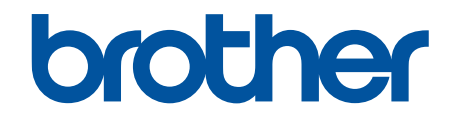

# **Podręcznik Użytkownika Online**

**MFC-J5945DW** 

© 2018 Brother Industries, Ltd. Wszelkie prawa zastrzeżone.

## <span id="page-1-0"></span>▲ Strona główna > Spis Treści

# **Spis Treści**

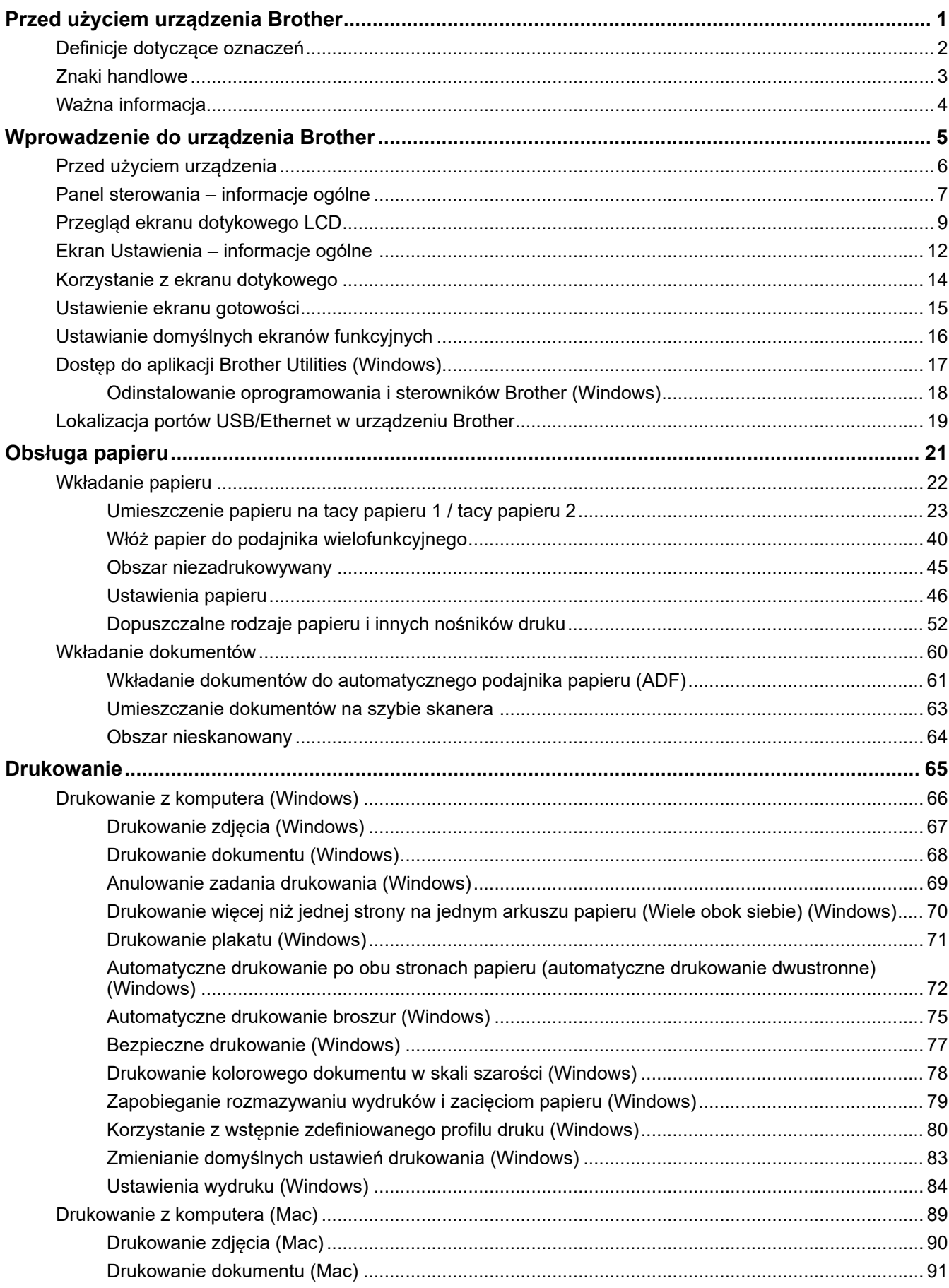

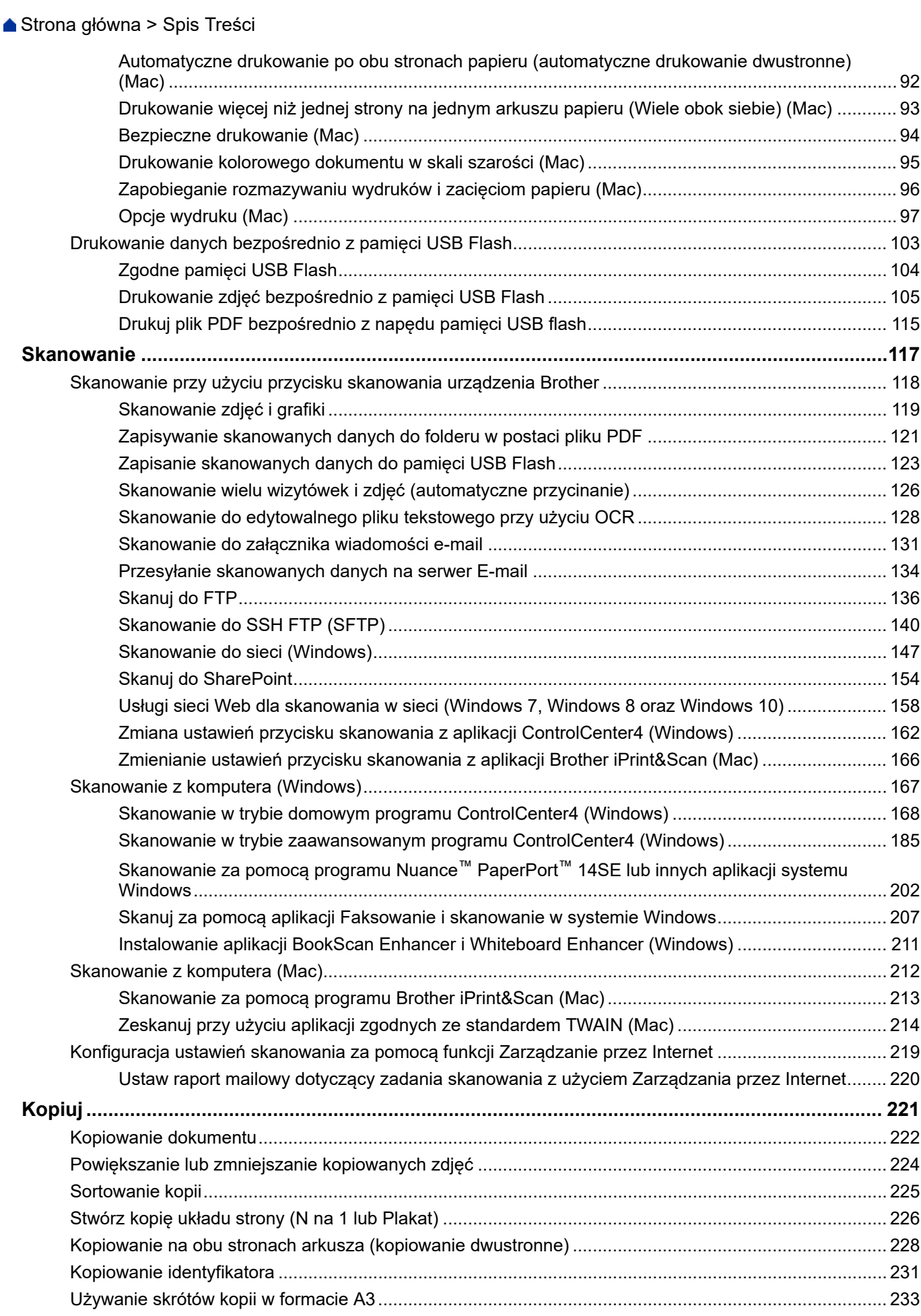

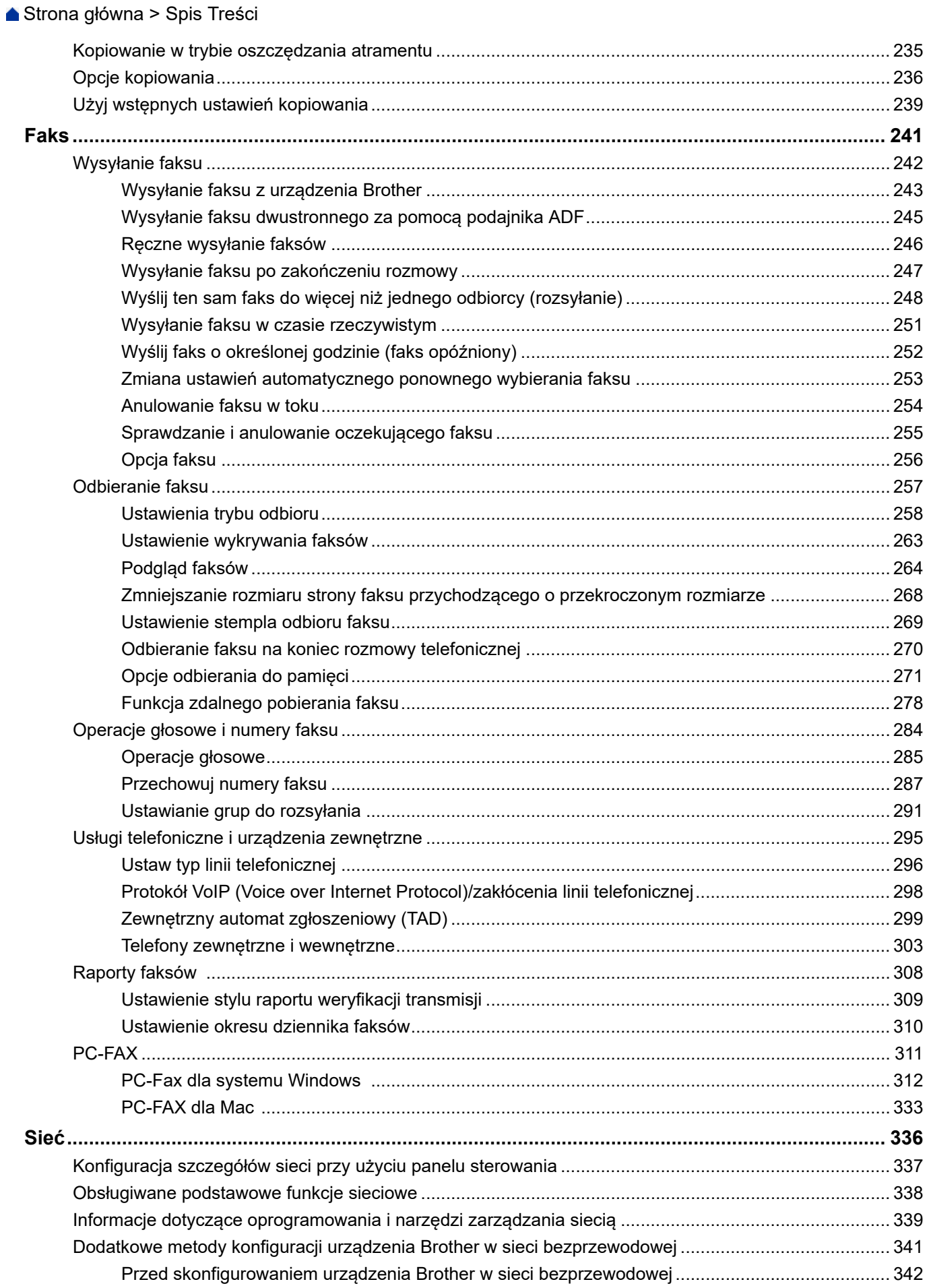

## [Strona główna](#page-1-0) > Spis Treści

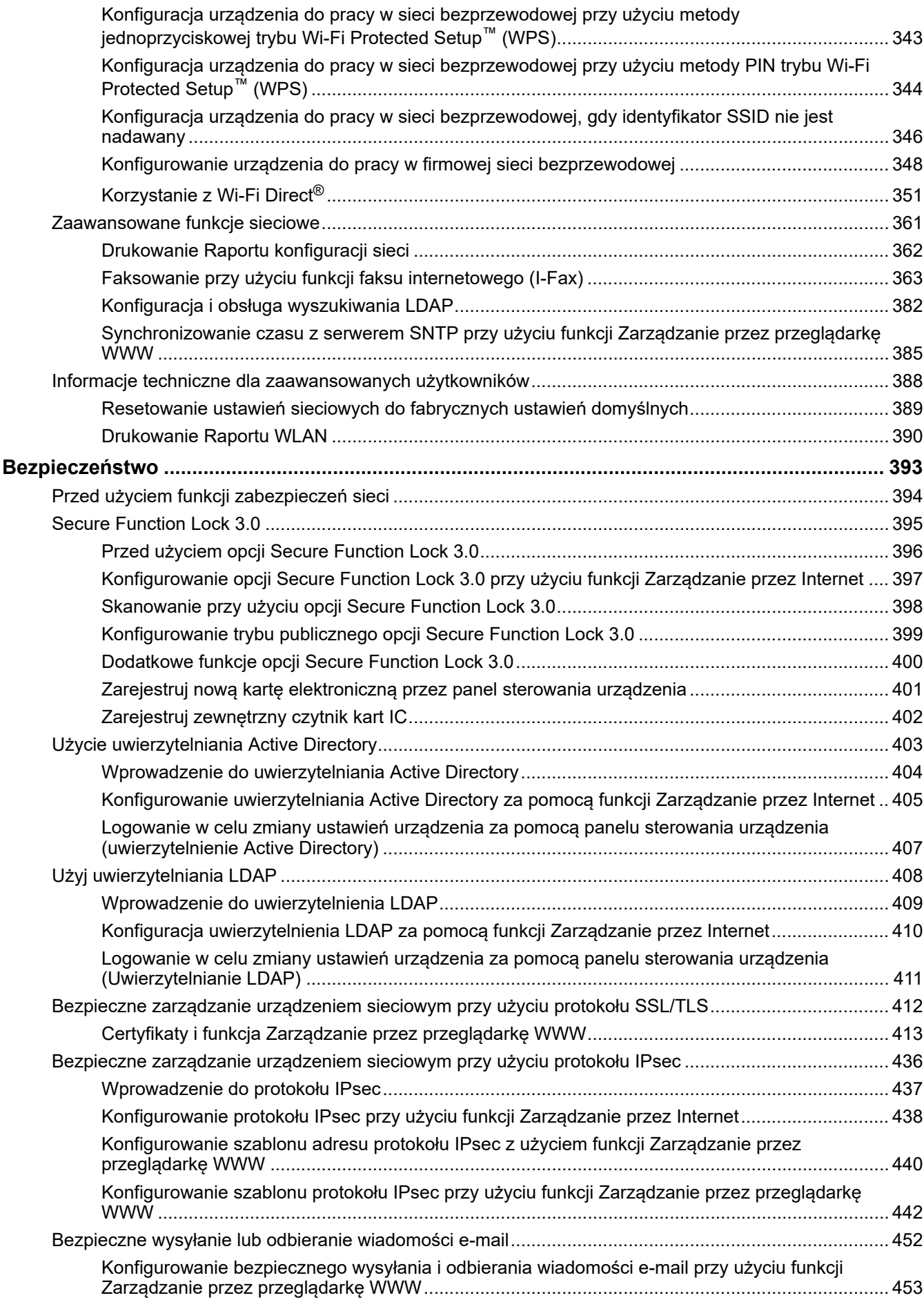

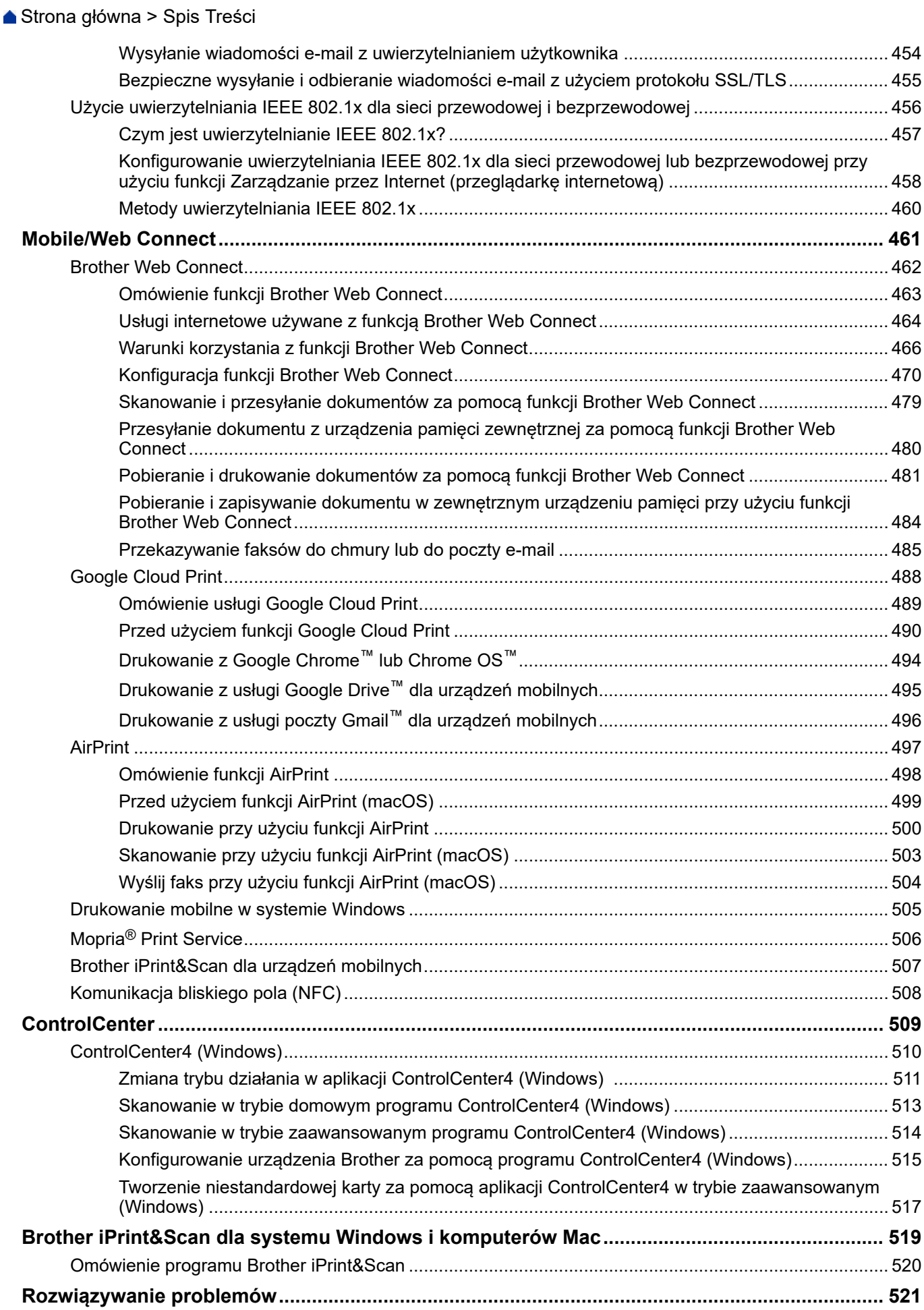

▲ Strona główna > Spis Treści

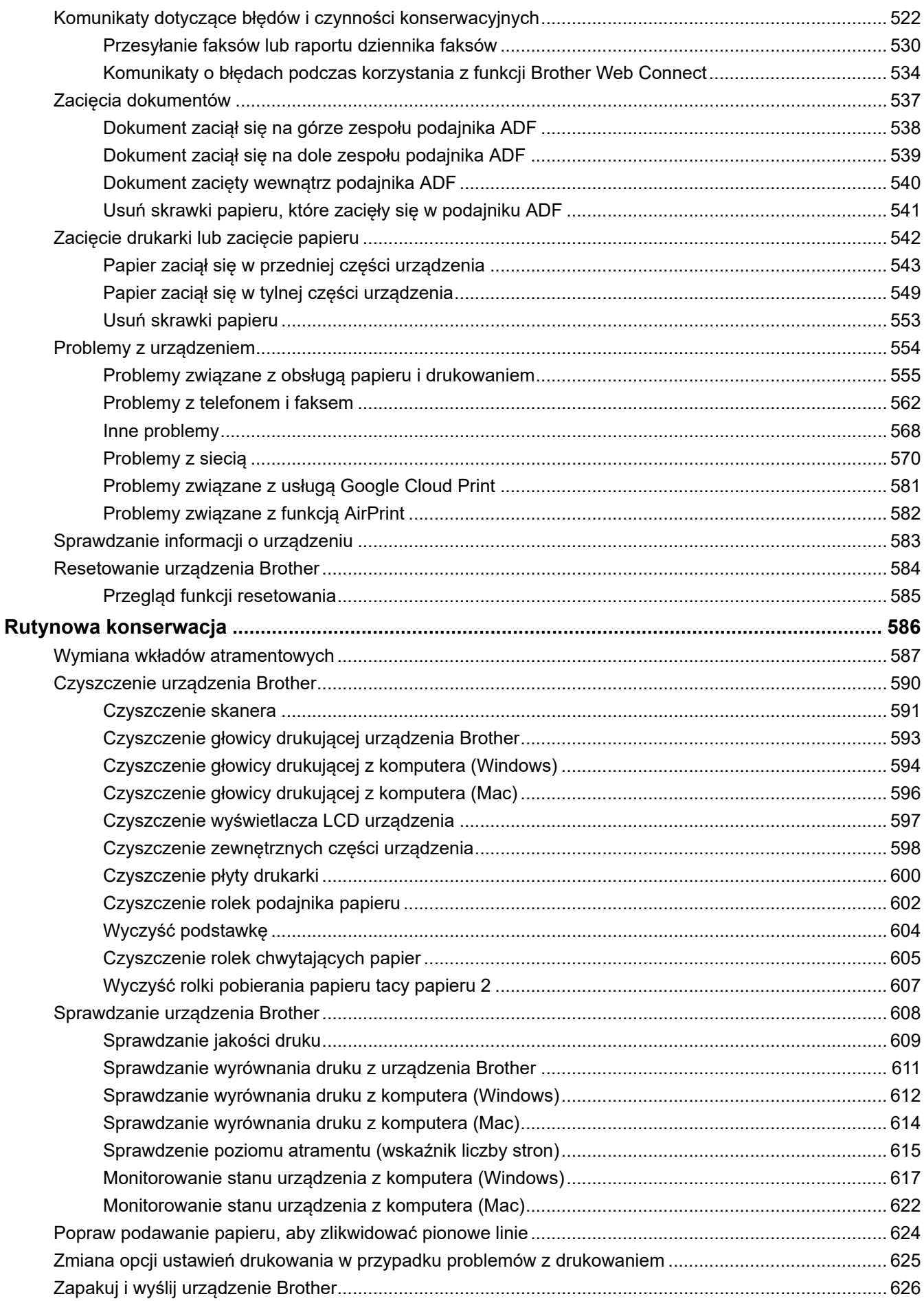

▲ Strona główna > Spis Treści

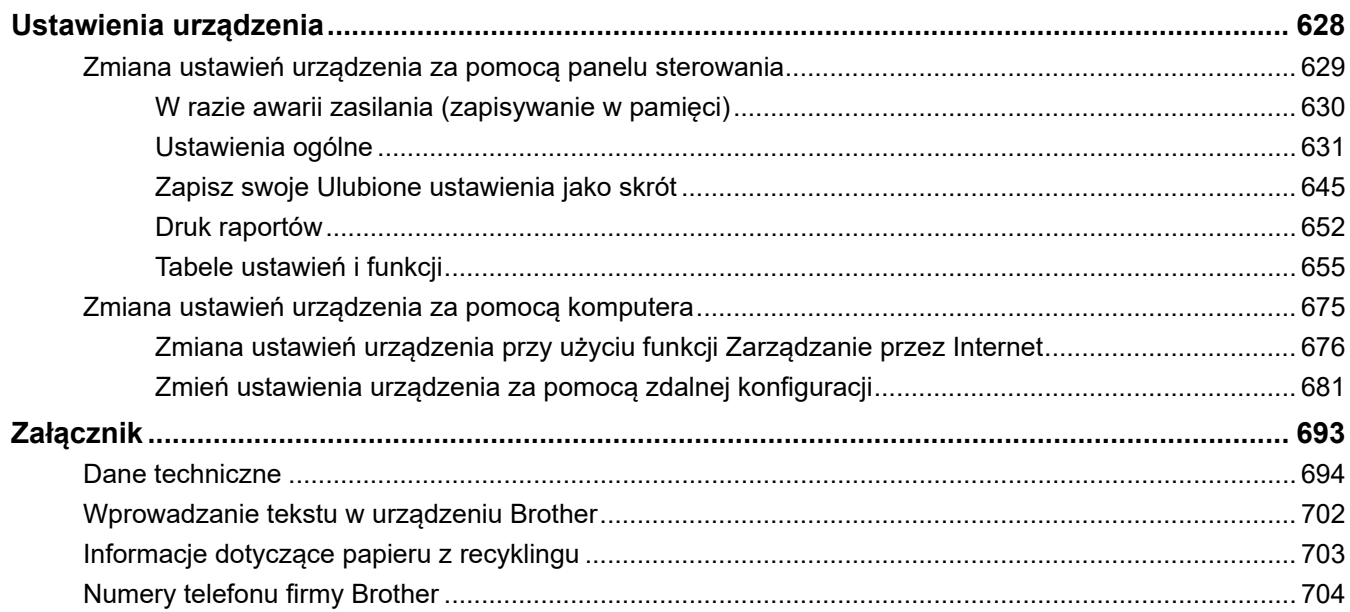

<span id="page-8-0"></span> [Strona główna](#page-1-0) > Przed użyciem urządzenia Brother

# **Przed użyciem urządzenia Brother**

- [Definicje dotyczące oznaczeń](#page-9-0)
- [Znaki handlowe](#page-10-0)
- [Ważna informacja](#page-11-0)

<span id="page-9-0"></span> [Strona główna](#page-1-0) > [Przed użyciem urządzenia Brother](#page-8-0) > Definicje dotyczące oznaczeń

# **Definicje dotyczące oznaczeń**

W tym Podręczniku użytkownika zastosowano następujące symbole i konwencje:

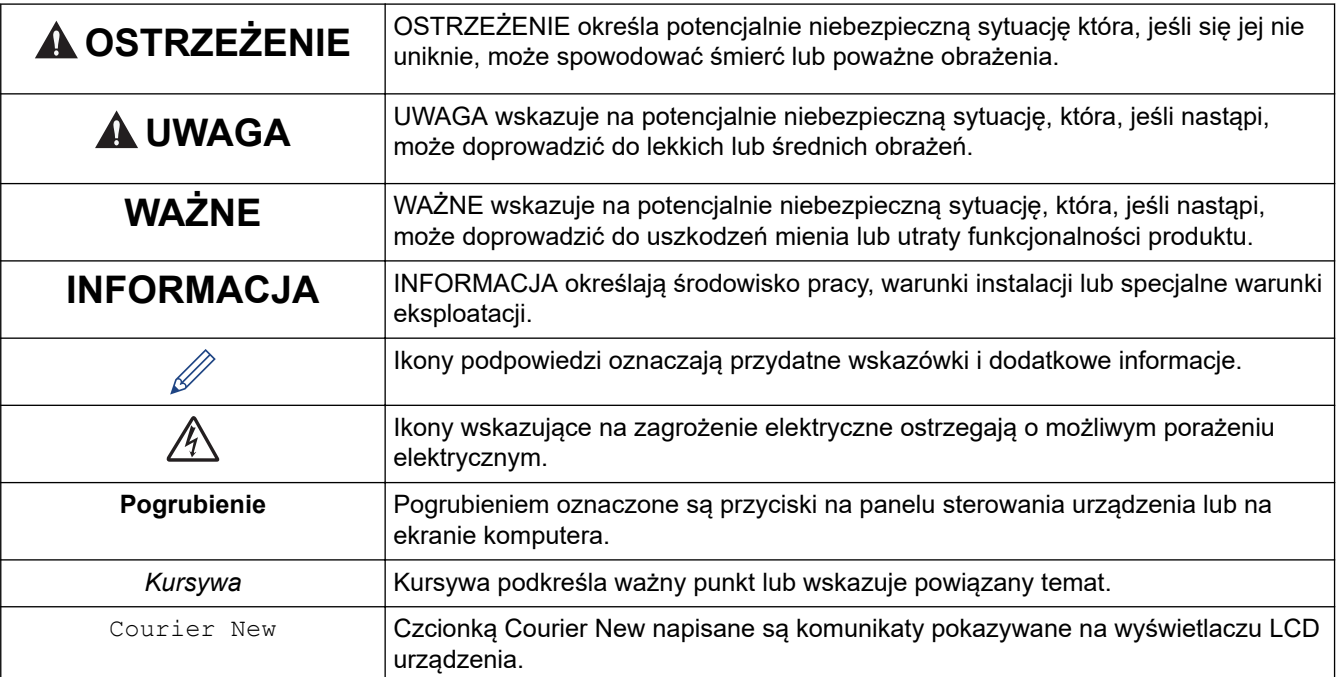

## **Powiązane informacje**

• [Przed użyciem urządzenia Brother](#page-8-0)

<span id="page-10-0"></span> [Strona główna](#page-1-0) > [Przed użyciem urządzenia Brother](#page-8-0) > Znaki handlowe

# **Znaki handlowe**

Microsoft, Windows, Windows Server, SharePoint, Internet Explorer, Excel, PowerPoint, OneNote, Active Directory oraz Microsoft Edge są zastrzeżonymi znakami handlowymi lub znakami handlowymi firmy Microsoft Corporation w Stanach Zjednoczonych i/lub w innych krajach.

Apple, AirPrint, App Store, Mac, Safari, iPad, iPhone, iPod touch oraz macOS są znakami handlowymi firmy Apple Inc., zastrzeżonymi w Stanach Zjednoczonych i w innych krajach.

Nuance oraz PaperPort są znakami handlowymi lub zastrzeżonymi znakami handlowymi firmy Nuance Communications, Inc. lub jej spółek stowarzyszonych na terenie Stanów Zjednoczonych i/lub innych krajów.

Wi-Fi®, Wi-Fi Alliance® oraz Wi-Fi Direct® są zastrzeżonymi znakami handlowymi Wi-Fi Alliance®.

WPA™, WPA2™, Wi-Fi Protected Setup™ oraz logo Wi-Fi Protected Setup™ są znakami handlowymi Wi-Fi Alliance®.

Android, Gmail, Google Cloud Print, Google Drive, Google Play, Google Chrome oraz Chrome OS są znakami handlowymi firmy Google LLC.

Mozilla i Firefox są zastrzeżonymi znakami handlowymi organizacji Mozilla Foundation.

Słowo Bluetooth® jest zastrzeżonym znakiem handlowym firmy Bluetooth SIG, Inc. Firma Brother Industries, Ltd. i firmy powiązane korzystają z niego na mocy licencji. Inne znaki handlowe i nazwy handlowe są własnością ich prawnych właścicieli.

Intel jest zastrzeżonym znakiem handlowym firmy Intel Corporation na terenie Stanów Zjednoczonych i/lub innych krajów.

Evernote i logo Evernote Elephant to znaki handlowe firmy Evernote Corporation wykorzystywane zgodnie z warunkami licencii.

Mopria® i logo Mopria® są zastrzeżonymi znakami handlowymi i usługowymi firmy Mopria Alliance, Inc. na terenie Stanów Zjednoczonych i innych krajów. Nieupoważnione użycie jest surowo zabronione.

WordPerfect jest zastrzeżonym znakiem handlowym firmy Corel Corporation i/lub firm zależnych w Kanadzie, Stanach Zjednoczonych i/lub w innych krajach.

Każda firma, której nazwa oprogramowania jest wymieniona w tym podręczniku, posiada umowę licencyjną oprogramowania dotyczącą programów będących jej własnością.

**Wszystkie nazwy handlowe oraz nazwy produktów spółek występujące na produktach Brother, powiązane dokumenty oraz wszelkie inne materiały są znakami handlowymi lub zastrzeżonymi znakami handlowymi odpowiednich spółek.**

## **Powiązane informacje**

• [Przed użyciem urządzenia Brother](#page-8-0)

<span id="page-11-0"></span> [Strona główna](#page-1-0) > [Przed użyciem urządzenia Brother](#page-8-0) > Ważna informacja

# **Ważna informacja**

- Nie należy używać go poza krajem, w którym został zakupiony, gdyż może to doprowadzić do naruszenia przepisów dotyczących komunikacji bezprzewodowej i przepisów energetycznych obowiązujących w danym kraju.
- Windows 10 w tym dokumencie oznacza system Windows 10 Home, Windows 10 Pro, Windows 10 Education oraz Windows 10 Enterprise.
- Nazwa Windows Server 2008 używana w tym dokumencie oznacza system operacyjny Windows Server 2008 oraz Windows Server 2008 R2.
- Ekrany przedstawione w tym podręczniku użytkownika służą jedynie jako ilustracja i mogą się różnić od rzeczywistych ekranów.
- O ile nie określono inaczej, ekrany przedstawione w niniejszym podręczniku pochodzą z systemu Windows 7 i macOS 10.12.x. Ekrany na danym komputerze mogą się różnić w zależności od systemu operacyjnego.
- Zawartość niniejszego podręcznika i specyfikacje produktu mogą ulec zmianie bez powiadomienia.

## **Powiązane informacje**

• [Przed użyciem urządzenia Brother](#page-8-0)

<span id="page-12-0"></span> [Strona główna](#page-1-0) > Wprowadzenie do urządzenia Brother

## **Wprowadzenie do urządzenia Brother**

- [Przed użyciem urządzenia](#page-13-0)
- [Panel sterowania informacje ogólne](#page-14-0)
- [Przegląd ekranu dotykowego LCD](#page-16-0)
- [Ekran Ustawienia informacje ogólne](#page-19-0)
- [Korzystanie z ekranu dotykowego](#page-21-0)
- [Ustawienie ekranu gotowości](#page-22-0)
- [Ustawianie domyślnych ekranów funkcyjnych](#page-23-0)
- [Dostęp do aplikacji Brother Utilities \(Windows\)](#page-24-0)
- [Lokalizacja portów USB/Ethernet w urządzeniu Brother](#page-26-0)

<span id="page-13-0"></span> [Strona główna](#page-1-0) > [Wprowadzenie do urządzenia Brother](#page-12-0) > Przed użyciem urządzenia

# **Przed użyciem urządzenia**

Przed rozpoczęciem drukowania sprawdź poniższe:

- Upewnij się, że oprogramowanie i sterowniki Brother są zainstalowane.
- W przypadku korzystania z połączenia USB lub sieci przewodowej: upewnij się, że przewód interfejsu został prawidłowo podłączony.

## **Wybór prawidłowego typu papieru**

W celu uzyskania wysokiej jakości drukowania ważne jest wybranie prawidłowego typu papieru. Koniecznie zapoznaj się z informacjami o dopuszczalnym papierze przed zakupem papieru oraz określ obszar zadruku w zależności od ustawień sterownika drukarki.

#### **Jednoczesne drukowanie, skanowanie i faksowanie**

Urządzenie może drukować dokumenty z komputera podczas wysyłania lub odbierania faksu do pamięci lub podczas skanowania dokumentu do komputera. Wysyłanie faksu nie zostanie wstrzymane podczas drukowania z komputera. Jednak w momencie, gdy urządzenie kopiuje lub odbiera faks na papierze, drukowanie zostaje wstrzymane, a następnie wznowione po skopiowaniu dokumentu lub odebraniu faksu.

## **Zapora (Windows)**

Jeśli komputer jest chroniony przez zaporę i nie można korzystać z funkcji druku sieciowego, skanowania sieciowego lub PC-Fax, konieczne może być skonfigurowanie ustawień zapory. Jeśli używana jest zapora systemu Windows i, wykonując instrukcje programu instalacyjnego, zainstalowano sterowniki, niezbędne ustawienia zapory zostały już skonfigurowane. Jeśli używasz innej zapory, sprawdź odpowiednie informacje w podręczniku użytkownika lub skontaktuj się z producentem oprogramowania.

## **Powiązane informacje**

• [Wprowadzenie do urządzenia Brother](#page-12-0)

<span id="page-14-0"></span> [Strona główna](#page-1-0) > [Wprowadzenie do urządzenia Brother](#page-12-0) > Panel sterowania – informacje ogólne

# **Panel sterowania – informacje ogólne**

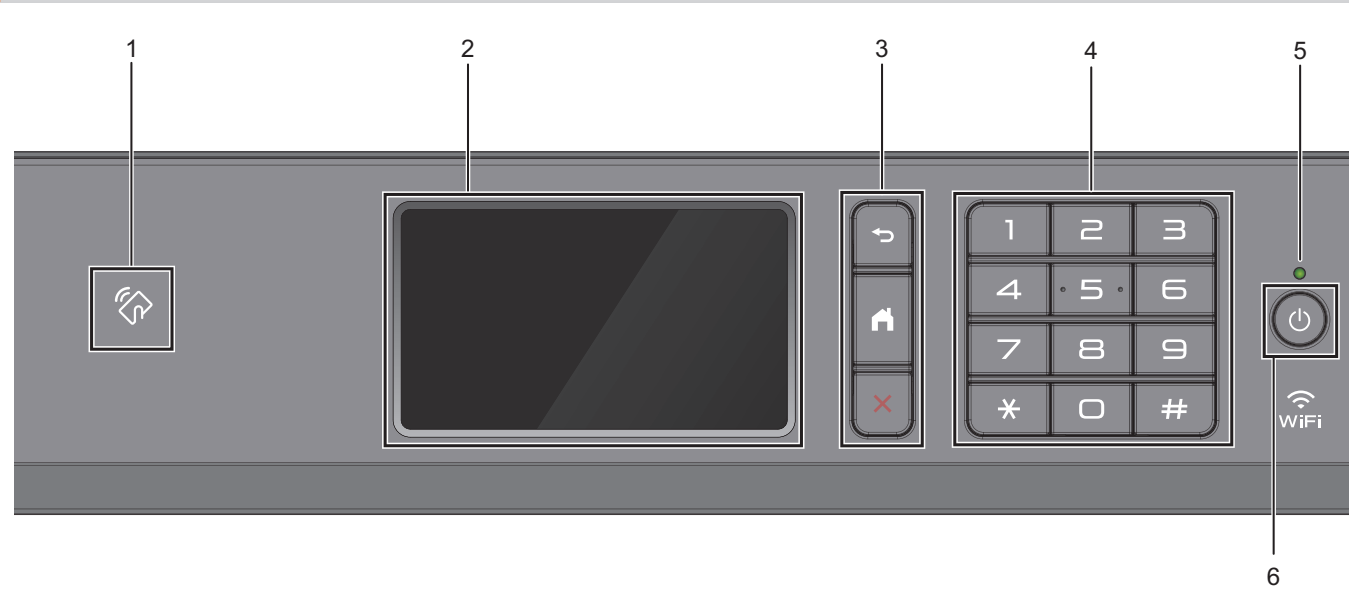

## **1. Symbol NFC (Near Field Communication – komunikacja bliskiego zasięgu)**

Uwierzytelniania za pomocą karty można użyć, dotykając kartą IC symbolu NFC na panelu sterowania.

Jeśli dane urządzenie Android™ obsługuje funkcję NFC, można w ten sam sposób drukować z urządzenia lub skanować dokumenty do urządzenia.

#### **2. Dotykowy ekran ciekłokrystaliczny (LCD)**

Dostęp do menu i opcji uzyskuje się poprzez ich naciskanie na ekranie dotykowym.

#### **3. Przyciski menu**

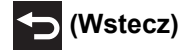

Naciśnij, aby powrócić do poprzedniego menu.

## **(Ekran główny)**

Naciśnij, aby powrócić do ekranu głównego.

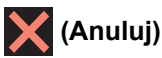

Naciśnij, aby anulować operację.

#### **4. Klawiatura**

Korzystając z przycisków można wybrać numer telefonu lub faksu bądź wprowadzić liczbę kopii.

#### **5. Wskaźnik LED zasilania**

Dioda LED świeci zależnie do stanu zasilania urządzenia. Gdy urządzenie jest w trybie spoczynku, dioda LED miga.

#### **6. Włącznik/wyłącznik zasilania**

Naciśnij przycisk ( $\circledcirc$ ), aby uruchomić urządzenie.

Naciśnij i przytrzymaj przycisk ( $\circledcirc$ ), aby wyłączyć urządzenie. Na ekranie dotykowym będzie wyświetlany przez kilka sekund komunikat [Wyłączanie], a następnie ekran zgaśnie. Jeśli podłączony jest telefon zewnętrzny lub automat zgłoszeniowy TAD, urządzenia te są zawsze dostępne.

Nawet jeśli urządzenie zostanie wyłączone za pomocą przycisku ( $\circ$ ), będzie ono okresowo czyścić głowicę

drukującą, aby zachować jakość drukowania. Aby przedłużyć żywotność głowicy drukującej, zapewnić lepszą wydajność wkładów atramentowych i zachować jakość wydruku, urządzenie powinno być zawsze podłączone do zasilania.

## **Powiązane informacje**

• [Wprowadzenie do urządzenia Brother](#page-12-0)

#### **Powiązane tematy:**

• [Komunikacja bliskiego pola \(NFC\)](#page-515-0)

<span id="page-16-0"></span> [Strona główna](#page-1-0) > [Wprowadzenie do urządzenia Brother](#page-12-0) > Przegląd ekranu dotykowego LCD

# **Przegląd ekranu dotykowego LCD**

Ekrany Strona główna można przełączać, przeciągając palcem w lewo lub w prawo albo naciskając ◀ lub ▶.

Z ekranów Strona główna można przejść do ekranu Skróty, Konfiguracja Wi-Fi®, Ustawienia i Atrament. **Ekran główny**

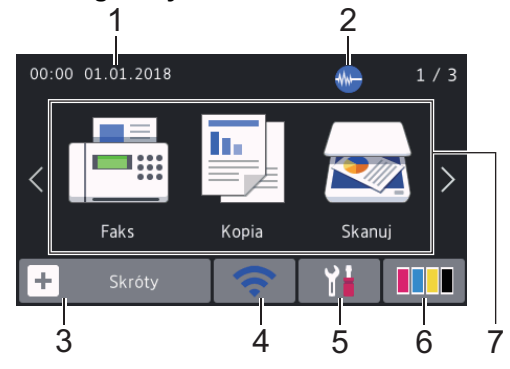

Na tym ekranie jest wyświetlany stan urządzenia znajdującego się w trybie bezczynności. Gdy jest on wyświetlany, oznacza to, że urządzenie jest gotowe na następne polecenie.

#### 1. **Data i godzina**

Wyświetla datę i czas ustawiony w urządzeniu.

#### 2. **Tryb cichy**

Ta ikona pojawia się, gdy dla ustawienia [Cichy tryb] wybrano opcję [Wł.].

Ustawienie trybu cichego pozwala zmniejszyć głośność drukowania. Włączenie trybu cichego powoduje obniżenie prędkości drukowania.

## 3. **[Skróty]**

Utwórz skróty do często używanych operacji, takich jak wysyłanie faksów, kopiowanie, skanowanie oraz korzystanie z sieci Web i usług aplikacji.

• Dostępne są trzy karty skrótów, a na każdej można umieścić sześć skrótów.

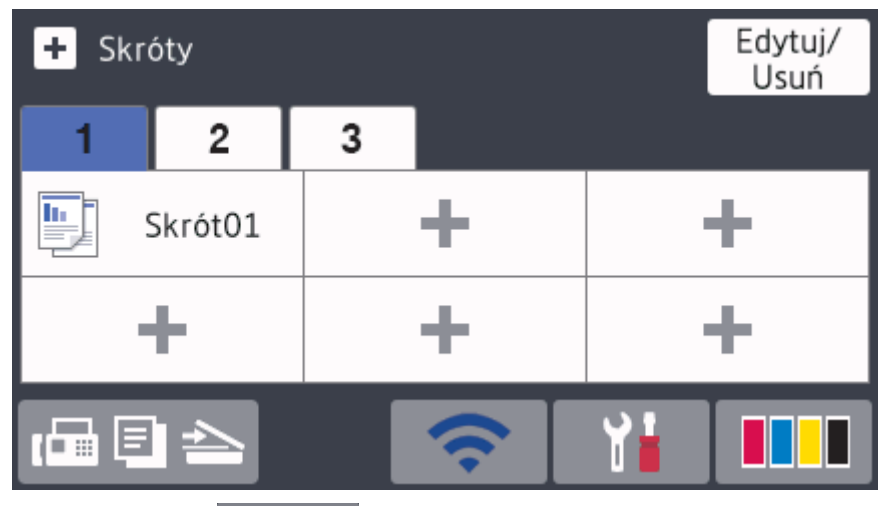

Naciśnij przycisk  $\Box$   $\Box$ , wyświetlany u dołu ekranu, aby uzyskać dostęp do ekranów Strona główna.

## 4. **Stan sieci bezprzewodowej**

Każda ikona w poniższej tabeli przedstawia stan sieci bezprzewodowej.

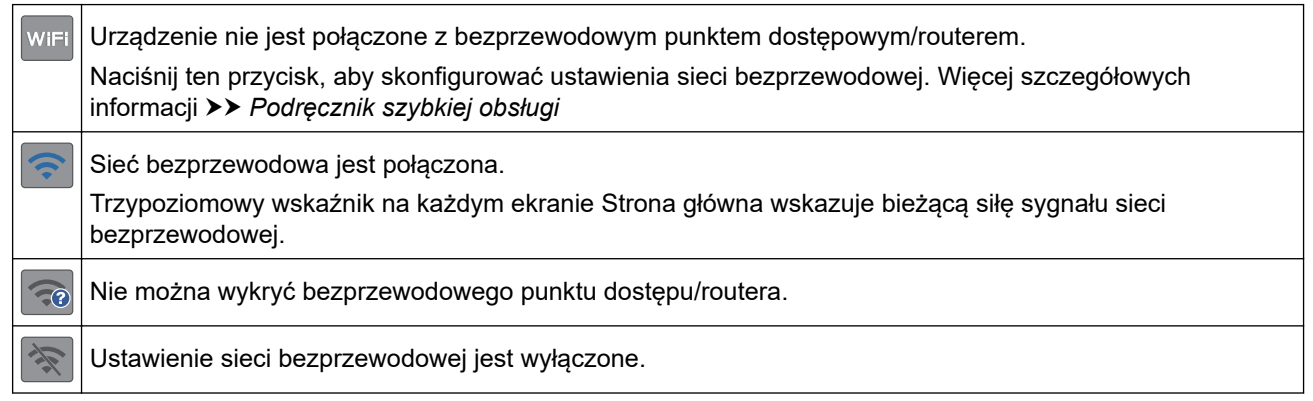

Ustawienia sieci bezprzewodowej można skonfigurować, naciskając przycisk Stan sieci bezprzewodowej.

#### 5. **[Ustawienia]**

Naciśnięcie umożliwia dostęp do menu [Ustawienia].

#### 6. **[Tusz]**

Wyświetla przybliżoną ilość dostępnego atramentu. Naciśnięcie umożliwia dostęp do menu [Tusz].

Gdy żywotność wkładu atramentowego dobiega końca lub wystąpił w nim problem, na symbolu atramentu kolorowego zostanie wyświetlona ikona błędu.

#### 7. **Tryby:**

Naciśnij, aby przełączać poszczególne tryby.

```
[Faks] / [Kopia] / [Skanuj] / [Druk bezpieczny] / [Sieć Web] / [Aplikacje] / [USB] /
[Skróty kopii A3] / [Pobierz oprogr.]
```
#### 8. **Ikona informacji**

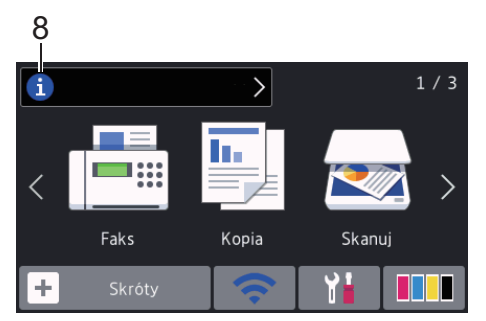

Nowe informacje od firmy Brother pojawiają się na pasku informacji, gdy ustawienia powiadomień, takie jak [Wiadomość od Brother] i [Aut. spr. opr. sprz] zostaną skonfigurowane jako [Wł.].

(Wymagane jest połączenie z Internetem oraz mogą zostać naliczone opłaty za transmisję danych).

Naciśnij przycisk **i** , aby wyświetlić szczegóły.

#### 9. **Ikona ostrzeżenia**

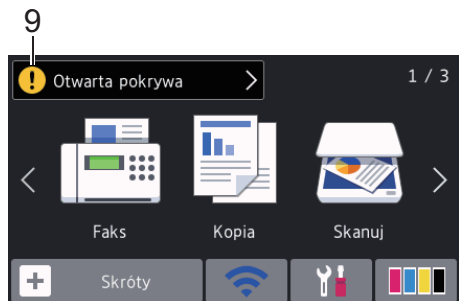

Ikona ostrzeżenia  $\bigoplus$  jest wyświetlana, gdy wystąpi komunikat o błędzie lub konserwacji. Aby wyświetlić

szczegóły, naciśnij przycisk  $\bigodot$ , a następnie naciśnij przycisk  $\bigtimes$ , aby powrócić do ekranu Strona główna.

## **Powiązane informacje**

• [Wprowadzenie do urządzenia Brother](#page-12-0)

#### **Powiązane tematy:**

- [Ustawienie ekranu gotowości](#page-22-0)
- [Zmniejszenie głośności drukowania](#page-650-0)
- [Sprawdzenie poziomu atramentu \(wskaźnik liczby stron\)](#page-622-0)
- [Ekran Ustawienia informacje ogólne](#page-19-0)
- [Używanie skrótów kopii w formacie A3](#page-240-0)
- [Komunikaty dotyczące błędów i czynności konserwacyjnych](#page-529-0)

<span id="page-19-0"></span> [Strona główna](#page-1-0) > [Wprowadzenie do urządzenia Brother](#page-12-0) > Ekran Ustawienia – informacje ogólne

# **Ekran Ustawienia – informacje ogólne**

Po naciśnięciu przycisku | Y | [Ustawienia] na ekranie dotykowym zostanie wyświetlony stan urządzenia.

Menu Ustawienia zapewnia dostęp do wszystkich ustawień urządzenia Brother.

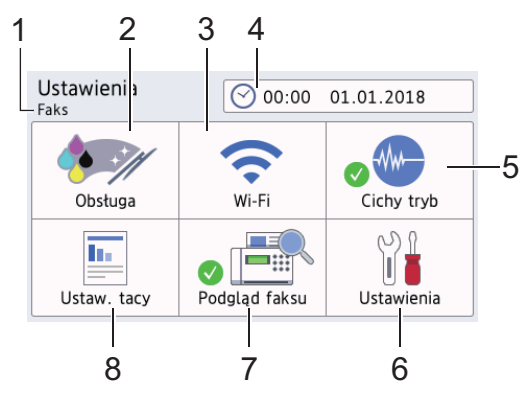

## **1. Tryb odbioru**

Wyświetla bieżący tryb odbioru.

#### **2. [Obsługa]**

Naciśnij, aby uzyskać dostęp do następujących pozycji menu:

- [Popraw jakość druku]
- [Czyszcz. głowicy drukującej]
- [Usuń strzępki papieru]
- [Poziom atram.]
- [Model wkładu z tuszem]
- [Opcje ustawień wydruku]

#### **3. [Wi-Fi]**

Naciśnij, aby skonfigurować połączenie sieci bezprzewodowej.

Trzypoziomowy wskaźnik na ekranie przedstawia aktualną siłę sygnału w przypadku korzystania z połączenia bezprzewodowego.

#### **4. [Data i czas]**

Wyświetla datę i godzinę.

Naciśnij, aby uzyskać dostęp do menu [Data i czas].

**5. [Cichy tryb]**

Wyświetla ustawienie Trybu cichego.

Naciśnij, aby uzyskać dostęp do menu [Cichy tryb].

Jeśli dla tego menu ustawiono wartość [Wł.], na ekranie Strona główna będzie wyświetlana ikona ...

**6. [Ustawienia]**

Naciśnięcie powoduje przejście do menu wszystkich ustawień urządzenia.

**7. [Podgląd faksu]**

Wyświetla ustawienie podglądu faksu.

Naciśnij, aby uzyskać dostęp do menu [Podgląd faksu].

**8. [Ustaw. tacy]**

Naciśnij, aby uzyskać dostęp do menu [Ustaw. tacy].

Opcje w menu Ustawienie tacy umożliwiają zmianę rozmiaru i typu papieru.

# **Powiązane informacje**

• [Wprowadzenie do urządzenia Brother](#page-12-0)

**Powiązane tematy:**

- [Przegląd ekranu dotykowego LCD](#page-16-0)
- [Sprawdzenie poziomu atramentu \(wskaźnik liczby stron\)](#page-622-0)

<span id="page-21-0"></span> [Strona główna](#page-1-0) > [Wprowadzenie do urządzenia Brother](#page-12-0) > Korzystanie z ekranu dotykowego

## **Korzystanie z ekranu dotykowego**

Naciśnij palcem ekran LCD, aby go obsługiwać. Aby wyświetlić i uzyskać dostęp do wszystkich opcji, przesuwaj w lewo, prawo, w górę, w dół albo naciśnij <> lub  $\blacktriangle$   $\blacktriangledown$  na ekranie LCD w celu przewijania.

# **INFORMACJA**

• Niniejszy produkt wykorzystuje czcionkę należącą do ARPHIC TECHNOLOGY CO., LTD.

## **Powiązane informacje**

• [Wprowadzenie do urządzenia Brother](#page-12-0)

<span id="page-22-0"></span> [Strona główna](#page-1-0) > [Wprowadzenie do urządzenia Brother](#page-12-0) > Ustawienie ekranu gotowości

## **Ustawienie ekranu gotowości**

Ekran gotowości można zastąpić ekranem [Ekran 1] , [Ekran 2], [Ekran 3], [Skróty 1], [Skróty 2] lub [Skróty 3].

Jeśli urządzenie znajduje się w trybie gotowości lub zostanie naciśnięty przycisk , urządzenie powróci do ustawionego ekranu.

- 1. Naciśnij  $\|$  [Ustawienia] > [Ustawienia] > [Ustawienia] > [Ustaw. ekranu] > [Ekran główny].
- 2. Przeciągnij palcem w górę lub w dół, ewentualnie naciśnij przycisk ▲ lub ▼, aby wyświetlić opcję [Ekran 1], [Ekran 2], [Ekran 3], [Skróty 1], [Skróty 2] lub [Skróty 3], a następnie naciśnij żądaną opcję.
- 3. Naciśnij

Urządzenie przejdzie do nowego ekranu Strona główna.

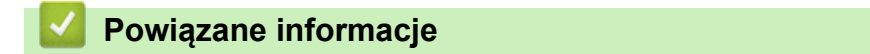

• [Wprowadzenie do urządzenia Brother](#page-12-0)

#### **Powiązane tematy:**

• [Przegląd ekranu dotykowego LCD](#page-16-0)

<span id="page-23-0"></span> [Strona główna](#page-1-0) > [Wprowadzenie do urządzenia Brother](#page-12-0) > Ustawianie domyślnych ekranów funkcyjnych

# **Ustawianie domyślnych ekranów funkcyjnych**

Istnieje możliwość zmiany domyślnego ekranu trybu kopiowania i skanowania.

- 1. Wykonaj jedną z następujących czynności:
	- W przypadku zmiany ekranu kopiowania:

```
Naciśnij | | | [Ustawienia] > [Ustawienia] > [Ustawienia] > [Ustaw. ekranu] > [Ekran
kopiowania].
```
• W przypadku zmiany ekranu skanowania:

```
Naciśnij \|\cdot\| [Ustawienia] > [Ustawienia] > [Ustawienia] > [Ustaw. ekranu] > [Ekran
skanowania].
```
- 2. Przeciągnij palcem w górę lub w dół, ewentualnie naciśnij ▲ lub ▼, aby wyświetlić opcje kopiowania lub skanowania, a następnie naciśnij opcję, która ma być wyświetlana na ekranie domyślnym.
- 3. Naciśnij

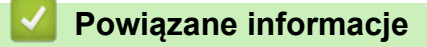

• [Wprowadzenie do urządzenia Brother](#page-12-0)

<span id="page-24-0"></span> [Strona główna](#page-1-0) > [Wprowadzenie do urządzenia Brother](#page-12-0) > Dostęp do aplikacji Brother Utilities (Windows)

# **Dostęp do aplikacji Brother Utilities (Windows)**

**Brother Utilities** to program do uruchamiania aplikacji, który zapewnia wygodny dostęp do wszystkich aplikacji Brother zainstalowanych w komputerze.

- 1. Wykonaj jedną z następujących czynności:
	- Windows 7

Kliknij przycisk **(Start)** > **Wszystkie programy** > **Brother** > **Brother Utilities**.

Windows 8

Stuknij lub kliknij ikonę (**Brother Utilities**) na ekranie **Start** lub na pulpicie.

Windows 8.1

Przesuń wskaźnik myszy w lewy dolny róg ekranu **Start** i kliknij (w przypadku używania urządzenia dotykowego przesuń palcem w górę od dolnej krawędzi ekranu **Start**, aby wyświetlić ekran **Aplikacje**).

Po wyświetleniu **Aplikacje** stuknij lub kliknij (**Brother Utilities**).

Windows 10

Kliknij > **Brother** > **Brother Utilities**.

2. Wybierz urządzenie.

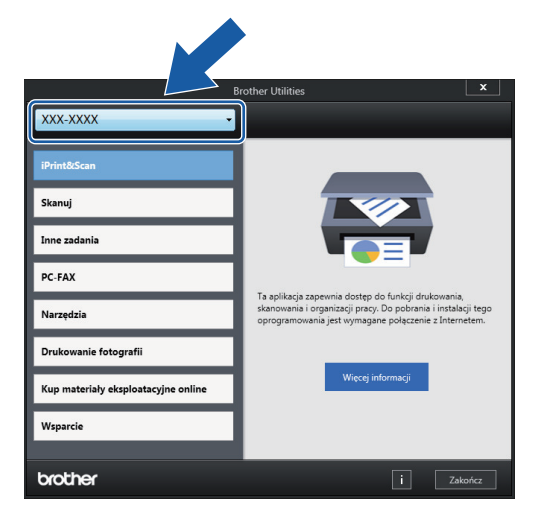

3. Wybierz operację, której chcesz użyć.

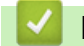

#### **Powiązane informacje**

- [Wprowadzenie do urządzenia Brother](#page-12-0)
	- [Odinstalowanie oprogramowania i sterowników Brother \(Windows\)](#page-25-0)

<span id="page-25-0"></span> [Strona główna](#page-1-0) > [Wprowadzenie do urządzenia Brother](#page-12-0) > [Dostęp do aplikacji Brother Utilities](#page-24-0) [\(Windows\)](#page-24-0) > Odinstalowanie oprogramowania i sterowników Brother (Windows)

## **Odinstalowanie oprogramowania i sterowników Brother (Windows)**

- 1. Wykonaj jedną z następujących czynności:
	- Windows 7

Kliknij przycisk **(Start)** > **Wszystkie programy** > **Brother** > **Brother Utilities**.

Windows 8

Stuknij lub kliknij ikonę (**Brother Utilities**) na ekranie **Start** lub na pulpicie.

• Windows 8.1

Przesuń wskaźnik myszy w lewy dolny róg ekranu Start i kliknij (V) (w przypadku używania urządzenia dotykowego przesuń palcem w górę od dolnej krawędzi ekranu **Start**, aby wyświetlić ekran **Aplikacje**).

Po wyświetleniu **Aplikacje** stuknij lub kliknij (**Brother Utilities**).

Windows 10

Kliknij > **Brother** > **Brother Utilities**.

2. Kliknij listę rozwijaną i wybierz nazwę posiadanego modelu (jeśli nie jest jeszcze zaznaczona). Kliknij przycisk **Narzędzia** na lewym pasku nawigacji, a następnie kliknij opcję **Odinstaluj**.

Wykonaj instrukcje wyświetlane w oknie dialogowym, aby odinstalować oprogramowanie i sterowniki.

 **Powiązane informacje**

• [Dostęp do aplikacji Brother Utilities \(Windows\)](#page-24-0)

<span id="page-26-0"></span> [Strona główna](#page-1-0) > [Wprowadzenie do urządzenia Brother](#page-12-0) > Lokalizacja portów USB/Ethernet w urządzeniu Brother

# **Lokalizacja portów USB/Ethernet w urządzeniu Brother**

Porty USB i Ethernet znajdują się wewnątrz urządzenia.

- Podczas podłączania kabla USB lub Ethernet postępuj zgodnie z instrukcjami zawartymi w procesie instalacji.
- Aby zainstalować oprogramowanie **Pełny sterownik i pakiet oprogramowania** niezbędne do obsługi posiadanego urządzenia, włóż do komputera płytę instalacyjną Brother lub przejdź do strony **Pobieranie** danego modelu w witrynie Brother Solutions Center pod adresem [support.brother.com.](https://support.brother.com/)
- 1. Włóż obie ręce pod plastikowe zakładki po obu stronach urządzenia i podnieś pokrywę skanera (1) do położenia otwartego.

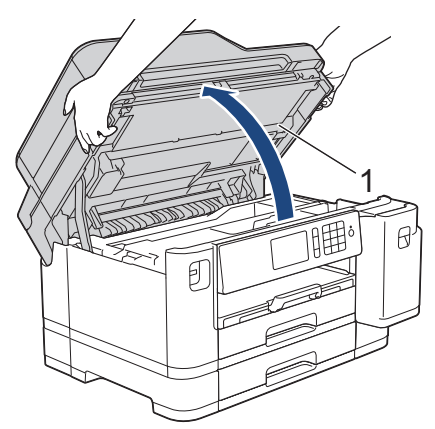

2. Wyszukaj w urządzeniu port odpowiedni do podłączenia używanego kabla zgodnie z rysunkiem.

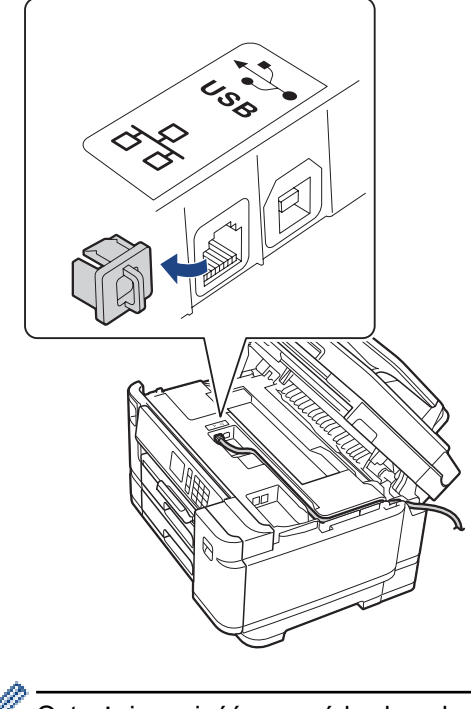

Ostrożnie umieść przewód w kanale kablowym i wyprowadź go z tyłu urządzenia.

3. Delikatnie, obiema rękami zamknij pokrywę skanera.

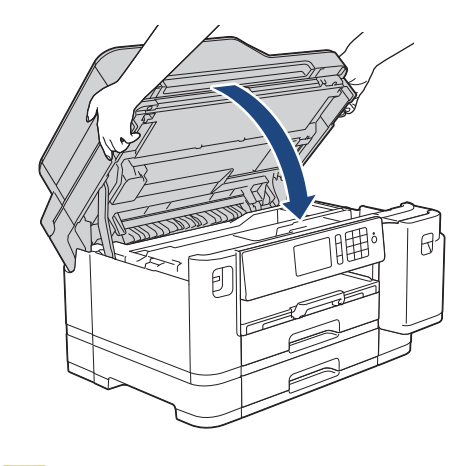

# **Powiązane informacje**

✓

• [Wprowadzenie do urządzenia Brother](#page-12-0)

<span id="page-28-0"></span> [Strona główna](#page-1-0) > Obsługa papieru

# **Obsługa papieru**

- [Wkładanie papieru](#page-29-0)
- [Wkładanie dokumentów](#page-67-0)

<span id="page-29-0"></span> [Strona główna](#page-1-0) > [Obsługa papieru](#page-28-0) > Wkładanie papieru

# **Wkładanie papieru**

- [Umieszczenie papieru na tacy papieru 1 / tacy papieru 2](#page-30-0)
- [Włóż papier do podajnika wielofunkcyjnego](#page-47-0)
- [Obszar niezadrukowywany](#page-52-0)
- [Ustawienia papieru](#page-53-0)
- [Dopuszczalne rodzaje papieru i innych nośników druku](#page-59-0)
- [Komunikaty dotyczące błędów i czynności konserwacyjnych](#page-529-0)
- [Problemy związane z obsługą papieru i drukowaniem](#page-562-0)

<span id="page-30-0"></span> [Strona główna](#page-1-0) > [Obsługa papieru](#page-28-0) > [Wkładanie papieru](#page-29-0) > Umieszczenie papieru na tacy papieru 1 / tacy papieru 2

# **Umieszczenie papieru na tacy papieru 1 / tacy papieru 2**

- [Umieszczenie papieru o rozmiarze A4, Letter lub Executive na tacy papieru 1 / tacy](#page-31-0) [papieru 2](#page-31-0)
- [Umieszczenie papieru o rozmiarze A3, Ledger lub Legal na tacy papieru 1 / tacy papieru](#page-36-0) [2](#page-36-0)
- [Umieszczenie papieru fotograficznego na tacy papieru 1](#page-41-0)
- [Umieszczenie kopert na tacy papieru #1](#page-44-0)

<span id="page-31-0"></span> [Strona główna](#page-1-0) > [Obsługa papieru](#page-28-0) > [Wkładanie papieru](#page-29-0) > [Umieszczenie papieru na tacy papieru 1 / tacy](#page-30-0) [papieru 2](#page-30-0) > Umieszczenie papieru o rozmiarze A4, Letter lub Executive na tacy papieru 1 / tacy papieru 2

# **Umieszczenie papieru o rozmiarze A4, Letter lub Executive na tacy papieru 1 / tacy papieru 2**

- Jeśli dla ustawienia [Sprawdź papier] wybrano wartość [Wł.], w przypadku wyjęcia tacy papieru z urządzenia na ekranie LCD pojawi się komunikat z pytaniem, czy zmienić typ i rozmiar papieru.
- Jeśli na tej samej tacy jest umieszczany papier o innym rozmiarze, należy zmienić ustawienie rozmiaru papieru w urządzeniu lub w komputerze.

Umożliwia to automatyczne pobieranie papieru z odpowiedniej tacy, jeśli w urządzeniu lub w sterowniku drukarki wybrano funkcję automatycznego wyboru tacy.

• Na tacy #2 można korzystać wyłącznie ze zwykłego papieru.

Instrukcje opisują sposób umieszczania papieru na tacy 1.

- Czynności dla tacy 2 są bardzo podobne.
- 1. Jeśli klapka podpory papieru (1) jest otwarta, zamknij ją, a następnie zamknij podporę papieru (2).

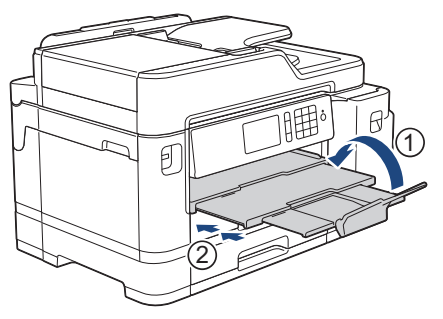

2. Całkowicie wyciągnij tacę papieru z urządzenia w kierunku wskazanym strzałką.

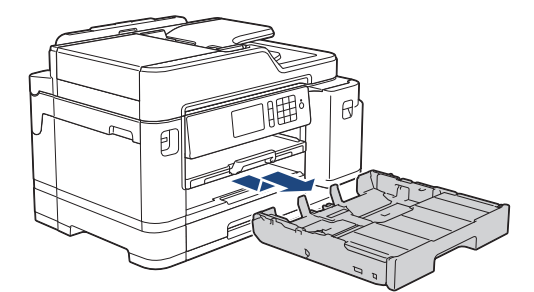

3. Zdejmij górną pokrywę tacy (1).

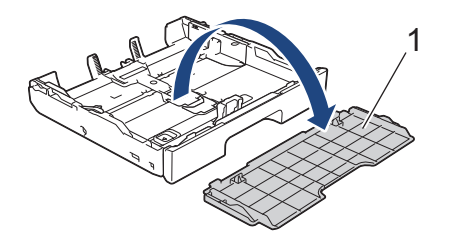

4. Delikatnie dociśnij i przesuń prowadnice szerokości papieru (1), a następnie prowadnicę długości papieru (2), aby dopasować je do rozmiaru papieru.

Upewnij się, że trójkątne oznaczenie (3) na prowadnicy szerokości papieru (1) oraz na prowadnicy długości papieru (2) jest wyrównane z oznaczeniem używanego papieru.

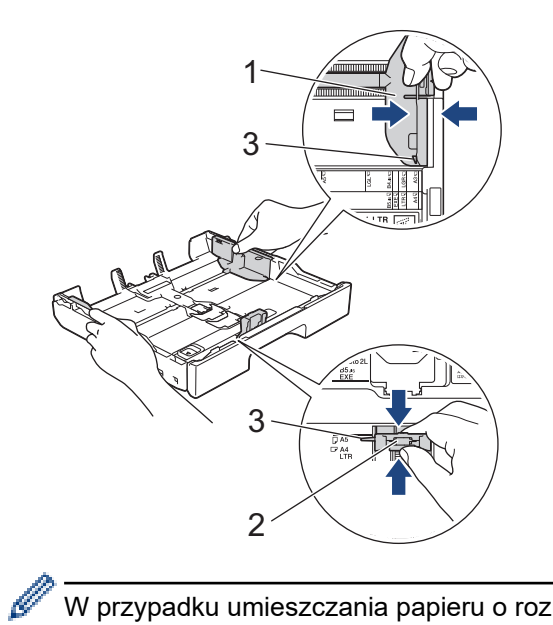

W przypadku umieszczania papieru o rozmiarze Executive podnieś ogranicznik (4).

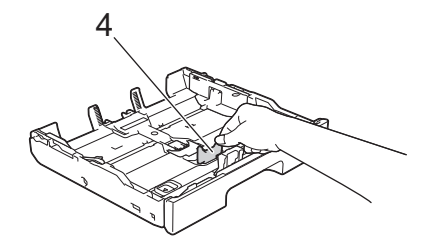

5. Dokładnie przekartkuj stos papieru, aby zapobiec blokowaniu i niewłaściwemu podawaniu.

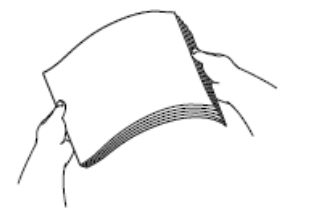

Ø

Zawsze sprawdzaj, czy papier się nie zwija lub nie marszczy.

6. Ostrożnie umieść papier na tacy papieru stroną do drukowania skierowaną *do dołu*.

## **Orientacja pozioma**

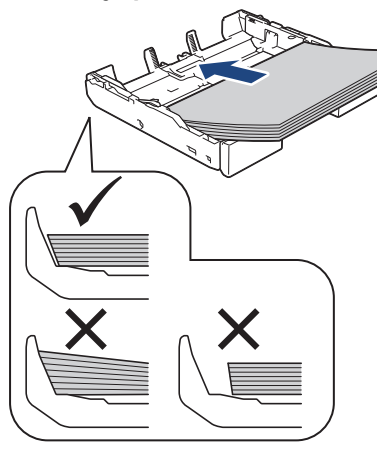

# **WAŻNE**

Uważaj, aby nie wsunąć papieru zbyt daleko, ponieważ może on unieść się na tylnej części podajnika i spowodować problemy z podawaniem papieru.

Aby dodać papier przed opróżnieniem tacy, wyjmij papier z tacy, a następnie połącz go z dodawanym papierem. Zawsze kartkuj stos papieru, aby zapobiec pobieraniu wielu arkuszy przez urządzenie.

7. Upewnij się, że prowadnica długości papieru (1) dotyka krawędzi papieru.

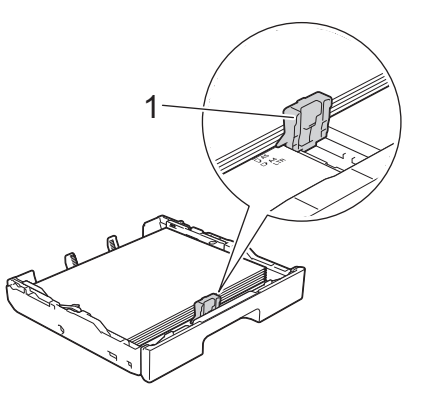

8. Delikatnie przesuń prowadnice szerokości papieru (1), aby dopasować je do papieru. Upewnij się, że prowadnice dotykają krawędzi papieru.

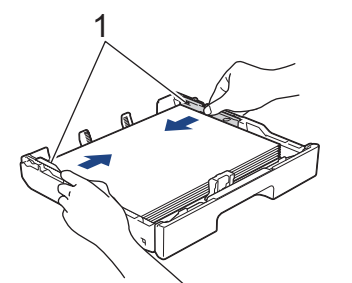

9. Upewnij się, że papier leży na tacy płasko i poniżej znaku maksymalnej ilości papieru (1). Przepełnienie tacy papieru może powodować zacięcia.

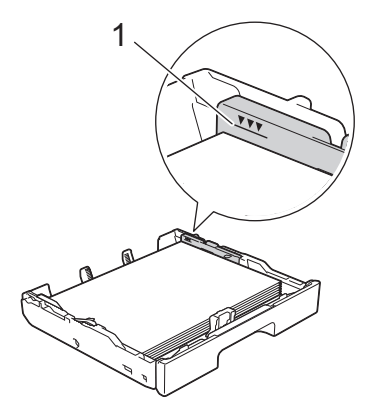

10. Ponownie załóż górną pokrywę tacy.

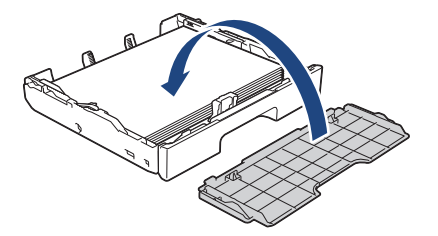

11. Powoli wsuń całą tacę papieru do urządzenia.

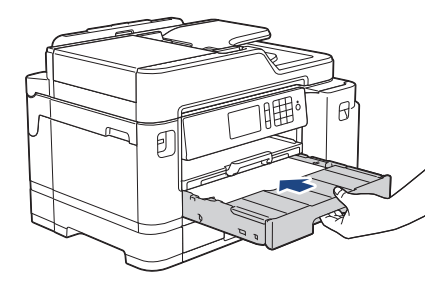

# **WAŻNE**

NIE dociskaj tacy papieru do urządzenia zbyt mocno ani zbyt szybko. Może to spowodować zacięcia papieru lub problemy z podawaniem papieru.

12. Wyciągnij podporę papieru aż do zablokowania.

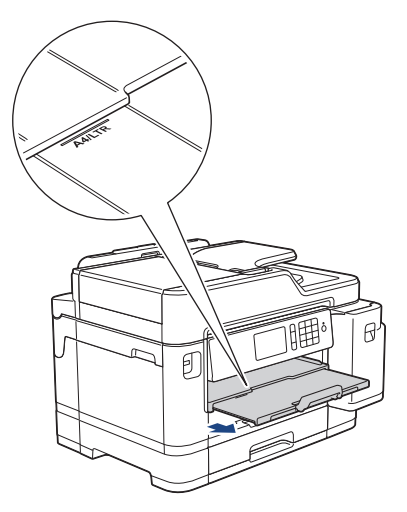

13. W razie potrzeby zmień ustawienie rozmiaru papieru w menu urządzenia.

## **Powiązane informacje**

• [Umieszczenie papieru na tacy papieru 1 / tacy papieru 2](#page-30-0)

## **Powiązane tematy:**

- [Zmiana ustawienia sprawdzania rozmiaru papieru](#page-55-0)
- [Wybór prawidłowego nośnika druku](#page-62-0)
- [Zmiana rozmiaru papieru i typu papieru](#page-54-0)
[Strona główna](#page-1-0) > [Obsługa papieru](#page-28-0) > [Wkładanie papieru](#page-29-0) > [Umieszczenie papieru na tacy papieru 1 / tacy](#page-30-0) [papieru 2](#page-30-0) > Umieszczenie papieru o rozmiarze A3, Ledger lub Legal na tacy papieru 1 / tacy papieru 2

# **Umieszczenie papieru o rozmiarze A3, Ledger lub Legal na tacy papieru 1 / tacy papieru 2**

- Jeśli dla ustawienia [Sprawdź papier] wybrano wartość [Wł.], w przypadku wyjęcia tacy papieru z urządzenia na ekranie LCD pojawi się komunikat z pytaniem, czy zmienić typ i rozmiar papieru.
- Jeśli na tej samej tacy jest umieszczany papier o innym rozmiarze, należy zmienić ustawienie rozmiaru papieru w urządzeniu lub w komputerze.

Umożliwia to automatyczne pobieranie papieru z odpowiedniej tacy, jeśli w urządzeniu lub w sterowniku drukarki wybrano funkcję automatycznego wyboru tacy.

- W przypadku tej metody nie można korzystać z błyszczącego papieru fotograficznego na tacy #1.
- Na tacy #2 można korzystać wyłącznie ze zwykłego papieru.

Instrukcje opisują sposób umieszczania papieru na tacy 1.

- Czynności dla tacy 2 są bardzo podobne.
- 1. Jeśli klapka podpory papieru (1) jest otwarta, zamknij ją, a następnie zamknij podporę papieru (2).

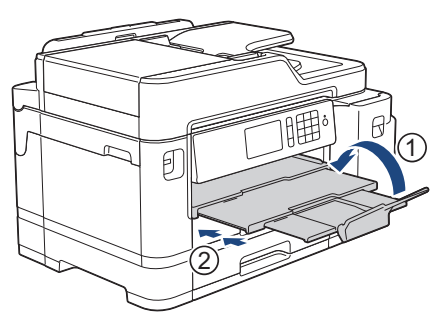

2. Całkowicie wyciągnij tacę papieru z urządzenia w kierunku wskazanym strzałką.

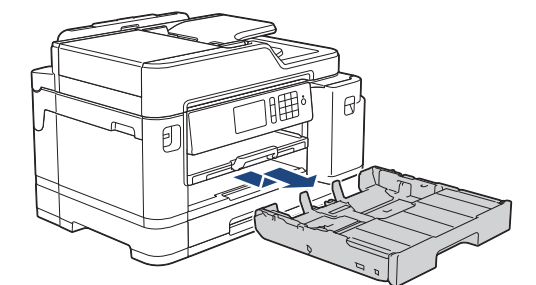

3. Zdejmij górną pokrywę tacy (1).

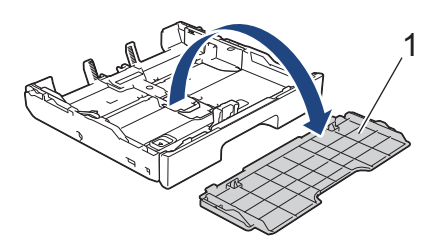

4. Połóż tacę na płaskiej powierzchni.

Dociśnij zielony suwak w lewo, a następnie rozłóż tacę aż do zablokowania.

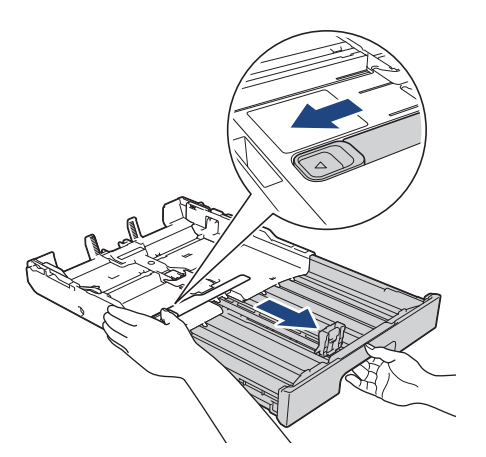

5. Delikatnie dociśnij i przesuń prowadnice szerokości papieru (1), a następnie prowadnicę długości papieru (2), aby dopasować je do rozmiaru papieru.

Upewnij się, że trójkątne oznaczenie (3) na prowadnicy szerokości papieru (1) oraz na prowadnicy długości papieru (2) jest wyrównane z oznaczeniem używanego papieru.

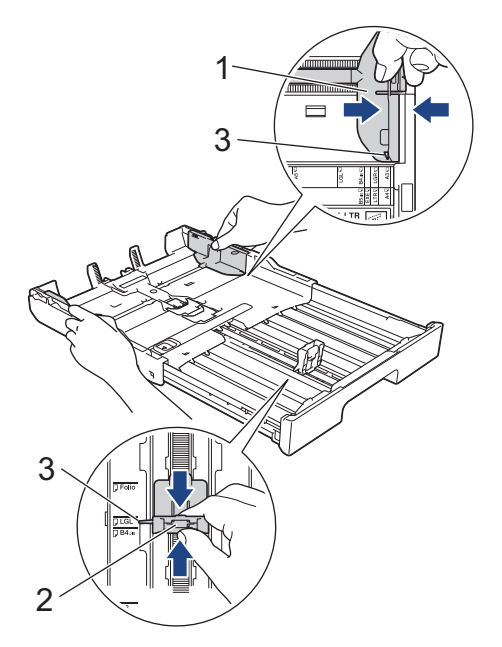

6. Dokładnie przekartkuj stos papieru, aby zapobiec blokowaniu i niewłaściwemu podawaniu.

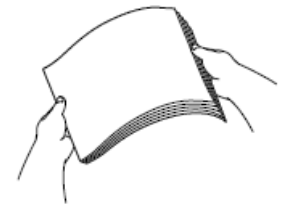

Zawsze sprawdzaj, czy papier się nie zwija lub nie marszczy.

7. Ostrożnie umieść papier na tacy papieru stroną do drukowania skierowaną *do dołu*.

#### **Orientacja pionowa**

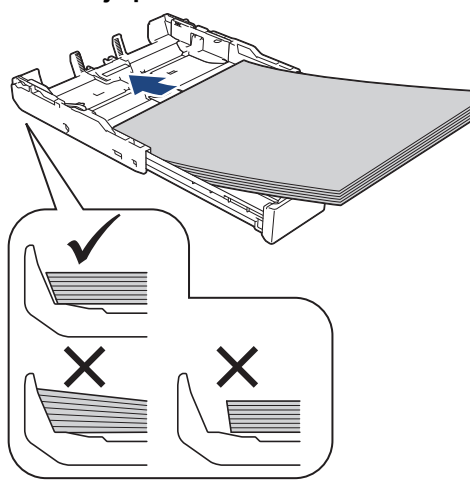

## **WAŻNE**

Uważaj, aby nie wsunąć papieru zbyt daleko, ponieważ może on unieść się na tylnej części podajnika i spowodować problemy z podawaniem papieru.

Aby dodać papier przed opróżnieniem tacy, wyjmij papier z tacy, a następnie połącz go z dodawanym papierem. Zawsze kartkuj stos papieru, aby zapobiec pobieraniu wielu arkuszy przez urządzenie.

8. Upewnij się, że prowadnica długości papieru (1) dotyka krawędzi papieru.

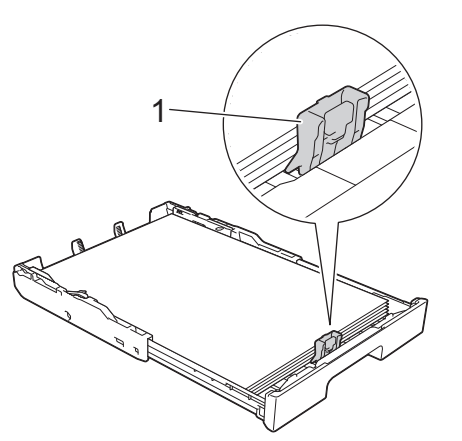

9. Delikatnie przesuń prowadnice szerokości papieru (1), aby dopasować je do papieru. Upewnij się, że prowadnice dotykają krawędzi papieru.

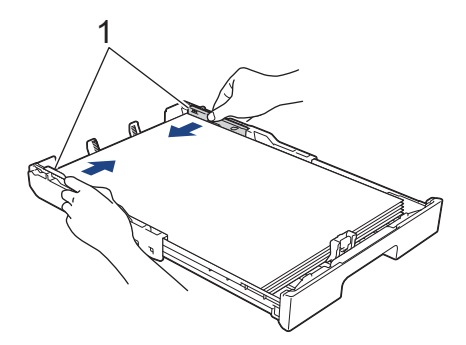

10. Upewnij się, że papier leży na tacy płasko i poniżej znaku maksymalnej ilości papieru (1). Przepełnienie tacy papieru może powodować zacięcia.

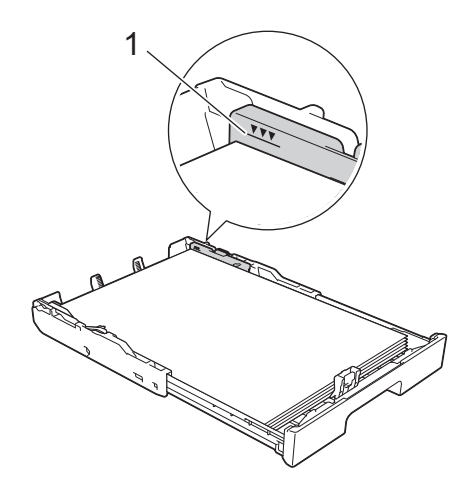

11. Ponownie załóż górną pokrywę tacy.

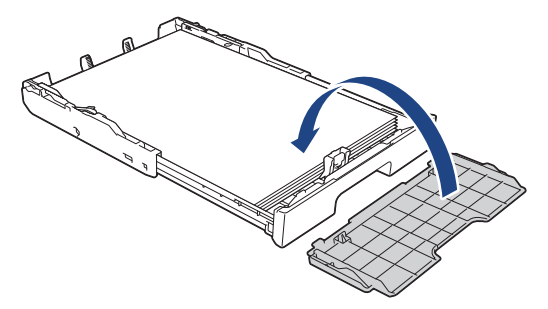

12. Powoli wsuń całą tacę papieru do urządzenia.

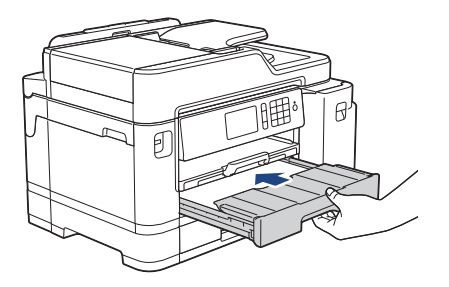

# **WAŻNE**

NIE dociskaj tacy papieru do urządzenia zbyt mocno ani zbyt szybko. Może to spowodować zacięcia papieru lub problemy z podawaniem papieru.

13. Wyciągnij podporę papieru (1) aż do zablokowania, a następnie rozłóż klapkę podpory papieru (2).

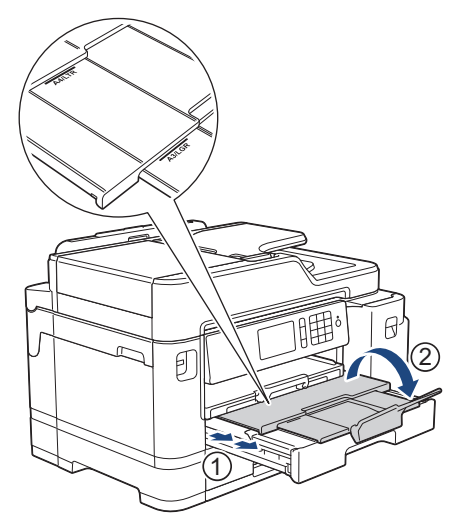

14. W razie potrzeby zmień ustawienie rozmiaru papieru w menu urządzenia.

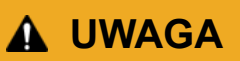

Umieść urządzenie w taki sposób, aby taca nie wystawała poza krawędź stołu lub biurka, gdzie byłaby narażona na uderzenia. Mogłoby to doprowadzić do upadku urządzenia powodującego obrażenia ciała.

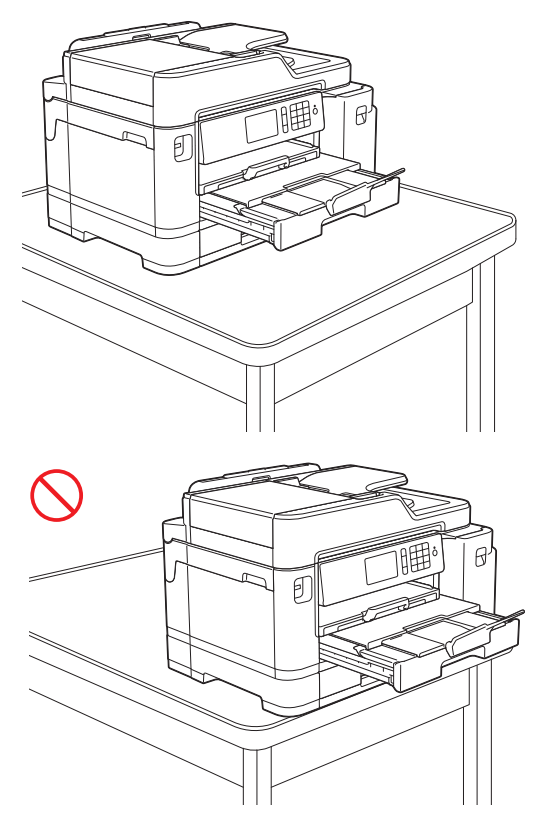

Przed złożeniem tacy papieru wyjmij z niej papier.

Połóż tacę na płaskiej powierzchni.

K

Dociśnij zielony suwak w lewo, a następnie dociśnij przód tacy, aby ją złożyć aż do zablokowania. Umieść papier na tacy.

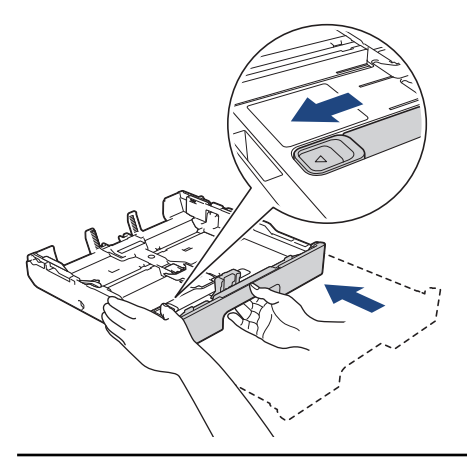

## **Powiązane informacje**

• [Umieszczenie papieru na tacy papieru 1 / tacy papieru 2](#page-30-0)

<span id="page-41-0"></span> [Strona główna](#page-1-0) > [Obsługa papieru](#page-28-0) > [Wkładanie papieru](#page-29-0) > [Umieszczenie papieru na tacy papieru 1 / tacy](#page-30-0) [papieru 2](#page-30-0) > Umieszczenie papieru fotograficznego na tacy papieru 1

# **Umieszczenie papieru fotograficznego na tacy papieru 1**

- Jeśli dla ustawienia [Sprawdź papier] wybrano wartość [Wł.], w przypadku wyjęcia tacy papieru z urządzenia na ekranie LCD pojawi się komunikat z pytaniem, czy zmienić typ i rozmiar papieru.
- Jeśli na tej samej tacy jest umieszczany papier o innym rozmiarze, należy zmienić ustawienie rozmiaru papieru w urządzeniu lub w komputerze.

Umożliwia to automatyczne pobieranie papieru z odpowiedniej tacy, jeśli w urządzeniu lub w sterowniku drukarki wybrano funkcję automatycznego wyboru tacy.

1. Jeśli klapka podpory papieru (1) jest otwarta, zamknij ją, a następnie zamknij podporę papieru (2).

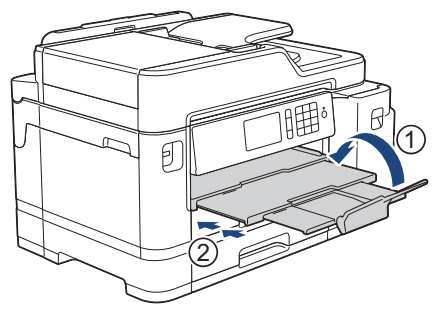

2. Całkowicie wyciągnij tacę papieru z urządzenia w kierunku wskazanym strzałką.

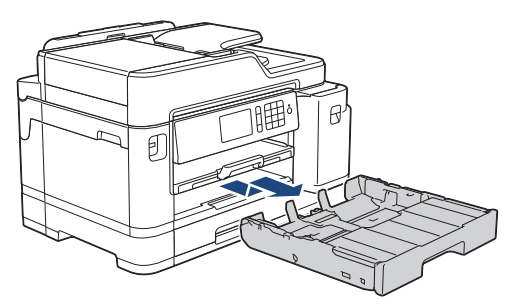

3. Zdejmij górną pokrywę tacy (1).

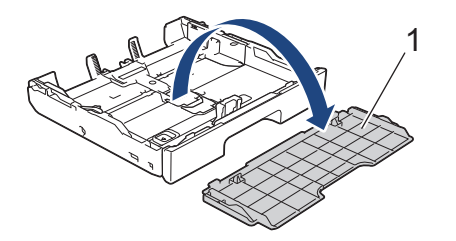

- 4. Wykonaj jedną z następujących czynności:
	- W przypadku umieszczania papieru o rozmiarze Fotografie L (9 x 13 cm) na tacy papieru podnieś ogranicznik rozmiaru Fotografie L (1).
	- W przypadku umieszczania papieru o rozmiarze Fotografie (10 x 15 cm) na tacy papieru podnieś ogranicznik rozmiaru Fotografie (2).
	- W przypadku umieszczania papieru o rozmiarze Fotografie 2L (13 x 18 cm) na tacy papieru podnieś ogranicznik rozmiaru Fotografie 2L (3).

Delikatnie dociśnij i przesuń prowadnice szerokości papieru (4), aby dopasować je do rozmiaru papieru.

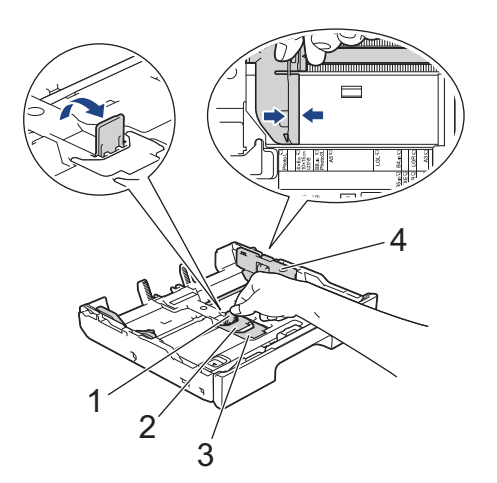

5. Umieść na tacy papieru do 20 arkuszy papieru fotograficznego stroną do drukowania *skierowaną do dołu*. Umieszczenie więcej niż 20 arkuszy papieru fotograficznego może powodować zacięcia papieru.

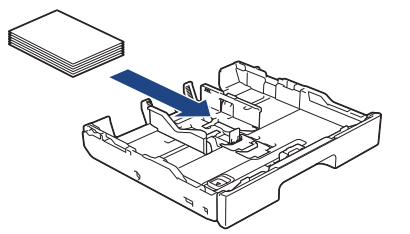

6. Delikatnie przesuń prowadnice szerokości papieru (1), aby dopasować je do papieru. Upewnij się, że prowadnice papieru dotykają krawędzi papieru, a papier leży płasko na tacy.

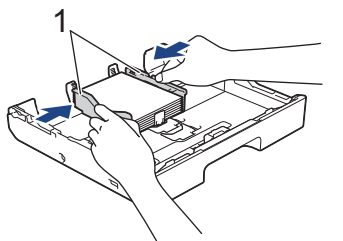

7. Ponownie załóż górną pokrywę tacy.

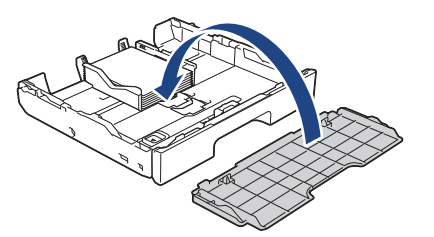

8. Powoli wsuń całą tacę papieru do urządzenia.

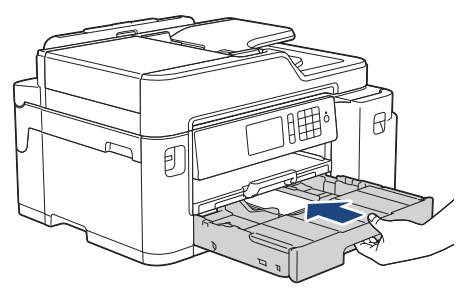

# **WAŻNE**

NIE dociskaj tacy papieru do urządzenia zbyt mocno ani zbyt szybko. Może to spowodować zacięcia papieru lub problemy z podawaniem papieru.

9. Wyciągnij podporę papieru aż do zablokowania.

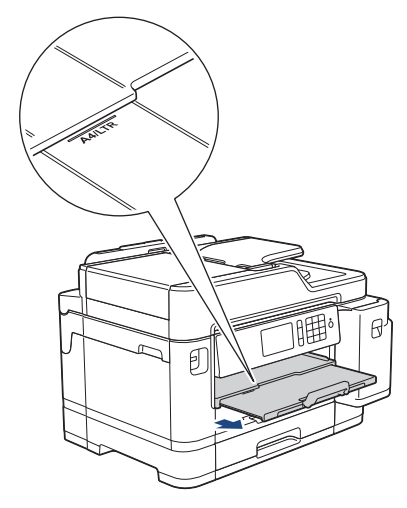

10. W razie potrzeby zmień ustawienie rozmiaru papieru w menu urządzenia.

# **Powiązane informacje**

• [Umieszczenie papieru na tacy papieru 1 / tacy papieru 2](#page-30-0)

#### **Powiązane tematy:**

- [Zmiana ustawienia sprawdzania rozmiaru papieru](#page-55-0)
- [Wybór prawidłowego nośnika druku](#page-62-0)
- [Zmiana rozmiaru papieru i typu papieru](#page-54-0)

<span id="page-44-0"></span> [Strona główna](#page-1-0) > [Obsługa papieru](#page-28-0) > [Wkładanie papieru](#page-29-0) > [Umieszczenie papieru na tacy papieru 1 / tacy](#page-30-0) [papieru 2](#page-30-0) > Umieszczenie kopert na tacy papieru #1

# **Umieszczenie kopert na tacy papieru #1**

- Jeśli dla ustawienia [Sprawdź papier] wybrano wartość [Wł.], w przypadku wyjęcia tacy papieru z urządzenia na ekranie LCD pojawi się komunikat z pytaniem, czy zmienić typ i rozmiar papieru.
- Istnieje możliwość umieszczania kopert w różnych rozmiarach. **>>** Powiązane informacje: *Typy i rozmiary papieru dla poszczególnych operacji*
- Jeśli na tej samej tacy jest umieszczany papier o innym rozmiarze, należy zmienić ustawienie rozmiaru papieru w urządzeniu lub w komputerze.

Umożliwia to automatyczne pobieranie papieru z odpowiedniej tacy, jeśli w urządzeniu lub w sterowniku drukarki wybrano funkcję automatycznego wyboru tacy.

• Przed umieszczeniem kopert na tacy dociśnij ich narożniki i krawędzie, aby maksymalnie je spłaszczyć.

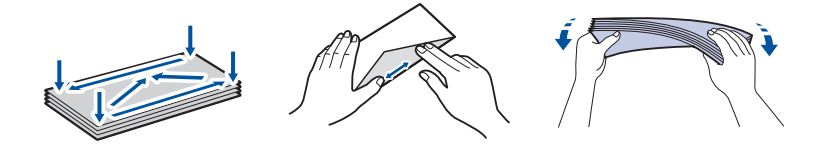

1. Jeśli klapka podpory papieru (1) jest otwarta, zamknij ją, a następnie zamknij podporę papieru (2).

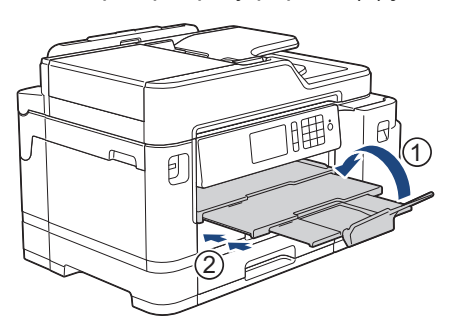

2. Całkowicie wyciągnij tacę papieru z urządzenia w kierunku wskazanym strzałką.

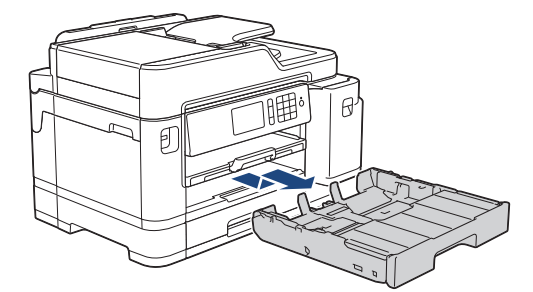

3. Zdejmij górną pokrywę tacy (1).

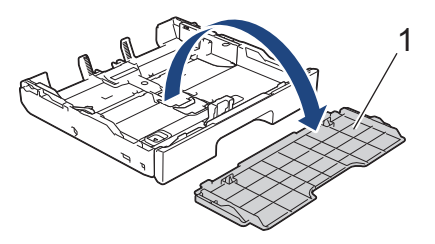

4. Umieść na tacy papieru do 10 kopert stroną do drukowania *skierowaną do dołu*. Umieszczenie więcej niż 10 kopert może powodować zacięcia papieru.

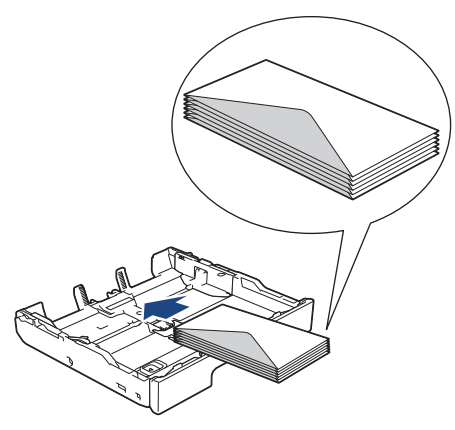

5. Delikatnie dociśnij i przesuń prowadnice szerokości papieru (1) oraz prowadnicę długości papieru (2), aby dopasować je do rozmiaru kopert.

Upewnij się, że koperty leżą płasko na tacy.

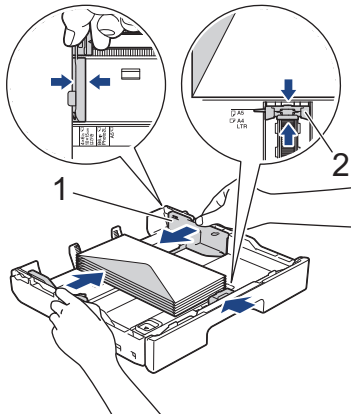

# **WAŻNE**

Jeśli koperty są podawane podwójnie, należy umieszczać je na tacy papieru pojedynczo.

W przypadku korzystania z kopert dłuższych niż długość tacy, takich jak koperty Com-10, rozłóż tacę w sposób przedstawiony poniżej, a następnie umieść koperty.

Połóż tacę na płaskiej powierzchni. Dociśnij zielony suwak w lewo, a następnie rozłóż tacę aż do zablokowania.

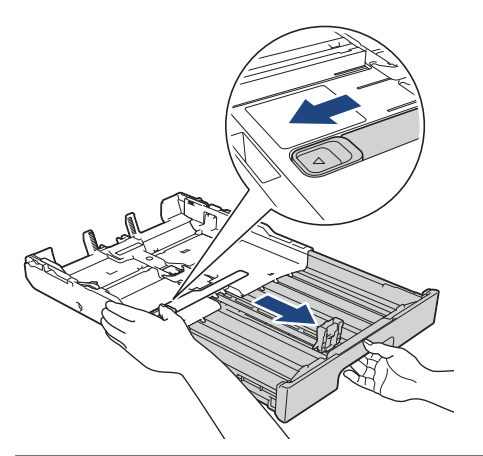

6. Ponownie załóż górną pokrywę tacy.

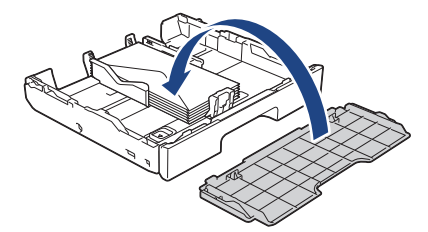

7. Powoli wsuń całą tacę papieru do urządzenia.

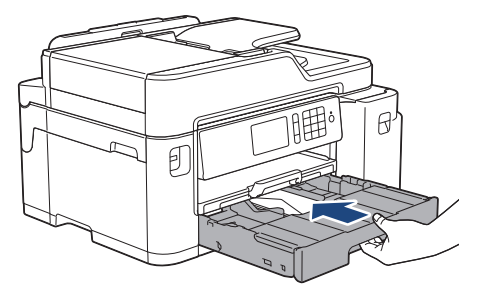

# **WAŻNE**

NIE dociskaj tacy papieru do urządzenia zbyt mocno ani zbyt szybko. Może to spowodować zacięcia papieru lub problemy z podawaniem papieru.

8. Wyciągnij podporę papieru (1) aż do zablokowania, a następnie rozłóż klapkę podpory papieru (2).

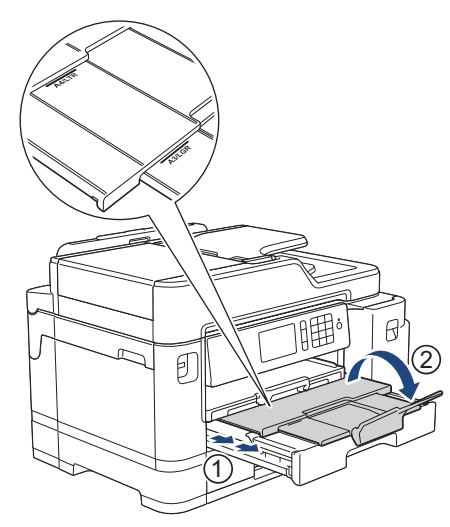

9. W razie potrzeby zmień ustawienie rozmiaru papieru w menu urządzenia.

#### **Powiązane informacje**

• [Umieszczenie papieru na tacy papieru 1 / tacy papieru 2](#page-30-0)

#### **Powiązane tematy:**

- [Zmiana ustawienia sprawdzania rozmiaru papieru](#page-55-0)
- [Wybór prawidłowego nośnika druku](#page-62-0)
- [Zmiana rozmiaru papieru i typu papieru](#page-54-0)
- [Typy i rozmiary papieru dla poszczególnych operacji](#page-63-0)

<span id="page-47-0"></span> [Strona główna](#page-1-0) > [Obsługa papieru](#page-28-0) > [Wkładanie papieru](#page-29-0) > Włóż papier do podajnika wielofunkcyjnego

# **Włóż papier do podajnika wielofunkcyjnego**

Używaj podajnika wielofunkcyjnego w przypadku specjalnych nośników druku, takich jak papier fotograficzny lub koperty.

- Jeśli dla ustawienia [Sprawdź papier] wybrano wartość [Wł.], w przypadku umieszczenia papieru w podajniku wielofunkcyjnym na ekranie LCD pojawi się komunikat z pytaniem, czy zmienić typ i rozmiar papieru.
- Jeśli na tej samej tacy jest umieszczany papier o innym rozmiarze, należy zmienić ustawienie rozmiaru papieru w urządzeniu lub w komputerze.

Umożliwia to automatyczne pobieranie papieru z odpowiedniej tacy, jeśli w urządzeniu lub w sterowniku drukarki wybrano funkcję automatycznego wyboru tacy.

# **INFORMACJA**

- Aby zapobiec przedostawaniu się pyłu do urządzenia, zawsze zamykaj podajnik wielofunkcyjny po zakończeniu korzystania z niego.
- 1. Otwórz podajnik wielofunkcyjny.

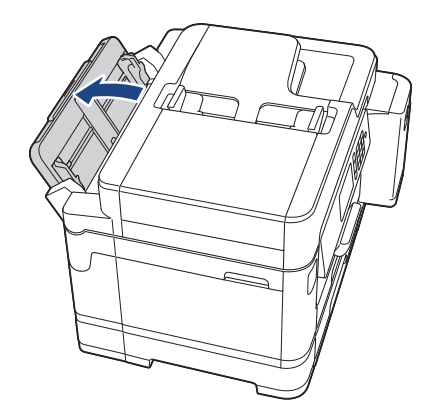

Aby umieścić papier o rozmiarze większym niż A4 lub Letter, obiema rękami pociągnij tacę papieru w górę aż do zablokowania.

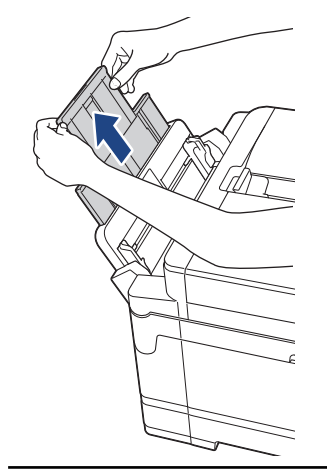

2. Delikatnie dociśnij i przesuń prowadnice papieru w podajniku wielofunkcyjnym, aby dopasować je do szerokości używanego papieru.

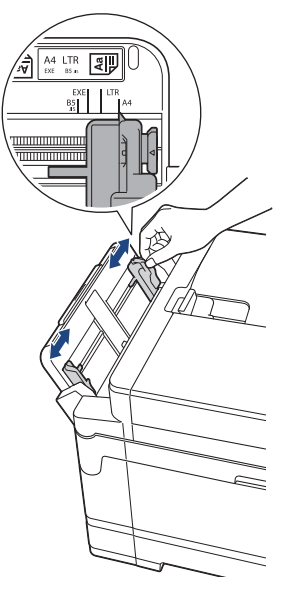

3. Dokładnie przekartkuj stos papieru, aby zapobiec blokowaniu i niewłaściwemu podawaniu.

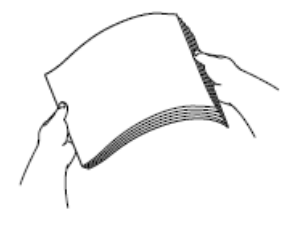

Ø

Zawsze sprawdzaj, czy papier się nie zwija lub nie marszczy.

4. Delikatnie umieść papier w podajniku wielofunkcyjnym stroną do drukowania *skierowaną do góry*.

• Korzystanie z papieru o rozmiarze A4, Letter lub Executive

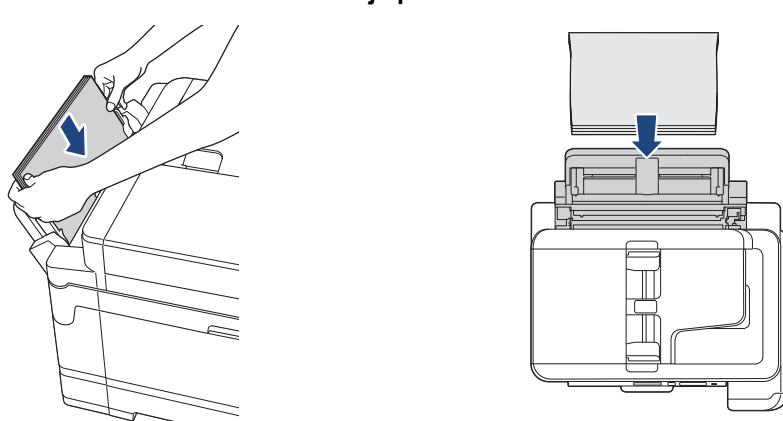

**Orientacja pozioma**

• Korzystanie z papieru o rozmiarze Ledger, A3, Legal, Folio, Mexico Legal, India Legal, A5, A6, kopert, Fotografie, Fotografie L, Fotografie 2L lub Karta indeksu

**Orientacja pionowa**

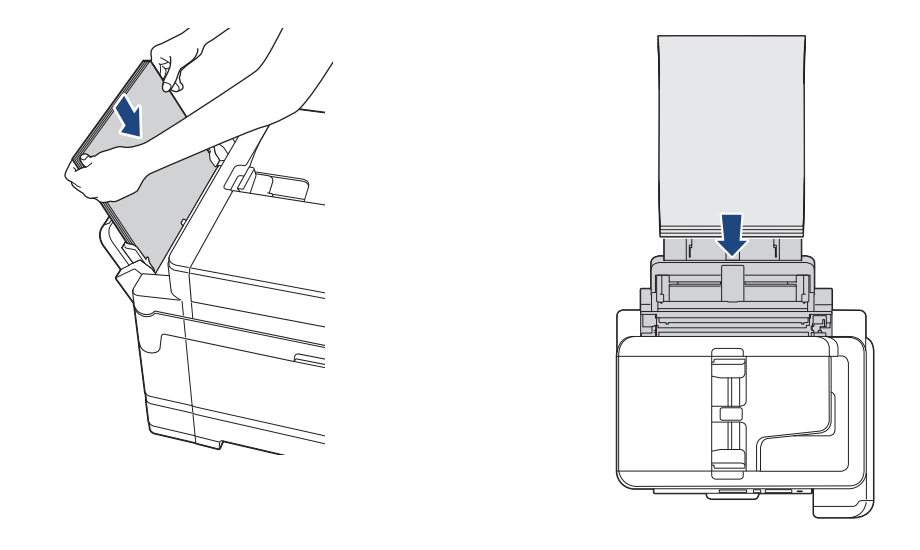

W przypadku korzystania z kopert należy je umieścić stroną do drukowania *skierowaną do góry*, tak aby skrzydełko koperty znajdowało się z lewej strony w pozycji przedstawionej na ilustracji.

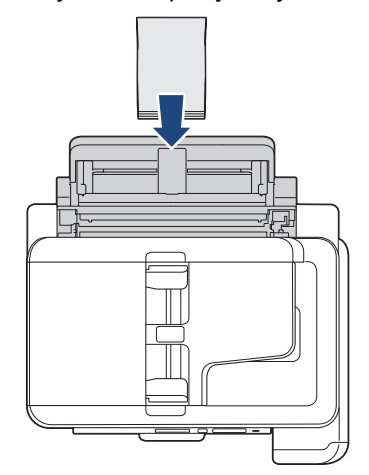

Ø

W przypadku trudności z umieszczeniem papieru w podajniku wielofunkcyjnym naciśnij dźwignię zwalniania (1) w kierunku tyłu urządzenia, a następnie umieść papier.

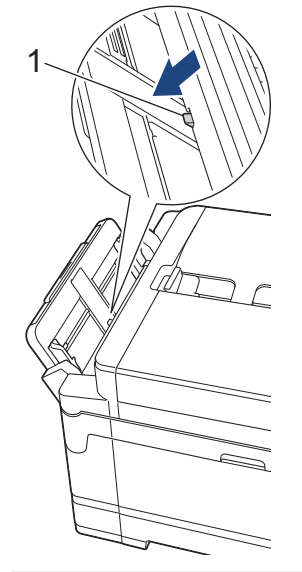

5. Obiema rękami delikatnie wyreguluj prowadnice papieru w podajniku wielofunkcyjnym, aby dopasować je do papieru.

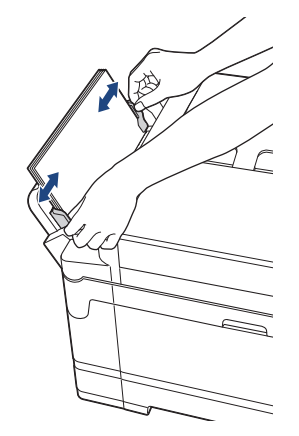

- NIE DOCISKAJ zbyt silnie prowadnic do papieru. Mogłoby to spowodować zwijanie papieru i zacięcia.
- Umieść papier na środku podajnika wielofunkcyjnego pomiędzy prowadnicami papieru. Jeśli papier nie jest wyśrodkowany, wyjmij go, a następnie wsuń ponownie w pozycji środkowej.
- 6. Wykonaj jedną z następujących czynności:
	- W przypadku korzystania z papieru o rozmiarze A4 lub Letter lub mniejszym Wyciągnij podporę papieru aż do zablokowania.

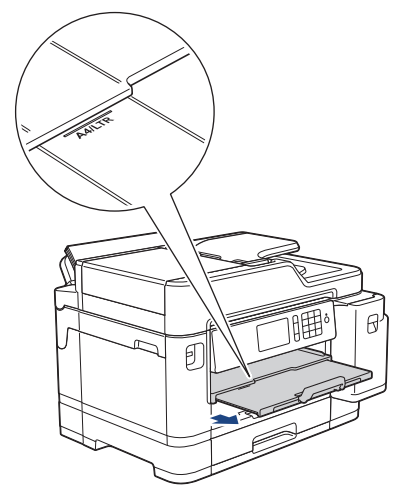

• W przypadku korzystania z papieru o rozmiarze większym niż A4 lub Letter lub z kopert Wyciągnij podporę papieru (1) aż do zablokowania, a następnie rozłóż klapkę podpory papieru (2).

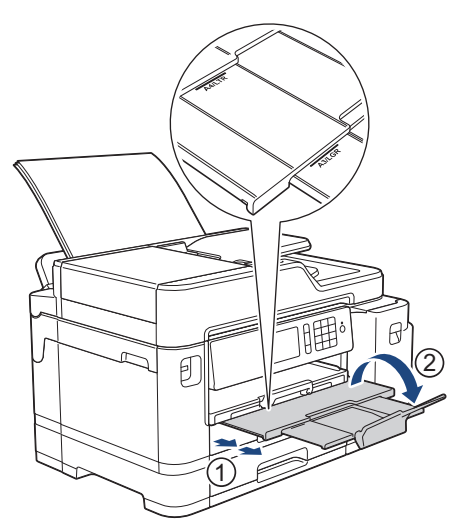

7. W razie potrzeby zmień ustawienie rozmiaru papieru w menu urządzenia.

# **Powiązane informacje**

• [Wkładanie papieru](#page-29-0)

#### **Powiązane tematy:**

- [Wybór prawidłowego nośnika druku](#page-62-0)
- [Komunikaty dotyczące błędów i czynności konserwacyjnych](#page-529-0)

 [Strona główna](#page-1-0) > [Obsługa papieru](#page-28-0) > [Wkładanie papieru](#page-29-0) > Obszar niezadrukowywany

## **Obszar niezadrukowywany**

Rozmiar obszaru, w którym nie można drukować, zależy od aktualnych ustawień używanej aplikacji. Na poniższych ilustracjach przedstawiono obszary, w których nie można drukować, na arkuszach ciętych i kopertach. Urządzenie może drukować na zacieniowanym obszarze ciętego arkusza papieru tylko wtedy, gdy jest dostępna i włączona funkcja drukowania bez obramowania.

#### **Arkusze cięte**

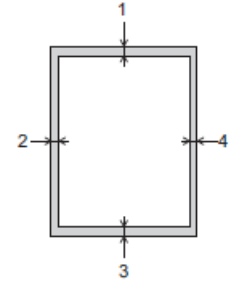

#### **Koperty**

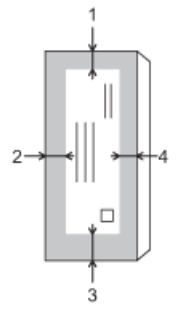

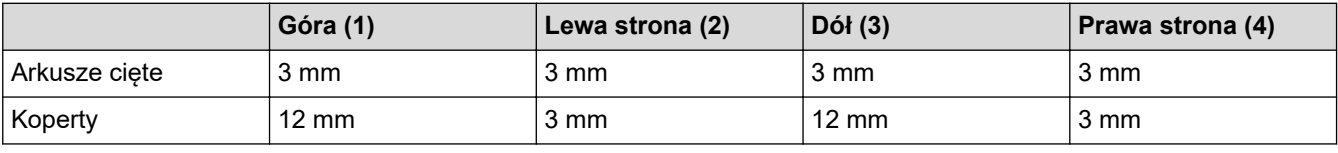

Funkcja drukowania bez obramowania nie jest dostępna dla kopert oraz podczas drukowania dwustronnego.

## **Powiązane informacje**

• [Wkładanie papieru](#page-29-0)

#### **Powiązane tematy:**

• [Problemy związane z obsługą papieru i drukowaniem](#page-562-0)

<span id="page-53-0"></span> [Strona główna](#page-1-0) > [Obsługa papieru](#page-28-0) > [Wkładanie papieru](#page-29-0) > Ustawienia papieru

## **Ustawienia papieru**

- [Zmiana rozmiaru papieru i typu papieru](#page-54-0)
- [Zmiana ustawienia sprawdzania rozmiaru papieru](#page-55-0)
- [Ustawienie domyślnej tacy na podstawie zadania](#page-56-0)
- [Zmiana priorytetu tacy papieru](#page-57-0)
- [Zmiana ustawienia powiadamiania o kończącym się papierze](#page-58-0)
- [Zmniejszanie rozmiaru strony faksu przychodzącego o przekroczonym rozmiarze](#page-275-0)

<span id="page-54-0"></span> [Strona główna](#page-1-0) > [Obsługa papieru](#page-28-0) > [Wkładanie papieru](#page-29-0) > [Ustawienia papieru](#page-53-0) > Zmiana rozmiaru papieru i typu papieru

# **Zmiana rozmiaru papieru i typu papieru**

Skonfiguruj ustawienia rozmiaru i typu papieru dla tacy papieru.

- Aby uzyskać najlepszą jakość wydruku, ustaw urządzenie na typ papieru, którego używasz.
- Jeśli zostanie zmieniony rozmiar papieru wkładanego do tacy, należy jednocześnie zmienić ustawienie rozmiaru papieru na wyświetlaczu LCD.

1. Naciśnij **Manuta** [Ustawienia] > [Ustaw. tacy].

- 2. Naciśnij żądaną opcję tacy.
- 3. Naciśnij [Typ papieru].
- 4. Naciśnij żądaną opcję typu papieru.

• Na tacy #2 można używać wyłącznie papieru zwykłego.

- 5. Naciśnij [Rozm.papieru].
- 6. Przeciągnij palcem w górę lub w dół, ewentualnie naciśnij przycisk ▲ lub ▼, aby wyświetlić opcje rozmiaru papieru, a następnie naciśnij żądaną opcję.

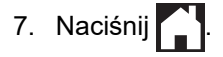

Ø

Urządzenie wysunie papier na tacę papieru znajdującą się z przodu urządzenia zadrukowaną stroną skierowaną do góry. W przypadku stosowania papieru błyszczącego każdy arkusz należy wyjmować natychmiast po wydrukowaniu, aby zapobiec rozmazaniu lub zacięciu papieru.

#### **Powiązane informacje**

• [Ustawienia papieru](#page-53-0)

#### **Powiązane tematy:**

- [Umieszczenie papieru o rozmiarze A4, Letter lub Executive na tacy papieru 1 / tacy papieru 2](#page-31-0)
- [Umieszczenie papieru fotograficznego na tacy papieru 1](#page-41-0)
- [Umieszczenie kopert na tacy papieru #1](#page-44-0)
- [Dopuszczalne rodzaje papieru i innych nośników druku](#page-59-0)
- [Komunikaty dotyczące błędów i czynności konserwacyjnych](#page-529-0)
- [Problemy związane z obsługą papieru i drukowaniem](#page-562-0)

<span id="page-55-0"></span> [Strona główna](#page-1-0) > [Obsługa papieru](#page-28-0) > [Wkładanie papieru](#page-29-0) > [Ustawienia papieru](#page-53-0) > Zmiana ustawienia sprawdzania rozmiaru papieru

## **Zmiana ustawienia sprawdzania rozmiaru papieru**

Jeśli dla tego ustawienia została wybrana wartość [Wł.] i taca papieru zostanie wysunięta z urządzenia lub do podajnika wielofunkcyjnego zostanie włożony papier, na ekranie LCD pojawi się komunikat z pytaniem, czy chcesz zmienić ustawienia rozmiaru i typu papieru.

Domyślne ustawienie to [Wł.].

- 1. Naciśnij  $\|\cdot\|$  [Ustawienia] > [Ustawienia] > [Ustawienia] > [Ustaw. tacy] > [Sprawdź papier].
- 2. Naciśnij przycisk [Wł.] lub [Wył].
- 3. Naciśnij $\begin{bmatrix} 1 \\ 2 \end{bmatrix}$

#### **Powiązane informacje**

- [Ustawienia papieru](#page-53-0)
- **Powiązane tematy:**
- [Umieszczenie papieru o rozmiarze A4, Letter lub Executive na tacy papieru 1 / tacy papieru 2](#page-31-0)
- [Umieszczenie papieru fotograficznego na tacy papieru 1](#page-41-0)
- [Umieszczenie kopert na tacy papieru #1](#page-44-0)
- [Komunikaty dotyczące błędów i czynności konserwacyjnych](#page-529-0)

<span id="page-56-0"></span> [Strona główna](#page-1-0) > [Obsługa papieru](#page-28-0) > [Wkładanie papieru](#page-29-0) > [Ustawienia papieru](#page-53-0) > Ustawienie domyślnej tacy na podstawie zadania

# **Ustawienie domyślnej tacy na podstawie zadania**

Zmiana domyślnej tacy używanej przez urządzenie w poszczególnych trybach.

Opcja [Autom. wyb. tacy] pozwala ustawić w urządzeniu pobieranie papieru z najbardziej odpowiedniej tacy dla ustawionego typu i rozmiaru papieru.

Urządzenie będzie pobierało papier z najbardziej odpowiedniej tacy na podstawie ustawionego priorytetu tac.

W zależności od modelu niektóre tace nie są dostępne.

- 1. Naciśnij  $\|\cdot\|$  [Ustawienia] > [Ustawienia] > [Ustawienia] > [Ustaw. tacy].
	- W przypadku drukowania w trybie kopiowania naciśnij [Ustaw. tacy: Kopia] > [Wybór tacy].
	- W przypadku drukowania odebranych faksów naciśnij [Ustawienie tacy: Faks] > [Wybór tacy].
	- W przypadku drukowania zdjęć naciśnij [Ust. tacy: Wydruk JPEG (nośnik)] > [Wybór tacy].
- 2. Naciśnij żądaną opcję tacy.
- 3. Naciśnij

Ø

#### **Powiązane informacje**

• [Ustawienia papieru](#page-53-0)

<span id="page-57-0"></span> [Strona główna](#page-1-0) > [Obsługa papieru](#page-28-0) > [Wkładanie papieru](#page-29-0) > [Ustawienia papieru](#page-53-0) > Zmiana priorytetu tacy papieru

# **Zmiana priorytetu tacy papieru**

Zmień domyślny priorytet tac stosowany przez urządzenie w poszczególnych trybach.

Jeśli dla funkcji wyboru tacy wybrano opcję [Autom. wyb. tacy], urządzenie będzie pobierało papier z tacy najbardziej odpowiadającej ustawionemu typowi i rozmiarowi papieru na podstawie określonego priorytetu tac.

- 1. Naciśnij  $\|\cdot\|$  [Ustawienia] > [Ustawienia] > [Ustawienia] > [Ustaw. tacy].
- 2. Naciśnij opcję [Ustaw. tacy: Kopia], [Ustawienie tacy: Faks], [Ustaw. tacy: Drukuj] lub [Ust. tacy: Wydruk JPEG (nośnik)].
- 3. Naciśnij przycisk [Kolejność podajników].
- 4. Naciśnij żądaną opcję.
- 5. Naciśnij <sup>1</sup>
	- **Powiązane informacje**
	- [Ustawienia papieru](#page-53-0)

<span id="page-58-0"></span> [Strona główna](#page-1-0) > [Obsługa papieru](#page-28-0) > [Wkładanie papieru](#page-29-0) > [Ustawienia papieru](#page-53-0) > Zmiana ustawienia powiadamiania o kończącym się papierze

# **Zmiana ustawienia powiadamiania o kończącym się papierze**

Jeśli dla ustawienia powiadomienia o niskim poziomie papieru została wybrana wartość [Wł.], urządzenie wyświetli komunikat informujący, że taca papieru jest prawie pusta.

Domyślne ustawienie to [Wł.].

Ponadto pojawi się ikona informująca o pozostałej ilości papieru w opcji wyboru tacy trybu kopiowania.

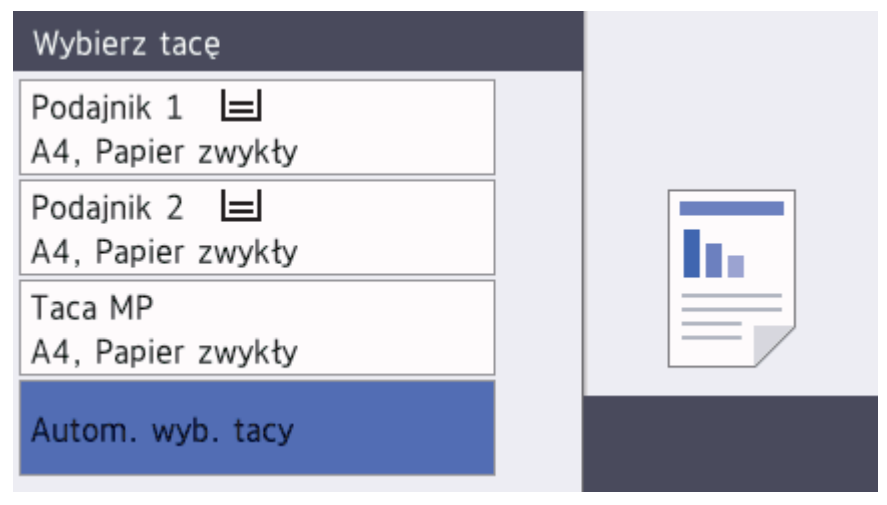

- 1. Naciśnij [Widstawienia] > [Ustawienia] > [Ustawienia] > [Ustaw. tacy] > [Uwaga: mało pap.].
- 2. Naciśnij przycisk [Wł.] lub [Wył].
- 3. Naciśnij

#### **Powiązane informacje**

• [Ustawienia papieru](#page-53-0)

<span id="page-59-0"></span> [Strona główna](#page-1-0) > [Obsługa papieru](#page-28-0) > [Wkładanie papieru](#page-29-0) > Dopuszczalne rodzaje papieru i innych nośników druku

# **Dopuszczalne rodzaje papieru i innych nośników druku**

Na jakość wydruku może wpłynąć rodzaj papieru, który jest używany w urządzeniu.

Aby uzyskać najlepszą jakość druku przy wybranych ustawieniach, należy zawsze ustawiać typ papieru odpowiadający typowi papieru umieszczonego w urządzeniu.

W urządzeniu można stosować papier zwykły, papier do drukarek atramentowych (papier powlekany), papier błyszczący, papier z recyklingu i koperty.

Przed kupnem większej partii zalecamy sprawdzenie danego typu papieru.

Aby uzyskać najlepsze rezultaty, używaj papieru Brother.

- Podczas drukowania na papierze do drukarek atramentowych (papierze powlekanym) i papierze błyszczącym należy pamiętać, aby wybrać odpowiedni nośnik druku na karcie **Ustawienia Podstawowe** sterownika drukarki lub w ustawieniu typu papieru w urządzeniu.
- Kiedy drukujesz na papierze fotograficznym Brother, umieść w tacy jeden dodatkowy arkusz takiego samego papieru fotograficznego.
- W przypadku używania papieru fotograficznego pojedynczy arkusz należy od razu wyjmować, co pozwoli zapobiec rozmazywaniu atramentu i zacięciom.
- Unikaj kontaktu z powierzchnią wydruku zaraz po wydrukowaniu; może być ona jeszcze wilgotna i poplamić palce.

#### **Powiązane informacje**

- [Wkładanie papieru](#page-29-0)
	- [Zalecane nośniki druku](#page-60-0)
	- [Przechowywanie i używanie nośników druku](#page-61-0)
	- [Wybór prawidłowego nośnika druku](#page-62-0)

#### **Powiązane tematy:**

- [Zmiana rozmiaru papieru i typu papieru](#page-54-0)
- [Problemy związane z obsługą papieru i drukowaniem](#page-562-0)

<span id="page-60-0"></span> [Strona główna](#page-1-0) > [Obsługa papieru](#page-28-0) > [Wkładanie papieru](#page-29-0) > [Dopuszczalne rodzaje papieru i innych nośników](#page-59-0) [druku](#page-59-0) > Zalecane nośniki druku

# **Zalecane nośniki druku**

W celu uzyskania najlepszej jakości druku zalecamy używanie oryginalnego papieru Brother podanego w tabeli. Jeśli papier Brother nie jest dostępny, zalecamy przetestowanie różnych typów papieru przed zakupieniem większych ilości.

## **Papier Brother**

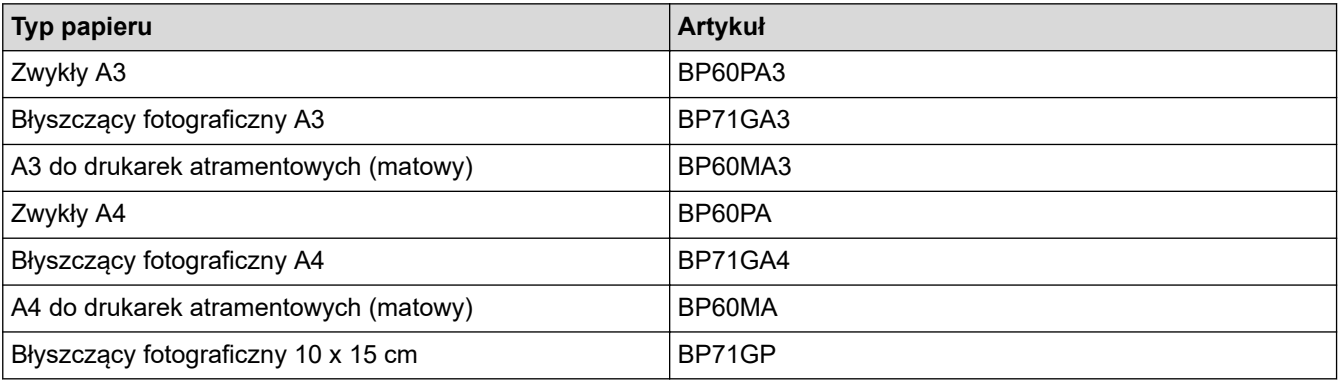

## **Powiązane informacje**

• [Dopuszczalne rodzaje papieru i innych nośników druku](#page-59-0)

<span id="page-61-0"></span> [Strona główna](#page-1-0) > [Obsługa papieru](#page-28-0) > [Wkładanie papieru](#page-29-0) > [Dopuszczalne rodzaje papieru i innych nośników](#page-59-0) [druku](#page-59-0) > Przechowywanie i używanie nośników druku

# **Przechowywanie i używanie nośników druku**

- Papier należy przechowywać w oryginalnym, zamkniętym opakowaniu. Powinien on leżeć płasko i nie być narażony na działanie wilgoci, bezpośrednie działanie światła słonecznego oraz ciepła.
- Należy unikać dotykania błyszczącej (powlekanej) strony papieru fotograficznego.
- Niektóre rozmiary koperty wymagają ustawienia marginesów w aplikacji. Przed rozpoczęciem drukowania większej liczby kopert wykonaj wydruk testowy.

## **WAŻNE**

NIE należy używać papieru:

• Uszkodzonego, zwijającego się, sfałdowanego lub o nietypowych kształtach

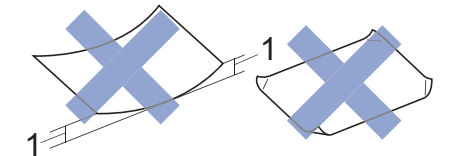

- 1. **Zagięcie krawędzi o długości 2 mm lub większej może powodować zacięcia papieru.**
- O silnym połysku lub dobrze zaznaczonej fakturze
- Nie dającego się ułożyć w równy stos
- O krótkich włóknach
- NIE używaj następujących kopert:
- O luźnej konstrukcji
- Z okienkami
- Wytłaczane (z wypukłym napisem)
- Z zapięciami lub zszywkami
- Z nadrukiem od wewnątrz
- Są samoprzylepne
- Mają podwójne skrzydełka

#### **Samoprzylepne Z podwójnym skrzydełkiem**

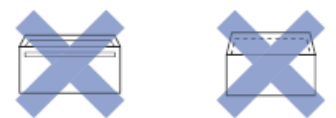

Niekiedy mogą występować problemy z podawaniem papieru spowodowane grubością, rozmiarem i kształtem skrzydełka używanej koperty.

#### **Powiązane informacje**

• [Dopuszczalne rodzaje papieru i innych nośników druku](#page-59-0)

#### **Powiązane tematy:**

• [Umieszczenie papieru na tacy papieru 1 / tacy papieru 2](#page-30-0)

<span id="page-62-0"></span> [Strona główna](#page-1-0) > [Obsługa papieru](#page-28-0) > [Wkładanie papieru](#page-29-0) > [Dopuszczalne rodzaje papieru i innych nośników](#page-59-0) [druku](#page-59-0) > Wybór prawidłowego nośnika druku

## **Wybór prawidłowego nośnika druku**

- [Typy i rozmiary papieru dla poszczególnych operacji](#page-63-0)
- [Orientacja papieru i pojemność tac papieru](#page-64-0)
- [Użycie opcji rozmiaru papieru zdefiniowanego przez użytkownika w sterowniku drukarki](#page-65-0)
- [Gramatura i grubość papieru](#page-66-0)
- [Umieszczenie papieru o rozmiarze A4, Letter lub Executive na tacy papieru 1 / tacy](#page-31-0) [papieru 2](#page-31-0)
- [Umieszczenie papieru fotograficznego na tacy papieru 1](#page-41-0)
- [Umieszczenie kopert na tacy papieru #1](#page-44-0)
- [Włóż papier do podajnika wielofunkcyjnego](#page-47-0)

<span id="page-63-0"></span> [Strona główna](#page-1-0) > [Obsługa papieru](#page-28-0) > [Wkładanie papieru](#page-29-0) > [Dopuszczalne rodzaje papieru i innych nośników](#page-59-0) [druku](#page-59-0) > [Wybór prawidłowego nośnika druku](#page-62-0) > Typy i rozmiary papieru dla poszczególnych operacji

# **Typy i rozmiary papieru dla poszczególnych operacji**

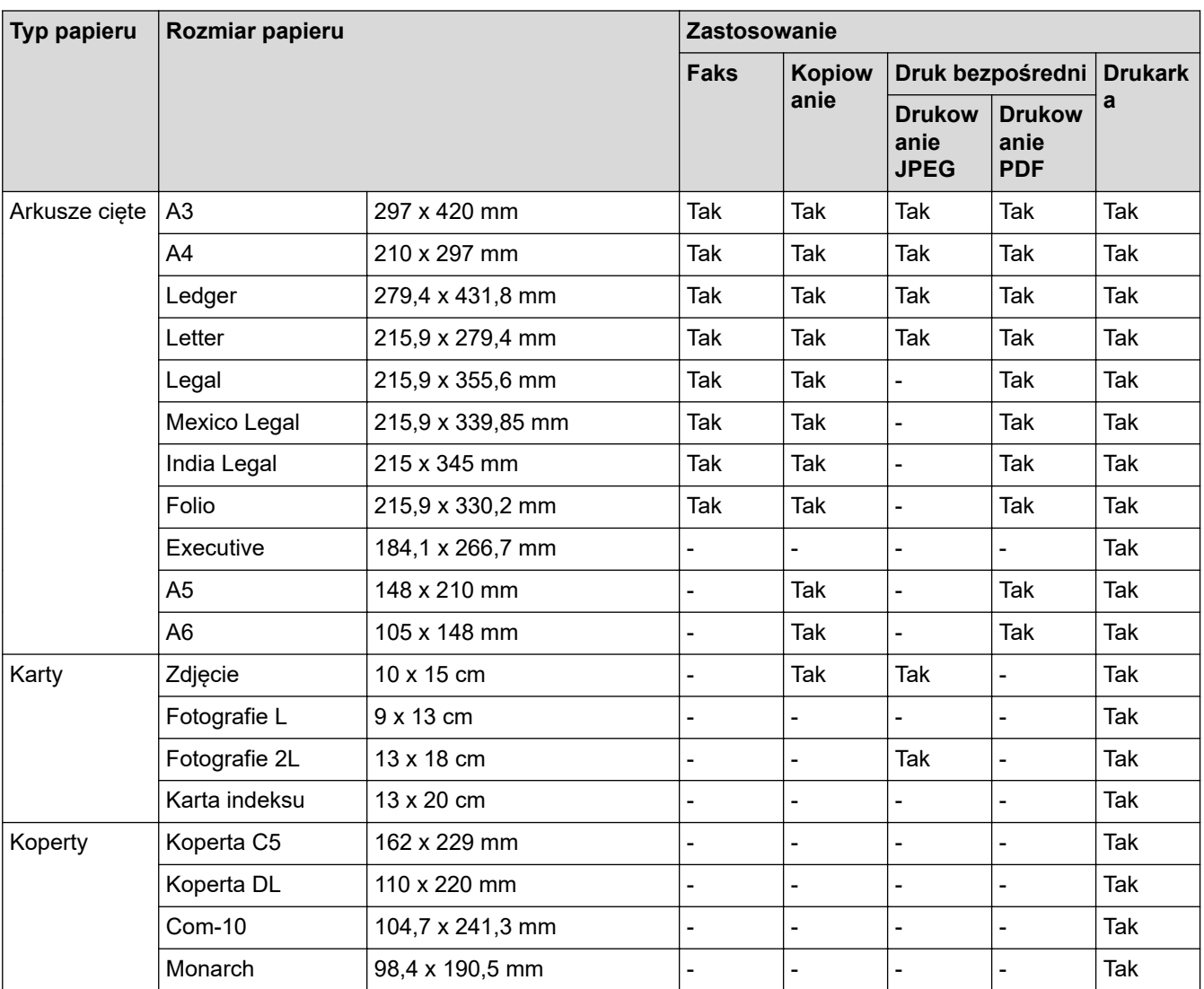

### **Powiązane informacje**

• [Wybór prawidłowego nośnika druku](#page-62-0)

#### **Powiązane tematy:**

• [Umieszczenie kopert na tacy papieru #1](#page-44-0)

<span id="page-64-0"></span> [Strona główna](#page-1-0) > [Obsługa papieru](#page-28-0) > [Wkładanie papieru](#page-29-0) > [Dopuszczalne rodzaje papieru i innych nośników](#page-59-0) [druku](#page-59-0) > [Wybór prawidłowego nośnika druku](#page-62-0) > Orientacja papieru i pojemność tac papieru

# **Orientacja papieru i pojemność tac papieru**

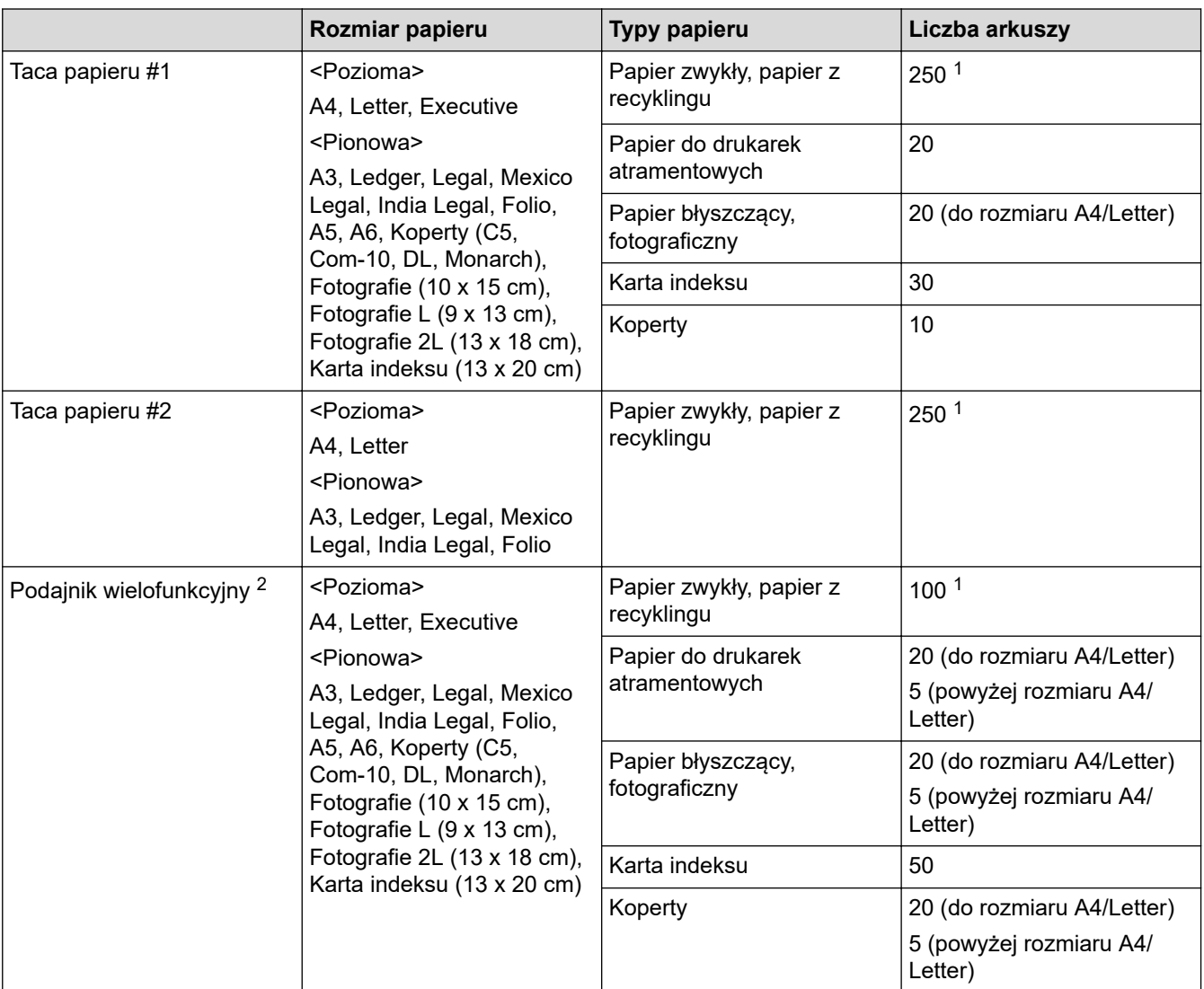

1 W przypadku korzystania z papieru zwykłego 80 g/m²

2 W przypadku papieru błyszczącego zalecane jest korzystanie z podajnika wielofunkcyjnego.

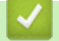

## **Powiązane informacje**

• [Wybór prawidłowego nośnika druku](#page-62-0)

<span id="page-65-0"></span> [Strona główna](#page-1-0) > [Obsługa papieru](#page-28-0) > [Wkładanie papieru](#page-29-0) > [Dopuszczalne rodzaje papieru i innych nośników](#page-59-0) [druku](#page-59-0) > [Wybór prawidłowego nośnika druku](#page-62-0) > Użycie opcji rozmiaru papieru zdefiniowanego przez użytkownika w sterowniku drukarki

# **Użycie opcji rozmiaru papieru zdefiniowanego przez użytkownika w sterowniku drukarki**

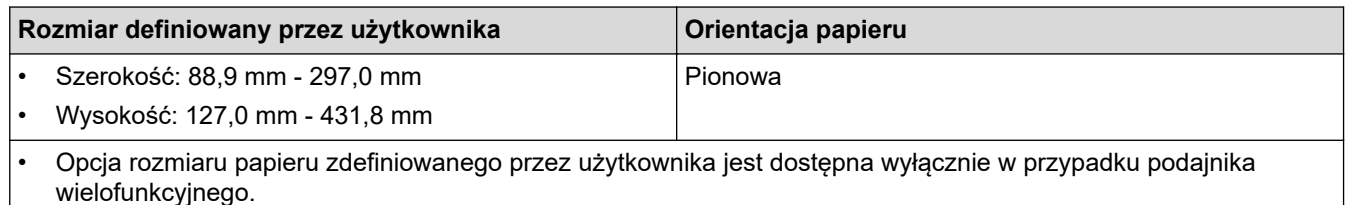

## **Powiązane informacje**

• [Wybór prawidłowego nośnika druku](#page-62-0)

<span id="page-66-0"></span> [Strona główna](#page-1-0) > [Obsługa papieru](#page-28-0) > [Wkładanie papieru](#page-29-0) > [Dopuszczalne rodzaje papieru i innych nośników](#page-59-0) [druku](#page-59-0) > [Wybór prawidłowego nośnika druku](#page-62-0) > Gramatura i grubość papieru

# **Gramatura i grubość papieru**

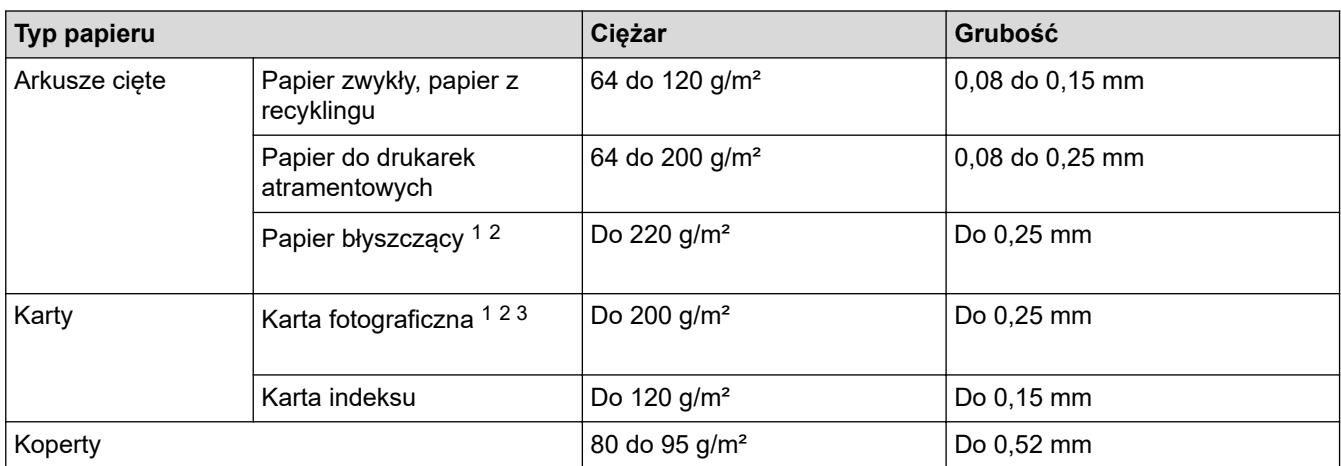

1 BP71 260 g/m² jest przeznaczony specjalnie do drukarek atramentowych firmy Brother.

2 Do 0,3 mm w przypadku podajnika wielofunkcyjnego

3 Do 220 g/m² w przypadku podajnika wielofunkcyjnego

### **Powiązane informacje**

• [Wybór prawidłowego nośnika druku](#page-62-0)

**Powiązane tematy:**

• [Problemy związane z obsługą papieru i drukowaniem](#page-562-0)

<span id="page-67-0"></span> [Strona główna](#page-1-0) > [Obsługa papieru](#page-28-0) > Wkładanie dokumentów

## **Wkładanie dokumentów**

- [Wkładanie dokumentów do automatycznego podajnika papieru \(ADF\)](#page-68-0)
- [Umieszczanie dokumentów na szybie skanera](#page-70-0)
- [Obszar nieskanowany](#page-71-0)

<span id="page-68-0"></span> [Strona główna](#page-1-0) > [Obsługa papieru](#page-28-0) > [Wkładanie dokumentów](#page-67-0) > Wkładanie dokumentów do automatycznego podajnika papieru (ADF)

# **Wkładanie dokumentów do automatycznego podajnika papieru (ADF)**

W podajniku ADF można umieścić wiele stron, które następnie są podawane pojedynczo.

Używaj papieru o rozmiarze i gramaturze przedstawionych w tabeli. Przed umieszczeniem papieru w podajniku ADF zawsze kartkuj arkusze.

#### **Rozmiary i gramatura dokumentów**

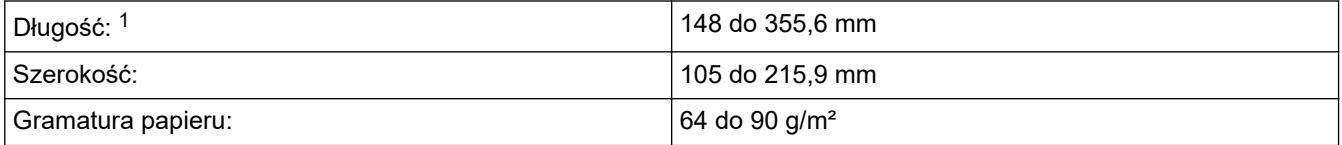

1 Do 900 mm w przypadku korzystania z funkcji długiego papieru.

### **WAŻNE**

- NIE próbuj wyciągać dokumentu w trakcie jego podawania.
- NIE używaj papieru, który jest skręcony, pomarszczony, zgięty, rozerwany, zszywany, spięty spinaczem, sklejony lub oklejony taśmą.
- NIE używaj kartonu, papieru gazetowego ani tkaniny.
- Upewnij się, że dokumenty z płynem korekcyjnym lub pisane atramentem są całkowicie suche.

Za pomocą podajnika ADF można kopiować 2-stronne dokumenty maksymalnie do formatu A4, a następnie przefaksować lub zeskanować przy użyciu formatu maksymalnie Legal.

- 1. Odpowiednio przekartkuj strony.
- 2. Wyreguluj prowadnice papieru (1) do rozmiaru dokumentu.

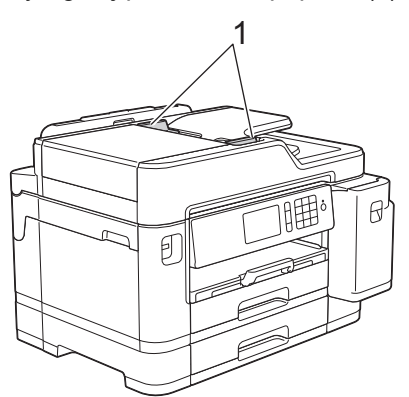

3. Umieść dokument wydrukiem *do góry* w podajniku ADF, jak widać na ilustracji, aż dokument zetknie się z rolkami podającymi, a urządzenie wyemituje sygnał dźwiękowy.

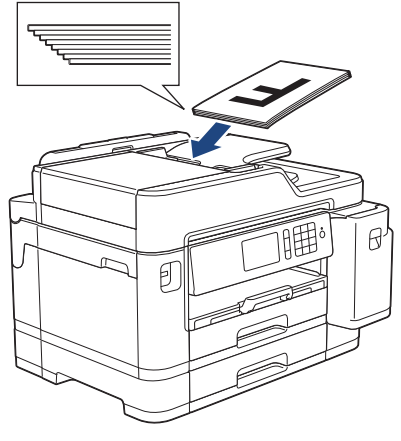

Jeśli nie można wyjąć umieszczonego wcześniej dokumentu o małych rozmiarach, podnieś podporę dokumentów podajnika ADF (1), a następnie wyjmij dokument.

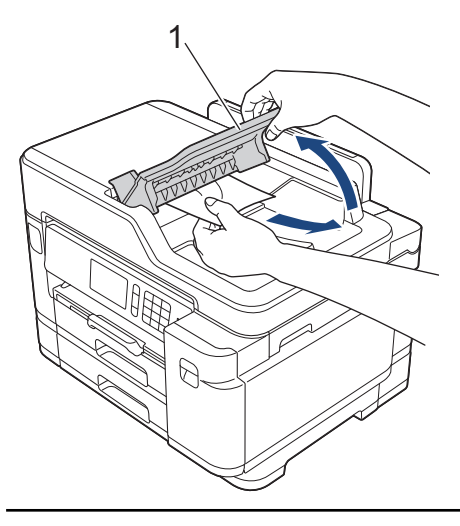

# **WAŻNE**

NIE pozostawiaj żadnych dokumentów na szybie skanera. Może to spowodować zacięcie się podajnika ADF.

## **Powiązane informacje**

• [Wkładanie dokumentów](#page-67-0)

#### **Powiązane tematy:**

- [Kopiowanie dokumentu](#page-229-0)
- [Komunikaty dotyczące błędów i czynności konserwacyjnych](#page-529-0)
- [Problemy z telefonem i faksem](#page-569-0)
- [Inne problemy](#page-575-0)

<span id="page-70-0"></span> [Strona główna](#page-1-0) > [Obsługa papieru](#page-28-0) > [Wkładanie dokumentów](#page-67-0) > Umieszczanie dokumentów na szybie skanera

# **Umieszczanie dokumentów na szybie skanera**

Szyby skanera należy używać do faksowania, kopiowania lub skanowania pojedynczych stron.

## **Obsługiwane formaty dokumentów**

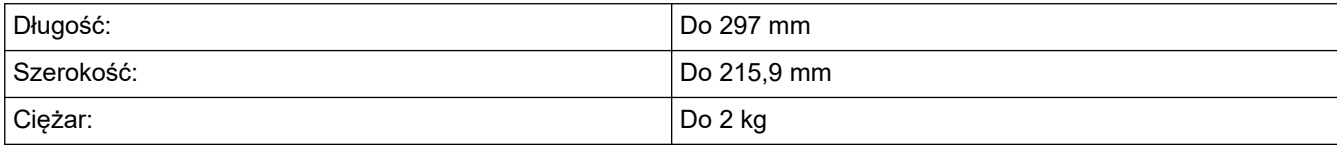

W celu używania szyby skanera podajnik ADF musi być pusty.

1. Podnieś pokrywę dokumentu.

Ø

2. Umieść dokument wydrukiem *do dołu* w lewym górnym rogu szyby skanera, jak widać na ilustracji.

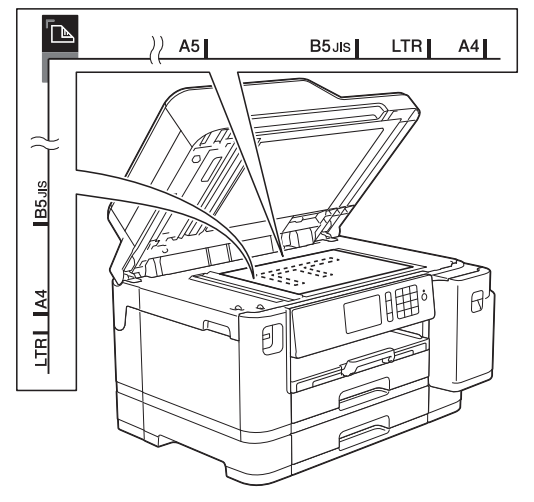

3. Zamknij pokrywę dokumentu.

## **WAŻNE**

W przypadku skanowania książki lub grubego dokumentu NIE zatrzaskuj ani nie dociskaj pokrywy dokumentu.

#### **Powiązane informacje**

• [Wkładanie dokumentów](#page-67-0)

#### **Powiązane tematy:**

- [Kopiowanie dokumentu](#page-229-0)
- [Problemy z telefonem i faksem](#page-569-0)
- [Inne problemy](#page-575-0)

<span id="page-71-0"></span> [Strona główna](#page-1-0) > [Obsługa papieru](#page-28-0) > [Wkładanie dokumentów](#page-67-0) > Obszar nieskanowany

## **Obszar nieskanowany**

Obszar strony, który nie jest skanowany zależy od ustawień wybranych w używanej aplikacji. Poniższe ilustracje przedstawiają typowy obszar nieskanowany.

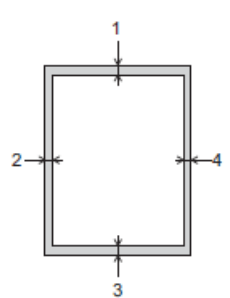

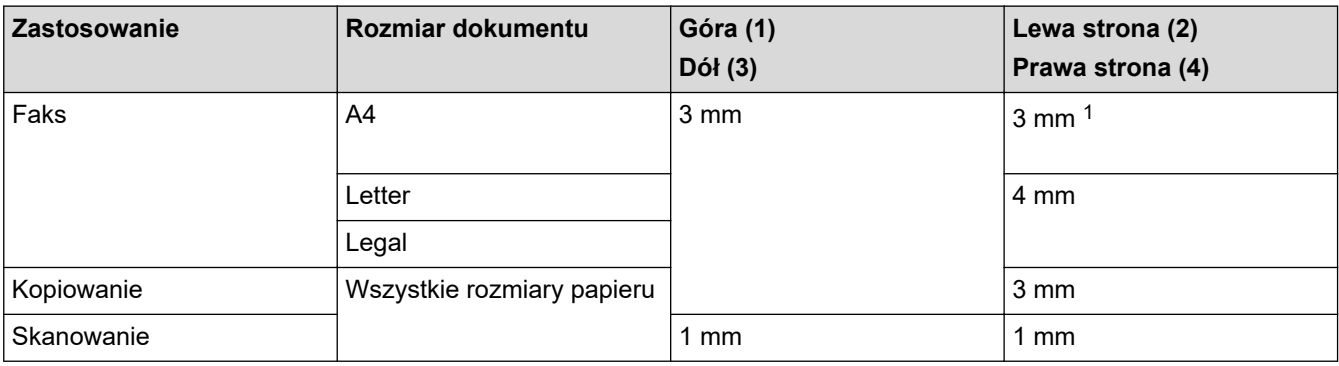

1 W przypadku korzystania z podajnika ADF obszar, który nie jest skanowany, ma szerokość 1 mm.

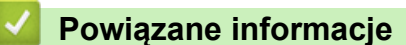

• [Wkładanie dokumentów](#page-67-0)
### <span id="page-72-0"></span> [Strona główna](#page-1-0) > Drukowanie

# **Drukowanie**

- [Drukowanie z komputera \(Windows\)](#page-73-0)
- [Drukowanie z komputera \(Mac\)](#page-96-0)
- [Drukowanie danych bezpośrednio z pamięci USB Flash](#page-110-0)

<span id="page-73-0"></span> [Strona główna](#page-1-0) > [Drukowanie](#page-72-0) > Drukowanie z komputera (Windows)

# **Drukowanie z komputera (Windows)**

- [Drukowanie zdjęcia \(Windows\)](#page-74-0)
- [Drukowanie dokumentu \(Windows\)](#page-75-0)
- [Anulowanie zadania drukowania \(Windows\)](#page-76-0)
- [Drukowanie więcej niż jednej strony na jednym arkuszu papieru \(Wiele obok siebie\)](#page-77-0) [\(Windows\)](#page-77-0)
- [Drukowanie plakatu \(Windows\)](#page-78-0)
- [Automatyczne drukowanie po obu stronach papieru \(automatyczne drukowanie](#page-79-0) [dwustronne\) \(Windows\)](#page-79-0)
- [Automatyczne drukowanie broszur \(Windows\)](#page-82-0)
- [Bezpieczne drukowanie \(Windows\)](#page-84-0)
- [Drukowanie kolorowego dokumentu w skali szarości \(Windows\)](#page-85-0)
- [Zapobieganie rozmazywaniu wydruków i zacięciom papieru \(Windows\)](#page-86-0)
- [Korzystanie z wstępnie zdefiniowanego profilu druku \(Windows\)](#page-87-0)
- [Zmienianie domyślnych ustawień drukowania \(Windows\)](#page-90-0)
- [Ustawienia wydruku \(Windows\)](#page-91-0)

<span id="page-74-0"></span> [Strona główna](#page-1-0) > [Drukowanie](#page-72-0) > [Drukowanie z komputera \(Windows\)](#page-73-0) > Drukowanie zdjęcia (Windows)

# **Drukowanie zdjęcia (Windows)**

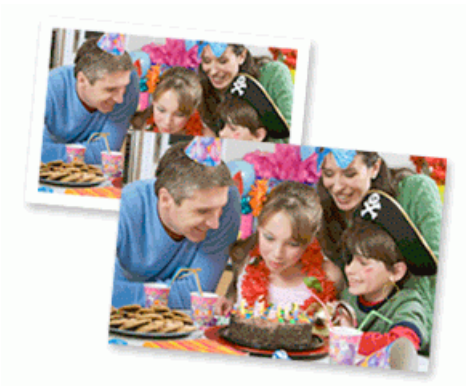

- 1. Wybierz polecenie drukowania w aplikacji.
- 2. Wybierz pozycję **Brother XXX-XXXX** (gdzie XXXX jest nazwą używanego modelu), a następnie kliknij przycisk właściwości lub preferencji drukowania.

Zostanie wyświetlone okno sterownika drukarki.

3. Upewnij się, że w tacy papieru został załadowany właściwy nośnik.

# **WAŻNE**

- Aby uzyskać najlepsze rezultaty, używaj papieru Brother.
- W przypadku drukowania na papierze fotograficznym firmy Brother należy załadować jeden dodatkowy arkusz takiego papieru do tacy.
- 4. Kliknij kartę **Ustawienia Podstawowe** .
- 5. Kliknij listę rozwijaną **Typ nośnika**, a następnie wybierz typ używanego papieru.

## **WAŻNE**

Aby uzyskać najlepszą jakość druku przy wybranych ustawieniach, należy zawsze ustawiać opcję **Typ nośnika** w taki sposób, aby odpowiadała typowi załadowanego papieru.

- 6. Kliknij listę rozwijaną **Format papieru** , a następnie wybierz format papieru.
- 7. W razie potrzeby zaznacz pole wyboru **Bez krawędzi**.
- 8. Dla opcji **Tryb kolorów** wybierz wartość **Naturalny** lub **Jaskrawy**.
- 9. W polu **Orientacja** wybierz opcję **Pionowa** lub **Pozioma**, aby ustawić orientację wydruku.

Jeżeli dana aplikacja zawiera podobne ustawienie, zalecamy ustawienie orientacji za pomocą aplikacji.

- 10. Wpisz żądaną liczbę kopii (1–999 ) w polu **Ilość kopii** .
- 11. W razie potrzeby zmień inne ustawienia drukarki.

12. Kliknij przycisk **OK**.

k

13. Wykonaj operację drukowania.

### **Powiązane informacje**

• [Drukowanie z komputera \(Windows\)](#page-73-0)

#### **Powiązane tematy:**

• [Ustawienia wydruku \(Windows\)](#page-91-0)

<span id="page-75-0"></span> [Strona główna](#page-1-0) > [Drukowanie](#page-72-0) > [Drukowanie z komputera \(Windows\)](#page-73-0) > Drukowanie dokumentu (Windows)

# **Drukowanie dokumentu (Windows)**

- 1. Wybierz polecenie drukowania w aplikacji.
- 2. Wybierz pozycję **Brother XXX-XXXX** (gdzie XXXX jest nazwą używanego modelu), a następnie kliknij przycisk właściwości lub preferencji drukowania.

Zostanie wyświetlone okno sterownika drukarki.

- 3. Upewnij się, że na tacę papieru załadowany został właściwy rozmiar papieru.
- 4. Kliknij kartę **Ustawienia Podstawowe** .
- 5. Kliknij listę rozwijaną **Typ nośnika**, a następnie wybierz typ używanego papieru.

## **WAŻNE**

Aby uzyskać najlepszą jakość druku przy wybranych ustawieniach, należy zawsze ustawiać opcję **Typ nośnika** w taki sposób, aby odpowiadała typowi załadowanego papieru.

- 6. Kliknij listę rozwijaną **Format papieru** , a następnie wybierz format papieru.
- 7. Dla opcji **Tryb kolorów** wybierz wartość **Naturalny** lub **Jaskrawy**.
- 8. W polu **Orientacja** wybierz opcję **Pionowa** lub **Pozioma**, aby ustawić orientację wydruku.

Jeżeli dana aplikacja zawiera podobne ustawienie, zalecamy ustawienie orientacji za pomocą aplikacji.

- 9. Wpisz żądaną liczbę kopii (1–999 ) w polu **Ilość kopii** .
- 10. Aby wydrukować wiele stron dokumentu na jednym arkuszu papieru lub aby wydrukować jedną stronę dokumentu na wielu arkuszach, kliknij listę rozwijaną **Druk wielostronicowy** i wybierz właściwą opcję.
- 11. W razie potrzeby zmień inne ustawienia drukarki.
- 12. Kliknij przycisk **OK**.
- 13. Wykonaj operację drukowania.

### **Powiązane informacje**

- [Drukowanie z komputera \(Windows\)](#page-73-0)
- **Powiązane tematy:**
- [Sprawdzenie poziomu atramentu \(wskaźnik liczby stron\)](#page-622-0)
- [Ustawienia wydruku \(Windows\)](#page-91-0)

<span id="page-76-0"></span> [Strona główna](#page-1-0) > [Drukowanie](#page-72-0) > [Drukowanie z komputera \(Windows\)](#page-73-0) > Anulowanie zadania drukowania (Windows)

# **Anulowanie zadania drukowania (Windows)**

Jeżeli zadanie drukowania zostało wysłane do kolejki i nie zostało wydrukowane lub zostało wysłane do kolejki przez pomyłkę, może być konieczne jego usunięcie w celu umożliwienia drukowania pozostałych zadań.

- 1. Kliknij dwukrotnie ikonę drukarki  $\left| \frac{1}{\log n} \right|$  w obszarze powiadomień na pasku zadań.
- 2. Wybierz zadanie drukowania, które ma zostać anulowane.
- 3. Kliknij menu **Dokument**.
- 4. Wybierz opcję **Anuluj**.
- 5. Kliknij przycisk **Tak**.

## **Powiązane informacje**

- [Drukowanie z komputera \(Windows\)](#page-73-0)
- **Powiązane tematy:**
- [Monitorowanie stanu urządzenia z komputera \(Windows\)](#page-624-0)

<span id="page-77-0"></span> [Strona główna](#page-1-0) > [Drukowanie](#page-72-0) > [Drukowanie z komputera \(Windows\)](#page-73-0) > Drukowanie więcej niż jednej strony na jednym arkuszu papieru (Wiele obok siebie) (Windows)

# **Drukowanie więcej niż jednej strony na jednym arkuszu papieru (Wiele obok siebie) (Windows)**

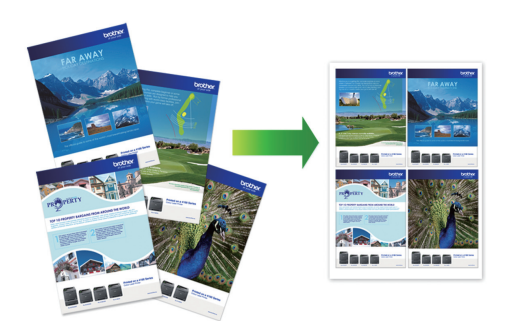

- 1. Wybierz polecenie drukowania w aplikacji.
- 2. Wybierz pozycję **Brother XXX-XXXX** (gdzie XXXX jest nazwą używanego modelu), a następnie kliknij przycisk właściwości lub preferencji drukowania.

Zostanie wyświetlone okno sterownika drukarki.

- 3. Kliknij kartę **Ustawienia Podstawowe** .
- 4. W polu **Orientacja** wybierz opcję **Pionowa** lub **Pozioma**, aby ustawić orientację wydruku.

Jeżeli dana aplikacja zawiera podobne ustawienie, zalecamy ustawienie orientacji za pomocą aplikacji.

- 5. Kliknij listę rozwijaną **Druk wielostronicowy** , a następnie wybierz opcję **2 na 1**, **4 na 1**, **9 na 1** lub **16 na 1**.
- 6. Kliknij listę rozwijaną **Kolejność stron**, a następnie wybierz kolejność stron.
- 7. Kliknij listę rozwijaną **Linia oddzielająca** , a następnie wybierz rodzaj linii obramowania.
- 8. W razie potrzeby zmień inne ustawienia drukarki.
- 9. Kliknij przycisk **OK**, a następnie zakończ operację drukowania.

### **Powiązane informacje**

• [Drukowanie z komputera \(Windows\)](#page-73-0)

#### **Powiązane tematy:**

Ø

• [Ustawienia wydruku \(Windows\)](#page-91-0)

<span id="page-78-0"></span> [Strona główna](#page-1-0) > [Drukowanie](#page-72-0) > [Drukowanie z komputera \(Windows\)](#page-73-0) > Drukowanie plakatu (Windows)

# **Drukowanie plakatu (Windows)**

Powiększ rozmiar druku i wydrukuj dokument w trybie plakatu.

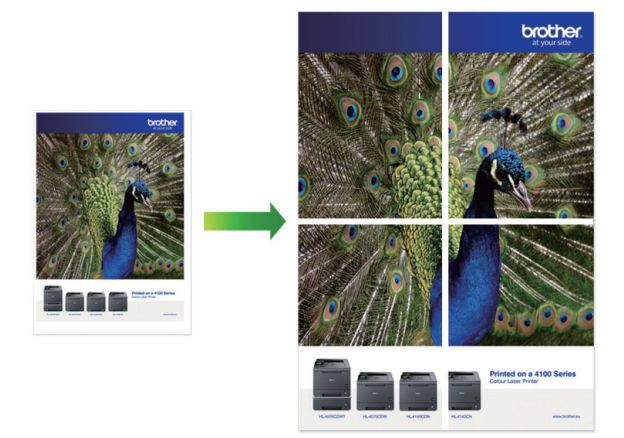

- 1. Wybierz polecenie drukowania w aplikacji.
- 2. Wybierz pozycję **Brother XXX-XXXX** (gdzie XXXX jest nazwą używanego modelu), a następnie kliknij przycisk właściwości lub preferencji drukowania.

Zostanie wyświetlone okno sterownika drukarki.

- 3. Kliknij kartę **Ustawienia Podstawowe** .
- 4. Kliknij listę rozwijaną **Druk wielostronicowy** , a następnie wybierz opcję **1 na 2x2 stron** lub **1 na 3x3 stron**.
- 5. W razie potrzeby zmień inne ustawienia drukarki.
- 6. Kliknij przycisk **OK**.
- 7. Wykonaj operację drukowania.

## **Powiązane informacje**

• [Drukowanie z komputera \(Windows\)](#page-73-0)

### **Powiązane tematy:**

• [Ustawienia wydruku \(Windows\)](#page-91-0)

<span id="page-79-0"></span> [Strona główna](#page-1-0) > [Drukowanie](#page-72-0) > [Drukowanie z komputera \(Windows\)](#page-73-0) > Automatyczne drukowanie po obu stronach papieru (automatyczne drukowanie dwustronne) (Windows)

# **Automatyczne drukowanie po obu stronach papieru (automatyczne drukowanie dwustronne) (Windows)**

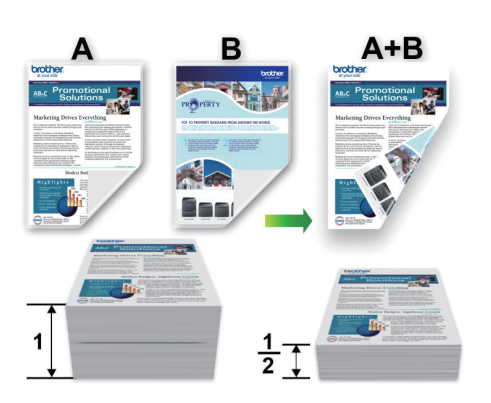

- Upewnij się, że pokrywa do usuwania zaciętego papieru jest poprawnie zamknięta.
- Jeśli papier jest pofałdowany, należy go wyprostować i ponownie umieścić w tacy papieru.
- Należy używać zwykłego papieru. NIE należy używać papieru dokumentowego bond.
- Jeśli papier jest zbyt cienki, może się pomarszczyć.
- 1. Wybierz polecenie drukowania w aplikacji.
- 2. Wybierz pozycję **Brother XXX-XXXX** (gdzie XXXX jest nazwą używanego modelu), a następnie kliknij przycisk właściwości lub preferencji drukowania.

Zostanie wyświetlone okno sterownika drukarki.

3. Kliknij kartę **Ustawienia Podstawowe** .

Ø

4. W polu **Orientacja** wybierz opcję **Pionowa** lub **Pozioma**, aby ustawić orientację wydruku.

Jeżeli dana aplikacja zawiera podobne ustawienie, zalecamy ustawienie orientacji za pomocą aplikacji.

- 5. Kliknij listę rozwijaną **Druk dwustronny / Broszura**, a następnie wybierz opcję **Druk dwustronny**.
- 6. Kliknij przycisk **Ustawienia druku dwustronnego**.
- 7. Wybierz jedną z opcji z menu **Rodzaj druku dwustronnego**.

W przypadku wybrania opcji druku dwustronnego, dla każdej orientacji dostępne są cztery typy oprawy druku dwustronnego.

**Opcje w przypadku orientacji pionowej Opis**

**Długa krawędź (lewa strona)**

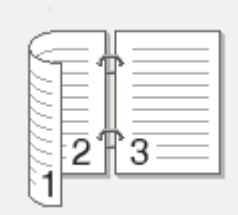

**Długa krawędź (prawa strona)**

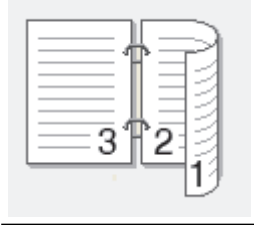

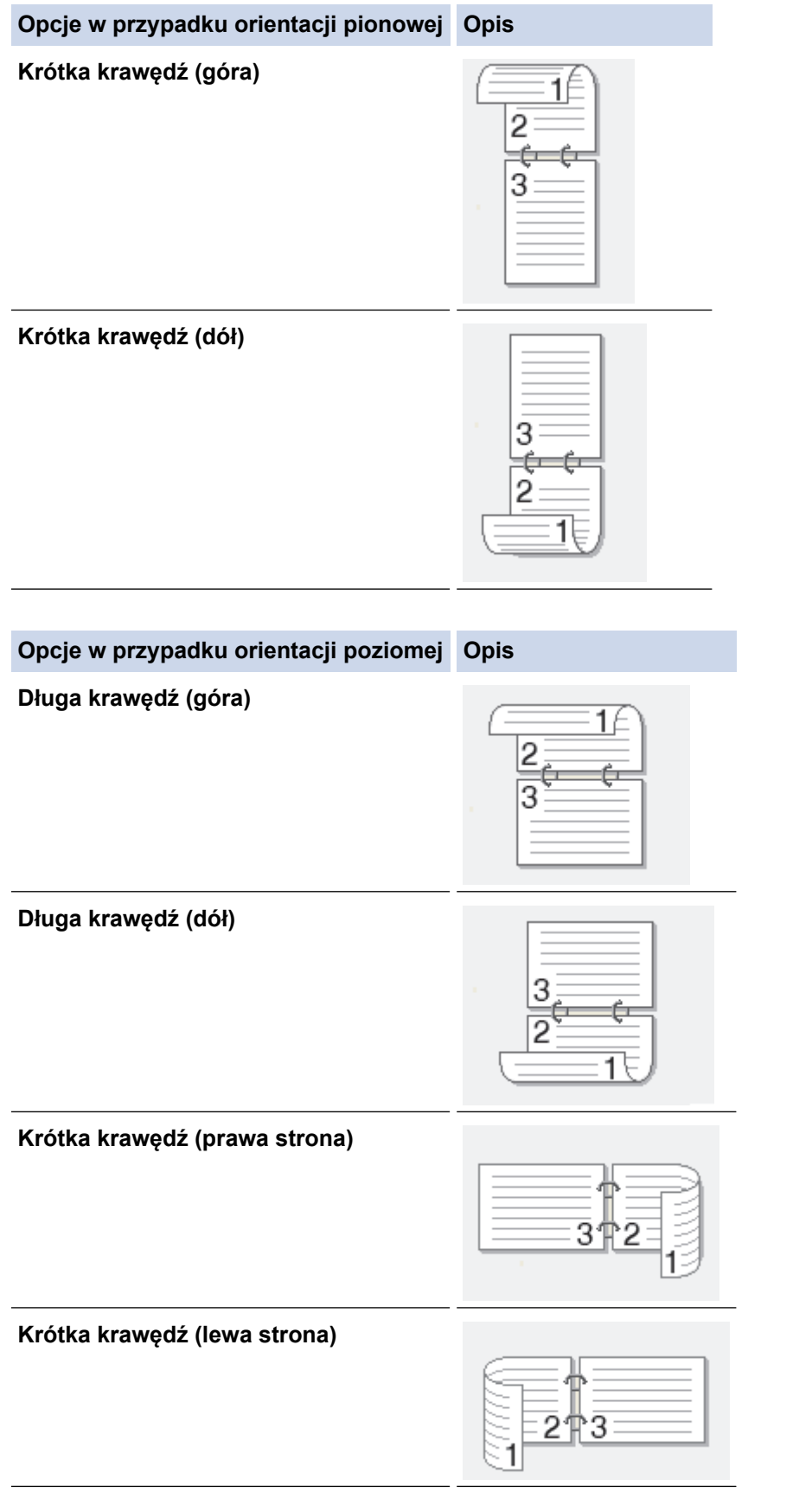

- 8. Zaznacz pole wyboru **Obszar nie do drukowania**, aby określić przesunięcie dla oprawy w calach lub milimetrach.
- 9. Kliknij przycisk **OK**, aby wrócić do okna sterownika drukarki.
- 10. W razie potrzeby zmień inne ustawienia drukarki.

B

W przypadku korzystania z tej opcji funkcja Bez obramowania jest niedostępna.

11. Kliknij ponownie opcję **OK**, a następnie zakończ operację wydruku.

# **Powiązane informacje**

• [Drukowanie z komputera \(Windows\)](#page-73-0)

# **Powiązane tematy:**

- [Ustawienia wydruku \(Windows\)](#page-91-0)
- [Automatyczne drukowanie broszur \(Windows\)](#page-82-0)

<span id="page-82-0"></span> [Strona główna](#page-1-0) > [Drukowanie](#page-72-0) > [Drukowanie z komputera \(Windows\)](#page-73-0) > Automatyczne drukowanie broszur (Windows)

# **Automatyczne drukowanie broszur (Windows)**

Użyj tej opcji, aby wydrukować dokument w formacie broszury, używając funkcji drukowania dwustronnego. Dokument zostaje ułożony tak, aby zachowana została prawidłowa numeracja stron, a wydruk może zostać złożony pośrodku bez konieczności zmieniania kolejności drukowania stron.

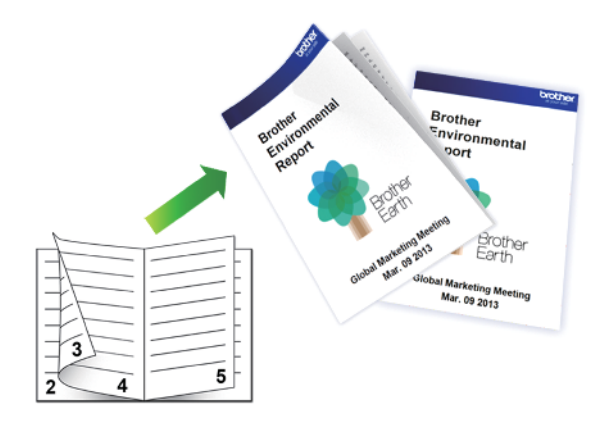

- Upewnij się, że pokrywa do usuwania zaciętego papieru jest poprawnie zamknięta.
- Jeśli papier jest pofałdowany, należy go wyprostować i ponownie umieścić w tacy papieru.
- Należy używać zwykłego papieru. NIE należy używać papieru dokumentowego bond.
- Jeśli papier jest zbyt cienki, może się pomarszczyć.
- 1. Wybierz polecenie drukowania w aplikacji.
- 2. Wybierz pozycję **Brother XXX-XXXX** (gdzie XXXX jest nazwą używanego modelu), a następnie kliknij przycisk właściwości lub preferencji drukowania.

Zostanie wyświetlone okno sterownika drukarki.

3. Kliknij kartę **Ustawienia Podstawowe** .

Ø

4. W polu **Orientacja** wybierz opcję **Pionowa** lub **Pozioma**, aby ustawić orientację wydruku.

Jeżeli dana aplikacja zawiera podobne ustawienie, zalecamy ustawienie orientacji za pomocą aplikacji.

- 5. Kliknij listę rozwijaną **Druk dwustronny / Broszura**, a następnie wybierz opcję **Broszura**.
- 6. Kliknij przycisk **Ustawienia druku dwustronnego**.
- 7. Wybierz jedną z opcji z menu **Rodzaj druku dwustronnego**.

Dla każdej orientacji dostępne są dwa kierunki oprawy druku dwustronnego:

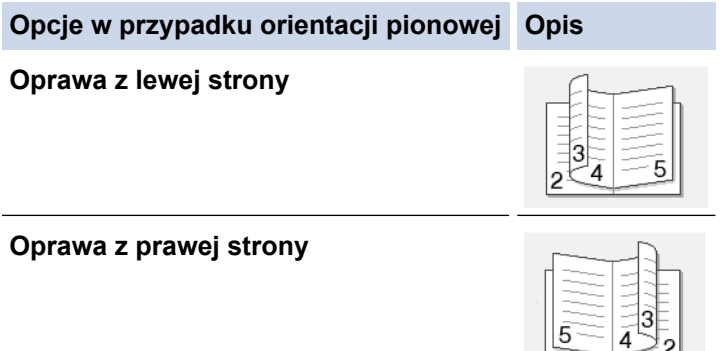

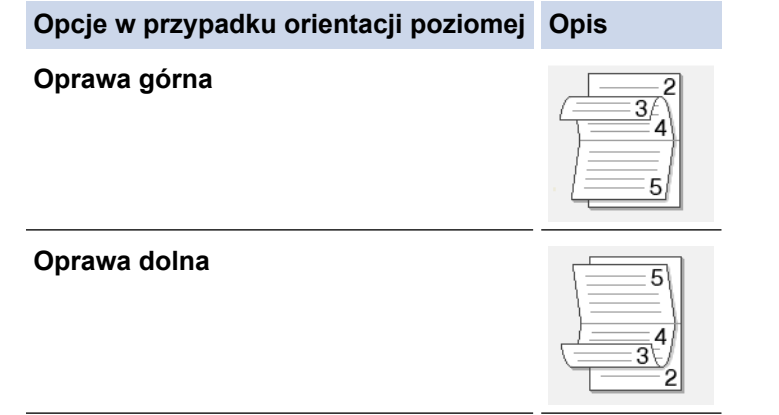

8. Wybierz jedną z opcji z menu **Metoda drukowania broszury**.

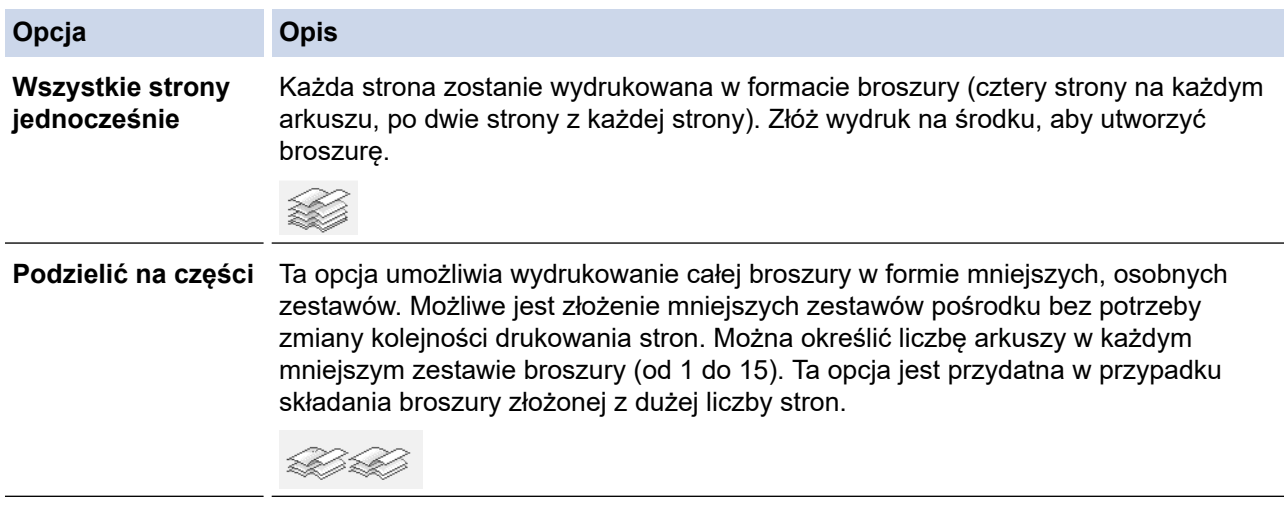

- 9. Zaznacz pole wyboru **Obszar nie do drukowania**, aby określić przesunięcie dla oprawy w calach lub milimetrach.
- 10. Kliknij przycisk **OK**, aby wrócić do okna sterownika drukarki.
- 11. W razie potrzeby zmień inne ustawienia drukarki.

W przypadku korzystania z tej opcji funkcja Bez obramowania jest niedostępna.

12. Kliknij przycisk **OK**.

b

13. Wykonaj operację drukowania.

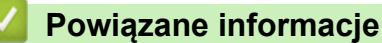

• [Drukowanie z komputera \(Windows\)](#page-73-0)

### **Powiązane tematy:**

- [Ustawienia wydruku \(Windows\)](#page-91-0)
- [Automatyczne drukowanie po obu stronach papieru \(automatyczne drukowanie dwustronne\) \(Windows\)](#page-79-0)

<span id="page-84-0"></span> [Strona główna](#page-1-0) > [Drukowanie](#page-72-0) > [Drukowanie z komputera \(Windows\)](#page-73-0) > Bezpieczne drukowanie (Windows)

# **Bezpieczne drukowanie (Windows)**

Użyj funkcji bezpiecznego drukowania, aby uniemożliwić drukowanie poufnych dokumentów, dopóki na panelu sterowania urządzenia nie zostanie wprowadzone hasło.

Zabezpieczone dane są usuwane z urządzenia po jego wyłączeniu.

- 1. Wybierz polecenie drukowania w aplikacji.
- 2. Wybierz pozycję **Brother XXX-XXXX** (gdzie XXXX jest nazwą używanego modelu), a następnie kliknij przycisk właściwości lub preferencji drukowania.

Zostanie wyświetlone okno sterownika drukarki.

- 3. Kliknij kartę **Ustawienia Zaawansowane** .
- 4. Kliknij przycisk **Ustawienia** w polu **Bezpieczne drukowanie**.
- 5. Zaznacz pole wyboru **Bezpieczne drukowanie**.
- 6. Wpisz w polu **Hasło** czterocyfrowe hasło.

Konieczne jest ustawianie oddzielnego hasła dla każdego dokumentu.

- 7. W razie potrzeby wpisz w polu tekstowym **Nazwa użytkownika** i **Nazwa polecenia druku** .
- 8. Kliknij **OK**, aby zamknąć **Ustawienia bezpiecznego drukowania** okno.
- 9. Kliknij przycisk **OK**.

Ø

- 10. Wykonaj operację drukowania.
- 11. Na panelu sterowania urządzenia przesuń palcem w lewo lub w prawo lub naciśnij przycisk < lub  $\blacktriangleright$ , aby wyświetlić opcję [Druk bezpieczny], a następnie naciśnij przycisk [Druk bezpieczny].
- 12. Przesuń w dół lub w górę bądź naciśnij przycisk ▲ lub ▼, aby wyświetlić nazwy użytkowników, a następnie naciśnij swoją nazwę użytkownika.

Na wyświetlaczu LCD pojawi się lista zabezpieczonych zadań dla swojej nazwy.

- 13. Przeciągnij palcem w górę lub w dół, ewentualnie naciśnij przycisk ▲ lub ▼, aby wyświetlić zadanie drukowania, a następnie naciśnij je.
- 14. Wprowadź czterocyfrowe hasło, a następnie naciśnij przycisk [OK].
- 15. Wprowadź żądaną liczbę kopii.
- 16. Naciśnij [Uruchom].

Urządzenie wydrukuje dane.

Po wydrukowaniu zabezpieczonych danych zostaną one usunięte z pamięci urządzenia.

### **Powiązane informacje**

• [Drukowanie z komputera \(Windows\)](#page-73-0)

<span id="page-85-0"></span> [Strona główna](#page-1-0) > [Drukowanie](#page-72-0) > [Drukowanie z komputera \(Windows\)](#page-73-0) > Drukowanie kolorowego dokumentu w skali szarości (Windows)

# **Drukowanie kolorowego dokumentu w skali szarości (Windows)**

Tryb Skala szarości zapewnia szybsze przetwarzanie wydruku niż tryb kolorowy. Jeśli dokument zawiera elementy kolorowe, wybór trybu Skala szarości spowoduje, że dokument będzie drukowany w 256 odcieniach skali szarości.

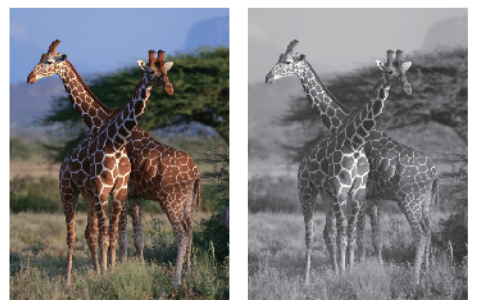

- 1. Wybierz polecenie drukowania w aplikacji.
- 2. Wybierz pozycję **Brother XXX-XXXX** (gdzie XXXX jest nazwą używanego modelu), a następnie kliknij przycisk właściwości lub preferencji drukowania.

Zostanie wyświetlone okno sterownika drukarki.

- 3. Kliknij kartę **Ustawienia Zaawansowane** .
- 4. Dla opcji **Kolor / Odcienie szarości** wybierz wartość **Odcienie szarości**.
- 5. W razie potrzeby zmień inne ustawienia drukarki.
- 6. Kliknij przycisk **OK**.
- 7. Wykonaj operację drukowania.

#### **Powiązane informacje**

• [Drukowanie z komputera \(Windows\)](#page-73-0)

<span id="page-86-0"></span> [Strona główna](#page-1-0) > [Drukowanie](#page-72-0) > [Drukowanie z komputera \(Windows\)](#page-73-0) > Zapobieganie rozmazywaniu wydruków i zacięciom papieru (Windows)

# **Zapobieganie rozmazywaniu wydruków i zacięciom papieru (Windows)**

Niektóre typy nośników druku mogą wymagać dłuższego czasu wysychania. Zmień ustawienia opcji **Redukcja smug** w przypadku problemów z rozmazującymi się wydrukami lub zacięć papieru.

- 1. Wybierz polecenie drukowania w aplikacji.
- 2. Wybierz pozycję **Brother XXX-XXXX** (gdzie XXXX jest nazwą używanego modelu), a następnie kliknij przycisk właściwości lub preferencji drukowania.

Zostanie wyświetlone okno sterownika drukarki.

- 3. Kliknij kartę **Ustawienia Zaawansowane** .
- 4. Kliknij przycisk **Inne opcje drukowania**.
- 5. Wybierz opcję **Redukcja smug** po lewej stronie ekranu.
- 6. Wybierz jedną z następujących opcji:

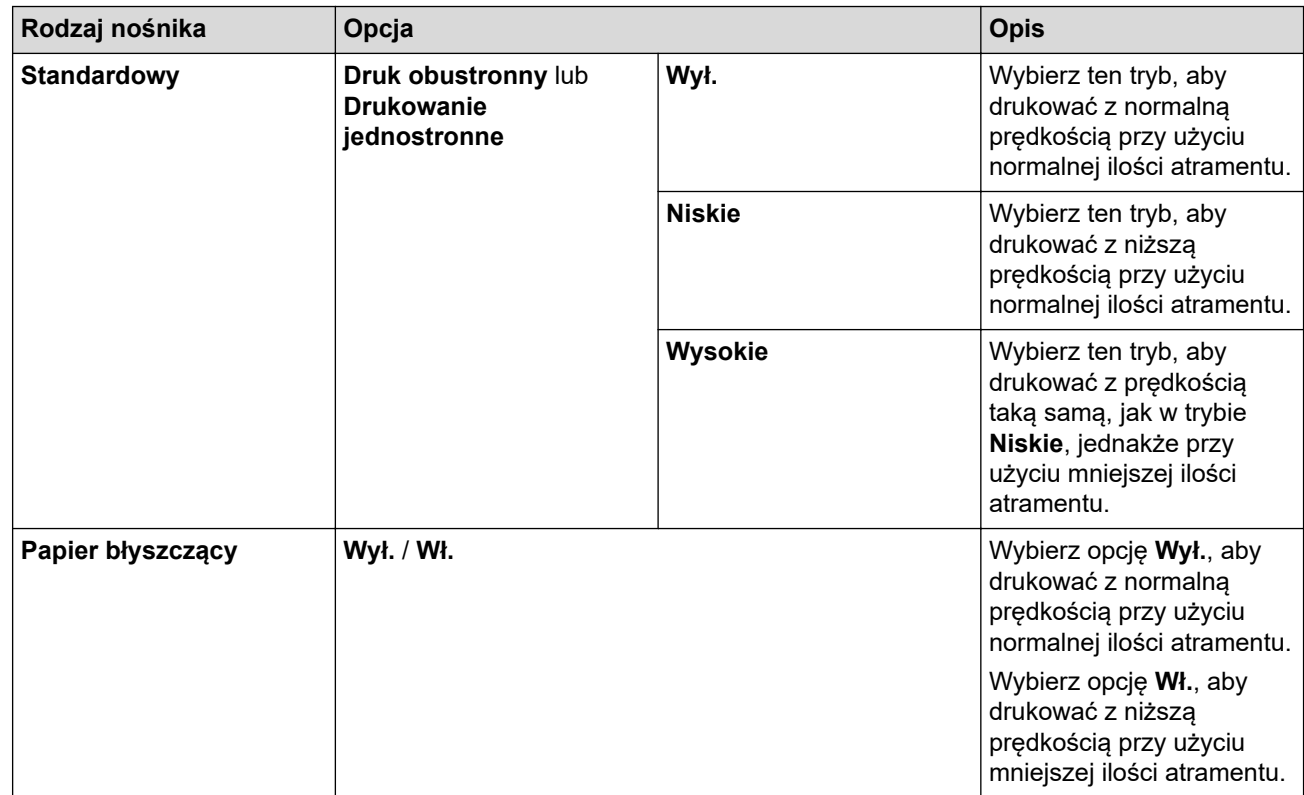

- 7. Kliknij przycisk **OK**, aby wrócić do okna sterownika drukarki.
- 8. Kliknij przycisk **OK**.
- 9. Wykonaj operację drukowania.

### **Powiązane informacje**

• [Drukowanie z komputera \(Windows\)](#page-73-0)

**Powiązane tematy:**

- [Problemy związane z obsługą papieru i drukowaniem](#page-562-0)
- [Zmiana opcji ustawień drukowania w przypadku problemów z drukowaniem](#page-632-0)

<span id="page-87-0"></span> [Strona główna](#page-1-0) > [Drukowanie](#page-72-0) > [Drukowanie z komputera \(Windows\)](#page-73-0) > Korzystanie z wstępnie zdefiniowanego profilu druku (Windows)

# **Korzystanie z wstępnie zdefiniowanego profilu druku (Windows)**

**Profile drukowania** to ustawienia wstępne umożliwiające szybki dostęp do często używanych konfiguracji druku.

- 1. Wybierz polecenie drukowania w aplikacji.
- 2. Wybierz pozycję **Brother XXX-XXXX** (gdzie XXXX jest nazwą używanego modelu), a następnie kliknij przycisk właściwości lub preferencji drukowania.

Zostanie wyświetlone okno sterownika drukarki.

3. Kliknij kartę **Profile drukowania**.

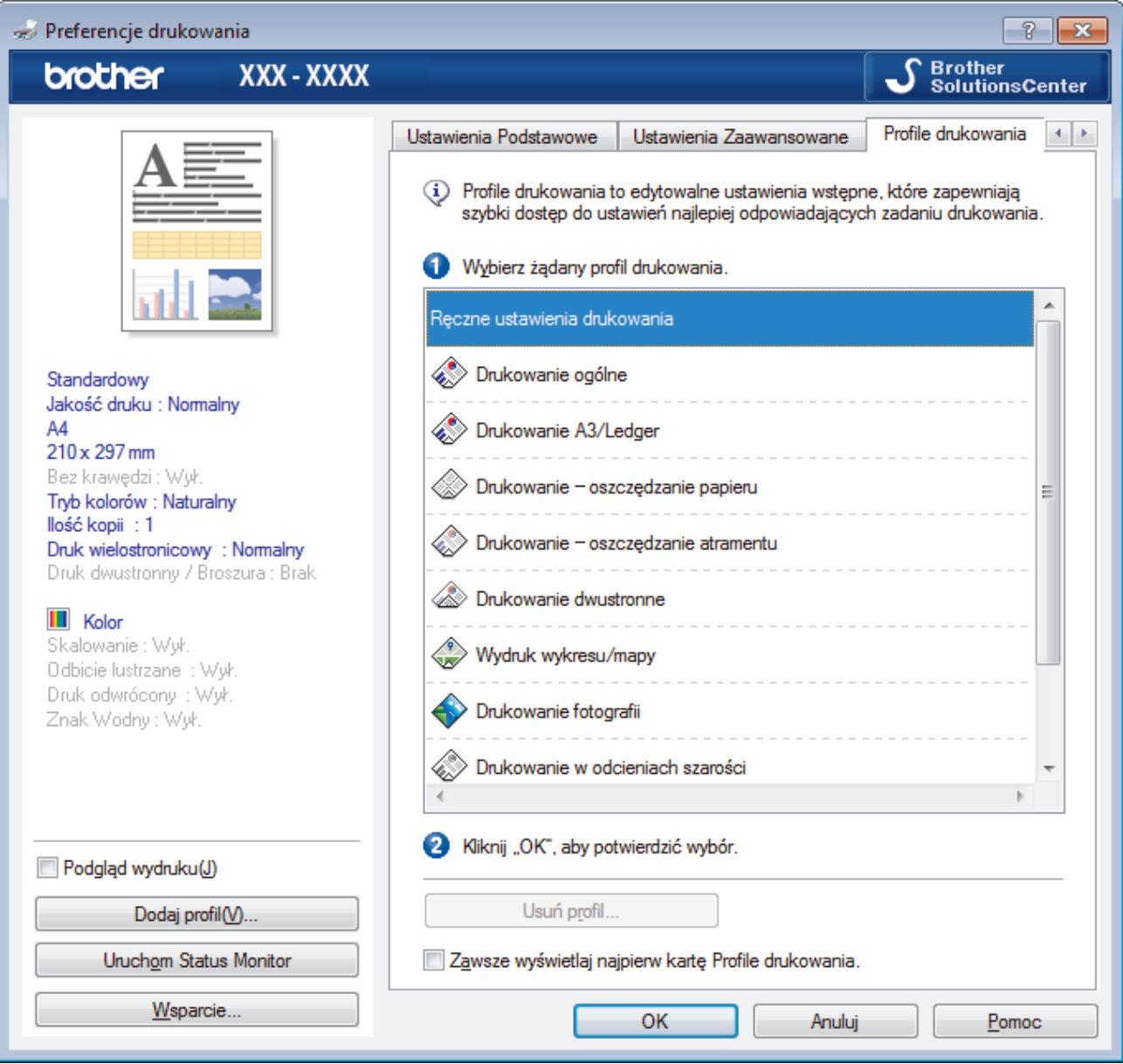

4. Wybierz profil z listy profili druku.

Ustawienia profilu są wyświetlane po lewej stronie okna sterownika drukarki.

- 5. Wykonaj jedną z następujących czynności:
	- Jeśli ustawienia są prawidłowe dla zadania drukowania, kliknij przycisk **OK**.
	- Aby zmienić ustawienia, wróć do karty **Ustawienia Podstawowe** lub **Ustawienia Zaawansowane** , zmień ustawienia, a następnie kliknij przycisk **OK**.

Aby wyświetlić kartę **Profile drukowania** z przodu okna przy następnym drukowaniu, zaznacz pole wyboru **Zawsze wyświetlaj najpierw kartę Profile drukowania.**.

# **Powiązane informacje**

- [Drukowanie z komputera \(Windows\)](#page-73-0)
	- [Utwórz lub usuń swój profil druku \(Windows\)](#page-89-0)

### **Powiązane tematy:**

Ø

• [Ustawienia wydruku \(Windows\)](#page-91-0)

<span id="page-89-0"></span> [Strona główna](#page-1-0) > [Drukowanie](#page-72-0) > [Drukowanie z komputera \(Windows\)](#page-73-0) > [Korzystanie z wstępnie](#page-87-0) [zdefiniowanego profilu druku \(Windows\)](#page-87-0) > Utwórz lub usuń swój profil druku (Windows)

# **Utwórz lub usuń swój profil druku (Windows)**

Można dodać do 20 nowych profili zawierających dostosowane ustawienia.

- 1. Wybierz polecenie drukowania w aplikacji.
- 2. Wybierz pozycję **Brother XXX-XXXX** (gdzie XXXX jest nazwą używanego modelu), a następnie kliknij przycisk właściwości lub preferencji drukowania.

Zostanie wyświetlone okno sterownika drukarki.

- 3. Kliknij kartę **Ustawienia Podstawowe** i **Ustawienia Zaawansowane** , a następnie skonfiguruj ustawienia druku dla nowego profilu druku.
- 4. Kliknij kartę **Profile drukowania**.
- 5. Wykonaj jedną z następujących czynności:

### **Aby utworzyć nowy profil druku:**

a. Kliknij **Dodaj profil**.

Wyświetlone zostanie okno dialogowe **Dodaj profil**.

- b. Wpisz nazwę nowego profilu w polu **Nazwa**.
- c. Kliknij na liście ikon tę, która ma reprezentować ten profil.
- d. Kliknij **OK**.

Nowa nazwa profilu druku zostanie dodana do listy na karcie **Profile drukowania**.

### **Aby usunąć utworzony profil druku:**

a. Kliknij **Usuń profil**.

Wyświetlone zostanie okno dialogowe **Usuń profil**.

- b. Wybierz profil, który chcesz usunąć.
- c. Kliknij **Usuń**.
- d. Kliknij **Tak**.
- e. Kliknij **Zamknij**.

### **Powiązane informacje**

• [Korzystanie z wstępnie zdefiniowanego profilu druku \(Windows\)](#page-87-0)

<span id="page-90-0"></span> [Strona główna](#page-1-0) > [Drukowanie](#page-72-0) > [Drukowanie z komputera \(Windows\)](#page-73-0) > Zmienianie domyślnych ustawień drukowania (Windows)

# **Zmienianie domyślnych ustawień drukowania (Windows)**

Zmiany ustawień drukowania dokonane w aplikacji zostaną zastosowane wyłącznie do dokumentów drukowanych z tej aplikacji. Aby zmienić ustawienia drukowania dla wszystkich aplikacji Windows, należy skonfigurować właściwości sterownika drukarki.

1. Wykonaj jedną z następujących czynności:

• Dla systemu Windows Server 2008

Kliknij przycisk **(Start)** > **Panel sterowania** > **Sprzęt i dźwięk** > **Drukarki**.

• Dla systemów Windows 7 oraz Windows Server 2008 R2

Kliknij **(Start)** > **Urządzenia i drukarki**.

• Dla systemu Windows 8

Przesuń kursor myszy w prawy dolny narożnik pulpitu. Gdy pojawi się pasek menu, kliknij opcję **Ustawienia**, a następnie kliknij **Panel sterowania**. W grupie **Sprzęt i dźwięk** kliknij **Wyświetl urządzenia i drukarki**.

• Dla systemów Windows 10 oraz Windows Server 2016

Kliknij > **System** > **Panel sterowania**. W grupie **Sprzęt i dźwięk** kliknij **Wyświetl urządzenia i drukarki**.

• Dla systemu Windows Server 2012

Przesuń kursor myszy w prawy dolny narożnik pulpitu. Gdy pojawi się pasek menu, kliknij opcję **Ustawienia**, a następnie kliknij **Panel sterowania**. W grupie **Sprzęt** kliknij **Wyświetl urządzenia i drukarki**.

• Dla systemu Windows Server 2012 R2

Kliknij **Panel sterowania** na ekranie **Start**. W grupie **Sprzęt** kliknij **Wyświetl urządzenia i drukarki**.

- 2. Kliknij prawym przyciskiem myszy ikonę **Brother XXX-XXXX** (gdzie XXXX to nazwa modelu), a następnie wybierz **Właściwości drukarki**. Po wyświetleniu opcji sterowników drukarki wybierz sterownik drukarki. Zostanie wyświetlone okno dialogowe sterownika drukarki.
- 3. Kliknij kartę **Ogólne**, a następnie kliknij przycisk **Preferencje drukowania...** lub **Preferencje...**. Zostanie wyświetlone okno dialogowe sterownika drukarki.
- 4. Wybierz żądane ustawienia drukowania dla wszystkich programów systemu Windows.
- 5. Kliknij przycisk **OK**.
- 6. Zamknij okno dialogowe właściwości drukarki.

# **Powiązane informacje**

• [Drukowanie z komputera \(Windows\)](#page-73-0)

### **Powiązane tematy:**

• [Ustawienia wydruku \(Windows\)](#page-91-0)

<span id="page-91-0"></span> [Strona główna](#page-1-0) > [Drukowanie](#page-72-0) > [Drukowanie z komputera \(Windows\)](#page-73-0) > Ustawienia wydruku (Windows)

# **Ustawienia wydruku (Windows)**

### >> Karta **Ustawienia Podstawowe**

>> Karta **[Ustawienia Zaawansowane](#page-93-0)**

# **Karta Ustawienia Podstawowe**

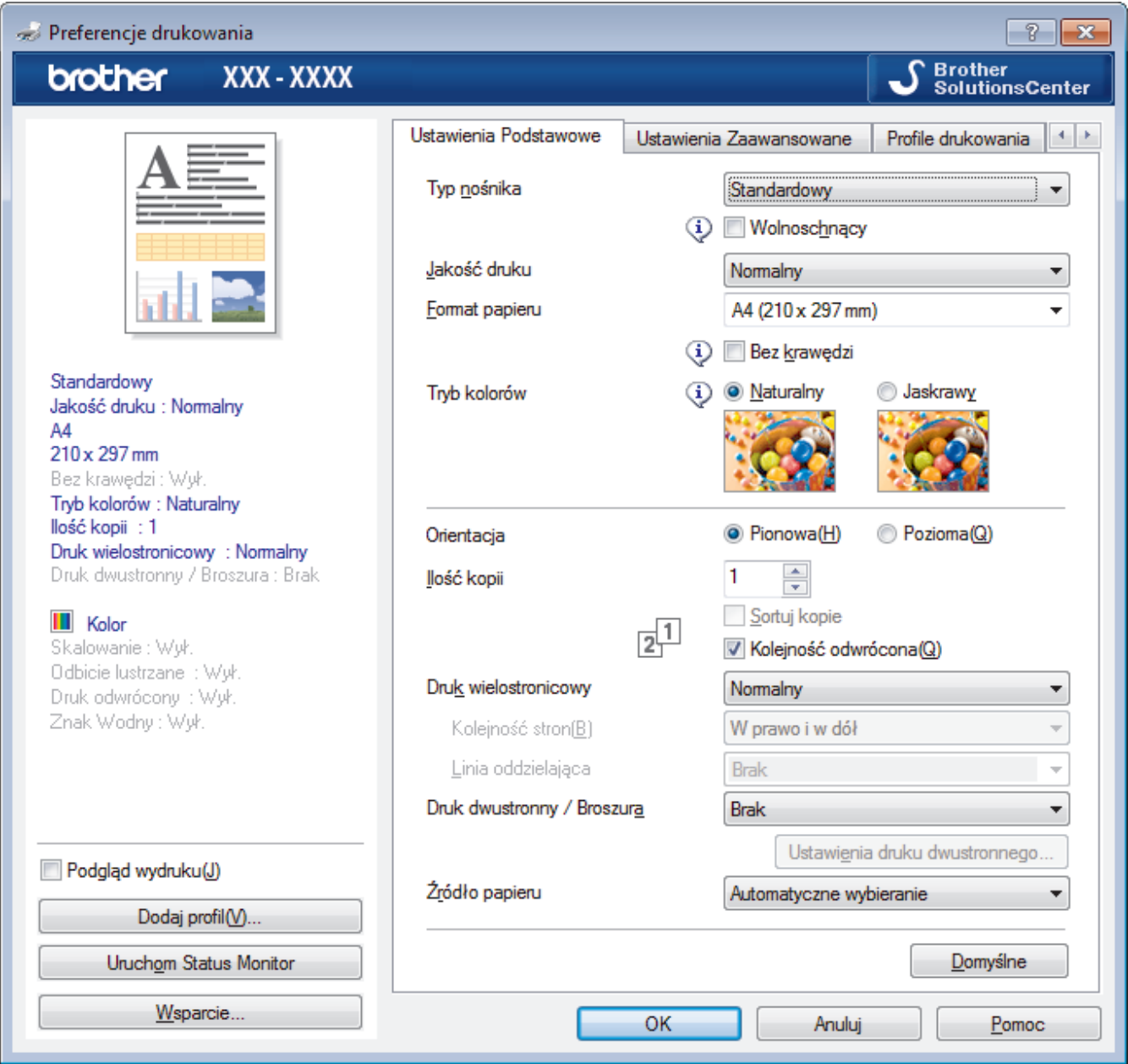

#### **1. Typ nośnika**

Wybierz żądany typ nośnika. Aby uzyskać najlepszy efekt drukowania, urządzenie automatycznie dostosowuje ustawienia drukowania do wybranego rodzaju nośnika.

#### **Wolnoschnący**

Wybierz tę opcję w przypadku korzystania z typu papier zwykły, na którym atrament schnie powoli. Ta opcja może powodować lekkie rozmazanie tekstu.

### **2. Jakość druku**

Wybierz żądaną rozdzielczość druku. Ponieważ jakość i prędkość drukowania są powiązane, im wyższa jakość, tym więcej czasu zajmuje wydrukowanie dokumentu.

#### **3. Format papieru**

Wybierz żądany rozmiar papieru. Możesz wybrać spomiędzy standardowych rozmiarów papieru lub utworzyć specjalny rozmiar papieru.

#### **Bez krawędzi**

Wybierz tę opcję, aby wydrukować zdjęcia bez obramowań. Dane obrazu są nieco większe niż używany rozmiar papieru, co spowoduje przycięcie krawędzi zdjęcia.

Opcja Bez obramowań może nie być dostępna w przypadku niektórych kombinacji rodzaju nośnika oraz jakości lub w przypadku niektórych aplikacji.

#### **4. Tryb kolorów**

Wybierz tryb koloru zgodny z Twoimi preferencjami.

#### **5. Orientacja**

Wybierz orientację (pionową lub poziomą) wydruku.

Jeżeli dana aplikacja zawiera podobne ustawienie, zalecamy ustawienie orientacji za pomocą aplikacji.

#### **6. Ilość kopii**

W tym polu wpisz liczbę kopii (1-999), jaką chcesz wydrukować.

#### **Sortuj kopie**

Wybierz tę opcję, aby wydrukować zestawy dokumentów wielostronicowych z oryginalną kolejnością stron. Po zaznaczeniu tej opcji zostanie wydrukowana jedna kompletna kopia dokumentu, a następnie kolejne, w zależności od wybranej liczby kopii. Jeżeli ta opcja nie zostanie wybrana, każda strona zostanie wydrukowana zgodnie z ustawioną liczbą kopii, a następnie zostanie wydrukowana kolejna strona dokumentu.

#### **Kolejność odwrócona**

Wybierz tę opcję, aby wydrukować dokument w odwróconej kolejności. Ostatnia strona dokumentu zostanie wydrukowana jako pierwsza.

#### **7. Druk wielostronicowy**

Wybierz tę opcję, aby wydrukować wiele stron na jednej kartce papieru lub wydrukować jedną stronę dokumentu na wielu kartkach.

#### **Kolejność stron**

Wybierz kolejność stron podczas drukowania wielu stron na jednej kartce papieru.

#### **Linia oddzielająca**

Wybierz rodzaj obramowania, który ma zostać użyty do drukowania wielu stron na jednej kartce papieru.

#### **8. Druk dwustronny / Broszura**

Wybierz tę opcję, aby drukować na obu stronach kartki lub wydrukować dokument w formacie broszury za pomocą funkcji druku dwustronnego.

#### **Przycisk Ustawienia druku dwustronnego**

Kliknij ten przycisk, aby wybrać rodzaj oprawy wydruku dwustronnego. Dostępne są cztery rodzaje opraw dla każdej orientacji.

#### **9. Źródło papieru**

Wybierz ustawienie źródła papieru odpowiednio do warunków lub przeznaczenia wydruku.

# <span id="page-93-0"></span>**Karta Ustawienia Zaawansowane**

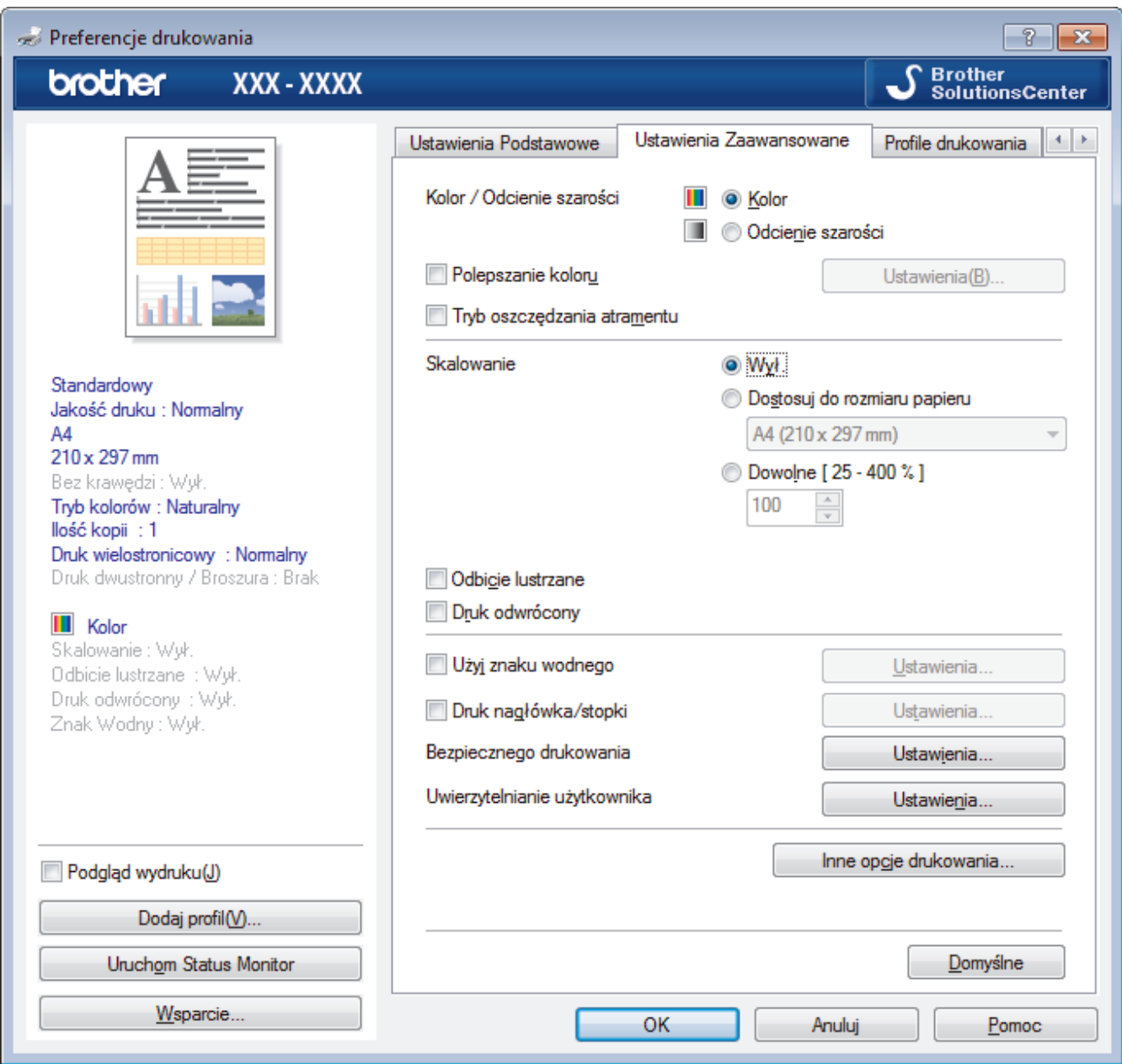

#### **1. Kolor / Odcienie szarości**

Wybierz drukowanie w kolorze lub w skali szarości. Prędkość drukowania jest wyższa w trybie skala szarości niż w trybie wydruku kolorowego. Jeżeli dokument zawiera kolory a został wybrany tryb skala szarości, dokument zostanie wydrukowany z wykorzystaniem 256 poziomów skali szarości.

#### **2. Polepszanie koloru**

Wybór tej opcji umożliwia użycie funkcji poprawy kolorów. Ta funkcja umożliwia analizę obrazu w celu poprawienia jego ostrości, balansu bieli oraz gęstości koloru. Ten proces może trwać kilka minut w zależności od rozmiaru obrazu oraz parametrów technicznych komputera.

#### **3. Tryb oszczędzania atramentu**

Wybierz tę opcję, aby drukować z użyciem jaśniejszych kolorów oraz podkreślić kontury obrazu. Oszczędność atramentu zależy od rodzaju drukowanych dokumentów. Tryb oszczędzania atramentu może sprawić, że wydruki będą wyglądać inaczej niż obraz wyświetlany na ekranie.

Tryb oszczędzania atramentu jest obsługiwany z wykorzystaniem technologii opracowanej przez firmę Reallusion, Inc.

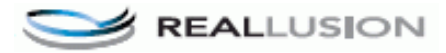

### **4. Skalowanie**

Wybierz te opcje, aby powiększyć lub zmniejszyć rozmiar stron w dokumencie.

#### **Dostosuj do rozmiaru papieru**

Wybierz tę opcję, aby powiększyć lub zmniejszyć strony dokumentu, aby dopasować je do określonego rozmiaru papieru. W przypadku wybrania tej opcji, wybierz żądany rozmiar papieru z listy rozwijanej.

#### **Dowolne**

Wybierz tę opcję, aby ręcznie powiększyć lub zmniejszyć strony dokumentu. Po wybraniu tej opcji wpisz wartość w polu.

#### **5. Odbicie lustrzane**

Wybierz tę opcję, aby odwrócić obraz drukowany na stronie w poziomie z lewej strony na prawą.

#### **6. Druk odwrócony**

Wybierz tę opcję, aby obrócić drukowany obraz o 180 stopni.

#### **7. Użyj znaku wodnego**

Wybierz te opcje, aby wydrukować na dokumencie logo lub tekst jako znak wodny. Wybierz jeden z wcześniej zdefiniowanych znaków wodnych, dodaj nowy znak wodny lub użyj utworzonego pliku obrazu.

#### **8. Druk nagłówka/stopki**

Wybierz tę opcję, aby wydrukować na dokumencie datę, godzinę oraz nazwę użytkownika używaną do logowania do komputera.

#### **9. Bezpieczne drukowanie**

Ta funkcja uniemożliwia drukowanie poufnych dokumentów, dopóki na panelu sterowania urządzenia nie zostanie wprowadzone hasło.

#### **10. Uwierzytelnianie użytkownika**

Ta funkcja umożliwia potwierdzanie ograniczeń dla poszczególnych użytkowników.

#### **11. Przycisk Inne opcje drukowania**

#### **Zmień tryb transferu danych**

Wybierz tryb transferu danych wydruku, aby poprawić jakość druku lub zmienić prędkość drukowania.

#### **Zaawansowane ustawienia kolorów**

Wybierz metodę wykorzystywaną przez urządzenie do rozmieszczenia punktów w celu wyrażenia półtonów.

Kolor wydruku można zmienić w celu optymalnego dopasowania do obrazu na ekranie komputera.

#### **Redukcja smug**

Niektóre typy nośników druku mogą wymagać dłuższego czasu wysychania. Zmień ustawienia tej opcji w przypadku problemów z rozmazującymi się wydrukami lub zacięć papieru.

#### **Pobierz dane koloru drukarki**

Wybierz tę opcję, aby zoptymalizować jakość wydruku za pomocą ustawień fabrycznych urządzenia, które są ustawiane specjalnie dla urządzenia Brother. Użyj tej opcji po wymianie urządzenia lub zmianie adresu sieciowego urządzenia.

#### **Archiwum wydruku**

Wybierz tę opcję, aby zapisać dane wydruku jako plik PDF w komputerze.

#### **Redukcja nierównych linii**

Wybierz tę opcję, aby dostosować wyrównanie wydruku, gdy tekst wydruku jest rozmazany lub obrazy są niewyraźne.

## **Powiązane informacje**

• [Drukowanie z komputera \(Windows\)](#page-73-0)

### **Powiązane tematy:**

- [Komunikaty dotyczące błędów i czynności konserwacyjnych](#page-529-0)
- [Problemy związane z obsługą papieru i drukowaniem](#page-562-0)
- Drukowanie zdiecia (Windows)
- [Drukowanie dokumentu \(Windows\)](#page-75-0)
- [Drukowanie więcej niż jednej strony na jednym arkuszu papieru \(Wiele obok siebie\) \(Windows\)](#page-77-0)
- [Drukowanie plakatu \(Windows\)](#page-78-0)
- [Automatyczne drukowanie po obu stronach papieru \(automatyczne drukowanie dwustronne\) \(Windows\)](#page-79-0)
- [Automatyczne drukowanie broszur \(Windows\)](#page-82-0)
- [Korzystanie z wstępnie zdefiniowanego profilu druku \(Windows\)](#page-87-0)
- [Zmienianie domyślnych ustawień drukowania \(Windows\)](#page-90-0)
- [Zmiana opcji ustawień drukowania w przypadku problemów z drukowaniem](#page-632-0)

<span id="page-96-0"></span> [Strona główna](#page-1-0) > [Drukowanie](#page-72-0) > Drukowanie z komputera (Mac)

# **Drukowanie z komputera (Mac)**

- [Drukowanie zdjęcia \(Mac\)](#page-97-0)
- [Drukowanie dokumentu \(Mac\)](#page-98-0)
- [Automatyczne drukowanie po obu stronach papieru \(automatyczne drukowanie](#page-99-0) [dwustronne\) \(Mac\)](#page-99-0)
- [Drukowanie więcej niż jednej strony na jednym arkuszu papieru \(Wiele obok siebie\)](#page-100-0) [\(Mac\)](#page-100-0)
- [Bezpieczne drukowanie \(Mac\)](#page-101-0)
- [Drukowanie kolorowego dokumentu w skali szarości \(Mac\)](#page-102-0)
- [Zapobieganie rozmazywaniu wydruków i zacięciom papieru \(Mac\)](#page-103-0)
- [Opcje wydruku \(Mac\)](#page-104-0)

<span id="page-97-0"></span> [Strona główna](#page-1-0) > [Drukowanie](#page-72-0) > [Drukowanie z komputera \(Mac\)](#page-96-0) > Drukowanie zdjęcia (Mac)

# **Drukowanie zdjęcia (Mac)**

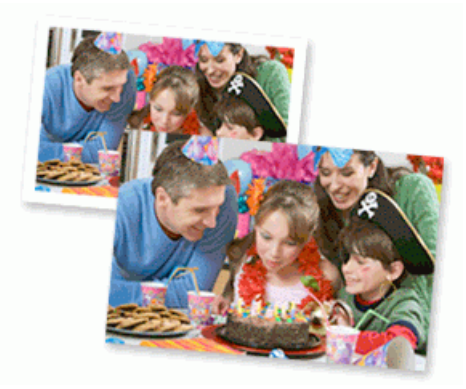

1. Upewnij się, że w tacy papieru został załadowany właściwy nośnik.

# **WAŻNE**

- Aby uzyskać najlepsze rezultaty, używaj papieru Brother.
- W przypadku drukowania na papierze fotograficznym firmy Brother należy załadować jeden dodatkowy arkusz takiego papieru do tacy.
- 2. W aplikacji, takiej jak Apple Preview, kliknij menu **File (Plik)**, a następnie wybierz pozycję **Print (Drukuj)**.
- 3. Wybierz **Brother XXX-XXXX** (gdzie XXXX jest nazwą używanego modelu).
- 4. Kliknij menu podręczne **Paper Size (Rozmiar papieru)**, a następnie wybierz rozmiar papieru.

Aby wydrukować zdjęcia bez marginesów, wybierz opcję rozmiaru papieru bez obramowania.

- 5. Kliknij przycisk **Orientation (Orientacja)** właściwy dla sposobu, w jaki zdjęcie ma zostać wydrukowane.
- 6. Kliknij menu podręczne aplikacji, a następnie wybierz opcję **Print Settings (Ustawienia druku)**. Wyświetlone zostaną opcje **Print Settings (Ustawienia druku)**.
- 7. Kliknij menu podręczne **Media Type (Typ nośnika)**, a następnie wybierz żądany typ nośnika.

# **WAŻNE**

Ø

Aby uzyskać najlepszą jakość drukowania przy wybranych ustawieniach, należy zawsze ustawiać opcję **Media Type (Typ nośnika)** tak, by odpowiadała typowi załadowanego papieru.

- 8. W razie potrzeby zmień inne ustawienia drukarki.
- 9. Kliknij przycisk **Print (Drukuj)**.

### **Powiązane informacje**

- [Drukowanie z komputera \(Mac\)](#page-96-0)
- **Powiązane tematy:**
- [Problemy związane z obsługą papieru i drukowaniem](#page-562-0)
- [Opcje wydruku \(Mac\)](#page-104-0)

<span id="page-98-0"></span> [Strona główna](#page-1-0) > [Drukowanie](#page-72-0) > [Drukowanie z komputera \(Mac\)](#page-96-0) > Drukowanie dokumentu (Mac)

# **Drukowanie dokumentu (Mac)**

- 1. Upewnij się, że na tacę papieru załadowany został właściwy rozmiar papieru.
- 2. W aplikacji, takiej jak Apple TextEdit, kliknij menu **File (Plik)**, a następnie wybierz opcję **Print (Drukuj)**.
- 3. Wybierz **Brother XXX-XXXX** (gdzie XXXX jest nazwą używanego modelu).
- 4. Kliknij menu podręczne **Paper Size (Rozmiar papieru)**, a następnie wybierz rozmiar papieru.
- 5. Wybierz opcję **Orientation (Orientacja)** właściwą dla sposobu, w jaki dokument ma zostać wydrukowany.
- 6. Kliknij menu podręczne aplikacji, a następnie wybierz opcję **Print Settings (Ustawienia druku)**. Wyświetlone zostaną opcje **Print Settings (Ustawienia druku)**.
- 7. Kliknij menu podręczne **Media Type (Typ nośnika)**, a następnie wybierz żądany typ nośnika.

# **WAŻNE**

Aby uzyskać najlepszą jakość drukowania przy wybranych ustawieniach, należy zawsze ustawiać opcję **Media Type (Typ nośnika)** tak, by odpowiadała typowi załadowanego papieru.

- 8. W razie potrzeby zmień inne ustawienia drukarki.
- 9. Kliknij przycisk **Print (Drukuj)**.

### **Powiązane informacje**

• [Drukowanie z komputera \(Mac\)](#page-96-0)

### **Powiązane tematy:**

- [Sprawdzenie poziomu atramentu \(wskaźnik liczby stron\)](#page-622-0)
- [Opcje wydruku \(Mac\)](#page-104-0)

<span id="page-99-0"></span> [Strona główna](#page-1-0) > [Drukowanie](#page-72-0) > [Drukowanie z komputera \(Mac\)](#page-96-0) > Automatyczne drukowanie po obu stronach papieru (automatyczne drukowanie dwustronne) (Mac)

# **Automatyczne drukowanie po obu stronach papieru (automatyczne drukowanie dwustronne) (Mac)**

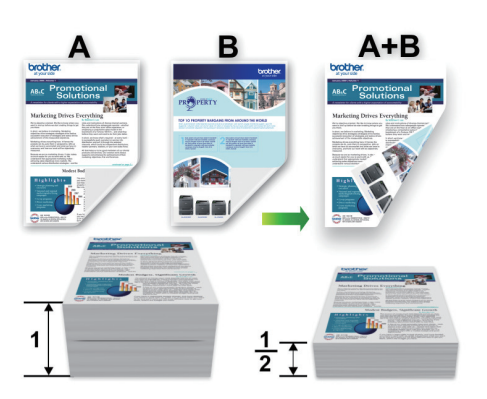

- 1. W aplikacji, takiej jak Apple TextEdit, kliknij menu **File (Plik)**, a następnie wybierz opcję **Print (Drukuj)**.
- 2. Wybierz **Brother XXX-XXXX** (gdzie XXXX jest nazwą używanego modelu).
- 3. Wybierz opcję **Orientation (Orientacja)** właściwą dla sposobu, w jaki dokument ma zostać wydrukowany.
- 4. Kliknij menu podręczne aplikacji, a następnie wybierz opcję **Layout (Układ)**. Wyświetlone zostaną opcje ustawienia **Layout (Układ)**.
- 5. W sekcji **Two-Sided (Druk dwustronny)** wybierz opcję **Short-Edge binding (Pobier. od krót. krawędzi)** lub **Long-Edge binding (Pobier. od dłuż. krawędzi)**.
- 6. W razie potrzeby zmień inne ustawienia drukarki.

W przypadku korzystania z tej opcji funkcja Bez obramowania jest niedostępna.

7. Kliknij przycisk **Print (Drukuj)**.

R

### **Powiązane informacje**

• [Drukowanie z komputera \(Mac\)](#page-96-0)

#### **Powiązane tematy:**

• [Opcje wydruku \(Mac\)](#page-104-0)

<span id="page-100-0"></span> [Strona główna](#page-1-0) > [Drukowanie](#page-72-0) > [Drukowanie z komputera \(Mac\)](#page-96-0) > Drukowanie więcej niż jednej strony na jednym arkuszu papieru (Wiele obok siebie) (Mac)

# **Drukowanie więcej niż jednej strony na jednym arkuszu papieru (Wiele obok siebie) (Mac)**

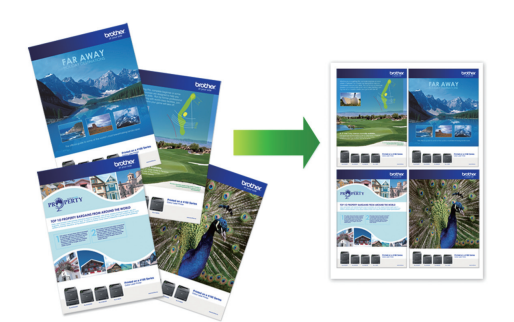

- 1. W aplikacji, takiej jak Apple TextEdit, kliknij menu **File (Plik)**, a następnie wybierz opcję **Print (Drukuj)**.
- 2. Wybierz **Brother XXX-XXXX** (gdzie XXXX jest nazwą używanego modelu).
- 3. Kliknij menu podręczne aplikacji, a następnie wybierz opcję **Layout (Układ)**. Wyświetlone zostaną opcje ustawienia **Layout (Układ)**.
- 4. Kliknij menu podręczne **Pages per Sheet (Liczba stron na arkuszu)**, a następnie zaznacz liczbę stron, które mają być wydrukowane na każdym arkuszu.
- 5. Wybierz opcję **Layout Direction (Układ kierunek)**.
- 6. Kliknij menu podręczne **Border (Obramowanie)**, a następnie wybierz rodzaj linii obramowania.
- 7. W razie potrzeby zmień inne ustawienia drukarki.
- 8. Kliknij przycisk **Print (Drukuj)**.

### **Powiązane informacje**

• [Drukowanie z komputera \(Mac\)](#page-96-0)

### **Powiązane tematy:**

• [Opcje wydruku \(Mac\)](#page-104-0)

<span id="page-101-0"></span> [Strona główna](#page-1-0) > [Drukowanie](#page-72-0) > [Drukowanie z komputera \(Mac\)](#page-96-0) > Bezpieczne drukowanie (Mac)

# **Bezpieczne drukowanie (Mac)**

Użyj funkcji bezpiecznego drukowania, aby uniemożliwić drukowanie poufnych dokumentów, dopóki na panelu sterowania urządzenia nie zostanie wprowadzone hasło.

Zabezpieczone dane są usuwane z urządzenia po jego wyłączeniu.

- 1. W aplikacji, takiej jak Apple TextEdit, kliknij menu **File (Plik)**, a następnie wybierz opcję **Print (Drukuj)**.
- 2. Wybierz **Brother XXX-XXXX** (gdzie XXXX jest nazwą używanego modelu).
- 3. Kliknij menu podręczne aplikacji, a następnie wybierz opcję **Secure Print (Bezpieczne drukowanie)**. Wyświetlone zostaną opcje **Secure Print (Bezpieczne drukowanie)**.
- 4. Zaznacz pole wyboru **Secure Print (Bezpieczne drukowanie)**.
- 5. Wpisz nazwę użytkownika, nazwę zadania oraz czterocyfrowe hasło.
- 6. Kliknij przycisk **Print (Drukuj)**.
- 7. Na panelu sterowania urządzenia przesuń palcem w lewo lub w prawo lub naciśnij przycisk < lub  $\blacktriangleright$ , aby wyświetlić opcję [Druk bezpieczny], a następnie naciśnij przycisk [Druk bezpieczny].
- 8. Przesuń w dół lub w górę bądź naciśnij przycisk ▲ lub ▼, aby wyświetlić nazwy użytkowników, a następnie naciśnij swoją nazwę użytkownika.

Na wyświetlaczu LCD pojawi się lista zabezpieczonych zadań dla swojej nazwy.

- 9. Przeciągnij palcem w górę lub w dół, ewentualnie naciśnij przycisk A lub  $\P$ , aby wyświetlić zadanie drukowania, a następnie naciśnij je.
- 10. Wprowadź czterocyfrowe hasło, a następnie naciśnij przycisk [OK].
- 11. Wprowadź żądaną liczbę kopii.
- 12. Naciśnij [Uruchom].

Urządzenie wydrukuje dane.

Po wydrukowaniu zabezpieczonych danych zostaną one usunięte z pamięci urządzenia.

## **Powiązane informacje**

• [Drukowanie z komputera \(Mac\)](#page-96-0)

<span id="page-102-0"></span> [Strona główna](#page-1-0) > [Drukowanie](#page-72-0) > [Drukowanie z komputera \(Mac\)](#page-96-0) > Drukowanie kolorowego dokumentu w skali szarości (Mac)

# **Drukowanie kolorowego dokumentu w skali szarości (Mac)**

Tryb Skala szarości zapewnia szybsze przetwarzanie wydruku niż tryb kolorowy. Jeśli dokument zawiera elementy kolorowe, wybór trybu Skala szarości spowoduje, że dokument będzie drukowany w 256 odcieniach skali szarości.

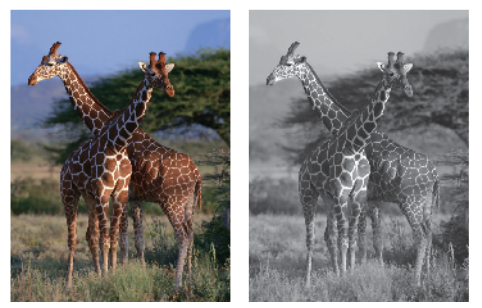

- 1. W aplikacji, takiej jak Apple TextEdit, kliknij menu **File (Plik)**, a następnie wybierz opcję **Print (Drukuj)**.
- 2. Wybierz **Brother XXX-XXXX** (gdzie XXXX jest nazwą używanego modelu).
- 3. Kliknij menu podręczne aplikacji, a następnie wybierz opcję **Print Settings (Ustawienia druku)**. Wyświetlone zostaną opcje **Print Settings (Ustawienia druku)**.
- 4. Kliknij menu podręczne **Color / Grayscale (Kolor / Odcienie szarości)**, a następnie wybierz opcję **Grayscale (Odcienie szarości)**.
- 5. W razie potrzeby zmień inne ustawienia drukarki.
- 6. Kliknij przycisk **Print (Drukuj)**.

### **Powiązane informacje**

• [Drukowanie z komputera \(Mac\)](#page-96-0)

<span id="page-103-0"></span> [Strona główna](#page-1-0) > [Drukowanie](#page-72-0) > [Drukowanie z komputera \(Mac\)](#page-96-0) > Zapobieganie rozmazywaniu wydruków i zacięciom papieru (Mac)

# **Zapobieganie rozmazywaniu wydruków i zacięciom papieru (Mac)**

Niektóre typy nośników druku mogą wymagać dłuższego czasu wysychania. Zmień ustawienia opcji **Reduce Smudge (Redukcja smug)** w przypadku problemów z rozmazującymi się wydrukami lub zacięć papieru.

- 1. W aplikacji, takiej jak Apple TextEdit, kliknij menu **File (Plik)**, a następnie wybierz opcję **Print (Drukuj)**.
- 2. Wybierz **Brother XXX-XXXX** (gdzie XXXX jest nazwą używanego modelu).
- 3. Kliknij menu podręczne aplikacji, a następnie wybierz opcję **Print Settings (Ustawienia druku)**. Wyświetlone zostaną opcje **Print Settings (Ustawienia druku)**.
- 4. Kliknij listę ustawień druku **Advanced (Zaawansowane)**.
- 5. Kliknij menu **Reduce Smudge (Redukcja smug)**.
- 6. Wybierz jedną z następujących opcji:

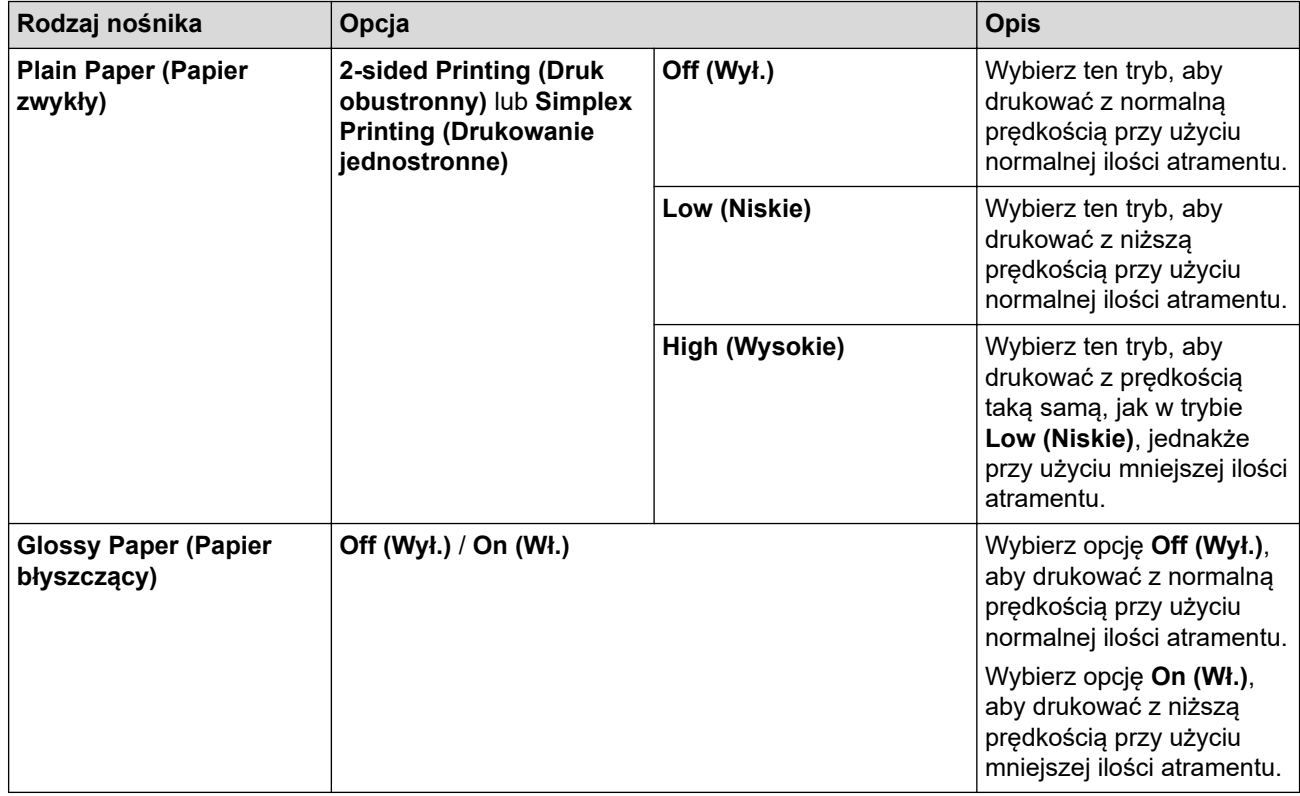

- 7. W razie potrzeby zmień inne ustawienia drukarki.
- 8. Kliknij przycisk **Print (Drukuj)**.

## **Powiązane informacje**

• [Drukowanie z komputera \(Mac\)](#page-96-0)

### **Powiązane tematy:**

- [Problemy związane z obsługą papieru i drukowaniem](#page-562-0)
- [Zmiana opcji ustawień drukowania w przypadku problemów z drukowaniem](#page-632-0)

<span id="page-104-0"></span> [Strona główna](#page-1-0) > [Drukowanie](#page-72-0) > [Drukowanie z komputera \(Mac\)](#page-96-0) > Opcje wydruku (Mac)

# **Opcje wydruku (Mac)**

- >> Ustawienia strony
- >> **[Layout \(Układ\)](#page-105-0)**
- >> **[Paper Handling \(Obsługa papieru\)](#page-106-0)**
- >> **[Print Settings \(Ustawienia druku\)](#page-107-0)**
- >> **[Secure Print \(Bezpieczne drukowanie\)](#page-108-0)**
- >> **[Color Settings \(Ustawienia kolorów\)](#page-109-0)**

### **Ustawienia strony**

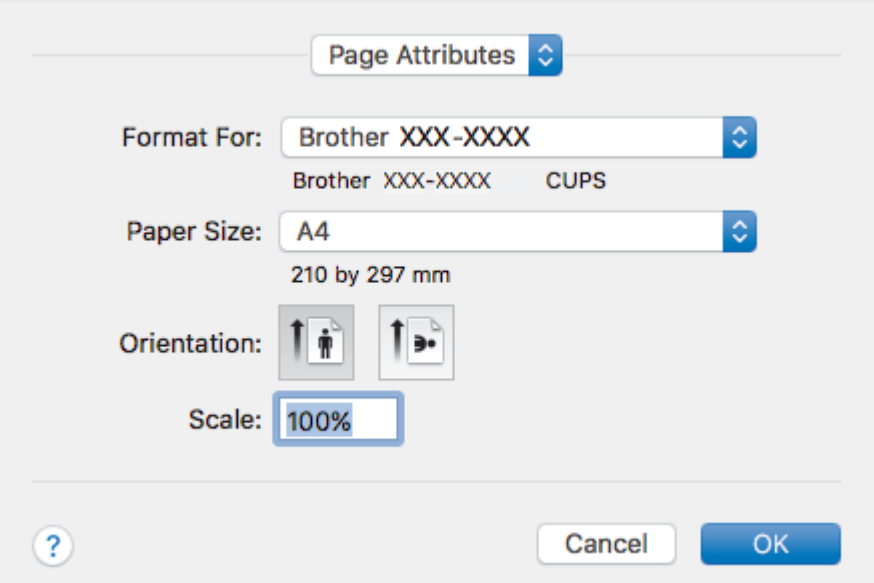

#### **1. Paper Size (Rozmiar papieru)**

Wybierz żądany rozmiar papieru. Możesz wybrać spomiędzy standardowych rozmiarów papieru lub utworzyć specjalny rozmiar papieru.

#### **2. Orientation (Orientacja)**

Wybierz orientację (pionową lub poziomą) wydruku.

Jeżeli dana aplikacja zawiera podobne ustawienie, zalecamy ustawienie orientacji za pomocą aplikacji.

### **3. Scale (Skala)**

Wpisz wartość w polu, aby powiększyć lub zmniejszyć strony dokumentu w celu dopasowania ich do wybranego rozmiaru papieru.

<span id="page-105-0"></span>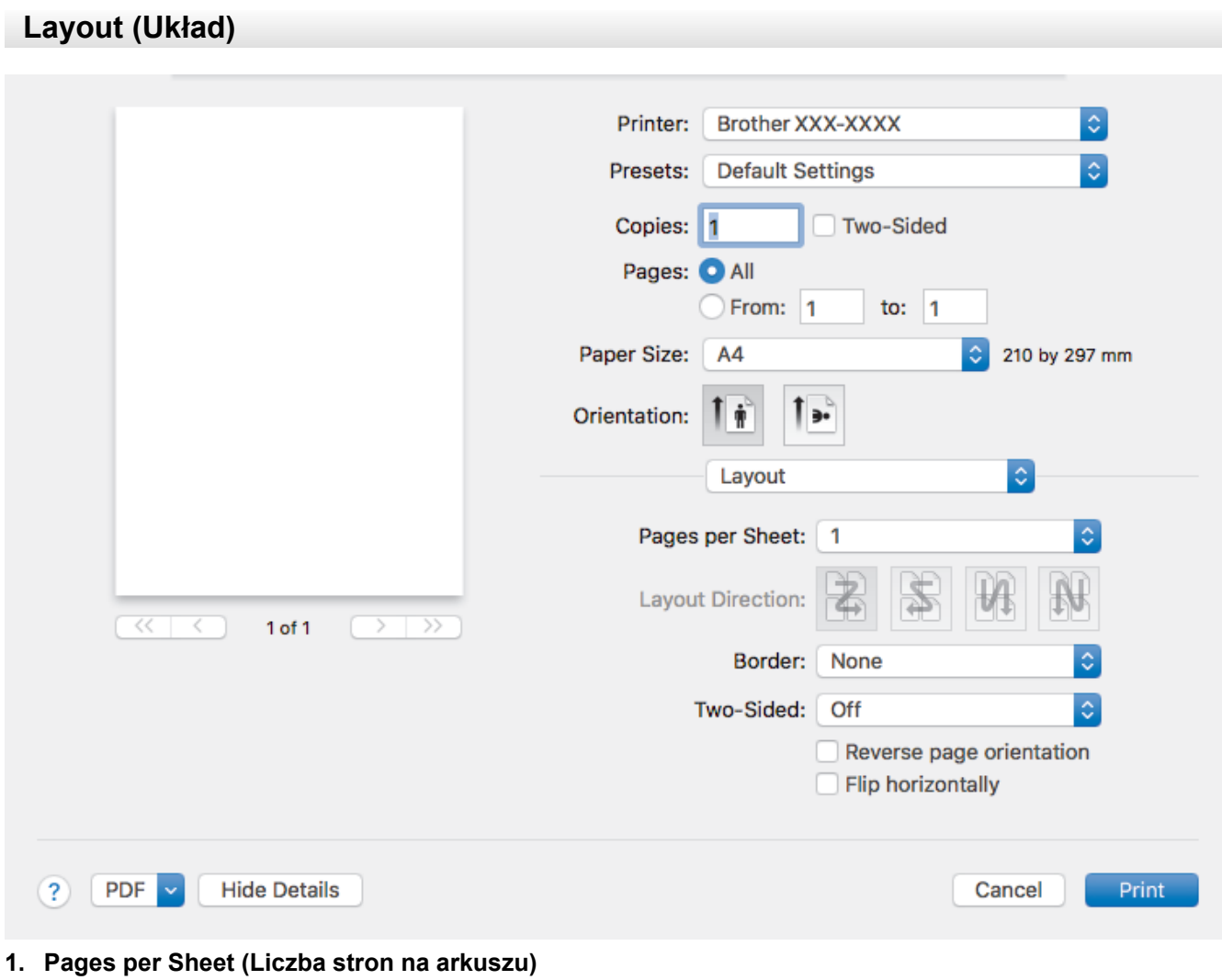

Wybierz liczbę stron do wydrukowania na jednej kartce papieru.

# **2. Layout Direction (Układ — kierunek)**

Wybierz kolejność stron podczas drukowania wielu stron na jednej kartce papieru.

**3. Border (Obramowanie)**

Wybierz rodzaj obramowania, który ma zostać użyty do drukowania wielu stron na jednej kartce papieru.

**4. Two-Sided (Druk dwustronny)**

Wybierz, czy chcesz drukować po obu stronach papieru.

**5. Reverse Page Orientation (Odwróć orientację strony)** Wybierz tę opcję, aby obrócić drukowany obraz o 180 stopni.

# **6. Flip horizontally (Przerzuć w poziomie)**

Wybierz tę opcję, aby odwrócić obraz drukowany na stronie w poziomie z lewej strony na prawą.

<span id="page-106-0"></span>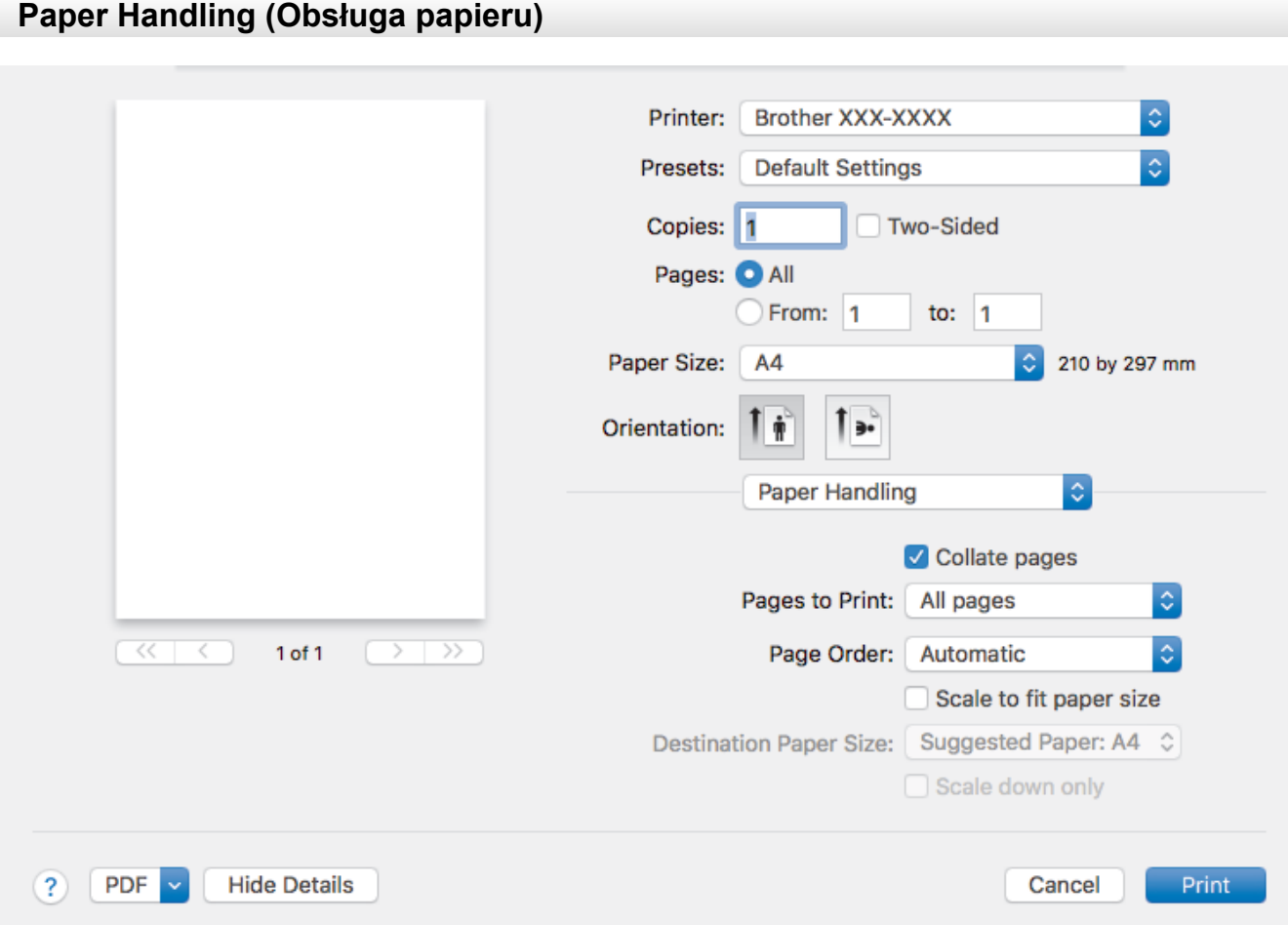

### **1. Collate pages (Sortuj strony)**

Wybierz tę opcję, aby wydrukować zestawy dokumentów wielostronicowych z oryginalną kolejnością stron. Po zaznaczeniu tej opcji zostanie wydrukowana jedna kompletna kopia dokumentu, a następnie kolejne, w zależności od wybranej liczby kopii. Jeżeli ta opcja nie zostanie wybrana, każda strona zostanie wydrukowana zgodnie z ustawioną liczbą kopii, a następnie zostanie wydrukowana kolejna strona dokumentu.

#### **2. Pages to Print (Strony do drukowania)**

Wybierz strony, które mają być wydrukowane (strony parzyste lub nieparzyste).

#### **3. Page Order (Kolejność stron)**

Wybierz kolejność stron.

#### **4. Scale to fit paper size (Dopasuj do rozmiaru papieru)**

Wybierz tę opcję, aby powiększyć lub zmniejszyć strony dokumentu w celu dopasowania ich do wybranego rozmiaru papieru.

#### **5. Destination Paper Size (Docelowy rozmiar papieru)**

Wybierz rozmiar papieru do drukowania.

#### **6. Scale down only (Tylko skalowanie w dół)**

Wybierz tę opcję, aby zmniejszyć strony dokumentu, jeżeli są za duże w stosunku do wybranego rozmiaru papieru. Po zaznaczeniu tej opcji, jeśli dokument będzie sformatowany dla rozmiaru papieru mniejszego niż używany, zostanie on wydrukowany w oryginalnym rozmiarze.

# <span id="page-107-0"></span>**Print Settings (Ustawienia druku)**

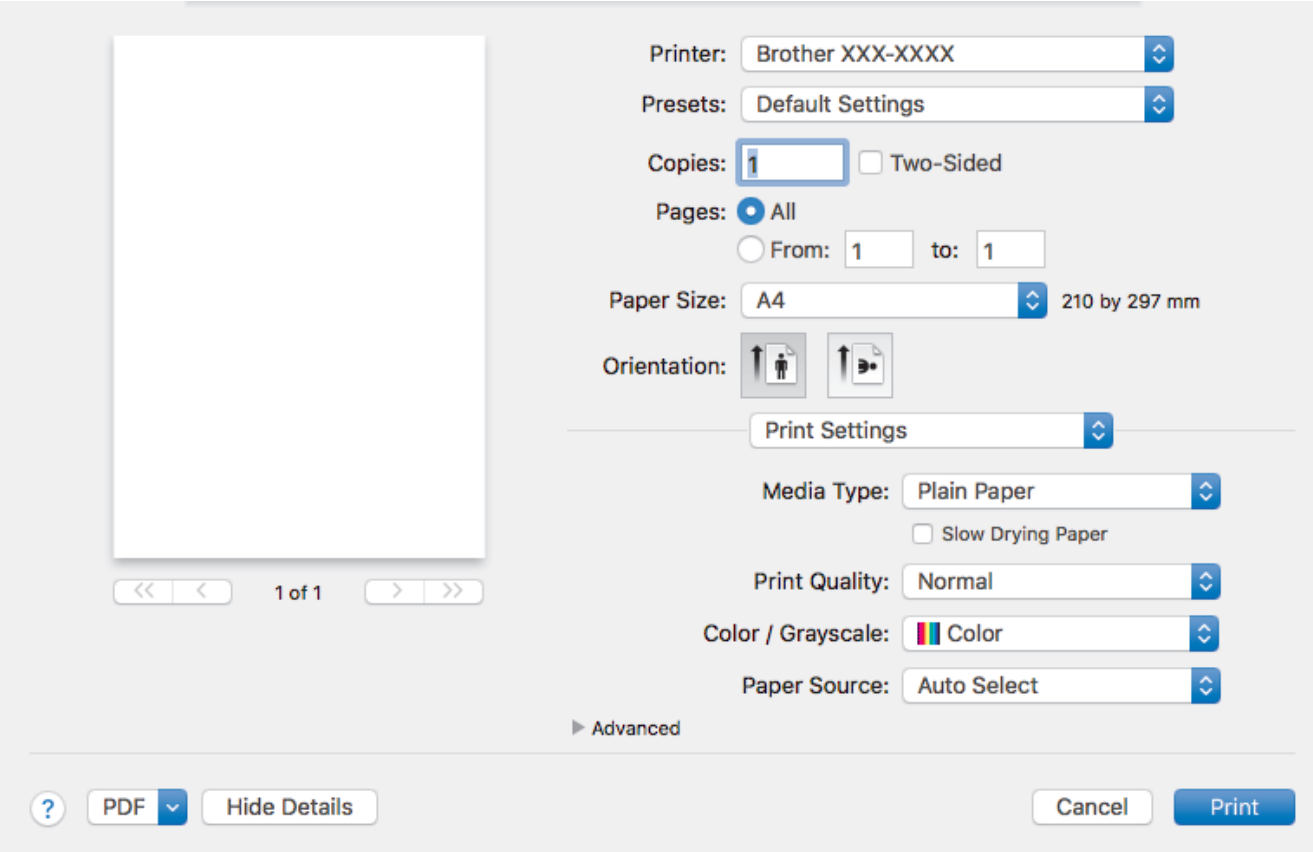

### **1. Media Type (Typ nośnika)**

Wybierz żądany typ nośnika. Aby uzyskać najlepszy efekt drukowania, urządzenie automatycznie dostosowuje ustawienia drukowania do wybranego rodzaju nośnika.

#### **2. Slow Drying Paper (Wolnoschnący)**

Wybierz tę opcję w przypadku korzystania z typu papier zwykły, na którym atrament schnie powoli. Ta opcja może powodować lekkie rozmazanie tekstu.

#### **3. Print Quality (Jakość druku)**

Wybierz żądaną rozdzielczość druku. Ponieważ jakość i prędkość drukowania są powiązane, im wyższa jakość, tym więcej czasu zajmuje wydrukowanie dokumentu.

#### **4. Color / Grayscale (Kolor / Odcienie szarości)**

Wybierz drukowanie w kolorze lub w skali szarości. Prędkość drukowania jest wyższa w trybie skala szarości niż w trybie wydruku kolorowego. Jeżeli dokument zawiera kolory a został wybrany tryb skala szarości, dokument zostanie wydrukowany z wykorzystaniem 256 poziomów skali szarości.

#### **5. Paper Source (Źródło papieru)**

Wybierz ustawienie źródła papieru odpowiednio do warunków lub przeznaczenia wydruku.

#### **6. Advanced (Zaawansowane)**

#### **Change Data Transfer Mode (Zmień tryb transferu danych)**

Wybierz tryb transferu danych wydruku, aby poprawić jakość druku lub zmienić prędkość drukowania.

#### **Reduce Uneven Lines (Redukcja nierównych linii)**

Wybierz tę opcję, aby dostosować wyrównanie wydruku, gdy tekst wydruku jest rozmazany lub obrazy są niewyraźne.

#### **Reduce Smudge (Redukcja smug)**

Niektóre typy nośników druku mogą wymagać dłuższego czasu wysychania. Zmień ustawienia tej opcji w przypadku problemów z rozmazującymi się wydrukami lub zacięć papieru.
#### **Other Print Options (Inne opcje drukowania)**

#### **Paper Thickness (Grubość papieru)**

Wybierz odpowiednią grubość papieru.

#### **Bi-Directional Printing (Druk dwukierunkowy)**

Wybierz tę opcję, aby zwiększyć prędkość drukowania. Po wybraniu tej opcji głowica drukująca drukuje w obu kierunkach. Po usunięciu zaznaczenia opcji głowica drukująca będzie drukowała tylko w jednym kierunku, co zapewni wyższą jakość wydruku, jednakże kosztem niższej prędkości drukowania.

Niekiedy ruch głowicy drukującej może zmieniać się w zależności od warunków środowiska. Może to być widoczne podczas drukowania pionowych linii, które nie są wyrównane. W przypadku wystąpienia takiego problemu należy wyłączyć funkcję Druk dwukierunkowy.

#### **Secure Print (Bezpieczne drukowanie)**

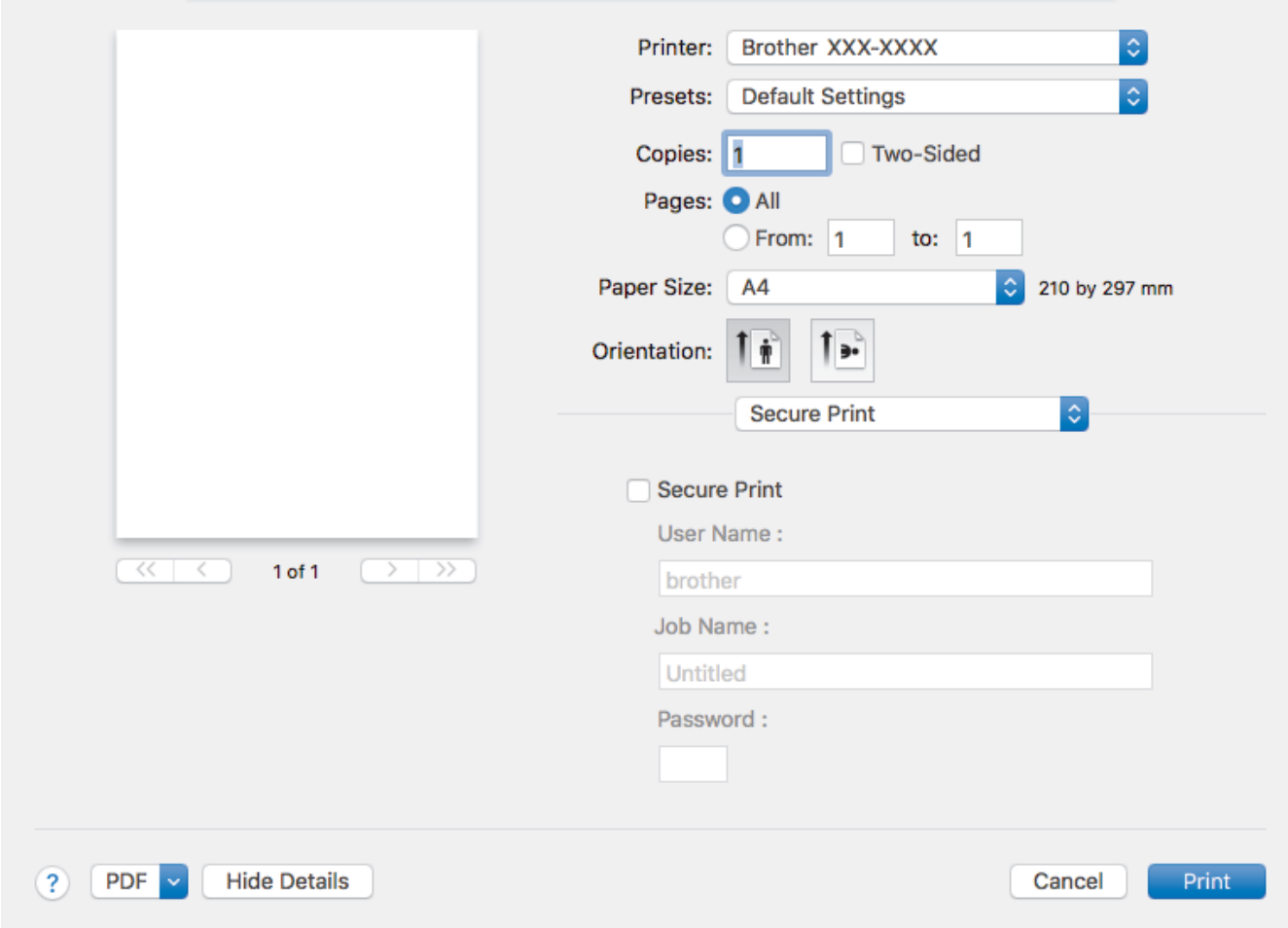

#### **1. Secure Print (Bezpieczne drukowanie)**

Ta funkcja uniemożliwia drukowanie poufnych dokumentów, dopóki na panelu sterowania urządzenia nie zostanie wprowadzone hasło.

#### **Color Settings (Ustawienia kolorów)** Printer: ¢. Brother XXX-XXXX  $\overline{\mathbf{c}}$ Presets: **Default Settings** Copies: 1 Two-Sided Pages: O All From: 1 to:  $1$ Paper Size:  $AA$ 210 by 297 mm Orientation: Ŵ a,  $\overline{\hat{\mathbf{c}}}$ **Color Settings** Color Mode: O Natural Vivid None  $\overline{\ll}$ ₹  $1$  of  $1$  $\overline{\mathcal{P}}$ **Advanced Color Settings** Color Enhancement **Brightness**  $\mathbf 0$ Contrast  $\mathbf 0$ Red  $\mathbf 0$ Green  $\mathbf 0$ Blue  $\Omega$ Halftone Pattern: **Dither** ö  $\left( 2\right)$ **PDF Hide Details** Cancel Print

### **1. Color Mode (Tryb kolorów)**

Wybierz tryb koloru zgodny z Twoimi preferencjami.

### **2. Advanced Color Settings (Zaawansowane ustawienia kolorów)**

Kliknij, aby odkryć trójkąt umożliwiający wyświetlanie zaawansowanych ustawień koloru. Zaznacz pole wyboru poprawy kolorów, a następnie ustaw opcje przy użyciu suwaków. Proces ten może potrwać kilka minut w zależności od rozmiaru obrazu i parametrów używanego komputera.

### **Powiązane informacje**

• [Drukowanie z komputera \(Mac\)](#page-96-0)

### **Powiązane tematy:**

- [Komunikaty dotyczące błędów i czynności konserwacyjnych](#page-529-0)
- [Problemy związane z obsługą papieru i drukowaniem](#page-562-0)
- [Drukowanie zdjęcia \(Mac\)](#page-97-0)
- [Drukowanie dokumentu \(Mac\)](#page-98-0)
- [Automatyczne drukowanie po obu stronach papieru \(automatyczne drukowanie dwustronne\) \(Mac\)](#page-99-0)
- [Drukowanie więcej niż jednej strony na jednym arkuszu papieru \(Wiele obok siebie\) \(Mac\)](#page-100-0)
- [Zmiana opcji ustawień drukowania w przypadku problemów z drukowaniem](#page-632-0)

<span id="page-110-0"></span> [Strona główna](#page-1-0) > [Drukowanie](#page-72-0) > Drukowanie danych bezpośrednio z pamięci USB Flash

## **Drukowanie danych bezpośrednio z pamięci USB Flash**

- [Zgodne pamięci USB Flash](#page-111-0)
- [Drukowanie zdjęć bezpośrednio z pamięci USB Flash](#page-112-0)
- [Drukuj plik PDF bezpośrednio z napędu pamięci USB flash](#page-122-0)

<span id="page-111-0"></span> [Strona główna](#page-1-0) > [Drukowanie](#page-72-0) > [Drukowanie danych bezpośrednio z pamięci USB Flash](#page-110-0) > Zgodne pamięci USB Flash

# **Zgodne pamięci USB Flash**

Urządzenie Brother jest wyposażone w gniazdo pozwalające korzystać z popularnych nośników pamięci.

### **WAŻNE**

Bezpośredni interfejs USB obsługuje wyłącznie pamięci USB Flash oraz aparaty cyfrowe wykorzystujące standard pamięci masowej USB. Inne urządzenia USB nie są obsługiwane.

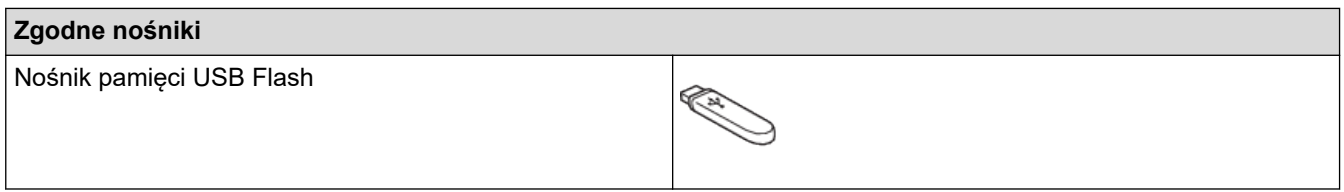

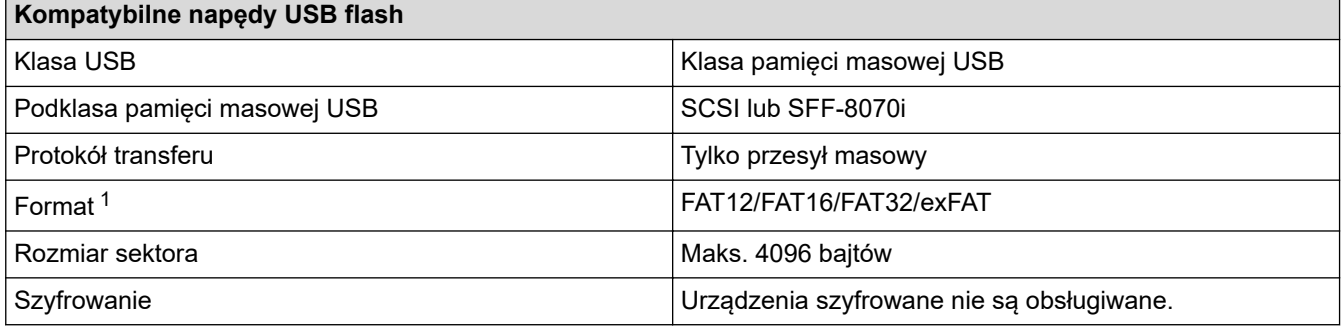

1 Format NTFS nie jest obsługiwany.

### **Powiązane informacje**

- [Drukowanie danych bezpośrednio z pamięci USB Flash](#page-110-0)
- [Zapisanie skanowanych danych do pamięci USB Flash](#page-130-0)

<span id="page-112-0"></span> [Strona główna](#page-1-0) > [Drukowanie](#page-72-0) > [Drukowanie danych bezpośrednio z pamięci USB Flash](#page-110-0) > Drukowanie zdjęć bezpośrednio z pamięci USB Flash

## **Drukowanie zdjęć bezpośrednio z pamięci USB Flash**

Nawet jeśli urządzenie *nie* jest podłączone do komputera, można drukować zdjęcia bezpośrednio z pamięci USB Flash, a także skanować dokumenty i zapisywać je bezpośrednio w pamięci USB Flash.

- [Ważne informacje dotyczące drukowania zdjęć](#page-113-0)
- [Drukowanie zdjęć z pamięci USB Flash podłączonej do urządzenia Brother](#page-114-0)

<span id="page-113-0"></span> [Strona główna](#page-1-0) > [Drukowanie](#page-72-0) > [Drukowanie danych bezpośrednio z pamięci USB Flash](#page-110-0) > [Drukowanie zdjęć](#page-112-0) [bezpośrednio z pamięci USB Flash](#page-112-0) > Ważne informacje dotyczące drukowania zdjęć

## **Ważne informacje dotyczące drukowania zdjęć**

Urządzenie zostało zaprojektowane tak, aby było zgodne z plikami obrazów pochodzącymi z nowoczesnych aparatów cyfrowych i pamięci USB Flash. Aby uniknąć błędów, należy zapoznać się z następującymi punktami:

- Plik musi mieć rozszerzenie .JPG (inne rozszerzenia, takie jak .JPEG, .TIF, .GIF itp. nie będą rozpoznane).
- Bezpośrednie drukowanie zdjęć musi być wykonywane niezależnie od operacji drukowania zdjęć przy użyciu komputera. (Działanie równoczesne nie jest możliwe).
- Urządzenie umożliwia odczyt do 999 plików  $1$  w pamięci USB Flash.

#### Zwróć uwagę:

- Podczas drukowania indeksu lub obrazu urządzenie drukuje wszystkie prawidłowe obrazy, nawet jeśli część z nich jest uszkodzona. Obrazy uszkodzone nie będą drukowane.
- Urządzenie obsługuje pamięci USB Flash, które zostały sformatowane przy użyciu systemu Windows.

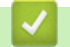

### **Powiązane informacje**

• [Drukowanie zdjęć bezpośrednio z pamięci USB Flash](#page-112-0)

<sup>1</sup> Folder w pamięci USB Flash jest także uwzględniany.

<span id="page-114-0"></span> [Strona główna](#page-1-0) > [Drukowanie](#page-72-0) > [Drukowanie danych bezpośrednio z pamięci USB Flash](#page-110-0) > [Drukowanie zdjęć](#page-112-0) [bezpośrednio z pamięci USB Flash](#page-112-0) > Drukowanie zdjęć z pamięci USB Flash podłączonej do urządzenia Brother

# **Drukowanie zdjęć z pamięci USB Flash podłączonej do urządzenia Brother**

- [Podgląd oraz drukowanie zdjęć z pamięci USB flash](#page-115-0)
- [Drukowanie strony indeksu \(miniatur\) z pamięci USB Flash](#page-116-0)
- [Drukowanie zdjęć według numeru obrazu](#page-117-0)
- [Drukowanie zdjęć z automatycznym przycinaniem](#page-118-0)
- [Drukowanie zdjęć bez obramowania z pamięci USB flash](#page-119-0)
- [Drukowanie daty z danych zdjęcia](#page-120-0)
- [Ustawienia drukowania zdjęć](#page-121-0)

<span id="page-115-0"></span> [Strona główna](#page-1-0) > [Drukowanie](#page-72-0) > [Drukowanie danych bezpośrednio z pamięci USB Flash](#page-110-0) > [Drukowanie zdjęć](#page-112-0) [bezpośrednio z pamięci USB Flash](#page-112-0) > [Drukowanie zdjęć z pamięci USB Flash podłączonej do urządzenia](#page-114-0) [Brother](#page-114-0) > Podgląd oraz drukowanie zdjęć z pamięci USB flash

# **Podgląd oraz drukowanie zdjęć z pamięci USB flash**

Przed wydrukowaniem zdjęć można je wyświetlić na ekranie LCD. Urządzenie umożliwia drukowanie obrazów zapisanych w pamięci USB flash.

- Jeśli pliki zdjęć są duże, ich wyświetlanie może być opóźnione.
- 1. Umieść pamięć USB flash w gnieździe USB.

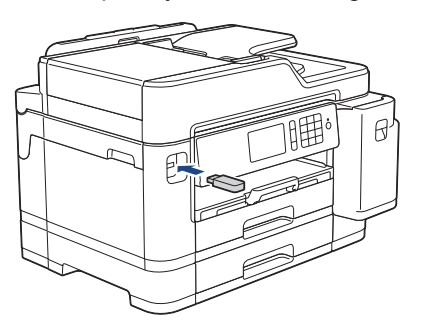

- 2. Naciśnij [Wydruk JPEG] > [Wybierz pliki].
- 3. Przeciągnij palcem w lewo lub w prawo, ewentualnie naciśnij przycisk ◀ lub ▶, aby wyświetlić zdjęcie, które ma zostać wydrukowane, a następnie naciśnij je.

Aby wydrukować wszystkie zdjęcia, naciśnij [Druk.wsz.], a następnie naciśnij [Tak], aby potwierdzić.

- 4. Wprowadź liczbę kopii w jeden z następujących sposobów:
	- Naciśnij przycisk [-] lub [+] na ekranie dotykowym.
	- Naciśnij przycisk  $\times$  01, aby wyświetlić klawiaturę na ekranie dotykowym, a następnie przy użyciu klawiatury na ekranie dotykowym wprowadź liczbę kopii. Naciśnij [OK].
	- Wprowadź liczbę kopii za pomocą klawiatury telefonicznej.
- 5. Naciśnij przycisk [OK].
- 6. Powtarzaj trzy ostatnie kroki aż do momentu wybrania wszystkich zdjęć, które mają zostać wydrukowane.
- 7. Naciśnij przycisk [OK].
- 8. Przejrzyj i zatwierdź wyświetloną listę opcji.
- 9. Aby zmienić ustawienia drukowania, naciśnij przycisk [Ust. druk.]. Po zakończeniu naciśnij [OK].
- 10. Naciśnij [Uruchom].

### **Powiązane informacje**

- [Drukowanie zdjęć z pamięci USB Flash podłączonej do urządzenia Brother](#page-114-0)
- **Powiązane tematy:**
- [Ustawienia drukowania zdjęć](#page-121-0)

<span id="page-116-0"></span> [Strona główna](#page-1-0) > [Drukowanie](#page-72-0) > [Drukowanie danych bezpośrednio z pamięci USB Flash](#page-110-0) > [Drukowanie zdjęć](#page-112-0) [bezpośrednio z pamięci USB Flash](#page-112-0) > [Drukowanie zdjęć z pamięci USB Flash podłączonej do urządzenia](#page-114-0) [Brother](#page-114-0) > Drukowanie strony indeksu (miniatur) z pamięci USB Flash

# **Drukowanie strony indeksu (miniatur) z pamięci USB Flash**

Wydrukowanie strony indeksu pozwala przejrzeć miniatury wszystkich zdjęć w pamięci USB Flash.

- Urządzenie przypisuje numery do obrazów (np. nr 1, nr 2, nr 3 itp.).
	- Urządzenie nie rozpoznaje innych numerów ani nazw plików używanych przez aparat cyfrowy lub komputer do identyfikacji zdjęć.
	- Tylko pliki o nazwie zawierającej nie więcej niż 20 znaków zostaną prawidłowo wydrukowane na arkuszu indeksu.
- Nazwy plików zawierające inne znaki niż alfanumeryczne mogą nie być drukowane prawidłowo, jednakże znaki te nie mają wpływu na ustawienia drukowania zdjęć.
- 1. Umieść pamięć USB flash w gnieździe USB.
- 2. Naciśnij [Wydruk JPEG] > [Druk indeksu].
- 3. Naciśnij przycisk [Drukuj str. z indeksem].
- 4. Aby zmienić ustawienia druku, naciśnij przycisk [Ust. druk.].

Po zakończeniu naciśnij przycisk [OK].

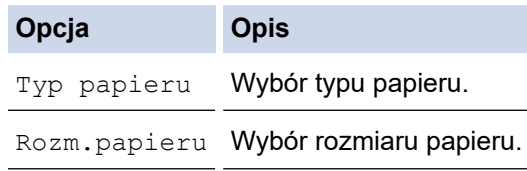

5. Naciśnij [Uruchom].

D

### **Powiązane informacje**

• [Drukowanie zdjęć z pamięci USB Flash podłączonej do urządzenia Brother](#page-114-0)

#### **Powiązane tematy:**

• [Drukowanie zdjęć według numeru obrazu](#page-117-0)

<span id="page-117-0"></span> [Strona główna](#page-1-0) > [Drukowanie](#page-72-0) > [Drukowanie danych bezpośrednio z pamięci USB Flash](#page-110-0) > [Drukowanie zdjęć](#page-112-0) [bezpośrednio z pamięci USB Flash](#page-112-0) > [Drukowanie zdjęć z pamięci USB Flash podłączonej do urządzenia](#page-114-0) [Brother](#page-114-0) > Drukowanie zdjęć według numeru obrazu

## **Drukowanie zdjęć według numeru obrazu**

Przed wydrukowaniem danego obrazu należy wydrukować stronę indeksu (miniatur), aby sprawdzić numer obrazu.

- 1. Umieść pamięć USB flash w gnieździe USB.
- 2. Naciśnij [Wydruk JPEG] > [Druk indeksu].
- 3. Naciśnij przycisk [Wydrukuj zdjęcia, używając nru indeksu.].
- 4. Przy użyciu strony indeksu wprowadź numery obrazów, które mają zostać wydrukowane. Po wybraniu numerów obrazów naciśnij [OK].
	- Można wprowadzić wiele numerów jednocześnie, używając przecinka lub myślnika. Aby na przykład wydrukować obrazy o numerach 1, 3 i 6, wprowadź cyfry **1, 3, 6**. Aby wydrukować zakres stron, użyj myślnika. Na przykład wprowadź zakres **1-5**, aby wydrukować obrazy o numerach od 1 do 5.
	- Maksymalnie można wprowadzić 12 znaków (łącznie z przecinkami i myślnikami) dla numerów obrazów, które mają być wydrukowane.
- 5. Wprowadź liczbę kopii w jeden z następujących sposobów:
	- Naciśnij przycisk [-] lub [+] na ekranie dotykowym.
	- Naciśnij przycisk  $\times$  01, aby wyświetlić klawiaturę na ekranie dotykowym, a następnie przy użyciu klawiatury na ekranie dotykowym wprowadź liczbę kopii. Naciśnij [OK].
	- Wprowadź liczbę kopii za pomocą klawiatury telefonicznej.
- 6. Aby zmienić ustawienia drukowania, naciśnij przycisk [Ust. druk.].

Po zakończeniu naciśnij [OK].

7. Naciśnij [Uruchom].

Ø

### **Powiązane informacje**

• [Drukowanie zdjęć z pamięci USB Flash podłączonej do urządzenia Brother](#page-114-0)

### **Powiązane tematy:**

- [Drukowanie strony indeksu \(miniatur\) z pamięci USB Flash](#page-116-0)
- [Ustawienia drukowania zdjęć](#page-121-0)

<span id="page-118-0"></span> [Strona główna](#page-1-0) > [Drukowanie](#page-72-0) > [Drukowanie danych bezpośrednio z pamięci USB Flash](#page-110-0) > [Drukowanie zdjęć](#page-112-0) [bezpośrednio z pamięci USB Flash](#page-112-0) > [Drukowanie zdjęć z pamięci USB Flash podłączonej do urządzenia](#page-114-0) [Brother](#page-114-0) > Drukowanie zdjęć z automatycznym przycinaniem

## **Drukowanie zdjęć z automatycznym przycinaniem**

Jeśli fotografia jest zbyt długa lub szeroka, część obrazu zostanie przycięta, aby zmieścić się na przestrzeni układu.

- Funkcja ta jest domyślnie włączona. Aby wydrukować cały obraz, należy wyłączyć to ustawienie.
- Jeśli ustawienie [Kadrowanie] jest wyłączone, należy wyłączyć także ustawienie [Bez brzegu].

#### **Przycinanie: Wł.**

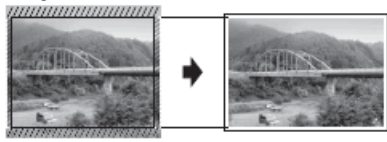

#### **Przycinanie: Wył.**

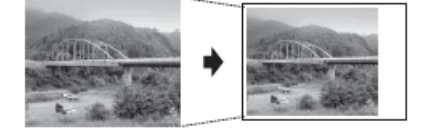

- 1. Umieść pamięć USB flash w gnieździe USB.
- 2. Naciśnij [Wydruk JPEG] > [Wybierz pliki].
- 3. Przeciągnij palcem w lewo lub w prawo, ewentualnie naciśnij przycisk ◀ lub ▶, aby wyświetlić poszczególne zdjęcia. Po wyświetleniu żądanego zdjęcia naciśnij je, a następnie naciśnij przycisk [OK].
- 4. Naciśnij przycisk [OK].
- 5. Naciśnij przycisk [Ust. druk.] > [Kadrowanie].
- 6. Naciśnij przycisk [Wł.] (lub [Wył.]).
- 7. Po zakończeniu naciśnij przycisk bub [OK]. Naciśnij przycisk [Uruchom].

### **Powiązane informacje**

- [Drukowanie zdjęć z pamięci USB Flash podłączonej do urządzenia Brother](#page-114-0)
- **Powiązane tematy:**
- [Inne problemy](#page-575-0)

<span id="page-119-0"></span> [Strona główna](#page-1-0) > [Drukowanie](#page-72-0) > [Drukowanie danych bezpośrednio z pamięci USB Flash](#page-110-0) > [Drukowanie zdjęć](#page-112-0) [bezpośrednio z pamięci USB Flash](#page-112-0) > [Drukowanie zdjęć z pamięci USB Flash podłączonej do urządzenia](#page-114-0) [Brother](#page-114-0) > Drukowanie zdjęć bez obramowania z pamięci USB flash

# **Drukowanie zdjęć bez obramowania z pamięci USB flash**

Ta funkcja rozszerza obszar druku na brzegi papieru. Czas drukowania będzie dłuższy.

- 1. Umieść pamięć USB flash w gnieździe USB.
- 2. Naciśnij [Wydruk JPEG] > [Wybierz pliki].
- 3. Przeciągnij palcem w lewo lub w prawo, ewentualnie naciśnij przycisk ◀ lub ▶, aby wyświetlić poszczególne zdjęcia. Po wyświetleniu żądanego zdjęcia naciśnij je, a następnie naciśnij przycisk [OK].
- 4. Naciśnij przycisk [OK].
- 5. Naciśnij przycisk [Ust. druk.] > [Bez brzegu].
- 6. Naciśnij przycisk [Wł.] (lub [Wył.]).
- 7. Po zakończeniu naciśnij przycisk bilub [OK]. Naciśnij przycisk [Uruchom].

### **Powiązane informacje**

• [Drukowanie zdjęć z pamięci USB Flash podłączonej do urządzenia Brother](#page-114-0)

### **Powiązane tematy:**

• [Inne problemy](#page-575-0)

<span id="page-120-0"></span> [Strona główna](#page-1-0) > [Drukowanie](#page-72-0) > [Drukowanie danych bezpośrednio z pamięci USB Flash](#page-110-0) > [Drukowanie zdjęć](#page-112-0) [bezpośrednio z pamięci USB Flash](#page-112-0) > [Drukowanie zdjęć z pamięci USB Flash podłączonej do urządzenia](#page-114-0) [Brother](#page-114-0) > Drukowanie daty z danych zdjęcia

# **Drukowanie daty z danych zdjęcia**

Urządzenie umożliwia wydrukowanie daty, jeśli znajduje się ona w informacjach zdjęcia. Data jest drukowana w prawym dolnym rogu zdjęcia. Aby można było użyć tego ustawienia, zdjęcie musi zawierać datę.

- 1. Umieść pamięć USB flash w gnieździe USB.
- 2. Naciśnij [Wydruk JPEG] > [Wybierz pliki].
- 3. Przeciągnij palcem w lewo lub w prawo, ewentualnie naciśnij przycisk < lub >, aby wyświetlić poszczególne zdjęcia. Po wyświetleniu żądanego zdjęcia naciśnij je, a następnie naciśnij przycisk [OK].
- 4. Naciśnij przycisk [OK].
- 5. Naciśnij przycisk [Ust. druk.] > [Wydruk daty].
- 6. Naciśnij przycisk [Wł.] (lub [Wył.]).
- 7. Po zakończeniu naciśnij przycisk bilub [OK]. Naciśnij przycisk [Uruchom].

### **Powiązane informacje**

• [Drukowanie zdjęć z pamięci USB Flash podłączonej do urządzenia Brother](#page-114-0)

<span id="page-121-0"></span> [Strona główna](#page-1-0) > [Drukowanie](#page-72-0) > [Drukowanie danych bezpośrednio z pamięci USB Flash](#page-110-0) > [Drukowanie zdjęć](#page-112-0) [bezpośrednio z pamięci USB Flash](#page-112-0) > [Drukowanie zdjęć z pamięci USB Flash podłączonej do urządzenia](#page-114-0) [Brother](#page-114-0) > Ustawienia drukowania zdjęć

# **Ustawienia drukowania zdjęć**

Naciśnij przycisk [Ust. druk.], aby wyświetlić ustawienia przedstawione w tabeli.

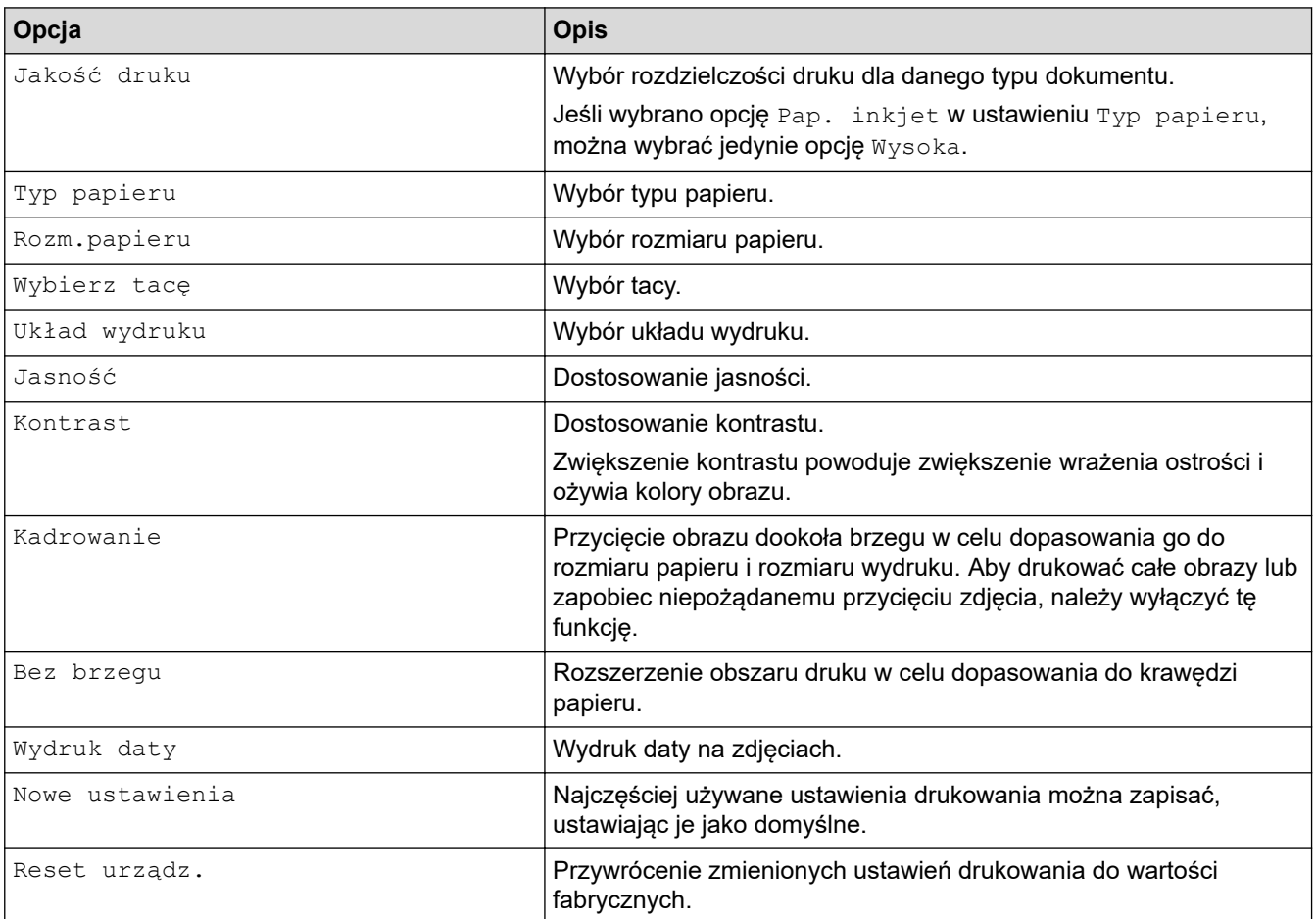

### **Powiązane informacje**

• [Drukowanie zdjęć z pamięci USB Flash podłączonej do urządzenia Brother](#page-114-0)

#### **Powiązane tematy:**

- [Podgląd oraz drukowanie zdjęć z pamięci USB flash](#page-115-0)
- [Drukowanie zdjęć według numeru obrazu](#page-117-0)

<span id="page-122-0"></span> [Strona główna](#page-1-0) > [Drukowanie](#page-72-0) > [Drukowanie danych bezpośrednio z pamięci USB Flash](#page-110-0) > Drukuj plik PDF bezpośrednio z napędu pamięci USB flash

# **Drukuj plik PDF bezpośrednio z napędu pamięci USB flash**

Można wydrukować plik PDF bezpośrednio z pamięci USB flash.

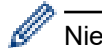

Nie można drukować plików PDF o rozmiarach 2 GB lub większych.

# **WAŻNE**

W celu uniknięcia uszkodzenia urządzenia NIE podłączaj do bezpośredniego interfejsu USB drukarki urządzeń innych niż napędy pamięci USB flash.

1. Umieść pamięć USB flash w gnieździe USB.

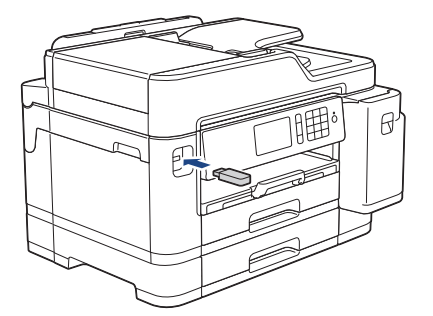

2. Naciśnij [Wydruk PDF].

Ø

Jeżeli urządzenie ma włączoną funkcję Secure Function Lock (Blokada funkcji), użycie funkcji Druk bezpośredni może nie być możliwe.

- 3. Przeciągnij palcem w górę lub w dół, ewentualnie naciśnij przycisk ▲ lub ▼, aby wyświetlić plik PDF, który ma zostać wydrukowany, a następnie naciśnij go.
- 4. Wprowadź liczbę kopii w jeden z następujących sposobów:
	- Naciśnij przycisk [-] lub [+] na ekranie dotykowym.
	- Naciśnij przycisk × 001, aby wyświetlić klawiaturę na ekranie dotykowym, a następnie przy użyciu klawiatury na ekranie dotykowym wprowadź liczbę kopii. Naciśnij [OK].
	- Wprowadź liczbę kopii za pomocą klawiatury telefonicznej.
- 5. Sprawdź i zatwierdź wyświetloną listę opcji.
- 6. Aby zmienić ustawienia drukowania, naciśnij przycisk [Ust. druk.]. Po zakończeniu naciśnij [OK].

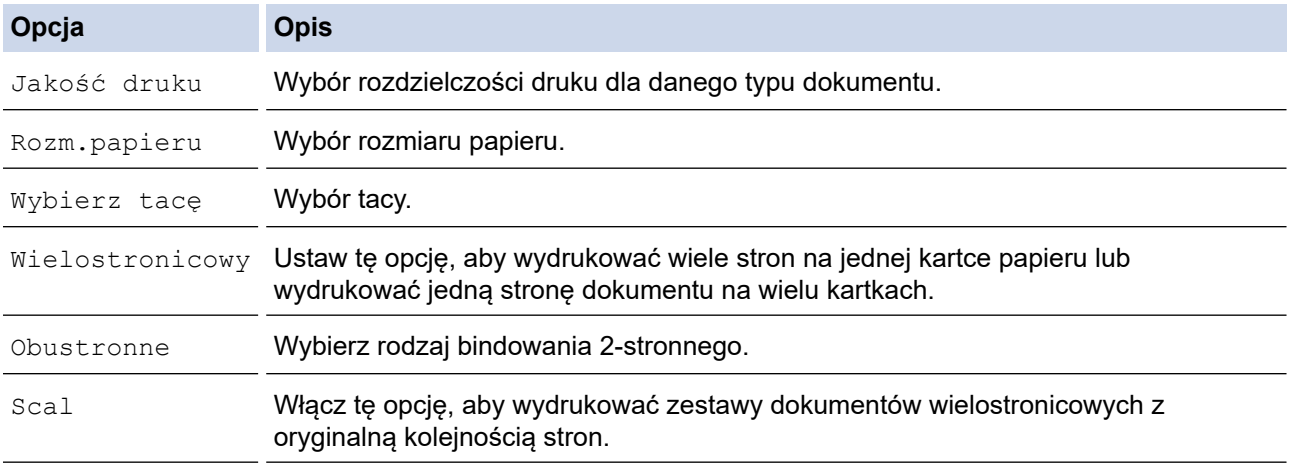

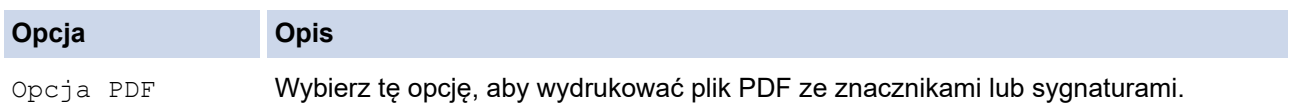

7. Naciśnij przycisk [Uruch.Mono] lub [Uruch.Kolor].

## **WAŻNE**

NIE odłączaj napędu pamięci USB flash od bezpośredniego interfejsu USB urządzenia w trakcie drukowania.

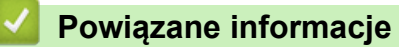

• [Drukowanie danych bezpośrednio z pamięci USB Flash](#page-110-0)

### <span id="page-124-0"></span> [Strona główna](#page-1-0) > Skanowanie

## **Skanowanie**

- [Skanowanie przy użyciu przycisku skanowania urządzenia Brother](#page-125-0)
- [Skanowanie z komputera \(Windows\)](#page-174-0)
- [Skanowanie z komputera \(Mac\)](#page-219-0)
- [Konfiguracja ustawień skanowania za pomocą funkcji Zarządzanie przez Internet](#page-226-0)

<span id="page-125-0"></span> [Strona główna](#page-1-0) > [Skanowanie](#page-124-0) > Skanowanie przy użyciu przycisku skanowania urządzenia Brother

### **Skanowanie przy użyciu przycisku skanowania urządzenia Brother**

- [Skanowanie zdjęć i grafiki](#page-126-0)
- [Zapisywanie skanowanych danych do folderu w postaci pliku PDF](#page-128-0)
- [Zapisanie skanowanych danych do pamięci USB Flash](#page-130-0)
- [Skanowanie wielu wizytówek i zdjęć \(automatyczne przycinanie\)](#page-133-0)
- [Skanowanie do edytowalnego pliku tekstowego przy użyciu OCR](#page-135-0)
- [Skanowanie do załącznika wiadomości e-mail](#page-138-0)
- [Przesyłanie skanowanych danych na serwer E-mail](#page-141-0)
- [Skanuj do FTP](#page-143-0)
- [Skanowanie do SSH FTP \(SFTP\)](#page-147-0)
- [Skanowanie do sieci \(Windows\)](#page-154-0)
- [Skanuj do SharePoint](#page-161-0)
- [Usługi sieci Web dla skanowania w sieci \(Windows 7, Windows 8 oraz Windows 10\)](#page-165-0)
- [Zmiana ustawień przycisku skanowania z aplikacji ControlCenter4 \(Windows\)](#page-169-0)
- [Zmienianie ustawień przycisku skanowania z aplikacji Brother iPrint&Scan \(Mac\)](#page-173-0)

<span id="page-126-0"></span> [Strona główna](#page-1-0) > [Skanowanie](#page-124-0) > [Skanowanie przy użyciu przycisku skanowania urządzenia](#page-125-0) [Brother](#page-125-0) > Skanowanie zdjęć i grafiki

## **Skanowanie zdjęć i grafiki**

Wyślij zeskanowane zdjęcia lub grafikę bezpośrednio do komputera.

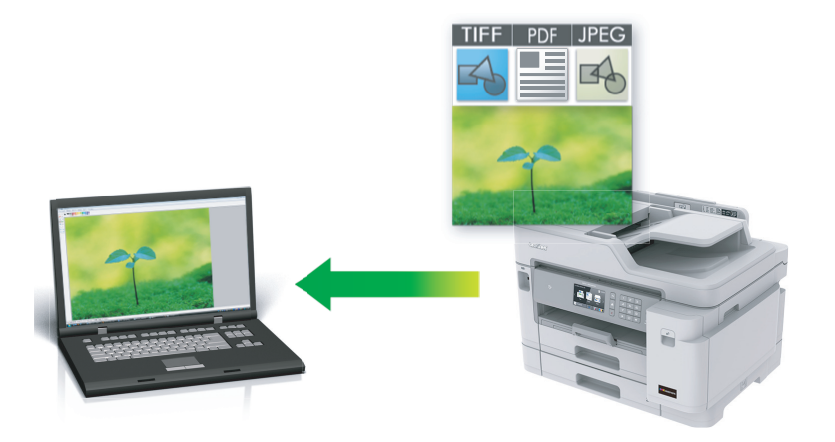

Użyj przycisku skanowania na urządzeniu, aby wprowadzić tymczasowe zmiany w ustawieniach skanowania. Aby wprowadzić stałe zmiany, użyj oprogramowania ControlCenter4 (Windows) lub Brother iPrint&Scan (Mac).

- 1. Włóż dokument.
- 2. Naciśnij **[Sanuji]**.
- 3. Przeciągnij palcem w lewo lub w prawo, ewentualnie naciśnij przycisk ◀ lub ▶, aby wyświetlić  $\Box$  [do komputera].

Ikona zostanie przesunięta na środek ekranu dotykowego i będzie podświetlona na niebiesko.

- 4. Naciśnij do komputera].
- 5. Naciśnij [do obrazu].
- 6. Jeśli urządzenie jest podłączone do sieci, przeciągnij palcem w górę lub w dół, ewentualnie naciśnij przycisk a lub b, aby wyświetlić komputer, do którego mają być wysłane dane, a następnie naciśnij nazwę komputera.

Jeśli na wyświetlaczu LCD pojawi się monit o numer PIN, za pomocą wyświetlacza LCD wprowadź czterocyfrowy numer PIN dla komputera, a następnie naciśnij przycisk [OK].

- 7. Wykonaj jedną z następujących czynności:
	- Aby zmienić ustawienia, naciśnij [Opcje] lub [Ustaw urządz.].
	- Naciśnij przycisk [Uruchom], aby rozpocząć skanowanie bez zmiany dodatkowych ustawień.

Urządzenie rozpocznie skanowanie. W przypadku korzystania z szyby skanera urządzenia postępuj zgodnie z instrukcjami na wyświetlaczu LCD, aby ukończyć zadanie skanowania.

Aby można było używać ustawienia [Opcje] lub [Ustaw urządz.], do urządzenia należy podłączyć komputer z zainstalowanym oprogramowaniem ControlCenter4 (Windows) lub Brother iPrint&Scan (Mac).

8. Aby skanować obie strony dokumentu , naciśnij [Skan. 2-stronne], a następnie wybierz typ dokumentu.

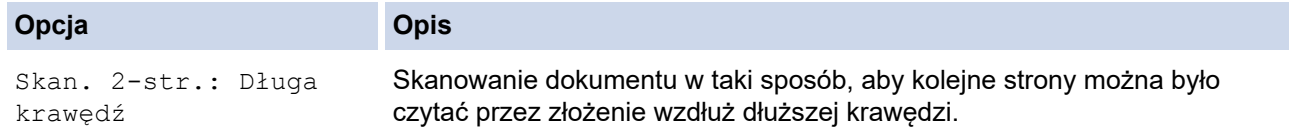

#### **Opcja Opis**

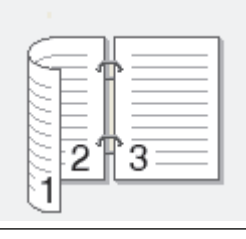

Skan. 2-str.: Krótka krawędź

Skanowanie dokumentu w taki sposób, aby kolejne strony można było czytać przez złożenie wzdłuż krótszej krawędzi.

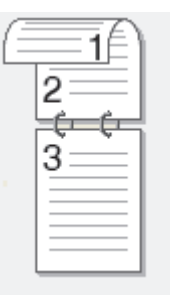

9. Wybierz ustawienia skanowania do zmiany, a następnie naciśnij przycisk [OK].

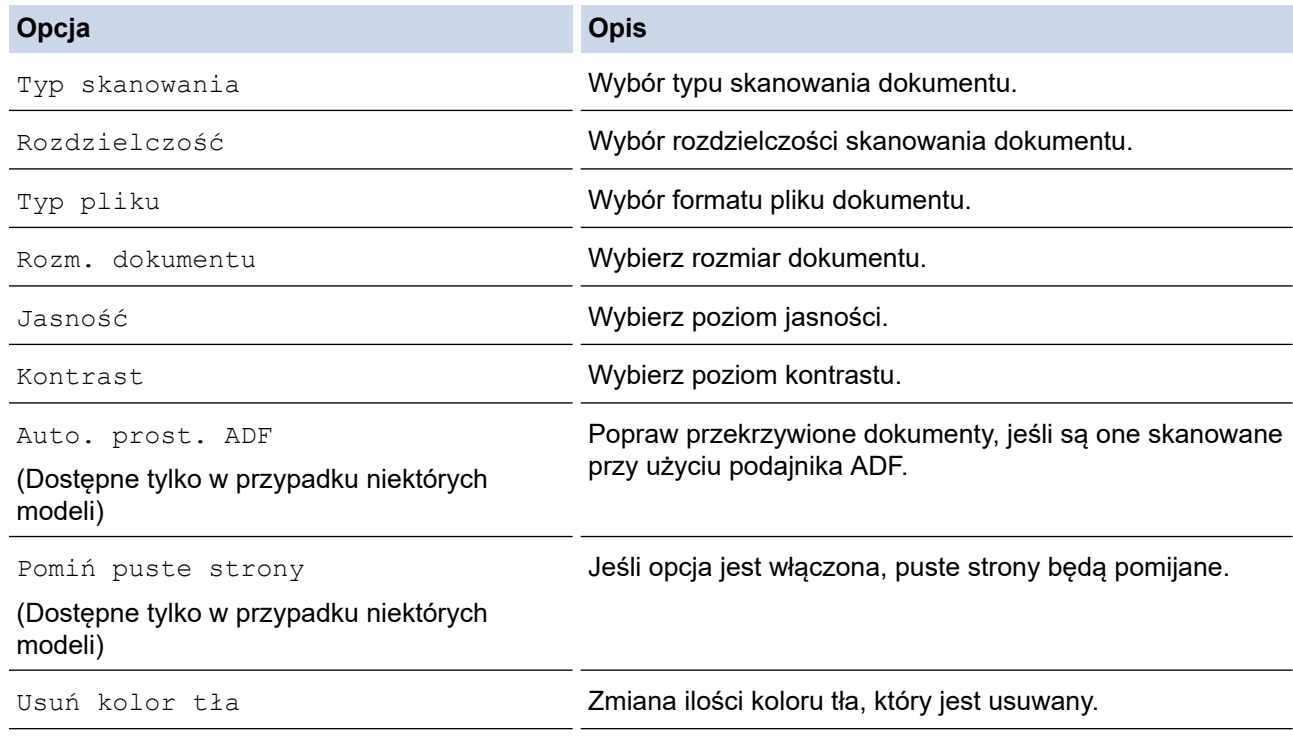

• Aby zapisać ustawienia jako skrót, naciśnij [Zapisz jako skrót]. Zostanie wyświetlony monit, czy skrót ma zostać zmieniony na skrót dostępny za jednym dotknięciem. Postępuj zgodnie z instrukcjami wyświetlanymi na ekranie LCD.

10. Naciśnij przycisk [Uruchom].

Urządzenie rozpocznie skanowanie. W przypadku korzystania z szyby skanera urządzenia postępuj zgodnie z instrukcjami na wyświetlaczu LCD, aby ukończyć zadanie skanowania.

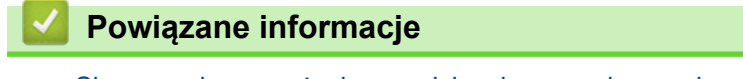

• [Skanowanie przy użyciu przycisku skanowania urządzenia Brother](#page-125-0)

<span id="page-128-0"></span> [Strona główna](#page-1-0) > [Skanowanie](#page-124-0) > [Skanowanie przy użyciu przycisku skanowania urządzenia](#page-125-0) [Brother](#page-125-0) > Zapisywanie skanowanych danych do folderu w postaci pliku PDF

## **Zapisywanie skanowanych danych do folderu w postaci pliku PDF**

Skanuj dokumenty i zapisuj je w folderze na komputerze jako pliki PDF.

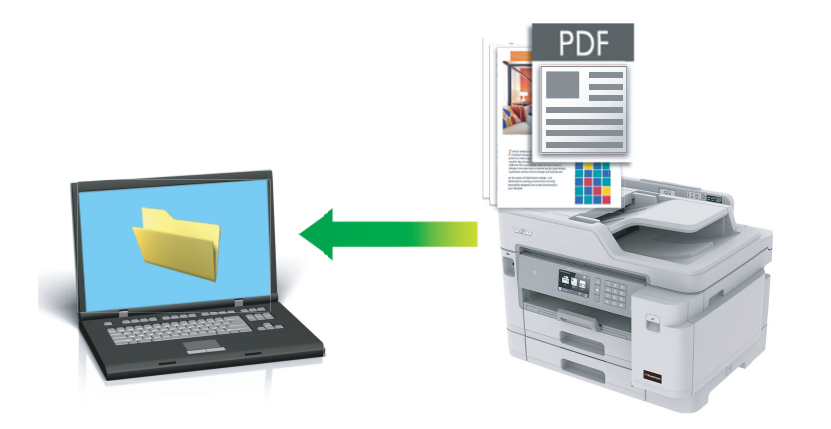

Użyj przycisku skanowania na urządzeniu, aby wprowadzić tymczasowe zmiany w ustawieniach skanowania. Aby wprowadzić stałe zmiany, użyj oprogramowania ControlCenter4 (Windows) lub Brother iPrint&Scan (Mac).

- 1. Włóż dokument.
- 2. Naciśnij **[Sanuji]**.
- 3. Przeciągnij palcem w lewo lub w prawo, ewentualnie naciśnij przycisk  $\triangleleft$  lub  $\triangleright$ , aby wyświetlić  $\blacksquare$  [do komputera].

Ikona zostanie przesunięta na środek ekranu dotykowego i będzie podświetlona na niebiesko.

- 4. Naciśnij do komputera].
- 5. Naciśnij [do pliku].
- 6. Jeśli urządzenie jest podłączone do sieci, przeciągnij palcem w górę lub w dół, ewentualnie naciśnij przycisk A lub V, aby wyświetlić komputer, do którego mają być wysłane dane, a następnie naciśnij nazwę komputera.

Jeśli na wyświetlaczu LCD pojawi się monit o numer PIN, za pomocą wyświetlacza LCD wprowadź czterocyfrowy numer PIN dla komputera, a następnie naciśnij przycisk [OK].

- 7. Wykonaj jedną z następujących czynności:
	- Aby zmienić ustawienia, naciśnij [Opcje] lub [Ustaw urządz.].
	- Naciśnij przycisk [Uruchom], aby rozpocząć skanowanie bez zmiany dodatkowych ustawień.

Urządzenie rozpocznie skanowanie. W przypadku korzystania z szyby skanera urządzenia postępuj zgodnie z instrukcjami na wyświetlaczu LCD, aby ukończyć zadanie skanowania.

Aby można było używać ustawienia [Opcje] lub [Ustaw urządz.], do urządzenia należy podłączyć komputer z zainstalowanym oprogramowaniem ControlCenter4 (Windows) lub Brother iPrint&Scan (Mac).

8. Aby skanować obie strony dokumentu, naciśnij [Skan. 2-stronne], a następnie wybierz typ dokumentu.

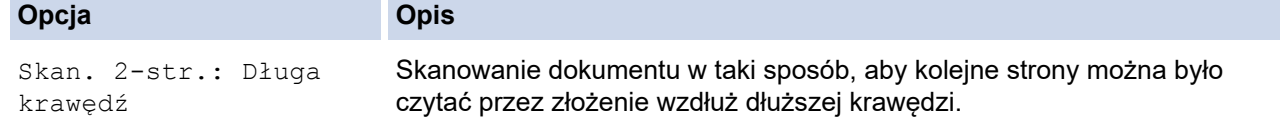

#### **Opcja Opis**

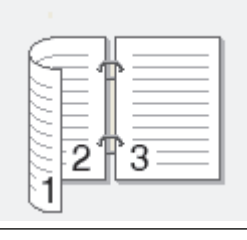

Skan. 2-str.: Krótka krawędź

Skanowanie dokumentu w taki sposób, aby kolejne strony można było czytać przez złożenie wzdłuż krótszej krawędzi.

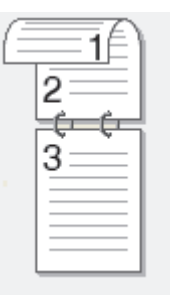

9. Wybierz ustawienia skanowania do zmiany, a następnie naciśnij przycisk [OK].

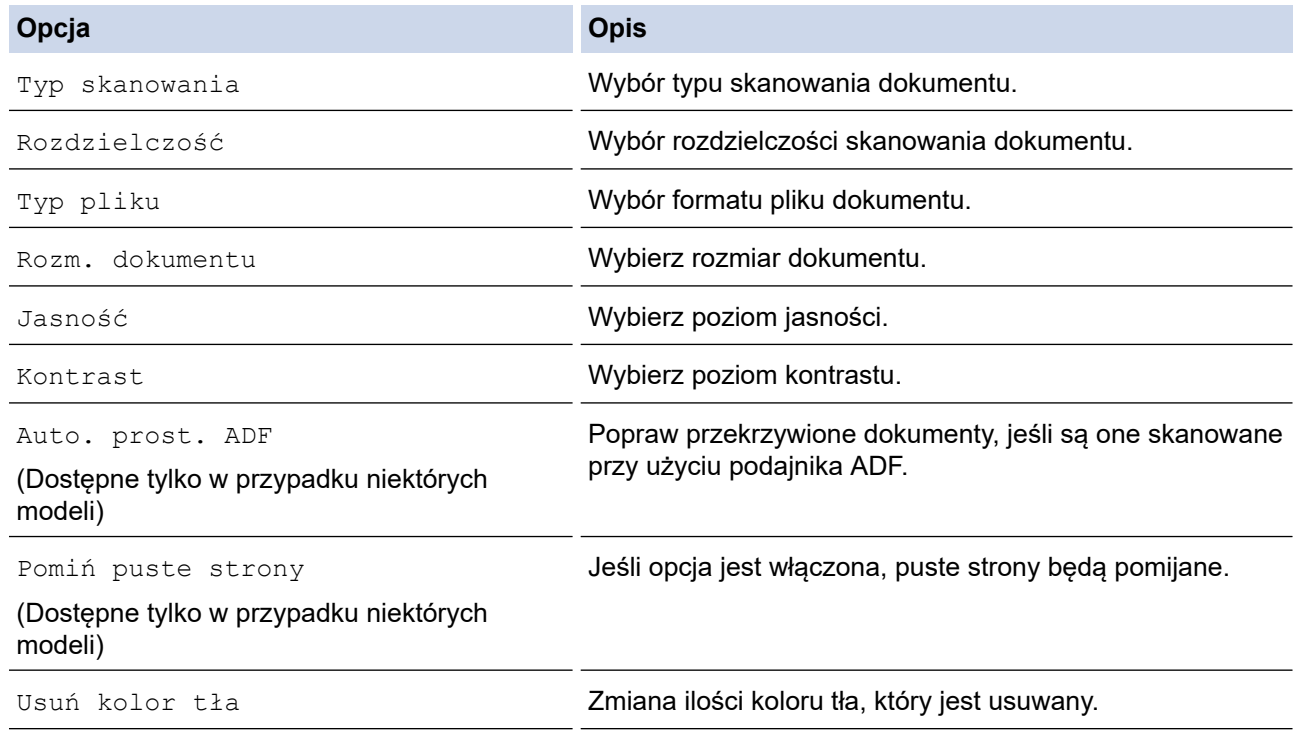

• Aby zapisać ustawienia jako skrót, naciśnij [Zapisz jako skrót]. Zostanie wyświetlony monit, czy skrót ma zostać zmieniony na skrót dostępny za jednym dotknięciem. Postępuj zgodnie z instrukcjami wyświetlanymi na ekranie LCD.

10. Naciśnij przycisk [Uruchom].

Urządzenie rozpocznie skanowanie. W przypadku korzystania z szyby skanera urządzenia postępuj zgodnie z instrukcjami na wyświetlaczu LCD, aby ukończyć zadanie skanowania.

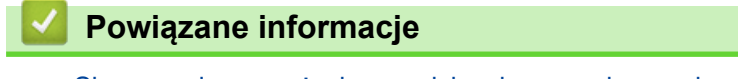

• [Skanowanie przy użyciu przycisku skanowania urządzenia Brother](#page-125-0)

<span id="page-130-0"></span> [Strona główna](#page-1-0) > [Skanowanie](#page-124-0) > [Skanowanie przy użyciu przycisku skanowania urządzenia](#page-125-0) [Brother](#page-125-0) > Zapisanie skanowanych danych do pamięci USB Flash

## **Zapisanie skanowanych danych do pamięci USB Flash**

Skanowanie dokumentów i zapisywanie ich bezpośrednio w pamięci USB Flash bez potrzeby korzystania z komputera.

- 1. Włóż dokument.
- 2. Podłącz gniazdo pamięci USB flash do urządzenia.

Wskazanie na wyświetlaczu LCD automatycznie się zmieni.

- 3. Naciśnij przycisk [Skan do karty].
- 4. Wykonaj jedną z następujących czynności:
	- Aby zmienić ustawienia, naciśnij przycisk [Opcje], a następnie przejdź do kolejnego kroku.

- Aby wybrać własne ustawienia domyślne: po wprowadzeniu zmian do ustawień naciśnij opcję [Nowe ustawienia], a następnie naciśnij przycisk [Tak].

- Aby przywrócić ustawienia fabryczne, naciśnij przycisk [Reset urządz.], a następnie naciśnij przycisk [Tak].
- Naciśnij przycisk [Uruchom], aby rozpocząć skanowanie bez zmiany dodatkowych ustawień.

Urządzenie rozpocznie skanowanie. W przypadku korzystania z szyby skanera urządzenia postępuj zgodnie z instrukcjami na wyświetlaczu LCD, aby ukończyć zadanie skanowania.

5. Aby skanować obie strony dokumentu , naciśnij [Skan. 2-stronne], a następnie wybierz typ dokumentu.

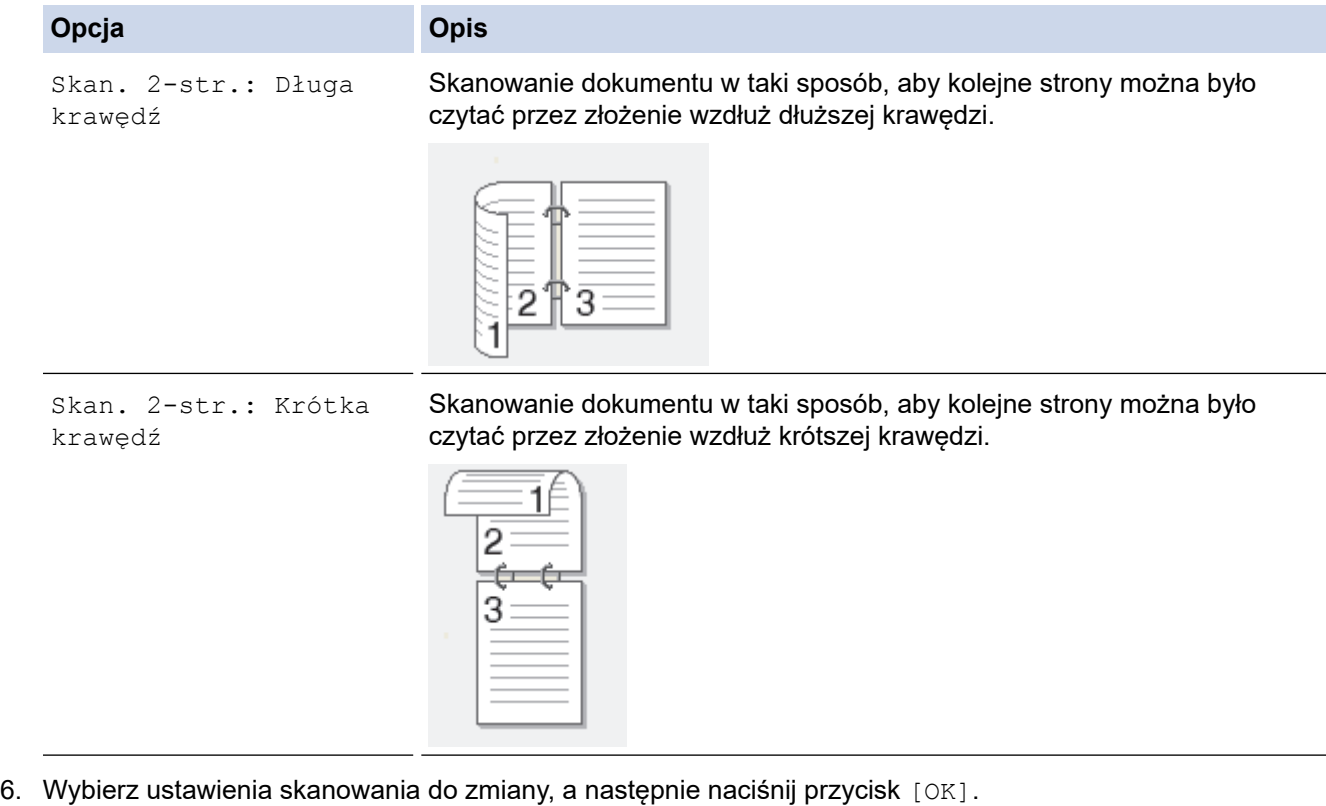

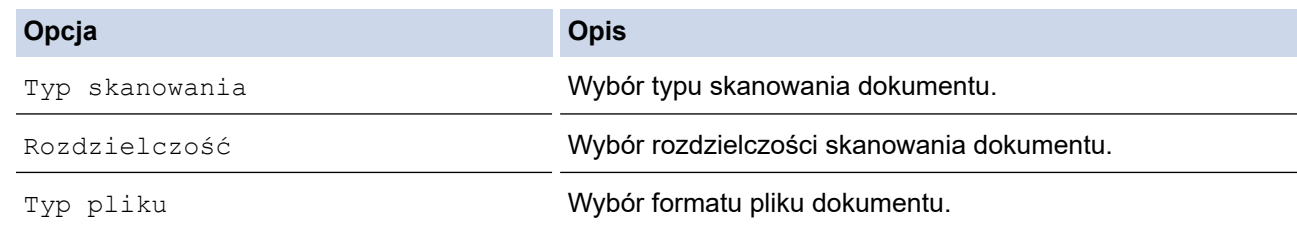

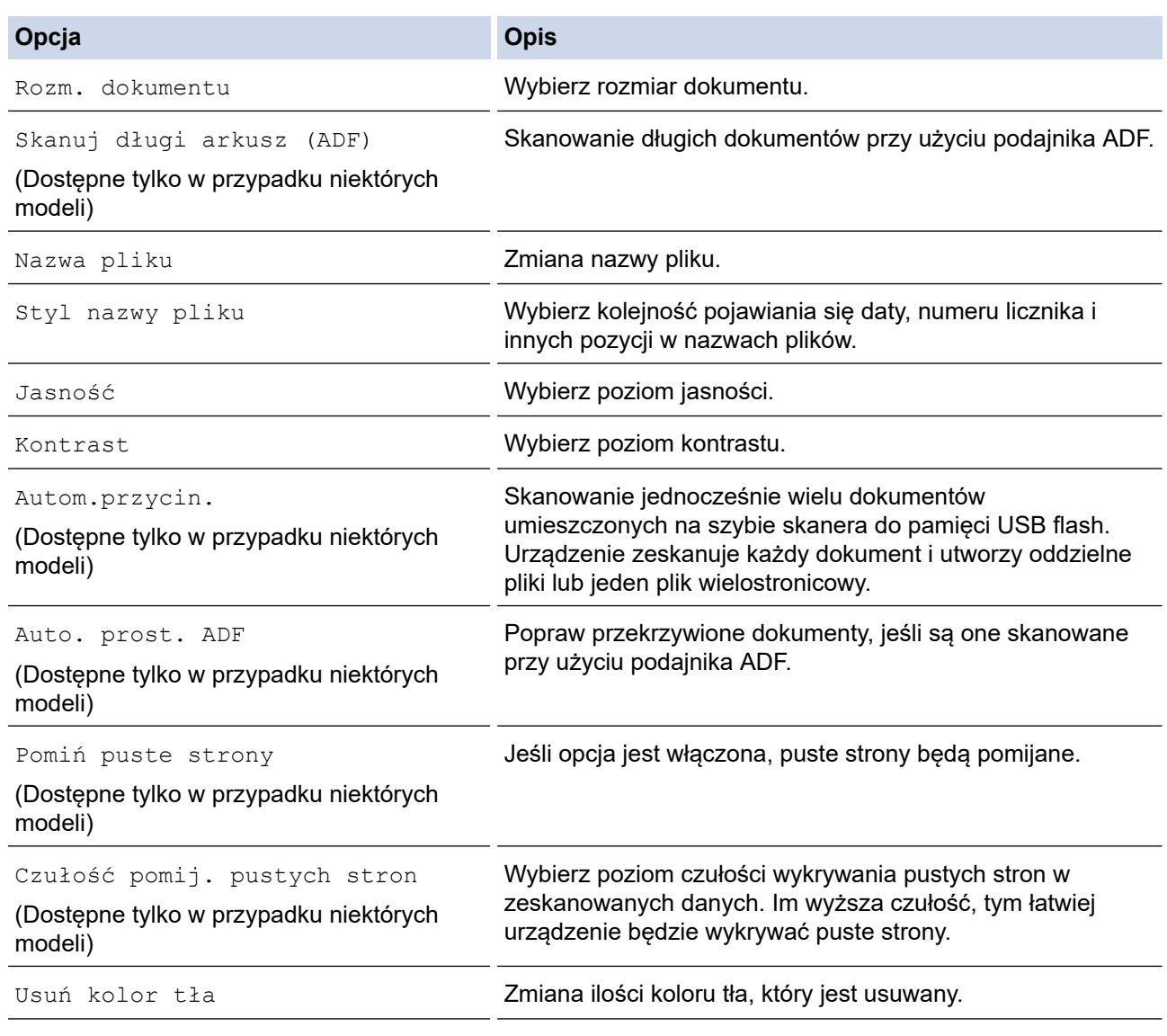

Ø

• Aby zapisać ustawienia jako skrót, naciśnij [Zapisz jako skrót]. Zostanie wyświetlony monit, czy skrót ma zostać zmieniony na skrót dostępny za jednym dotknięciem. Postępuj zgodnie z instrukcjami wyświetlanymi na ekranie LCD.

7. Naciśnij przycisk [Uruchom].

8. W przypadku korzystania z szyby skanera umieść następną stronę, a następnie naciśnij [Kontynuuj]. Jeśli nie ma więcej stron do skanowania, naciśnij przycisk [Zakończ]. Po zakończeniu skanowania przed wyciągnięciem napędu USB flash z urządzenia upewnij się, że wybrano opcję [Zakończ].

## **WAŻNE**

Podczas odczytywania danych na wyświetlaczu LCD pojawia się komunikat. NIE odłączaj przewodu zasilającego ani NIE wyciągaj napędu USB flash z urządzenia podczas odczytu danych. Może dojść od utraty danych lub uszkodzenia napędu USB flash.

### **Powiązane informacje**

- [Skanowanie przy użyciu przycisku skanowania urządzenia Brother](#page-125-0)
	- [Zgodne pamięci USB Flash](#page-111-0)

 [Strona główna](#page-1-0) > [Skanowanie](#page-124-0) > [Skanowanie przy użyciu przycisku skanowania urządzenia](#page-125-0) [Brother](#page-125-0) > [Zapisanie skanowanych danych do pamięci USB Flash](#page-130-0) > Zgodne pamięci USB Flash

## **Zgodne pamięci USB Flash**

Urządzenie Brother jest wyposażone w gniazdo pozwalające korzystać z popularnych nośników pamięci.

### **WAŻNE**

Bezpośredni interfejs USB obsługuje wyłącznie pamięci USB Flash oraz aparaty cyfrowe wykorzystujące standard pamięci masowej USB. Inne urządzenia USB nie są obsługiwane.

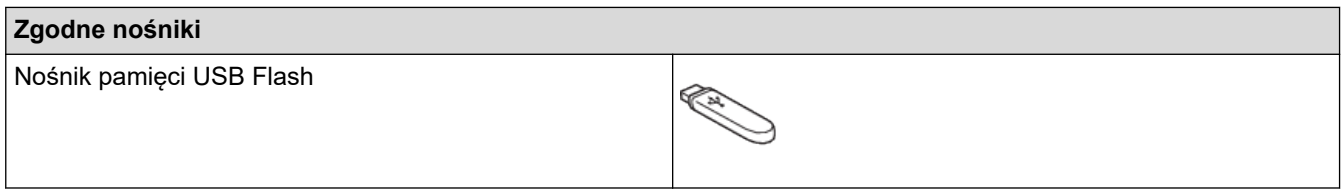

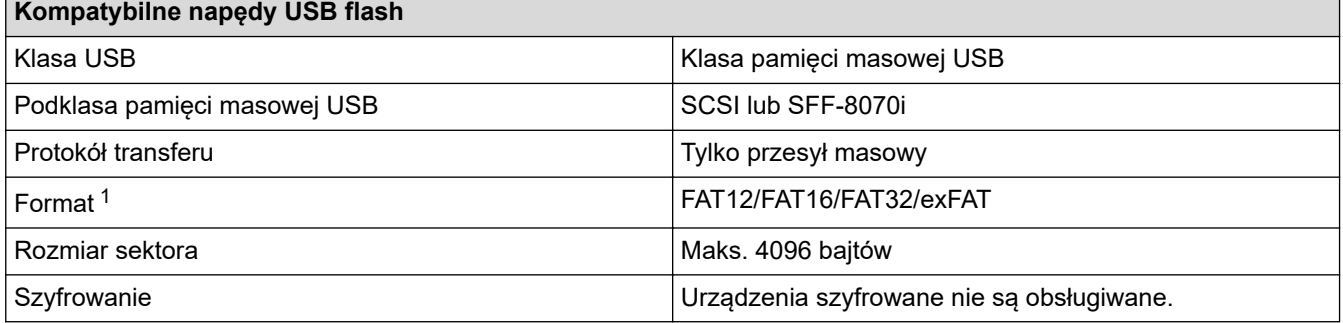

1 Format NTFS nie jest obsługiwany.

### **Powiązane informacje**

- [Drukowanie danych bezpośrednio z pamięci USB Flash](#page-110-0)
- [Zapisanie skanowanych danych do pamięci USB Flash](#page-130-0)

<span id="page-133-0"></span> [Strona główna](#page-1-0) > [Skanowanie](#page-124-0) > [Skanowanie przy użyciu przycisku skanowania urządzenia](#page-125-0) [Brother](#page-125-0) > Skanowanie wielu wizytówek i zdjęć (automatyczne przycinanie)

## **Skanowanie wielu wizytówek i zdjęć (automatyczne przycinanie)**

Istnieje możliwość równoczesnego skanowania kilku dokumentów umieszczonych na szybie skanera. Urządzenie zeskanuje każdy dokument i użyje funkcji automatycznego przycinania, aby utworzyć oddzielne pliki lub jeden plik wielostronicowy.

### **Wskazówki dotyczące funkcji Automatyczne przycinanie**

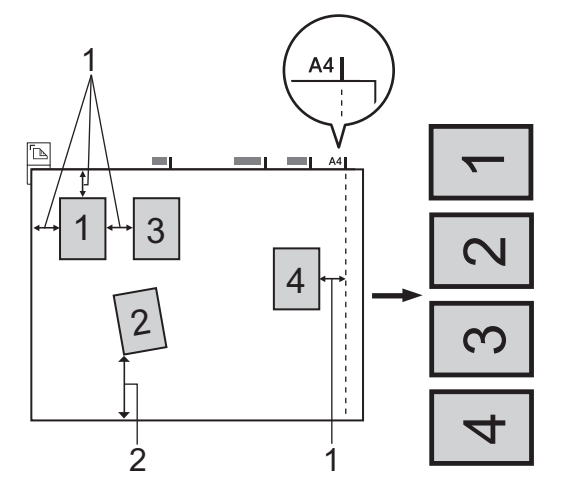

- 1. 10 mm lub więcej
- 2. 20 mm lub więcej (dół)
- To ustawienie jest dostępne tylko dla dokumentów o kształcie prostokąta lub kwadratu.
- Jeśli dokument jest zbyt długi lub zbyt szeroki, funkcja nie będzie działać w sposób tutaj opisany.
- Dokumenty należy odsunąć od krawędzi szyby skanera, jak pokazano na ilustracji.
- Dokumenty muszą być ułożone co najmniej 10 mm od siebie.
- Funkcja Automatyczne przycinanie reguluje przekrzywienie dokumentu na szybie skanera, jeśli jednakże dokument jest przekrzywiony o więcej niż 45 stopni przy rozdzielczości poniżej 300 x 300 dpi lub 10 stopni przy rozdzielczości 600 x 600 dpi, funkcja ta nie będzie działać.
- Aby można było skorzystać z funkcji Automatyczne przycinanie, podajnik ADF musi być pusty.
- Funkcja automatycznego przycinania jest dostępna dla maksymalnie 16 dokumentów, w zależności od ich rozmiaru.
- 1. Umieść dokumenty na szybie skanera.
	- Aby skanować dokumenty z użyciem funkcji automatycznego przycinania, należy umieścić dokumenty na szybie skanera.
		- Funkcja automatycznego przycinania jest obsługiwana przez technologię opracowaną przez firmę Reallusion, Inc.

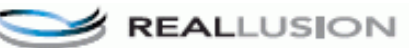

2. Podłącz gniazdo pamięci USB flash do urządzenia.

Wskazanie na wyświetlaczu LCD automatycznie się zmieni.

- 3. Naciśnij przycisk [Skan do karty] > [Opcje] > [Autom.przycin.].
- 4. Naciśnij przycisk [Wł.].
- 5. Naciśnij przycisk [OK].
- 6. Naciśnij przycisk [Uruchom].

Urządzenie rozpocznie skanowanie. Postępuj zgodnie z instrukcjami na wyświetlaczu LCD, aby ukończyć zadanie skanowania.

# **Powiązane informacje**

• [Skanowanie przy użyciu przycisku skanowania urządzenia Brother](#page-125-0)

<span id="page-135-0"></span> [Strona główna](#page-1-0) > [Skanowanie](#page-124-0) > [Skanowanie przy użyciu przycisku skanowania urządzenia](#page-125-0) [Brother](#page-125-0) > Skanowanie do edytowalnego pliku tekstowego przy użyciu OCR

### **Skanowanie do edytowalnego pliku tekstowego przy użyciu OCR**

To urządzenie umożliwia konwersję znaków w skanowanym dokumencie na tekst za pomocą funkcji optycznego rozpoznawania znaków (OCR). Tekst można następnie edytować w preferowanej aplikacji do edycji tekstu.

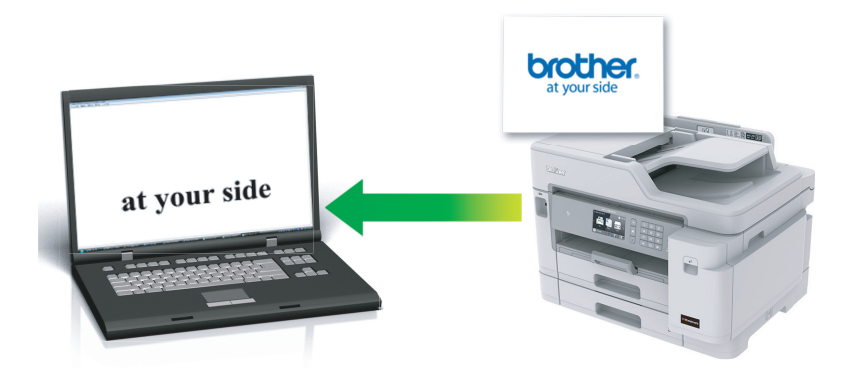

- Funkcja skanowania do OCR jest dostępna dla niektórych języków.
- Użyj przycisku skanowania na urządzeniu, aby wprowadzić tymczasowe zmiany w ustawieniach skanowania. Aby wprowadzić stałe zmiany, użyj oprogramowania ControlCenter4 (Windows) lub Brother iPrint&Scan (Mac).
- 1. Włóż dokument.
- 2. Naciśnij **[Sanuj** [Skanuj].
- 3. Przeciągnij palcem w lewo lub w prawo, ewentualnie naciśnij przycisk  $\triangleleft$  lub  $\triangleright$ , aby wyświetlić  $\blacksquare$  [do komputera].

Ikona zostanie przesunięta na środek ekranu dotykowego i będzie podświetlona na niebiesko.

- 4. Naciśnij | do komputera].
- 5. Naciśnij [do OCR].
- 6. Jeśli urządzenie jest podłączone do sieci, przeciągnij palcem w górę lub w dół, ewentualnie naciśnij przycisk a lub b, aby wyświetlić komputer, do którego mają być wysłane dane, a następnie naciśnij nazwę komputera.

Jeśli na wyświetlaczu LCD pojawi się monit o numer PIN, za pomocą wyświetlacza LCD wprowadź czterocyfrowy numer PIN dla komputera, a następnie naciśnij przycisk [OK].

- 7. Wykonaj jedną z następujących czynności:
	- Aby zmienić ustawienia, naciśnij przycisk [Opcje], a następnie przejdź do kolejnego kroku.
	- Naciśnij przycisk [Uruchom], aby rozpocząć skanowanie bez zmiany dodatkowych ustawień.

Urządzenie rozpocznie skanowanie. W przypadku korzystania z szyby skanera urządzenia postępuj zgodnie z instrukcjami na wyświetlaczu LCD, aby ukończyć zadanie skanowania.

8. Aby skanować obie strony dokumentu , naciśnij [Skan. 2-stronne], a następnie wybierz typ dokumentu.

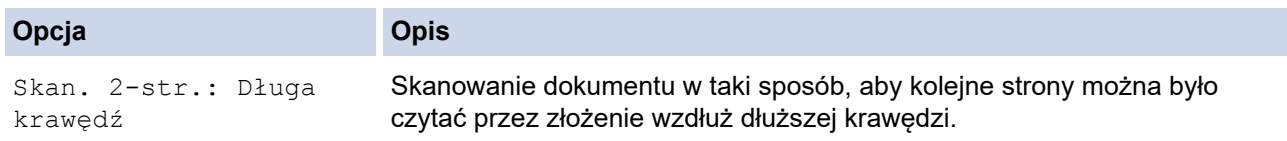

#### **Opcja Opis**

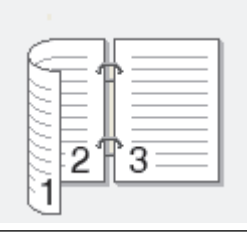

Skan. 2-str.: Krótka krawędź

Skanowanie dokumentu w taki sposób, aby kolejne strony można było czytać przez złożenie wzdłuż krótszej krawędzi.

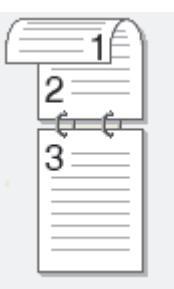

9. Naciśnij opcję [Ustaw.skan.], a następnie naciśnij przycisk [Ustaw urządz.].

Aby można było używać opcji [Ustaw.skan.], do urządzenia należy podłączyć komputer z zainstalowanym oprogramowaniem ControlCenter.

10. Wybierz ustawienia skanowania do zmiany, a następnie naciśnij przycisk [OK].

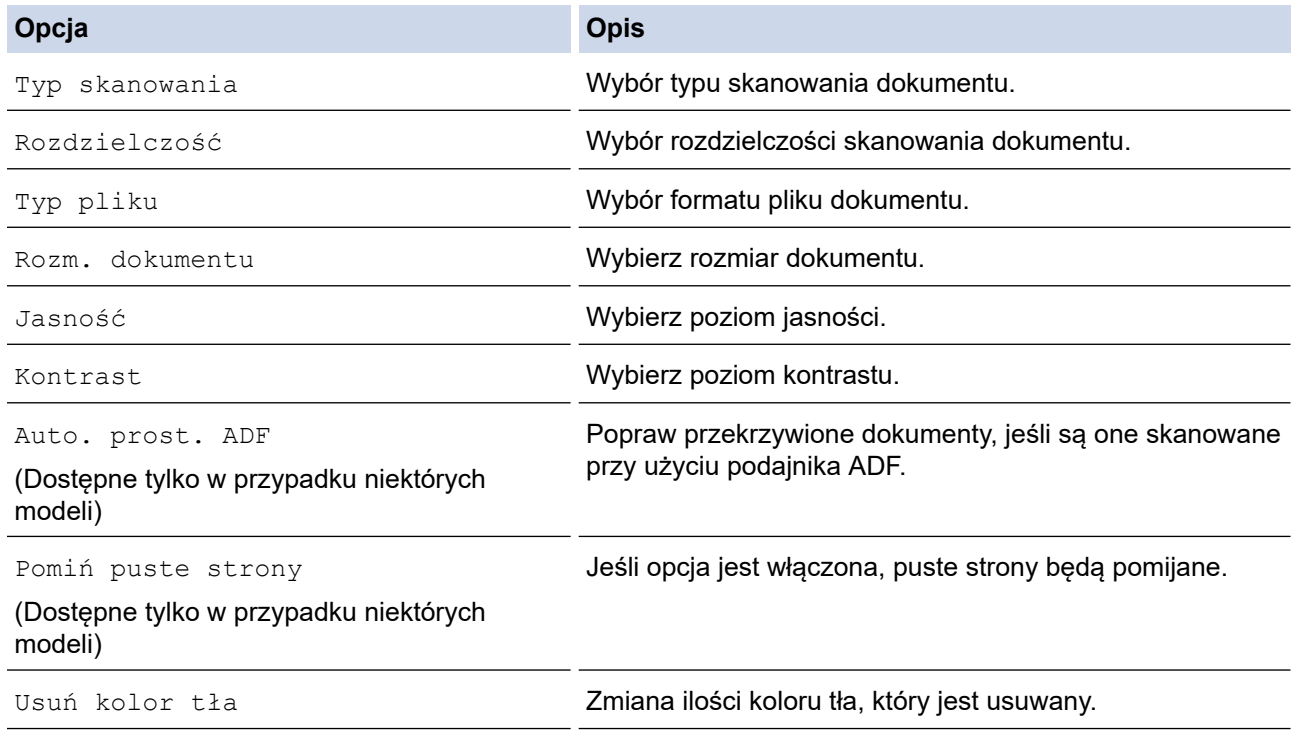

Q

• Aby zapisać ustawienia jako skrót, naciśnij [Zapisz jako skrót]. Zostanie wyświetlony monit, czy skrót ma zostać zmieniony na skrót dostępny za jednym dotknięciem. Postępuj zgodnie z instrukcjami wyświetlanymi na ekranie LCD.

11. Naciśnij przycisk [Uruchom].

Urządzenie rozpocznie skanowanie. W przypadku korzystania z szyby skanera urządzenia postępuj zgodnie z instrukcjami na wyświetlaczu LCD, aby ukończyć zadanie skanowania.

# **Powiązane informacje**

∣√

• [Skanowanie przy użyciu przycisku skanowania urządzenia Brother](#page-125-0)

<span id="page-138-0"></span> [Strona główna](#page-1-0) > [Skanowanie](#page-124-0) > [Skanowanie przy użyciu przycisku skanowania urządzenia](#page-125-0) [Brother](#page-125-0) > Skanowanie do załącznika wiadomości e-mail

## **Skanowanie do załącznika wiadomości e-mail**

Wyślij zeskanowany dokument jako załącznik do wiadomości e-mail.

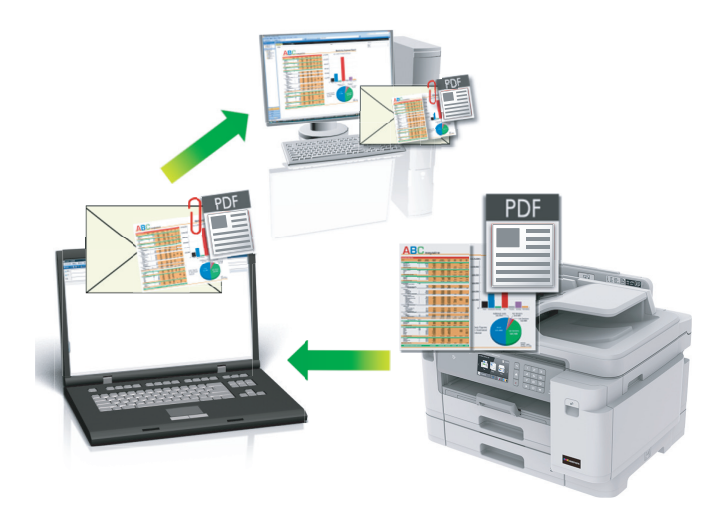

- Użyj przycisku skanowania na urządzeniu, aby wprowadzić tymczasowe zmiany w ustawieniach skanowania. Aby wprowadzić stałe zmiany, użyj oprogramowania ControlCenter4 (Windows) lub Brother iPrint&Scan (Mac).
- Funkcja Skanowanie do e-mail nie obsługuje usług Webmail. Użyj funkcji Skanowanie do obrazu lub Skanowanie do pliku, aby zeskanować dokument lub zdjęcie, a następnie załącz plik skanu do wiadomości e-mail.
- 1. Włóż dokument.

Ø

- 2. Naciśnij **[Smanul]**.
- 3. Przeciągnij palcem w lewo lub w prawo, ewentualnie naciśnij przycisk ◀ lub ▶, aby wyświetlić [wo] [do komputera].

Ikona zostanie przesunięta na środek ekranu dotykowego i będzie podświetlona na niebiesko.

- 4. Naciśnij do komputera].
- 5. Naciśnij [do wiad. e-mail].
- 6. Jeśli urządzenie jest podłączone do sieci, przeciągnij palcem w górę lub w dół, ewentualnie naciśnij przycisk a lub b, aby wyświetlić komputer, do którego mają być wysłane dane, a następnie naciśnij nazwę komputera.

Jeśli na wyświetlaczu LCD pojawi się monit o numer PIN, za pomocą wyświetlacza LCD wprowadź czterocyfrowy numer PIN dla komputera, a następnie naciśnij przycisk [OK].

- 7. Wykonaj jedną z następujących czynności:
	- Aby zmienić ustawienia, naciśnij przycisk [Opcje], a następnie przejdź do kolejnego kroku.
	- Naciśnij przycisk [Uruchom], aby rozpocząć skanowanie bez zmiany dodatkowych ustawień.

Urządzenie zeskanuje dokument i zapisze go jako plik załącznika. Nastąpi uruchomienie aplikacji poczty e-mail, w której zostanie otwarta nowa, pusta wiadomość z załączonym zeskanowanym plikiem.

8. Aby skanować obie strony dokumentu, naciśnij [Skan. 2-stronne], a następnie wybierz typ dokumentu.

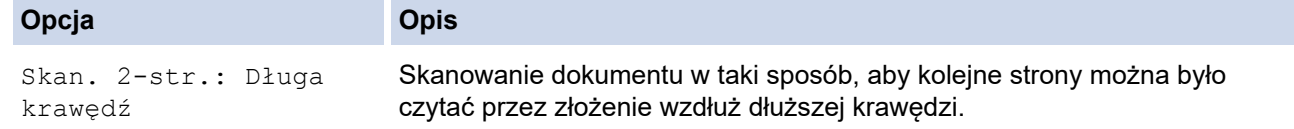

#### **Opcja Opis**

Q

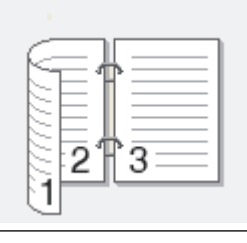

Skan. 2-str.: Krótka krawędź

Skanowanie dokumentu w taki sposób, aby kolejne strony można było czytać przez złożenie wzdłuż krótszej krawędzi.

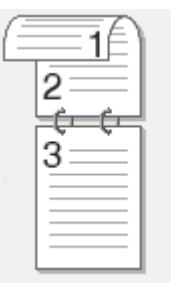

9. Naciśnij opcję [Ustaw.skan.], a następnie naciśnij przycisk [Ustaw urządz.].

Aby można było używać opcji [Ustaw.skan.], do urządzenia należy podłączyć komputer z zainstalowanym oprogramowaniem ControlCenter.

10. Wybierz ustawienia skanowania do zmiany, a następnie naciśnij przycisk [OK].

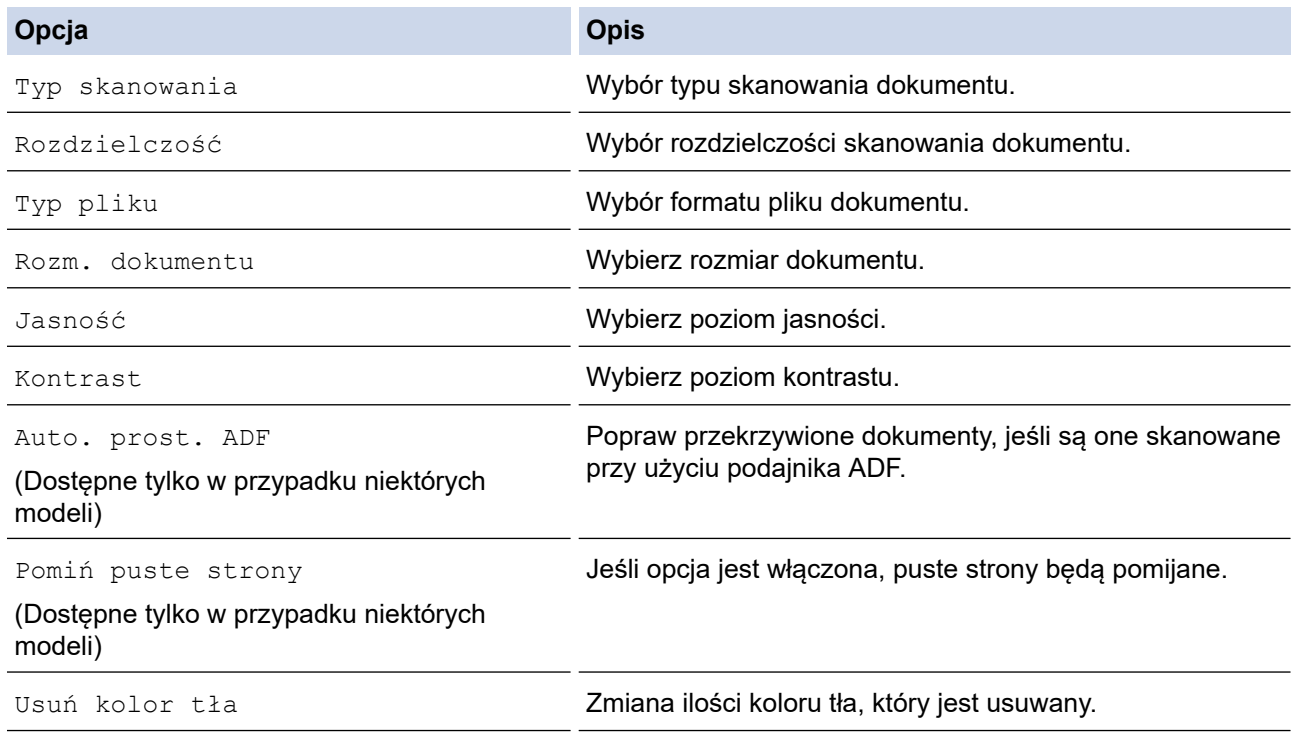

• Aby zapisać ustawienia jako skrót, naciśnij [Zapisz jako skrót]. Zostanie wyświetlony monit, czy skrót ma zostać zmieniony na skrót dostępny za jednym dotknięciem. Postępuj zgodnie z instrukcjami wyświetlanymi na ekranie LCD.

11. Naciśnij przycisk [Uruchom].

Urządzenie zeskanuje dokument i zapisze go jako plik załącznika. Nastąpi uruchomienie aplikacji poczty email, w której zostanie otwarta nowa, pusta wiadomość z załączonym zeskanowanym plikiem.

# **Powiązane informacje**

∣√

• [Skanowanie przy użyciu przycisku skanowania urządzenia Brother](#page-125-0)

<span id="page-141-0"></span> [Strona główna](#page-1-0) > [Skanowanie](#page-124-0) > [Skanowanie przy użyciu przycisku skanowania urządzenia](#page-125-0) [Brother](#page-125-0) > Przesyłanie skanowanych danych na serwer E-mail

## **Przesyłanie skanowanych danych na serwer E-mail**

Dane skanowania można wysyłać bezpośrednio z urządzenia Brother na serwer e-mail (bez potrzeby korzystania z komputera) w celu dostarczenia do odbiorcy wiadomości e-mail.

• Aby wysłać skanowane dane do serwera poczty e-mail, należy skonfigurować komunikację urządzenia z siecią i serwerem poczty e-mail. Opcje te można skonfigurować za pomocą panelu sterowania urządzenia, funkcji Zarządzanie przez Internet lub aplikacji BRAdmin Professional.

1. Włóż dokument.

- 2. Naciśnij [Skanuj] > [do serw. poczt.].
	- Jeśli Twój adres e-mail jest zarejestrowany wraz z Twoim identyfikatorem użytkownika, przycisk [na Mój e-mail] wyświetla się przy logowaniu do urządzenia za pomocą funkcji Secure Function Lock (Blokada funkcji), uwierzytelnienia Active Directory lub uwierzytelnienia LDAP.
	- Aby wysłać zeskanowane dane na Twój adres e-mail, naciśnij [na Mój e-mail]. Gdy Twój adres email wyświetli się na ekranie LCD, naciśnij [OK].
	- Aby włączyć tę funkcję w sekcji Zarządzanie przez Internet, kliknij kartę **Scan (Skanuj)**, a następnie kliknij menu **Scan to E-mail Server (Skanuj do serwera e-maila)** na lewym pasku nawigacji. W polu **Send to My E-mail (Wyślij na moją pocztę e-mail)** wybierz ustawienie **On (Włącz)**.
- 3. Wykonaj jedną z następujących czynności, aby wprowadzić docelowy adres e-mail:
	- Aby wprowadzić adres e-mail ręcznie, naciśnij przycisk [Ręczny], a następnie wprowadź adres e-mail za pomocą klawiatury ekranowej na wyświetlaczu LCD. Po zakończeniu naciśnij przycisk [OK].
	- Jeśli adres e-mail jest zapisany w książce adresowej urządzenia, naciśnij przycisk [Książka adr.], a następnie wybierz adres e-mail.

Naciśnij przycisk [OK].

- 4. Sprawdź adres e-mail, a następnie naciśnij przycisk [Dalej].
- 5. Wykonaj jedną z następujących czynności:
	- Aby zmienić ustawienia, naciśnij przycisk [Opcje], a następnie przejdź do kolejnego kroku.
		- Aby wybrać własne ustawienia domyślne: po wprowadzeniu zmian do ustawień naciśnij opcję [Nowe ustawienia], a następnie naciśnij przycisk [Tak].
		- Aby przywrócić ustawienia fabryczne, naciśnij przycisk [Reset urządz.], a następnie naciśnij przycisk [Tak].
	- Naciśnij przycisk [Uruchom], aby rozpocząć skanowanie bez zmiany dodatkowych ustawień. Urządzenie rozpocznie skanowanie. W przypadku korzystania z szyby skanera urządzenia postępuj zgodnie z instrukcjami na wyświetlaczu LCD, aby ukończyć zadanie skanowania.
- 6. Wybierz ustawienia skanowania do zmiany, a następnie naciśnij przycisk [OK].

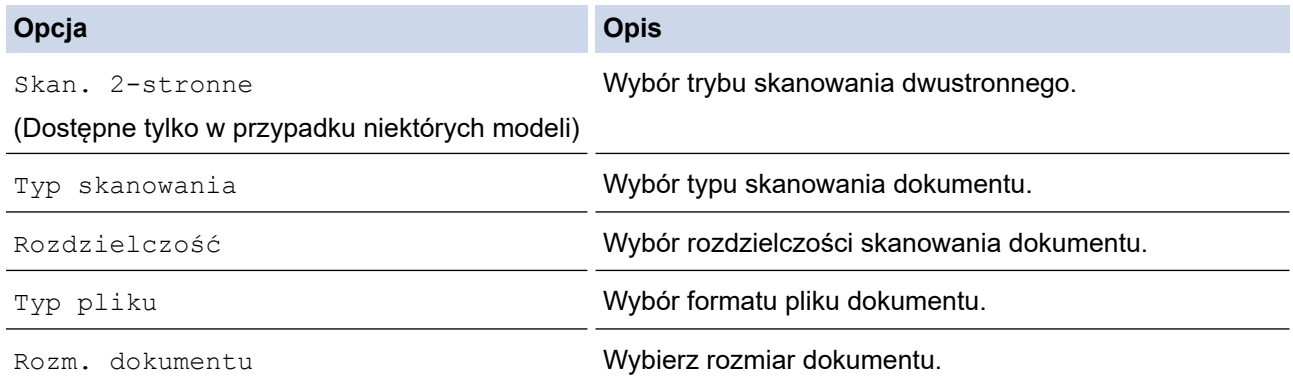

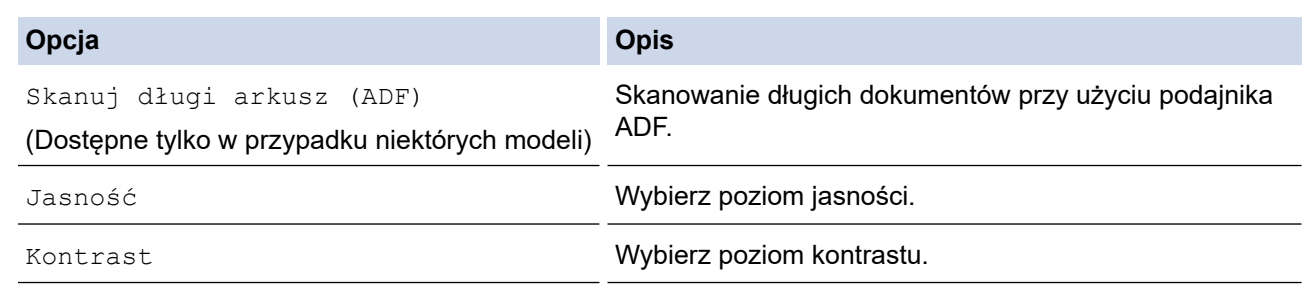

• Aby zapisać ustawienia jako skrót, naciśnij [Zapisz jako skrót]. Zostanie wyświetlony monit, czy skrót ma zostać zmieniony na skrót dostępny za jednym dotknięciem. Postępuj zgodnie z instrukcjami wyświetlanymi na ekranie LCD.

7. Naciśnij przycisk [Uruchom].

Urządzenie rozpocznie skanowanie. W przypadku korzystania z szyby skanera urządzenia postępuj zgodnie z instrukcjami na wyświetlaczu LCD, aby ukończyć zadanie skanowania.

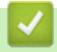

### **Powiązane informacje**

• [Skanowanie przy użyciu przycisku skanowania urządzenia Brother](#page-125-0)

<span id="page-143-0"></span> [Strona główna](#page-1-0) > [Skanowanie](#page-124-0) > [Skanowanie przy użyciu przycisku skanowania urządzenia](#page-125-0) [Brother](#page-125-0) > Skanuj do FTP

# **Skanuj do FTP**

Skanuj dokumenty bezpośrednio do serwera FTP, gdy musisz udostępnić zeskanowane informacje. Dla większej wygody możesz skonfigurować różne profile, aby zapisać swoje ulubione lokalizacje docelowe dla funkcji Skanuj do FTP.

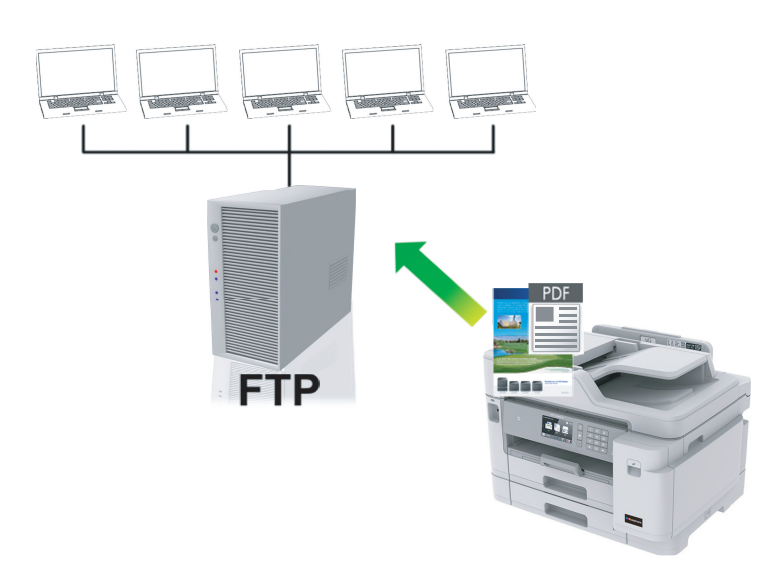

- [Konfigurowanie profilu skanowania do serwera FTP](#page-144-0)
- [Przesyłanie skanowanych danych na serwer FTP](#page-146-0)
[Strona główna](#page-1-0) > [Skanowanie](#page-124-0) > [Skanowanie przy użyciu przycisku skanowania urządzenia](#page-125-0) [Brother](#page-125-0) > [Skanuj do FTP](#page-143-0) > Konfigurowanie profilu skanowania do serwera FTP

### **Konfigurowanie profilu skanowania do serwera FTP**

Skonfiguruj profil skanowania do serwera FTP, aby skanować i przesyłać skanowane dane bezpośrednio na serwer FTP.

Zalecamy przeglądarkę Microsoft Internet Explorer 11/Microsoft Edge dla systemu Windows oraz Safari 10/11 w przypadku komputerów Mac. JavaScript i pliki cookie muszą być zawsze włączone, niezależnie od używanej przeglądarki.

1. Uruchom przeglądarkę internetową.

Wpisz "https://adres IP urządzenia" w polu adresu przeglądarki (gdzie "adres IP urządzenia" to adres IP urządzenia lub nazwa serwera wydruku). Na przykład: https://192.168.1.2

Jeśli zostanie wyświetlony monit o podanie hasła dla urządzenia, należy je wprowadzić, a następnie kliknąć  $\rightarrow$ .

- 2. Kliknij kartę **Scan (Skanuj)**.
- 3. Kliknij menu **Scan to FTP/SFTP/Network/SharePoint (Skanuj do FTP/SFTP/Network/SharePoint)** na lewym pasku nawigacyjnym.
- 4. Wybierz opcję **FTP**, a następnie kliknij przycisk **Submit (Prześlij)**.

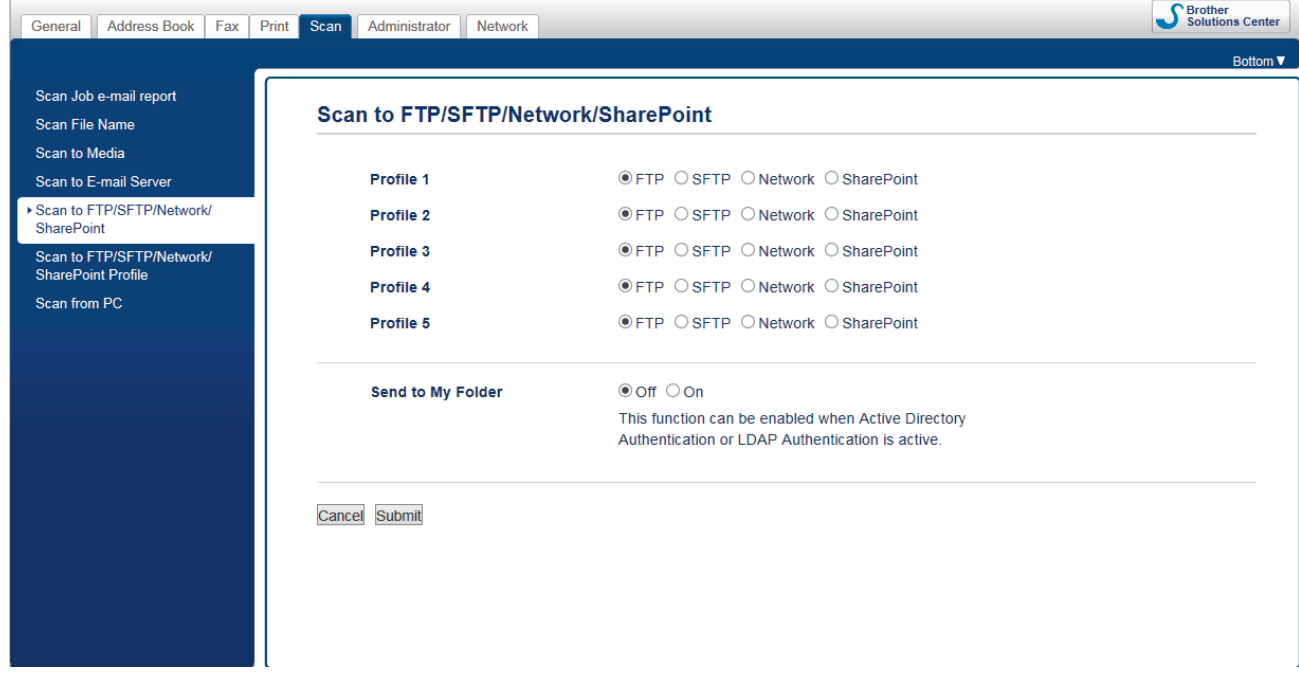

- 5. Kliknij menu **Scan to FTP/SFTP/Network/SharePoint Profile (Profil skanowania do FTP/SFTP/Network/ SharePoint)** na lewym pasku nawigacyjnym.
- 6. Wybierz profil, który chcesz skonfigurować lub zmienić.

Użycie któregoś z następujących znaków: ?, /, \, ", :, <, >, | lub \* może spowodować błąd wysyłania.

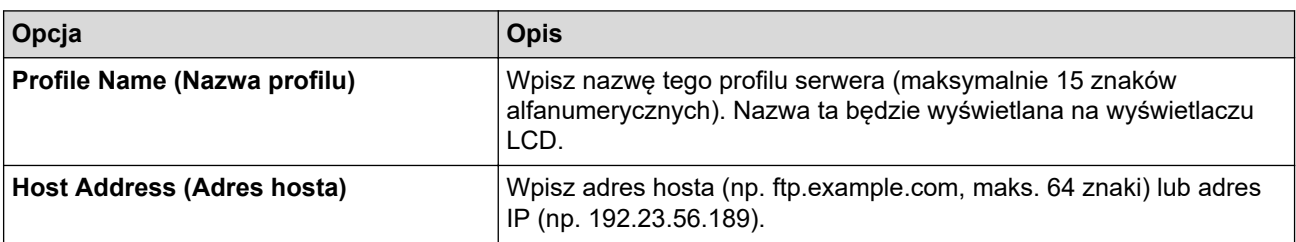

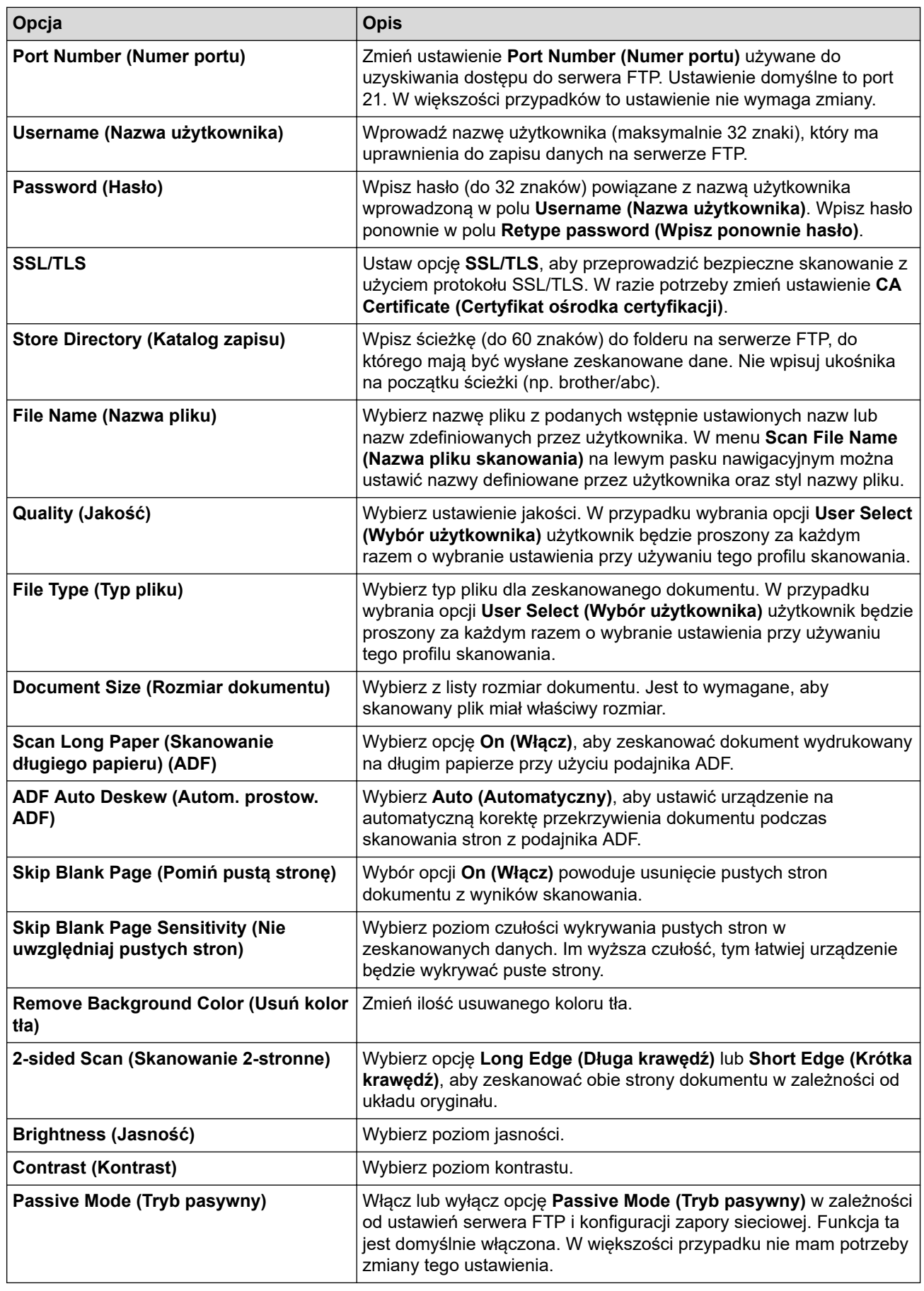

7. Kliknij przycisk **Submit (Prześlij)**.

# **Powiązane informacje**

• [Skanuj do FTP](#page-143-0)

∣√

 [Strona główna](#page-1-0) > [Skanowanie](#page-124-0) > [Skanowanie przy użyciu przycisku skanowania urządzenia](#page-125-0) [Brother](#page-125-0) > [Skanuj do FTP](#page-143-0) > Przesyłanie skanowanych danych na serwer FTP

## **Przesyłanie skanowanych danych na serwer FTP**

- 1. Włóż dokument.
- 2. Naciśnij [Skanuj] > [do FTP/SFTP].
- 3. Zostanie wyświetlona lista profili serwera skonfigurowanych za pomocą funkcji Zarządzanie przez Internet. Wybierz żądany profil. Jeśli profil nie jest kompletny (na przykład nie podano nazwy konta lub hasła, bądź nie wybrano jakości lub formatu pliku), zostanie wyświetlony monit o wprowadzenie brakujących informacji.
- 4. Naciśnij przycisk [Uruchom].

Urządzenie rozpocznie skanowanie. W przypadku korzystania z szyby skanera urządzenia postępuj zgodnie z instrukcjami na wyświetlaczu LCD, aby ukończyć zadanie skanowania.

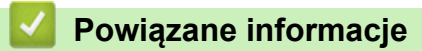

• [Skanuj do FTP](#page-143-0)

<span id="page-147-0"></span> [Strona główna](#page-1-0) > [Skanowanie](#page-124-0) > [Skanowanie przy użyciu przycisku skanowania urządzenia](#page-125-0) [Brother](#page-125-0) > Skanowanie do SSH FTP (SFTP)

# **Skanowanie do SSH FTP (SFTP)**

Skanuje dokumenty bezpośrednio do serwera SFTP, bezpiecznej wersji serwera FTP. Dla większej wygody możesz skonfigurować różne profile, aby zapisać swoje ulubione lokalizacje docelowe dla funkcji Skanuj do SFTP.

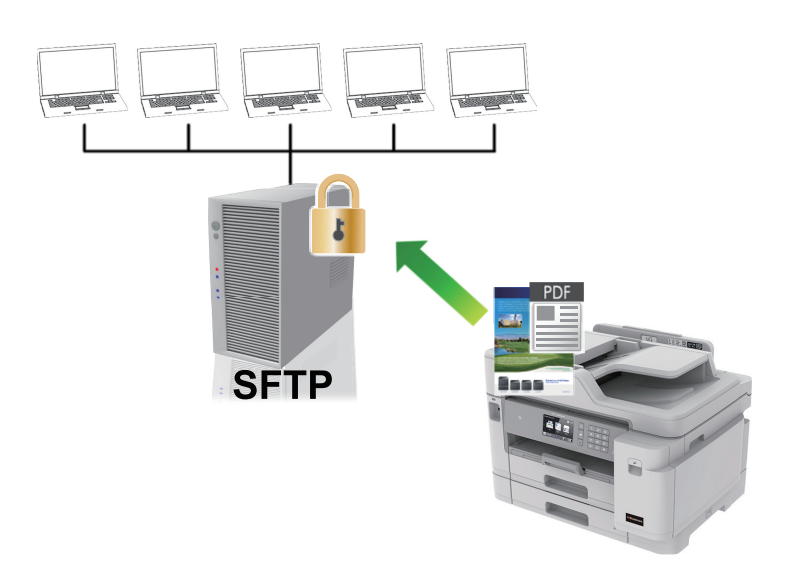

- [Konfigurowanie profilu skanowania do serwera SFTP](#page-148-0)
- [Tworzenie pary kluczy klienckich za pomocą funkcji Zarządzanie przez przeglądarkę](#page-150-0) **[WWW](#page-150-0)**
- [Eksportowanie pary kluczy klienckich za pomocą funkcji Zarządzanie przez przeglądarkę](#page-151-0) **[WWW](#page-151-0)**
- [Importowanie klucza publicznego serwera za pomocą funkcji Zarządzanie przez](#page-152-0) [przeglądarkę WWW](#page-152-0)
- [Przesyłanie skanowanych danych na serwer SFTP](#page-153-0)

<span id="page-148-0"></span> [Strona główna](#page-1-0) > [Skanowanie](#page-124-0) > [Skanowanie przy użyciu przycisku skanowania urządzenia](#page-125-0) [Brother](#page-125-0) > [Skanowanie do SSH FTP \(SFTP\)](#page-147-0) > Konfigurowanie profilu skanowania do serwera SFTP

### **Konfigurowanie profilu skanowania do serwera SFTP**

Skonfiguruj profil skanowania do serwera SFTP, aby skanować i przesyłać skanowane dane bezpośrednio na serwer SFTP.

Zalecamy przeglądarkę Microsoft Internet Explorer 11/Microsoft Edge dla systemu Windows oraz Safari 10/11 w przypadku komputerów Mac. JavaScript i pliki cookie muszą być zawsze włączone, niezależnie od używanej przeglądarki.

1. Uruchom przeglądarkę internetową.

Wpisz "https://adres IP urządzenia" w polu adresu przeglądarki (gdzie "adres IP urządzenia" to adres IP urządzenia lub nazwa serwera wydruku). Na przykład: https://192.168.1.2

Jeśli zostanie wyświetlony monit o podanie hasła dla urządzenia, należy je wprowadzić, a następnie kliknąć  $\rightarrow$ .

- 2. Kliknij kartę **Scan (Skanuj)**.
- 3. Kliknij menu **Scan to FTP/SFTP/Network/SharePoint (Skanuj do FTP/SFTP/Network/SharePoint)** na lewym pasku nawigacyjnym.
- 4. Wybierz opcję **SFTP**, a następnie kliknij przycisk **Submit (Prześlij)**.

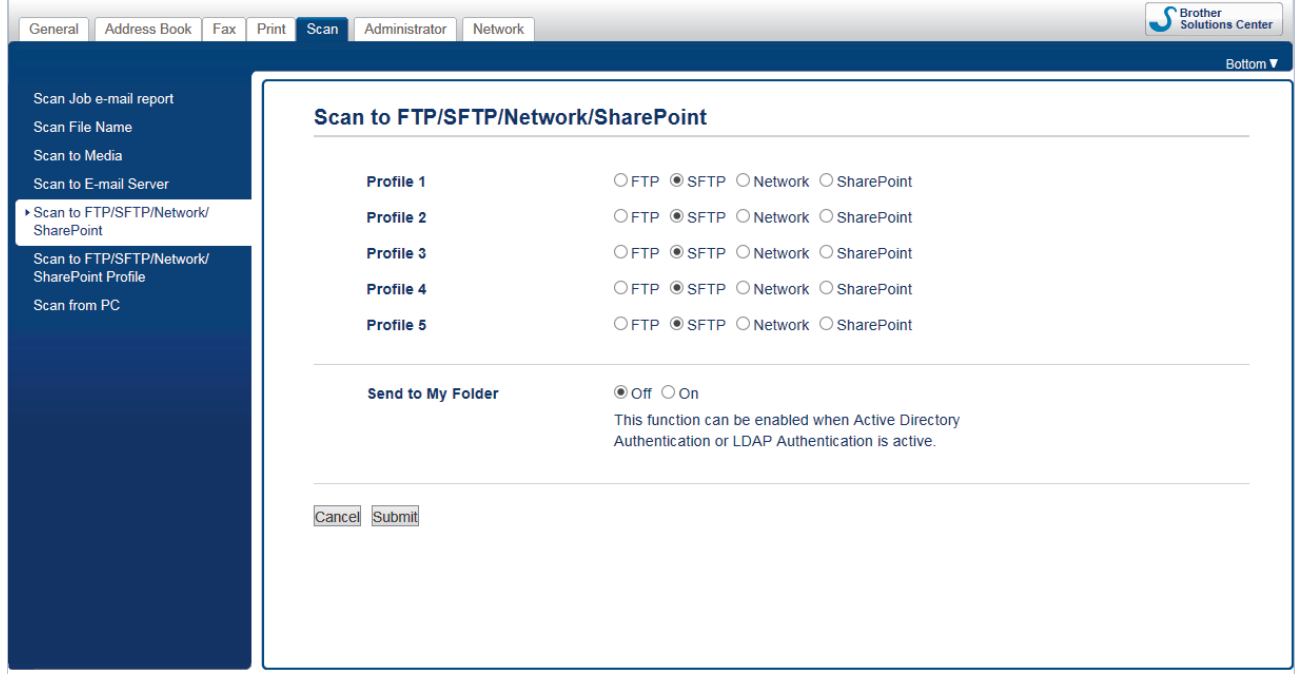

- 5. Kliknij menu **Scan to FTP/SFTP/Network/SharePoint Profile (Profil skanowania do FTP/SFTP/Network/ SharePoint)** na lewym pasku nawigacyjnym.
- 6. Wybierz profil, który chcesz skonfigurować lub zmienić.

Użycie któregoś z następujących znaków: ?, /, \, ", :, <, >, | lub \* może spowodować błąd wysyłania.

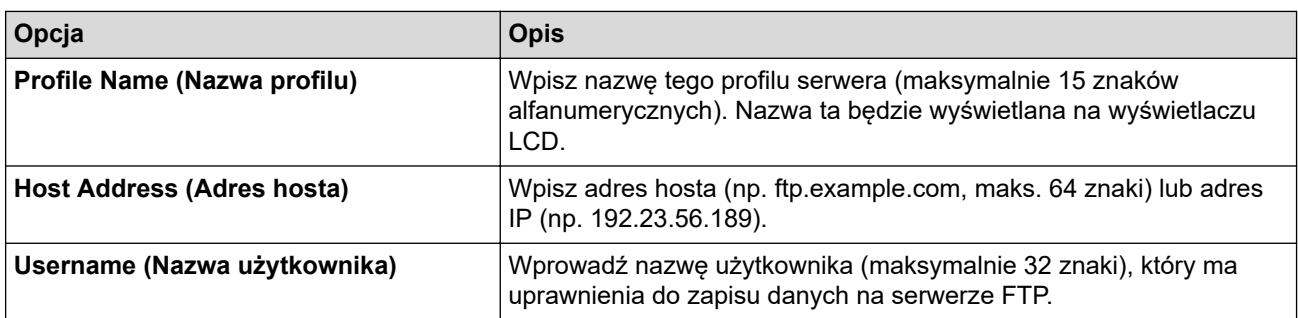

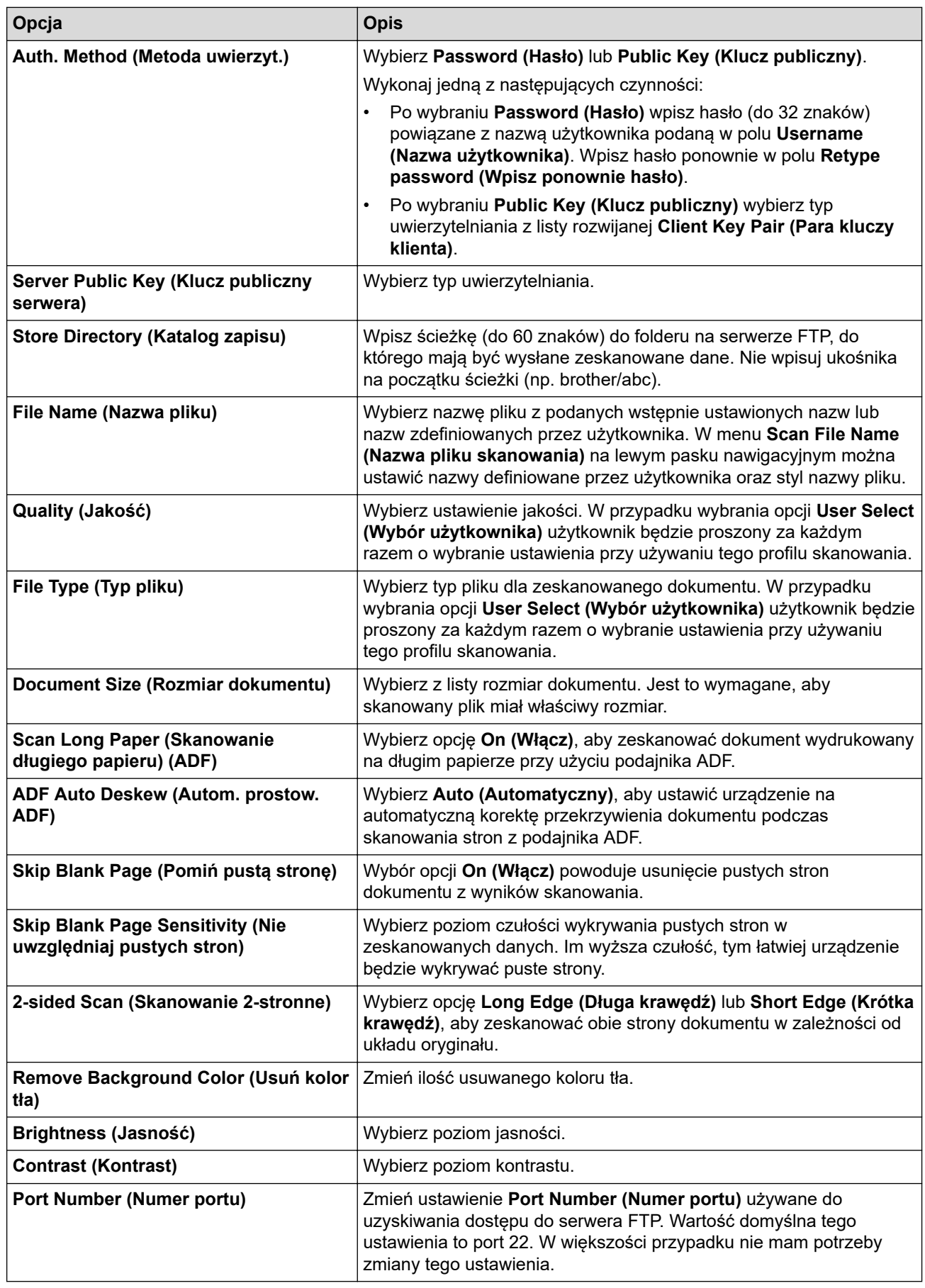

7. Kliknij przycisk **Submit (Prześlij)**.

# **Powiązane informacje**

<span id="page-150-0"></span> [Strona główna](#page-1-0) > [Skanowanie](#page-124-0) > [Skanowanie przy użyciu przycisku skanowania urządzenia](#page-125-0) [Brother](#page-125-0) > [Skanowanie do SSH FTP \(SFTP\)](#page-147-0) > Tworzenie pary kluczy klienckich za pomocą funkcji Zarządzanie przez przeglądarkę WWW

# **Tworzenie pary kluczy klienckich za pomocą funkcji Zarządzanie przez przeglądarkę WWW**

- 1. Uruchom przeglądarkę internetową.
- 2. Wprowadź "https://adres IP urządzenia" w polu adresu przeglądarki (gdzie "adres IP urządzenia" jest adresem IP urządzenia).

Na przykład:

https://192.168.1.2

• W przypadku korzystania z systemu DNS (Domain Name System) lub włączeniu nazwy NetBIOS można wpisać inną nazwę, na przykład "UdostępnionaDrukarka" zamiast adresu IP.

- Na przykład:

https://SharedPrinter

W przypadku korzystania z nazwy NetBIOS można również użyć nazwy węzła.

Na przykład:

https://brnxxxxxxxxxxxx

Nazwę NetBIOS można znaleźć w Raporcie konfiguracji sieci.

- Na komputerach Mac dostęp do systemu Zarządzanie przez przeglądarkę WWW można uzyskać, klikając ikonę urządzenia na ekranie **Status Monitor (Monitor stanu)**.
- 3. Jeśli zostanie wyświetlony monit o podanie hasła dla urządzenia, należy je wprowadzić, a następnie kliknąć .
- 4. Kliknij kartę **Network (Sieć)**.
- 5. Kliknij kartę **Security (Zabezpieczenia)**.
- 6. Kliknij **Client Key Pair (Para kluczy klienta)** w lewym pasku nawigacyjnym.
- 7. Kliknij przycisk **Create New Client Key Pair (Utwórz nową parę kluczy klienta)**.
- 8. W polu **Client Key Pair Name (Nazwa pary kluczy klienta)** wpisz żądaną nazwę (do 20 znaków).
- 9. Kliknij listę rozwijaną **Public Key Algorithm (Algorytm klucza publicznego)**, a następnie wybierz żądany algorytm.
- 10. Kliknij przycisk **Submit (Prześlij)**.

Para kluczy klienckich zostanie utworzona i zapisana w pamięci urządzenia. Nazwa pary kluczy klienckich i algorytm klucza publicznego zostaną wyświetlone w opcji **Client Key Pair List (Lista pary kluczy klienta)**.

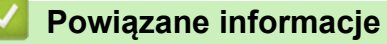

<span id="page-151-0"></span> [Strona główna](#page-1-0) > [Skanowanie](#page-124-0) > [Skanowanie przy użyciu przycisku skanowania urządzenia](#page-125-0) [Brother](#page-125-0) > [Skanowanie do SSH FTP \(SFTP\)](#page-147-0) > Eksportowanie pary kluczy klienckich za pomocą funkcji Zarządzanie przez przeglądarkę WWW

## **Eksportowanie pary kluczy klienckich za pomocą funkcji Zarządzanie przez przeglądarkę WWW**

- 1. Uruchom przeglądarkę internetową.
- 2. Wprowadź "https://adres IP urządzenia" w polu adresu przeglądarki (gdzie "adres IP urządzenia" jest adresem IP urządzenia).

Na przykład:

https://192.168.1.2

• W przypadku korzystania z systemu DNS (Domain Name System) lub włączeniu nazwy NetBIOS można wpisać inną nazwę, na przykład "UdostępnionaDrukarka" zamiast adresu IP.

- Na przykład:

https://SharedPrinter

W przypadku korzystania z nazwy NetBIOS można również użyć nazwy węzła.

Na przykład:

https://brnxxxxxxxxxxxx

Nazwę NetBIOS można znaleźć w Raporcie konfiguracji sieci.

- Na komputerach Mac dostęp do systemu Zarządzanie przez przeglądarkę WWW można uzyskać, klikając ikonę urządzenia na ekranie **Status Monitor (Monitor stanu)**.
- 3. Jeśli zostanie wyświetlony monit o podanie hasła dla urządzenia, należy je wprowadzić, a następnie kliknąć .
- 4. Kliknij kartę **Network (Sieć)**.
- 5. Kliknij kartę **Security (Zabezpieczenia)**.
- 6. Kliknij **Client Key Pair (Para kluczy klienta)** w lewym pasku nawigacyjnym.
- 7. Kliknij przycisk **Export Public Key (Eksportuj klucz publiczny)** widoczny z **Client Key Pair List (Lista pary kluczy klienta)**.
- 8. Kliknij przycisk **Submit (Prześlij)**.
- 9. Określ lokalizację, w której ma zostać zapisany plik.

Para kluczy klienckich zostanie wyeksportowana do komputera.

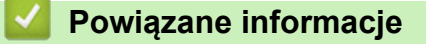

<span id="page-152-0"></span> [Strona główna](#page-1-0) > [Skanowanie](#page-124-0) > [Skanowanie przy użyciu przycisku skanowania urządzenia](#page-125-0) [Brother](#page-125-0) > [Skanowanie do SSH FTP \(SFTP\)](#page-147-0) > Importowanie klucza publicznego serwera za pomocą funkcji Zarządzanie przez przeglądarkę WWW

## **Importowanie klucza publicznego serwera za pomocą funkcji Zarządzanie przez przeglądarkę WWW**

- 1. Uruchom przeglądarkę internetową.
- 2. Wprowadź "https://adres IP urządzenia" w polu adresu przeglądarki (gdzie "adres IP urządzenia" jest adresem IP urządzenia).

Na przykład:

https://192.168.1.2

• W przypadku korzystania z systemu DNS (Domain Name System) lub włączeniu nazwy NetBIOS można wpisać inną nazwę, na przykład "UdostępnionaDrukarka" zamiast adresu IP.

- Na przykład:

https://SharedPrinter

W przypadku korzystania z nazwy NetBIOS można również użyć nazwy węzła.

Na przykład:

https://brnxxxxxxxxxxxx

Nazwę NetBIOS można znaleźć w Raporcie konfiguracji sieci.

- Na komputerach Mac dostęp do systemu Zarządzanie przez przeglądarkę WWW można uzyskać, klikając ikonę urządzenia na ekranie **Status Monitor (Monitor stanu)**.
- 3. Jeśli zostanie wyświetlony monit o podanie hasła dla urządzenia, należy je wprowadzić, a następnie kliknąć .
- 4. Kliknij kartę **Network (Sieć)**.
- 5. Kliknij kartę **Security (Zabezpieczenia)**.
- 6. Kliknij **Server Public Key (Klucz publiczny serwera)** w lewym pasku nawigacyjnym.
- 7. Kliknij **Import Server Public Key (Importuj klucz publiczny serwera)**.
- 8. Wybierz plik do zaimportowania.
- 9. Kliknij przycisk **Submit (Prześlij)**.

Klucz publiczny serwera zostanie zaimportowany do urządzenia.

### **Powiązane informacje**

<span id="page-153-0"></span> [Strona główna](#page-1-0) > [Skanowanie](#page-124-0) > [Skanowanie przy użyciu przycisku skanowania urządzenia](#page-125-0) [Brother](#page-125-0) > [Skanowanie do SSH FTP \(SFTP\)](#page-147-0) > Przesyłanie skanowanych danych na serwer SFTP

## **Przesyłanie skanowanych danych na serwer SFTP**

- 1. Włóż dokument.
- 2. Naciśnij [Skanuj] > [do FTP/SFTP].
- 3. Zostanie wyświetlona lista profili serwera skonfigurowanych za pomocą funkcji Zarządzanie przez Internet. Wybierz żądany profil. Jeśli profil nie jest kompletny (na przykład nie podano nazwy konta lub hasła, bądź nie wybrano jakości lub formatu pliku), zostanie wyświetlony monit o wprowadzenie brakujących informacji.
- 4. Naciśnij przycisk [Uruchom].

Urządzenie rozpocznie skanowanie. W przypadku korzystania z szyby skanera urządzenia postępuj zgodnie z instrukcjami na wyświetlaczu LCD, aby ukończyć zadanie skanowania.

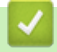

### **Powiązane informacje**

<span id="page-154-0"></span> [Strona główna](#page-1-0) > [Skanowanie](#page-124-0) > [Skanowanie przy użyciu przycisku skanowania urządzenia](#page-125-0) [Brother](#page-125-0) > Skanowanie do sieci (Windows)

# **Skanowanie do sieci (Windows)**

Skanuj dokumenty bezpośrednio do serwera CIFS w sieci lokalnej. Dla większej wygody możesz skonfigurować różne profile, aby zapisać swoje ulubione lokalizacje docelowe dla funkcji Skanuj do sieci.

- [Konfigurowanie profilu skanowania do sieci](#page-155-0)
- [Przesyłanie skanowanych danych na serwer CIFS](#page-160-0)

<span id="page-155-0"></span> [Strona główna](#page-1-0) > [Skanowanie](#page-124-0) > [Skanowanie przy użyciu przycisku skanowania urządzenia](#page-125-0) [Brother](#page-125-0) > [Skanowanie do sieci \(Windows\)](#page-154-0) > Konfigurowanie profilu skanowania do sieci

### **Konfigurowanie profilu skanowania do sieci**

Ustaw profil skanowania do sieci, aby skanować i przesyłać skanowane dane bezpośrednio do folderu na serwerze CIFS.

Zalecamy przeglądarkę Microsoft Internet Explorer 11/Microsoft Edge dla systemu Windows oraz Safari 10/11 w przypadku komputerów Mac. JavaScript i pliki cookie muszą być zawsze włączone, niezależnie od używanej przeglądarki.

1. Uruchom przeglądarkę internetową.

Wpisz "https://adres IP urządzenia" w polu adresu przeglądarki (gdzie "adres IP urządzenia" to adres IP urządzenia lub nazwa serwera wydruku). Na przykład: https://192.168.1.2

Jeśli zostanie wyświetlony monit o podanie hasła dla urządzenia, należy je wprowadzić, a następnie kliknąć  $\rightarrow$ .

- 2. Kliknij kartę **Scan (Skanuj)**.
- 3. Kliknij menu **Scan to FTP/SFTP/Network/SharePoint (Skanuj do FTP/SFTP/Network/SharePoint)** na lewym pasku nawigacyjnym.
- 4. Wybierz opcję **Network (Sieć)**, a następnie kliknij przycisk **Submit (Prześlij)**.

Jeśli chcesz wysłać dane do wyznaczonego folderu na serwerze CIFS, wybierz **On (Włącz)** dla opcji **Send to My Folder (Wyślij do mojego folderu)**.

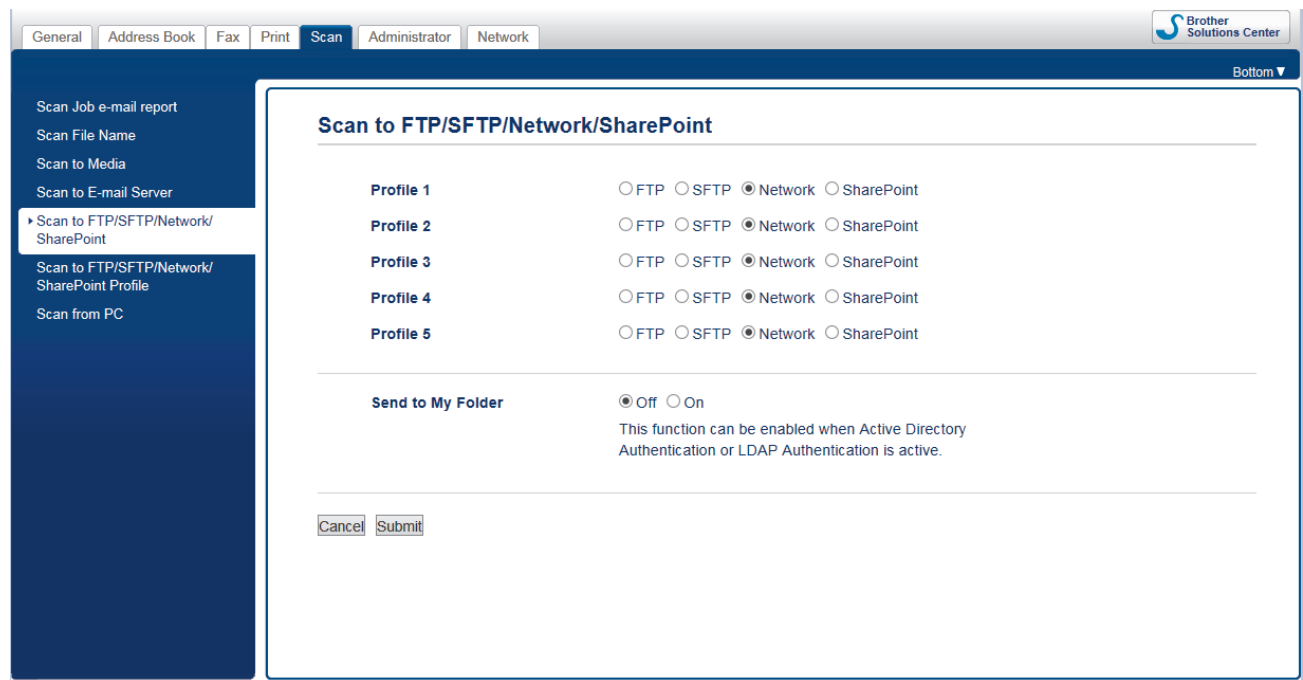

- 5. Kliknij menu **Scan to FTP/SFTP/Network/SharePoint Profile (Profil skanowania do FTP/SFTP/Network/ SharePoint)** na lewym pasku nawigacyjnym.
- 6. Wybierz profil, który chcesz skonfigurować lub zmienić.

Użycie któregoś z następujących znaków: ?, /, \, ", :, <, >, | lub \* może spowodować błąd wysyłania.

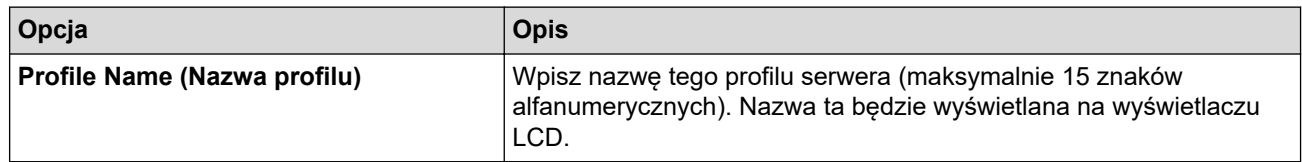

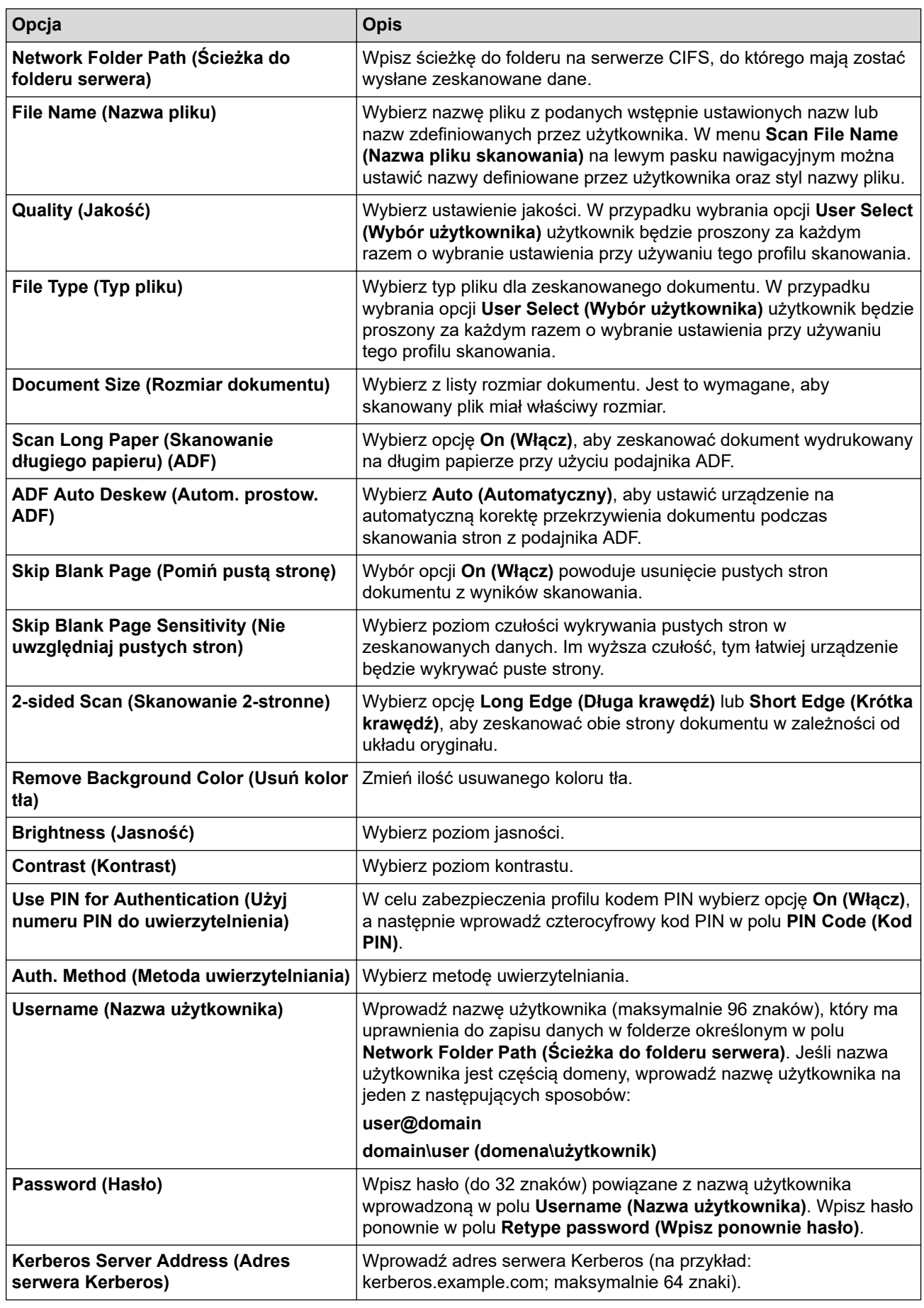

7. Kliknij przycisk **Submit (Prześlij)**.

<sup>8.</sup> Należy poprawnie skonfigurować protokół SNTP (sieciowy serwer czasu) lub ustawić datę, godzinę i strefę czasową na panelu sterowania. Godzina musi być zgodna z godziną ustawioną na serwerach Kerberos oraz CIFS.

# **Powiązane informacje**

- [Skanowanie do sieci \(Windows\)](#page-154-0)
	- [Ustawianie daty i godziny przez system Zarządzanie przez przeglądarkę WWW](#page-158-0)

<span id="page-158-0"></span> [Strona główna](#page-1-0) > [Skanowanie](#page-124-0) > [Skanowanie przy użyciu przycisku skanowania urządzenia](#page-125-0) [Brother](#page-125-0) > [Skanowanie do sieci \(Windows\)](#page-154-0) > [Konfigurowanie profilu skanowania do sieci](#page-155-0) > Ustawianie daty i godziny przez system Zarządzanie przez przeglądarkę WWW

# **Ustawianie daty i godziny przez system Zarządzanie przez przeglądarkę WWW**

Upewnij się, że ustawienia daty, godziny oraz strefy czasowej są wprowadzone poprawnie za pomocą funkcji Zarządzanie przez Internet lub panelu sterowania, tak aby godzina ustawiona w urządzeniu była zgodna z godziną serwera uwierzytelniania.

Rozpocznij od kroku 2, jeśli okno funkcji Zarządzanie przez Internet jest już otwarte.

1. Uruchom przeglądarkę internetową.

Wpisz "https://adres IP urządzenia" w polu adresu przeglądarki (gdzie "adres IP urządzenia" to adres IP urządzenia lub nazwa serwera wydruku). Na przykład: https://192.168.1.2

Jeśli zostanie wyświetlony monit o podanie hasła dla urządzenia, należy je wprowadzić, a następnie kliknąć

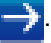

- 2. Kliknij kartę **Administrator**.
- 3. Kliknij menu **Date&Time (Data i godzina)** na lewym pasku nawigacyjnym.

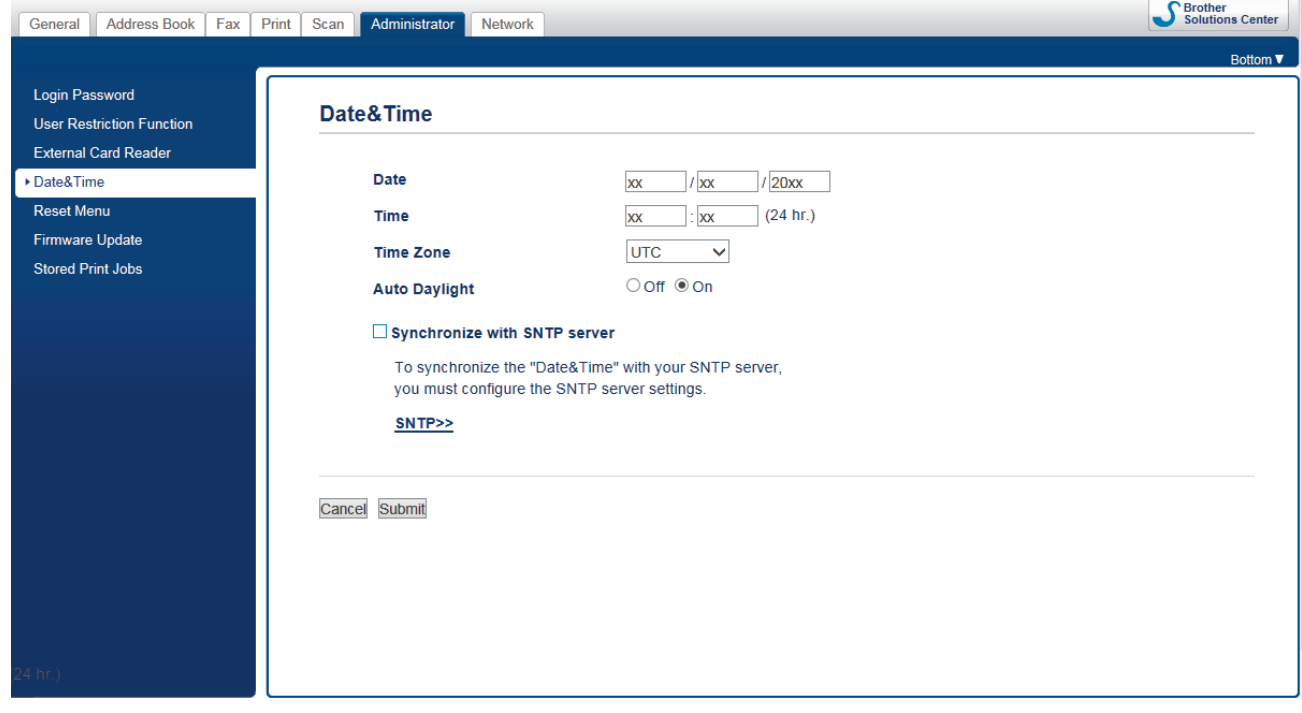

- 4. W polach **Date (Data)** wprowadź datę.
- 5. W polu opcji **Clock Type (Typ zegara)** wybierz zegar 12-godzinny lub 24-godzinny (opcja dostępna tylko w niektórych krajach).
- 6. W polach **Time (Godzina)** wprowadź godzinę.
- 7. Na liście rozwijanej **Time Zone (Strefa czasowa)** wybierz różnicę czasu między swoją lokalizacją a strefą czasową UTC, np. strefa czasu wschodniego w Stanach Zjednoczonych i Kanadzie to UTC-05:00.
- 8. Kliknij opcję **On (Włącz)**, aby funkcja **Auto Daylight (Autom. zmiana czasu)** ustawiła automatyczną zmianę na czas letni. Spowoduje ona przesunięcie zegara o godzinę do przodu wiosną i o godzinę do tyłu jesienią (opcja dostępna tylko w niektórych krajach).
- 9. Kliknij przycisk **Submit (Prześlij)**.

### **Powiązane informacje**

• [Konfigurowanie profilu skanowania do sieci](#page-155-0)

### **Powiązane tematy:**

• [Synchronizowanie czasu z serwerem SNTP przy użyciu funkcji Zarządzanie przez przeglądarkę WWW](#page-392-0)

<span id="page-160-0"></span> [Strona główna](#page-1-0) > [Skanowanie](#page-124-0) > [Skanowanie przy użyciu przycisku skanowania urządzenia](#page-125-0) [Brother](#page-125-0) > [Skanowanie do sieci \(Windows\)](#page-154-0) > Przesyłanie skanowanych danych na serwer CIFS

## **Przesyłanie skanowanych danych na serwer CIFS**

- 1. Włóż dokument.
- 2. Naciśnij [Skanuj] > [do sieci].
	- Jeśli identyfikator użytkownika jest zarejestrowany, zostanie wyświetlona opcja [do Moj folderu] podczas logowania do urządzenia za pomocą uwierzytelnienia Active Directory lub uwierzytelnienia LDAP.
	- Aby wysłać zeskanowane dane do wyznaczonego folderu na serwerze CIFS, naciśnij  $\lceil d \circ M \circ \rceil$ folderu].
	- Aby włączyć tę funkcję w sekcji Zarządzanie przez Internet, kliknij kartę **Scan (Skanuj)**, a następnie kliknij menu **Scan to FTP/SFTP/Network/SharePoint (Skanuj do FTP/SFTP/Network/SharePoint)** na lewym pasku nawigacji. W polu **Send to My Folder (Wyślij do mojego folderu)** wybierz ustawienie **On (Włącz)**.
- 3. Zostanie wyświetlona lista profili serwera skonfigurowanych za pomocą funkcji Zarządzanie przez Internet. Wybierz żądany profil. Jeśli profil nie jest kompletny (na przykład nie podano nazwy konta lub hasła, bądź nie wybrano jakości lub formatu pliku), zostanie wyświetlony monit o wprowadzenie brakujących informacji.
- 4. Naciśnij przycisk [Uruchom].

Urządzenie rozpocznie skanowanie. W przypadku korzystania z szyby skanera urządzenia postępuj zgodnie z instrukcjami na wyświetlaczu LCD, aby ukończyć zadanie skanowania.

### **Powiązane informacje**

• [Skanowanie do sieci \(Windows\)](#page-154-0)

<span id="page-161-0"></span> [Strona główna](#page-1-0) > [Skanowanie](#page-124-0) > [Skanowanie przy użyciu przycisku skanowania urządzenia](#page-125-0) [Brother](#page-125-0) > Skanuj do SharePoint

# **Skanuj do SharePoint**

Skanuj dokumenty bezpośrednio do serwera SharePoint, gdy musisz udostępnić zeskanowane informacje. Dla większej wygody możesz skonfigurować różne profile, aby zapisać swoje ulubione lokalizacje docelowe dla funkcji Skanuj do SharePoint.

- [Konfigurowanie profilu skanowania do SharePoint](#page-162-0)
- [Przysłanie skanowanych danych na serwer SharePoint](#page-164-0)

<span id="page-162-0"></span> [Strona główna](#page-1-0) > [Skanowanie](#page-124-0) > [Skanowanie przy użyciu przycisku skanowania urządzenia](#page-125-0) [Brother](#page-125-0) > [Skanuj do SharePoint](#page-161-0) > Konfigurowanie profilu skanowania do SharePoint

## **Konfigurowanie profilu skanowania do SharePoint**

Skonfiguruj profil skanowania do usługi SharePoint, aby skanować i przesyłać zeskanowane dane bezpośrednio do lokalizacji SharePoint.

Zalecamy przeglądarkę Microsoft Internet Explorer 11/Microsoft Edge dla systemu Windows oraz Safari 10/11 w przypadku komputerów Mac. JavaScript i pliki cookie muszą być zawsze włączone, niezależnie od używanej przeglądarki.

1. Uruchom przeglądarkę internetową.

Wpisz "https://adres IP urządzenia" w polu adresu przeglądarki (gdzie "adres IP urządzenia" to adres IP urządzenia lub nazwa serwera wydruku). Na przykład: https://192.168.1.2

Jeśli zostanie wyświetlony monit o podanie hasła dla urządzenia, należy je wprowadzić, a następnie kliknąć  $\rightarrow$ .

- 2. Kliknij kartę **Scan (Skanuj)**.
- 3. Kliknij menu **Scan to FTP/SFTP/Network/SharePoint (Skanuj do FTP/SFTP/Network/SharePoint)** na lewym pasku nawigacyjnym.
- 4. Wybierz opcję **SharePoint**, a następnie kliknij **Submit (Prześlij)**.

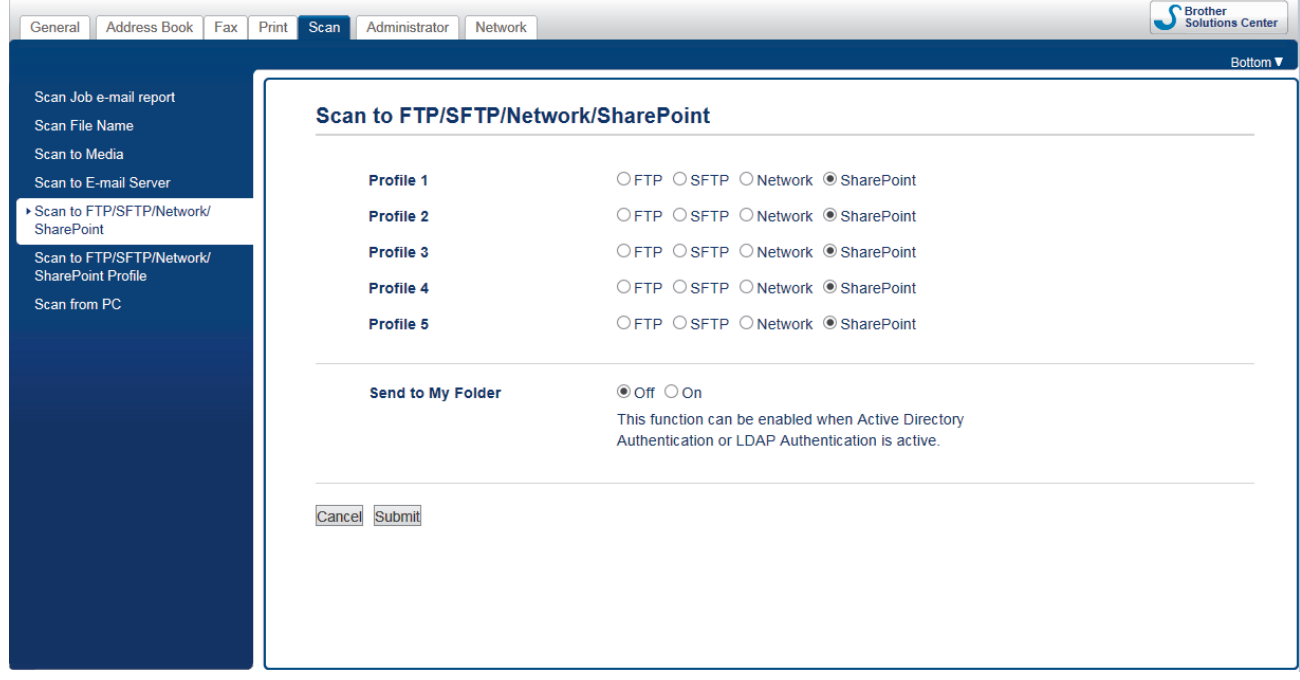

- 5. Kliknij menu **Scan to FTP/SFTP/Network/SharePoint Profile (Profil skanowania do FTP/SFTP/Network/ SharePoint)** na lewym pasku nawigacyjnym.
- 6. Wybierz profil, który chcesz skonfigurować lub zmienić.

Użycie któregoś z następujących znaków: ?, /, \, ", :, <, >, | lub \* może spowodować błąd wysyłania.

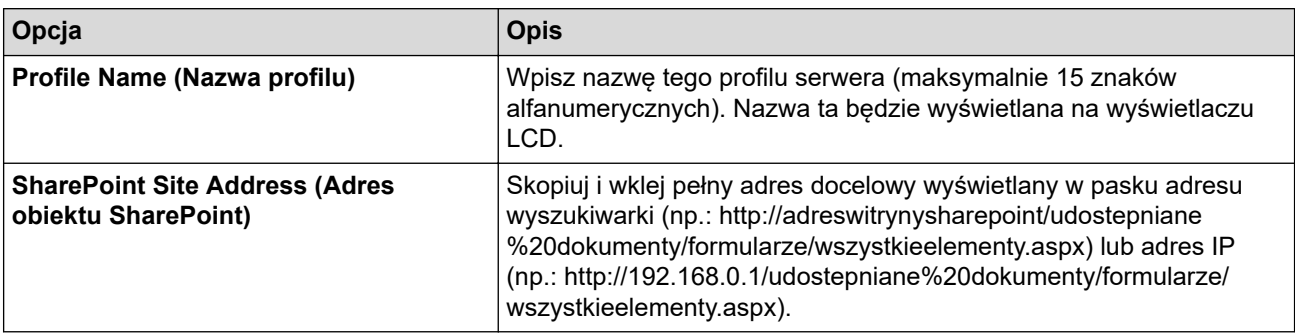

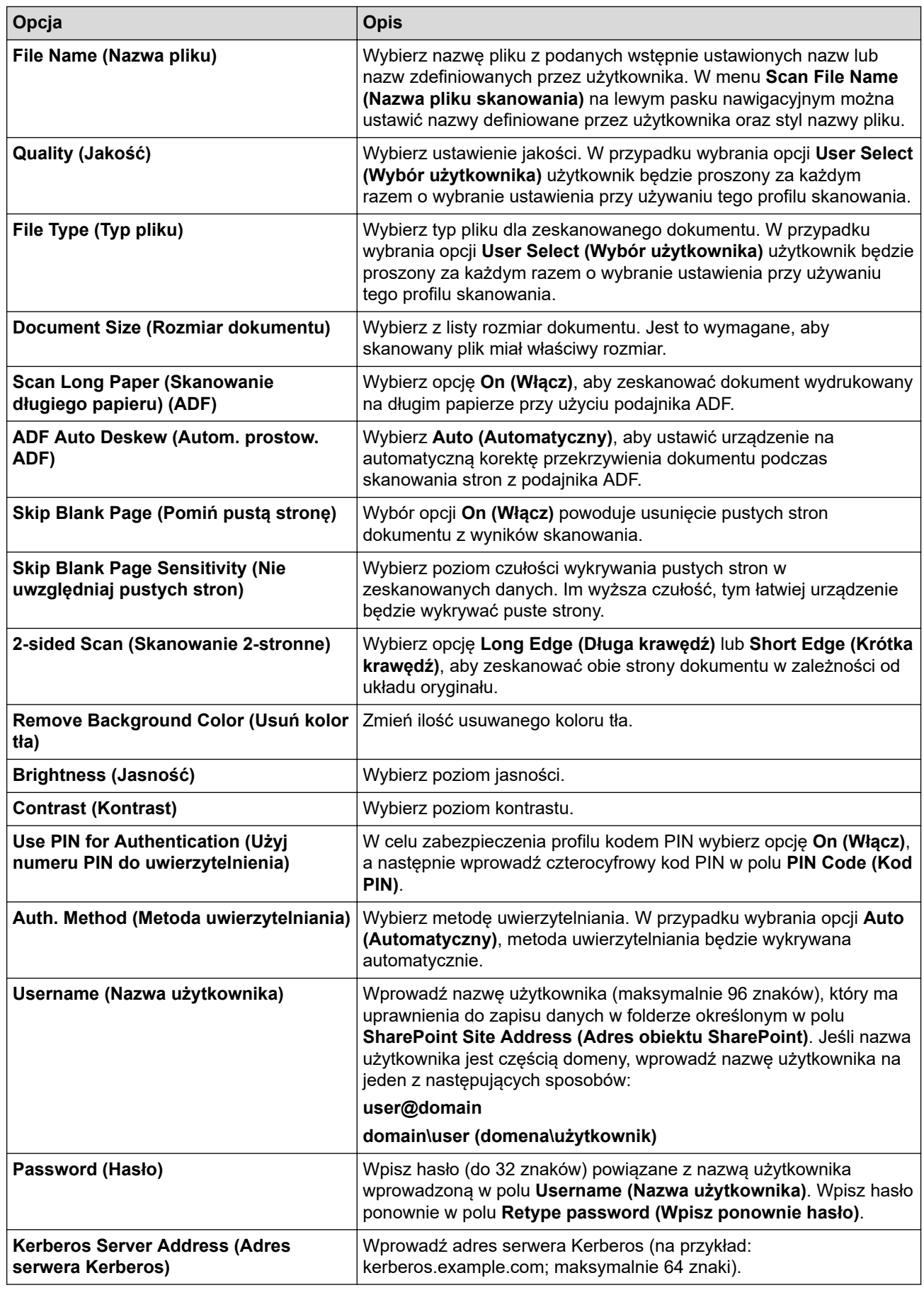

7. Kliknij przycisk **Submit (Prześlij)**.

# **Powiązane informacje**

• [Skanuj do SharePoint](#page-161-0)

∣√

<span id="page-164-0"></span> [Strona główna](#page-1-0) > [Skanowanie](#page-124-0) > [Skanowanie przy użyciu przycisku skanowania urządzenia](#page-125-0) [Brother](#page-125-0) > [Skanuj do SharePoint](#page-161-0) > Przysłanie skanowanych danych na serwer SharePoint

## **Przysłanie skanowanych danych na serwer SharePoint**

- 1. Włóż dokument.
- 2. Naciśnij [Skanuj] > [do SharePoint].
- 3. Zostanie wyświetlona lista profili serwera skonfigurowanych za pomocą funkcji Zarządzanie przez Internet. Wybierz żądany profil. Jeśli profil nie jest kompletny (na przykład nie podano nazwy konta lub hasła, bądź nie wybrano jakości lub formatu pliku), zostanie wyświetlony monit o wprowadzenie brakujących informacji.
- 4. Naciśnij przycisk [Uruchom].

Urządzenie rozpocznie skanowanie. W przypadku korzystania z szyby skanera urządzenia postępuj zgodnie z instrukcjami na wyświetlaczu LCD, aby ukończyć zadanie skanowania.

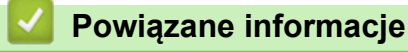

• [Skanuj do SharePoint](#page-161-0)

<span id="page-165-0"></span> [Strona główna](#page-1-0) > [Skanowanie](#page-124-0) > [Skanowanie przy użyciu przycisku skanowania urządzenia Brother](#page-125-0) > Usługi sieci Web dla skanowania w sieci (Windows 7, Windows 8 oraz Windows 10)

# **Usługi sieci Web dla skanowania w sieci (Windows 7, Windows 8 oraz Windows 10)**

Protokół usług sieci Web umożliwia użytkownikom systemów Windows 7 Windows 8 i Windows 10 skanowanie przy użyciu urządzenia Brother w sieci. Należy zainstalować sterownik za pomocą usług sieci Web.

- [Instalacja sterowników używanych do skanowania za pośrednictwem usług sieciowych](#page-166-0) [\(Windows 7, Windows 8 i Windows 10\)](#page-166-0)
- [Skanowanie za pomocą usług sieci Web z urządzenia firmy Brother \(Windows 7,](#page-167-0) [Windows 8 oraz Windows 10\)](#page-167-0)
- [Konfigurowanie ustawień skanowania dla usług sieci Web](#page-168-0)

<span id="page-166-0"></span> [Strona główna](#page-1-0) > [Skanowanie](#page-124-0) > [Skanowanie przy użyciu przycisku skanowania urządzenia Brother](#page-125-0) > [Usługi](#page-165-0) [sieci Web dla skanowania w sieci \(Windows 7, Windows 8 oraz Windows 10\)](#page-165-0) > Instalacja sterowników używanych do skanowania za pośrednictwem usług sieciowych (Windows 7, Windows 8 i Windows 10)

# **Instalacja sterowników używanych do skanowania za pośrednictwem usług sieciowych (Windows 7, Windows 8 i Windows 10)**

Usługi sieciowe umożliwiają monitorowanie drukarek w sieci.

- Upewnij się, że oprogramowanie i sterowniki Brother są zainstalowane.
- Sprawdź, czy komputer host i urządzenie Brother znajdują się w tej samej podsieci lub router jest odpowiednio skonfigurowany, aby mógł przekazywać dane pomiędzy dwoma urządzeniami.
- Przed skonfigurowaniem tego ustawienia należy skonfigurować adres IP w urządzeniu Brother.
- 1. Wykonaj jedną z następujących czynności:
	- Windows 7

Kliknij przycisk **(Start)** > **Panel sterowania** > **Sieć i Internet** > **Wyświetl komputery i urządzenia sieciowe**.

Zostanie wyświetlona nazwa usługi internetowej urządzenia oraz ikona drukarki.

Kliknij prawym przyciskiem myszy drukarkę, którą chcesz zainstalować.

Windows 8

Przesuń kursor myszy w prawy dolny narożnik pulpitu. Po wyświetleniu paska menu kliknij **Ustawienia** > **Zmień ustawienia komputera** > **Urządzenia** > **Dodaj urządzenie**.

Zostanie wyświetlona nazwa usługi internetowej urządzenia.

• Windows 8.1

Przesuń mysz do dolnego prawego rogu pulpitu. Po wyświetleniu paska menu kliknij **Ustawienia** > **Zmień ustawienia komputera** > **Komputer i urządzenia** > **Urządzenia** > **Dodaj urządzenie**.

Zostanie wyświetlona nazwa usługi internetowej urządzenia.

Windows 10

Kliknij > **System** > **Panel sterowania**. W grupie **Sprzęt i dźwięk** kliknij **Dodaj urządzenie**.

- Nazwa usług sieciowych dla urządzenia Brother to nazwa modelu i adres MAC (adres Ethernet) urządzenia (np. Brother XXX-XXXX (nazwa modelu) [XXXXXXXXXXXX] (adres MAC / adres Ethernet)).
	- Windows 8/Windows 10

Przesuń kursor myszy na nazwę urządzenia, aby wyświetlić informacje o urządzeniu.

- 2. Wykonaj jedną z następujących czynności:
	- Windows 7

Kliknij **Zainstaluj** w wyświetlonym menu.

• Windows 8/Windows 10

Wybierz urządzenie, które chcesz zainstalować, a następnie postępuj zgodnie z instrukcjami wyświetlanymi na ekranie.

Aby odinstalować sterowniki, kliknij **Odinstaluj** lub (**Usuń urządzenie**).

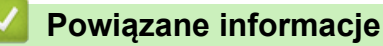

• [Usługi sieci Web dla skanowania w sieci \(Windows 7, Windows 8 oraz Windows 10\)](#page-165-0)

<span id="page-167-0"></span> [Strona główna](#page-1-0) > [Skanowanie](#page-124-0) > [Skanowanie przy użyciu przycisku skanowania urządzenia Brother](#page-125-0) > [Usługi](#page-165-0) [sieci Web dla skanowania w sieci \(Windows 7, Windows 8 oraz Windows 10\)](#page-165-0) > Skanowanie za pomocą usług sieci Web z urządzenia firmy Brother (Windows 7, Windows 8 oraz Windows 10)

# **Skanowanie za pomocą usług sieci Web z urządzenia firmy Brother (Windows 7, Windows 8 oraz Windows 10)**

Jeśli sterownik do skanowania został zainstalowany za pośrednictwem usług sieci Web, menu skanowania usług sieci Web jest dostępne na wyświetlaczu LCD urządzenia Brother.

- Niektóre znaki w komunikatach wyświetlanych na wyświetlaczu LCD mogą zostać zastąpione spacjami, jeśli ustawienia języka systemu operacyjnego i urządzenia Brother są różne.
- Jeśli na wyświetlaczu LCD pojawi się komunikat o błędzie braku pamięci, wybierz mniejszy rozmiar w ustawieniu **Rozmiar papieru** lub niższą rozdzielczość w ustawieniu **Rozdzielczość (DPI)**.
- 1. Włóż dokument.
- 2. Naciśnij **[Smanul]**.
- 3. Przeciągnij palcem w lewo lub w prawo, ewentualnie naciśnij przycisk ◀ lub ▶, aby wyświetlić [Skanowanie WS].

Ikona zostanie przesunięta na środek ekranu dotykowego i będzie podświetlona na niebiesko.

- 4. Naciśnij [ Skanowanie WS].
- 5. Przeciągnij palcem w góre lub w dół, ewentualnie naciśnij przycisk ▲ lub ▼, aby wyświetlić opcje skanowania, a następnie naciśnij typ skanowania.
- 6. Przeciągnij palcem w górę lub w dół, ewentualnie naciśnij przycisk ▲ lub ▼, aby wyświetlić nazwę komputera, do którego mają być wysłane dane, a następnie naciśnij nazwę komputera.
- 7. Naciśnij przycisk [Uruchom].

Urządzenie rozpocznie skanowanie.

### **Powiązane informacje**

• [Usługi sieci Web dla skanowania w sieci \(Windows 7, Windows 8 oraz Windows 10\)](#page-165-0)

<span id="page-168-0"></span> [Strona główna](#page-1-0) > [Skanowanie](#page-124-0) > [Skanowanie przy użyciu przycisku skanowania urządzenia Brother](#page-125-0) > [Usługi](#page-165-0) [sieci Web dla skanowania w sieci \(Windows 7, Windows 8 oraz Windows 10\)](#page-165-0) > Konfigurowanie ustawień skanowania dla usług sieci Web

# **Konfigurowanie ustawień skanowania dla usług sieci Web**

- 1. Wykonaj jedną z następujących czynności:
	- Windows 7

Kliknij przycisk **(Start)** > **Urządzenia i drukarki**.

Windows 8

Przesuń kursor myszy w prawy dolny narożnik pulpitu. Gdy pojawi się pasek menu, kliknij opcję **Ustawienia**, a następnie kliknij **Panel sterowania**. W grupie **Sprzęt i dźwięk** kliknij **Wyświetl urządzenia i drukarki**.

Windows 10

Kliknij > **System** > **Panel sterowania**. W grupie **Sprzęt i dźwięk** kliknij **Wyświetl urządzenia i drukarki**.

- 2. Kliknij prawym przyciskiem myszy ikonę urządzenia, a następnie wybierz **Profile skanowania...**. Wyświetlone zostanie okno dialogowe **Profile skanowania**.
- 3. Wybierz profil skanowania, którego chcesz użyć.
- 4. Upewnij się, że skaner wybrany na liście **Skaner** to urządzenie Brother obsługujące skanowanie za pomocą Usług internetowych, a następnie kliknij przycisk **Ustaw jako domyślne**.
- 5. Kliknij przycisk **Edytuj...**.

Wyświetlone zostanie okno dialogowe **Edytuj profil domyślny**.

- 6. Wybierz ustawienia **Źródło**, **Rozmiar papieru**, **Format koloru**, **Typ pliku**, **Rozdzielczość (DPI)**, **Jasność** i **Kontrast**.
- 7. Kliknij przycisk **Zapisz profil**.

Ustawienia te zostaną zastosowane podczas skanowania za pomocą protokołu usług sieci Web.

Jeśli wymagane jest wybranie aplikacji do skanowania, wybierz z listy program Faksowanie i skanowanie w systemie Windows.

### **Powiązane informacje**

• [Usługi sieci Web dla skanowania w sieci \(Windows 7, Windows 8 oraz Windows 10\)](#page-165-0)

 [Strona główna](#page-1-0) > [Skanowanie](#page-124-0) > [Skanowanie przy użyciu przycisku skanowania urządzenia](#page-125-0) [Brother](#page-125-0) > Zmiana ustawień przycisku skanowania z aplikacji ControlCenter4 (Windows)

# **Zmiana ustawień przycisku skanowania z aplikacji ControlCenter4 (Windows)**

- 1. Kliknij ikonę (**ControlCenter4**) w obszarze powiadomień na pasku zadań, a następnie kliknij przycisk **Otwórz**.
- 2. Kliknij kartę **Ustawienia urządzenia**.
- 3. Kliknij przycisk **Ustawienia skanowania urządzenia**.

Wyświetlone zostanie okno dialogowe **Ustawienia skanowania urządzenia**.

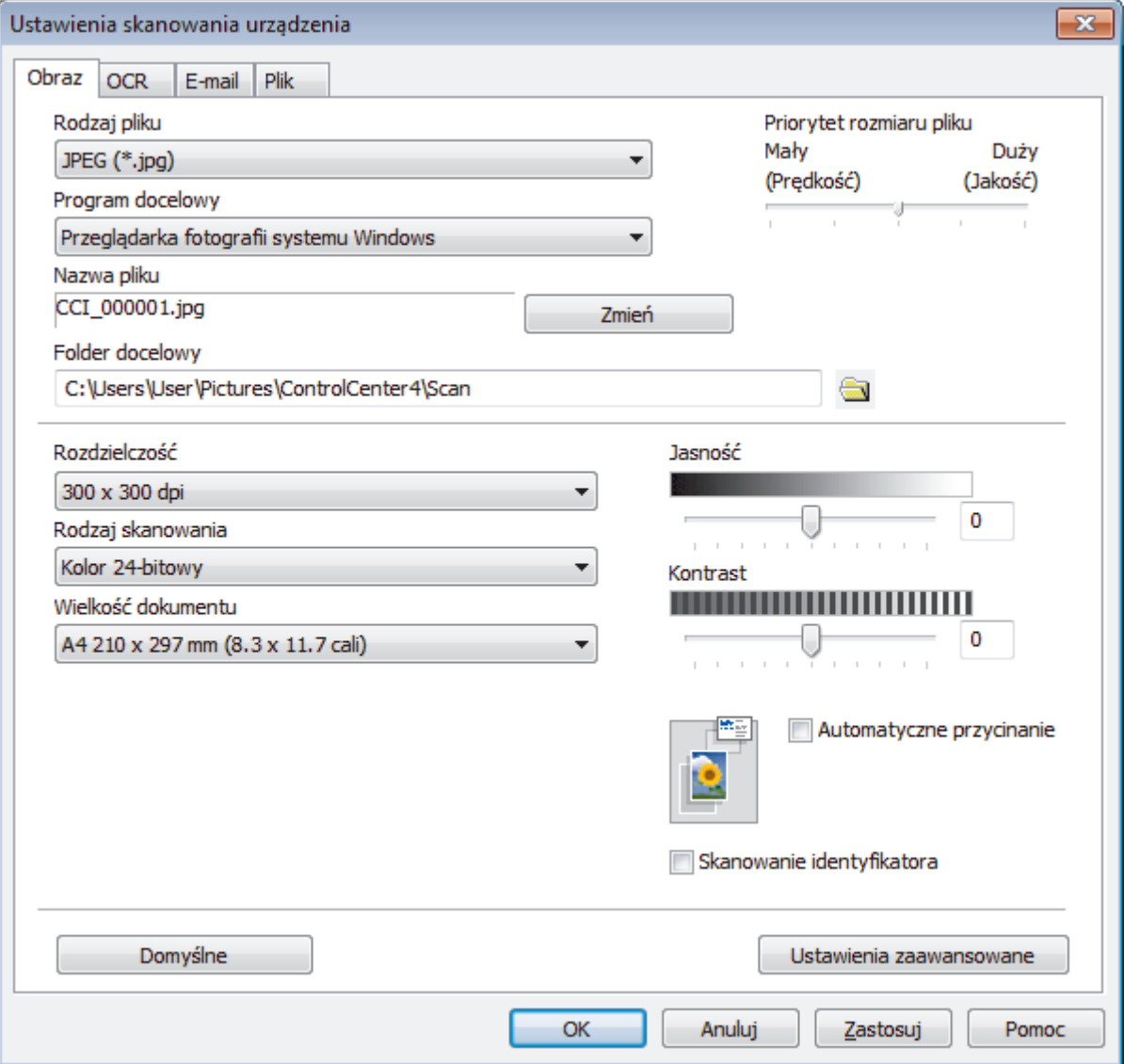

- 4. Kliknij kartę czynności skanowania, którą chcesz zmienić (**Obraz**, **OCR**, **E-mail** lub **Plik**).
- 5. Zmień ustawienia stosownie do potrzeb.
- 6. Kliknij przycisk **OK**.

Każda karta odpowiada funkcji skanowania, zgodnie z poniższym opisem.

Te ustawienia można zmienić.

Kliknij karty, a następnie zmień ustawienia.

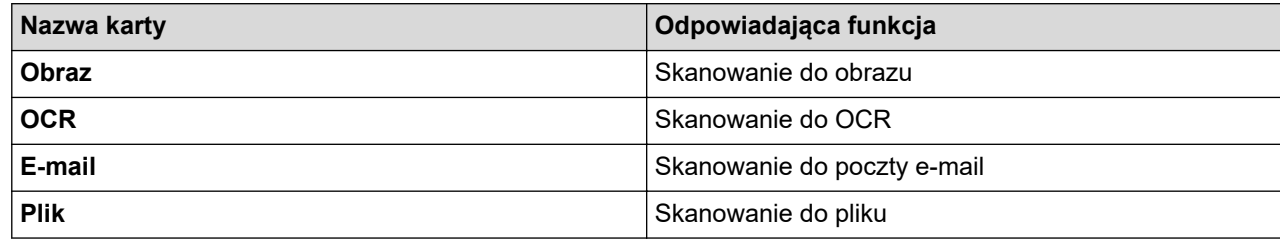

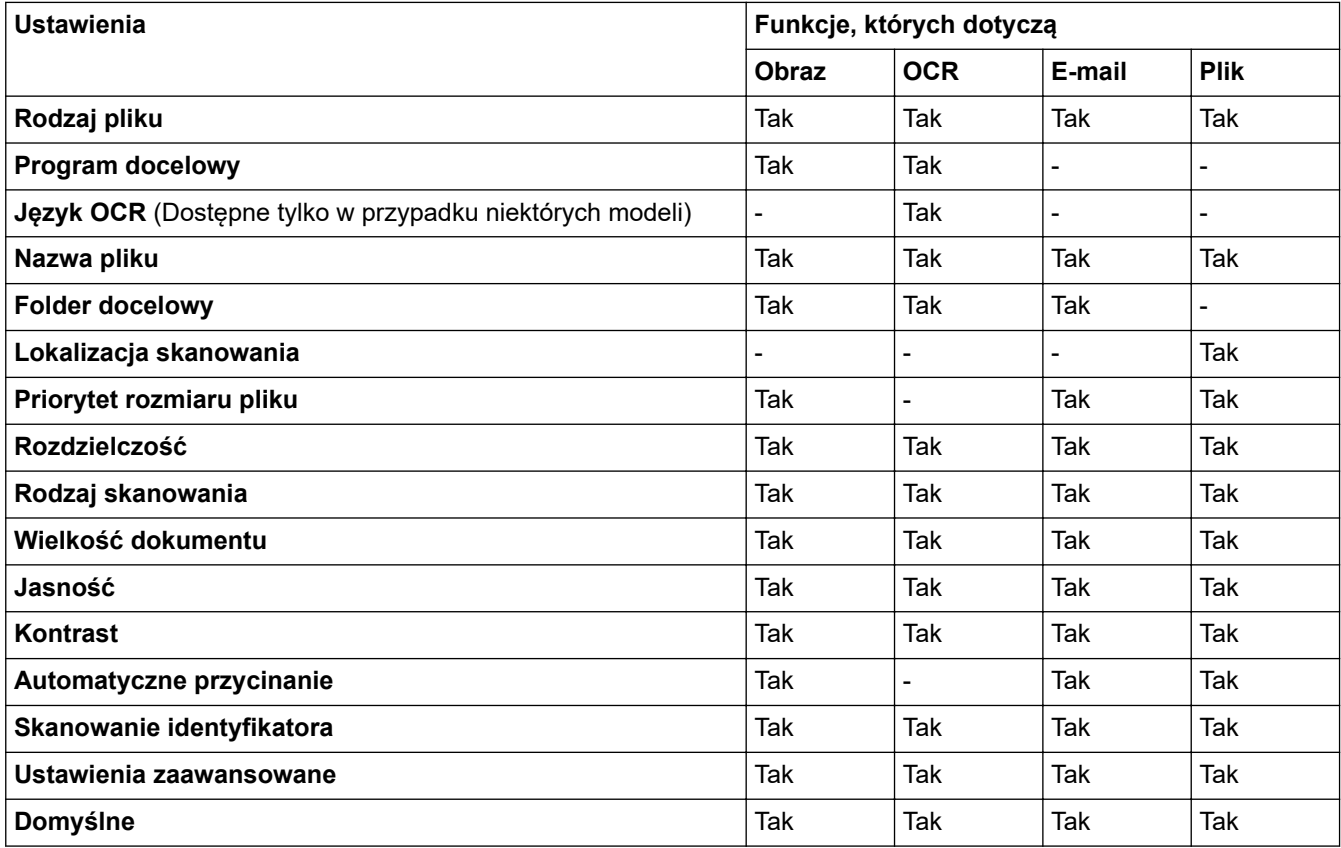

#### **Rodzaj pliku**

Wybierz typ pliku dla zeskanowanych danych.

#### **Program docelowy**

Wybierz program docelowy z listy rozwijanej.

#### **Język OCR**

Ustawienie języka optycznego rozpoznawania znaków (OCR) zgodnie z językiem tekstu skanowanego dokumentu(Dostępne tylko w przypadku niektórych modeli).

#### **Nazwa pliku**

W razie potrzeby wprowadź prefiks nazwy pliku.

#### **Folder docelowy**

Kliknij ikonę folderu i przejdź do folderu, w którym chcesz zapisać zeskanowane dokumenty.

### **Lokalizacja skanowania**

Wybór przycisku opcji **Folder** lub **SharePoint** pozwala określić miejsce docelowe zapisu skanowanych dokumentów.

#### **Priorytet rozmiaru pliku**

Służy do dostosowywania współczynnika kompresji danych zeskanowanego obrazu. Zmień rozmiar pliku, przesuwając suwak **Priorytet rozmiaru pliku** w prawo lub w lewo.

#### **Rozdzielczość**

Wybierz rozdzielczość skanowania z listy rozwijanej **Rozdzielczość**. Wyższa rozdzielczość wymaga większej ilości pamięci i dłuższego czasu przesyłania, ale oferuje lepszą jakość obrazu.

#### **Rodzaj skanowania**

Wybierz spośród wielu głębi koloru skanowania.

• **Automatyczny**

Używaj do dowolnego typu dokumentów. W tym trybie odpowiednia głębia kolorów dokumentu jest wybierana automatycznie.

• **Czarny i biały**

Przydatny do skanowania tekstu i obrazów liniowych.

#### • **Szary (rozproszenie błędu)**

Przydatny do skanowania fotografii lub grafiki. (Rozpraszanie błędów to metoda tworzenia symulowanych obrazów w odcieniach szarości bez wykorzystywania prawdziwych szarych punktów. Czarne punkty są rozmieszczane w określony sposób, sprawiając wrażenie zmiany koloru na szary.)

#### • **Czysty szary**

Przydatny do skanowania fotografii lub grafiki. Ten tryb jest dokładniejszy, ponieważ wykorzystuje maksymalnie 256 odcieni szarości.

### • **Kolor 24-bitowy**

Użyj, aby utworzyć obraz o najdokładniejszym odwzorowaniu kolorów. Ten tryb wykorzystuje do skanowania obrazu 16,8 mln kolorów, ale wymaga największej ilości pamięci i ma najdłuższy czas przesyłania.

#### **Wielkość dokumentu**

Wybierz dokładny rozmiar dokumentu z listy rozwijanej **Wielkość dokumentu**.

• Jeśli zostanie wybrana opcja **1 na 2 (A4)**, skanowany obraz zostanie podzielony na dwa dokumenty formatu A5.

#### **Jasność**

Ustaw poziom **Jasność**, przesuwając suwak w prawą lub lewą stronę, co spowoduje rozjaśnienie lub przyciemnienie obrazu. Jeśli zeskanowany obraz jest zbyt jasny, ustaw niższą wartość jasności, a następnie zeskanuj dokument ponownie. Jeśli zeskanowany obraz jest za ciemny, ustaw wyższy poziom jasności i zeskanuj dokument ponownie. Aby ustawić poziom opcji, można także wprowadzić wartość w polu **Jasność**.

#### **Kontrast**

Poziom **Kontrast** można zwiększyć lub zmniejszyć, przesuwając suwak w lewą lub prawą stronę. Zwiększenie kontrastu powoduje podkreślenie ciemnych i jasnych obszarów obrazu, natomiast zmniejszenie kontrastu — podkreślenie szczegółów w obszarach w kolorze szarym. Aby ustawić poziom opcji, można także wprowadzić wartość w polu **Kontrast**.

#### **Automatyczne przycinanie**

Można zeskanować wiele dokumentów umieszczonych na szybie skanera. Urządzenie zeskanuje każdy dokument i utworzy oddzielne pliki lub jeden plik wielostronicowy.

#### **Skanowanie identyfikatora**

Zaznacz to pole wyboru, aby skanować obie strony dowodu osobistego na jednej stronie.

#### **Ustawienia zaawansowane**

Kliknij przycisk **Ustawienia zaawansowane** w oknie dialogowym ustawień skanowania, aby skonfigurować ustawienia zaawansowane.

- **Usuwanie przenikania / wzoru**
	- **Usuń kolor tła**

Usuń podstawowy kolor dokumentów, aby zeskanowane dane były bardziej czytelne.

### • **Obróć obraz**

Obrót zeskanowanego obrazu.

- **Pomiń pustą stronę** Usuń puste strony dokumentu ze skanu.
- **Pokaż wyniki skanowania**

### • **Autom. prostow. ADF**

Ustawienie automatycznego korygowania przekrzywionych dokumentów w urządzeniu. (Dostępne tylko w przypadku niektórych modeli)

### **Domyślne**

Wybierz tę opcję, aby przywrócić wszystkie ustawienia do wartości fabrycznych.

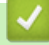

### **Powiązane informacje**

• [Skanowanie przy użyciu przycisku skanowania urządzenia Brother](#page-125-0)

 [Strona główna](#page-1-0) > [Skanowanie](#page-124-0) > [Skanowanie przy użyciu przycisku skanowania urządzenia](#page-125-0) [Brother](#page-125-0) > Zmienianie ustawień przycisku skanowania z aplikacji Brother iPrint&Scan (Mac)

# **Zmienianie ustawień przycisku skanowania z aplikacji Brother iPrint&Scan (Mac)**

1. Na pasku menu **Finder (Wyszukiwarka)** kliknij **Go (Idź)** > **Applications (Programy)**, a następnie kliknij dwukrotnie ikonę iPrint&Scan.

Zostanie wyświetlony ekran programu Brother iPrint&Scan.

- 2. Jeśli urządzenie Brother nie zostało wybrane, kliknij przycisk **Wybierz urządzenie**, a następnie postępuj zgodnie z instrukcjami wyświetlanymi na ekranie, aby wybrać urządzenie Brother.
- 3. Kliknij przycisk **Ustawienia skanowaniaurządzenia** a następnie postępuj zgodnie z instrukcjami wyświetlanymi na ekranie, aby zmienić ustawienia skanowania.

### **Powiązane informacje**

- [Skanowanie przy użyciu przycisku skanowania urządzenia Brother](#page-125-0)
- **Powiązane tematy:**
- [Skanowanie za pomocą programu Brother iPrint&Scan \(Mac\)](#page-220-0)

<span id="page-174-0"></span> [Strona główna](#page-1-0) > [Skanowanie](#page-124-0) > Skanowanie z komputera (Windows)

## **Skanowanie z komputera (Windows)**

Komputera można używać na kilka sposobów do skanowania zdjęć i dokumentów za pomocą urządzenia Brother. Można korzystać z programów dostarczonych przez firmę Brother lub z ulubionej aplikacji do skanowania.

- [Skanowanie w trybie domowym programu ControlCenter4 \(Windows\)](#page-175-0)
- [Skanowanie w trybie zaawansowanym programu ControlCenter4 \(Windows\)](#page-192-0)
- [Skanowanie za pomocą programu Nuance](#page-209-0)™ PaperPort™ 14SE lub innych aplikacji [systemu Windows](#page-209-0)
- [Skanuj za pomocą aplikacji Faksowanie i skanowanie w systemie Windows](#page-214-0)
- [Instalowanie aplikacji BookScan Enhancer i Whiteboard Enhancer \(Windows\)](#page-218-0)

<span id="page-175-0"></span> [Strona główna](#page-1-0) > [Skanowanie](#page-124-0) > [Skanowanie z komputera \(Windows\)](#page-174-0) > Skanowanie w trybie domowym programu ControlCenter4 (Windows)

### **Skanowanie w trybie domowym programu ControlCenter4 (Windows)**

Przy użyciu programu ControlCenter4 w trybie domowym można uzyskać dostęp do głównych funkcji urządzenia.

- [Skanowanie w trybie domowym programu ControlCenter4 \(Windows\)](#page-176-0)
- [Zapisywanie zeskanowanych danych do folderu w pliku PDF za pomocą aplikacji](#page-186-0) [ControlCenter4 \(Windows\)](#page-186-0)
- [Automatyczne skanowanie obu stron dokumentu za pomocą aplikacji ControlCenter4 w](#page-188-0) [trybie domowym \(Windows\)](#page-188-0)
- [Ustawienia skanowania dla aplikacji ControlCenter4 w trybie domowym \(Windows\)](#page-190-0)
- [Zmiana trybu działania w aplikacji ControlCenter4 \(Windows\)](#page-518-0)

<span id="page-176-0"></span> [Strona główna](#page-1-0) > [Skanowanie](#page-124-0) > [Skanowanie z komputera \(Windows\)](#page-174-0) > [Skanowanie w trybie domowym](#page-175-0) [programu ControlCenter4 \(Windows\)](#page-175-0) > Skanowanie w trybie domowym programu ControlCenter4 (Windows)

## **Skanowanie w trybie domowym programu ControlCenter4 (Windows)**

Wybierz opcję **Tryb domowy** w ustawieniu trybu dla narzędzia ControlCenter4.

- 1. Włóż dokument.
- 2. Kliknij ikonę (**ControlCenter4**) w obszarze powiadomień na pasku zadań, a następnie kliknij przycisk **Otwórz**.
- 3. Kliknij kartę **Skan**.

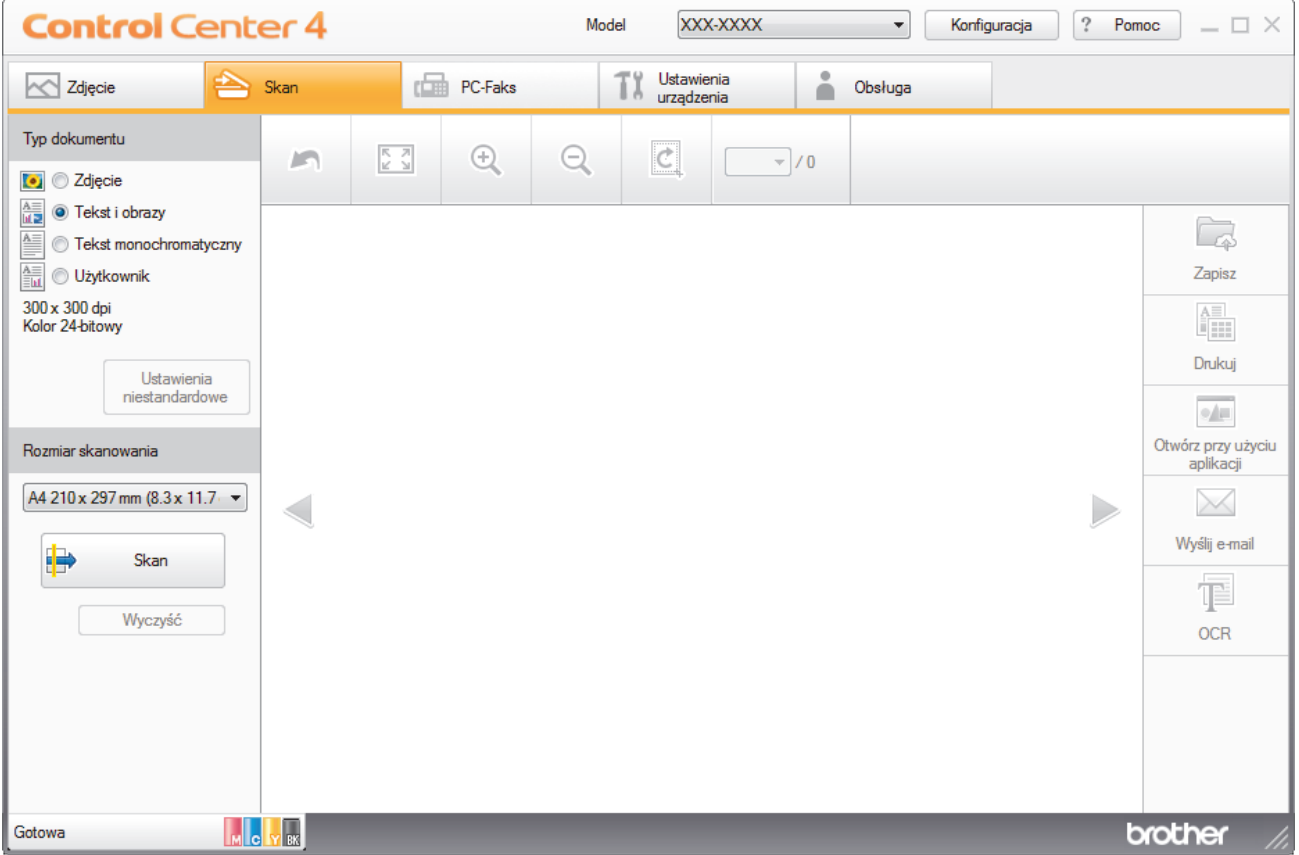

- 4. Wybierz opcję **Typ dokumentu**.
- 5. Zmień **Rozmiar skanowania** dokumentu, jeśli to konieczne.
- 6. Kliknij przycisk (**Skan**).

Urządzenie rozpocznie skanowanie, a następnie zeskanowany obraz zostanie otwarty w przeglądarce obrazów.

- 7. Jeśli skanowanych było wiele stron z użyciem podajnika ADF, kliknij przycisk strzałki w lewo lub w prawo, aby wyświetlić podgląd każdej skanowanej strony.
- 8. W razie potrzeby przytnij zeskanowany obraz.
- 9. Wykonaj jedną z następujących czynności:
	- Kliknij przycisk (**Zapisz**), aby zapisać zeskanowane dane.
	- Kliknij przycisk (**Drukuj**), aby wydrukować zeskanowane dane.
	- Kliknij przycisk (**Otwórz przy użyciu aplikacji**), aby otworzyć zeskanowane dane w innej aplikacji.
	- Kliknij przycisk (**Wyślij e-mail**), aby załączyć zeskanowane dane do wiadomości e-mail.

• Kliknij (**OCR**), aby konwertować skan dokumentu do edytowalnego pliku tekstowego. (dostępne tylko w przypadku niektórych modeli)

### **Powiązane informacje**

- [Skanowanie w trybie domowym programu ControlCenter4 \(Windows\)](#page-175-0)
	- [Wybieranie typu dokumentu w trybie domowym aplikacji ControlCenter4 \(Windows\)](#page-178-0)
	- [Zmiana rozmiaru skanowania w trybie domowym programu ControlCenter4 \(Windows\)](#page-181-0)
	- [Przycinanie skanowanego obrazu w trybie domowym programu ControlCenter4 \(Windows\)](#page-182-0)
	- [Drukowanie skanowanych danych w trybie domowym programu ControlCenter4 \(Windows\)](#page-184-0)
	- [Otwieranie za pomocą aplikacji z wykorzystaniem programu ControlCenter4 w trybie domowym](#page-185-0) [\(Windows\)](#page-185-0)

<span id="page-178-0"></span> [Strona główna](#page-1-0) > [Skanowanie](#page-124-0) > [Skanowanie z komputera \(Windows\)](#page-174-0) > [Skanowanie w trybie domowym](#page-175-0) [programu ControlCenter4 \(Windows\)](#page-175-0) > [Skanowanie w trybie domowym programu ControlCenter4](#page-176-0) [\(Windows\)](#page-176-0) > Wybieranie typu dokumentu w trybie domowym aplikacji ControlCenter4 (Windows)

# **Wybieranie typu dokumentu w trybie domowym aplikacji ControlCenter4 (Windows)**

• Wybierz opcję **Typ dokumentu** dla typu oryginału, który ma być skanowany.

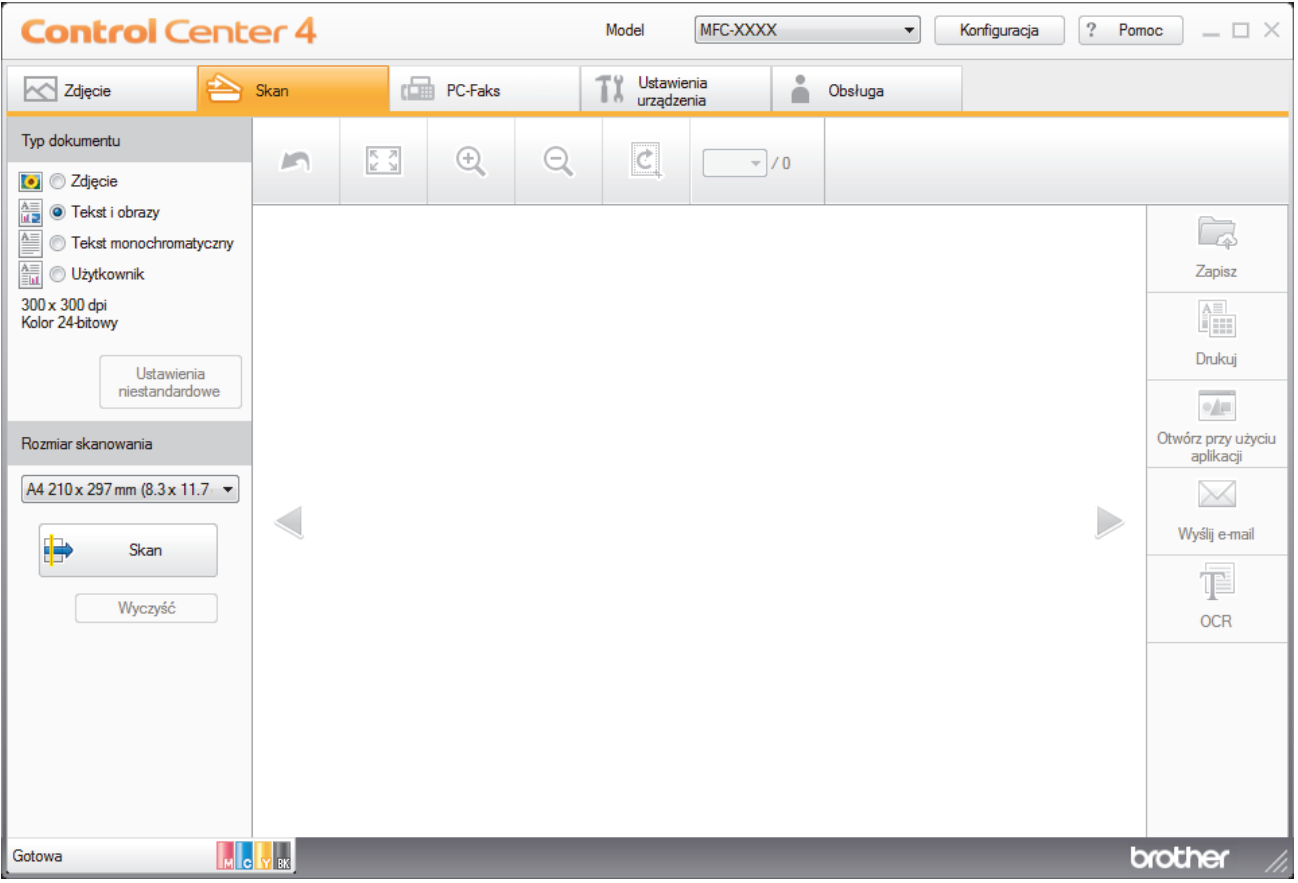

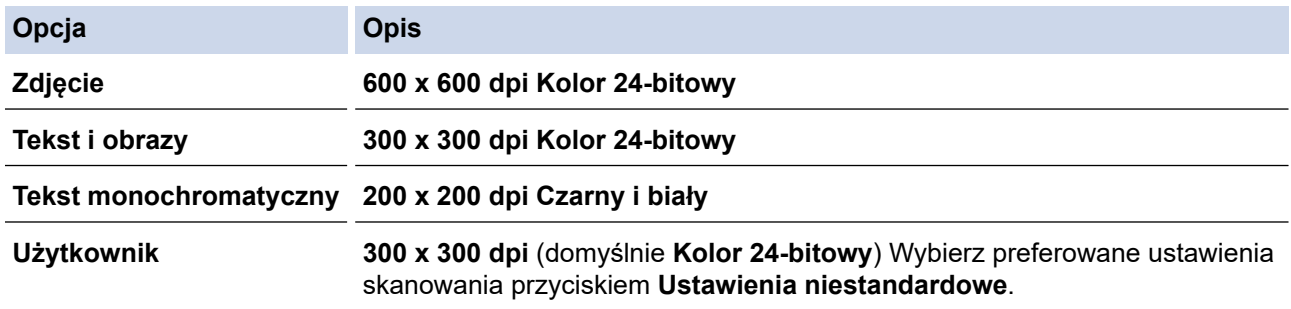

### **Powiązane informacje**

- [Skanowanie w trybie domowym programu ControlCenter4 \(Windows\)](#page-176-0)
	- [Zmiana ustawień skanowania \(Windows\)](#page-179-0)

<span id="page-179-0"></span> [Strona główna](#page-1-0) > [Skanowanie](#page-124-0) > [Skanowanie z komputera \(Windows\)](#page-174-0) > [Skanowanie w trybie domowym](#page-175-0) [programu ControlCenter4 \(Windows\)](#page-175-0) > [Skanowanie w trybie domowym programu ControlCenter4](#page-176-0) [\(Windows\)](#page-176-0) > [Wybieranie typu dokumentu w trybie domowym aplikacji ControlCenter4 \(Windows\)](#page-178-0) > Zmiana ustawień skanowania (Windows)

## **Zmiana ustawień skanowania (Windows)**

Wybierz **Użytkownik** na liście **Typ dokumentu**, aby zmienić zaawansowane ustawienia skanowania.

• Wybierz opcję **Użytkownik**, a następnie kliknij przycisk **Ustawienia niestandardowe**. Wyświetlone zostanie okno dialogowe **Ustawienia skanowania użytkownika**.

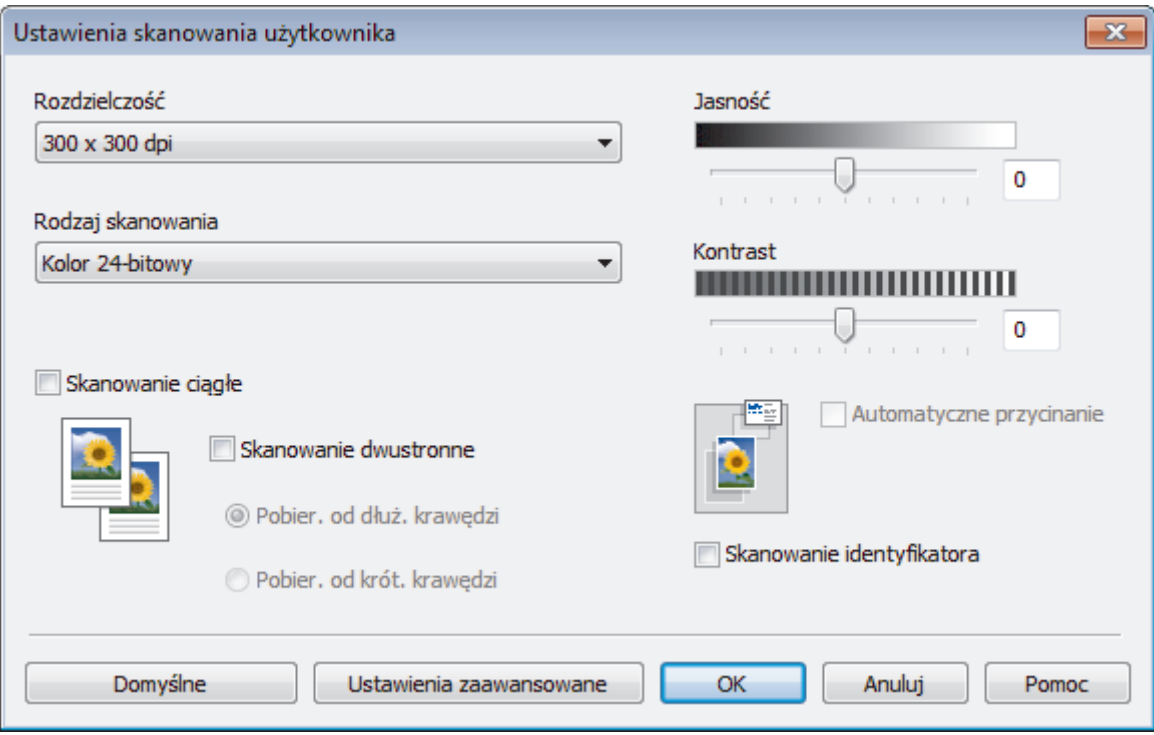

Można zmienić następujące ustawienia:

#### **Rozdzielczość**

Wybierz rozdzielczość skanowania z listy rozwijanej **Rozdzielczość**. Wyższa rozdzielczość wymaga większej ilości pamięci i dłuższego czasu przesyłania, ale oferuje lepszą jakość obrazu.

#### **Rodzaj skanowania**

Wybierz spośród wielu głębi koloru skanowania.

- **Automatyczny**

Używaj do dowolnego typu dokumentów. W tym trybie odpowiednia głębia kolorów dokumentu jest wybierana automatycznie.

- **Czarny i biały**

Przydatny do skanowania tekstu i obrazów liniowych.

#### - **Szary (rozproszenie błędu)**

Przydatny do skanowania fotografii lub grafiki. (Rozpraszanie błędów to metoda tworzenia symulowanych obrazów w odcieniach szarości bez wykorzystywania prawdziwych szarych punktów. Czarne punkty są rozmieszczane w określony sposób, sprawiając wrażenie zmiany koloru na szary.)

- **Czysty szary**

Przydatny do skanowania fotografii lub grafiki. Ten tryb jest dokładniejszy, ponieważ wykorzystuje maksymalnie 256 odcieni szarości.

- **Kolor 24-bitowy**

Użyj, aby utworzyć obraz o najdokładniejszym odwzorowaniu kolorów. Ten tryb wykorzystuje do skanowania obrazu 16,8 mln kolorów, ale wymaga największej ilości pamięci i ma najdłuższy czas przesyłania.
#### **Jasność**

Ustaw poziom **Jasność**, przesuwając suwak w prawą lub lewą stronę, co spowoduje rozjaśnienie lub przyciemnienie obrazu. Jeśli zeskanowany obraz jest zbyt jasny, ustaw niższą wartość jasności, a następnie zeskanuj dokument ponownie. Jeśli zeskanowany obraz jest za ciemny, ustaw wyższy poziom jasności i zeskanuj dokument ponownie. Aby ustawić poziom opcji, można także wprowadzić wartość w polu **Jasność**.

#### **Kontrast**

Poziom **Kontrast** można zwiększyć lub zmniejszyć, przesuwając suwak w lewą lub prawą stronę. Zwiększenie kontrastu powoduje podkreślenie ciemnych i jasnych obszarów obrazu, natomiast zmniejszenie kontrastu — podkreślenie szczegółów w obszarach w kolorze szarym. Aby ustawić poziom opcji, można także wprowadzić wartość w polu **Kontrast**.

#### **Automatyczne przycinanie**

Można zeskanować wiele dokumentów umieszczonych na szybie skanera. Urządzenie zeskanuje każdy dokument i utworzy oddzielne pliki lub jeden plik wielostronicowy.

### **Skanowanie ciągłe**

Wybór tej opcji umożliwia skanowanie wielu stron. Po zeskanowaniu danej strony można kontynuować skanowanie lub je zakończyć.

#### **Skanowanie dwustronne**

Zaznacz to pole wyboru, aby zeskanować obydwie strony dokumentu. W przypadku używania funkcji automatycznego skanowania dwustronnego należy wybrać opcję **Pobier. od dłuż. krawędzi** lub **Pobier. od krót. krawędzi** w zależności od układu oryginału, aby mieć pewność, że utworzony plik z danymi będzie miał prawidłowy układ.

#### **Skanowanie identyfikatora**

Zaznacz to pole wyboru, aby skanować obie strony dowodu osobistego na jednej stronie.

#### **Ustawienia zaawansowane**

Skonfiguruj zaawansowane ustawienia, klikając przycisk **Ustawienia zaawansowane** w oknie dialogowym Ustawienia skanowania.

#### - **Usuwanie przenikania / wzoru**

• **Usuń kolor tła**

Usuń podstawowy kolor dokumentów, aby zeskanowane dane były bardziej czytelne. (Dostępne tylko w przypadku niektórych modeli)

### - **Obróć obraz**

Obrót zeskanowanego obrazu.

- **Pomiń pustą stronę**

Usuń puste strony dokumentu ze skanu.

- **Pokaż wyniki skanowania**
- **Autom. prostow. ADF**

Ustawienie automatycznego korygowania przekrzywionych dokumentów w urządzeniu. (Dostępne tylko w przypadku niektórych modeli)

# **Powiązane informacje**

• [Wybieranie typu dokumentu w trybie domowym aplikacji ControlCenter4 \(Windows\)](#page-178-0)

 [Strona główna](#page-1-0) > [Skanowanie](#page-124-0) > [Skanowanie z komputera \(Windows\)](#page-174-0) > [Skanowanie w trybie domowym](#page-175-0) [programu ControlCenter4 \(Windows\)](#page-175-0) > [Skanowanie w trybie domowym programu ControlCenter4](#page-176-0) [\(Windows\)](#page-176-0) > Zmiana rozmiaru skanowania w trybie domowym programu ControlCenter4 (Windows)

# **Zmiana rozmiaru skanowania w trybie domowym programu ControlCenter4 (Windows)**

Aby uzyskać wyższe prędkości skanowania, wybierz dokładny rozmiar dokumentu z menu rozwijanego **Rozmiar skanowania**.

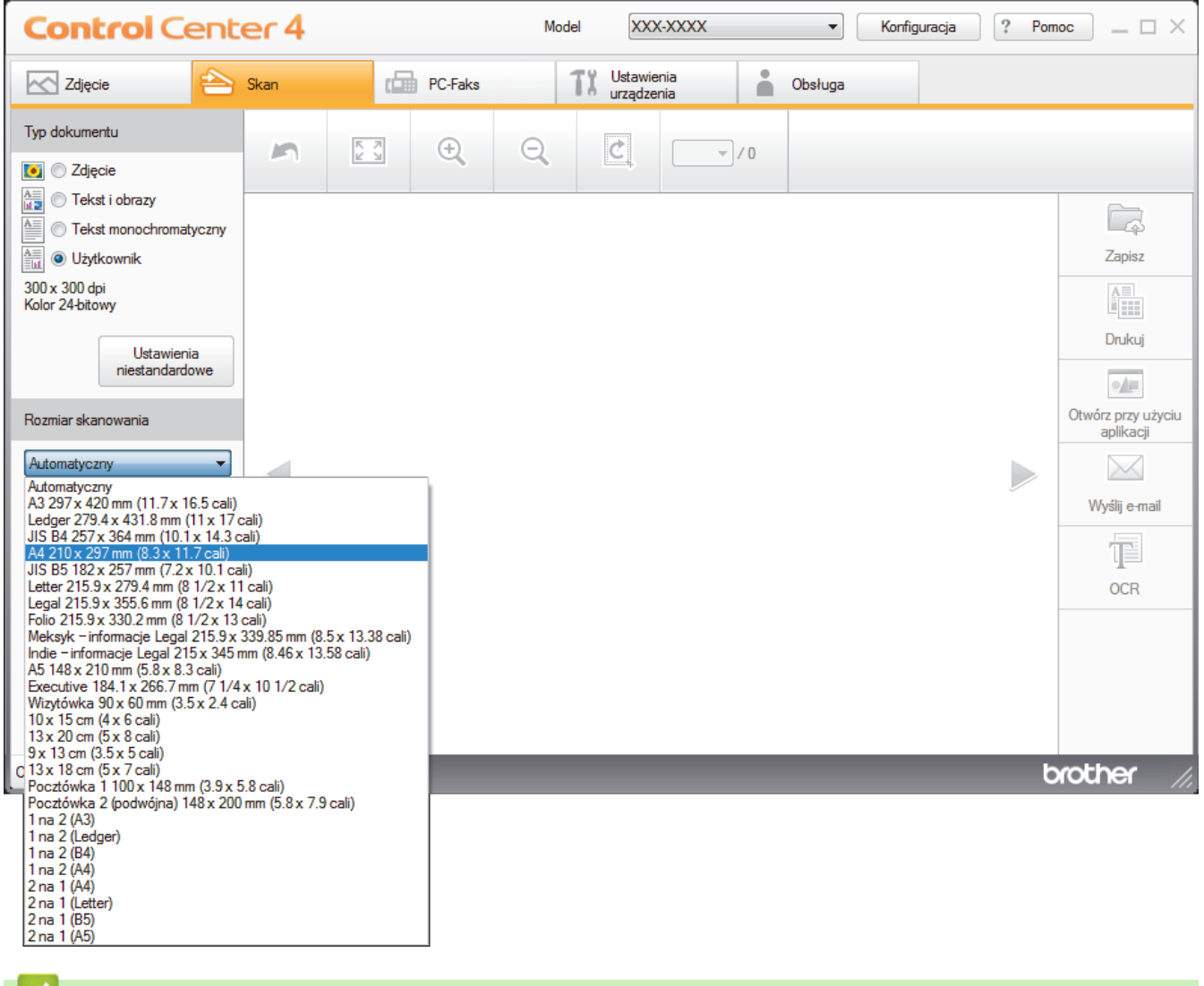

# **Powiązane informacje**

 [Strona główna](#page-1-0) > [Skanowanie](#page-124-0) > [Skanowanie z komputera \(Windows\)](#page-174-0) > [Skanowanie w trybie domowym](#page-175-0) [programu ControlCenter4 \(Windows\)](#page-175-0) > [Skanowanie w trybie domowym programu ControlCenter4](#page-176-0) [\(Windows\)](#page-176-0) > Przycinanie skanowanego obrazu w trybie domowym programu ControlCenter4 (Windows)

# **Przycinanie skanowanego obrazu w trybie domowym programu ControlCenter4 (Windows)**

Narzędzie przycinania z paska narzędzi edycji obrazów umożliwia obcięcie niechcianych obszarów zeskanowanego obrazu. Użyj narzędzi **Powiększ** i **Pomniejsz**, aby ułatwić podgląd obrazu, który ma zostać przycięty.

# **Pasek narzędzi edycji obrazów**

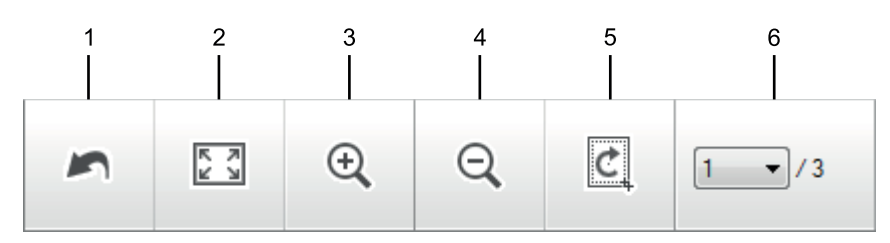

### **1. Uruchom ponownie**

Anuluje wszystkie zmiany wprowadzone w wybranym obrazie. Edytowany obraz wraca do stanu początkowego.

# **2. Dopasuj do okna**

Wyświetla zeskanowany obraz tak, aby pasował do okna.

#### **3. Powiększ**

Powiększa zeskanowany obraz.

#### **4. Pomniejsz**

Pomniejsza zeskanowany obraz.

### **5. Przytnij i edytuj**

Usuwa części zewnętrzne obrazu. Kliknij przycisk **Przytnij i edytuj**, a następnie zmień ramkę, aby zawierała obszar, który ma zostać zachowany po przycięciu.

### **6. Licznik stron**

Wskazuje numer strony skanowanej aktualnie wyświetlanej w przeglądarce obrazów. Aby wyświetlić inną stronę, wybierz numer strony z listy rozwijanej numerów stron.

W przypadku zeskanowania wielu stron można przeglądać następny lub poprzedni zeskanowany obraz, klikając przyciski lewej lub prawej strzałki w oknie podglądu.

### 1. Zeskanuj dokument.

2. Kliknij (**Przytnij i edytuj**), aby edytować zeskanowany obraz.

Wyświetlone zostanie okno **Przytnij i edytuj - ControlCenter4**.

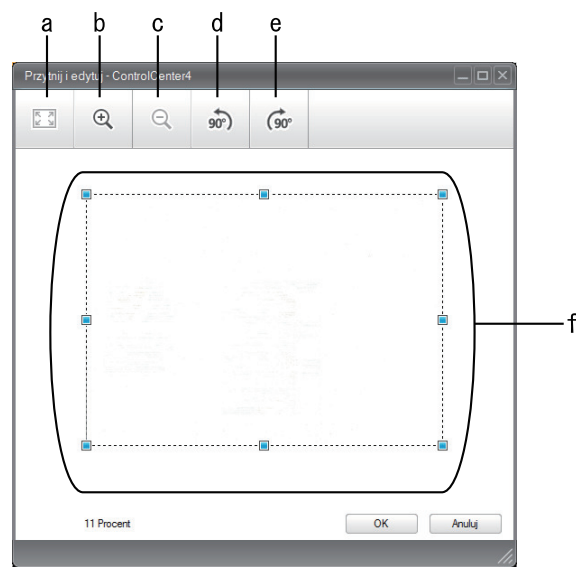

- a. Rozszerza zeskanowany obraz tak, aby pasował do okna.
- b. Powiększa obraz.
- c. Pomniejsza obraz.
- d. Powoduje obrócenie obrazu o 90 stopni w lewo.
- e. Powoduje obrócenie obrazu o 90 stopni w prawo.
- f. Kliknij i przeciągnij ramkę, aby dostosować obszar, który ma zostać obcięty.
- 3. Kliknij przycisk **OK**.

Edytowany obraz wyświetlany jest w przeglądarce obrazów.

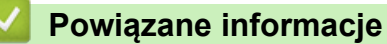

 [Strona główna](#page-1-0) > [Skanowanie](#page-124-0) > [Skanowanie z komputera \(Windows\)](#page-174-0) > [Skanowanie w trybie domowym](#page-175-0) [programu ControlCenter4 \(Windows\)](#page-175-0) > [Skanowanie w trybie domowym programu ControlCenter4](#page-176-0) [\(Windows\)](#page-176-0) > Drukowanie skanowanych danych w trybie domowym programu ControlCenter4 (Windows)

# **Drukowanie skanowanych danych w trybie domowym programu ControlCenter4 (Windows)**

Zeskanuj dokument na urządzeniu Brother, a następnie wydrukuj kopię za pomocą funkcji sterownika drukarki, które dostępne są w programie ControlCenter4.

- 1. Zeskanuj dokument.
- 2. Kliknij przycisk **Drukuj**.

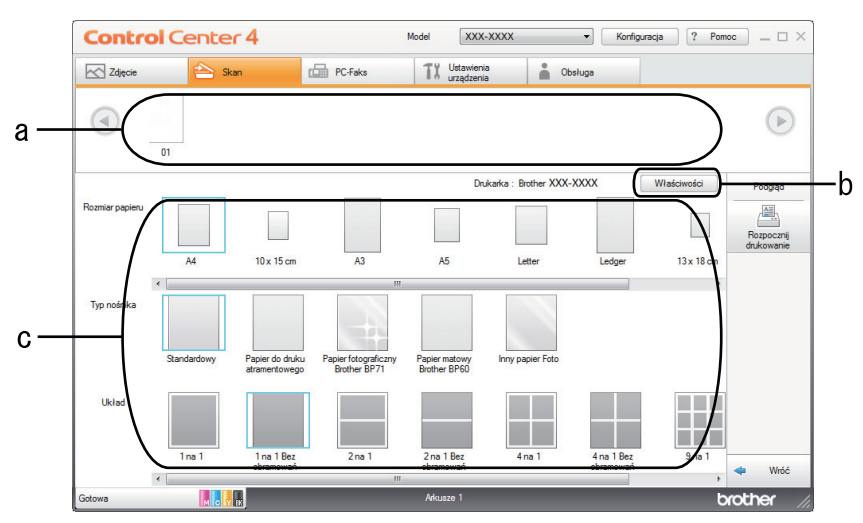

- a. Wyświetla aktualnie wybrane obrazy.
- b. Kliknij przycisk **Właściwości**, aby zmienić ustawienia wybranej drukarki.
- c. Wybierz opcje **Rozmiar papieru**, **Typ nośnika** i **Układ**. Bieżące ustawienia są zaznaczone niebieskim kwadratem.
- 3. Skonfiguruj ustawienia druku, a następnie kliknij przycisk **Rozpocznij drukowanie**.

# **Powiązane informacje**

 [Strona główna](#page-1-0) > [Skanowanie](#page-124-0) > [Skanowanie z komputera \(Windows\)](#page-174-0) > [Skanowanie w trybie domowym](#page-175-0) [programu ControlCenter4 \(Windows\)](#page-175-0) > [Skanowanie w trybie domowym programu ControlCenter4](#page-176-0) [\(Windows\)](#page-176-0) > Otwieranie za pomocą aplikacji z wykorzystaniem programu ControlCenter4 w trybie domowym (Windows)

# **Otwieranie za pomocą aplikacji z wykorzystaniem programu ControlCenter4 w trybie domowym (Windows)**

Przycisk **Otwórz przy użyciu aplikacji** umożliwia zeskanowanie obrazu bezpośrednio do programu graficznego w celu edycji.

- 1. Zeskanuj dokument.
- 2. Kliknij przycisk **Otwórz przy użyciu aplikacji**.
- 3. Wybierz aplikację z listy rozwijanej, a następnie kliknij przycisk **OK**. Obraz zostanie otwarty w wybranej aplikacji.

# **Powiązane informacje**

 [Strona główna](#page-1-0) > [Skanowanie](#page-124-0) > [Skanowanie z komputera \(Windows\)](#page-174-0) > [Skanowanie w trybie domowym](#page-175-0) [programu ControlCenter4 \(Windows\)](#page-175-0) > Zapisywanie zeskanowanych danych do folderu w pliku PDF za pomocą aplikacji ControlCenter4 (Windows)

# **Zapisywanie zeskanowanych danych do folderu w pliku PDF za pomocą aplikacji ControlCenter4 (Windows)**

Wybierz opcję **Tryb domowy** w ustawieniu trybu dla narzędzia ControlCenter4.

- 1. Włóż dokument.
- 2. Kliknij ikonę (**ControlCenter4**) w obszarze powiadomień na pasku zadań, a następnie kliknij przycisk **Otwórz**.
- 3. Kliknij kartę **Skan**.

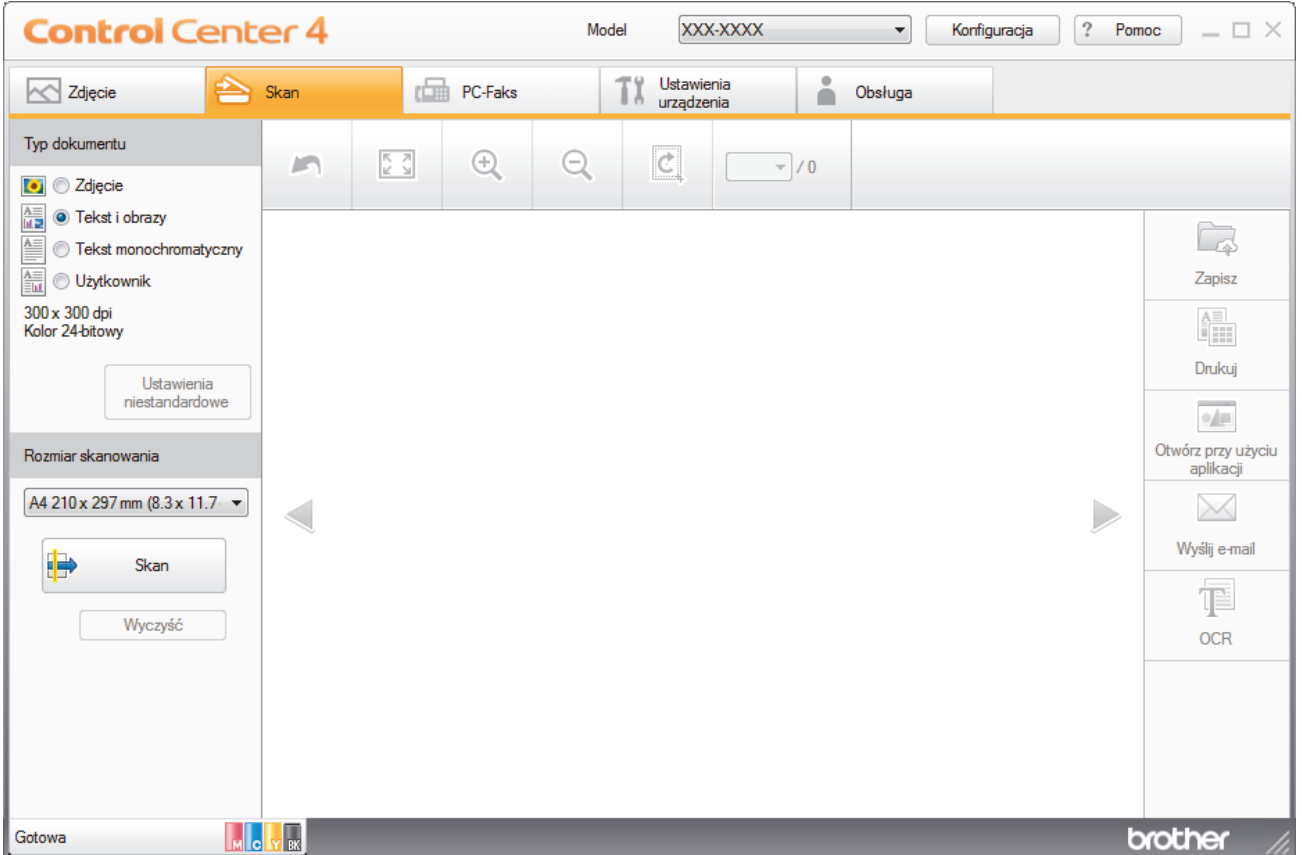

- 4. Wybierz opcję **Typ dokumentu**.
- 5. W razie potrzeby zmień rozmiar dokumentu.
- 6. Kliknij przycisk (**Skan**).

Urządzenie rozpocznie skanowanie, a następnie zeskanowany obraz zostanie otwarty w przeglądarce obrazów.

- 7. Kliknij przycisk strzałki w lewo lub w prawo, aby wyświetlić podgląd skanowanej strony.
- 8. Kliknij przycisk **Zapisz**.

Wyświetlone zostanie okno dialogowe **Zapisz**.

9. Kliknij listę rozwijaną **Rodzaj pliku**, aby następnie wybierz plik PDF.

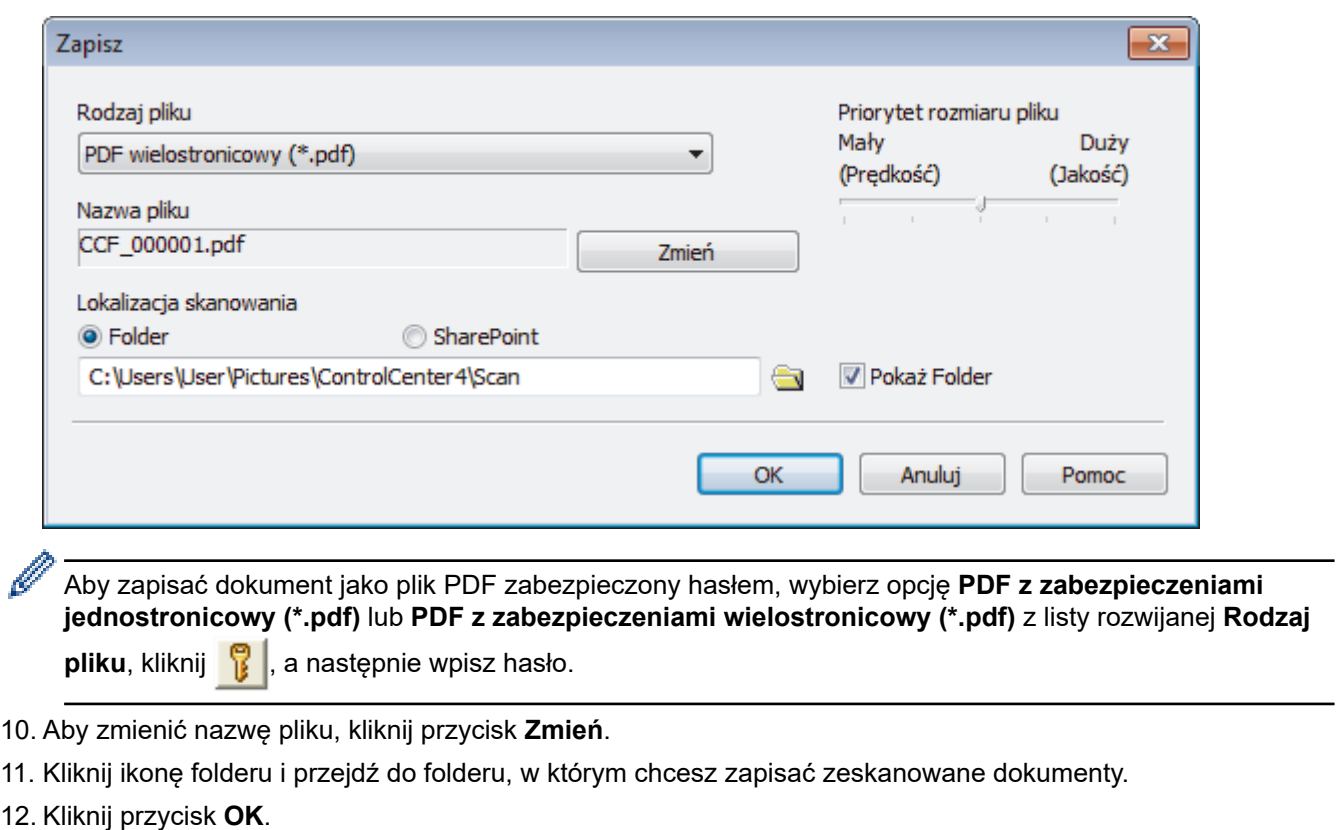

Zeskanowany dokument zostanie zapisany w docelowym folderze jako plik PDF.

 **Powiązane informacje**

 [Strona główna](#page-1-0) > [Skanowanie](#page-124-0) > [Skanowanie z komputera \(Windows\)](#page-174-0) > [Skanowanie w trybie domowym](#page-175-0) [programu ControlCenter4 \(Windows\)](#page-175-0) > Automatyczne skanowanie obu stron dokumentu za pomocą aplikacji ControlCenter4 w trybie domowym (Windows)

# **Automatyczne skanowanie obu stron dokumentu za pomocą aplikacji ControlCenter4 w trybie domowym (Windows)**

Wybierz opcję **Tryb domowy** w ustawieniu trybu dla narzędzia ControlCenter4.

1. Załaduj dokumenty do podajnika ADF.

Aby skanować automatycznie obie strony dokumentu, należy użyć podajnika ADF, a nie szyby skanera.

- 2. Kliknij ikonę (**ControlCenter4**) w obszarze powiadomień na pasku zadań, a następnie kliknij przycisk **Otwórz**.
- 3. Kliknij kartę **Skan**.

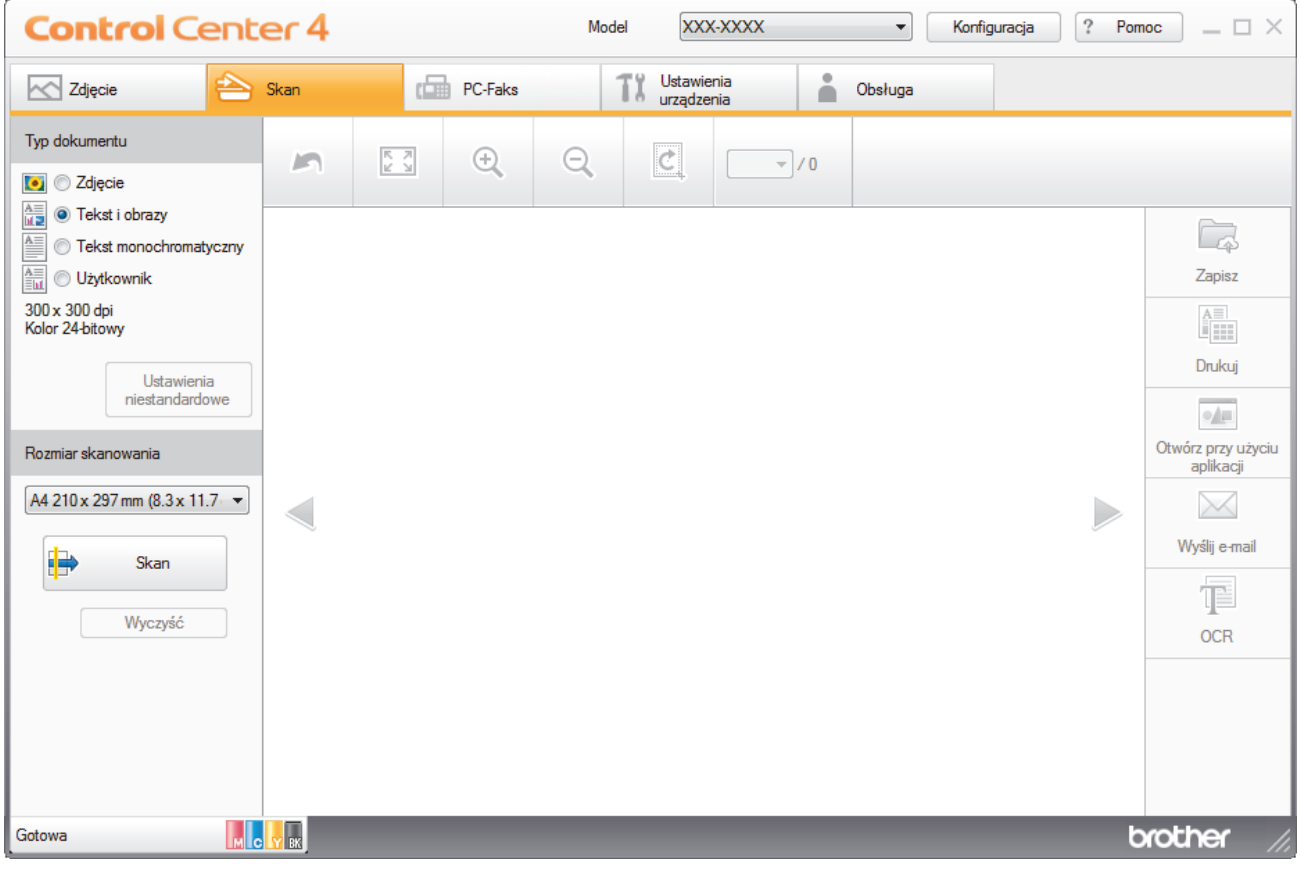

- 4. W opcji **Typ dokumentu** wybierz **Użytkownik**, a następnie kliknij przycisk **Ustawienia niestandardowe**. Wyświetlone zostanie okno dialogowe **Ustawienia skanowania użytkownika**.
- 5. Zaznacz pole wyboru **Skanowanie dwustronne**.
- 6. Wybierz opcję **Pobier. od dłuż. krawędzi** lub **Pobier. od krót. krawędzi**, w zależności od oryginalnego układu.
- 7. W razie potrzeby skonfiguruj inne **Ustawienia skanowania użytkownika**.
- 8. Kliknij przycisk **OK**.
- 9. Kliknij przycisk **(Skan**).

Urządzenie rozpocznie skanowanie, a następnie zeskanowany obraz zostanie otwarty w przeglądarce obrazów.

- 10. Kliknij przycisk strzałki w lewo lub w prawo, aby wyświetlić podgląd skanowanej strony.
- 11. Wykonaj jedną z następujących czynności:
- Kliknij przycisk (**Zapisz**), aby zapisać zeskanowane dane.
- Kliknij przycisk (**Drukuj**), aby wydrukować zeskanowane dane.
- Kliknij przycisk (**Otwórz przy użyciu aplikacji**), aby otworzyć zeskanowane dane w innej aplikacji.
- Kliknij przycisk (**Wyślij e-mail**), aby załączyć zeskanowane dane do wiadomości e-mail.
- Kliknij (**OCR**), aby konwertować skan dokumentu do edytowalnego pliku tekstowego. (dostępne tylko w przypadku niektórych modeli)

# **Powiązane informacje**

 [Strona główna](#page-1-0) > [Skanowanie](#page-124-0) > [Skanowanie z komputera \(Windows\)](#page-174-0) > [Skanowanie w trybie domowym](#page-175-0) [programu ControlCenter4 \(Windows\)](#page-175-0) > Ustawienia skanowania dla aplikacji ControlCenter4 w trybie domowym (Windows)

# **Ustawienia skanowania dla aplikacji ControlCenter4 w trybie domowym (Windows)**

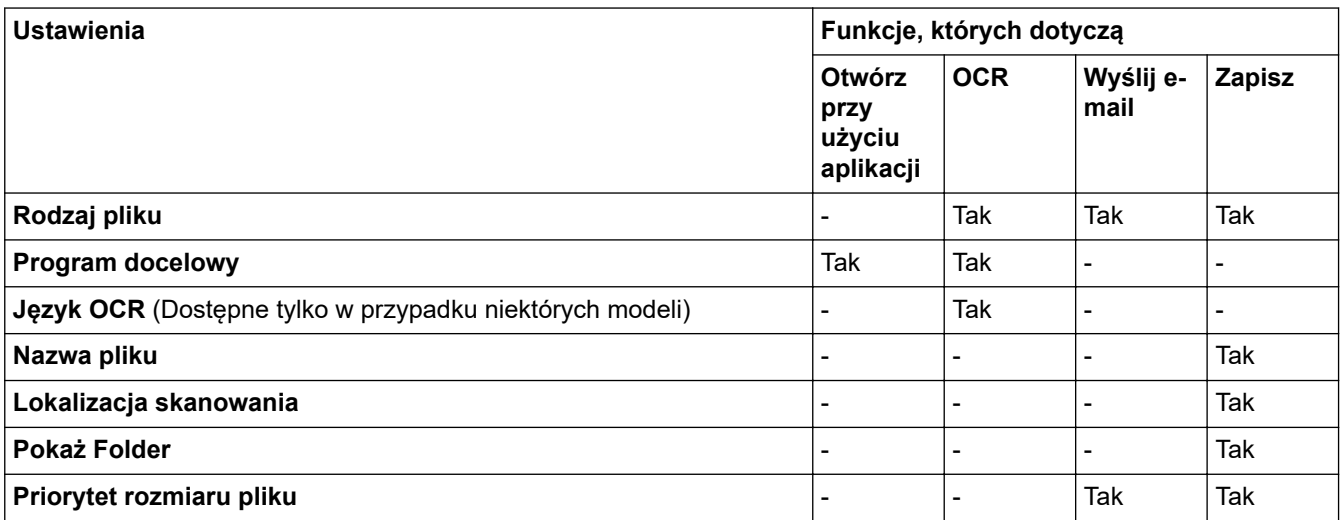

## **Rodzaj pliku**

Wybierz typ pliku dla zeskanowanych danych.

W przypadku **Wyślij e-mail** oraz **Zapisz**:

- **Bitmapa Windows (\*.bmp)**
- **JPEG (\*.jpg)** (zalecane dla większości użytkowników w przypadku skanowania zdjęć)
- **TIFF jednostronicowy (\*.tif)**
- **TIFF Wielostronicowy (\*.tif)**
- **Przenośna grafika sieciowa (\*.png)**
- **PDF jednostronicowy (\*.pdf)** (zalecane w przypadku skanowania i udostępniania dokumentów)
- **PDF wielostronicowy (\*.pdf)** (zalecane w przypadku skanowania i udostępniania dokumentów)
- **PDF/A jednostronicowy (\*.pdf)** (opcja zalecana w przypadku skanowania i udostępniania dokumentów)
- **PDF/A wielostronicowy (\*.pdf)** (opcja zalecana w przypadku skanowania i udostępniania dokumentów)
- **PDF z wysoką kompresją jednostronicowy (\*.pdf)**
- **PDF z wysoką kompresją wielostronicowy (\*.pdf)**
- **PDF z zabezpieczeniami jednostronicowy (\*.pdf)**
- **PDF z zabezpieczeniami wielostronicowy (\*.pdf)**
- **PDF z wyszukiwaniem jednostronicowy (\*.pdf)**
- **PDF z wyszukiwaniem wielostronicowy (\*.pdf)**
- **XML Paper Specification (\*.xps)** (specyfikacja XML Paper Specification jest dostępna w systemie Windows 7, Windows 8 i Windows 10 oraz w przypadku korzystania z aplikacji obsługującej pliki XML Paper Specification)
- **Microsoft Office Word (\*.docx)** (Dostępne tylko w przypadku niektórych modeli)
- **Microsoft Office PowerPoint (\*.pptx)** (Dostępne tylko w przypadku niektórych modeli)
- **Microsoft Office Excel (\*.xlsx)** (Dostępne tylko w przypadku niektórych modeli)

W przypadku **OCR**:

- **Tekst (\*.txt)**
- **HTML 3.2 (\*.htm)**
- **HTML 4.0 (\*.htm)**
- **PDF z wyszukiwaniem jednostronicowy (\*.pdf)**
- **PDF z wyszukiwaniem wielostronicowy (\*.pdf)**
- **WordPad (\*.rtf)**
- **RTF Word 2000 (\*.rtf)**
- **WordPerfect 9, 10 (\*.wpd)**
- **Microsoft Excel 2003, XP (\*.xls)**

## **Program docelowy**

Wybierz program docelowy z listy rozwijanej.

## **Język OCR**

Ustawienie języka optycznego rozpoznawania znaków (OCR) zgodnie z językiem tekstu skanowanego dokumentu(Dostępne tylko w przypadku niektórych modeli).

# **Nazwa pliku**

Kliknij **Zmień**, aby zmienić prefiks nazwy pliku.

### **Lokalizacja skanowania**

Wybór przycisku opcji **Folder** lub **SharePoint** pozwala określić miejsce docelowe zapisu skanowanych dokumentów.

## **Pokaż Folder**

Zaznacz tę opcję, aby automatycznie wyświetlać folder docelowy po skanowaniu.

## **Priorytet rozmiaru pliku**

Służy do dostosowywania współczynnika kompresji danych zeskanowanego obrazu. Zmień rozmiar pliku, przesuwając suwak **Priorytet rozmiaru pliku** w prawo lub w lewo.

### **Ustawienia niestandardowe**

Wybierz opcję **Użytkownik**, kliknij przycisk **Ustawienia niestandardowe**, a następnie zmień ustawienia.

### **Rozmiar skanowania**

Wybierz dokładny rozmiar dokumentu z menu rozwijanego **Rozmiar skanowania**.

# **Powiązane informacje**

<span id="page-192-0"></span> [Strona główna](#page-1-0) > [Skanowanie](#page-124-0) > [Skanowanie z komputera \(Windows\)](#page-174-0) > Skanowanie w trybie zaawansowanym programu ControlCenter4 (Windows)

# **Skanowanie w trybie zaawansowanym programu ControlCenter4 (Windows)**

Tryb zaawansowany narzędzia ControlCenter4 daje kontrolę nad szczegółowymi ustawieniami funkcji urządzenia i umożliwia spersonalizowanie jednoprzyciskowych operacji skanowania.

- [Skanowanie zdjęć i grafiki za pomocą programu ControlCenter4 w trybie](#page-193-0) [zaawansowanym \(Windows\)](#page-193-0)
- [Zapisz skanowane dane w folderze jako plik PDF za pomocą trybu zaawansowanego](#page-195-0) aplikacii ControlCenter4 (Windows)
- [Automatyczne skanowanie obu stron dokumentu za pomocą aplikacji ControlCenter4 w](#page-197-0) [trybie zaawansowanym \(Windows\)](#page-197-0)
- [Skanowanie obu stron karty identyfikacyjnej za pomocą aplikacji ControlCenter4 w trybie](#page-198-0) [zaawansowanym \(Windows\)](#page-198-0)
- [Skanowanie do załącznika wiadomości e-mail za pomocą aplikacji ControlCenter4 w](#page-200-0) [trybie zaawansowanym \(Windows\)](#page-200-0)
- [Skanowanie do edytowalnego pliku tekstowego \(OCR\) za pomocą aplikacji](#page-202-0) [ControlCenter4 w trybie zaawansowanym \(Windows\)](#page-202-0)
- Skanowanie do pliku programu Office za pomoca aplikacji ControlCenter4 w trybie [zaawansowanym \(Windows\)](#page-204-0)
- [Ustawienia skanowania dla aplikacji ControlCenter4 w trybie zaawansowanym](#page-205-0) [\(Windows\)](#page-205-0)
- Zmiana trybu działania w aplikacii ControlCenter4 (Windows)

<span id="page-193-0"></span> [Strona główna](#page-1-0) > [Skanowanie](#page-124-0) > [Skanowanie z komputera \(Windows\)](#page-174-0) > [Skanowanie w trybie](#page-192-0) [zaawansowanym programu ControlCenter4 \(Windows\)](#page-192-0) > Skanowanie zdjęć i grafiki za pomocą programu ControlCenter4 w trybie zaawansowanym (Windows)

# **Skanowanie zdjęć i grafiki za pomocą programu ControlCenter4 w trybie zaawansowanym (Windows)**

Wyślij zeskanowane zdjęcia lub grafikę bezpośrednio do komputera.

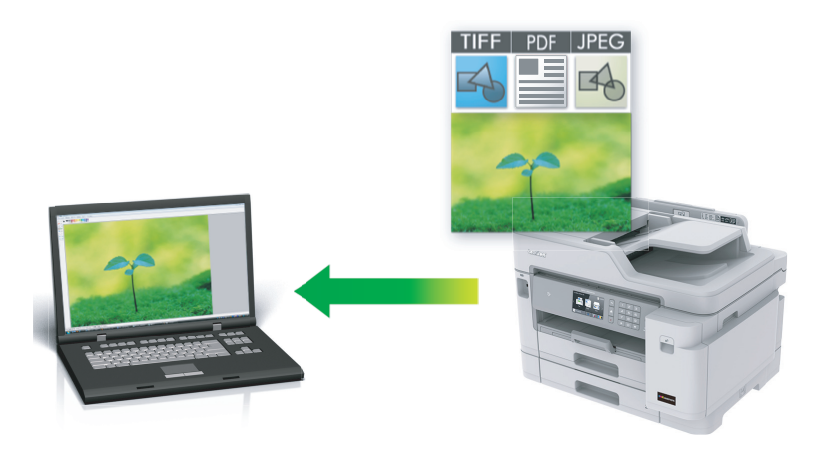

Wybierz opcję **Tryb zaawansowany** w ustawieniu trybu dla narzędzia ControlCenter4.

- 1. Włóż dokument.
- 2. Kliknij ikonę (**ControlCenter4**) w obszarze powiadomień na pasku zadań, a następnie kliknij przycisk **Otwórz**.
- 3. Kliknij kartę **Skan**.

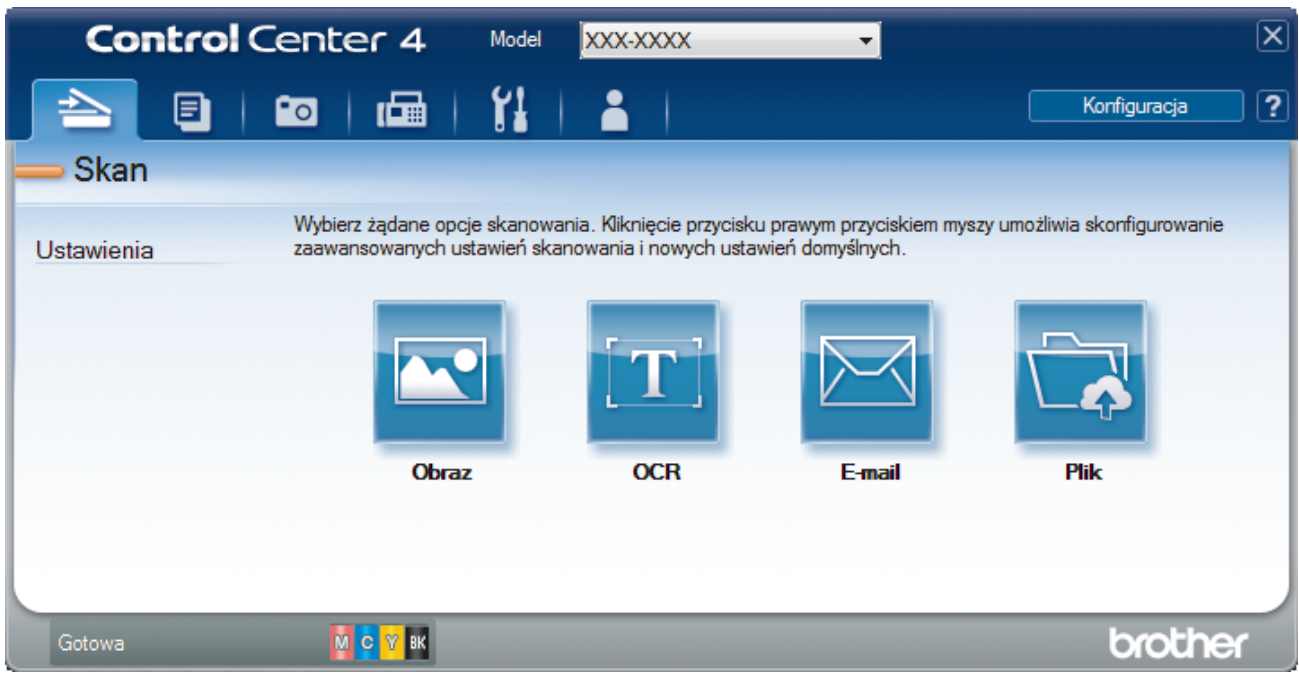

4. Kliknij przycisk **Obraz**.

Wyświetlone zostanie okno dialogowe ustawień skanowania.

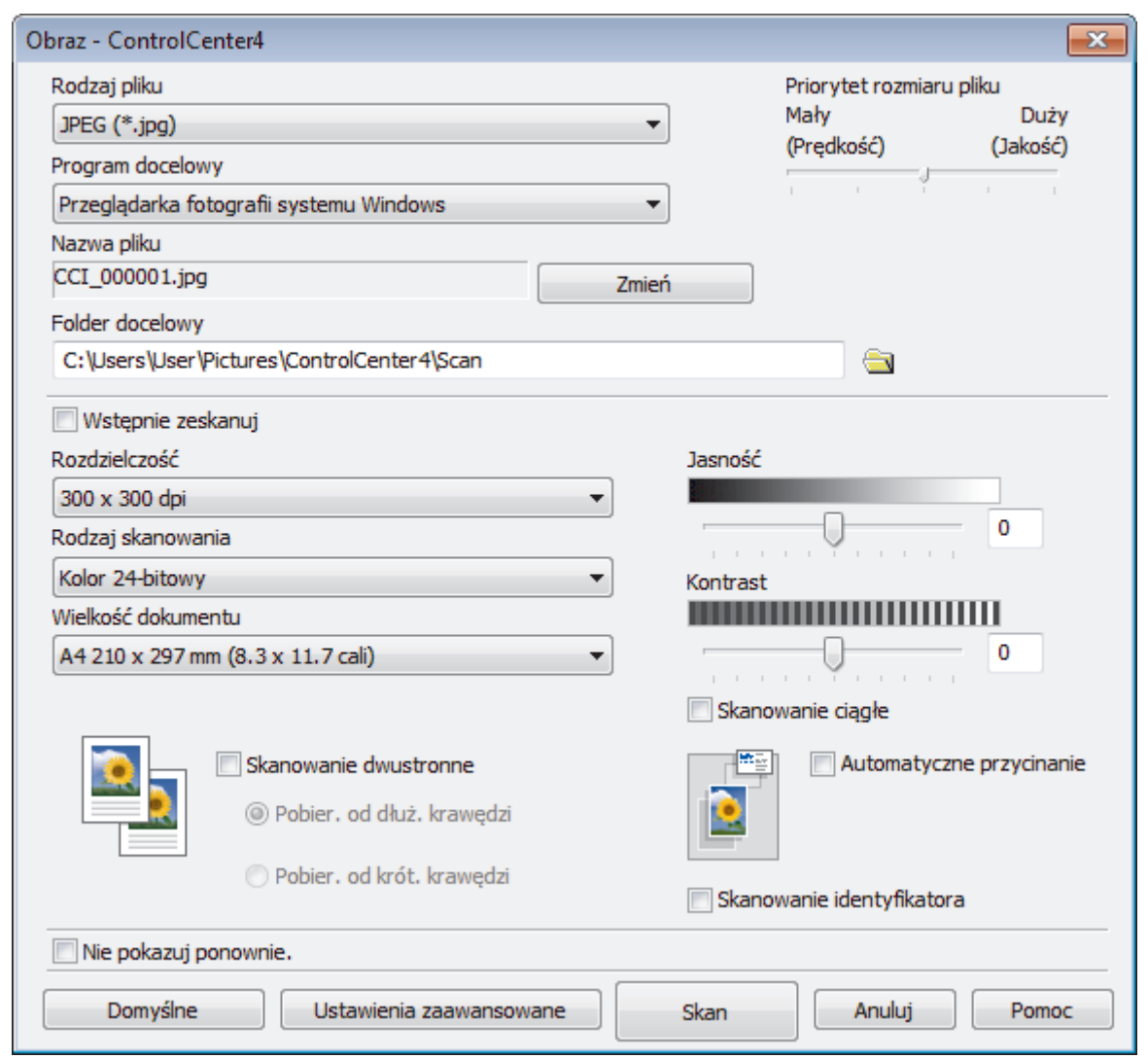

5. Zmień ustawienia skanowania np. format pliku, nazwę pliku, folder docelowy, rozdzielczość i kolor, jeśli to konieczne.

• Aby zmienić nazwę pliku, kliknij **Zmień**.

- Aby zmienić **Folder docelowy**, kliknij ikonę folderu.
- Aby wyświetlić podgląd i skonfigurować skanowany obraz, zaznacz pole wyboru **Wstępnie zeskanuj**.

6. Kliknij przycisk **Skan**.

Urządzenie rozpocznie skanowanie. Obraz zostanie otwarty w wybranej aplikacji.

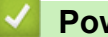

 $\mathscr{Q}$ 

# **Powiązane informacje**

<span id="page-195-0"></span> [Strona główna](#page-1-0) > [Skanowanie](#page-124-0) > [Skanowanie z komputera \(Windows\)](#page-174-0) > [Skanowanie w trybie](#page-192-0) [zaawansowanym programu ControlCenter4 \(Windows\)](#page-192-0) > Zapisz skanowane dane w folderze jako plik PDF za pomocą trybu zaawansowanego aplikacji ControlCenter4 (Windows)

# **Zapisz skanowane dane w folderze jako plik PDF za pomocą trybu zaawansowanego aplikacji ControlCenter4 (Windows)**

Skanuj dokumenty i zapisuj je w folderze na komputerze jako pliki PDF.

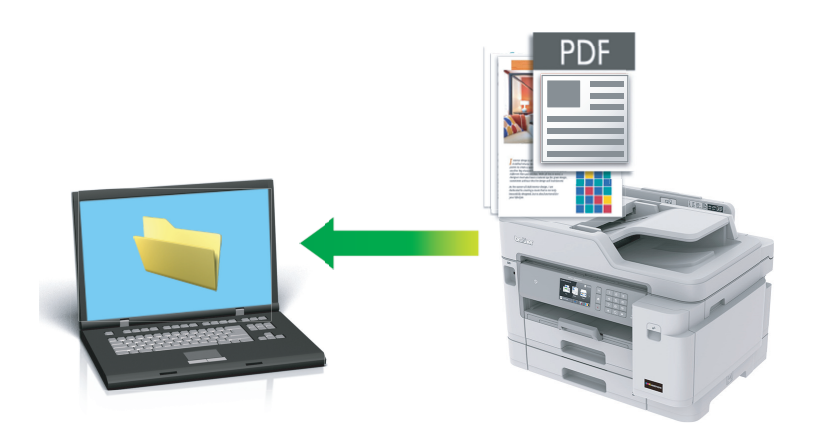

Wybierz opcję **Tryb zaawansowany** w ustawieniu trybu dla narzędzia ControlCenter4.

- 1. Włóż dokument.
- 2. Kliknij ikonę (**ControlCenter4**) w obszarze powiadomień na pasku zadań, a następnie kliknij przycisk **Otwórz**.
- 3. Kliknij kartę **Skan**.

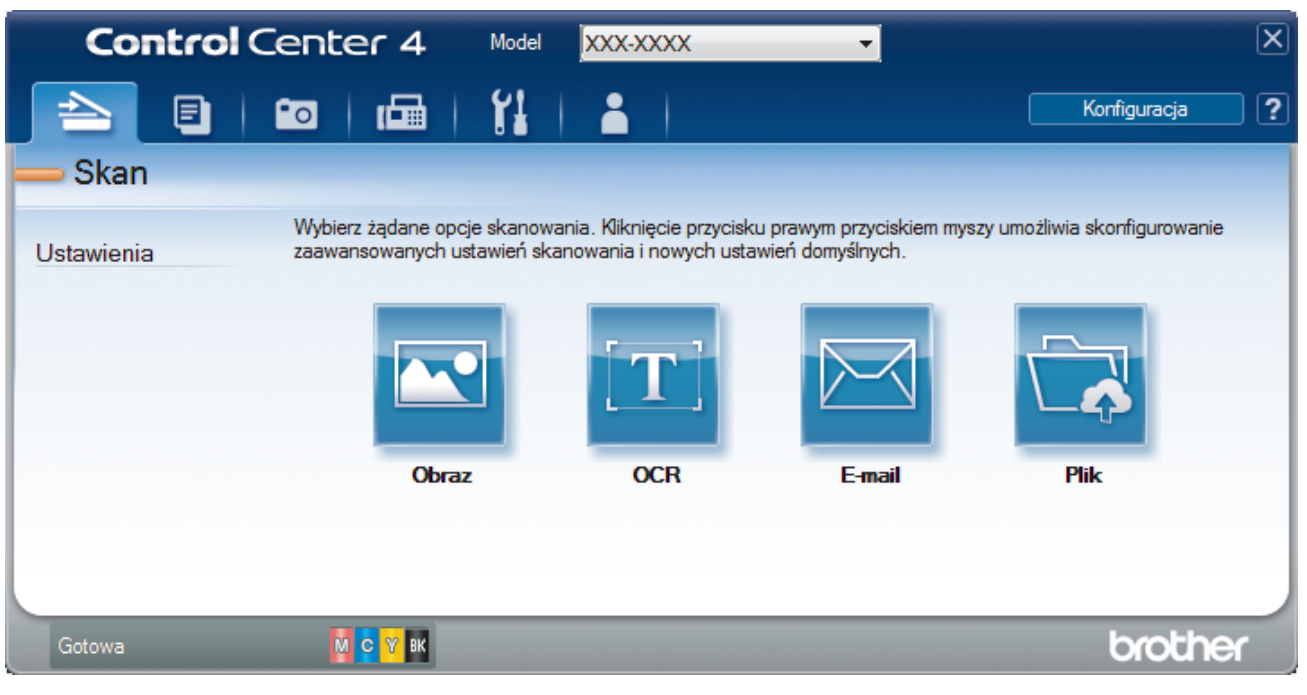

### 4. Kliknij przycisk **Plik**.

Zostanie wyświetlone okno dialogowe ustawień skanowania.

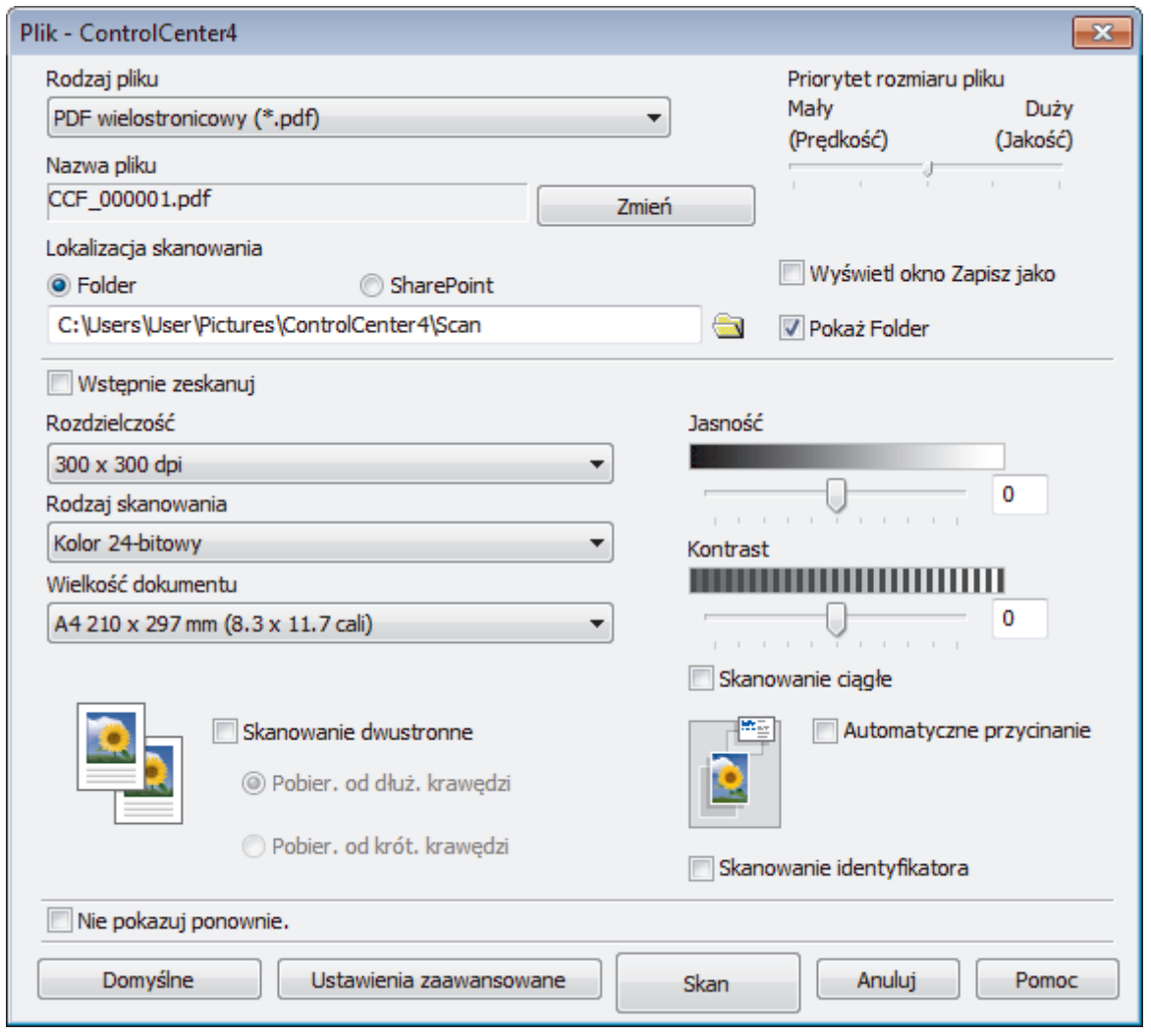

5. Kliknij listę rozwijaną **Rodzaj pliku**, aby następnie wybierz plik PDF.

Aby zapisać dokument jako plik PDF zabezpieczony hasłem, wybierz opcję **PDF z zabezpieczeniami jednostronicowy (\*.pdf)** lub **PDF z zabezpieczeniami wielostronicowy (\*.pdf)** z listy rozwijanej **Rodzaj pliku**, kliknij **de l**, a następnie wpisz hasło.

- 6. Kliknij ikonę folderu i przejdź do folderu, w którym chcesz zapisać zeskanowane dokumenty.
- 7. Zmień ustawienia skanowania np. format pliku, nazwę pliku, rozdzielczość i kolor, jeśli to konieczne.

Aby wyświetlić podgląd i skonfigurować skanowany obraz, zaznacz pole wyboru **Wstępnie zeskanuj**.

8. Kliknij przycisk **Skan**.

k

Urządzenie rozpocznie skanowanie. Plik zostanie zapisany w wybranym folderze.

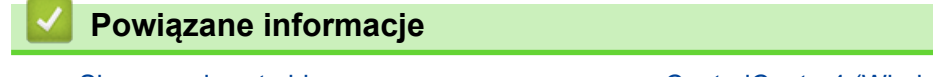

<span id="page-197-0"></span> [Strona główna](#page-1-0) > [Skanowanie](#page-124-0) > [Skanowanie z komputera \(Windows\)](#page-174-0) > [Skanowanie w trybie](#page-192-0) [zaawansowanym programu ControlCenter4 \(Windows\)](#page-192-0) > Automatyczne skanowanie obu stron dokumentu za pomocą aplikacji ControlCenter4 w trybie zaawansowanym (Windows)

# **Automatyczne skanowanie obu stron dokumentu za pomocą aplikacji ControlCenter4 w trybie zaawansowanym (Windows)**

Wybierz opcję **Tryb zaawansowany** w ustawieniu trybu dla narzędzia ControlCenter4.

1. Załaduj dokumenty do podajnika ADF.

Aby skanować automatycznie obie strony dokumentu, należy użyć podajnika ADF, a nie szyby skanera.

- 2. Kliknij ikonę (**ControlCenter4**) w obszarze powiadomień na pasku zadań, a następnie kliknij przycisk **Otwórz**.
- 3. Kliknij kartę **Skan**.

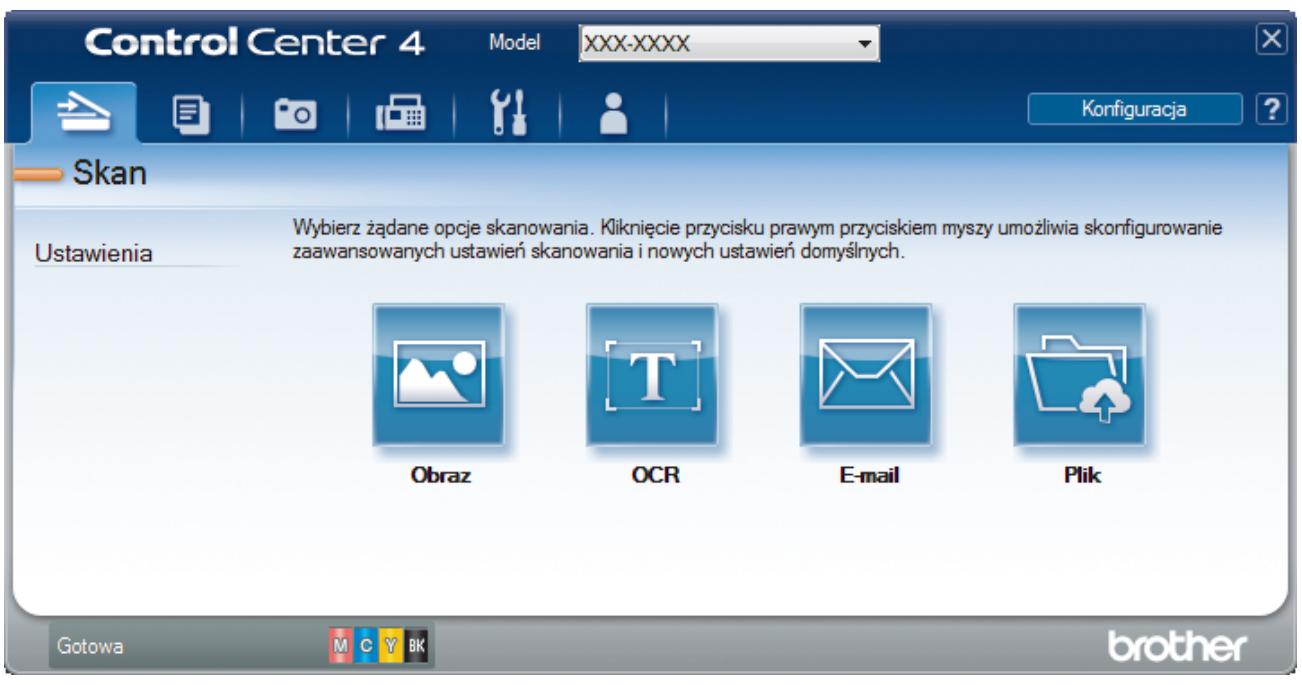

- 4. Kliknij przycisk ustawienia, które chcesz zmienić (**Obraz**, **OCR**, **E-mail** lub **Plik**). Zostanie wyświetlone okno dialogowe ustawień skanowania.
- 5. Zaznacz pole wyboru **Skanowanie dwustronne**.
- 6. Wybierz opcję **Pobier. od dłuż. krawędzi** lub **Pobier. od krót. krawędzi**, w zależności od oryginalnego układu.
- 7. Zmień ustawienia skanowania np. format pliku, nazwę pliku, folder docelowy, rozdzielczość i kolor, jeśli to konieczne.

• Aby zmienić nazwę pliku, kliknij **Zmień**.

- Aby zmienić **Folder docelowy**, kliknij ikonę folderu.
- 8. Kliknij przycisk **Skan**.

Urządzenie rozpocznie skanowanie.

Ustawienia domyślne wybranej czynności Skanuj do zostały zmienione. Ustawienia te zostaną użyte przy następnym użyciu opcji skanowania (**Obraz**, **OCR**, **E-mail** lub **Plik**) dla tej czynności.

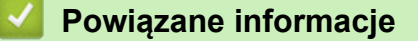

<span id="page-198-0"></span> [Strona główna](#page-1-0) > [Skanowanie](#page-124-0) > [Skanowanie z komputera \(Windows\)](#page-174-0) > [Skanowanie w trybie](#page-192-0) [zaawansowanym programu ControlCenter4 \(Windows\)](#page-192-0) > Skanowanie obu stron karty identyfikacyjnej za pomocą aplikacji ControlCenter4 w trybie zaawansowanym (Windows)

# **Skanowanie obu stron karty identyfikacyjnej za pomocą aplikacji ControlCenter4 w trybie zaawansowanym (Windows)**

Wybierz opcję **Tryb zaawansowany** w ustawieniu trybu dla narzędzia ControlCenter4.

- 1. Umieść kartę identyfikacyjną na szybie skanera.
- 2. Kliknij ikonę (**ControlCenter4**) w obszarze powiadomień na pasku zadań, a następnie kliknij przycisk **Otwórz**.
- 3. Kliknij kartę **Skan**.

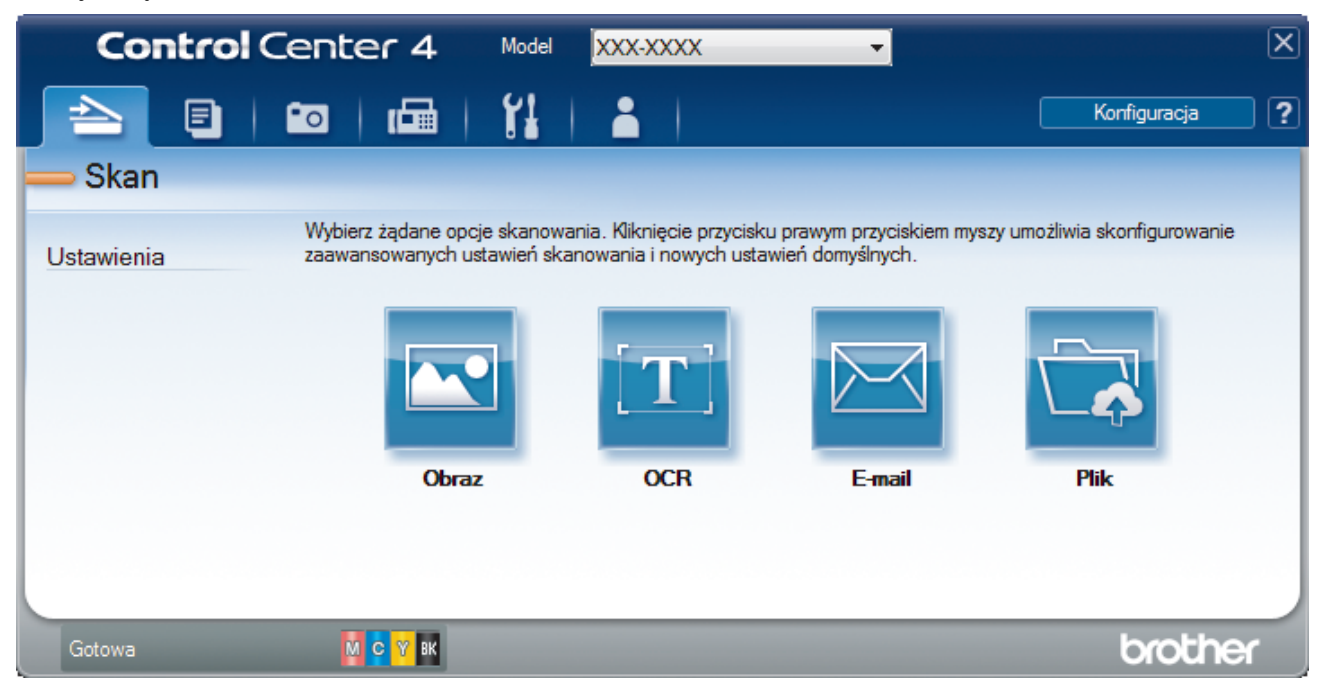

### 4. Kliknij przycisk **Plik**.

Zostanie wyświetlone okno dialogowe ustawień skanowania.

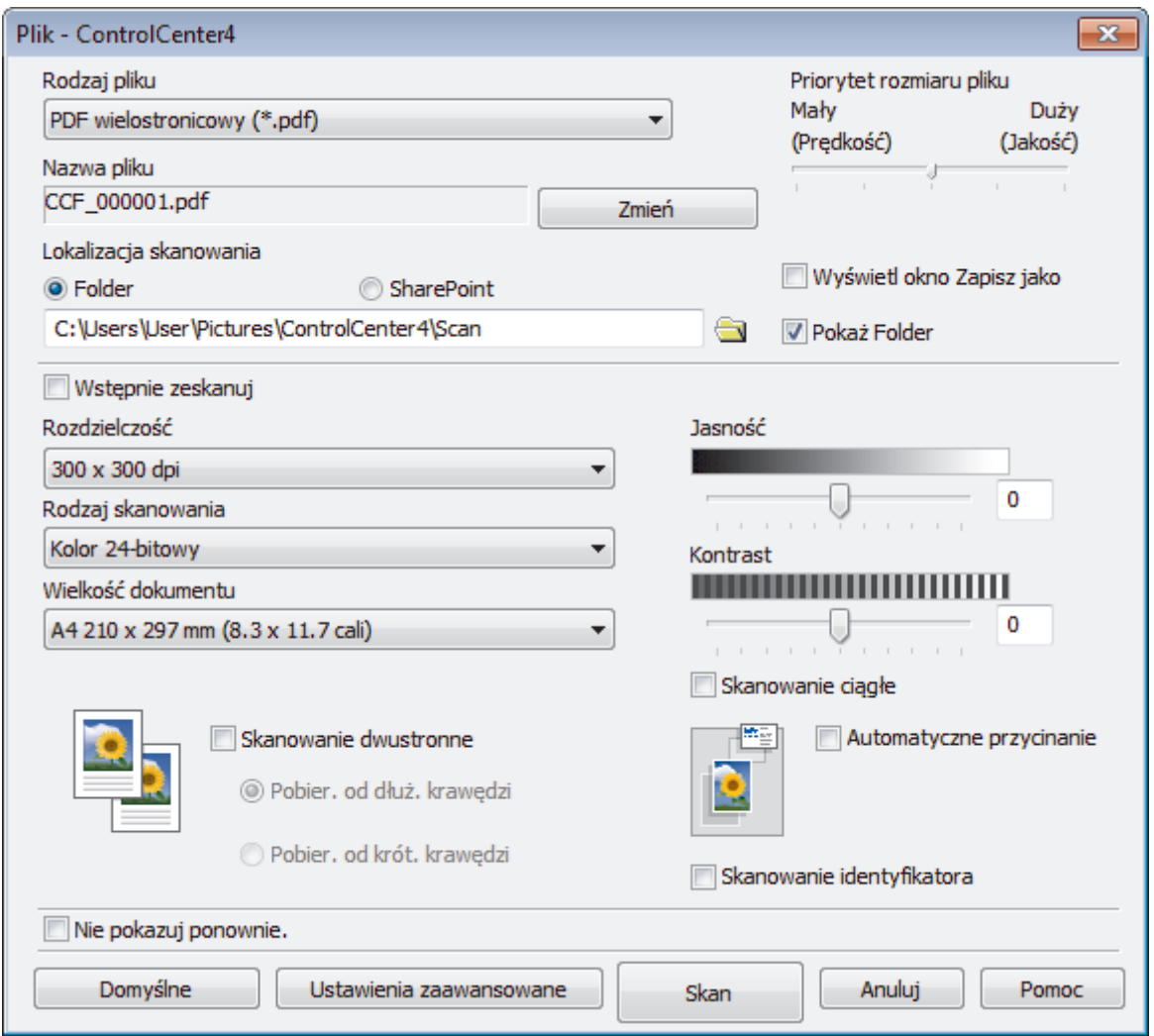

5. Zaznacz pole wyboru **Skanowanie identyfikatora**.

Zostanie wyświetlone okno dialogowe z instrukcją.

- 6. Przeczytaj instrukcje wyświetlone na ekranie, a następnie kliknij **OK**.
- 7. Zmień ustawienia skanowania np. format pliku, nazwę pliku, lokalizację skanu, rozdzielczość i kolor, jeśli to konieczne.
- 8. Kliknij przycisk **Skan**.

Urządzenie rozpocznie skanowanie jednej strony dowodu tożsamości.

- 9. Po zeskanowaniu jednej strony odwróć dowód tożsamości na drugą stronę, a następnie kliknij **Kontynuuj**, aby zeskanować drugą stronę.
- 10. Kliknij **Zakończ**.

# **Powiązane informacje**

<span id="page-200-0"></span> [Strona główna](#page-1-0) > [Skanowanie](#page-124-0) > [Skanowanie z komputera \(Windows\)](#page-174-0) > [Skanowanie w trybie](#page-192-0) [zaawansowanym programu ControlCenter4 \(Windows\)](#page-192-0) > Skanowanie do załącznika wiadomości e-mail za pomocą aplikacji ControlCenter4 w trybie zaawansowanym (Windows)

# **Skanowanie do załącznika wiadomości e-mail za pomocą aplikacji ControlCenter4 w trybie zaawansowanym (Windows)**

Wyślij zeskanowany dokument jako załącznik do wiadomości e-mail.

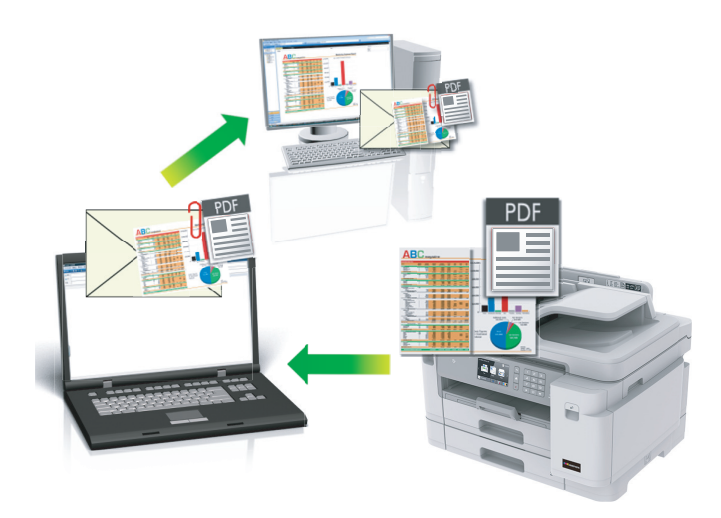

- Wybierz opcję **Tryb zaawansowany** w ustawieniu trybu dla narzędzia ControlCenter4.
- Funkcja Skanowanie do e-mail nie obsługuje usług Webmail. Użyj funkcji Skanowanie do obrazu lub Skanowanie do pliku, aby zeskanować dokument lub zdjęcie, a następnie załącz plik skanu do wiadomości e-mail.

Urządzenie skanuje do domyślnej aplikacji e-mail.

- 1. Włóż dokument.
- 2. Kliknij ikonę (**ControlCenter4**) w obszarze powiadomień na pasku zadań, a następnie kliknij przycisk **Otwórz**.
- 3. Kliknij kartę **Skan**.

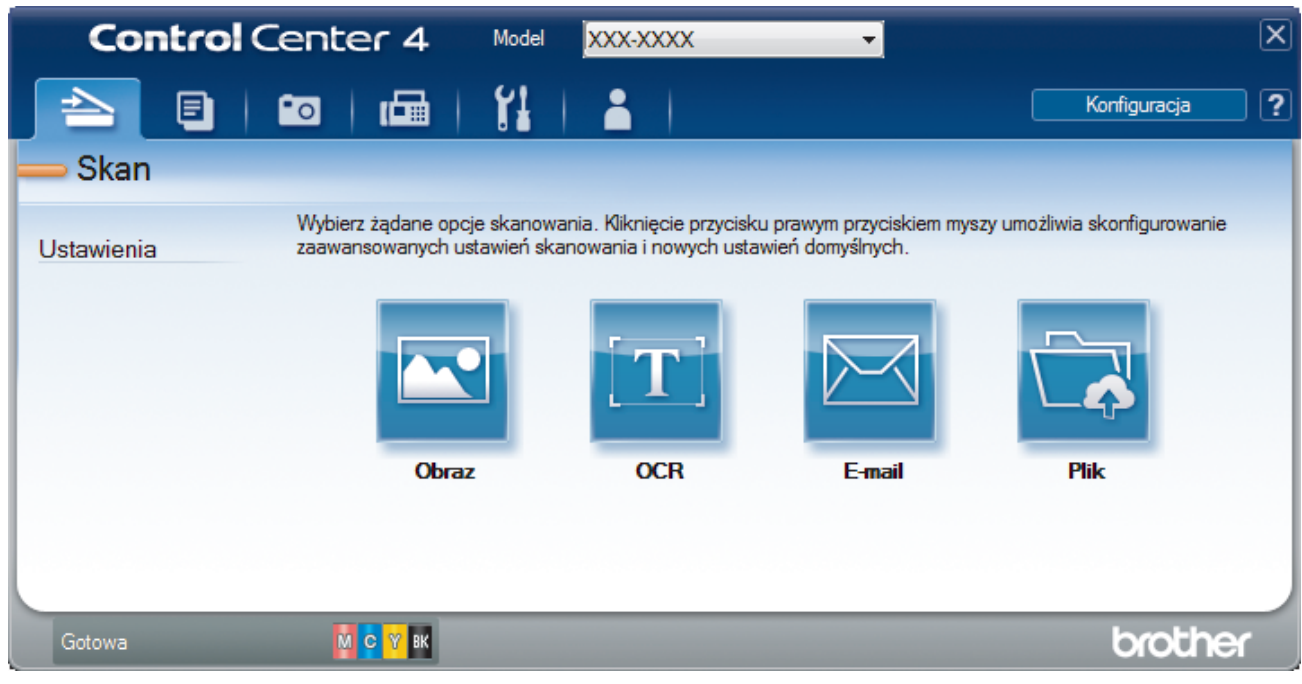

4. Kliknij przycisk **E-mail**.

Wyświetlone zostanie okno dialogowe ustawień skanowania.

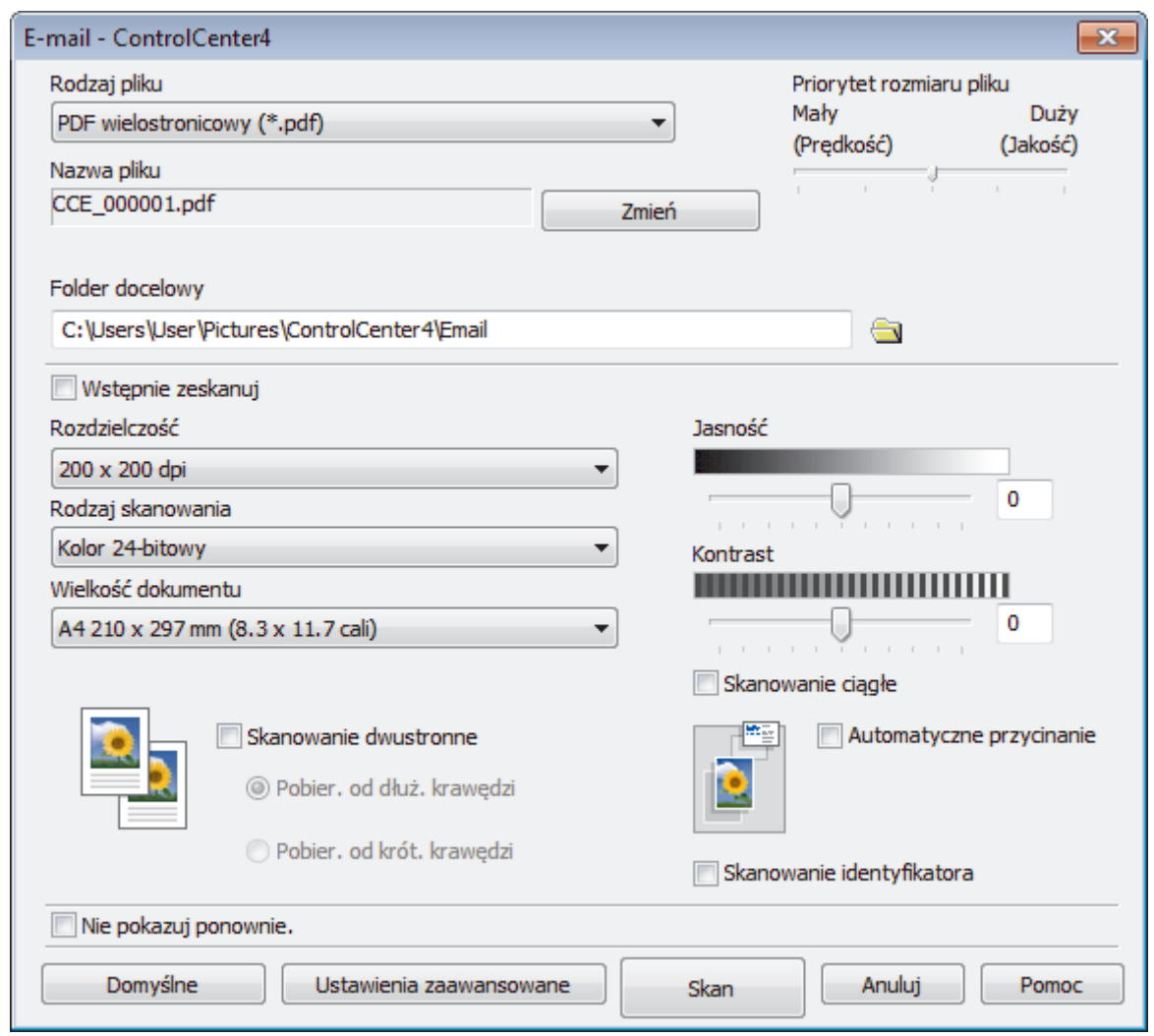

5. Zmień ustawienia skanowania np. format pliku, nazwę pliku, folder docelowy, rozdzielczość i kolor, jeśli to konieczne.

• Aby zmienić nazwę pliku, kliknij **Zmień**.

- Aby zmienić **Folder docelowy**, kliknij ikonę folderu.
- Aby wyświetlić podgląd i skonfigurować skanowany obraz, zaznacz pole wyboru **Wstępnie zeskanuj**.

#### 6. Kliknij przycisk **Skan**.

Ø

Urządzenie rozpocznie skanowanie. Otwarta zostanie domyślna aplikacja e-mail i zeskanowany obraz zostanie załączony do nowej, pustej wiadomości e-mail.

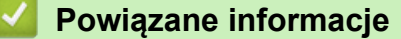

<span id="page-202-0"></span> [Strona główna](#page-1-0) > [Skanowanie](#page-124-0) > [Skanowanie z komputera \(Windows\)](#page-174-0) > [Skanowanie w trybie](#page-192-0) [zaawansowanym programu ControlCenter4 \(Windows\)](#page-192-0) > Skanowanie do edytowalnego pliku tekstowego (OCR) za pomocą aplikacji ControlCenter4 w trybie zaawansowanym (Windows)

# **Skanowanie do edytowalnego pliku tekstowego (OCR) za pomocą aplikacji ControlCenter4 w trybie zaawansowanym (Windows)**

To urządzenie umożliwia konwersję znaków w skanowanym dokumencie na tekst za pomocą funkcji optycznego rozpoznawania znaków (OCR). Tekst można następnie edytować w preferowanej aplikacji do edycji tekstu.

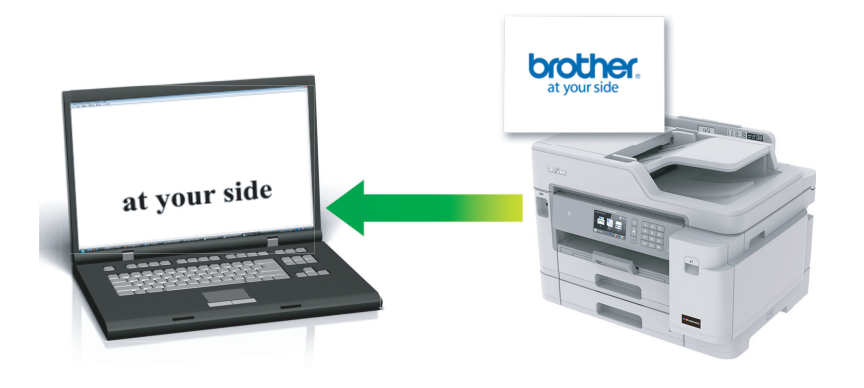

- Wybierz opcję **Tryb zaawansowany** w ustawieniu trybu dla narzędzia ControlCenter4.
- 1. Włóż dokument.
- 2. Kliknij ikonę (**ControlCenter4**) w obszarze powiadomień na pasku zadań, a następnie kliknij przycisk **Otwórz**.
- 3. Kliknij kartę **Skan**.

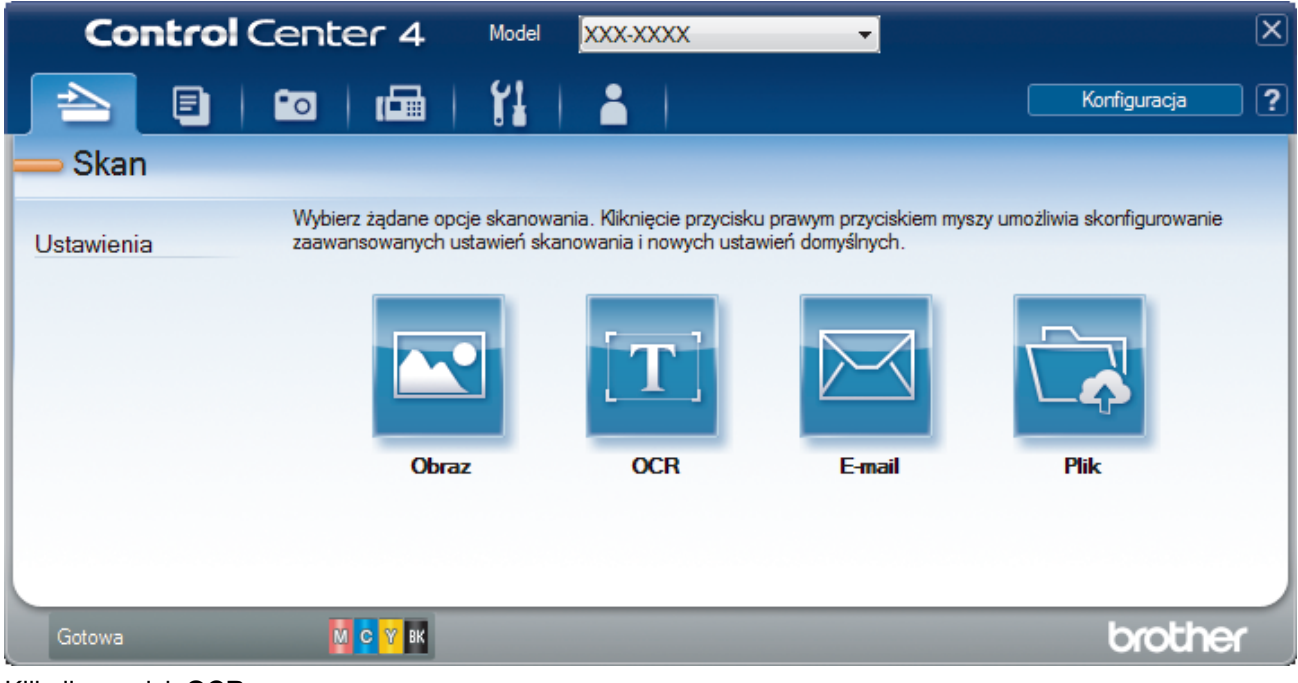

4. Kliknij przycisk **OCR**.

Wyświetlone zostanie okno dialogowe ustawień skanowania.

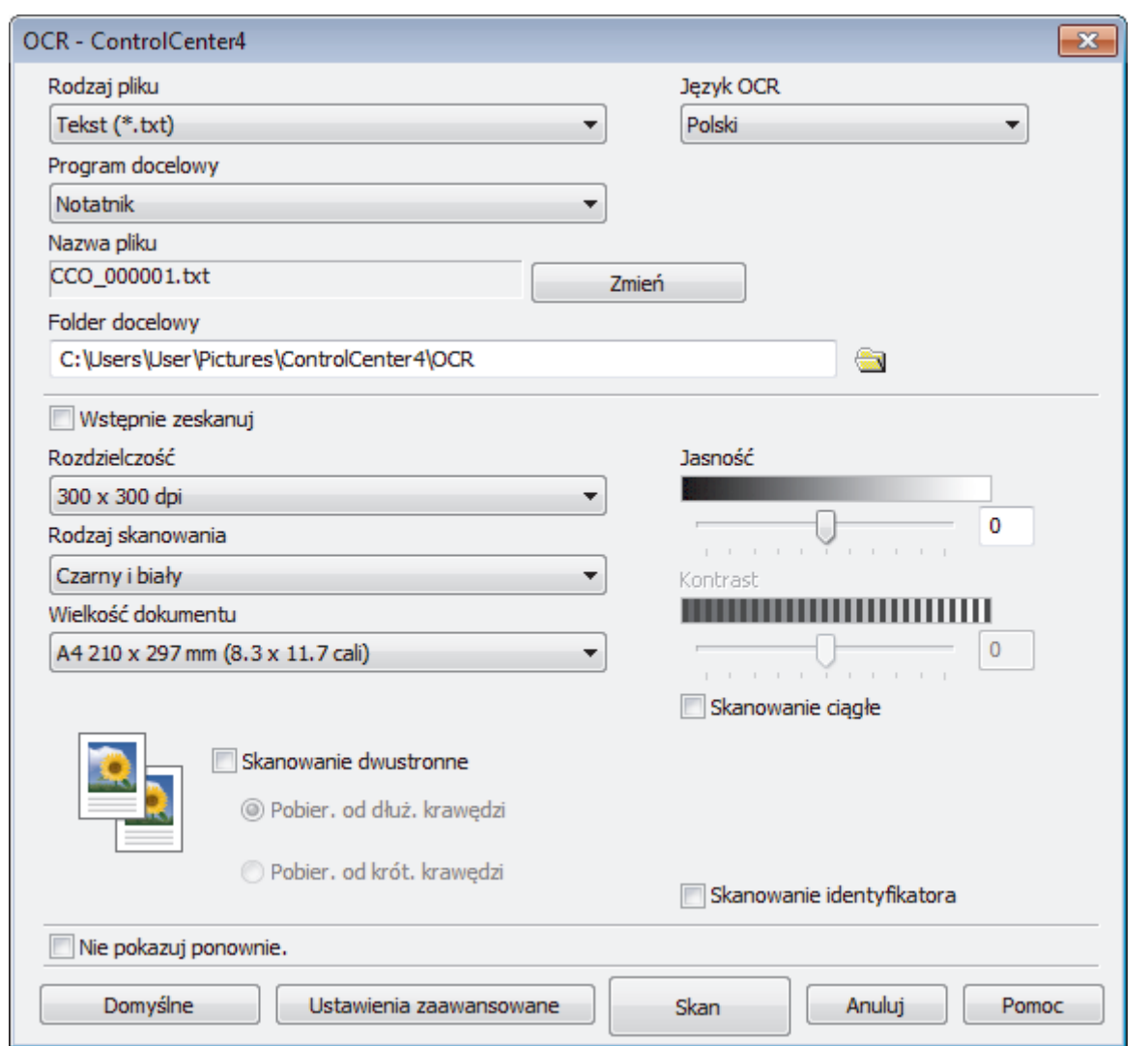

5. Zmień ustawienia skanowania np. format pliku, nazwę pliku, folder docelowy, rozdzielczość i kolor, jeśli to konieczne.

• Aby zmienić nazwę pliku, kliknij **Zmień**.

- Aby zmienić **Folder docelowy**, kliknij ikonę folderu.
- Aby wyświetlić podgląd i skonfigurować skanowany obraz, zaznacz pole wyboru **Wstępnie zeskanuj**.

6. Kliknij przycisk **Skan**.

 $\mathscr{Q}$ 

Urządzenie zeskanuje dokument, przekonwertuje go na edytowalny tekst, a następnie wyśle do domyślnego programu do edycji tekstu.

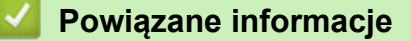

<span id="page-204-0"></span> [Strona główna](#page-1-0) > [Skanowanie](#page-124-0) > [Skanowanie z komputera \(Windows\)](#page-174-0) > [Skanowanie w trybie](#page-192-0) [zaawansowanym programu ControlCenter4 \(Windows\)](#page-192-0) > Skanowanie do pliku programu Office za pomocą aplikacji ControlCenter4 w trybie zaawansowanym (Windows)

# **Skanowanie do pliku programu Office za pomocą aplikacji ControlCenter4 w trybie zaawansowanym (Windows)**

Urządzenie umożliwia konwersję skanowanych danych do pliku Microsoft Word, Microsoft PowerPoint lub Microsoft Excel.

- Wybierz opcję **Tryb zaawansowany** w ustawieniu trybu dla narzędzia ControlCenter4.
- Aby można było użyć tej funkcji, komputer musi być podłączony do Internetu.
- 1. Włóż dokument.
- 2. Kliknij ikonę (**ControlCenter4**) w obszarze powiadomień na pasku zadań, a następnie kliknij przycisk **Otwórz**.
- 3. Kliknij kartę **Skan**.

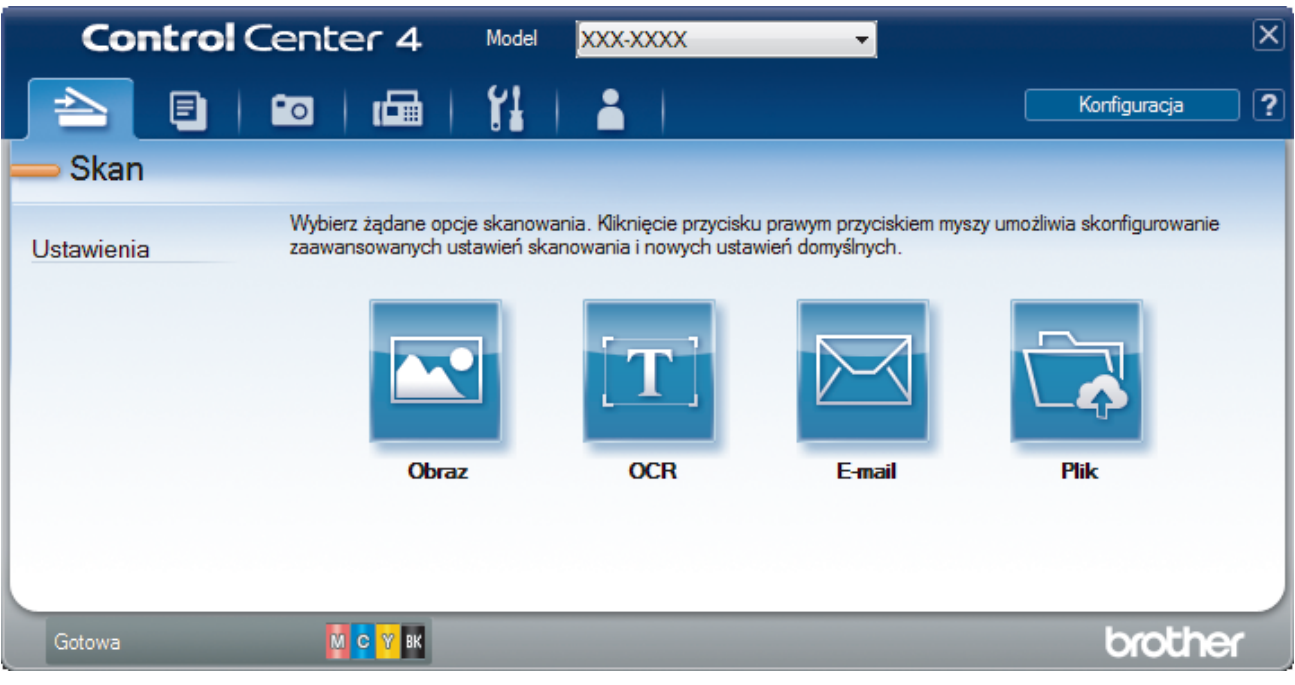

4. Kliknij przycisk **E-mail** lub **Plik**.

Zostanie wyświetlone okno dialogowe ustawień skanowania.

- 5. Kliknij listę rozwijaną **Rodzaj pliku**, a następnie wybierz opcję **Microsoft Office Word (\*.docx)**, **Microsoft Office PowerPoint (\*.pptx)** lub **Microsoft Office Excel (\*.xlsx)**.
- 6. W razie potrzeby zmień ustawienia skanowania.
- 7. Kliknij przycisk **Skan**.

Jeśli zostanie wyświetlone okno dialogowe dotyczące połączenia internetowego, zapoznaj się z informacjami, a następnie kliknij przycisk **OK**.

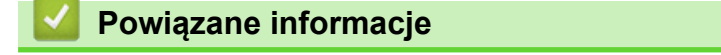

<span id="page-205-0"></span> [Strona główna](#page-1-0) > [Skanowanie](#page-124-0) > [Skanowanie z komputera \(Windows\)](#page-174-0) > [Skanowanie w trybie](#page-192-0) [zaawansowanym programu ControlCenter4 \(Windows\)](#page-192-0) > Ustawienia skanowania dla aplikacji ControlCenter4 w trybie zaawansowanym (Windows)

# **Ustawienia skanowania dla aplikacji ControlCenter4 w trybie zaawansowanym (Windows)**

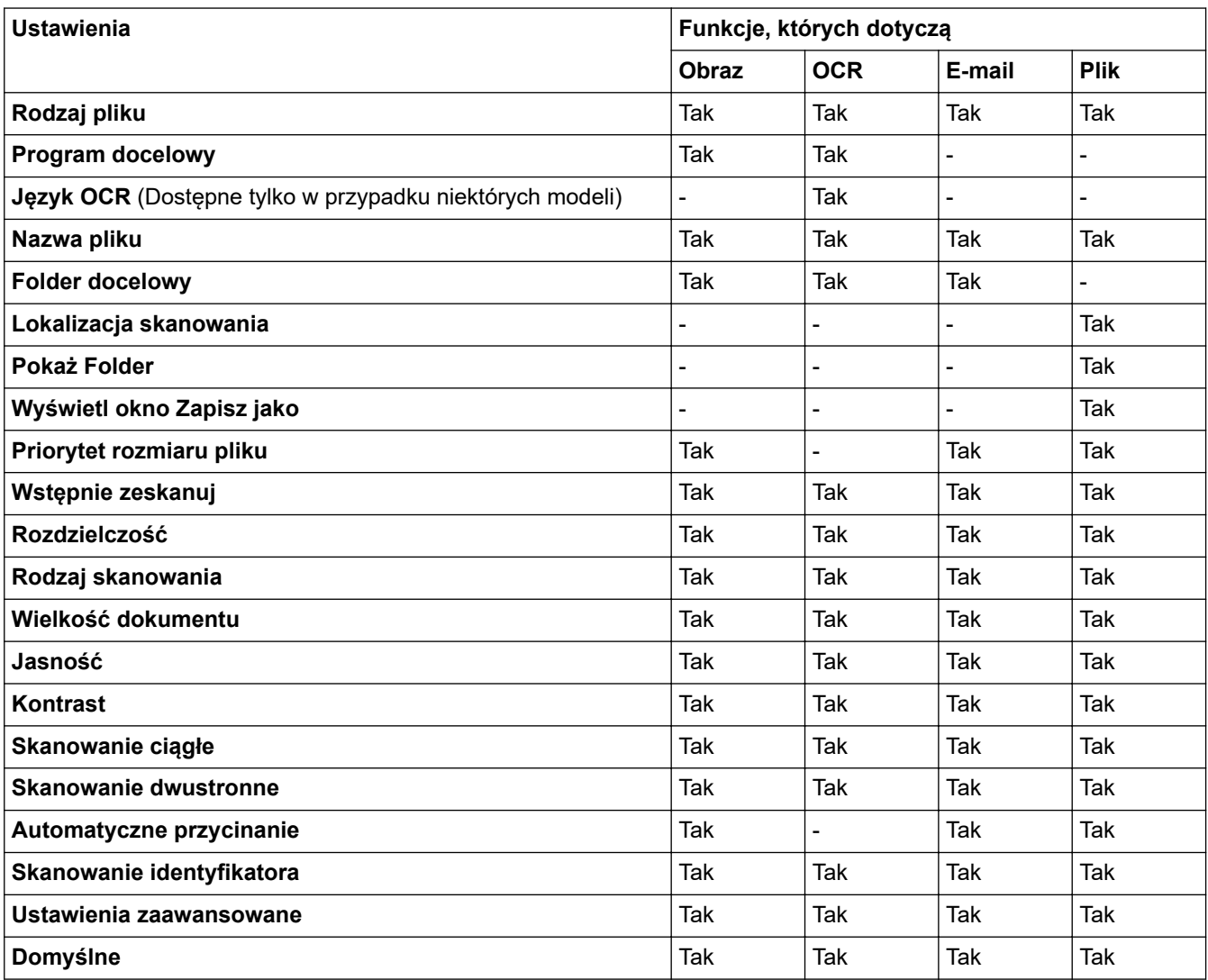

# **Rodzaj pliku**

Wybierz typ pliku dla zeskanowanych danych.

W przypadku **Obraz**, **E-mail** oraz **Plik**:

- **Bitmapa Windows (\*.bmp)**
- **JPEG (\*.jpg)** (zalecane dla większości użytkowników w przypadku skanowania zdjęć)
- **TIFF jednostronicowy (\*.tif)**
- **TIFF Wielostronicowy (\*.tif)**
- **Przenośna grafika sieciowa (\*.png)**
- **PDF jednostronicowy (\*.pdf)** (zalecane w przypadku skanowania i udostępniania dokumentów)
- **PDF wielostronicowy (\*.pdf)** (zalecane w przypadku skanowania i udostępniania dokumentów)
- **PDF/A jednostronicowy (\*.pdf)** (opcja zalecana w przypadku skanowania i udostępniania dokumentów)
- **PDF/A wielostronicowy (\*.pdf)** (opcja zalecana w przypadku skanowania i udostępniania dokumentów)
- **PDF z wysoką kompresją jednostronicowy (\*.pdf)**
- **PDF z wysoką kompresją wielostronicowy (\*.pdf)**
- **PDF z zabezpieczeniami jednostronicowy (\*.pdf)**
- **PDF z zabezpieczeniami wielostronicowy (\*.pdf)**
- **PDF z wyszukiwaniem jednostronicowy (\*.pdf)**
- **PDF z wyszukiwaniem wielostronicowy (\*.pdf)**
- **XML Paper Specification (\*.xps)** (specyfikacja XML Paper Specification jest dostępna w systemie Windows 7, Windows 8 i Windows 10 oraz w przypadku korzystania z aplikacji obsługującej pliki XML Paper Specification)

W przypadku **OCR**:

- **Tekst (\*.txt)**
- **HTML 3.2 (\*.htm)**
- **HTML 4.0 (\*.htm)**
- **PDF z wyszukiwaniem jednostronicowy (\*.pdf)**
- **PDF z wyszukiwaniem wielostronicowy (\*.pdf)**
- **WordPad (\*.rtf)**
- **RTF Word 2000 (\*.rtf)**
- **WordPerfect 9, 10 (\*.wpd)**
- **Microsoft Excel 2003, XP (\*.xls)**

W przypadku **E-mail** oraz **Plik**:

- **Microsoft Office Word (\*.docx)** (Dostępne tylko w przypadku niektórych modeli)
- **Microsoft Office PowerPoint (\*.pptx)** (Dostępne tylko w przypadku niektórych modeli)
- **Microsoft Office Excel (\*.xlsx)** (Dostępne tylko w przypadku niektórych modeli)

## **Program docelowy**

Wybierz program docelowy z listy rozwijanej.

### **Język OCR**

Ustawienie języka optycznego rozpoznawania znaków (OCR) zgodnie z językiem tekstu skanowanego dokumentu (Dostępne tylko w przypadku niektórych modeli).

### **Nazwa pliku**

Kliknij **Zmień**, aby zmienić prefiks nazwy pliku.

### **Folder docelowy**

Kliknij ikonę folderu i przejdź do folderu, w którym chcesz zapisać zeskanowane dokumenty.

### **Lokalizacja skanowania**

Wybór przycisku opcji **Folder** lub **SharePoint** pozwala określić miejsce docelowe zapisu skanowanych dokumentów.

### **Pokaż Folder**

Zaznacz tę opcję, aby automatycznie wyświetlać folder docelowy po skanowaniu.

### **Wyświetl okno Zapisz jako**

Wybierz tę opcję, aby wybierać miejsce zapisu skanowanego obrazu przy każdym skanowaniu.

### **Priorytet rozmiaru pliku**

Służy do dostosowywania współczynnika kompresji danych zeskanowanego obrazu. Zmień rozmiar pliku, przesuwając suwak **Priorytet rozmiaru pliku** w prawo lub w lewo.

### **Wstępnie zeskanuj**

Wybierz **Wstępnie zeskanuj**, aby wyświetlić podgląd obrazu i obciąć niepotrzebne fragmenty przed skanowaniem.

### **Rozdzielczość**

Wybierz rozdzielczość skanowania z listy rozwijanej **Rozdzielczość**. Wyższa rozdzielczość wymaga większej ilości pamięci i dłuższego czasu przesyłania, ale oferuje lepszą jakość obrazu.

#### **Rodzaj skanowania**

Wybierz spośród wielu głębi koloru skanowania.

#### • **Automatyczny**

Używaj do dowolnego typu dokumentów. W tym trybie odpowiednia głębia kolorów dokumentu jest wybierana automatycznie.

#### • **Czarny i biały**

Przydatny do skanowania tekstu i obrazów liniowych.

#### • **Szary (rozproszenie błędu)**

Przydatny do skanowania fotografii lub grafiki. (Rozpraszanie błędów to metoda tworzenia symulowanych obrazów w odcieniach szarości bez wykorzystywania prawdziwych szarych punktów. Czarne punkty są rozmieszczane w określony sposób, sprawiając wrażenie zmiany koloru na szary.)

#### • **Czysty szary**

Przydatny do skanowania fotografii lub grafiki. Ten tryb jest dokładniejszy, ponieważ wykorzystuje maksymalnie 256 odcieni szarości.

#### • **Kolor 24-bitowy**

Użyj, aby utworzyć obraz o najdokładniejszym odwzorowaniu kolorów. Ten tryb wykorzystuje do skanowania obrazu 16,8 mln kolorów, ale wymaga największej ilości pamięci i ma najdłuższy czas przesyłania.

#### **Wielkość dokumentu**

Wybierz dokładny rozmiar dokumentu z listy rozwijanej **Wielkość dokumentu**.

• Jeśli zostanie wybrana opcja **1 na 2 (A4)**, skanowany obraz zostanie podzielony na dwa dokumenty formatu A5.

#### **Jasność**

Ustaw poziom **Jasność**, przesuwając suwak w prawą lub lewą stronę, co spowoduje rozjaśnienie lub przyciemnienie obrazu. Jeśli zeskanowany obraz jest zbyt jasny, ustaw niższą wartość jasności, a następnie zeskanuj dokument ponownie. Jeśli zeskanowany obraz jest za ciemny, ustaw wyższy poziom jasności i zeskanuj dokument ponownie. Aby ustawić poziom opcji, można także wprowadzić wartość w polu **Jasność**.

#### **Kontrast**

Poziom **Kontrast** można zwiększyć lub zmniejszyć, przesuwając suwak w lewą lub prawą stronę. Zwiększenie kontrastu powoduje podkreślenie ciemnych i jasnych obszarów obrazu, natomiast zmniejszenie kontrastu — podkreślenie szczegółów w obszarach w kolorze szarym. Aby ustawić poziom opcji, można także wprowadzić wartość w polu **Kontrast**.

#### **Skanowanie ciągłe**

Wybór tej opcji umożliwia skanowanie wielu stron. Po zeskanowaniu danej strony można kontynuować skanowanie lub je zakończyć.

#### **Skanowanie dwustronne**

Zaznacz to pole wyboru, aby zeskanować obydwie strony dokumentu. W przypadku używania funkcji automatycznego skanowania dwustronnego należy wybrać opcję **Pobier. od dłuż. krawędzi** lub **Pobier. od krót. krawędzi** w zależności od układu oryginału, aby mieć pewność, że utworzony plik z danymi będzie miał prawidłowy układ.

#### **Automatyczne przycinanie**

Można zeskanować wiele dokumentów umieszczonych na szybie skanera. Urządzenie zeskanuje każdy dokument i utworzy oddzielne pliki lub jeden plik wielostronicowy.

#### **Skanowanie identyfikatora**

Zaznacz to pole wyboru, aby skanować obie strony dowodu osobistego na jednej stronie.

#### **Ustawienia zaawansowane**

Skonfiguruj zaawansowane ustawienia, klikając przycisk **Ustawienia zaawansowane** w oknie dialogowym Ustawienia skanowania.

#### • **Usuwanie przenikania / wzoru**

## - **Usuń kolor tła**

Usuń podstawowy kolor dokumentów, aby zeskanowane dane były bardziej czytelne.

### • **Obróć obraz**

Obrót zeskanowanego obrazu.

### • **Pomiń pustą stronę**

Usuń puste strony dokumentu ze skanu. (Dostępne tylko w przypadku niektórych modeli)

### • **Pokaż wyniki skanowania**

(Dostępne tylko w przypadku niektórych modeli)

### **Autom. prostow. ADF**

Ustawienie automatycznego korygowania przekrzywionych dokumentów w urządzeniu. (Dostępne tylko w przypadku niektórych modeli)

## **Domyślne**

Wybierz tę opcję, aby przywrócić wszystkie ustawienia do wartości fabrycznych.

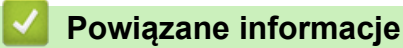

<span id="page-209-0"></span> [Strona główna](#page-1-0) > [Skanowanie](#page-124-0) > [Skanowanie z komputera \(Windows\)](#page-174-0) > Skanowanie za pomocą programu Nuance™ PaperPort™ 14SE lub innych aplikacji systemu Windows

# **Skanowanie za pomocą programu Nuance™ PaperPort™ 14SE lub innych aplikacji systemu Windows**

Do skanowania można użyć aplikacji Nuance™ PaperPort™ 14SE.

- Aby pobrać aplikację Nuance™ PaperPort™ 14SE, kliknij (**Brother Utilities**), wybierz **Inne zadania** na lewym pasku nawigacyjnym, a następnie kliknij **PaperPort**.
- Program Nuance™ PaperPort™ 14SE jest obsługiwany przez systemy Windows 7, Windows 8, Windows 8.1, Windows 10 Home, Windows 10 Pro, Windows 10 Education oraz Windows 10 Enterprise.
- Aby uzyskać szczegółowe informacje o korzystaniu z każdej aplikacji, kliknij menu aplikacji **Pomoc**, a następnie kliknij **Podręcznik rozpoczęcia pracy** na pasku **Pomoc**.

Instrukcje skanowania opisane w poniższych krokach dotyczą aplikacji PaperPort™ 14SE. W przypadku innych aplikacii działających w systemie Windows kroki bedą podobne. Aplikacia PaperPort™ 14SE obsługuje zarówno sterowniki TWAIN, jak i WIA. W tych instrukcjach używany jest sterownik TWAIN (zalecany).

- W zależności od modelu urządzenia oprogramowanie Nuance™ PaperPort™ 14SE może nie być dołączone. Jeśli nie jest dołączone, można użyć innych aplikacji obsługujących skanowanie.
- 1. Włóż dokument.
- 2. Uruchom aplikacie PaperPort™ 14SE.

Wykonaj jedną z następujących czynności:

Windows 7

W komputerze kliknij kolejno **(Start)** > **Wszystkie programy** > **Nuance PaperPort 14** > **PaperPort**.

Windows 8

Kliknij (**PaperPort**).

Windows 10

Kliknij > **Nuance PaperPort 14** > **PaperPort**.

3. Kliknij menu **Pulpit**, a następnie kliknij **Ustawienia skanowania** na pasku **Pulpit**.

W lewej części ekranu zostanie wyświetlony panel **Skanuj lub pobierz zdjęcie**.

- 4. Kliknij **Wybierz**.
- 5. Z listy dostępnych skanerów wybierz **TWAIN: TW-Brother MFC-XXXX** lub **TWAIN: TW-Brother MFC-XXXX LAN** (gdzie MFC-XXXX to nazwa modelu urządzenia). Aby użyć sterownika WIA, wybierz sterownik Brother z przedrostkiem "WIA".
- 6. Zaznacz pole wyboru **Wyświetl okno dialogowe skanera** w panelu **Skanuj lub pobierz zdjęcie**.
- 7. Kliknij **Skanuj**.

Zostanie wyświetlone okno dialogowe konfiguracji skanera.

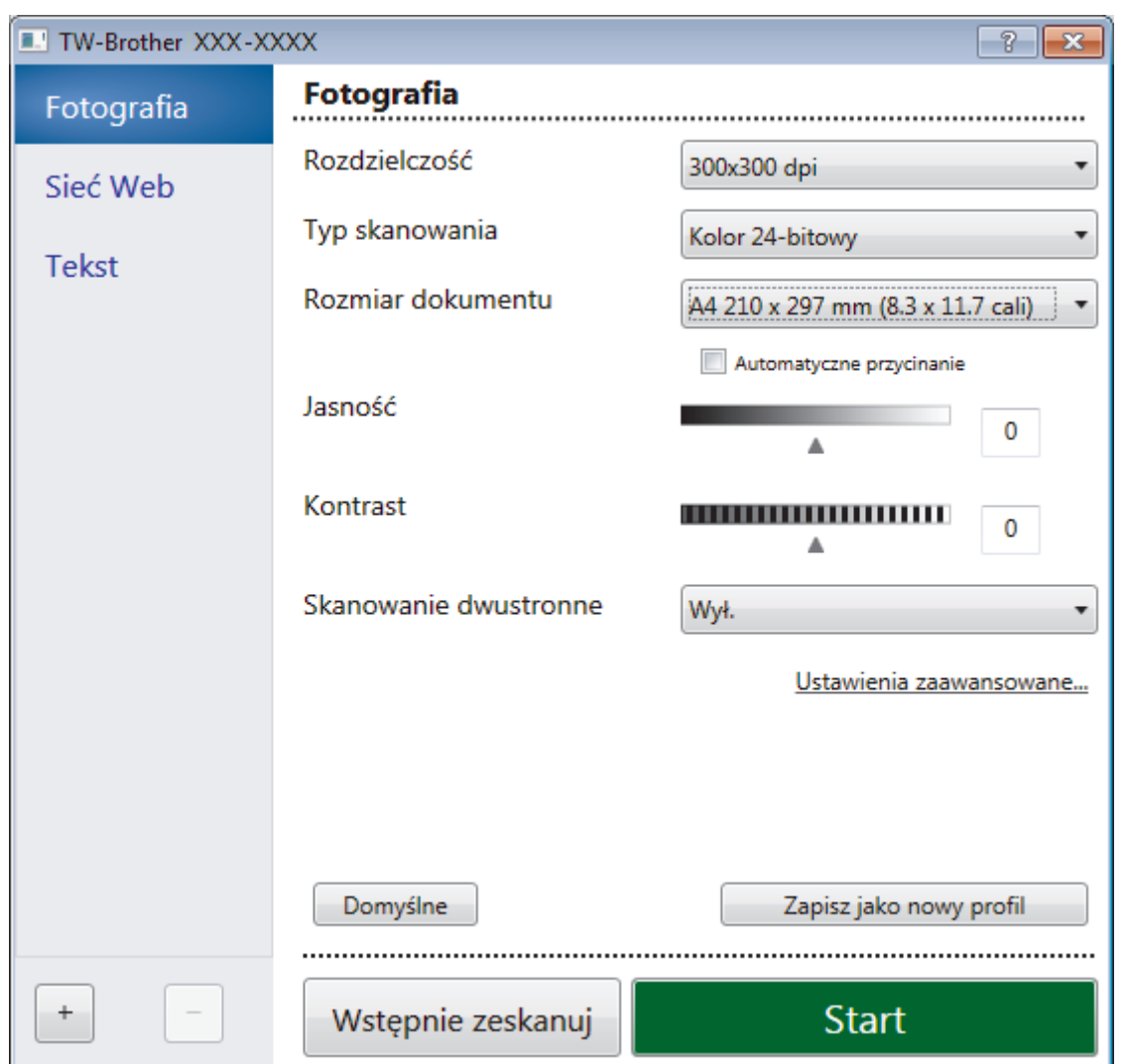

- 8. Wprowadź ustawienia w oknie dialogowym konfiguracji skanera zgodnie z potrzebą.
- 9. Kliknij listę rozwijaną **Rozmiar dokumentu** i wybierz rozmiar dokumentu.

Skanowanie obu stron dokumentu:

Automatyczne skanowanie dwustronne jest dostępne tylko w przypadku korzystania z podajnika ADF. Nie ma możliwości użycia funkcji Skanowanie wstępne w celu wyświetlenia podglądu obrazu.

- 10. Zaznacz **Wstępnie zeskanuj**, aby wyświetlić podgląd obrazu i przyciąć niechciane fragmenty przed skanowaniem.
- 11. Kliknij **Start**.

Ø

Urządzenie rozpoczyna skanowanie.

# **Powiązane informacje**

- [Skanowanie z komputera \(Windows\)](#page-174-0)
	- [Ustawienia sterownika TWAIN \(Windows\)](#page-211-0)

<span id="page-211-0"></span> [Strona główna](#page-1-0) > [Skanowanie](#page-124-0) > [Skanowanie z komputera \(Windows\)](#page-174-0) > [Skanowanie za pomocą programu](#page-209-0) Nuance™ PaperPort™ [14SE lub innych aplikacji systemu Windows](#page-209-0) > Ustawienia sterownika TWAIN (Windows)

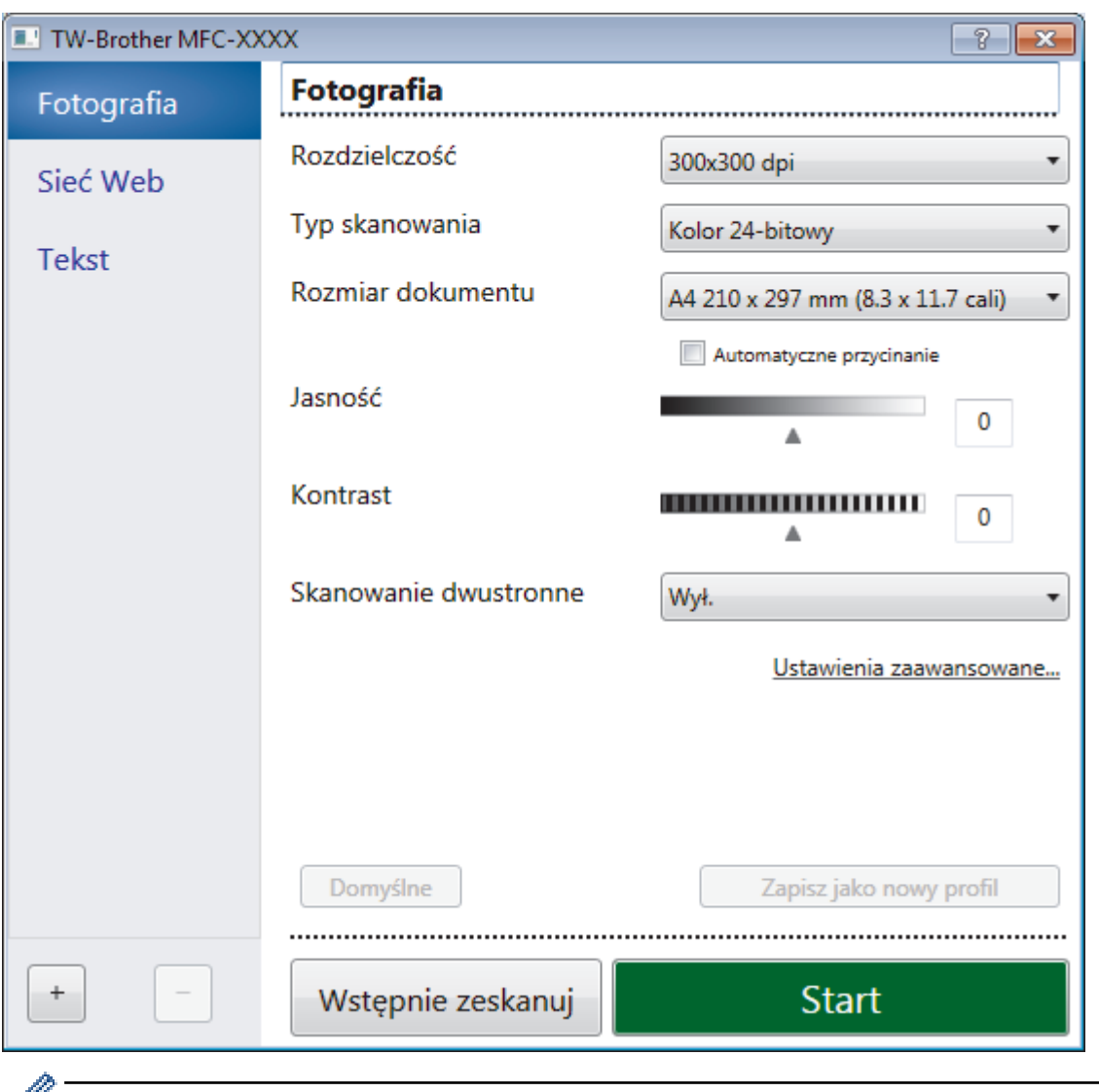

# **Ustawienia sterownika TWAIN (Windows)**

Należy pamiętać, że nazwy opcji i dostępne wartości różnią się w zależności od urządzenia.

### **1. Skanuj**

Wybierz opcję **Fotografia**, **Sieć Web** lub **Tekst**, w zależności od typu dokumentu, który chcesz zeskanować.

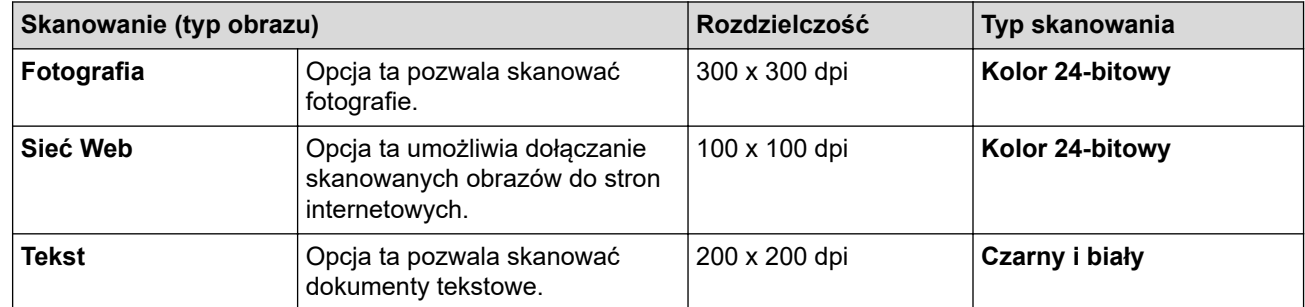

## **2. Rozdzielczość**

Wybierz rozdzielczość skanowania z listy rozwijanej **Rozdzielczość**. Wyższa rozdzielczość wymaga większej ilości pamięci i dłuższego czasu przesyłania, ale oferuje lepszą jakość obrazu.

### **3. Typ skanowania**

Wybierz spośród wielu głębi koloru skanowania.

### • **Czarny i biały**

Przydatny do skanowania tekstu i obrazów liniowych.

#### • **Szary (rozproszenie błędu)**

Przydatny do skanowania fotografii lub grafiki. (Rozpraszanie błędów to metoda tworzenia symulowanych obrazów w odcieniach szarości bez wykorzystywania prawdziwych szarych punktów. Czarne punkty są rozmieszczane w określony sposób, sprawiając wrażenie zmiany koloru na szary.)

#### • **Czysty szary**

Przydatny do skanowania fotografii lub grafiki. Ten tryb jest dokładniejszy, ponieważ wykorzystuje maksymalnie 256 odcieni szarości.

#### • **Kolor 24-bitowy**

Użyj, aby utworzyć obraz o najdokładniejszym odwzorowaniu kolorów. Ten tryb wykorzystuje do skanowania obrazu 16,8 mln kolorów, ale wymaga największej ilości pamięci i ma najdłuższy czas przesyłania.

#### **4. Rozmiar dokumentu**

Wybierz dokładny rozmiar dokumentu z listy zaprogramowanych rozmiarów skanowania.

W przypadku wybrania opcji **Niestandardowe...** zostanie wyświetlone okno dialogowe **Niestandardowy rozmiar dokumentu**, w którym można podać rozmiar dokumentu.

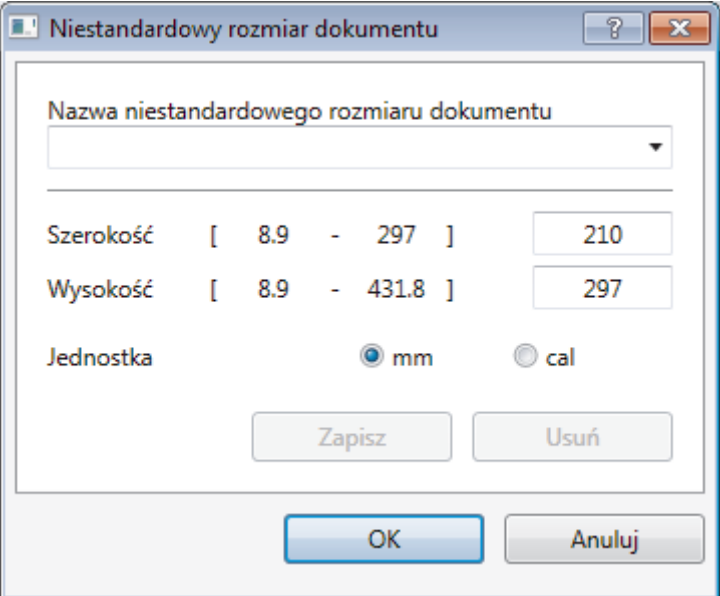

### **5. Jasność**

Ustaw poziom **Jasność**, przesuwając suwak w prawą lub lewą stronę, co spowoduje rozjaśnienie lub przyciemnienie obrazu. Jeśli zeskanowany obraz jest zbyt jasny, ustaw niższą wartość jasności, a następnie zeskanuj dokument ponownie. Jeśli zeskanowany obraz jest za ciemny, ustaw wyższy poziom jasności i zeskanuj dokument ponownie. Aby ustawić poziom jasności, możesz również wprowadzić wartość w polu.

### **6. Kontrast**

Zwiększ lub zmniejsz poziom opcji **Kontrast**, przesuwając suwak w prawą lub w lewą stronę. Zwiększenie kontrastu powoduje podkreślenie ciemnych i jasnych obszarów obrazu, natomiast zmniejszenie kontrastu podkreślenie szczegółów w obszarach w kolorze szarym. Aby ustawić poziom kontrast, możesz również wprowadzić wartość w polu.

### **7. Skanowanie dwustronne**

Skanowanie obu stron dokumentu. Podczas korzystania z funkcji automatycznego skanowania dwustronnego należy wybrać opcję **Pobier. od dłuż. krawędzi** lub **Pobier. od krót. krawędzi** z listy rozwijanej **Skanowanie dwustronne**, aby po odwróceniu strony miały prawidłowy układ.(Dostępne tylko w przypadku niektórych modeli)

#### **8. Automatyczne przycinanie**

Można zeskanować wiele dokumentów umieszczonych na szybie skanera. Urządzenie zeskanuje każdy dokument i utworzy oddzielne pliki lub jeden plik wielostronicowy.

### **9. Ustawienia zaawansowane...**

Skonfiguruj zaawansowane ustawienia, klikając łącze **Ustawienia zaawansowane...** w oknie dialogowym konfiguracji skanera.

# • **Papier**

## - **Automatyczne prostowanie**

Ustaw urządzenie na automatyczną korektę przekrzywienia dokumentu podczas skanowania stron z podajnika ADF.

# - **Obróć obraz**

Obrót zeskanowanego obrazu.

# • **Ulepszenie**

- **Przetwarzanie w tle**
	- **Usuwanie przenikania / wzoru**

Zapobieganie przemakaniu.

• **Usuń kolor tła**

Usuń podstawowy kolor dokumentów, aby zeskanowane dane były bardziej czytelne.

## - **Usuwanie koloru**

Wybór koloru, który ma zostać usunięty ze skanowanego obrazu.

- **Formatowanie pogrubienia**

Wzmocnienie znaków oryginału przez ich pogrubienie.

# - **Korekta rozmytych znaków**

Poprawienie uszkodzonych lub niekompletnych znaków oryginału w celu poprawy ich czytelności.

## - **Wyróżnienie krawędzi**

Zwiększenie ostrości znaków oryginału.

## - **Redukcja zakłóceń**

Wybranie tej opcji umożliwia poprawienie jakości skanowanych obrazów. Opcja **Redukcja zakłóceń** jest dostępna w przypadku wybrania opcji **Kolor 24-bitowy** oraz **300x300 dpi**, **400x400 dpi** lub rozdzielczości skanu **600x600 dpi**.

# • **Obsługa papieru**

# - **Wypełnienie krawędzi**

Wypełnienie krawędzi z czterech stron skanowanego obrazu przy użyciu wybranego koloru i zakresu.

- **Pomiń pustą stronę**

Usuń puste strony dokumentu ze skanu. (Dostępne tylko w przypadku niektórych modeli)

- **Skanowanie ciągłe**

Wybór tej opcji umożliwia skanowanie wielu stron. Po zeskanowaniu danej strony można kontynuować skanowanie lub je zakończyć.

# **Powiązane informacje**

• Skanowanie za pomocą programu Nuance™ PaperPort™ [14SE lub innych aplikacji systemu Windows](#page-209-0)

 [Strona główna](#page-1-0) > [Skanowanie](#page-124-0) > [Skanowanie z komputera \(Windows\)](#page-174-0) > Skanuj za pomocą aplikacji Faksowanie i skanowanie w systemie Windows

# **Skanuj za pomocą aplikacji Faksowanie i skanowanie w systemie Windows**

Aplikacja Faksowanie i skanowanie w systemie Windows to inna opcja, której można użyć do skanowania.

- Aplikacja Faksowanie i skanowanie w systemie Windows używa sterownika skanera WIA.
- Aby przyciąć część strony po wstępnym zeskanowaniu dokumentu, należy umieścić dokument na szybie skanera (skaner płaski).
- 1. Włóż dokument.
- 2. Uruchom aplikację Faksowanie i skanowanie w systemie Windows.
- 3. Kliknij **Plik** > **Nowy** > **Skan...**.
- 4. Wybierz skaner, którego chcesz użyć.
- 5. Kliknij **OK**.

#### Zostanie wyświetlone okno dialogowe **Nowe skanowanie**.

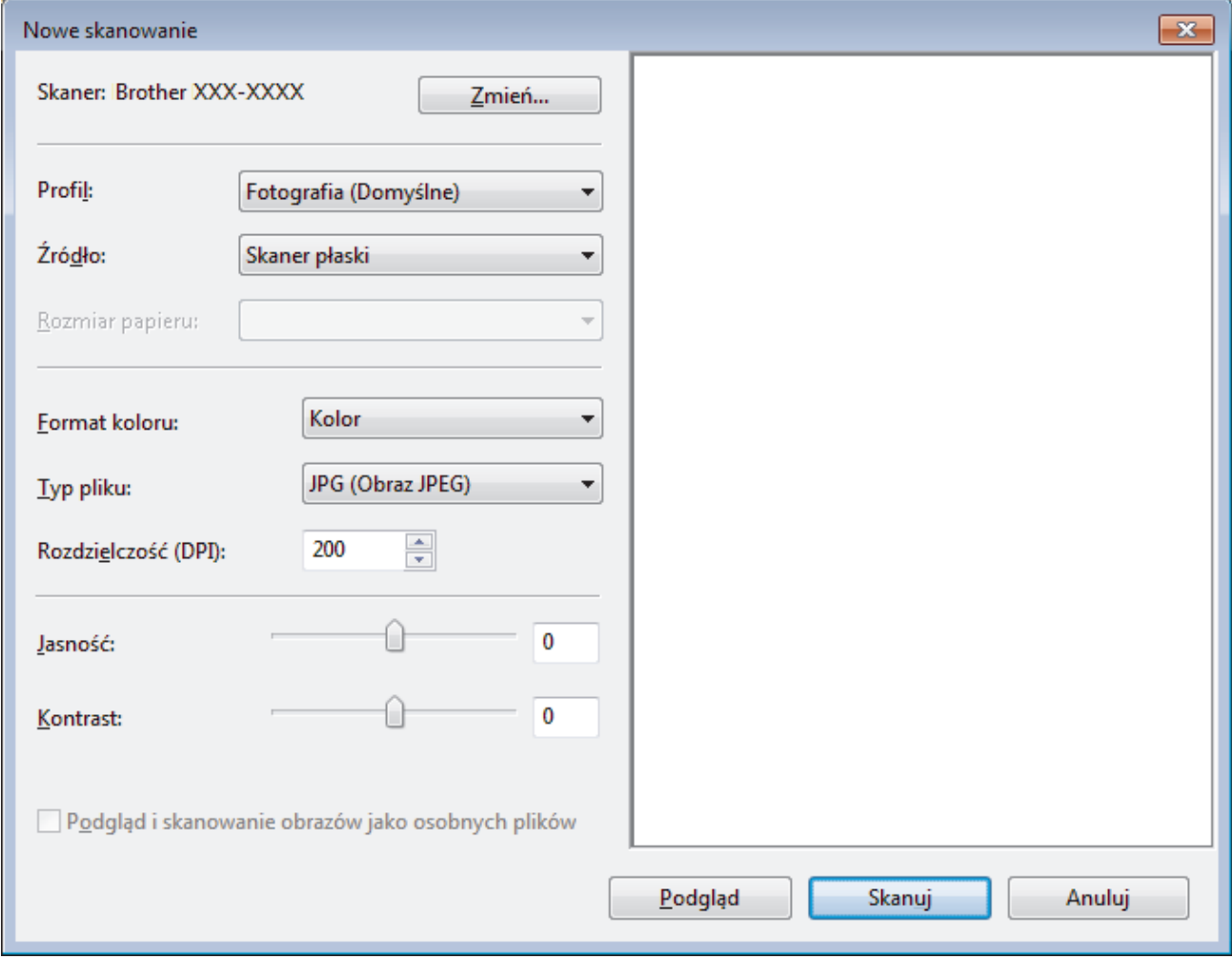

6. W razie potrzeby dostosuj ustawienia w oknie dialogowym Ustawienia skanera.

Rozdzielczość skanera można ustawić na maksymalnie 1200 dpi. Aby skanować z wyższą rozdzielczością, użyj oprogramowania **Scanner Utility** dostępnego w ramach pakietu **Brother Utilities**.

Jeśli urządzenie obsługuje funkcję skanowania dwustronnego, aby zeskanować obie strony dokumentu jako **Podajnik (skanowanie dwustronne)** wybierz **Źródło**.

7. Kliknij przycisk **Skanuj**.

Urządzenie rozpocznie skanowanie dokumentu.

# **Powiązane informacje**

√

- [Skanowanie z komputera \(Windows\)](#page-174-0)
	- [Ustawienia sterownika WIA \(Windows\)](#page-216-0)
[Strona główna](#page-1-0) > [Skanowanie](#page-124-0) > [Skanowanie z komputera \(Windows\)](#page-174-0) > [Skanuj za pomocą aplikacji](#page-214-0) [Faksowanie i skanowanie w systemie Windows](#page-214-0) > Ustawienia sterownika WIA (Windows)

# **Ustawienia sterownika WIA (Windows)**

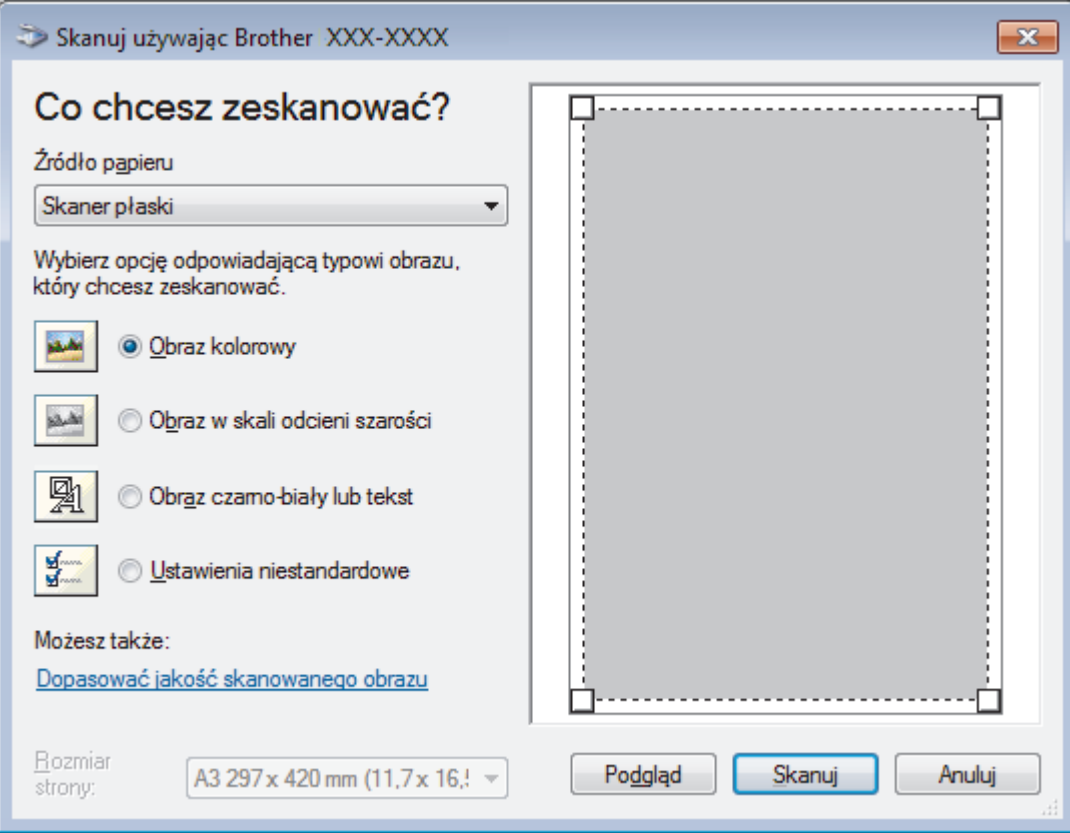

### **Źródło papieru**

Wybierz opcję **Podajnik dokumentów** lub **Skaner płaski** z listy rozwijanej.

#### **Typ obrazu**

Wybierz **Obraz kolorowy**, **Obraz w skali odcieni szarości**, **Obraz czarno-biały lub tekst** lub **Ustawienia niestandardowe** w zależności od typu dokumentu, który ma być skanowany.

Aby zmienić ustawienia zaawansowane, kliknij łącze **Dopasować jakość skanowanego obrazu**.

#### **Rozmiar strony**

Opcja **Rozmiar strony** jest dostępna po wybraniu ustawienia **Podajnik dokumentów** w opcji **Źródło papieru**.

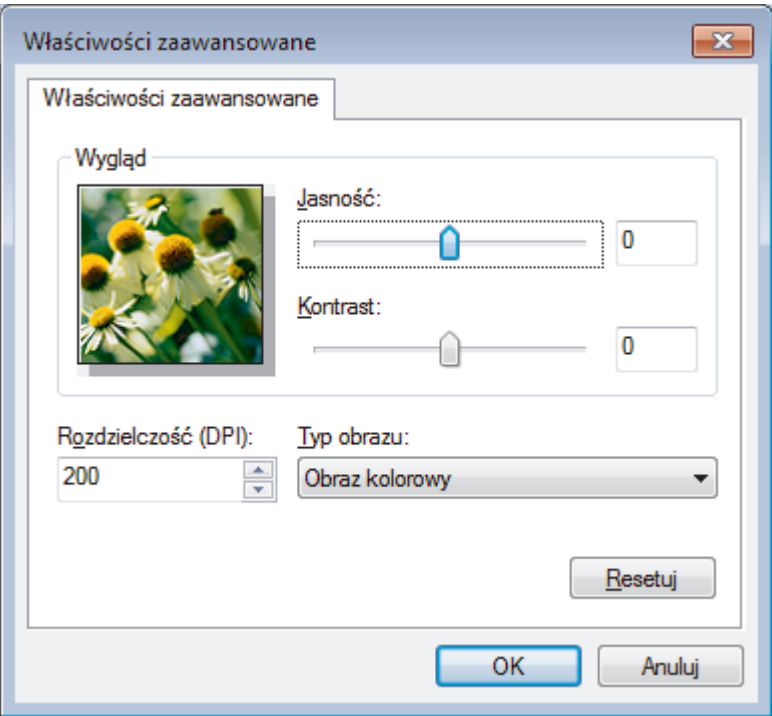

#### **Jasność**

Ustaw poziom opcji **Jasność**, przesuwając suwak w prawą lub lewą stronę, co spowoduje rozjaśnienie lub przyciemnienie obrazu. Jeśli zeskanowany obraz jest zbyt jasny, ustaw niższą wartość jasności, a następnie zeskanuj dokument ponownie. Jeśli zeskanowany obraz jest zbyt ciemny, ustaw wyższą wartość jasności, a następnie zeskanuj dokument ponownie.

#### **Kontrast**

Poziom **Kontrast** można zwiększyć lub zmniejszyć, przesuwając suwak w lewą lub prawą stronę. Zwiększenie kontrastu powoduje podkreślenie ciemnych i jasnych obszarów obrazu, natomiast zmniejszenie kontrastu — podkreślenie szczegółów w obszarach w kolorze szarym. Aby ustawić poziom kontrast, możesz również wprowadzić wartość w polu.

#### **Rozdzielczość (DPI)**

Wybierz rozdzielczość skanowania z listy **Rozdzielczość (DPI)**. Wyższa rozdzielczość wymaga większej ilości pamięci i dłuższego czasu przesyłania, ale oferuje lepszą jakość obrazu.

### **Powiązane informacje**

• [Skanuj za pomocą aplikacji Faksowanie i skanowanie w systemie Windows](#page-214-0)

 [Strona główna](#page-1-0) > [Skanowanie](#page-124-0) > [Skanowanie z komputera \(Windows\)](#page-174-0) > Instalowanie aplikacji BookScan Enhancer i Whiteboard Enhancer (Windows)

# **Instalowanie aplikacji BookScan Enhancer i Whiteboard Enhancer (Windows)**

BookScan Enhancer i Whiteboard Enhancer to aplikacje do obróbki obrazów. Aplikacja BookScan Enhancer umożliwia automatyczne korygowanie obrazów skanowanych z książek. Aplikacja Whiteboard Enhancer umożliwia czyszczenie i poprawianie wyrazistości zdjęć tekstu i rysunków wykonanych na białej tablicy.

Te aplikacje nie są dostępne dla systemów Windows Server.

- Urządzenie musi być włączone i podłączone do komputera.
- Komputer musi być podłączony do Internetu.
- Użytkownik musi być zalogowany z uprawnieniami dostępu administratora.
- 1. Kliknij (**Brother Utilities**).
- 2. Wybierz swoje urządzenie z listy rozwijanej.
- 3. Wybierz **Inne zadania** na lewym pasku nawigacyjnym.
- 4. Kliknij **BookScan&WhiteBoard Suite**, a następnie postępuj zgodnie z instrukcjami wyświetlanymi na ekranie w celu kontynuowania instalacji.

### **Powiązane informacje**

• [Skanowanie z komputera \(Windows\)](#page-174-0)

<span id="page-219-0"></span> [Strona główna](#page-1-0) > [Skanowanie](#page-124-0) > Skanowanie z komputera (Mac)

## **Skanowanie z komputera (Mac)**

Komputera Mac można używać na kilka sposobów do skanowania zdjęć i dokumentów za pomocą urządzenia Brother. Użyj programów dostarczonych przez firmę Brother lub z ulubionej aplikacji do skanowania.

- [Skanowanie za pomocą programu Brother iPrint&Scan \(Mac\)](#page-220-0)
- [Zeskanuj przy użyciu aplikacji zgodnych ze standardem TWAIN \(Mac\)](#page-221-0)
- [Skanowanie przy użyciu funkcji AirPrint \(macOS\)](#page-510-0)

<span id="page-220-0"></span> [Strona główna](#page-1-0) > [Skanowanie](#page-124-0) > [Skanowanie z komputera \(Mac\)](#page-219-0) > Skanowanie za pomocą programu Brother iPrint&Scan (Mac)

# **Skanowanie za pomocą programu Brother iPrint&Scan (Mac)**

1. Na pasku menu **Finder (Wyszukiwarka)** kliknij **Go (Idź)** > **Applications (Programy)**, a następnie kliknij dwukrotnie ikonę iPrint&Scan.

Zostanie wyświetlony ekran programu Brother iPrint&Scan.

- 2. Jeśli urządzenie Brother nie zostało wybrane, kliknij przycisk **Wybierz urządzenie**, a następnie postępuj zgodnie z instrukcjami wyświetlanymi na ekranie, aby wybrać urządzenie Brother.
- 3. Kliknij ikonę **Skan**, a następnie postępuj zgodnie z instrukcjami wyświetlanymi na ekranie, aby skanować dokumenty.

### **Powiązane informacje**

• [Skanowanie z komputera \(Mac\)](#page-219-0)

### **Powiązane tematy:**

- [Brother iPrint&Scan dla systemu Windows i komputerów Mac](#page-526-0)
- [Zmienianie ustawień przycisku skanowania z aplikacji Brother iPrint&Scan \(Mac\)](#page-173-0)

<span id="page-221-0"></span> [Strona główna](#page-1-0) > [Skanowanie](#page-124-0) > [Skanowanie z komputera \(Mac\)](#page-219-0) > Zeskanuj przy użyciu aplikacji zgodnych ze standardem TWAIN (Mac)

# **Zeskanuj przy użyciu aplikacji zgodnych ze standardem TWAIN (Mac)**

Istnieje także możliwość skanowania przy użyciu aplikacji zgodnych z TWAIN. Dodatkowe informacje dotyczące procedury skanowania można znaleźć w podręczniku używanej aplikacji.

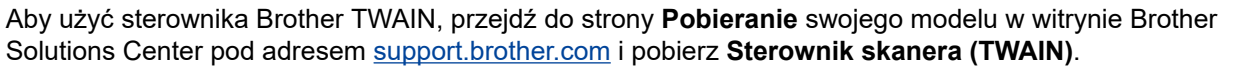

1. Uruchom program graficzny i wybierz operację skanowania. Zostanie wyświetlone okno dialogowe konfiguracji skanera.

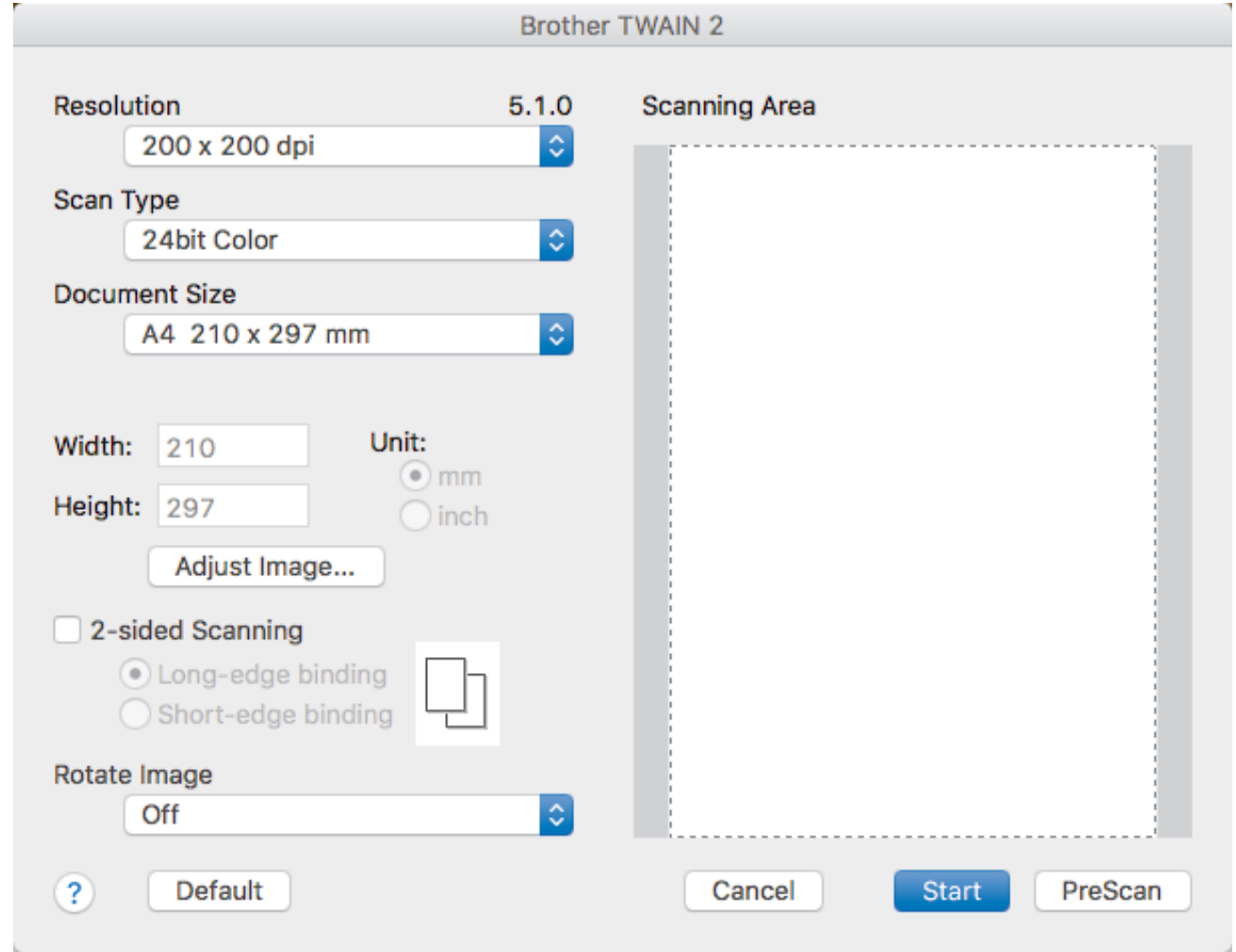

- 2. Zmień w razie potrzeby ustawienia skanera, np. opcję **Resolution (Rozdzielczość)**, **Scan Type (Typ skanu)** lub **Adjust Image (Dostosuj obraz)**.
- 3. Kliknij menu podręczne **Document Size (Rozmiar dokumentu)**, a następnie wybierz rozmiar dokumentu.
- 4. Kliknij opcję **PreScan (Skanowanie wstępne)**, aby zobaczyć podgląd obrazu i wyciąć niechciane fragmenty przed zeskanowaniem.
	- Po wybraniu rozmiaru dokumentu dostosuj obszar skanowania, przytrzymując przycisk myszy i przeciągając wskaźnik myszy nad obszar, który ma zostać zeskanowany.
		- Skanowanie obu stron dokumentu:

Automatyczne skanowanie dwustronne jest dostępne tylko w przypadku korzystania z podajnika ADF.

Nie ma możliwości dostosowania obszaru skanowania.

Nie ma możliwości użycia funkcji Skanowanie wstępne w celu wyświetlenia podglądu obrazu.

5. Kliknij **Start (Uruchom)**.

Urządzenie rozpoczyna skanowanie.

# **Powiązane informacje**

- [Skanowanie z komputera \(Mac\)](#page-219-0)
	- [Ustawienia sterownika TWAIN \(Mac\)](#page-223-0)

<span id="page-223-0"></span> [Strona główna](#page-1-0) > [Skanowanie](#page-124-0) > [Skanowanie z komputera \(Mac\)](#page-219-0) > [Zeskanuj przy użyciu aplikacji zgodnych](#page-221-0) [ze standardem TWAIN \(Mac\)](#page-221-0) > Ustawienia sterownika TWAIN (Mac)

**Ustawienia sterownika TWAIN (Mac)**

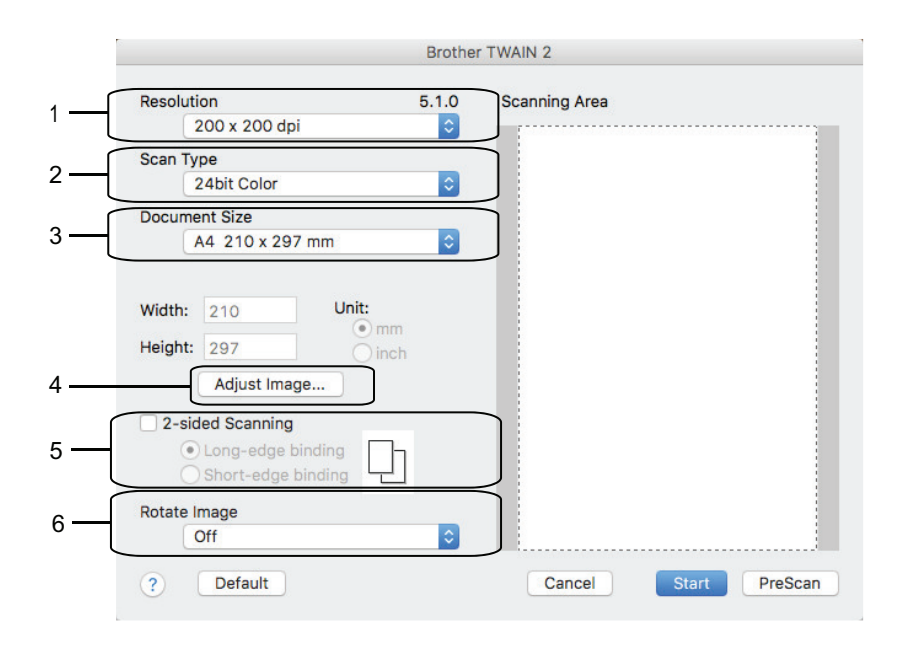

• Nazwy opcji i dostępne wartości różnią się w zależności od urządzenia.

• Ustawienie **Contrast (Kontrast)** jest dostępne tylko jeżeli zostanie wybrana opcja **Gray (Error Diffusion) (Szary (rozpraszanie błędów))**, **True Gray (Pełna skala szarości)** lub **24bit Color (Kolor 24-bitowy)** spomiędzy opcji **Scan Type (Typ skanu)**.

#### **1. Resolution (Rozdzielczość)**

Wybierz rozdzielczość skanowania z menu podręcznego **Resolution (Rozdzielczość)**. Wyższa rozdzielczość wymaga większej ilości pamięci i dłuższego czasu przesyłania, ale oferuje lepszą jakość obrazu.

### **2. Scan Type (Typ skanu)**

Wybierz spośród wielu głębi koloru skanowania.

#### • **Black & White (Czarno-biały)**

Przydatny do skanowania tekstu i obrazów liniowych.

### • **Gray (Error Diffusion) (Szary (rozpraszanie błędów))**

Przydatny do skanowania fotografii lub grafiki. (Rozpraszanie błędów to metoda tworzenia symulowanych obrazów w odcieniach szarości bez wykorzystywania prawdziwych szarych punktów. Czarne punkty są rozmieszczane w określony sposób, sprawiając wrażenie zmiany koloru na szary.)

#### • **True Gray (Pełna skala szarości)**

Przydatny do skanowania fotografii lub grafiki. Ten tryb jest dokładniejszy, ponieważ wykorzystuje maksymalnie 256 odcieni szarości.

#### • **24bit Color (Kolor 24-bitowy)**

Użyj, aby utworzyć obraz o najdokładniejszym odwzorowaniu kolorów. Ten tryb wykorzystuje do skanowania obrazu 16,8 mln kolorów, ale wymaga największej ilości pamięci i ma najdłuższy czas przesyłania.

### **3. Document Size (Rozmiar dokumentu)**

Wybierz dokładny rozmiar dokumentu z listy zaprogramowanych rozmiarów skanowania.

• W przypadku wybrania opcji **Custom (Niestandardowe)** użytkownik może podać rozmiar dokumentu.

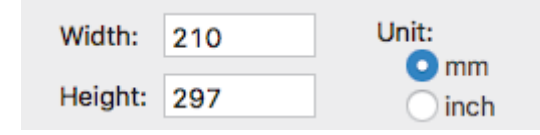

### **4. Adjust Image (Dostosuj obraz)**

Kliknij przycisk **Adjust Image (Dostosuj obraz)**, aby dostosować inne parametry obrazu.

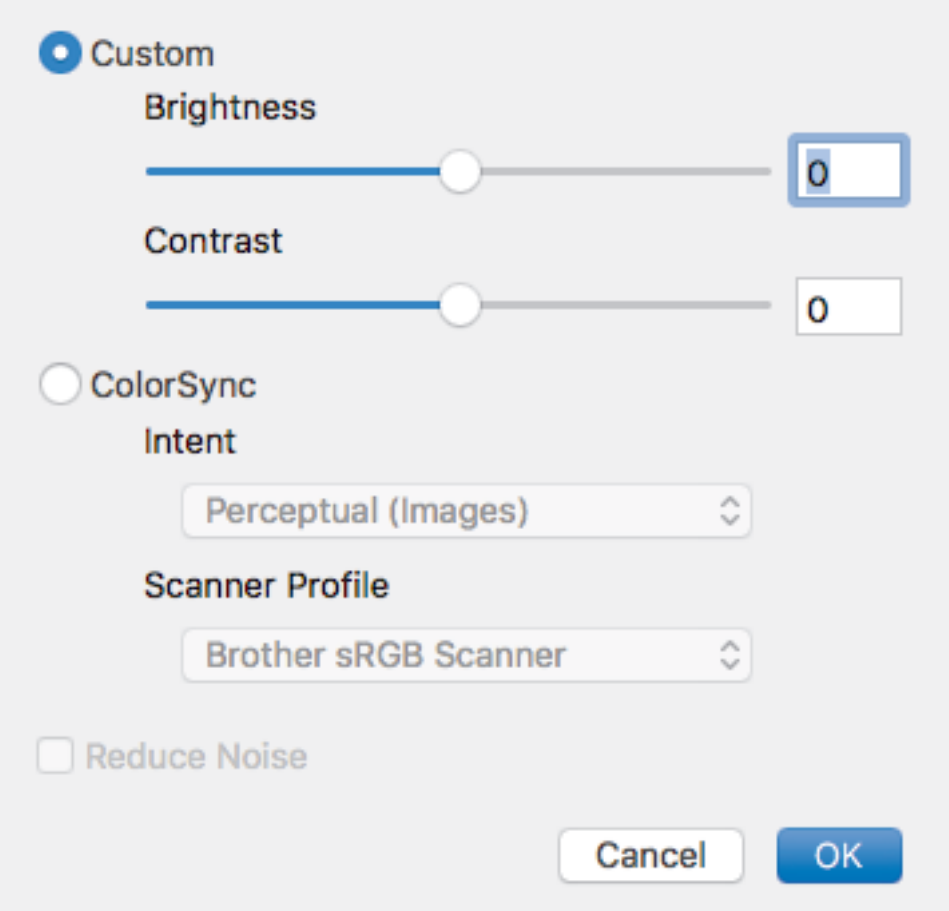

#### **Brightness (Jasność)**

Ustaw poziom **Brightness (Jasność)**, przeciągając suwak w prawo bądź w lewo, aby rozjaśnić lub przyciemnić obraz. Jeśli zeskanowany obraz jest zbyt jasny, ustaw niższą wartość jasności, a następnie zeskanuj dokument ponownie. Jeśli zeskanowany obraz jest za ciemny, ustaw wyższy poziom jasności i zeskanuj dokument ponownie. Aby ustawić jasność, możesz również wpisać wartość w polu tekstowym.

#### **Contrast (Kontrast)**

Poziom **Contrast (Kontrast)** można zwiększyć lub zmniejszyć, przesuwając suwak w lewą lub prawą stronę. Zwiększenie kontrastu powoduje podkreślenie ciemnych i jasnych obszarów obrazu, natomiast zmniejszenie kontrastu — podkreślenie szczegółów w obszarach w kolorze szarym. Aby ustawić kontrast, możesz również wpisać wartość w polu tekstowym.

#### **Reduce Noise (Redukuj szum)**

Wybierając tę opcję można ulepszyć i poprawić zeskanowane obrazy. Opcja **Reduce Noise (Redukuj szum)** jest dostępna podczas wybierania opcji **24bit Color (Kolor 24-bitowy)** i rozdzielczości skanowania **300 x 300 dpi**, **400 x 400 dpi** lub **600 x 600 dpi**.

#### **5. 2-sided Scanning (Skanowanie dwustronne)**

W przypadku zaznaczenia tego pola wyboru urządzenie zeskanuje obie strony dokumentu. Po użyciu funkcji automatycznego skanowania dwustronnego należy wybrać opcję **Long-edge binding (Oprawianie wzdłuż dłuższej krawędzi)** lub **Short-edge binding (Oprawianie wzdłuż krótszej krawędzi)**, w zależności od układu oryginału, aby upewnić się, że utworzony plik danych będzie wyświetlany prawidłowo.

(Dostępne tylko w przypadku niektórych modeli)

### **6. Rotate Image (Obróć obraz)**

Obrót zeskanowanego obrazu.

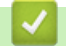

## **Powiązane informacje**

• [Zeskanuj przy użyciu aplikacji zgodnych ze standardem TWAIN \(Mac\)](#page-221-0)

<span id="page-226-0"></span> [Strona główna](#page-1-0) > [Skanowanie](#page-124-0) > Konfiguracja ustawień skanowania za pomocą funkcji Zarządzanie przez Internet

# **Konfiguracja ustawień skanowania za pomocą funkcji Zarządzanie przez Internet**

• [Ustaw raport mailowy dotyczący zadania skanowania z użyciem Zarządzania przez](#page-227-0) [Internet](#page-227-0)

<span id="page-227-0"></span> [Strona główna](#page-1-0) > [Skanowanie](#page-124-0) > [Konfiguracja ustawień skanowania za pomocą funkcji Zarządzanie przez](#page-226-0) [Internet](#page-226-0) > Ustaw raport mailowy dotyczący zadania skanowania z użyciem Zarządzania przez Internet

# **Ustaw raport mailowy dotyczący zadania skanowania z użyciem Zarządzania przez Internet**

Gdy skanujesz dokument, urządzenie wyśle raport mailowy dotyczący zadania skanowania automatycznie na zarejestrowany adres e-mail.

1. Uruchom przeglądarkę internetową.

Wpisz "https://adres IP urządzenia" w polu adresu przeglądarki (gdzie "adres IP urządzenia" to adres IP urządzenia lub nazwa serwera wydruku). Na przykład: https://192.168.1.2

Jeśli zostanie wyświetlony monit o podanie hasła dla urządzenia, należy je wprowadzić, a następnie kliknąć → .

- 2. Kliknij kartę **Scan (Skanuj)**.
- 3. Kliknij menu **Scan Job e-mail report (Raport e-mail zadania skanowania)** na lewym pasku nawigacyjnym.
- 4. W polu **Administrator Address (Adres administratora)** wpisz adres e-mail.
- 5. Dla żądanych funkcji skanu wybierz **On (Włącz)**, aby otrzymywać raport mailowy dotyczący zadania skanowania.
- 6. Kliknij **Submit (Prześlij)**.

### **Powiązane informacje**

• [Konfiguracja ustawień skanowania za pomocą funkcji Zarządzanie przez Internet](#page-226-0)

### <span id="page-228-0"></span> [Strona główna](#page-1-0) > Kopiuj

# **Kopiuj**

- [Kopiowanie dokumentu](#page-229-0)
- [Powiększanie lub zmniejszanie kopiowanych zdjęć](#page-231-0)
- [Sortowanie kopii](#page-232-0)
- [Stwórz kopię układu strony \(N na 1 lub Plakat\)](#page-233-0)
- [Kopiowanie na obu stronach arkusza \(kopiowanie dwustronne\)](#page-235-0)
- [Kopiowanie identyfikatora](#page-238-0)
- [Używanie skrótów kopii w formacie A3](#page-240-0)
- [Kopiowanie w trybie oszczędzania atramentu](#page-242-0)
- [Opcje kopiowania](#page-243-0)
- [Użyj wstępnych ustawień kopiowania](#page-246-0)

<span id="page-229-0"></span> [Strona główna](#page-1-0) > [Kopiuj](#page-228-0) > Kopiowanie dokumentu

# **Kopiowanie dokumentu**

- 1. Upewnij się, że na tacę papieru załadowany został właściwy rozmiar papieru.
- 2. Włóż dokument.

Ø

3. Naciśnij $\boxed{\frac{\ln}{\ln}}$  [Kopia].

Na ekranie dotykowym pojawi się komunikat:

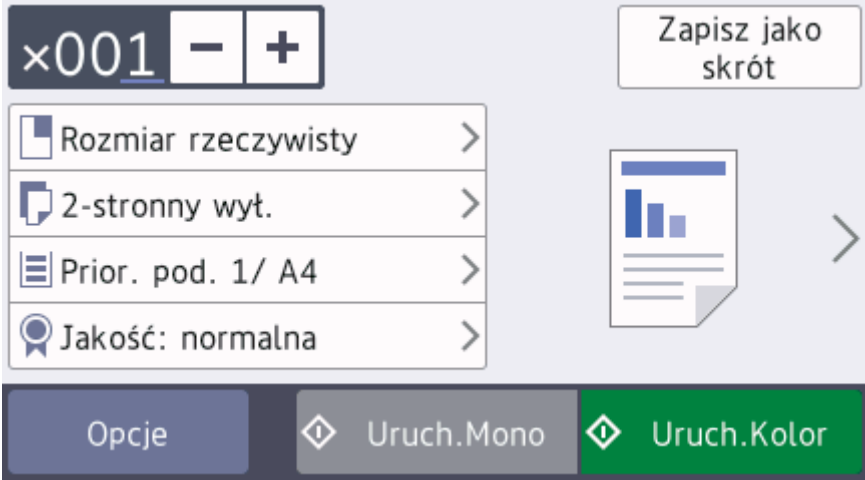

### 4. W razie potrzeby zmień ustawienia kopiowania.

W przypadku umieszczenia zwykłego papieru o rozmiarze innym niż A4, należy zmienić ustawienia [Rozm.papieru] oraz [Typ papieru], naciskając [Opcje].

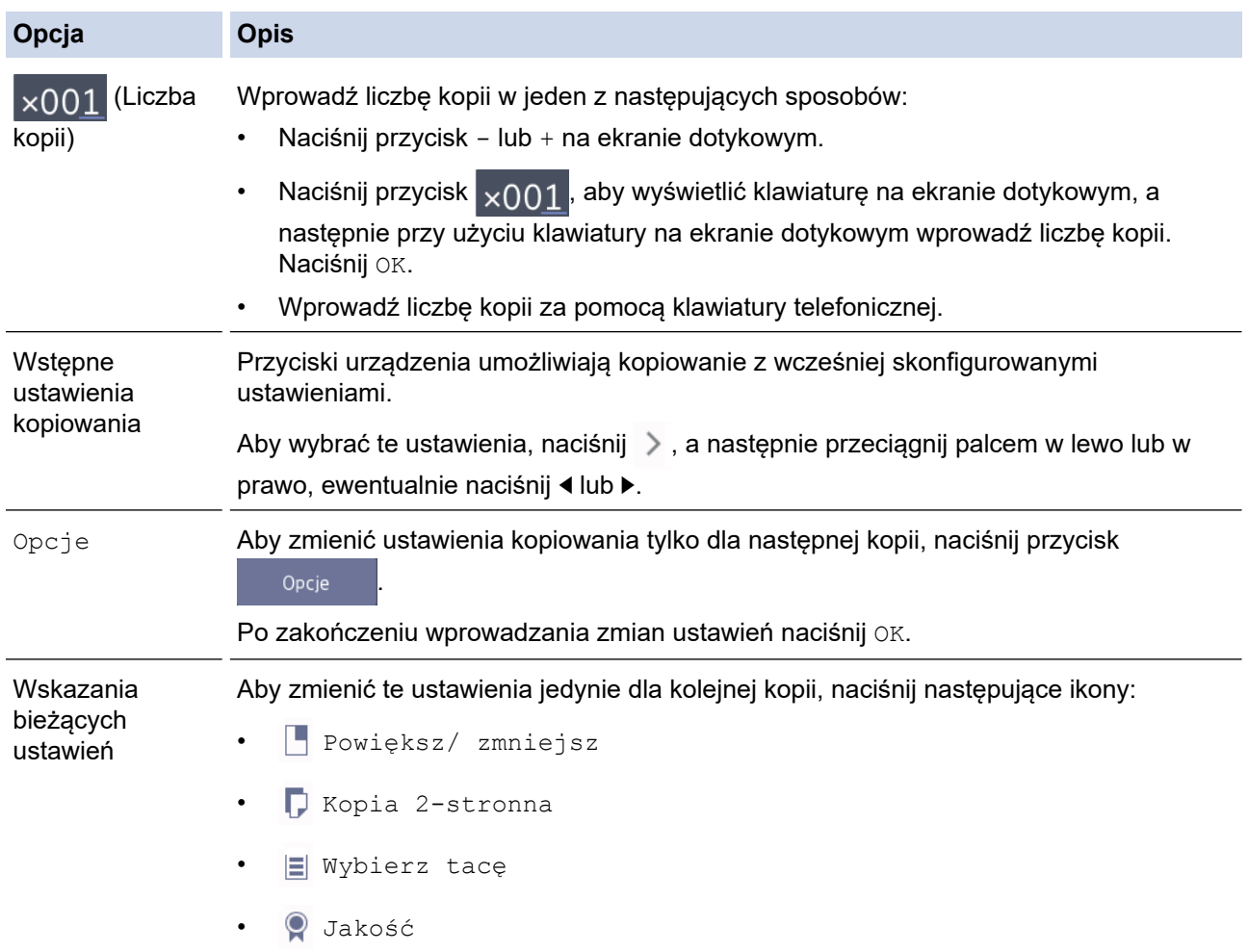

Ø Po zakończeniu wybierania nowych opcji można je zapisać przez naciśnięcie przycisku [Zapisz jako skrót].

5. Naciśnij przycisk [Uruch.Mono] lub [Uruch.Kolor].

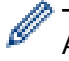

Aby zakończyć kopiowanie, naciśnij przycisk .

## **Powiązane informacje**

• [Kopiuj](#page-228-0)

### **Powiązane tematy:**

- [Wkładanie dokumentów do automatycznego podajnika papieru \(ADF\)](#page-68-0)
- [Umieszczanie dokumentów na szybie skanera](#page-70-0)
- [Użyj wstępnych ustawień kopiowania](#page-246-0)
- [Opcje kopiowania](#page-243-0)

<span id="page-231-0"></span> [Strona główna](#page-1-0) > [Kopiuj](#page-228-0) > Powiększanie lub zmniejszanie kopiowanych zdjęć

# **Powiększanie lub zmniejszanie kopiowanych zdjęć**

Wybierz stopień powiększenia lub pomniejszenia, aby zmienić rozmiar kopiowanych danych.

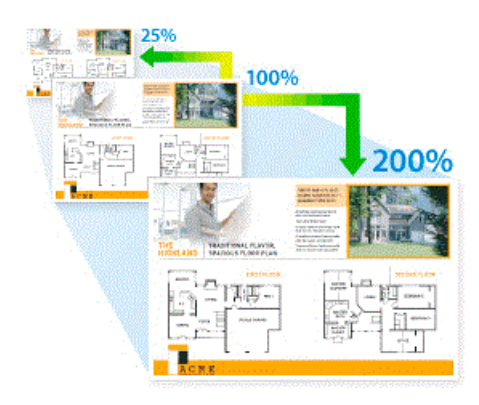

- 1. Włóż dokument.
- 2. Naciśnij $\left| \frac{\mathbf{H}_{\bullet}}{\mathbf{H}_{\bullet}} \right|$  [Kopia].
- 3. Wprowadź liczbę kopii w jeden z następujących sposobów:
	- Naciśnij przycisk [-] lub [+] na ekranie dotykowym.
	- Naciśnij przycisk <sub>X001</sub>, aby wyświetlić klawiaturę na ekranie dotykowym, a następnie przy użyciu klawiatury na ekranie dotykowym wprowadź liczbe kopii. Naciśnii [OK].
	- Wprowadź liczbę kopii za pomocą klawiatury telefonicznej.
- 4. Naciśnij przycisk [Opcje] > [Powiększ/ zmniejsz].
- 5. Przeciągnij palcem w górę lub w dół, ewentualnie naciśnij przycisk ▲ lub ▼, aby wyświetlić dostępne opcje, a następnie naciśnij opcję, która ma zostać zmieniona.
- 6. Wykonaj jedną z następujących czynności:
	- W przypadku wyboru opcji [Powiększ] lub [Zmniejsz] naciśnij żądany współczynnik powiększenia lub pomniejszenia.
	- W przypadku wyboru opcji  $[Wybor (25-400%)]$  naciśnij przycisk ( $X$  (Backspace), aby usunąć wyświetlaną wartość procentową, ewentualnie naciśnij przycisk d, aby przesunąć kursor, a następnie wprowadź współczynnik powiększenia lub pomniejszenia w zakresie od [25%] do [400%]. Naciśnij przycisk [OK].
	- Jeśli wybrano opcję [100%] lub [Dop. do strony], przejdź do następnego kroku.
- 7. Zapoznaj się z wyświetloną listą wybranych opcji, a następnie potwierdź ją, naciskając przycisk [OK].
- 8. Po zakończeniu zmiany ustawień naciśnij przycisk [Uruch.Mono] lub [Uruch.Kolor].

W przypadku wyboru opcji [Dop. do strony] urządzenie dostosuje rozmiar kopii do rozmiaru papieru ustawionego w urządzeniu.

- Opcja [Dop. do strony] nie działa prawidłowo, jeśli dokument na szybie skanera jest przechylony o ponad trzy stopnie. Korzystając ze wskaźników dokumentu po lewej stronie i u góry, połóż dokument w lewym górnym rogu na szybie skanera, wydrukiem skierowanym do dołu.
- Opcja [Dop. do strony] nie jest dostępna w przypadku korzystania z podajnika ADF.
- Opcja [Dop. do strony] nie jest dostępna dla dokumentów o rozmiarze Legal.

### **Powiązane informacje**

• [Kopiuj](#page-228-0)

<span id="page-232-0"></span> [Strona główna](#page-1-0) > [Kopiuj](#page-228-0) > Sortowanie kopii

# **Sortowanie kopii**

Sortowanie wielu kopii. Strony będą układane w kolejności, w jakiej są podawane, czyli: 1, 2, 3 itd.

- 1. Włóż dokument.
- 2. Naciśnij $\left| \begin{matrix} \frac{\pi}{2} \\ \frac{\pi}{2} \end{matrix} \right|$  [Kopia].
- 3. Wprowadź liczbę kopii w jeden z następujących sposobów:
	- Naciśnij przycisk [-] lub [+] na ekranie dotykowym.
	- Naciśnij przycisk  $\sqrt{01}$ , aby wyświetlić klawiaturę na ekranie dotykowym, a następnie przy użyciu klawiatury na ekranie dotykowym wprowadź liczbę kopii. Naciśnij [OK].
	- Wprowadź liczbę kopii za pomocą klawiatury telefonicznej.
- 4. Aby sortować kopie wielokrotne, naciśnij [Opcje] > [Plik/sort] > [Sort].
- 5. Zapoznaj się z wyświetloną listą wybranych ustawień, a następnie potwierdź ją, naciskając przycisk [OK].
- 6. Po zakończeniu zmiany ustawień naciśnij przycisk [Uruch.Mono] lub [Uruch.Kolor]. Po umieszczeniu dokumentu w podajniku ADF rozpocznie się skanowanie stron i drukowanie kopii.

#### 7. **Jeśli korzystasz z szyby skanera, powtórz następujące kroki dla każdej strony dokumentu:**

- Umieść następną stronę na szybie skanera, a następnie naciśnij [Kontynuuj], aby zeskanować stronę.
- Po zeskanowaniu wszystkich stron naciśnii [Zakończ].

### **Powiązane informacje**

• [Kopiuj](#page-228-0)

<span id="page-233-0"></span> [Strona główna](#page-1-0) > [Kopiuj](#page-228-0) > Stwórz kopię układu strony (N na 1 lub Plakat)

# **Stwórz kopię układu strony (N na 1 lub Plakat)**

Funkcja wielu kopii obok siebie pozwala oszczędzić papier, dzięki kopiowaniu dwóch lub czterech stron dokumentu na jednej stronie kopii. Funkcja plakatu służy podzieleniu dokumentu na części, następnie powiększeniu ich i połączeniu w plakat. Aby wydrukować plakat, skorzystaj z szyby skanera.

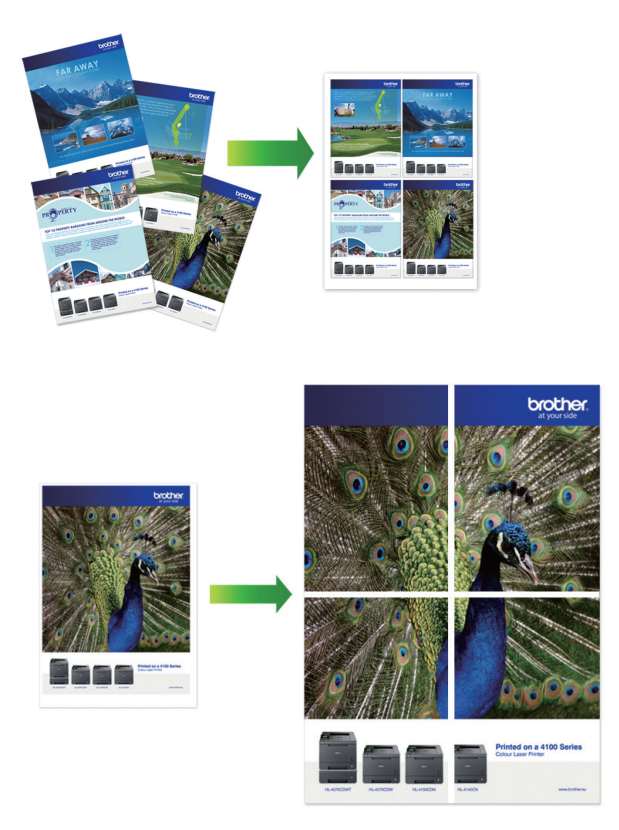

- Upewnij się, że został ustawiony rozmiar papieru A4, A3, Letter lub Ledger.
- Jednocześnie można wykonywać tylko jedną kopię plakatu.
- 1. Włóż dokument.
- 2. Naciśnij $\left| \begin{array}{cc} \overline{\mathbf{h}} \\ \overline{\mathbf{h}} \end{array} \right|$  [Kopia].
- 3. Wprowadź liczbę kopii w jeden z następujących sposobów:
	- Naciśnij przycisk [-] lub [+] na ekranie dotykowym.
	- Naciśnij przycisk  $\vert \times 001 \vert$ , aby wyświetlić klawiaturę na ekranie dotykowym, a następnie przy użyciu klawiatury na ekranie dotykowym wprowadź liczbę kopii. Naciśnij [OK].
	- Wprowadź liczbę kopii za pomocą klawiatury telefonicznej.
- 4. Naciśnij przycisk [Opcje] > [Układ strony].
- 5. Przeciągnij palcem w górę lub w dół, ewentualnie naciśnij przycisk ▲ lub ▼, aby wyświetlić opcje, a następnie naciśnij wybraną opcję.

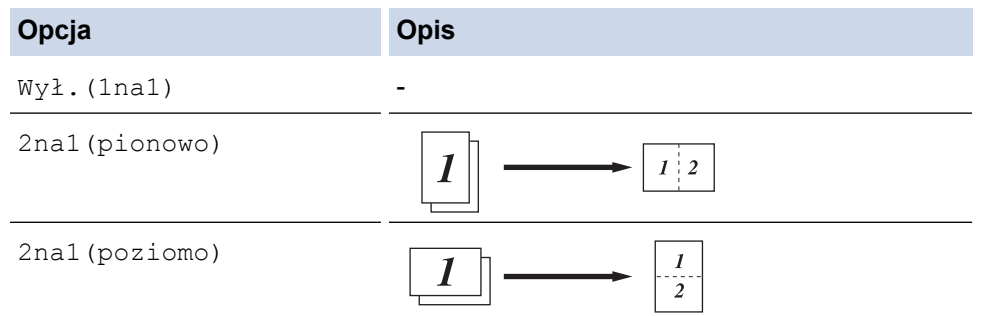

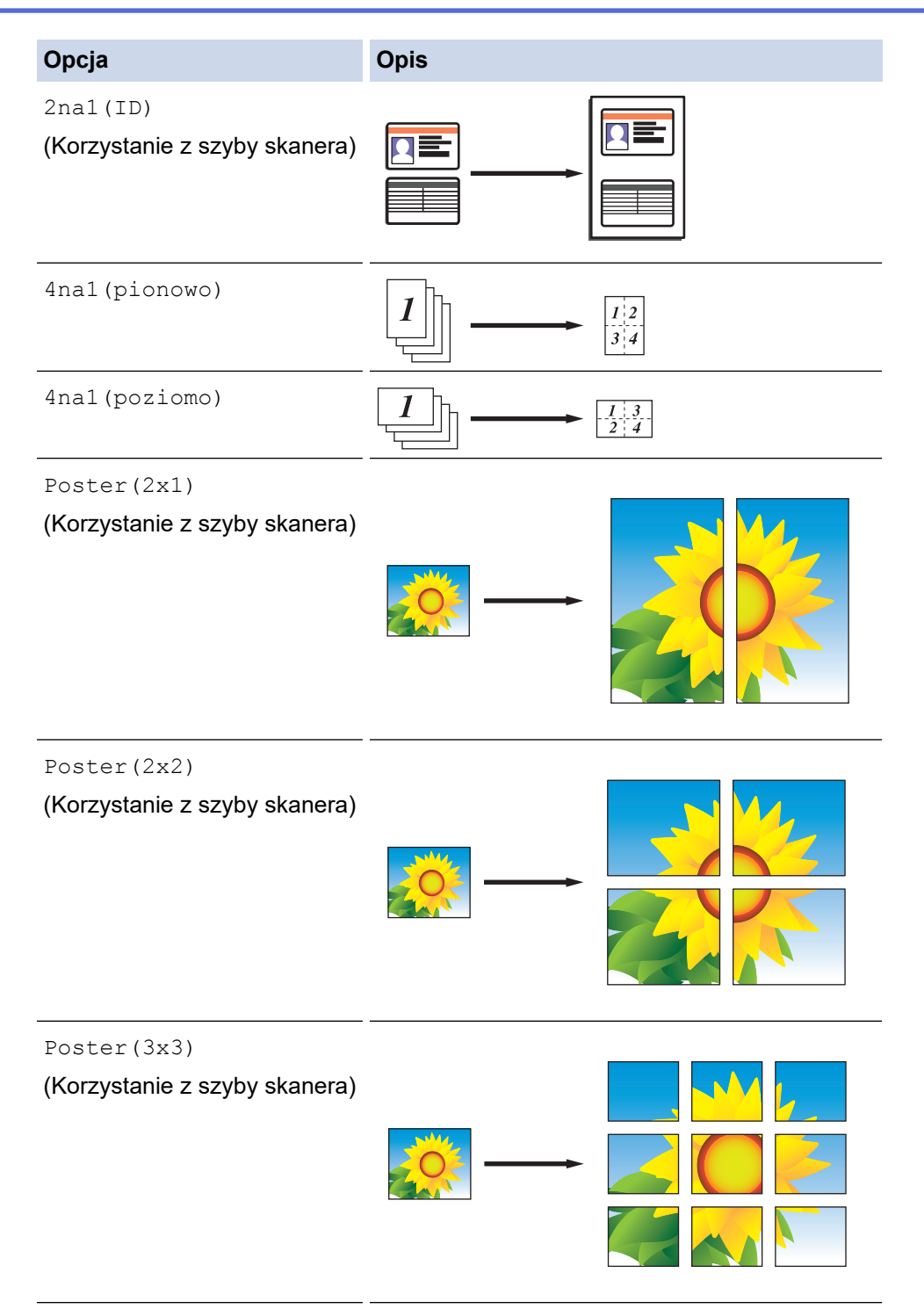

- 6. Zapoznaj się z wyświetloną listą wybranych ustawień, a następnie potwierdź ją, naciskając przycisk [OK].
- 7. Po zakończeniu zmiany ustawień naciśnij przycisk [Uruch.Mono] lub [Uruch.Kolor]. W przypadku umieszczenia dokumentu w podajniku ADF lub wykonywania plakatu urządzenie zeskanuje strony i rozpocznie drukowanie.
- 8. **Jeśli korzystasz z szyby skanera, powtórz następujące kroki dla każdej strony dokumentu:**
	- Umieść następną stronę na szybie skanera, a następnie naciśnij [Kontynuuj], aby zeskanować stronę.
	- Po zeskanowaniu wszystkich stron naciśnij [Zakończ].

## **Powiązane informacje**

• [Kopiuj](#page-228-0)

<span id="page-235-0"></span> [Strona główna](#page-1-0) > [Kopiuj](#page-228-0) > Kopiowanie na obu stronach arkusza (kopiowanie dwustronne)

# **Kopiowanie na obu stronach arkusza (kopiowanie dwustronne)**

Zmniejsz zużycie papieru, kopiując na obu stronach arkusza.

- Zanim możliwe będzie rozpoczęcie kopiowania dwustronnego, spośród poniższych opcji należy wybrać dwustronny układ kopii.
- Układ oryginalnego dokumentu określa, który z układów kopiowania dwustronnego należy wybrać.
- Podajnik ADF umożliwia automatyczne kopiowanie dokumentów dwustronnych o rozmiarze do A4.
- Obsługiwany jest wyłącznie papier zwykły o rozmiarze A4, A5 oraz Letter.

### **Pionowo**

**Jednostronne na dwustronne (odbicie wzdłuż dłuższej krawędzi)**

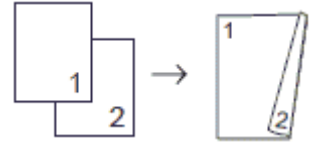

**Jednostronne na dwustronne (odbicie wzdłuż krótszej krawędzi)**

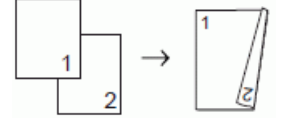

**Dwustronne na dwustronne**

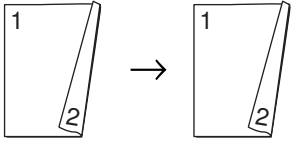

**Dwustronne na jednostronne (odbicie wzdłuż dłuższej krawędzi)**

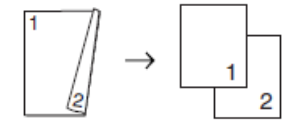

**Dwustronne na jednostronne (odbicie wzdłuż krótszej krawędzi)**

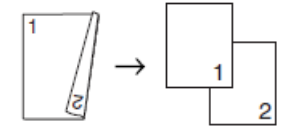

#### **Poziomo**

**Jednostronne na dwustronne (odbicie wzdłuż dłuższej krawędzi)**

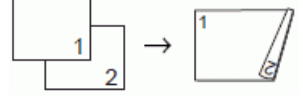

**Jednostronne na dwustronne (odbicie wzdłuż krótszej krawędzi)**

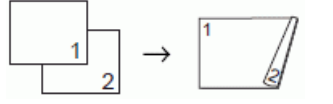

**Dwustronne na dwustronne**

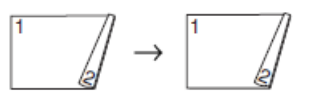

**Dwustronne na jednostronne (odbicie wzdłuż dłuższej krawędzi)**

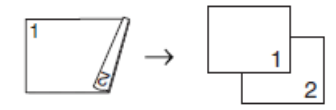

### **Dwustronne na jednostronne (odbicie wzdłuż krótszej krawędzi)**

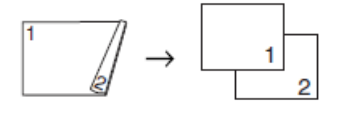

- 1. Włóż dokument.
- $2.$  Naciśnii  $\left| \cdot \right|$  [Kopia].
- 3. Wprowadź liczbę kopii w jeden z następujących sposobów:
	- Naciśnij przycisk [-] lub [+] na ekranie dotykowym.
	- Naciśnij przycisk  $\times$  001, aby wyświetlić klawiaturę na ekranie dotykowym, a następnie przy użyciu klawiatury na ekranie dotykowym wprowadź liczbę kopii. Naciśnij [OK].
	- Wprowadź liczbę kopii za pomocą klawiatury telefonicznej.
- 4. Aby sortować kopie wielokrotne, naciśnij [Opcje] > [Plik/sort] > [Sort].
- 5. Przeciągnij palcem w górę lub w dół bądź naciśnij przycisk ▲ lub v, aby wyświetlić opcję [Kopia 2stronna], a następnie naciśnij ją.
- 6. Wykonaj jedną z następujących czynności:
	- Aby wykonać dwustronne kopie dokumentu jednostronnego, wykonaj te kroki:
		- a. Aby zmienić opcje układu, naciśnij [Układ], a następnie naciśnij [Obrót dłuższej krawędzi] lub [Obrót kr.kraw.].
		- b. Naciśnij [Jednostr⇒obustr].
	- Aby automatycznie wykonywać dwustronne kopie dokumentu dwustronnego, naciśnij [Obustr⇒obustr].

Włóż dokument do podajnika ADF, aby użyć funkcji automatycznej kopii dwustronnej.

- Aby wykonać jednostronne kopie dokumentu dwustronnego, wykonaj następujące czynności:
	- a. Aby zmienić opcje układu, naciśnij [Układ], a następnie naciśnij [Obrót dłuższej krawędzi] lub [Obrót kr.kraw.].
	- b. Naciśnij [Obustr⇒jednostr].

Włóż dokument do podajnika ADF, aby użyć funkcji automatycznej kopii dwustronnej.

- 7. Sprawdź ustawienia na ekranie dotykowym, a następnie naciśnij przycisk [OK].
- 8. Naciśnij przycisk [Uruch.Mono] lub [Uruch.Kolor]. Po umieszczeniu dokumentu w podajniku ADF rozpocznie się skanowanie stron i drukowanie kopii.
- 9. **Jeśli korzystasz z szyby skanera, powtórz następujące kroki dla każdej strony dokumentu:**
	- Umieść następną stronę na szybie skanera, a następnie naciśnij [Kontynuuj], aby zeskanować stronę.
	- Po zeskanowaniu wszystkich stron naciśnij [Zakończ].

NIE DOTYKAJ wydrukowanej strony, dopóki nie zostanie wysunięta po raz drugi. Urządzenie wydrukuje pierwszą stronę, wysunie arkusz papieru, a następnie pobierze ten arkusz ponownie i wydrukuje jego drugą stronę.

W przypadku rozmazywania wydruków lub zacięć papieru naciśnij  $\|\cdot\|$ i [Ustawienia] > [Obsługa] > [Opcje ustawień wydruku] > [Redukuj rozmazywanie], a następnie zmień ustawienia.

# **Powiązane informacje**

• [Kopiuj](#page-228-0)

**Powiązane tematy:**

• [Zmiana opcji ustawień drukowania w przypadku problemów z drukowaniem](#page-632-0)

<span id="page-238-0"></span> [Strona główna](#page-1-0) > [Kopiuj](#page-228-0) > Kopiowanie identyfikatora

# **Kopiowanie identyfikatora**

Skorzystaj z funkcji [2na1(ID)] w celu skopiowania obu stron dowodu osobistego na jednej stronie, z zachowaniem oryginalnego rozmiaru dokumentu.

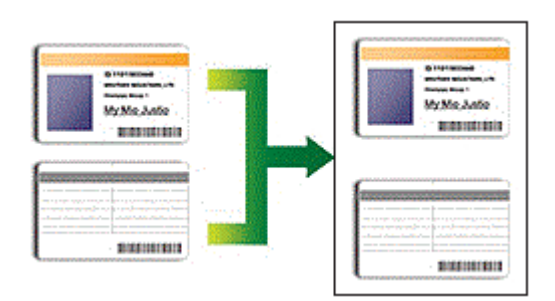

- Upewnij się, że został ustawiony rozmiar papieru A4 lub Letter.
- Karty identyfikacyjne można kopiować, jeśli pozwalają na to obowiązujące przepisy prawne. Więcej szczegółowych informacji >> Przewodnik Bezpieczeństwa Produktu
- 1. Połóż kartę identyfikacyjną przednią stroną skierowaną do dołu w pobliżu lewego górnego rogu szyby skanera.

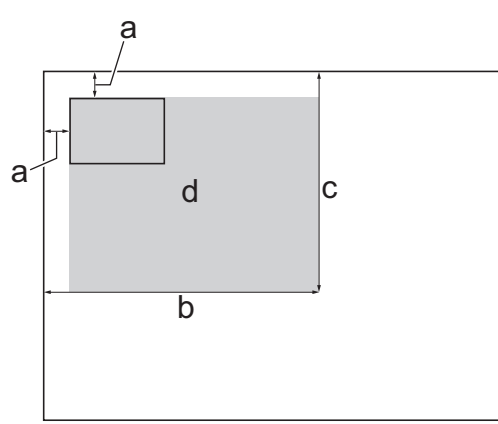

- a. 3 mm lub więcej (góra, po lewej)
- b. 207 mm
- c. 145 mm
- d. Obszar skanowania
- 2. Naciśnij $\boxed{\frac{\ln}{\ln}}$  [Kopia].
- 3. Wprowadź liczbę kopii w jeden z następujących sposobów:
	- Naciśnij przycisk [-] lub [+] na ekranie dotykowym.
	- Naciśnij przycisk  $\sqrt{01}$ , aby wyświetlić klawiaturę na ekranie dotykowym, a następnie przy użyciu klawiatury na ekranie dotykowym wprowadź liczbę kopii. Naciśnij [OK].
	- Wprowadź liczbę kopii za pomocą klawiatury telefonicznej.
- 4. Naciśnij przycisk [Opcje] > [Układ strony] > [2na1(ID)].
- 5. Sprawdź i zatwierdź wyświetloną listę wybranych ustawień. Po zakończeniu zmiany ustawień naciśnij przycisk [OK].
- 6. Naciśnij przycisk [Uruch.Mono] lub [Uruch.Kolor].

Urządzenie rozpocznie skanowanie jednej strony karty identyfikacyjnej.

7. Po zeskanowaniu pierwszej strony odwróć dowód tożsamości na drugą stronę, a następnie naciśnij [Kontynuuj], aby zeskanować drugą stronę.

# **Powiązane informacje**

• [Kopiuj](#page-228-0)

∣√

<span id="page-240-0"></span> [Strona główna](#page-1-0) > [Kopiuj](#page-228-0) > Używanie skrótów kopii w formacie A3

## **Używanie skrótów kopii w formacie A3**

Można skopiować dokument na papierze w rozmiarze A3 lub Ledger w formacie, takim jak styl Informacja. Ponadto można zrobić 2 w 1 i powiększyć kopie.

- 1. Włóż dokument.
- 2. Przeciągnij palcem w lewo lub w prawo albo naciśnij przycisk < lub  $\blacktriangleright$ , aby wyświetlić przycisk [Skróty kopii A3], a następnie go naciśnij.
- 3. Jeśli na ekranie dotykowym pojawi się informacja, zapoznaj się z nią, a następnie naciśnij przycisk [OK] w celu potwierdzenia.
- 4. Przeciągnij palcem w lewo lub w prawo, ewentualnie naciśnij przycisk < lub  $\blacktriangleright$ , aby wyświetlić opcje, a następnie naciśnij wybraną opcję.

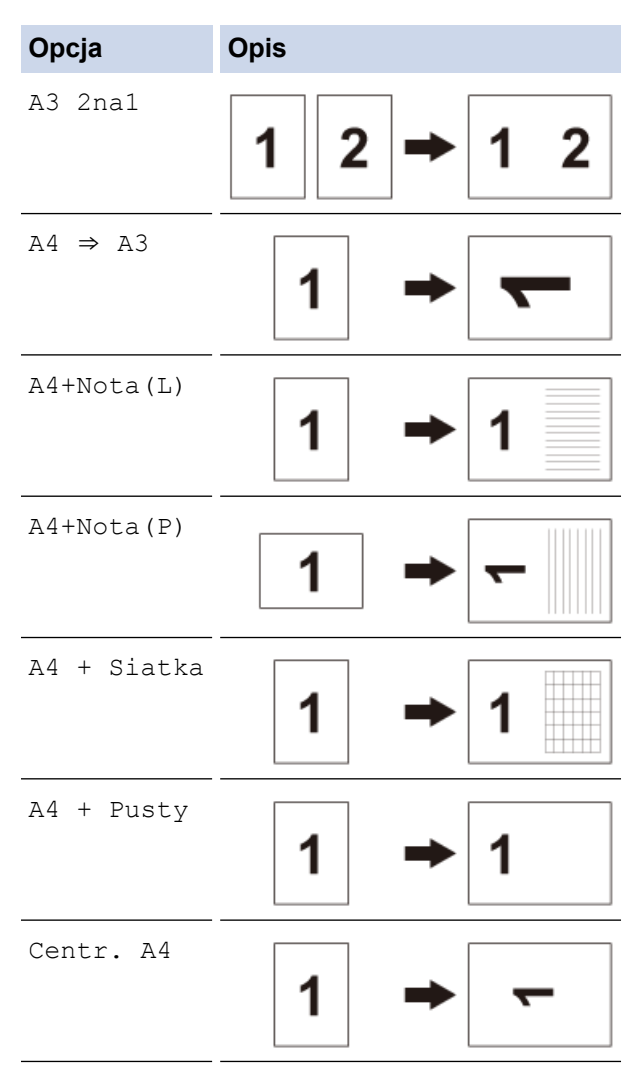

- 5. Naciśnij przycisk [OK].
- 6. Wprowadź liczbę kopii w jeden z następujących sposobów:
	- Naciśnij przycisk [-] lub [+] na ekranie dotykowym.
	- Naciśnij przycisk  $\sqrt{01}$ , aby wyświetlić klawiaturę na ekranie dotykowym, a następnie przy użyciu klawiatury na ekranie dotykowym wprowadź liczbę kopii. Naciśnij [OK].
	- Wprowadź liczbę kopii za pomocą klawiatury telefonicznej.
- 7. Wykonaj jedną z następujących czynności:
	- Aby zmienić inne ustawienia, przejdź do kolejnego kroku.
	- Po zakończeniu zmiany ustawień naciśnij przycisk [Uruch.Mono] lub [Uruch.Kolor], aby rozpocząć kopiowanie.
- 8. Naciśnij przycisk [Opcje].
- 9. Naciśnij ustawienie, które ma zostać zmienione.
- 10. Naciśnij nową opcję. Aby w razie potrzeby zmienić inne ustawienia, powtórz poprzedni i bieżący krok.
- 11. Po zakończeniu zmiany ustawień naciśnij przycisk [OK].
- 12. Naciśnij przycisk [Uruch.Mono] lub [Uruch.Kolor].
- 13. **Jeśli korzystasz z szyby skanera i wybierzesz opcję [A3 2na1], powtórz następujące kroki dla każdej strony dokumentu:**
	- Umieść następną stronę na szybie skanera, a następnie naciśnij [Kontynuuj], aby zeskanować stronę.
	- Po zeskanowaniu wszystkich stron naciśnij [Zakończ].

## **Powiązane informacje**

• [Kopiuj](#page-228-0)

### **Powiązane tematy:**

• [Przegląd ekranu dotykowego LCD](#page-16-0)

<span id="page-242-0"></span> [Strona główna](#page-1-0) > [Kopiuj](#page-228-0) > Kopiowanie w trybie oszczędzania atramentu

# **Kopiowanie w trybie oszczędzania atramentu**

Po wybraniu trybu oszczędzania atramentu, urządzenie drukuje kolory jaśniejsze i podkreśla zarysy obrazu.

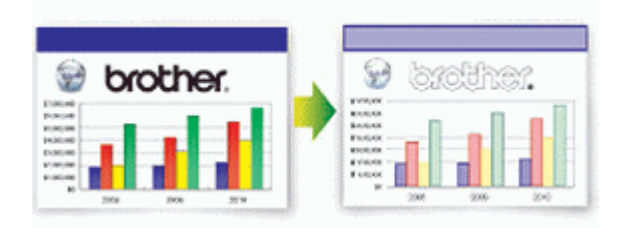

- Oszczędność atramentu zależy od rodzaju drukowanych dokumentów.
- Tryb oszczędzania atramentu może spowodować, że wydruki będą różnić się od dokumentu oryginalnego.
- Tryb oszczędzania atramentu jest obsługiwany z wykorzystaniem technologii opracowanej przez firmę Reallusion, Inc.

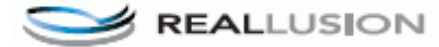

1. Włóż dokument.

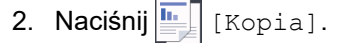

- 3. Wprowadź liczbę kopii w jeden z następujących sposobów:
	- Naciśnij przycisk [-] lub [+] na ekranie dotykowym.
	- Naciśnij przycisk  $\vert x \cap 01 \vert$ , aby wyświetlić klawiaturę na ekranie dotykowym, a następnie przy użyciu klawiatury na ekranie dotykowym wprowadź liczbę kopii. Naciśnij [OK].
	- Wprowadź liczbę kopii za pomocą klawiatury telefonicznej.
- 4. Naciśnij przycisk [Opcje] > [Ustawienia zaawansowane] > [Oszczędn. tuszu].
- 5. Zapoznaj się z wyświetloną listą wybranych ustawień, a następnie potwierdź ją, naciskając przycisk [OK].
- 6. Po zakończeniu zmiany ustawień naciśnij przycisk [Uruch.Mono] lub [Uruch.Kolor].

### **Powiązane informacje**

• [Kopiuj](#page-228-0)

<span id="page-243-0"></span> [Strona główna](#page-1-0) > [Kopiuj](#page-228-0) > Opcje kopiowania

# **Opcje kopiowania**

Aby zmienić ustawienia kopiowania, naciśnij przycisk [Opcje].

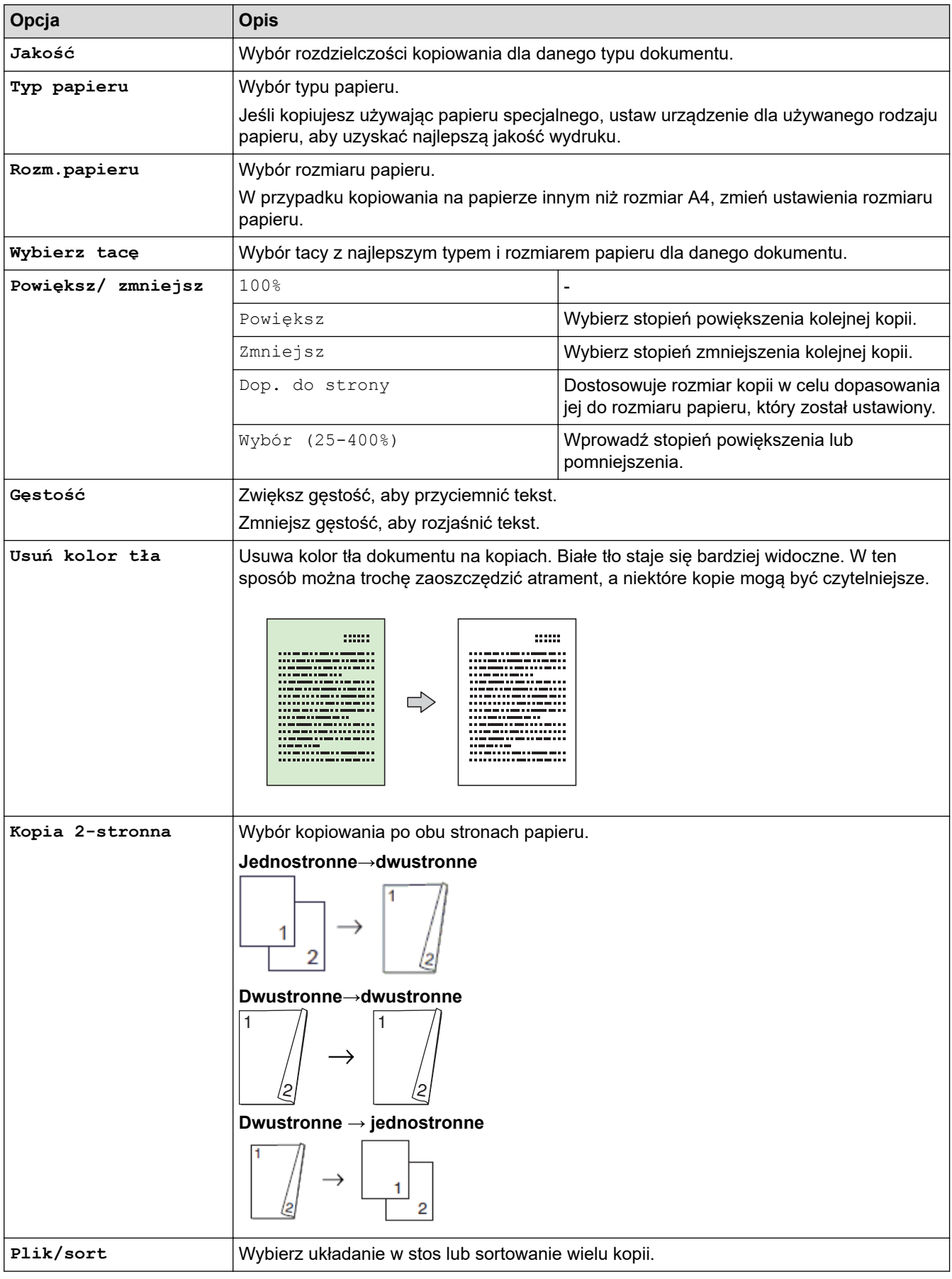

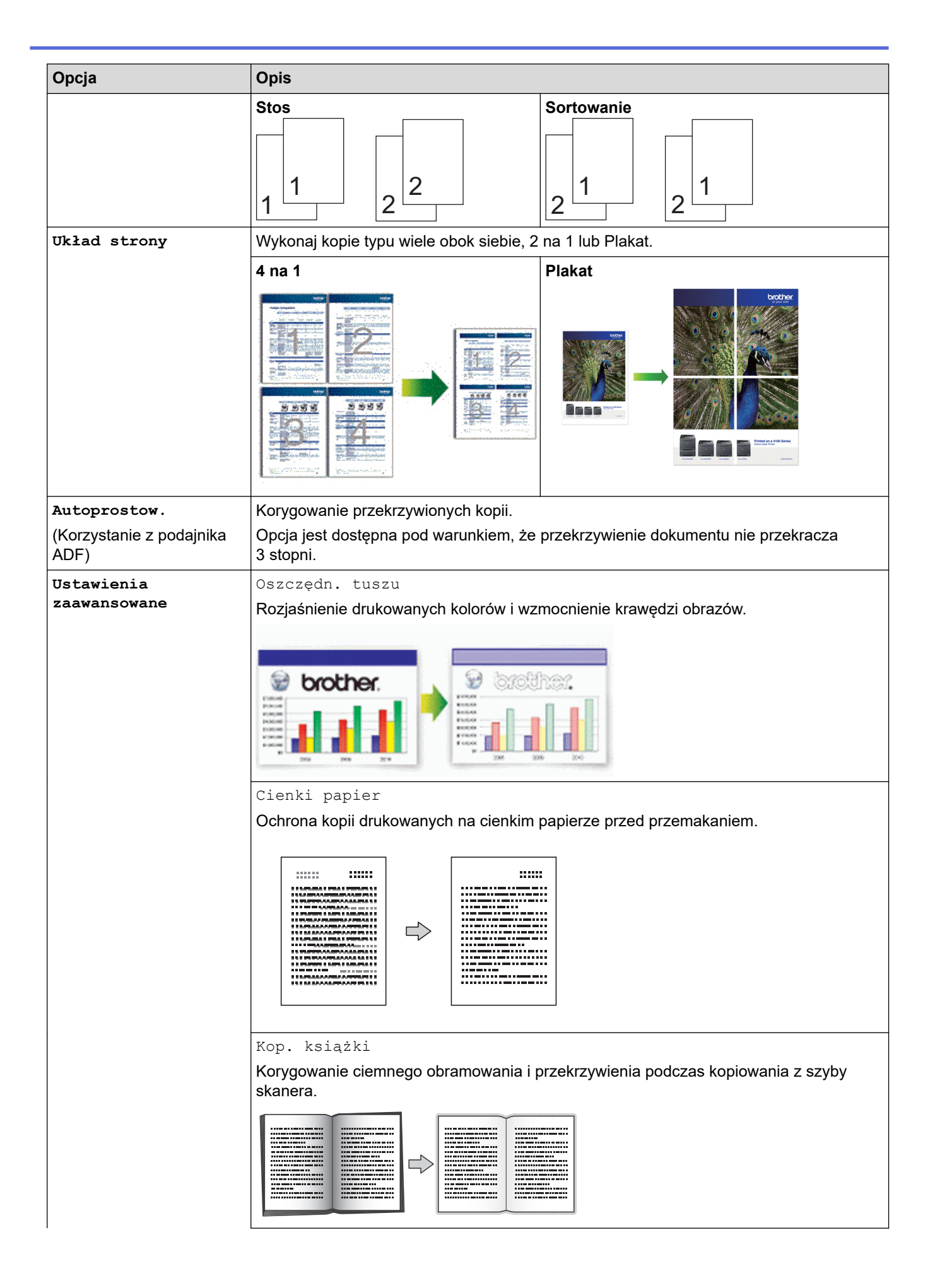

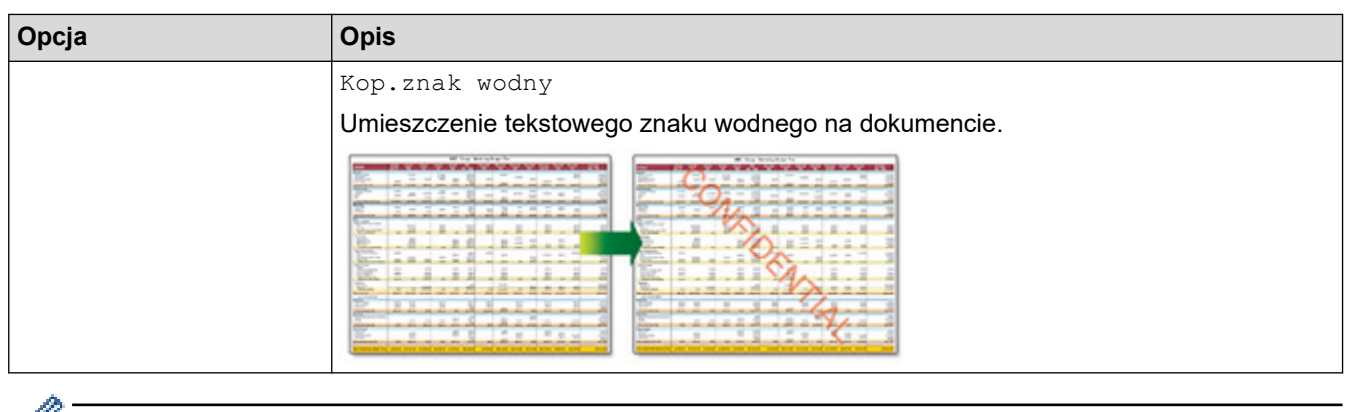

- Możesz zapisać aktualne ustawienia, naciskając przycisk [Zapisz jako skrót].
	- Tryb oszczędzania atramentu, kopiowania cienkiego papieru, kopiowania książki oraz kopiowania ze znakiem wodnym jest obsługiwany z wykorzystaniem technologii opracowanej przez firmę Reallusion, Inc.

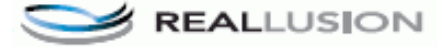

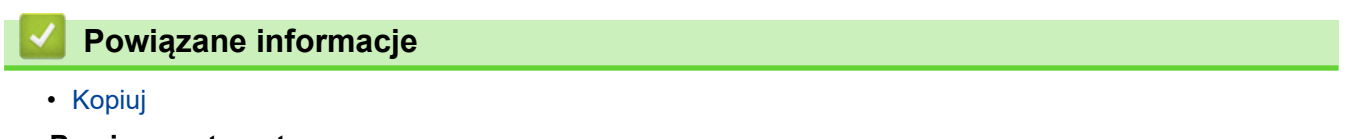

- **Powiązane tematy:**
- [Kopiowanie dokumentu](#page-229-0)

<span id="page-246-0"></span> [Strona główna](#page-1-0) > [Kopiuj](#page-228-0) > Użyj wstępnych ustawień kopiowania

# **Użyj wstępnych ustawień kopiowania**

Można kopiować przy różnych ustawieniach, naciskając przyciski, które są już skonfigurowane w urządzeniu. Aby uzyskać dostęp do zaprogramowanych ustawień kopiowania, naciśnij  $\blacktriangleright$ .

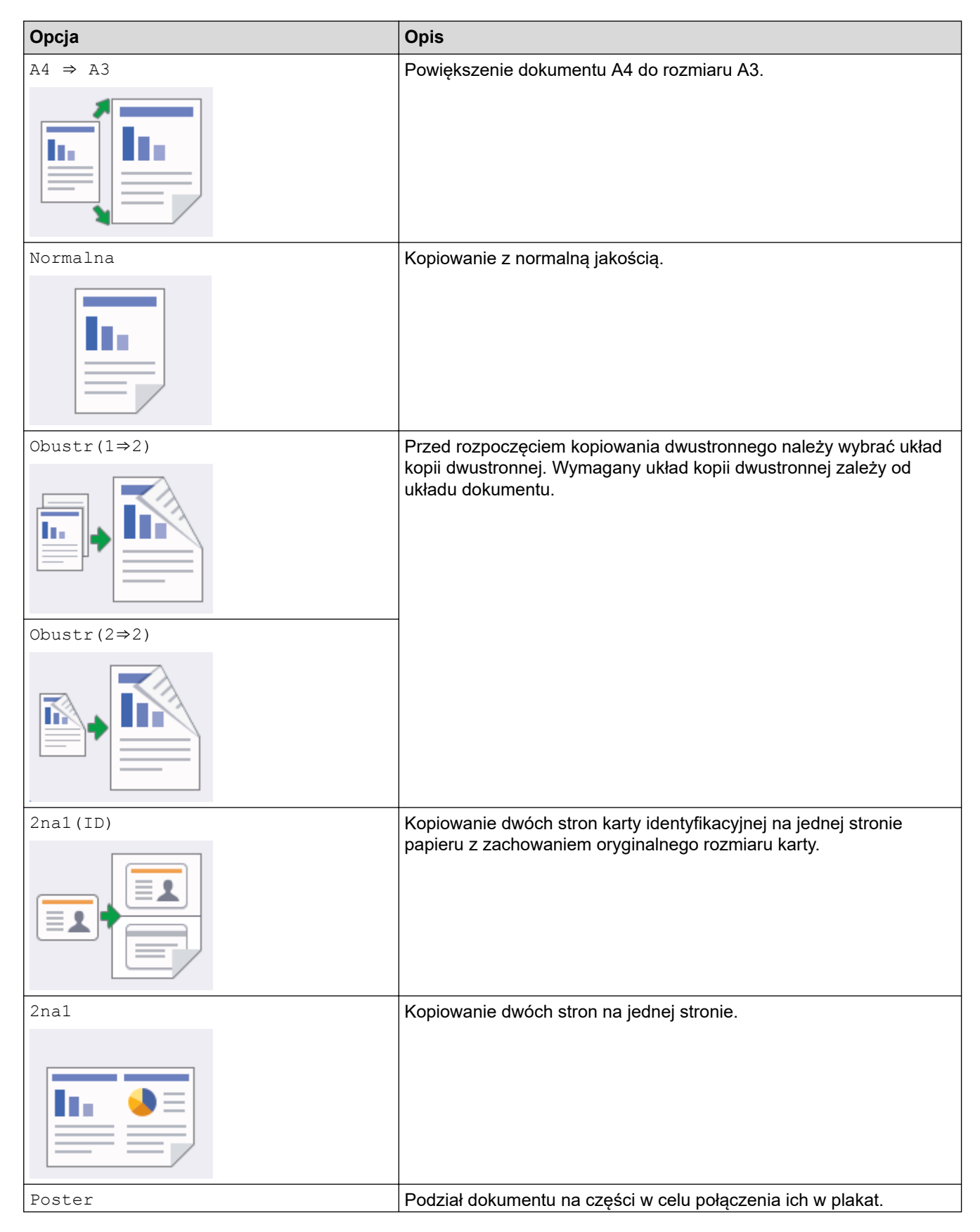

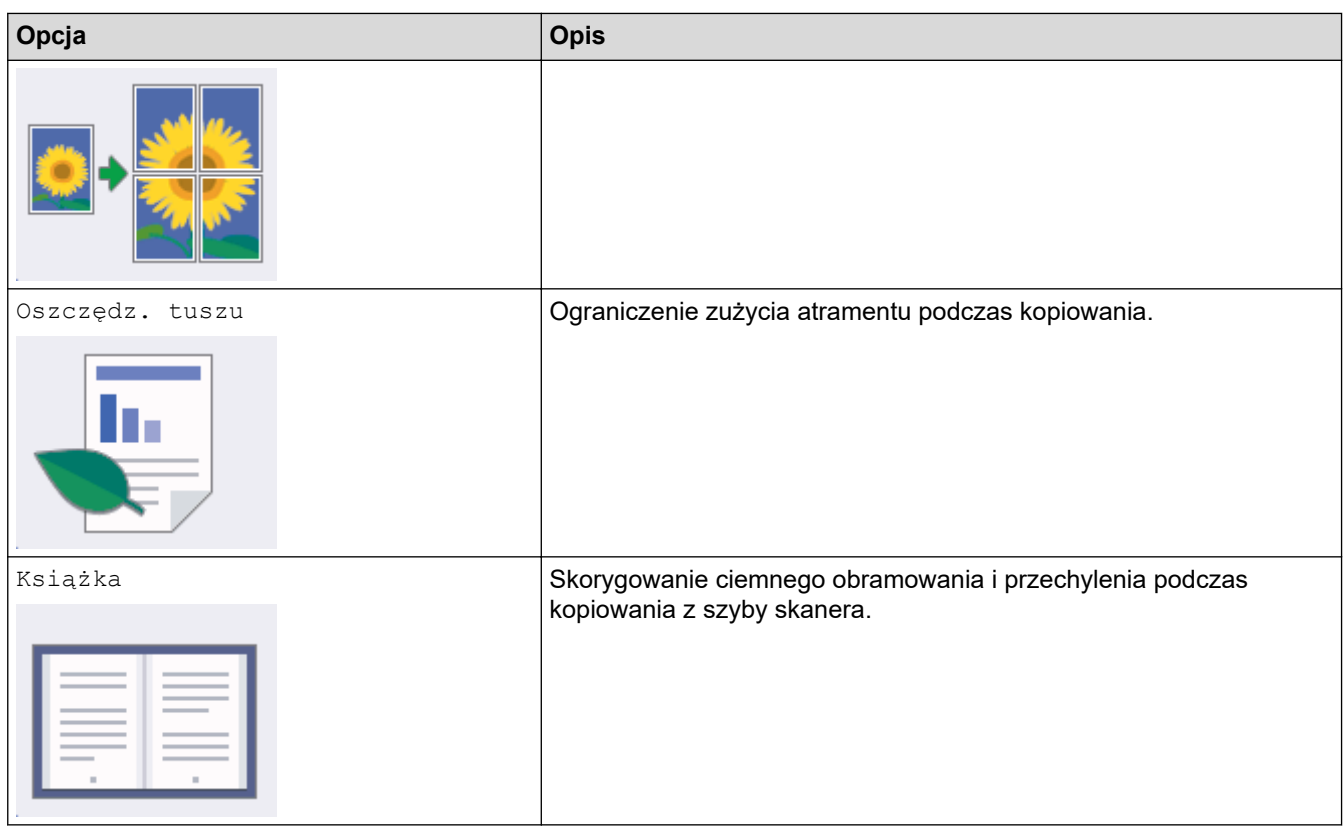

# **Powiązane informacje**

• [Kopiuj](#page-228-0)

**Powiązane tematy:**

• [Kopiowanie dokumentu](#page-229-0)

### <span id="page-248-0"></span> [Strona główna](#page-1-0) > Faks

# **Faks**

- [Wysyłanie faksu](#page-249-0)
- [Odbieranie faksu](#page-264-0)
- [Operacje głosowe i numery faksu](#page-291-0)
- [Usługi telefoniczne i urządzenia zewnętrzne](#page-302-0)
- [Raporty faksów](#page-315-0)
- [PC-FAX](#page-318-0)

<span id="page-249-0"></span> [Strona główna](#page-1-0) > [Faks](#page-248-0) > Wysyłanie faksu

# **Wysyłanie faksu**

- [Wysyłanie faksu z urządzenia Brother](#page-250-0)
- [Wysyłanie faksu dwustronnego za pomocą podajnika ADF](#page-252-0)
- [Ręczne wysyłanie faksów](#page-253-0)
- [Wysyłanie faksu po zakończeniu rozmowy](#page-254-0)
- [Wyślij ten sam faks do więcej niż jednego odbiorcy \(rozsyłanie\)](#page-255-0)
- [Wysyłanie faksu w czasie rzeczywistym](#page-258-0)
- [Wyślij faks o określonej godzinie \(faks opóźniony\)](#page-259-0)
- [Zmiana ustawień automatycznego ponownego wybierania faksu](#page-260-0)
- [Anulowanie faksu w toku](#page-261-0)
- [Sprawdzanie i anulowanie oczekującego faksu](#page-262-0)
- [Opcja faksu](#page-263-0)

<span id="page-250-0"></span> [Strona główna](#page-1-0) > [Faks](#page-248-0) > [Wysyłanie faksu](#page-249-0) > Wysyłanie faksu z urządzenia Brother

# **Wysyłanie faksu z urządzenia Brother**

- 1. Włóż dokument do podajnika ADF lub umieść go na szybie skanera.
- 2. Naciśnij  $\boxed{\frac{1}{2}}$  [Faks].

Ø

Jeśli dla opcji [Podgląd faksu] ustawiono wartość [Wł.], naciśnij [Faks] > [Wysyłanie faksów].

Na ekranie dotykowym pojawi się komunikat:

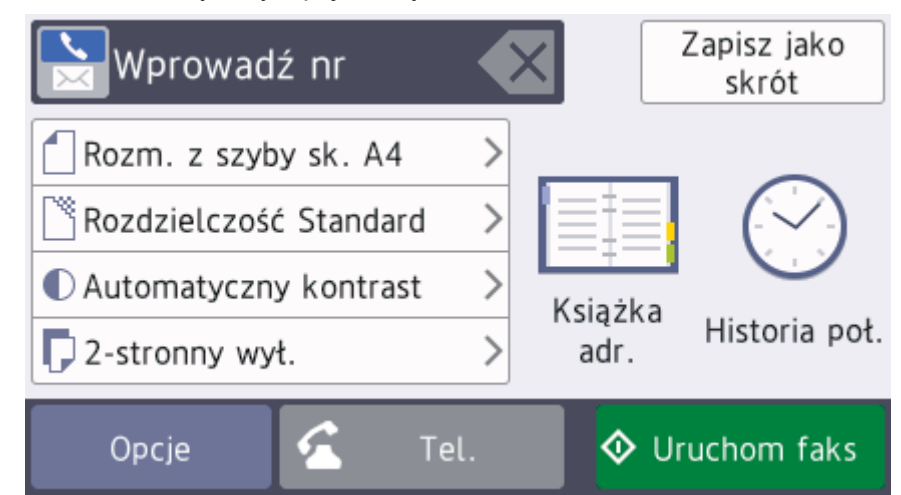

- 3. Wprowadź numer faksu w jeden z następujących sposobów:
	- Klawiatura telefoniczna (wprowadź numer faksu ręcznie) Naciśnij wszystkie cyfry numeru za pomocą klawiatury telefonicznej. [Redial] (Ponowne wybieranie ostatniego wybieranego numeru). Naciśnij [Historia poł.] > [Redial]. [Tel. wych] (Wybierz numer z historii połączeń wychodzących).
		- Naciśnij [Historia poł.] > [Tel. wych].
			- Wybierz odpowiedni numer i naciśnij przycisk [Zastosuj].
		- [Książka adr.] (Wybierz numer z książki adresowej).
			- Naciśnij [Książka adr.].

Wykonaj jedną z następujących czynności:

- Wybierz odpowiedni numer i naciśnij przycisk [Zastosuj].
- Naciśnij przycisk  $\mathbf{Q}$ , a następnie wprowadź pierwszą literę nazwy i naciśnij przycisk [OK]. Naciśnij nazwę, która ma zostać wybrana. Jeśli do nazwy przyporządkowane są dwa numery, naciśnij żądany numer. Naciśnij [Zastosuj].

Jeśli dostępne jest wyszukiwanie LDAP, wynik wyświetlony na ekranie dotykowym zostanie oznaczony symbolem **.** 

4. W razie potrzeby zmień ustawienia faksowania.

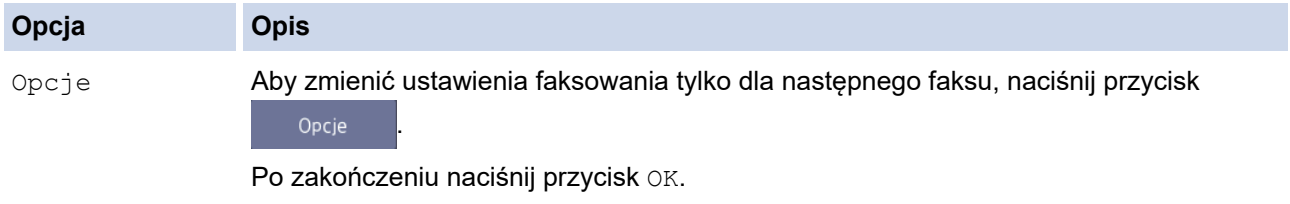

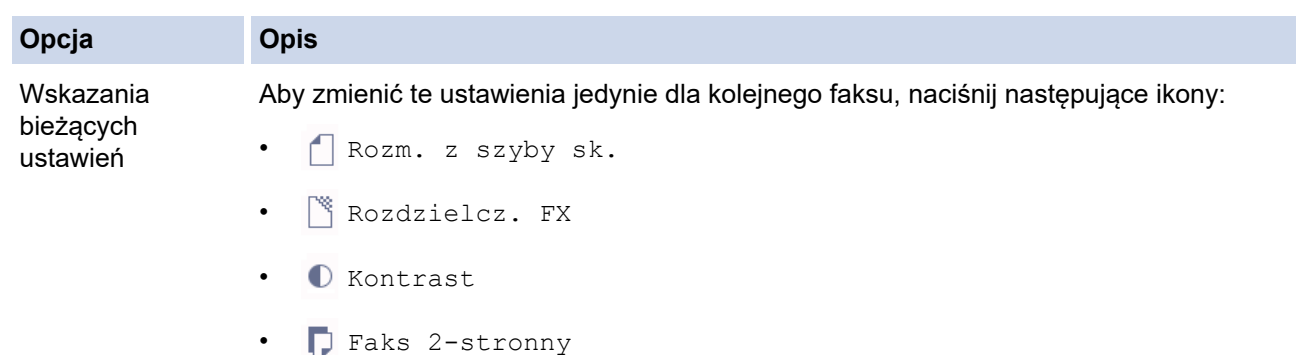

- 5. Naciśnij przycisk [Uruchom faks].
- 6. Wykonaj jedną z następujących czynności:
	- W przypadku korzystania z podajnika ADF urządzenie rozpocznie skanowanie i wysyłanie dokumentu.
	- W przypadku korzystania z szyby skanera i wybrania opcji [Mono] w obszarze [Ustawianie koloru] urządzenie rozpocznie skanowanie pierwszej strony. Przejdź do następnego kroku.
	- W przypadku korzystania z szyby skanera i wybrania opcji [Kolor] w obszarze [Ustawianie koloru] na ekranie dotykowym pojawi się pytanie o wysłanie faksu kolorowego.

Naciśnij przycisk [Tak faks kolor.], aby potwierdzić. Urządzenie rozpocznie wybieranie numeru i wysyłanie dokumentu.

- 7. Gdy na ekranie dotykowym pojawi się komunikat [Następna strona?], wykonaj jedną z następujących czynności:
	- Po zakończeniu skanowania stron naciśnij przycisk [Nie]. Urządzenie rozpocznie wysyłanie dokumentu.
	- Naciśnij przycisk [Tak], aby zeskanować kolejną stronę. Umieść następną stronę na szybie skanera, a następnie naciśnij przycisk [OK]. Urządzenie rozpocznie skanowanie strony.

Powtórz ten krok dla każdej kolejnej strony.

### **Powiązane informacje**

- [Wysyłanie faksu](#page-249-0)
- **Powiązane tematy:**
- [Opcja faksu](#page-263-0)
[Strona główna](#page-1-0) > [Faks](#page-248-0) > [Wysyłanie faksu](#page-249-0) > Wysyłanie faksu dwustronnego za pomocą podajnika ADF

# **Wysyłanie faksu dwustronnego za pomocą podajnika ADF**

Przed wysłaniem faksu dwustronnego należy wybrać format skanowania dwustronnego. W zależności od układu dokumentu wybierz ustawienie Długa krawędź lub Krótka krawędź.

- 1. Umieść dokument w podajniku ADF.
- 2. Naciśnij **Faks** [Faks].

Ø

Jeśli dla opcji [Podgląd faksu] ustawiono wartość [Wł.], naciśnij [Faks] > [Wysyłanie faksów].

- 3. Naciśnij przycisk [Opcje] > [Faks 2-stronny].
- 4. Wykonaj jedną z następujących czynności:
	- Jeśli dokument składa się na dłuższej krawędzi, naciśnij opcję [Skanowanie 2-str.: Długa krawędź].
	- Jeśli dokument składa się na krótszej krawędzi, naciśnij opcję [Skanowanie 2-str.: Krótka krawędź].
- 5. Naciśnij przycisk [OK].
- 6. Wprowadź numer faksu.
- 7. Naciśnij przycisk [Uruchom faks].

#### **Powiązane informacje**

 [Strona główna](#page-1-0) > [Faks](#page-248-0) > [Wysyłanie faksu](#page-249-0) > Ręczne wysyłanie faksów

### **Ręczne wysyłanie faksów**

Transmisja ręczna podczas wysyłania faksu pozwala słyszeć dźwięki wybierania numeru, dzwonienia i tony odbioru faksu.

- 1. Włóż dokument.
- 2. Aby usłyszeć sygnał wybierania, podnieś słuchawkę telefonu zewnętrznego.
- 3. Wybierz numer faksu za pomocą telefonu zewnętrznego.
- 4. Po usłyszeniu tonów faksu naciśnij , a następnie [Uruchom faks].
- W przypadku korzystania z szyby skanera naciśnij [Wyślij].
- 5. Odłóż słuchawkę telefonu zewnętrznego.

#### **Powiązane informacje**

 [Strona główna](#page-1-0) > [Faks](#page-248-0) > [Wysyłanie faksu](#page-249-0) > Wysyłanie faksu po zakończeniu rozmowy

### **Wysyłanie faksu po zakończeniu rozmowy**

Po zakończeniu rozmowy możesz wysłać faks do rozmówcy, zanim się rozłączycie.

- 1. Poproś rozmówcę, aby zaczekał na tony (sygnały dźwiękowe) faksu i przed odłożeniem słuchawki nacisnął przycisk Start.
- 2. Włóż dokument.
- 3. Naciśnij , aby wyświetlić przycisk [Uruchom faks].
- 4. Naciśnij przycisk [Uruchom faks].
	- W przypadku korzystania z szyby skanera naciśnij przycisk [Wyślij].
- 5. Odłóż słuchawkę telefonu zewnętrznego.

### **Powiązane informacje**

<span id="page-255-0"></span> [Strona główna](#page-1-0) > [Faks](#page-248-0) > [Wysyłanie faksu](#page-249-0) > Wyślij ten sam faks do więcej niż jednego odbiorcy (rozsyłanie)

# **Wyślij ten sam faks do więcej niż jednego odbiorcy (rozsyłanie)**

Użyj funkcji Rozsyłanie, żeby wysłać ten sam faks pod wiele numerów w tym samym czasie.

- Ta funkcja jest dostępna tylko w przypadku monochromatycznych faksów.
- Numery z książki adresowej, które mają być użyte do rozsyłania, należy wcześniej zapisać w pamięci urządzenia.
- Numery wybierania grupowego, które mają być użyte do rozsyłania, należy wcześniej zapisać w pamięci urządzenia. Numery wybierania grupowego obejmują wiele zapisanych numerów z książki adresowej.

Do pojedynczego rozsyłania można dodać grupy, numery z książki adresowej oraz maksymalnie 50 ręcznie wybieranych numerów.

Jeśli żaden z numerów z książki adresowej nie został użyty dla grup, można rozesłać faksy aż do 250 różnych numerów.

1. Włóż dokument.

2. Naciśnii **Faksi** [Faks].

Jeśli dla opcji [Podgląd faksu] ustawiono wartość [Wł.], naciśnij [Faks] > [Wysyłanie faksów].

- 3. Naciśnij przycisk [Opcje] > [Nadawanie].
- 4. Naciśnij przycisk [Dodaj numer].

Numery do rozsyłania dodaje się w następujący sposób:

Naciśnij [Dodaj numer] i wprowadź numer faksu za pomocą klawiatury telefonicznej. Naciśnij [OK].

Aby rozesłać faks przy użyciu adresu e‑mail, naciśnij przycisk , wprowadź adres e-mail, a następnie naciśnij przycisk [OK].

• Naciśnij [Dodaj z książki adresowej]. Przeciągnij palcem w górę lub w dół, ewentualnie naciśnij przycisk A lub  $\blacktriangledown$ , aby wyświetlić numery, które mają być dodane do rozsyłania. Zaznacz pola wyboru obok numerów, które mają być dodane.

Po zakończeniu naciśnij przycisk [OK].

• Naciśnij przycisk [Szukaj w książce adresowej]. Naciśnij pierwszą literę nazwy, a następnie naciśnij przycisk [OK]. Naciśnij nazwę, a następnie naciśnij numer, który ma być dodany.

Powtórz ten krok, aby wprowadzić dodatkowe numery faksu.

- 5. Po zakończeniu naciśnij [OK].
- 6. Naciśnij przycisk [Uruchom faks].
- 7. Wykonaj jedną z następujących czynności:
	- W przypadku korzystania z podajnika ADF urządzenie rozpocznie skanowanie i wysyłanie dokumentu.
	- W przypadku korzystania z szyby skanera urządzenie rozpocznie skanowanie pierwszej strony. Gdy na ekranie dotykowym pojawi się komunikat [Następna strona?], wykonaj jedną z następujących czynności:
		- Po zakończeniu skanowania stron naciśnij przycisk [Nie]. Urządzenie rozpocznie wysyłanie dokumentu.
		- Naciśnij przycisk [Tak], aby zeskanować kolejną stronę. Umieść następną stronę na szybie skanera, a następnie naciśnij przycisk [OK]. Urządzenie rozpocznie skanowanie strony.

Powtórz ten krok dla każdej kolejnej strony.

# **Powiązane informacje**

- [Wysyłanie faksu](#page-249-0)
	- [Anulowanie rozsyłania w toku](#page-257-0)

- [Ustawianie grup do rozsyłania](#page-298-0)
- [Wprowadzanie tekstu w urządzeniu Brother](#page-709-0)

<span id="page-257-0"></span> [Strona główna](#page-1-0) > [Faks](#page-248-0) > [Wysyłanie faksu](#page-249-0) > [Wyślij ten sam faks do więcej niż jednego odbiorcy](#page-255-0) [\(rozsyłanie\)](#page-255-0) > Anulowanie rozsyłania w toku

### **Anulowanie rozsyłania w toku**

W trakcie rozsyłania można anulować aktualnie wysyłany faks bądź całe zadanie rozsyłania.

- 1. Naciśnij , aby powrócić do ekranu głównego.
- 2. Naciśnij przycisk
- 3. Wykonaj jedną z następujących czynności:
	- Aby anulować rozsyłanie, naciśnij przycisk [Całość nadawania]. Naciśnij przycisk [Tak] w celu potwierdzenia lub przycisk [Nie] w celu wyjścia bez anulowania.
	- Aby anulować aktualnie wybierany numer, naciśnij nazwę lub numer na ekranie dotykowym. Naciśnij przycisk [Tak] w celu potwierdzenia lub przycisk [Nie] w celu wyjścia bez anulowania.
	- Aby wyjść bez anulowania, naciśnij przycisk

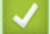

#### **Powiązane informacje**

• [Wyślij ten sam faks do więcej niż jednego odbiorcy \(rozsyłanie\)](#page-255-0)

 [Strona główna](#page-1-0) > [Faks](#page-248-0) > [Wysyłanie faksu](#page-249-0) > Wysyłanie faksu w czasie rzeczywistym

### **Wysyłanie faksu w czasie rzeczywistym**

Przed wysłaniem faksu urządzenie skanuje dokument do pamięci. Po zwolnieniu linii telefonicznej urządzenie rozpoczyna wybieranie i wysyłanie. Jeśli chcesz natychmiast wysłać ważny dokument, bez czekania aż urządzenie pobierze jego skan z pamięci, włącz [Nd.-czas rz.].

- Jeśli wysyłany jest faks kolorowy lub faks monochromatyczny z podajnika ADF przy zapełnionej pamięci urządzenia, dokument zostanie wysłany w czasie rzeczywistym (nawet jeśli dla opcji [Nd.-czas rz.] ustawiono wartość [Wył.]).
- W przypadku wysyłania w czasie rzeczywistym z szyby skanera funkcja automatycznego wybierania ponownego nie będzie działała.
- 1. Włóż dokument.

Ø

2. Naciśnij **Faks**].

Jeśli dla opcji [Podgląd faksu] ustawiono wartość [Wł.], naciśnij [Faks] > [Wysyłanie faksów].

- 3. Naciśnij przycisk [Opcje] > [Nd.-czas rz.].
- 4. Naciśnij przycisk  $[W_1]$ . (lub  $[W_2]$ ).
- 5. Naciśnij przycisk [OK].
- 6. Wprowadź numer faksu.
- 7. Naciśnij przycisk [Uruchom faks].

 **Powiązane informacje**

 [Strona główna](#page-1-0) > [Faks](#page-248-0) > [Wysyłanie faksu](#page-249-0) > Wyślij faks o określonej godzinie (faks opóźniony)

# **Wyślij faks o określonej godzinie (faks opóźniony)**

W pamięci urządzenia można zapisać maksymalnie 50 faksów do wysłania w ciągu najbliższych 24 godzin.

Ta funkcja jest dostępna tylko w przypadku monochromatycznych faksów.

- 1. Włóż dokument.
- 2. Naciśnij **Faks**].

Jeśli dla opcji [Podgląd faksu] ustawiono wartość [Wł.], naciśnij [Faks] > [Wysyłanie faksów].

- 3. Naciśnij przycisk [Opcje] > [Faks z opóźn.].
- 4. Naciśnij przycisk [Faks z opóźn.].
- 5. Naciśnij przycisk [Wł.].
- 6. Naciśnij przycisk [Ustaw czas].
- 7. Przy użyciu ekranu dotykowego wprowadź godzinę, o której faks ma być wysłany. Naciśnij przycisk [OK].

Liczba stron, które można zeskanować do pamięci, zależy od ilości i typu danych.

8. Naciśnij przycisk [OK].

Ø

- 9. Wprowadź numer faksu.
- 10. Naciśnij przycisk [Uruchom faks].
	- Jeśli używasz szyby skanera, przejdź do kolejnego kroku.
- 11. Gdy na ekranie dotykowym pojawi się komunikat [Następna strona?], wykonaj jedną z następujących czynności:
	- Po zakończeniu skanowania stron naciśnij [Nie].
	- Naciśnij przycisk [Tak], aby zeskanować kolejną stronę. Umieść następną stronę na szybie skanera, a następnie naciśnij przycisk [OK]. Urządzenie rozpocznie skanowanie strony.

Powtórz ten krok dla każdej kolejnej strony.

#### **Powiązane informacje**

 [Strona główna](#page-1-0) > [Faks](#page-248-0) > [Wysyłanie faksu](#page-249-0) > Zmiana ustawień automatycznego ponownego wybierania faksu

### **Zmiana ustawień automatycznego ponownego wybierania faksu**

Jeśli faks jest wysyłany automatycznie i linia jest zajęta, a dla ustawienia automatycznego ponownego wybierania faksu wybrano wartość [Wł.], urządzenie wybierze numer ponownie do trzech razy z pięciominutowym odstępem.

Domyślne ustawienie to [Wł.].

- 1. Naciśnij  $\|\cdot\|$  [Ustawienia] > [Ustawienia] > [Wstępne ustaw.] > [Aut. pon. wybieranie faksu].
- 2. Naciśnij przycisk [Wł.] lub [Wył].
- 3. Naciśnij

 **Powiązane informacje**

 [Strona główna](#page-1-0) > [Faks](#page-248-0) > [Wysyłanie faksu](#page-249-0) > Anulowanie faksu w toku

### **Anulowanie faksu w toku**

- 1. Naciśnij , aby powrócić do ekranu głównego.
- 2. Naciśnij przycisk $\left|\bigtimes\right|$ , aby anulować aktualnie przetwarzany faks.
- 3. W przypadku naciśnięcia przycisku  $\bigtimes$ , gdy urządzenie jest w trakcie wybierania numeru lub wysyłania, na ekranie dotykowym pojawi się komunikat [Anulować pracę?]. Naciśnij [Tak].

### **Powiązane informacje**

• [Wysyłanie faksu](#page-249-0)

#### **Powiązane tematy:**

• [Problemy z telefonem i faksem](#page-569-0)

 [Strona główna](#page-1-0) > [Faks](#page-248-0) > [Wysyłanie faksu](#page-249-0) > Sprawdzanie i anulowanie oczekującego faksu

### **Sprawdzanie i anulowanie oczekującego faksu**

Aby wyświetlić lub anulować faksy zapisane w pamięci urządzenia i oczekujące na wysłanie, wykonaj następujące czynności. Jeśli w pamięci nie znajdują się żadne zadania faksowania, na ekranie LCD pojawi się [Nie ma zadań]. Zadanie faksowania można anulować przed wysłaniem.

- 1. Naciśnij przycisk  $\|\cdot\|$  [Ustawienia] > [Ustawienia] > [Faks] > [Fax w oczekiw.].
- 2. Dla każdego zadania faksowania, które ma być sprawdzone lub anulowane, wykonaj następujące czynności:
	- a. Przeciągnij palcem w górę lub w dół, ewentualnie naciśnij przycisk ▲ lub ▼, aby przewinąć listę zadań oczekujących. W razie potrzeby naciśnij zadanie, które ma zostać anulowane.
	- b. Naciśnij przycisk [Anuluj].
	- c. Naciśnij przycisk [Tak] w celu potwierdzenia lub przycisk [Nie] w celu wyjścia bez anulowania.
- 3. Po zakończeniu naciśnij przycisk

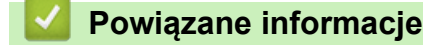

• [Wysyłanie faksu](#page-249-0)

#### **Powiązane tematy:**

• [Problemy z telefonem i faksem](#page-569-0)

 [Strona główna](#page-1-0) > [Faks](#page-248-0) > [Wysyłanie faksu](#page-249-0) > Opcja faksu

# **Opcja faksu**

Aby zmienić ustawienia wysyłania faksu, naciśnij przycisk [Opcje].

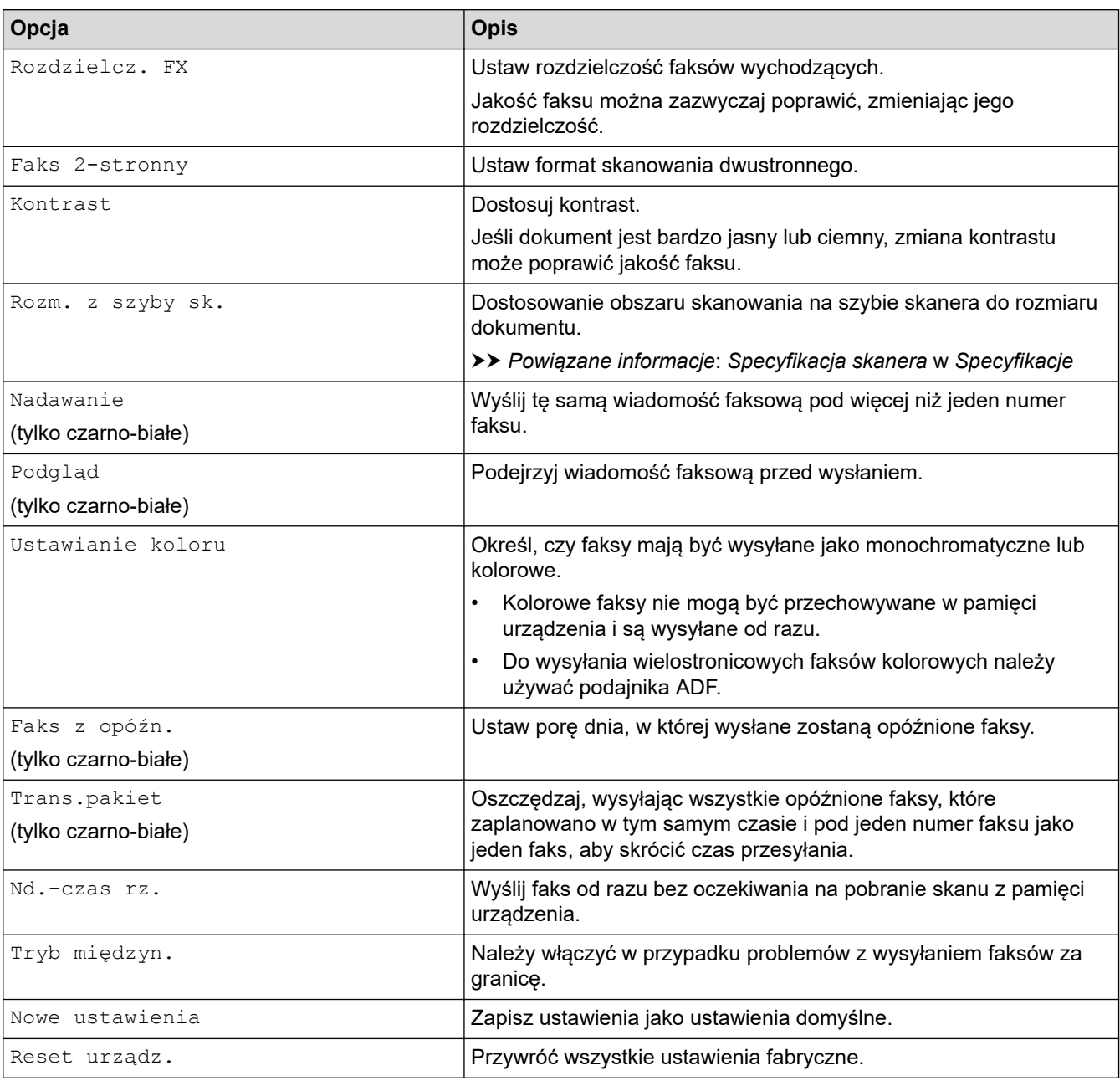

Możesz zapisać aktualne ustawienia, naciskając przycisk [Zapisz jako skrót].

Zostanie wyświetlony monit, czy skrót ma zostać zmieniony na skrót dostępny za jednym dotknięciem. Postępuj zgodnie z instrukcjami wyświetlanymi na ekranie LCD.

#### **Powiązane informacje**

• [Wysyłanie faksu](#page-249-0)

Ø

- [Wysyłanie faksu z urządzenia Brother](#page-250-0)
- [Dane techniczne](#page-701-0)

<span id="page-264-0"></span> [Strona główna](#page-1-0) > [Faks](#page-248-0) > Odbieranie faksu

### **Odbieranie faksu**

- [Ustawienia trybu odbioru](#page-265-0)
- [Ustawienie wykrywania faksów](#page-270-0)
- [Podgląd faksów](#page-271-0)
- [Zmniejszanie rozmiaru strony faksu przychodzącego o przekroczonym rozmiarze](#page-275-0)
- [Ustawienie stempla odbioru faksu](#page-276-0)
- [Odbieranie faksu na koniec rozmowy telefonicznej](#page-277-0)
- [Opcje odbierania do pamięci](#page-278-0)
- [Funkcja zdalnego pobierania faksu](#page-285-0)

<span id="page-265-0"></span> [Strona główna](#page-1-0) > [Faks](#page-248-0) > [Odbieranie faksu](#page-264-0) > Ustawienia trybu odbioru

### **Ustawienia trybu odbioru**

- [Przegląd trybów odbioru](#page-266-0)
- [Wybór właściwego trybu odbioru](#page-267-0)
- [Ustawianie liczby dzwonków przed odebraniem połączenia przez urządzenie \(opóźnienie](#page-268-0) [dzwonienia\)](#page-268-0)
- [Ustawianie czasu dzwonka F/T \(pseudodzwonka/podwójnego dzwonka\)](#page-269-0)

<span id="page-266-0"></span> [Strona główna](#page-1-0) > [Faks](#page-248-0) > [Odbieranie faksu](#page-264-0) > [Ustawienia trybu odbioru](#page-265-0) > Przegląd trybów odbioru

### **Przegląd trybów odbioru**

Niektóre tryby odbierania automatycznie odbierają połączenia ([Tylko fx] oraz [Faks/tel.]). W niektórych przypadkach przed ustawieniem tych trybów zalecana jest zmiana opóźnienia dzwonienia.

#### **Tylko faks**

Tryb [Tylko fx] automatycznie odbiera każde połączenie jako faks.

#### **Faks/Tel**

Tryb [Faks/tel.] pomaga w obsłudze połączeń przychodzących, rozpoznając, czy są to połączenia faksowe czy głosowe, a następnie obsługując je w jeden z następujących sposobów:

- Faksy są automatycznie odbierane.
- Połączenia głosowe uruchamiają dzwonek F/T informujący o konieczności odebrania połączenia. Dzwonek F/T jest pseudo/podwójnym sygnałem wydawanym przez urządzenie.

#### **Ręczny**

Tryb [Ręczny] wyłącza wszystkie funkcje odbioru automatycznego .

Aby odebrać faks w trybie [Ręczny], podnieś słuchawkę telefonu zewnętrznego. Po usłyszeniu tonów faksu (krótkie powtarzane sygnały) naciśnij przycisk Start, a następnie wybierz opcję [Odbiór], aby odebrać faks. Można również skorzystać z funkcji wykrywania faksu, aby odbierać faksy poprzez podniesienie słuchawki na tej samej linii, na której znajduje się urządzenie.

#### **Zewnętrzny automat zgłoszeniowy (TAD)**

W trybie [Zew.tel /a.sekr.] połączenia przychodzące mogą być obsługiwane przez zewnętrzne urządzenie zgłoszeniowe.

Połączenia przychodzące są obsługiwane w następujący sposób:

- Faksy są automatycznie odbierane.
- Połączenia głosowe są nagrywane na zewnętrznym telefonicznym automacie zgłoszeniowym TAD.

#### **Powiązane informacje**

• [Ustawienia trybu odbioru](#page-265-0)

- [Ustawianie liczby dzwonków przed odebraniem połączenia przez urządzenie \(opóźnienie dzwonienia\)](#page-268-0)
- [Ustawianie czasu dzwonka F/T \(pseudodzwonka/podwójnego dzwonka\)](#page-269-0)
- [Ustawienie wykrywania faksów](#page-270-0)
- [Podłącz zewnętrzny telefoniczny automat zgłoszeniowy \(TAD\)](#page-307-0)

<span id="page-267-0"></span> [Strona główna](#page-1-0) > [Faks](#page-248-0) > [Odbieranie faksu](#page-264-0) > [Ustawienia trybu odbioru](#page-265-0) > Wybór właściwego trybu odbioru

# **Wybór właściwego trybu odbioru**

Należy wybrać tryb odbioru odpowiedni dla posiadanych urządzeń zewnętrznych oraz usług telefonicznych.

Domyślnie urządzenie będzie automatycznie odbierać wszystkie faksy, które zostaną do niego wysłane. Poniższy schemat pomoże wybrać odpowiedni tryb.

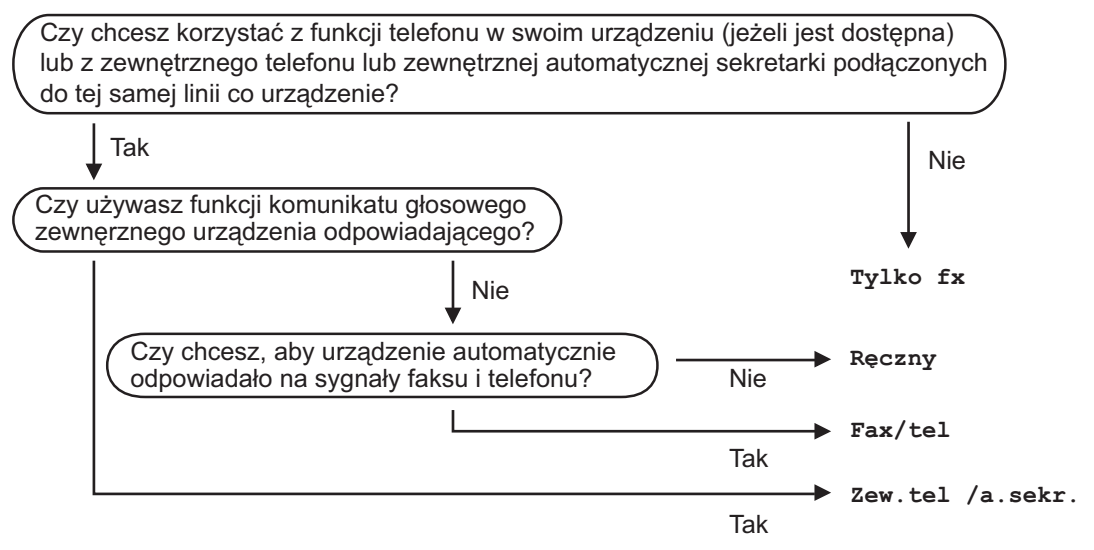

- 1. Naciśnij przycisk  $\begin{bmatrix} 1 \\ 1 \end{bmatrix}$  [Ustawienia] > [Ustawienia] > [Faks] > [Ustaw.odbiór] > [Tryb odbioru].
- 2. Naciśnij opcję [Tylko fx], [Faks/tel.], [Zew.tel /a.sekr.] lub [Ręczny].
- 3. Naciśnij .

#### **Powiązane informacje**

• [Ustawienia trybu odbioru](#page-265-0)

- [Odbieranie zdalne: polecenia](#page-288-0)
- [Podłącz zewnętrzny telefoniczny automat zgłoszeniowy \(TAD\)](#page-307-0)
- [Problemy z telefonem i faksem](#page-569-0)

<span id="page-268-0"></span> [Strona główna](#page-1-0) > [Faks](#page-248-0) > [Odbieranie faksu](#page-264-0) > [Ustawienia trybu odbioru](#page-265-0) > Ustawianie liczby dzwonków przed odebraniem połączenia przez urządzenie (opóźnienie dzwonienia)

# **Ustawianie liczby dzwonków przed odebraniem połączenia przez urządzenie (opóźnienie dzwonienia)**

Gdy ktoś zadzwoni na numer urządzenia, użytkownik będzie słyszeć normalny dźwięk dzwonka telefonu. Liczba dzwonków jest ustawiona w opcji opóźnienia dzwonienia.

- Opóźnienie dzwonienia określa liczbe dzwonków przed odebraniem połączenia w trybie  $[Ty1k_0 f x]$  i [Faks/tel.].
- Jeśli telefony zewnętrzne lub wewnętrzne są podłączone do tej samej linii, do której jest podłączone urządzenie, wybierz maksymalną liczbę dzwonków.
- 1. Naciśnij przycisk [Ustawienia] > [Ustawienia] > [Faks] > [Ustaw.odbiór] > [Liczba dzwonk.].
- 2. Naciśnij liczbę sygnałów dzwonka, które mają być emitowane przed odebraniem połączenia przez urządzenie.

Jeśli wybierzesz [0], urządzenie natychmiast odbierze połączenie i linia nie będzie dzwonić (dostępne tylko w niektórych krajach).

3. Naciśnij $\begin{bmatrix} 1 \\ 1 \end{bmatrix}$ 

#### **Powiązane informacje**

• [Ustawienia trybu odbioru](#page-265-0)

- [Przegląd trybów odbioru](#page-266-0)
- [Czynności wykonywane z telefonu zewnętrznego i wewnętrznego](#page-312-0)
- [Ustawienie wykrywania faksów](#page-270-0)
- [Problemy z telefonem i faksem](#page-569-0)

<span id="page-269-0"></span> [Strona główna](#page-1-0) > [Faks](#page-248-0) > [Odbieranie faksu](#page-264-0) > [Ustawienia trybu odbioru](#page-265-0) > Ustawianie czasu dzwonka F/T (pseudodzwonka/podwójnego dzwonka)

### **Ustawianie czasu dzwonka F/T (pseudodzwonka/podwójnego dzwonka)**

Gdy został ustawiony tryb odbioru [Faks/tel.] i przychodzące połączenie to faks, urządzenie automatycznie go odbierze. Jednak jeśli będzie to połączenie głosowe, urządzenie będzie emitować dzwonek F/T (pseudo/ podwójny dzwonek) przez czas zdefiniowany w ustawieniu Czasu dzwonka F/T. Dźwięk dzwonka F/T oznacza, że na linii oczekuje połączenie głosowe.

W związku z tym, że dzwonek F/T jest ustawiony tylko w urządzeniu Brother, telefony wewnętrzny i zewnętrzny nie będą dzwonić, jednakże w dalszym ciągu można odebrać połączenie urządzenia za pomocą dowolnego telefonu.

- 1. Naciśnij przycisk  $\begin{bmatrix} \mathbf{V} \end{bmatrix}$  [Ustawienia] > [Ustawienia] > [Faks] > [Ustaw.odbiór] > [F/T czas dzw.].
- 2. Naciśnij, aby wybrać czas, przez który urządzenie ma sygnalizować podwójnym dzwonkiem nadejście połączenia głosowego.
- 3. Naciśnij

Ø

Jeśli dzwoniący zakończy połączenie w trakcie emitowania pseudo/podwójnego dzwonka, urządzenie mimo tego będzie sygnalizować nadejście połączenia przez ustawiony czas.

#### **Powiązane informacje**

- [Ustawienia trybu odbioru](#page-265-0)
- **Powiązane tematy:**
- [Przegląd trybów odbioru](#page-266-0)
- [Czynności wykonywane z telefonu zewnętrznego i wewnętrznego](#page-312-0)

<span id="page-270-0"></span> [Strona główna](#page-1-0) > [Faks](#page-248-0) > [Odbieranie faksu](#page-264-0) > Ustawienie wykrywania faksów

# **Ustawienie wykrywania faksów**

**Jeśli funkcja wykrywania faksu jest włączona:** Urządzenie będzie odbierać faksy automatycznie, nawet w przypadku odebrania połączenia. Jeśli na wyświetlaczu LCD pojawi się komunikat, że urządzenie odbiera faks lub w słuchawce będą słyszalne dźwięki przypominające ćwierkanie, odłóż słuchawkę. Urządzenie wykona resztę zadania.

**Jeśli funkcja wykrywania faksu jest wyłączona:** W przypadku odebrania połączenia faksowego przez podniesienie słuchawki naciśnij przycisk Start, a następnie wybierz opcję [Odbiór], aby odebrać faks. Jeśli połączenie zostało odebrane przy użyciu telefonu wewnętrznego lub zewnętrznego, naciśnij \***51**.

- Jeśli dla funkcji wykrywania faksu wybrano ustawienie [Wł.], ale urządzenie nie łączy połączenia faksowego po podniesieniu słuchawki telefonu wewnętrznego lub zewnętrznego, naciśnij kod zdalnej aktywacji \***51**.
- Jeśli urządzenie przechwytuje faksy wysyłane z komputera podłączonego do tej samej linii telefonicznej, wybierz dla wykrywania faksu ustawienie  $[WyL.]$ .
- 1. Naciśnij przycisk  $\begin{bmatrix} 0 & 1 \\ 0 & 1 \end{bmatrix}$  [Ustawienia] > [Faks] > [Ustaw.odbiór] > [Aut. rozp. fax].
- 2. Naciśnij przycisk [Wł.] (lub [Wył]).
- 3. Naciśnij

#### **Powiązane informacje**

• [Odbieranie faksu](#page-264-0)

- [Przegląd trybów odbioru](#page-266-0)
- [Ustawianie liczby dzwonków przed odebraniem połączenia przez urządzenie \(opóźnienie dzwonienia\)](#page-268-0)
- [Czynności wykonywane z telefonu zewnętrznego i wewnętrznego](#page-312-0)
- [Korzystanie z kodów zdalnych](#page-313-0)
- [Problemy z telefonem i faksem](#page-569-0)

<span id="page-271-0"></span> [Strona główna](#page-1-0) > [Faks](#page-248-0) > [Odbieranie faksu](#page-264-0) > Podgląd faksów

# **Podgląd faksów**

Funkcja podglądu faksów umożliwia wyświetlanie odebranych faksów na ekranie LCD.

- [Włączanie funkcji podglądu faksów](#page-272-0)
- [Podgląd nowych faksów](#page-273-0)

<span id="page-272-0"></span> [Strona główna](#page-1-0) > [Faks](#page-248-0) > [Odbieranie faksu](#page-264-0) > [Podgląd faksów](#page-271-0) > Włączanie funkcji podglądu faksów

# **Włączanie funkcji podglądu faksów**

- Ta funkcja jest dostępna tylko w przypadku monochromatycznych faksów.
- Po włączeniu podglądu faksu kopia zapasowa odebranych faksów nie będzie drukowana w przypadku funkcji przekazywania faksów, odbierania PC-Fax oraz operacji przekazywania do chmury, nawet wtedy, gdy dla opcji drukowania kopii zapasowej ustawiono wartość WŁ.
- Jeśli funkcja stempla odbioru faksu została włączona, na wydrukowanych faksach będą widoczne data i godzina odbioru, jednakże na ekranie podglądu faksu data i godzina odbioru nie będą wyświetlane.

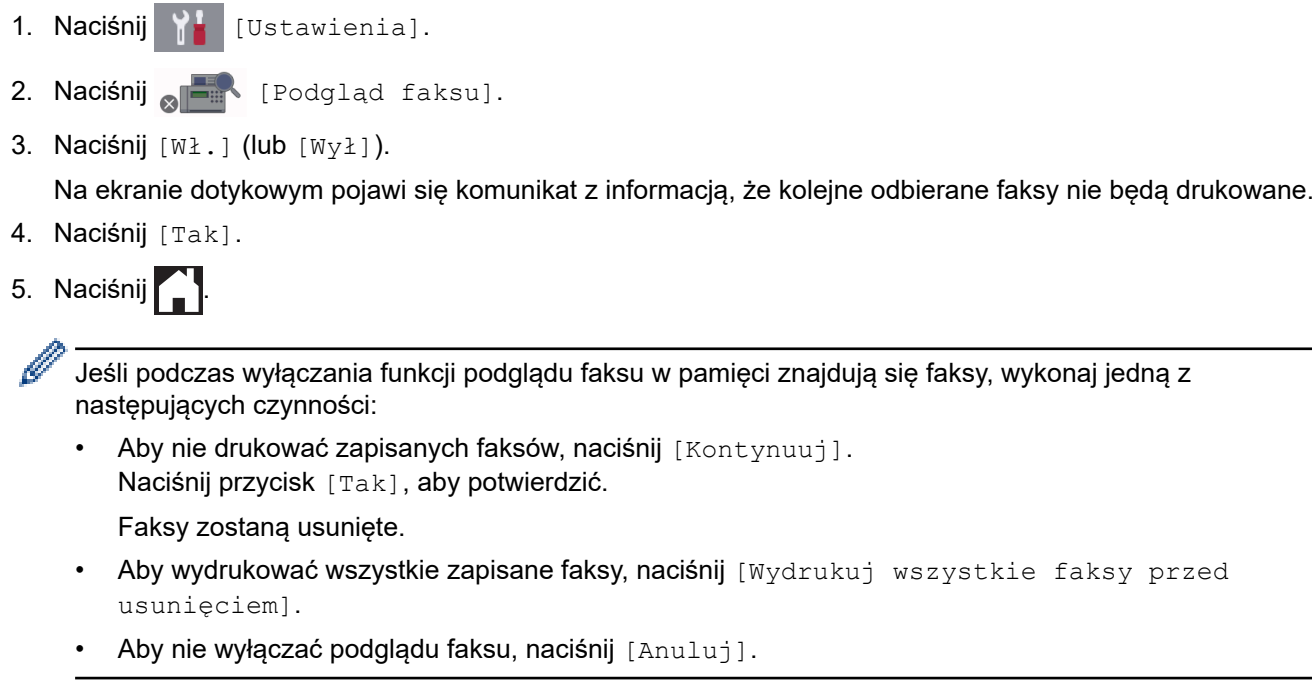

### **Powiązane informacje**

• [Podgląd faksów](#page-271-0)

<span id="page-273-0"></span> [Strona główna](#page-1-0) > [Faks](#page-248-0) > [Odbieranie faksu](#page-264-0) > [Podgląd faksów](#page-271-0) > Podgląd nowych faksów

# **Podgląd nowych faksów**

Gdy zostanie odebrany faks, na wyświetlaczu LCD pojawi się komunikat.

- Ta funkcja jest dostępna tylko w przypadku monochromatycznych faksów. • Aby wyświetlić faks, który już był wyświetlony wcześniej, naciśnij  $\left[\begin{array}{cc} -\end{array}\right]$  [Faks] oraz  $\left[\begin{array}{cc} -\end{array}\right]$  [Otrzymane faksy].
- 1. Naciśnij i, aby wyświetlić nowe faksy.

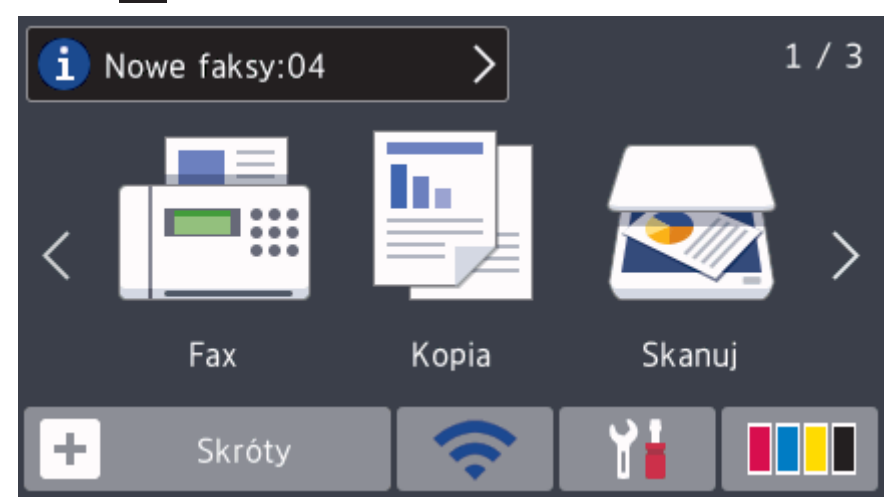

2. Lista faksów obejmuje stare i nowe faksy. Obok nowych faksów znajduje się niebieski znacznik. Naciśnij żądany faks.

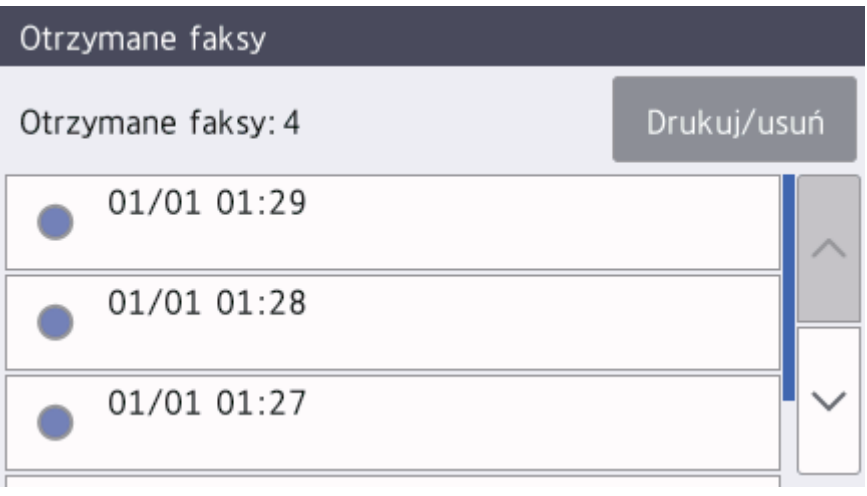

Aby wydrukować lub usunąć wszystkie faksy na liście, naciśnij [Drukuj/usuń].

Wykonaj jedną z następujących czynności:

- Naciśnij [Drukuj wszystkie(nowe faksy)], aby wydrukować wszystkie faksy, które jeszcze nie były wyświetlane.
- Naciśnij [Drukuj wszystkie(stare faksy)], aby wydrukować wszystkie przejrzane faksy.
- Naciśnij [Skasuj wszystkie (nowe faksy)] , aby usunąć wszystkie faksy, które jeszcze nie były wyświetlane.
- Naciśnij [Skasuj wszystkie(stare faksy)], aby usunąć wszystkie przejrzane faksy.
- 3. Naciskanie przycisków przedstawionych w tabeli umożliwia wykonywanie następujących operacji:

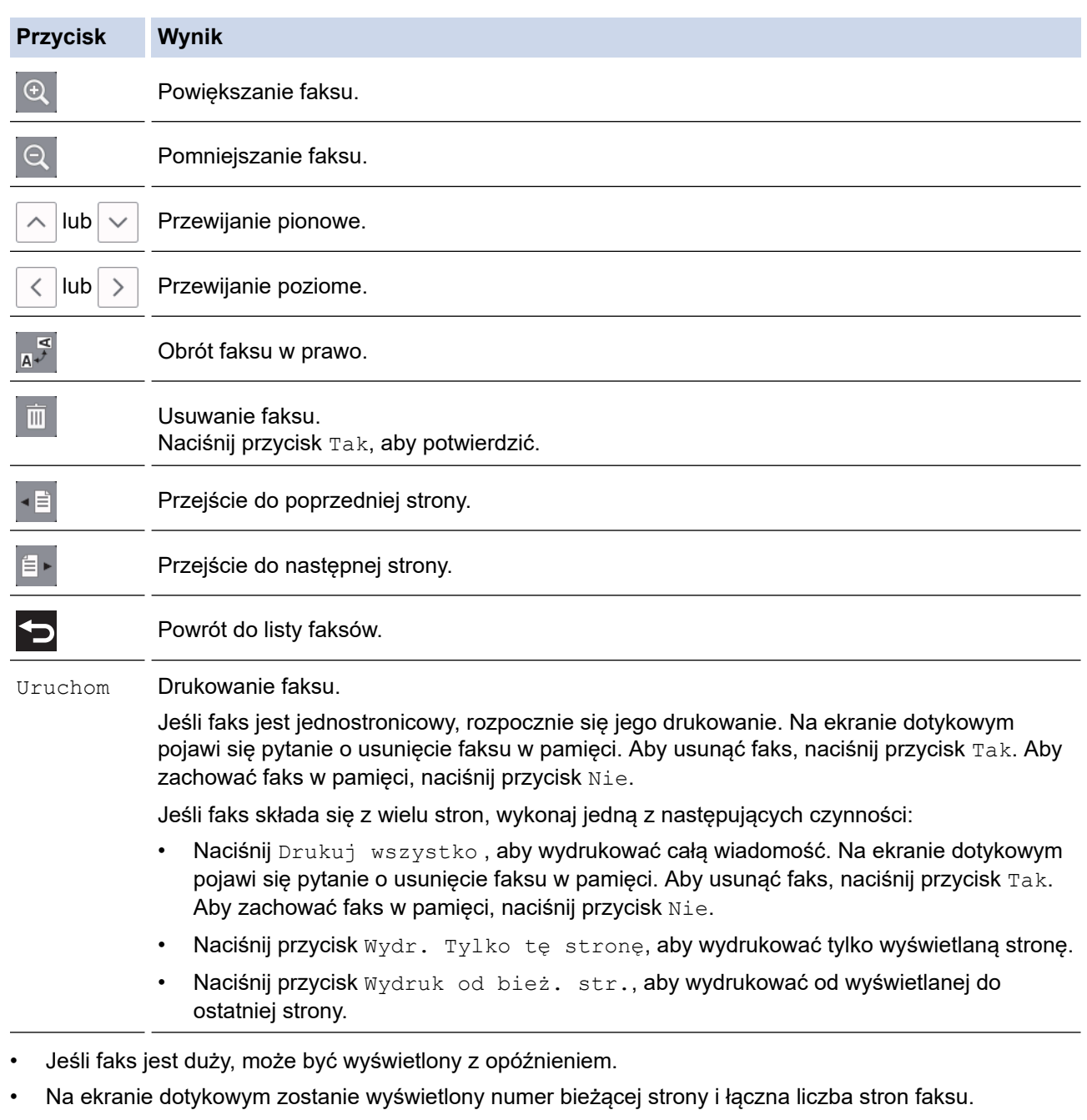

4. Naciśnij

# **Powiązane informacje**

• [Podgląd faksów](#page-271-0)

<span id="page-275-0"></span> [Strona główna](#page-1-0) > [Faks](#page-248-0) > [Odbieranie faksu](#page-264-0) > Zmniejszanie rozmiaru strony faksu przychodzącego o przekroczonym rozmiarze

# **Zmniejszanie rozmiaru strony faksu przychodzącego o przekroczonym rozmiarze**

Jeśli dla funkcji [Auto redukcja] ustawiono wartość [Wł.], urządzenie Brother będzie zmniejszało zbyt duże strony faksów przychodzących, aby dopasować je do rozmiaru papieru. Urządzenie oblicza współczynnik zmniejszenia na podstawie rozmiaru strony faksu i ustawienia rozmiaru papieru w urządzeniu.

- 1. Naciśnij przycisk  $\|\cdot\|$  [Ustawienia] > [Ustawienia] > [Faks] > [Ustaw.odbiór] > [Auto redukcja].
- 2. Naciśnij przycisk [Wł.] (lub [Wył]).
- 3. Naciśnij

### **Powiązane informacje**

• [Odbieranie faksu](#page-264-0)

- [Ustawienia papieru](#page-53-0)
- [Problemy związane z obsługą papieru i drukowaniem](#page-562-0)

<span id="page-276-0"></span> [Strona główna](#page-1-0) > [Faks](#page-248-0) > [Odbieranie faksu](#page-264-0) > Ustawienie stempla odbioru faksu

### **Ustawienie stempla odbioru faksu**

W urządzeniu można włączyć funkcję drukowania daty i godziny odbioru na początku każdej strony faksu przychodzącego. Upewnij się, że w urządzeniu ustawiono prawidłowo datę i godzinę.

Ta funkcja jest dostępna tylko w przypadku monochromatycznych faksów.

- 1. Naciśnij przycisk  $\begin{bmatrix} 1 \\ 1 \end{bmatrix}$  [Ustawienia] > [Ustawienia] > [Faks] > [Ustaw.odbiór] > [Znacznik Fax Rx].
- 2. Naciśnij przycisk [Wł.] (lub [Wył]).
- 3. Naciśnij |

 **Powiązane informacje**

• [Odbieranie faksu](#page-264-0)

<span id="page-277-0"></span> [Strona główna](#page-1-0) > [Faks](#page-248-0) > [Odbieranie faksu](#page-264-0) > Odbieranie faksu na koniec rozmowy telefonicznej

# **Odbieranie faksu na koniec rozmowy telefonicznej**

Jeżeli rozmawiasz przez telefon podłączony do urządzenia Brother i telefon rozmówcy jest również podłączony do faksu, na końcu rozmowy rozmówca może wysłać faks przed zakończeniem połączenia.

- Podajnik ADF urządzenia musi być pusty.
- 1. Poproś rozmówcę, aby umieścił dokument w swoim urządzeniu i nacisnął przycisk Start lub Wyślij.
- 2. Naciśnij , aby wyświetlić przycisk [Uruchom faks].
- 3. Po usłyszeniu tonów CNG (długie powtarzane sygnały) naciśnij przycisk [Uruchom faks].
- 4. Naciśnij przycisk [Odbiór], aby odebrać faks.
- 5. Odłóż słuchawkę telefonu zewnętrznego.

#### **Powiązane informacje**

• [Odbieranie faksu](#page-264-0)

<span id="page-278-0"></span> [Strona główna](#page-1-0) > [Faks](#page-248-0) > [Odbieranie faksu](#page-264-0) > Opcje odbierania do pamięci

# **Opcje odbierania do pamięci**

Opcje odbierania do pamięci umożliwiają odpowiednie kierowanie faksów przychodzących podczas przebywania z dala od urządzenia. Jednocześnie można korzystać tylko z jednej opcji odbierania do pamięci.

Odbieranie do pamięci można ustawić następująco:

- Przekazywanie faksów
- Zapisywanie faksów
- Odbieranie PC-Fax
- Przekazywanie do chmury

Urządzenie przekazuje odebrane faksy do usług internetowych.

**Wyłączenie** 

Ta funkcja jest dostępna tylko w przypadku monochromatycznych faksów.

- [Przekazywanie przychodzących faksów do innego urządzenia](#page-279-0)
- [Zapisywanie faksów przychodzących w pamięci urządzenia](#page-280-0)
- [Użyj funkcji odbierania faksów na komputerze, aby przenieść odebrane faksy do](#page-281-0) [komputera \(tylko Windows\)](#page-281-0)
- [Zmiana opcji odbioru do pamięci](#page-282-0)
- [Wyłączanie odbieranie do pamięci](#page-283-0)
- [Drukowanie faksu zapisanego w pamięci urządzenia](#page-284-0)
- [Włączenie przekazywania faksów do chmury lub do poczty e-mail](#page-493-0)

<span id="page-279-0"></span> [Strona główna](#page-1-0) > [Faks](#page-248-0) > [Odbieranie faksu](#page-264-0) > [Opcje odbierania do pamięci](#page-278-0) > Przekazywanie przychodzących faksów do innego urządzenia

# **Przekazywanie przychodzących faksów do innego urządzenia**

Użyj funkcji przekazywania faksów, aby automatycznie przekazywać przychodzące faksy do innego urządzenia.

Ta funkcja jest dostępna tylko w przypadku monochromatycznych faksów.

- 1. Naciśnij przycisk [Ustawienia] > [Ustawienia] > [Faks] > [Ustaw.odbiór] > [Odb do pamięci].
- 2. Przeciągnij palcem w górę lub w dół bądź naciśnij A lub V, aby wyświetlić opcję [Przekaz faxu], a następnie naciśnij [Przekaz faxu].
- 3. Wprowadź numer faksu przekazywania (do 20 cyfr) przy użyciu klawiatury telefonicznej. Naciśnij przycisk  $[OK].$

Aby przekazać faks na adres e-mail, naciśnij przycisk **(Aby przeprzedział)**, wprowadź adres e-mail, a następnie naciśnij przycisk [OK].

4. Naciśnij [Druk backup: wł.] lub [Druk backup: wył.].

- Jeśli wybrano opcję [Druk backup: wł.], urządzenie będzie drukowało kopie odbieranych faksów.
- Gdy podgląd faksu jest włączony, kopia zapasowa odebranych faksów nie jest drukowana, nawet jeśli wybrano opcję [Druk backup: wł.].
- W przypadku odebrania faksu kolorowego urządzenie wydrukuje tylko faks kolorowy, ale nie przekaże go na zaprogramowany numer przekazywania faksów.

5. Naciśnij

 **Powiązane informacje**

• [Opcje odbierania do pamięci](#page-278-0)

<span id="page-280-0"></span> [Strona główna](#page-1-0) > [Faks](#page-248-0) > [Odbieranie faksu](#page-264-0) > [Opcje odbierania do pamięci](#page-278-0) > Zapisywanie faksów przychodzących w pamięci urządzenia

# **Zapisywanie faksów przychodzących w pamięci urządzenia**

Użyj funkcji zapisywania faksów, aby zapisywać przychodzące faksy w pamięci urządzenia. Zapisane faksy można pobierać z urządzenia faksowego znajdując się w innej lokalizacji za pomocą poleceń zdalnego odbierania. Urządzenie drukuje kopię zapasową każdego zapisanego faksu.

• Ta funkcja jest dostępna tylko w przypadku monochromatycznych faksów.

- 1. Naciśnij przycisk  $\begin{bmatrix} 0 & 1 \\ 0 & 1 \end{bmatrix}$  [Ustawienia] > [Faks] > [Ustaw.odbiór] > [Odb do pamięci].
- 2. Przeciągnij palcem w górę lub w dół bądź naciśnij przycisk ▲ lub ▼, aby wyświetlić opcję [Rejestr dok.], a następnie naciśnij ją.
- 3. Naciśnij <sup>1</sup>

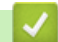

#### **Powiązane informacje**

• [Opcje odbierania do pamięci](#page-278-0)

- [Zdalne przekazywanie faksów](#page-289-0)
- [Drukowanie faksu zapisanego w pamięci urządzenia](#page-284-0)
- [Odbieranie zdalne: polecenia](#page-288-0)

<span id="page-281-0"></span> [Strona główna](#page-1-0) > [Faks](#page-248-0) > [Odbieranie faksu](#page-264-0) > [Opcje odbierania do pamięci](#page-278-0) > Użyj funkcji odbierania faksów na komputerze, aby przenieść odebrane faksy do komputera (tylko Windows)

# **Użyj funkcji odbierania faksów na komputerze, aby przenieść odebrane faksy do komputera (tylko Windows)**

Włącz funkcję odbierania PC-Fax, aby automatycznie zapisywać faksy przychodzące w pamięci urządzenia, a następnie wysyłać je do komputera. Faksy te można wówczas przeglądać i zapisywać przy użyciu komputera.

- Ta funkcja jest dostępna tylko w przypadku monochromatycznych faksów. Jeśli odebrany faks jest kolorowy, urządzenie wydrukuje go w kolorze, ale nie prześle do komputera.
- Przed skonfigurowaniem odbierania faksów za pomocą funkcji PC-Fax należy zainstalować w komputerze oprogramowanie Brother oraz sterowniki. Upewnij się, że komputer jest podłączony i włączony. W komputerze musi być uruchomione oprogramowanie do odbierania faksów za pomocą komputera.

Nawet gdy komputer jest wyłączony, urządzenie będzie odbierało faksy i zapisywało je w pamięci. Po włączeniu komputera i uruchomieniu oprogramowania do odbierania faksów za pomocą komputera urządzenie automatycznie przekaże faksy do komputera.

- 1. Naciśnij [Ustawienia] > [Ustawienia] > [Faks] > [Ustaw.odbiór] > [Odbiór PC Fax].
- 2. Naciśnij [Wł.].

Na ekranie dotykowym pojawi się komunikat [Uruchom program PC-Fax Receive na komputerze.]

- 3. Naciśnij przycisk [OK].
- 4. Naciśnij [<USB>] lub w przypadku użytkowników sieciowych nazwę komputera docelowego, na którym mają być odbierane faksy. Naciśnij [OK].
- 5. Naciśnij [Druk backup: wł.] lub [Druk backup: wył.].

Gdy podgląd faksu jest włączony, kopia zapasowa odebranych faksów nie jest drukowana, nawet jeśli wybrano opcję [Druk backup: wł.].

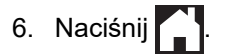

Aby zmienić komputer docelowy, powtórz te kroki.

#### **Powiązane informacje**

• [Opcje odbierania do pamięci](#page-278-0)

- [Przesyłanie faksów lub raportu dziennika faksów](#page-537-0)
- [Przesyłanie faksów do komputera](#page-539-0)
- [Odbieranie faksów za pomocą funkcji odbierania programu PC-FAX \(Windows\)](#page-334-0)

<span id="page-282-0"></span> [Strona główna](#page-1-0) > [Faks](#page-248-0) > [Odbieranie faksu](#page-264-0) > [Opcje odbierania do pamięci](#page-278-0) > Zmiana opcji odbioru do pamięci

# **Zmiana opcji odbioru do pamięci**

Jeśli odebrane faksy znajdują się w pamięci urządzenia podczas zmiany opcji odbioru do pamięci, na wyświetlaczu LCD zostanie wyświetlone jedno z następujących pytań:

- **Jeśli odebrane faksy już zostały wydrukowane, na ekranie dotykowym pojawi się komunikat [Skasować wszystkie dokumenty?]**
	- Po naciśnięciu przycisku [Tak] faksy w pamięci zostaną usunięte przed zmianą ustawienia.
	- Po naciśnięciu przycisku [Nie] faksy w pamięci nie zostaną usunięte i ustawienie pozostanie niezmienione.
- **Jeśli w pamięci urządzenia znajdują się niewydrukowane faksy, na ekranie dotykowym pojawi się komunikat [Drukować wszystkie faksy?]**
	- Po naciśnięciu przycisku [Tak] faksy w pamięci zostaną wydrukowane przed zmianą ustawienia.
	- Po naciśnięciu przycisku [Nie] faksy w pamięci nie zostaną wydrukowane i ustawienie pozostanie niezmienione.
- Jeśli po zmianie opcji na [Odbiór PC Fax] z innej opcji ([Przekaz faxu], [Prześlij do Chmury], lub [Rejestr dok.]) odebrane faksy pozostaną w pamięci urządzenia, naciśnij przycisk [<USB>] lub nazwę komputera w przypadku pracy w sieci, a następnie naciśnij przycisk [OK]. Zostaniesz zapytany, czy chcesz włączyć drukowanie kopii zapasowej.

Na ekranie dotykowym pojawi się komunikat:

**[Wysł. Fax do PC?]**

- Po naciśnieciu [Tak] faksy znajdujące się w pamięci zostaną wysłane do komputera przed zmianą ustawień.
- Po naciśnięciu przycisku [Nie] faksy w pamięci nie zostaną usunięte i ustawienie pozostanie niezmienione.

#### **Powiązane informacje**

- [Opcje odbierania do pamięci](#page-278-0)
- **Powiązane tematy:**
- [Wyłączanie odbieranie do pamięci](#page-283-0)

<span id="page-283-0"></span> [Strona główna](#page-1-0) > [Faks](#page-248-0) > [Odbieranie faksu](#page-264-0) > [Opcje odbierania do pamięci](#page-278-0) > Wyłączanie odbieranie do pamięci

# **Wyłączanie odbieranie do pamięci**

Wyłącz odbieranie do pamięci, jeżeli urządzenie nie ma zapisywać lub przekazywać faksów przychodzących.

- 1. Naciśnij przycisk [Ustawienia] > [Ustawienia] > [Faks] > [Ustaw.odbiór] > [Odb do pamięci].
- 2. Naciśnij przycisk [Wył].

Jeśli w pamięci urządzenia znajdują się odebrane faksy, na ekranie dotykowym pojawi się komunikat [Drukować wszystkie faksy?] lub [Skasować wszystkie dokumenty?].

3. Naciśnij <sup>1</sup>

Ø

#### **Powiązane informacje**

• [Opcje odbierania do pamięci](#page-278-0)

- [Zmiana opcji odbioru do pamięci](#page-282-0)
- [Komunikaty dotyczące błędów i czynności konserwacyjnych](#page-529-0)
- [Problemy z telefonem i faksem](#page-569-0)

<span id="page-284-0"></span> [Strona główna](#page-1-0) > [Faks](#page-248-0) > [Odbieranie faksu](#page-264-0) > [Opcje odbierania do pamięci](#page-278-0) > Drukowanie faksu zapisanego w pamięci urządzenia

### **Drukowanie faksu zapisanego w pamięci urządzenia**

- Ta funkcja jest dostępna tylko w przypadku monochromatycznych faksów.
- Faks po wydrukowaniu zostanie usunięty z pamięci urządzenia.

Wybranie opcji [Rejestr dok.] umożliwia wydrukowanie wszystkich faksów z pamięci.

1. Naciśnij przycisk [V] [Ustawienia] > [Ustawienia] > [Faks] > [Druk dokumentu].

Faksy z pamięci można także wydrukować, naciskając [Zapis. faksy] na ekranie dotykowym.

2. Naciśnij [Tak].

B

#### **Powiązane informacje**

• [Opcje odbierania do pamięci](#page-278-0)

- [Zapisywanie faksów przychodzących w pamięci urządzenia](#page-280-0)
- [Komunikaty dotyczące błędów i czynności konserwacyjnych](#page-529-0)
- [Problemy z telefonem i faksem](#page-569-0)

<span id="page-285-0"></span> [Strona główna](#page-1-0) > [Faks](#page-248-0) > [Odbieranie faksu](#page-264-0) > Funkcja zdalnego pobierania faksu

### **Funkcja zdalnego pobierania faksu**

Funkcja zdalnego pobierania umożliwia nawiązanie połączenia z urządzeniem z dowolnego telefonu lub faksu działającego w trybie wybierania tonowego i pobranie faksów przy użyciu kodu zdalnego dostępu oraz poleceń zdalnych.

- [Ustawianie kodu zdalnego dostępu](#page-286-0)
- [Korzystanie z kodu zdalnego dostępu](#page-287-0)
- [Odbieranie zdalne: polecenia](#page-288-0)
- [Zdalne przekazywanie faksów](#page-289-0)
- [Zmiana numeru przekazywania faksów](#page-290-0)

<span id="page-286-0"></span> [Strona główna](#page-1-0) > [Faks](#page-248-0) > [Odbieranie faksu](#page-264-0) > [Funkcja zdalnego pobierania faksu](#page-285-0) > Ustawianie kodu zdalnego dostępu

# **Ustawianie kodu zdalnego dostępu**

Ustaw kod zdalnego dostępu, aby umożliwić dostęp i sterowanie urządzeniem Brother nawet wtedy, gdy jesteś daleko od niego.

- 1. Naciśnij  $\|\cdot\|$  [Ustawienia] > [Ustawienia] > [Faks] > [Zdalny dostęp].
- 2. Wprowadź trzycyfrowy kod składający się z cyfr od [0] do [9] oraz symboli [\*] i [#] przy użyciu klawiatury telefonicznej (wstępnie zaprogramowanego symbolu "\*" nie można zmienić). Naciśnij przycisk [OK].

Ø • NIE UŻYWAJ kodu używanego jako kod zdalnej aktywacji (\*51) lub kod zdalnej dezaktywacji (#51).

Aby usunąć kod, naciśnij i przytrzymaj przycisk  $\times$  w celu ponownej dezaktywacji ustawienia (- - - \*), a następnie naciśnij przycisk [OK].

3. Naciśnij

#### **Powiązane informacje**

• [Funkcja zdalnego pobierania faksu](#page-285-0)

- [Korzystanie z kodu zdalnego dostępu](#page-287-0)
- [Czynności wykonywane z telefonu zewnętrznego i wewnętrznego](#page-312-0)
- [Korzystanie z kodów zdalnych](#page-313-0)

#### <span id="page-287-0"></span> [Strona główna](#page-1-0) > [Faks](#page-248-0) > [Odbieranie faksu](#page-264-0) > [Funkcja zdalnego pobierania faksu](#page-285-0) > Korzystanie z kodu zdalnego dostępu

# **Korzystanie z kodu zdalnego dostępu**

- 1. W przypadku przebywania z dala od urządzenia Brother wybierz numer swojego faksu z telefonu lub faksu działającego w trybie wybierania tonowego.
- 2. Bezpośrednio po odebraniu połączenia przez urządzenie wprowadź trzycyfrowy kod zdalnego dostępu oraz symbol \*.
- 3. Urządzenie Brother zasygnalizuje odebranie faksów:
	- Jeden długi sygnał urządzenie odebrało co najmniej jeden faks
	- Brak sygnałów urządzenie nie odebrało faksu
- 4. Kiedy urządzenie wyemituje dwa krótkie sygnały, wprowadź polecenie.
	- Jeśli przed wprowadzeniem polecenia oczekiwanie jest dłuższe niż 30 sekund, urządzenie rozłączy się.
	- W przypadku wprowadzenia nieprawidłowego polecenia urządzenie wyemituje trzy sygnały.
- 5. Po zakończeniu naciśnij przycisk 9, a następnie naciśnij przycisk 0, aby dezaktywować urządzenie.
- 6. Odłóż słuchawkę.

Ø

Ta funkcja może nie być dostępna w niektórych krajach, może także nie być obsługiwana przez lokalną firmę telefoniczną.

### **Powiązane informacje**

• [Funkcja zdalnego pobierania faksu](#page-285-0)

#### **Powiązane tematy:**

• [Ustawianie kodu zdalnego dostępu](#page-286-0)
<span id="page-288-0"></span> [Strona główna](#page-1-0) > [Faks](#page-248-0) > [Odbieranie faksu](#page-264-0) > [Funkcja zdalnego pobierania faksu](#page-285-0) > Odbieranie zdalne: polecenia

# **Odbieranie zdalne: polecenia**

Użyj zdalnych poleceń w tej tabeli, aby uzyskać dostęp do poleceń i opcji faksu, gdy znajdujesz się z dala od urządzenia Brother. Gdy zadzwonisz na numer urządzenia i wprowadzisz swój kod zdalnego dostępu (3 cyfry i \*), system wygeneruje dwa krótkie sygnały. Wówczas należy wprowadzić polecenie zdalne (kolumna 1) wraz z jedną z opcji (kolumna 2) dla tego polecenia.

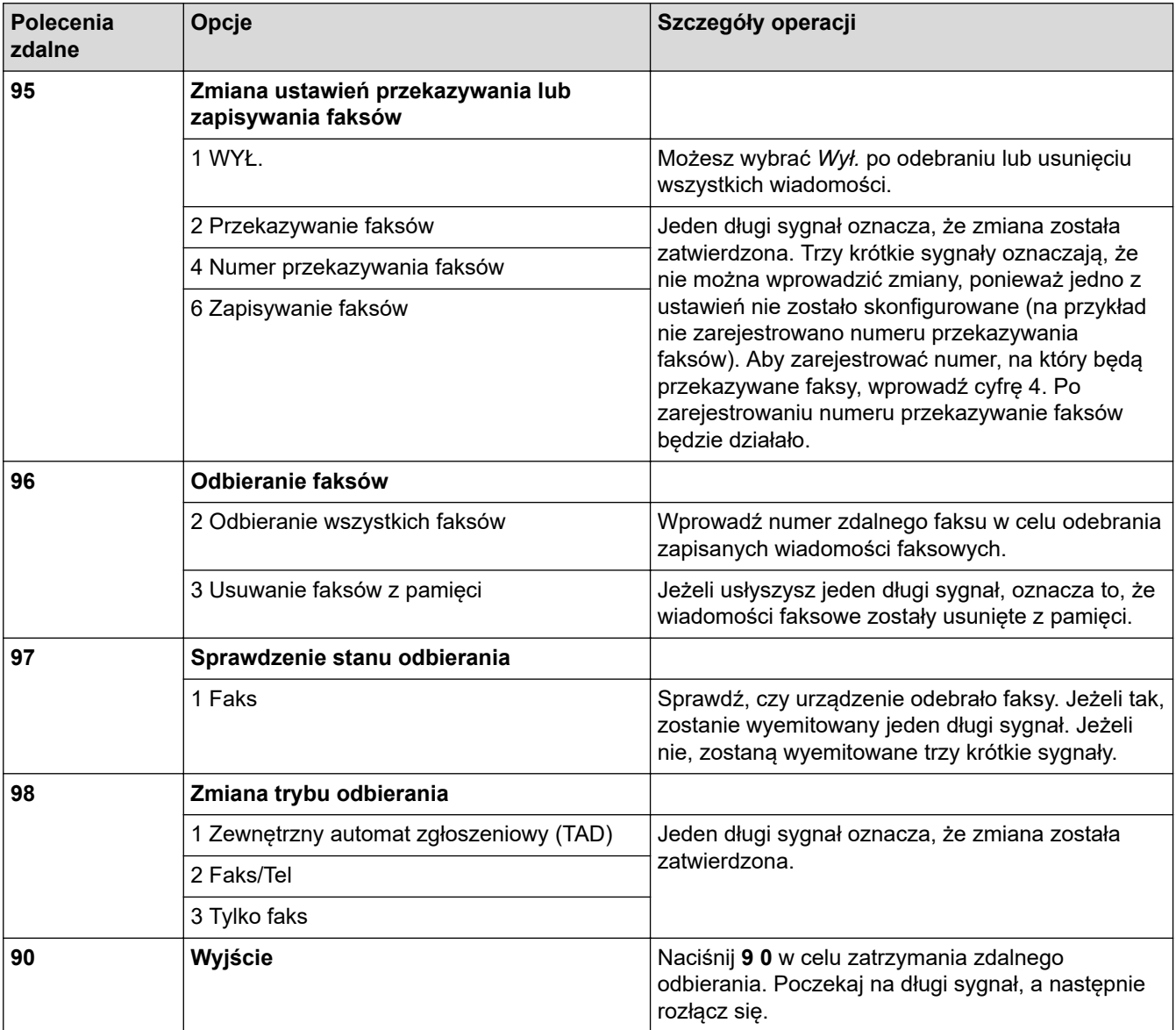

### **Powiązane informacje**

• [Funkcja zdalnego pobierania faksu](#page-285-0)

#### **Powiązane tematy:**

- [Zmiana numeru przekazywania faksów](#page-290-0)
- [Zapisywanie faksów przychodzących w pamięci urządzenia](#page-280-0)
- [Zdalne przekazywanie faksów](#page-289-0)
- [Wybór właściwego trybu odbioru](#page-267-0)

<span id="page-289-0"></span> [Strona główna](#page-1-0) > [Faks](#page-248-0) > [Odbieranie faksu](#page-264-0) > [Funkcja zdalnego pobierania faksu](#page-285-0) > Zdalne przekazywanie faksów

# **Zdalne przekazywanie faksów**

Zadzwoń na urządzenie Brother z dowolnego telefonu lub faksu z wybieraniem tonowym, aby przekazać przychodzące faksy do innego urządzenia.

- Przed użyciem tej funkcji należy włączyć funkcję zapisywania faksów lub podglądu faksów .
- 1. Wybierz numer swojego faksu.
- 2. Kiedy urządzenie odbierze połączenie, wprowadź kod zdalnego dostępu (trzy cyfry i symbol \*). Jeden długi sygnał oznacza, że dostępne są wiadomości faksowe.
- 3. Po usłyszeniu dwóch krótkich sygnałów naciśnij kod 9 6 2.
- 4. Poczekaj na długi sygnał, za pomocą klawiatury wprowadź numer zdalnego faksu (do 20 cyfr), do którego mają zostać wysłane wiadomości, a następnie wprowadź kod # #.

Symboli \* ani # nie można użyć jako wybieranych numerów, jednakże symbol # można nacisnąć w celu wstawienia pauzy do numeru faksu.

5. Po usłyszeniu jednego długiego sygnału odłóż słuchawkę. Urządzenie Brother będzie przekazywało faksy przychodzące na wprowadzony numer. Następnie faksy zostaną wydrukowane przez urządzenie odbiorcze.

### **Powiązane informacje**

• [Funkcja zdalnego pobierania faksu](#page-285-0)

#### **Powiązane tematy:**

Ø

- [Zapisywanie faksów przychodzących w pamięci urządzenia](#page-280-0)
- [Odbieranie zdalne: polecenia](#page-288-0)

<span id="page-290-0"></span> [Strona główna](#page-1-0) > [Faks](#page-248-0) > [Odbieranie faksu](#page-264-0) > [Funkcja zdalnego pobierania faksu](#page-285-0) > Zmiana numeru przekazywania faksów

### **Zmiana numeru przekazywania faksów**

- 1. Wybierz numer swojego faksu.
- 2. Kiedy urządzenie odbierze połączenie, wprowadź kod zdalnego dostępu (trzy cyfry i symbol \*). Jeden długi sygnał oznacza, że dostępne są wiadomości faksowe.
- 3. Po usłyszeniu dwóch krótkich sygnałów naciśnij kod 9 5 4.
- 4. Poczekaj na długi sygnał, wprowadź za pomocą klawiatury numer (do 20 cyfr) zdalnego urządzenia faksowego, na które ma zostać przekazana wiadomość faksowa, a następnie wprowadź kod # #.

Symboli \* ani # nie można użyć jako wybieranych numerów, jednakże symbol # można nacisnąć w celu wstawienia pauzy do numeru faksu.

- 5. Po zakończeniu naciśnij 9 0 w celu zatrzymania funkcji zdalnego dostępu.
- 6. Po usłyszeniu jednego długiego sygnału odłóż słuchawkę.

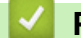

Ø

#### **Powiązane informacje**

• [Funkcja zdalnego pobierania faksu](#page-285-0)

#### **Powiązane tematy:**

• [Odbieranie zdalne: polecenia](#page-288-0)

<span id="page-291-0"></span> [Strona główna](#page-1-0) > [Faks](#page-248-0) > Operacje głosowe i numery faksu

### **Operacje głosowe i numery faksu**

- [Operacje głosowe](#page-292-0)
- [Przechowuj numery faksu](#page-294-0)
- [Ustawianie grup do rozsyłania](#page-298-0)

<span id="page-292-0"></span> [Strona główna](#page-1-0) > [Faks](#page-248-0) > [Operacje głosowe i numery faksu](#page-291-0) > Operacje głosowe

# **Operacje głosowe**

• [Odebranie połączenia głosowego w trybie odbioru faks/telefon](#page-293-0)

<span id="page-293-0"></span> [Strona główna](#page-1-0) > [Faks](#page-248-0) > [Operacje głosowe i numery faksu](#page-291-0) > [Operacje głosowe](#page-292-0) > Odebranie połączenia głosowego w trybie odbioru faks/telefon

# **Odebranie połączenia głosowego w trybie odbioru faks/telefon**

Gdy urządzenie znajduje się w trybie Faks/Tel, dzwonek F/T (pseudo/podwójny dzwonek) powiadamia o nadejściu połączenia głosowego.

Jeśli jesteś przy urządzeniu, podnieś słuchawkę telefonu zewnętrznego, a następnie naciśnij przycisk [Odbierz], aby odebrać połączenie.

Jeśli jesteś przy telefonie wewnętrznym, podnieś słuchawkę podczas dzwonka F/T, a następnie naciśnij #51 pomiędzy pseudo/podwójnymi dzwonkami. Jeśli nikogo nie ma na linii lub rozmówca chce wysłać faks, uruchom połączenie zwrotne do urządzenia, naciskając \*51.

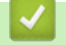

### **Powiązane informacje**

• [Operacje głosowe](#page-292-0)

<span id="page-294-0"></span> [Strona główna](#page-1-0) > [Faks](#page-248-0) > [Operacje głosowe i numery faksu](#page-291-0) > Przechowuj numery faksu

### **Przechowuj numery faksu**

- [Przechowywanie numerów z książki adresowej](#page-295-0)
- [Zapisuj numery w książce adresowej z połączeń wychodzących](#page-296-0)
- [Zmień lub usuń nazwy lub numery z książki adresowej](#page-297-0)

<span id="page-295-0"></span> [Strona główna](#page-1-0) > [Faks](#page-248-0) > [Operacje głosowe i numery faksu](#page-291-0) > [Przechowuj numery faksu](#page-294-0) > Przechowywanie numerów z książki adresowej

## **Przechowywanie numerów z książki adresowej**

- 1. Naciśnij przycisk  $\begin{bmatrix} -\end{bmatrix}$  [Faks] > [Książka adr.].
- 2. Wykonaj następujące czynności:
	- a. Naciśnij przycisk [Edytuj] > [Dodaj nowy adres] > [Nazwa].
	- b. Wprowadź nazwę (do 16 znaków) przy użyciu ekranu dotykowego. Naciśnij przycisk [OK].
	- c. Naciśnij przycisk [Adres 1].
	- d. Wprowadź pierwszy numer faksu lub telefonu (do 20 cyfr) przy użyciu ekranu dotykowego.Naciśnij przycisk [OK].
		- Naciśnij przycisk [Pauza], aby umieścić pauzę pomiędzy cyframi. Aby wydłużyć pauzę, można odpowiednią liczbę razy nacisnąć przycisk [Pauza].
		- Aby zapisać adres e-mail do użycia w faksie internetowym lub na serwerze skanowania do poczty email, naciśnij przycisk  $\sim$ , wprowadź adres e-mail, a następnie naciśnij przycisk [OK].
	- e. Aby zachować drugi numer faksu lub telefonu, naciśnij [Adres 2]. Wprowadź drugi numer faksu lub telefonu (do 20 cyfr) przy użyciu ekranu dotykowego. Naciśnij przycisk [OK].
	- f. Naciśnij przycisk [OK], aby potwierdzić.

Aby zapisać kolejny numer w książce adresowej, powtórz te kroki.

3. Naciśnij $\sum$ 

### **Powiązane informacje**

• [Przechowuj numery faksu](#page-294-0)

#### **Powiązane tematy:**

• [Ustawianie grup do rozsyłania](#page-298-0)

<span id="page-296-0"></span> [Strona główna](#page-1-0) > [Faks](#page-248-0) > [Operacje głosowe i numery faksu](#page-291-0) > [Przechowuj numery faksu](#page-294-0) > Zapisuj numery w książce adresowej z połączeń wychodzących

# **Zapisuj numery w książce adresowej z połączeń wychodzących**

Numery książki adresowej można zapisywać z historii połączeń wychodzących.

- 1. Naciśnij przycisk [Faks] > [Historia poł.] > [Tel. wych].
- 2. Przeciągnij palcem w górę lub w dół, ewentualnie naciśnij przycisk ▲ lub ▼, aby wyświetlić numer, który ma zostać zapisany, a następnie naciśnij go.
- 3. Naciśnij [Edytuj] > [Dodaj do książki adr.] > [Nazwa].

Aby usunąć numer z listy historii połączeń wychodzących, naciśnij [Edytuj] > [Kasuj]. Naciśnij przycisk [Tak], aby potwierdzić.

- 4. Wprowadź nazwę (do 16 znaków) przy użyciu ekranu dotykowego. Naciśnij przycisk [OK].
- 5. Aby zapisać drugi numer faksu lub telefonu, naciśnij przycisk [Adres 2]. Wprowadź drugi numer faksu lub telefonu (do 20 cyfr) przy użyciu ekranu dotykowego. Naciśnij przycisk [OK].
- 6. Naciśnij przycisk [OK], aby potwierdzić numer faksu lub telefonu do zapisania.

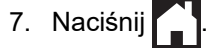

Ø

### **Powiązane informacje**

- [Przechowuj numery faksu](#page-294-0)
- **Powiązane tematy:**
- [Wprowadzanie tekstu w urządzeniu Brother](#page-709-0)

<span id="page-297-0"></span> [Strona główna](#page-1-0) > [Faks](#page-248-0) > [Operacje głosowe i numery faksu](#page-291-0) > [Przechowuj numery faksu](#page-294-0) > Zmień lub usuń nazwy lub numery z książki adresowej

# **Zmień lub usuń nazwy lub numery z książki adresowej**

- 1. Naciśnij przycisk [Faks] > [Książka adr.] > [Edytuj].
- 2. Wykonaj jedną z następujących czynności:
	- Naciśnij [Zmiana], aby edytować nazwy lub numery faksu lub telefonu.

Przeciągnij palcem w górę lub w dół, ewentualnie naciśnij przycisk A lub  $\nabla$ , aby wyświetlić numer, który ma zostać zmieniony, a następnie naciśnij go.

- Aby zmienić nazwę, naciśnij [Nazwa]. Wprowadź nową nazwę (do 16 znaków) przy użyciu ekranu dotykowego. Naciśnij [OK].
- Aby zmienić pierwszy numer faksu lub telefonu, naciśnij przycisk [Adres 1]. Wprowadź nowy numer faksu lub telefonu (do 20 cyfr) przy użyciu ekranu dotykowego. Naciśnij [OK].
- Aby zmienić drugi numer faksu lub telefonu, naciśnij przycisk [Adres 2]. Wprowadź nowy numer faksu lub telefonu (do 20 cyfr) przy użyciu ekranu dotykowego. Naciśnij [OK].

Naciśnij [OK], aby zakończyć.

Aby zmienić znak, naciśnij ◀ lub ▶ w celu umieszczenia kursora, tak aby podświetlić znak, który chcesz zmienić i naciśnij $\times$ . Wprowadź nowy znak.

- Aby usunąć numery, naciśnij przycisk [Kasuj].
	- Wybierz numery faksów lub telefonów, które chcesz usunąć, naciskając je aż do pojawienia się znaczników wyboru, a następnie naciśnij  $[OK]$ .
- 3. Naciśnij .

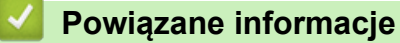

• [Przechowuj numery faksu](#page-294-0)

<span id="page-298-0"></span> [Strona główna](#page-1-0) > [Faks](#page-248-0) > [Operacje głosowe i numery faksu](#page-291-0) > Ustawianie grup do rozsyłania

# **Ustawianie grup do rozsyłania**

Grupa, która może być zapisana w książce adresowej, umożliwia wysyłanie tej samej wiadomości faksowych na wiele numerów faksu.

Najpierw należy zapisać każdy numer faksu w książce adresowej. Następnie można dodać je do grupy. Każda grupa zajmuje jedną pozycję w książce adresowej. Można zapisać do sześciu grup lub przypisać do 198 numerów do dużej grupy.

- 1. Naciśnij przycisk  $\Box$  [Faks] > [Książka adr.].
	-
- 2. Wykonaj następujące czynności:
	- a. Naciśnij przycisk [Edytuj] > [Ustaw. grup] > [Nazwa].
	- b. Wprowadź nazwę grupy (do 16 znaków) przy użyciu ekranu dotykowego. Naciśnij przycisk [OK].
	- c. Naciśnij przycisk [Dodaj/usuń].
	- d. Dodaj numery w książce adresowej do grupy, naciskając je (pojawi się znacznik wyboru). Naciśnij [OK].
	- e. Zapoznaj się z wyświetloną listą nazw i numerów i potwierdź ją, a następnie naciśnij przycisk [OK], aby zapisać grupę.

Aby zapisać kolejną grupę do rozsyłania, powtórz te kroki.

3. Naciśnij

### **Powiązane informacje**

- [Operacje głosowe i numery faksu](#page-291-0)
	- [Zmiana nazwy grupy rozsyłania](#page-299-0)
	- [Usuwanie grupy rozsyłania](#page-300-0)
	- [Dodawanie lub usuwanie członków grupy rozsyłania](#page-301-0)

#### **Powiązane tematy:**

- [Wyślij ten sam faks do więcej niż jednego odbiorcy \(rozsyłanie\)](#page-255-0)
- [Przechowywanie numerów z książki adresowej](#page-295-0)

### <span id="page-299-0"></span> [Strona główna](#page-1-0) > [Faks](#page-248-0) > [Operacje głosowe i numery faksu](#page-291-0) > [Ustawianie grup do rozsyłania](#page-298-0) > Zmiana nazwy grupy rozsyłania

### **Zmiana nazwy grupy rozsyłania**

- 1. Naciśnij przycisk [Faks] > [Książka adr.] > [Edytuj] > [Zmiana].
- 2. Przeciągnij palcem w górę lub w dół, ewentualnie naciśnij przycisk ▲ lub ▼, aby wyświetlić żądaną grupę, a następnie naciśnij ją.
- 3. Naciśnij przycisk [Nazwa].
- 4. Wprowadź nową nazwę grupy (do 16 znaków) przy użyciu ekranu dotykowego. Naciśnij [OK].

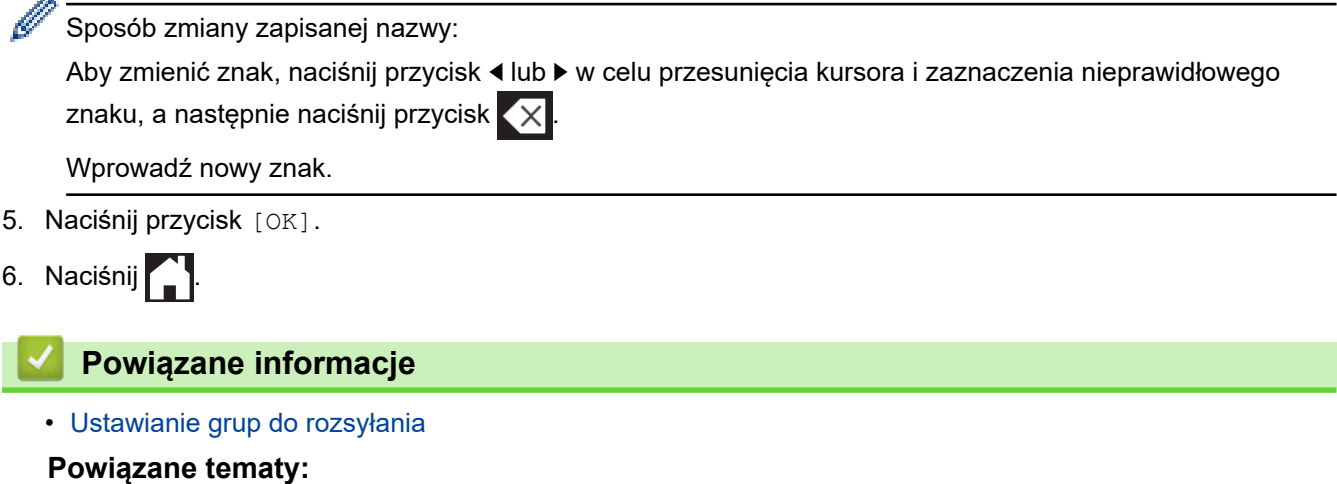

• [Wprowadzanie tekstu w urządzeniu Brother](#page-709-0)

<span id="page-300-0"></span> [Strona główna](#page-1-0) > [Faks](#page-248-0) > [Operacje głosowe i numery faksu](#page-291-0) > [Ustawianie grup do rozsyłania](#page-298-0) > Usuwanie grupy rozsyłania

# **Usuwanie grupy rozsyłania**

- 1. Naciśnij przycisk [Faks] > [Książka adr.] > [Edytuj] > [Kasuj].
- 2. Przeciągnij palcem w górę lub w dół, ewentualnie naciśnij przycisk ▲ lub ▼, aby wyświetlić żądaną grupę, a następnie naciśnij ją.
- 3. Naciśnij przycisk [OK].
- 4. Naciśnij

### **Powiązane informacje**

• [Ustawianie grup do rozsyłania](#page-298-0)

<span id="page-301-0"></span> [Strona główna](#page-1-0) > [Faks](#page-248-0) > [Operacje głosowe i numery faksu](#page-291-0) > [Ustawianie grup do rozsyłania](#page-298-0) > Dodawanie lub usuwanie członków grupy rozsyłania

# **Dodawanie lub usuwanie członków grupy rozsyłania**

- 1. Naciśnij przycisk [Faks] > [Książka adr.] > [Edytuj] > [Zmiana].
- 2. Przeciągnij palcem w górę lub w dół, ewentualnie naciśnij przycisk ▲ lub ▼, aby wyświetlić żądaną grupę, a następnie naciśnij ją.
- 3. Przeciągnij palcem w górę lub w dół bądź naciśnij przycisk ▲ lub ▼, aby wyświetlić opcję [Dodaj/usuń], a następnie naciśnij ją.
- 4. Przeciągnij palcem w górę lub w dół, ewentualnie naciśnij przycisk A lub V, aby wyświetlić numer, który ma zostać dodany lub usunięty.
- 5. Dla każdego numeru, który ma zostać zmieniony, wykonaj następujące czynności:
	- Aby dodać numer do grupy, naciśnij pole wyboru numeru w celu dodania znacznika.
	- Aby usunąć numer z grupy, naciśnij pole wyboru numeru w celu usunięcia znacznika.
- 6. Naciśnij przycisk [OK].
- 7. Naciśnij przycisk [OK].
- 8. Naciśnij

### **Powiązane informacje**

• [Ustawianie grup do rozsyłania](#page-298-0)

<span id="page-302-0"></span> [Strona główna](#page-1-0) > [Faks](#page-248-0) > Usługi telefoniczne i urządzenia zewnętrzne

### **Usługi telefoniczne i urządzenia zewnętrzne**

- [Ustaw typ linii telefonicznej](#page-303-0)
- [Protokół VoIP \(Voice over Internet Protocol\)/zakłócenia linii telefonicznej](#page-305-0)
- [Zewnętrzny automat zgłoszeniowy \(TAD\)](#page-306-0)
- [Telefony zewnętrzne i wewnętrzne](#page-310-0)

<span id="page-303-0"></span> [Strona główna](#page-1-0) > [Faks](#page-248-0) > [Usługi telefoniczne i urządzenia zewnętrzne](#page-302-0) > Ustaw typ linii telefonicznej

# **Ustaw typ linii telefonicznej**

Jeśli urządzenie zostało podłączone do linii, w której do wysyłania i odbierania faksów jest używana technologia PBX lub ISDN, należy wybrać typ linii telefonicznej odpowiadający parametrom linii.

- 1. Naciśnij przycisk  $\begin{bmatrix} \mathbf{V} \end{bmatrix}$  [Ustawienia] > [Ustawienia] > [Wstępne ustaw.] > [Ust.linii tel.].
- 2. Naciśnij przycisk [Normalna], [PBX] lub [ISDN].
- 3. Jeśli wybrano opcję [PBX], wykonaj następujące czynności:
	- a. Naciśnij przycisk [Wł.] lub [Zawsze].

W przypadku wybrania pozycji [Wł.] urządzenie wybierze numer prefiksu przed numerem faksu wyłącznie po naciśnięciu przycisku [R].

- Jeśli wybrano opcję [Zawsze], urządzenie będzie zawsze wybierało numer prefiksu przed numerem faksu.
- b. Naciśnij przycisk [Prefiks numeru].
- c. Wprowadź numer prefiksu przy użyciu ekranu dotykowego, a następnie naciśnij przycisk [OK].

Można użyć cyfr od 0 do 9 oraz symboli #, \* i !. Symbolu ! nie można używać z innymi numerami lub symbolami.

4. Naciśnij

Ø

#### **Powiązane informacje**

• [Usługi telefoniczne i urządzenia zewnętrzne](#page-302-0)

# • [PBX i TRANSFER](#page-304-0)

### **Powiązane tematy:**

• [Problemy z telefonem i faksem](#page-569-0)

#### <span id="page-304-0"></span> [Strona główna](#page-1-0) > [Faks](#page-248-0) > [Usługi telefoniczne i urządzenia zewnętrzne](#page-302-0) > [Ustaw typ linii telefonicznej](#page-303-0) > PBX i **TRANSFER**

# **PBX i TRANSFER**

Î

W urządzeniu [Ust.linii tel.] wstępnie ustawiona jest opcja [Normalna], która umożliwia łączenie ze standardową linią PSTN (publiczna komutowana linia telefoniczna). Jednak w wielu biurach używa się centralnych systemów telefonicznych lub central (PBX). Urządzenie można podłączyć do większości typów systemów PBX. Funkcja oddzwaniania w urządzeniu obsługuje wyłącznie TBR. TBR działa z większością systemów PBX, umożliwiając dostęp do linii zewnętrznej lub przekazywanie połączeń do innych telefonów wewnętrznych. Naciśnij [R], aby użyć tej funkcji.

Naciśnięcie przycisku [R] można zaprogramować jako część numeru zapisanego w książce adresowej. W przypadku programowania numeru książki adresowej naciśnij w pierwszej kolejności [R] (na ekranie LCD pojawi się symbol "!"), a następnie wprowadź numer telefonu. Pozwoli to uniknąć konieczności naciskania [R] przed każdym numerem wybieranym z książki adresowej. Aby jednak można było skorzystać z tej funkcji, dla typu linii telefonicznej w urządzeniu należy wybrać opcję PBX.

### **Powiązane informacje**

• [Ustaw typ linii telefonicznej](#page-303-0)

<span id="page-305-0"></span> [Strona główna](#page-1-0) > [Faks](#page-248-0) > [Usługi telefoniczne i urządzenia zewnętrzne](#page-302-0) > Protokół VoIP (Voice over Internet Protocol)/zakłócenia linii telefonicznej

# **Protokół VoIP (Voice over Internet Protocol)/zakłócenia linii telefonicznej**

Protokół VoIP to rodzaj systemu telefonicznego, który wykorzystuje połączenie internetowe zamiast tradycyjnej linii telefonicznej. Dostawcy usług telefonicznych często świadczą usługę VoIP razem z usługami internetowymi i kablowymi.

Urządzenie może nie współpracować z niektórymi systemami VoIP. Aby używać urządzenia do wysyłania i odbierania faksów w systemie VoIP, upewnij się, że jedna końcówka przewodu telefonicznego jest podłączona do gniazda oznaczonego symbolem LINE (Linia) na urządzeniu. Druga końcówka przewodu telefonicznego może być podłączona do modemu, adaptera telefonicznego, rozdzielacza lub innego podobnego urządzenia.

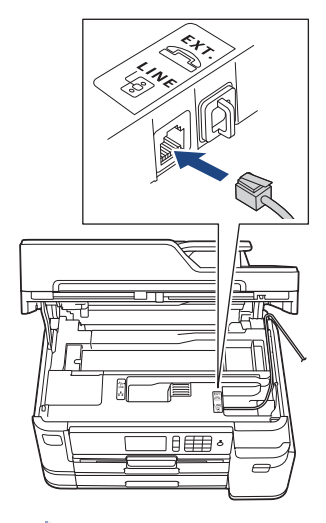

W przypadku pytań dotyczących sposobu podłączenia urządzenia do systemu VoIP skontaktuj się z dostawcą usług VoIP.

Po podłączeniu urządzenia do systemu VoIP sprawdź obecność sygnału wybierania. Podnieś słuchawkę telefonu zewnętrznego i sprawdź obecność sygnału wybierania. W przypadku braku sygnału wybierania skontaktuj się z dostawcą usług VoIP.

W przypadku problemów z wysyłaniem lub odbieraniem faksów w systemie VoIP zalecamy zmianę prędkości modemu urządzenia na ustawienie [Podst.(VoIP)].

### **Powiązane informacje**

• [Usługi telefoniczne i urządzenia zewnętrzne](#page-302-0)

### **Powiązane tematy:**

• [Zakłócenia linii telefonicznej/VoIP](#page-574-0)

<span id="page-306-0"></span> [Strona główna](#page-1-0) > [Faks](#page-248-0) > [Usługi telefoniczne i urządzenia zewnętrzne](#page-302-0) > Zewnętrzny automat zgłoszeniowy (TAD)

# **Zewnętrzny automat zgłoszeniowy (TAD)**

Do linii, do której podłączone jest urządzenie, można podłączyć zewnętrzny automat zgłoszeniowy (TAD). Jeśli automat (TAD) odbierze połączenie, urządzenie będzie nasłuchiwało tonów CNG (faks) wysyłanych przez urządzenie nadające faks. Jeśli usłyszy te tony, przejmie połączenie i odbierze faks. Jeśli nie usłyszy ich, pozwoli automatowi (TAD) odebrać wiadomość głosową, a na wyświetlaczu LCD pojawi się komunikat [Telefon].

Zewnętrzny automat zgłoszeniowy musi odpowiedzieć w czasie trwania czterech dzwonków (zalecane ustawienie to dwa dzwonki). Jest to konieczne, ponieważ urządzenie nie usłyszy tonów CNG, dopóki zewnętrzny automat (TAD) nie odbierze połączenia. Urządzenie wysyłające będzie wysyłało tony CNG tylko przez dodatkowy czas od 8 do 10 sekund. Nie zaleca się korzystania z funkcji oszczędzania w zewnętrznym automacie zgłoszeniowym (TAD), jeśli aktywacja automatu następuje po więcej niż czterech dzwonkach.

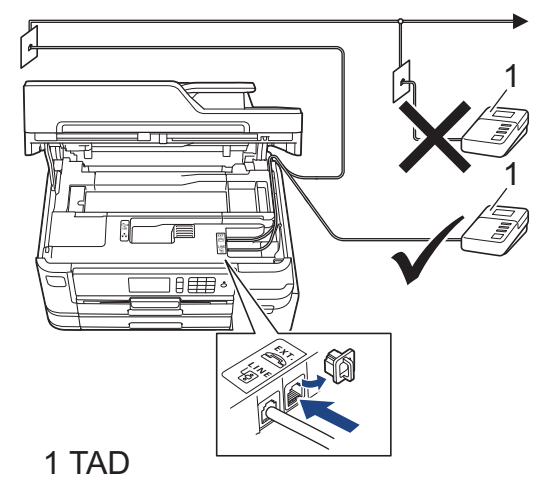

### **WAŻNE**

NIE podłączaj automatu TAD w innym miejscu tej samej linii telefonicznej.

Jeśli występują problemy związane z odbieraniem faksów, należy zmniejszyć ustawienie opóźnienia dzwonienia w zewnętrznym automacie zgłoszeniowym (TAD).

### **Powiązane informacje**

- [Usługi telefoniczne i urządzenia zewnętrzne](#page-302-0)
	- [Podłącz zewnętrzny telefoniczny automat zgłoszeniowy \(TAD\)](#page-307-0)
	- [Nagraj wiadomość wychodzącą \(OGM\) na zewnętrznym telefonicznym automacie zgłoszeniowym](#page-308-0) [\(TAD\)](#page-308-0)
	- [Połączenia wieloliniowe \(PBX\)](#page-309-0)

#### **Powiązane tematy:**

• [Problemy z telefonem i faksem](#page-569-0)

<span id="page-307-0"></span> [Strona główna](#page-1-0) > [Faks](#page-248-0) > [Usługi telefoniczne i urządzenia zewnętrzne](#page-302-0) > [Zewnętrzny automat zgłoszeniowy](#page-306-0) [\(TAD\)](#page-306-0) > Podłącz zewnętrzny telefoniczny automat zgłoszeniowy (TAD)

# **Podłącz zewnętrzny telefoniczny automat zgłoszeniowy (TAD)**

- 1. Ustaw zewnętrzny automat zgłoszeniowy (TAD) na minimalną dozwoloną liczbę dzwonków. Aby uzyskać więcej informacji, skontaktuj się ze swoim dostawcą usług telefonicznych. (Ustawienie opóźnienia dzwonienia nie działa).
- 2. Nagraj wiadomość na zewnętrzny automat TAD.
- 3. Ustaw automat TAD na odpowiadanie na połączenia.
- 4. Ustaw tryb odbioru [Zew.tel /a.sekr.] w urządzeniu.

### **Powiązane informacje**

• [Zewnętrzny automat zgłoszeniowy \(TAD\)](#page-306-0)

#### **Powiązane tematy:**

- [Przegląd trybów odbioru](#page-266-0)
- [Wybór właściwego trybu odbioru](#page-267-0)
- [Problemy z telefonem i faksem](#page-569-0)

<span id="page-308-0"></span> [Strona główna](#page-1-0) > [Faks](#page-248-0) > [Usługi telefoniczne i urządzenia zewnętrzne](#page-302-0) > [Zewnętrzny automat zgłoszeniowy](#page-306-0) [\(TAD\)](#page-306-0) > Nagraj wiadomość wychodzącą (OGM) na zewnętrznym telefonicznym automacie zgłoszeniowym (TAD)

# **Nagraj wiadomość wychodzącą (OGM) na zewnętrznym telefonicznym automacie zgłoszeniowym (TAD)**

1. Nagraj pięć sekund ciszy na początku wiadomości. Zapewnia to czas na nasłuchiwanie tonów faksu przez urządzenie.

Zalecamy rozpoczęcie wiadomości wychodzącej od nagrania pięciu sekund ciszy, ponieważ urządzenie może nie rozpoznać tonów faksu, jeśli będzie słychać głos. Można spróbować pominąć nagranie ciszy, jednakże jeśli w urządzeniu występują problemy z odbieraniem faksów, należy ponownie nagrać wiadomość wychodzącą zawierającą ciszę.

- 2. Ogranicz czas trwania wiadomości do 20 sekund.
- 3. Zakończ 20-sekundową wiadomość, podając kod aktywacji zdalnej dla osób ręcznie wysyłających faksy. Na przykład: "Po sygnale zostaw wiadomość lub naciśnij \*51 i Start, aby wysłać faks".

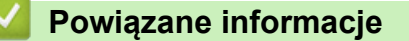

Ø

• [Zewnętrzny automat zgłoszeniowy \(TAD\)](#page-306-0)

<span id="page-309-0"></span> [Strona główna](#page-1-0) > [Faks](#page-248-0) > [Usługi telefoniczne i urządzenia zewnętrzne](#page-302-0) > [Zewnętrzny automat zgłoszeniowy](#page-306-0) [\(TAD\)](#page-306-0) > Połączenia wieloliniowe (PBX)

# **Połączenia wieloliniowe (PBX)**

Zalecamy zlecenie podłączenia urządzenia firmie, która instalowała system PBX. W przypadku systemu wieloliniowego zalecane jest, aby monter podłączył urządzenie do ostatniej linii w systemie. Dzięki temu urządzenie nie będzie włączane za każdym razem, gdy system odbierze połączenie telefoniczne. Jeśli połączenia przychodzące są odbierane przez operatora, zalecamy ustawienie trybu odbioru na [Ręczny].

Producent nie może zagwarantować, że urządzenie będzie działało poprawnie we wszystkich sytuacjach, jeśli podłączone jest do systemu PBX. Wszelkie trudności związane z wysyłaniem i odbieraniem faksów należy w pierwszej kolejności zgłaszać do firmy obsługującej centralę PBX.

### **Powiązane informacje**

• [Zewnętrzny automat zgłoszeniowy \(TAD\)](#page-306-0)

<span id="page-310-0"></span> [Strona główna](#page-1-0) > [Faks](#page-248-0) > [Usługi telefoniczne i urządzenia zewnętrzne](#page-302-0) > Telefony zewnętrzne i wewnętrzne

### **Telefony zewnętrzne i wewnętrzne**

- [Podłączenie zewnętrznego lub wewnętrznego telefonu](#page-311-0)
- [Czynności wykonywane z telefonu zewnętrznego i wewnętrznego](#page-312-0)
- [Korzystanie z kodów zdalnych](#page-313-0)

<span id="page-311-0"></span> [Strona główna](#page-1-0) > [Faks](#page-248-0) > [Usługi telefoniczne i urządzenia zewnętrzne](#page-302-0) > [Telefony zewnętrzne i](#page-310-0) [wewnętrzne](#page-310-0) > Podłączenie zewnętrznego lub wewnętrznego telefonu

### **Podłączenie zewnętrznego lub wewnętrznego telefonu**

Do urządzenia można podłączyć osobny telefon w sposób przedstawiony na schemacie poniżej.

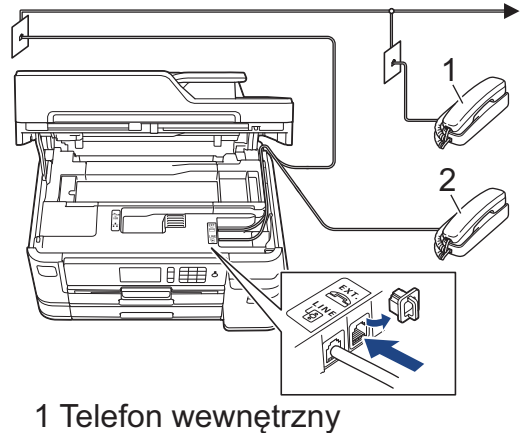

2 Telefon zewnętrzny

Upewnij się, że kabel zewnętrznego telefonu nie jest dłuższy niż 3 metry.

### **Powiązane informacje**

• [Telefony zewnętrzne i wewnętrzne](#page-310-0)

<span id="page-312-0"></span> [Strona główna](#page-1-0) > [Faks](#page-248-0) > [Usługi telefoniczne i urządzenia zewnętrzne](#page-302-0) > [Telefony zewnętrzne i](#page-310-0) [wewnętrzne](#page-310-0) > Czynności wykonywane z telefonu zewnętrznego i wewnętrznego

### **Czynności wykonywane z telefonu zewnętrznego i wewnętrznego**

Jeśli połączenie faksowe zostanie odebrane na telefonie wewnętrznym lub zewnętrznym, za pomocą kodu zdalnej aktywacji można polecić urządzeniu, aby przejęło połączenie. Po naciśnięciu kodu zdalnej aktywacji **\*51** urządzenie rozpocznie odbiór faksu.

Jeśli urządzenie odbiera połączenia głosowe i słychać pseudo/podwójny dzwonek, żądający przejęcia połączenia w telefonie wewnętrznym, naciskając kod zdalnej dezaktywacji **#51**.

### **Jeśli połączenie zostało odebrane, ale nie słychać rozmówcy:**

Należy przyjąć, że jest odbierany ręczny faks.

Naciśnij \*51 i poczekaj na dźwięk "ćwierkania" lub na pojawienie się komunikatu [Przyjm. fax] na ekranie LCD, a następnie odłóż słuchawkę.

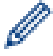

Aby urządzenie odbierało połączenie automatycznie, można użyć funkcji wykrywania faksu.

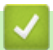

 **Powiązane informacje**

• [Telefony zewnętrzne i wewnętrzne](#page-310-0)

#### **Powiązane tematy:**

- [Ustawianie liczby dzwonków przed odebraniem połączenia przez urządzenie \(opóźnienie dzwonienia\)](#page-268-0)
- [Ustawienie wykrywania faksów](#page-270-0)
- [Ustawianie kodu zdalnego dostępu](#page-286-0)
- [Ustawianie czasu dzwonka F/T \(pseudodzwonka/podwójnego dzwonka\)](#page-269-0)

<span id="page-313-0"></span> [Strona główna](#page-1-0) > [Faks](#page-248-0) > [Usługi telefoniczne i urządzenia zewnętrzne](#page-302-0) > [Telefony zewnętrzne i](#page-310-0) [wewnętrzne](#page-310-0) > Korzystanie z kodów zdalnych

# **Korzystanie z kodów zdalnych**

### **Kod zdalnej aktywacji**

W przypadku odebrania połączenia faksowego przy użyciu telefonu wewnętrznego lub zewnętrznego można odebrać faks za pomocą urządzenia przez naciśnięcie kodu zdalnej aktywacji **\*51**. Poczekaj na dźwięki "ćwierkania", a następnie odłóż słuchawkę.

W przypadku odbierania połączenia faksowego przy użyciu telefonu zewnętrznego można odebrać faks za pomocą urządzenia przez naciśnięcie przycisku Start, a następnie wybranie opcji odbioru.

### **Kod zdalnej dezaktywacji**

W przypadku odebrania połączenia głosowego, kiedy w urządzeniu został ustawiony tryb F/T, po upływie czasu opóźnienia dzwonka urządzenie wygeneruje dźwięk F/T (pseudo/podwójny dzwonek). W przypadku odebrania połączenia przy użyciu telefonu wewnętrznego można wyłączyć dzwonek F/T, naciskając kod **#51** (pamiętaj, aby nacisnąć go pomiędzy dzwonkami).

Jeśli urządzenie odbierze połączenie głosowe i wyemituje pseudo/podwójne dzwonki nakazujące odebranie połączenia, można je odebrać przy użyciu telefonu zewnętrznego, naciskając przycisk [Odbierz].

### **Powiązane informacje**

- [Telefony zewnętrzne i wewnętrzne](#page-310-0)
	- [Zmień kody zdalne](#page-314-0)

#### **Powiązane tematy:**

- [Ustawianie kodu zdalnego dostępu](#page-286-0)
- [Ustawienie wykrywania faksów](#page-270-0)

<span id="page-314-0"></span> [Strona główna](#page-1-0) > [Faks](#page-248-0) > [Usługi telefoniczne i urządzenia zewnętrzne](#page-302-0) > [Telefony zewnętrzne i](#page-310-0) [wewnętrzne](#page-310-0) > [Korzystanie z kodów zdalnych](#page-313-0) > Zmień kody zdalne

# **Zmień kody zdalne**

Fabrycznie ustawiony kod zdalnej aktywacji to **\*51**. Fabrycznie ustawiony kod zdalnej dezaktywacji to **#51**. Jeśli podczas prób uzyskania zdalnego dostępu do zewnętrznego automatu zgłoszeniowego TAD zawsze następuje rozłączenie, spróbuj zmienić trzycyfrowe kody zdalne przy użyciu cyfr 0-9 oraz symboli \* i #.

- 1. Naciśnij przycisk [Ustawienia] > [Ustawienia] > [Faks] > [Ustaw.odbiór] > [Kod zdal.ster.].
- 2. Wykonaj jedną z następujących czynności:
	- Aby zmienić kod zdalnej aktywacji, naciśnij przycisk [Kod aktywuj]. Wprowadź nowy kod, a następnie naciśnij przycisk [OK].
	- Aby zmienić kod zdalnej dezaktywacji, naciśnij [Kod dezaktyw.]. Wprowadź nowy kod i naciśnij [OK].
	- Aby nie zmieniać kodów, przejdź do następnego kroku.
	- Aby wyłączyć kody zdalne  $[Wy1]$  (lub włączyć  $[W1.]$ ), naciśnij przycisk  $[Kod zdal.ster.]$ . Naciśnij przycisk [Wył] (lub [Wł.]).
- 3. Naciśnij $\begin{bmatrix} 1 \\ 2 \end{bmatrix}$

### **Powiązane informacje**

• [Korzystanie z kodów zdalnych](#page-313-0)

<span id="page-315-0"></span> [Strona główna](#page-1-0) > [Faks](#page-248-0) > Raporty faksów

# **Raporty faksów**

- [Ustawienie stylu raportu weryfikacji transmisji](#page-316-0)
- [Ustawienie okresu dziennika faksów](#page-317-0)
- [Druk raportów](#page-659-0)

<span id="page-316-0"></span> [Strona główna](#page-1-0) > [Faks](#page-248-0) > [Raporty faksów](#page-315-0) > Ustawienie stylu raportu weryfikacji transmisji

# **Ustawienie stylu raportu weryfikacji transmisji**

Raport weryfikacji transmisji może służyć jako dowód, że faks został wysłany. Raport ten zawiera nazwę odbiorcy lub jego numer faksu, godzinę i datę wysłania, czas trwania transmisji, liczbę wysłanych stron oraz informację, czy transmisja się powiodła.

Dostępnych jest kilka ustawień raportu weryfikacji transmisji:

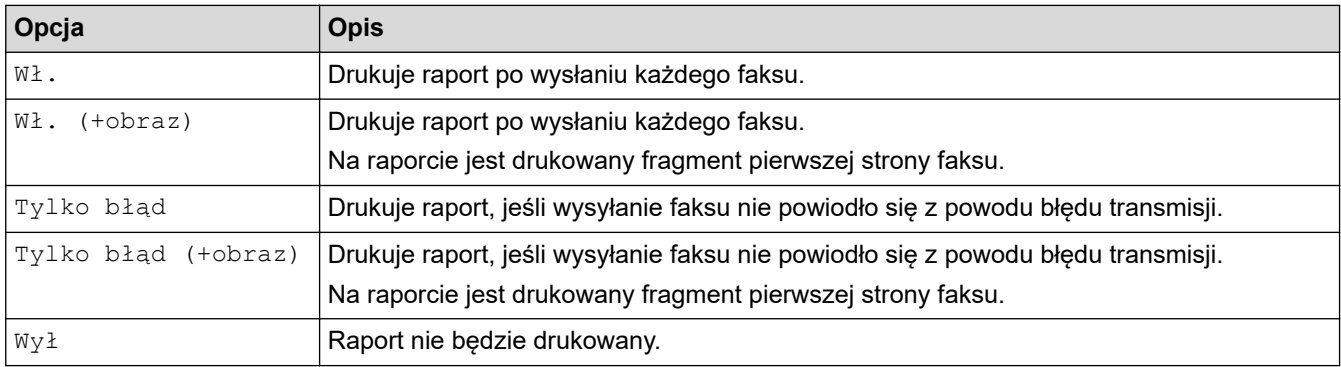

- 1. Naciśnij przycisk  $\mathcal{V}$  [Ustawienia] > [Ustawienia] > [Faks] > [Ustaw. raportu] > [Raport trans.].
- 2. Naciśnij żądaną opcję.

Jeśli wybrano opcję [Wł. (+obraz)] lub [Tylko błąd (+obraz)], a transmisja w czasie rzeczywistym jest ustawiona na [Wł.], raport weryfikacji transmisji nie będzie zawierał obrazu. W przypadku wysyłania kolorowego faksu jego obraz nie pojawi się w raporcie.

### 3. Naciśnij .

Po pomyślnym wysłaniu faksu obok pozycji [OK] na raporcie weryfikacji transmisji pojawi się pozycja [WYNIK]. W przypadku nieudanej próby wysłania faksu obok pozycji [BŁĄD] pojawi się pozycja [WYNIK].

### **Powiązane informacje**

• [Raporty faksów](#page-315-0)

<span id="page-317-0"></span> [Strona główna](#page-1-0) > [Faks](#page-248-0) > [Raporty faksów](#page-315-0) > Ustawienie okresu dziennika faksów

### **Ustawienie okresu dziennika faksów**

Można skonfigurować urządzenie tak, aby drukowało dziennik faksów z określoną częstotliwością (co 50 faksów, co 6, 12 lub 24 godziny, 2 lub 7 dni).

- 1. Naciśnij przycisk [Ustawienia] > [Ustawienia] > [Faks] > [Ustaw. raportu] > [Journal].
- 2. Naciśnij przycisk [Journal].
- 3. Przeciagnii palcem w góre lub w dół, ewentualnie naciśnii przycisk A lub ▼, aby wybrać odstep czasu.
	- 6, 12, 24 godziny, 2 lub 7 dni

Urządzenie wydrukuje raport zgodnie z wybranym odstępem czasu, a następnie usunie wszystkie zadania faksu z pamięci dziennika. Jeśli pamięć zostanie zapełniona przez 200 zadań przed upływem podanego czasu, urządzenie wydrukuje dziennik wcześniej, a następnie usunie wszystkie zadania faksu z pamięci. Jeśli wymagany jest dodatkowy raport, zanim nadejdzie termin drukowania, możesz wydrukować go bez usuwania zadań.

• Co 50 faksów

Urządzenie wydrukuje dziennik, gdy zapisze 50 zadań faksu.

- 4. Jeśli wybrano opcję 6, 12, 24 godzin, ewentualnie 2 lub 7 dni, naciśnij przycisk [Czas], a następnie wprowadź godzinę przy użyciu ekranu dotykowego. Naciśnij [OK].
- 5. Jeśli wybrano [Co 7 dni], naciśnij [Dzień]. Przeciągnij palcem w górę lub dół, ewentualnie naciśnij przycisk A lub V, aby wyświetlić opcję [Co poniedziałek], [Co wtorek], [Co środę], [Co czwartek], [Co piątek], [Co sobotę] lub [Co niedzielę], a następnie naciśnij pierwszy dzień z siedmiodniowego odliczania.
- 6. Naciśnij <sup>1</sup>

#### **Powiązane informacje**

- [Raporty faksów](#page-315-0)
- **Powiązane tematy:**
- [Ustawienie automatycznego wyłączania zasilania urządzenia](#page-642-0)

<span id="page-318-0"></span> [Strona główna](#page-1-0) > [Faks](#page-248-0) > PC-FAX

# **PC-FAX**

- [PC-Fax dla systemu Windows](#page-319-0)
- [PC-FAX dla Mac](#page-340-0)

<span id="page-319-0"></span> [Strona główna](#page-1-0) > [Faks](#page-248-0) > [PC-FAX](#page-318-0) > PC-Fax dla systemu Windows

### **PC-Fax dla systemu Windows**

- [Omówienie programu PC-FAX \(Windows\)](#page-320-0)
- [Wysyłanie faksu za pomocą programu PC-FAX \(Windows\)](#page-332-0)
- [Odbieranie faksów na komputerze \(Windows\)](#page-333-0)

<span id="page-320-0"></span> [Strona główna](#page-1-0) > [Faks](#page-248-0) > [PC-FAX](#page-318-0) > [PC-Fax dla systemu Windows](#page-319-0) > Omówienie programu PC-FAX (Windows)

# **Omówienie programu PC-FAX (Windows)**

Zmniejszaj zużycie papieru i oszczędzaj czas korzystając z oprogramowania PC-FAX firmy Brother, wysyłając faksy bezpośrednio z urządzenia.

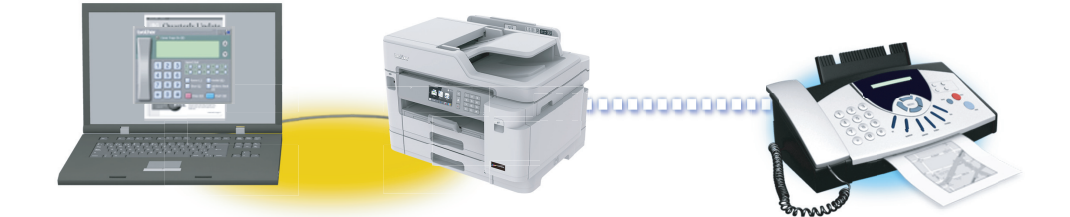

- [Skonfiguruj program PC-FAX \(Windows\)](#page-321-0)
- [Skonfiguruj książkę adresową PC-Fax \(Windows\)](#page-323-0)

<span id="page-321-0"></span> [Strona główna](#page-1-0) > [Faks](#page-248-0) > [PC-FAX](#page-318-0) > [PC-Fax dla systemu Windows](#page-319-0) > [Omówienie programu PC-FAX](#page-320-0) [\(Windows\)](#page-320-0) > Skonfiguruj program PC-FAX (Windows)

### **Skonfiguruj program PC-FAX (Windows)**

Przed wysłaniem faksów za pomocą programu PC-FAX spersonalizuj opcje wysyłania ma każdej karcie okna dialogowego **Konfiguracja programu PC-FAX**.

1. Wykonaj jedną z następujących czynności:

Windows 7

Kliknij przycisk **(Start)** > **Wszystkie programy** > **Brother** > **Brother Utilities**.

Kliknij listę rozwijaną i wybierz nazwę posiadanego modelu (jeśli nie została jeszcze zaznaczona). Kliknij przycisk **PC-FAX** na lewym pasku nawigacji, a następnie kliknij opcję **Ustawienia wysyłania**.

• Windows 8 oraz Windows 10

Uruchom **(Brother Utilities**), a następnie kliknij listę rozwijaną i wybierz z niej nazwę posiadanego modelu (jeśli nie jest jeszcze zaznaczona). Kliknij przycisk **PC-FAX** na lewym pasku nawigacji, a następnie kliknij opcję **Ustawienia wysyłania**.

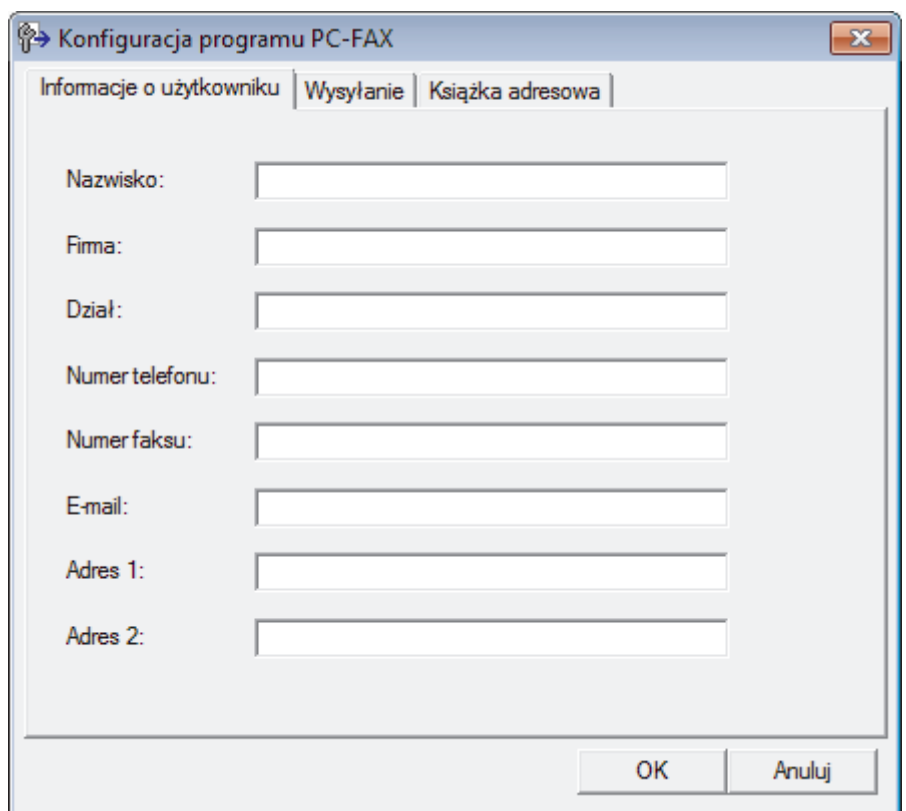

Wyświetlone zostanie okno dialogowe **Konfiguracja programu PC-FAX**.

- 2. Wykonaj jedną z następujących czynności:
	- Kliknij kartę **Informacje o użytkowniku** i w odpowiednich polach wprowadź swoje dane użytkownika.

Każde konto Microsoft może posiadać własny dostosowany **Informacje o użytkowniku** ekran z niestandardowymi nagłówkami i stronami.

- Kliknij kartę **Wysyłanie**, a następnie wpisz numer niezbędny do wyjścia na linię zewnętrzną (jeśli to konieczne) w polu **Dostęp do linii zewnętrznej**. Zaznacz pole wyboru **Dołącz nagłówek**, aby uwzględnić informacje nagłówka.
- Kliknij kartę **Książka adresowa**, a następnie wybierz z listy rozwijanej **Wybierz książkę adresową** książkę adresową, która ma zostać użyta przez aplikację PC-FAX.
- 3. Kliknij przycisk **OK**.

# **Powiązane informacje**

• [Omówienie programu PC-FAX \(Windows\)](#page-320-0)

<span id="page-323-0"></span> [Strona główna](#page-1-0) > [Faks](#page-248-0) > [PC-FAX](#page-318-0) > [PC-Fax dla systemu Windows](#page-319-0) > [Omówienie programu PC-FAX](#page-320-0) [\(Windows\)](#page-320-0) > Skonfiguruj książkę adresową PC-Fax (Windows)

# **Skonfiguruj książkę adresową PC-Fax (Windows)**

Dodawaj, edytuj i usuwaj członków i grupy, aby dostosować **Książka adresowa** firmy Brother.

- [Dodawanie osób do książki adresowej PC-FAX \(Windows\)](#page-324-0)
- [Tworzenie grupy w książce adresowej PC-FAX \(Windows\)](#page-325-0)
- [Edycja członków lub informacji o grupie w książce adresowej PC-FAX \(Windows\)](#page-326-0)
- [Usuwanie osób lub grup z książki adresowej PC-FAX \(Windows\)](#page-327-0)
- [Eksportowanie książki adresowej PC-FAX \(Windows\)](#page-328-0)
- [Importowanie informacji do książki adresowej PC-FAX \(Windows\)](#page-330-0)
[Strona główna](#page-1-0) > [Faks](#page-248-0) > [PC-FAX](#page-318-0) > [PC-Fax dla systemu Windows](#page-319-0) > [Omówienie programu PC-FAX](#page-320-0) [\(Windows\)](#page-320-0) > [Skonfiguruj książkę adresową PC-Fax \(Windows\)](#page-323-0) > Dodawanie osób do książki adresowej PC-FAX (Windows)

### **Dodawanie osób do książki adresowej PC-FAX (Windows)**

Dodaj nowe osoby i informacje o ich faksie do książki adresowej PC-Fax, jeśli chcesz wysyłać faks za pomocą oprogramowania PC-Fax firmy Brother.

- 1. Wykonaj jedną z następujących czynności:
	- Windows 7

Kliknij przycisk **(Start)** > **Wszystkie programy** > **Brother** > **Brother Utilities**.

Kliknij listę rozwijaną i wybierz nazwę posiadanego modelu (jeśli nie została jeszcze zaznaczona). Kliknij przycisk **PC-FAX** na lewym pasku nawigacji, a następnie kliknij opcję **Książka adresowa (Send)**.

• Windows 8 oraz Windows 10

Uruchom **(Brother Utilities**), a następnie kliknij listę rozwijaną i wybierz z niej nazwę posiadanego modelu (jeśli nie jest jeszcze zaznaczona). Kliknij przycisk **PC-FAX** na lewym pasku nawigacji, a następnie kliknij opcję **Książka adresowa (Send)**.

Wyświetlone zostanie okno dialogowe **Książka adresowa**.

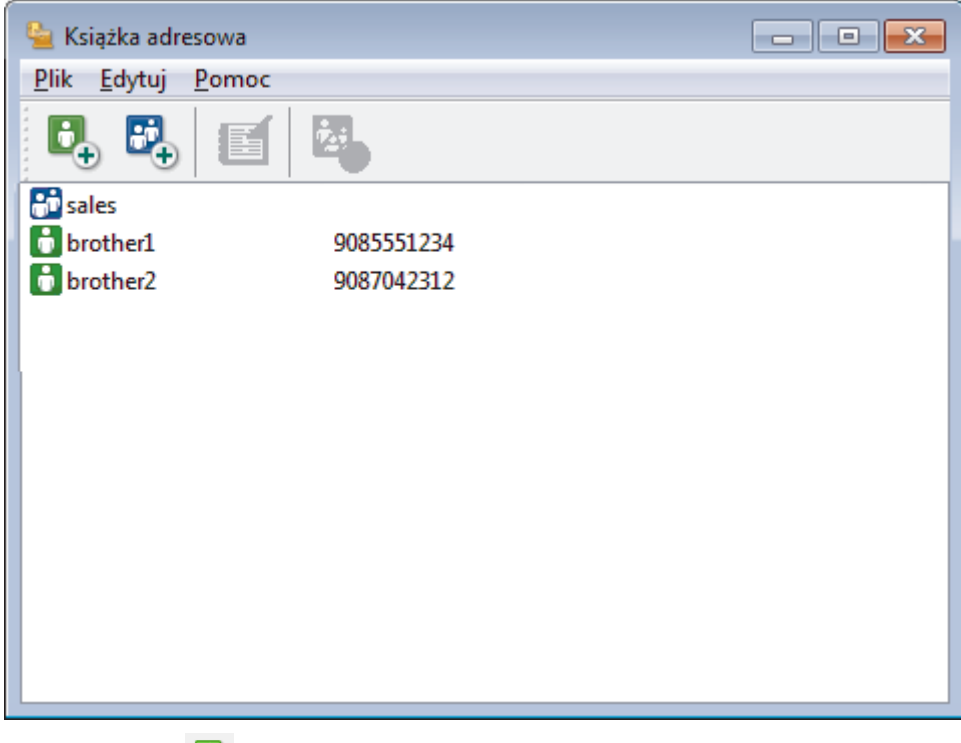

2. Kliknij przycisk  $\mathbf{B}_{\mathbf{a}}$ .

Wyświetlone zostanie okno dialogowe **Członek książki adresowej — ustawienia**.

- 3. Wpisz informacje o członku w odpowiednich polach. Wymagane jest jedynie pole **Nazwisko**.
- 4. Kliknij przycisk **OK**.

 **Powiązane informacje**

 [Strona główna](#page-1-0) > [Faks](#page-248-0) > [PC-FAX](#page-318-0) > [PC-Fax dla systemu Windows](#page-319-0) > [Omówienie programu PC-FAX](#page-320-0) [\(Windows\)](#page-320-0) > [Skonfiguruj książkę adresową PC-Fax \(Windows\)](#page-323-0) > Tworzenie grupy w książce adresowej PC-FAX (Windows)

### **Tworzenie grupy w książce adresowej PC-FAX (Windows)**

Utwórz grupę, aby móc rozsyłać ten sam faks z aplikacji PC-FAX jednocześnie do wielu odbiorców.

- 1. Wykonaj jedną z następujących czynności:
	- Windows 7

Kliknij przycisk **(Start)** > **Wszystkie programy** > **Brother** > **Brother Utilities**.

Kliknij listę rozwijaną i wybierz nazwę posiadanego modelu (jeśli nie została jeszcze zaznaczona). Kliknij przycisk **PC-FAX** na lewym pasku nawigacji, a następnie kliknij opcję **Książka adresowa (Send)**.

• Windows 8 oraz Windows 10

Uruchom **(Brother Utilities**), a następnie kliknij listę rozwijaną i wybierz z niej nazwę posiadanego modelu (jeśli nie jest jeszcze zaznaczona). Kliknij przycisk **PC-FAX** na lewym pasku nawigacji, a następnie kliknij opcję **Książka adresowa (Send)**.

Wyświetlone zostanie okno dialogowe **Książka adresowa**.

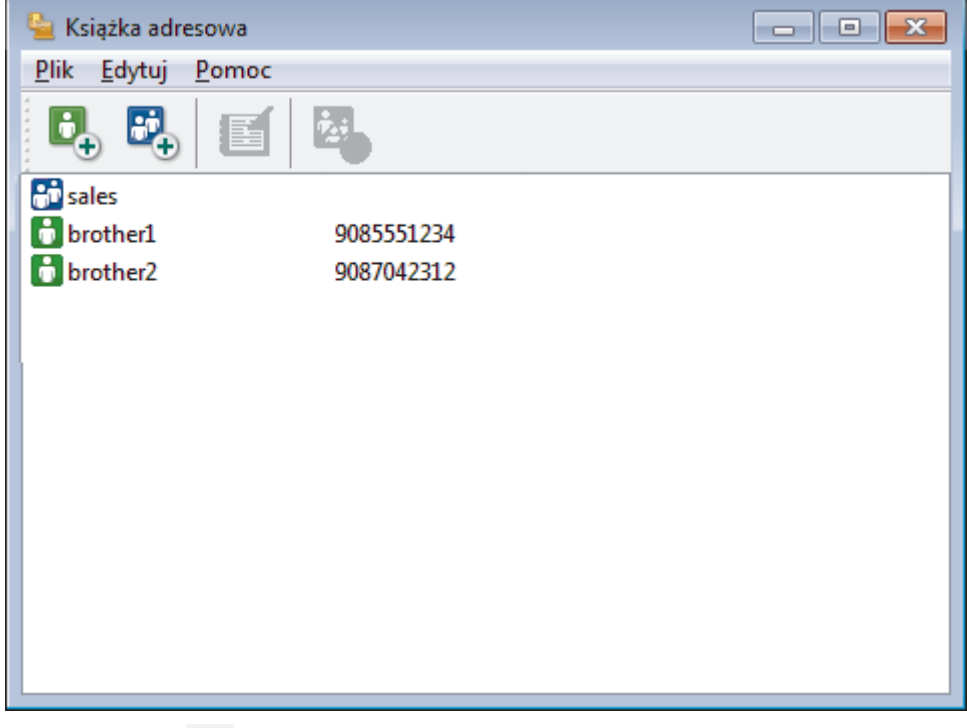

2. Kliknij przycisk  $\mathbf{E}$ 

Wyświetlone zostanie okno dialogowe **Grupa książki adresowej — ustawienia**.

- 3. Wprowadź nazwę nowej grupy w polu **Nazwa grupy**.
- 4. W polu **Dostępne nazwy** zaznacz każde nazwisko, które ma być dodane do grupy, a następnie kliknij **Dodaj >>**.

Osoby dodane do grupy wyświetlane są w polu **Członkowie grupy**.

5. Po zakończeniu kliknij przycisk **OK**.

Każda grupa może zawierać maksymalnie 50 członków.

 **Powiązane informacje**

 [Strona główna](#page-1-0) > [Faks](#page-248-0) > [PC-FAX](#page-318-0) > [PC-Fax dla systemu Windows](#page-319-0) > [Omówienie programu PC-FAX](#page-320-0) [\(Windows\)](#page-320-0) > [Skonfiguruj książkę adresową PC-Fax \(Windows\)](#page-323-0) > Edycja członków lub informacji o grupie w książce adresowej PC-FAX (Windows)

### **Edycja członków lub informacji o grupie w książce adresowej PC-FAX (Windows)**

- 1. Wykonaj jedną z następujących czynności:
	- Windows 7

Kliknij przycisk **(Start)** > **Wszystkie programy** > **Brother** > **Brother Utilities**.

Kliknij listę rozwijaną i wybierz nazwę posiadanego modelu (jeśli nie została jeszcze zaznaczona). Kliknij przycisk **PC-FAX** na lewym pasku nawigacji, a następnie kliknij opcję **Książka adresowa (Send)**.

• Windows 8 oraz Windows 10

Uruchom **(Brother Utilities**), a następnie kliknij listę rozwijaną i wybierz z niej nazwę posiadanego modelu (jeśli nie jest jeszcze zaznaczona). Kliknij przycisk **PC-FAX** na lewym pasku nawigacji, a następnie kliknij opcję **Książka adresowa (Send)**.

Wyświetlone zostanie okno dialogowe **Książka adresowa**.

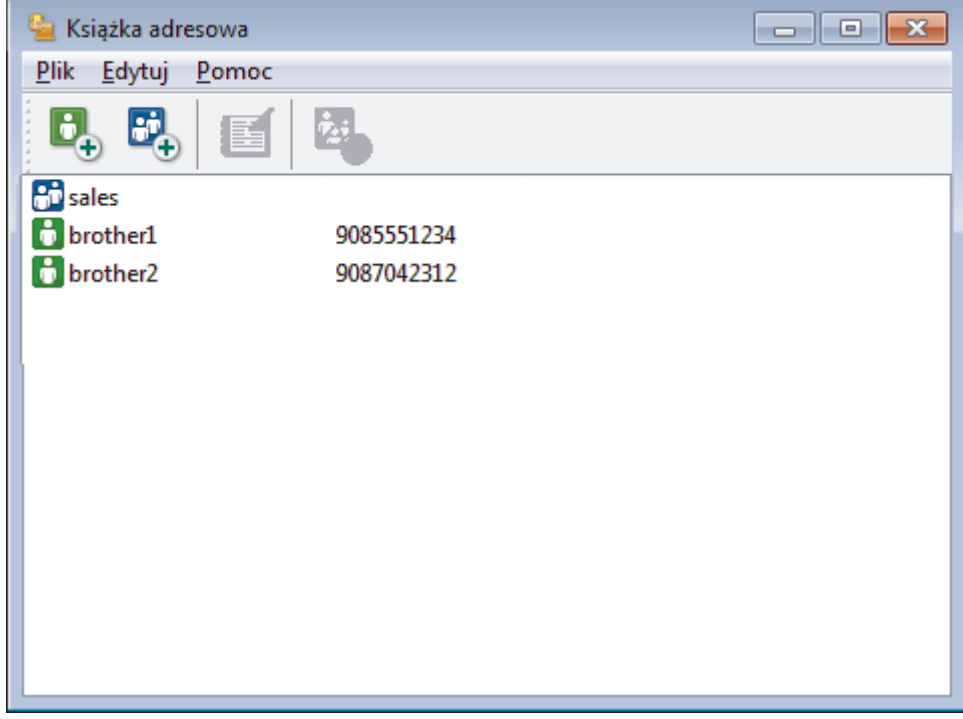

- 2. Wybierz członka lub grupę, którą chcesz edytować.
- 3. Kliknij przycisk (**Właściwości**).
- 4. Zmień informacje o członku lub grupie.
- 5. Kliknij przycisk **OK**.

#### **Powiązane informacje**

 [Strona główna](#page-1-0) > [Faks](#page-248-0) > [PC-FAX](#page-318-0) > [PC-Fax dla systemu Windows](#page-319-0) > [Omówienie programu PC-FAX](#page-320-0) [\(Windows\)](#page-320-0) > [Skonfiguruj książkę adresową PC-Fax \(Windows\)](#page-323-0) > Usuwanie osób lub grup z książki adresowej PC-FAX (Windows)

### **Usuwanie osób lub grup z książki adresowej PC-FAX (Windows)**

- 1. Wykonaj jedną z następujących czynności:
	- Windows 7

Kliknij przycisk **(Start)** > **Wszystkie programy** > **Brother** > **Brother Utilities**.

Kliknij listę rozwijaną i wybierz nazwę posiadanego modelu (jeśli nie została jeszcze zaznaczona). Kliknij przycisk **PC-FAX** na lewym pasku nawigacji, a następnie kliknij opcję **Książka adresowa (Send)**.

• Windows 8 oraz Windows 10

Uruchom **(Brother Utilities**), a następnie kliknij listę rozwijaną i wybierz z niej nazwę posiadanego modelu (jeśli nie jest jeszcze zaznaczona). Kliknij przycisk **PC-FAX** na lewym pasku nawigacji, a następnie kliknij opcję **Książka adresowa (Send)**.

Wyświetlone zostanie okno dialogowe **Książka adresowa**.

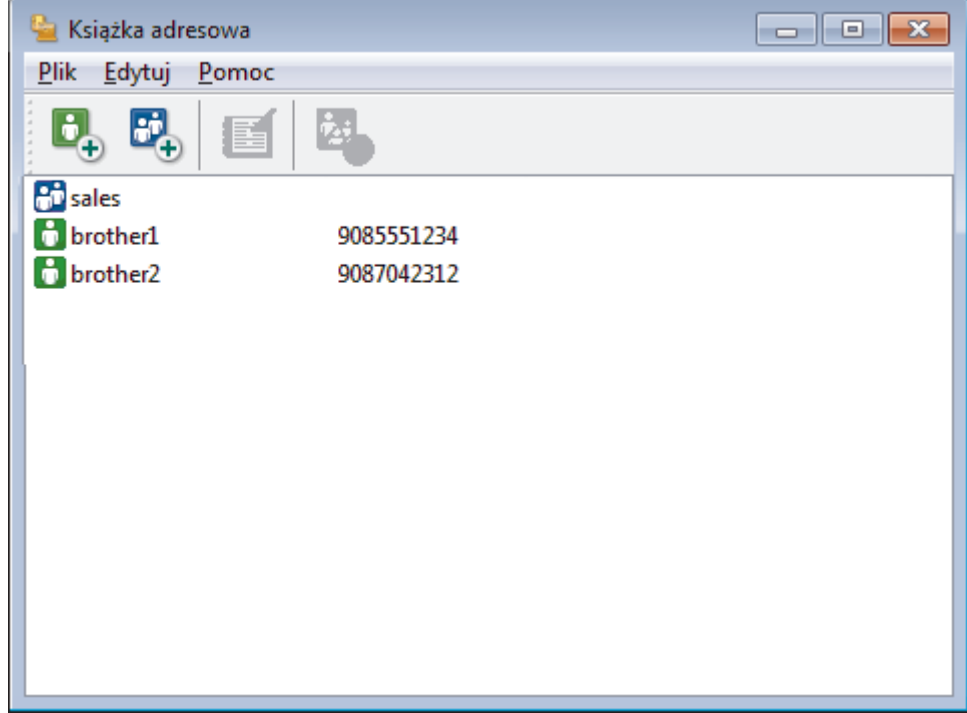

- 2. Wybierz członka lub grupę, którą chcesz usunąć.
- 3. Kliknij przycisk (**Usuń**).
- 4. Po wyświetleniu okna dialogowego z potwierdzeniem kliknij przycisk **OK**.

### **Powiązane informacje**

 [Strona główna](#page-1-0) > [Faks](#page-248-0) > [PC-FAX](#page-318-0) > [PC-Fax dla systemu Windows](#page-319-0) > [Omówienie programu PC-FAX](#page-320-0) [\(Windows\)](#page-320-0) > [Skonfiguruj książkę adresową PC-Fax \(Windows\)](#page-323-0) > Eksportowanie książki adresowej PC-FAX (Windows)

### **Eksportowanie książki adresowej PC-FAX (Windows)**

Książkę adresową możesz wyeksportować do pliku tekstowego ASCII (\*.csv), formatu vCard (wizytówka elektroniczna) lub **Dane wybierania numeru zdalnej konfiguracji** i zapisać na komputerze.

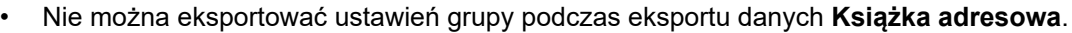

- 1. Wykonaj jedną z następujących czynności:
	- Windows 7

Kliknij przycisk **(Start)** > **Wszystkie programy** > **Brother** > **Brother Utilities**.

Kliknij listę rozwijaną i wybierz nazwę posiadanego modelu (jeśli nie została jeszcze zaznaczona). Kliknij przycisk **PC-FAX** na lewym pasku nawigacji, a następnie kliknij opcję **Książka adresowa (Send)**.

• Windows 8 oraz Windows 10

Uruchom (**Brother Utilities**), a następnie kliknij listę rozwijaną i wybierz z niej nazwę posiadanego

modelu (jeśli nie jest jeszcze zaznaczona). Kliknij przycisk **PC-FAX** na lewym pasku nawigacji, a następnie kliknij opcję **Książka adresowa (Send)**.

Wyświetlone zostanie okno dialogowe **Książka adresowa**.

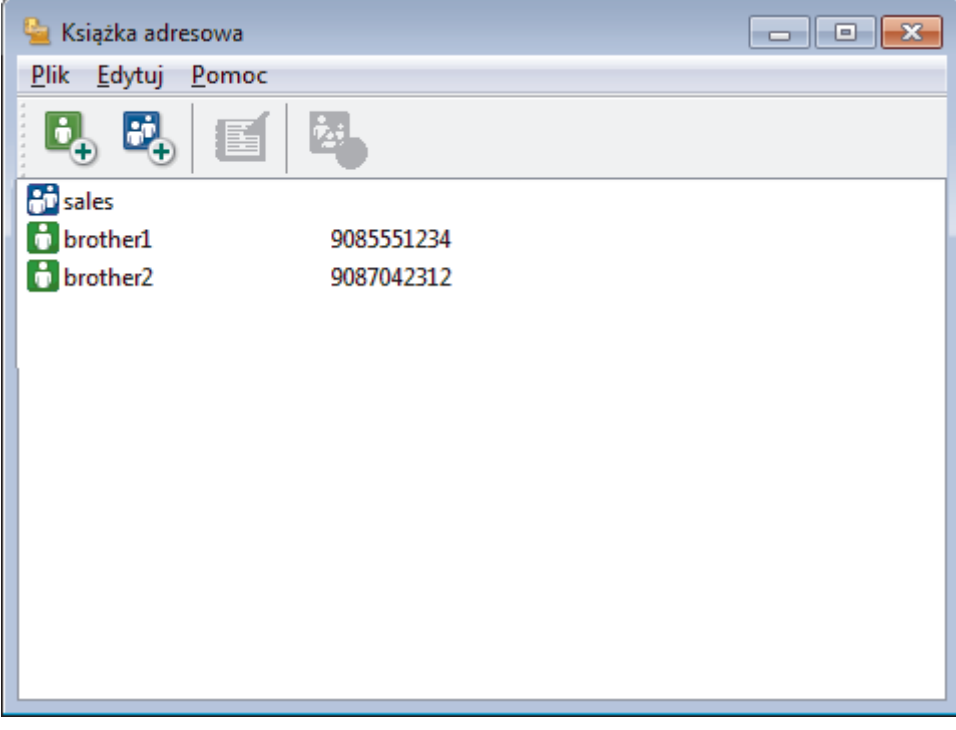

- 2. Kliknij menu **Plik**, a następnie wybierz pozycję **Eksportuj**.
- 3. Wybierz jedną z następujących opcji:
	- **Tekst**

Zostanie wyświetlone okno dialogowe **Wybierz elementy**. Przejdź do kroku 4.

• **vCard**

Przed wybraniem tej opcji należy wybrać z książki adresowej członka, który zostanie wyeksportowany. Wyszukaj folder, w którym chcesz zapisać plik vCard, wpisz jego nazwę w polu **Nazwa pliku**, a następnie kliknij przycisk **Zapisz**.

• **Dane wybierania numeru zdalnej konfiguracji**

Wyszukaj folder, w którym chcesz zapisać dane, wpisz nazwę pliku w polu **Nazwa pliku**, a następnie kliknij przycisk **Zapisz**.

4. W polu **Dostępne elementy** wybierz dane, które chcesz wyeksportować, a następnie kliknij **Dodaj >>**.

Wybierz i dodaj elementy w takiej kolejności, w jakiej mają się znaleźć na liście.

- 5. W przypadku eksportu do pliku ASCII w sekcji **Znak dzielenia** wybierz opcję **Tabulator** lub **Przecinek**, aby rozdzielić pola danych.
- 6. Kliknij przycisk **OK**.

B

7. Wyszukaj folder na komputerze, w którym chcesz zapisać dane, wpisz nazwę pliku, a następnie kliknij przycisk **Zapisz**.

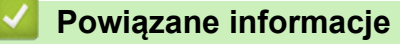

 [Strona główna](#page-1-0) > [Faks](#page-248-0) > [PC-FAX](#page-318-0) > [PC-Fax dla systemu Windows](#page-319-0) > [Omówienie programu PC-FAX](#page-320-0) [\(Windows\)](#page-320-0) > [Skonfiguruj książkę adresową PC-Fax \(Windows\)](#page-323-0) > Importowanie informacji do książki adresowej PC-FAX (Windows)

### **Importowanie informacji do książki adresowej PC-FAX (Windows)**

Do książki adresowej można importować pliki tekstowe ASCII (\*.csv), vCards (elektroniczne wizytówki) lub **Dane wybierania numeru zdalnej konfiguracji**.

- 1. Wykonaj jedną z następujących czynności:
	- Windows 7

Kliknij przycisk **(Start)** > **Wszystkie programy** > **Brother** > **Brother Utilities**.

Kliknij listę rozwijaną i wybierz nazwę posiadanego modelu (jeśli nie została jeszcze zaznaczona). Kliknij przycisk **PC-FAX** na lewym pasku nawigacji, a następnie kliknij opcję **Książka adresowa (Send)**.

• Windows 8 oraz Windows 10

Uruchom **(Brother Utilities**), a następnie kliknij listę rozwijaną i wybierz z niej nazwę posiadanego modelu (jeśli nie jest jeszcze zaznaczona). Kliknij przycisk **PC-FAX** na lewym pasku nawigacji, a następnie kliknij opcję **Książka adresowa (Send)**.

Wyświetlone zostanie okno dialogowe **Książka adresowa**.

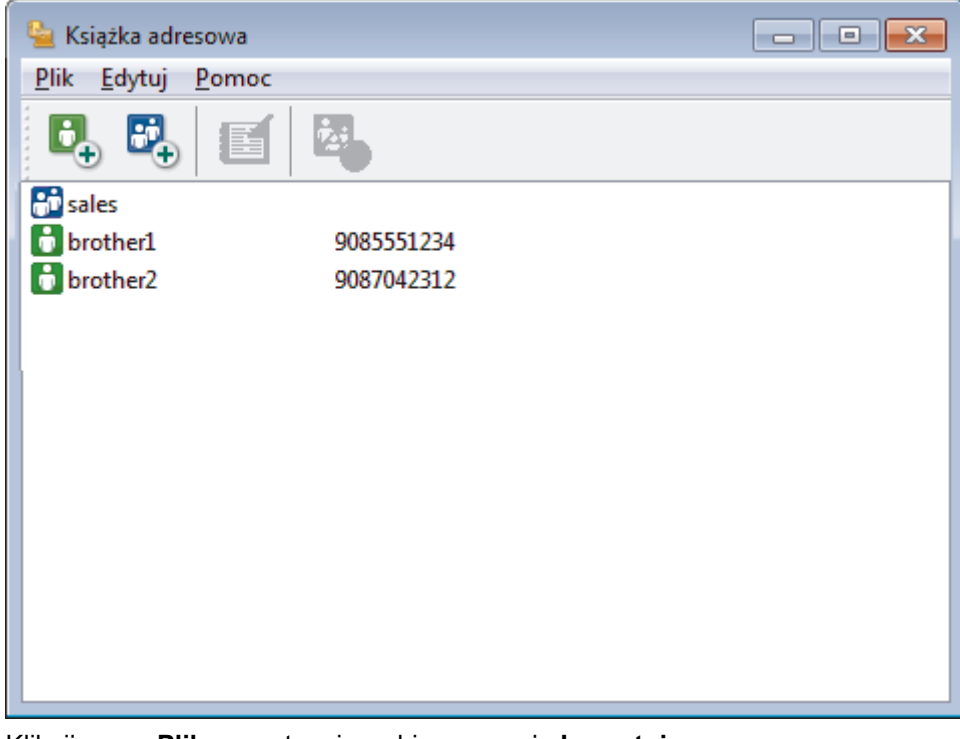

- 2. Kliknij menu **Plik**, a następnie wybierz pozycję **Importuj**.
- 3. Wybierz jedną z następujących opcji:
	- **Tekst**

Zostanie wyświetlone okno dialogowe **Wybierz elementy**. Przejdź do kroku 4.

• **vCard**

Przejdź do kroku 7.

• **Dane wybierania numeru zdalnej konfiguracji**

Przejdź do kroku 7.

4. W polu **Dostępne elementy** wybierz dane, które chcesz importować, a następnie kliknij przycisk **Dodaj >>**.

Pola z listy **Dostępne elementy** należy zaznaczać i dodawać w takiej samej kolejności, w jakiej mają się znaleźć na liście w pliku tekstowym importu.

- 5. W przypadku importowania pliku ASCII w ustawieniu **Znak dzielenia** wybierz opcję **Tabulator** lub **Przecinek**, aby rozdzielić pola danych.
- 6. Kliknij przycisk **OK**.
- 7. Wyszukaj folder, w którym chcesz zaimportować dane, wpisz nazwę pliku, a następnie kliknij przycisk **Otwórz**.

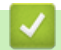

### **Powiązane informacje**

 [Strona główna](#page-1-0) > [Faks](#page-248-0) > [PC-FAX](#page-318-0) > [PC-Fax dla systemu Windows](#page-319-0) > Wysyłanie faksu za pomocą programu PC-FAX (Windows)

### **Wysyłanie faksu za pomocą programu PC-FAX (Windows)**

Program PC-FAX obsługuje jedynie faksy monochromatyczne. Monochromatyczny faks zostanie wysłany nawet, jeśli oryginalne dane są kolorowe i odbiorcze urządzenie faksu obsługuje faksy kolorowe.

- 1. Utwórz plik w dowolnej aplikacji na komputerze.
- 2. Wybierz polecenie drukowania w aplikacji.
- 3. Wybierz **Brother PC-FAX** jako drukarkę, a następnie ukończ operację drukowania.

Wyświetlone zostanie okno dialogowe **Program Brother PC-FAX**.

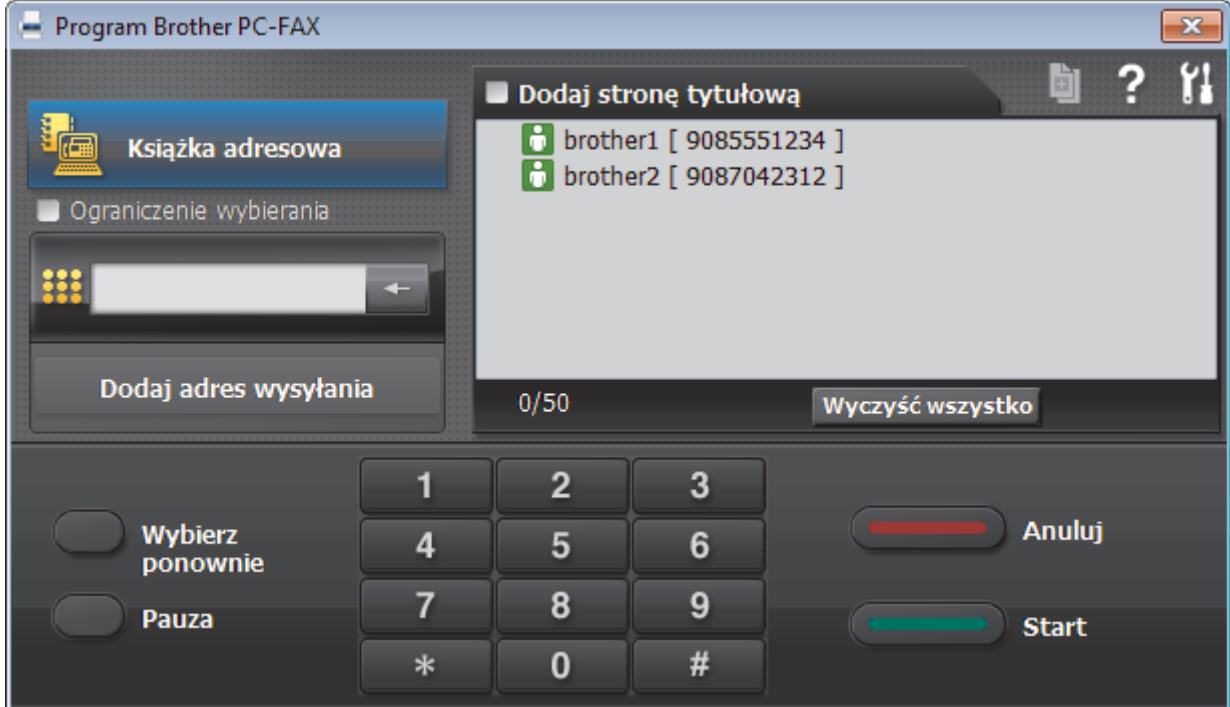

- 4. Wpisz numer faksu, korzystając z jednej z następujących metod:
	- Wpisz numer klikając cyfry na klawiaturze telefonicznej, a następnie kliknij **Dodaj adres wysyłania**.

W przypadku zaznaczenia pola wyboru **Ograniczenie wybierania** zostanie wyświetlone okno dialogowe z potwierdzeniem, w którym należy ponownie wpisać numer faksu przy użyciu klawiatury. Funkcja ta zapobiega wysyłaniu faksu pod błędny numer.

• Kliknij przycisk **Książka adresowa**, a następnie wybierz osobę lub grupę z książki adresowej.

Jeśli się pomylisz, kliknij przycisk **Wyczyść wszystko**, aby usunąć wszystkie wpisy.

- 5. Aby dołączyć stronę tytułową, zaznacz pole **Dodaj stronę tytułową**. Aby utworzyć lub edytować stronę tytułową, możesz także kliknąć przycisk i
- 6. Kliknij przycisk **Start**, aby wysłać faks.
	- Aby anulować faks, kliknij przycisk **Anuluj**.
	- Aby wybrać numer ponownie, kliknij **Wybierz ponownie**, aby wyświetlić ostatnie pięć numerów faksu, wybierz jeden z nich, a następnie kliknij **Start**.

 **Powiązane informacje**

• [PC-Fax dla systemu Windows](#page-319-0)

<span id="page-333-0"></span> [Strona główna](#page-1-0) > [Faks](#page-248-0) > [PC-FAX](#page-318-0) > [PC-Fax dla systemu Windows](#page-319-0) > Odbieranie faksów na komputerze (Windows)

### **Odbieranie faksów na komputerze (Windows)**

Używaj oprogramowania Brother PC-FAX do odbierania faksów na komputerze, przeglądania ich i drukowania tylko tych, które są potrzebne.

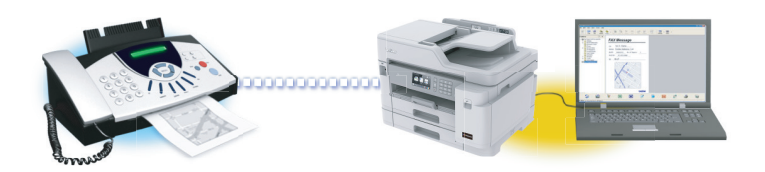

• [Odbieranie faksów za pomocą funkcji odbierania programu PC-FAX \(Windows\)](#page-334-0)

<span id="page-334-0"></span> [Strona główna](#page-1-0) > [Faks](#page-248-0) > [PC-FAX](#page-318-0) > [PC-Fax dla systemu Windows](#page-319-0) > [Odbieranie faksów na komputerze](#page-333-0) [\(Windows\)](#page-333-0) > Odbieranie faksów za pomocą funkcji odbierania programu PC-FAX (Windows)

### **Odbieranie faksów za pomocą funkcji odbierania programu PC-FAX (Windows)**

Oprogramowanie Brother PC-FAX Receive umożliwia wyświetlanie i zapisywanie faksów na komputerze. Jest ono automatycznie instalowane podczas instalacji oprogramowania i sterowników Brother i współpracuje z urządzeniami lokalnymi lub podłączonymi do sieci.

• Funkcja odbierania programu PC-Fax obsługuje jedynie faksy monochromatyczne. Po odebraniu faksu kolorowego urządzenie wydrukuje faks kolorowy na urządzeniu, ale nie wyśle faksu do komputera.

Jeśli komputer zostanie wyłączony, urządzenie będzie kontynuowało odbieranie i zapisywanie faksów w pamięci urządzenia firmy Brother. Na wyświetlaczu LCD urządzenia pojawi się liczba otrzymanych i przechowywanych w pamięci faksów. Po uruchomieniu tej aplikacji oprogramowanie przeniesienie wszystkie odebrane faksy do komputera za jednym razem. Można włączyć funkcję Druk zapasowy, która umożliwia urządzeniu wydrukowanie kopii faksu przed przesłaniem go do komputera lub przed wyłączeniem komputera. Można skonfigurować ustawienia Druku zapasowego z poziomu urządzenia Brother.

#### **Powiązane informacje**

- [Odbieranie faksów na komputerze \(Windows\)](#page-333-0)
	- [Uruchamianie oprogramowania do odbierania faksów Brother PC-FAX na komputerze \(Windows\)](#page-335-0)
	- [Wyświetlanie odebranych wiadomości PC-FAX \(Windows\)](#page-338-0)

#### **Powiązane tematy:**

• [Użyj funkcji odbierania faksów na komputerze, aby przenieść odebrane faksy do komputera \(tylko](#page-281-0) [Windows\)](#page-281-0)

<span id="page-335-0"></span> [Strona główna](#page-1-0) > [Faks](#page-248-0) > [PC-FAX](#page-318-0) > [PC-Fax dla systemu Windows](#page-319-0) > [Odbieranie faksów na komputerze](#page-333-0) [\(Windows\)](#page-333-0) > [Odbieranie faksów za pomocą funkcji odbierania programu PC-FAX \(Windows\)](#page-334-0) > Uruchamianie oprogramowania do odbierania faksów Brother PC-FAX na komputerze (Windows)

### **Uruchamianie oprogramowania do odbierania faksów Brother PC-FAX na komputerze (Windows)**

Zalecamy zaznaczenie pola wyboru **Włącz PC-FAX Receive podczas rozpoczęcia pracy komputera**, tak aby oprogramowanie uruchamiało się automatycznie i mogło automatycznie przesyłać faksy po uruchomieniu komputera.

- 1. Wykonaj jedną z następujących czynności:
	- Windows 7

Kliknij przycisk **(Start)** > **Wszystkie programy** > **Brother** > **Brother Utilities**.

Kliknij listę rozwijaną i wybierz nazwę posiadanego modelu (jeśli nie została jeszcze zaznaczona). Kliknij przycisk **PC-FAX** na lewym pasku nawigacji, a następnie kliknij opcję **Otrzymaj**.

• Windows 8 oraz Windows 10

Uruchom (**Brother Utilities**), a następnie kliknij listę rozwijaną i wybierz z niej nazwę posiadanego modelu (jeśli nie jest jeszcze zaznaczona). Kliknij przycisk **PC-FAX** na lewym pasku nawigacji, a następnie kliknij opcję **Otrzymaj**.

2. Potwierdź komunikat i kliknij przycisk **Tak**.

Wyświetlone zostanie okno **PC-FAX Receive (Odbieranie faksów PC-FAX)**. W obszarze powiadomień na pasku zadań komputera pojawi się ikona (**Odbieranie faksów PC-FAX**).

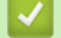

#### **Powiązane informacje**

• [Odbieranie faksów za pomocą funkcji odbierania programu PC-FAX \(Windows\)](#page-334-0)

- [Konfigurowanie komputera do odbioru faksów PC-FAX \(Windows\)](#page-336-0)
- [Dodaj urządzenie Brother do programu odbierania faksów PC-FAX \(Windows\)](#page-337-0)

<span id="page-336-0"></span> [Strona główna](#page-1-0) > [Faks](#page-248-0) > [PC-FAX](#page-318-0) > [PC-Fax dla systemu Windows](#page-319-0) > [Odbieranie faksów na komputerze](#page-333-0) [\(Windows\)](#page-333-0) > [Odbieranie faksów za pomocą funkcji odbierania programu PC-FAX \(Windows\)](#page-334-0) > [Uruchamianie](#page-335-0) [oprogramowania do odbierania faksów Brother PC-FAX na komputerze \(Windows\)](#page-335-0) > Konfigurowanie komputera do odbioru faksów PC-FAX (Windows)

### **Konfigurowanie komputera do odbioru faksów PC-FAX (Windows)**

1. Kliknij dwukrotnie ikonę **(bulg) (Odbieranie faksów PC-FAX**) w obszarze na pasku zadań w komputerze.

Wyświetlone zostanie okno **PC-FAX Receive (Odbieranie faksów PC-FAX)**.

- 2. Kliknij **Ustawienia**.
- 3. Skonfiguruj te opcje stosownie do potrzeb:

#### **Preferencje**

Skonfiguruj automatyczne uruchomienie programu odbierania faksów PC-FAX Receive w momencie uruchomienia systemu Windows.

#### **Zapisz**

Konfiguruj ścieżkę zapisu plików PC-FAX i wybierz format odbieranego dokumentu.

#### **Prześlij do**

Konfiguruj ścieżkę do serwera SharePoint i wybierz opcję przesyłania automatycznego lub ręcznego (dostępne tylko dla administratorów).

#### **Urządzenie**

Wybierz urządzenie Brother, na którym ma działać PC-FAX.

#### **Zablokuj (dostępne tylko dla administratorów)**

Nie zezwalaj użytkownikom bez uprawnień administratora na konfigurację powyższych opcji ustawień.

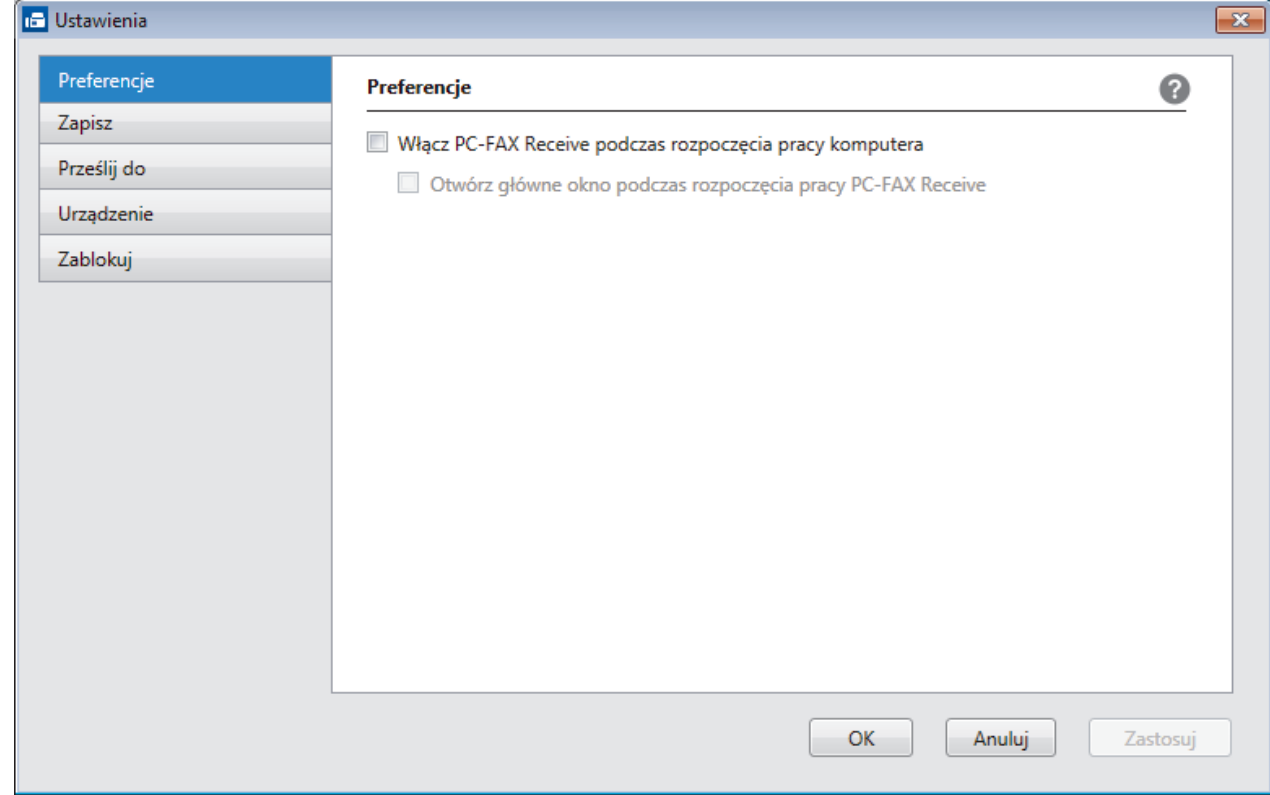

#### 4. Kliknij **OK**.

#### **Powiązane informacje**

• [Uruchamianie oprogramowania do odbierania faksów Brother PC-FAX na komputerze \(Windows\)](#page-335-0)

<span id="page-337-0"></span> [Strona główna](#page-1-0) > [Faks](#page-248-0) > [PC-FAX](#page-318-0) > [PC-Fax dla systemu Windows](#page-319-0) > [Odbieranie faksów na komputerze](#page-333-0) [\(Windows\)](#page-333-0) > [Odbieranie faksów za pomocą funkcji odbierania programu PC-FAX \(Windows\)](#page-334-0) > [Uruchamianie](#page-335-0) [oprogramowania do odbierania faksów Brother PC-FAX na komputerze \(Windows\)](#page-335-0) > Dodaj urządzenie Brother do programu odbierania faksów PC-FAX (Windows)

### **Dodaj urządzenie Brother do programu odbierania faksów PC-FAX (Windows)**

- W przypadku zainstalowania urządzenia zgodnie z instrukcjami dla użytkownika sieciowego urządzenie powinno być już skonfigurowane do pracy w sieci.
- 1. Kliknij dwukrotnie ikonę (**Odbieranie faksów PC-FAX**) w obszarze na pasku zadań w komputerze.

Wyświetlone zostanie okno **PC-FAX Receive (Odbieranie faksów PC-FAX)**.

- 2. Kliknij **Ustawienia**.
- 3. Kliknij **Urządzenie** > **Dodaj**.

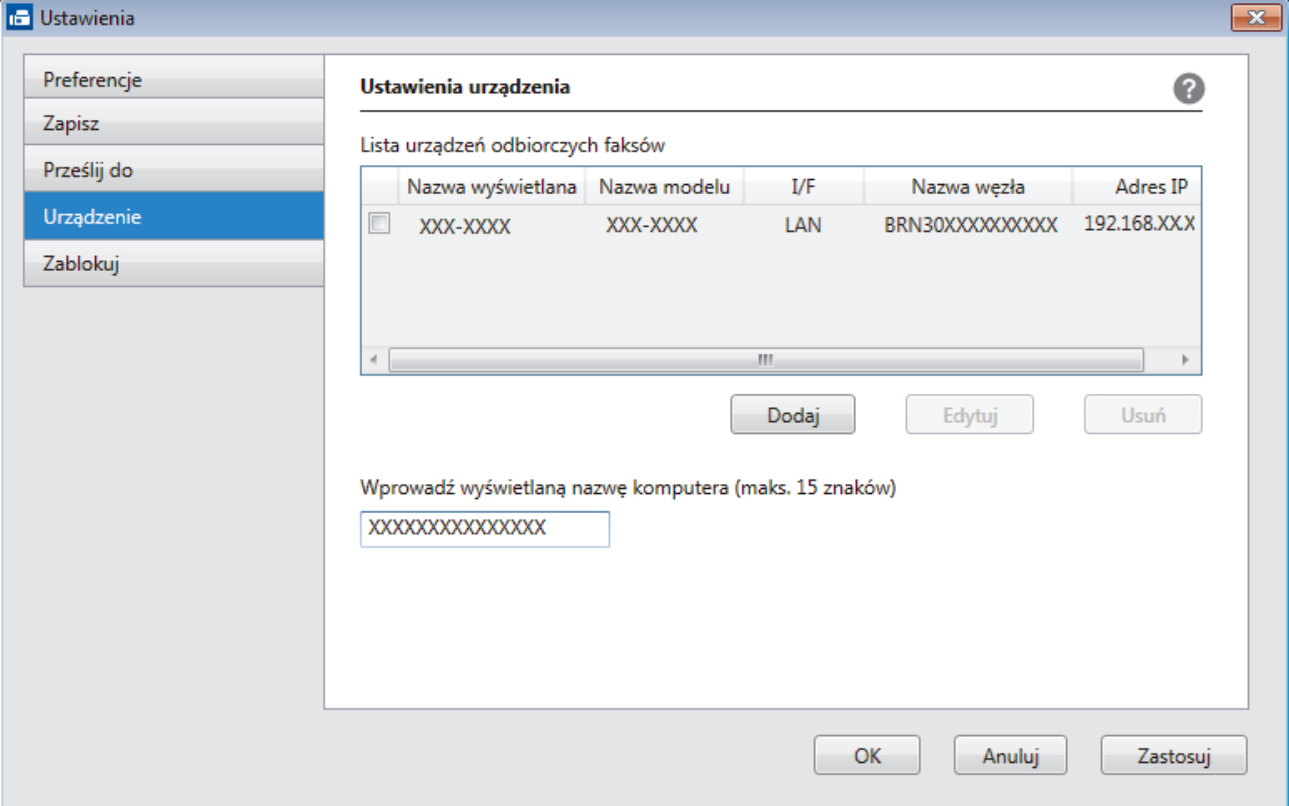

4. Wybierz odpowiednią metodę łączenia.

#### **Wybierz urządzenie z poniższej listy wyników automatycznego wyszukiwania.**

Połączone urządzenia Brother zostaną wyświetlone. Wybierz urządzenie z listy. Kliknij **OK**.

#### **Określ urządzenie po adresie IP**

Wprowadź adres IP urządzenia w polu **Adres IP**, a następnie kliknij przycisk **OK**.

- 5. Aby zmienić nazwę komputera wyświetlaną na wyświetlaczu LCD urządzenia, wpisz nową nazwę w polu **Wprowadź wyświetlaną nazwę komputera (maks. 15 znaków)**.
- 6. Kliknij **OK**.

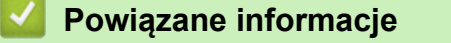

• [Uruchamianie oprogramowania do odbierania faksów Brother PC-FAX na komputerze \(Windows\)](#page-335-0)

<span id="page-338-0"></span> [Strona główna](#page-1-0) > [Faks](#page-248-0) > [PC-FAX](#page-318-0) > [PC-Fax dla systemu Windows](#page-319-0) > [Odbieranie faksów na komputerze](#page-333-0) [\(Windows\)](#page-333-0) > [Odbieranie faksów za pomocą funkcji odbierania programu PC-FAX \(Windows\)](#page-334-0) > Wyświetlanie odebranych wiadomości PC-FAX (Windows)

## **Wyświetlanie odebranych wiadomości PC-FAX (Windows)**

### **Status otrzymania**

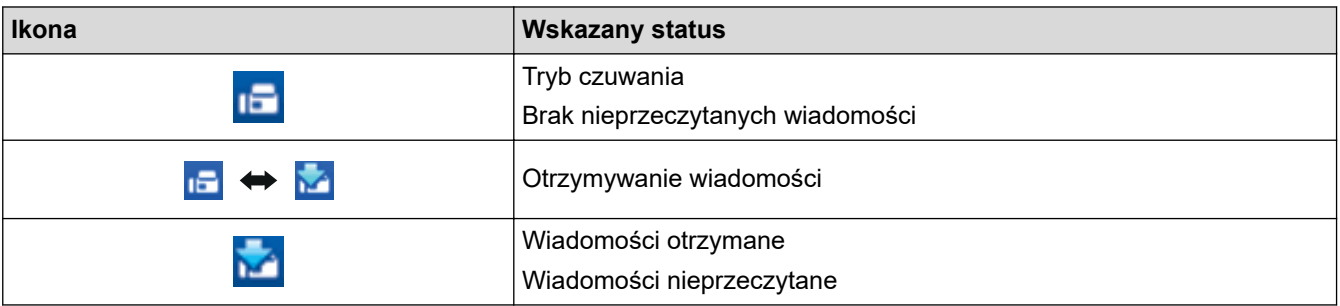

1. Kliknij dwukrotnie ikonę (**Odbieranie faksów PC-FAX**) w obszarze na pasku zadań w komputerze.

Wyświetlone zostanie okno **PC-FAX Receive (Odbieranie faksów PC-FAX)**.

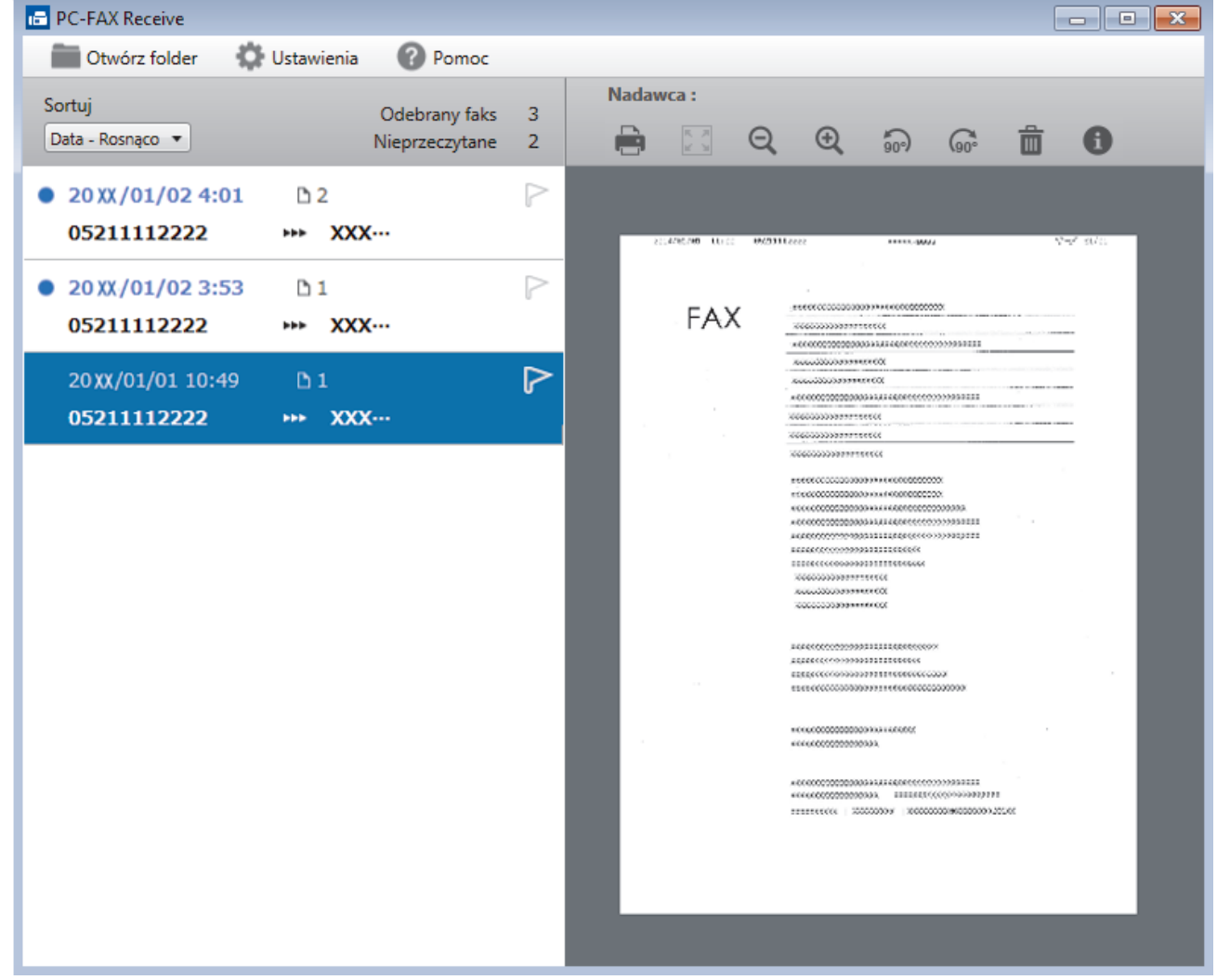

2. Kliknij faksy z listy, aby je wyświetlić.

Ø

3. Po zakończeniu kliknij x w prawym górnym rogu, aby zamknąć okno.

Nawet po zamknięciu okna odbierania faksów PC-FAX Receive pozostaje aktywny, a ikona (**Odbieranie faksów PC-FAX** ) pozostaje na pasku zadań w komputerze. Aby zamknąć PC-FAX Receive, kliknij ikonę na pasku zadań, a następnie kliknij **Zamknij**.

# **Powiązane informacje**

• [Odbieranie faksów za pomocą funkcji odbierania programu PC-FAX \(Windows\)](#page-334-0)

<span id="page-340-0"></span> [Strona główna](#page-1-0) > [Faks](#page-248-0) > [PC-FAX](#page-318-0) > PC-FAX dla Mac

### **PC-FAX dla Mac**

Oprogramowanie Brother PC-FAX umożliwia wysyłanie faksów bezpośrednio z komputera Mac, bez drukowania ich. Pozwala to ograniczyć zużycie papieru i zapewnić oszczędność czasu.

• [Wysyłanie faksów z aplikacji \(Mac\)](#page-341-0)

<span id="page-341-0"></span> [Strona główna](#page-1-0) > [Faks](#page-248-0) > [PC-FAX](#page-318-0) > [PC-FAX dla Mac](#page-340-0) > Wysyłanie faksów z aplikacji (Mac)

### **Wysyłanie faksów z aplikacji (Mac)**

Funkcja PC-FAX obsługuje tylko faksy monochromatyczne. Faks monochromatyczny zostanie wysłany nawet jeśli oryginalne dane są w kolorze, a urządzenie odbierające faks obsługuje faksy w kolorze.

- 1. Utwórz dokument, używając aplikacji Mac.
- 2. W aplikacji, takiej jak Apple TextEdit, kliknij menu **File (Plik)**, a następnie wybierz opcję **Print (Drukuj)**.
- 3. Kliknij menu podręczne aplikacji, a następnie wybierz opcję **Send Fax (Wyślij faks)**.

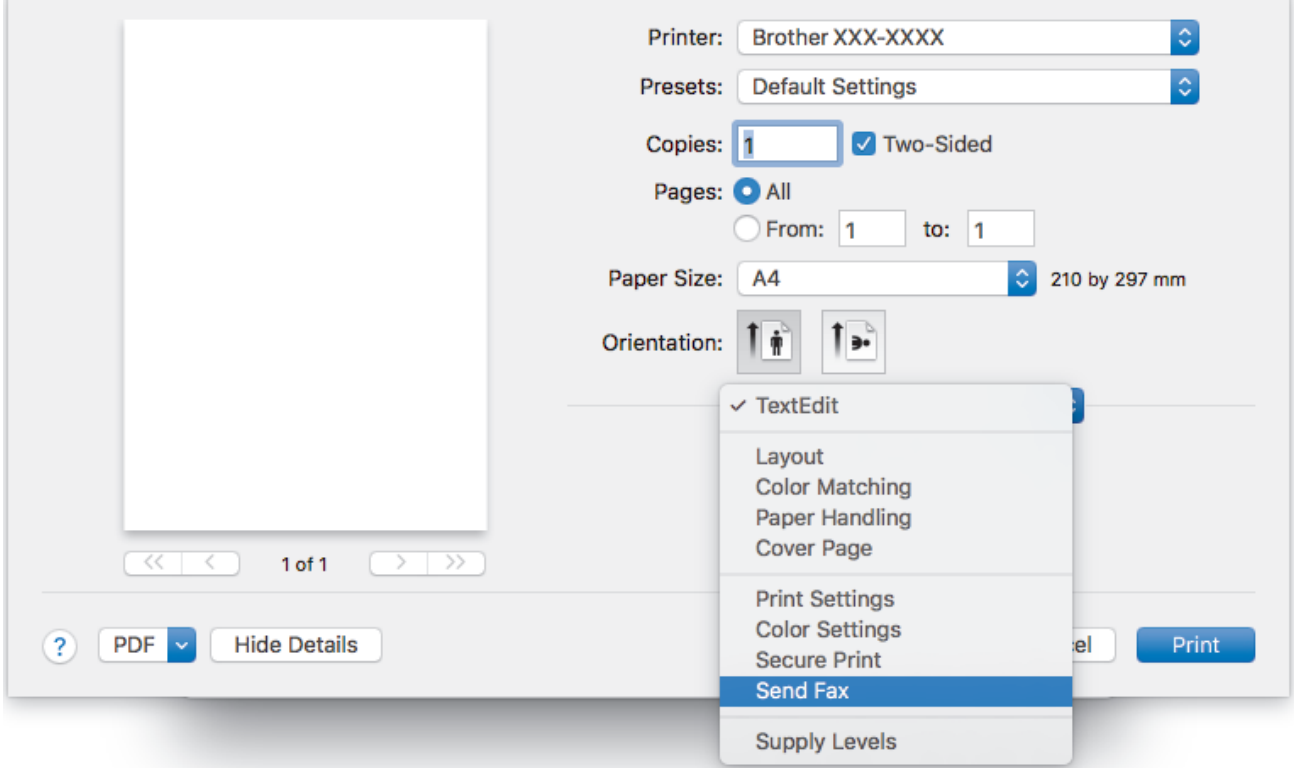

4. Kliknij menu podręczne **Output (Wydruk)**, a następnie wybierz opcję **Facsimile (Faks)**.

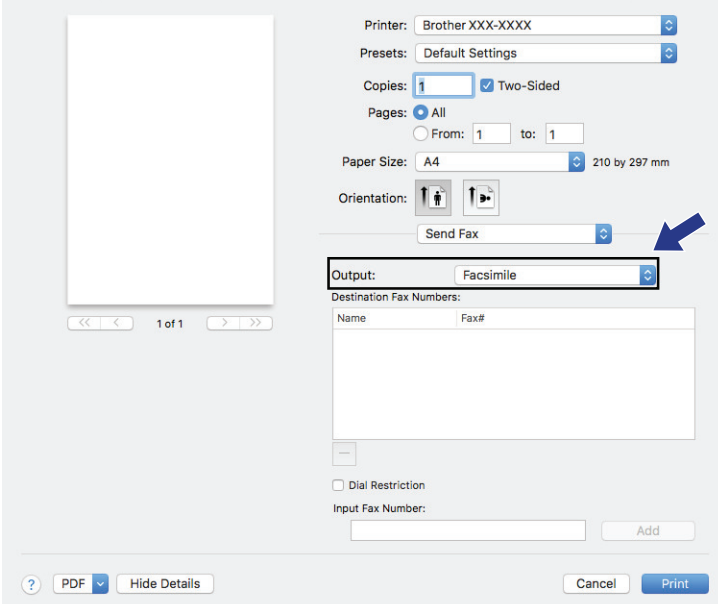

5. Wpisz numer faksu w polu **Input Fax Number (Wpisz numer faksu)** a następnie kliknij przycisk **Add (Dodaj)**.

Numer faksu jest wyświetlany w polu **Destination Fax Numbers (Docelowe numery faksu)**.

Ø Aby wysłać faks na więcej niż jeden numer, kliknij przycisk **Add (Dodaj)** po wpisaniu pierwszego numeru faksu i wpisz kolejny. Docelowe numery faksów będą widoczne w polu **Destination Fax Numbers (Docelowe numery faksu)**.

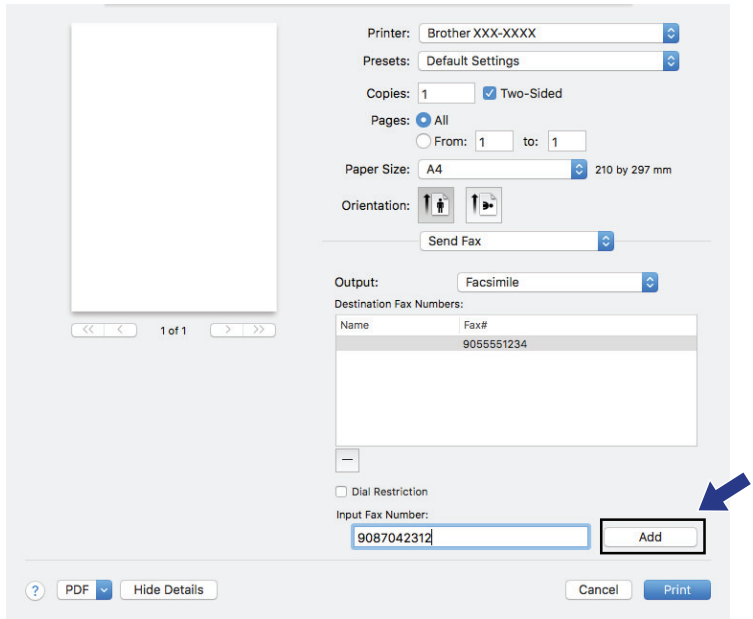

6. Kliknij przycisk **Print (Drukuj)**, aby wysłać faks.

### **Powiązane informacje**

• [PC-FAX dla Mac](#page-340-0)

#### <span id="page-343-0"></span> [Strona główna](#page-1-0) > Sieć

### **Sieć**

- [Konfiguracja szczegółów sieci przy użyciu panelu sterowania](#page-344-0)
- [Obsługiwane podstawowe funkcje sieciowe](#page-345-0)
- [Informacje dotyczące oprogramowania i narzędzi zarządzania siecią](#page-346-0)
- [Dodatkowe metody konfiguracji urządzenia Brother w sieci bezprzewodowej](#page-348-0)
- [Zaawansowane funkcje sieciowe](#page-368-0)
- [Informacje techniczne dla zaawansowanych użytkowników](#page-395-0)

<span id="page-344-0"></span> [Strona główna](#page-1-0) > [Sieć](#page-343-0) > Konfiguracja szczegółów sieci przy użyciu panelu sterowania

### **Konfiguracja szczegółów sieci przy użyciu panelu sterowania**

Aby skonfigurować urządzenie pod kątem własnej sieci, przejdź do panelu sterowania i użyj menu [Sieć].

- Aby uzyskać informacje na temat ustawień sieci, które można skonfigurować, korzystając z panelu sterowania >> Powiązane informacje: Tabele ustawień
	- Możesz także użyć narzędzi do zarządzania, takich jak BRAdmin Light (Windows), BRAdmin Professional (Windows) i Zarządzanie przez Internet, aby skonfigurować i zmienić ustawienia sieci urządzenia Brother.

uu *Powiązane informacje*: Informacje dotyczące oprogramowania i narzędzi zarządzania siecią

- 1. Naciśnij | Ustawienia] > [Ustawienia] > [Sieć].
- 2. Przeciągnij palcem w górę lub w dół bądź naciśnij przycisk ▲ lub ▼, aby wyświetlić opcję sieciową, a nastepnie naciśnij ją. Powtarzaj ten krok do czasu uzyskania dostępu do menu, które chcesz skonfigurować, a następnie wykonaj instrukcje wyświetlane na ekranie dotykowym LCD.

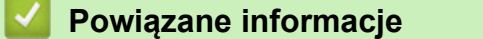

• [Sieć](#page-343-0)

#### **Powiązane tematy:**

- [Tabele ustawień \(modele z ekranem dotykowym 3,7" \(93,4 mm\)\)](#page-663-0)
- [Informacje dotyczące oprogramowania i narzędzi zarządzania siecią](#page-346-0)

<span id="page-345-0"></span> [Strona główna](#page-1-0) > [Sieć](#page-343-0) > Obsługiwane podstawowe funkcje sieciowe

### **Obsługiwane podstawowe funkcje sieciowe**

Serwer wydruku obsługuje różne funkcje w zależności od systemu operacyjnego. W tabeli przedstawiono funkcje sieciowe i połączenia obsługiwane w poszczególnych systemach operacyjnych.

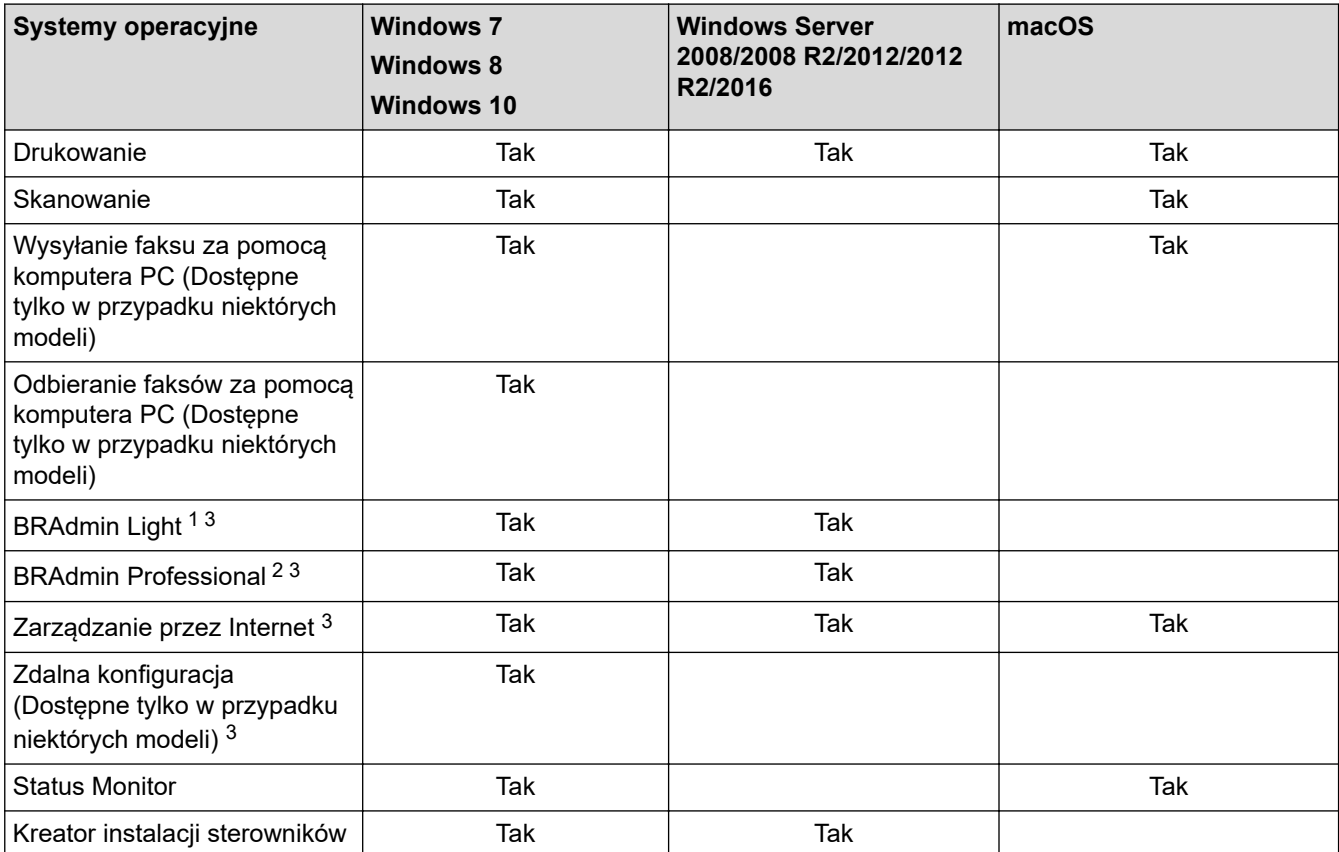

### **Powiązane informacje**

• [Sieć](#page-343-0)

<sup>1</sup> BRAdmin Light można pobrać ze strony dla danego modelu urządzenia pod adresem [support.brother.com](https://support.brother.com/).

<sup>&</sup>lt;sup>2</sup> BRAdmin Professional można pobrać ze strony dla danego modelu urządzenia pod adresem [support.brother.com.](https://support.brother.com/)

<sup>3</sup> Domyślne hasło logowania do zarządzania ustawieniami urządzenia to **initpass**. Zalecamy jego zmianę w celu zabezpieczenia urządzenia przed dostępem osób nieupoważnionych.

<span id="page-346-0"></span> [Strona główna](#page-1-0) > [Sieć](#page-343-0) > Informacje dotyczące oprogramowania i narzędzi zarządzania siecią

### **Informacje dotyczące oprogramowania i narzędzi zarządzania siecią**

#### **Zarządzanie przez Internet**

Funkcja Zarządzanie przez Internet jest narzędziem umożliwiającym zarządzanie urządzeniem przy użyciu protokołu Hyper Text Transfer Protocol (HTTP) lub Hyper Text Transfer Protocol over Secure Socket Layer (HTTPS) za pomocą standardowej przeglądarki internetowej. Aby uzyskać dostęp do ustawień serwera wydruku i je zmieniać, należy wpisać w przeglądarce internetowej adres IP urządzenia.

### **BRAdmin Light (Windows)**

BRAdmin Light to narzędzie służące do wstępnej konfiguracji urządzeń Brother podłączonych do sieci. Narzędzie to umożliwia również wyszukiwanie produktów firmy Brother w sieci, wyświetlanie ich stanu oraz konfigurację ich podstawowych ustawień sieciowych, takich jak adres IP.

Przejdź na stronę **Pobieranie** swojego modelu w witrynie Brother Solutions Center pod adresem [support.brother.com](https://support.brother.com/), aby pobrać narzędzie BRAdmin Light.

• W przypadku używania zapory systemu Windows lub funkcji zapory aplikacji antyszpiegowskich lub antywirusowych należy je wyłączyć na czas konfiguracji. Po uzyskaniu pewności, że drukowanie jest możliwe, skonfiguruj ustawienia oprogramowania zgodnie z instrukcjami.

### **BRAdmin Professional (Windows)**

BRAdmin Professional to narzędzie do zaawansowanego zarządzania urządzeniami Brother podłączonymi do sieci. Umożliwia ono wyszukiwanie urządzeń Brother dostępnych w sieci oraz przeglądanie ich stanu w łatwym do odczytu oknie przypominającym Eksplorator Windows. Różne kolory w tym oknie oznaczają różne stany urządzenia. Narzędzie pozwala konfigurować ustawienia sieciowe i ustawienia urządzenia oraz aktualizować oprogramowanie sprzętowe z poziomu komputera z systemem Windows w sieci LAN. Aplikacja BRAdmin Professional umożliwia również rejestrowanie aktywności urządzeń Brother w sieci oraz eksportowanie danych rejestru.

- Przejdź na stronę **Pobieranie** swojego modelu w witrynie Brother Solutions Center pod adresem [support.brother.com,](https://support.brother.com/) aby pobrać najnowszą wersję narzędzia BRAdmin Professional firmy Brother.
- Nazwa węzła: nazwa węzła jest wyświetlana w bieżącym oknie BRAdmin Professional. Domyślną nazwą węzła jest "BRNxxxxxxxxxxxx" w przypadku sieci przewodowej lub "BRWxxxxxxxxxxxxx w przypadku sieci bezprzewodowej (gdzie "xxxxxxxxxxxxx" oznacza adres MAC/Ethernet urządzenia).
- W przypadku używania zapory systemu Windows lub funkcji zapory aplikacji antyszpiegowskich lub antywirusowych należy je wyłączyć na czas konfiguracji. Po uzyskaniu pewności, że drukowanie jest możliwe, skonfiguruj ustawienia oprogramowania zgodnie z instrukcjami.

### **Konfiguracja zdalna (Windows i Mac)**

Program zdalnej konfiguracji umożliwia konfigurację wielu ustawień urządzenia i sieci za pomocą aplikacji w systemie Windows lub w komputerze Mac. Po uruchomieniu aplikacji ustawienia urządzenia zostaną automatyczne pobrane do komputera i wyświetlone na ekranie komputera. W przypadku zmiany ustawień można je przesłać bezpośrednio do urządzenia.

#### **Windows**

Ten program narzędziowy może być używany w przypadku połączenia USB lub sieciowego.

**Mac**

- Przejdź na stronę **Pobieranie** swojego modelu w witrynie Brother Solutions Center pod adresem [support.brother.com,](https://support.brother.com/) aby pobrać program zdalnej konfiguracji.
- Ten program narzędziowy może być używany z połączeniem USB.

#### **Powiązane informacje**

• [Sieć](#page-343-0)

### **Powiązane tematy:**

• [Zmiana ustawień urządzenia przy użyciu funkcji Zarządzanie przez Internet](#page-683-0)

<span id="page-348-0"></span> [Strona główna](#page-1-0) > [Sieć](#page-343-0) > Dodatkowe metody konfiguracji urządzenia Brother w sieci bezprzewodowej

### **Dodatkowe metody konfiguracji urządzenia Brother w sieci bezprzewodowej**

W celu połączenia urządzenia z siecią bezprzewodową zalecamy użycie instalacyjnej płyty Brother.

- [Przed skonfigurowaniem urządzenia Brother w sieci bezprzewodowej](#page-349-0)
- [Konfiguracja urządzenia do pracy w sieci bezprzewodowej przy użyciu metody](#page-350-0) [jednoprzyciskowej trybu Wi-Fi Protected Setup](#page-350-0)™ (WPS)
- [Konfiguracja urządzenia do pracy w sieci bezprzewodowej przy użyciu metody PIN trybu](#page-351-0) [Wi-Fi Protected Setup](#page-351-0)™ (WPS)
- [Konfiguracja urządzenia do pracy w sieci bezprzewodowej, gdy identyfikator SSID nie](#page-353-0) [jest nadawany](#page-353-0)
- [Konfigurowanie urządzenia do pracy w firmowej sieci bezprzewodowej](#page-355-0)
- [Korzystanie z Wi-Fi Direct](#page-358-0)®

#### <span id="page-349-0"></span> [Strona główna](#page-1-0) > [Sieć](#page-343-0) > [Dodatkowe metody konfiguracji urządzenia Brother w sieci](#page-348-0) [bezprzewodowej](#page-348-0) > Przed skonfigurowaniem urządzenia Brother w sieci bezprzewodowej

### **Przed skonfigurowaniem urządzenia Brother w sieci bezprzewodowej**

Przed próbą skonfigurowania sieci bezprzewodowej należy sprawdzić poniższe elementy:

- W przypadku korzystania z korporacyjnej sieci bezprzewodowej należy uzyskać identyfikator użytkownika i hasło.
- Aby osiągnąć optymalne wyniki podczas codziennego drukowania dokumentów, urządzenie Brother należy umieścić jak najbliżej punktu dostępowego/routera bezprzewodowej sieci LAN, przy jak najmniejszej liczbie przeszkód. Duże przedmioty i ściany znajdujące się między tymi dwoma urządzeniami, jak również zakłócenia wywoływane przez inne urządzenia elektryczne mogą wpłynąć na szybkość przesyłania dokumentów.

Ze względu na te czynniki sieć bezprzewodowa może nie być najlepszą metodą połączenia w przypadku niektórych typów dokumentów i aplikacji. W przypadku drukowania dużych plików, na przykład wielostronicowych dokumentów zawierających tekst i duże grafiki, należy rozważyć wybór przewodowej sieci Ethernet, która zapewnia szybszy transfer danych (tylko w przypadku obsługiwanych modeli), ewentualnie połączenia USB zapewniającego największą przepustowość.

• Mimo tego, że urządzenie Brother może być używane zarówno w sieci przewodowej, jak i bezprzewodowej (tylko w przypadku obsługiwanych modeli), w danym czasie można korzystać tylko z jednej metody połączenia. Możliwe jest jednak nawiązanie jednoczesnego połączenia z siecią bezprzewodową i z siecią Wi-Fi Direct albo połączenia z siecią przewodową (tylko obsługiwane modele) i z siecią Wi-Fi Direct.

Jeśli te dane zabezpieczeń (np. nazwa sieci (SSID) i klucz sieciowy) nie są znane, należy skontaktować się z producentem routera, administratorem systemu lub dostawcą usług internetowych.

### **Powiązane informacje**

• [Dodatkowe metody konfiguracji urządzenia Brother w sieci bezprzewodowej](#page-348-0)

<span id="page-350-0"></span> [Strona główna](#page-1-0) > [Sieć](#page-343-0) > [Dodatkowe metody konfiguracji urządzenia Brother w sieci](#page-348-0) [bezprzewodowej](#page-348-0) > Konfiguracja urządzenia do pracy w sieci bezprzewodowej przy użyciu metody jednoprzyciskowej trybu Wi-Fi Protected Setup™ (WPS)

# **Konfiguracja urządzenia do pracy w sieci bezprzewodowej przy użyciu metody jednoprzyciskowej trybu Wi-Fi Protected Setup™ (WPS)**

Jeśli bezprzewodowy punkt dostępowy/router obsługuje standard WPS (PBC), można użyć metody WPS z poziomu menu panelu sterowania urządzenia w celu konfiguracji ustawień sieci bezprzewodowej.

Routery i punkty dostępowe obsługujące tryb WPS są oznaczone tym symbolem:

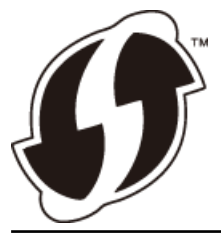

- 1. Naciśnij [Ustawienia] > [Wszystkie ust.] > [Sieć] > [WLAN] > [WPS].
- 2. Po wyświetleniu komunikatu [Włączyć sieć WLAN?] naciśnij przycisk [Tak].

Spowoduje to uruchomienie kreatora konfiguracji sieci bezprzewodowej. Aby anulować, naciśnij przycisk [Nie].

3. Gdy na ekranie dotykowym pojawi się monit o uruchomienie funkcji WPS, naciśnij przycisk WPS na bezprzewodowym punkcie dostępowym/routerze. Następnie naciśnij [OK] na urządzeniu. Urządzenie automatycznie podejmie próbę połączenia się z siecią bezprzewodową.

Jeśli urządzenie bezprzewodowe zostanie pomyślnie połączone, na wyświetlaczu pojawi się komunikat [Połączony].

Zakończono konfigurowanie sieci bezprzewodowej. Aby zainstalować oprogramowanie **Pełny sterownik i pakiet oprogramowania** niezbędne do obsługi posiadanego urządzenia, włóż do komputera płytę instalacyjną Brother lub przejdź do strony **Pobieranie** danego modelu w witrynie Brother Solutions Center pod adresem [support.brother.com](https://support.brother.com/).

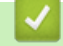

#### **Powiązane informacje**

• [Dodatkowe metody konfiguracji urządzenia Brother w sieci bezprzewodowej](#page-348-0)

<span id="page-351-0"></span> [Strona główna](#page-1-0) > [Sieć](#page-343-0) > [Dodatkowe metody konfiguracji urządzenia Brother w sieci](#page-348-0) [bezprzewodowej](#page-348-0) > Konfiguracja urządzenia do pracy w sieci bezprzewodowej przy użyciu metody PIN trybu Wi-Fi Protected Setup™ (WPS)

# **Konfiguracja urządzenia do pracy w sieci bezprzewodowej przy użyciu metody PIN trybu Wi-Fi Protected Setup™ (WPS)**

Jeśli punkt dostępowy/router bezprzewodowej sieci LAN obsługuje tryb WPS, ustawienia sieci bezprzewodowej można skonfigurować, wykorzystując metodę osobistego numeru identyfikacyjnego (PIN).

Metoda PIN to jedna z metod połączenia opracowana przez organizację Wi-Fi Alliance®. Po wysłaniu kodu PIN utworzonego przez klienta (urządzenie użytkownika) do serwera Registrar (urządzenie zarządzające bezprzewodową siecią LAN) można skonfigurować ustawienia sieci bezprzewodowej i zabezpieczeń. Aby uzyskać dodatkowe informacje dotyczące sposobu uzyskania dostępu do trybu WPS, zapoznaj się z instrukcjami dołączonymi do bezprzewodowego punktu dostępowego/routera.

#### **Typ A**

Połączenie, gdy punkt dostępowy/router bezprzewodowej sieci LAN (1) działa jako serwer Registrar.

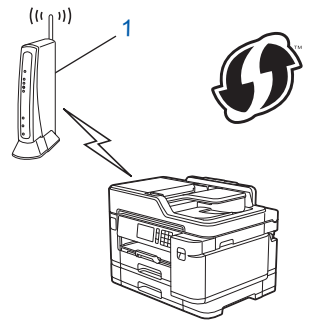

### **Typ B**

Połączenie, w którym inne urządzenie (2), np. komputer, służy jako serwer Registrar.

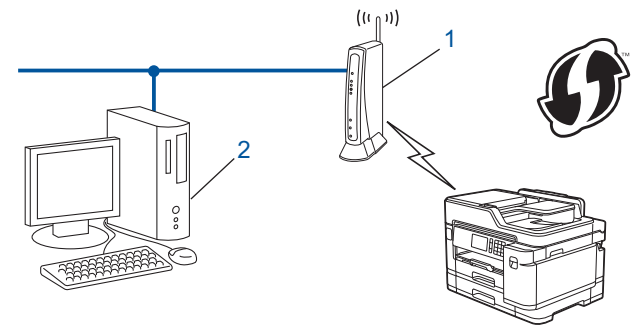

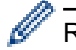

Routery i punkty dostępowe obsługujące tryb WPS są oznaczone tym symbolem:

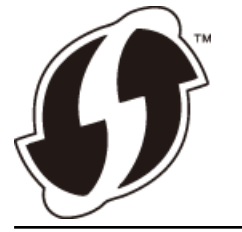

1. Naciśnij przycisk  $\begin{bmatrix} 1 \\ 1 \end{bmatrix}$  [Ustawienia] > [Wi-Fi] > [WPS + kod w/PIN].

2. Po wyświetleniu komunikatu [Włączyć sieć WLAN?] naciśnij przycisk [Tak]. Spowoduje to uruchomienie kreatora konfiguracji sieci bezprzewodowej. Aby anulować, naciśnij przycisk

[Nie].

- 3. Na wyświetlaczu LCD pojawi się ośmiocyfrowy kod PIN, a urządzenie rozpocznie wyszukiwanie punktu dostępowego/routera bezprzewodowej sieci LAN.
- 4. W komputerze podłączonym do sieci wpisz w pasku adresu przeglądarki adres IP urządzenia używanego jako Registrar. (Na przykład: http://192.168.1.2)

5. Przejdź do strony ustawień WPS, wprowadź kod PIN, a następnie postępuj zgodnie z instrukcjami wyświetlanymi na ekranie.

• Funkcję serwera Registrar pełni zwykle punkt dostępowy/router bezprzewodowej sieci LAN.

• Wygląd strony ustawień zależy od marki punktu dostępowego/routera bezprzewodowej sieci LAN. Aby uzyskać więcej informacji, zapoznaj się z instrukcjami dołączonymi do punktu dostępowego/routera bezprzewodowej sieci LAN.

#### **Jeśli funkcję serwera Registrar pełni komputer z systemem Windows 7, Windows 8 lub Windows 10, wykonaj następujące czynności:**

- 6. Wykonaj jedną z następujących czynności:
	- Windows 7

Kliknij przycisk **(Start)** > **Urządzenia i drukarki** > **Dodaj urządzenie**.

Windows 8

Przesuń kursor myszy w prawy dolny narożnik pulpitu. Po wyświetleniu paska menu kliknij **Ustawienia** > **Panel sterowania** > **Sprzęt i dźwięk** > **Urządzenia i drukarki** > **Dodaj urządzenie**.

Windows 10

Kliknij > **System** > **Panel sterowania**. W grupie **Sprzęt i dźwięk** kliknij **Dodaj urządzenie**.

- Aby w roli serwera Registrar użyć komputera z systemem Windows 7, Windows 8 lub Windows 10, należy wcześniej zarejestrować go w sieci. Aby uzyskać więcej informacji, zapoznaj się z instrukcjami dołączonymi do punktu dostępowego/routera bezprzewodowej sieci LAN.
	- Aby w roli serwera Registrar użyć komputera z systemem Windows 7, Windows 8 lub Windows 10, można zainstalować sterownik drukarki po konfiguracji połączenia bezprzewodowego przez wykonanie instrukcji wyświetlanych na ekranie. Aby zainstalować oprogramowanie **Pełny sterownik i pakiet oprogramowania** niezbędne do obsługi posiadanego urządzenia, włóż do komputera płytę instalacyjną Brother lub przejdź do strony **Pobieranie** swojego modelu w witrynie Brother Solutions Center pod adresem [support.brother.com](https://support.brother.com/).
- 7. Wybierz posiadane urządzenie, a następnie kliknij przycisk **Dalej**.
- 8. Wprowadź kod PIN podany na wyświetlaczu LCD urządzenia, a następnie kliknij przycisk **Dalej**.
- 9. (Windows 7) Wybierz sieć, a następnie kliknij **Dalej**.
- 10. Kliknij przycisk **Zamknij**.

#### **Powiązane informacje**

• [Dodatkowe metody konfiguracji urządzenia Brother w sieci bezprzewodowej](#page-348-0)

<span id="page-353-0"></span> [Strona główna](#page-1-0) > [Sieć](#page-343-0) > [Dodatkowe metody konfiguracji urządzenia Brother w sieci](#page-348-0) [bezprzewodowej](#page-348-0) > Konfiguracja urządzenia do pracy w sieci bezprzewodowej, gdy identyfikator SSID nie jest nadawany

### **Konfiguracja urządzenia do pracy w sieci bezprzewodowej, gdy identyfikator SSID nie jest nadawany**

Przed rozpoczęciem konfiguracji urządzenia zalecamy zapisanie ustawień sieci bezprzewodowej. Te informacje będą potrzebne w trakcie konfiguracji.

1. Sprawdź i zapisz bieżące ustawienia sieci bezprzewodowej.

# **Nazwa sieci (SSID)**

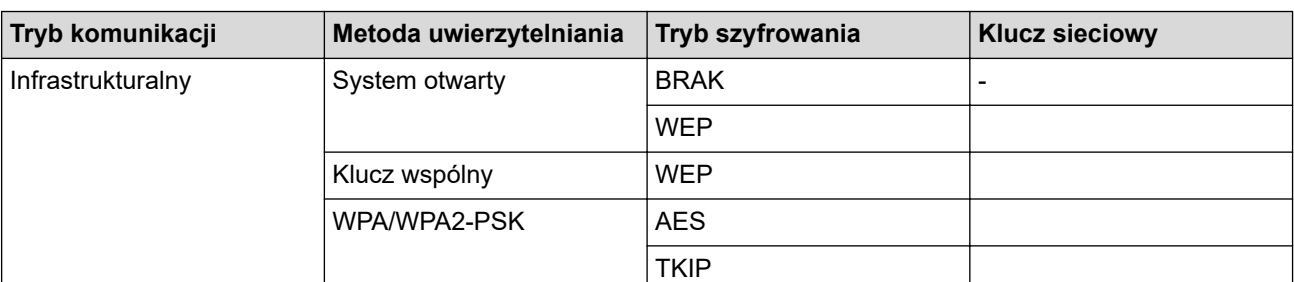

Na przykład:

**Nazwa sieci (SSID)**

HELLO

l

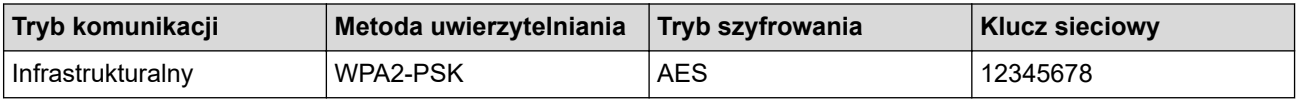

Jeśli router korzysta z szyfrowania WEP, wprowadź klucz używany jako pierwszy klucz WEP. To urządzenie firmy Brother obsługuje tylko pierwszy klucz WEP.

- 2. Naciśnij przycisk  $\begin{bmatrix} 1 \\ 1 \end{bmatrix}$  [Ustawienia] > [Wszystkie ust.] > [Sieć] > [WLAN] > [Kreator konf.].
- 3. Po wyświetleniu komunikatu [Włączyć sieć WLAN?] naciśnij przycisk [Tak].

Spowoduje to uruchomienie kreatora konfiguracji sieci bezprzewodowej. Aby anulować, naciśnij przycisk [Nie].

- 4. Urządzenie wyszuka sieci bezprzewodowe i wyświetli listę dostępnych identyfikatorów SSID. Przeciągnij palcem w górę lub w dół, ewentualnie naciśnij przycisk **A** lub **V**, aby wyświetlić pozycję [<Nowy SSID>]. Naciśnij przycisk  $\lceil \langle \text{Nowy} \rangle$  SSID>], a następnie naciśnij przycisk  $\lceil \text{OK} \rceil$ .
- 5. Wprowadź nazwę SSID, a następnie naciśnij przycisk [OK].

Więcej informacji o wprowadzaniu tekstu >> Załącznik.

- 6. Po wyświetleniu odpowiedniego polecenia naciśnij przycisk [Infrastructure].
- 7. Wybierz metodę uwierzytelniania.
- 8. Wykonaj jedną z następujących czynności:
	- Jeśli została wybrana opcja [Otw. System], wybierz typ szyfrowania [Brak] lub [WEP], a następnie go naciśnij.

Jeśli została wybrana opcja [WEP] typu szyfrowania, wprowadź klucz WEP, a następnie naciśnij przycisk  $[OK].$ 

- Jeśli została wybrana opcja [Shared key], wprowadź klucz WEP, a następnie naciśnij przycisk [OK].
- Jeśli została wybrana opcja [WPA/WPA2-PSK], naciśnij [TKIP+AES] lub [AES].

Wprowadź klucz WPA, a następnie naciśnij przycisk [OK].

- Ø Więcej informacji o wprowadzaniu tekstu >> Załącznik.
	- To urządzenie firmy Brother obsługuje tylko pierwszy klucz WEP.
- 9. Urządzenie rozpocznie próbę połączenia z wybranym urządzeniem bezprzewodowym.

Jeśli urządzenie bezprzewodowe zostanie pomyślnie połączone, na wyświetlaczu pojawi się komunikat [Połączony].

Zakończono konfigurowanie sieci bezprzewodowej. Aby zainstalować oprogramowanie **Pełny sterownik i pakiet oprogramowania** niezbędne do obsługi posiadanego urządzenia, włóż do komputera płytę instalacyjną Brother lub przejdź do strony **Pobieranie** danego modelu w witrynie Brother Solutions Center pod adresem [support.brother.com](https://support.brother.com/).

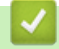

### **Powiązane informacje**

• [Dodatkowe metody konfiguracji urządzenia Brother w sieci bezprzewodowej](#page-348-0)

#### **Powiązane tematy:**

• [Nie można zakończyć konfiguracji sieci bezprzewodowej](#page-580-0)

#### <span id="page-355-0"></span> [Strona główna](#page-1-0) > [Sieć](#page-343-0) > [Dodatkowe metody konfiguracji urządzenia Brother w sieci](#page-348-0) [bezprzewodowej](#page-348-0) > Konfigurowanie urządzenia do pracy w firmowej sieci bezprzewodowej

# **Konfigurowanie urządzenia do pracy w firmowej sieci bezprzewodowej**

Przed rozpoczęciem konfiguracji urządzenia zalecamy zapisanie ustawień sieci bezprzewodowej. Te informacje będą potrzebne w trakcie konfiguracji.

1. Sprawdź i zapisz bieżące ustawienia sieci bezprzewodowej.

#### **Nazwa sieci (SSID)**

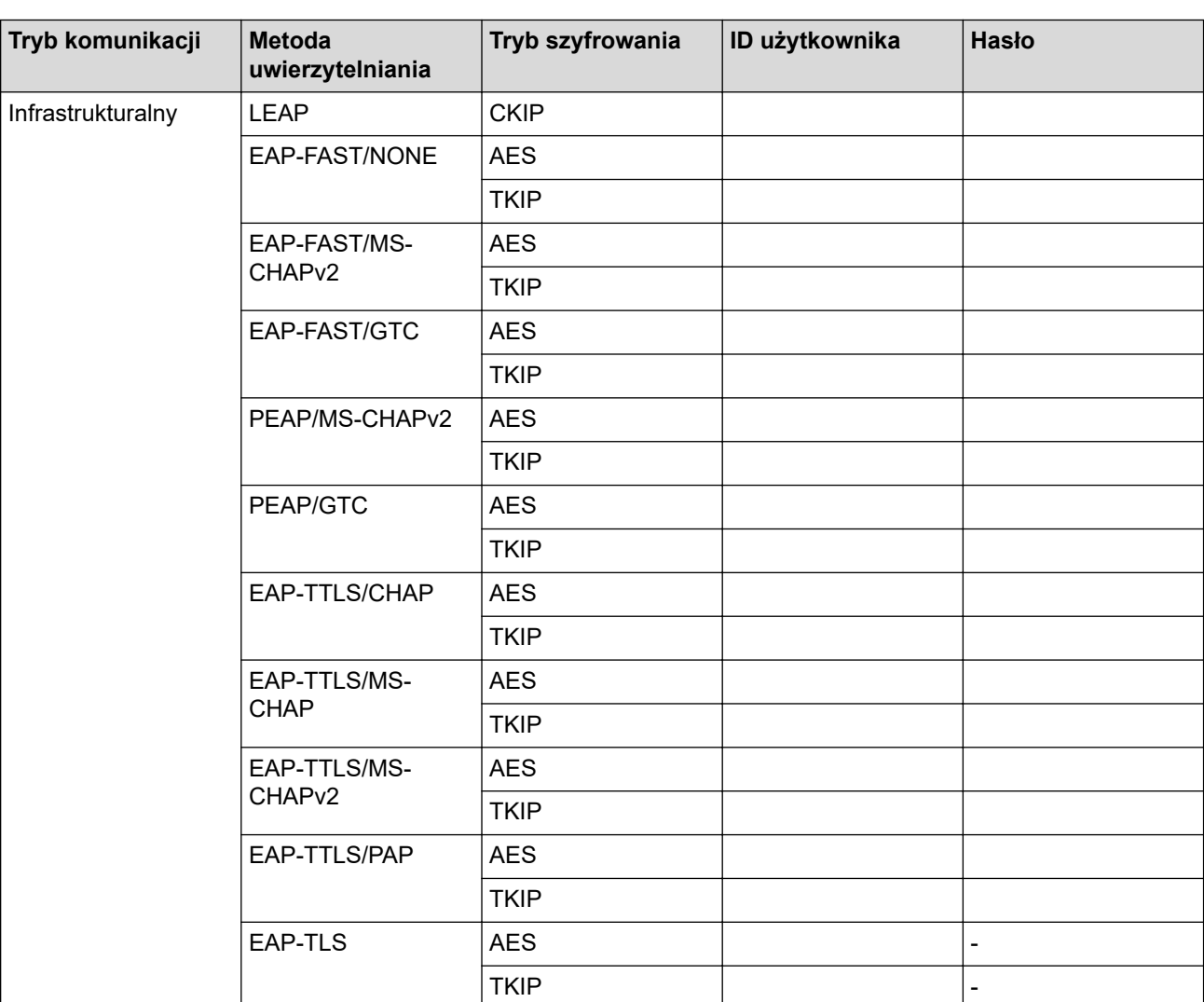

Na przykład:

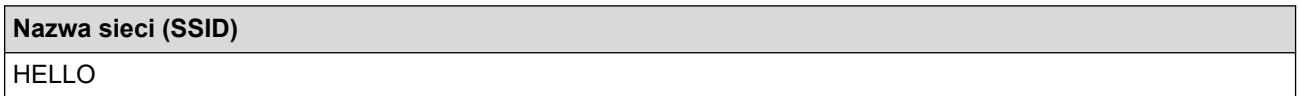

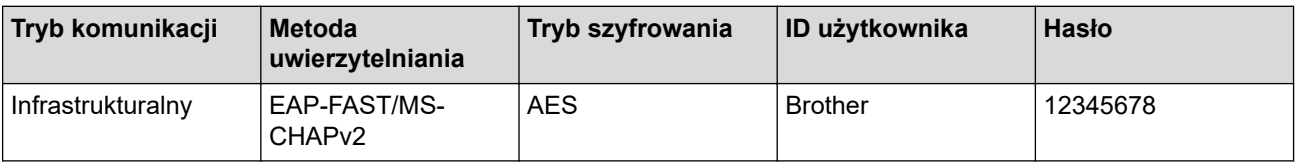

- W przypadku konfiguracji urządzenia z wykorzystaniem uwierzytelniania EAP-TLS należy przed rozpoczęciem konfiguracji zainstalować certyfikat klienta wydany przez odpowiednią instytucję certyfikacyjną. Aby uzyskać certyfikat klienta, skontaktuj się z administratorem sieci. Jeśli został zainstalowany więcej niż jeden certyfikat, zalecamy zapisanie nazwy certyfikatu, który ma być używany.
- Jeśli urządzenie jest weryfikowane przy użyciu wspólnej nazwy certyfikatu serwera, zalecamy zapisanie wspólnej nazwy przed rozpoczęciem konfiguracji. Aby uzyskać wspólną nazwę certyfikatu serwera, skontaktuj się z administratorem sieci.
- 2. Naciśnii przycisk [W] [Ustawienia] > [Wszystkie ust.] > [Sieć] > [WLAN] > [Kreator konf.].
- 3. Po wyświetleniu komunikatu [Włączyć sieć WLAN?] naciśnij przycisk [Tak].

Spowoduje to uruchomienie kreatora konfiguracji sieci bezprzewodowej. Aby anulować, naciśnij przycisk [Nie].

- 4. Urządzenie wyszuka sieci bezprzewodowe i wyświetli listę dostępnych identyfikatorów SSID. Przeciągnij palcem w górę lub w dół, ewentualnie naciśnij przycisk ▲ lub ▼, aby wyświetlić pozycję [<Nowy SSID>]. Naciśnij przycisk [<Nowy SSID>], a następnie naciśnij przycisk [OK].
- 5. Wprowadź nazwę SSID, a następnie naciśnij przycisk [OK].

Więcej informacji o wprowadzaniu tekstu >> Załącznik.

- 6. Po wyświetleniu odpowiedniego polecenia naciśnij przycisk [Infrastructure].
- 7. Wybierz metodę uwierzytelniania.
- 8. Wykonaj jedną z następujących czynności:
	- Jeśli została wybrana opcja [LEAP], wprowadź identyfikator użytkownika, a następnie naciśnij [OK]. Wprowadź hasło i naciśnij klawisz [OK].
	- Jeśli wybrano opcję [EAP-FAST], [PEAP] lub [EAP-TTLS], wybierz metodę uwierzytelniania wewnętrznego [NONE], [CHAP], [MS-CHAP], [MS-CHAPv2], [GTC] lub [PAP].

W zależności od metody uwierzytelniania dostępne metody uwierzytelniania wewnętrznego mogą się różnić.

Wybierz typ szyfrowania [TKIP+AES] lub [AES].

Wybierz metodę weryfikacji [Bez weryfikacji], [CA] lub [CA + ID serwera].

- Jeśli została wybrana opcja [CA + ID serwera], wprowadź identyfikator serwera i użytkownika oraz hasło (jeśli jest wymagane), a następnie naciśnij przycisk [OK] dla każdej opcji.
- W przypadku innych opcji wprowadź identyfikator użytkownika i hasło, a następnie naciśnij [OK] dla każdej opcji.

Jeśli do urządzenia nie zaimportowano certyfikatu CA, zostanie wyświetlony komunikat [Bez weryfikacji].

• Jeśli została wybrana opcja [EAP-TLS], wybierz typ szyfrowania [TKIP+AES] lub [AES].

Urządzenie wyświetli listę dostępnych certyfikatów klienckich, a użytkownik będzie mógł wybrać certyfikat.

Wybierz metodę weryfikacji [Bez weryfikacji], [CA] lub [CA + ID serwera].

- Jeśli została wybrana opcia  $ICA + ID$  serwera], wprowadź identyfikator serwera i użytkownika, a następnie naciśnij przycisk [OK] dla każdej opcji.
- W przypadku innych opcji wprowadź identyfikator użytkownika, a następnie naciśnij [OK].
- 9. Urządzenie rozpocznie próbę połączenia z wybranym urządzeniem bezprzewodowym.

Jeśli urządzenie bezprzewodowe zostanie pomyślnie połączone, na wyświetlaczu pojawi się komunikat [Połączony].

Zakończono konfigurowanie sieci bezprzewodowej. Aby zainstalować oprogramowanie **Pełny sterownik i pakiet oprogramowania** niezbędne do obsługi posiadanego urządzenia, włóż do komputera płytę instalacyjną Brother lub przejdź do strony **Pobieranie** danego modelu w witrynie Brother Solutions Center pod adresem [support.brother.com](https://support.brother.com/).

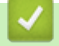

### **Powiązane informacje**

• [Dodatkowe metody konfiguracji urządzenia Brother w sieci bezprzewodowej](#page-348-0)

<span id="page-358-0"></span> [Strona główna](#page-1-0) > [Sieć](#page-343-0) > [Dodatkowe metody konfiguracji urządzenia Brother w sieci](#page-348-0) [bezprzewodowej](#page-348-0) > Korzystanie z Wi-Fi Direct®

# **Korzystanie z Wi-Fi Direct®**

- [Drukowanie lub skanowanie z urządzenia mobilnego przy użyciu sieci Wi-Fi Direct](#page-359-0)
- [Konfiguracja sieci Wi-Fi Direct](#page-360-0)
- [Nie można zakończyć konfiguracji sieci bezprzewodowej](#page-580-0)

<span id="page-359-0"></span> [Strona główna](#page-1-0) > [Sieć](#page-343-0) > [Dodatkowe metody konfiguracji urządzenia Brother w sieci](#page-348-0) [bezprzewodowej](#page-348-0) > [Korzystanie z Wi-Fi Direct](#page-358-0)® > Drukowanie lub skanowanie z urządzenia mobilnego przy użyciu sieci Wi-Fi Direct

### **Drukowanie lub skanowanie z urządzenia mobilnego przy użyciu sieci Wi-Fi Direct**

Wi-Fi Direct to jedna z metod konfiguracji sieci bezprzewodowej, opracowana przez Wi-Fi Alliance®. Umożliwia skonfigurowanie zabezpieczonej sieci bezprzewodowej pomiędzy urządzeniem Brother i urządzeniem mobilnym, takim jak urządzenie Android™, Windows, iPhone, iPod touch lub iPad bez potrzeby korzystania z punktu dostępowego. Wi-Fi Direct obsługuje konfigurację sieci bezprzewodowej za pomocą jednego naciśnięcia lub metody kodu PIN funkcji Wi-Fi Protected Setup™ (WPS). Sieć bezprzewodową można także skonfigurować przez ręczne ustawienie identyfikatora SSID i hasła. Funkcja Wi-Fi Direct urządzenia Brother obsługuje zabezpieczenia WPA2™ z szvfrowaniem AES.

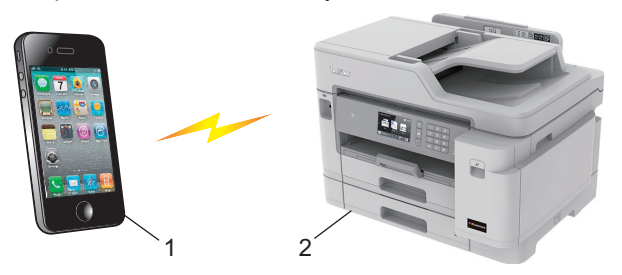

- 1. Urządzenie mobilne
- 2. Urządzenie Brother
	- Mimo tego, że urządzenie Brother może być używane zarówno w sieci przewodowej (tylko obsługiwane modele), jak i bezprzewodowej, w danym czasie można korzystać tylko z jednej metody połączenia. Możliwe jest jednak nawiązanie jednoczesnego połączenia z siecią bezprzewodową i połączenia z siecią Wi-Fi Direct albo połączenia z siecią przewodową i połączenia z siecią Wi-Fi Direct.
		- Urządzenie obsługujące funkcję Wi-Fi Direct może być właścicielem grupy. Po skonfigurowaniu sieci Wi-Fi Direct właściciel grupy pełni funkcję punktu dostępowego.

#### **Powiązane informacje**

• [Korzystanie z Wi-Fi Direct](#page-358-0)®
<span id="page-360-0"></span> [Strona główna](#page-1-0) > [Sieć](#page-343-0) > [Dodatkowe metody konfiguracji urządzenia Brother w sieci](#page-348-0) [bezprzewodowej](#page-348-0) > [Korzystanie z Wi-Fi Direct](#page-358-0)® > Konfiguracja sieci Wi-Fi Direct

# **Konfiguracja sieci Wi-Fi Direct**

Konfigurowanie ustawień sieci Wi-Fi Direct z panelu sterowania urządzenia.

- [Konfiguracja sieci Wi-Fi Direct informacje ogólne](#page-361-0)
- [Konfiguracja sieci Wi-Fi Direct przy użyciu metody jednoprzyciskowej](#page-363-0)
- [Konfiguracja sieci Wi-Fi Direct przy użyciu metody jednoprzyciskowej trybu Wi-Fi](#page-364-0) [Protected Setup](#page-364-0)™ (WPS)
- [Konfiguracja sieci Wi-Fi Direct przy użyciu metody z kodem PIN](#page-365-0)
- [Konfiguracja sieci Wi-Fi Direct przy użyciu metody PIN trybu Wi-Fi Protected Setup](#page-366-0)™ [\(WPS\)](#page-366-0)
- [Ręczna konfiguracja sieci Wi-Fi Direct](#page-367-0)

<span id="page-361-0"></span> [Strona główna](#page-1-0) > [Sieć](#page-343-0) > [Dodatkowe metody konfiguracji urządzenia Brother w sieci](#page-348-0) [bezprzewodowej](#page-348-0) > [Korzystanie z Wi-Fi Direct](#page-358-0)® > [Konfiguracja sieci Wi-Fi Direct](#page-360-0) > Konfiguracja sieci Wi-Fi Direct — informacje ogólne

## **Konfiguracja sieci Wi-Fi Direct — informacje ogólne**

Poniższe instrukcje przedstawiają pięć metod konfiguracji urządzenia Brother w środowisku sieci bezprzewodowej. Należy wybrać metodę preferowaną w danym środowisku.

Sprawdź informacje dotyczące konfiguracji urządzenia przenośnego.

1. Czy urządzenie przenośne obsługuje sieć Wi-Fi Direct?

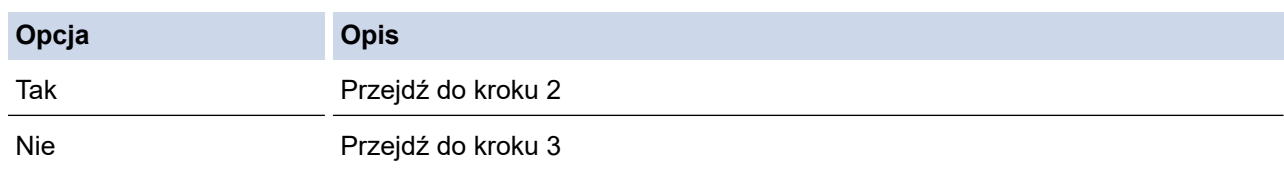

2. Czy urządzenie przenośne obsługuje konfigurację jednoprzyciskową sieci Wi-Fi Direct?

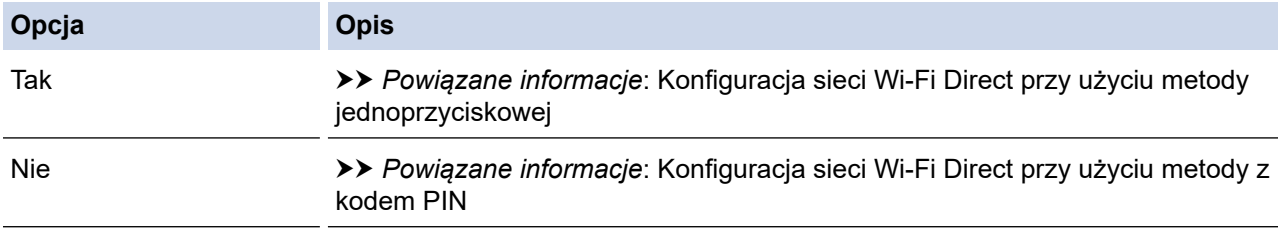

3. Czy urządzenie przenośne obsługuje funkcję Wi-Fi Protected Setup™ (WPS)?

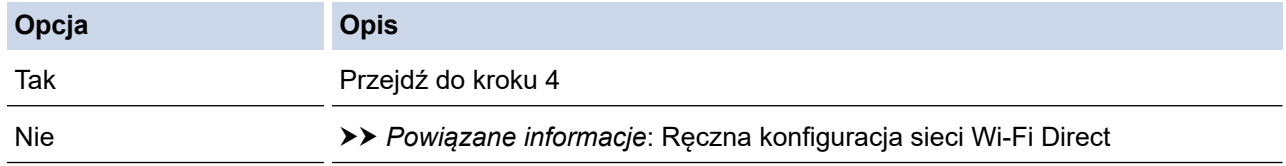

4. Czy urządzenie przenośne obsługuje konfigurację jednoprzyciskową funkcji Wi-Fi Protected Setup™ (WPS)?

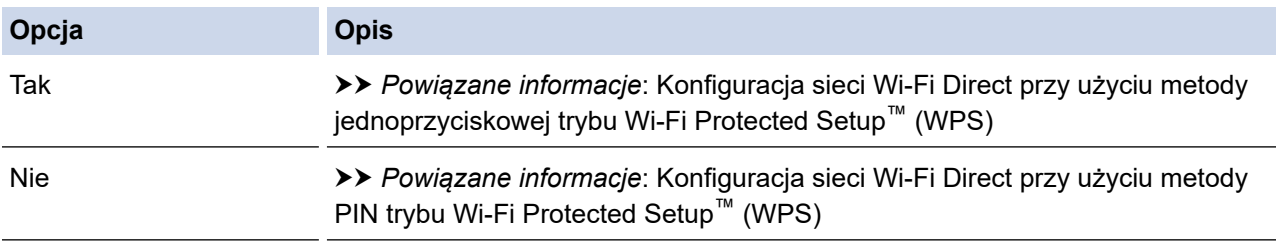

Aby można było użyć funkcji Brother iPrint&Scan w sieci Wi-Fi Direct skonfigurowanej metodą jednoprzyciskową przy użyciu Wi-Fi Direct lub metodą PIN przy użyciu Wi-Fi Direct, urządzenie użyte do konfiguracji Wi-Fi Direct musi pracować w systemie Android™ 4.0 lub nowszym.

### **Powiązane informacje**

• [Konfiguracja sieci Wi-Fi Direct](#page-360-0)

#### **Powiązane tematy:**

- [Konfiguracja sieci Wi-Fi Direct przy użyciu metody jednoprzyciskowej](#page-363-0)
- [Konfiguracja sieci Wi-Fi Direct przy użyciu metody z kodem PIN](#page-365-0)
- Reczna konfiguracia sieci Wi-Fi Direct
- [Konfiguracja sieci Wi-Fi Direct przy użyciu metody jednoprzyciskowej trybu Wi-Fi Protected Setup](#page-364-0)™ [\(WPS\)](#page-364-0)

• [Konfiguracja sieci Wi-Fi Direct przy użyciu metody PIN trybu Wi-Fi Protected Setup](#page-366-0)™ (WPS)

<span id="page-363-0"></span> [Strona główna](#page-1-0) > [Sieć](#page-343-0) > [Dodatkowe metody konfiguracji urządzenia Brother w sieci](#page-348-0) [bezprzewodowej](#page-348-0) > [Korzystanie z Wi-Fi Direct](#page-358-0)® > [Konfiguracja sieci Wi-Fi Direct](#page-360-0) > Konfiguracja sieci Wi-Fi Direct przy użyciu metody jednoprzyciskowej

# **Konfiguracja sieci Wi-Fi Direct przy użyciu metody jednoprzyciskowej**

Jeśli urządzenie przenośne obsługuje sieć Wi-Fi Direct, należy wykonać poniższe kroki w celu skonfigurowania sieci Wi-Fi Direct:

Gdy urządzenie odbierze żądanie Wi-Fi Direct z urządzenia mobilnego, zostanie wyświetlony komunikat [Otrzymano żądanie bezpośredniego połączenia typu Wi-Fi. Naciśnij [OK], aby połączyć.]. Naciśnij [OK], aby nawiązać połączenie.

- 1. Naciśnij  $\|$  [Ustawienia] > [Wszystkie ust.] > [Sieć] > [Wi-Fi Direct] > [Przycisk PBC].
- 2. Po wyświetleniu komunikatu [Włącz Wi-Fi Direct na drugim urządzeniu. Następnie naciśnij [OK].] aktywuj funkcję Wi-Fi Direct w urządzeniu mobilnym (szczegółowe instrukcje znajdują się w podręczniku użytkownika urządzenia mobilnego). Naciśnij [OK] w urządzeniu Brother.

Spowoduje to uruchomienie konfiguracji Wi-Fi Direct.

- 3. Wykonaj jedną z następujących czynności:
	- Gdy urządzenie Brother jest właścicielem grupy (G/O), należy podłączyć urządzenie przenośne bezpośrednio do urządzenia.
	- Jeśli urządzenie Brother nie jest właścicielem grupy (G/O), wyświetli dostępne nazwy urządzeń, z którymi można skonfigurować sieć Wi-Fi Direct. Wybierz urządzenie mobilne, z którym ma zostać nawiązane połączenie. Wyszukaj ponownie dostępne urządzenia, naciskając [Skan. ponow.].

Jeśli urządzenie mobilne zostanie pomyślnie połączone, na wyświetlaczu urządzenia pojawi się komunikat [Połączony]. Ukończono konfigurację sieci Wi-Fi Direct.

### **Powiązane informacje**

- [Konfiguracja sieci Wi-Fi Direct](#page-360-0)
- **Powiązane tematy:**
- [Konfiguracja sieci Wi-Fi Direct informacje ogólne](#page-361-0)

<span id="page-364-0"></span> [Strona główna](#page-1-0) > [Sieć](#page-343-0) > [Dodatkowe metody konfiguracji urządzenia Brother w sieci](#page-348-0) [bezprzewodowej](#page-348-0) > [Korzystanie z Wi-Fi Direct](#page-358-0)® > [Konfiguracja sieci Wi-Fi Direct](#page-360-0) > Konfiguracja sieci Wi-Fi Direct przy użyciu metody jednoprzyciskowej trybu Wi-Fi Protected Setup™ (WPS)

# **Konfiguracja sieci Wi-Fi Direct przy użyciu metody jednoprzyciskowej trybu Wi-Fi Protected Setup™ (WPS)**

Jeśli urządzenie przenośne obsługuje tryb WPS (PBC; Push Button Configuration), należy wykonać poniższe kroki w celu skonfigurowania sieci Wi-Fi Direct:

Gdy urządzenie odbierze żądanie Wi-Fi Direct z urządzenia mobilnego, zostanie wyświetlony komunikat [Otrzymano żądanie bezpośredniego połączenia typu Wi-Fi. Naciśnij [OK], aby połączyć.]. Naciśnij [OK], aby nawiązać połączenie.

- 1. Naciśnij  $\| \cdot \|$  [Ustawienia] > [Wszystkie ust.] > [Sieć] > [Wi-Fi Direct] > [Właścic. grupy] > [Wł.].
- 2. Naciśnij [Przycisk PBC].
- 3. Aktywuj metodę konfiguracji WPS jednym przyciskiem w urządzeniu mobilnym (instrukcje można znaleźć w podręczniku użytkownika urządzenia mobilnego). Gdy na wyświetlaczu LCD urządzenia pojawi się komunikat [Włącz Wi-Fi Direct na drugim urządzeniu. Następnie naciśnij [OK].], naciśnij [OK] na urządzeniu.

Spowoduje to uruchomienie konfiguracji Wi-Fi Direct.

Jeśli urządzenie mobilne zostanie pomyślnie połączone, na wyświetlaczu urządzenia pojawi się komunikat [Połączony]. Ukończono konfigurację sieci Wi-Fi Direct.

### **Powiązane informacje**

• [Konfiguracja sieci Wi-Fi Direct](#page-360-0)

#### **Powiązane tematy:**

• [Konfiguracja sieci Wi-Fi Direct — informacje ogólne](#page-361-0)

<span id="page-365-0"></span> [Strona główna](#page-1-0) > [Sieć](#page-343-0) > [Dodatkowe metody konfiguracji urządzenia Brother w sieci](#page-348-0) [bezprzewodowej](#page-348-0) > [Korzystanie z Wi-Fi Direct](#page-358-0)® > [Konfiguracja sieci Wi-Fi Direct](#page-360-0) > Konfiguracja sieci Wi-Fi Direct przy użyciu metody z kodem PIN

# **Konfiguracja sieci Wi-Fi Direct przy użyciu metody z kodem PIN**

Jeśli urządzenie mobilne obsługuje metodę PIN sieci Wi-Fi Direct, należy wykonać poniższe kroki w celu skonfigurowania sieci Wi-Fi Direct:

Gdy urządzenie odbierze żądanie Wi-Fi Direct z urządzenia mobilnego, zostanie wyświetlony komunikat [Otrzymano żądanie bezpośredniego połączenia typu Wi-Fi. Naciśnij [OK], aby połączyć.]. Naciśnij [OK], aby nawiązać połączenie.

- 1. Naciśnij [Ustawienia] > [Wszystkie ust.] > [Sieć] > [Wi-Fi Direct] > [Kod PIN].
- 2. Po wyświetleniu komunikatu [Włącz Wi-Fi Direct na drugim urządzeniu. Następnie naciśnij [OK].] aktywuj funkcję Wi-Fi Direct w urządzeniu mobilnym (szczegółowe instrukcje znajdują się w podręczniku użytkownika urządzenia mobilnego). Naciśnij [OK] w urządzeniu Brother.

Spowoduje to uruchomienie konfiguracji Wi-Fi Direct.

- 3. Wykonaj jedną z następujących czynności:
	- Gdy urządzenie Brother jest właścicielem grupy (G/O), będzie czekać na żądanie połączenia z urządzenia mobilnego. Po wyświetleniu komunikatu [Kod PIN] wprowadź w urządzeniu kod PIN wyświetlany na urządzeniu mobilnym. Naciśnij [OK]. Postępuj zgodnie z instrukcjami.

Jeśli kod PIN wyświetlany jest na urządzeniu Brother, wprowadź kod PIN w urządzeniu przenośnym.

• Jeśli urządzenie Brother nie jest właścicielem grupy (G/O), wyświetli dostępne nazwy urządzeń, z którymi można skonfigurować sieć Wi-Fi Direct. Wybierz urządzenie mobilne, z którym ma zostać nawiązane połączenie. Wyszukaj ponownie dostępne urządzenia, naciskając [Skan. ponow.].

Wykonaj jedną z następujących czynności:

- Naciśnij [Wyświetl kod PIN], aby wyświetlić kod PIN na ekranie urządzenia, a następnie wprowadź ten kod PIN w urządzeniu mobilnym. Postępuj zgodnie z instrukcjami.
- Naciśnij [Wpisz kod PIN], aby wprowadzić kod PIN wyświetlony na ekranie urządzenia mobilnego, a następnie naciśnij [OK]. Postępuj zgodnie z instrukcjami.

Jeśli na ekranie urządzenia mobilnego nie jest wyświetlany kod PIN, naciśnij przycisk  $\blacksquare$  na urządzeniu Brother. Wróć do kroku 1 i spróbuj ponownie.

Jeśli urządzenie mobilne zostanie pomyślnie połączone, na wyświetlaczu urządzenia pojawi się komunikat [Połączony]. Ukończono konfiguracje sieci Wi-Fi Direct.

### **Powiązane informacje**

- [Konfiguracja sieci Wi-Fi Direct](#page-360-0)
- **Powiązane tematy:**
- [Konfiguracja sieci Wi-Fi Direct informacje ogólne](#page-361-0)

<span id="page-366-0"></span> [Strona główna](#page-1-0) > [Sieć](#page-343-0) > [Dodatkowe metody konfiguracji urządzenia Brother w sieci](#page-348-0) [bezprzewodowej](#page-348-0) > [Korzystanie z Wi-Fi Direct](#page-358-0)® > [Konfiguracja sieci Wi-Fi Direct](#page-360-0) > Konfiguracja sieci Wi-Fi Direct przy użyciu metody PIN trybu Wi-Fi Protected Setup™ (WPS)

# **Konfiguracja sieci Wi-Fi Direct przy użyciu metody PIN trybu Wi-Fi Protected Setup™ (WPS)**

Jeśli urządzenie mobilne obsługuje metodę PIN trybu Wi-Fi Protected Setup™ (WPS), należy wykonać następujące kroki w celu skonfigurowania sieci Wi-Fi Direct:

Gdy urządzenie odbierze żądanie Wi-Fi Direct z urządzenia mobilnego, zostanie wyświetlony komunikat [Otrzymano żądanie bezpośredniego połączenia typu Wi-Fi. Naciśnij [OK], aby połączyć.]. Naciśnij [OK], aby nawiązać połączenie.

- 1. Naciśnij  $\| \cdot \|$  [Ustawienia] > [Wszystkie ust.] > [Sieć] > [Wi-Fi Direct] > [Właścic. grupy] > [Wł.] > [Kod PIN].
- 2. Gdy zostanie wyświetlony komunikat [Włącz Wi-Fi Direct na drugim urządzeniu. Następnie naciśnij [OK].], aktywuj metodę konfiguracji WPS przy użyciu PIN w urządzeniu mobilnym (instrukcje można znaleźć w podręczniku użytkownika urządzenia mobilnego), a następnie naciśnij [OK] na urządzeniu Brother.

Spowoduje to uruchomienie konfiguracji Wi-Fi Direct.

3. Urządzenie będzie oczekiwało na żądanie połączenia od urządzenia mobilnego. Gdy pojawi się komunikat [Kod PIN], wprowadź w urządzeniu kod PIN wyświetlany na urządzeniu mobilnym. Naciśnij [OK].

Jeśli urządzenie mobilne zostanie pomyślnie połączone, na wyświetlaczu urządzenia pojawi się komunikat [Połączony]. Ukończono konfigurację sieci Wi-Fi Direct.

### **Powiązane informacje**

• [Konfiguracja sieci Wi-Fi Direct](#page-360-0)

**Powiązane tematy:**

• [Konfiguracja sieci Wi-Fi Direct — informacje ogólne](#page-361-0)

<span id="page-367-0"></span> [Strona główna](#page-1-0) > [Sieć](#page-343-0) > [Dodatkowe metody konfiguracji urządzenia Brother w sieci](#page-348-0) [bezprzewodowej](#page-348-0) > [Korzystanie z Wi-Fi Direct](#page-358-0)® > [Konfiguracja sieci Wi-Fi Direct](#page-360-0) > Ręczna konfiguracja sieci Wi-Fi Direct

## **Ręczna konfiguracja sieci Wi-Fi Direct**

Jeśli urządzenie mobilne nie obsługuje funkcji Wi-Fi Direct lub WPS, sieć Wi-Fi Direct należy skonfigurować ręcznie.

- 1. Naciśnij [Ustawienia] > [Wszystkie ust.] > [Sieć] > [Wi-Fi Direct] > [Ręczny].
- 2. Urządzenie wyświetli nazwę SSID i hasło. Przejdź do ekranu ustawień sieci bezprzewodowej urządzenia mobilnego, wybierz nazwę SSID i wprowadź hasło.

Jeśli urządzenie mobilne zostanie pomyślnie połączone, na wyświetlaczu urządzenia pojawi się komunikat [Połączony]. Ukończono konfigurację sieci Wi-Fi Direct.

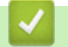

### **Powiązane informacje**

• [Konfiguracja sieci Wi-Fi Direct](#page-360-0)

#### **Powiązane tematy:**

• [Konfiguracja sieci Wi-Fi Direct — informacje ogólne](#page-361-0)

<span id="page-368-0"></span> [Strona główna](#page-1-0) > [Sieć](#page-343-0) > Zaawansowane funkcje sieciowe

## **Zaawansowane funkcje sieciowe**

- [Drukowanie Raportu konfiguracji sieci](#page-369-0)
- [Faksowanie przy użyciu funkcji faksu internetowego \(I-Fax\)](#page-370-0)
- [Konfiguracja i obsługa wyszukiwania LDAP](#page-389-0)
- [Synchronizowanie czasu z serwerem SNTP przy użyciu funkcji Zarządzanie przez](#page-392-0) [przeglądarkę WWW](#page-392-0)

<span id="page-369-0"></span> [Strona główna](#page-1-0) > [Sieć](#page-343-0) > [Zaawansowane funkcje sieciowe](#page-368-0) > Drukowanie Raportu konfiguracji sieci

## **Drukowanie Raportu konfiguracji sieci**

Raport konfiguracji sieci zawiera konfigurację sieci, w tym ustawienia serwera druku sieciowego.

- Ø • Nazwa węzła: nazwa węzła wyświetlana jest w bieżącym Raporcie konfiguracji sieci. Domyślną nazwą węzła jest "BRNxxxxxxxxxxx" w przypadku sieci przewodowej lub "BRWxxxxxxxxxxxx" w przypadku sieci bezprzewodowej (gdzie "xxxxxxxxxxxx" oznacza adres MAC/Ethernet urządzenia).
	- Jeśli pole [IP Address] w Raporcie konfiguracji sieci zawiera wartość 0.0.0.0, poczekaj jedna minutę, a następnie spróbuj wydrukować raport ponownie.
	- W raporcie można znaleźć ustawienia urządzenia takie jak adres IP, maska podsieci, nazwa węzła oraz adres MAC, na przykład:
		- Adres IP: 192.168.0.5
		- Maska podsieci: 255.255.255.0
		- Nazwa węzła: BRN000ca0000499
		- Adres MAC: 00-0c-a0-00-04-99
- 1. Naciśnij  $\mathcal{V}^{\bullet}$  [Ustawienia] > [Wszystkie ust.] > [Druk raportów] > [Konfiguracja sieci]

 $>$  [Tak].

Urządzenie wydrukuje bieżący Raport konfiguracji sieci.

#### **Powiązane informacje**

• [Zaawansowane funkcje sieciowe](#page-368-0)

#### **Powiązane tematy:**

- [Dostęp do funkcji Zarządzanie przez Internet](#page-685-0)
- [Gdzie można znaleźć ustawienia sieciowe posiadanego urządzenia Brother?](#page-579-0)
- [Użyj narzędzia Network Connection Repair Tool \(Narzędzie do naprawy połączenia sieciowego\)](#page-578-0) [\(Windows\)](#page-578-0)
- [Chcę sprawdzić, czy urządzenia sieciowe działają prawidłowo](#page-585-0)
- [Konfigurowanie uwierzytelniania IEEE 802.1x dla sieci przewodowej lub bezprzewodowej przy użyciu](#page-465-0) [funkcji Zarządzanie przez Internet \(przeglądarkę internetową\)](#page-465-0)
- [Komunikaty dotyczące błędów i czynności konserwacyjnych](#page-529-0)

<span id="page-370-0"></span> [Strona główna](#page-1-0) > [Sieć](#page-343-0) > [Zaawansowane funkcje sieciowe](#page-368-0) > Faksowanie przy użyciu funkcji faksu internetowego (I-Fax)

## **Faksowanie przy użyciu funkcji faksu internetowego (I-Fax)**

Program I-Fax firmy Brother umożliwia wysyłanie i odbieranie faksowanych dokumentów przy użyciu Internetu jako mechanizmu transportowego. Dokumenty są przesyłane w wiadomościach e-mail w postaci załączonych plików TIFF. Komputer może wysyłać i odbierać dokumenty, jeśli została w nim zainstalowana aplikacja generująca i wyświetlająca pliki TIFF. Można korzystać z dowolnej przeglądarki plików TIFF. Dokumenty wysyłane za pośrednictwem urządzenia Brother są automatycznie konwertowane do formatu TIFF. Aby można było wysyłać i odbierać wiadomości za pomocą urządzenia Brother, aplikacja poczty e-mail zainstalowana w komputerze musi obsługiwać standard Multipurpose Internet Mail Extensions (MIME).

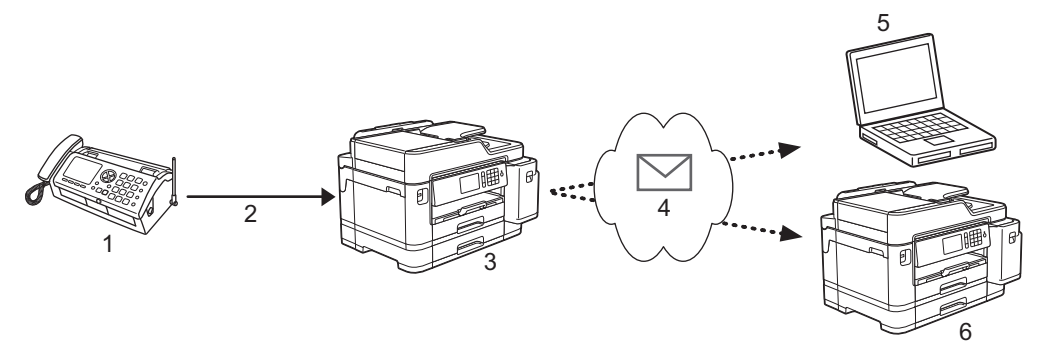

- 1. Faks (nadawca)
- 2. Linia telefoniczna
- 3. Urządzenie Brother (odbiorca/nadawca)
- 4. Internet
- 5. Komputer odbiera przekazywaną wiadomość e-mail
- 6. Faks odbiera przekazywaną wiadomość faksową

• Funkcja faksu internetowego umożliwia wysyłanie/odbieranie wyłącznie dokumentów monochromatycznych w formacie Letter lub A4.

### **Powiązane informacje**

- [Zaawansowane funkcje sieciowe](#page-368-0)
	- [Ważne informacje o faksie internetowym \(I-Fax\)](#page-371-0)
	- [Konfiguracja funkcji e-mail lub faksu internetowego w urządzeniu Brother](#page-372-0)
	- [Opcje faksu internetowego](#page-379-0)

#### **Powiązane tematy:**

• [Przesyłanie odebranych wiadomości e-mail i faksów](#page-380-0)

<span id="page-371-0"></span> [Strona główna](#page-1-0) > [Sieć](#page-343-0) > [Zaawansowane funkcje sieciowe](#page-368-0) > [Faksowanie przy użyciu funkcji faksu](#page-370-0) [internetowego \(I-Fax\)](#page-370-0) > Ważne informacje o faksie internetowym (I-Fax)

## **Ważne informacje o faksie internetowym (I-Fax)**

Komunikacja w sieci LAN w przypadku użycia funkcji faksu internetowego jest bardzo podobna do komunikacji za pośrednictwem poczty e-mail. Różni się jednak od komunikacji przy użyciu standardowych linii telefonicznych. Poniżej wymieniono ważne informacje dotyczące korzystania z funkcji faksu internetowego:

- Takie czynniki jak lokalizacja odbiorcy, struktura sieci LAN i obciążenie obwodu (np. połączenia internetowego), mogą spowodować wydłużenie czasu potrzebnego na wysłanie informacji o błędzie przez system.
- Podczas wysyłania dokumentów poufnych zalecamy korzystanie ze standardowych linii telefonicznych zamiast Internetu (z uwagi na jego niski poziom zabezpieczeń).
- Jeśli system poczty e-mail odbiorcy nie obsługuje standardu MIME, nie można wysyłać dokumentów przy użyciu funkcji faksu internetowego. Jeśli to możliwe, należy się o tym dowiedzieć wcześniej. Należy również pamiętać, że niektóre serwery nie wysyłają odpowiedzi z informacją o błędzie.
- Jeśli dokument jest zbyt długi, aby go wysłać za pomocą faksu internetowego, może on nie dotrzeć do odbiorcy.
- Nie ma możliwości zmiany czcionki ani rozmiaru tekstu w odebranych wiadomościach poczty internetowej.

### **Powiązane informacje**

• [Faksowanie przy użyciu funkcji faksu internetowego \(I-Fax\)](#page-370-0)

<span id="page-372-0"></span> [Strona główna](#page-1-0) > [Sieć](#page-343-0) > [Zaawansowane funkcje sieciowe](#page-368-0) > [Faksowanie przy użyciu funkcji faksu](#page-370-0) [internetowego \(I-Fax\)](#page-370-0) > Konfiguracja funkcji e-mail lub faksu internetowego w urządzeniu Brother

## **Konfiguracja funkcji e-mail lub faksu internetowego w urządzeniu Brother**

Aby można było korzystać z funkcji faksu internetowego, należy skonfigurować w urządzeniu firmy Brother komunikację z siecią oraz z serwerem poczty e-mail. Opcje te można skonfigurować za pomocą panelu sterowania urządzenia, funkcji Zarządzanie przez Internet lub aplikacji BRAdmin Professional. Do konfigurowania pozycji opcjonalnych zalecamy używanie funkcji Zarządzanie przez Internet.

- 1. Uruchom przeglądarkę internetową.
- 2. Wprowadź "https://adres IP urządzenia" w polu adresu przeglądarki (gdzie "adres IP urządzenia" jest adresem IP urządzenia).

Na przykład:

https://192.168.1.2

- 3. Jeśli zostanie wyświetlony monit o podanie hasła dla urządzenia, należy je wprowadzić, a następnie kliknąć .
- 4. Kliknij kartę **Network (Sieć)**.
- 5. Kliknij menu **Protocol (Protokół)** na lewym pasku nawigacyjnym.
- 6. W polu **POP3/IMAP4/SMTP** kliknij **Advanced Settings (Ustawienia zaawansowane)** i skonfiguruj żądane ustawienia.

W razie wątpliwości co do dowolnego z tych elementów skontaktuj się z administratorem.

7. Po zakończeniu kliknij przycisk **Submit (Prześlij)**.

Zostanie wyświetlone okno dialogowe **Test Send/Receive E-mail Configuration (Test konfiguracji wysyłania/odbierania wiadomości e-mail)**.

8. Wykonaj instrukcje wyświetlane w oknie dialogowym, aby przetestować bieżące ustawienia.

### **Powiązane informacje**

- [Faksowanie przy użyciu funkcji faksu internetowego \(I-Fax\)](#page-370-0)
	- [Konfiguracja początkowa funkcji e-mail lub faksu internetowego](#page-373-0)
	- [Wysyłanie faksu internetowego](#page-374-0)
	- [Automatyczne odbieranie faksu internetowego](#page-375-0)
	- [Ręczne łączenie z serwerem](#page-377-0)

### **Powiązane tematy:**

• [Opcje faksu internetowego](#page-379-0)

<span id="page-373-0"></span> [Strona główna](#page-1-0) > [Sieć](#page-343-0) > [Zaawansowane funkcje sieciowe](#page-368-0) > [Faksowanie przy użyciu funkcji faksu](#page-370-0) [internetowego \(I-Fax\)](#page-370-0) > [Konfiguracja funkcji e-mail lub faksu internetowego w urządzeniu](#page-372-0) [Brother](#page-372-0) > Konfiguracja początkowa funkcji e-mail lub faksu internetowego

# **Konfiguracja początkowa funkcji e-mail lub faksu internetowego**

Przed wysłaniem faksu internetowego skonfiguruj w razie potrzeby opcje wysyłania i odbierania przy użyciu funkcji Zarządzanie przez Internet.

- 1. Uruchom przeglądarkę internetową.
- 2. Wprowadź "https://adres IP urządzenia" w polu adresu przeglądarki (gdzie "adres IP urządzenia" jest adresem IP urządzenia).

Na przykład:

https://192.168.1.2

- 3. Jeśli zostanie wyświetlony monit o podanie hasła dla urządzenia, należy je wprowadzić, a następnie kliknąć → .
- 4. Kliknij kartę **Fax**.
- 5. Kliknij menu **E-mail Send (Wysyłanie wiadomości e-mail)** na lewym pasku nawigacyjnym i skonfiguruj żądane ustawienia.

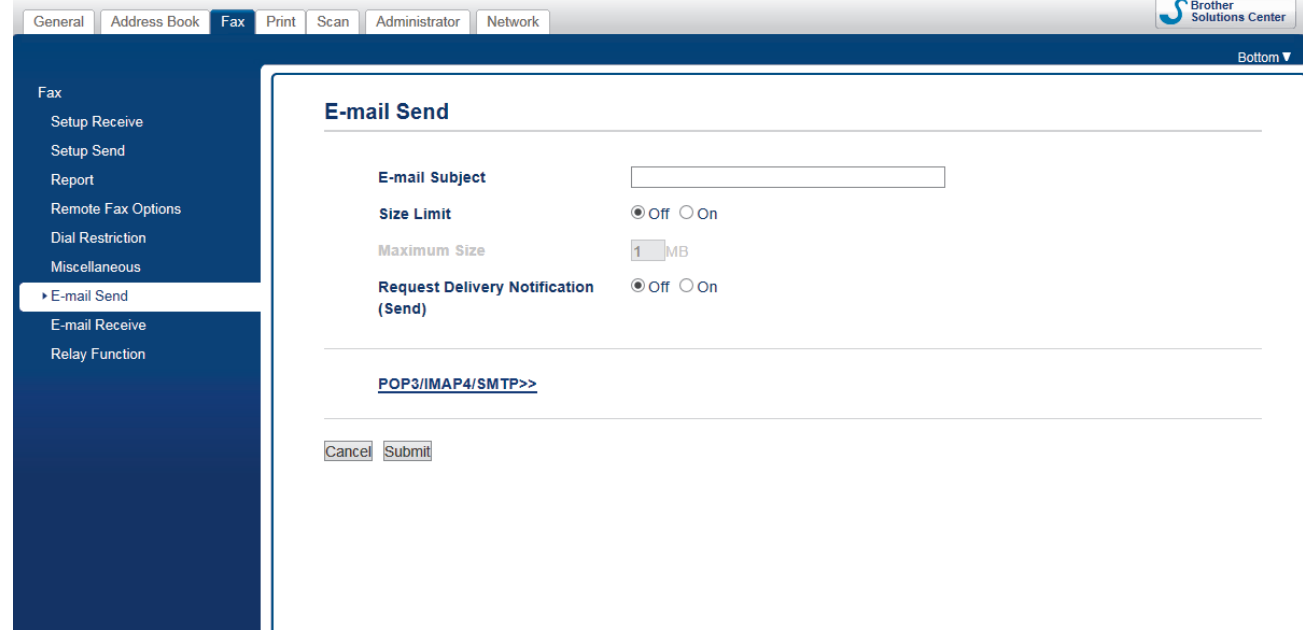

6. Po zakończeniu kliknij przycisk **Submit (Prześlij)**.

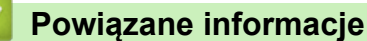

- [Konfiguracja funkcji e-mail lub faksu internetowego w urządzeniu Brother](#page-372-0)
- **Powiązane tematy:**
- [Przesyłanie odebranych wiadomości e-mail i faksów](#page-380-0)

<span id="page-374-0"></span> [Strona główna](#page-1-0) > [Sieć](#page-343-0) > [Zaawansowane funkcje sieciowe](#page-368-0) > [Faksowanie przy użyciu funkcji faksu](#page-370-0) [internetowego \(I-Fax\)](#page-370-0) > [Konfiguracja funkcji e-mail lub faksu internetowego w urządzeniu Brother](#page-372-0) > Wysyłanie faksu internetowego

# **Wysyłanie faksu internetowego**

Wysyłanie faksu internetowego jest podobne do wysyłania zwykłego faksu. Upewnij się, że informacje o odbiorcy są zapisane w książce adresowej poczty e-mail, a następnie umieść w urządzeniu Brother dokument, który ma zostać wysłany w postaci faksu internetowego.

- Ø • Jeśli komputer, do którego chcesz wysłać dokument, nie działa w systemie Windows, poproś właściciela komputera o zainstalowanie oprogramowania, za pomocą którego będzie można wyświetlać pliki TIFF.
	- W przypadku wysyłania wielu stron należy korzystać z podajnika ADF.
- 1. Włóż dokument.
- 2. Wykonaj jedną z następujących czynności:
	- Jeśli dla opcji [Podgląd faksu] ustawiono wartość [Wył.], naciśnij [Faks].
	- Jeśli dla opcji [Podgląd faksu] ustawiono wartość [Wł.], naciśnij [Faks] oraz [Wysyłanie faksów].
- 3. Aby zmienić ustawienia wysyłania faksu, naciśnij przycisk [Opcje].
- 4. Przeciągnij palcem w górę lub w dół, ewentualnie naciśnij ▲ lub ▼, aby przewinąć listę ustawień faksu. Po wyświetleniu żądanego ustawienia naciśnij je, a następnie wybierz preferowaną opcję. Po zakończeniu wprowadzania zmian ustawień naciśnij [OK].
- 5. Wykonaj jedną z następujących czynności:
	- Naciśnij przycisk **od kon**, a następnie wprowadź adres e-mail.
	- Naciśnij przycisk [Książka adr.], wybierz adres e-mail odbiorcy, a następnie naciśnij przycisk [Zastosuj].
- 6. Naciśnij przycisk [Uruchom faks].

Urządzenie rozpocznie skanowanie. Po zeskanowaniu dokumentu zostaje on przesłany do odbiorcy za pośrednictwem serwera SMTP. Można anulować wysyłanie, naciskając przycisk **od podczas skanowania.** Po zakończeniu transmisji urządzenie przechodzi do trybu czuwania.

### **Powiązane informacje**

• [Konfiguracja funkcji e-mail lub faksu internetowego w urządzeniu Brother](#page-372-0)

<span id="page-375-0"></span> [Strona główna](#page-1-0) > [Sieć](#page-343-0) > [Zaawansowane funkcje sieciowe](#page-368-0) > [Faksowanie przy użyciu funkcji faksu](#page-370-0) [internetowego \(I-Fax\)](#page-370-0) > [Konfiguracja funkcji e-mail lub faksu internetowego w urządzeniu](#page-372-0) [Brother](#page-372-0) > Automatyczne odbieranie faksu internetowego

# **Automatyczne odbieranie faksu internetowego**

Aby automatycznie odbierać faksy internetowe, skonfiguruj w razie potrzeby opcje odbierania przy użyciu funkcji Zarządzanie przez Internet.

- 1. Uruchom przeglądarkę internetową.
- 2. Wprowadź "https://adres IP urządzenia" w polu adresu przeglądarki (gdzie "adres IP urządzenia" jest adresem IP urządzenia).

Na przykład:

https://192.168.1.2

- 3. Jeśli zostanie wyświetlony monit o podanie hasła dla urządzenia, należy je wprowadzić, a następnie kliknąć → .
- 4. Kliknij kartę **Fax**.
- 5. Kliknij menu **E-mail Receive (Odbieranie wiadomości e-mail)** na lewym pasku nawigacyjnym i skonfiguruj żądane ustawienia.

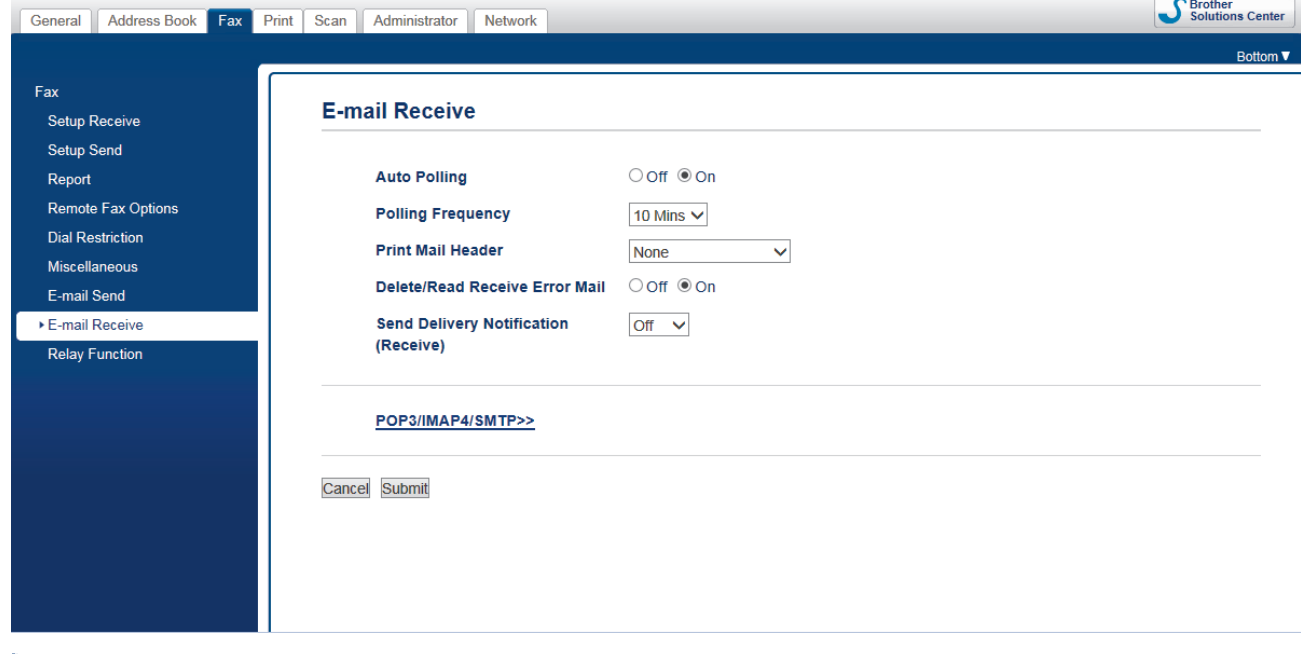

Istnieją dwa sposoby odbierania wiadomości e-mail:

- Odbiór przy użyciu protokołu POP3/IMAP4 w regularnych odstępach czasu
- Odbiór POP3/IMAP4, inicjowany ręcznie

Kiedy stosowany jest odbiór przy użyciu protokołu POP3/IMAP4 urządzenie łączy się z serwerem poczty email w celu odebrania danych. Łączenie może odbywać się w ustalonych odstępach czasu (można na przykład skonfigurować łączenie z serwerem co dziesięć minut), ale można również inicjować połączenie ręcznie.

6. Po zakończeniu kliknij przycisk **Submit (Prześlij)**.

- Kiedy urządzenie rozpoczyna odbieranie danych wiadomości e-mail, na wyświetlaczu LCD pojawia się komunikat [Przyjm. fax]. Wiadomość e-mail zostaje automatycznie wydrukowana.
- Jeśli podczas odbierania danych w urządzeniu zabraknie papieru, odebrane dane będą przechowywane w pamięci urządzenia. Po ponownym włożeniu papieru do urządzenia dane te zostaną automatycznie wydrukowane.
- Jeśli formatem odebranej wiadomości e-mail nie jest zwykły tekst lub jeśli formatem pliku załącznika nie jest TIFF, zostaje wydrukowany komunikat o błędzie "**FORMAT ZAŁĄCZONEGO PLIKU NIE JEST OBSŁUGIWANY**".
- Jeśli odebrana wiadomość e-mail jest zbyt duża, zostaje wydrukowany komunikat o błędzie "**ZA DUŻY ROZMIAR E-MAIL'A**".
- Jeśli dla opcji **Delete/Read Receive Error Mail (Usuń/odczytaj odebraną wiadomość e-mail o błędzie)** ustawiono wartość **On (Wł.)** (ustawienie domyślne), wiadomość e-mail o błędzie będzie automatycznie usuwana (POP3) lub odczytywana (IMAP4) z serwera poczty e-mail.

### **Powiązane informacje**

• [Konfiguracja funkcji e-mail lub faksu internetowego w urządzeniu Brother](#page-372-0)

#### **Powiązane tematy:**

- [Wygląd odebranych faksów internetowych na komputerze](#page-378-0)
- [Przesyłanie odebranych wiadomości e-mail i faksów](#page-380-0)

<span id="page-377-0"></span> [Strona główna](#page-1-0) > [Sieć](#page-343-0) > [Zaawansowane funkcje sieciowe](#page-368-0) > [Faksowanie przy użyciu funkcji faksu](#page-370-0) [internetowego \(I-Fax\)](#page-370-0) > [Konfiguracja funkcji e-mail lub faksu internetowego w urządzeniu Brother](#page-372-0) > Ręczne łączenie z serwerem

### **Ręczne łączenie z serwerem**

- 1. Naciśnij przycisk  $\begin{bmatrix} 1 \\ 1 \end{bmatrix}$  [Ustawienia] > [Wszystkie ust.] > [Sieć] > [E-mail/ iFaks] > [Ręczne  $\text{odd.}$   $>$  [Tak].
- 2. Na wyświetlaczu LCD pojawi się komunikat [Przyjm. fax], a urządzenie będzie drukować dane z serwera poczty elektronicznej.

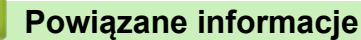

- [Konfiguracja funkcji e-mail lub faksu internetowego w urządzeniu Brother](#page-372-0)
	- [Wygląd odebranych faksów internetowych na komputerze](#page-378-0)

#### **Powiązane tematy:**

• [Przesyłanie odebranych wiadomości e-mail i faksów](#page-380-0)

<span id="page-378-0"></span> [Strona główna](#page-1-0) > [Sieć](#page-343-0) > [Zaawansowane funkcje sieciowe](#page-368-0) > [Faksowanie przy użyciu funkcji faksu](#page-370-0) [internetowego \(I-Fax\)](#page-370-0) > [Konfiguracja funkcji e-mail lub faksu internetowego w urządzeniu Brother](#page-372-0) > [Ręczne](#page-377-0) [łączenie z serwerem](#page-377-0) > Wygląd odebranych faksów internetowych na komputerze

# **Wygląd odebranych faksów internetowych na komputerze**

Kiedy komputer odbierze faks internetowy zawierający dokument, w wierszu tematu wiadomości e-mail, której załącznikiem jest ten dokument, znajduje się powiadomienie o odebraniu faksu internetowego przez serwer poczty e-mail. Można albo zaczekać na sondowanie serwera poczty e-mail przez urządzenie Brother, albo samodzielnie pobrać dane przychodzące z serwera poczty e-mail.

### **Powiązane informacje**

- [Ręczne łączenie z serwerem](#page-377-0)
- **Powiązane tematy:**
- [Automatyczne odbieranie faksu internetowego](#page-375-0)

<span id="page-379-0"></span> [Strona główna](#page-1-0) > [Sieć](#page-343-0) > [Zaawansowane funkcje sieciowe](#page-368-0) > [Faksowanie przy użyciu funkcji faksu](#page-370-0) [internetowego \(I-Fax\)](#page-370-0) > Opcje faksu internetowego

## **Opcje faksu internetowego**

- [Przesyłanie odebranych wiadomości e-mail i faksów](#page-380-0)
- [Konfiguracja transmisji przekazu w urządzeniu Brother](#page-381-0)
- [Weryfikacyjna wiadomość e-mail dotycząca faksu internetowego \(I-Fax\)](#page-385-0)
- [Wiadomość e-mail o błędzie I-Fax](#page-388-0)
- [Konfiguracja funkcji e-mail lub faksu internetowego w urządzeniu Brother](#page-372-0)

<span id="page-380-0"></span> [Strona główna](#page-1-0) > [Sieć](#page-343-0) > [Zaawansowane funkcje sieciowe](#page-368-0) > [Faksowanie przy użyciu funkcji faksu](#page-370-0) [internetowego \(I-Fax\)](#page-370-0) > [Opcje faksu internetowego](#page-379-0) > Przesyłanie odebranych wiadomości e-mail i faksów

## **Przesyłanie odebranych wiadomości e-mail i faksów**

Program Brother I-Fax umożliwia przekazywanie wiadomości e-mail lub standardowych faksów do innego komputera, do innego faksu lub innego urządzenia faksu internetowego. Funkcję przekazywania można włączyć przy użyciu funkcji Zarządzanie przez Internet.

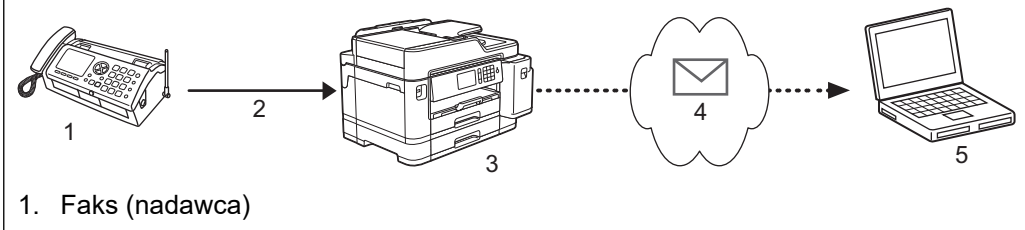

- 2. Linia telefoniczna
- 3. Urządzenie Brother (odbiorca/nadawca)
- 4. Internet
- 5. Komputer odbiera przekazywaną wiadomość e-mail
- 1. Uruchom przeglądarkę internetową.
- 2. Wprowadź "https://adres IP urządzenia" w polu adresu przeglądarki (gdzie "adres IP urządzenia" jest adresem IP urządzenia).

Na przykład:

https://192.168.1.2

- 3. Jeśli zostanie wyświetlony monit o podanie hasła dla urządzenia, należy je wprowadzić, a następnie kliknąć → .
- 4. Kliknij kartę **Fax**.
- 5. Kliknij przycisk **Remote Fax Options (Opcje zdalnego faksu)**.
- 6. Wybierz opcję **Fax Forward (Przekazywanie faksów)** w polu **Fwd/Store/Cloud (Przekaz/Zapis/Chmura)**.
- 7. Zaznacz pole wyboru **E-mail Address (Adres e-mail)** w opcji **Fax Forward # (Przekazywanie faksów #)**, a następnie wpisz adres e-mail odbiorcy.
- 8. Po zakończeniu kliknij przycisk **Submit (Prześlij)**.

### **Powiązane informacje**

• [Opcje faksu internetowego](#page-379-0)

### **Powiązane tematy:**

- [Ręczne łączenie z serwerem](#page-377-0)
- [Faksowanie przy użyciu funkcji faksu internetowego \(I-Fax\)](#page-370-0)
- [Konfiguracja początkowa funkcji e-mail lub faksu internetowego](#page-373-0)
- [Automatyczne odbieranie faksu internetowego](#page-375-0)

<span id="page-381-0"></span> [Strona główna](#page-1-0) > [Sieć](#page-343-0) > [Zaawansowane funkcje sieciowe](#page-368-0) > [Faksowanie przy użyciu funkcji faksu](#page-370-0) [internetowego \(I-Fax\)](#page-370-0) > [Opcje faksu internetowego](#page-379-0) > Konfiguracja transmisji przekazu w urządzeniu Brother

## **Konfiguracja transmisji przekazu w urządzeniu Brother**

Transmisja przekazu ma miejsce wtedy, gdy urządzenie Brother odbiera wiadomość za pośrednictwem Internetu, a następnie przekazuje ją do innego urządzenia faksu przy użyciu konwencjonalnych linii telefonicznych. Funkcja "transmisji przekazu" pozwala obniżyć opłaty komunikacyjne w przypadku konieczności wysłania dokumentu faksem do odbiorcy zamiejscowego lub za granicę.

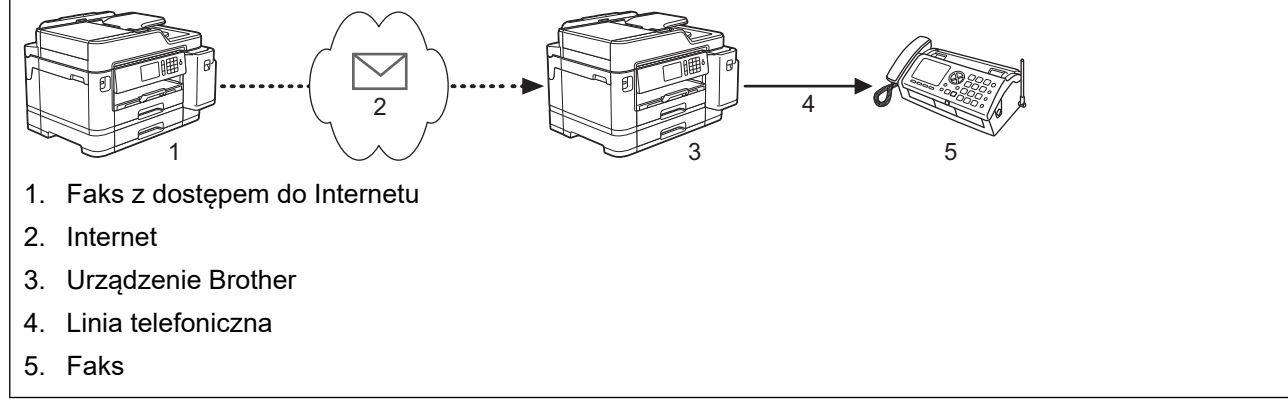

- 1. Uruchom przeglądarkę internetową.
- 2. Wprowadź "https://adres IP urządzenia" w polu adresu przeglądarki (gdzie "adres IP urządzenia" jest adresem IP urządzenia).

Na przykład:

https://192.168.1.2

- 3. Jeśli zostanie wyświetlony monit o podanie hasła dla urządzenia, należy je wprowadzić, a następnie kliknąć → .
- 4. Kliknij kartę **Fax**.
- 5. Kliknij menu **Relay Function (Funkcja przekazu)** na lewym pasku nawigacyjnym i skonfiguruj następujące ustawienia:

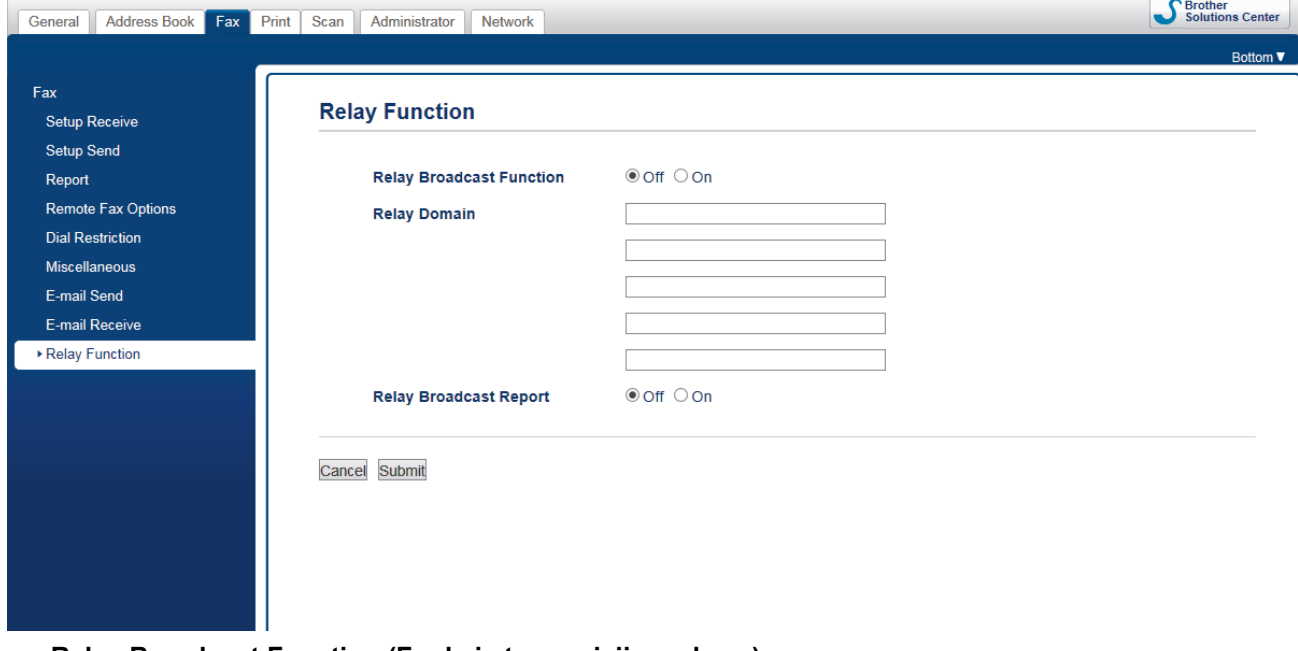

• **Relay Broadcast Function (Funkcja transmisji przekazu)**

Ustaw opcję **Relay Broadcast Function (Funkcja transmisji przekazu)** na **On (Wł.)**.

• **Relay Domain (Domena przekazu)**

Skonfiguruj nazwę domeny urządzenia, które będzie transmitować dokument do konwencjonalnego urządzenia faksu. Aby używać urządzenia jako urządzenia transmisji przekazu, należy określić w nim zaufaną nazwę domeny (część nazwy po znaku "@"). Wybierając zaufaną domenę, należy zachować ostrożność, gdyż każdy użytkownik znajdujący się w zaufanej domenie będzie mógł korzystać z funkcji transmisji przekazu. Możesz zarejestrować do pięciu nazw domen.

### • **Relay Broadcast Report (Raport transmisji przekazu)**

Określ, czy po zakończeniu transmisji przekazu przez urządzenie ma być drukowany raport.

#### 6. Po zakończeniu kliknij przycisk **Submit (Prześlij)**.

### **Powiązane informacje**

- [Opcje faksu internetowego](#page-379-0)
	- [Transmisja przekazu z urządzenia Brother](#page-383-0)
	- [Transmisja przekazu z komputera](#page-384-0)

<span id="page-383-0"></span> [Strona główna](#page-1-0) > [Sieć](#page-343-0) > [Zaawansowane funkcje sieciowe](#page-368-0) > [Faksowanie przy użyciu funkcji faksu](#page-370-0) [internetowego \(I-Fax\)](#page-370-0) > [Opcje faksu internetowego](#page-379-0) > [Konfiguracja transmisji przekazu w urządzeniu](#page-381-0) [Brother](#page-381-0) > Transmisja przekazu z urządzenia Brother

## **Transmisja przekazu z urządzenia Brother**

Użyj funkcji transmisji przekazu, aby wysłać e-mail z urządzenia do konwencjonalnego faksu.

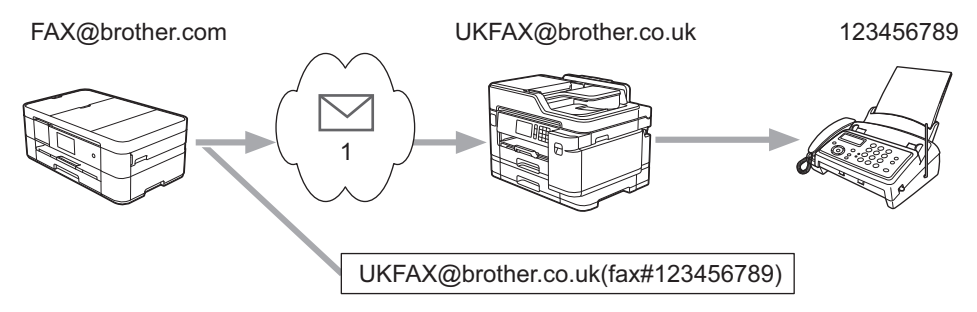

#### 1. Internet

W tym przykładzie adresem e-mail urządzenia użytkownika jest FAX@brother.com, a dokument ma zostać wysłany z tego urządzenia do standardowego urządzenia faksu o adresie e-mail UKFAX@brother.co.uk znajdującego się w Anglii. Urządzenie wysyła dokument, korzystając z konwencjonalnej linii telefonicznej.

- 1. Włóż dokument.
- 2. Wykonaj jedną z następujących czynności:
	- Jeśli dla opcji [Podgląd faksu] ustawiono wartość [Wył.], naciśnij [Faks].
	- Jeśli dla opcji [Podgląd faksu] ustawiono wartość [Wł.], naciśnij [Faks] oraz [Wysyłanie faksów].
- 3. Naciśnij przycisk [Opcje] > [Nadawanie] > [Dodaj numer].
- 4. Adresy e-mail do przekazywania dodaje się w następujący sposób:
	- Naciśnij przyciski  $\lceil \text{Doda} \rceil$  numer] i w wprowadź adres e-mail, a następnie naciśnij przycisk  $\lceil \text{OK} \rceil$ .
	- Naciśnij przycisk [Dodaj z książki adresowej]. Naciśnij pole wyboru obok adresu e-mail, który ma zostać dodany do transmisji. Po zaznaczeniu wszystkich żądanych adresów e-mail naciśnij przycisk  $[OK].$
	- Naciśnij przycisk [Szukaj w książce adresowej]. Wprowadź nazwę, a następnie naciśnij przycisk [OK]. Zostaną wyświetlone wyniki wyszukiwania. Naciśnij nazwę, a następnie naciśnij adres e-mail, który ma zostać dodany do przekazywania.

Poniżej zamieszczono przykład ilustrujący sposób wprowadzania adresu e-mail i numeru telefonu:

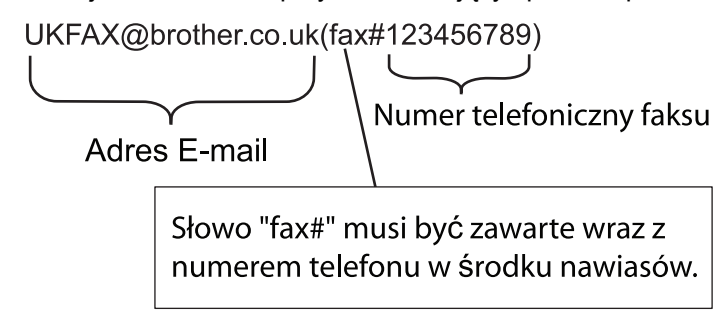

Po wprowadzeniu wszystkich numerów faksu naciśnij przycisk [OK].

5. Naciśnij przycisk [Uruchom faks].

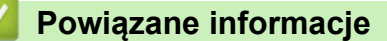

• [Konfiguracja transmisji przekazu w urządzeniu Brother](#page-381-0)

<span id="page-384-0"></span> [Strona główna](#page-1-0) > [Sieć](#page-343-0) > [Zaawansowane funkcje sieciowe](#page-368-0) > [Faksowanie przy użyciu funkcji faksu](#page-370-0) [internetowego \(I-Fax\)](#page-370-0) > [Opcje faksu internetowego](#page-379-0) > [Konfiguracja transmisji przekazu w urządzeniu](#page-381-0) [Brother](#page-381-0) > Transmisja przekazu z komputera

# **Transmisja przekazu z komputera**

Użyj funkcji transmisji przekazu, aby wysłać e-mail z komputera do konwencjonalnego faksu.

Niektóre aplikacje poczty e-mail nie obsługują wysyłania wiadomości e-mail na wiele numerów faksu. Jeśli używana aplikacja poczty e-mail nie obsługuje wielu numerów faksu, można przekazywać tylko do jednego urządzenia faksu na raz. 1 UKFAX@brother.co.uk 123456789 UKFAX@brother.co.uk(fax#123456789) 1. Internet

W przypadku wysyłania wiadomości e-mail do konwencjonalnego urządzenia faksu metoda wprowadzania numeru urządzenia faksu jest zależna od używanej aplikacji poczty e-mail.

1. Utwórz w aplikacji poczty e-mail nową wiadomość i wpisz w polu "DO" adres e-mail urządzenia przekazującego i numer pierwszego urządzenia faksu.

Poniżej zamieszczono przykład ilustrujący sposób wprowadzania adresu e-mail i numeru faksu:

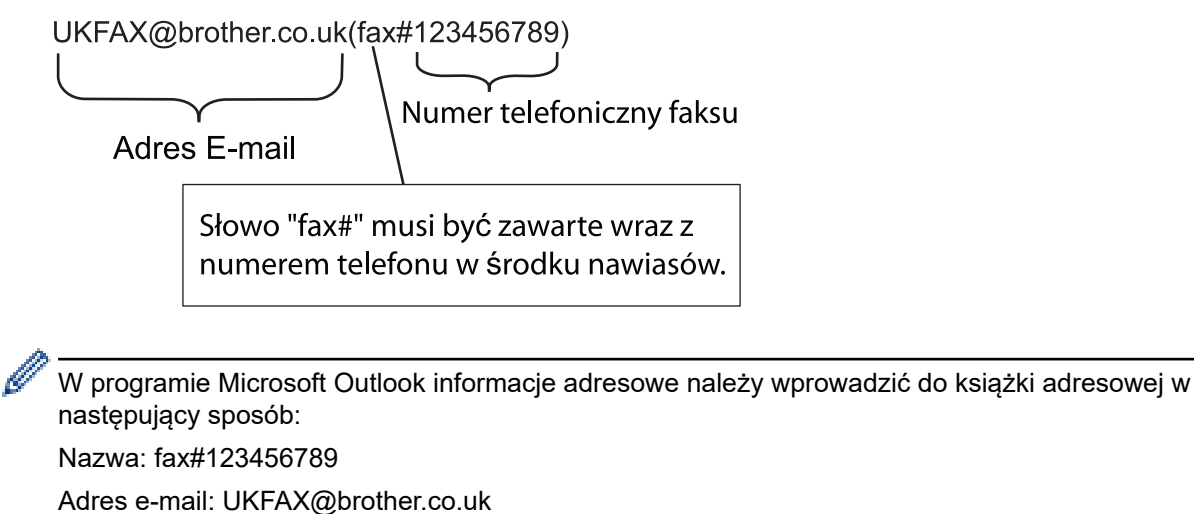

2. Wpisz w polu "DO" adres e-mail urządzenia przekazującego i numer drugiego urządzenia faksu.

3. Wyślij wiadomość e-mail.

### **Powiązane informacje**

• [Konfiguracja transmisji przekazu w urządzeniu Brother](#page-381-0)

<span id="page-385-0"></span> [Strona główna](#page-1-0) > [Sieć](#page-343-0) > [Zaawansowane funkcje sieciowe](#page-368-0) > [Faksowanie przy użyciu funkcji faksu](#page-370-0) [internetowego \(I-Fax\)](#page-370-0) > [Opcje faksu internetowego](#page-379-0) > Weryfikacyjna wiadomość e-mail dotycząca faksu internetowego (I-Fax)

# **Weryfikacyjna wiadomość e-mail dotycząca faksu internetowego (I-Fax)**

- Weryfikacja poczty wysyłanej umożliwia zażądanie powiadomienia od stacji odbierającej, która odebrała i przetworzyła wysłany przez użytkownika faks internetowy lub wiadomość e-mail.
- Wiadomość weryfikacyjna dotycząca odbioru pozwala na przesłanie domyślnego raportu do stacji wysyłającej po pomyślnym odebraniu i przetworzeniu faksu internetowego lub wiadomości e-mail.

Aby użyć tej funkcji, ustaw opcje [Potwierdzenie] w opcjach [Ustaw mail RX] i [Ustaw mail TX] menu panelu sterowania urządzenia Brother.

### **Powiązane informacje**

- [Opcje faksu internetowego](#page-379-0)
	- [Włączanie powiadomień wysłania na potrzeby wiadomości weryfikacyjnej transmisji](#page-386-0)
	- [Włączanie powiadomień odbioru na potrzeby wiadomości weryfikacyjnej transmisji](#page-387-0)

<span id="page-386-0"></span> [Strona główna](#page-1-0) > [Sieć](#page-343-0) > [Zaawansowane funkcje sieciowe](#page-368-0) > [Faksowanie przy użyciu funkcji faksu](#page-370-0) [internetowego \(I-Fax\)](#page-370-0) > [Opcje faksu internetowego](#page-379-0) > [Weryfikacyjna wiadomość e-mail dotycząca faksu](#page-385-0) [internetowego \(I-Fax\)](#page-385-0) > Włączanie powiadomień wysłania na potrzeby wiadomości weryfikacyjnej transmisji

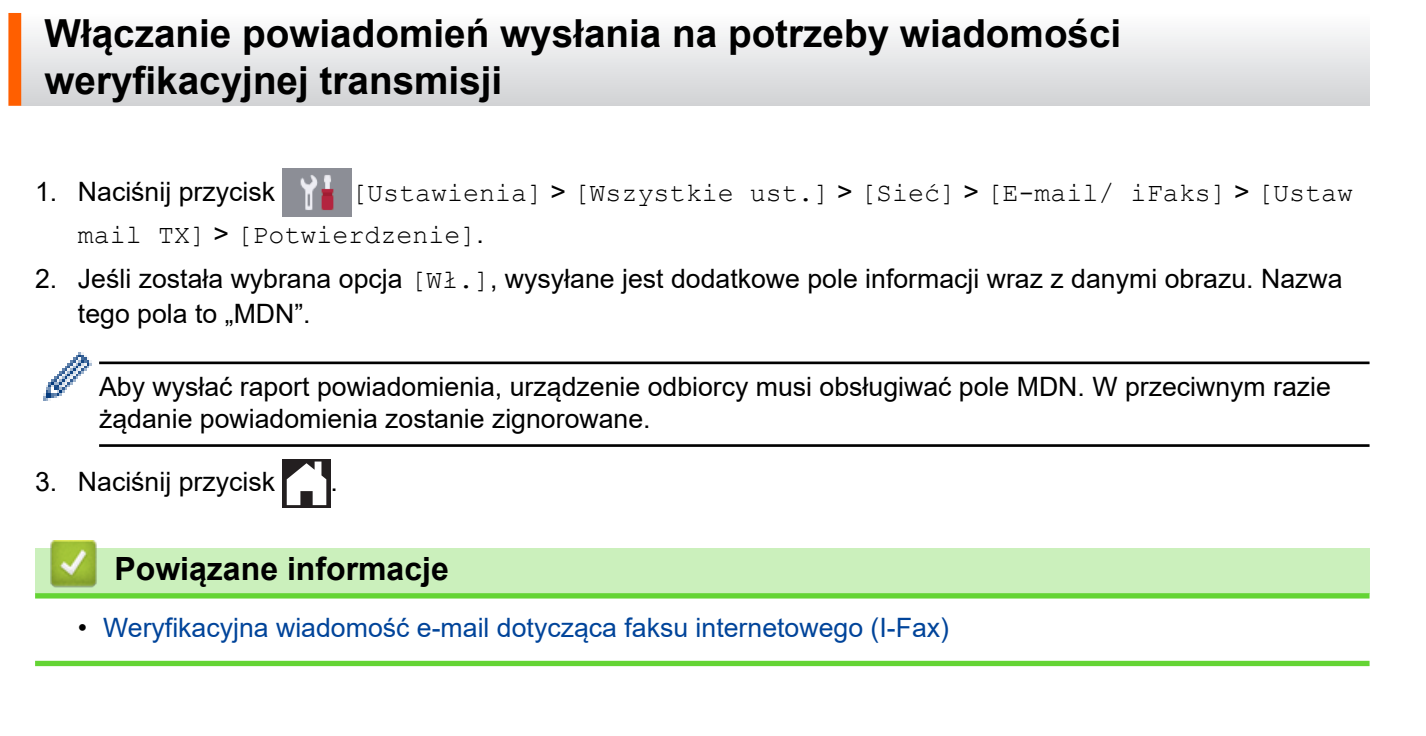

<span id="page-387-0"></span> [Strona główna](#page-1-0) > [Sieć](#page-343-0) > [Zaawansowane funkcje sieciowe](#page-368-0) > [Faksowanie przy użyciu funkcji faksu](#page-370-0) [internetowego \(I-Fax\)](#page-370-0) > [Opcje faksu internetowego](#page-379-0) > [Weryfikacyjna wiadomość e-mail dotycząca faksu](#page-385-0) [internetowego \(I-Fax\)](#page-385-0) > Włączanie powiadomień odbioru na potrzeby wiadomości weryfikacyjnej transmisji

# **Włączanie powiadomień odbioru na potrzeby wiadomości weryfikacyjnej transmisji**

- 1. Naciśnij przycisk  $\begin{bmatrix} 1 \\ 1 \end{bmatrix}$  [Ustawienia] > [Wszystkie ust.] > [Sieć] > [E-mail/ iFaks] > [Ustaw mail RX] > [Potwierdzenie].
- 2. Naciśnij jedno z trzech możliwych ustawień:

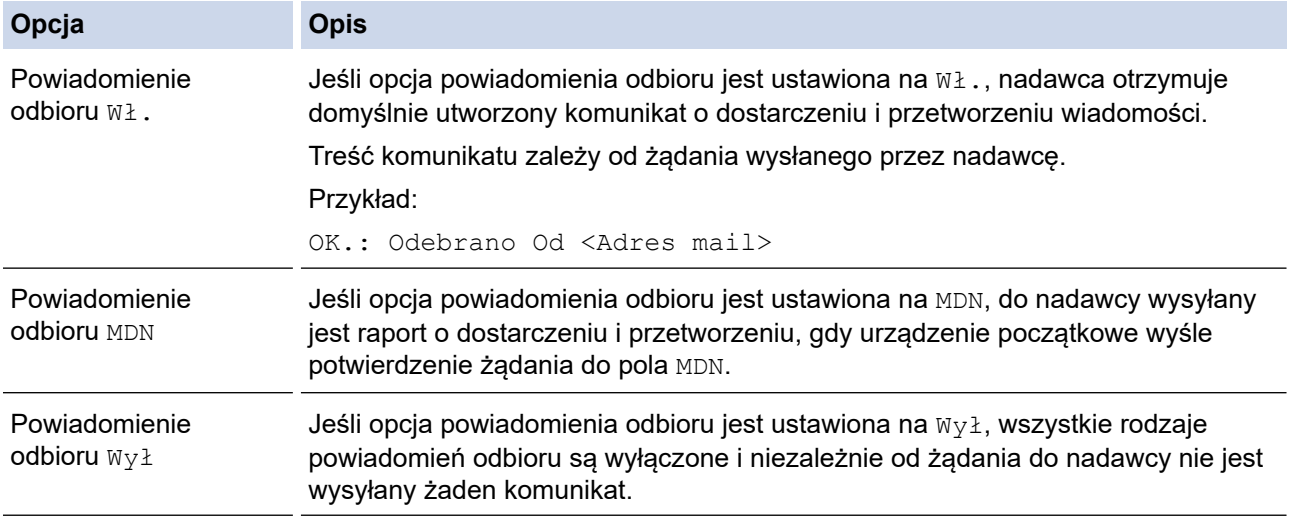

• Aby wysłać wiadomość weryfikacyjną transmisji, nadawca musi skonfigurować następujące ustawienia:

- Wybierz dla opcji [Potwierdzenie] w obszarze [Ustaw mail TX] ustawienie [Wł.].
- Wybierz dla opcji [Nagłówek] w obszarze [Ustaw mail RX] ustawienie [Wszystkie] lub [Temat+Od+Do].
- Aby otrzymać wiadomość weryfikacyjną transmisji, odbiorca musi skonfigurować następujące ustawienia:
	- Wybierz dla opcji [Potwierdzenie] w obszarze [Ustaw mail RX] ustawienie [Wł.].
- 3. Naciśnij przycisk

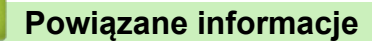

• [Weryfikacyjna wiadomość e-mail dotycząca faksu internetowego \(I-Fax\)](#page-385-0)

<span id="page-388-0"></span> [Strona główna](#page-1-0) > [Sieć](#page-343-0) > [Zaawansowane funkcje sieciowe](#page-368-0) > [Faksowanie przy użyciu funkcji faksu](#page-370-0) [internetowego \(I-Fax\)](#page-370-0) > [Opcje faksu internetowego](#page-379-0) > Wiadomość e-mail o błędzie I-Fax

## **Wiadomość e-mail o błędzie I-Fax**

Jeśli podczas wysyłania faksu internetowego wystąpi błąd związany z dostarczeniem, serwer poczty wyśle do urządzenia Brother informację o błędzie, która zostanie wydrukowana.

Jeśli podczas odbierania faksu internetowego wystąpi błąd, zostanie wydrukowana informacja o błędzie, na przykład "Format wiadomości wysłanej do urządzenia był inny niż TIFF".

Aby urządzenie otrzymywało i drukowało informacje o błędach, w obszarze [Ustaw mail RX] przełącz opcję [Nagłówek] na [Wszystkie] lub[Temat+Od+Do].

### **Powiązane informacje**

• [Opcje faksu internetowego](#page-379-0)

<span id="page-389-0"></span> [Strona główna](#page-1-0) > [Sieć](#page-343-0) > [Zaawansowane funkcje sieciowe](#page-368-0) > Konfiguracja i obsługa wyszukiwania LDAP

# **Konfiguracja i obsługa wyszukiwania LDAP**

Funkcja LDAP umożliwia wyszukiwanie na serwerze takich informacji jak numery faksu i adresy e-mail. Podczas korzystania z funkcji faksu, faksu internetowego lub skanowania do serwera poczty e-mail można za pomocą wyszukiwania LDAP znajdować numery faksu i adresy e-mail.

- Funkcja LDAP nie obsługuje języka chińskiego uproszczonego, chińskiego tradycyjnego ani koreańskiego.
	- Funkcja LDAP obsługuje protokół LDAPv3.
	- Funkcja LDAP nie obsługuje protokołu SSL/TLS.
	- Podczas komunikacji z serwerem LDAP należy korzystać z uwierzytelniania prostego.

### **Powiązane informacje**

Ø

- [Zaawansowane funkcje sieciowe](#page-368-0)
	- [Zmiana konfiguracji LDAP przy użyciu funkcji Zarządzanie przez Internet](#page-390-0)
	- [Przeprowadzanie wyszukiwania LDAP przy użyciu panelu sterowania Twojego urządzenia](#page-391-0)

<span id="page-390-0"></span> [Strona główna](#page-1-0) > [Sieć](#page-343-0) > [Zaawansowane funkcje sieciowe](#page-368-0) > [Konfiguracja i obsługa wyszukiwania](#page-389-0) [LDAP](#page-389-0) > Zmiana konfiguracji LDAP przy użyciu funkcji Zarządzanie przez Internet

# **Zmiana konfiguracji LDAP przy użyciu funkcji Zarządzanie przez Internet**

Używanie funkcji Zarządzanie przez przeglądarkę WWW do konfiguracji ustawień LDAP w przeglądarce WWW.

- 1. Uruchom przeglądarkę internetową.
- 2. Wprowadź "https://adres IP urządzenia" w polu adresu przeglądarki (gdzie "adres IP urządzenia" jest adresem IP urządzenia).

Na przykład:

https://192.168.1.2

- 3. Jeśli zostanie wyświetlony monit o podanie hasła dla urządzenia, należy je wprowadzić, a następnie kliknąć  $\rightarrow$ .
- 4. Kliknij kartę **Network (Sieć)**.
- 5. Kliknij menu **Protocol (Protokół)** na lewym pasku nawigacyjnym.
- 6. Zaznacz pole wyboru **LDAP**, a następnie kliknij przycisk **Submit (Prześlij)**.
- 7. Uruchom ponownie urządzenie Brother, aby aktywować konfigurację.
- 8. Na komputerze, na karcie **Address Book (Książka adresowa)** funkcji Zarządzanie przez przeglądarkę WWW wybierz opcję **LDAP** na lewym pasku nawigacyjnym.
	- **LDAP Search (Wyszukiwanie LDAP)**
	- **LDAP Server Address (Adres serwera LDAP)**
	- **Port** (domyślnym numerem portu jest 389).
	- **Search Root (Początek wyszukiwania)**
	- **Authentication (Uwierzytelnianie)**
	- **Username (Nazwa użytkownika)**

Dostępność tej opcji jest zależna od używanej metody uwierzytelniania.

• **Password (Hasło)**

Dostępność tej opcji jest zależna od używanej metody uwierzytelniania.

- Jeśli serwer LDAP zapewnia obsługę uwierzytelniania Kerberos, zalecamy wybór opcji Kerberos w ustawieniach uwierzytelniania. Udostępnia ona silne uwierzytelnianie między serwerem LDAP i danym urządzeniem.
- Należy odpowiednio skonfigurować protokół SNTP (sieciowy serwer czasu) lub ustawić datę, godzinę i strefę czasową na panelu sterowania na potrzeby uwierzytelniania Kerberos.
- **Kerberos Server Address (Adres serwera Kerberos)** Dostępność tej opcji jest zależna od używanej metody uwierzytelniania.
- **Timeout for LDAP (Limit czasu LDAP)**
- **Attribute of Name (Search Key) (Atrybut nazwy (klucz wyszukiwania))**
- **Attribute of E-mail (Atrybut e-mail)**
- **Attribute of Fax Number (Atrybut numeru faksu)**
- 9. Po zakończeniu kliknij przycisk **Submit (Prześlij)**. Upewnij się, że ustawieniem pola **Status (Stan)** jest **OK**.

 **Powiązane informacje**

• [Konfiguracja i obsługa wyszukiwania LDAP](#page-389-0)

#### **Powiązane tematy:**

• [Synchronizowanie czasu z serwerem SNTP przy użyciu funkcji Zarządzanie przez przeglądarkę WWW](#page-392-0)

<span id="page-391-0"></span> [Strona główna](#page-1-0) > [Sieć](#page-343-0) > [Zaawansowane funkcje sieciowe](#page-368-0) > [Konfiguracja i obsługa wyszukiwania](#page-389-0) [LDAP](#page-389-0) > Przeprowadzanie wyszukiwania LDAP przy użyciu panelu sterowania Twojego urządzenia

## **Przeprowadzanie wyszukiwania LDAP przy użyciu panelu sterowania Twojego urządzenia**

Po skonfigurowaniu ustawień LDAP można przy użyciu funkcji wyszukiwania LDAP znaleźć numery faksu lub adresy e-mail, dla których mają być stosowane:

- Wysyłanie faksu
- Wysyłanie faksu internetowego (I-Fax)
- Skanowanie do serwera E-mail

• Funkcja LDAP obsługuje protokół LDAPv3.

- Funkcja LDAP nie obsługuje protokołu SSL/TLS.
- W zależności od zasad zabezpieczeń ustawionych przez administratora sieci podczas nawiązywania połączenia z serwerem LDAP może być konieczne korzystanie z uwierzytelniania Kerberos lub uwierzytelniania prostego.
- Należy odpowiednio skonfigurować protokół SNTP (sieciowy serwer czasu) lub ustawić datę, godzinę i strefę czasową na panelu sterowania na potrzeby uwierzytelniania Kerberos.

1. Naciśnij przycisk  $\mathbf{Q}$ , aby rozpocząć wyszukiwanie.

2. Przy użyciu wyświetlacza LCD wprowadź początkowe znaki szukanej pozycji.

• Można wprowadzić do 15 znaków.

- Więcei informacji o wprowadzaniu tekstu >> Załącznik
- 3. Naciśnij przycisk [OK].

B

Wynik wyszukiwania LDAP pojawi się na wyświetlaczu LCD. Przed wynikami wyszukiwania pochodzącymi z lokalnej książki adresowej wyświetlana jest ikona .

- Jeśli na serwerze lub w lokalnej książce adresowej nie zostaną znalezione pasujące pozycje, na wyświetlaczu LCD pojawi się na około 60 sekund komunikat [Brak wyników].
- 4. Przeciągnij palcem w górę lub w dół, ewentualnie naciśnij przycisk ▲ lub ▼, aby wyświetlić żądaną nazwę.
- 5. Naciśnij nazwę.

Aby wyświetlić szczegóły nazwy, naciśnij przycisk [Szczeg.].

- 6. Jeśli wynik obejmuje więcej niż jeden numer faksu lub adres e-mail, urządzenie wyświetla monit o wyborze tylko jednego. Naciśnij przycisk [Zastosuj]. Wykonaj jedną z następujących czynności:
	- W przypadku wysyłania faksu lub faksu internetowego naciśnii przycisk [Uruchom faks].
	- W przypadku skanowania do serwera poczty e-mail załaduj dokument, naciśnij [Dalej], a następnie naciśnij [Uruchom].

### **Powiązane informacje**

• [Konfiguracja i obsługa wyszukiwania LDAP](#page-389-0)

#### **Powiązane tematy:**

• [Synchronizowanie czasu z serwerem SNTP przy użyciu funkcji Zarządzanie przez przeglądarkę WWW](#page-392-0)

<span id="page-392-0"></span> [Strona główna](#page-1-0) > [Sieć](#page-343-0) > [Zaawansowane funkcje sieciowe](#page-368-0) > Synchronizowanie czasu z serwerem SNTP przy użyciu funkcji Zarządzanie przez przeglądarkę WWW

## **Synchronizowanie czasu z serwerem SNTP przy użyciu funkcji Zarządzanie przez przeglądarkę WWW**

Do synchronizacji czasu używanego przez urządzenie podczas uwierzytelniania wobec serwera czasu SNTP używany jest protokół Simple Network Time Protocol (SNTP). (Nie jest to czas wyświetlany na wyświetlaczu LCD urządzenia). Czas urządzenia można zsynchronizować automatycznie lub ręcznie z czasem UTC (Coordinated Universal Time) udostępnianym przez serwer czasu SNTP.

- [Konfigurowanie daty i godziny przy użyciu funkcji Zarządzanie przez Internet](#page-393-0)
- [Konfigurowanie protokołu SNTP przy użyciu funkcji Zarządzanie przez przeglądarkę](#page-394-0) **[WWW](#page-394-0)**
- [Zmiana konfiguracji LDAP przy użyciu funkcji Zarządzanie przez Internet](#page-390-0)
- [Przeprowadzanie wyszukiwania LDAP przy użyciu panelu sterowania Twojego](#page-391-0) [urządzenia](#page-391-0)

<span id="page-393-0"></span> [Strona główna](#page-1-0) > [Sieć](#page-343-0) > [Zaawansowane funkcje sieciowe](#page-368-0) > [Synchronizowanie czasu z serwerem SNTP](#page-392-0) [przy użyciu funkcji Zarządzanie przez przeglądarkę WWW](#page-392-0) > Konfigurowanie daty i godziny przy użyciu funkcji Zarządzanie przez Internet

# **Konfigurowanie daty i godziny przy użyciu funkcji Zarządzanie przez Internet**

Skonfiguruj datę i godzinę w taki sposób, aby czas używany przez urządzenie był synchronizowany z serwerem czasu SNTP.

Ta funkcja jest niedostępna w niektórych krajach.

- 1. Uruchom przeglądarkę internetową.
- 2. Wprowadź "https://adres IP urządzenia" w polu adresu przeglądarki (gdzie "adres IP urządzenia" jest adresem IP urządzenia).

Na przykład:

https://192.168.1.2

- 3. Jeśli zostanie wyświetlony monit o podanie hasła dla urządzenia, należy je wprowadzić, a następnie kliknąć - ) .
- 4. Kliknij kartę **Administrator**.
- 5. Kliknij **Date&Time (Data i godzina)** w lewym pasku nawigacyjnym.

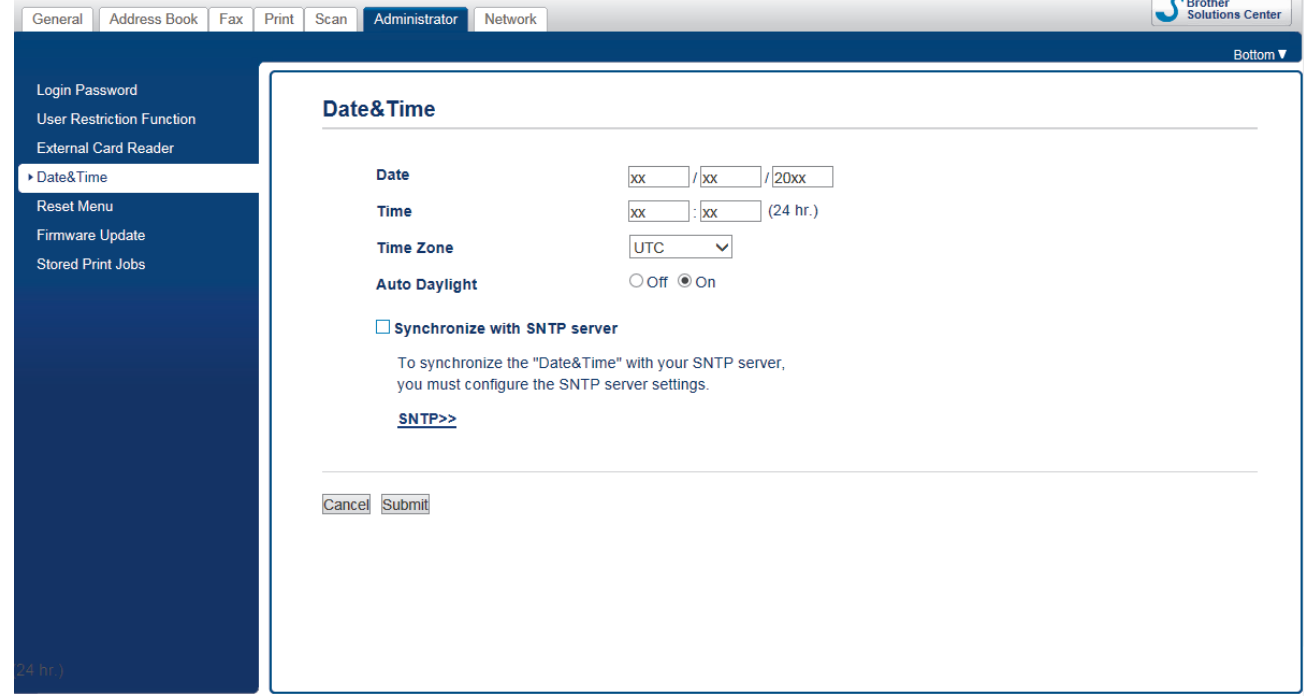

6. Sprawdź ustawienia **Time Zone (Strefa czasowa)**.

Wybierz różnicę czasu pomiędzy swoją lokalizacją a czasem UTC z listy rozwijanej **Time Zone (Strefa czasowa)**. Na przykład, strefa czasowa dla czasu wschodniego w USA i Kanadzie to UTC-05:00.

- 7. Zaznacz pole wyboru **Synchronize with SNTP server (Synchronizuj z serwerem SNTP)**.
- 8. Kliknij przycisk **Submit (Prześlij)**.

 **Powiązane informacje**

• [Synchronizowanie czasu z serwerem SNTP przy użyciu funkcji Zarządzanie przez przeglądarkę WWW](#page-392-0)

<span id="page-394-0"></span> [Strona główna](#page-1-0) > [Sieć](#page-343-0) > [Zaawansowane funkcje sieciowe](#page-368-0) > [Synchronizowanie czasu z serwerem SNTP](#page-392-0) [przy użyciu funkcji Zarządzanie przez przeglądarkę WWW](#page-392-0) > Konfigurowanie protokołu SNTP przy użyciu funkcji Zarządzanie przez przeglądarkę WWW

# **Konfigurowanie protokołu SNTP przy użyciu funkcji Zarządzanie przez przeglądarkę WWW**

Skonfiguruj protokół SNTP w taki sposób, aby zsynchronizować czas używany przez urządzenie podczas uwierzytelniania wobec serwera czasu SNTP.

- 1. Uruchom przeglądarkę internetową.
- 2. Wprowadź "https://adres IP urządzenia" w polu adresu przeglądarki (gdzie "adres IP urządzenia" jest adresem IP urządzenia).

Na przykład:

https://192.168.1.2

- 3. Jeśli zostanie wyświetlony monit o podanie hasła dla urządzenia, należy je wprowadzić, a następnie kliknąć .
- 4. Kliknij kartę **Network (Sieć)**.
- 5. Kliknij menu **Protocol (Protokół)** na lewym pasku nawigacyjnym.
- 6. Zaznacz pole wyboru **SNTP**, aby aktywować ustawienia.
- 7. Kliknij przycisk **Submit (Prześlij)**.
- 8. Uruchom ponownie urządzenie Brother, aby aktywować konfigurację.
- 9. Kliknij **Advanced Settings (Ustawienia zaawansowane)** obok pola opcji SNTP.
- 10. Skonfiguruj ustawienia.

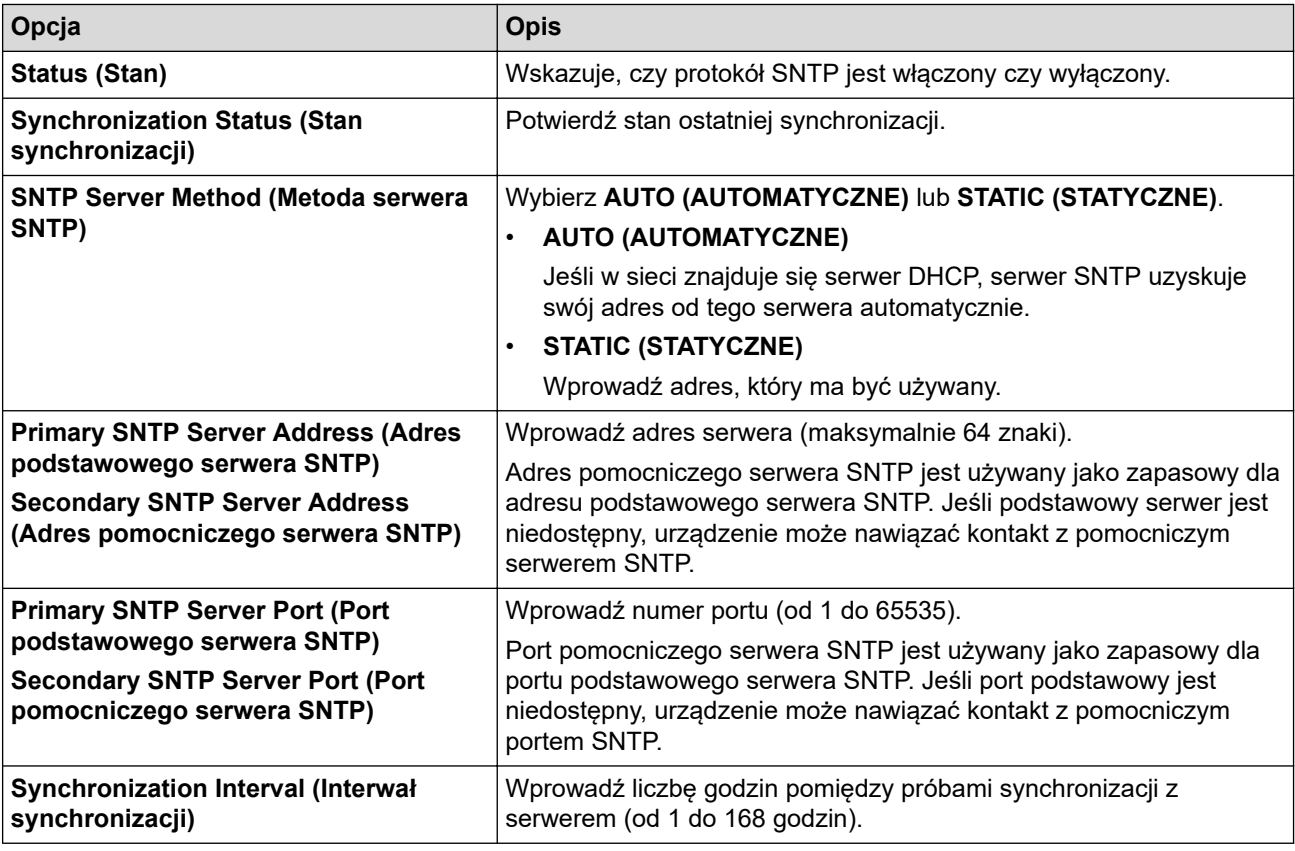

11. Kliknij przycisk **Submit (Prześlij)**.

#### **Powiązane informacje**

• [Synchronizowanie czasu z serwerem SNTP przy użyciu funkcji Zarządzanie przez przeglądarkę WWW](#page-392-0)

 [Strona główna](#page-1-0) > [Sieć](#page-343-0) > Informacje techniczne dla zaawansowanych użytkowników

### **Informacje techniczne dla zaawansowanych użytkowników**

- [Resetowanie ustawień sieciowych do fabrycznych ustawień domyślnych](#page-396-0)
- [Drukowanie Raportu WLAN](#page-397-0)
[Strona główna](#page-1-0) > [Sieć](#page-343-0) > [Informacje techniczne dla zaawansowanych użytkowników](#page-395-0) > Resetowanie ustawień sieciowych do fabrycznych ustawień domyślnych

# **Resetowanie ustawień sieciowych do fabrycznych ustawień domyślnych**

Do przywrócenia fabrycznych ustawień domyślnych serwera wydruku można użyć panelu sterowania urządzenia. Spowoduje to zresetowanie wszystkich informacji takich jak hasło i adres IP.

- Ta funkcja powoduje przywrócenie fabrycznych ustawień wszystkich ustawień sieci przewodowej (tylko w przypadku obsługiwanych modeli) i bezprzewodowej.
- Fabryczne ustawienia serwera wydruku można również przywrócić za pomocą aplikacji BRAdmin Light, BRAdmin Professional lub funkcji Zarządzanie przez przeglądarkę WWW.
- 1. Naciśnij przycisk  $\begin{bmatrix} 1 \\ 1 \end{bmatrix}$  [Ustawienia] > [Wszystkie ust.] > [Sieć] > [Resetuj sieć].
- 2. Zostanie wyświetlony komunikat potwierdzenia resetowania. Naciśnij [OK] i przytrzymaj przez dwie sekundy. Urządzenie zostanie uruchomione ponownie.

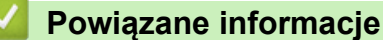

k

• [Informacje techniczne dla zaawansowanych użytkowników](#page-395-0)

#### **Powiązane tematy:**

• [Przesyłanie faksów lub raportu dziennika faksów](#page-537-0)

<span id="page-397-0"></span> [Strona główna](#page-1-0) > [Sieć](#page-343-0) > [Informacje techniczne dla zaawansowanych użytkowników](#page-395-0) > Drukowanie Raportu WLAN

# **Drukowanie Raportu WLAN**

Raport WLAN przedstawia stan sieci bezprzewodowej urządzenia. Jeśli nie można było nawiązać połączenia bezprzewodowego, sprawdź kod błędu w wydrukowanym raporcie.

1. Naciśnij  $\| \cdot \|$  [Ustawienia] > [Wszystkie ust.] > [Druk raportów] > [Raport WLAN] > [Tak].

Urządzenie wydrukuje Raport WLAN.

Jeśli drukowanie Raportu WLAN się nie rozpocznie, sprawdź urządzenie pod kątem ewentualnych błędów. Jeśli nie ma widocznych błędów, poczekaj jedną minutę, a następnie ponów próbę drukowania raportu.

### **Powiązane informacje**

- [Informacje techniczne dla zaawansowanych użytkowników](#page-395-0)
	- [Kody błędów w raporcie bezprzewodowej sieci LAN](#page-398-0)

#### **Powiązane tematy:**

- [Urządzenie Brother nie drukuje, nie skanuje dokumentów ani nie odbiera faksów za pomocą funkcji](#page-582-0) [odbierania PC-Fax za pośrednictwem sieci](#page-582-0)
- [Chcę sprawdzić, czy urządzenia sieciowe działają prawidłowo](#page-585-0)
- [Konfigurowanie uwierzytelniania IEEE 802.1x dla sieci przewodowej lub bezprzewodowej przy użyciu](#page-465-0) [funkcji Zarządzanie przez Internet \(przeglądarkę internetową\)](#page-465-0)

<span id="page-398-0"></span> [Strona główna](#page-1-0) > [Sieć](#page-343-0) > [Informacje techniczne dla zaawansowanych użytkowników](#page-395-0) > [Drukowanie Raportu](#page-397-0) [WLAN](#page-397-0) > Kody błędów w raporcie bezprzewodowej sieci LAN

## **Kody błędów w raporcie bezprzewodowej sieci LAN**

Jeśli raport bezprzewodowej sieci LAN wskazuje, że połączenie nie powiodło się, sprawdź kod błędu na wydrukowanym raporcie i zapoznaj się z odpowiednimi instrukcjami w tabeli:

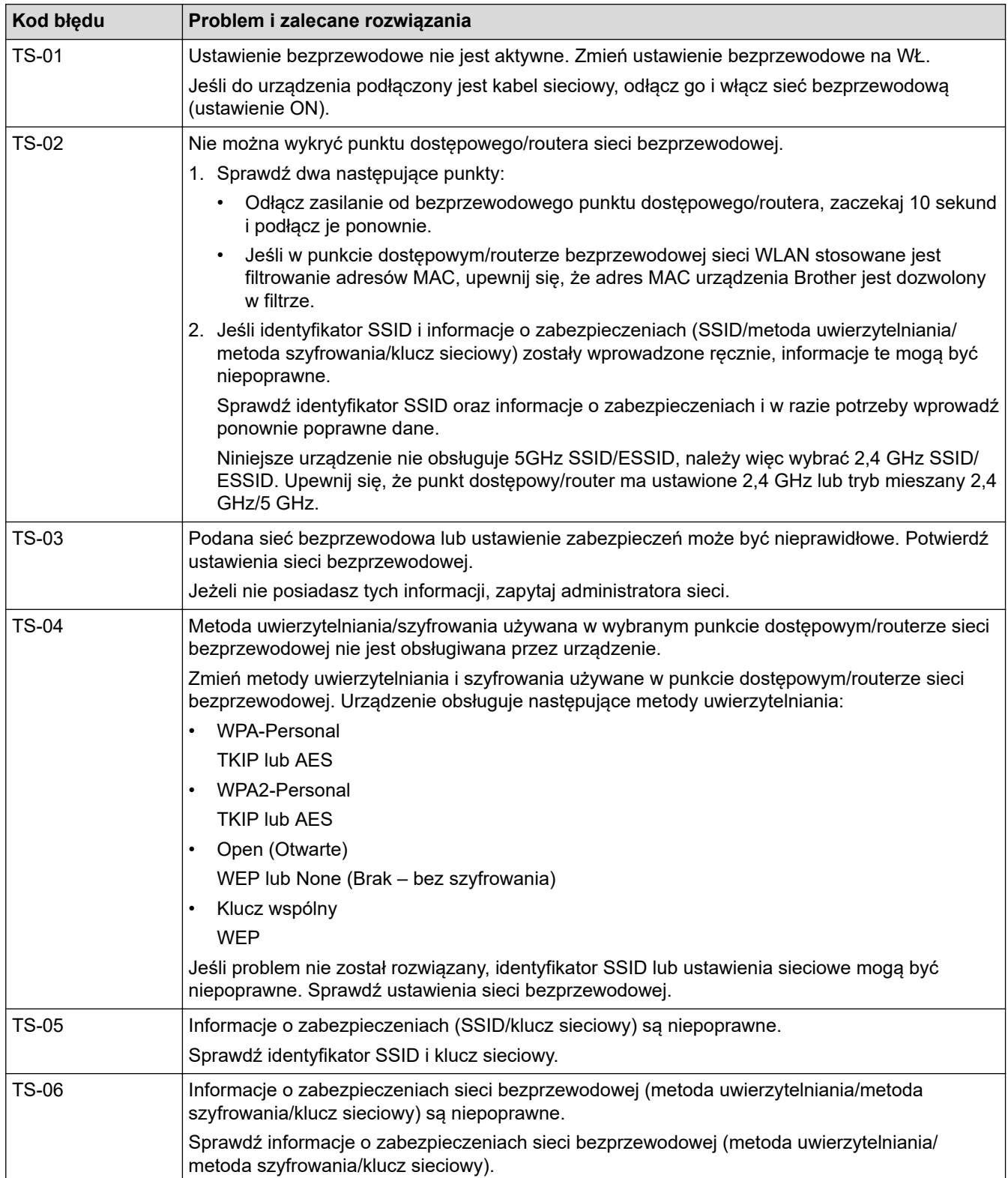

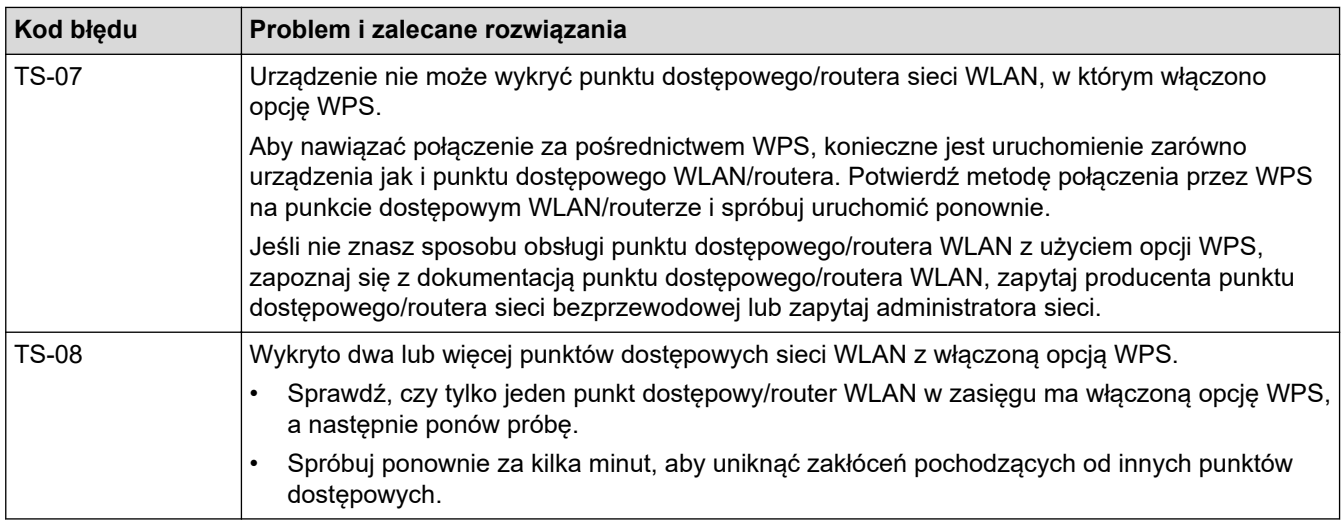

Jak potwierdzić informacje o zabezpieczeniach w sieci bezprzewodowej (SSID/metoda uwierzytelniania/ metoda szyfrowania/Klucz sieciowy) punkt dostępowego/routera WLAN:

- 1. Domyślne ustawienia zabezpieczeń mogą być podane na etykiecie dołączonej do punktu dostępowego WLAN/routera. Ewentualnie jako domyślne ustawienia zabezpieczeń może służyć nazwa producenta lub numer modelu punktu dostępowego/routera WLAN.
- 2. Informacje dotyczące sposobu poszukiwania ustawień zabezpieczeń można znaleźć w dokumentacji dołączonej do punktu dostępowego/routera sieci WLAN.
- Jeśli punkt dostępowy WLAN/router ma wprowadzone ustawienie uniemożliwiające nadawanie identyfikatora SSID, SSID nie zostanie wykryty automatycznie. Nazwę SSID będzie trzeba wprowadzić ręcznie.
- Klucz sieciowy może także być nazywany hasłem, kluczem zabezpieczeń lub kluczem szyfrowania.

Jeśli SSID oraz ustawienia zabezpieczeń sieci bezprzewodowej danego punktu dostępowego sieci WLAN/ routera lub sposób zmiany konfiguracji nie są znane, zapoznaj się z dokumentacją dołączoną do punktu dostępowego WLAN/routera, skontaktuj się z producentem punktu dostępowego/routera lub dowiedz się od dostawcy Internetu lub administratora sieci.

### **Powiązane informacje**

• [Drukowanie Raportu WLAN](#page-397-0)

#### **Powiązane tematy:**

- [Urządzenie Brother nie drukuje, nie skanuje dokumentów ani nie odbiera faksów za pomocą funkcji](#page-582-0) [odbierania PC-Fax za pośrednictwem sieci](#page-582-0)
- [Chcę sprawdzić, czy urządzenia sieciowe działają prawidłowo](#page-585-0)

#### <span id="page-400-0"></span> [Strona główna](#page-1-0) > Bezpieczeństwo

### **Bezpieczeństwo**

- [Przed użyciem funkcji zabezpieczeń sieci](#page-401-0)
- [Secure Function Lock 3.0](#page-402-0)
- [Użycie uwierzytelniania Active Directory](#page-410-0)
- [Użyj uwierzytelniania LDAP](#page-415-0)
- [Bezpieczne zarządzanie urządzeniem sieciowym przy użyciu protokołu SSL/TLS](#page-419-0)
- [Bezpieczne zarządzanie urządzeniem sieciowym przy użyciu protokołu IPsec](#page-443-0)
- [Bezpieczne wysyłanie lub odbieranie wiadomości e-mail](#page-459-0)
- [Użycie uwierzytelniania IEEE 802.1x dla sieci przewodowej i bezprzewodowej](#page-463-0)

<span id="page-401-0"></span> [Strona główna](#page-1-0) > [Bezpieczeństwo](#page-400-0) > Przed użyciem funkcji zabezpieczeń sieci

# **Przed użyciem funkcji zabezpieczeń sieci**

W urządzeniu Brother zastosowano niektóre z najnowocześniejszych obecnie protokołów zabezpieczeń sieciowych i szyfrowania. Te funkcje sieciowe można zintegrować z ogólnym planem zabezpieczeń sieciowych, aby ułatwić ochronę danych i zapobiegać próbom dostępu do urządzenia bez uprawnień.

Zalecamy wyłączenie protokołów FTP i TFTP. Uzyskiwanie dostępu do urządzenia za pośrednictwem tych protokołów nie jest bezpieczne. Należy jednak pamiętać, że w wyniku wyłączenia protokołu FTP niemożliwe będzie korzystanie z funkcji skanowania do serwera FTP.

## **Powiązane informacje**

• [Bezpieczeństwo](#page-400-0)

Ø

<span id="page-402-0"></span> [Strona główna](#page-1-0) > [Bezpieczeństwo](#page-400-0) > Secure Function Lock 3.0

## **Secure Function Lock 3.0**

Opcja Secure Function Lock 3.0 firmy Brother zwiększa bezpieczeństwo dzięki ograniczeniu dostępu do funkcji urządzenia Brother.

- [Przed użyciem opcji Secure Function Lock 3.0](#page-403-0)
- [Konfigurowanie opcji Secure Function Lock 3.0 przy użyciu funkcji Zarządzanie przez](#page-404-0) [Internet](#page-404-0)
- [Skanowanie przy użyciu opcji Secure Function Lock 3.0](#page-405-0)
- [Konfigurowanie trybu publicznego opcji Secure Function Lock 3.0](#page-406-0)
- [Dodatkowe funkcje opcji Secure Function Lock 3.0](#page-407-0)
- [Zarejestruj nową kartę elektroniczną przez panel sterowania urządzenia](#page-408-0)
- [Zarejestruj zewnętrzny czytnik kart IC](#page-409-0)

<span id="page-403-0"></span> [Strona główna](#page-1-0) > [Bezpieczeństwo](#page-400-0) > [Secure Function Lock 3.0](#page-402-0) > Przed użyciem opcji Secure Function Lock 3.0

# **Przed użyciem opcji Secure Function Lock 3.0**

Za pomocą opcji Secure Function Lock (Blokada funkcji) można konfigurować hasła, ustawiać określone limity stron użytkowników i przyznawać dostęp do niektórych lub wszystkich funkcji wymienionych poniżej.

Następujące ustawienia opcji Secure Function Lock 3.0 można konfigurować i zmieniać przy użyciu funkcji Zarządzanie przez Internet lub aplikacji BRAdmin Professional 3 (Windows):

• **Print (Drukuj)**

Drukowanie obejmuje zadania drukowania wysłane z aplikacji AirPrint, Google Cloud Print™ oraz Brother iPrint&Scan.

Jeśli nazwy użytkowników zostaną wcześniej zarejestrowane, użytkownicy nie będą musieli wprowadzać haseł podczas korzystania z funkcji drukowania.

- **Copy (Kopiuj)**
- **Scan (Skanuj)**

Skanowanie obejmuje zadania skanowania wysłane z aplikacji Brother iPrint&Scan.

- **Fax (Faks)** (tylko obsługiwane modele)
	- **Send (Wyślij)**
	- **Receive (Otrzymaj)**
- **Media (Nośniki)**
	- **Print from (Drukowanie z)**
	- **Scan to (Skanowanie do)**
- **Web Connect (Usługi internetowe)** (tylko obsługiwane modele)
- **Apps (Aplikacje)** (tylko obsługiwane modele)
- **Page Limits (\*) (Limity stron (\*))**
- **Color Print (Drukowanie kolorowe)**
- **Page Counters (Liczniki stron)**
- **Card ID (NFC ID) (ID karty (ID NFC))** (tylko obsługiwane modele)

### **Powiązane informacje**

• [Secure Function Lock 3.0](#page-402-0)

<span id="page-404-0"></span> [Strona główna](#page-1-0) > [Bezpieczeństwo](#page-400-0) > [Secure Function Lock 3.0](#page-402-0) > Konfigurowanie opcji Secure Function Lock 3.0 przy użyciu funkcji Zarządzanie przez Internet

# **Konfigurowanie opcji Secure Function Lock 3.0 przy użyciu funkcji Zarządzanie przez Internet**

- 1. Uruchom przeglądarkę internetową.
- 2. Wprowadź "https://adres IP urządzenia" w polu adresu przeglądarki (gdzie "adres IP urządzenia" jest adresem IP urządzenia).

Na przykład:

https://192.168.1.2

- 3. Jeśli zostanie wyświetlony monit o podanie hasła dla urządzenia, należy je wprowadzić, a następnie kliknąć .
- 4. Kliknij kartę **Administrator**.
- 5. Kliknij menu **Restriction Management (Zarządzanie ograniczeniami)** lub **User Restriction Function (Funkcja ograniczenia użytkowników)** na lewym pasku nawigacyjnym.
- 6. Wybierz **Secure Function Lock (Blokada funkcji)**.
- 7. Kliknij przycisk **Submit (Prześlij)**.
- 8. Kliknij menu **Restricted Functions (Funkcje ograniczone)** na lewym pasku nawigacyjnym.
- 9. W polu **User List / Restricted Functions (Lista użytkowników / funkcje ograniczone)** wprowadź nazwę grupy lub użytkownika.
- 10. W kolumnie **Print (Drukuj)** i innych kolumnach zaznacz pole wyboru lub usuń jego zaznaczenie, aby zezwolić na wykonywanie wymienionej funkcji lub ograniczyć możliwość jej wykonywania.
- 11. Aby skonfigurować maksymalną liczbę stron, zaznacz pole wyboru **On (Włącz)** w kolumnie **Page Limits (Limity stron)** i wpisz liczbę maksymalną w polu **Max. Pages (Maks. liczba stron)**.
- 12. Kliknij przycisk **Submit (Prześlij)**.
- 13. Kliknij menu **User List (Lista użytkowników)** na lewym pasku nawigacyjnym.
- 14. W polu **User List (Lista użytkowników)** wpisz nazwę użytkownika.
- 15. W polu **PIN Number (Numer PIN)** wpisz czterocyfrowe hasło.
- 16. W polu **E-mail Address (Adres e-mail)** wpisz adres e-mail użytkownika (Dostępne tylko w przypadku niektórych modeli).
- 17. Aby zarejestrować dowód osobisty użytkownika, wpisz numer dowodu w polu **Card ID (NFC ID) (ID karty (ID NFC))** (Dostępne tylko w przypadku niektórych modeli).
- 18. Wybierz **User List / Restricted Functions (Lista użytkowników / funkcje ograniczone)** z listy rozwijanej dla każdego użytkownika.
- 19. Kliknij przycisk **Submit (Prześlij)**.

### **Powiązane informacje**

• [Secure Function Lock 3.0](#page-402-0)

#### **Powiązane tematy:**

• [Rejestrowanie urządzenia w usłudze Google Cloud Print przy użyciu funkcji Zarządzanie przez Internet](#page-500-0)

<span id="page-405-0"></span> [Strona główna](#page-1-0) > [Bezpieczeństwo](#page-400-0) > [Secure Function Lock 3.0](#page-402-0) > Skanowanie przy użyciu opcji Secure Function Lock 3.0

# **Skanowanie przy użyciu opcji Secure Function Lock 3.0**

### **Ograniczenia ustawienia skanowania (dla administratorów)**

Opcja Secure Function Lock 3.0 umożliwia administratorowi ograniczenie grupy użytkowników, którym wolno skanować. Kiedy funkcja skanowania przez użytkowników publicznych jest wyłączona, skanować będą mogli tylko ci użytkownicy, którzy mają zaznaczone pole wyboru odpowiadające opcji **Scan (Skanuj)**.

### **Korzystanie z funkcji skanowania (dla użytkowników z ograniczeniami)**

• Aby skanować za pomocą panelu sterowania urządzenia:

Aby uzyskać dostęp do trybu skanowania, użytkownik z ograniczeniami musi wprowadzić swój kod PIN na panelu sterowania urządzenia.

• Aby skanować z komputera:

Przed rozpoczęciem skanowania ze swojego komputera użytkownik z ograniczeniami musi wprowadzić swój kod PIN na panelu sterowania urządzenia. Jeśli kod PIN nie zostanie wprowadzony na panelu sterowania urządzenia, na komputerze użytkownika zostanie wyświetlony komunikat o błędzie.

Jeśli urządzenie obsługuje uwierzytelnianie przy użyciu karty elektronicznej, użytkownicy z ograniczeniami mogą także uzyskać dostęp do trybu skanowania, dotykając symbolu NFC na panelu sterowania urządzenia swoją kartą elektroniczną.

### **Powiązane informacje**

• [Secure Function Lock 3.0](#page-402-0)

<span id="page-406-0"></span> [Strona główna](#page-1-0) > [Bezpieczeństwo](#page-400-0) > [Secure Function Lock 3.0](#page-402-0) > Konfigurowanie trybu publicznego opcji Secure Function Lock 3.0

## **Konfigurowanie trybu publicznego opcji Secure Function Lock 3.0**

Na ekranie opcji Secure Function Lock (Blokada funkcji) można skonfigurować tryb publiczny, który ogranicza dostęp do funkcji przez użytkowników publicznych. Użytkownicy publiczni nie muszą wprowadzać hasła, aby korzystać z funkcji udostępnionych za pomocą ustawień trybu publicznego.

Tryb publiczny obejmuje zadania drukowania wysłane za pomocą funkcji Google Cloud Print™, Brother iPrint&Scan i sterownika CUPS (Mac).

- 1. Uruchom przeglądarkę internetową.
- 2. Wprowadź "https://adres IP urządzenia" w polu adresu przeglądarki (gdzie "adres IP urządzenia" jest adresem IP urządzenia).

Na przykład:

Ø

https://192.168.1.2

- 3. Jeśli zostanie wyświetlony monit o podanie hasła dla urządzenia, należy je wprowadzić, a następnie kliknąć .
- 4. Kliknij kartę **Administrator**.
- 5. Kliknij menu **Restriction Management (Zarządzanie ograniczeniami)** lub **User Restriction Function (Funkcja ograniczenia użytkowników)** na lewym pasku nawigacyjnym.
- 6. Wybierz opcję **Secure Function Lock (Blokada funkcji)**.
- 7. Kliknij przycisk **Submit (Prześlij)**.
- 8. Kliknij menu **Restricted Functions (Funkcje ograniczone)** na lewym pasku nawigacyjnym.
- 9. Zaznacz pole wyboru w wierszu **Public Mode (Tryb publiczny)**, aby zezwolić na użycie wymienionej funkcji, ewentualnie usuń zaznaczenie pola, aby ograniczyć możliwość jej użycia.
- 10. Kliknij przycisk **Submit (Prześlij)**.

#### **Powiązane informacje**

• [Secure Function Lock 3.0](#page-402-0)

<span id="page-407-0"></span> [Strona główna](#page-1-0) > [Bezpieczeństwo](#page-400-0) > [Secure Function Lock 3.0](#page-402-0) > Dodatkowe funkcje opcji Secure Function Lock 3.0

# **Dodatkowe funkcje opcji Secure Function Lock 3.0**

Na ekranie opcji Secure Function Lock można skonfigurować następujące funkcje:

#### **All Counter Reset (Resetowanie wszystkich liczników)**

Kliknij opcję **All Counter Reset (Resetowanie wszystkich liczników)** w kolumnie **Page Counters (Liczniki stron)**, aby zresetować licznik stron.

#### **Export to CSV file (Eksportuj do pliku CSV)**

Kliknij **Export to CSV file (Eksportuj do pliku CSV)**, aby eksportować bieżący i ostatni licznik stron wraz z informacjami **User List / Restricted Functions (Lista użytkowników / funkcje ograniczone)** do pliku CSV.

#### **Card ID (NFC ID) (ID karty (ID NFC)) (tylko obsługiwane modele)**

Kliknij menu **User List (Lista użytkowników)**, a następnie wpisz identyfikator karty użytkownika w polu **Card ID (NFC ID) (ID karty (ID NFC))**. Można użyć swojej karty elektronicznej do uwierzytelniania.

#### **Last Counter Record (Ostatni zapis liczników)**

Kliknij opcję **Last Counter Record (Ostatni zapis liczników)**, aby urządzenie zachowało informacje o liczbie stron po zresetowaniu licznika.

#### **Counter Auto Reset (Automatyczne resetowanie liczników)**

Kliknij opcję **Counter Auto Reset (Automatyczne resetowanie liczników)**, aby skonfigurować odstęp czasu między resetowaniami licznika stron. Można wybrać interwał dzienny, tygodniowy lub miesięczny.

#### **Powiązane informacje**

• [Secure Function Lock 3.0](#page-402-0)

<span id="page-408-0"></span> [Strona główna](#page-1-0) > [Bezpieczeństwo](#page-400-0) > [Secure Function Lock 3.0](#page-402-0) > Zarejestruj nową kartę elektroniczną przez panel sterowania urządzenia

## **Zarejestruj nową kartę elektroniczną przez panel sterowania urządzenia**

- 1. Dotknij zarejestrowaną kartą ze zintegrowanym układem scalonym (kartą elektroniczną) symbolu NFC na panelu sterowania urządzenia.
- 2. Naciśnij opcję w xxxx www.wyświetloną w lewym górnym rogu ekranu.

- 3. Naciśnij [Zarejestruj kartę].
- 4. Dotknij nową kartą elektroniczną symbolu NFC.

Numer nowej karty elektronicznej zostanie zarejestrowany w urządzeniu.

Ø Informacje dotyczące obsługiwanych rodzajów kart elektronicznych można znaleźć w witrynie Brother Solutions Center pod adresem [support.brother.com](https://support.brother.com/), na stronie **Odpowiedzi na często zadawane pytania i rozwiązywanie problemów**.

5. Naciśnij [OK].

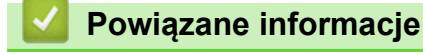

• [Secure Function Lock 3.0](#page-402-0)

<span id="page-409-0"></span> [Strona główna](#page-1-0) > [Bezpieczeństwo](#page-400-0) > [Secure Function Lock 3.0](#page-402-0) > Zarejestruj zewnętrzny czytnik kart IC

# **Zarejestruj zewnętrzny czytnik kart IC**

Po podłączeniu zewnętrznego czytnika kart IC zarejestruj go przy użyciu funkcji Zarządzanie przez Internet. To urządzenie obsługuje zewnętrzne czytniki kart IC z obsługą sterowników klasy HID.

- 1. Uruchom przeglądarkę internetową.
- 2. Wprowadź "https://adres IP urządzenia" w polu adresu przeglądarki (gdzie "adres IP urządzenia" jest adresem IP urządzenia).

Na przykład:

https://192.168.1.2

- 3. Jeśli zostanie wyświetlony monit o podanie hasła dla urządzenia, należy je wprowadzić, a następnie kliknąć .
- 4. Kliknij kartę **Administrator**.
- 5. Kliknij menu **External Card Reader (Zewnętrzny czytnik kart)**, a następnie wprowadź wymagane informacje.
- 6. Kliknij przycisk **Submit (Prześlij)**.
- 7. Uruchom ponownie urządzenie Brother, aby aktywować konfigurację.
- 8. Odłącz przewód zasilający z gniazda elektrycznego.
- 9. Podłącz czytnik kart do urządzenia, a następnie podłącz przewód zasilający urządzenia do gniazda elektrycznego.

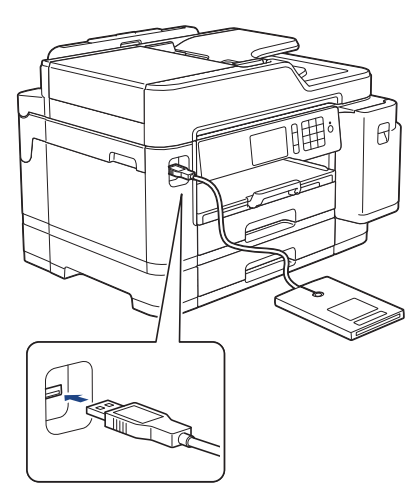

10. Dotknij kartą czytnik kart podczas korzystania z funkcji uwierzytelniania kartą.

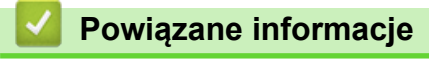

• [Secure Function Lock 3.0](#page-402-0)

<span id="page-410-0"></span> [Strona główna](#page-1-0) > [Bezpieczeństwo](#page-400-0) > Użycie uwierzytelniania Active Directory

## **Użycie uwierzytelniania Active Directory**

- [Wprowadzenie do uwierzytelniania Active Directory](#page-411-0)
- [Konfigurowanie uwierzytelniania Active Directory za pomocą funkcji Zarządzanie przez](#page-412-0) [Internet](#page-412-0)
- [Logowanie w celu zmiany ustawień urządzenia za pomocą panelu sterowania](#page-414-0) [urządzenia \(uwierzytelnienie Active Directory\)](#page-414-0)

<span id="page-411-0"></span> [Strona główna](#page-1-0) > [Bezpieczeństwo](#page-400-0) > [Użycie uwierzytelniania Active Directory](#page-410-0) > Wprowadzenie do uwierzytelniania Active Directory

## **Wprowadzenie do uwierzytelniania Active Directory**

Uwierzytelnianie Active Directory ogranicza możliwość korzystania z urządzenia Brother. Jeśli włączone jest uwierzytelnianie Active Directory, panel sterowania urządzenia zostanie zablokowany. Nie można zmienić ustawień urządzenia do momentu wprowadzenia przez użytkownika identyfikatora użytkownika i hasła.

Uwierzytelnianie Active Directory oferuje następujące funkcje:

- Przechowywanie danych przychodzących faksów
- Pozyskuje adres e-mail z serwera Active Directory na podstawie ID użytkownika podczas wysyłania zeskanowanych danych do serwera poczty e-mail. Aby użyć tej funkcji, wybierz opcję **On (Włącz)** w ustawieniu **Get Mail Address (Uzyskaj adres e-mail)** i metodę uwierzytelnienia **LDAP + kerberos**. Twój adres e-mail będzie ustawiony jako nadawca, gdy urządzenie będzie przesyłać zeskanowane dane na serwer poczty e-mail, lub jako odbiorca, gdy będziesz wysyłać zeskanowane dane na swój adres e-mail.

Gdy uwierzytelnianie Active Directory jest włączone, urządzenie zapisuje dane wszystkich przychodzących faksów. Po zalogowaniu się urządzenie wydrukuje zapisane dane faksów.

Ustawienie uwierzytelniania Active Directory można zmienić za pomocą funkcji Zarządzanie przez Internet lub aplikacji BRAdmin Professional 3 (Windows).

#### **Powiązane informacje**

• [Użycie uwierzytelniania Active Directory](#page-410-0)

<span id="page-412-0"></span> [Strona główna](#page-1-0) > [Bezpieczeństwo](#page-400-0) > [Użycie uwierzytelniania Active Directory](#page-410-0) > Konfigurowanie uwierzytelniania Active Directory za pomocą funkcji Zarządzanie przez Internet

## **Konfigurowanie uwierzytelniania Active Directory za pomocą funkcji Zarządzanie przez Internet**

Funkcja uwierzytelniania Active Directory obsługuje uwierzytelnianie Kerberos oraz NTLMv2. Należy skonfigurować protokół SNTP (serwer czasu sieciowego) i konfigurację serwera DNS w celu korzystania z uwierzytelniania.

- 1. Uruchom przeglądarkę internetową.
- 2. Wprowadź "https://adres IP urządzenia" w polu adresu przeglądarki (gdzie "adres IP urządzenia" jest adresem IP urządzenia).

Na przykład:

https://192.168.1.2

- 3. Jeśli zostanie wyświetlony monit o podanie hasła dla urządzenia, należy je wprowadzić, a następnie kliknąć .
- 4. Kliknij kartę **Administrator**.
- 5. Kliknij menu **User Restriction Function (Funkcja ograniczenia użytkowników)** w lewym pasku nawigacyjnym.
- 6. Wybierz opcję **Active Directory Authentication (Uwierzytelnianie Active Directory)**.
- 7. Kliknij przycisk **Submit (Prześlij)**.
- 8. Wybierz menu **Active Directory Authentication (Uwierzytelnianie Active Directory)** na lewym pasku nawigacyjnym.
- 9. Skonfiguruj następujące ustawienia:

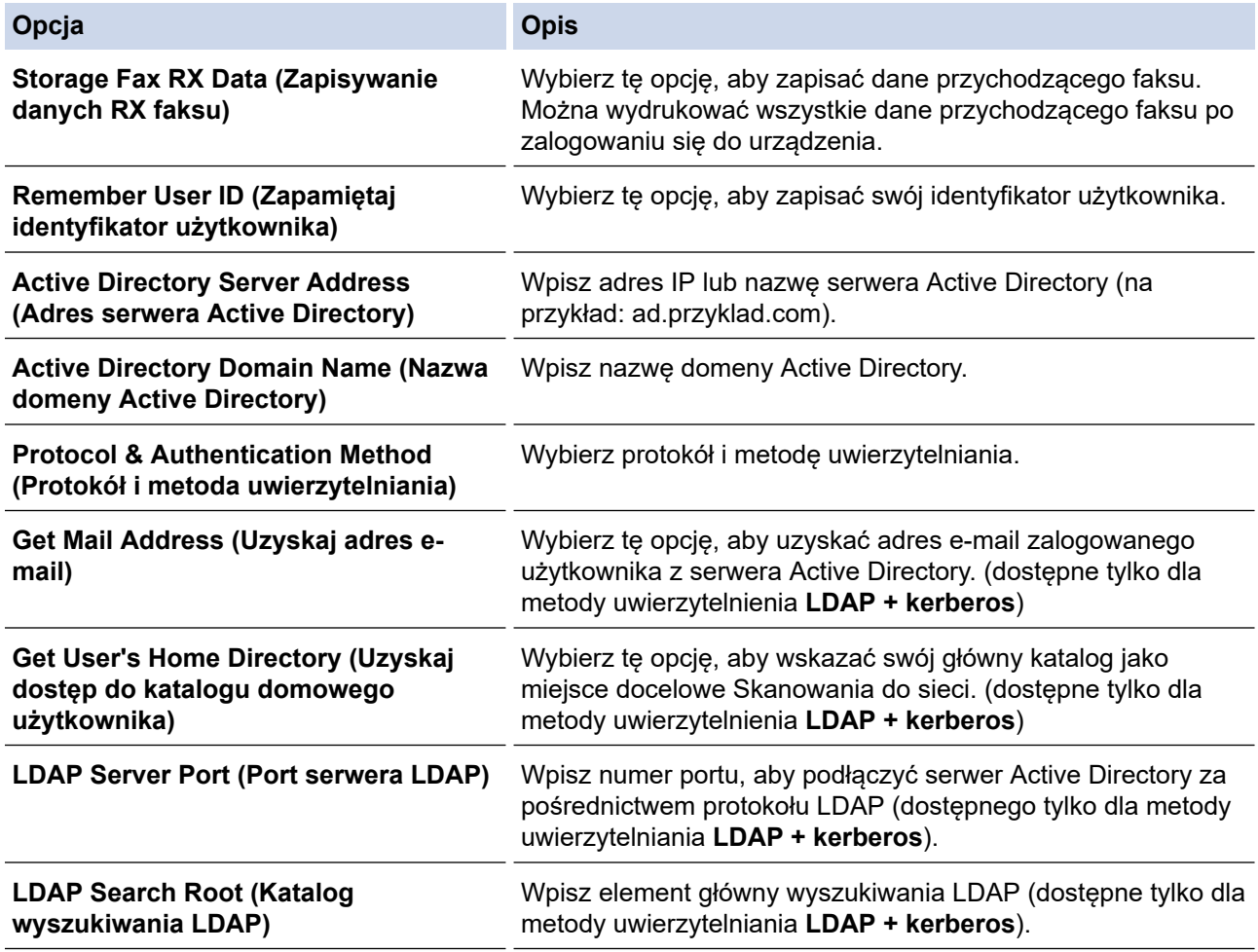

10. Kliknij przycisk **Submit (Prześlij)**.

# **Powiązane informacje**

• [Użycie uwierzytelniania Active Directory](#page-410-0)

<span id="page-414-0"></span> [Strona główna](#page-1-0) > [Bezpieczeństwo](#page-400-0) > [Użycie uwierzytelniania Active Directory](#page-410-0) > Logowanie w celu zmiany ustawień urządzenia za pomocą panelu sterowania urządzenia (uwierzytelnienie Active Directory)

## **Logowanie w celu zmiany ustawień urządzenia za pomocą panelu sterowania urządzenia (uwierzytelnienie Active Directory)**

Gdy usługa uwierzytelnienia Active Directory jest włączona, panel sterowania urządzenia zostanie zablokowany do momentu wprowadzenia identyfikatora użytkownika i hasła w panelu sterowania urządzenia.

- 1. W panelu sterowania urządzenia wprowadź identyfikator użytkownika i hasło za pomocą ekranu dotykowego.
- 2. Naciśnij przycisk [OK].
- 3. Po pomyślnym uwierzytelnieniu panel sterowania urządzenia zostanie odblokowany.

### **Powiązane informacje**

• [Użycie uwierzytelniania Active Directory](#page-410-0)

<span id="page-415-0"></span> [Strona główna](#page-1-0) > [Bezpieczeństwo](#page-400-0) > Użyj uwierzytelniania LDAP

# **Użyj uwierzytelniania LDAP**

- [Wprowadzenie do uwierzytelnienia LDAP](#page-416-0)
- [Konfiguracja uwierzytelnienia LDAP za pomocą funkcji Zarządzanie przez Internet](#page-417-0)
- [Logowanie w celu zmiany ustawień urządzenia za pomocą panelu sterowania](#page-418-0) [urządzenia \(Uwierzytelnianie LDAP\)](#page-418-0)

<span id="page-416-0"></span> [Strona główna](#page-1-0) > [Bezpieczeństwo](#page-400-0) > [Użyj uwierzytelniania LDAP](#page-415-0) > Wprowadzenie do uwierzytelnienia LDAP

## **Wprowadzenie do uwierzytelnienia LDAP**

Uwierzytelnianie LDAP ogranicza możliwość korzystania z urządzenia Brother. Jeśli włączone jest uwierzytelnianie LDAP, panel sterowania urządzenia zostanie zablokowany. Nie można zmienić ustawień urządzenia do momentu wprowadzenia przez użytkownika identyfikatora użytkownika i hasła.

Uwierzytelnianie LDAP oferuje następujące funkcje:

- Przechowywanie danych przychodzących faksów
- Pozyskiwanie adresu e-mail z serwera LDAP w oparciu o identyfikator użytkownika podczas przesyłania danych zeskanowanych na serwer poczty e-mail. Aby użyć tej funkcji, wybierz opcję **On (Włącz)** w ustawieniu **Get Mail Address (Uzyskaj adres e-mail)**. Twój adres e-mail będzie ustawiony jako nadawca, gdy urządzenie będzie przesyłać zeskanowane dane na serwer poczty e-mail, lub jako odbiorca, gdy będziesz wysyłać zeskanowane dane na swój adres e-mail.

Gdy uwierzytelnianie LDAP jest włączone, urządzenie zapisuje dane wszystkich przychodzących faksów. Po zalogowaniu się urządzenie wydrukuje zapisane dane faksów.

Ustawienie uwierzytelniania LDAP można zmienić za pomocą funkcji Zarządzanie przez Internet lub aplikacji BRAdmin Professional 3 (Windows).

### **Powiązane informacje**

• [Użyj uwierzytelniania LDAP](#page-415-0)

<span id="page-417-0"></span> [Strona główna](#page-1-0) > [Bezpieczeństwo](#page-400-0) > [Użyj uwierzytelniania LDAP](#page-415-0) > Konfiguracja uwierzytelnienia LDAP za pomocą funkcji Zarządzanie przez Internet

# **Konfiguracja uwierzytelnienia LDAP za pomocą funkcji Zarządzanie przez Internet**

- 1. Uruchom przeglądarkę internetową.
- 2. Wprowadź "https://adres IP urządzenia" w polu adresu przeglądarki (gdzie "adres IP urządzenia" jest adresem IP urządzenia).

Na przykład:

https://192.168.1.2

- 3. Jeśli zostanie wyświetlony monit o podanie hasła dla urządzenia, należy je wprowadzić, a następnie kliknąć → .
- 4. Kliknij kartę **Administrator**.
- 5. Kliknij menu **User Restriction Function (Funkcja ograniczenia użytkowników)** w lewym pasku nawigacyjnym.
- 6. Wybierz **LDAP Authentication (Uwierzytelnianie LDAP)**.
- 7. Kliknij przycisk **Submit (Prześlij)**.
- 8. Kliknij menu **LDAP Authentication (Uwierzytelnianie LDAP)** na lewym pasku nawigacyjnym.
- 9. Skonfiguruj następujące ustawienia:

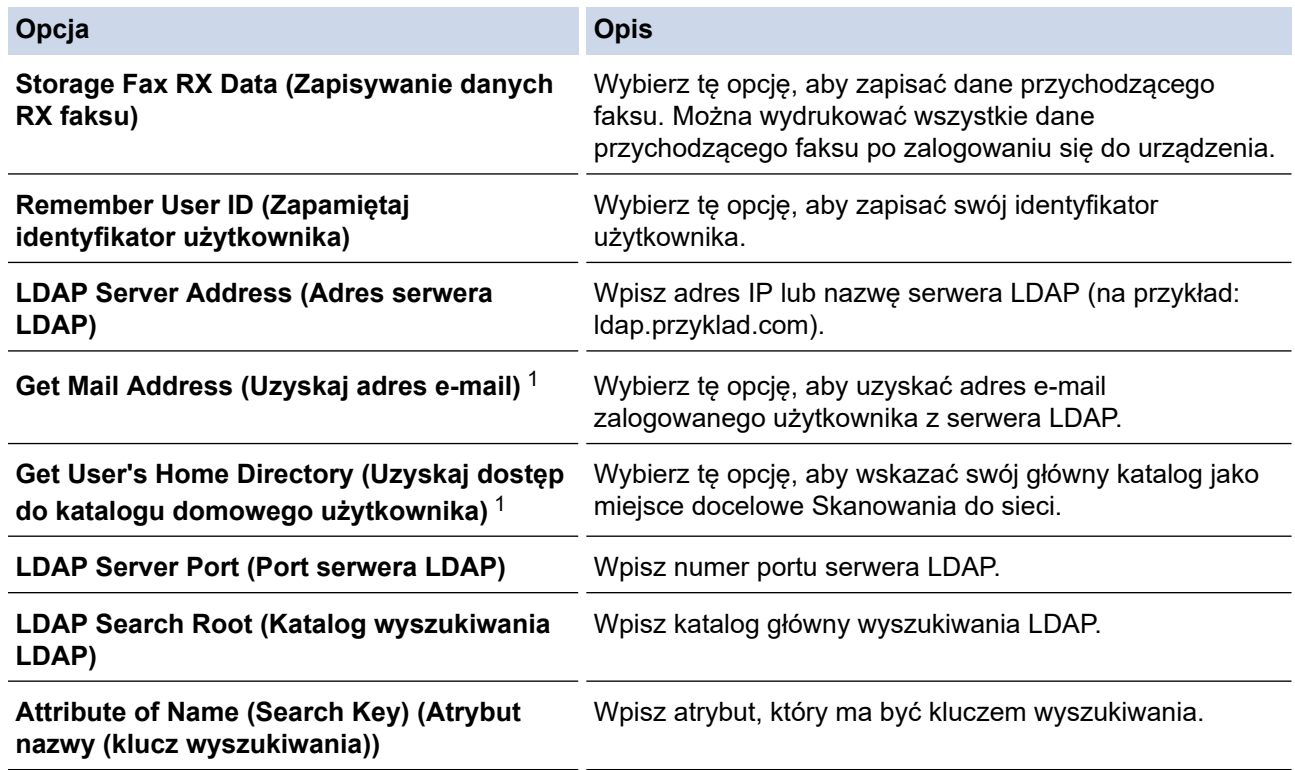

1 Jeśli ta opcja jest niedostępna, zaktualizuj oprogramowanie sprzętowe urządzenia. Przejdź na stronę **Pobieranie** swojego modelu w witrynie Brother Solutions Center pod adresem [support.brother.com.](https://support.brother.com/)

10. Kliknij przycisk **Submit (Prześlij)**.

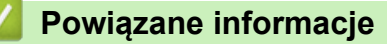

• [Użyj uwierzytelniania LDAP](#page-415-0)

<span id="page-418-0"></span> [Strona główna](#page-1-0) > [Bezpieczeństwo](#page-400-0) > [Użyj uwierzytelniania LDAP](#page-415-0) > Logowanie w celu zmiany ustawień urządzenia za pomocą panelu sterowania urządzenia (Uwierzytelnianie LDAP)

## **Logowanie w celu zmiany ustawień urządzenia za pomocą panelu sterowania urządzenia (Uwierzytelnianie LDAP)**

Gdy uwierzytelnianie LDAP jest włączone, panel sterowania urządzenia zostanie zablokowany do momentu wprowadzenia identyfikatora użytkownika i hasła w panelu sterowania urządzenia.

- 1. W panelu sterowania urządzenia wprowadź identyfikator użytkownika i hasło za pomocą ekranu dotykowego.
- 2. Naciśnij [OK].
- 3. Po pomyślnym uwierzytelnieniu panel sterowania urządzenia zostanie odblokowany.

#### **Powiązane informacje**

• [Użyj uwierzytelniania LDAP](#page-415-0)

<span id="page-419-0"></span> [Strona główna](#page-1-0) > [Bezpieczeństwo](#page-400-0) > Bezpieczne zarządzanie urządzeniem sieciowym przy użyciu protokołu SSL/TLS

# **Bezpieczne zarządzanie urządzeniem sieciowym przy użyciu protokołu SSL/TLS**

• [Certyfikaty i funkcja Zarządzanie przez przeglądarkę WWW](#page-420-0)

<span id="page-420-0"></span> [Strona główna](#page-1-0) > [Bezpieczeństwo](#page-400-0) > [Bezpieczne zarządzanie urządzeniem sieciowym przy użyciu protokołu](#page-419-0) [SSL/TLS](#page-419-0) > Certyfikaty i funkcja Zarządzanie przez przeglądarkę WWW

## **Certyfikaty i funkcja Zarządzanie przez przeglądarkę WWW**

Aby bezpiecznie zarządzać sieciowym urządzeniem Brother przy użyciu protokołu SSL/TLS należy skonfigurować certyfikat. Do skonfigurowania certyfikatu należy użyć funkcji Zarządzanie przez przeglądarkę WWW.

- [Obsługiwane funkcje certyfikatu zabezpieczającego](#page-421-0)
- [Tworzenie i instalowanie certyfikatu](#page-422-0)
- [Zarządzanie wieloma certyfikatami](#page-442-0)

<span id="page-421-0"></span> [Strona główna](#page-1-0) > [Bezpieczeństwo](#page-400-0) > [Bezpieczne zarządzanie urządzeniem sieciowym przy użyciu protokołu](#page-419-0) [SSL/TLS](#page-419-0) > [Certyfikaty i funkcja Zarządzanie przez przeglądarkę WWW](#page-420-0) > Obsługiwane funkcje certyfikatu zabezpieczającego

# **Obsługiwane funkcje certyfikatu zabezpieczającego**

Urządzenie Brother pozwala na korzystanie z wielu certyfikatów zabezpieczających, co umożliwia bezpieczne zarządzanie, uwierzytelnianie i komunikację z urządzeniem. Urządzenie umożliwia korzystanie z następujących funkcji certyfikatu zabezpieczającego:

- Komunikacja z użyciem protokołu SSL/TLS
- Uwierzytelnianie IEEE 802.1x
- IPsec

Urządzenie Brother obsługuje następujące technologie:

• Wstępnie zainstalowany certyfikat

Urządzenie dysponuje wstępnie zainstalowanym samopodpisanym certyfikatem. Ten certyfikat umożliwia użycie protokołu SSL/TLS w komunikacji bez potrzeby tworzenia lub instalowania innego certyfikatu.

Wstępnie zainstalowany samopodpisany certyfikat stanowi do pewnego stopnia zabezpieczenie komunikacji. Aby zapewnić wyższy stopień bezpieczeństwa, zalecamy stosowanie certyfikatu wydanego przez zaufaną organizację.

• Certyfikat samopodpisany

Ten serwer wydruku wystawia swój własny certyfikat. Ten certyfikat umożliwia użycie protokołu SSL/TLS w komunikacji bez potrzeby tworzenia lub instalowania innego certyfikatu z ośrodka certyfikacji.

• Certyfikat z ośrodka certyfikacji (CA)

Istnieją dwie metody instalowania certyfikatu pochodzącego z CA. W przypadku posiadania certyfikatu pochodzącego z ośrodka certyfikacji lub w celu użycia certyfikatu pochodzącego z zewnętrznego, zaufanego ośrodka certyfikacji:

- Użycie żądania podpisania certyfikatu (CSR) z tego serwera wydruku.
- Importowanie certyfikatu i klucza prywatnego.
- Certyfikat ośrodka certyfikacji (CA)

Aby użyć certyfikatu CA, który identyfikuje ośrodek certyfikacji i posiadany przez niego klucz prywatny, należy przed skonfigurowaniem funkcji zabezpieczeń w sieci zaimportować certyfikat CA z ośrodka certyfikacji.

- Jeśli planowane jest użycie protokołu SSL/TLS w komunikacji, zalecamy w pierwszej kolejności skontaktowanie się z administratorem systemu.
- Przywrócenie fabrycznych ustawień domyślnych serwera wydruku powoduje usunięcie zainstalowanego certyfikatu i klucza prywatnego. Aby zachować ten sam certyfikat i klucz prywatny po zresetowaniu serwera wydruku, należy je wyeksportować przed zresetowaniem, a następnie ponownie zainstalować.

### **Powiązane informacje**

• [Certyfikaty i funkcja Zarządzanie przez przeglądarkę WWW](#page-420-0)

#### **Powiązane tematy:**

• [Konfigurowanie uwierzytelniania IEEE 802.1x dla sieci przewodowej lub bezprzewodowej przy użyciu](#page-465-0) [funkcji Zarządzanie przez Internet \(przeglądarkę internetową\)](#page-465-0)

<span id="page-422-0"></span> [Strona główna](#page-1-0) > [Bezpieczeństwo](#page-400-0) > [Bezpieczne zarządzanie urządzeniem sieciowym przy użyciu protokołu](#page-419-0) [SSL/TLS](#page-419-0) > [Certyfikaty i funkcja Zarządzanie przez przeglądarkę WWW](#page-420-0) > Tworzenie i instalowanie certyfikatu

## **Tworzenie i instalowanie certyfikatu**

- [Przewodnik instalacji certyfikatu krok po kroku](#page-423-0)
- [Tworzenie i instalowanie certyfikatu podpisanego samodzielnie](#page-424-0)
- [Tworzenie i instalacja certyfikatu pochodzącego od Urzędu certyfikacji \(CA\)](#page-432-0)
- [Importowanie i eksportowanie certyfikatu CA](#page-439-0)

<span id="page-423-0"></span> [Strona główna](#page-1-0) > [Bezpieczeństwo](#page-400-0) > [Bezpieczne zarządzanie urządzeniem sieciowym przy użyciu protokołu](#page-419-0) [SSL/TLS](#page-419-0) > [Certyfikaty i funkcja Zarządzanie przez przeglądarkę WWW](#page-420-0) > [Tworzenie i instalowanie](#page-422-0) [certyfikatu](#page-422-0) > Przewodnik instalacji certyfikatu krok po kroku

# **Przewodnik instalacji certyfikatu krok po kroku**

Przy wyborze certyfikatu zabezpieczeń dostępne są dwie opcje: można użyć samodzielnie podpisanego certyfikatu lub certyfikatu wystawionego przez urząd certyfikacji.

Poniżej przedstawiono krótkie zestawienie wymaganych czynności, w zależności od wybranej opcji.

### **Opcja 1**

### **Certyfikat podpisany samodzielnie**

- 1. Utwórz samodzielnie podpisany certyfikat przy użyciu funkcji Zarządzanie przez Internet.
- 2. Zainstaluj samodzielnie podpisany certyfikat na komputerze.

### **Opcja 2**

### **Certyfikat wydany przez urząd certyfikacji**

- 1. Utwórz żądanie podpisania certyfikatu (CSR) za pomocą narzędzia Zarządzanie przez Internet.
- 2. Zainstaluj certyfikat wydany przez urząd certyfikacji (CA) w urządzeniu Brother przy użyciu funkcji Zarządzanie przez Internet.
- 3. Zainstaluj certyfikat na komputerze.

### **Powiązane informacje**

• [Tworzenie i instalowanie certyfikatu](#page-422-0)

<span id="page-424-0"></span> [Strona główna](#page-1-0) > [Bezpieczeństwo](#page-400-0) > [Bezpieczne zarządzanie urządzeniem sieciowym przy użyciu protokołu](#page-419-0) [SSL/TLS](#page-419-0) > [Certyfikaty i funkcja Zarządzanie przez przeglądarkę WWW](#page-420-0) > [Tworzenie i instalowanie](#page-422-0) [certyfikatu](#page-422-0) > Tworzenie i instalowanie certyfikatu podpisanego samodzielnie

## **Tworzenie i instalowanie certyfikatu podpisanego samodzielnie**

- [Tworzenie certyfikatu podpisanego samodzielnie](#page-425-0)
- [Instalowanie samodzielnie podpisanego certyfikatu dla użytkowników systemu Windows](#page-427-0) [z uprawnieniami Administratora](#page-427-0)
- [Importowanie i eksportowanie samodzielnie podpisanego certyfikatu z urządzenia](#page-429-0) **[Brother](#page-429-0)**

<span id="page-425-0"></span> [Strona główna](#page-1-0) > [Bezpieczeństwo](#page-400-0) > [Bezpieczne zarządzanie urządzeniem sieciowym przy użyciu protokołu](#page-419-0) [SSL/TLS](#page-419-0) > [Certyfikaty i funkcja Zarządzanie przez przeglądarkę WWW](#page-420-0) > [Tworzenie i instalowanie](#page-422-0) [certyfikatu](#page-422-0) > [Tworzenie i instalowanie certyfikatu podpisanego samodzielnie](#page-424-0) > Tworzenie certyfikatu podpisanego samodzielnie

## **Tworzenie certyfikatu podpisanego samodzielnie**

- 1. Uruchom przeglądarkę internetową.
- 2. Wprowadź "https://adres IP urządzenia" w polu adresu przeglądarki (gdzie "adres IP urządzenia" jest adresem IP urządzenia).

Na przykład: https://192.168.1.2

• W przypadku korzystania z systemu DNS (Domain Name System) lub włączeniu nazwy NetBIOS można wpisać inną nazwę, na przykład "UdostępnionaDrukarka" zamiast adresu IP.

Na przykład:

https://SharedPrinter

W przypadku korzystania z nazwy NetBIOS można również użyć nazwy węzła.

Na przykład:

https://brnxxxxxxxxxxxx

Nazwę NetBIOS można znaleźć w Raporcie konfiguracji sieci.

- Na komputerach Mac dostęp do systemu Zarządzanie przez przeglądarkę WWW można uzyskać, klikając ikonę urządzenia na ekranie **Status Monitor (Monitor stanu)**.
- 3. Jeśli zostanie wyświetlony monit o podanie hasła dla urządzenia, należy je wprowadzić, a następnie kliknąć .
- 4. Kliknij kartę **Network (Sieć)**.
- 5. Kliknij kartę **Security (Zabezpieczenia)**.
- 6. Kliknij menu **Certificate (Certyfikat)** na lewym pasku nawigacyjnym.
- 7. Kliknij przycisk **Create Self-Signed Certificate (Utwórz certyfikat samopodpisany)**.
- 8. Wprowadź informacje w polach **Common Name (Nazwa zwykła)** i **Valid Date (Data ważności)**.
	- Długość tekstu w polu **Common Name (Nazwa zwykła)** jest mniejsza niż 64 bajty. Wprowadź identyfikator, taki jak adres IP, nazwa węzła lub nazwa domeny, używany w celu uzyskania dostępu do urządzenia za pośrednictwem komunikacji z wykorzystaniem protokołu SSL/TLS. Domyślnie wyświetlana jest nazwa węzła.
	- W przypadku korzystania z komunikacji z wykorzystaniem protokołu IPPS lub HTTPS i wprowadzenia w polu adresu URL innej nazwy niż w używanej przez samodzielnie podpisany certyfikat w polu **Common Name (Nazwa zwykła)** zostanie wyświetlone okno ostrzeżenia.
- 9. Wybierz ustawienie z listy rozwijanej **Public Key Algorithm (Algorytm klucza publicznego)**. Domyślne ustawienie to **RSA(2048bit) (RSA (2048 bitów))**.
- 10. Wybierz ustawienie z listy rozwijanej **Digest Algorithm (Algorytm skrótu)**. Domyślne ustawienie to **SHA256**.
- 11. Kliknij przycisk **Submit (Prześlij)**.
- 12. Kliknij kartę **Network (Sieć)**.
- 13. Kliknij menu **Protocol (Protokół)** na lewym pasku nawigacyjnym.
- 14. Kliknij przycisk **HTTP Server Settings (Ustawienia serwera HTTP)**.
- 15. Wybierz certyfikat, który chcesz skonfigurować, z listy rozwijanej **Select the Certificate (Wybierz certyfikat)**.
- 16. Kliknij przycisk **Submit (Prześlij)**.
- 17. Kliknij **Yes (Tak)**, aby uruchomić ponownie serwer druku.

Samodzielnie podpisany certyfikat zostaje utworzony i zapisany w pamięci urządzenia.

Aby korzystać z komunikacji z zastosowaniem protokołu SSL/TLS, samodzielnie podpisany certyfikat należy także zainstalować na komputerze.

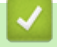

### **Powiązane informacje**

• [Tworzenie i instalowanie certyfikatu podpisanego samodzielnie](#page-424-0)

<span id="page-427-0"></span> [Strona główna](#page-1-0) > [Bezpieczeństwo](#page-400-0) > [Bezpieczne zarządzanie urządzeniem sieciowym przy użyciu protokołu](#page-419-0) [SSL/TLS](#page-419-0) > [Certyfikaty i funkcja Zarządzanie przez przeglądarkę WWW](#page-420-0) > [Tworzenie i instalowanie](#page-422-0) [certyfikatu](#page-422-0) > [Tworzenie i instalowanie certyfikatu podpisanego samodzielnie](#page-424-0) > Instalowanie samodzielnie podpisanego certyfikatu dla użytkowników systemu Windows z uprawnieniami Administratora

# **Instalowanie samodzielnie podpisanego certyfikatu dla użytkowników systemu Windows z uprawnieniami Administratora**

Poniższe kroki dotyczą programu Microsoft Internet Explorer. W przypadku korzystania z innej przeglądarki, zapoznaj się z dokumentacją przeglądarki, aby uzyskać pomoc w instalowaniu certyfikatów.

- 1. Wykonaj jedną z następujących czynności:
	- (Windows 7 oraz Windows Server 2008)

Kliknij przycisk **(Start)** > **Wszystkie programy**.

(Windows 8)

Kliknij prawym przyciskiem myszy ikonę (**Internet Explorer**) na pasku zadań.

• (Windows 10 oraz Windows Server 2016)

Kliknij > **Akcesoria systemu**.

• (Windows Server 2012 i Windows Server 2012 R2)

Kliknij przycisk (**Internet Explorer**), a następnie kliknij prawym przyciskiem myszy ikonę (**Internet Explorer**) na pasku zadań.

2. Kliknij prawym przyciskiem pozycję **Internet Explorer**, a następnie kliknij polecenie **Uruchom jako administrator**.

Jeśli wyświetlona zostanie opcja **Więcej**, kliknij **Więcej**.

Jeśli wyświetlony zostanie ekran **Kontrola konta użytkownika**, kliknij **Tak**.

- 3. Wpisz "https://adres IP urządzenia" w pasku adresu przeglądarki, aby uzyskać dostęp do urządzenia (gdzie "adres IP urządzenia" to adres IP urządzenia lub nazwa węzła przypisana do certyfikatu).
- 4. Kliknij polecenia **Kontynuuj przeglądanie tej witryny sieci Web (niezalecane).**.
- 5. Kliknij łącze **Błąd certyfikatu**, a następnie łącze **Wyświetl certyfikat**.

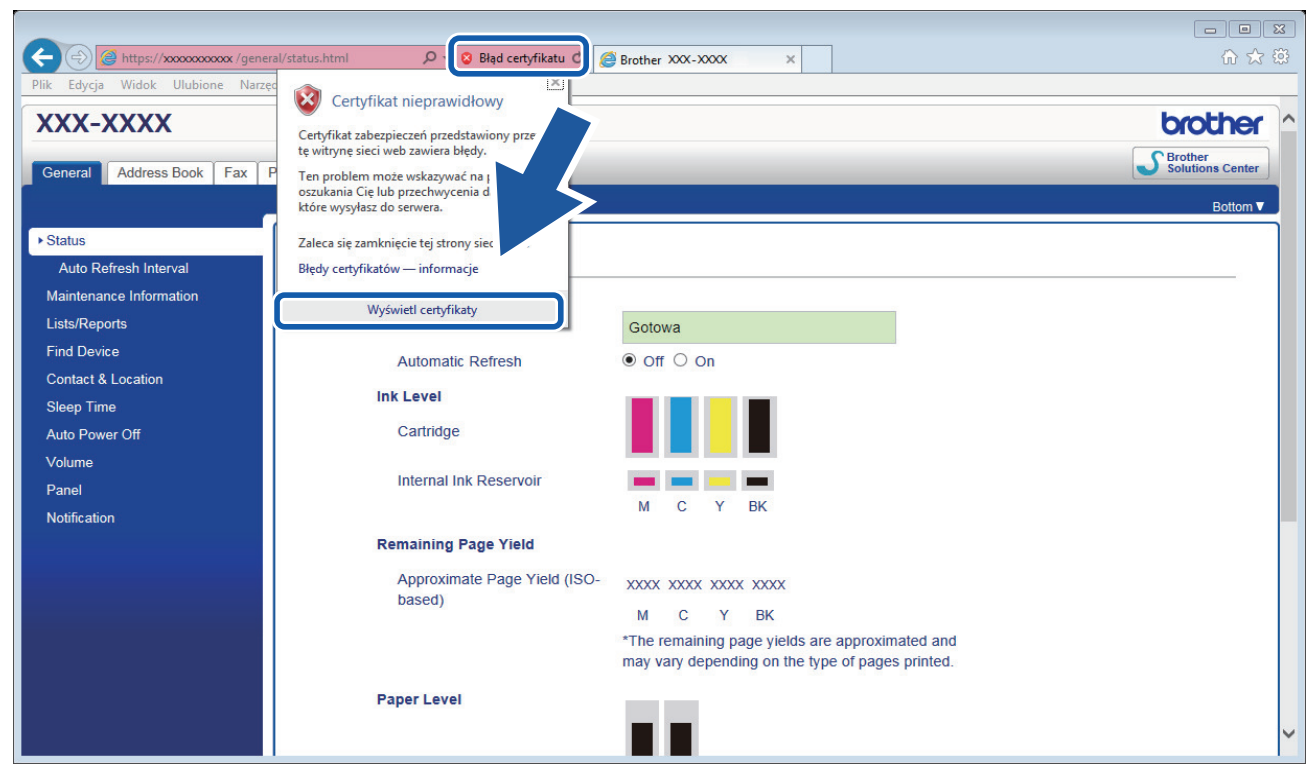

- 6. Kliknij **Zainstaluj certyfikat...**.
- 7. Po wyświetleniu okna **Kreator importu certyfikatów** kliknij przycisk **Dalej**.
- 8. Wybierz **Umieść wszystkie certyfikaty w następującym magazynie**, a następnie kliknij **Przeglądaj...**.
- 9. Wybierz **Zaufane główne urzędy certyfikacji**, a następnie kliknij **OK**.
- 10. Kliknij przycisk **Dalej**.
- 11. Kliknij przycisk **Zakończ**.
- 12. Kliknij przycisk **Tak**, jeżeli odcisk palca jest prawidłowy.
- 13. Kliknij przycisk **OK**.

Samodzielnie wystawiony certyfikat został zainstalowany na komputerze i możliwa jest komunikacja za pośrednictwem protokołu SSL/TLS.

### **Powiązane informacje**

• [Tworzenie i instalowanie certyfikatu podpisanego samodzielnie](#page-424-0)

#### **Powiązane tematy:**

• [Importowanie certyfikatu podpisanego samodzielnie](#page-430-0)

<span id="page-429-0"></span> [Strona główna](#page-1-0) > [Bezpieczeństwo](#page-400-0) > [Bezpieczne zarządzanie urządzeniem sieciowym przy użyciu protokołu](#page-419-0) [SSL/TLS](#page-419-0) > [Certyfikaty i funkcja Zarządzanie przez przeglądarkę WWW](#page-420-0) > [Tworzenie i instalowanie](#page-422-0) [certyfikatu](#page-422-0) > [Tworzenie i instalowanie certyfikatu podpisanego samodzielnie](#page-424-0) > Importowanie i eksportowanie samodzielnie podpisanego certyfikatu z urządzenia Brother

## **Importowanie i eksportowanie samodzielnie podpisanego certyfikatu z urządzenia Brother**

Samodzielnie podpisany certyfikat można zapisać w urządzeniu Brother i zarządzać nim poprzez importowanie i eksportowanie.

- [Importowanie certyfikatu podpisanego samodzielnie](#page-430-0)
- [Eksportowanie certyfikatu podpisanego samodzielnie](#page-431-0)

<span id="page-430-0"></span> [Strona główna](#page-1-0) > [Bezpieczeństwo](#page-400-0) > [Bezpieczne zarządzanie urządzeniem sieciowym przy użyciu protokołu](#page-419-0) [SSL/TLS](#page-419-0) > [Certyfikaty i funkcja Zarządzanie przez przeglądarkę WWW](#page-420-0) > [Tworzenie i instalowanie](#page-422-0) [certyfikatu](#page-422-0) > [Tworzenie i instalowanie certyfikatu podpisanego samodzielnie](#page-424-0) > [Importowanie i eksportowanie](#page-429-0) [samodzielnie podpisanego certyfikatu z urządzenia Brother](#page-429-0) > Importowanie certyfikatu podpisanego samodzielnie

## **Importowanie certyfikatu podpisanego samodzielnie**

- 1. Uruchom przeglądarkę internetową.
- 2. Wprowadź "https://adres IP urządzenia" w polu adresu przeglądarki (gdzie "adres IP urządzenia" jest adresem IP urządzenia).

Na przykład:

https://192.168.1.2

• W przypadku korzystania z systemu DNS (Domain Name System) lub włączeniu nazwy NetBIOS można wpisać inną nazwę, na przykład "UdostępnionaDrukarka" zamiast adresu IP.

Na przykład:

https://SharedPrinter

W przypadku korzystania z nazwy NetBIOS można również użyć nazwy węzła.

Na przykład:

https://brnxxxxxxxxxxxx

Nazwę NetBIOS można znaleźć w Raporcie konfiguracji sieci.

- Na komputerach Mac dostęp do systemu Zarządzanie przez przeglądarkę WWW można uzyskać, klikając ikonę urządzenia na ekranie **Status Monitor (Monitor stanu)**.
- 3. Jeśli zostanie wyświetlony monit o podanie hasła dla urządzenia, należy je wprowadzić, a następnie kliknąć .
- 4. Kliknij kartę **Network (Sieć)**.
- 5. Kliknij kartę **Security (Zabezpieczenia)**.
- 6. Kliknij menu **Certificate (Certyfikat)** na lewym pasku nawigacyjnym.
- 7. Kliknij przycisk **Import Certificate and Private Key (Importuj certyfikat i klucz prywatny)**.
- 8. Przejdź do pliku, który ma zostać importowany.
- 9. Jeżeli plik jest zaszyfrowany, wprowadź hasło, a następnie kliknij przycisk **Submit (Prześlij)**.

Samodzielnie podpisany certyfikat zostanie pomyślnie importowany do urządzenia.

Aby korzystać z komunikacji z zastosowaniem protokołu SSL/TLS, samodzielnie podpisany certyfikat należy także zainstalować na komputerze. Skontaktuj się z administratorem sieci.

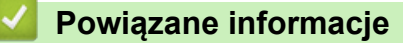

• [Importowanie i eksportowanie samodzielnie podpisanego certyfikatu z urządzenia Brother](#page-429-0)

#### **Powiązane tematy:**

• [Instalowanie samodzielnie podpisanego certyfikatu dla użytkowników systemu Windows z uprawnieniami](#page-427-0) [Administratora](#page-427-0)

<span id="page-431-0"></span> [Strona główna](#page-1-0) > [Bezpieczeństwo](#page-400-0) > [Bezpieczne zarządzanie urządzeniem sieciowym przy użyciu protokołu](#page-419-0) [SSL/TLS](#page-419-0) > [Certyfikaty i funkcja Zarządzanie przez przeglądarkę WWW](#page-420-0) > [Tworzenie i instalowanie](#page-422-0) [certyfikatu](#page-422-0) > [Tworzenie i instalowanie certyfikatu podpisanego samodzielnie](#page-424-0) > [Importowanie i eksportowanie](#page-429-0) [samodzielnie podpisanego certyfikatu z urządzenia Brother](#page-429-0) > Eksportowanie certyfikatu podpisanego samodzielnie

## **Eksportowanie certyfikatu podpisanego samodzielnie**

- 1. Uruchom przeglądarkę internetową.
- 2. Wprowadź "https://adres IP urządzenia" w polu adresu przeglądarki (gdzie "adres IP urządzenia" jest adresem IP urządzenia).

Na przykład:

https://192.168.1.2

• W przypadku korzystania z systemu DNS (Domain Name System) lub włączeniu nazwy NetBIOS można wpisać inną nazwę, na przykład "UdostępnionaDrukarka" zamiast adresu IP.

Na przykład:

https://SharedPrinter

W przypadku korzystania z nazwy NetBIOS można również użyć nazwy węzła.

Na przykład:

https://brnxxxxxxxxxxxx

Nazwę NetBIOS można znaleźć w Raporcie konfiguracji sieci.

- Na komputerach Mac dostęp do systemu Zarządzanie przez przeglądarkę WWW można uzyskać, klikając ikonę urządzenia na ekranie **Status Monitor (Monitor stanu)**.
- 3. Jeśli zostanie wyświetlony monit o podanie hasła dla urządzenia, należy je wprowadzić, a następnie kliknąć .
- 4. Kliknij kartę **Network (Sieć)**.
- 5. Kliknij kartę **Security (Zabezpieczenia)**.
- 6. Kliknij menu **Certificate (Certyfikat)** na lewym pasku nawigacyjnym.
- 7. Kliknij przycisk **Export (Eksportuj)** widoczny z **Certificate List (Lista certyfikatów)**.
- 8. Jeśli chcesz zaszyfrować plik, wpisz hasło w polu **Enter password (Wprowadź hasło)**.

Jeśli pole **Enter password (Wprowadź hasło)** jest puste, plik wyjściowy nie zostanie zaszyfrowany.

- 9. Wprowadź ponownie hasło w polu **Retype password (Wpisz ponownie hasło)**, a następnie kliknij przycisk **Submit (Prześlij)**.
- 10. Kliknij **v** obok Zapisz, a następnie określ lokalizację, w której chcesz zapisać plik.

Samodzielnie podpisany certyfikat zostanie wyeksportowany do komputera.

Możesz również zaimportować samodzielnie podpisany certyfikat na swój komputer.

### **Powiązane informacje**

• [Importowanie i eksportowanie samodzielnie podpisanego certyfikatu z urządzenia Brother](#page-429-0)
<span id="page-432-0"></span> [Strona główna](#page-1-0) > [Bezpieczeństwo](#page-400-0) > [Bezpieczne zarządzanie urządzeniem sieciowym przy użyciu protokołu](#page-419-0) [SSL/TLS](#page-419-0) > [Certyfikaty i funkcja Zarządzanie przez przeglądarkę WWW](#page-420-0) > [Tworzenie i instalowanie](#page-422-0) [certyfikatu](#page-422-0) > Tworzenie i instalacja certyfikatu pochodzącego od Urzędu certyfikacji (CA)

# **Tworzenie i instalacja certyfikatu pochodzącego od Urzędu certyfikacji (CA)**

Jeśli posiadasz już certyfikat z zaufanego, zewnętrznego urzędu certyfikacji, możesz zapisać certyfikat i klucz prywatny na urządzeniu i zarządzać nimi poprzez importowanie i eksportowanie. Jeżeli nie posiadasz certyfikatu z zaufanego zewnętrznego urzędu certyfikacji, utwórz żądanie podpisania certyfikatu (CSR), wyślij je do urzędu certyfikacji w celu uwierzytelnienia, a następnie zainstaluj odesłany certyfikat w urządzeniu.

- [Tworzenie żądania podpisania certyfikatu \(Certificate Signing Request, CSR\)](#page-433-0)
- [Instalowanie certyfikatu w urządzeniu Brother](#page-435-0)
- [Importowanie i eksportowanie certyfikatu oraz klucza prywatnego](#page-436-0)

<span id="page-433-0"></span> [Strona główna](#page-1-0) > [Bezpieczeństwo](#page-400-0) > [Bezpieczne zarządzanie urządzeniem sieciowym przy użyciu protokołu](#page-419-0) [SSL/TLS](#page-419-0) > [Certyfikaty i funkcja Zarządzanie przez przeglądarkę WWW](#page-420-0) > [Tworzenie i instalowanie](#page-422-0) [certyfikatu](#page-422-0) > [Tworzenie i instalacja certyfikatu pochodzącego od Urzędu certyfikacji \(CA\)](#page-432-0) > Tworzenie żądania podpisania certyfikatu (Certificate Signing Request, CSR)

## **Tworzenie żądania podpisania certyfikatu (Certificate Signing Request, CSR)**

Żądanie podpisania certyfikatu (Certificate Signing Request, CSR) to żądanie wysyłane do urzędu certyfikacji w celu uwierzytelnienia poświadczeń zawartych w certyfikacie.

Przed utworzeniem żądania CSR zalecamy zainstalowanie na komputerze certyfikatu głównego z urzędu certyfikacji.

- 1. Uruchom przeglądarkę internetową.
- 2. Wprowadź "https://adres IP urządzenia" w polu adresu przeglądarki (gdzie "adres IP urządzenia" jest adresem IP urządzenia).

Na przykład:

https://192.168.1.2

• W przypadku korzystania z systemu DNS (Domain Name System) lub włączeniu nazwy NetBIOS można wpisać inną nazwę, na przykład "UdostępnionaDrukarka" zamiast adresu IP.

- Na przykład:

https://SharedPrinter

W przypadku korzystania z nazwy NetBIOS można również użyć nazwy węzła.

Na przykład:

https://brnxxxxxxxxxxxx

Nazwę NetBIOS można znaleźć w Raporcie konfiguracji sieci.

- Na komputerach Mac dostęp do systemu Zarządzanie przez przeglądarkę WWW można uzyskać, klikając ikonę urządzenia na ekranie **Status Monitor (Monitor stanu)**.
- 3. Jeśli zostanie wyświetlony monit o podanie hasła dla urządzenia, należy je wprowadzić, a następnie kliknąć .
- 4. Kliknij kartę **Network (Sieć)**.
- 5. Kliknij kartę **Security (Zabezpieczenia)**.
- 6. Kliknij menu **Certificate (Certyfikat)** na lewym pasku nawigacyjnym.
- 7. Kliknij przycisk **Create CSR (Utwórz CSR)**.
- 8. Wpisz **Common Name (Nazwa zwykła)** (wymagane) i dodaj inne informacje o **Organization (Organizacja)** (opcjonalne).
- Wymagane jest podanie szczegółowych informacji na temat firmy, aby urząd certyfikacji mógł potwierdzić tożsamość użytkownika i poświadczyć jej prawdziwość przed światem zewnętrznym.
- Długość tekstu w polu **Common Name (Nazwa zwykła)** musi być mniejsza niż 64 bajty. Wprowadź identyfikator, taki jak adres IP, nazwa węzła lub nazwa domeny, używany w celu uzyskania dostępu do drukarki za pośrednictwem komunikacji z wykorzystaniem protokołu SSL/TLS. Domyślnie wyświetlana jest nazwa węzła. Podanie informacji w polu **Common Name (Nazwa zwykła)** jest wymagane.
- Wprowadzenie w polu adresu URL nazwy innej niż nazwa zwykła niż używana przez certyfikat spowoduje wyświetlenie okno wyskakującego z ostrzeżeniem.
- Długość tekstu w polach **Organization (Organizacja)**, **Organization Unit (Jednostka organizacji)**, **City/Locality (Miejscowość/lokalizacja)** i **State/Province (Stan/prowincja)** musi być mniejsza niż 64 bajty.
- Pole **Country/Region (Kraj/region)** musi być złożonym z dwóch znaków kodem kraju według ISO 3166.
- W przypadku konfigurowania rozszerzenia certyfikatu X.509v3 zaznacz pole wyboru **Configure extended partition (Konfiguruj partycję rozszerzoną)**, a następnie wybierz opcję **Auto (Register IPv4) (Automatyczny (zarejestruj IPv4))** lub **Manual (Ręczny)**.
- 9. Wybierz ustawienie z listy rozwijanej **Public Key Algorithm (Algorytm klucza publicznego)**. Domyślne ustawienie to **RSA(2048bit) (RSA (2048 bitów))**.
- 10. Wybierz ustawienie z listy rozwijanej **Digest Algorithm (Algorytm skrótu)**. Domyślne ustawienie to **SHA256**.
- 11. Kliknij przycisk **Submit (Prześlij)**.

CSR wyświetla się na ekranie. Zapisz CSR jako plik lub przeklej do formularza CSR online zapewnionego przez urząd certyfikacji.

- 12. Kliknij **Zapisz**.
- 13. Kliknij **V** obok Zapisz, a następnie określ lokalizację, w której chcesz zapisać plik.
	- Należy postępować według zasad urzędu certyfikacji dotyczących przesyłania do niego informacji o uwierzytelnianiu po stronie klienta.
	- W przypadku korzystania z opcji Główny urząd certyfikacji przedsiębiorstwa w systemie Windows Server 2008/2008 R2/2012/2012 R2/2016 podczas tworzenia certyfikatu klienckiego w celu bezpiecznego zarządzania zalecamy użycie serwera stron internetowych. W przypadku tworzenia certyfikatu klienckiego dla środowiska IEEE 802.1x z uwierzytelnianiem EAP-TLS zalecamy użycie użytkownika jako szablonu certyfikatu. Aby uzyskać szczegółowe informacje dotyczące swojego modelu, przejdź do strony **Odpowiedzi na często zadawane pytania i rozwiązywanie problemów** w witrynie Brother support pod adresem [support.brother.com](https://support.brother.com/). Wyszukaj "SSL".

## **Powiązane informacje**

• [Tworzenie i instalacja certyfikatu pochodzącego od Urzędu certyfikacji \(CA\)](#page-432-0)

<span id="page-435-0"></span> [Strona główna](#page-1-0) > [Bezpieczeństwo](#page-400-0) > [Bezpieczne zarządzanie urządzeniem sieciowym przy użyciu protokołu](#page-419-0) [SSL/TLS](#page-419-0) > [Certyfikaty i funkcja Zarządzanie przez przeglądarkę WWW](#page-420-0) > [Tworzenie i instalowanie](#page-422-0) [certyfikatu](#page-422-0) > [Tworzenie i instalacja certyfikatu pochodzącego od Urzędu certyfikacji \(CA\)](#page-432-0) > Instalowanie certyfikatu w urządzeniu Brother

## **Instalowanie certyfikatu w urządzeniu Brother**

Wykonaj poniższe kroki, aby zainstalować certyfikat na serwerze wydruku po otrzymaniu go z urzędu certyfikacji:

W urządzeniu można zainstalować tylko wydany certyfikat wraz z żądaniem podpisania certyfikatu (CSR) dla tego urządzenia. Aby utworzyć inne żądanie CSR, należy się najpierw upewnić, że dany certyfikat jest zainstalowany. Inne żądanie CSR można utworzyć dopiero po zainstalowaniu certyfikatu w urządzeniu. W przeciwnym razie CSR utworzone przed instalacją będzie nieważne.

- 1. Uruchom przeglądarkę internetową.
- 2. Wprowadź "https://adres IP urządzenia" w polu adresu przeglądarki (gdzie "adres IP urządzenia" jest adresem IP urządzenia).

Na przykład:

https://192.168.1.2

- W przypadku korzystania z systemu DNS (Domain Name System) lub włączeniu nazwy NetBIOS można wpisać inną nazwę, na przykład "UdostępnionaDrukarka" zamiast adresu IP.
	- Na przykład:

https://SharedPrinter

W przypadku korzystania z nazwy NetBIOS można również użyć nazwy węzła.

Na przykład:

https://brnxxxxxxxxxxxx

Nazwę NetBIOS można znaleźć w Raporcie konfiguracji sieci.

- Na komputerach Mac dostęp do systemu Zarządzanie przez przeglądarkę WWW można uzyskać, klikając ikonę urządzenia na ekranie **Status Monitor (Monitor stanu)**.
- 3. Jeśli zostanie wyświetlony monit o podanie hasła dla urządzenia, należy je wprowadzić, a następnie kliknąć → .
- 4. Kliknij kartę **Network (Sieć)**.
- 5. Kliknij kartę **Security (Zabezpieczenia)**.
- 6. Kliknij menu **Certificate (Certyfikat)** na lewym pasku nawigacyjnym.
- 7. Kliknij przycisk **Install Certificate (Zainstaluj certyfikat)**.
- 8. Wyszukaj plik zawierający certyfikat wystawiony przez urząd certyfikacji, a następnie kliknij **Submit (Prześlij)**.

Certyfikat został pomyślnie utworzony i pomyślnie zapisany w pamięci urządzenia.

Aby korzystać z komunikacji z zastosowaniem protokołu SSL/TLS, należy zainstalować na komputerze certyfikat główny z urzędu certyfikacji. Skontaktuj się z administratorem sieci.

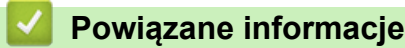

• [Tworzenie i instalacja certyfikatu pochodzącego od Urzędu certyfikacji \(CA\)](#page-432-0)

<span id="page-436-0"></span> [Strona główna](#page-1-0) > [Bezpieczeństwo](#page-400-0) > [Bezpieczne zarządzanie urządzeniem sieciowym przy użyciu protokołu](#page-419-0) [SSL/TLS](#page-419-0) > [Certyfikaty i funkcja Zarządzanie przez przeglądarkę WWW](#page-420-0) > [Tworzenie i instalowanie](#page-422-0) [certyfikatu](#page-422-0) > [Tworzenie i instalacja certyfikatu pochodzącego od Urzędu certyfikacji \(CA\)](#page-432-0) > Importowanie i eksportowanie certyfikatu oraz klucza prywatnego

# **Importowanie i eksportowanie certyfikatu oraz klucza prywatnego**

Zapisz certyfikat i prywatny klucz w urządzeniu i zarządzaj nimi poprzez importowanie i eksportowanie.

- [Importowanie certyfikatu i klucza prywatnego](#page-437-0)
- [Eksportowanie certyfikatu i klucza prywatnego](#page-438-0)

<span id="page-437-0"></span> [Strona główna](#page-1-0) > [Bezpieczeństwo](#page-400-0) > [Bezpieczne zarządzanie urządzeniem sieciowym przy użyciu protokołu](#page-419-0) [SSL/TLS](#page-419-0) > [Certyfikaty i funkcja Zarządzanie przez przeglądarkę WWW](#page-420-0) > [Tworzenie i instalowanie](#page-422-0) [certyfikatu](#page-422-0) > [Tworzenie i instalacja certyfikatu pochodzącego od Urzędu certyfikacji \(CA\)](#page-432-0) > [Importowanie i](#page-436-0) [eksportowanie certyfikatu oraz klucza prywatnego](#page-436-0) > Importowanie certyfikatu i klucza prywatnego

## **Importowanie certyfikatu i klucza prywatnego**

- 1. Uruchom przeglądarkę internetową.
- 2. Wprowadź "https://adres IP urządzenia" w polu adresu przeglądarki (gdzie "adres IP urządzenia" jest adresem IP urządzenia).

Na przykład: https://192.168.1.2

• W przypadku korzystania z systemu DNS (Domain Name System) lub włączeniu nazwy NetBIOS można wpisać inną nazwę, na przykład "UdostępnionaDrukarka" zamiast adresu IP.

Na przykład:

https://SharedPrinter

W przypadku korzystania z nazwy NetBIOS można również użyć nazwy węzła.

Na przykład:

https://brnxxxxxxxxxxxx

Nazwę NetBIOS można znaleźć w Raporcie konfiguracji sieci.

- Na komputerach Mac dostęp do systemu Zarządzanie przez przeglądarkę WWW można uzyskać, klikając ikonę urządzenia na ekranie **Status Monitor (Monitor stanu)**.
- 3. Jeśli zostanie wyświetlony monit o podanie hasła dla urządzenia, należy je wprowadzić, a następnie kliknąć .
- 4. Kliknij kartę **Network (Sieć)**.
- 5. Kliknij kartę **Security (Zabezpieczenia)**.
- 6. Kliknij menu **Certificate (Certyfikat)** na lewym pasku nawigacyjnym.
- 7. Kliknij przycisk **Import Certificate and Private Key (Importuj certyfikat i klucz prywatny)**.
- 8. Przejdź do pliku, który ma zostać importowany.
- 9. Jeżeli plik jest zaszyfrowany, wprowadź hasło, a następnie kliknij przycisk **Submit (Prześlij)**.

Certyfikat i klucz prywatny zostaną importowane do urządzenia.

Aby korzystać z komunikacji z zastosowaniem protokołu SSL/TLS, należy również zainstalować na komputerze certyfikat główny z urzędu certyfikacji. Skontaktuj się z administratorem sieci.

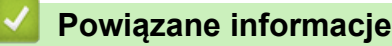

• [Importowanie i eksportowanie certyfikatu oraz klucza prywatnego](#page-436-0)

<span id="page-438-0"></span> [Strona główna](#page-1-0) > [Bezpieczeństwo](#page-400-0) > [Bezpieczne zarządzanie urządzeniem sieciowym przy użyciu protokołu](#page-419-0) [SSL/TLS](#page-419-0) > [Certyfikaty i funkcja Zarządzanie przez przeglądarkę WWW](#page-420-0) > [Tworzenie i instalowanie](#page-422-0) [certyfikatu](#page-422-0) > [Tworzenie i instalacja certyfikatu pochodzącego od Urzędu certyfikacji \(CA\)](#page-432-0) > [Importowanie i](#page-436-0) [eksportowanie certyfikatu oraz klucza prywatnego](#page-436-0) > Eksportowanie certyfikatu i klucza prywatnego

## **Eksportowanie certyfikatu i klucza prywatnego**

- 1. Uruchom przeglądarkę internetową.
- 2. Wprowadź "https://adres IP urządzenia" w polu adresu przeglądarki (gdzie "adres IP urządzenia" jest adresem IP urządzenia).

Na przykład: https://192.168.1.2

• W przypadku korzystania z systemu DNS (Domain Name System) lub włączeniu nazwy NetBIOS można wpisać inną nazwę, na przykład "UdostępnionaDrukarka" zamiast adresu IP.

Na przykład:

https://SharedPrinter

W przypadku korzystania z nazwy NetBIOS można również użyć nazwy węzła.

Na przykład:

https://brnxxxxxxxxxxxx

Nazwę NetBIOS można znaleźć w Raporcie konfiguracji sieci.

- Na komputerach Mac dostęp do systemu Zarządzanie przez przeglądarkę WWW można uzyskać, klikając ikonę urządzenia na ekranie **Status Monitor (Monitor stanu)**.
- 3. Jeśli zostanie wyświetlony monit o podanie hasła dla urządzenia, należy je wprowadzić, a następnie kliknąć .
- 4. Kliknij kartę **Network (Sieć)**.
- 5. Kliknij kartę **Security (Zabezpieczenia)**.
- 6. Kliknij menu **Certificate (Certyfikat)** na lewym pasku nawigacyjnym.
- 7. Kliknij przycisk **Export (Eksportuj)** widoczny z **Certificate List (Lista certyfikatów)**.
- 8. Wprowadź hasło, jeżeli chcesz zaszyfrować plik.

W przypadku niewpisania hasła plik nie zostanie zaszyfrowany.

- 9. Wprowadź ponownie hasło w celu potwierdzenia i kliknij przycisk **Submit (Prześlij)**.
- 10. Kliknij **v** obok Zapisz, a następnie określ lokalizację, w której chcesz zapisać plik.

Certyfikat i klucz prywatny zostały wyeksportowane na komputer.

Możesz również zaimportować certyfikat na swój komputer.

## **Powiązane informacje**

• [Importowanie i eksportowanie certyfikatu oraz klucza prywatnego](#page-436-0)

<span id="page-439-0"></span> [Strona główna](#page-1-0) > [Bezpieczeństwo](#page-400-0) > [Bezpieczne zarządzanie urządzeniem sieciowym przy użyciu protokołu](#page-419-0) [SSL/TLS](#page-419-0) > [Certyfikaty i funkcja Zarządzanie przez przeglądarkę WWW](#page-420-0) > [Tworzenie i instalowanie](#page-422-0) [certyfikatu](#page-422-0) > Importowanie i eksportowanie certyfikatu CA

# **Importowanie i eksportowanie certyfikatu CA**

Urządzenie Brother umożliwia importowanie, eksportowanie i zapisywanie certyfikatów CA.

- [Importowanie certyfikatu CA](#page-440-0)
- [Eksportowanie certyfikatu CA](#page-441-0)

<span id="page-440-0"></span> [Strona główna](#page-1-0) > [Bezpieczeństwo](#page-400-0) > [Bezpieczne zarządzanie urządzeniem sieciowym przy użyciu protokołu](#page-419-0) [SSL/TLS](#page-419-0) > [Certyfikaty i funkcja Zarządzanie przez przeglądarkę WWW](#page-420-0) > [Tworzenie i instalowanie](#page-422-0) [certyfikatu](#page-422-0) > [Importowanie i eksportowanie certyfikatu CA](#page-439-0) > Importowanie certyfikatu CA

# **Importowanie certyfikatu CA**

- 1. Uruchom przeglądarkę internetową.
- 2. Wprowadź "https://adres IP urządzenia" w polu adresu przeglądarki (gdzie "adres IP urządzenia" jest adresem IP urządzenia).

Na przykład:

https://192.168.1.2

- W przypadku korzystania z systemu DNS (Domain Name System) lub włączeniu nazwy NetBIOS można wpisać inną nazwę, na przykład "UdostępnionaDrukarka" zamiast adresu IP.
	- Na przykład:

https://SharedPrinter

W przypadku korzystania z nazwy NetBIOS można również użyć nazwy węzła.

Na przykład:

https://brnxxxxxxxxxxxx

Nazwę NetBIOS można znaleźć w Raporcie konfiguracji sieci.

- Na komputerach Mac dostęp do systemu Zarządzanie przez przeglądarkę WWW można uzyskać, klikając ikonę urządzenia na ekranie **Status Monitor (Monitor stanu)**.
- 3. Jeśli zostanie wyświetlony monit o podanie hasła dla urządzenia, należy je wprowadzić, a następnie kliknąć → .
- 4. Kliknij kartę **Network (Sieć)**.
- 5. Kliknij kartę **Security (Zabezpieczenia)**.
- 6. Kliknij menu **CA Certificate (Certyfikat ośrodka certyfikacji)** na lewym pasku nawigacyjnym.
- 7. Kliknij **Import CA Certificate (Importuj certyfikat ośrodka certyfikacji)**.
- 8. Znajdź plik, który chcesz importować.
- 9. Kliknij przycisk **Submit (Prześlij)**.

#### **Powiązane informacje**

• [Importowanie i eksportowanie certyfikatu CA](#page-439-0)

<span id="page-441-0"></span> [Strona główna](#page-1-0) > [Bezpieczeństwo](#page-400-0) > [Bezpieczne zarządzanie urządzeniem sieciowym przy użyciu protokołu](#page-419-0) [SSL/TLS](#page-419-0) > [Certyfikaty i funkcja Zarządzanie przez przeglądarkę WWW](#page-420-0) > [Tworzenie i instalowanie](#page-422-0) [certyfikatu](#page-422-0) > [Importowanie i eksportowanie certyfikatu CA](#page-439-0) > Eksportowanie certyfikatu CA

# **Eksportowanie certyfikatu CA**

- 1. Uruchom przeglądarkę internetową.
- 2. Wprowadź "https://adres IP urządzenia" w polu adresu przeglądarki (gdzie "adres IP urządzenia" jest adresem IP urządzenia).

Na przykład:

https://192.168.1.2

- W przypadku korzystania z systemu DNS (Domain Name System) lub włączeniu nazwy NetBIOS można wpisać inną nazwę, na przykład "UdostępnionaDrukarka" zamiast adresu IP.
	- Na przykład:

https://SharedPrinter

W przypadku korzystania z nazwy NetBIOS można również użyć nazwy węzła.

Na przykład:

https://brnxxxxxxxxxxxx

Nazwę NetBIOS można znaleźć w Raporcie konfiguracji sieci.

- Na komputerach Mac dostęp do systemu Zarządzanie przez przeglądarkę WWW można uzyskać, klikając ikonę urządzenia na ekranie **Status Monitor (Monitor stanu)**.
- 3. Jeśli zostanie wyświetlony monit o podanie hasła dla urządzenia, należy je wprowadzić, a następnie kliknąć → .
- 4. Kliknij kartę **Network (Sieć)**.
- 5. Kliknij kartę **Security (Zabezpieczenia)**.
- 6. Kliknij menu **CA Certificate (Certyfikat ośrodka certyfikacji)** na lewym pasku nawigacyjnym.
- 7. Wybierz certyfikat, który ma zostać wyeksportowany, a następnie kliknij przycisk **Export (Eksportuj)**.
- 8. Kliknij przycisk **Submit (Prześlij)**.
- 9. Kliknij **V** obok Zapisz, a następnie określ lokalizację, w której chcesz zapisać plik.

## **Powiązane informacje**

• [Importowanie i eksportowanie certyfikatu CA](#page-439-0)

 [Strona główna](#page-1-0) > [Bezpieczeństwo](#page-400-0) > [Bezpieczne zarządzanie urządzeniem sieciowym przy użyciu protokołu](#page-419-0) [SSL/TLS](#page-419-0) > [Certyfikaty i funkcja Zarządzanie przez przeglądarkę WWW](#page-420-0) > Zarządzanie wieloma certyfikatami

## **Zarządzanie wieloma certyfikatami**

Funkcja obsługi wielu certyfikatów umożliwia zarządzanie poszczególnymi certyfikatami zainstalowanymi w urządzeniu przy użyciu funkcji Zarządzanie przez Internet. Na ekranie **Certificate (Certyfikat)** lub **CA Certificate (Certyfikat ośrodka certyfikacji)** funkcji Zarządzanie przez Internet można wyświetlać zawartość certyfikatu, a także usuwać lub eksportować certyfikaty.

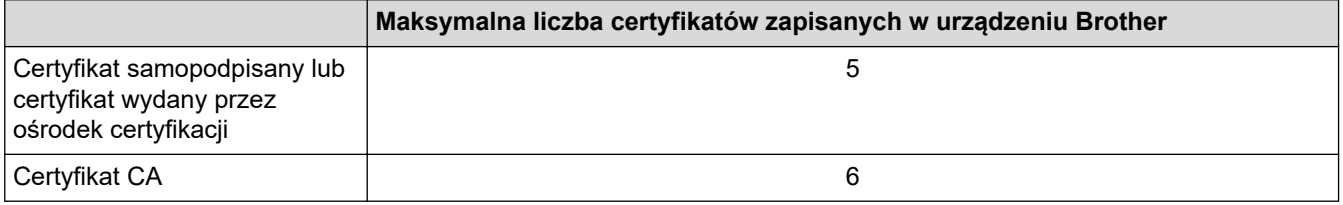

Zalecamy przechowywanie o jednego certyfikatu mniej, niż to jest dozwolone, w celu rezerwacji pustego miejsca na wypadek utraty ważności certyfikatu. Gdy certyfikat utraci ważność, można zaimportować nowy certyfikat w zarezerwowane miejsce, a następnie usunąć certyfikat, którego ważność wygasła. Pozwoli to uniknąć błędów konfiguracji.

- Korzystając z protokołów HTTPS/IPPS lub IEEE 802.1x, należy wybrać certyfikat, który jest używany.
- W przypadku korzystania z protokołu SSL w komunikacji SMTP/POP3/IMAP4 (opcja dostępna tylko w przypadku niektórych modeli), nie ma potrzeby wybierania certyfikatu. Niezbędny certyfikat jest wybierany automatycznie.

### **Powiązane informacje**

• [Certyfikaty i funkcja Zarządzanie przez przeglądarkę WWW](#page-420-0)

<span id="page-443-0"></span> [Strona główna](#page-1-0) > [Bezpieczeństwo](#page-400-0) > Bezpieczne zarządzanie urządzeniem sieciowym przy użyciu protokołu IPsec

## **Bezpieczne zarządzanie urządzeniem sieciowym przy użyciu protokołu IPsec**

- [Wprowadzenie do protokołu IPsec](#page-444-0)
- [Konfigurowanie protokołu IPsec przy użyciu funkcji Zarządzanie przez Internet](#page-445-0)
- [Konfigurowanie szablonu adresu protokołu IPsec z użyciem funkcji Zarządzanie przez](#page-447-0) [przeglądarkę WWW](#page-447-0)
- [Konfigurowanie szablonu protokołu IPsec przy użyciu funkcji Zarządzanie przez](#page-449-0) [przeglądarkę WWW](#page-449-0)

<span id="page-444-0"></span> [Strona główna](#page-1-0) > [Bezpieczeństwo](#page-400-0) > [Bezpieczne zarządzanie urządzeniem sieciowym przy użyciu protokołu](#page-443-0) [IPsec](#page-443-0) > Wprowadzenie do protokołu IPsec

## **Wprowadzenie do protokołu IPsec**

IPsec (Internet Protocol Security) to protokół zabezpieczeń, który wykorzystuje opcjonalną funkcję protokołu internetowego, aby zapobiegać manipulacji danymi oraz zapewnić poufność danych transmitowanych jako pakiety IP. Funkcja IPsec szyfruje dane przesyłane za pośrednictwem sieci, na przykład dane drukowania wysyłane z komputerów do drukarki. Ze względu na to, że dane są szyfrowane w warstwie sieciowej, aplikacje wykorzystujące protokół wyższego poziomu korzystają z funkcji IPsec nawet wtedy, gdy użytkownik nie wie, że jest używana.

IPsec obsługuje następujące funkcje:

• Transmisje IPsec

Zgodnie z warunkami ustawienia protokołu IPsec, komputer podłączony do sieci wysyła dane do i odbiera dane z określonego urządzenia za pomocą protokołu IPsec. Podczas rozpoczęcia przez urządzenie komunikacji za pomocą protokołu IPsec, najpierw wymieniane są klucze za pomocą metody IKE (Internet Key Exchange), a następnie zaszyfrowane dane są przesyłane za pomocą kluczy.

Ponadto, protokół IPsec posiada dwa tryby pracy: tryb transportowy i tryb tunelu. Tryb transportowy używany jest głównie do komunikacji między urządzeniami, a tryb tunelu jest używany w środowiskach, takich jak sieci VPN (Virtual Private Network).

Do transmisji IPsec niezbędne są następujące warunki:

- Komputer, który może komunikować się za pomocą protokołu IPsec, jest podłączony do sieci.
- Urządzenie Brother jest skonfigurowane na komunikację za pomocą protokołu IPsec.
- Komputer podłączony do urządzenia Brother jest skonfigurowany do połączeń IPsec.
- Ustawienia IPsec

Ustawienia, które są niezbędne do połączeń za pomocą protokołu IPsec. Ustawienia te można skonfigurować za pomocą funkcji Zarządzanie przez Internet.

Aby skonfigurować ustawienia protokołu IPsec, należy użyć przeglądarki na komputerze podłączonym do sieci.

## **Powiązane informacje**

• [Bezpieczne zarządzanie urządzeniem sieciowym przy użyciu protokołu IPsec](#page-443-0)

<span id="page-445-0"></span> [Strona główna](#page-1-0) > [Bezpieczeństwo](#page-400-0) > [Bezpieczne zarządzanie urządzeniem sieciowym przy użyciu protokołu](#page-443-0) [IPsec](#page-443-0) > Konfigurowanie protokołu IPsec przy użyciu funkcji Zarządzanie przez Internet

## **Konfigurowanie protokołu IPsec przy użyciu funkcji Zarządzanie przez Internet**

Warunki połączenia IPsec obejmują dwa **Template (Szablon)** typy: **Address (Adres)** i **IPsec**. Możliwe jest skonfigurowanie maksymalnie 10 warunków połączenia.

- 1. Uruchom przeglądarkę internetową.
- 2. Wprowadź "https://adres IP urządzenia" w polu adresu przeglądarki (gdzie "adres IP urządzenia" jest adresem IP urządzenia).

Na przykład:

https://192.168.1.2

- 3. Jeśli zostanie wyświetlony monit o podanie hasła dla urządzenia, należy je wprowadzić, a następnie kliknąć → .
- 4. Kliknij kartę **Network (Sieć)**.
- 5. Kliknij kartę **Security (Zabezpieczenia)**.
- 6. Kliknij menu **IPsec** na lewym pasku nawigacyjnym.
- 7. Skonfiguruj ustawienia.

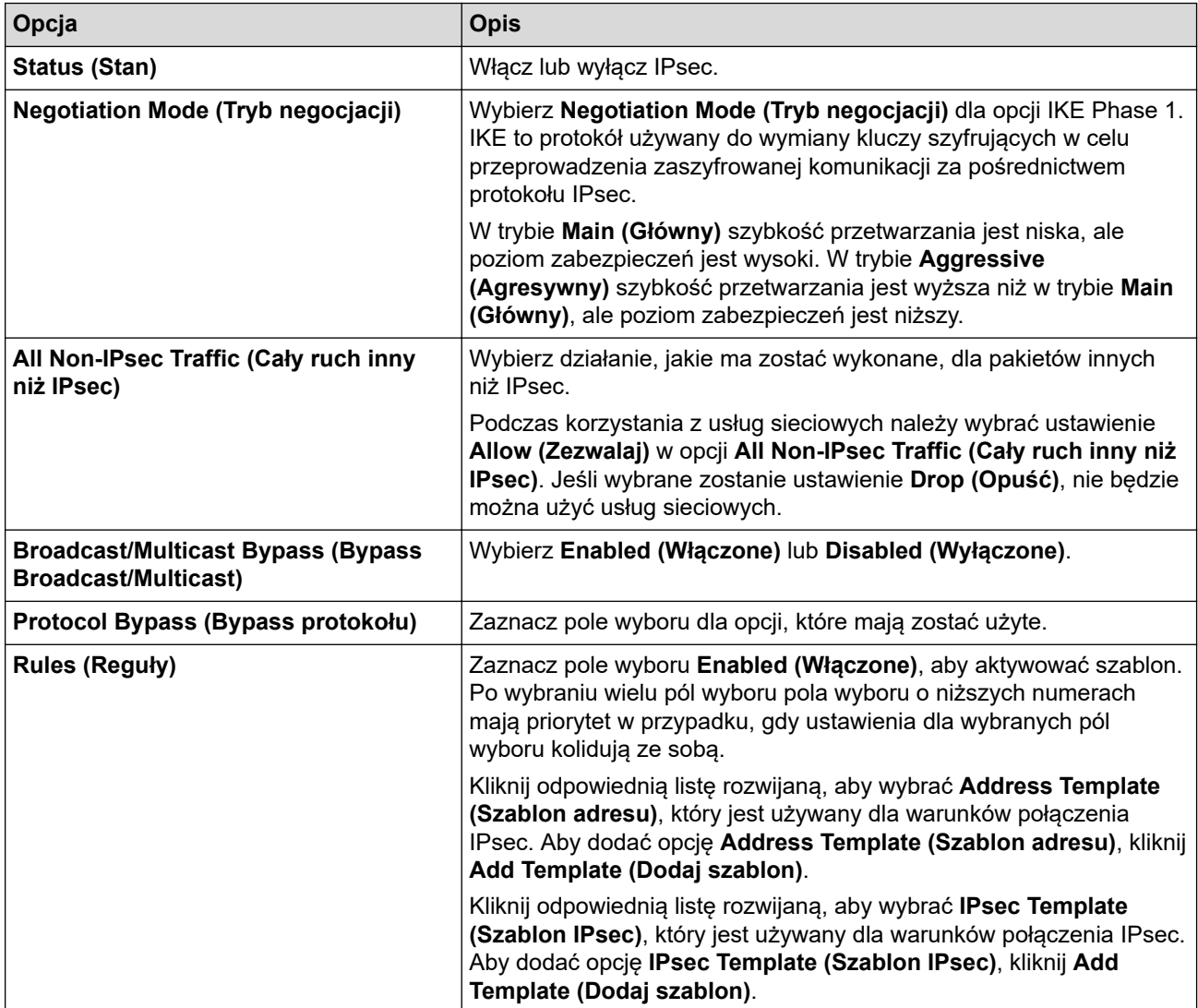

8. Kliknij przycisk **Submit (Prześlij)**.

Jeśli urządzenie musi zostać uruchomione ponownie w celu zarejestrowania nowych ustawień, wyświetlony zostanie ekran potwierdzenia ponownego uruchomienia.

Jeśli w tabeli **Rules (Reguły)** we włączonym szablonie pozycja jest pusta, wyświetlony zostanie komunikat o błędzie. Potwierdź wybory i kliknij **Submit (Prześlij)** ponownie.

## **Powiązane informacje**

• [Bezpieczne zarządzanie urządzeniem sieciowym przy użyciu protokołu IPsec](#page-443-0)

<span id="page-447-0"></span> [Strona główna](#page-1-0) > [Bezpieczeństwo](#page-400-0) > [Bezpieczne zarządzanie urządzeniem sieciowym przy użyciu protokołu](#page-443-0) [IPsec](#page-443-0) > Konfigurowanie szablonu adresu protokołu IPsec z użyciem funkcji Zarządzanie przez przeglądarkę **WWW** 

# **Konfigurowanie szablonu adresu protokołu IPsec z użyciem funkcji Zarządzanie przez przeglądarkę WWW**

- 1. Uruchom przeglądarkę internetową.
- 2. Wprowadź "https://adres IP urządzenia" w polu adresu przeglądarki (gdzie "adres IP urządzenia" jest adresem IP urządzenia).

Na przykład:

https://192.168.1.2

- 3. Jeśli zostanie wyświetlony monit o podanie hasła dla urządzenia, należy je wprowadzić, a następnie kliknąć → .
- 4. Kliknij kartę **Network (Sieć)**.
- 5. Kliknij kartę **Security (Zabezpieczenia)**.
- 6. Kliknij menu **IPsec Address Template (Szablon adresu IPsec)** w lewym pasku nawigacyjnym.

Zostanie wyświetlona lista szablonów, zawierająca 10 szablonów adresów.

Kliknij przycisk **Delete (Usuń)**, aby usunąć **Address Template (Szablon adresu)**. Gdy **Address Template (Szablon adresu)** jest używany, nie można go usunąć.

- 7. Kliknij **Address Template (Szablon adresu)**, który chcesz utworzyć. Zostanie wyświetlony **IPsec Address Template (Szablon adresu IPsec)**.
- 8. Skonfiguruj ustawienia.

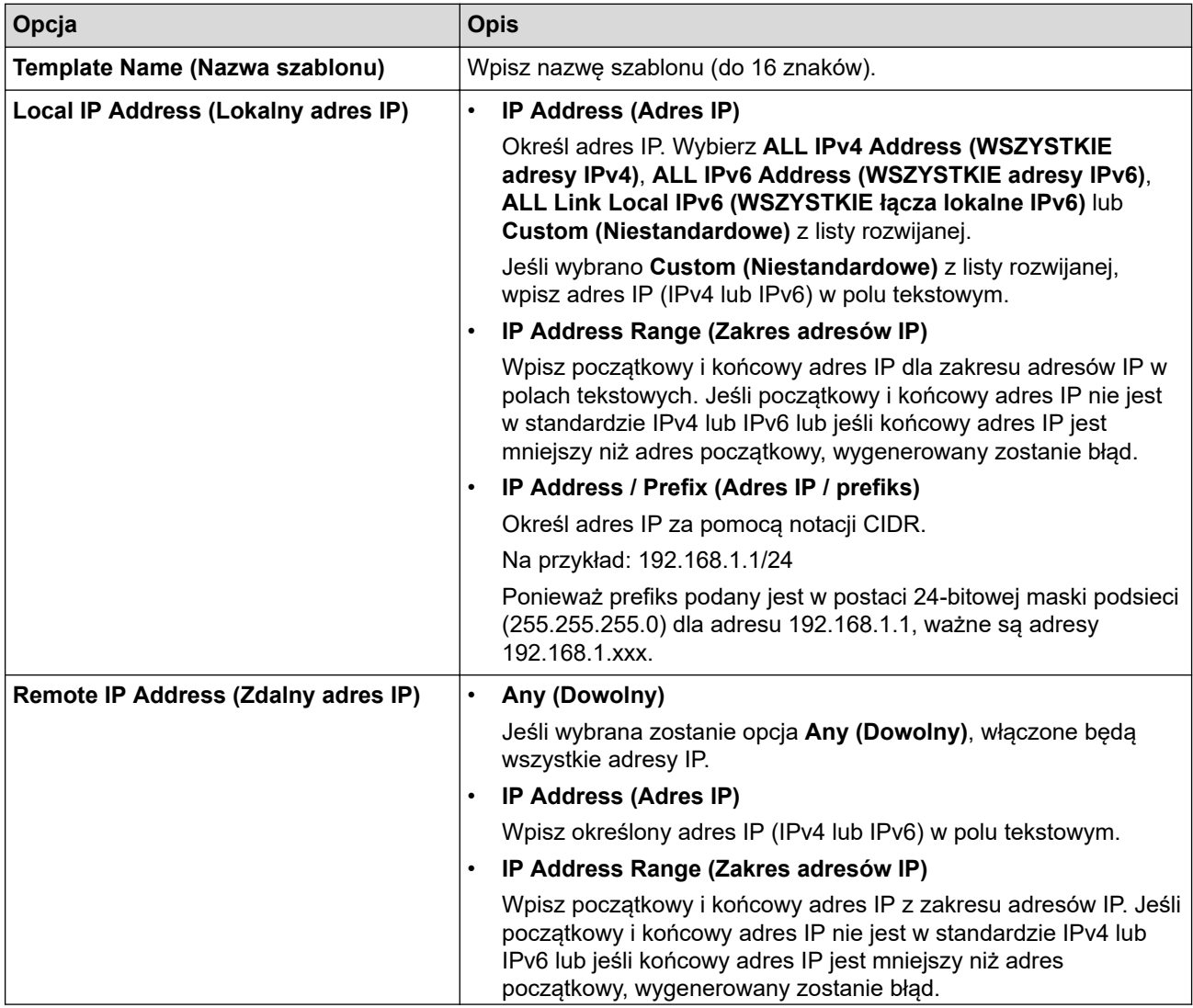

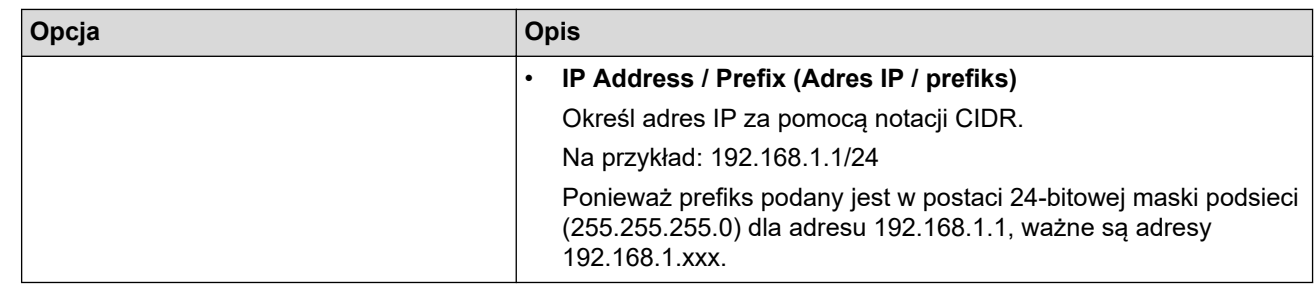

## 9. Kliknij przycisk **Submit (Prześlij)**.

Ø

Gdy zmienisz ustawienia aktualnie używanego szablonu, zrestartuj urządzenie, aby aktywować konfigurację.

## **Powiązane informacje**

• [Bezpieczne zarządzanie urządzeniem sieciowym przy użyciu protokołu IPsec](#page-443-0)

<span id="page-449-0"></span> [Strona główna](#page-1-0) > [Bezpieczeństwo](#page-400-0) > [Bezpieczne zarządzanie urządzeniem sieciowym przy użyciu protokołu](#page-443-0) [IPsec](#page-443-0) > Konfigurowanie szablonu protokołu IPsec przy użyciu funkcji Zarządzanie przez przeglądarkę WWW

## **Konfigurowanie szablonu protokołu IPsec przy użyciu funkcji Zarządzanie przez przeglądarkę WWW**

- 1. Uruchom przeglądarkę internetową.
- 2. Wprowadź "https://adres IP urządzenia" w polu adresu przeglądarki (gdzie "adres IP urządzenia" jest adresem IP urządzenia).

Na przykład:

https://192.168.1.2

- 3. Jeśli zostanie wyświetlony monit o podanie hasła dla urządzenia, należy je wprowadzić, a następnie kliknąć → .
- 4. Kliknij kartę **Network (Sieć)**.
- 5. Kliknij kartę **Security (Zabezpieczenia)**.
- 6. Kliknij **IPsec Template (Szablon IPsec)** w lewym pasku nawigacyjnym.

Zostanie wyświetlona lista szablonów, zawierająca 10 szablonów IPsec.

Kliknij przycisk **Delete (Usuń)**, aby usunąć **IPsec Template (Szablon IPsec)**. Gdy **IPsec Template (Szablon IPsec)** jest używany, nie można go usunąć.

- 7. Kliknij **IPsec Template (Szablon IPsec)**, który chcesz utworzyć. Wyświetlony zostanie ekran **IPsec Template (Szablon IPsec)**. Pola konfiguracji różnią się w zależności od wybranego ustawienia **Use Prefixed Template (Użycie szablonu z prefiksem)** i **Internet Key Exchange (IKE)**.
- 8. W polu **Template Name (Nazwa szablonu)** wpisz nazwę szablony (maksymalnie 16 znaków).
- 9. Jeśli wybrano **Custom (Niestandardowe)** z listy rozwijanej **Use Prefixed Template (Użycie szablonu z prefiksem)**, należy wybrać opcje **Internet Key Exchange (IKE)**, a następnie zmienić ustawienia w razie potrzeby.
- 10. Kliknij przycisk **Submit (Prześlij)**.

#### **Powiązane informacje**

- [Bezpieczne zarządzanie urządzeniem sieciowym przy użyciu protokołu IPsec](#page-443-0)
	- [Ustawienia IKEv1 dla szablonu protokołu IPsec](#page-450-0)
	- [Ustawienia IKEv2 dla szablonu protokołu IPsec](#page-453-0)
	- [Ustawienia ręczne dla szablonu protokołu IPsec](#page-456-0)

<span id="page-450-0"></span> [Strona główna](#page-1-0) > [Bezpieczeństwo](#page-400-0) > [Bezpieczne zarządzanie urządzeniem sieciowym przy użyciu protokołu](#page-443-0) [IPsec](#page-443-0) > [Konfigurowanie szablonu protokołu IPsec przy użyciu funkcji Zarządzanie przez przeglądarkę](#page-449-0) [WWW](#page-449-0) > Ustawienia IKEv1 dla szablonu protokołu IPsec

# **Ustawienia IKEv1 dla szablonu protokołu IPsec**

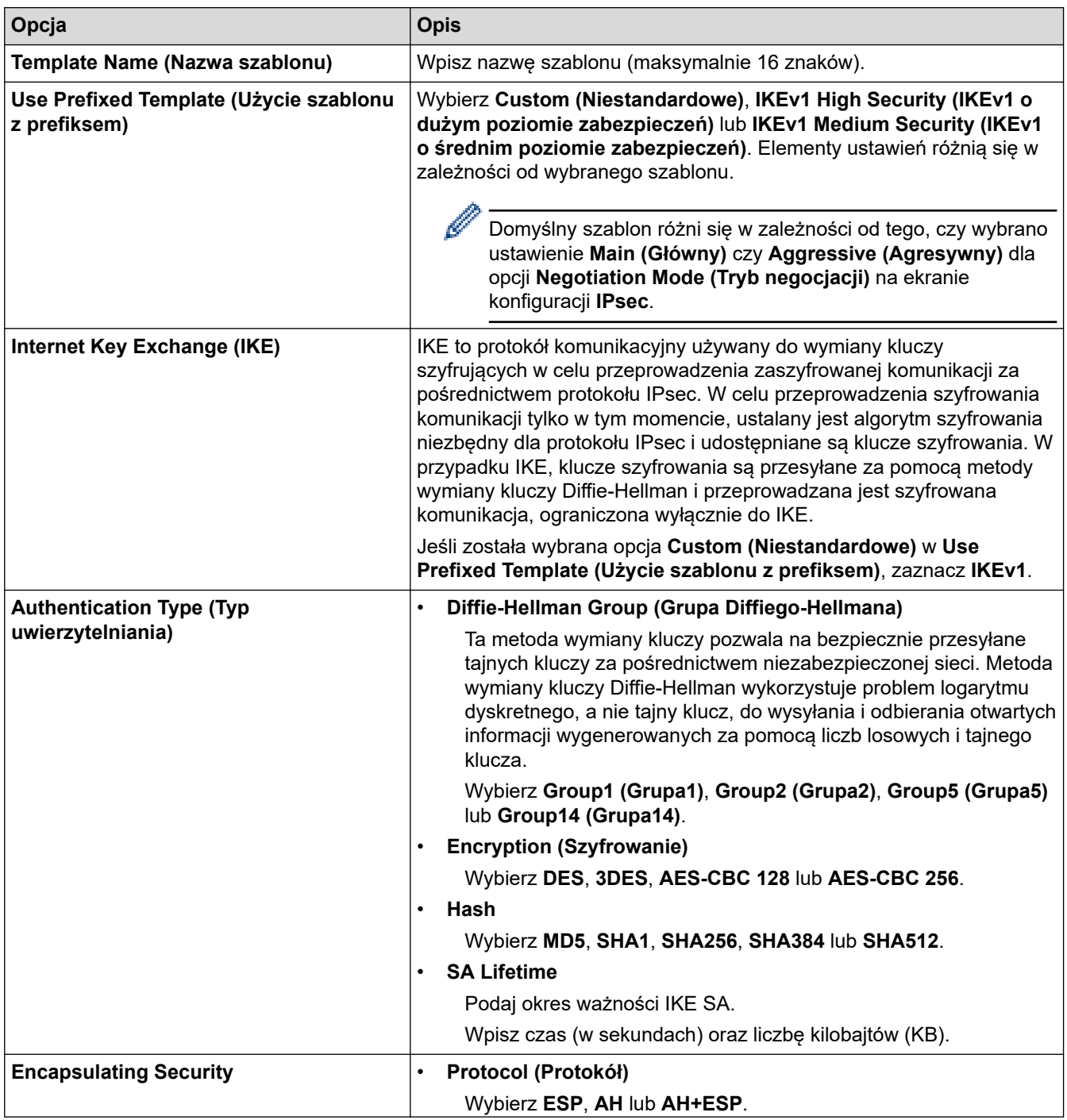

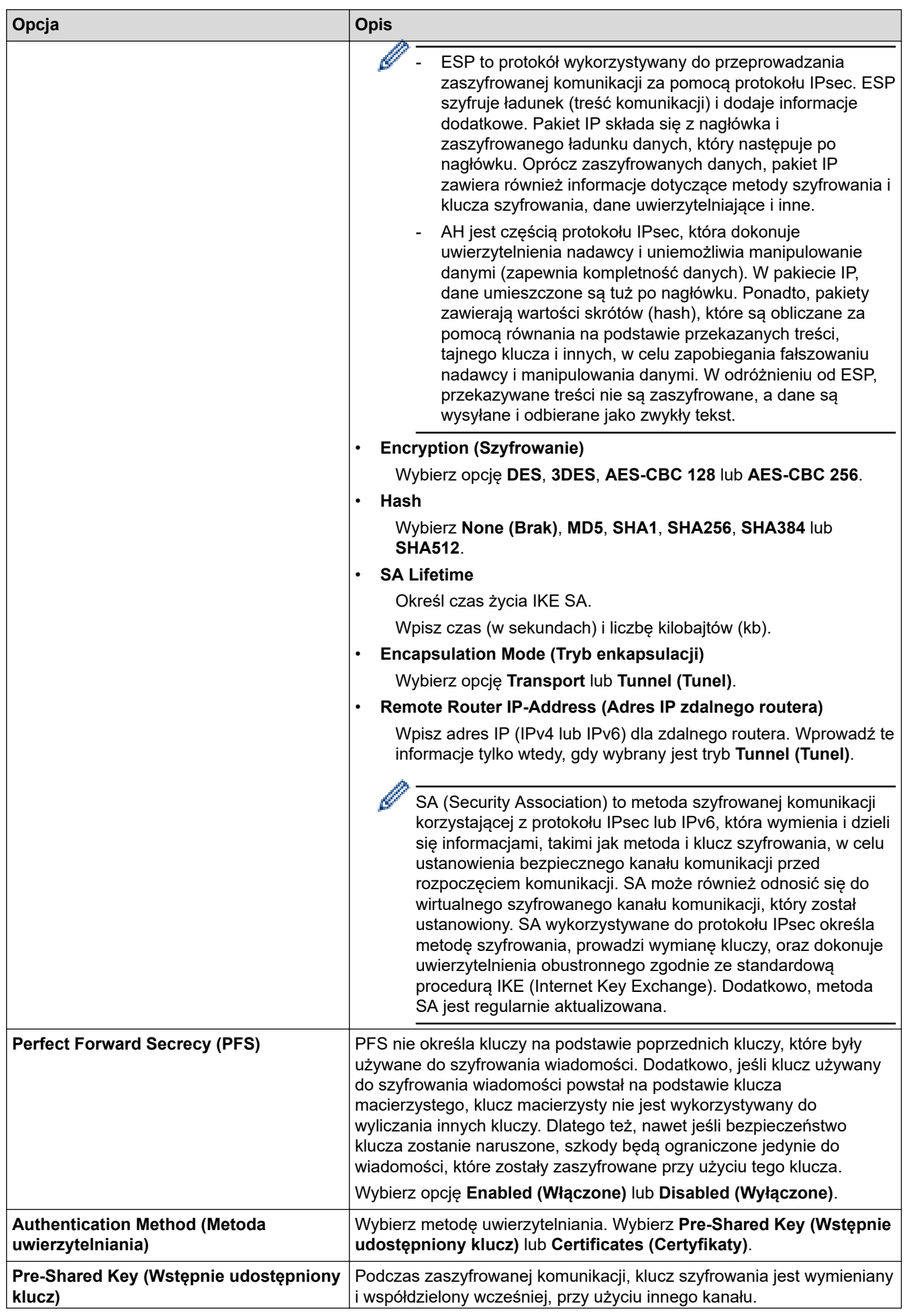

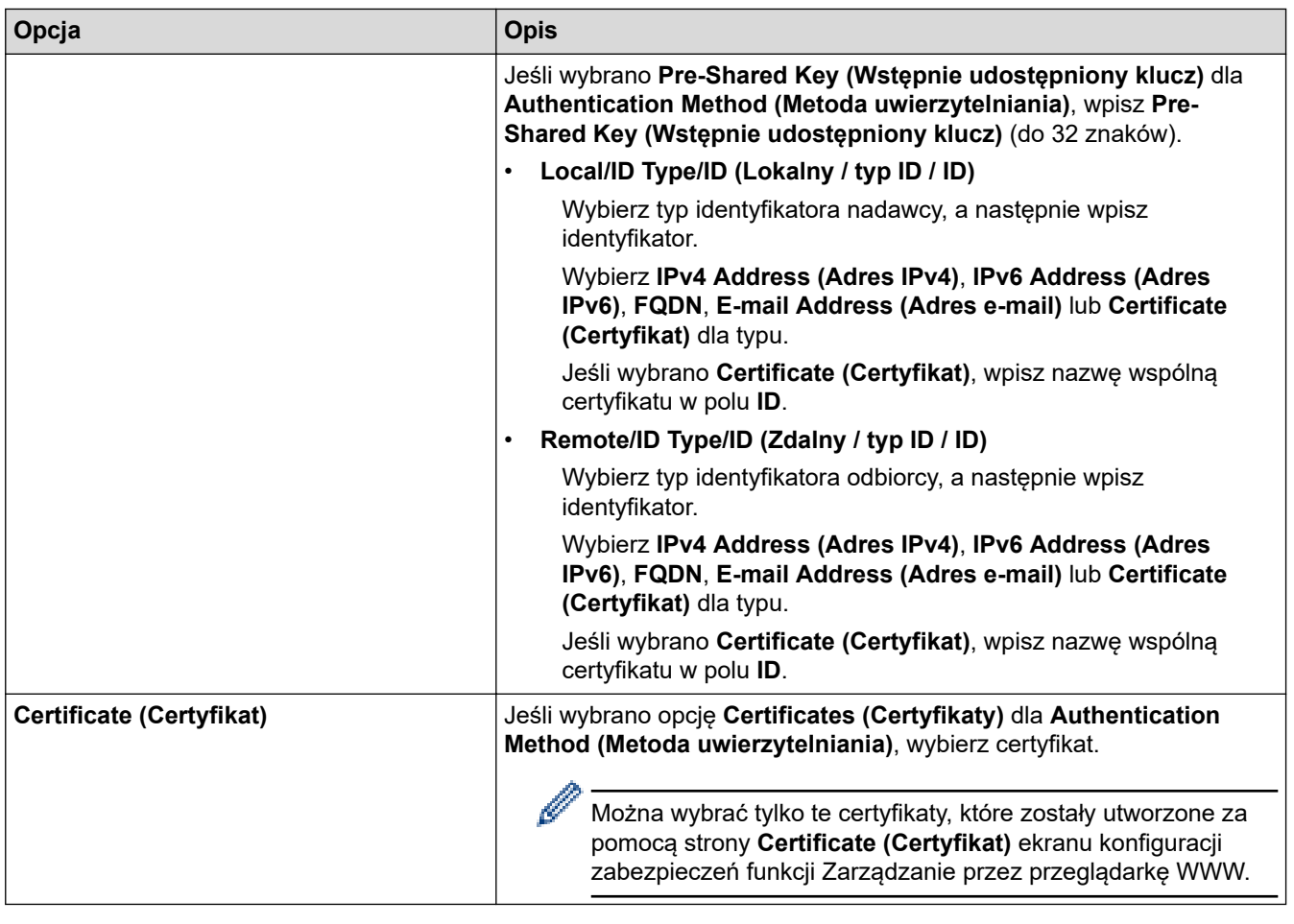

# **Powiązane informacje**

• [Konfigurowanie szablonu protokołu IPsec przy użyciu funkcji Zarządzanie przez przeglądarkę WWW](#page-449-0)

<span id="page-453-0"></span> [Strona główna](#page-1-0) > [Bezpieczeństwo](#page-400-0) > [Bezpieczne zarządzanie urządzeniem sieciowym przy użyciu protokołu](#page-443-0) [IPsec](#page-443-0) > [Konfigurowanie szablonu protokołu IPsec przy użyciu funkcji Zarządzanie przez przeglądarkę](#page-449-0) [WWW](#page-449-0) > Ustawienia IKEv2 dla szablonu protokołu IPsec

# **Ustawienia IKEv2 dla szablonu protokołu IPsec**

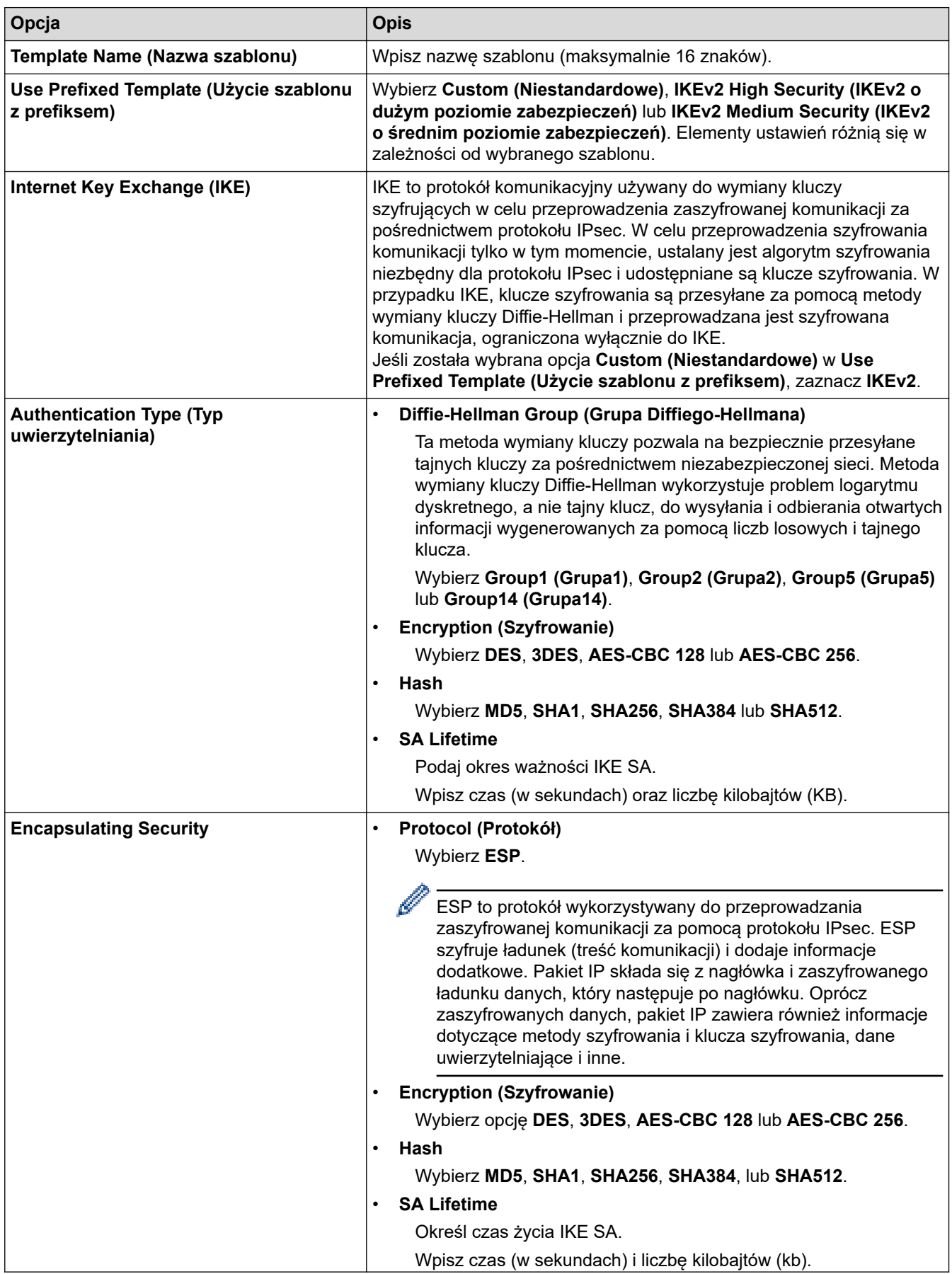

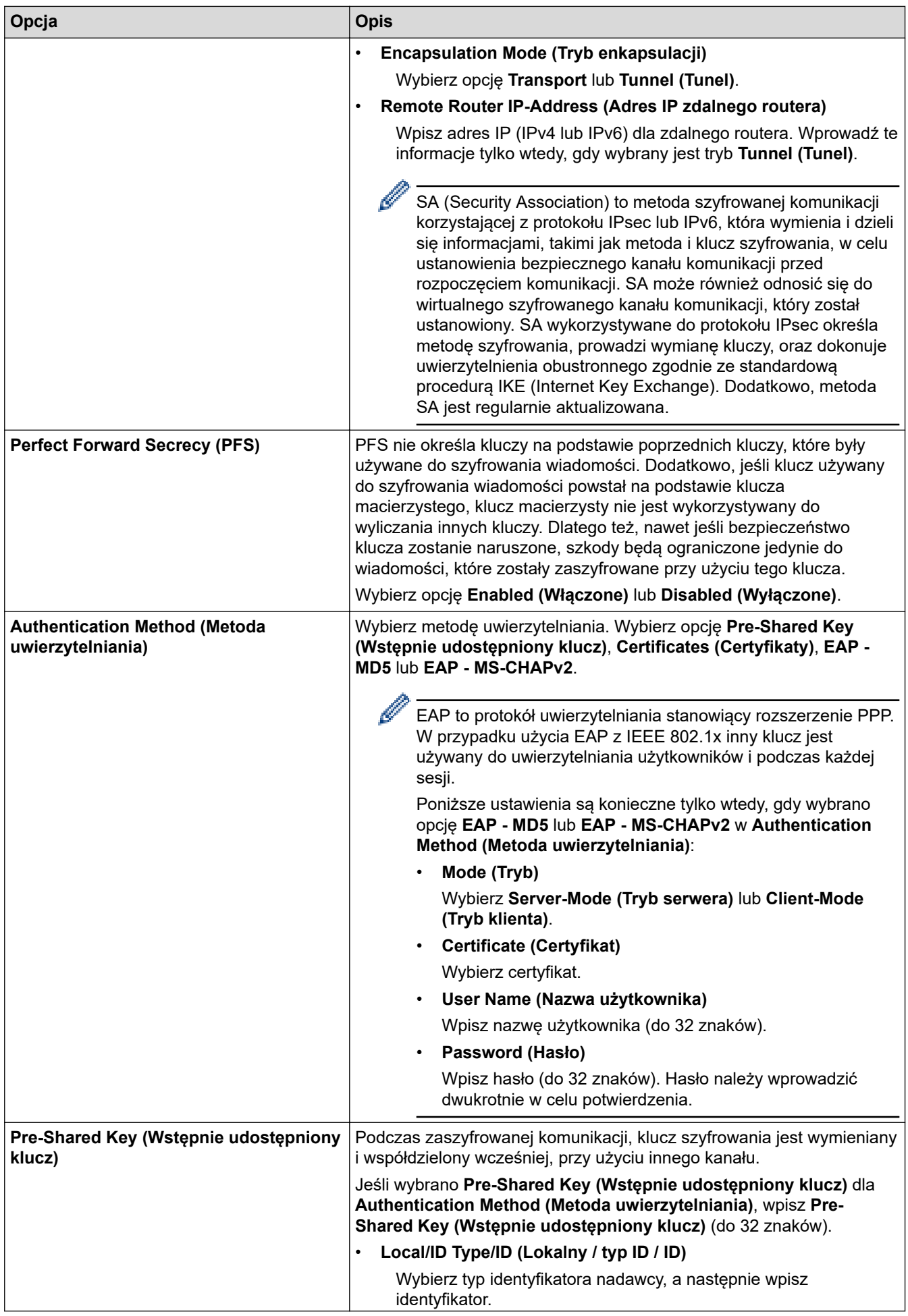

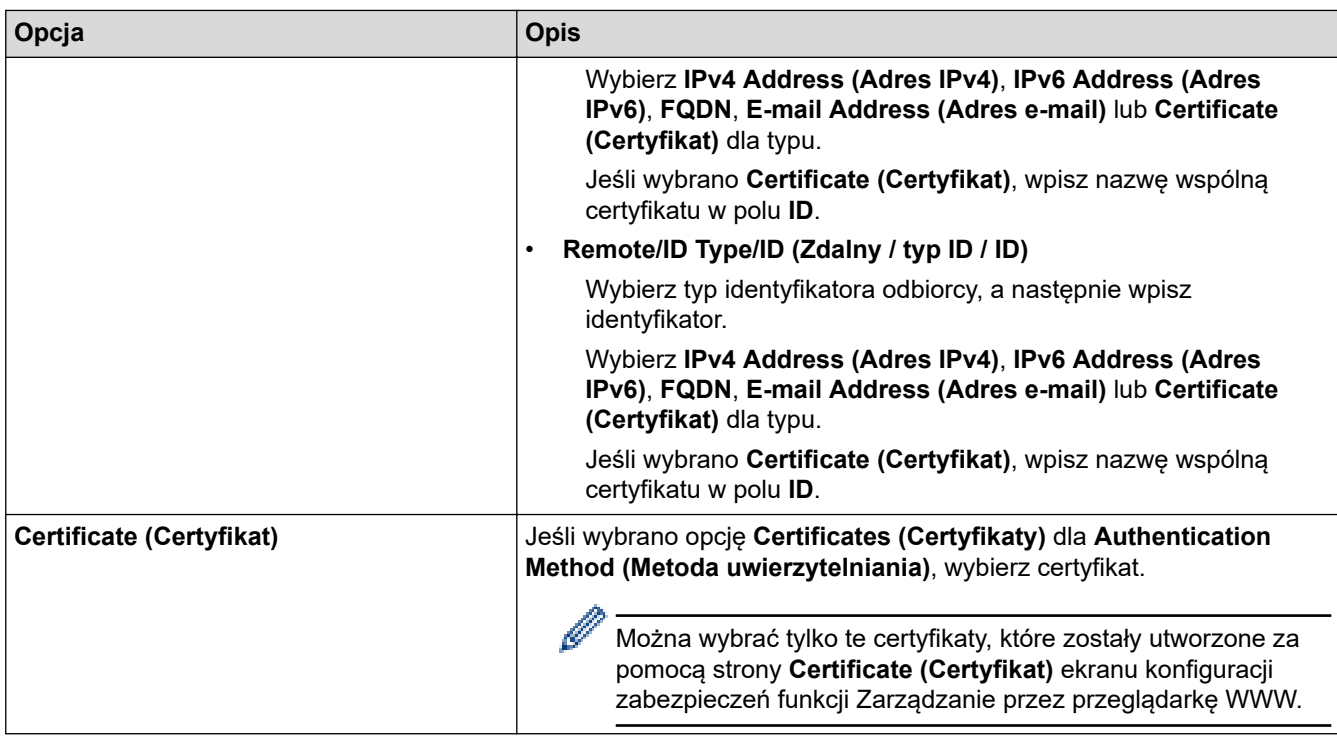

# **Powiązane informacje**

• [Konfigurowanie szablonu protokołu IPsec przy użyciu funkcji Zarządzanie przez przeglądarkę WWW](#page-449-0)

<span id="page-456-0"></span> [Strona główna](#page-1-0) > [Bezpieczeństwo](#page-400-0) > [Bezpieczne zarządzanie urządzeniem sieciowym przy użyciu protokołu](#page-443-0) [IPsec](#page-443-0) > [Konfigurowanie szablonu protokołu IPsec przy użyciu funkcji Zarządzanie przez przeglądarkę](#page-449-0) [WWW](#page-449-0) > Ustawienia ręczne dla szablonu protokołu IPsec

# **Ustawienia ręczne dla szablonu protokołu IPsec**

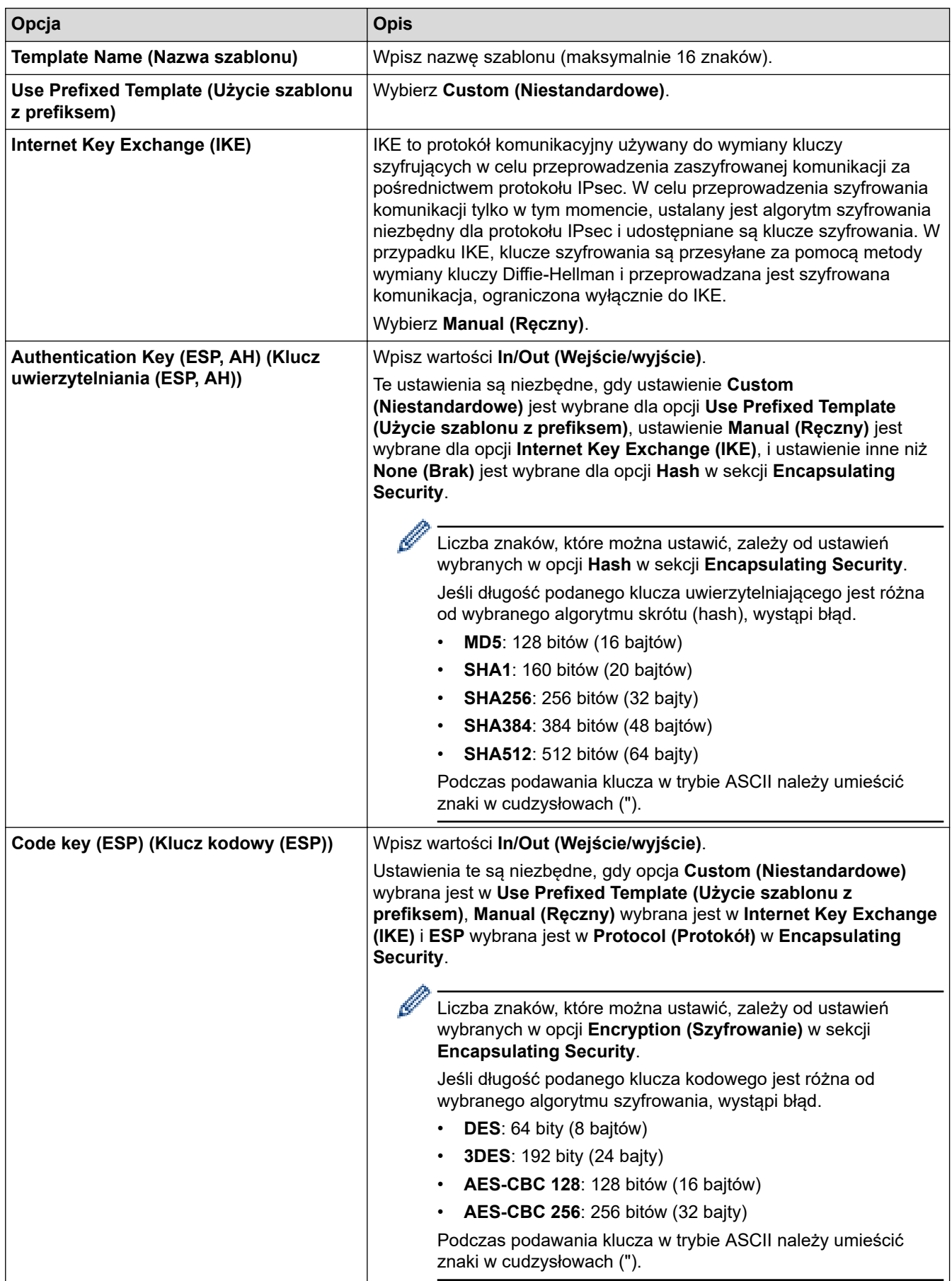

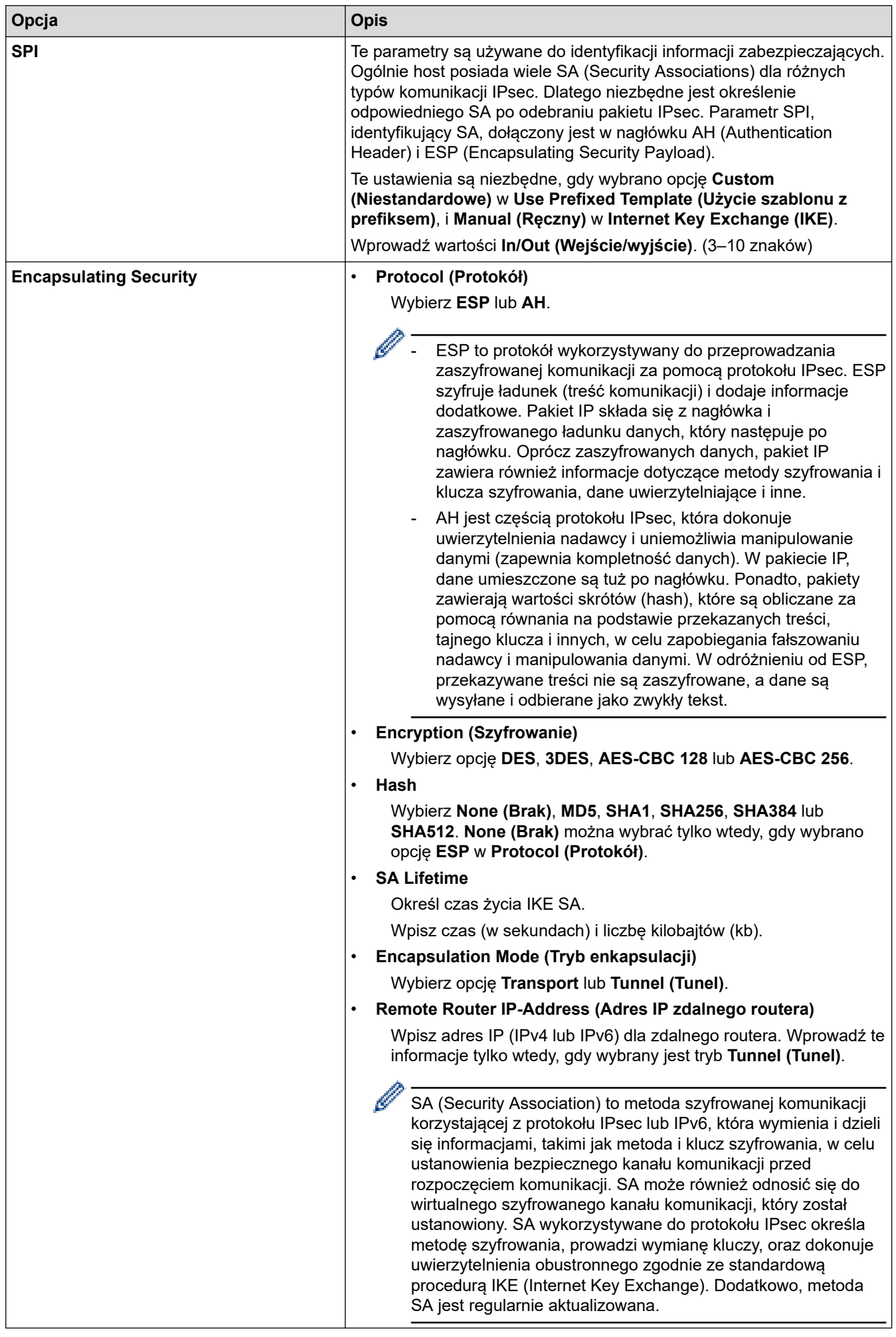

## **Powiązane informacje**

• [Konfigurowanie szablonu protokołu IPsec przy użyciu funkcji Zarządzanie przez przeglądarkę WWW](#page-449-0)

<span id="page-459-0"></span> [Strona główna](#page-1-0) > [Bezpieczeństwo](#page-400-0) > Bezpieczne wysyłanie lub odbieranie wiadomości e-mail

## **Bezpieczne wysyłanie lub odbieranie wiadomości e-mail**

- [Konfigurowanie bezpiecznego wysyłania i odbierania wiadomości e-mail przy użyciu](#page-460-0) [funkcji Zarządzanie przez przeglądarkę WWW](#page-460-0)
- [Wysyłanie wiadomości e-mail z uwierzytelnianiem użytkownika](#page-461-0)
- [Bezpieczne wysyłanie i odbieranie wiadomości e-mail z użyciem protokołu SSL/TLS](#page-462-0)

<span id="page-460-0"></span> [Strona główna](#page-1-0) > [Bezpieczeństwo](#page-400-0) > [Bezpieczne wysyłanie lub odbieranie wiadomości e](#page-459-0)[mail](#page-459-0) > Konfigurowanie bezpiecznego wysyłania i odbierania wiadomości e-mail przy użyciu funkcji Zarządzanie przez przeglądarkę WWW

## **Konfigurowanie bezpiecznego wysyłania i odbierania wiadomości email przy użyciu funkcji Zarządzanie przez przeglądarkę WWW**

Do konfigurowania bezpiecznego wysyłania wiadomości e-mail z uwierzytelnianiem użytkownika lub wysyłania i odbierania wiadomości e-mail z użyciem protokołu SSL/TLS zalecamy korzystanie z funkcji Zarządzanie przez Internet.

- 1. Uruchom przeglądarkę internetową.
- 2. Wprowadź "https://adres IP urządzenia" w polu adresu przeglądarki (gdzie "adres IP urządzenia" jest adresem IP urządzenia).

Na przykład:

https://192.168.1.2

- 3. Jeśli zostanie wyświetlony monit o podanie hasła dla urządzenia, należy je wprowadzić, a następnie kliknąć .
- 4. Kliknij kartę **Network (Sieć)**.
- 5. Kliknij menu **Protocol (Protokół)** na lewym pasku nawigacyjnym.
- 6. W polu **POP3/IMAP4/SMTP** kliknij opcję **Advanced Settings (Ustawienia zaawansowane)**, a następnie upewnij się, że dla opcji **POP3/IMAP4/SMTP** zostało wybrane ustawienie **Enabled (Włączone)**.
- 7. Skonfiguruj ustawienia **POP3/IMAP4/SMTP**.
	- Potwierdź poprawność konfiguracji poczty e-mail, wysyłając testową wiadomość e-mail.
	- Jeśli ustawienia serwera POP3/IMAP4/SMTP nie są znane, skontaktuj się z administratorem sieci lub dostawcą usług internetowych (ISP).
- 8. Po zakończeniu kliknij **Submit (Prześlij)**.

Wyświetlone zostanie okno dialogowe **Test Send/Receive E-mail Configuration (Test konfiguracji wysyłania/odbierania wiadomości e-mail)**.

9. Wykonaj instrukcje wyświetlane w oknie dialogowym, aby przetestować bieżące ustawienia.

 **Powiązane informacje**

• [Bezpieczne wysyłanie lub odbieranie wiadomości e-mail](#page-459-0)

#### **Powiązane tematy:**

• [Bezpieczne wysyłanie i odbieranie wiadomości e-mail z użyciem protokołu SSL/TLS](#page-462-0)

<span id="page-461-0"></span> [Strona główna](#page-1-0) > [Bezpieczeństwo](#page-400-0) > [Bezpieczne wysyłanie lub odbieranie wiadomości e-mail](#page-459-0) > Wysyłanie wiadomości e-mail z uwierzytelnianiem użytkownika

## **Wysyłanie wiadomości e-mail z uwierzytelnianiem użytkownika**

Urządzenie Brother obsługuje metodę SMTP-AUTH stosowaną podczas wysyłania wiadomości e-mail za pośrednictwem serwera poczty e-mail, który wymaga uwierzytelniania użytkownika. Ta metoda uniemożliwia dostęp nieuprawnionych użytkowników do serwera poczty e-mail.

Z metody SMTP-AUTH można korzystać na potrzeby powiadomień e-mail, raportów e-mail i wysyłania faksów internetowych.

Zalecamy używanie funkcji Zarządzanie przez przeglądarkę WWW do konfigurowania metody uwierzytelniania SMTP.

### **Ustawienia serwera poczty e-mail**

Należy skonfigurować w urządzeniu tę samą metodę uwierzytelniania SMTP, która jest stosowana na serwerze poczty e-mail. Aby uzyskać szczegółowe informacje dotyczące ustawień serwera poczty e-mail, skontaktuj się z administratorem sieci lub dostawcą usług internetowych (Internet Service Provider, ISP).

Aby włączyć uwierzytelnianie serwera SMTP: na ekranie **POP3/IMAP4/SMTP** funkcji Zarządzanie przez Internet, w pozycji **Server Authentication Method (Metoda uwierzytelniania serwera)**, wybierz **SMTP-AUTH**.

### **Powiązane informacje**

• [Bezpieczne wysyłanie lub odbieranie wiadomości e-mail](#page-459-0)

<span id="page-462-0"></span> [Strona główna](#page-1-0) > [Bezpieczeństwo](#page-400-0) > [Bezpieczne wysyłanie lub odbieranie wiadomości e-mail](#page-459-0) > Bezpieczne wysyłanie i odbieranie wiadomości e-mail z użyciem protokołu SSL/TLS

## **Bezpieczne wysyłanie i odbieranie wiadomości e-mail z użyciem protokołu SSL/TLS**

To urządzenie firmy Brother obsługuje protokoły komunikacyjne SSL/TLS. Aby użyć serwera poczty e-mail korzystającego z protokołu SSL/TLS, należy skonfigurować następujące ustawienia.

Do konfigurowania protokołów SSL/TLS zalecamy używanie funkcji Zarządzanie przez Internet.

#### **Weryfikowanie certyfikatu serwera**

Jeśli w obszarze **SSL/TLS** została wybrana opcja **SSL** lub **TLS**, wówczas pole wyboru **Verify Server Certificate (Weryfikuj certyfikat serwera)** zostanie zaznaczone automatycznie.

- Przed zweryfikowaniem certyfikatu serwera należy zaimportować certyfikat CA wystawiony przez ośrodek certyfikacji, który podpisał certyfikat serwera. Skontaktuj się z administratorem sieci lub dostawcą usług internetowych (ISP), aby potwierdzić konieczność zaimportowania certyfikatu CA.
- Jeśli weryfikacja certyfikatu serwera nie jest potrzebna, usuń zaznaczenie pola wyboru **Verify Server Certificate (Weryfikuj certyfikat serwera)**.

#### **Numer portu**

Jeśli zostanie wybrana opcja **SSL** lub **TLS**, wartość **Port** zostanie zmieniona na odpowiednią dla danego protokołu. Aby zmienić numer portu ręcznie, wybierz opcję **SSL/TLS**, a następnie wpisz numer portu.

Należy skonfigurować w urządzeniu te sama metode komunikacji, która jest stosowana na serwerze poczty email. Aby uzyskać szczegółowe informacje dotyczące ustawień serwera poczty e-mail, skontaktuj się z administratorem sieci lub dostawcą usług internetowych (ISP).

W większości przypadków zabezpieczone usługi pocztowe wymagają następujących ustawień:

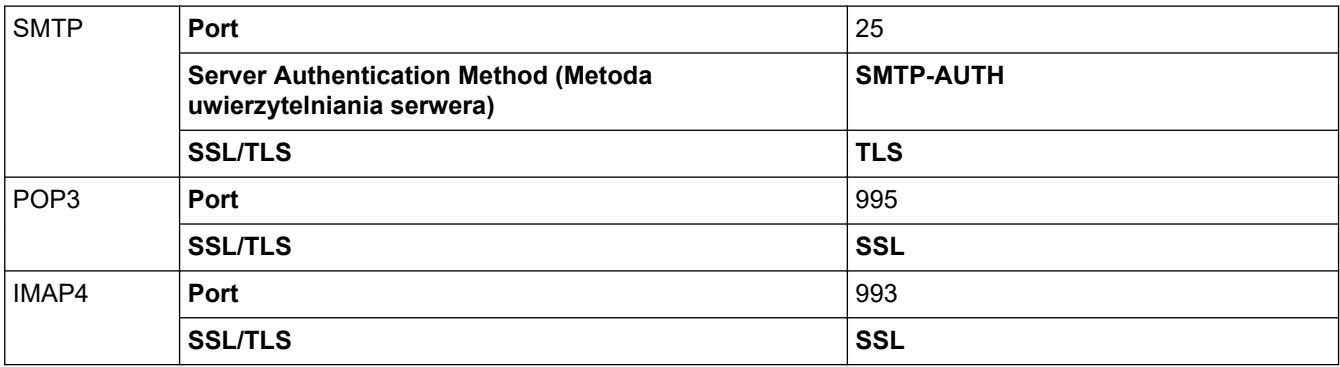

## **Powiązane informacje**

• [Bezpieczne wysyłanie lub odbieranie wiadomości e-mail](#page-459-0)

#### **Powiązane tematy:**

• [Konfigurowanie bezpiecznego wysyłania i odbierania wiadomości e-mail przy użyciu funkcji Zarządzanie](#page-460-0) [przez przeglądarkę WWW](#page-460-0)

<span id="page-463-0"></span> [Strona główna](#page-1-0) > [Bezpieczeństwo](#page-400-0) > Użycie uwierzytelniania IEEE 802.1x dla sieci przewodowej i bezprzewodowej

## **Użycie uwierzytelniania IEEE 802.1x dla sieci przewodowej i bezprzewodowej**

- [Czym jest uwierzytelnianie IEEE 802.1x?](#page-464-0)
- [Konfigurowanie uwierzytelniania IEEE 802.1x dla sieci przewodowej lub](#page-465-0) [bezprzewodowej przy użyciu funkcji Zarządzanie przez Internet \(przeglądarkę](#page-465-0) [internetową\)](#page-465-0)
- [Metody uwierzytelniania IEEE 802.1x](#page-467-0)

<span id="page-464-0"></span> [Strona główna](#page-1-0) > [Bezpieczeństwo](#page-400-0) > [Użycie uwierzytelniania IEEE 802.1x dla sieci przewodowej i](#page-463-0) [bezprzewodowej](#page-463-0) > Czym jest uwierzytelnianie IEEE 802.1x?

## **Czym jest uwierzytelnianie IEEE 802.1x?**

IEEE 802.1x to standard IEEE sieci przewodowych i bezprzewodowych, który ogranicza dostęp z nieuprawnionych urządzeń sieciowych. Urządzenie Brother (suplikant) wysyła żądanie uwierzytelniania do serwera RADIUS (serwer uwierzytelniania) za pośrednictwem punktu dostępowego lub koncentratora. Po zweryfikowaniu żądania przez serwer RADIUS urządzenie może uzyskać dostęp do sieci.

## **Powiązane informacje**

• [Użycie uwierzytelniania IEEE 802.1x dla sieci przewodowej i bezprzewodowej](#page-463-0)

<span id="page-465-0"></span> [Strona główna](#page-1-0) > [Bezpieczeństwo](#page-400-0) > [Użycie uwierzytelniania IEEE 802.1x dla sieci przewodowej i](#page-463-0) [bezprzewodowej](#page-463-0) > Konfigurowanie uwierzytelniania IEEE 802.1x dla sieci przewodowej lub bezprzewodowej przy użyciu funkcji Zarządzanie przez Internet (przeglądarkę internetową)

# **Konfigurowanie uwierzytelniania IEEE 802.1x dla sieci przewodowej lub bezprzewodowej przy użyciu funkcji Zarządzanie przez Internet (przeglądarkę internetową)**

- W przypadku konfiguracji urządzenia z wykorzystaniem uwierzytelniania EAP-TLS należy przed rozpoczęciem konfiguracji zainstalować certyfikat klienta wydany przez odpowiednią instytucję certyfikacyjną. Aby uzyskać certyfikat klienta, skontaktuj się z administratorem sieci. Jeśli został zainstalowany więcej niż jeden certyfikat, zalecamy zapisanie nazwy certyfikatu, który ma być używany.
- Przed zweryfikowaniem certyfikatu serwera należy zaimportować certyfikat CA wystawiony przez urząd CA, który podpisał certyfikat serwera. Skontaktuj się z administratorem sieci lub dostawcą usług internetowych (ISP), aby potwierdzić konieczność zaimportowania certyfikatu CA.

Uwierzytelnianie IEEE 802.1x można skonfigurować również przy użyciu następujących aplikacji:

- BRAdmin Professional 3 (sieć przewodowa i bezprzewodowa)
- Kreator konfiguracji połączenia bezprzewodowego z panelu sterowania (sieć bezprzewodowa)
- Kreator konfiguracji połączenia bezprzewodowego z płyty instalacyjnej (sieć bezprzewodowa)
- 1. Uruchom przeglądarkę internetową.
- 2. Wprowadź "https://adres IP urządzenia" w polu adresu przeglądarki (gdzie "adres IP urządzenia" jest adresem IP urządzenia).

Na przykład:

https://192.168.1.2

• W przypadku korzystania z systemu DNS (Domain Name System) lub włączeniu nazwy NetBIOS można wpisać inną nazwę, na przykład "UdostępnionaDrukarka" zamiast adresu IP.

Na przykład:

https://SharedPrinter

W przypadku korzystania z nazwy NetBIOS można również użyć nazwy węzła.

Na przykład:

https://brnxxxxxxxxxxxx

Nazwe NetBIOS można znaleźć w Raporcie konfiguracji sieci.

- Na komputerach Mac dostęp do systemu Zarządzanie przez przeglądarkę WWW można uzyskać, klikając ikonę urządzenia na ekranie **Status Monitor (Monitor stanu)**.
- 3. Jeśli zostanie wyświetlony monit o podanie hasła dla urządzenia, należy je wprowadzić, a następnie kliknąć .
- 4. Kliknij kartę **Network (Sieć)**.
- 5. Wykonaj jedną z następujących czynności:

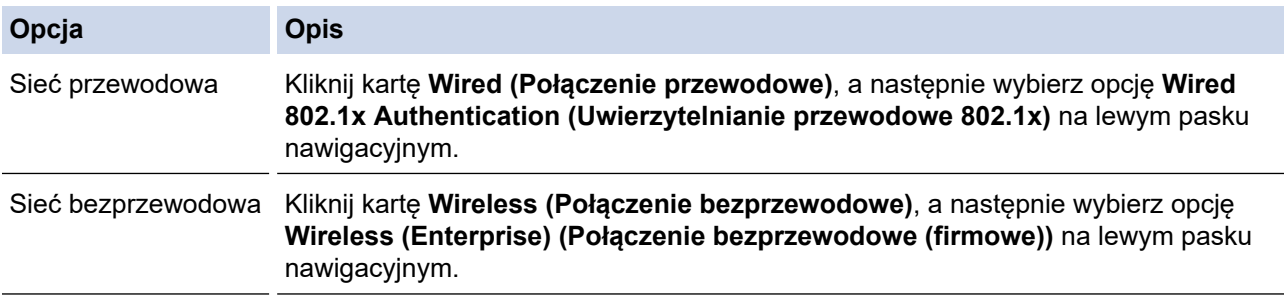

6. Konfiguruj ustawienia uwierzytelnienia IEEE 802.1x.

• Aby włączyć uwierzytelnianie IEEE 802.1x dla sieci przewodowej, wybierz ustawienie **Enabled (Włączone)** dla **Wired 802.1x status (Stan połączenia przewodowego 802.1x)** na stronie **Wired 802.1x Authentication (Uwierzytelnianie przewodowe 802.1x)**.

- W przypadku używania uwierzytelniania **EAP-TLS** należy wybrać z listy rozwijanej **Client Certificate (Certyfikat klienta)** zainstalowany certyfikat kliencki (wyświetlany z nazwą certyfikatu) w celu weryfikacji.
- Jeśli wybierzesz uwierzytelnienie **EAP-FAST**, **PEAP**, **EAP-TTLS** lub **EAP-TLS**, wybierz metodę weryfikacji z listy rozwijanej **Server Certificate Verification (Weryfikacja certyfikatu serwera)**. Zweryfikuj certyfikat serwera przy użyciu certyfikatu CA zaimportowanego wcześniej do urządzenia, wydanego przez urząd certyfikacji, który zatwierdził certyfikat serwera.

Z listy rozwijanej **Server Certificate Verification (Weryfikacja certyfikatu serwera)** wybierz jedną z następujących metod weryfikacji:

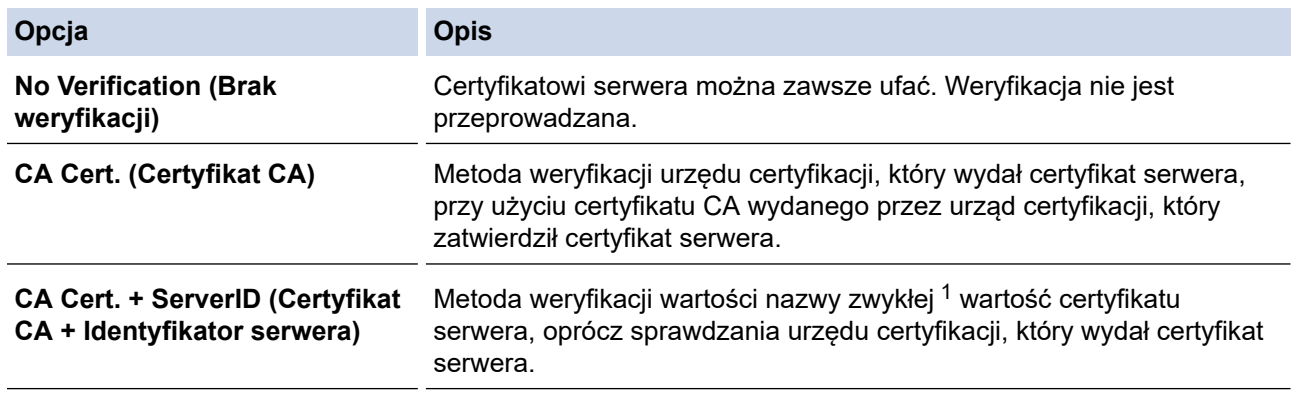

#### 7. Po zakończeniu konfiguracji kliknij **Submit (Prześlij)**.

W przypadku sieci przewodowej: Po skonfigurowaniu podłącz urządzenie do sieci obsługującej standard IEEE 802.1x. Po kilku minutach wydrukuj Raport konfiguracji sieci w celu sprawdzenia stanu <**Wired IEEE 802.1x**> Status.

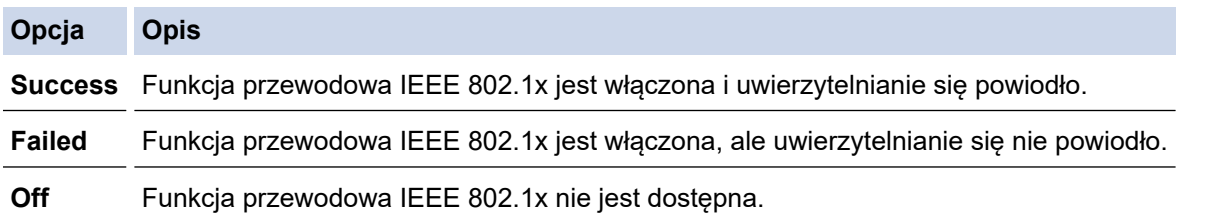

#### **Powiązane informacje**

• [Użycie uwierzytelniania IEEE 802.1x dla sieci przewodowej i bezprzewodowej](#page-463-0)

#### **Powiązane tematy:**

- [Drukowanie Raportu konfiguracji sieci](#page-369-0)
- [Drukowanie Raportu WLAN](#page-397-0)
- [Obsługiwane funkcje certyfikatu zabezpieczającego](#page-421-0)

<sup>1</sup> Weryfikacja nazwy zwykłej polega na porównaniu nazwy zwykłej certyfikatu serwera z ciągiem znaków ustawionym dla opcji **Server ID (Identyfikator serwera)**. Przed użyciem tej metody skontaktuj się z administratorem systemu w sprawie nazwy zwykłej certyfikatu serwera, a następnie skonfiguruj ustawienie **Server ID (Identyfikator serwera)**.

<span id="page-467-0"></span> [Strona główna](#page-1-0) > [Bezpieczeństwo](#page-400-0) > [Użycie uwierzytelniania IEEE 802.1x dla sieci przewodowej i](#page-463-0) [bezprzewodowej](#page-463-0) > Metody uwierzytelniania IEEE 802.1x

## **Metody uwierzytelniania IEEE 802.1x**

#### **LEAP (Sieć bezprzewodowa)**

Lightweight Extensible Authentication Protocol (LEAP) to metoda EAP stworzona przez Cisco Systems, Inc., który używa identyfikatora użytkownika i hasła do uwierzytelnienia.

#### **EAP-FAST**

Protokół Extensible Authentication Protocol-Flexible Authentication via Secured Tunneling (EAP-FAST) został opracowany przez firmę Cisco Systems, Inc., do uwierzytelniania wykorzystuje ID oraz hasło, a do uwierzytelniania tunelowego wykorzystuje algorytmy kluczy symetrycznych.

Urządzenie firmy Brother obsługuje następujące metody uwierzytelniania wewnętrznego:

- EAP-FAST/NONE
- EAP-FAST/MS-CHAPv2
- EAP-FAST/GTC

#### **EAP-MD5 (Sieć przewodowa)**

Extensible Authentication Protocol-Message Digest Algorithm 5 (EAP-MD5) korzysta z ID użytkownika i hasła dla uwierzytelniania typu wyzwanie-odpowiedź.

#### **PEAP**

Protected Extensible Authentication Protocol (PEAP) to wersja metody EAP stworzona przez Cisco Systems, Inc., Microsoft Corporation i RSA Security. PEAP tworzy zaszyfrowany tunel Secure Sockets Layer (SSL)/ Transport Layer Security (TLS) pomiędzy klientem i serwerem uwierzytelniania, w celu wysyłania ID i hasła. PEAP oferuje uwierzytelnianie wzajemne pomiędzy serwerem a klientem.

Urządzenie firmy Brother obsługuje następujące metody uwierzytelniania wewnętrznego:

- PEAP/MS-CHAPv2
- PEAP/GTC

#### **EAP-TTLS**

Extensible Authentication Protocol-Tunneled Transport Layer Security (EAP-TTLS) został opracowany przez firmy Funk Software i Certicom. EAP-TTLS tworzy podobny szyfrowany tunel SSL do PEAP, pomiędzy klientem a serwerem uwierzytelniania, w celu wysłania ID użytkownika i hasła. EAP-TTLS oferuje wzajemne uwierzytelnianie pomiędzy serwerem a klientem.

Urządzenie firmy Brother obsługuje następujące metody uwierzytelniania wewnętrznego:

- EAP-TTLS/CHAP
- EAP-TTLS/MS-CHAP
- EAP-TTLS/MS-CHAPv2
- EAP-TTLS/PAP

#### **EAP-TLS**

Extensible Authentication Protocol-Transport Layer Security (EAP-TLS) wymaga uwierzytelniania certyfikatem cyfrowym zarówno po stronie klienta, jak i serwera uwierzytelniania.

#### **Powiązane informacje**

• [Użycie uwierzytelniania IEEE 802.1x dla sieci przewodowej i bezprzewodowej](#page-463-0)
<span id="page-468-0"></span> [Strona główna](#page-1-0) > Mobile/Web Connect

### **Mobile/Web Connect**

- [Brother Web Connect](#page-469-0)
- [Google Cloud Print](#page-495-0)
- [AirPrint](#page-504-0)
- [Drukowanie mobilne w systemie Windows](#page-512-0)
- Mopria® [Print Service](#page-513-0)
- [Brother iPrint&Scan dla urządzeń mobilnych](#page-514-0)
- [Komunikacja bliskiego pola \(NFC\)](#page-515-0)

<span id="page-469-0"></span> [Strona główna](#page-1-0) > [Mobile/Web Connect](#page-468-0) > Brother Web Connect

### **Brother Web Connect**

- [Omówienie funkcji Brother Web Connect](#page-470-0)
- [Usługi internetowe używane z funkcją Brother Web Connect](#page-471-0)
- [Warunki korzystania z funkcji Brother Web Connect](#page-473-0)
- [Konfiguracja funkcji Brother Web Connect](#page-477-0)
- [Skanowanie i przesyłanie dokumentów za pomocą funkcji Brother Web Connect](#page-486-0)
- [Przesyłanie dokumentu z urządzenia pamięci zewnętrznej za pomocą funkcji Brother](#page-487-0) [Web Connect](#page-487-0)
- [Pobieranie i drukowanie dokumentów za pomocą funkcji Brother Web Connect](#page-488-0)
- [Pobieranie i zapisywanie dokumentu w zewnętrznym urządzeniu pamięci przy użyciu](#page-491-0) [funkcji Brother Web Connect](#page-491-0)
- [Przekazywanie faksów do chmury lub do poczty e-mail](#page-492-0)

<span id="page-470-0"></span> [Strona główna](#page-1-0) > [Mobile/Web Connect](#page-468-0) > [Brother Web Connect](#page-469-0) > Omówienie funkcji Brother Web Connect

### **Omówienie funkcji Brother Web Connect**

Niektóre witryny internetowe oferują usługi przesyłania i wyświetlania zdjęć i plików. Urządzenie Brother umożliwia skanowanie i przesyłanie zdjęć do takich usług, a także pobieranie i drukowanie wcześniej przesłanych zdjęć.

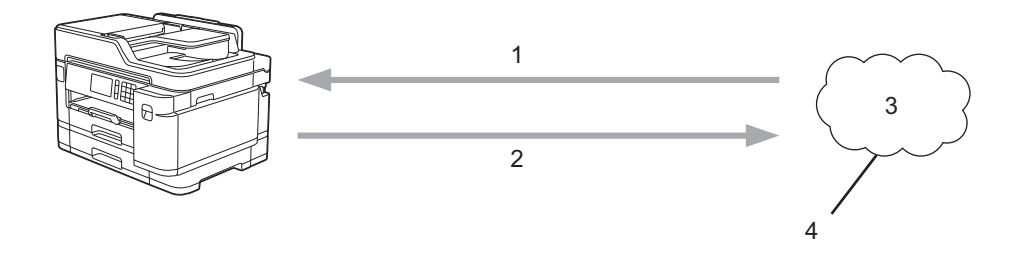

- 1. Drukowanie
- 2. Skanowanie

Ø

- 3. Zdjęcia, obrazy, dokumenty i inne pliki
- 4. Usługa internetowa

Aby można było korzystać z funkcji Brother Web Connect, urządzenie firmy Brother musi być podłączone do sieci przewodowej lub bezprzewodowej z dostępem do Internetu.

W przypadku konfiguracji sieci korzystających z serwera proxy należy skonfigurować urządzenie do obsługi serwera proxy. W przypadku braku pewności co do konfiguracji sieci należy skontaktować się z administratorem sieci.

Serwer proxy to komputer pełniący rolę pośrednika pomiędzy siecią Internet i komputerami, które nie mają bezpośredniego dostępu do Internetu.

Naciśnij (Sieć) lub (Aplikacje) na ekranie dotykowym, aby skorzystać z funkcji Brother Web Connect.

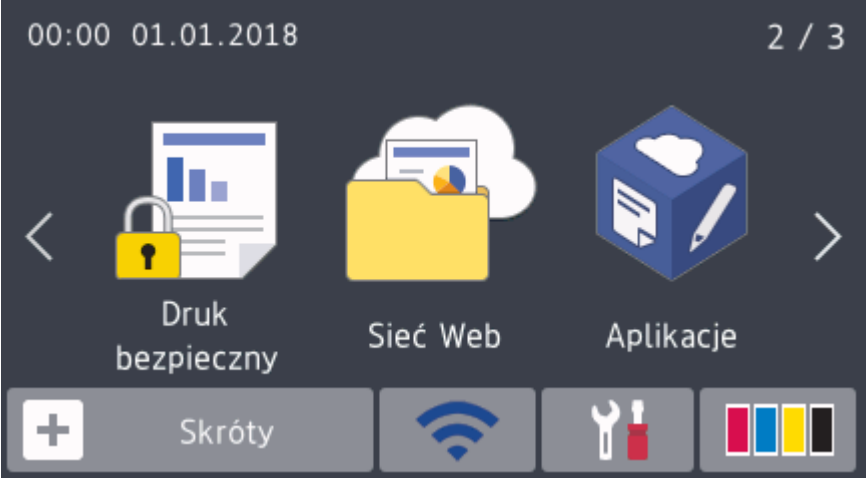

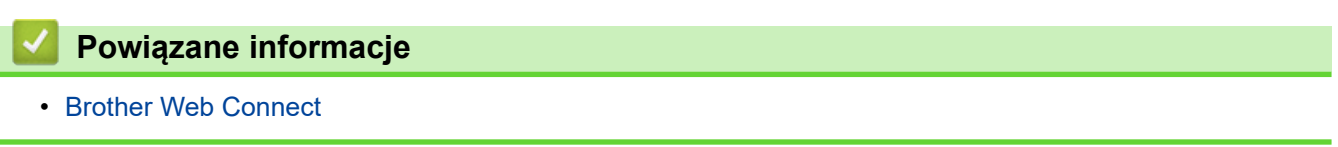

<span id="page-471-0"></span> [Strona główna](#page-1-0) > [Mobile/Web Connect](#page-468-0) > [Brother Web Connect](#page-469-0) > Usługi internetowe używane z funkcją Brother Web Connect

### **Usługi internetowe używane z funkcją Brother Web Connect**

Funkcji Brother Web Connect można użyć do uzyskania dostępu do usług internetowych z poziomu urządzenia Brother. Niektóre z tych usług internetowych oferują wersje biznesowe.

Aby można było korzystać z funkcji Brother Web Connect, konieczne jest posiadanie konta w usłudze online, z której chcesz korzystać. W przypadku braku konta należy przejść do witryny WWW danej usługi, korzystając z komputera, a następnie utworzyć konto.

Nie ma potrzeby tworzenia konta, aby korzystać z usługi Brother Creative Center. (Usługa Brother CreativeCenter jest dostępna tylko dla niektórych modeli.)

#### **Google Drive™**

Usługa internetowa umożliwiająca przechowywanie, edycję, udostępnianie i synchronizowanie plików. Adres URL: [drive.google.com](http://drive.google.com)

#### **Evernote®**

Usługa internetowa umożliwiająca przechowywanie plików i zarządzanie nimi.

Adres URL: [www.evernote.com](http://www.evernote.com)

#### **Dropbox**

Usługa internetowa umożliwiająca przechowywanie, udostępnianie i synchronizowanie plików.

Adres URL: [www.dropbox.com](http://www.dropbox.com)

#### **OneDrive**

Usługa internetowa umożliwiająca przechowywanie, udostępnianie i zarządzanie plikami.

Adres URL:<https://onedrive.live.com>

#### **Box**

Usługa internetowa umożliwiająca edycję i udostępnianie dokumentów. Adres URL: [www.box.com](http://www.box.com)

#### **OneNote**

Usługa internetowa umożliwiająca edycję i udostępnianie dokumentów.

Adres URL: [www.onenote.com](http://www.onenote.com)

#### **Brother Creative Center**

Strona internetowa oferująca szereg szablonów, takich jak kartki z pozdrowieniami, broszury i kalendarze, które można drukować na urządzeniu Brother. (dostępne tylko w niektórych krajach i w przypadku niektórych modeli)

[www.brother.com/creativecenter](http://www.brother.com/creativecenter)

Dodatkowe informacje można znaleźć w witrynach WWW poszczególnych usług.

Poniższa tabela przedstawia typy plików, których można używać, korzystając z funkcji Brother Web Connect.

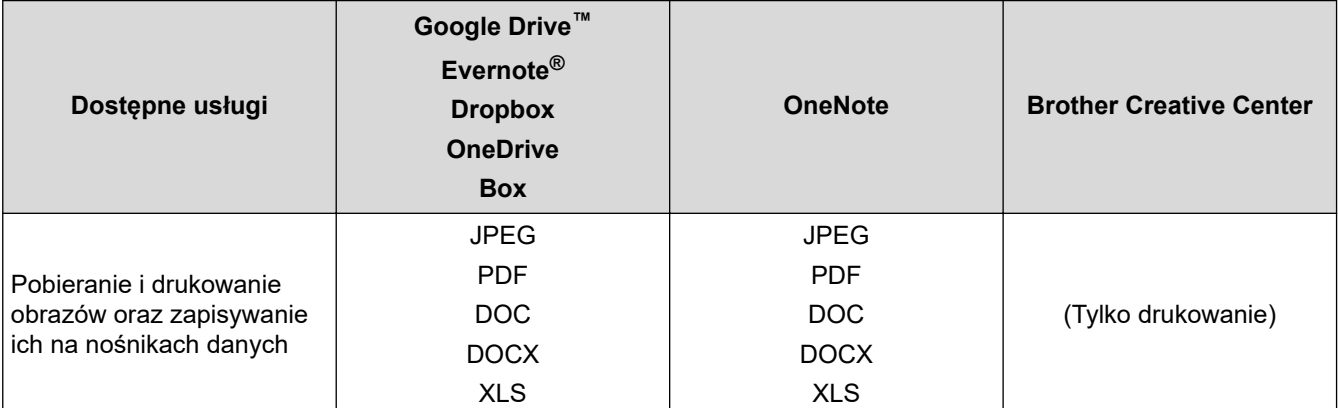

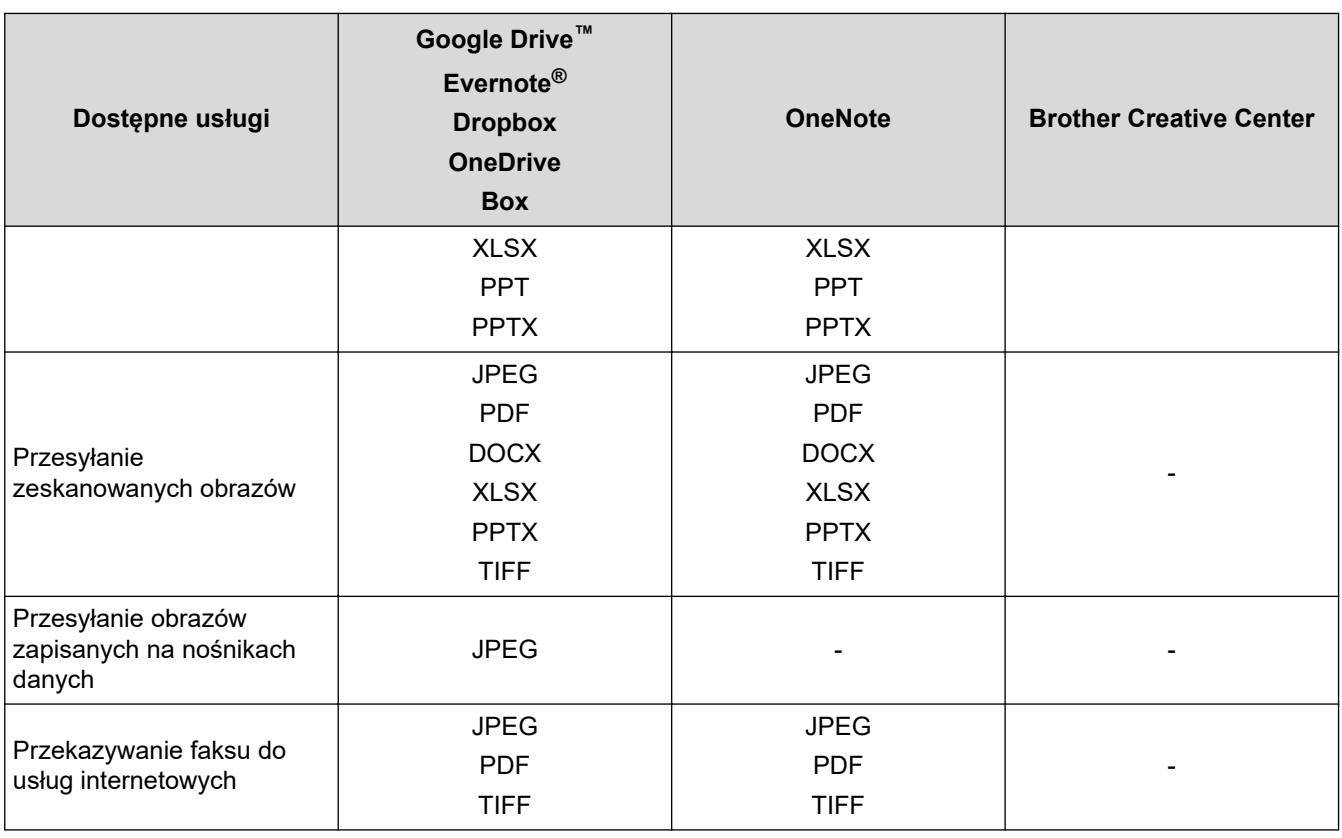

• Należy pamiętać, że nie wszystkie usługi są dostępne we wszystkich krajach.

• W przypadku Hongkongu, Tajwanu i Korei

Funkcja Brother Web Connect obsługuje jedynie nazwy plików w języku angielskim. Nazwy plików w języku lokalnym nie zostaną pobrane.

 **Powiązane informacje**

• [Brother Web Connect](#page-469-0)

Ø

<span id="page-473-0"></span> [Strona główna](#page-1-0) > [Mobile/Web Connect](#page-468-0) > [Brother Web Connect](#page-469-0) > Warunki korzystania z funkcji Brother Web **Connect** 

### **Warunki korzystania z funkcji Brother Web Connect**

- [Instalacja oprogramowania Brother w celu korzystania z funkcji Brother Web Connect](#page-474-0)
- [Konfigurowanie ustawień serwera proxy za pomocą panelu sterowania urządzenia](#page-475-0)
- [Konfigurowanie ustawień serwera proxy za pomocą funkcji Zarządzanie przez](#page-476-0) [przeglądarkę WWW](#page-476-0)

<span id="page-474-0"></span> [Strona główna](#page-1-0) > [Mobile/Web Connect](#page-468-0) > [Brother Web Connect](#page-469-0) > [Warunki korzystania z funkcji Brother Web](#page-473-0) [Connect](#page-473-0) > Instalacja oprogramowania Brother w celu korzystania z funkcji Brother Web Connect

### **Instalacja oprogramowania Brother w celu korzystania z funkcji Brother Web Connect**

Pierwsza instalacja Brother Web Connect wymaga użycia komputera z dostępem do Internetu i zainstalowanym oprogramowaniem urządzenia firmy Brother.

#### **Windows**

Aby zainstalować oprogramowanie firmy Brother oraz podłączyć urządzenie do sieci przewodowej lub bezprzewodowej, patrz *Podręcznik szybkiej obsługi*.

#### **Mac**

Aby zainstalować **Pełny sterownik i pakiet oprogramowania**, przejdź do strony danego modelu **Pobieranie** w witrynie Brother Solutions Center pod adresem [support.brother.com.](https://support.brother.com/)

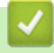

### **Powiązane informacje**

• [Warunki korzystania z funkcji Brother Web Connect](#page-473-0)

<span id="page-475-0"></span> [Strona główna](#page-1-0) > [Mobile/Web Connect](#page-468-0) > [Brother Web Connect](#page-469-0) > [Warunki korzystania z funkcji Brother Web](#page-473-0) [Connect](#page-473-0) > Konfigurowanie ustawień serwera proxy za pomocą panelu sterowania urządzenia

### **Konfigurowanie ustawień serwera proxy za pomocą panelu sterowania urządzenia**

Jeśli sieć korzysta z serwera proxy, w urządzeniu należy skonfigurować podane poniżej informacje dotyczące serwera proxy:

- Adres serwera proxy
- Numer portu
- Nazwa użytkownika
- Hasło
- 1. Naciśnij przycisk  $\begin{bmatrix} \cdot & \cdot \\ \cdot & \cdot \end{bmatrix}$  [Ustawienia] > [Ustavien] > [Sieć] > [Ustawienia połączenia z siecią Web] > [Ustawienia proxy] > [Połączenie proxy].
- 2. Naciśnij przycisk [Wł.].
- 3. Naciśnij opcję, która ma zostać ustawiona, a następnie wprowadź informacje o serwerze proxy. Naciśnij przycisk [OK].
- 4. Naciśnij przycisk

#### **Powiązane informacje**

• [Warunki korzystania z funkcji Brother Web Connect](#page-473-0)

<span id="page-476-0"></span> [Strona główna](#page-1-0) > [Mobile/Web Connect](#page-468-0) > [Brother Web Connect](#page-469-0) > [Warunki korzystania z funkcji Brother Web](#page-473-0) [Connect](#page-473-0) > Konfigurowanie ustawień serwera proxy za pomocą funkcji Zarządzanie przez przeglądarkę WWW

### **Konfigurowanie ustawień serwera proxy za pomocą funkcji Zarządzanie przez przeglądarkę WWW**

Jeśli sieć korzysta z serwera proxy, należy za pomocą funkcji Zarządzanie przez Internet skonfigurować następujące informacje dotyczące serwera proxy:

- Adres serwera proxy
- Numer portu
- Nazwa użytkownika
- Hasło

Ø

Zalecamy przeglądarkę Microsoft Internet Explorer 11/Microsoft Edge dla systemu Windows oraz Safari 10/11 w przypadku komputerów Mac. JavaScript i pliki cookie muszą być zawsze włączone, niezależnie od używanej przeglądarki.

- 1. Uruchom przeglądarkę internetową.
- 2. Wprowadź "https://adres IP urządzenia" w polu adresu przeglądarki (gdzie "adres IP urządzenia" jest adresem IP urządzenia).

Na przykład:

https://192.168.1.2

- 3. Jeśli zostanie wyświetlony monit o podanie hasła dla urządzenia, należy je wprowadzić, a następnie kliknąć → .
- 4. Kliknij kartę **Network (Sieć)**.
- 5. Kliknij menu **Protocol (Protokół)** na lewym pasku nawigacyjnym.
- 6. Upewnij się, że pole wyboru **Proxy** jest zaznaczone, a następnie kliknij **Submit (Prześlij)**.
- 7. W polu **Proxy** kliknij **Advanced Settings (Ustawienia zaawansowane)**.
- 8. Wprowadź informacje o serwerze proxy.
- 9. Kliknij przycisk **Submit (Prześlij)**.

#### **Powiązane informacje**

• [Warunki korzystania z funkcji Brother Web Connect](#page-473-0)

<span id="page-477-0"></span> [Strona główna](#page-1-0) > [Mobile/Web Connect](#page-468-0) > [Brother Web Connect](#page-469-0) > Konfiguracja funkcji Brother Web Connect

### **Konfiguracja funkcji Brother Web Connect**

- [Omówienie konfiguracji funkcji Brother Web Connect](#page-478-0)
- [Utworzenie konta dla poszczególnych usług internetowych przed rozpoczęciem](#page-480-0) [korzystania z funkcji Brother Web Connect](#page-480-0)
- [Występowanie o dostęp do funkcji Brother Web Connect](#page-481-0)
- [Rejestrowanie konta posiadanego urządzenia Brother dla funkcji Brother Web Connect](#page-483-0)
- [Konfiguracja funkcji Brother Web Connect dla usługi Brother CreativeCenter](#page-485-0)

<span id="page-478-0"></span> [Strona główna](#page-1-0) > [Mobile/Web Connect](#page-468-0) > [Brother Web Connect](#page-469-0) > [Konfiguracja funkcji Brother Web](#page-477-0) [Connect](#page-477-0) > Omówienie konfiguracji funkcji Brother Web Connect

### **Omówienie konfiguracji funkcji Brother Web Connect**

Skonfiguruj ustawienia aplikacji Brother Web Connect, wykonując opisaną poniżej procedurę (w przypadku korzystania z usługi Brother CreativeCenter nie ma potrzeby wykonywania tej procedury):

#### **Krok 1: Utwórz konto z usługą, z której chcesz korzystać.**

Odwiedź witrynę WWW usługi, korzystając z komputera, a następnie utwórz konto. (W przypadku posiadania konta tworzenie dodatkowego konta nie jest wymagane).

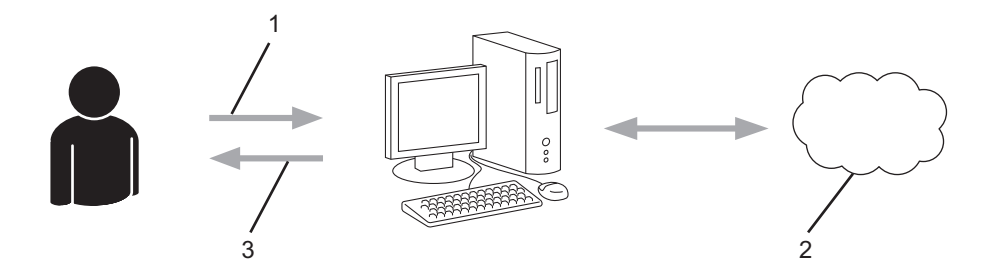

- 1. Rejestracja użytkownika
- 2. Usługa WWW
- 3. Uzyskanie konta

#### **Krok 2: Wystąp o dostęp do funkcji Brother Web Connect.**

Uruchom aplikację Brother Web Connect za pomocą komputera i uzyskaj identyfikator tymczasowy.

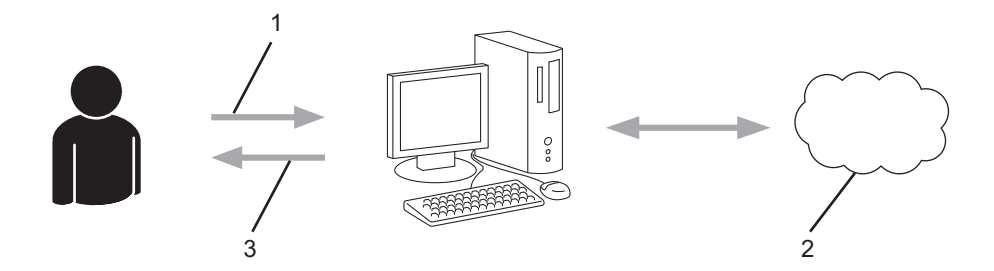

- 1. Wprowadź informacje o koncie
- 2. Strona aplikacji Brother Web Connect
- 3. Uzyskaj tymczasowy identyfikator

#### **Krok 3: Zarejestruj w urządzeniu informacje dotyczące konta, aby uzyskać dostęp do usługi, z której chcesz korzystać.**

Wprowadź identyfikator tymczasowy, aby włączyć usługę w urządzeniu. Wprowadź dowolną nazwę konta, która będzie wyświetlana w urządzeniu, a także kod PIN, jeśli ma być stosowany.

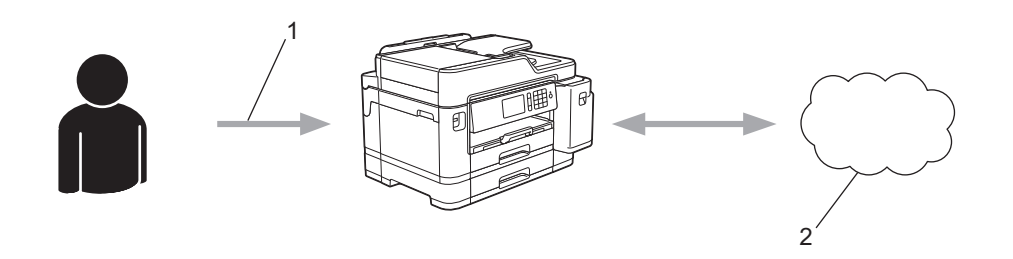

- 1. Wprowadź tymczasowy identyfikator
- 2. Usługa WWW

Można teraz korzystać z usługi za pomocą urządzenia Brother.

# **Powiązane informacje**

• [Konfiguracja funkcji Brother Web Connect](#page-477-0)

<span id="page-480-0"></span> [Strona główna](#page-1-0) > [Mobile/Web Connect](#page-468-0) > [Brother Web Connect](#page-469-0) > [Konfiguracja funkcji Brother Web](#page-477-0) [Connect](#page-477-0) > Utworzenie konta dla poszczególnych usług internetowych przed rozpoczęciem korzystania z funkcji Brother Web Connect

### **Utworzenie konta dla poszczególnych usług internetowych przed rozpoczęciem korzystania z funkcji Brother Web Connect**

Aby można było korzystać z funkcji Brother Web Connect w celu uzyskania dostępu do usługi internetowej, wymagane jest posiadanie konta w tej usłudze. W przypadku braku konta należy przejść do witryny WWW danej usługi, korzystając z komputera, a następnie utworzyć konto. Po utworzeniu konta i przed skorzystaniem z funkcji Brother Web Connect należy zalogować się i użyć konta za pomocą komputera. W przeciwnym razie dostęp do usługi za pomocą funkcji Brother Web Connect może być niemożliwy.

W przypadku posiadania konta tworzenie dodatkowego konta nie jest wymagane.

Po utworzenia konta w żądanej usłudze online, z której chcesz korzystać, należy wystąpić o dostęp do funkcji Brother Web Connect.

#### **Powiązane informacje**

• [Konfiguracja funkcji Brother Web Connect](#page-477-0)

<span id="page-481-0"></span> [Strona główna](#page-1-0) > [Mobile/Web Connect](#page-468-0) > [Brother Web Connect](#page-469-0) > [Konfiguracja funkcji Brother Web](#page-477-0) [Connect](#page-477-0) > Występowanie o dostęp do funkcji Brother Web Connect

### **Występowanie o dostęp do funkcji Brother Web Connect**

Aby korzystać z aplikacji Brother Web Connect w celu uzyskania dostępu do usług online, należy najpierw złożyć wniosek o dostęp do aplikacji Brother Web Connect przy użyciu komputera z zainstalowanym oprogramowaniem firmy Brother.

1. Wejdź na witrynę aplikacji Brother Web Connect.

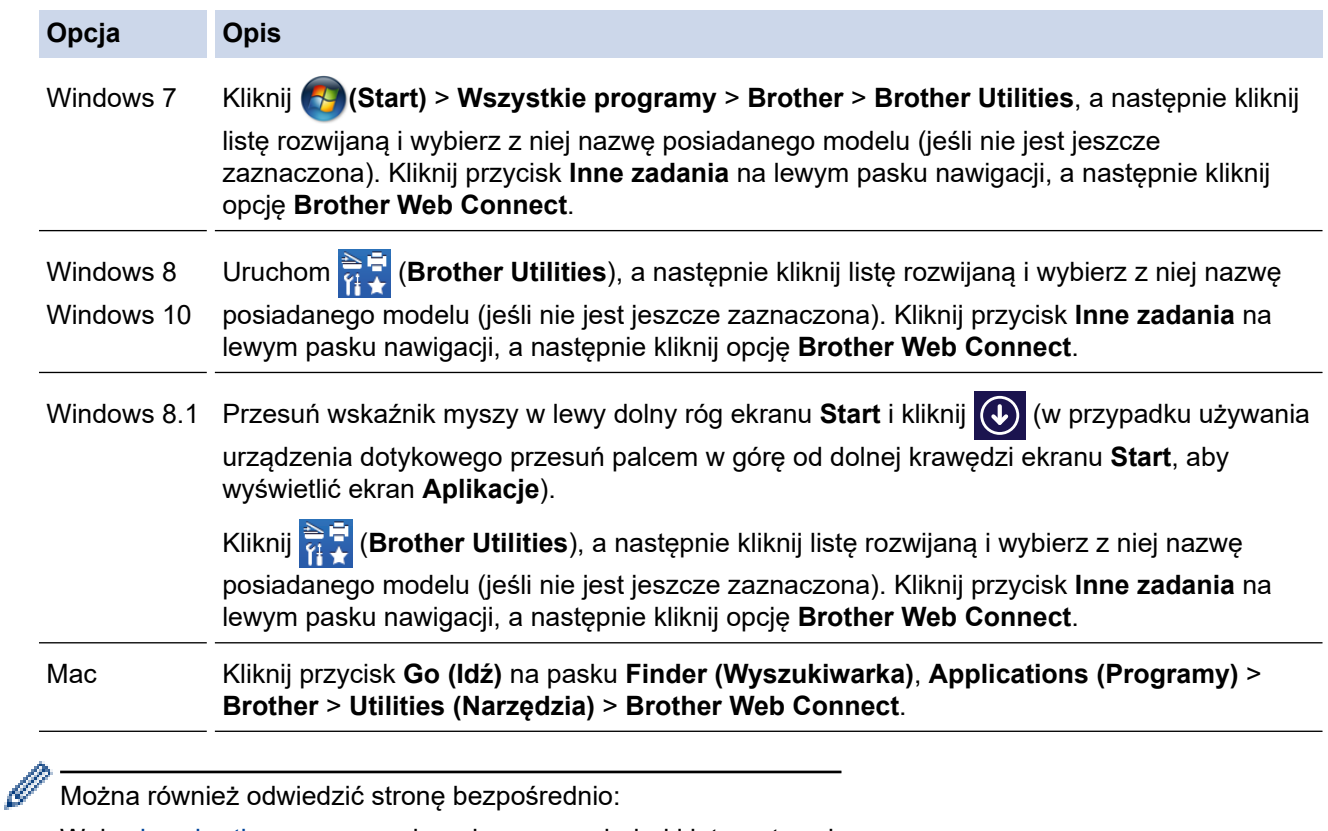

Wpisz [bwc.brother.com](http://bwc.brother.com) w pasku adresu przeglądarki internetowej.

Zostanie uruchomiona witryna Brother Web Connect.

2. Wybierz usługę, której chcesz użyć.

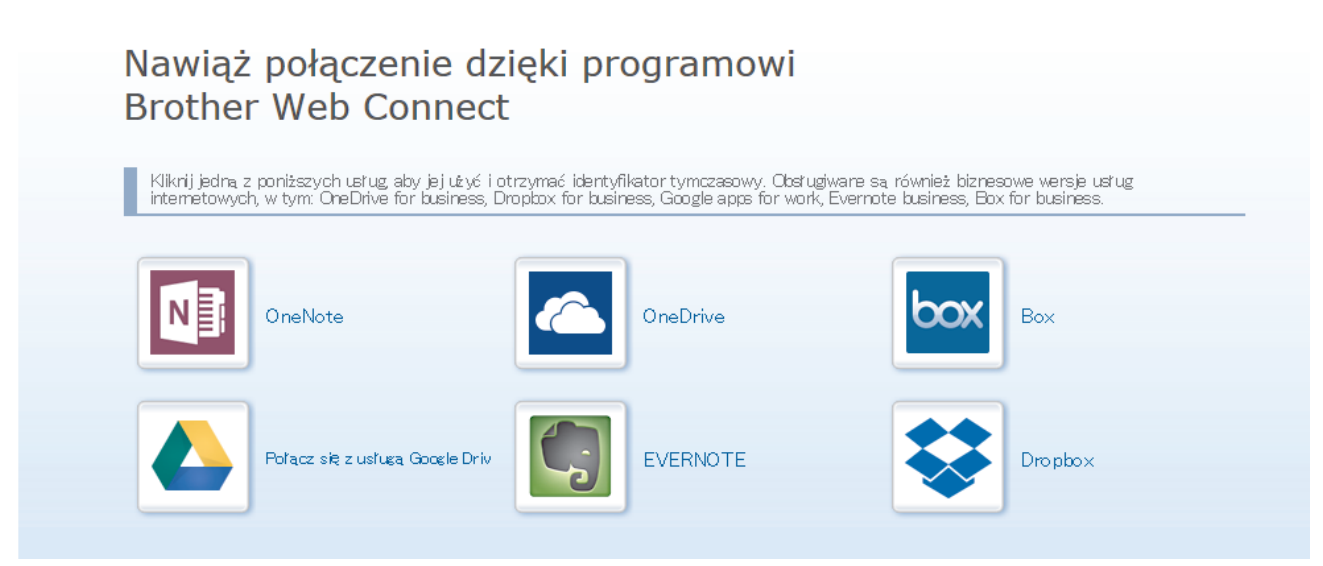

Rzeczywisty ekran może różnić się od ekranu przedstawionego powyżej.

3. Postępuj zgodnie z instrukcjami wyświetlanymi na ekranie i wystąp o dostęp. Po wykonaniu wymaganych czynności zostanie wyświetlony identyfikator tymczasowy.

## hmt

### Nawiąż połączenie dzięki programowi **Brother Web Connect**

#### Rejestracja zakończona.

Wprowadź na ekranie LCD urządzenia poniższy identyfikator tymczasowy.

Identyfikator tymczasowy (11 cyfr)

**XXX XXXX XXXX** 

UWAGA: identyfikator tymczasowy jest ważny przez 24 godziny.

DO GÓRY

- 4. Zanotuj swój identyfikator tymczasowy, ponieważ będzie wymagany do zarejestrowania konta w urządzeniu. Identyfikator tymczasowy jest ważny przez 24 godziny.
- 5. Zamknij przeglądarkę internetową.

Otrzymany identyfikator dostępu do aplikacji Brother Web Connect należy zarejestrować w urządzeniu, a następnie użyć urządzenia w celu uzyskania dostępu do żądanej usługi internetowej.

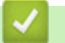

### **Powiązane informacje**

• [Konfiguracja funkcji Brother Web Connect](#page-477-0)

<span id="page-483-0"></span> [Strona główna](#page-1-0) > [Mobile/Web Connect](#page-468-0) > [Brother Web Connect](#page-469-0) > [Konfiguracja funkcji Brother Web](#page-477-0) [Connect](#page-477-0) > Rejestrowanie konta posiadanego urządzenia Brother dla funkcji Brother Web Connect

### **Rejestrowanie konta posiadanego urządzenia Brother dla funkcji Brother Web Connect**

Aby można było użyć funkcji Brother Web Connect w celu dostępu do żądanej usługi, należy wprowadzić informacje o koncie Brother Web Connect i skonfigurować urządzenie.

- Należy wystąpić dostęp do funkcji Brother Web Connect, aby zarejestrować konto w urządzeniu.
- Przed zarejestrowaniem konta upewnij się, że na panelu sterowania urządzenia ustawiono prawidłową datę i godzinę.
- 1. Przeciągnij palcem w lewo lub w prawo, ewentualnie naciśnij przycisk ◀ lub ▶, aby wyświetlić opcję [Sieć Web].

Naciśnij [Sieć Web].

- Jeśli na ekranie LCD urządzenia są wyświetlane informacje dotyczące połączenia internetowego, zapoznaj się z nimi, a następnie naciśnij [OK].
	- Na ekranie LCD co pewien czas wyświetlane są aktualizacje oraz informacje o możliwościach funkcji Brother Web Connect. Przeczytaj informację, a następnie naciśnij przycisk [OK].
- 2. Przeciagnii palcem w lewo lub w prawo albo naciśnii przycisk ◀ lub ▶, aby wyświetlić usługę, w której chcesz się zarejestrować.

Naciśnij nazwę usługi.

- 3. Jeśli zostaną wyświetlone informacje dotyczące funkcji Brother Web Connect, naciśnij przycisk [OK].
- 4. Naciśnij przycisk [Zarejestruj lub usuń konto] > [Zarejestruj konto].
- 5. Zostanie wyświetlony monit o wprowadzenie identyfikatora tymczasowego otrzymanego w celu uzyskania dostępu do funkcji Brother Web Connect. Naciśnij [OK].
- 6. Wprowadź identyfikator tymczasowy za pomocą panelu LCD, a następnie naciśnij przycisk [OK].

Jeśli wprowadzone informacje nie są zgodne z identyfikatorem tymczasowym otrzymanym w celu uzyskania dostępu lub identyfikator tymczasowy stracił ważność, na panelu LCD zostanie wyświetlony komunikat o błędzie. Wprowadź prawidłowy identyfikator tymczasowy lub zarejestruj się ponownie w celu uzyskania dostępu i otrzymania nowego identyfikatora tymczasowego.

- 7. Pojawi się monit o wprowadzenie nazwy konta, które ma zostać wyświetlone na panelu LCD. Naciśnij [OK].
- 8. Wprowadź nazwę za pomocą panelu LCD, a następnie naciśnij przycisk [OK].
- 9. Wykonaj jedną z następujących czynności:
	- Aby ustawić kod PIN dla konta, naciśnij [Tak]. (Kod PIN chroni przed nieupoważnionym dostępem do konta). Wprowadź czterocyfrowy numer, a następnie naciśnij [OK].
	- Aby nie ustawiać kodu PIN, naciśnij przycisk [Nie].

Po wyświetleniu wprowadzonych informacji o koncie sprawdź, czy są prawidłowe.

- 10. Naciśnij przycisk [Tak], aby zarejestrować wprowadzone informacje.
- 11. Naciśnij przycisk [OK].

Rejestracja konta została ukończona, a urządzenie może teraz uzyskać dostęp do usługi.

12. Naciśnij przycisk .

# **Powiązane informacje**

• [Konfiguracja funkcji Brother Web Connect](#page-477-0)

<span id="page-485-0"></span> [Strona główna](#page-1-0) > [Mobile/Web Connect](#page-468-0) > [Brother Web Connect](#page-469-0) > [Konfiguracja funkcji Brother Web](#page-477-0) [Connect](#page-477-0) > Konfiguracja funkcji Brother Web Connect dla usługi Brother CreativeCenter

### **Konfiguracja funkcji Brother Web Connect dla usługi Brother CreativeCenter**

Usługa Brother Web Connect jest skonfigurowana tak, aby automatycznie działała z usługą Brother CreativeCenter. Nie jest wymagana konfiguracja do tworzenia kalendarzy, wizytówek, plakatów i kart z życzeniami, dostępnych pod adresem: [www.brother.com/creativecenter](http://www.brother.com/creativecenter).

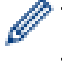

Usługa Brother CreativeCenter nie jest dostępna we wszystkich krajach.

### **Powiązane informacje**

• [Konfiguracja funkcji Brother Web Connect](#page-477-0)

<span id="page-486-0"></span> [Strona główna](#page-1-0) > [Mobile/Web Connect](#page-468-0) > [Brother Web Connect](#page-469-0) > Skanowanie i przesyłanie dokumentów za pomocą funkcji Brother Web Connect

### **Skanowanie i przesyłanie dokumentów za pomocą funkcji Brother Web Connect**

Przesyłaj zeskanowane zdjęcia i dokumenty bezpośrednio do usługi internetowej bez konieczności użycia komputera.

- Podczas skanowania i przesyłania plików JPEG skanowanie monochromatyczne nie jest dostępne.
- Podczas skanowania i przesyłania plików PDF z możliwością przeszukiwania lub plików Microsoft Office skanowanie monochromatyczne i w skali szarości nie jest dostępne.
- Podczas skanowania i przesyłania plików JPEG każda strona jest przesyłana jako osobny plik.
- Przesyłane dokumenty są zapisywane w albumie o nazwie **From\_BrotherDevice**.

Informacje dotyczące ograniczeń, takich jak rozmiar lub liczba przesyłanych dokumentów, można znaleźć w witrynach WWW poszczególnych usług.

Będąc użytkownikiem ograniczonym funkcji Web Connect w wyniku działania funkcji Secure Function Lock (dostępna w niektórych modelach), nie można przesyłać zeskanowanych danych.

- 1. Załaduj dokument.
- 2. Przeciągnij palcem w lewo lub w prawo, ewentualnie naciśnij przycisk ◀ lub ▶, aby wyświetlić opcje [Sieć Web].

Naciśnij [Sieć Web].

- Można również nacisnąć przycisk [Skanuj] > [do sieci Web].
- Jeśli na ekranie LCD urządzenia są wyświetlane informacje dotyczące połączenia internetowego, zapoznaj się z nimi, a następnie naciśnij [OK].
- Na ekranie LCD co pewien czas wyświetlane są aktualizacje oraz informacje o możliwościach funkcji Brother Web Connect. Przeczytaj informacje, a następnie naciśnij przycisk [OK].
- 3. Przeciągnij palcem w lewo lub w prawo albo naciśnij przycisk ◀ lub ▶, aby wyświetlić usługę, w której jest zarejestrowane konto, do którego chcesz wysłać dane.

Naciśnij nazwę usługi.

- 4. Przeciągnij palcem w góre lub w dół albo naciśnij przycisk **A** lub **V**, aby wyświetlić nazwe konta, a nastepnie ją naciśnij.
- 5. Jeśli pojawi się ekran wprowadzania kodu PIN, wprowadź czterocyfrowy kod PIN, a następnie naciśnij przycisk [OK].
- 6. Naciśnij przycisk [Prześlij ze skanera].

W zależności od usługi ta opcja może nie być wyświetlana.

7. Postępuj według instrukcji wyświetlanych na ekranie, aby zakończyć operację.

#### **Powiązane informacje**

• [Brother Web Connect](#page-469-0)

<span id="page-487-0"></span> [Strona główna](#page-1-0) > [Mobile/Web Connect](#page-468-0) > [Brother Web Connect](#page-469-0) > Przesyłanie dokumentu z urządzenia pamięci zewnętrznej za pomocą funkcji Brother Web Connect

### **Przesyłanie dokumentu z urządzenia pamięci zewnętrznej za pomocą funkcji Brother Web Connect**

Dokumenty zapisane na nośniku (takim jak pamięć USB Flash) podłączonym do urządzenia można przesłać bezpośrednio do usługi internetowej.

• Przesyłane dokumenty są zapisywane w albumie o nazwie **From\_BrotherDevice**.

Informacje dotyczące ograniczeń, takich jak rozmiar lub liczba przesyłanych dokumentów, można znaleźć w witrynach WWW poszczególnych usług.

Użytkownicy funkcji Web Connect o ograniczonych prawach w wyniku działania funkcji Secure Function Lock (dostępna w niektórych modelach) nie mogą przesyłać dokumentów zapisanych na nośnikach.

### **WAŻNE**

NIE wyciągaj pamięci USB Flash, jeśli na wyświetlaczu LCD jest widoczny komunikat. W przeciwnym razie może dojść do uszkodzenia pamięci USB Flash lub zapisanych na niej danych.

(W przypadku Hongkongu, Tajwanu i Korei)

Funkcja Brother Web Connect obsługuje jedynie nazwy plików w języku angielskim. Pliki nazwane w języku lokalnym nie zostaną przesłane.

1. Podłącz pamięć USB flash do urządzenia.

Informacje na ekranie LCD zostaną automatycznie zmienione.

- 2. Naciśnij przycisk [Sieć Web].
	- Jeśli na ekranie LCD urządzenia są wyświetlane informacje dotyczące połączenia internetowego, zapoznaj się z nimi, a następnie naciśnij  $[OK]$ .
	- Na ekranie LCD co pewien czas wyświetlane są aktualizacje oraz informacje o możliwościach funkcji Brother Web Connect. Przeczytaj informacje, a następnie naciśnij przycisk [OK].
- 3. Przeciągnij palcem w lewo lub w prawo albo naciśnij przycisk ◀ lub ▶, aby wyświetlić usługę, w której jest zarejestrowane konto, do którego chcesz wysłać dane.

Naciśnij nazwę usługi.

- 4. Przeciągnij palcem w góre lub w dół albo naciśnij przycisk **A** lub **V**, aby wyświetlić nazwe konta, a nastepnie ją naciśnij.
- 5. Jeśli pojawi się ekran wprowadzania kodu PIN, wprowadź czterocyfrowy kod PIN, a następnie naciśnij przycisk [OK].
- 6. Naciśnij [Prześlij z nośnika].
- 7. Postępuj według instrukcji wyświetlanych na ekranie, aby zakończyć operację.

#### **Powiązane informacje**

• [Brother Web Connect](#page-469-0)

<span id="page-488-0"></span> [Strona główna](#page-1-0) > [Mobile/Web Connect](#page-468-0) > [Brother Web Connect](#page-469-0) > Pobieranie i drukowanie dokumentów za pomocą funkcji Brother Web Connect

## **Pobieranie i drukowanie dokumentów za pomocą funkcji Brother Web Connect**

Dokumenty, które zostały przesłane do konta, można pobrać bezpośrednio do urządzenia i wydrukować. Można także pobierać do urządzenia i drukować dokumenty przesłane i udostępnione przez innych użytkowników pod warunkiem posiadania uprawnień do wyświetlania tych dokumentów. Niektóre usługi zapewniają dostęp do publicznych dokumentów użytkownikom posiadającym konto gościa. W przypadku uzyskiwania dostępu do usługi lub konta jako gość można przeglądać dokumenty, które właściciel udostępnia publicznie, to znaczy dokumenty bez ograniczeń wyświetlania.

Aby możliwe było pobieranie dokumentów innych użytkowników, należy posiadać uprawnienia do wyświetlania odpowiednich albumów i dokumentów.

Będąc użytkownikiem ograniczonym funkcji Web Connect w wyniku działania funkcji Secure Function Lock (dostępna w niektórych modelach), nie można pobierać danych.

Funkcja limitu stron funkcji Secure Function Lock dotyczy zadań drukowania za pomocą funkcji Web Connect.

#### W przypadku Hongkongu, Tajwanu i Korei

Funkcja Brother Web Connect obsługuje jedynie nazwy plików w języku angielskim. Pliki o nazwach w języku lokalnym nie zostaną pobrane.

#### **Powiązane informacje**

- [Brother Web Connect](#page-469-0)
	- [Pobieranie i drukowanie przy użyciu usług sieciowych](#page-489-0)
	- [Pobieranie i drukowanie szablonów Brother CreativeCenter](#page-490-0)

<span id="page-489-0"></span> [Strona główna](#page-1-0) > [Mobile/Web Connect](#page-468-0) > [Brother Web Connect](#page-469-0) > [Pobieranie i drukowanie dokumentów za](#page-488-0) [pomocą funkcji Brother Web Connect](#page-488-0) > Pobieranie i drukowanie przy użyciu usług sieciowych

### **Pobieranie i drukowanie przy użyciu usług sieciowych**

Aby uzyskać informacje dotyczące szablonów Brother CreativeCenter, >> Powiązane informacje

1. Przeciągnij palcem w lewo lub w prawo, ewentualnie naciśnij przycisk ◀ lub ▶, aby wyświetlić opcję [Sieć Web].

Naciśnij [Sieć Web].

- Jeśli na ekranie LCD urządzenia są wyświetlane informacje dotyczące połączenia internetowego, zapoznaj się z nimi, a następnie naciśnij [OK].
	- Na ekranie LCD co pewien czas wyświetlane są aktualizacje oraz informacje o możliwościach funkcji Brother Web Connect. Przeczytaj informację, a następnie naciśnij przycisk [OK].
- 2. Przeciągnij palcem w lewo lub w prawo albo naciśnij przycisk ◀ lub ▶, aby wyświetlić usługę, w której jest zapisany dokument, który ma zostać pobrany i wydrukowany. Naciśnij nazwę usługi.
- 3. Przeciągnij palcem w góre lub w dół albo naciśnij przycisk ▲ lub ▼, aby wyświetlić nazwe konta, a nastepnie ją naciśnij. Jeśli pojawi się ekran wprowadzania kodu PIN, wprowadź czterocyfrowy kod PIN, a następnie naciśnij przycisk [OK].
- 4. Naciśnij przycisk [Pobierz do wydruku].
- 5. Przeciągnij palcem w górę lub w dół, ewentualnie naciśnij ▲ lub ▼, aby wyświetlić żądany album, a następnie go naciśnij.
	- Album oznacza zbiór dokumentów. Jednakże faktyczne określenie może różnić się w zależności od używanej usługi. W przypadku korzystania z usługi Evernote<sup>®</sup> należy wybrać notatnik, a następnie wybrać notatkę.
	- Niektóre usługi nie wymagają zapisywania dokumentów w albumach. W przypadku dokumentów, które nie są zapisane w albumach, wybierz pozycję [Pokaż pliki bez sortowania], aby wybrać dokumenty. Nie można pobierać dokumentów innych użytkowników, jeśli nie są zapisane w albumie.
- 6. Naciśnij miniaturę dokumentu, który ma zostać wydrukowany. Potwierdź wybór dokumentu na panelu LCD, a następnie naciśnij przycisk [OK]. Wybierz dodatkowe dokumenty do wydrukowania (można wybrać do 10 dokumentów).
- 7. Po zakończeniu naciśnij przycisk [OK].
- 8. Postępuj według instrukcji wyświetlanych na ekranie, aby zakończyć operację.

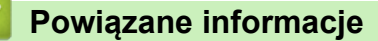

• [Pobieranie i drukowanie dokumentów za pomocą funkcji Brother Web Connect](#page-488-0)

#### **Powiązane tematy:**

• [Pobieranie i drukowanie szablonów Brother CreativeCenter](#page-490-0)

<span id="page-490-0"></span> [Strona główna](#page-1-0) > [Mobile/Web Connect](#page-468-0) > [Brother Web Connect](#page-469-0) > [Pobieranie i drukowanie dokumentów za](#page-488-0) [pomocą funkcji Brother Web Connect](#page-488-0) > Pobieranie i drukowanie szablonów Brother CreativeCenter

### **Pobieranie i drukowanie szablonów Brother CreativeCenter**

Usługa Brother CreativeCenter nie jest dostępna we wszystkich krajach.

1. Przeciągnij palcem w lewo lub w prawo, ewentualnie naciśnij przycisk ◀ lub ▶, aby wyświetlić opcję [Aplikacje].

Naciśnij [Aplikacje].

- Jeśli na ekranie LCD urządzenia są wyświetlane informacje dotyczące połączenia internetowego, zapoznaj się z nimi, a następnie naciśnij  $[OK]$ .
	- Na ekranie LCD co pewien czas wyświetlane są aktualizacje oraz informacje o możliwościach funkcji Brother Web Connect. Przeczytaj informację, a następnie naciśnij przycisk [OK].
- 2. Naciśnij przycisk [Drukuj szablony "Creative Center"].
- 3. Przeciągnij palcem w górę lub w dół, ewentualnie naciśnij ▲ lub ▼, aby wyświetlić żądaną kategorię, a następnie ją naciśnij.
- 4. Wybierz żądany plik. Wprowadź liczbę kopii do wydrukowania, a następnie naciśnij przycisk [OK]. Powtarzaj ten krok do momentu wybrania wszystkich plików, które mają zostać wydrukowane.
- 5. Po zakończeniu naciśnij przycisk [OK].

Jeśli na wyświetlaczu LCD urządzenia są wyświetlane informacje dotyczące zalecanych ustawień drukowania, zapoznaj się z nimi, a następnie naciśnij [OK].

6. Postępuj według instrukcji wyświetlanych na ekranie, aby zakończyć operację.

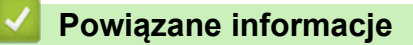

- [Pobieranie i drukowanie dokumentów za pomocą funkcji Brother Web Connect](#page-488-0)
- **Powiązane tematy:**

Ø

• [Pobieranie i drukowanie przy użyciu usług sieciowych](#page-489-0)

<span id="page-491-0"></span> [Strona główna](#page-1-0) > [Mobile/Web Connect](#page-468-0) > [Brother Web Connect](#page-469-0) > Pobieranie i zapisywanie dokumentu w zewnętrznym urządzeniu pamięci przy użyciu funkcji Brother Web Connect

### **Pobieranie i zapisywanie dokumentu w zewnętrznym urządzeniu pamięci przy użyciu funkcji Brother Web Connect**

Pliki JPEG i PDF oraz pliki Microsoft Office można pobrać z usługi i zapisać bezpośrednio na nośniku podłączonym do urządzenia. Można także pobierać do urządzenia dokumenty przesłane i udostępnione przez innych użytkowników pod warunkiem posiadania uprawnień do wyświetlania tych dokumentów. Niektóre usługi zapewniają dostęp do publicznych dokumentów użytkownikom posiadającym konto gościa. W przypadku uzyskiwania dostępu do usługi lub konta jako gość można przeglądać dokumenty, które właściciel udostępnia publicznie, to znaczy dokumenty bez ograniczeń wyświetlania.

- Należy upewnić się, że w pamięci USB Flash jest wystarczająca ilość wolnego miejsca.
- Aby możliwe było pobieranie dokumentów innych użytkowników, należy posiadać uprawnienia do wyświetlania odpowiednich albumów i dokumentów.
- Nazwy pobranych obrazów są zmieniane na podstawie aktualnej daty. Na przykład pierwszy obraz zapisany 1 lipca będzie mieć nazwę 07010001.jpg. Należy zwrócić uwagę, że ustawienie regionu określa również format daty w nazwie pliku.
- Obrazy są zapisywane w folderze "BROTHER", który można znaleźć w folderze głównym nośnika.

### **WAŻNE**

NIE wyciągaj pamięci USB Flash, jeśli na wyświetlaczu LCD jest widoczny komunikat. W przeciwnym razie może dojść do uszkodzenia pamięci USB Flash lub zapisanych na niej danych.

1. Podłącz pamięć USB flash do urządzenia.

Informacje na ekranie LCD zostaną automatycznie zmienione.

- 2. Naciśnij przycisk [Sieć Web].
	- Jeśli na ekranie LCD urządzenia są wyświetlane informacje dotyczące połączenia internetowego, zapoznaj się z nimi, a następnie naciśnij [OK].
	- Na ekranie LCD co pewien czas wyświetlane są aktualizacje oraz informacje o możliwościach funkcji Brother Web Connect. Przeczytaj informacje, a następnie naciśnij przycisk [OK].
- 3. Przeciągnij palcem w lewo lub w prawo, ewentualnie naciśnij przycisk ◀ lub ▶, aby wyświetlić usługę, w której jest zapisany dokument do pobrania.

Naciśnij nazwę usługi.

4

- 4. Przeciągnij palcem w górę lub w dół albo naciśnij przycisk ▲ lub ▼, aby wyświetlić nazwę konta, a następnie ją naciśnij. Jeśli pojawi się ekran wprowadzania kodu PIN, wprowadź czterocyfrowy kod PIN, a następnie naciśnij przycisk [OK].
- 5. Naciśnij przycisk [Pobierz na nośnik].
- 6. Postępuj według instrukcji wyświetlanych na ekranie, aby zakończyć operację.
	- Album oznacza zbiór dokumentów. Jednakże faktyczne określenie może różnić się w zależności od używanej usługi. W przypadku korzystania z usługi Evernote<sup>®</sup> należy wybrać notatnik, a nastepnie wybrać notatkę.
	- Niektóre usługi nie wymagają zapisywania dokumentów w albumach. W przypadku dokumentów, które nie są zapisane w albumach, wybierz pozycję [Pokaż pliki bez sortowania], aby wybrać dokumenty. Nie można pobierać dokumentów innych użytkowników, jeśli nie są zapisane w albumie.

#### **Powiązane informacje**

• [Brother Web Connect](#page-469-0)

<span id="page-492-0"></span> [Strona główna](#page-1-0) > [Mobile/Web Connect](#page-468-0) > [Brother Web Connect](#page-469-0) > Przekazywanie faksów do chmury lub do poczty e-mail

### **Przekazywanie faksów do chmury lub do poczty e-mail**

• Funkcja przekazywania faksów do chmury umożliwia automatyczne przekazywanie faksów przychodzących do kont w dostępnych usługach internetowych.

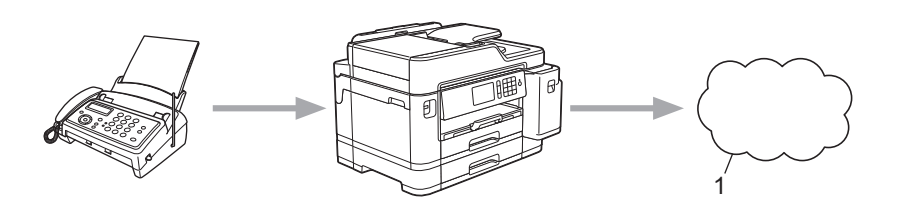

- 1. Usługa WWW
- Funkcja przekazywania faksów do poczty e-mail umożliwia automatyczne przekazywanie faksów przychodzących do skrzynki pocztowej w postaci załączników do wiadomości e-mail.

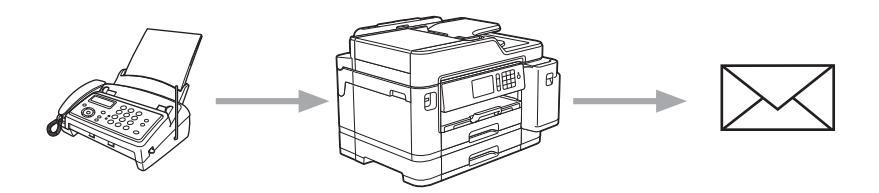

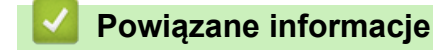

- [Brother Web Connect](#page-469-0)
	- [Włączenie przekazywania faksów do chmury lub do poczty e-mail](#page-493-0)
	- [Wyłączenie przekazywania faksów do chmury lub do poczty e-mail](#page-494-0)

<span id="page-493-0"></span> [Strona główna](#page-1-0) > [Mobile/Web Connect](#page-468-0) > [Brother Web Connect](#page-469-0) > [Przekazywanie faksów do chmury lub do](#page-492-0) [poczty e-mail](#page-492-0) > Włączenie przekazywania faksów do chmury lub do poczty e-mail

### **Włączenie przekazywania faksów do chmury lub do poczty e-mail**

Włącz funkcję przekazywania faksów, aby automatycznie przekazywać przychodzące faksy do usług internetowych lub jako załączniki do wiadomości e-mail.

- Ta funkcja jest dostępna wyłącznie dla faksów czarno-białych.
- Po włączeniu funkcji przekazywania faksów nie można korzystać z następujących funkcji:
	- [Przekaz faxu]
	- [Rejestr dok.]
	- [Odbiór PC Fax]
- 1. Przeciągnij palcem w lewo lub w prawo, ewentualnie naciśnij przycisk ◀ lub ▶, aby wyświetlić opcję [Aplikacje].

Naciśnij [Aplikacje].

Ø

Ø

- Jeśli na ekranie LCD urządzenia są wyświetlane informacje dotyczące połączenia internetowego, zapoznaj się z nimi, a następnie naciśnij  $[OK]$ .
- Na ekranie LCD co pewien czas wyświetlane są aktualizacje oraz informacje o możliwościach funkcji Brother Web Connect. Przeczytaj informację, a następnie naciśnij przycisk [OK].
- 2. Naciśnij [Przek. faksem do chmury/e-mail].

Jeśli pojawią się informacje dotyczące funkcji [Przek. faksem do chmury/e-mail], zapoznaj się z nimi, a nastepnie naciśnii [OK].

- 3. Naciśnij przycisk [Włączone].
- 4. Naciśnij [Prześlij do Chmury] lub [Przekaż do poczty e-mail].
	- W przypadku wybrania opcji [Prześlij do Chmury]wybierz usługę internetową, przy użyciu której chcesz odbierać faksy, a następnie określ nazwę swojego konta.
	- W przypadku wybrania opcji [Przekaż do poczty e-mail]wybierz adres e-mail, przy użyciu którego chcesz odbierać faksy w postaci załączników do wiadomości e-mail.
- 5. Postępuj według instrukcji wyświetlanych na ekranie, aby zakończyć operację.

#### **Powiązane informacje**

• [Przekazywanie faksów do chmury lub do poczty e-mail](#page-492-0)

#### **Powiązane tematy:**

• [Opcje odbierania do pamięci](#page-278-0)

<span id="page-494-0"></span> [Strona główna](#page-1-0) > [Mobile/Web Connect](#page-468-0) > [Brother Web Connect](#page-469-0) > [Przekazywanie faksów do chmury lub do](#page-492-0) [poczty e-mail](#page-492-0) > Wyłączenie przekazywania faksów do chmury lub do poczty e-mail

### **Wyłączenie przekazywania faksów do chmury lub do poczty e-mail**

Wyłącz funkcję przekazywania faksów, aby zatrzymać automatyczne przekazywanie przychodzących faksów do usług internetowych lub w postaci załączników do wiadomości e-mail.

Jeśli w pamięci urządzenia nadal znajdują się odebrane faksy, funkcji przekazywania faksów nie można wyłączyć.

1. Przeciagnii palcem w lewo lub w prawo, ewentualnie naciśnii przycisk ◀ lub ▶, aby wyświetlić opcje [Aplikacie].

Naciśnij [Aplikacje].

- Jeśli na ekranie LCD urządzenia są wyświetlane informacje dotyczące połączenia internetowego, zapoznaj się z nimi, a następnie naciśnij [OK].
- Na ekranie LCD co pewien czas wyświetlane są aktualizacje oraz informacje o możliwościach funkcji Brother Web Connect. Przeczytaj informację, a następnie naciśnij przycisk [OK].

2. Naciśnij [Przek. faksem do chmury/e-mail].

Jeśli pojawią się informacje dotyczące funkcji [Przek. faksem do chmury/e-mail], zapoznaj się z nimi, a następnie naciśnij [OK].

- 3. Naciśnij przycisk [Wyłączone].
- 4. Naciśnij przycisk [OK].

Ô

#### **Powiązane informacje**

• [Przekazywanie faksów do chmury lub do poczty e-mail](#page-492-0)

<span id="page-495-0"></span> [Strona główna](#page-1-0) > [Mobile/Web Connect](#page-468-0) > Google Cloud Print

- [Omówienie usługi Google Cloud Print](#page-496-0)
- [Przed użyciem funkcji Google Cloud Print](#page-497-0)
- [Drukowanie z Google Chrome](#page-501-0)™ lub Chrome OS™
- [Drukowanie z usługi Google Drive](#page-502-0)™ dla urządzeń mobilnych
- [Drukowanie z usługi poczty Gmail](#page-503-0)™ dla urządzeń mobilnych

<span id="page-496-0"></span> [Strona główna](#page-1-0) > [Mobile/Web Connect](#page-468-0) > [Google Cloud Print](#page-495-0) > Omówienie usługi Google Cloud Print

## **Omówienie usługi Google Cloud Print**

Google Cloud Print™ to usługa Google, która umożliwia drukowanie za pomocą drukarki zarejestrowanej w koncie Google z poziomu urządzenia zgodnego z siecią (takiego jak telefon komórkowy lub komputer) bez potrzeby instalowania sterownika.

Drukowanie z aplikacji Android™ wymaga zainstalowania aplikacji Google Cloud Print™ ze sklepu Google Play™.

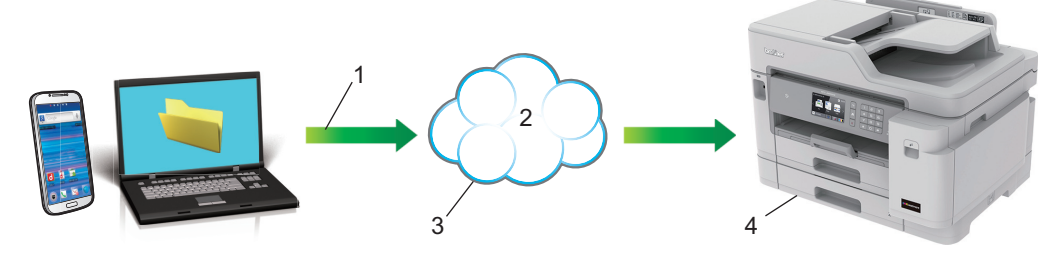

- 1. Żądanie wydruku
- 2. Internet
- 3. Google Cloud Print™
- 4. Drukowanie

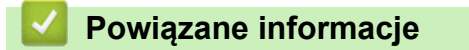

<span id="page-497-0"></span> [Strona główna](#page-1-0) > [Mobile/Web Connect](#page-468-0) > [Google Cloud Print](#page-495-0) > Przed użyciem funkcji Google Cloud Print

### **Przed użyciem funkcji Google Cloud Print**

- [Ustawienia sieciowe funkcji Google Cloud Print](#page-498-0)
- [Zarejestruj urządzenie w usłudze Google Cloud Print przy użyciu Google Chrome](#page-499-0)™
- [Rejestrowanie urządzenia w usłudze Google Cloud Print przy użyciu funkcji Zarządzanie](#page-500-0) [przez Internet](#page-500-0)

<span id="page-498-0"></span> [Strona główna](#page-1-0) > [Mobile/Web Connect](#page-468-0) > [Google Cloud Print](#page-495-0) > [Przed użyciem funkcji Google Cloud](#page-497-0) [Print](#page-497-0) > Ustawienia sieciowe funkcji Google Cloud Print

### **Ustawienia sieciowe funkcji Google Cloud Print**

Aby można było skorzystać z usługi Google Cloud Print™, urządzenie Brother musi być podłączone do sieci, która ma dostęp do Internetu za pośrednictwem połączenia przewodowego lub bezprzewodowego. Aby prawidłowo podłączyć i skonfigurować urządzenie, zapoznaj się ze *Podręcznik szybkiej obsługi* lub powiązanymi tematami w tym podręczniku.

### **Powiązane informacje**

• [Przed użyciem funkcji Google Cloud Print](#page-497-0)

<span id="page-499-0"></span> [Strona główna](#page-1-0) > [Mobile/Web Connect](#page-468-0) > [Google Cloud Print](#page-495-0) > [Przed użyciem funkcji Google Cloud](#page-497-0) [Print](#page-497-0) > Zarejestruj urządzenie w usłudze Google Cloud Print przy użyciu Google Chrome™

# **Zarejestruj urządzenie w usłudze Google Cloud Print przy użyciu Google Chrome™**

Upewnij się, że konto Google już zostało utworzone. W przypadku braku konta należy przejść do witryny Google [\(https://accounts.google.com/signup](https://accounts.google.com/signup)), korzystając z komputera lub urządzenia mobilnego, a następnie utworzyć konto.

Przed rozpoczęciem procesu rejestrowania upewnij się, że urządzenie Brother jest bezczynne.

Czynności w tej części są przykładowe dla użytkowników systemu Windows. Ekrany widoczne na monitorze komputera użytkownika mogą się różnić w zależności od systemu operacyjnego i środowiska.

- 1. Uruchom program Google Chrome™ w komputerze.
- 2. Zaloguj się do konta Google.
- 3. Kliknij ikonę menu Google Chrome™, a następnie **Ustawienia** > **Pokaż ustawienia zaawansowane...**.
- 4. Kliknij **Google Cloud Print** > **Zarządzaj**.
- 5. Postępuj według instrukcji wyświetlanych na ekranie, aby zarejestrować urządzenie.
- 6. Gdy na ekranie urządzenia pojawi się komunikat potwierdzenia, naciśnij przycisk [OK].

Jeśli na ekranie LCD urządzenia nie pojawia się komunikat potwierdzenia, powtórz te kroki.

7. Gdy urządzenie Brother zostanie pomyślnie zarejestrowane, pojawi się w polu **Moje urządzenia**.

#### **Powiązane informacje**

• [Przed użyciem funkcji Google Cloud Print](#page-497-0)

<span id="page-500-0"></span> [Strona główna](#page-1-0) > [Mobile/Web Connect](#page-468-0) > [Google Cloud Print](#page-495-0) > [Przed użyciem funkcji Google Cloud](#page-497-0) [Print](#page-497-0) > Rejestrowanie urządzenia w usłudze Google Cloud Print przy użyciu funkcji Zarządzanie przez Internet

### **Rejestrowanie urządzenia w usłudze Google Cloud Print przy użyciu funkcji Zarządzanie przez Internet**

Upewnij się, że konto Google już zostało utworzone. W przypadku braku konta należy przejść do witryny Google [\(https://accounts.google.com/signup](https://accounts.google.com/signup)), korzystając z komputera lub urządzenia mobilnego, a następnie utworzyć konto.

Przed rozpoczęciem procesu rejestrowania upewnij się, że urządzenie Brother jest bezczynne.

Przed zarejestrowaniem urządzenia upewnij się, że na panelu sterowania urządzenia ustawiono prawidłowo date i godzine. >> Powiązane informacje

- 1. Upewnij się, że urządzenie firmy Brother jest podłączone do tej samej sieci co komputer lub urządzenie mobilne.
- 2. Uruchom przeglądarkę internetową.

Wpisz "https://adres IP urządzenia" w polu adresu przeglądarki (gdzie "adres IP urządzenia" to adres IP urządzenia lub nazwa serwera wydruku). Na przykład: https://192.168.1.2

Jeśli zostanie wyświetlony monit o podanie hasła dla urządzenia, należy je wprowadzić, a następnie kliknąć

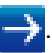

- 3. Kliknij kartę **Network (Sieć)**.
- 4. Kliknij menu **Protocol (Protokół)** na lewym pasku nawigacyjnym.
- 5. Upewnij się, że została wybrana opcja **Google Cloud Print**, a następnie kliknij **Advanced Settings (Ustawienia zaawansowane)**.
- 6. Upewnij się, że dla opcji **Status (Stan)** ustawiono wartość **Enabled (Włączone)**. Kliknij przycisk **Register (Zarejestruj)**.
- 7. Gdy na ekranie LCD urządzenia pojawi się komunikat potwierdzenia, naciśnij [OK].

Jeśli na ekranie LCD urządzenia nie pojawia się komunikat potwierdzenia, powtórz te kroki.

- 8. Kliknij **Google**.
- 9. Zostanie wyświetlony ekran rejestrowania w usłudze Google Cloud Print™. Zarejestruj się w swoim koncie Google i postępuj zgodnie z instrukcjami wyświetlanymi na ekranie, aby zarejestrować urządzenie.
- 10. Po zakończeniu rejestrowania urządzenia wróć do ekranu funkcji Zarządzanie przez Internet i upewnij się, że dla opcji **Registration Status (Stan rejestracji)** jest ustawiona wartość **Registered (Zarejestrowane)**.

Jeśli urządzenie obsługuje funkcję Secure Function Lock (Blokada funkcji), drukowanie za pośrednictwem usługi Google Cloud Print™ jest możliwe nawet wtedy, gdy drukowanie z komputera dla poszczególnych użytkowników jest ograniczone. Aby ograniczyć drukowanie za pośrednictwem usługi Google Cloud Print™, wyłącz opcję Google Cloud Print™ przy użyciu funkcji Zarządzanie przez Internet lub ustaw dla funkcji Secure Function Lock (Blokada funkcji) opcję trybu publicznego, a następnie ogranicz drukowanie dla użytkowników publicznych. >> Powiązane informacje

#### **Powiązane informacje**

• [Przed użyciem funkcji Google Cloud Print](#page-497-0)

#### **Powiązane tematy:**

- [Ustawianie daty i godziny](#page-643-0)
- [Konfigurowanie opcji Secure Function Lock 3.0 przy użyciu funkcji Zarządzanie przez Internet](#page-404-0)

<span id="page-501-0"></span> [Strona główna](#page-1-0) > [Mobile/Web Connect](#page-468-0) > [Google Cloud Print](#page-495-0) > Drukowanie z Google Chrome™ lub Chrome OS<sup>™</sup>

# **Drukowanie z Google Chrome™ lub Chrome OS™**

- 1. Upewnij się, że urządzenie Brother jest włączone.
- 2. Otwórz stronę internetową, którą chcesz wydrukować.
- 3. Kliknij ikonę menu Google Chrome™.
- 4. Kliknij **Print (Drukuj)**.
- 5. Wybierz swoje urządzenie z listy drukarek.
- 6. W razie potrzeby zmień opcje drukowania.
- 7. Kliknij **Print (Drukuj)**.

### **Powiązane informacje**

<span id="page-502-0"></span> [Strona główna](#page-1-0) > [Mobile/Web Connect](#page-468-0) > [Google Cloud Print](#page-495-0) > Drukowanie z usługi Google Drive™ dla urządzeń mobilnych

# **Drukowanie z usługi Google Drive™ dla urządzeń mobilnych**

- 1. Upewnij się, że urządzenie Brother jest włączone.
- 2. Przejdź do usługi Google Drive™ przy użyciu przeglądarki internetowej w urządzeniu Android™ lub iOS.
- 3. Otwórz dokument, który chcesz wydrukować.
- 4. Dotknij ikony menu.
- 5. Dotknij **Print (Drukuj)**.
- 6. Wybierz swoje urządzenie z listy drukarek.
- 7. W razie potrzeby zmień opcje drukowania.
- 8. Dotknij **in lub Print (Drukuj)**.

#### **Powiązane informacje**

<span id="page-503-0"></span> [Strona główna](#page-1-0) > [Mobile/Web Connect](#page-468-0) > [Google Cloud Print](#page-495-0) > Drukowanie z usługi poczty Gmail™ dla urządzeń mobilnych

# **Drukowanie z usługi poczty Gmail™ dla urządzeń mobilnych**

- 1. Upewnij się, że urządzenie Brother jest włączone.
- 2. Przejdź do usługi Gmail™ przy użyciu przeglądarki internetowej w urządzeniu Android™ lub iOS.
- 3. Otwórz wiadomość e-mail, którą chcesz wydrukować.
- 4. Dotknij ikony menu.

Ø

Jeśli obok nazwy załącznika pojawi się symbol **Print (Drukuj)**, można także wydrukować załącznik. Dotknij opcji **Print (Drukuj)**, a następnie postępuj zgodnie z instrukcjami wyświetlanymi na ekranie urządzenia mobilnego.

- 5. Dotknij **Print (Drukuj)**.
- 6. Wybierz swoje urządzenie z listy drukarek.
- 7. W razie potrzeby zmień opcje drukowania.
- 8. Dotknij **in lub Print (Drukuj)**.

#### **Powiązane informacje**
<span id="page-504-0"></span> [Strona główna](#page-1-0) > [Mobile/Web Connect](#page-468-0) > AirPrint

# **AirPrint**

- [Omówienie funkcji AirPrint](#page-505-0)
- [Przed użyciem funkcji AirPrint \(macOS\)](#page-506-0)
- [Drukowanie przy użyciu funkcji AirPrint](#page-507-0)
- [Skanowanie przy użyciu funkcji AirPrint \(macOS\)](#page-510-0)
- [Wyślij faks przy użyciu funkcji AirPrint \(macOS\)](#page-511-0)

<span id="page-505-0"></span> [Strona główna](#page-1-0) > [Mobile/Web Connect](#page-468-0) > [AirPrint](#page-504-0) > Omówienie funkcji AirPrint

# **Omówienie funkcji AirPrint**

Funkcja AirPrint to rozwiązanie drukowania dla systemów operacyjnych Apple umożliwiające bezprzewodowe drukowanie zdjęć, wiadomości email, stron internetowych i dokumentów z urządzeń iPad, iPhone oraz iPod touch, a także komputerów Mac bez potrzeby instalowania sterownika.

Funkcja AirPrint pozwala również wysyłać faksy bezpośrednio z komputera Mac bez potrzeby ich drukowania, a także skanować dokumenty do komputera Mac.

Dodatkowe informacje można uzyskać na stronie internetowej firmy Apple.

Stosowanie etykiety Works with Apple oznacza, że akcesorium zostało zaprojektowane specjalnie, aby pracować z technologią podaną na etykiecie, i jest certyfikowane przez dewelopera, jako spełniające standardy wydajności Apple.

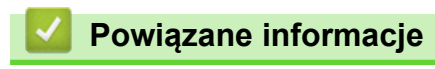

• [AirPrint](#page-504-0)

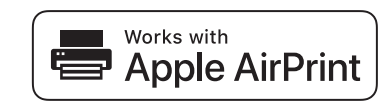

<span id="page-506-0"></span> [Strona główna](#page-1-0) > [Mobile/Web Connect](#page-468-0) > [AirPrint](#page-504-0) > Przed użyciem funkcji AirPrint (macOS)

# **Przed użyciem funkcji AirPrint (macOS)**

Przed rozpoczęciem drukowania w systemie macOS dodaj urządzenie Brother do listy drukarek na komputerze Mac.

- 1. Wybierz **System Preferences (Preferencje systemowe)** z menu Apple.
- 2. Kliknij **Printers & Scanners (Drukarki i skanery)**.
- 3. Kliknij ikonę + pod panelem drukarek, po lewej stronie. Wyświetlony zostanie ekran **Add (Dodaj)**.
- 4. Wybierz urządzenie Brother, a następnie wybierz **AirPrint** z menu podręcznego **Use (Użycie)**.
- 5. Kliknij **Add (Dodaj)**.

### **Powiązane informacje**

• [AirPrint](#page-504-0)

<span id="page-507-0"></span> [Strona główna](#page-1-0) > [Mobile/Web Connect](#page-468-0) > [AirPrint](#page-504-0) > Drukowanie przy użyciu funkcji AirPrint

# **Drukowanie przy użyciu funkcji AirPrint**

- [Drukowanie z urządzeń iPad, iPhone lub iPod touch](#page-508-0)
- [Drukowanie przy użyciu funkcji AirPrint \(macOS\)](#page-509-0)

<span id="page-508-0"></span> [Strona główna](#page-1-0) > [Mobile/Web Connect](#page-468-0) > [AirPrint](#page-504-0) > [Drukowanie przy użyciu funkcji AirPrint](#page-507-0) > Drukowanie z urządzeń iPad, iPhone lub iPod touch

# **Drukowanie z urządzeń iPad, iPhone lub iPod touch**

Procedura drukowania może się różnić w zależności od aplikacji. W poniższym przykładzie założono korzystanie z przeglądarki Safari.

- 1. Upewnij się, że urządzenie Brother jest włączone.
- 2. Za pomocą przeglądarki Safari otwórz stronę, która ma zostać wydrukowana.
- 3. Dotknij  $\Box$  lub  $\Box$
- 4. Dotknij **Print (Drukuj)**.
- 5. Upewnij się, że wybrane jest urządzenie Brother.
- 6. Jeśli wybrane jest inne urządzenie (lub żadna drukarka nie jest wybrana), dotknij **Printer (Drukarka)**. Zostanie wyświetlona lista dostępnych urządzeń.
- 7. Wybierz z listy nazwę swojego urządzenia.
- 8. Wybierz żądane opcje, takie jak liczba stron do wydrukowania czy drukowanie dwustronne (jeśli jest obsługiwane przez urządzenie).
- 9. Dotknij **Print (Drukuj)**.

### **Powiązane informacje**

• [Drukowanie przy użyciu funkcji AirPrint](#page-507-0)

<span id="page-509-0"></span> [Strona główna](#page-1-0) > [Mobile/Web Connect](#page-468-0) > [AirPrint](#page-504-0) > [Drukowanie przy użyciu funkcji AirPrint](#page-507-0) > Drukowanie przy użyciu funkcji AirPrint (macOS)

# **Drukowanie przy użyciu funkcji AirPrint (macOS)**

Procedura drukowania może się różnić w zależności od aplikacji. W poniższym przykładzie założono korzystanie z przeglądarki Safari. Przed rozpoczęciem drukowania upewnij się, czy urządzenie firmy Brother znajduje się na liście drukarek na komputerze Mac.

- 1. Upewnij się, że urządzenie Brother jest włączone.
- 2. Na komputerze Mac za pomocą przeglądarki Safari otwórz stronę, która ma zostać wydrukowana.
- 3. Kliknij menu **File (Plik)**, a następnie wybierz **Print (Drukuj)**.
- 4. Upewnij się, że wybrane jest urządzenie Brother. Jeżeli wybrane jest inne urządzenie (lub nie jest wybrana żadna drukarka), kliknij menu podręczne **Printer (Drukarka)** i wybierz urządzenie Brother.
- 5. Wybierz żądane opcje, takie jak liczba stron do wydrukowania czy drukowanie dwustronne (jeśli jest obsługiwane przez urządzenie).
- 6. Kliknij **Print (Drukuj)**.

### **Powiązane informacje**

• [Drukowanie przy użyciu funkcji AirPrint](#page-507-0)

#### **Powiązane tematy:**

• [Przed użyciem funkcji AirPrint \(macOS\)](#page-506-0)

<span id="page-510-0"></span> [Strona główna](#page-1-0) > [Mobile/Web Connect](#page-468-0) > [AirPrint](#page-504-0) > Skanowanie przy użyciu funkcji AirPrint (macOS)

# **Skanowanie przy użyciu funkcji AirPrint (macOS)**

Przed rozpoczęciem skanowania upewnij się, czy urządzenie firmy Brother znajduje się na liście skanerów na komputerze Mac.

- 1. Włóż dokument.
- 2. Wybierz **System Preferences (Preferencje systemowe)** z menu Apple.
- 3. Kliknij **Printers & Scanners (Drukarki i skanery)**.
- 4. Wybierz posiadane urządzenie firmy Brother z listy skanerów.
- 5. Kliknij kartę **Scan (Skanuj)**, a następnie kliknij przycisk **Open Scanner… (Otwórz skaner…)**. Zostanie wyświetlony ekran Skaner.
- 6. Jeśli dokument jest umieszczany w podajniku ADF, zaznacz pole wyboru **Use Document Feeder (Użyj podajnika dokumentów)**, a następnie wybierz rozmiar dokumentu z menu podręcznego ustawienia rozmiaru skanu.
- 7. Wybierz folder docelowy lub aplikację docelową z menu podręcznego ustawiania miejsca docelowego.
- 8. Kliknij **Show Details (Pokaż szczegóły)**, aby w razie potrzeby zmienić ustawienia skanowania.

Podczas skanowania z szyby skanera można przycinać obrazy ręcznie, przeciągając wskaźnik myszy nad obszarem, który ma zostać zeskanowany.

9. Kliknij **Scan (Skanuj)**.

### **Powiązane informacje**

• [AirPrint](#page-504-0)

### **Powiązane tematy:**

• [Przed użyciem funkcji AirPrint \(macOS\)](#page-506-0)

<span id="page-511-0"></span> [Strona główna](#page-1-0) > [Mobile/Web Connect](#page-468-0) > [AirPrint](#page-504-0) > Wyślij faks przy użyciu funkcji AirPrint (macOS)

# **Wyślij faks przy użyciu funkcji AirPrint (macOS)**

Upewnij się, czy urządzenie firmy Brother znajduje się na liście drukarek na komputerze Mac. W poniższym przykładzie założono korzystanie z programu Apple TextEdit.

- Funkcja AirPrint obsługuje wyłącznie faksy monochromatyczne.
- Urządzenie obsługuje funkcję Secure Function Lock (Blokada funkcji). Wysyłanie faksów z wykorzystaniem funkcji AirPrint jest możliwe, jeśli funkcja wysyłania faksów dla poszczególnych użytkowników została ograniczona.
- 1. Upewnij się, że urządzenie Brother jest włączone.
- 2. W komputerze Mac otwórz plik, który chcesz wysłać jako faks.
- 3. Kliknij menu **File (Plik)**, a następnie wybierz **Print (Drukuj)**.
- 4. Kliknij menu podręczne **Printer (Drukarka)**, a następnie wybierz **Brother MFC-XXXX FAX** (gdzie XXXX to nazwa posiadanego modelu).
- 5. Wpisz dane odbiorcy faksu.
- 6. Kliknij **Fax (Faks)**.

### **Powiązane informacje**

• [AirPrint](#page-504-0)

D

### **Powiązane tematy:**

• [Przed użyciem funkcji AirPrint \(macOS\)](#page-506-0)

 [Strona główna](#page-1-0) > [Mobile/Web Connect](#page-468-0) > Drukowanie mobilne w systemie Windows

# **Drukowanie mobilne w systemie Windows**

Drukowanie mobilne w systemie Windows jest funkcją bezprzewodowego drukowania z urządzenia mobilnego Windows. Po połączeniu z tą samą siecią, do której jest podłączone urządzenie Brother, można drukować bez potrzeby instalowania sterownika drukarki w urządzeniu. Funkcję tę obsługuje wiele aplikacji Windows.

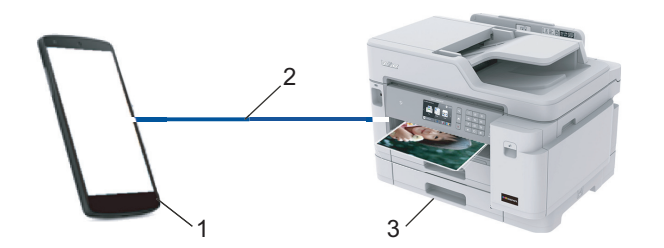

- 1. Urządzenie mobilne Windows (Windows 10 Mobile lub nowszy)
- 2. Połączenie Wi-Fi®
- 3. Urządzenie Brother

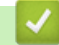

### **Powiązane informacje**

• [Mobile/Web Connect](#page-468-0)

 [Strona główna](#page-1-0) > [Mobile/Web Connect](#page-468-0) > Mopria® Print Service

# **Mopria® Print Service**

Mopria® Print Service jest funkcją drukowania dla urządzeń mobilnych Android™ (Android™ w wersji 4.4 lub nowszy) opracowaną przez Mopria® Alliance. Dzięki tej usłudze można łączyć się z siecią, z którą połączone jest urządzenie, i drukować bez dodatkowej konfiguracji. Wiele natywnych aplikacji Android™ obsługuje funkcję drukowania.

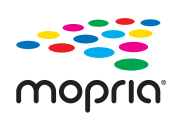

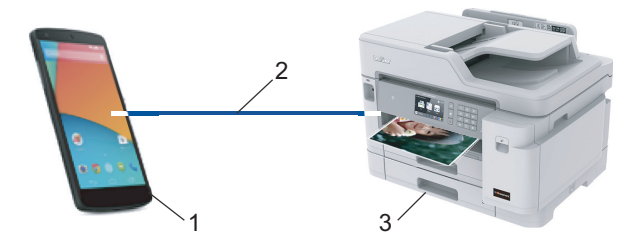

- 1. Android™ 4.4 lub nowszy
- 2. Połączenie Wi-Fi®
- 3. Urządzenie Brother

Należy pobrać aplikację Mopria® Print Service ze sklepu Google Play™ i zainstalować ją w urządzeniu Android™. Przed rozpoczęciem korzystania z tej usługi należy ją włączyć.

### **Powiązane informacje**

• [Mobile/Web Connect](#page-468-0)

<span id="page-514-0"></span> [Strona główna](#page-1-0) > [Mobile/Web Connect](#page-468-0) > Brother iPrint&Scan dla urządzeń mobilnych

# **Brother iPrint&Scan dla urządzeń mobilnych**

Aplikacja Brother iPrint&Scan umożliwia drukowanie i skanowanie z różnych urządzeń mobilnych.

• Dla urządzeń z systemem Android™ Aplikacja Brother iPrint&Scan umożliwia korzystanie z funkcji urządzenia Brother bezpośrednio z urządzenia Android™ bez potrzeby korzystania z komputera.

Pobierz i zainstaluj aplikację Brother iPrint&Scan z serwisu Google Play™.

• Dla wszystkich obsługiwanych urządzeń z iOS, w tym iPhone, iPad i iPod touch Program Brother iPrint&Scan umożliwia korzystanie z funkcji urządzenia Brother bezpośrednio z urządzenia iOS.

Pobierz i zainstaluj aplikację Brother iPrint&Scan z serwisu App Store.

• W przypadku urządzeń Windows

Aplikacja Brother iPrint&Scan umożliwia korzystanie z funkcji urządzenia Brother bezpośrednio z urządzenia Windows bez potrzeby korzystania z komputera.

Pobierz i zainstaluj aplikację Brother iPrint&Scan z serwisu Microsoft Store.

Więcej szczegółowych informacji, odwiedź stronę internetową [support.brother.com/ips.](https://support.brother.com/ips/)

### **Powiązane informacje**

- [Mobile/Web Connect](#page-468-0)
- **Powiązane tematy:**
- [Brother iPrint&Scan dla systemu Windows i komputerów Mac](#page-526-0)

 [Strona główna](#page-1-0) > [Mobile/Web Connect](#page-468-0) > Komunikacja bliskiego pola (NFC)

# **Komunikacja bliskiego pola (NFC)**

Funkcja NFC (ang. Near Field Communication — komunikacja bliskiego pola) pozwala na uproszczone transakcje, wymianę danych oraz połączenia bezprzewodowe pomiędzy dwoma znajdującymi się w pobliżu urządzeniami.

Jeśli urządzenie Android™ obsługuje funkcję NFC, można z tego urządzenia wydrukować dane (zdjęcia, pliki PDF, pliki tekstowe, witryny internetowe i wiadomości e-mail) lub zeskanować zdjęcia i dokumenty dotykając urządzeniem mobilnym symbolu NFC na panelu sterowania urządzenia.

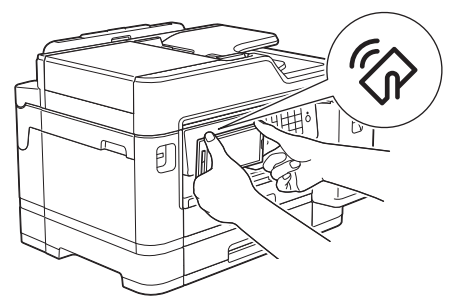

Aby można było skorzystać z tej funkcji, należy pobrać i zainstalować w urządzeniu Android™ aplikację Brother iPrint&Scan.

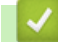

### **Powiązane informacje**

• [Mobile/Web Connect](#page-468-0)

### **Powiązane tematy:**

• [Panel sterowania – informacje ogólne](#page-14-0)

<span id="page-516-0"></span> [Strona główna](#page-1-0) > ControlCenter

# **ControlCenter**

Użyj programu narzędziowego ControlCenter firmy Brother, aby uzyskać szybki dostęp do często używanych aplikacji. Program ControlCenter zapewnia bezpośredni dostęp do określonych aplikacji.

• [ControlCenter4 \(Windows\)](#page-517-0)

<span id="page-517-0"></span> [Strona główna](#page-1-0) > [ControlCenter](#page-516-0) > ControlCenter4 (Windows)

# **ControlCenter4 (Windows)**

- [Zmiana trybu działania w aplikacji ControlCenter4 \(Windows\)](#page-518-0)
- [Skanowanie w trybie domowym programu ControlCenter4 \(Windows\)](#page-175-0)
- [Skanowanie w trybie zaawansowanym programu ControlCenter4 \(Windows\)](#page-192-0)
- [Konfigurowanie urządzenia Brother za pomocą programu ControlCenter4 \(Windows\)](#page-522-0)
- [Tworzenie niestandardowej karty za pomocą aplikacji ControlCenter4 w trybie](#page-524-0) [zaawansowanym \(Windows\)](#page-524-0)
- [Konfigurowanie urządzenia Brother z komputera \(Windows\)](#page-690-0)
- [Konfigurowanie książki adresowej Twojego urządzenia za pomocą aplikacji](#page-695-0) [ControlCenter4 \(Windows\)](#page-695-0)

<span id="page-518-0"></span> [Strona główna](#page-1-0) > [ControlCenter](#page-516-0) > [ControlCenter4 \(Windows\)](#page-517-0) > Zmiana trybu działania w aplikacji ControlCenter4 (Windows)

# **Zmiana trybu działania w aplikacji ControlCenter4 (Windows)**

Narzędzie ControlCenter4 ma dwa tryby działania: **Tryb domowy** i **Tryb zaawansowany**. Tryb można zmienić w dowolnym momencie.

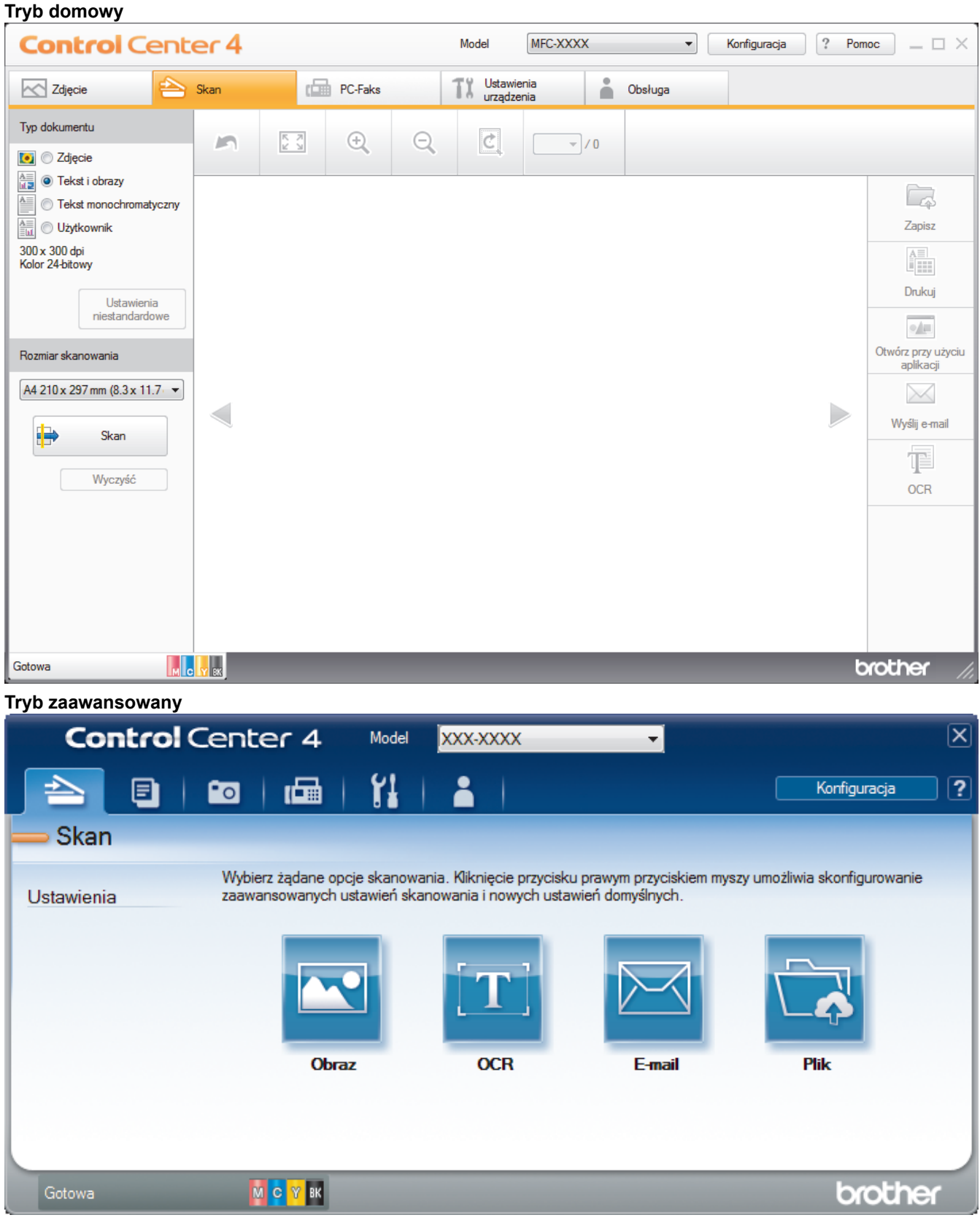

#### • **Tryb domowy**

Tryb domowy narzędzia ControlCenter4 umożliwia łatwy dostęp do głównych funkcji urządzenia.

#### • **Tryb zaawansowany**

Tryb zaawansowany narzędzia ControlCenter4 daje kontrolę nad szczegółowymi ustawieniami funkcji urządzenia i umożliwia spersonalizowanie jednoprzyciskowych operacji skanowania.

Aby zmienić tryb działania:

- 1. Kliknij ikonę (**ControlCenter4**) w obszarze powiadomień na pasku zadań, a następnie wybierz **Otwórz**.
- 2. Kliknij przycisk **Konfiguracja**, a następnie wybierz opcję **Wybór trybu**.
- 3. Wyświetlone zostanie okno dialogowe wyboru trybu. Wybierz opcję **Tryb domowy** lub **Tryb zaawansowany**.

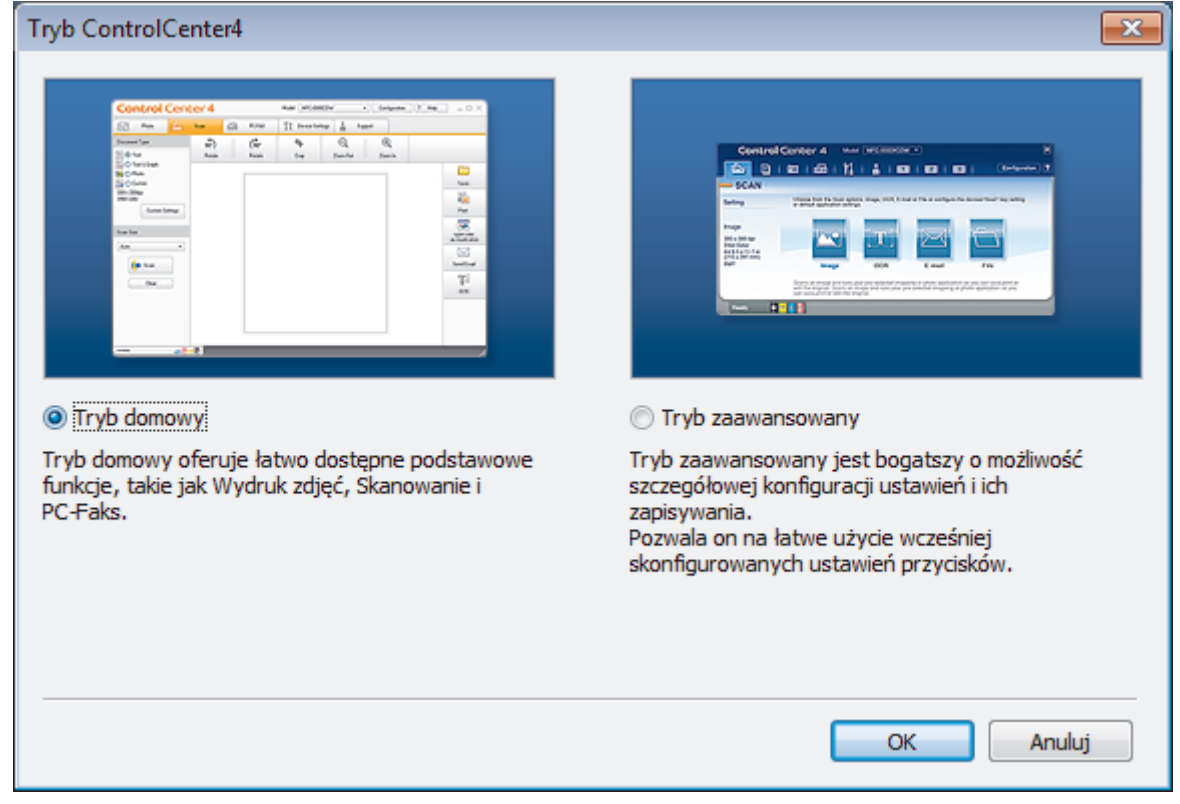

4. Kliknij przycisk **OK**.

### **Powiązane informacje**

• [ControlCenter4 \(Windows\)](#page-517-0)

#### **Powiązane tematy:**

- [Skanowanie w trybie domowym programu ControlCenter4 \(Windows\)](#page-175-0)
- [Skanowanie w trybie zaawansowanym programu ControlCenter4 \(Windows\)](#page-192-0)

 [Strona główna](#page-1-0) > [ControlCenter](#page-516-0) > [ControlCenter4 \(Windows\)](#page-517-0) > Skanowanie w trybie domowym programu ControlCenter4 (Windows)

### **Skanowanie w trybie domowym programu ControlCenter4 (Windows)**

Przy użyciu programu ControlCenter4 w trybie domowym można uzyskać dostęp do głównych funkcji urządzenia.

- [Skanowanie w trybie domowym programu ControlCenter4 \(Windows\)](#page-176-0)
- [Zapisywanie zeskanowanych danych do folderu w pliku PDF za pomocą aplikacji](#page-186-0) [ControlCenter4 \(Windows\)](#page-186-0)
- [Automatyczne skanowanie obu stron dokumentu za pomocą aplikacji ControlCenter4 w](#page-188-0) [trybie domowym \(Windows\)](#page-188-0)
- [Ustawienia skanowania dla aplikacji ControlCenter4 w trybie domowym \(Windows\)](#page-190-0)
- [Zmiana trybu działania w aplikacji ControlCenter4 \(Windows\)](#page-518-0)

 [Strona główna](#page-1-0) > [ControlCenter](#page-516-0) > [ControlCenter4 \(Windows\)](#page-517-0) > Skanowanie w trybie zaawansowanym programu ControlCenter4 (Windows)

# **Skanowanie w trybie zaawansowanym programu ControlCenter4 (Windows)**

Tryb zaawansowany narzędzia ControlCenter4 daje kontrolę nad szczegółowymi ustawieniami funkcji urządzenia i umożliwia spersonalizowanie jednoprzyciskowych operacji skanowania.

- [Skanowanie zdjęć i grafiki za pomocą programu ControlCenter4 w trybie](#page-193-0) [zaawansowanym \(Windows\)](#page-193-0)
- [Zapisz skanowane dane w folderze jako plik PDF za pomocą trybu zaawansowanego](#page-195-0) aplikacii ControlCenter4 (Windows)
- [Automatyczne skanowanie obu stron dokumentu za pomocą aplikacji ControlCenter4 w](#page-197-0) [trybie zaawansowanym \(Windows\)](#page-197-0)
- [Skanowanie obu stron karty identyfikacyjnej za pomocą aplikacji ControlCenter4 w trybie](#page-198-0) [zaawansowanym \(Windows\)](#page-198-0)
- [Skanowanie do załącznika wiadomości e-mail za pomocą aplikacji ControlCenter4 w](#page-200-0) [trybie zaawansowanym \(Windows\)](#page-200-0)
- [Skanowanie do edytowalnego pliku tekstowego \(OCR\) za pomocą aplikacji](#page-202-0) [ControlCenter4 w trybie zaawansowanym \(Windows\)](#page-202-0)
- Skanowanie do pliku programu Office za pomoca aplikacji ControlCenter4 w trybie [zaawansowanym \(Windows\)](#page-204-0)
- [Ustawienia skanowania dla aplikacji ControlCenter4 w trybie zaawansowanym](#page-205-0) [\(Windows\)](#page-205-0)
- Zmiana trybu działania w aplikacii ControlCenter4 (Windows)

<span id="page-522-0"></span> [Strona główna](#page-1-0) > [ControlCenter](#page-516-0) > [ControlCenter4 \(Windows\)](#page-517-0) > Konfigurowanie urządzenia Brother za pomocą programu ControlCenter4 (Windows)

# **Konfigurowanie urządzenia Brother za pomocą programu ControlCenter4 (Windows)**

Jeśli opcja Secure Function Lock (Blokada funkcji) jest ustawiona na wartość On (włączone), nie można korzystać z funkcji konfiguracji zdalnej.

- 1. Kliknij ikonę (**ControlCenter4**) w obszarze powiadomień na pasku zadań, a następnie kliknij przycisk **Otwórz**.
- 2. Kliknij kartę **Ustawienia urządzenia**.

Ø

- 3. Kliknij przycisk **Zdalna konfiguracja**.
- 4. Skonfiguruj ustawienia stosownie do potrzeb.

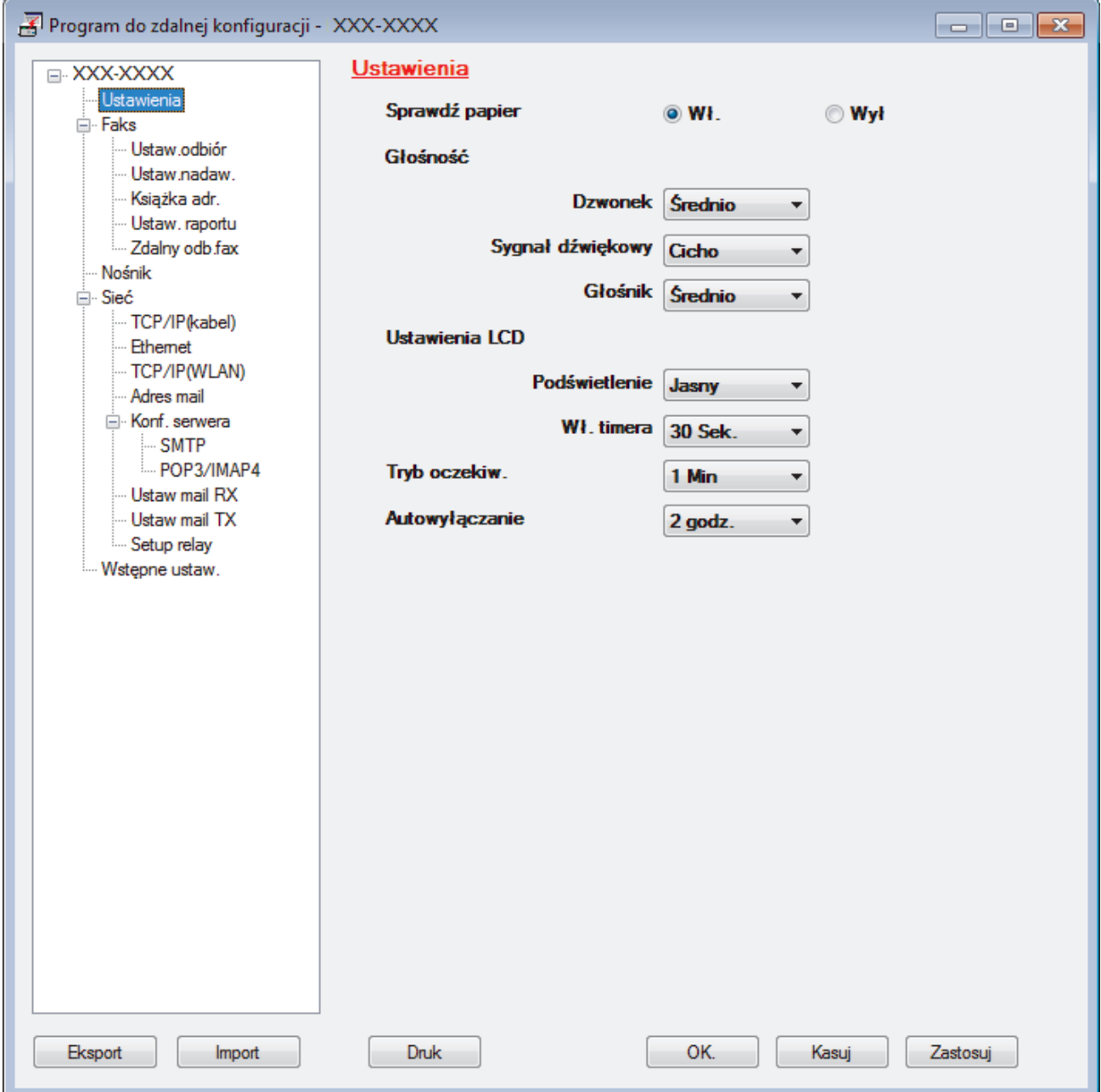

#### **Eksport**

Kliknij, aby zapisać bieżące ustawienia konfiguracji do pliku.

Kliknij **Eksport**, aby zapisać książkę adresową lub wszystkie ustawienia urządzenia.

#### **Import**

Kliknij, aby zaimportować plik i zapoznać się z jego ustawieniami.

#### **Druk**

Kliknij, aby wydrukować wybrane elementy za pomocą urządzenia. Danych nie można wydrukować, dopóki nie zostaną wczytane do urządzenia. Kliknij przycisk **Zastosuj**, aby wczytać nowe dane do urządzenia, a następnie kliknij przycisk **Druk**.

### **OK.**

Kliknij, aby rozpocząć wczytywanie danych do urządzenia i wyjść z programu zdalnej konfiguracji. Jeśli pojawi się komunikat o błędzie, potwierdź poprawność danych i kliknij przycisk **OK.**.

### **Kasuj**

Kliknij, aby wyjść z programu zdalnej konfiguracji bez wczytywania danych do urządzenia.

### **Zastosuj**

Kliknij, aby wczytać dane do urządzenia bez wychodzenia z programu zdalnej konfiguracji.

- 5. Kliknij przycisk **OK.**.
- Jeśli komputer jest chroniony zaporą i nie może użyć funkcji Konfiguracji zdalnej, konieczne może być skonfigurowanie ustawień zapory, by umożliwić komunikację przez port numer 137 i 161.
- Jeśli używana jest zapora systemu Windows i zainstalowano oprogramowanie Brother oraz sterowniki z instalacyjnej płyty Brother, niezbędne ustawienia zapory zostały już skonfigurowane.

### **Powiązane informacje**

- [ControlCenter4 \(Windows\)](#page-517-0)
- [Zdalna konfiguracja \(Windows\)](#page-689-0)

<span id="page-524-0"></span> [Strona główna](#page-1-0) > [ControlCenter](#page-516-0) > [ControlCenter4 \(Windows\)](#page-517-0) > Tworzenie niestandardowej karty za pomocą aplikacji ControlCenter4 w trybie zaawansowanym (Windows)

# **Tworzenie niestandardowej karty za pomocą aplikacji ControlCenter4 w trybie zaawansowanym (Windows)**

Można utworzyć do trzech dostosowanych kart, z których każda może zawierać do pięciu dostosowanych przycisków z preferowanymi ustawieniami.

Wybierz opcję **Tryb zaawansowany** w ustawieniu trybu dla narzędzia ControlCenter4.

- 1. Kliknij ikonę (**ControlCenter4**) w obszarze powiadomień na pasku zadań, a następnie kliknij przycisk **Otwórz**.
- 2. Kliknij przycisk **Konfiguracja**, a następnie wybierz opcję **Utwórz kartę użytkownika**. Zostanie utworzona niestandardowa karta.
- 3. Aby zmienić nazwę niestandardowej karty, kliknij ją prawym przyciskiem myszy, a następnie wybierz polecenie **Zmień nazwę karty użytkownika**.
- 4. Kliknij przycisk **Konfiguracja**, wybierz opcję **Utwórz przycisk użytkownika**, a następnie zaznacz przycisk, który chcesz utworzyć.

Zostanie wyświetlone okno dialogowe ustawień.

5. Wprowadź nazwę przycisku, a następnie zmień ustawienia według preferencji. Kliknij przycisk **OK**.

Dostępne opcje ustawień zależą od wybranego przycisku.

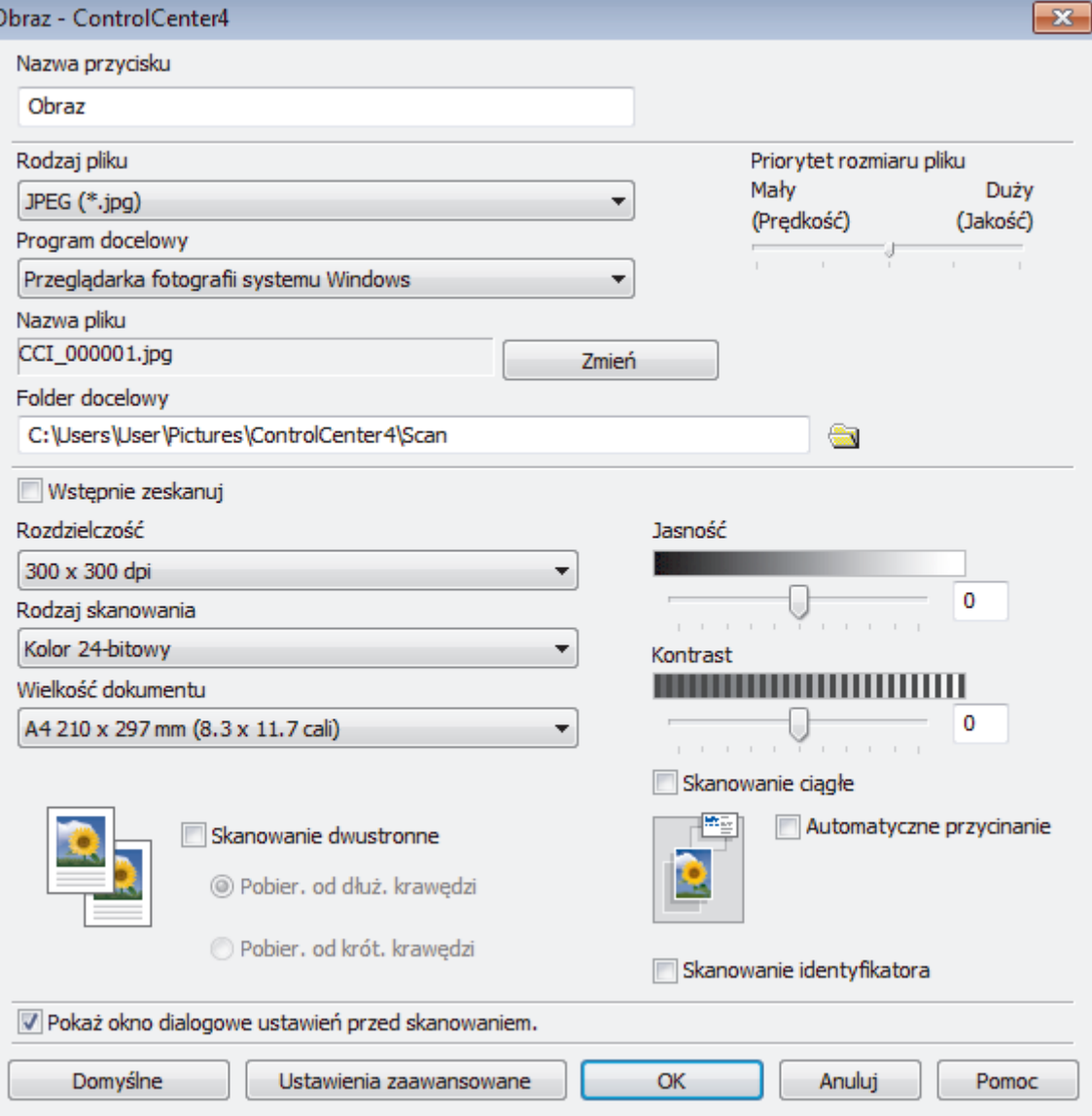

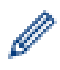

Istnieje możliwość zmiany lub usunięcia utworzonej karty, przycisku lub ustawień. Kliknij przycisk **Konfiguracja**, a następnie postępuj zgodnie ze wskazówkami w menu.

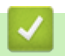

# **Powiązane informacje**

• [ControlCenter4 \(Windows\)](#page-517-0)

<span id="page-526-0"></span> [Strona główna](#page-1-0) > Brother iPrint&Scan dla systemu Windows i komputerów Mac

### **Brother iPrint&Scan dla systemu Windows i komputerów Mac**

- [Omówienie programu Brother iPrint&Scan](#page-527-0)
- [Skanowanie za pomocą programu Brother iPrint&Scan \(Mac\)](#page-220-0)

<span id="page-527-0"></span> [Strona główna](#page-1-0) > [Brother iPrint&Scan dla systemu Windows i komputerów Mac](#page-526-0) > Omówienie programu Brother iPrint&Scan

# **Omówienie programu Brother iPrint&Scan**

Użyj programu Brother iPrint&Scan dla systemu Windows i komputerów Mac, aby drukować i skanować z komputera.

Następujące ekrany przedstawiają przykład programu Brother iPrint&Scan dla systemu Windows. Rzeczywisty ekran może różnić się w zależności od wersji aplikacji.

System Windows

Przejdź na stronę **Pobieranie** swojego modelu w witrynie Brother Solutions Center pod adresem [support.brother.com,](https://support.brother.com/) aby pobrać najnowszą aplikację.

• Dla komputerów Mac

Pobierz i zainstaluj aplikację Brother iPrint&Scan z serwisu App Store.

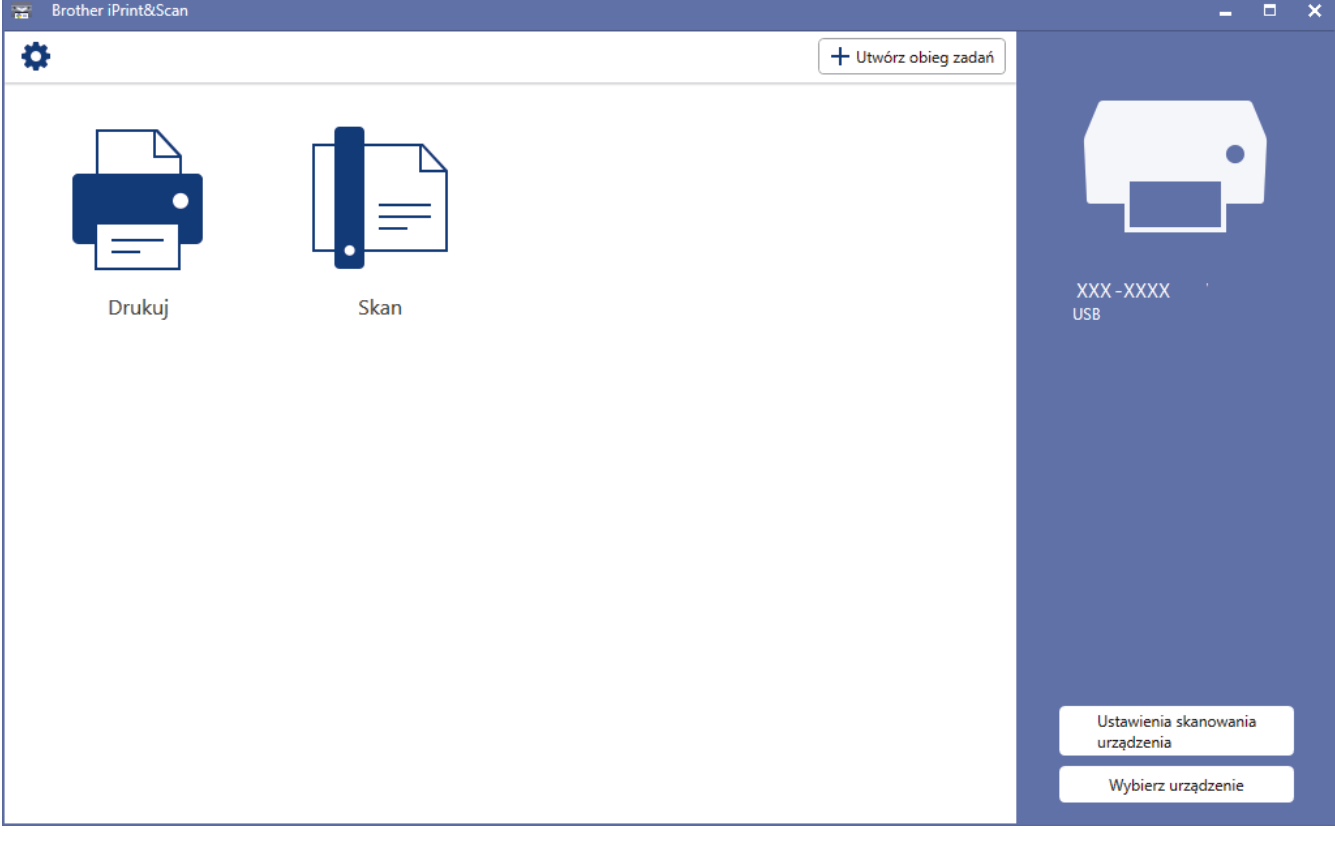

### **Powiązane informacje**

• [Brother iPrint&Scan dla systemu Windows i komputerów Mac](#page-526-0)

#### **Powiązane tematy:**

• [Brother iPrint&Scan dla urządzeń mobilnych](#page-514-0)

<span id="page-528-0"></span> [Strona główna](#page-1-0) > Rozwiązywanie problemów

# **Rozwiązywanie problemów**

W przypadku problemów z urządzeniem najpierw zapoznaj się z poniższymi punktami, spróbuj zidentyfikować problem, a następnie postępuj zgodnie ze wskazówkami dotyczącymi rozwiązywania problemów.

Większość problemów można usunąć samodzielnie. W przypadku potrzeby dodatkowej pomocy wskazówki **Odpowiedzi na często zadawane pytania i rozwiązywanie problemów** można znaleźć w witrynie Brother Solutions Center.

Odwiedź naszą stronę internetową [support.brother.com.](https://support.brother.com/)

Kliknij **Odpowiedzi na często zadawane pytania i rozwiązywanie problemów** i wyszukaj nazwę modelu swojego urządzenia.

Najpierw sprawdź, czy:

- Przewód zasilający urządzenia jest podłączony prawidłowo i zasilanie urządzenia jest włączone.
- Wszystkie części zabezpieczające urządzenie zostały usunięte.
- Wkłady atramentowe zostały prawidłowo zainstalowane.
- Pokrywa skanera oraz pokrywa do usuwania zakleszczonego papieru są całkowicie zamknięte.
- Papier został odpowiednio włożony do tacy papieru.
- Przewody interfejsu są dokładnie podłączone do urządzenia i komputera lub połączenie bezprzewodowe jest skonfigurowane zarówno w urządzeniu, jak i w komputerze.
- (W przypadku modeli sieciowych) Punkt dostępowy (dla sieci bezprzewodowej), router lub koncentrator jest włączony i miga jego przycisk połączenia.
- Na wyświetlaczu LCD urządzenia są wyświetlane komunikaty.

Jeśli kontrole nie pozwoliły rozwiązać problemu, zidentyfikuj problem, a następnie >> Powiązane informacje

### **Powiązane informacje**

- [Komunikaty dotyczące błędów i czynności konserwacyjnych](#page-529-0)
- [Zacięcia dokumentów](#page-544-0)
- [Zacięcie drukarki lub zacięcie papieru](#page-549-0)
- [Problemy z urządzeniem](#page-561-0)
- [Sprawdzanie informacji o urządzeniu](#page-590-0)
- [Resetowanie urządzenia Brother](#page-591-0)

#### **Powiązane tematy:**

- [Problemy związane z obsługą papieru i drukowaniem](#page-562-0)
- [Problemy z telefonem i faksem](#page-569-0)
- [Inne problemy](#page-575-0)
- [Problemy z siecią](#page-577-0)
- [Problemy związane z usługą Google Cloud Print](#page-588-0)
- [Problemy związane z funkcją AirPrint](#page-589-0)

<span id="page-529-0"></span> [Strona główna](#page-1-0) > [Rozwiązywanie problemów](#page-528-0) > Komunikaty dotyczące błędów i czynności konserwacyjnych

# **Komunikaty dotyczące błędów i czynności konserwacyjnych**

W przypadku każdego zaawansowanego urządzenia biurowego mogą pojawiać się błędy, a materiały eksploatacyjne mogą wymagać wymiany. Jeśli dojdzie do takiej sytuacji, urządzenie samoczynnie zidentyfikuje błąd lub wymaganą czynność konserwacyjną i wyśle odpowiedni komunikat. Najczęściej występujące komunikaty o błędach i konserwacji zostały przedstawione w tabeli.

Możesz samodzielnie skorygować większość błędów i wykonać rutynowe prace konserwacyjne. Jeśli potrzebujesz więcej porad, przejdź do strony posiadanego modelu **Odpowiedzi na często zadawane pytania i rozwiązywanie problemów** w witrynie Brother Solutions Center pod adresem [support.brother.com.](https://support.brother.com/)

• Jeśli na ekranie dotykowym są wyświetlane komunikaty o błędach, a urządzenie Android™ obsługuje funkcję NFC, przyłóż urządzenie do symbolu NFC na panelu sterowania, aby przejść do witryny Brother Solutions Center i zapoznać się z najnowszą wersją odpowiedzi na najczęściej zadawane pytania (FAQ) dotyczące danego urządzenia. (Mogą obowiązywać prędkości transmisji wiadomości i danych określone przez dostawcę usług telefonicznych).

Upewnij się, że funkcje NFC w urządzeniu Brother i w urządzeniu Android™ są włączone.

• *Powiązane informacje* można znaleźć w dolnej części tej strony.

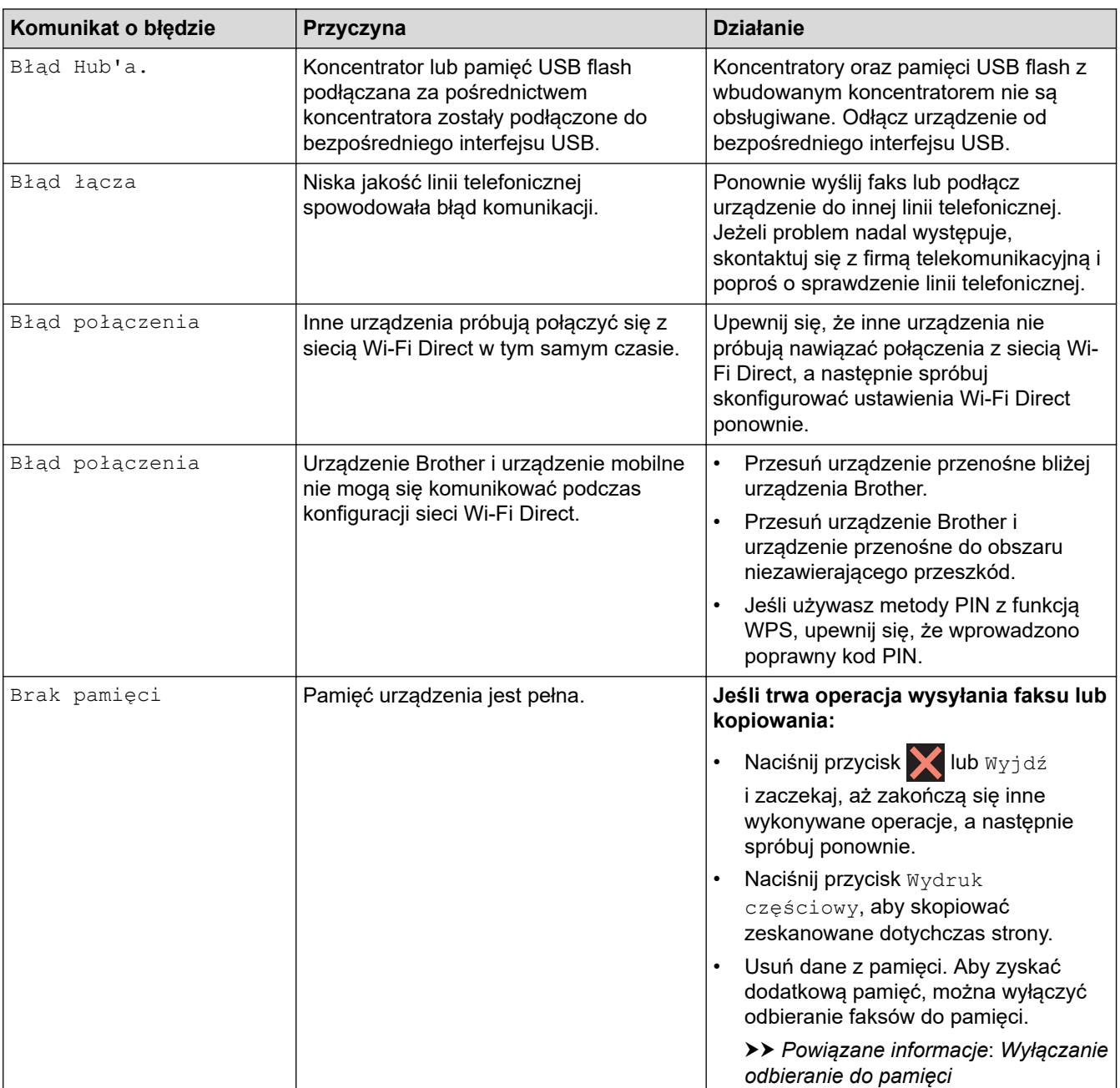

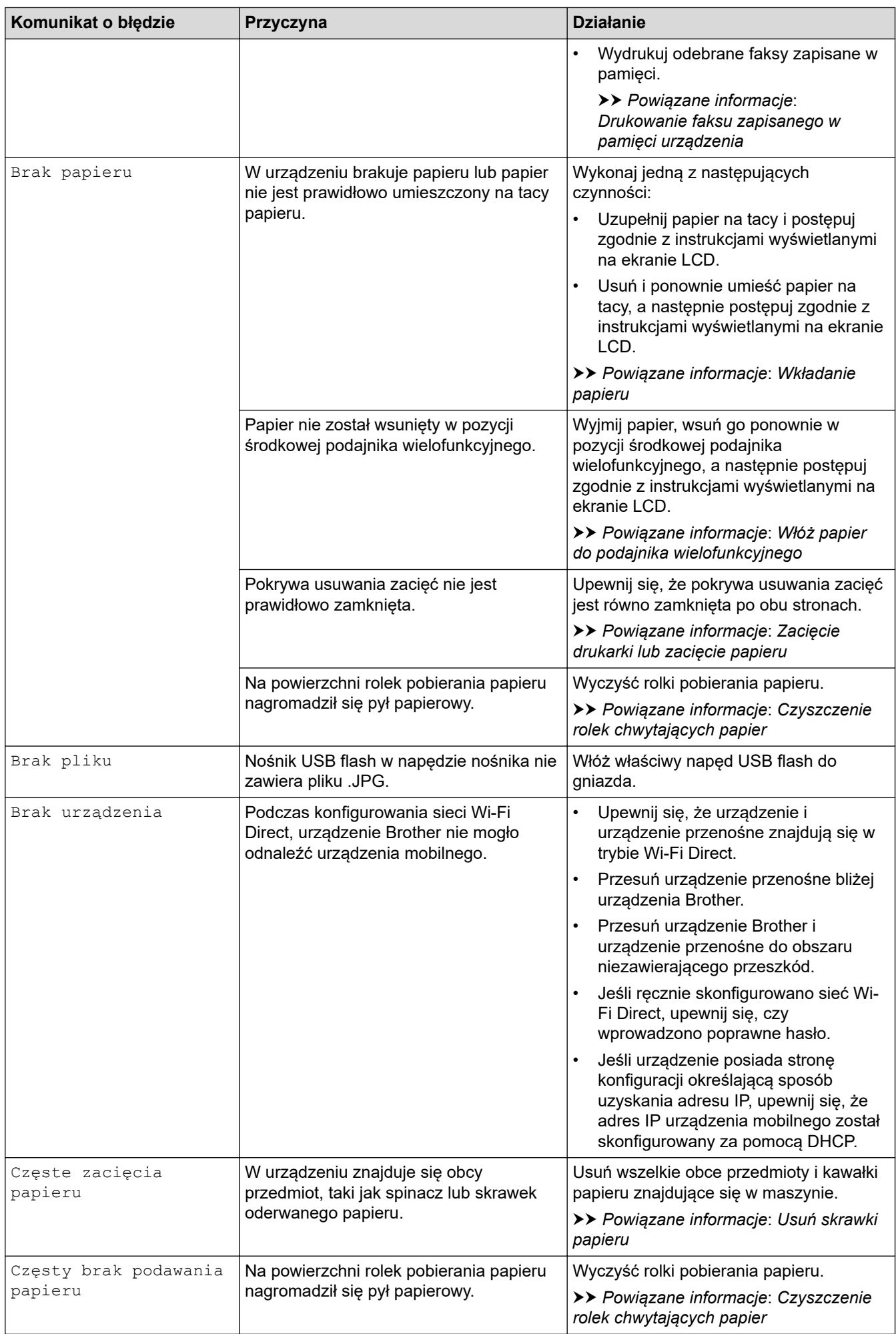

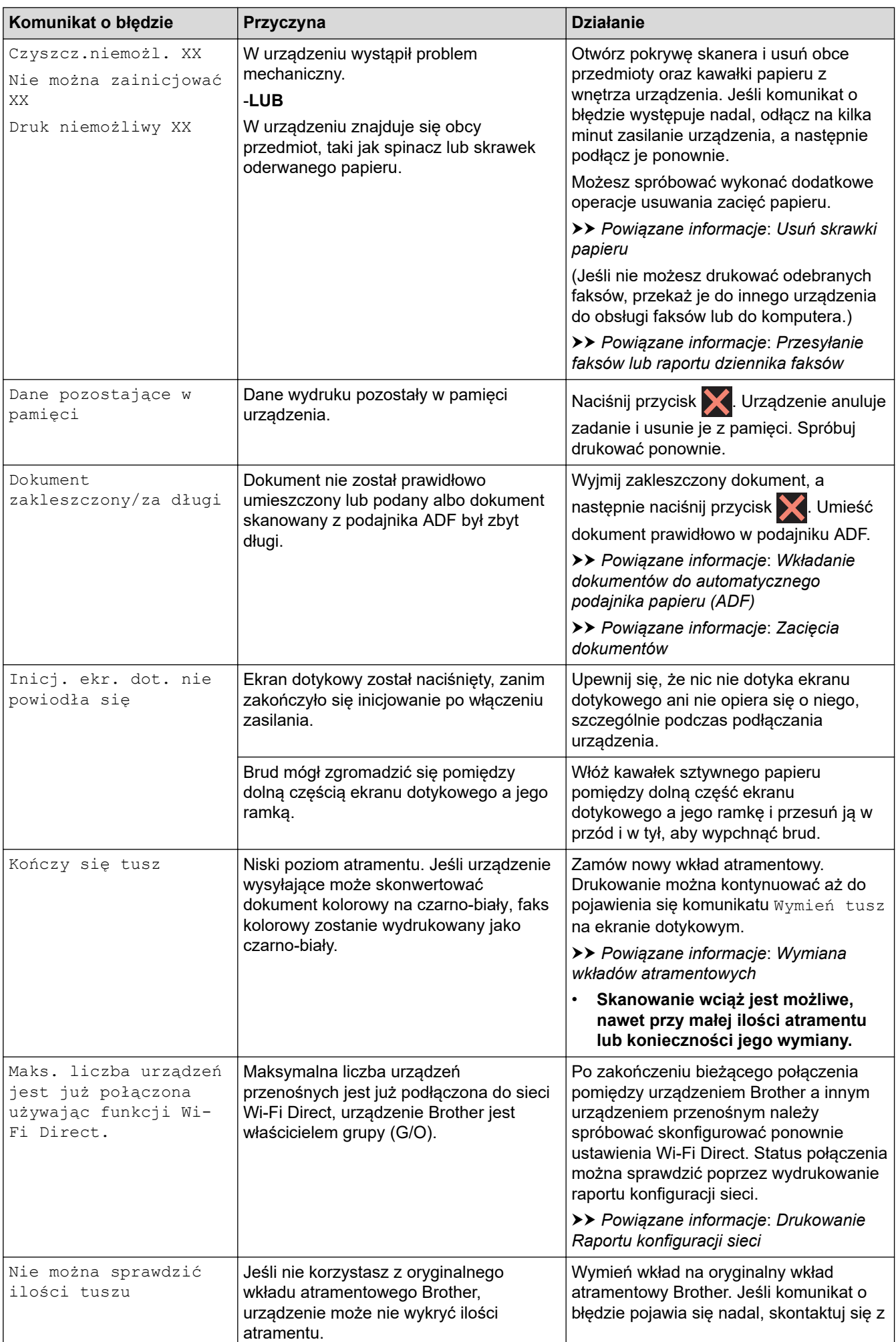

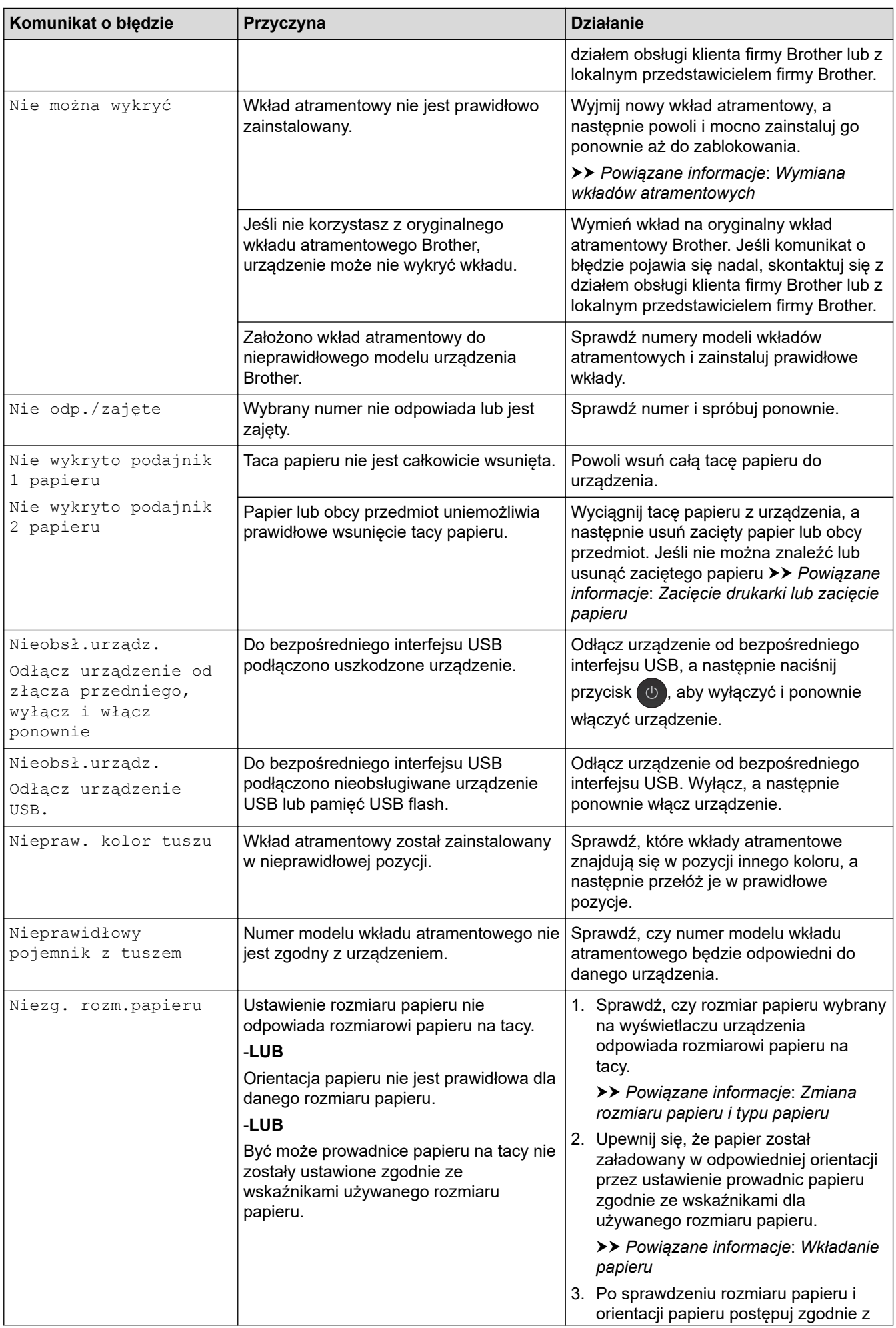

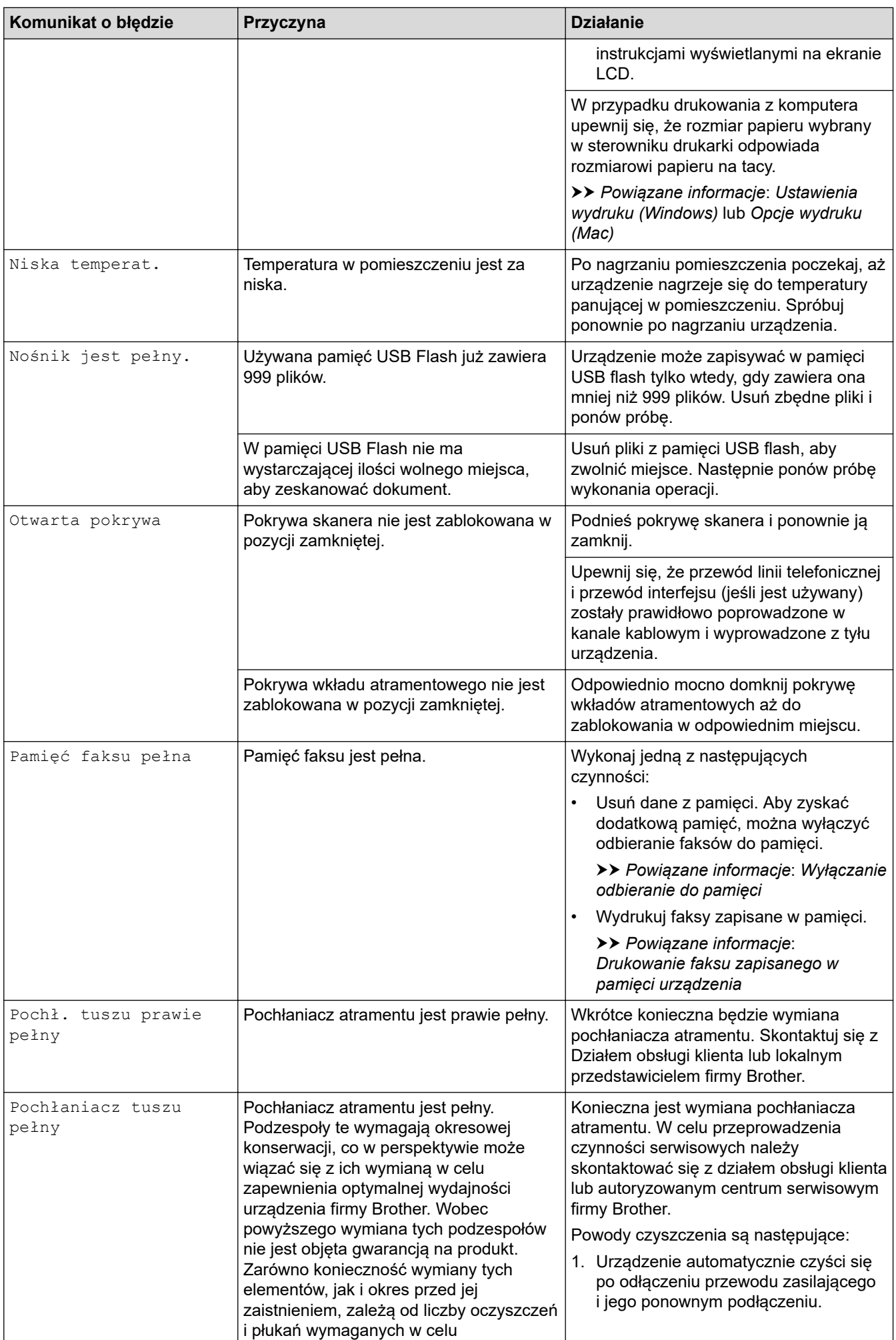

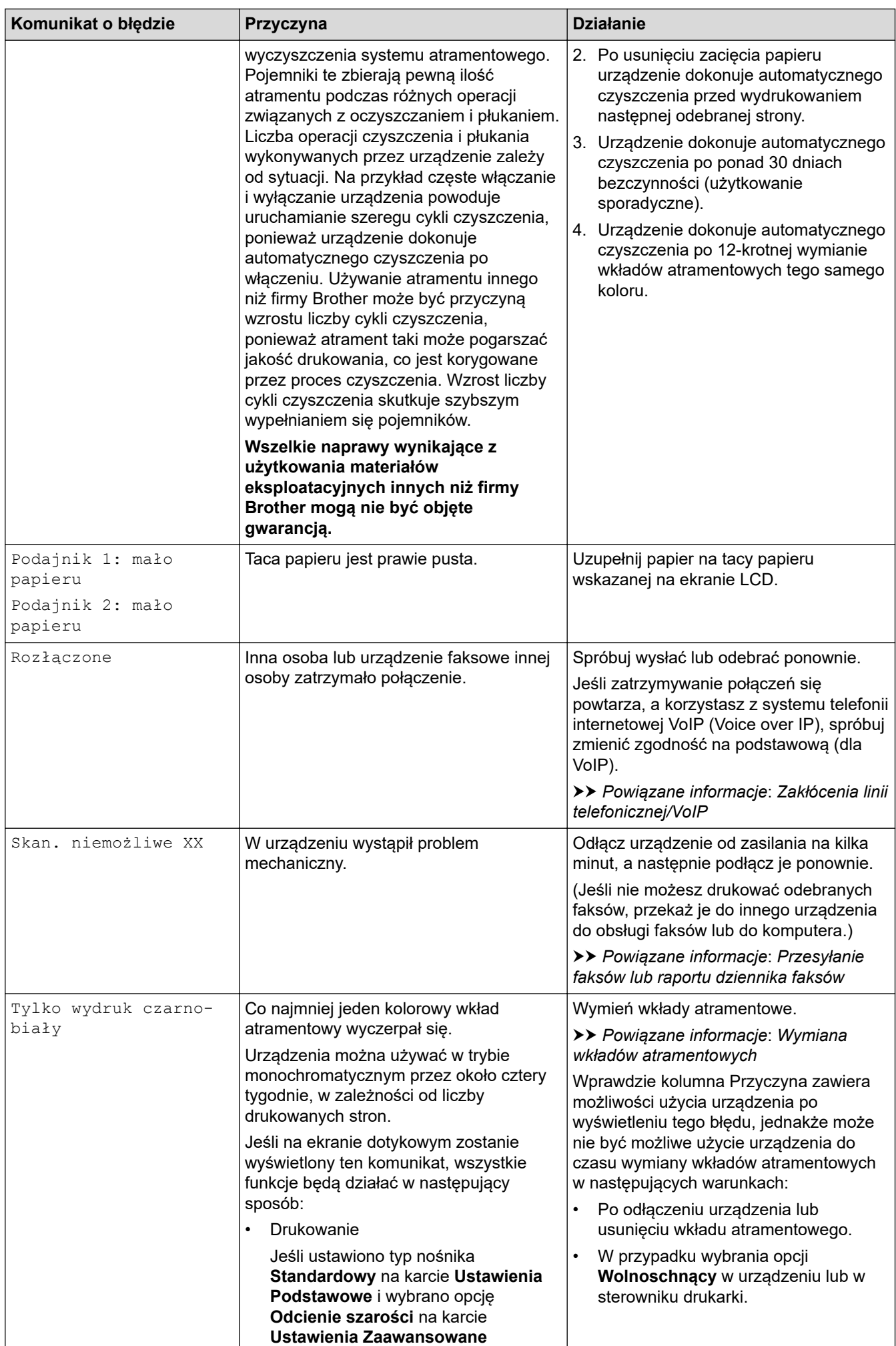

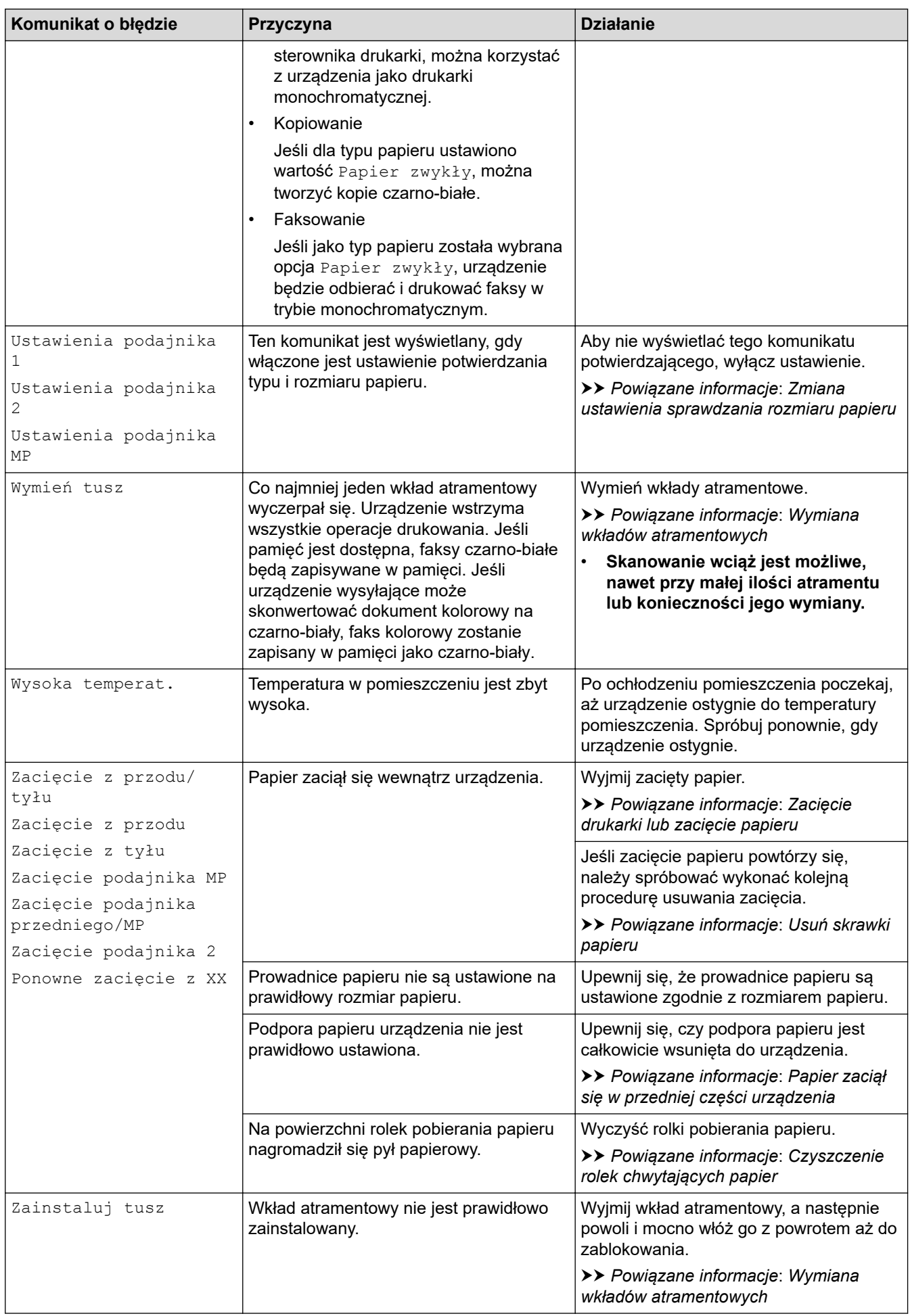

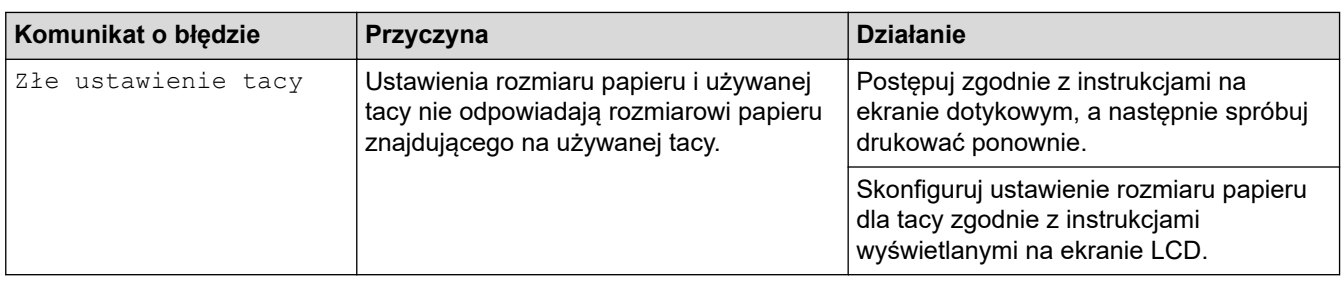

### **Powiązane informacje**

- [Rozwiązywanie problemów](#page-528-0)
	- [Przesyłanie faksów lub raportu dziennika faksów](#page-537-0)
	- [Komunikaty o błędach podczas korzystania z funkcji Brother Web Connect](#page-541-0)

### **Powiązane tematy:**

- [Przegląd ekranu dotykowego LCD](#page-16-0)
- [Drukowanie Raportu konfiguracji sieci](#page-369-0)
- [Wymiana wkładów atramentowych](#page-594-0)
- [Zmiana ustawienia sprawdzania rozmiaru papieru](#page-55-0)
- [Zakłócenia linii telefonicznej/VoIP](#page-574-0)
- [Wkładanie dokumentów do automatycznego podajnika papieru \(ADF\)](#page-68-0)
- [Zacięcia dokumentów](#page-544-0)
- [Wkładanie papieru](#page-29-0)
- [Zacięcie drukarki lub zacięcie papieru](#page-549-0)
- [Papier zaciął się w przedniej części urządzenia](#page-550-0)
- [Usuń skrawki papieru](#page-560-0)
- [Czyszczenie rolek chwytających papier](#page-612-0)
- [Wyłączanie odbieranie do pamięci](#page-283-0)
- [Drukowanie faksu zapisanego w pamięci urządzenia](#page-284-0)
- [Zmiana rozmiaru papieru i typu papieru](#page-54-0)
- [Ustawienia wydruku \(Windows\)](#page-91-0)
- [Opcje wydruku \(Mac\)](#page-104-0)
- [Włóż papier do podajnika wielofunkcyjnego](#page-47-0)
- [Problemy związane z obsługą papieru i drukowaniem](#page-562-0)

<span id="page-537-0"></span> [Strona główna](#page-1-0) > [Rozwiązywanie problemów](#page-528-0) > [Komunikaty dotyczące błędów i czynności](#page-529-0) [konserwacyjnych](#page-529-0) > Przesyłanie faksów lub raportu dziennika faksów

# **Przesyłanie faksów lub raportu dziennika faksów**

#### Jeśli ekran LCD wyświetla:

- [Czyszcz.niemożl. XX]
- [Nie można zainicjować XX]
- [Druk niemożliwy XX]
- [Skan. niemożliwe XX]

Zalecamy przesłanie faksów do innego urządzenia faksowego lub do komputera.

uu *Powiązane informacje*: *Przesyłanie faksów do innego urządzenia faksowego*

uu *Powiązane informacje*: *Przesyłanie faksów do komputera*

Możesz również przesłać raport dziennika faksów, aby sprawdzić, czy istnieją faksy wymagające przesłania.

uu *Powiązane informacje*: *Przesyłanie raportu dziennika faksów do innego urządzenia faksowego*

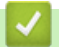

### **Powiązane informacje**

- [Komunikaty dotyczące błędów i czynności konserwacyjnych](#page-529-0)
	- [Przesyłanie faksów do innego urządzenia faksowego](#page-538-0)
	- [Przesyłanie faksów do komputera](#page-539-0)
	- [Przesyłanie raportu dziennika faksów do innego urządzenia faksowego](#page-540-0)

### **Powiązane tematy:**

- [Użyj funkcji odbierania faksów na komputerze, aby przenieść odebrane faksy do komputera \(tylko](#page-281-0) [Windows\)](#page-281-0)
- [Resetowanie ustawień sieciowych do fabrycznych ustawień domyślnych](#page-396-0)
- [Resetowanie urządzenia Brother](#page-591-0)
- [Przegląd funkcji resetowania](#page-592-0)
- [Papier zaciął się w przedniej części urządzenia](#page-550-0)
- [Papier zaciął się w tylnej części urządzenia](#page-556-0)

<span id="page-538-0"></span> [Strona główna](#page-1-0) > [Rozwiązywanie problemów](#page-528-0) > [Komunikaty dotyczące błędów i czynności](#page-529-0) [konserwacyjnych](#page-529-0) > [Przesyłanie faksów lub raportu dziennika faksów](#page-537-0) > Przesyłanie faksów do innego urządzenia faksowego

# **Przesyłanie faksów do innego urządzenia faksowego**

Jeżeli identyfikator stacji nie został skonfigurowany, nie można przejść do trybu przesyłania faksów.

- 1. Naciśnij przycisk , aby tymczasowo anulować błąd.
- 2. Naciśnij przycisk | | | [Ustawienia] > [Ustawienia] > [Serwis] > [Przekaz danych] > [Przekaz faksu].
- 3. Wykonaj jedną z następujących czynności:
	- Jeśli na ekranie dotykowym jest wyświetlany komunikat [Brak danych], w pamięci urządzenia nie ma żadnych faksów.

Naciśnij przycisk [Zamknij], a następnie naciśnij przycisk .

- Wprowadź numer faksu, na który mają być przesyłane faksy.
- 4. Naciśnij przycisk [Uruchom faks].

### **Powiązane informacje**

• [Przesyłanie faksów lub raportu dziennika faksów](#page-537-0)

### **Powiązane tematy:**

• [Ustawianie identyfikatora stacji](#page-647-0)

<span id="page-539-0"></span> [Strona główna](#page-1-0) > [Rozwiązywanie problemów](#page-528-0) > [Komunikaty dotyczące błędów i czynności](#page-529-0) [konserwacyjnych](#page-529-0) > [Przesyłanie faksów lub raportu dziennika faksów](#page-537-0) > Przesyłanie faksów do komputera

### **Przesyłanie faksów do komputera**

Możesz przesłać faksy z pamięci urządzenia do komputera.

- 1. Naciśnij przycisk , aby tymczasowo anulować błąd.
- 2. Upewnij się, że w komputerze zostało zainstalowane oprogramowanie i sterowniki Brother, a następnie włącz funkcję **odbierania PC-FAX** w komputerze. Wykonaj jedną z następujących czynności:
	- Windows 7

W menu (**Start**) wybierz opcję **Wszystkie programy** > **Brother** > **Brother Utilities**.

Kliknij listę rozwijaną i wybierz nazwę posiadanego modelu (jeśli nie została jeszcze zaznaczona). Kliknij przycisk **PC-FAX** na lewym pasku nawigacji, a następnie kliknij opcję **Otrzymaj**.

• Windows 8 oraz Windows 10

Kliknij (**Brother Utilities**), a następnie kliknij listę rozwijaną i wybierz z niej nazwę posiadanego modelu (jeśli nie jest jeszcze zaznaczona). Kliknij przycisk **PC-FAX** na lewym pasku nawigacji, a następnie kliknij opcję **Otrzymaj**.

3. Zapoznaj się z instrukcjami w komputerze i potwierdź je.

Faksy w pamięci urządzenia zostaną automatycznie wysłane do komputera.

#### **Jeśli faksy w pamięci urządzenia nie są wysyłane do komputera:**

Upewnij się, że w urządzeniu ustawiono [Odbiór PC Fax].

Jeśli podczas ustawiania funkcji odbierania PC-FAX w pamięci urządzenia znajdują się faksy, na ekranie dotykowym zostanie wyświetlone pytanie, czy mają być przesłane do komputera. Jeśli funkcja Podgląd faksu jest wyłączona, zostanie wyświetlone pytanie, czy mają być drukowane kopie zapasowe.

Naciśnij [Tak], aby przesłać wszystkie faksy w pamięci do komputera.

### **Powiązane informacje**

• [Przesyłanie faksów lub raportu dziennika faksów](#page-537-0)

#### **Powiązane tematy:**

• [Użyj funkcji odbierania faksów na komputerze, aby przenieść odebrane faksy do komputera \(tylko](#page-281-0) [Windows\)](#page-281-0)
[Strona główna](#page-1-0) > [Rozwiązywanie problemów](#page-528-0) > [Komunikaty dotyczące błędów i czynności](#page-529-0) [konserwacyjnych](#page-529-0) > [Przesyłanie faksów lub raportu dziennika faksów](#page-537-0) > Przesyłanie raportu dziennika faksów do innego urządzenia faksowego

# **Przesyłanie raportu dziennika faksów do innego urządzenia faksowego**

Jeżeli identyfikator stacji nie został skonfigurowany, nie można wejść w tryb przesyłania faksów.

- 1. Naciśnij przycisk , aby tymczasowo anulować błąd.
- 2. Naciśnij przycisk  $\begin{bmatrix} 1 \\ 1 \end{bmatrix}$  [Ustawienia] > [Ustawienia] > [Serwis] > [Przekaz danych] > [Transfer raportu].
- 3. Wprowadź numer faksu, na który ma być przesłany raport dziennika faksów.
- 4. Naciśnij przycisk [Uruchom faks].

### **Powiązane informacje**

• [Przesyłanie faksów lub raportu dziennika faksów](#page-537-0)

#### **Powiązane tematy:**

• [Ustawianie identyfikatora stacji](#page-647-0)

 [Strona główna](#page-1-0) > [Rozwiązywanie problemów](#page-528-0) > [Komunikaty dotyczące błędów i czynności](#page-529-0) [konserwacyjnych](#page-529-0) > Komunikaty o błędach podczas korzystania z funkcji Brother Web Connect

# **Komunikaty o błędach podczas korzystania z funkcji Brother Web Connect**

Urządzenie Brother wyświetli komunikat o błędzie, jeśli wystąpi błąd. Najczęściej występujące komunikaty o błędach przedstawiono w poniższej tabeli.

Większość błędów można naprawić samodzielnie. Jeśli potrzebujesz więcej porad, przejdź do strony posiadanego modelu **Odpowiedzi na często zadawane pytania i rozwiązywanie problemów** w witrynie Brother Solutions Center pod adresem [support.brother.com.](https://support.brother.com/)

## **Błąd połączenia**

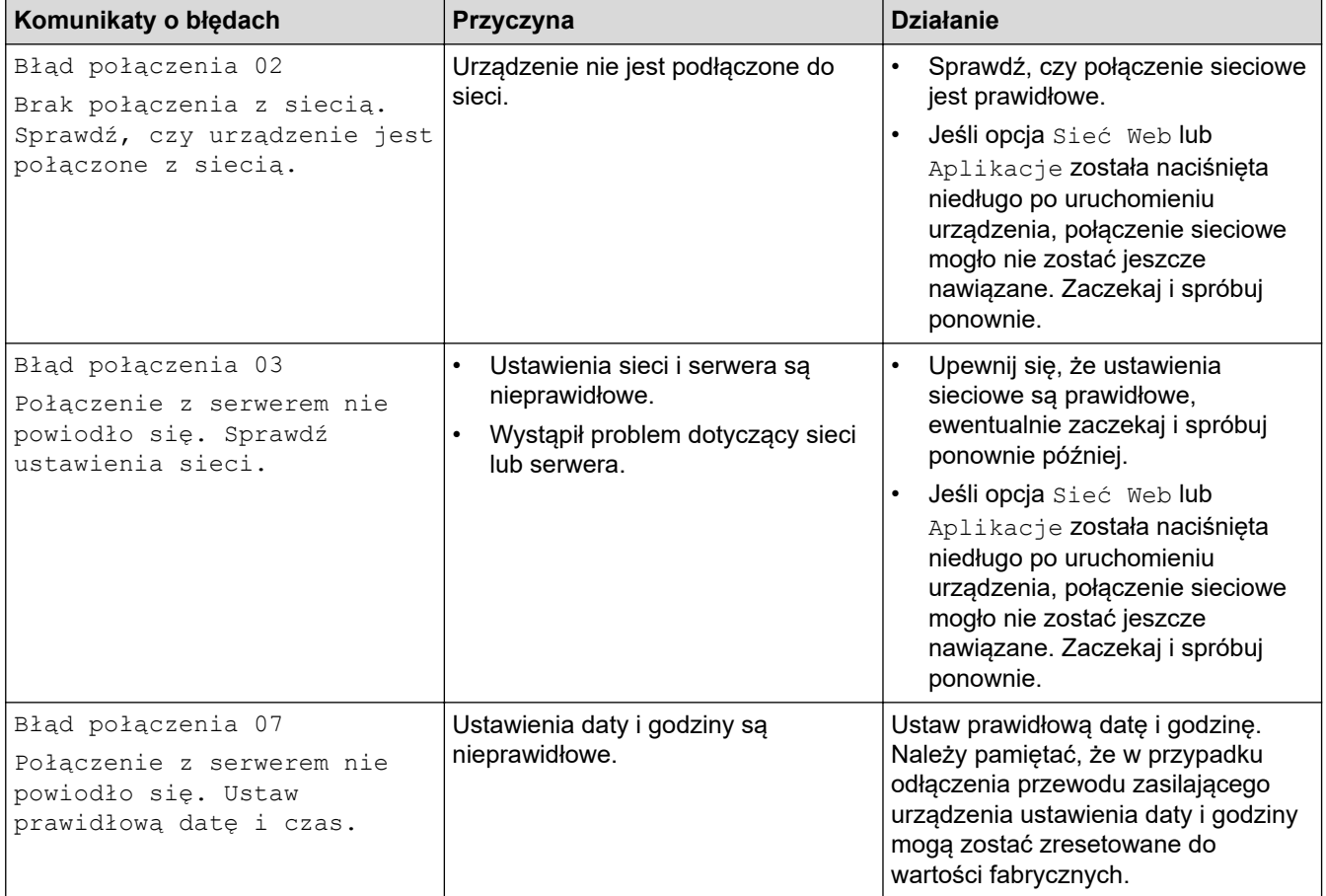

## **Błąd uwierzytelniania**

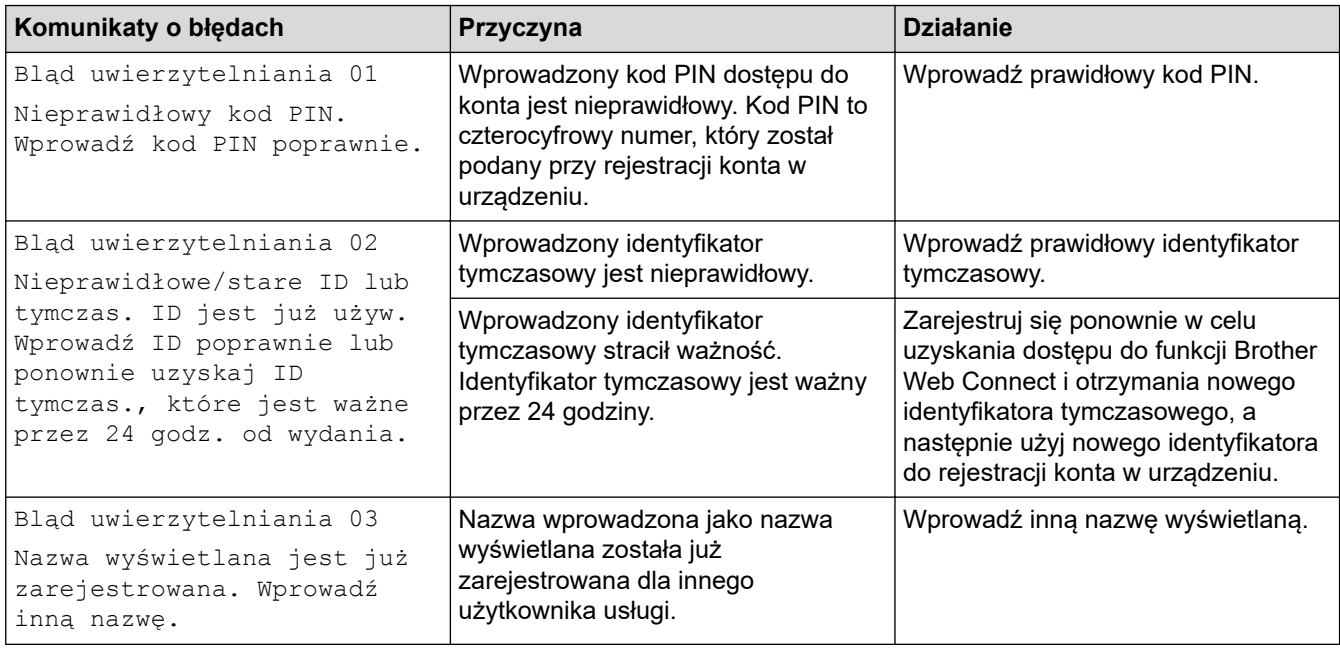

# **Błąd serwera**

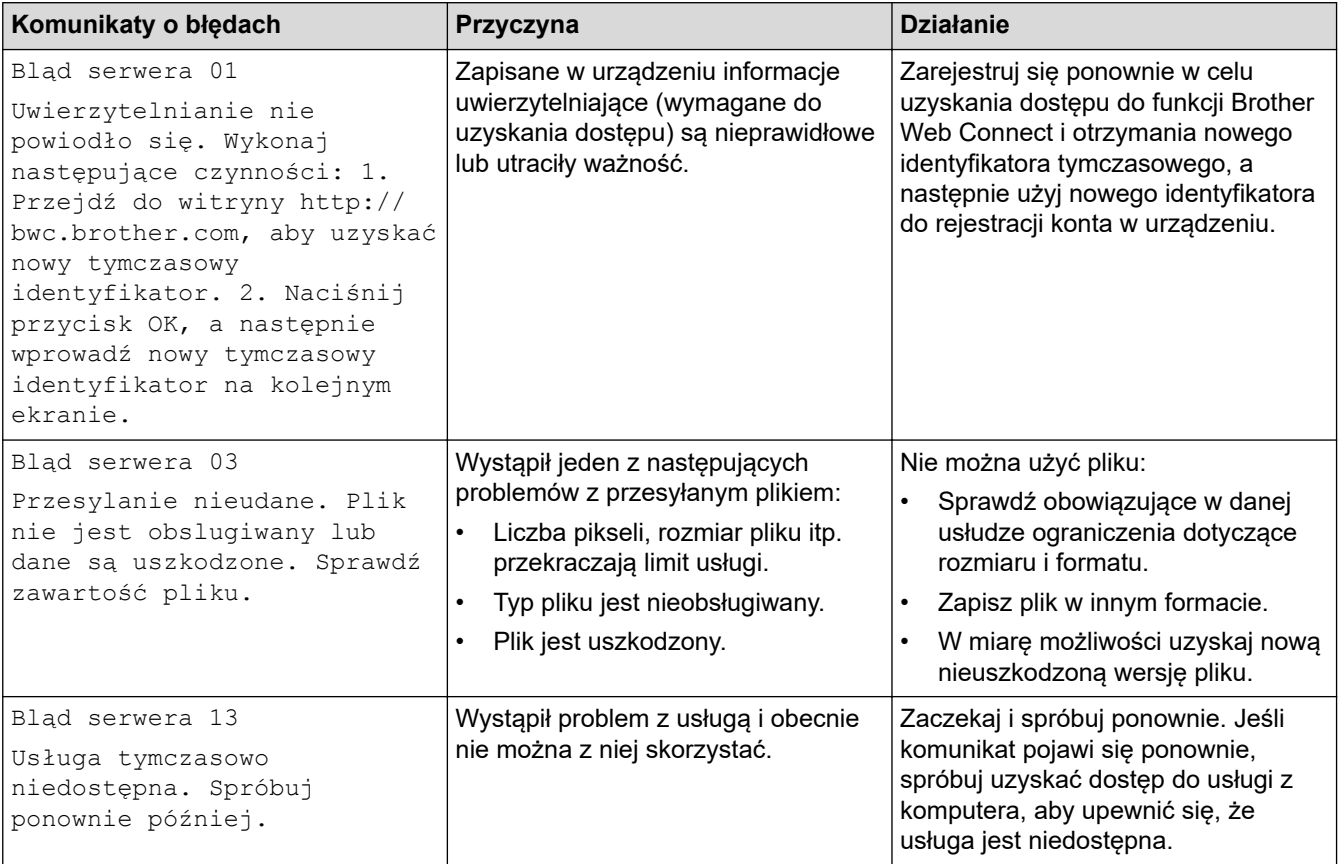

# **Błąd skrótu**

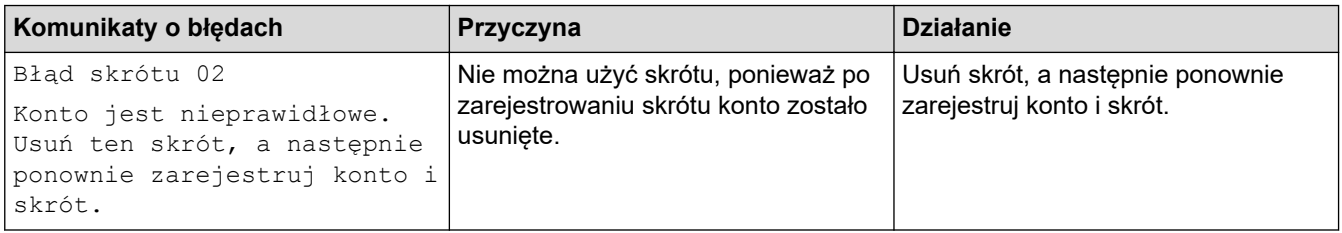

# **Powiązane informacje**

∣√

• [Komunikaty dotyczące błędów i czynności konserwacyjnych](#page-529-0)

<span id="page-544-0"></span> [Strona główna](#page-1-0) > [Rozwiązywanie problemów](#page-528-0) > Zacięcia dokumentów

- [Dokument zaciął się na górze zespołu podajnika ADF](#page-545-0)
- [Dokument zaciął się na dole zespołu podajnika ADF](#page-546-0)
- [Dokument zacięty wewnątrz podajnika ADF](#page-547-0)
- [Usuń skrawki papieru, które zacięły się w podajniku ADF](#page-548-0)
- [Komunikaty dotyczące błędów i czynności konserwacyjnych](#page-529-0)

<span id="page-545-0"></span> [Strona główna](#page-1-0) > [Rozwiązywanie problemów](#page-528-0) > [Zacięcia dokumentów](#page-544-0) > Dokument zaciął się na górze zespołu podajnika ADF

# **Dokument zaciął się na górze zespołu podajnika ADF**

- 1. Wyjmij z podajnika ADF papier, który nie jest zacięty.
- 2. Otwórz pokrywę podajnika ADF.
- 3. Usuń zacięty dokument, wyciągając go do góry.

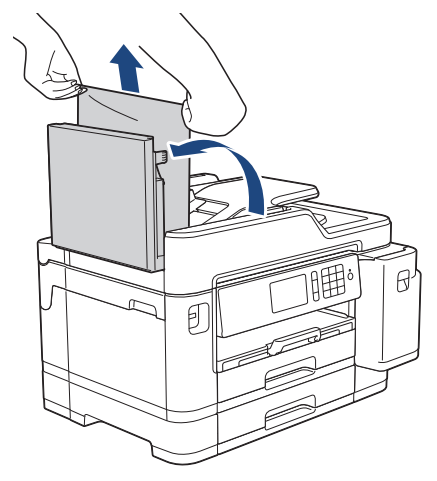

- 4. Zamknij pokrywę podajnika ADF.
- 5. Naciśnij

## **WAŻNE**

Aby uniknąć zacięć papieru w przyszłości, zamykaj prawidłowo pokrywę podajnika ADF, naciskając ją na środku.

### **Powiązane informacje**

<span id="page-546-0"></span> [Strona główna](#page-1-0) > [Rozwiązywanie problemów](#page-528-0) > [Zacięcia dokumentów](#page-544-0) > Dokument zaciął się na dole zespołu podajnika ADF

# **Dokument zaciął się na dole zespołu podajnika ADF**

- 1. Wyjmij z podajnika ADF papier, który nie jest zacięty.
- 2. Podnieś podporę dokumentów podajnika ADF, a następnie usuń zacięty papier.

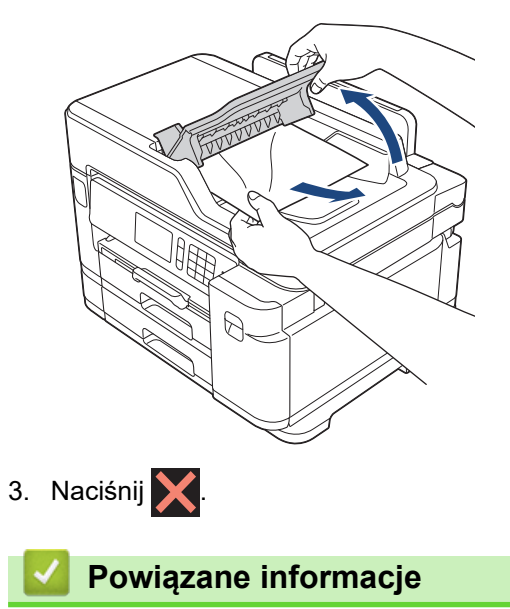

<span id="page-547-0"></span> [Strona główna](#page-1-0) > [Rozwiązywanie problemów](#page-528-0) > [Zacięcia dokumentów](#page-544-0) > Dokument zacięty wewnątrz podajnika ADF

# **Dokument zacięty wewnątrz podajnika ADF**

- 1. Wyjmij z podajnika ADF papier, który nie jest zacięty.
- 2. Podnieś pokrywę dokumentu.
- 3. Wyciągnij zacięty dokument w prawo.

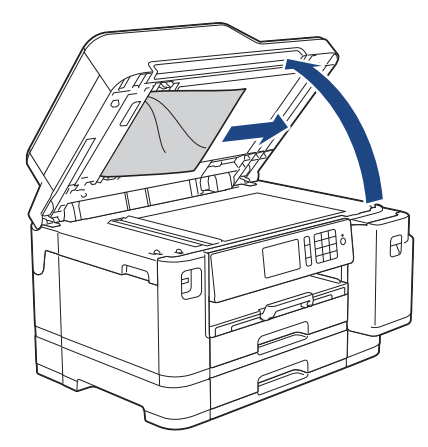

4. Zamknij pokrywę dokumentu.

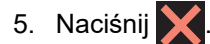

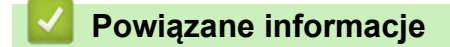

<span id="page-548-0"></span> [Strona główna](#page-1-0) > [Rozwiązywanie problemów](#page-528-0) > [Zacięcia dokumentów](#page-544-0) > Usuń skrawki papieru, które zacięły się w podajniku ADF

# **Usuń skrawki papieru, które zacięły się w podajniku ADF**

- 1. Podnieś pokrywę dokumentu.
- 2. Umieść w podajniku ADF arkusz sztywnego papieru, na przykład kartonu, aby wypchnąć małe skrawki papieru.

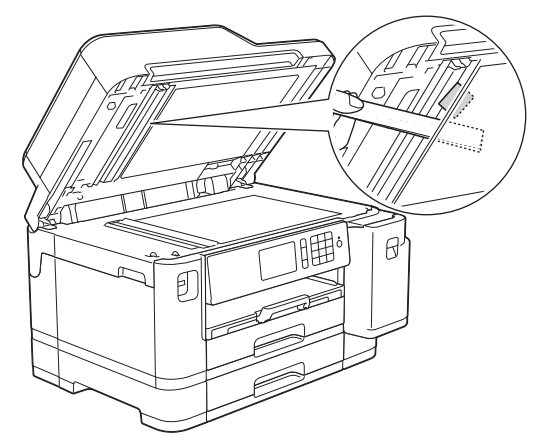

- 3. Zamknij pokrywę dokumentu.
- 4. Naciśnij

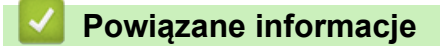

<span id="page-549-0"></span> [Strona główna](#page-1-0) > [Rozwiązywanie problemów](#page-528-0) > Zacięcie drukarki lub zacięcie papieru

## **Zacięcie drukarki lub zacięcie papieru**

Zlokalizuj i wyjmij zacięty papier.

- [Papier zaciął się w przedniej części urządzenia](#page-550-0)
- [Papier zaciął się w tylnej części urządzenia](#page-556-0)
- [Usuń skrawki papieru](#page-560-0)
- [Komunikaty dotyczące błędów i czynności konserwacyjnych](#page-529-0)
- [Problemy związane z obsługą papieru i drukowaniem](#page-562-0)

<span id="page-550-0"></span> [Strona główna](#page-1-0) > [Rozwiązywanie problemów](#page-528-0) > [Zacięcie drukarki lub zacięcie papieru](#page-549-0) > Papier zaciął się w przedniej części urządzenia

# **Papier zaciął się w przedniej części urządzenia**

Jeśli na ekranie LCD są wyświetlane poniższe komunikaty o zacięciu papieru, wykonaj następujące czynności:

- [Zacięcie z przodu/tyłu], [Ponowne zacięcie z przodu/tyłu]
- [Zacięcie z przodu], [Ponowne zacięcie z przodu]
- [Zacięcie podajnika przedniego/MP], [Ponowne zacięcie podajnika przedniego/MP]
- 1. Odłącz urządzenie od gniazda elektrycznego.
- 2. Jeśli papier jest umieszczony w podajniku wielofunkcyjnym, wyjmij papier.
- 3. Całkowicie wyciągnij tacę #1 (1) z urządzenia w kierunku wskazanym strzałką.

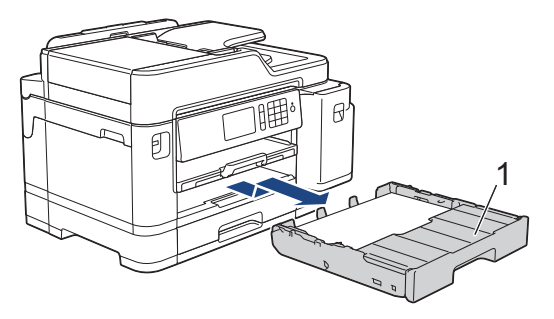

Jeśli na ekranie LCD powtarzają się komunikaty o zacięciu papieru, takie jak [Ponowne zacięcie z przodu/tyłu], podnieś podporę papieru (1), a następnie wyciągnij ją pod kątem całkowicie z urządzenia w kierunku wskazanym strzałką.

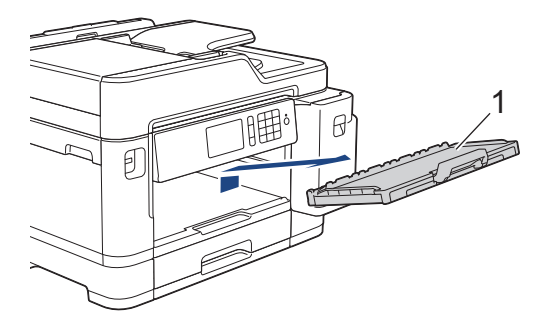

Po zakończeniu przejdź do następnego kroku.

4. Powoli wyciągnij zacięty papier (1).

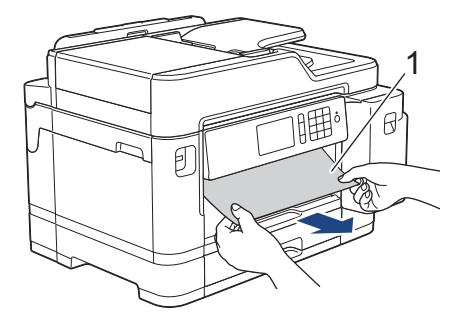

Jeśli na ekranie LCD powtarzają się komunikaty o zacięciu papieru, takie jak [Ponowne zacięcie z przodu/tyłu], wykonaj następujące czynności:

a. Podnieś pokrywę usuwania zacięć i wyjmij zacięty papier.

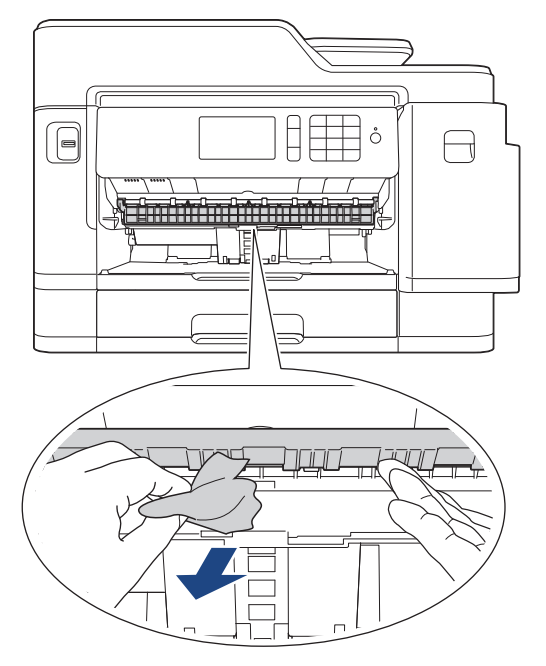

b. Dokładnie wyszukaj ewentualne skrawki papieru we wnętrzu (1).

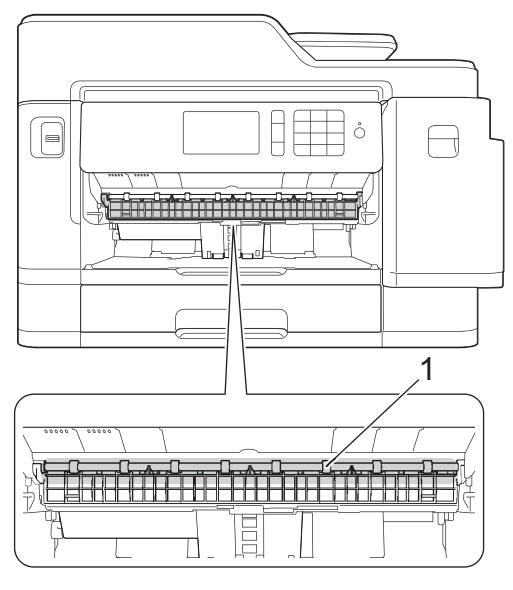

Po zakończeniu przejdź do następnego kroku.

5. Obiema rękami chwyć za uchwyty po obu stronach urządzenia, aby podnieść pokrywę skanera (1) do położenia otwartego.

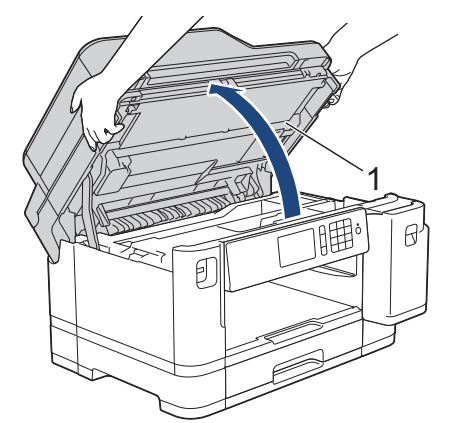

6. Powoli wyciągnij zacięty papier (1) z urządzenia.

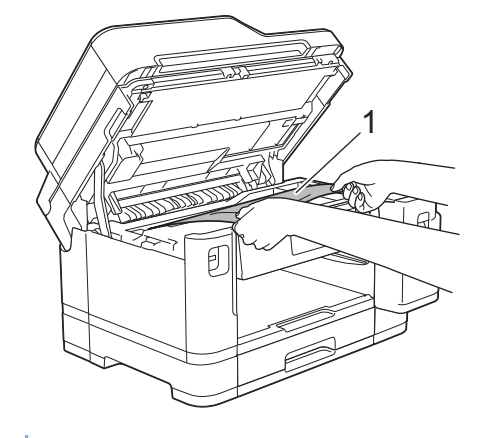

Jeśli na ekranie LCD powtarzają się komunikaty o zacięciu papieru, takie jak [Ponowne zacięcie z przodu/tyłu], przesuń głowicę drukującą (w razie potrzeby), aby wyjąć papier pozostały w tym obszarze. Upewnij się, że w rogach urządzenia (1) i (2) nie pozostały skrawki papieru.

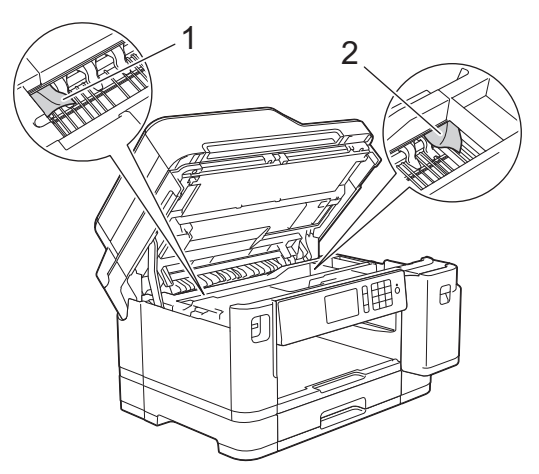

Po zakończeniu przejdź do następnego kroku.

## **WAŻNE**

• Jeśli głowica drukująca znajduje się w prawym rogu, jak przedstawiono na ilustracji, głowicy drukującej nie będzie można przesunąć. Zamknij pokrywę skanera, a następnie ponownie podłącz przewód zasilający. Ponownie otwórz pokrywę skanera, a następnie przytrzymaj k, aż głowica drukująca przesunie się na środek. Następnie odłącz urządzenie od źródła zasilania i wyjmij papier.

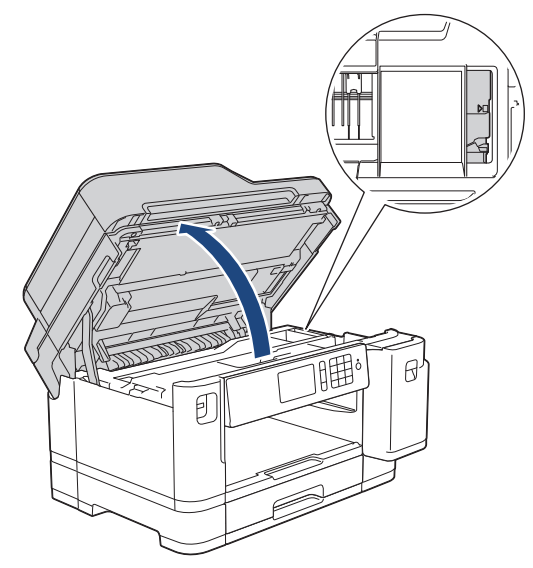

• Jeśli papier zaciął się pod głowicą drukującą, odłącz urządzenie od źródła zasilania, a następnie przesuń głowicę, aby wyjąć papier.

- Jeśli atrament poplami skórę lub ubranie, należy natychmiast przemyć je wodą z mydłem lub innym detergentem.
- 7. Delikatnie zamknij pokrywę skanera, trzymając za uchwyty po jej obu stronach.

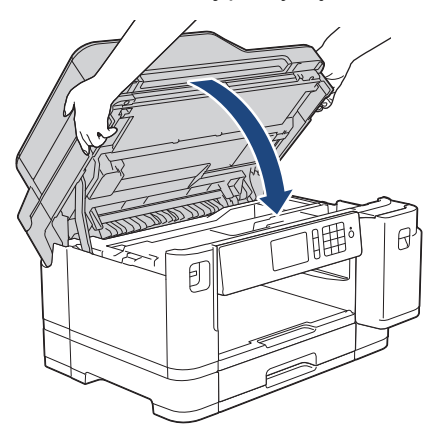

- 8. Jeśli na ekranie LCD pojawił się komunikat o błędzie [Zacięcie z przodu/tyłu] lub [Ponowne zacięcie z przodu/tyłu], wykonaj następujące czynności:
	- a. Otwórz pokrywę usuwania zacięć (1) z tyłu urządzenia.

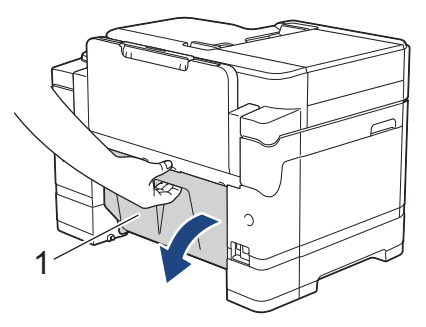

b. Dokładnie wyszukaj skrawki papieru wewnątrz urządzenia i powoli wyciągnij je.

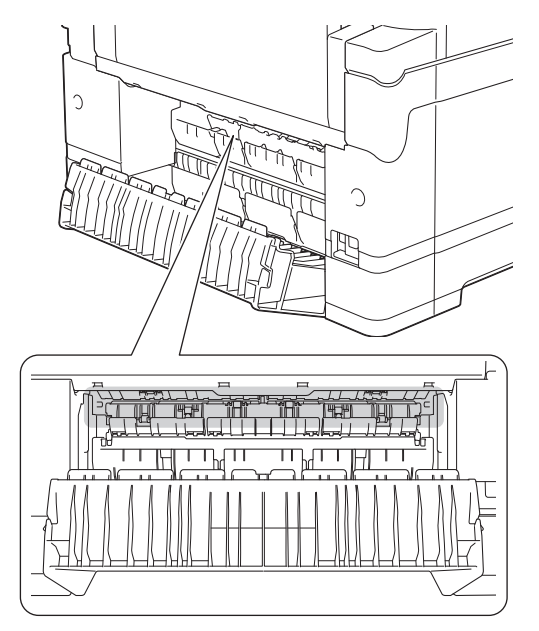

c. Zamknij pokrywę usuwania zacięć. Upewnij się, że pokrywa została całkowicie zamknięta.

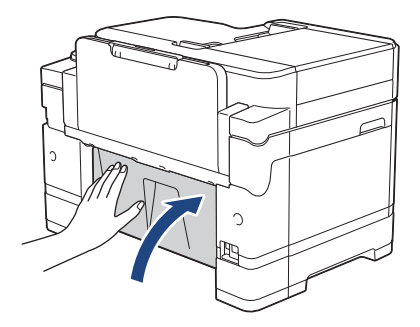

9. Jeśli na ekranie LCD pojawił się komunikat o błędzie [Zacięcie podajnika przedniego/MP] lub [Ponowne zacięcie podajnika przedniego/MP], dokładnie sprawdź, czy wewnątrz podajnika wielofunkcyjnego znajduje się zacięty papier. Naciśnij dźwignię zwalniania (1) w kierunku tyłu urządzenia, a następnie powoli wyciągnij zacięty papier z podajnika wielofunkcyjnego.

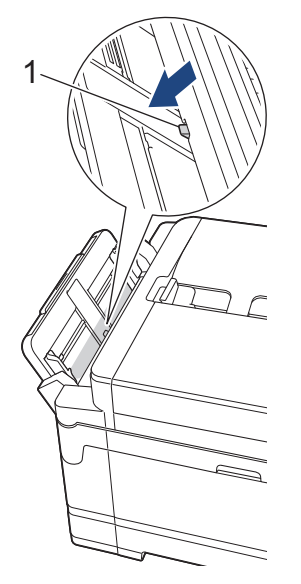

10. Jeśli na ekranie LCD powtarzają się komunikaty o zacięciu papieru, takie jak [Ponowne zacięcie z przodu/tyłu], a podpora papieru została wyjęta, silnie wsuń ją ponownie do urządzenia. Upewnij się, że podpora papieru jest dopasowana do kanałów.

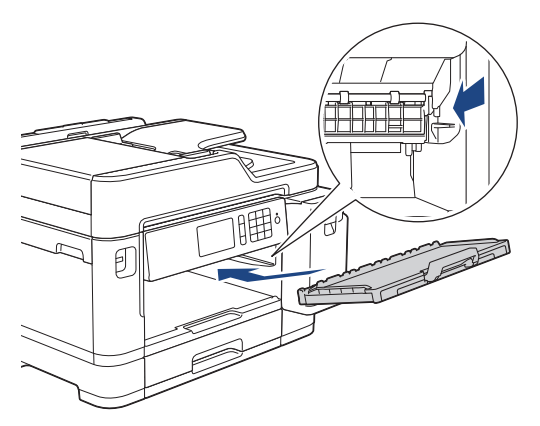

11. Powoli wsuń całą tacę #1 do urządzenia.

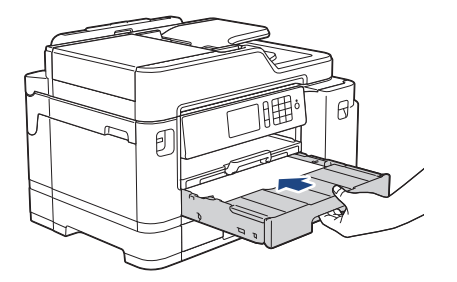

12. Podłącz ponownie przewód zasilający.

Ø Jeżeli ponownie dochodzi do zacięcia papieru, możliwe że wewnątrz urządzenia utknął mały kawałek papieru.

uu *Powiązane informacje*: *Usuń skrawki papieru*

## **Powiązane informacje**

• [Zacięcie drukarki lub zacięcie papieru](#page-549-0)

#### **Powiązane tematy:**

- [Przesyłanie faksów lub raportu dziennika faksów](#page-537-0)
- [Komunikaty dotyczące błędów i czynności konserwacyjnych](#page-529-0)
- [Usuń skrawki papieru](#page-560-0)

<span id="page-556-0"></span> [Strona główna](#page-1-0) > [Rozwiązywanie problemów](#page-528-0) > [Zacięcie drukarki lub zacięcie papieru](#page-549-0) > Papier zaciął się w tylnej części urządzenia

## **Papier zaciął się w tylnej części urządzenia**

Jeśli na ekranie LCD są wyświetlane poniższe komunikaty o zacięciu papieru, wykonaj następujące czynności:

- [Zacięcie z tyłu], [Ponowne zacięcie z tyłu]
- [Zacięcie podajnika MP], [Ponowne zacięcie podajnika MP]
- [Zacięcie podajnika 2], [Ponowne zacięcie podajnika 2]
- 1. Odłącz urządzenie od gniazda elektrycznego.
- 2. Jeśli papier jest umieszczony w podajniku wielofunkcyjnym, wyjmij papier.
- 3. Całkowicie wyciągnij tacę #1 (1) z urządzenia w kierunku wskazanym strzałką.

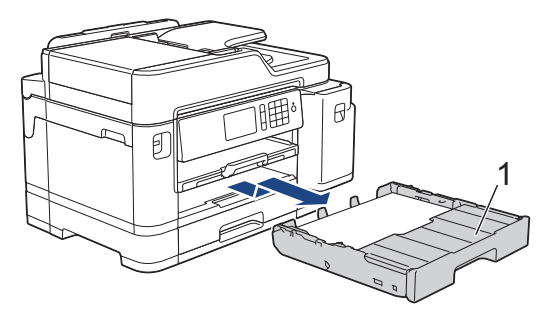

Jeśli na ekranie LCD pojawił się komunikat o błędzie [Zacięcie podajnika 2] lub [Ponowne zacięcie podajnika 21, również całkowicie wyciągnij tacę 2 (2) z urządzenia w kierunku wskazanym strzałką.

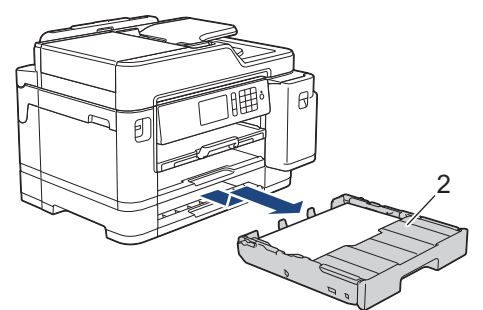

Po zakończeniu przejdź do następnego kroku.

- 4. Jeśli na ekranie LCD pojawił się komunikat o błędzie [Zacięcie z tyłu], [Ponowne zacięcie z tyłu], [Zacięcie podajnika 2] lub [Ponowne zacięcie podajnika 2], wykonaj następujące czynności:
	- a. Otwórz pokrywę usuwania zacięć (1) z tyłu urządzenia.

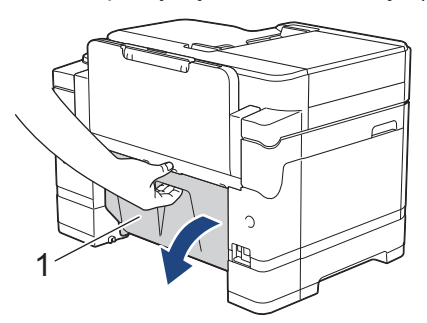

b. Powoli wyciągnij zacięty papier z urządzenia.

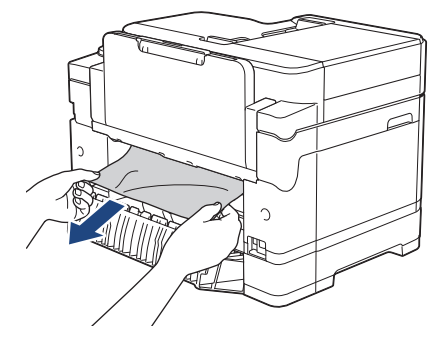

c. Zamknij pokrywę usuwania zacięć. Upewnij się, że pokrywa została całkowicie zamknięta.

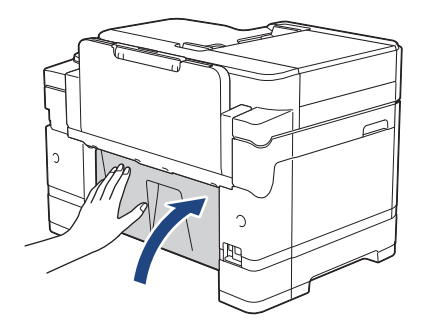

5. Jeśli na ekranie LCD pojawił się komunikat o błędzie [Zacięcie podajnika MP] lub [Ponowne zacięcie podajnika MP], naciśnij dźwignię zwalniania (1) w kierunku tyłu urządzenia, a następnie powoli wyciągnij zacięty papier z podajnika wielofunkcyjnego.

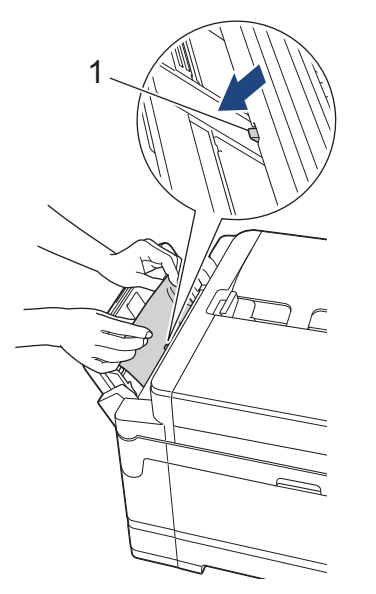

6. Obiema rękami chwyć za uchwyty po obu stronach urządzenia, aby podnieść pokrywę skanera (1) do położenia otwartego.

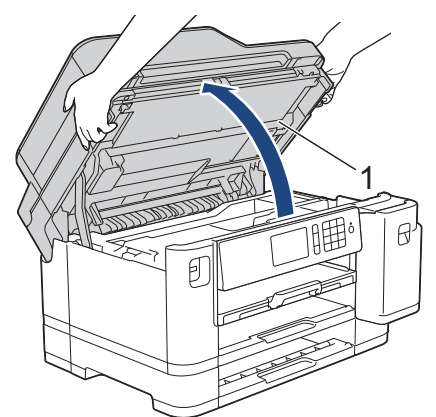

7. Powoli wyciągnij zacięty papier (1) z urządzenia.

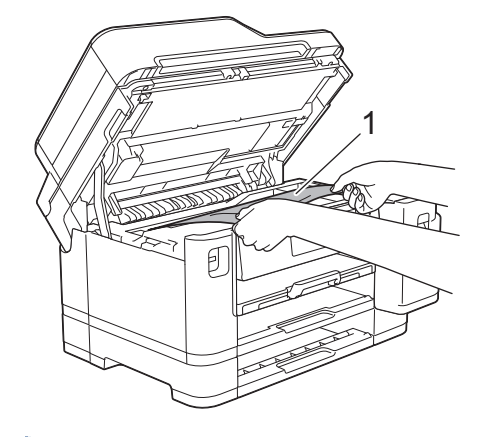

Jeśli na ekranie LCD powtarzają się komunikaty o zacięciu papieru, takie jak [Ponowne zacięcie z tyłu], przesuń głowicę drukującą (w razie potrzeby), aby wyjąć papier pozostały w tym obszarze. Upewnij się, że w rogach urządzenia (1) i (2) nie pozostały skrawki papieru.

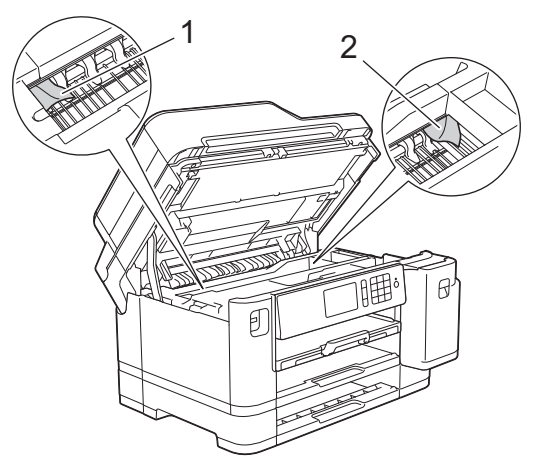

Po zakończeniu przejdź do następnego kroku.

## **WAŻNE**

• Jeśli głowica drukująca znajduje się w prawym rogu, jak przedstawiono na ilustracji, głowicy drukującej nie będzie można przesunąć. Zamknij pokrywę skanera, a następnie ponownie podłącz przewód zasilający. Ponownie otwórz pokrywę skanera, a następnie przytrzymaj k, aż głowica drukująca przesunie się na środek. Następnie odłącz urządzenie od źródła zasilania i wyjmij papier.

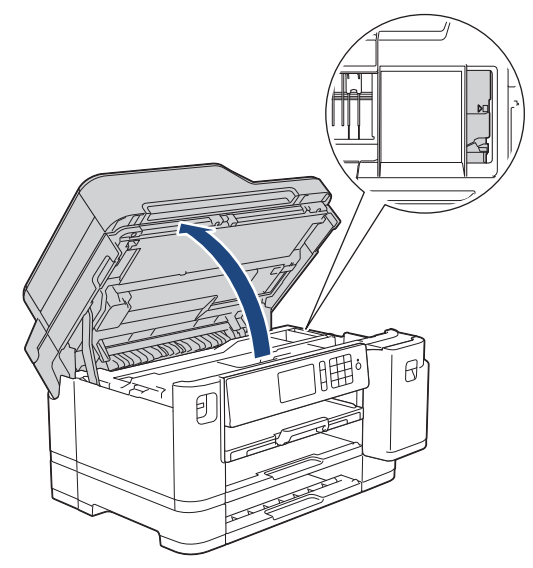

• Jeśli papier zaciął się pod głowicą drukującą, odłącz urządzenie od źródła zasilania, a następnie przesuń głowicę, aby wyjąć papier.

- Jeśli atrament poplami skórę lub ubranie, należy natychmiast przemyć je wodą z mydłem lub innym detergentem.
- 8. Delikatnie zamknij pokrywę skanera, trzymając za uchwyty po jej obu stronach.

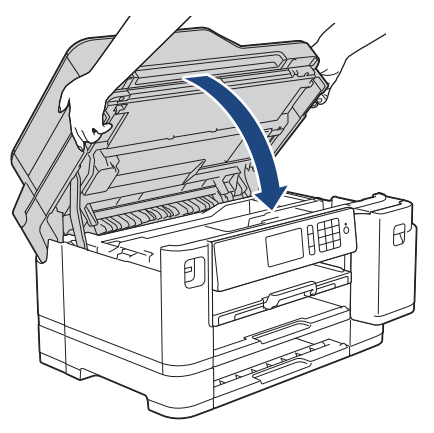

- 9. Powoli wsuń całe tace papieru do urządzenia.
	- MFC-J5945DW

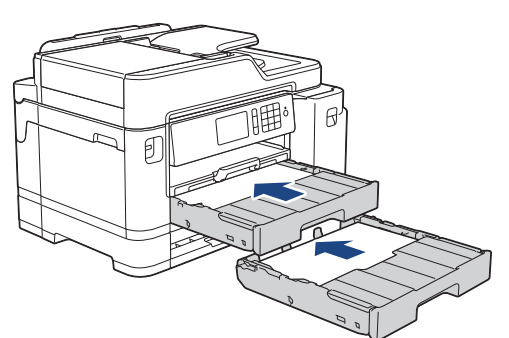

10. Podłącz ponownie przewód zasilający.

Jeżeli ponownie dochodzi do zacięcia papieru, możliwe że wewnątrz urządzenia utknął mały kawałek papieru.

uu *Powiązane informacje*: *Usuń skrawki papieru*

### **Powiązane informacje**

• [Zacięcie drukarki lub zacięcie papieru](#page-549-0)

#### **Powiązane tematy:**

O

- [Przesyłanie faksów lub raportu dziennika faksów](#page-537-0)
- [Usuń skrawki papieru](#page-560-0)

#### <span id="page-560-0"></span> [Strona główna](#page-1-0) > [Rozwiązywanie problemów](#page-528-0) > [Zacięcie drukarki lub zacięcie papieru](#page-549-0) > Usuń skrawki papieru

# **Usuń skrawki papieru**

1. Jeśli kilkakrotnie dochodzi do zacięć papieru (3 razy lub więcej), na ekranie LCD pojawi się monit o usunięcie skrawków papieru.

Naciśnij [Tak], aby powrócić do ekranu głównego.

- 2. Naciśnij  $\| \cdot \|$  [Ustawienia] > [Obsługa] > [Usuń strzępki papieru].
- 3. Aby zlokalizować i usunąć zacięty papier, postępuj zgodnie z instrukcjami na ekranie LCD.

W trakcie procedury będzie wymagane wsunięcie przez otwór arkusza konserwacyjnego (dołączonego do urządzenia) w orientacji poziomej, jak to zostało przedstawione, aż urządzenie zacznie pobierać papier. (W przypadku braku arkusza konserwacyjnego można użyć jednego arkusza grubszego papieru o rozmiarze A4 lub Letter, na przykład papieru błyszczącego).

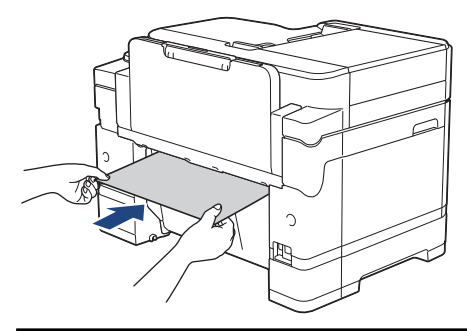

### **Powiązane informacje**

• [Zacięcie drukarki lub zacięcie papieru](#page-549-0)

#### **Powiązane tematy:**

- [Komunikaty dotyczące błędów i czynności konserwacyjnych](#page-529-0)
- [Problemy związane z obsługą papieru i drukowaniem](#page-562-0)
- [Papier zaciął się w przedniej części urządzenia](#page-550-0)
- [Papier zaciął się w tylnej części urządzenia](#page-556-0)

<span id="page-561-0"></span> [Strona główna](#page-1-0) > [Rozwiązywanie problemów](#page-528-0) > Problemy z urządzeniem

## **Problemy z urządzeniem**

Ø

Aby uzyskać pomoc techniczną, należy skontaktować się z działem obsługi klienta firmy Brother.

W przypadku problemu z urządzeniem zapoznaj się z poniższymi tematami. Większość problemów można usunąć samodzielnie.

Jeśli wymagana jest dodatkowa pomoc, przejdź do strony swojego modelu **Odpowiedzi na często zadawane pytania i rozwiązywanie problemów** w witrynie Brother Solutions Center pod adresem [support.brother.com](https://support.brother.com/).

Użycie materiałów eksploatacyjnych firmy innej niż Brother może mieć wpływ na jakość druku, wydajność sprzętu i niezawodność urządzenia.

- [Problemy związane z obsługą papieru i drukowaniem](#page-562-0)
- [Problemy z telefonem i faksem](#page-569-0)
- [Inne problemy](#page-575-0)
- [Problemy z siecią](#page-577-0)
- [Problemy związane z usługą Google Cloud Print](#page-588-0)
- [Problemy związane z funkcją AirPrint](#page-589-0)

<span id="page-562-0"></span> [Strona główna](#page-1-0) > [Rozwiązywanie problemów](#page-528-0) > [Problemy z urządzeniem](#page-561-0) > Problemy związane z obsługą papieru i drukowaniem

# **Problemy związane z obsługą papieru i drukowaniem**

Jeśli po zapoznaniu się z tą tabelą, nadal potrzebujesz pomocy, przejdź do witryny Brother Solutions Center pod adresem [support.brother.com](https://support.brother.com/).

- >> Problemy związane z drukowaniem
- [>> Problemy związane z jakością drukowania](#page-564-0)
- [>> Problemy związane z obsługą papieru](#page-566-0)
- [>> Drukowanie odebranych faksów](#page-567-0)

#### **Problemy związane z drukowaniem**

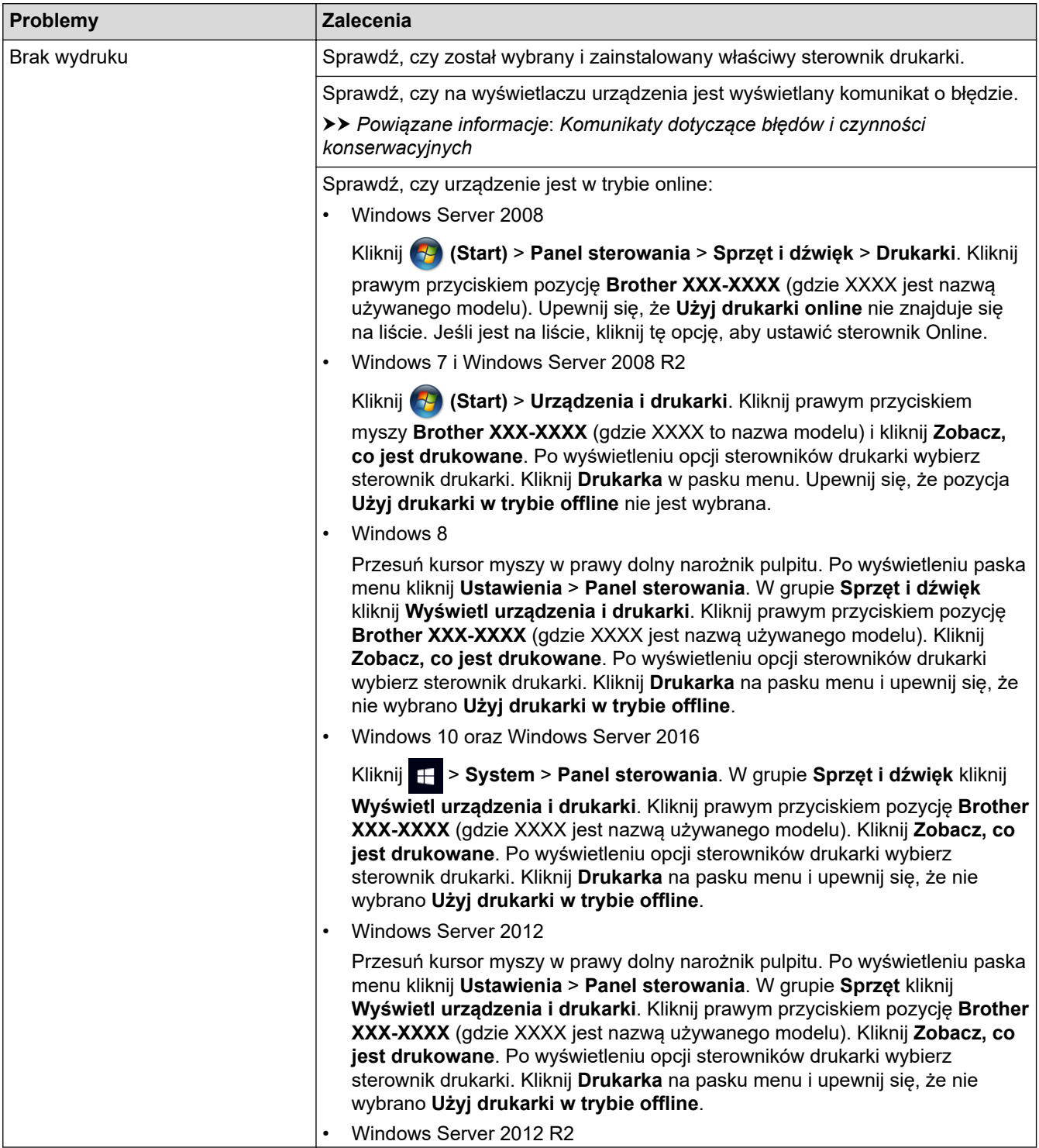

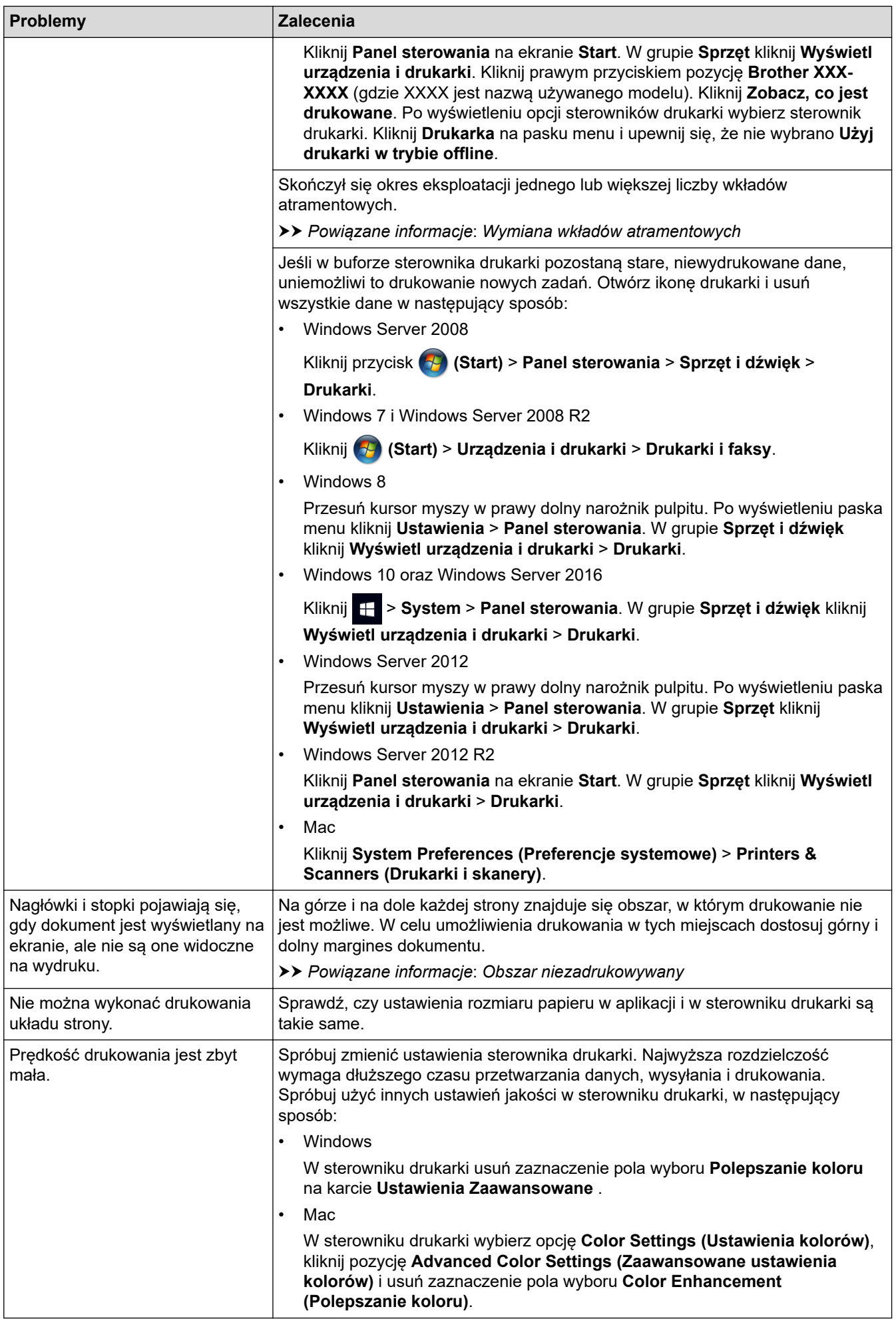

<span id="page-564-0"></span>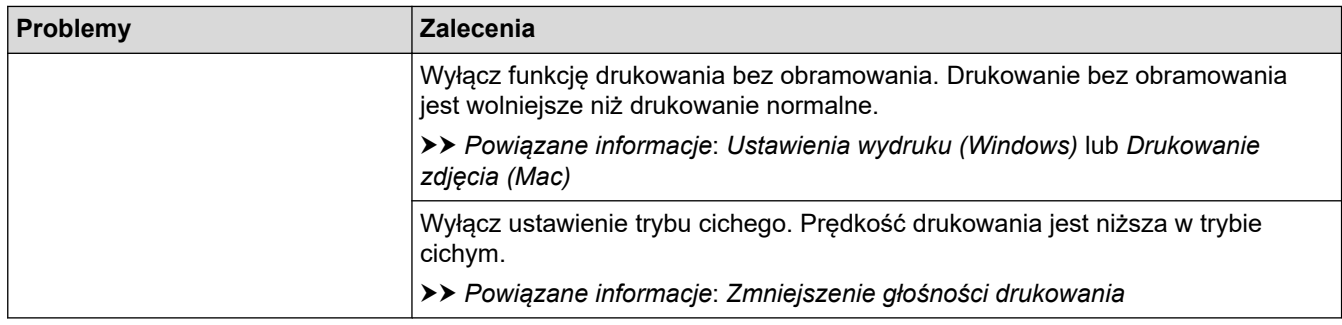

# **Problemy związane z jakością drukowania**

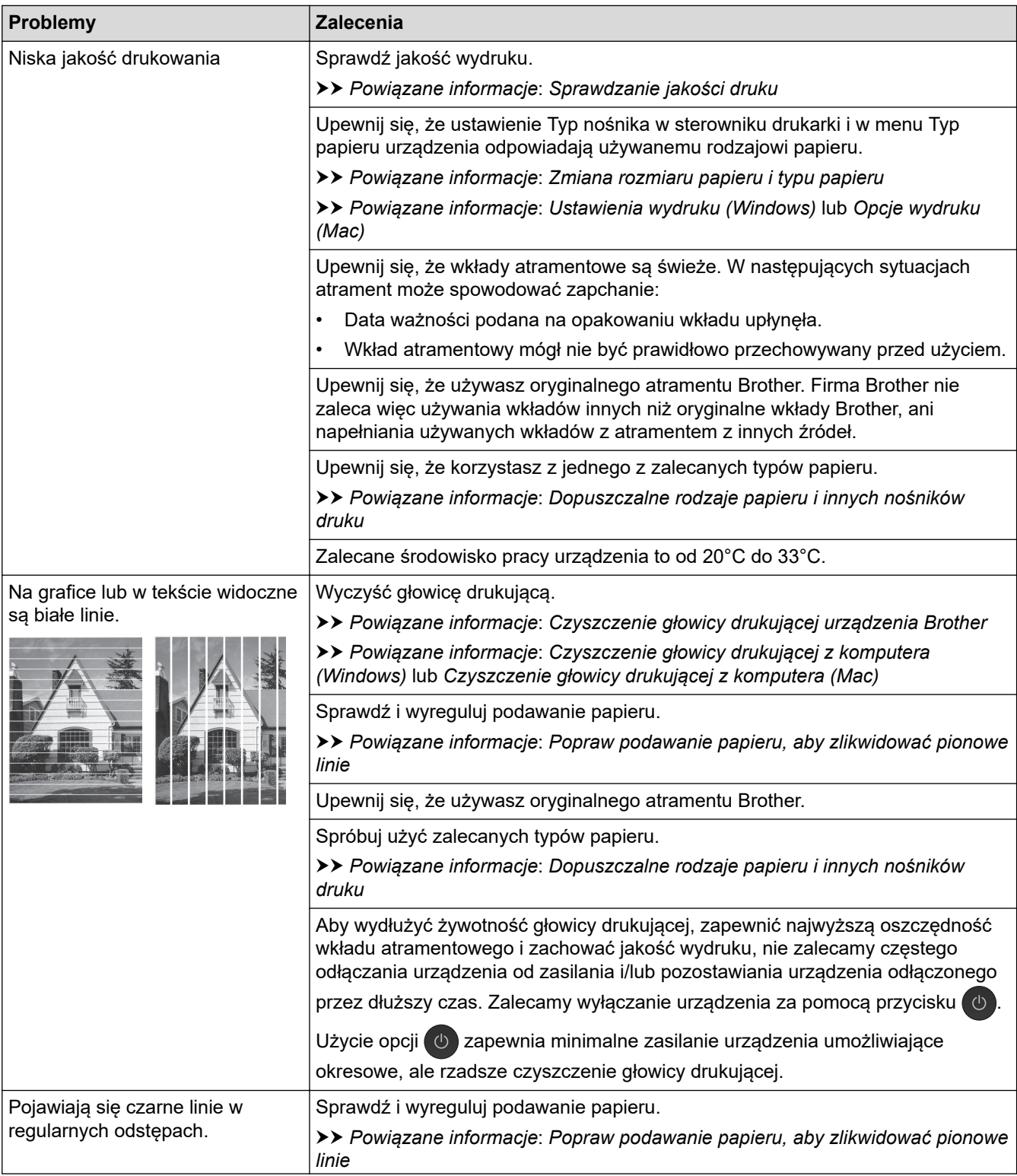

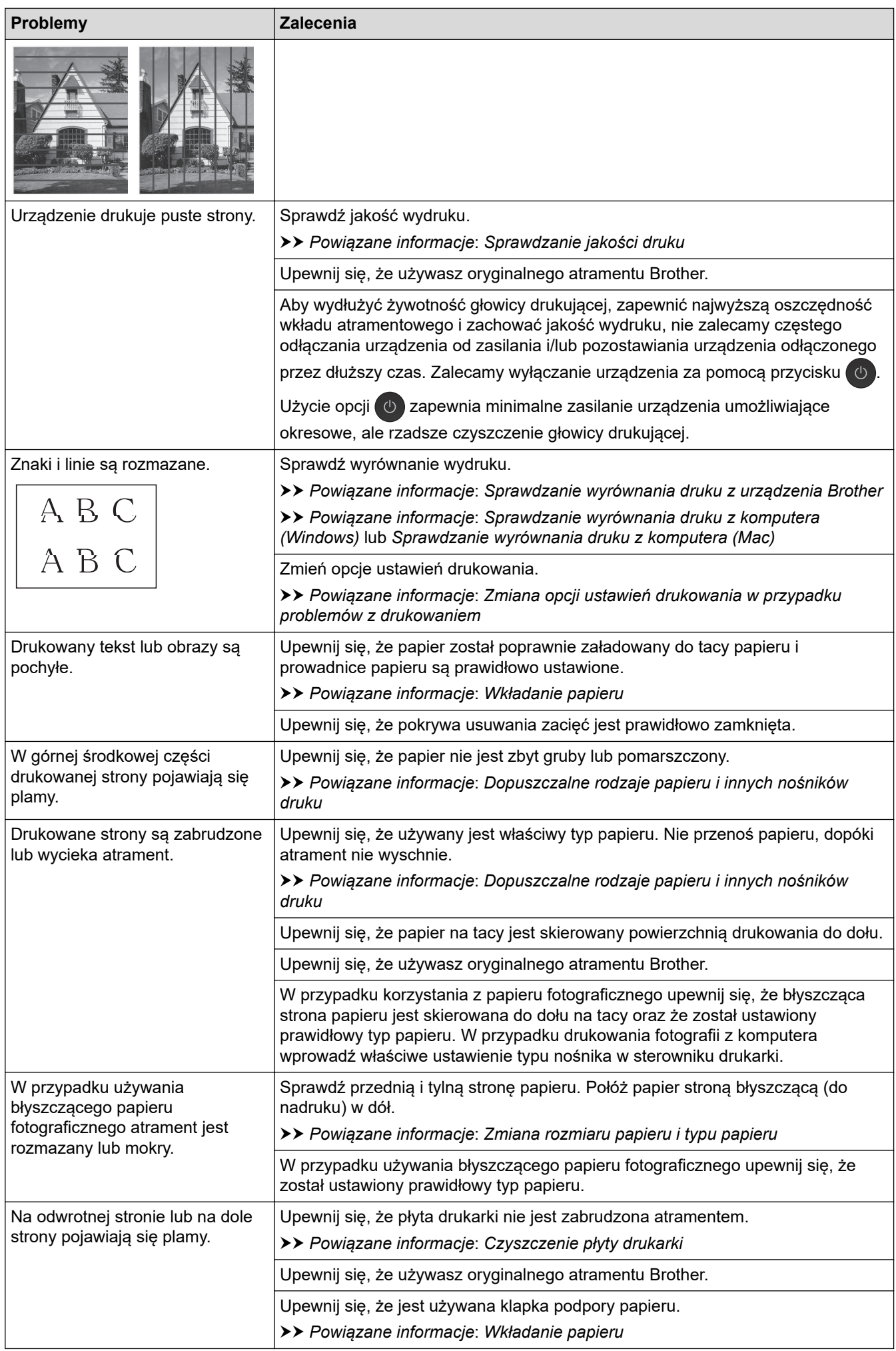

<span id="page-566-0"></span>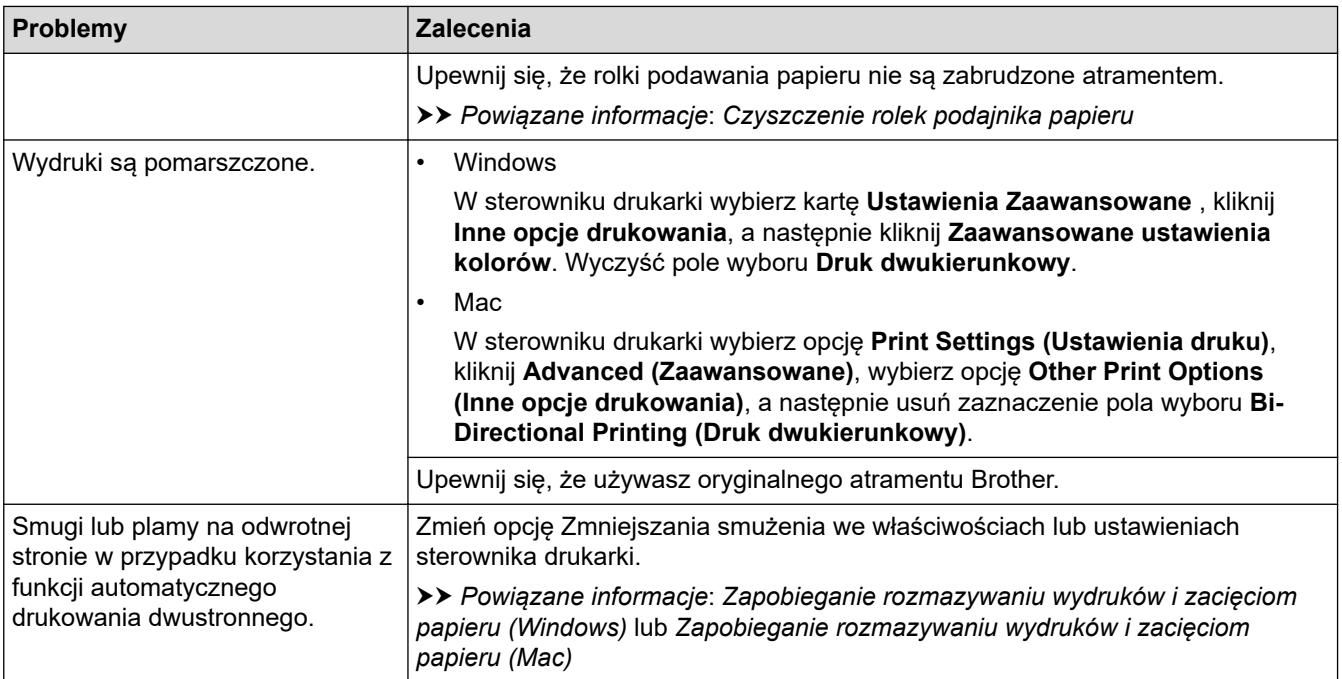

# **Problemy związane z obsługą papieru**

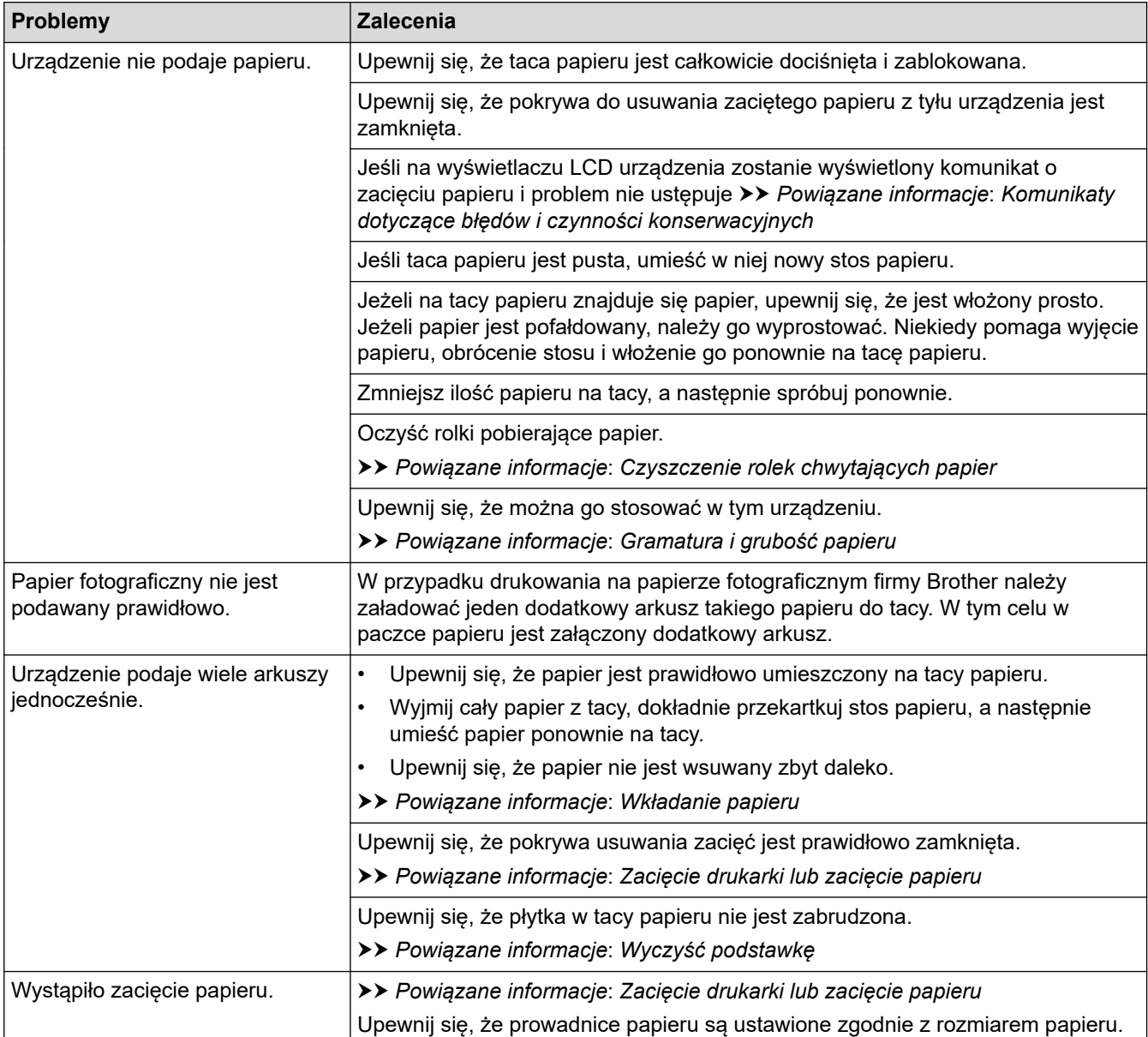

<span id="page-567-0"></span>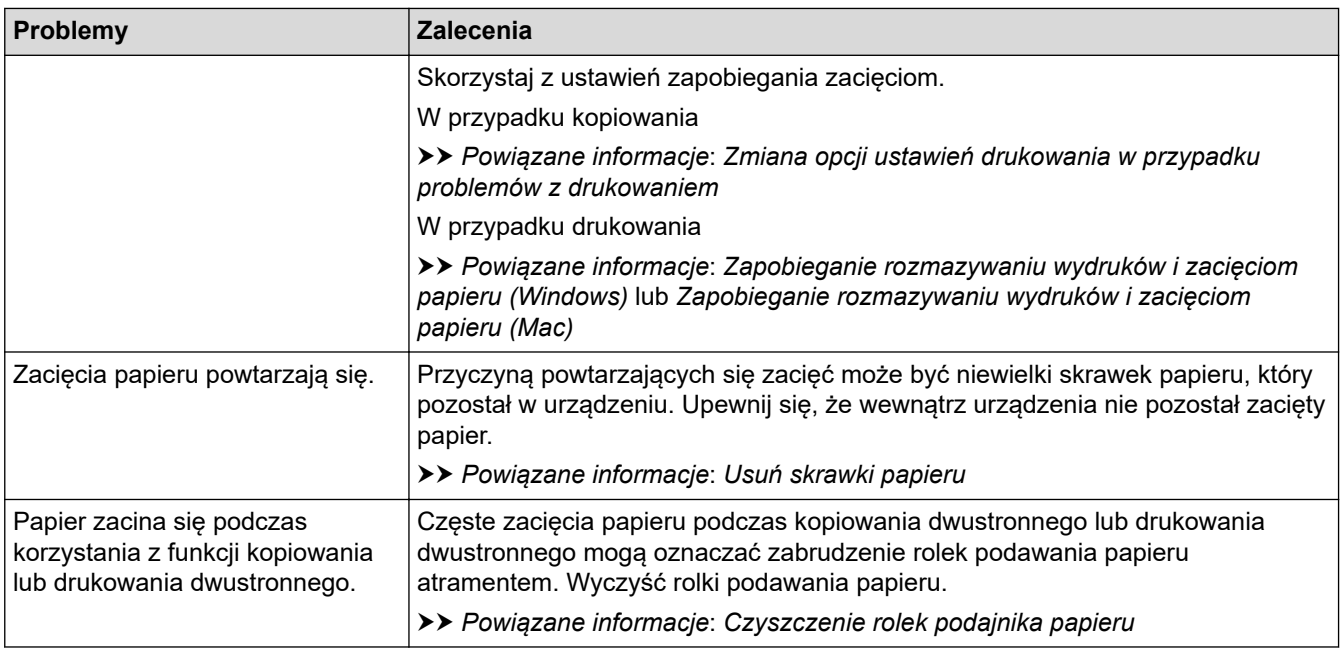

### **Drukowanie odebranych faksów**

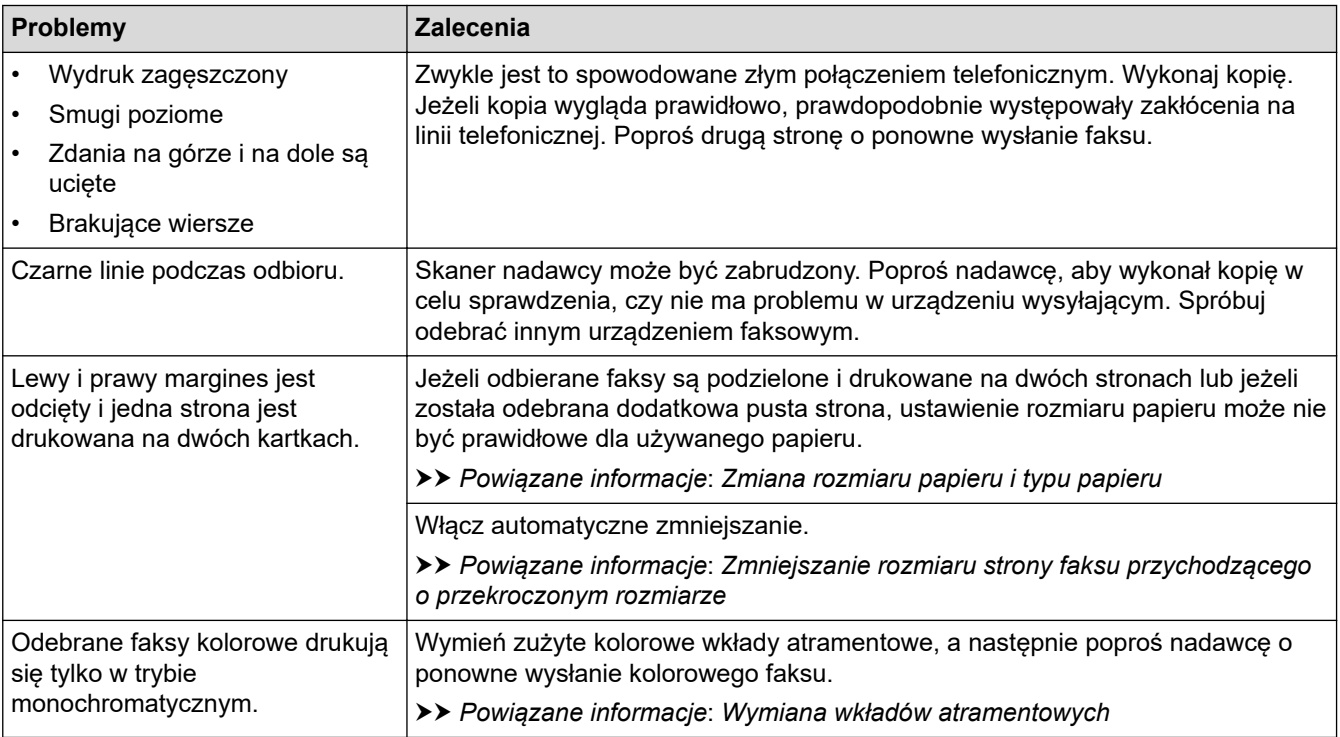

# **Powiązane informacje**

• [Problemy z urządzeniem](#page-561-0)

#### **Powiązane tematy:**

- [Rozwiązywanie problemów](#page-528-0)
- [Komunikaty dotyczące błędów i czynności konserwacyjnych](#page-529-0)
- [Wymiana wkładów atramentowych](#page-594-0)
- [Obszar niezadrukowywany](#page-52-0)
- [Sprawdzanie jakości druku](#page-616-0)
- [Zmiana rozmiaru papieru i typu papieru](#page-54-0)
- [Dopuszczalne rodzaje papieru i innych nośników druku](#page-59-0)
- [Czyszczenie głowicy drukującej urządzenia Brother](#page-600-0)
- [Czyszczenie głowicy drukującej z komputera \(Windows\)](#page-601-0)
- [Czyszczenie głowicy drukującej z komputera \(Mac\)](#page-603-0)
- [Sprawdzanie wyrównania druku z urządzenia Brother](#page-618-0)
- [Sprawdzanie wyrównania druku z komputera \(Windows\)](#page-619-0)
- [Sprawdzanie wyrównania druku z komputera \(Mac\)](#page-621-0)
- [Wkładanie papieru](#page-29-0)
- [Czyszczenie płyty drukarki](#page-607-0)
- [Czyszczenie rolek podajnika papieru](#page-609-0)
- [Czyszczenie rolek chwytających papier](#page-612-0)
- [Zacięcie drukarki lub zacięcie papieru](#page-549-0)
- [Zmniejszanie rozmiaru strony faksu przychodzącego o przekroczonym rozmiarze](#page-275-0)
- [Gramatura i grubość papieru](#page-66-0)
- [Ustawienia wydruku \(Windows\)](#page-91-0)
- [Opcje wydruku \(Mac\)](#page-104-0)
- [Drukowanie zdjęcia \(Mac\)](#page-97-0)
- [Zapobieganie rozmazywaniu wydruków i zacięciom papieru \(Windows\)](#page-86-0)
- [Zapobieganie rozmazywaniu wydruków i zacięciom papieru \(Mac\)](#page-103-0)
- [Wyczyść podstawkę](#page-611-0)
- [Zmiana opcji ustawień drukowania w przypadku problemów z drukowaniem](#page-632-0)
- [Zmniejszenie głośności drukowania](#page-650-0)
- [Usuń skrawki papieru](#page-560-0)
- [Popraw podawanie papieru, aby zlikwidować pionowe linie](#page-631-0)

<span id="page-569-0"></span> [Strona główna](#page-1-0) > [Rozwiązywanie problemów](#page-528-0) > [Problemy z urządzeniem](#page-561-0) > Problemy z telefonem i faksem

## **Problemy z telefonem i faksem**

- >> Linia telefoniczna lub połączenia
- >> Obsługa połączeń przychodzących
- [>> Odbieranie faksów](#page-570-0)
- [>> Wysyłanie faksów](#page-571-0)

## **Linia telefoniczna lub połączenia**

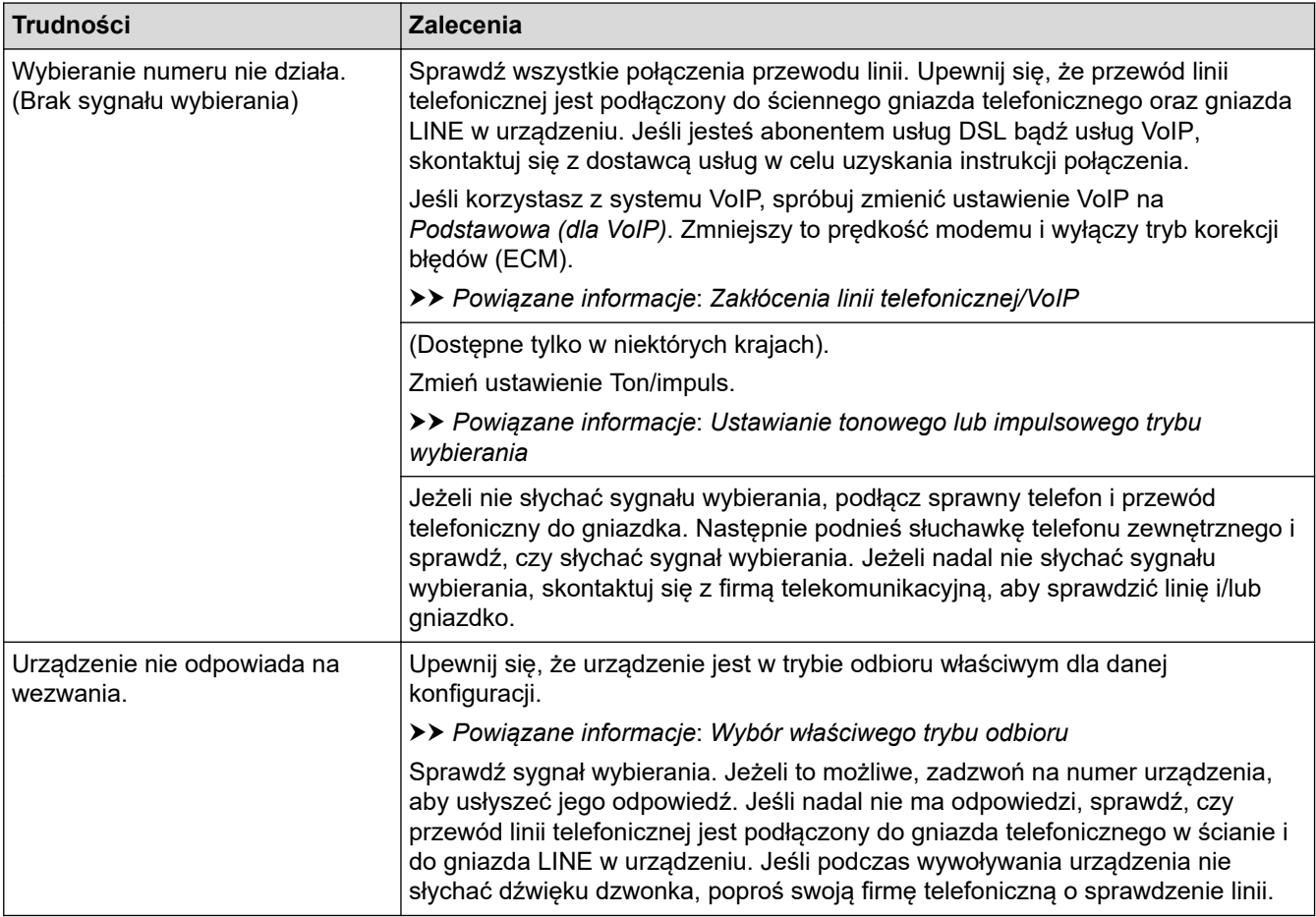

## **Obsługa połączeń przychodzących**

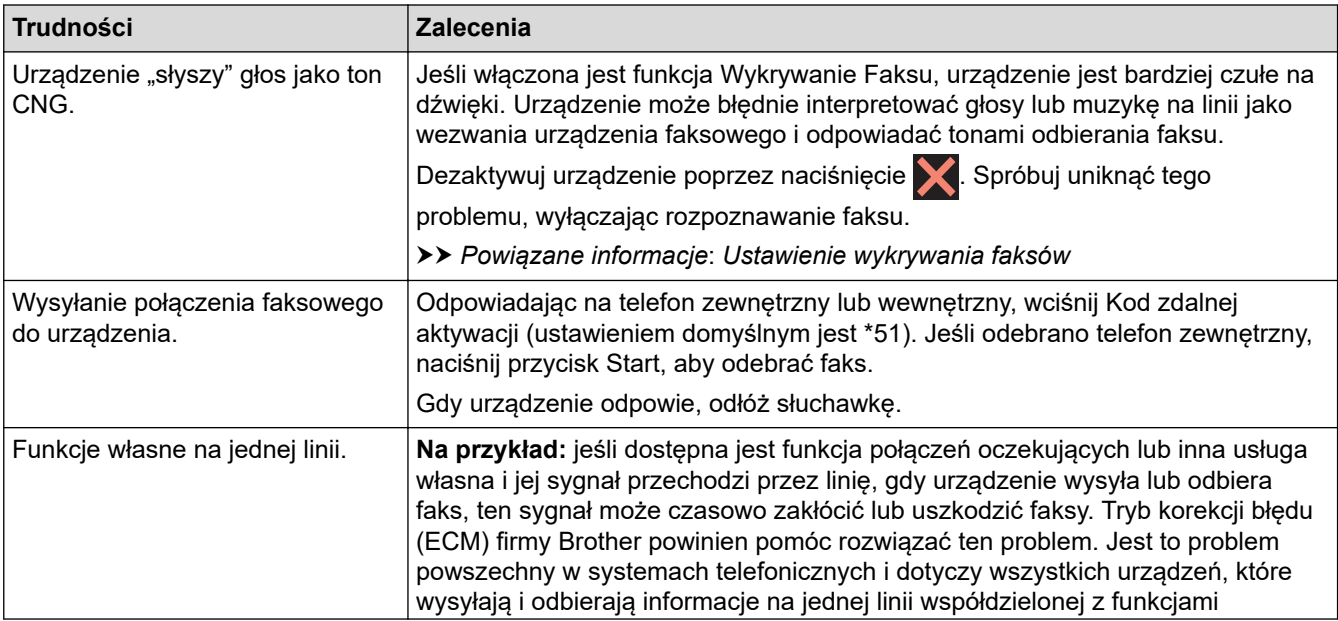

<span id="page-570-0"></span>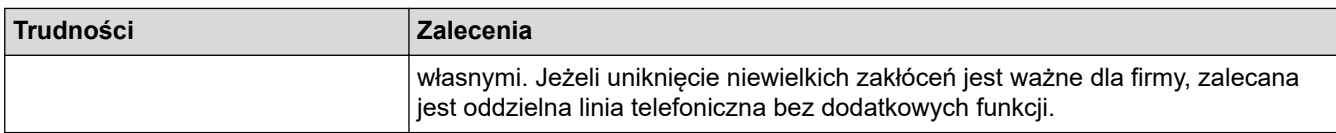

# **Odbieranie faksów**

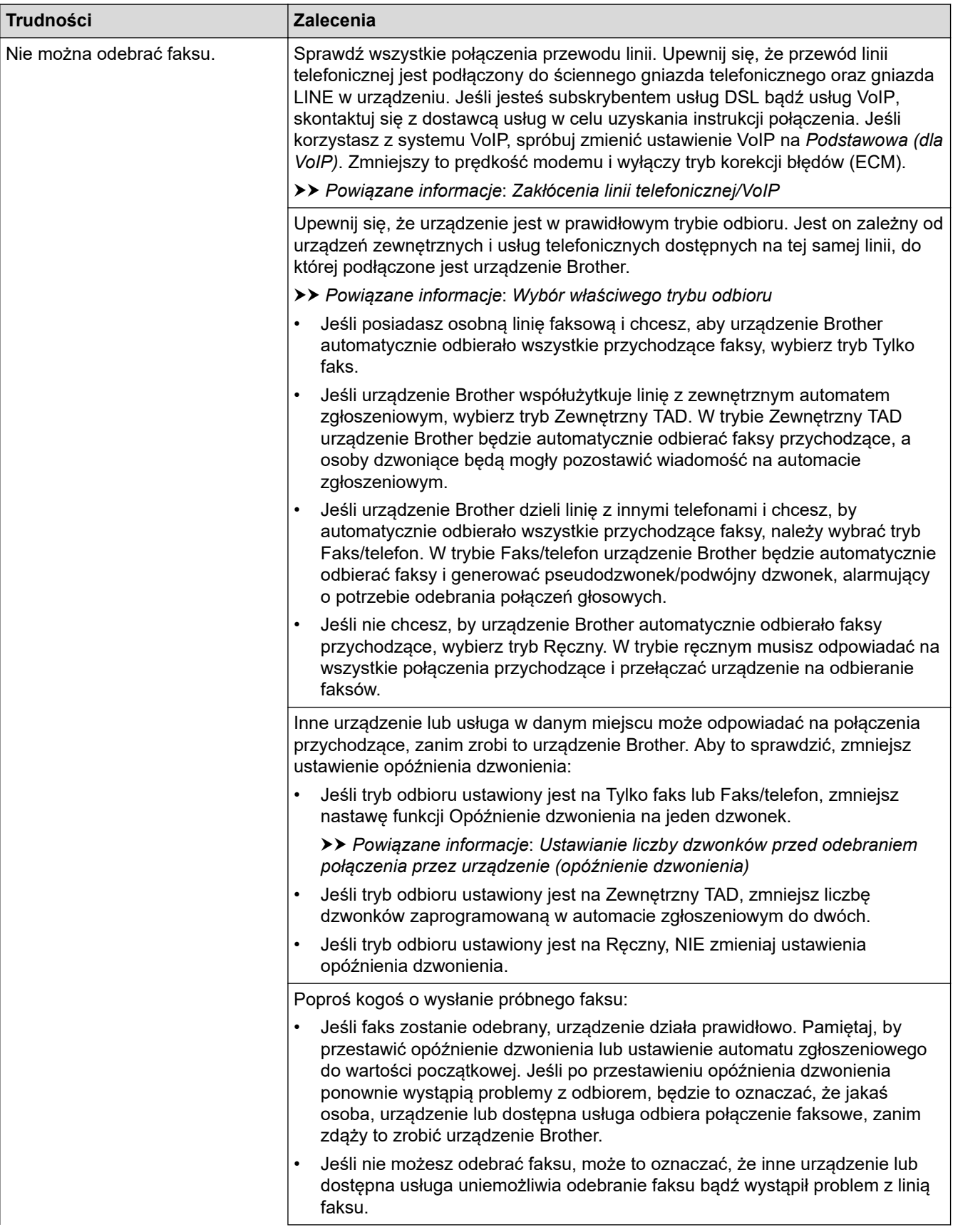

<span id="page-571-0"></span>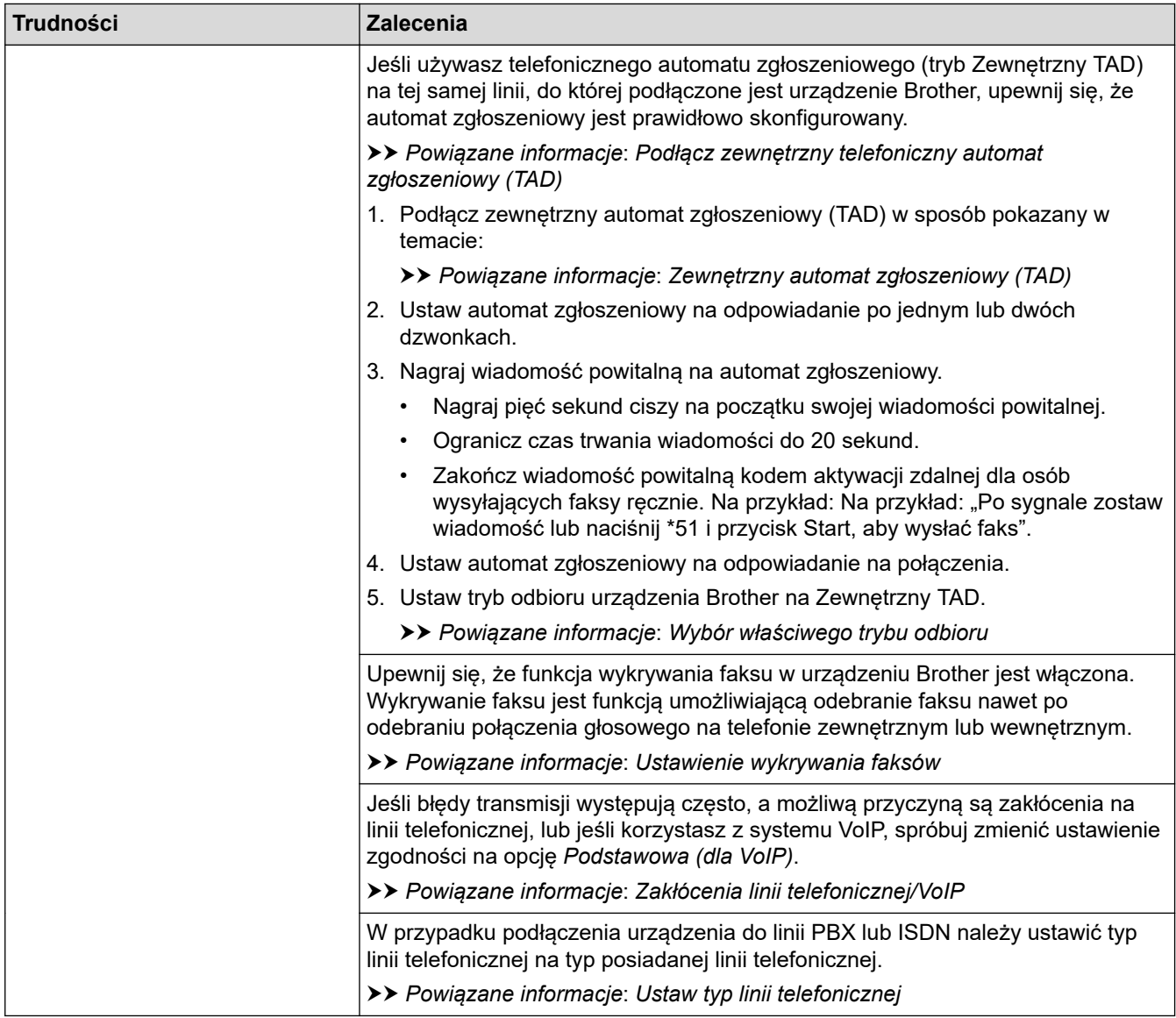

# **Wysyłanie faksów**

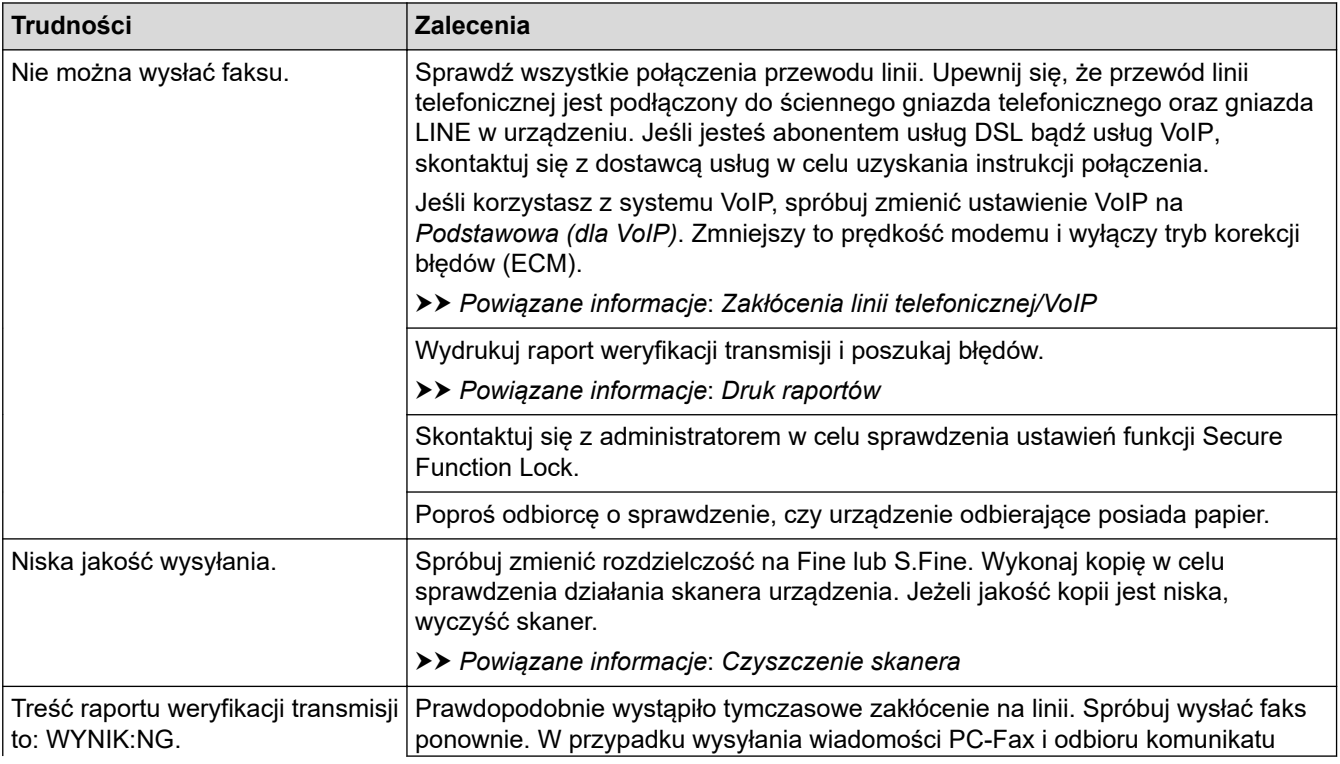

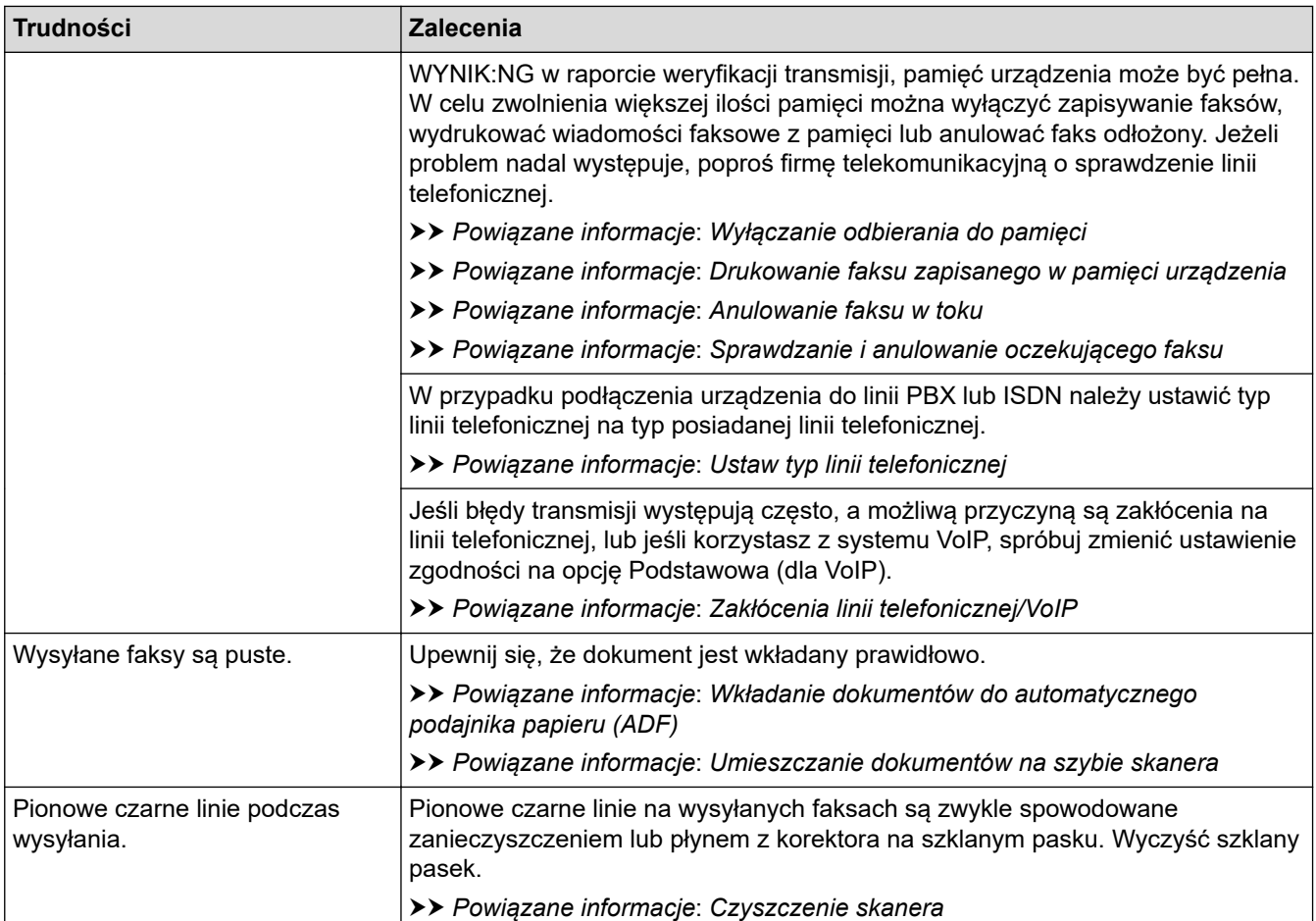

## **Powiązane informacje**

- [Problemy z urządzeniem](#page-561-0)
	- [Ustaw wykrywanie sygnału wybierania](#page-573-0)
	- [Zakłócenia linii telefonicznej/VoIP](#page-574-0)

#### **Powiązane tematy:**

- [Rozwiązywanie problemów](#page-528-0)
- [Ustawianie tonowego lub impulsowego trybu wybierania](#page-648-0)
- [Wybór właściwego trybu odbioru](#page-267-0)
- [Ustawienie wykrywania faksów](#page-270-0)
- [Ustawianie liczby dzwonków przed odebraniem połączenia przez urządzenie \(opóźnienie dzwonienia\)](#page-268-0)
- [Podłącz zewnętrzny telefoniczny automat zgłoszeniowy \(TAD\)](#page-307-0)
- [Zewnętrzny automat zgłoszeniowy \(TAD\)](#page-306-0)
- [Ustaw typ linii telefonicznej](#page-303-0)
- [Druk raportów](#page-659-0)
- [Czyszczenie skanera](#page-598-0)
- [Wyłączanie odbieranie do pamięci](#page-283-0)
- [Drukowanie faksu zapisanego w pamięci urządzenia](#page-284-0)
- [Anulowanie faksu w toku](#page-261-0)
- [Sprawdzanie i anulowanie oczekującego faksu](#page-262-0)
- [Wkładanie dokumentów do automatycznego podajnika papieru \(ADF\)](#page-68-0)
- [Umieszczanie dokumentów na szybie skanera](#page-70-0)

<span id="page-573-0"></span> [Strona główna](#page-1-0) > [Rozwiązywanie problemów](#page-528-0) > [Problemy z urządzeniem](#page-561-0) > [Problemy z telefonem i](#page-569-0) [faksem](#page-569-0) > Ustaw wykrywanie sygnału wybierania

# **Ustaw wykrywanie sygnału wybierania**

Ustawianie sygnału wybierania na [Wykrywanie] skróci przerwę wykrywania sygnału wybierania.

- 1. Naciśnij przycisk  $\|\cdot\|$  [Ustawienia] > [Ustawienia] > [Wstępne ustaw.] > [Wybieranie ton].
- 2. Naciśnij przycisk [Wykrywanie] lub [Brak wykrywania].
- 3. Naciśnij

## **Powiązane informacje**

• [Problemy z telefonem i faksem](#page-569-0)

<span id="page-574-0"></span> [Strona główna](#page-1-0) > [Rozwiązywanie problemów](#page-528-0) > [Problemy z urządzeniem](#page-561-0) > [Problemy z telefonem i](#page-569-0) [faksem](#page-569-0) > Zakłócenia linii telefonicznej/VoIP

# **Zakłócenia linii telefonicznej/VoIP**

W przypadku problemów z wysyłaniem lub odbieraniem faksu z powodu możliwych zakłóceń na linii telefonicznej, lub jeśli korzystasz z systemu VoIP, zalecamy zmianę szybkości modemu w celu zminimalizowania błędów w działaniu faksu.

1. Naciśnij przycisk  $\mathcal{V}$  [Ustawienia] > [Ustawienia] > [Wstępne ustaw.] > [Kompatybilność].

- 2. Naciśnij żądaną opcję.
	- Opcja [Podst.(VoIP)] powoduje ograniczenie prędkości modemu do 9600 b/s oraz wyłączenie odbierania faksów kolorowych i funkcji ECM (Error Correction Mode – Tryb korekcji błędów) z wyjątkiem wysyłania faksów kolorowych. O ile zakłócenia nie są powtarzającym się problemem używanej linii telefonicznej, zaleca się korzystanie z tego ustawienia tylko w razie potrzeby.

Aby poprawić zgodność z większością usług VoIP, firma Brother zaleca zmianę ustawienia zgodności na [Podst.(VoIP)].

- [Normalna] ustawia szybkość modemu na 14 400 b/s.
- [Głośn] ustawia szybkość modemu na 33 600 b/s.

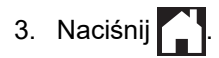

• VoIP (Voice over IP) to rodzaj systemu telefonicznego, który wykorzystuje połączenie internetowe zamiast tradycyjnej linii telefonicznej.

### **Powiązane informacje**

• [Problemy z telefonem i faksem](#page-569-0)

#### **Powiązane tematy:**

- [Protokół VoIP \(Voice over Internet Protocol\)/zakłócenia linii telefonicznej](#page-305-0)
- [Komunikaty dotyczące błędów i czynności konserwacyjnych](#page-529-0)

<span id="page-575-0"></span> [Strona główna](#page-1-0) > [Rozwiązywanie problemów](#page-528-0) > [Problemy z urządzeniem](#page-561-0) > Inne problemy

## **Inne problemy**

- >> Problemy związane z kopiowaniem
- >> Problemy ze skanowaniem
- [>> Problemy z funkcją Direct Photo Printing](#page-576-0)
- [>> Problemy z oprogramowaniem](#page-576-0)

### **Problemy związane z kopiowaniem**

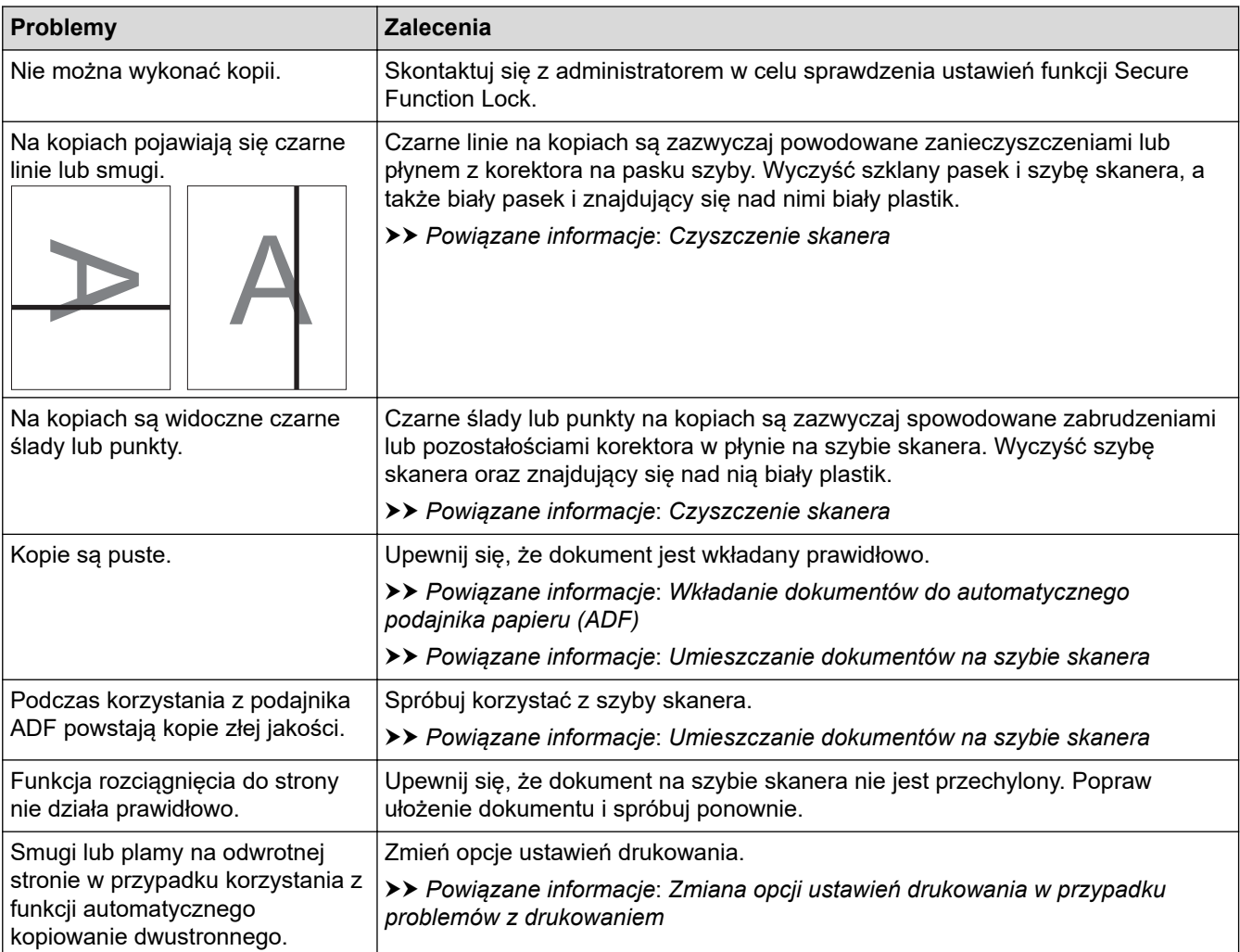

### **Problemy ze skanowaniem**

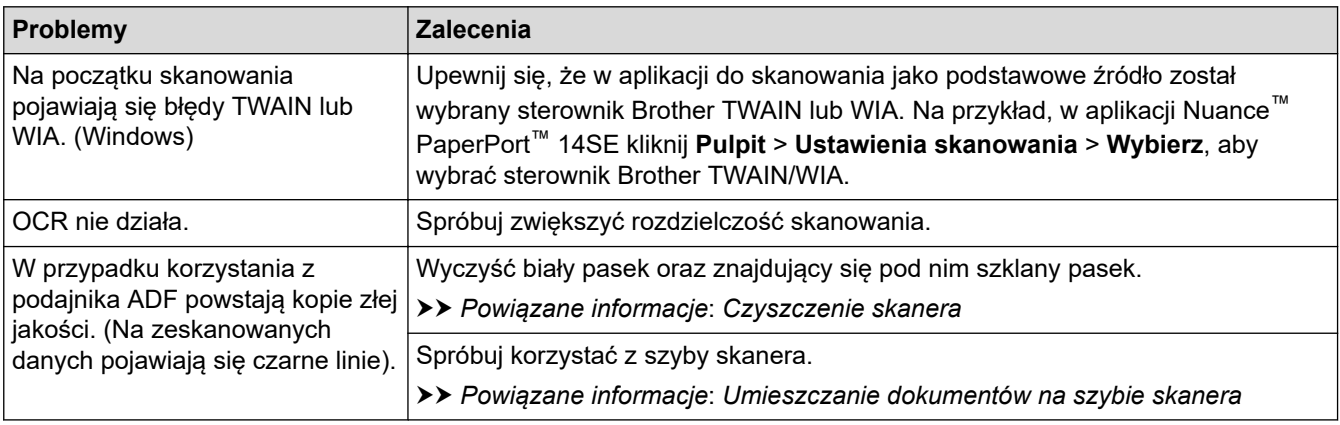
# **Problemy z funkcją Direct Photo Printing**

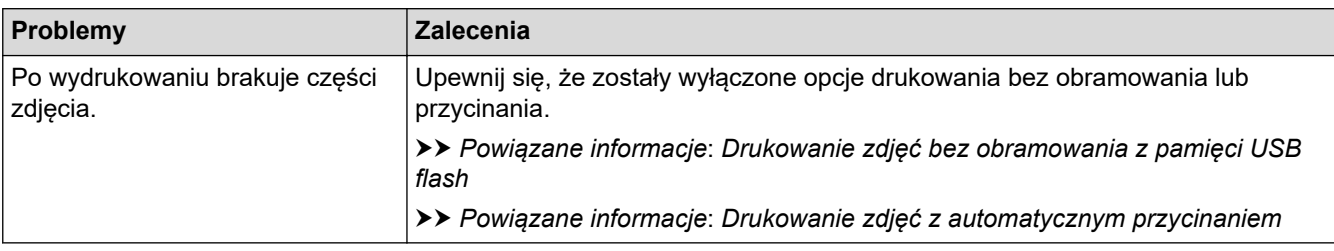

## **Problemy z oprogramowaniem**

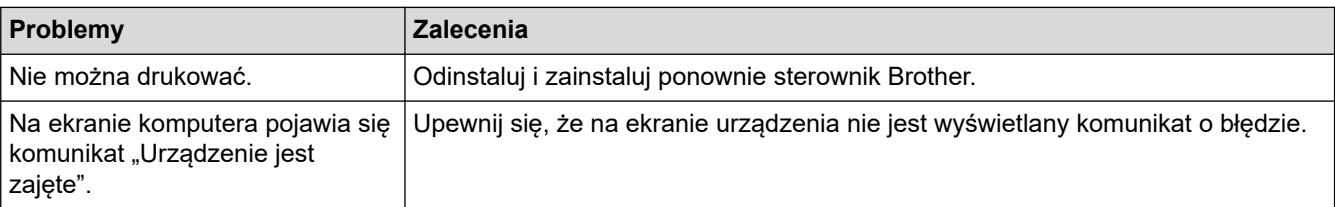

## **Powiązane informacje**

• [Problemy z urządzeniem](#page-561-0)

- [Rozwiązywanie problemów](#page-528-0)
- [Czyszczenie skanera](#page-598-0)
- [Wkładanie dokumentów do automatycznego podajnika papieru \(ADF\)](#page-68-0)
- [Umieszczanie dokumentów na szybie skanera](#page-70-0)
- [Drukowanie zdjęć bez obramowania z pamięci USB flash](#page-119-0)
- [Drukowanie zdjęć z automatycznym przycinaniem](#page-118-0)
- [Zmiana opcji ustawień drukowania w przypadku problemów z drukowaniem](#page-632-0)

<span id="page-577-0"></span> [Strona główna](#page-1-0) > [Rozwiązywanie problemów](#page-528-0) > [Problemy z urządzeniem](#page-561-0) > Problemy z siecią

## **Problemy z siecią**

- [Użyj narzędzia Network Connection Repair Tool \(Narzędzie do naprawy połączenia](#page-578-0) [sieciowego\) \(Windows\)](#page-578-0)
- [Gdzie można znaleźć ustawienia sieciowe posiadanego urządzenia Brother?](#page-579-0)
- [Nie można zakończyć konfiguracji sieci bezprzewodowej](#page-580-0)
- [Urządzenie Brother nie drukuje, nie skanuje dokumentów ani nie odbiera faksów za](#page-582-0) [pomocą funkcji odbierania PC-Fax za pośrednictwem sieci](#page-582-0)
- [Chcę sprawdzić, czy urządzenia sieciowe działają prawidłowo](#page-585-0)
- [Rozwiązywanie problemów](#page-528-0)

<span id="page-578-0"></span> [Strona główna](#page-1-0) > [Rozwiązywanie problemów](#page-528-0) > [Problemy z urządzeniem](#page-561-0) > [Problemy z siecią](#page-577-0) > Użyj narzędzia Network Connection Repair Tool (Narzędzie do naprawy połączenia sieciowego) (Windows)

# **Użyj narzędzia Network Connection Repair Tool (Narzędzie do naprawy połączenia sieciowego) (Windows)**

Użyj narzędzia Network Connection Repair Tool w celu zmiany ustawień sieciowych urządzenia Brother. Narzędzie to przypisze prawidłowy adres IP i maskę podsieci.

Upewnij się, że urządzenie Brother jest włączone i podłączone do tej samej sieci, do której jest podłączony posiadany komputer.

1. Wykonaj jedną z następujących czynności:

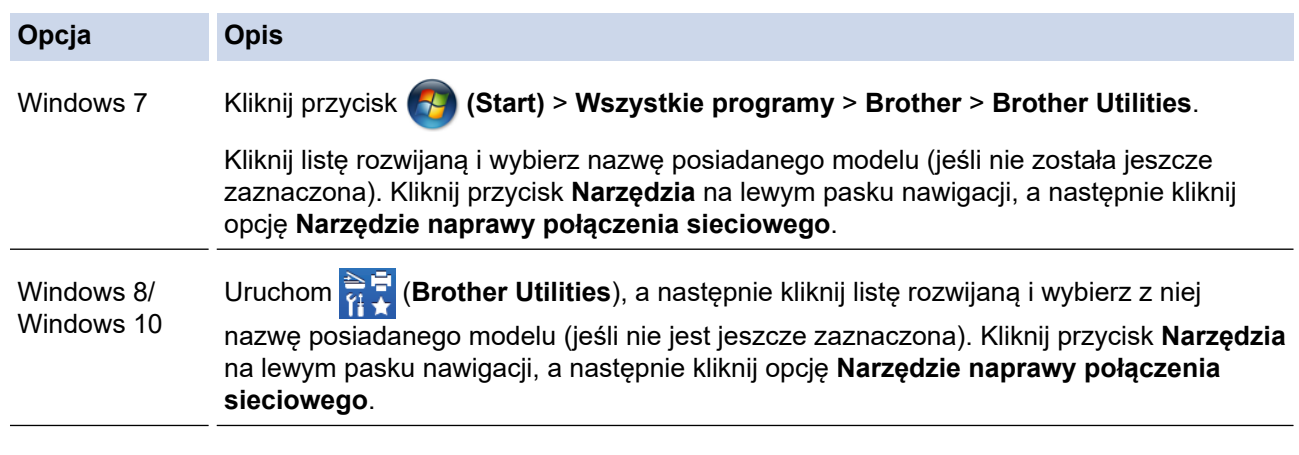

Jeśli wyświetlony zostanie ekran **Kontrola konta użytkownika**, kliknij **Tak**.

- 2. Postępuj zgodnie z instrukcjami wyświetlanymi na ekranie.
- 3. Sprawdź diagnozę, drukując raport konfiguracji sieci.

Narzędzie do naprawy połączenia sieciowego zostanie automatycznie uruchomione po zaznaczeniu opcji **Włącz narzędzie do naprawiania połączenia** w aplikacji Status Monitor. Kliknij prawym przyciskiem myszy ekran aplikacji Status Monitor, a następnie kliknij **Inne ustawienia** > **Włącz narzędzie do naprawiania połączenia**. Nie zaleca się tej metody, jeśli administrator sieci ustawił statyczny adres IP, ponieważ spowoduje to automatyczną zmianę adresu IP.

Jeśli prawidłowy adres IP i maska podsieci nadal nie są przypisane nawet po użyciu narzędzia Network Connection Repair Tool, należy się skontaktować z administratorem sieci, aby uzyskać wymagane informacje.

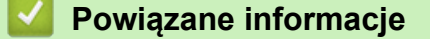

• [Problemy z siecią](#page-577-0)

- [Drukowanie Raportu konfiguracji sieci](#page-369-0)
- [Urządzenie Brother nie drukuje, nie skanuje dokumentów ani nie odbiera faksów za pomocą funkcji](#page-582-0) [odbierania PC-Fax za pośrednictwem sieci](#page-582-0)
- [Chcę sprawdzić, czy urządzenia sieciowe działają prawidłowo](#page-585-0)

<span id="page-579-0"></span> [Strona główna](#page-1-0) > [Rozwiązywanie problemów](#page-528-0) > [Problemy z urządzeniem](#page-561-0) > [Problemy z siecią](#page-577-0) > Gdzie można znaleźć ustawienia sieciowe posiadanego urządzenia Brother?

# **Gdzie można znaleźć ustawienia sieciowe posiadanego urządzenia Brother?**

- [Zmiana ustawień urządzenia za pomocą komputera](#page-682-0)
- [Drukowanie Raportu konfiguracji sieci](#page-369-0)

<span id="page-580-0"></span> [Strona główna](#page-1-0) > [Rozwiązywanie problemów](#page-528-0) > [Problemy z urządzeniem](#page-561-0) > [Problemy z siecią](#page-577-0) > Nie można zakończyć konfiguracji sieci bezprzewodowej

# **Nie można zakończyć konfiguracji sieci bezprzewodowej**

Wyłącz i ponownie włącz router bezprzewodowy. Następnie ponów próbę skonfigurowania ustawień sieci bezprzewodowej. Jeśli nie można rozwiązać problemu, postępuj zgodnie z poniższymi instrukcjami. Należy zbadać problem za pomocą raportu sieci WLAN.

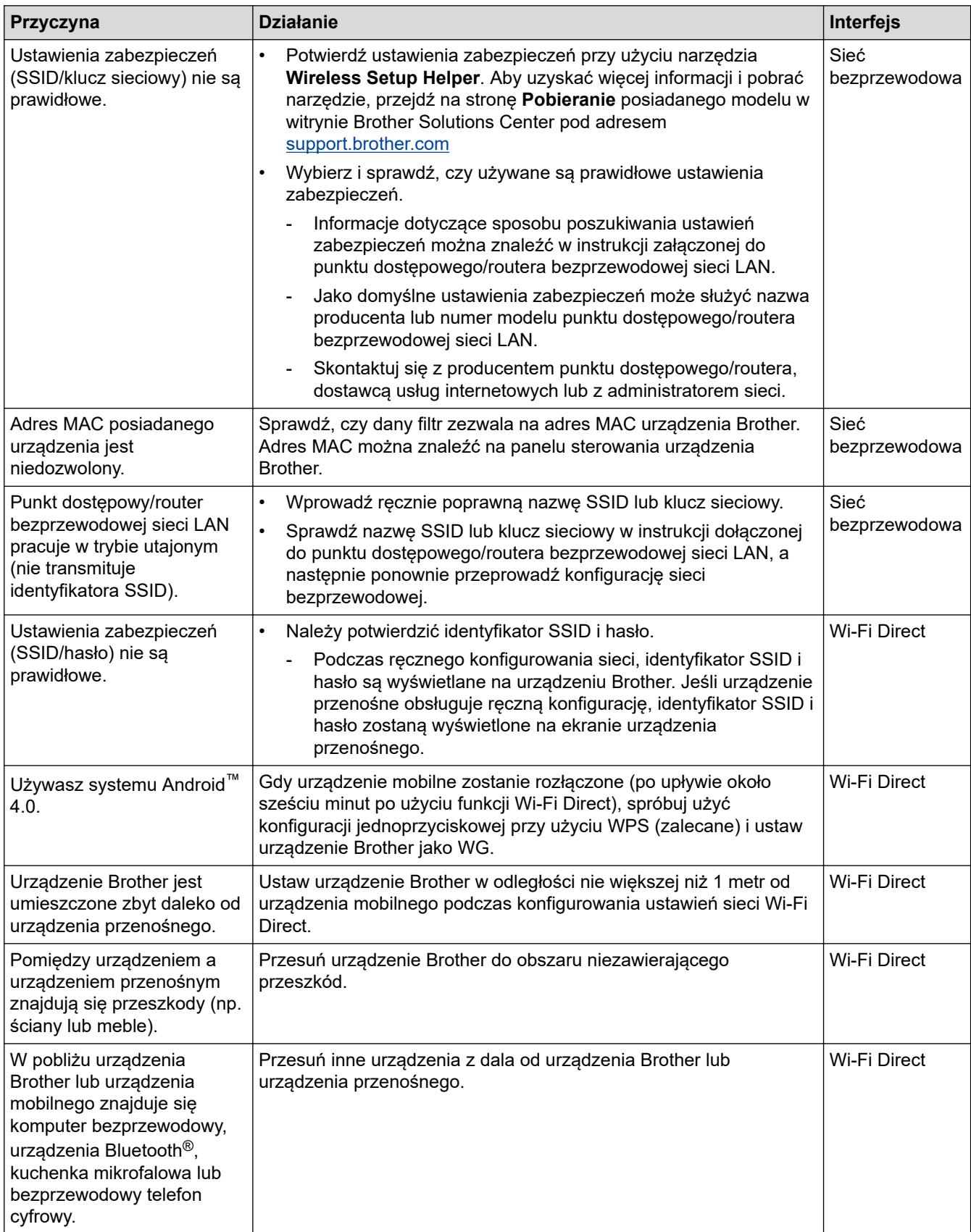

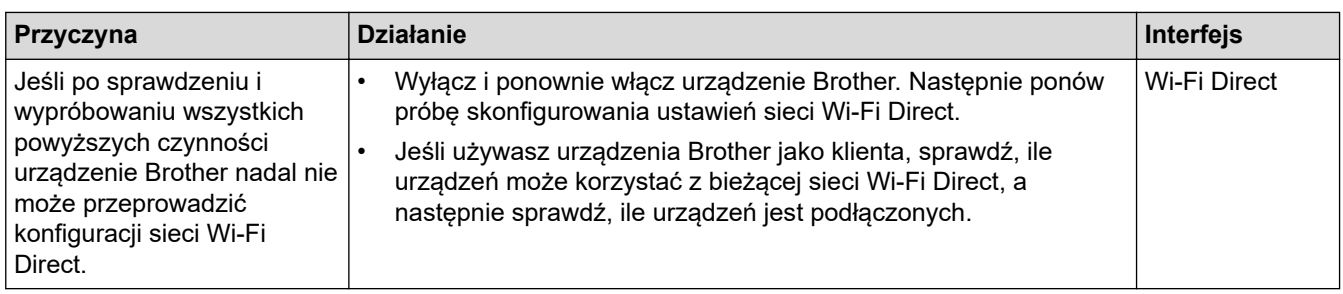

#### **System Windows**

Jeśli połączenie bezprzewodowe zostało przerwane i zostały sprawdzone oraz wypróbowane wszystkie powyższe rozwiązania, zalecamy użycie narzędzia Network Connection Repair Tool (Narzędzie do naprawy połączenia sieciowego).

## **Powiązane informacje**

• [Problemy z siecią](#page-577-0)

- [Konfiguracja urządzenia do pracy w sieci bezprzewodowej, gdy identyfikator SSID nie jest nadawany](#page-353-0)
- [Korzystanie z Wi-Fi Direct](#page-358-0)®

<span id="page-582-0"></span> [Strona główna](#page-1-0) > [Rozwiązywanie problemów](#page-528-0) > [Problemy z urządzeniem](#page-561-0) > [Problemy z siecią](#page-577-0) > Urządzenie Brother nie drukuje, nie skanuje dokumentów ani nie odbiera faksów za pomocą funkcji odbierania PC-Fax za pośrednictwem sieci

# **Urządzenie Brother nie drukuje, nie skanuje dokumentów ani nie odbiera faksów za pomocą funkcji odbierania PC-Fax za pośrednictwem sieci**

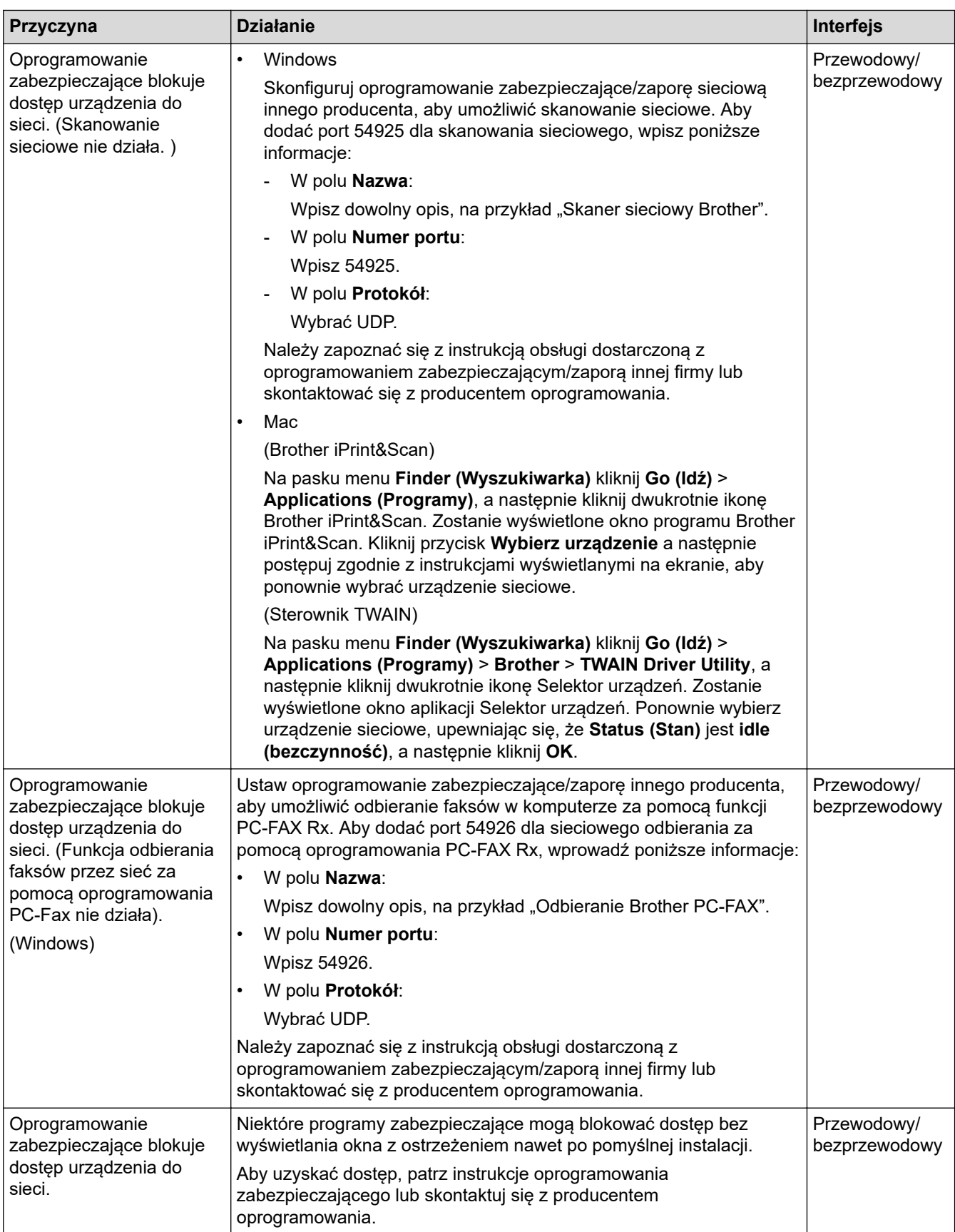

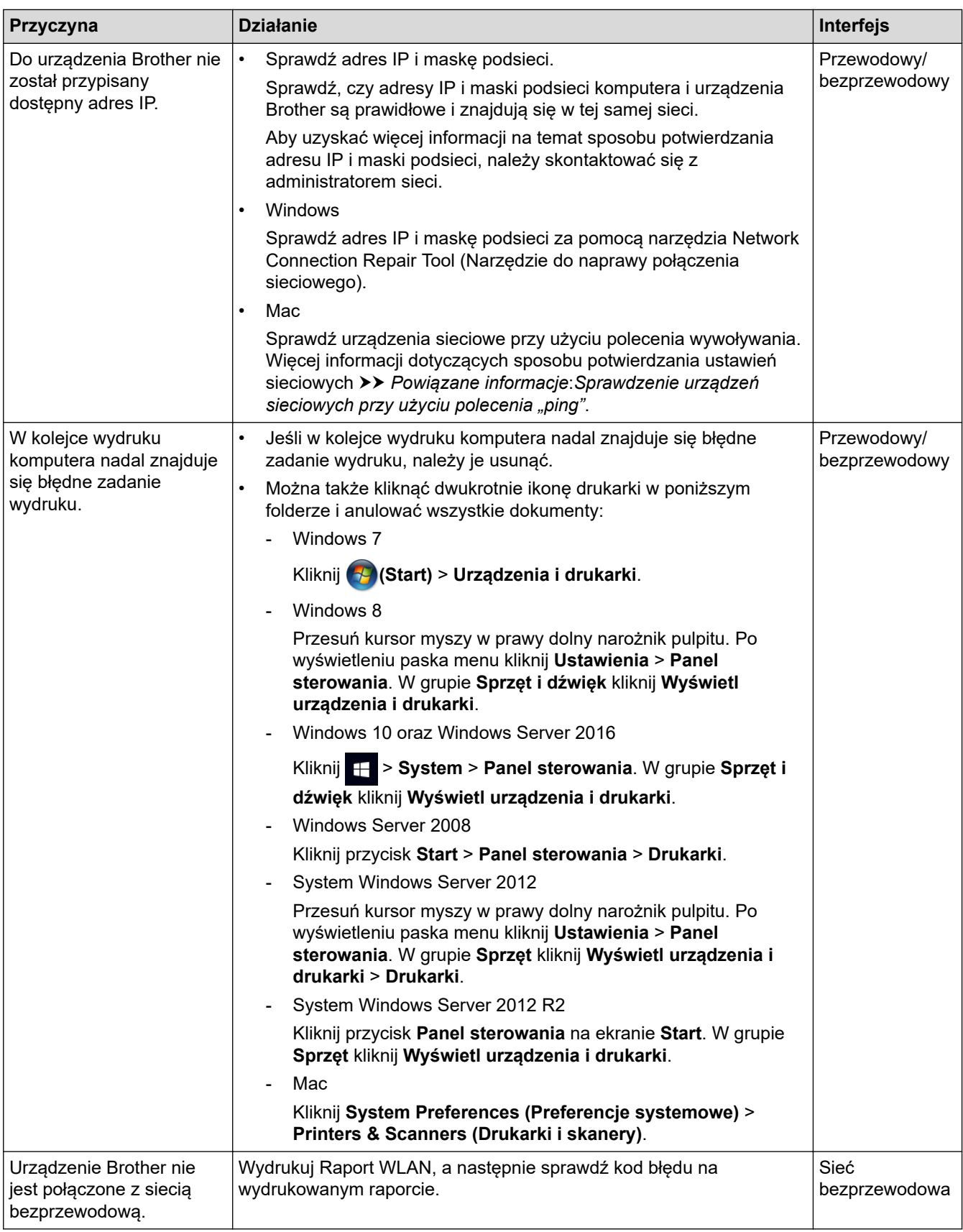

Jeśli po sprawdzeniu i wypróbowaniu wszystkich powyższych rozwiązań urządzenie Brother nadal nie drukuje ani nie skanuje, odinstaluj oprogramowanie i sterowniki Brother i zainstaluj je ponownie.

## **Powiązane informacje**

- [Problemy z siecią](#page-577-0)
- **Powiązane tematy:**
- [Drukowanie Raportu WLAN](#page-397-0)
- [Użyj narzędzia Network Connection Repair Tool \(Narzędzie do naprawy połączenia sieciowego\)](#page-578-0) [\(Windows\)](#page-578-0)
- [Kody błędów w raporcie bezprzewodowej sieci LAN](#page-398-0)
- [Sprawdzenie urządzeń sieciowych przy użyciu polecenia "ping"](#page-586-0)
- [Chcę sprawdzić, czy urządzenia sieciowe działają prawidłowo](#page-585-0)

<span id="page-585-0"></span> [Strona główna](#page-1-0) > [Rozwiązywanie problemów](#page-528-0) > [Problemy z urządzeniem](#page-561-0) > [Problemy z siecią](#page-577-0) > Chcę sprawdzić, czy urządzenia sieciowe działają prawidłowo

# **Chcę sprawdzić, czy urządzenia sieciowe działają prawidłowo**

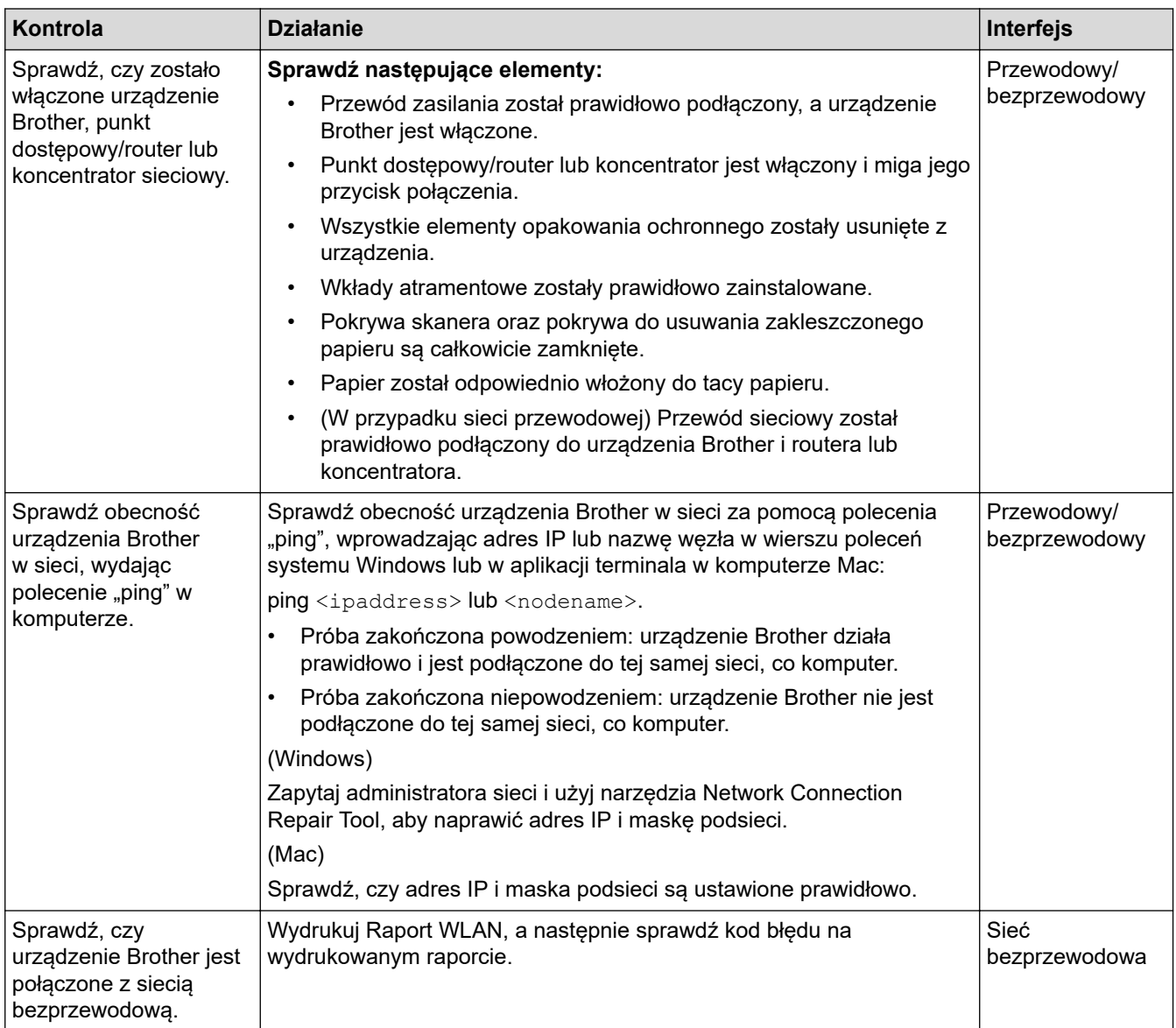

Jeśli po sprawdzeniu i wypróbowaniu wszystkich powyższych rozwiązań urządzenie nadal nie działa prawidłowo, należy zapoznać się z instrukcjami dołączonymi do punktu dostępowego/routera bezprzewodowej sieci LAN, aby znaleźć informacje dotyczące identyfikatora SSID i klucza sieciowego oraz prawidłowo je ustawić.

#### **Powiązane informacje**

- [Problemy z siecią](#page-577-0)
	- [Sprawdzenie urządzeń sieciowych przy użyciu polecenia "ping"](#page-586-0)

- [Drukowanie Raportu konfiguracji sieci](#page-369-0)
- [Drukowanie Raportu WLAN](#page-397-0)
- [Użyj narzędzia Network Connection Repair Tool \(Narzędzie do naprawy połączenia sieciowego\)](#page-578-0) [\(Windows\)](#page-578-0)
- [Urządzenie Brother nie drukuje, nie skanuje dokumentów ani nie odbiera faksów za pomocą funkcji](#page-582-0) [odbierania PC-Fax za pośrednictwem sieci](#page-582-0)
- [Kody błędów w raporcie bezprzewodowej sieci LAN](#page-398-0)

<span id="page-586-0"></span> [Strona główna](#page-1-0) > [Rozwiązywanie problemów](#page-528-0) > [Problemy z urządzeniem](#page-561-0) > [Problemy z siecią](#page-577-0) > [Chcę](#page-585-0) [sprawdzić, czy urządzenia sieciowe działają prawidłowo](#page-585-0) > Sprawdzenie urządzeń sieciowych przy użyciu polecenia "ping"

# Sprawdzenie urządzeń sieciowych przy użyciu polecenia "ping"

Sprawdź adresy IP komputera i urządzenia Brother, a następnie upewnij się, że sieć funkcjonuje prawidłowo.

>> Konfiguracja adresu IP w komputerze (Windows)

- >> Konfiguracja adresu IP w komputerze (Mac)
- >> Konfiguracja adresu IP w urządzeniu Brother

#### **Konfiguracja adresu IP w komputerze (Windows)**

- 1. Wykonaj jedną z następujących czynności:
	- Windows 7

Kliknij /**(Start)** > **Wszystkie programy** > **Akcesoria** > **Wiersz polecenia**.

Windows 8

Przesuń kursor myszy w prawy dolny narożnik pulpitu. Po wyświetleniu paska menu kliknij **Wyszukiwanie** > **Wiersz polecenia**.

Windows 10

Kliknij > **System** > **Wiersz polecenia**.

- 2. Wprowadź polecenie "ipconfig", a następnie naciśnij klawisz Enter na klawiaturze.
- 3. Sprawdź wartości adresu IPv4 oraz maski podsieci.
- 4. Wprowadź polecenie "exit", a następnie naciśnij klawisz Enter na klawiaturze.

#### **Konfiguracja adresu IP w komputerze (Mac)**

- 1. Wybierz opcję **System Preferences (Preferencje systemowe)** z menu Apple.
- 2. Kliknij **Network (Sieć)** > **Advanced (Zaawansowane)** > **TCP/IP**.
- 3. Sprawdź wartości adresu IPv4 oraz maski podsieci.

#### **Konfiguracja adresu IP w urządzeniu Brother**

Wydrukuj raport konfiguracji sieci i sprawdź wartości adresu IP oraz maski podsieci.

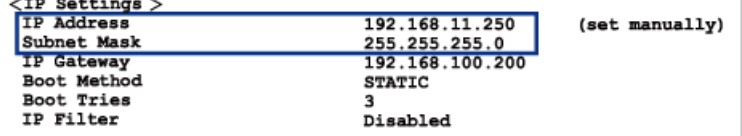

Sprawdź adresy IP komputera i urządzenia Brother. Upewnij się, że części adresu sieci są takie same. Na przykład jeśli maska podsieci ma wartość "255.255.255.0", tylko części adresu hosta mogą być różne.

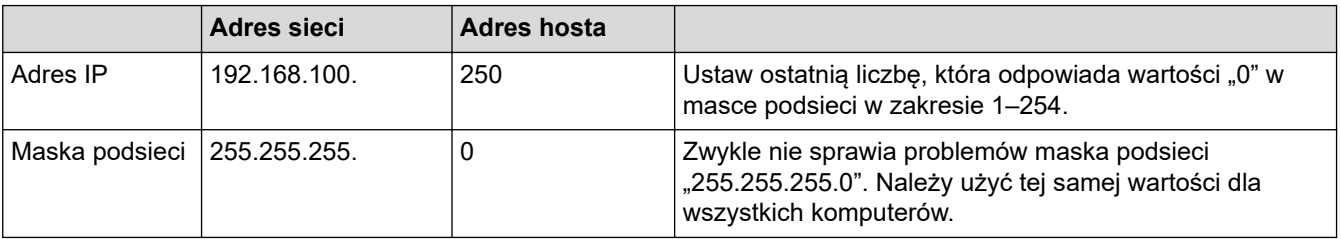

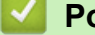

#### **Powiązane informacje**

• [Chcę sprawdzić, czy urządzenia sieciowe działają prawidłowo](#page-585-0)

#### **Powiązane tematy:**

• [Urządzenie Brother nie drukuje, nie skanuje dokumentów ani nie odbiera faksów za pomocą funkcji](#page-582-0) [odbierania PC-Fax za pośrednictwem sieci](#page-582-0)

 [Strona główna](#page-1-0) > [Rozwiązywanie problemów](#page-528-0) > [Problemy z urządzeniem](#page-561-0) > Problemy związane z usługą Google Cloud Print

# **Problemy związane z usługą Google Cloud Print**

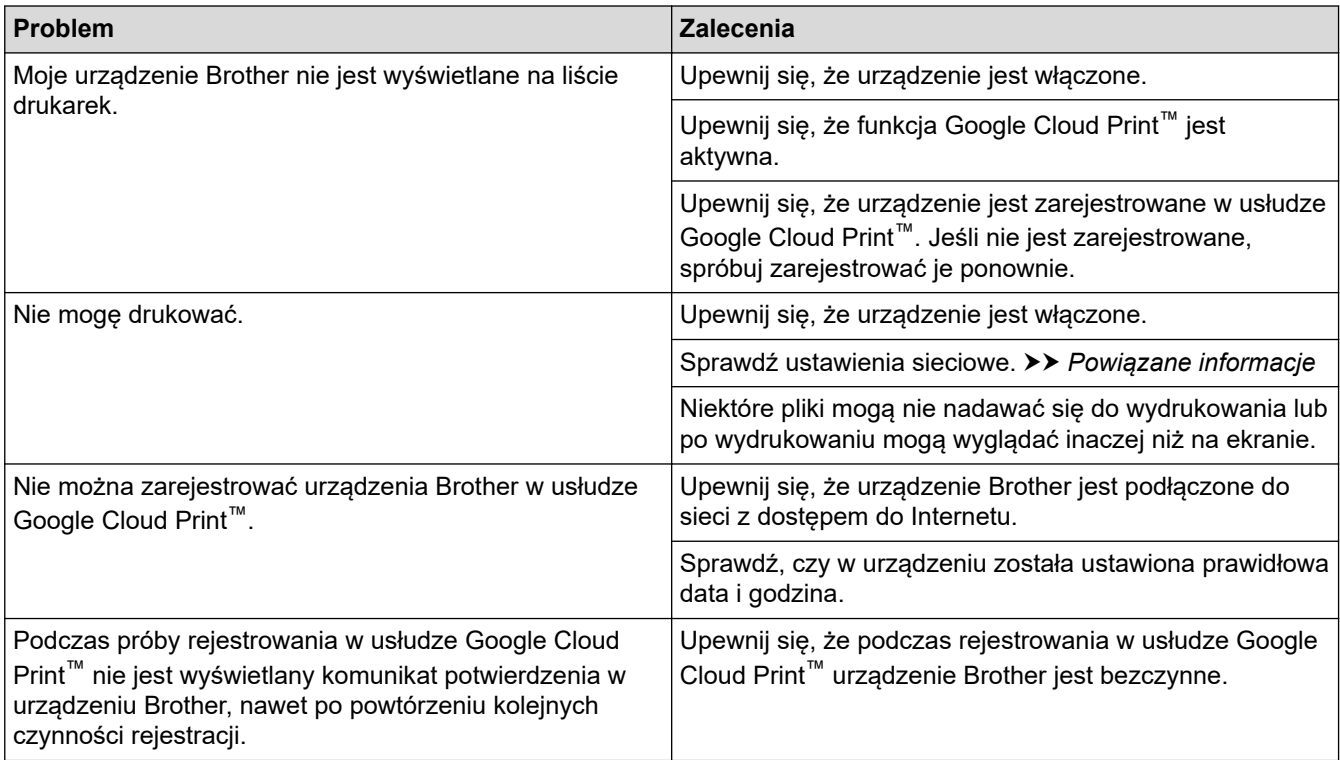

## **Powiązane informacje**

• [Problemy z urządzeniem](#page-561-0)

- [Rozwiązywanie problemów](#page-528-0)
- [Ustawienia sieciowe funkcji Google Cloud Print](#page-498-0)

 [Strona główna](#page-1-0) > [Rozwiązywanie problemów](#page-528-0) > [Problemy z urządzeniem](#page-561-0) > Problemy związane z funkcją AirPrint

# **Problemy związane z funkcją AirPrint**

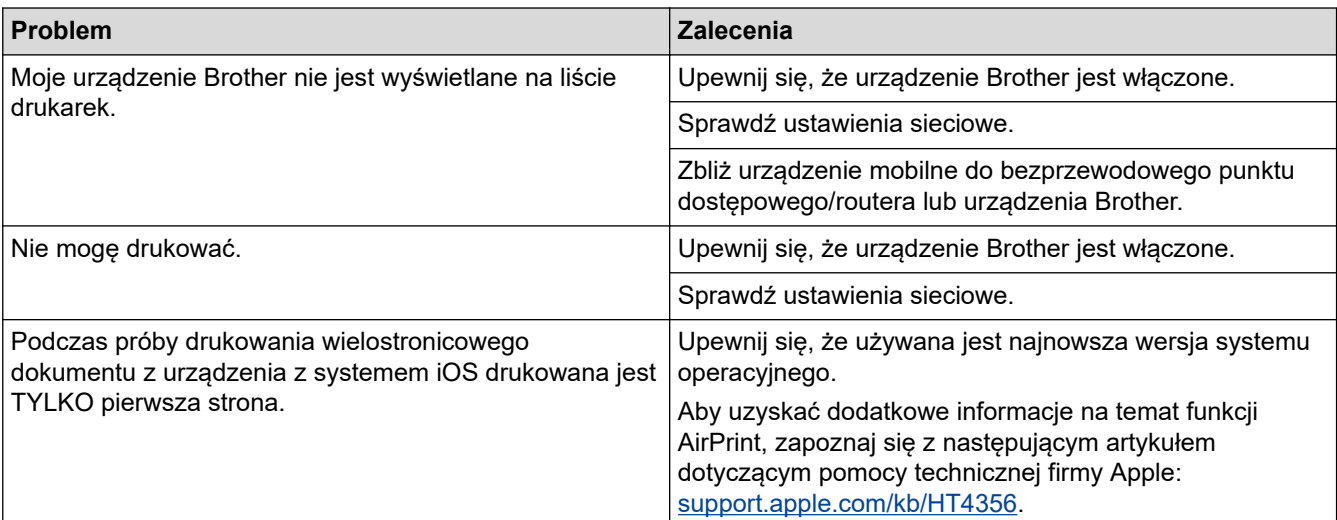

## **Powiązane informacje**

#### • [Problemy z urządzeniem](#page-561-0)

## **Powiązane tematy:**

• [Rozwiązywanie problemów](#page-528-0)

 [Strona główna](#page-1-0) > [Rozwiązywanie problemów](#page-528-0) > Sprawdzanie informacji o urządzeniu

## **Sprawdzanie informacji o urządzeniu**

Postępuj zgodnie z niniejszymi instrukcjami, aby sprawdzić numer seryjny urządzenia firmy Brother oraz wersję i aktualizację oprogramowania sprzętowego.

- 1. Naciśnij  $\begin{bmatrix} 1 & 0 \\ 0 & 1 \end{bmatrix}$  [Ustawienia] > [Inf. o urządz.].
- 2. Naciśnij jedną z następujących opcji:

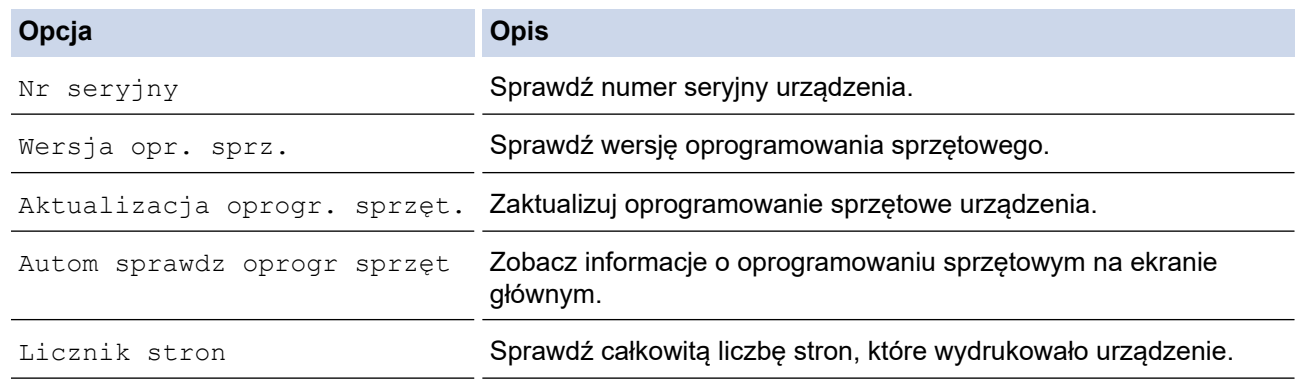

## 3. Naciśnij

#### **Powiązane informacje**

• [Rozwiązywanie problemów](#page-528-0)

<span id="page-591-0"></span> [Strona główna](#page-1-0) > [Rozwiązywanie problemów](#page-528-0) > Resetowanie urządzenia Brother

## **Resetowanie urządzenia Brother**

- 1. Naciśnij przycisk | | | [Ustawienia] > [Ustawienia] > [Wstępne ustaw.] > [Reset].
- 2. Naciśnij opcję resetowania, której chcesz użyć.
- 3. Naciśnij [OK] i przytrzymaj przez dwie sekundy, aby ponownie uruchomić urządzenie.

## **Powiązane informacje**

- [Rozwiązywanie problemów](#page-528-0)
	- [Przegląd funkcji resetowania](#page-592-0)

#### **Powiązane tematy:**

• [Przesyłanie faksów lub raportu dziennika faksów](#page-537-0)

<span id="page-592-0"></span> [Strona główna](#page-1-0) > [Rozwiązywanie problemów](#page-528-0) > [Resetowanie urządzenia Brother](#page-591-0) > Przegląd funkcji resetowania

# **Przegląd funkcji resetowania**

Dostępne są następujące funkcje resetowania:

1. [Resetowanie urządzenia]

Można zresetować wszystkie ustawienia urządzenia, które zostały zmienione.

Książka adresowa, raporty faksów i historia połączeń pozostaną niezmienione.

2. [Sieć]

Resetowanie serwera wydruku do domyślnych ustawień fabrycznych (obejmuje dane hasła i adresu IP).

- 3. [Książka adresowa i faks]
	- Funkcja Książka adresowa i faks powoduje zresetowanie następujących ustawień:
	- Książka adresowa i ustawienia grup
	- Zaprogramowane zadania faksowania w pamięci Faks opóźniony i Opóźniona transmisja wsadowa
	- Identyfikator stacji

Nazwa i numer

- Opcje zdalnego faksu
- Raport

Raport weryfikacji transmisji, Książka adresowa i Dziennik faksów

- **Historia**
- Faksy w pamięci
- 4. [Wszystkie ust.]

Użyj funkcji resetowania ustawień, aby przywrócić wszystkie ustawienia urządzenia do pierwotnych ustawień fabrycznych.

Firma Brother zdecydowanie zaleca wykonanie tej operacji w momencie pozbywania się urządzenia.

Odłącz przewód interfejsu przed wybraniem [Sieć] lub [Wszystkie ust.].

#### **Powiązane informacje**

• [Resetowanie urządzenia Brother](#page-591-0)

#### **Powiązane tematy:**

• [Przesyłanie faksów lub raportu dziennika faksów](#page-537-0)

<span id="page-593-0"></span> [Strona główna](#page-1-0) > Rutynowa konserwacja

## **Rutynowa konserwacja**

- [Wymiana wkładów atramentowych](#page-594-0)
- [Czyszczenie urządzenia Brother](#page-597-0)
- [Sprawdzanie urządzenia Brother](#page-615-0)
- [Popraw podawanie papieru, aby zlikwidować pionowe linie](#page-631-0)
- [Zmiana opcji ustawień drukowania w przypadku problemów z drukowaniem](#page-632-0)
- [Zapakuj i wyślij urządzenie Brother](#page-633-0)

<span id="page-594-0"></span> [Strona główna](#page-1-0) > [Rutynowa konserwacja](#page-593-0) > Wymiana wkładów atramentowych

## **Wymiana wkładów atramentowych**

Urządzenie Brother jest wyposażone w licznik kropli atramentu. Licznik kropli atramentu automatycznie monitoruje poziom atramentu w każdym z czterech wkładów. Gdy urządzenie wykryje, że wkład atramentowy wyczerpuje się, wyświetli odpowiedni komunikat.

Ekran LCD pokazuje, który wkład atramentowy wymaga wymiany. Postępuj zgodnie z poleceniami wyświetlanymi na ekranie LCD, aby wymienić wkłady atramentowe w prawidłowej kolejności.

Mimo, że urządzenie informuje o konieczności wymiany wkładu atramentowego, może się w nim jeszcze znajdować niewielka ilość atramentu.

# **UWAGA**

W przypadku dostania się atramentu do oczu niezwłocznie przepłucz je wodą. Zaniechanie tych czynności może spowodować zaczerwienienie lub lekkie opuchnięcie oka. W przypadku wystąpienia jakichkolwiek nieprawidłowości należy skontaktować się z lekarzem.

## **WAŻNE**

Firma Brother stanowczo nie zaleca ponownego napełniania wkładów atramentowych dostarczonych z urządzeniem. Ponadto zdecydowanie zalecamy dalsze korzystanie wyłącznie z oryginalnych zamiennych wkładów atramentowych marki Brother. Stosowanie lub próba stosowania potencjalnie niezgodnych atramentów i/lub wkładów w urządzeniu Brother może spowodować uszkodzenie urządzenia i/lub nieodpowiednią jakość druku. Nasza gwarancja nie obejmuje problemów spowodowanych stosowaniem nieodpowiednich atramentów i/lub wkładów innych producentów. Dla bezpieczeństwa swojego mienia i uzyskania jak najlepszych efektów korzystania z urządzenia Brother należy stosować wyłącznie oryginalne wkłady atramentowe Brother.

1. Otwórz pokrywę wkładów atramentowych (1).

Jeśli co najmniej jeden wkład atramentowy wymaga wymiany, na ekranie LCD pojawi się komunikat  $[Ty1ko]$ wydruk czarno-biały] lub [Wymień tusz].

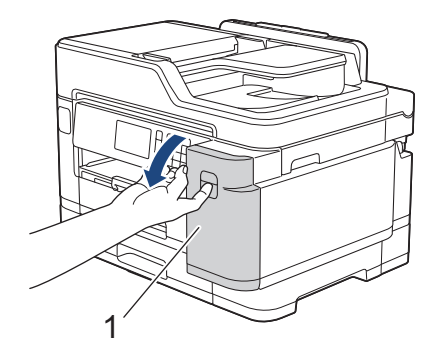

Jeśli czarny wkład atramentowy jest pusty, pojawi się jedynie komunikat [Wymień tusz]. Należy wymienić czarny wkład atramentowy.

2. Naciśnij dźwignię zwalniania blokady, aby zwolnić wkład atramentowy w kolorze wskazanym na ekranie LCD, a następnie wyjmij wkład atramentowy z urządzenia w sposób przedstawiony na ilustracji.

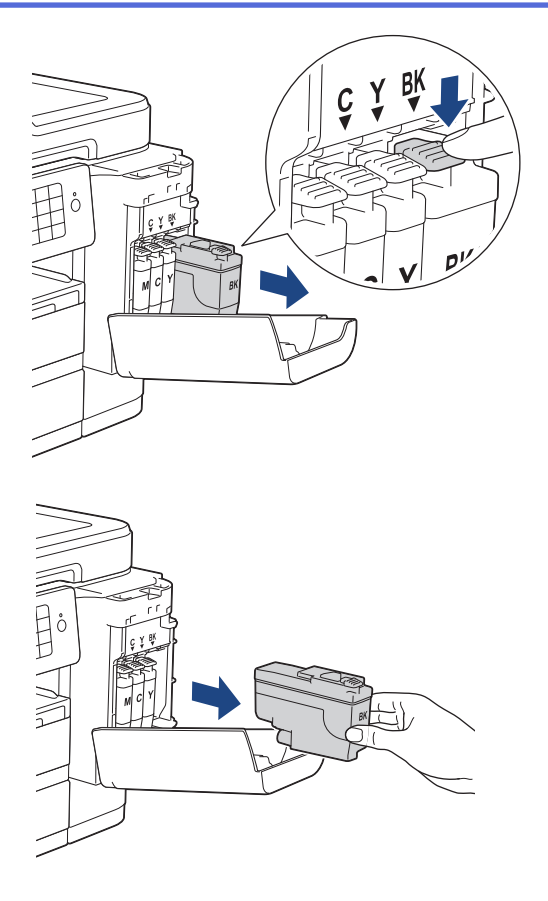

3. Otwórz opakowanie z nowym wkładem atramentowym w kolorze wskazanym na ekranie LCD, a następnie wyjmij wkład.

## **WAŻNE**

• NIE dotykaj wkładu atramentowego w obszarze oznaczonym symbolem (1), ponieważ mogłoby to uniemożliwić wykrywanie wkładu przez urządzenie.

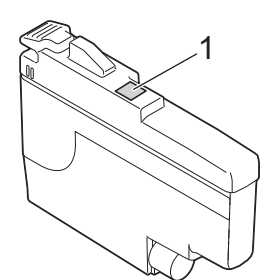

• Wstrząśnij energicznie 15 razy **czarnym** wkładem atramentowym w poziomie, tak jak pokazano, a następnie włóż wkład do urządzenia.

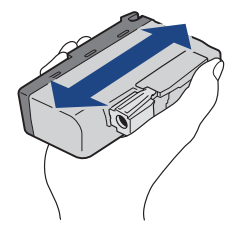

4. Włóż wkład atramentowy w kierunku wskazanym strzałką znajdującą się na etykiecie. Każdy kolor należy umieszczać w odpowiedniej pozycji.

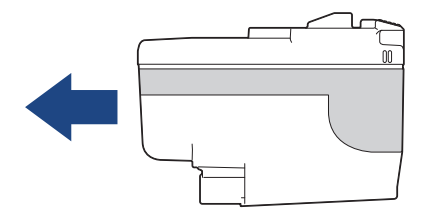

5. Delikatnie dociśnij obszar oznaczony symbolem "PUSH" aż do zablokowania wkładu atramentowego, a następnie zamknij pokrywę wkładów atramentowych.

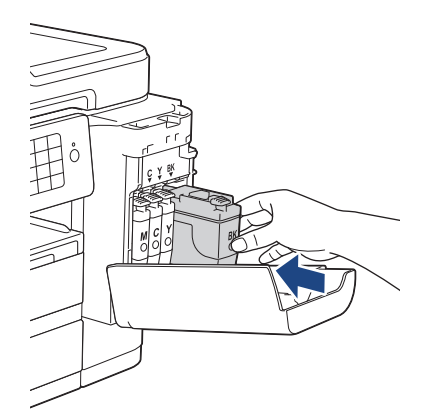

Urządzenie automatycznie wyzeruje licznik kropli atramentu.

Jeśli po zainstalowaniu wkładu na ekranie LCD pojawi się komunikat [Brak wkładu atr.] lub [Nie można wykryć], sprawdź, czy wkład atramentowy został prawidłowo zainstalowany. Wyjmij nowy wkład atramentowy, a następnie powoli włóż go ponownie aż do zablokowania.

## **WAŻNE**

- NIE wstrząsaj wkładami atramentowymi. Jeśli atrament poplami skórę lub odzież, należy natychmiast przemyć ją wodą z mydłem lub innym detergentem.
- NIE wyjmuj wkładu atramentowego, jeśli nie ma potrzeby jego wymiany, ponieważ urządzenie nie będzie prawidłowo wskazywało ilości atramentu pozostałej we wkładzie atramentowym.
- NIE dotykaj gniazd wkładów atramentowych. Atrament może poplamić skórę.
- Jeśli doszło do zamiany pozycji kolorów poszczególnych wkładów atramentowych, na ekranie LCD pojawi się komunikat [Niepraw. kolor tuszu].

Sprawdź, które wkłady atramentowe znajdują się w pozycji innego koloru, a następnie przełóż je w prawidłowe pozycje.

- Należy stosować wyłącznie nierozpakowane wkłady atramentowe, na których widnieje data ważności, przed jej upływem.
- NIE należy rozkładać lub rozmontowywać wkładów atramentowych, ponieważ może dojść do wycieku atramentu.

#### **Powiązane informacje**

• [Rutynowa konserwacja](#page-593-0)

- [Komunikaty dotyczące błędów i czynności konserwacyjnych](#page-529-0)
- [Problemy związane z obsługą papieru i drukowaniem](#page-562-0)
- [Zapakuj i wyślij urządzenie Brother](#page-633-0)

<span id="page-597-0"></span> [Strona główna](#page-1-0) > [Rutynowa konserwacja](#page-593-0) > Czyszczenie urządzenia Brother

## **Czyszczenie urządzenia Brother**

- [Czyszczenie skanera](#page-598-0)
- [Czyszczenie głowicy drukującej urządzenia Brother](#page-600-0)
- [Czyszczenie głowicy drukującej z komputera \(Windows\)](#page-601-0)
- [Czyszczenie głowicy drukującej z komputera \(Mac\)](#page-603-0)
- [Czyszczenie wyświetlacza LCD urządzenia](#page-604-0)
- [Czyszczenie zewnętrznych części urządzenia](#page-605-0)
- [Czyszczenie płyty drukarki](#page-607-0)
- [Czyszczenie rolek podajnika papieru](#page-609-0)
- [Wyczyść podstawkę](#page-611-0)
- [Czyszczenie rolek chwytających papier](#page-612-0)
- [Wyczyść rolki pobierania papieru tacy papieru 2](#page-614-0)

<span id="page-598-0"></span> [Strona główna](#page-1-0) > [Rutynowa konserwacja](#page-593-0) > [Czyszczenie urządzenia Brother](#page-597-0) > Czyszczenie skanera

## **Czyszczenie skanera**

- 1. Odłącz urządzenie od gniazda elektrycznego.
- 2. Podnieś pokrywę dokumentów (1). Wyczyść szybę skanera (2) i biały plastik (3) za pomocą miękkiej, niestrzępiącej się szmatki zwilżonej wodą.

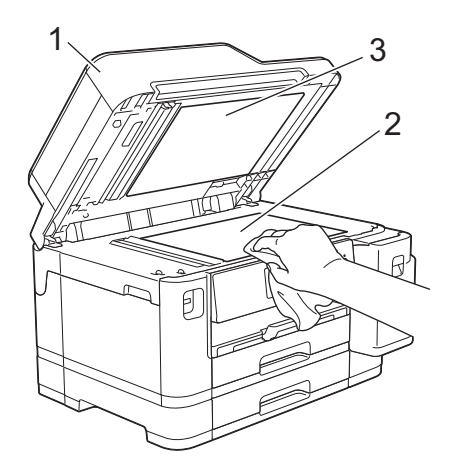

3. W module podajnika ADF wyczyść biały pasek (1) oraz pasek szyby (2) za pomocą niestrzępiącej się szmatki lekko zwilżonej wodą.

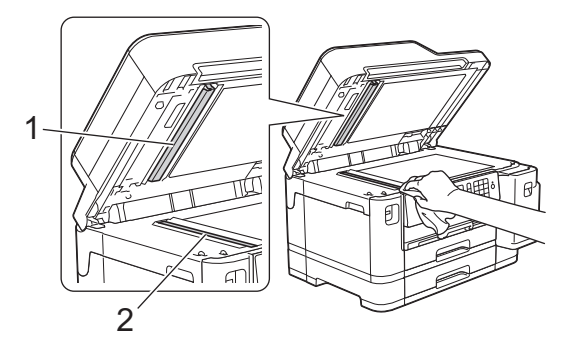

4. Otwórz pokrywę szyby skanera (1), a następnie wyczyść biały pasek (2) oraz pasek szyby (3) za pomocą niestrzępiącej się szmatki lekko zwilżonej wodą.

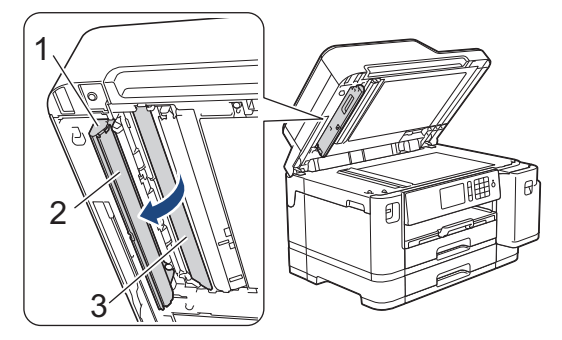

Po wyczyszczeniu szyby skanera i paska szyby miękką, niestrzępiącą się szmatką zwilżoną wodą przejedź palcem po szybie, aby sprawdzić, czy nie ma na niej żadnych zanieczyszczeń. W przypadku wykrycia zanieczyszczeń ponownie wyczyść szkło w tym obszarze. Może być konieczne trzykrotne lub czterokrotne powtórzenie procesu czyszczenia. W celu sprawdzenia czystości wykonaj kopię po każdym czyszczeniu.

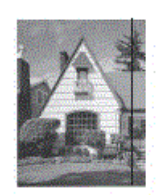

Jeśli na szklanym pasku znajdują się zanieczyszczenia lub korektor w płynie, na wydrukowanej próbce będzie widoczna pionowa linia.

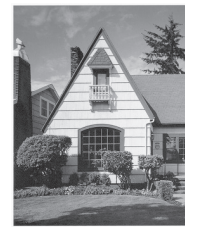

Po wyczyszczeniu szklanego paska pionowa linia zniknie.

## **Powiązane informacje**

• [Czyszczenie urządzenia Brother](#page-597-0)

- [Problemy z telefonem i faksem](#page-569-0)
- [Inne problemy](#page-575-0)

<span id="page-600-0"></span> [Strona główna](#page-1-0) > [Rutynowa konserwacja](#page-593-0) > [Czyszczenie urządzenia Brother](#page-597-0) > Czyszczenie głowicy drukującej urządzenia Brother

## **Czyszczenie głowicy drukującej urządzenia Brother**

Aby zachować dobrą jakość druku, urządzenie w razie potrzeby automatycznie czyści głowicę drukującą. Jeżeli występuje problem z jakością druku, rozpocznij proces czyszczenia ręcznie.

- Głowicę drukującą należy wyczyścić, jeśli w drukowanych tekstach lub elementach graficznych pojawiają się poziome linie lub puste miejsca. W zależności od problematycznego koloru czyszczenie można wykonać tylko dla koloru czarnego, trzech kolorów jednocześnie (żółty/cyjan/magenta) lub też wszystkich czterech kolorów jednocześnie.
- Podczas czyszczenia głowicy drukującej zużywany jest atrament.
- Zbyt częste czyszczenie powoduje nadmierne, niepotrzebne zużycie atramentu.

## **WAŻNE**

NIE DOTYKAJ głowicy drukującej. Dotykanie głowicy drukującej może spowodować jej trwałe uszkodzenie i unieważnienie jej gwarancji.

- 1. Naciśnij [Ustawienia] > [Obsługa] > [Czyszcz. głowicy drukującej].
- 2. Naciśnij przycisk [Wyłącznie czarny tusz], [Tylko kolor] lub [Wszystkie].
- 3. Naciśnij przycisk [Normalna], [Mocny] lub [Najintensywniejszy].
- 4. Naciśnii przycisk [Uruchom].

Urządzenie rozpocznie czyszczenie głowicy drukującej.

- W przypadku czyszczenia głowicy drukującej i braku poprawy jakości druku spróbuj zainstalować nowy, oryginalny wkład atramentowy firmy Brother dla każdego koloru, z którym występuje problem. Spróbuj ponownie wyczyścić głowicę drukującą. Jeśli jakość wydruku się nie poprawi, skontaktuj się z działem obsługi klienta firmy Brother lub z lokalnym przedstawicielem firmy Brother.
	- Głowicę drukującą można także wyczyścić z poziomu komputera.

#### **Powiązane informacje**

• [Czyszczenie urządzenia Brother](#page-597-0)

- [Problemy związane z obsługą papieru i drukowaniem](#page-562-0)
- [Czyszczenie głowicy drukującej z komputera \(Windows\)](#page-601-0)
- [Czyszczenie głowicy drukującej z komputera \(Mac\)](#page-603-0)

<span id="page-601-0"></span> [Strona główna](#page-1-0) > [Rutynowa konserwacja](#page-593-0) > [Czyszczenie urządzenia Brother](#page-597-0) > Czyszczenie głowicy drukującej z komputera (Windows)

# **Czyszczenie głowicy drukującej z komputera (Windows)**

Aby zachować dobrą jakość druku, urządzenie w razie potrzeby automatycznie czyści głowicę drukującą. Jeżeli występuje problem z jakością druku, rozpocznij proces czyszczenia ręcznie.

1. Wykonaj jedną z następujących czynności:

• Dla systemu Windows Server 2008

Kliknij przycisk **(Start)** > **Panel sterowania** > **Sprzęt i dźwięk** > **Drukarki**.

• Dla systemów Windows 7 oraz Windows Server 2008 R2

#### Kliknij **(Start)** > **Urządzenia i drukarki**.

• Dla systemu Windows 8

Przesuń kursor myszy w prawy dolny narożnik pulpitu. Gdy pojawi się pasek menu, kliknij opcję **Ustawienia**, a następnie kliknij **Panel sterowania**. W grupie **Sprzęt i dźwięk** kliknij **Wyświetl urządzenia i drukarki**.

• Dla systemu Windows Server 2012

Przesuń kursor myszy w prawy dolny narożnik pulpitu. Gdy pojawi się pasek menu, kliknij opcję **Ustawienia**, a następnie kliknij **Panel sterowania**. W grupie **Sprzęt** kliknij **Wyświetl urządzenia i drukarki**.

• Dla systemu Windows Server 2012 R2

Kliknij **Panel sterowania** na ekranie **Start**. W grupie **Sprzęt** kliknij **Wyświetl urządzenia i drukarki**.

• Dla systemów Windows 10 oraz Windows Server 2016

Kliknij > **System** > **Panel sterowania**. W grupie **Sprzęt i dźwięk** kliknij **Wyświetl urządzenia i drukarki**.

2. Kliknij prawym przyciskiem myszy ikonę **Brother XXX-XXXX** (gdzie XXXX to nazwa posiadanego modelu), a następnie wybierz pozycję **Preferencje drukowania**. Po wyświetleniu opcji sterowników drukarki wybierz sterownik drukarki.

Zostanie wyświetlone okno dialogowe sterownika drukarki.

- 3. Kliknij kartę **Konserwacja**.
- 4. Wybierz jedną z następujących opcji:

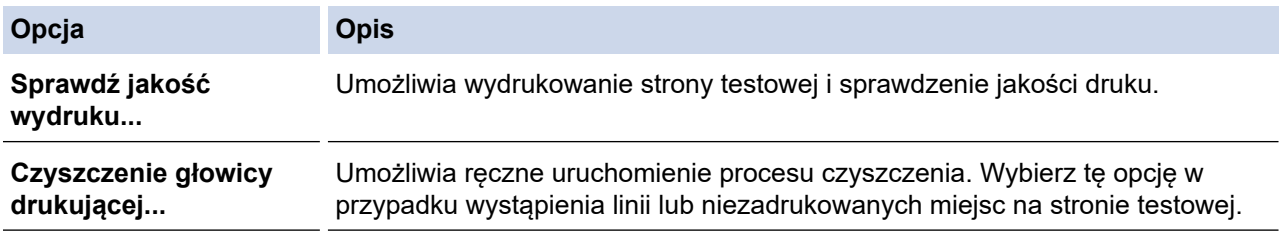

5. Wykonaj jedną z następujących czynności:

• Jeśli została wybrana opcja **Sprawdź jakość wydruku...**, kliknij przycisk **Start**. Urządzenie wydrukuje stronę testową.

- Jeśli została wybrana opcja **Czyszczenie głowicy drukującej...**, wybierz opcję typu czyszczenia **Wyłącznie czarny**, **Wyłącznie kolor** lub **Wszystko**, a następnie kliknij przycisk **Dalej**.
- 6. Wybierz opcję siły czyszczenia **Normalny**, **Dokładne** lub **Najdokładniejsze**, a następnie kliknij przycisk **Dalej**.
- 7. Kliknij przycisk **Start**.

Urządzenie rozpocznie czyszczenie.

# **Powiązane informacje**

• [Czyszczenie urządzenia Brother](#page-597-0)

- [Problemy związane z obsługą papieru i drukowaniem](#page-562-0)
- [Czyszczenie głowicy drukującej urządzenia Brother](#page-600-0)

<span id="page-603-0"></span> [Strona główna](#page-1-0) > [Rutynowa konserwacja](#page-593-0) > [Czyszczenie urządzenia Brother](#page-597-0) > Czyszczenie głowicy drukującej z komputera (Mac)

# **Czyszczenie głowicy drukującej z komputera (Mac)**

Aby zachować dobrą jakość druku, urządzenie w razie potrzeby automatycznie czyści głowicę drukującą. Jeżeli występuje problem z jakością druku, rozpocznij proces czyszczenia ręcznie.

- 1. Wybierz opcję **System Preferences (Preferencje systemowe)** z menu Apple.
- 2. Wybierz opcję **Printers & Scanners (Drukarki i skanery)**, a następnie wybierz urządzenie.
- 3. Kliknij przycisk **Options & Supplies (Opcje i materiały...)**.
- 4. Kliknij kartę **Utility (Narzędzia)**, a następnie kliknij przycisk **Open Printer Utility (Otwórz narzędzie drukarki)**.

Zostanie wyświetlony ekran Status Monitor.

- 5. Kliknij menu **Control (Sterowanie)**, a następnie wybierz pozycję **Maintenance (Konserwacja)**.
- 6. Wybierz jedną z następujących opcji:

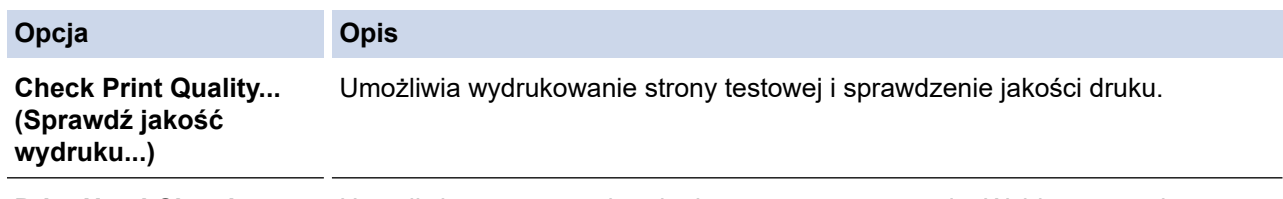

**Print Head Cleaning... (Czyszczenie głowicy drukującej...)** Umożliwia ręczne uruchomienie procesu czyszczenia. Wybierz tę opcję w przypadku wystąpienia linii lub niezadrukowanych miejsc na stronie testowej.

- 7. Wykonaj jedną z następujących czynności:
	- Jeśli została wybrana opcja **Check Print Quality... (Sprawdź jakość wydruku...)**, kliknij przycisk **Start (Uruchom)**.

Urządzenie wydrukuje stronę testową.

- Jeśli została wybrana opcja **Print Head Cleaning... (Czyszczenie głowicy drukującej...)**, wybierz opcję typu czyszczenia **Black only (Wyłącznie czarny)**, **Color only (Wyłącznie kolor)** lub **All (Wszystko)**, a następnie kliknij przycisk **Next (Dalej)**.
- 8. Wybierz opcję siły czyszczenia **Normal (Normalny)**, **Strong (Dokładne)** lub **Strongest (Najdokładniejsze)**, a następnie kliknij przycisk **Next (Dalej)**.
- 9. Kliknij przycisk **Start (Uruchom)**.

Urządzenie rozpocznie czyszczenie.

#### **Powiązane informacje**

• [Czyszczenie urządzenia Brother](#page-597-0)

- [Problemy związane z obsługą papieru i drukowaniem](#page-562-0)
- [Czyszczenie głowicy drukującej urządzenia Brother](#page-600-0)

<span id="page-604-0"></span> [Strona główna](#page-1-0) > [Rutynowa konserwacja](#page-593-0) > [Czyszczenie urządzenia Brother](#page-597-0) > Czyszczenie wyświetlacza LCD urządzenia

# **Czyszczenie wyświetlacza LCD urządzenia**

## **WAŻNE**

NIE NALEŻY stosować płynów czyszczących (w tym etanolu).

- 1. Naciśnij i przytrzymaj ( $\circledcirc$ ), aby wyłączyć urządzenie. Na wyświetlaczu LCD pojawi się na kilka sekund komunikat [Wyłączanie], a następnie zasilanie zostanie wyłączone.
- 2. Wyczyść wyświetlacz LCD za pomocą suchej, miękkiej, niestrzępiącej się szmatki.

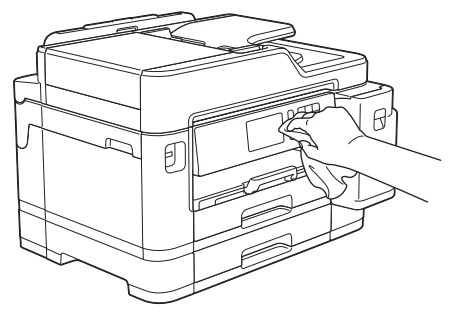

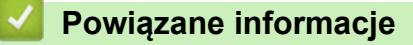

• [Czyszczenie urządzenia Brother](#page-597-0)

<span id="page-605-0"></span> [Strona główna](#page-1-0) > [Rutynowa konserwacja](#page-593-0) > [Czyszczenie urządzenia Brother](#page-597-0) > Czyszczenie zewnętrznych części urządzenia

# **Czyszczenie zewnętrznych części urządzenia**

## **WAŻNE**

- Czyszczenie przy użyciu płynów lotnych, takich jak rozcieńczalnik lub benzyna, spowoduje uszkodzenie powierzchni urządzenia.
- NIE używaj środków czyszczących, które zawierają amoniak.
- NIE używaj alkoholu izopropylowego do usuwania brudu z panelu sterowania. Może to spowodować pęknięcia panelu.
- 1. Jeśli klapka podpory papieru jest otwarta, zamknij ją, a następnie zamknij podporę papieru.
- 2. Całkowicie wyciągnij tace papieru (1) z urządzenia w kierunku wskazanym strzałką.
	- Taca 1

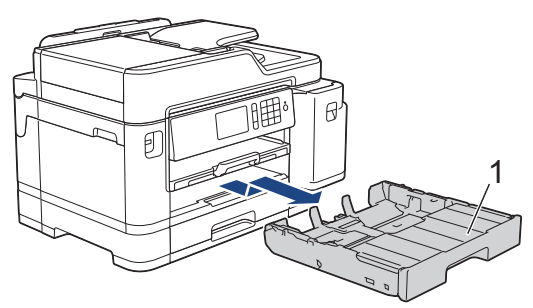

• Taca 2

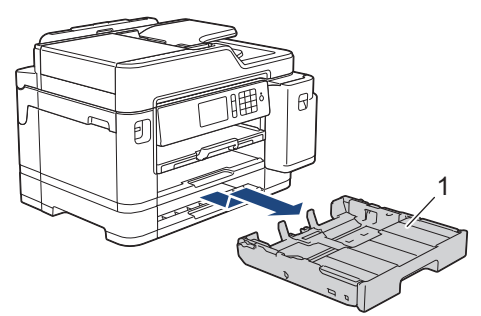

3. Wytrzyj zewnętrzną część urządzenia miękką niestrzępiącą, się szmatką, aby usunąć kurz.

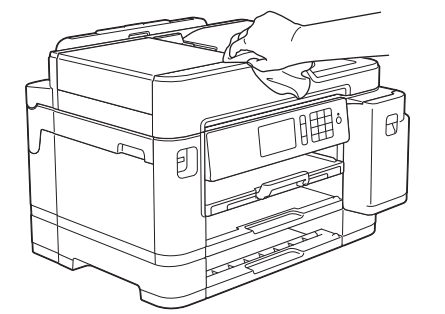

4. Zdejmij górną pokrywę tacy i wyjmij wszystko, co utknęło wewnątrz tacy papieru.

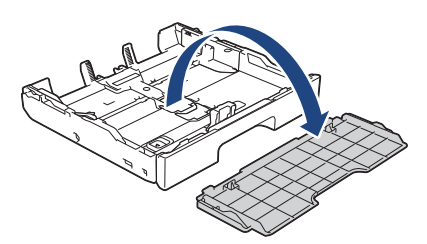

5. Wytrzyj wewnętrzną i zewnętrzną powierzchnię tacy papieru suchą, niestrzępiącą się szmatką, aby usunąć kurz.

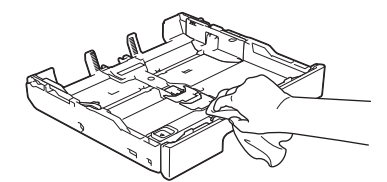

6. Ponownie załóż górną pokrywę tacy i powoli wsuń całą tacę papieru do urządzenia.

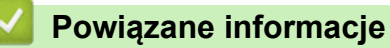

• [Czyszczenie urządzenia Brother](#page-597-0)

<span id="page-607-0"></span> [Strona główna](#page-1-0) > [Rutynowa konserwacja](#page-593-0) > [Czyszczenie urządzenia Brother](#page-597-0) > Czyszczenie płyty drukarki

# **Czyszczenie płyty drukarki**

# **OSTRZEŻENIE**

 $\mathbb{A}$ Przed przystąpieniem do czyszczenia płyty drukarki odłącz urządzenie od gniazda elektrycznego, aby uniknąć porażenia prądem.

- 1. Obiema rękami chwyć za uchwyty po obu stronach urządzenia, aby podnieść pokrywę skanera do położenia otwartego.
- 2. Wyczyść płytę drukarki urządzenia (1) i otaczający ją obszar, ścierając plamy atramentu przy użyciu suchej, miękkiej i niestrzępiącej się szmatki.

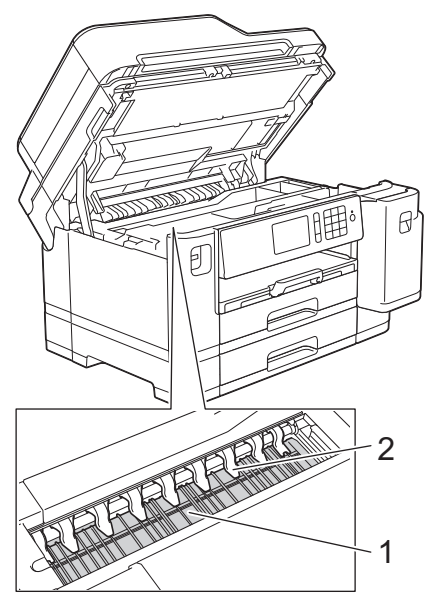

## **WAŻNE**

NIE wyginaj dziewięciu zakładek (2) ani nie naciskaj ich zbyt silnie. Może to spowodować ich uszkodzenie.

3. Delikatnie, obiema rękami zamknij pokrywę skanera.

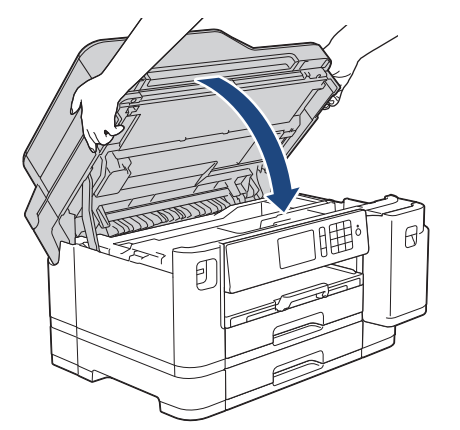

4. Podłącz ponownie przewód zasilający.

 **Powiązane informacje**

• [Czyszczenie urządzenia Brother](#page-597-0)

## **Powiązane tematy:**

• [Problemy związane z obsługą papieru i drukowaniem](#page-562-0)

<span id="page-609-0"></span> [Strona główna](#page-1-0) > [Rutynowa konserwacja](#page-593-0) > [Czyszczenie urządzenia Brother](#page-597-0) > Czyszczenie rolek podajnika papieru

# **Czyszczenie rolek podajnika papieru**

Jeśli rolki podawania papieru są zabrudzone atramentem lub pyłem papierowym, może to powodować problemy z podawaniem papieru.

- 1. Odłącz urządzenie od gniazda elektrycznego.
- 2. Jeśli klapka podpory papieru jest otwarta, zamknij ją, a następnie zamknij podporę papieru.
- 3. Całkowicie wyciągnij tacę papieru (1) z urządzenia w kierunku wskazanym strzałką.

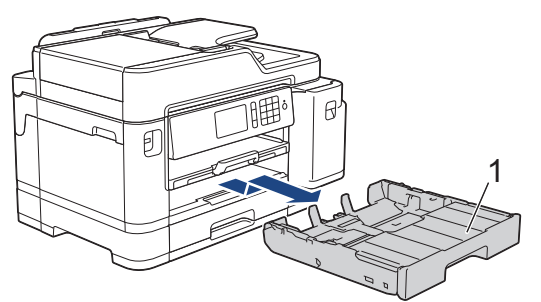

4. Podnieś podporę papieru (1), a następnie wyciągnij ją pod kątem całkowicie z urządzenia w kierunku wskazanym strzałką.

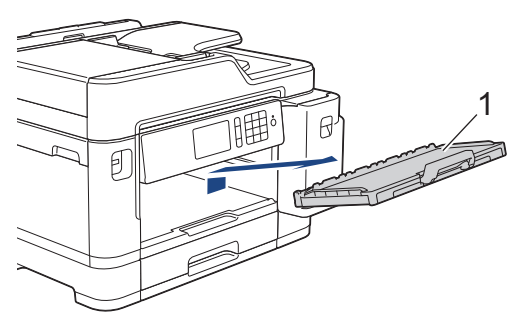

5. Wyczyść przednią część rolek podawania papieru (1) miękką niestrzępiącą się szmatką zwilżoną wodą, przesuwając ją od boku do boku. Następnie usuń wilgoć, wycierając rolki suchą, miękką i niestrzępiącą się szmatką.

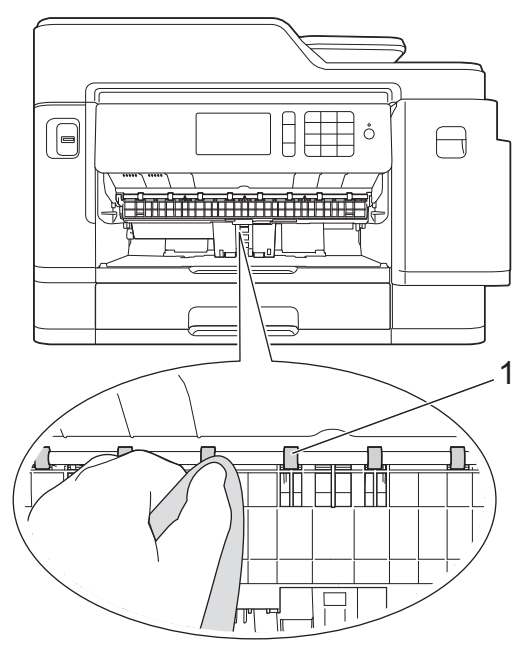

6. Podnieś pokrywę usuwania zacięć (2), a następnie wyczyść tylną stronę rolek podawania papieru (1) miękką, niestrzępiącą się szmatką zwilżoną wodą. Następnie usuń wilgoć, wycierając rolki suchą, miękką i niestrzępiącą się szmatką.

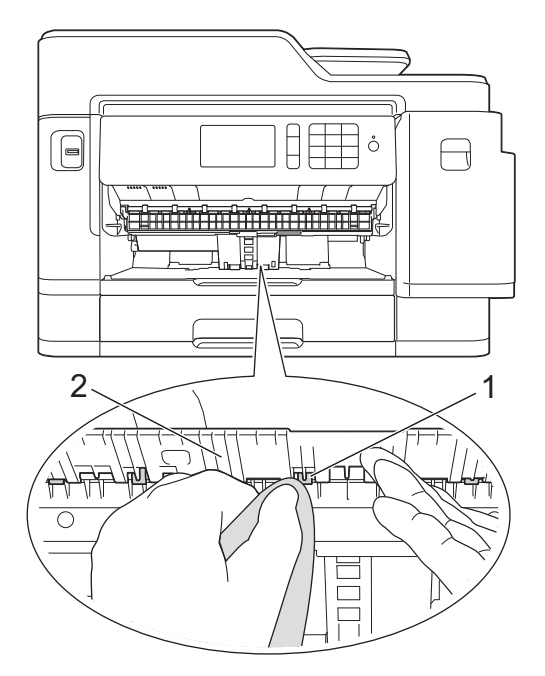

7. Odpowiednio mocno wsuń podporę papieru ponownie do urządzenia. Upewnij się, że podpora papieru jest dopasowana do kanałów.

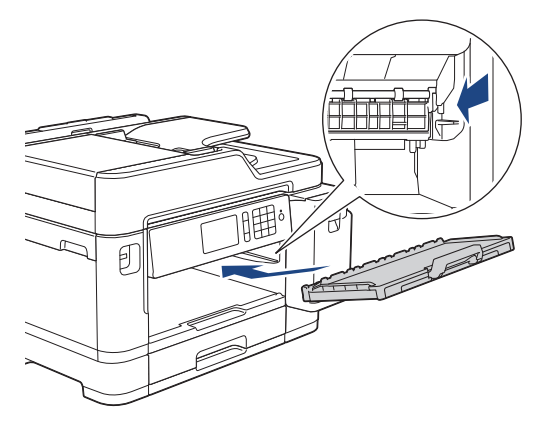

- 8. Powoli wsuń całą tacę papieru do urządzenia.
- 9. Podłącz ponownie przewód zasilający.

Nie włączaj urządzenia, jeśli rolki nie są suche. Włączenie urządzenia przed wyschnięciem rolek może spowodować problemy z podawaniem papieru.

## **Powiązane informacje**

• [Czyszczenie urządzenia Brother](#page-597-0)

#### **Powiązane tematy:**

b

• [Problemy związane z obsługą papieru i drukowaniem](#page-562-0)

<span id="page-611-0"></span> [Strona główna](#page-1-0) > [Rutynowa konserwacja](#page-593-0) > [Czyszczenie urządzenia Brother](#page-597-0) > Wyczyść podstawkę

# **Wyczyść podstawkę**

Regularne czyszczenie podstawki sprawi, że urządzenie nie będzie pobierać wielu arkuszy papieru na raz, gdy w tacy pozostało jedynie kilka arkuszy.

- 1. Jeśli klapka podpory papieru jest otwarta, zamknij ją, a następnie zamknij podporę papieru.
- 2. Całkowicie wyciągnij tace papieru (1) z urządzenia w kierunku wskazanym strzałką.
	- Taca 1

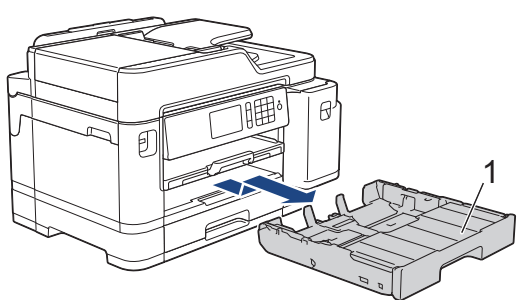

• Taca 2

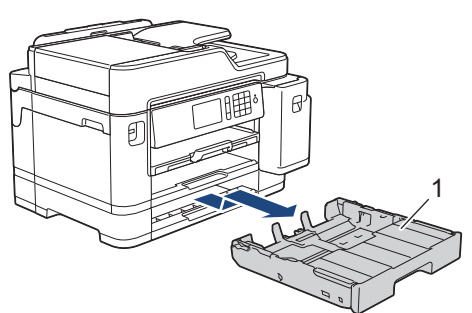

3. Wyczyść podkładkę podstawy (1) miękką, niestrzępiącą się szmatką zwilżoną wodą. Następnie usuń wilgoć, wycierając płytkę suchą, miękką i niestrzępiącą się szmatką.

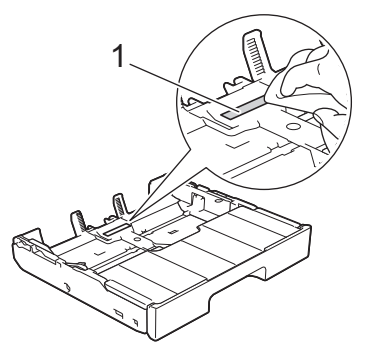

4. Powoli wsuń całą tacę papieru do urządzenia.

#### **Powiązane informacje**

• [Czyszczenie urządzenia Brother](#page-597-0)

**Powiązane tematy:**

• [Problemy związane z obsługą papieru i drukowaniem](#page-562-0)
[Strona główna](#page-1-0) > [Rutynowa konserwacja](#page-593-0) > [Czyszczenie urządzenia Brother](#page-597-0) > Czyszczenie rolek chwytających papier

# **Czyszczenie rolek chwytających papier**

Okresowe czyszczenie rolek pobierania papieru może zapobiegać zakleszczaniu papieru dzięki prawidłowemu podawaniu papieru.

- 1. Odłącz urządzenie od gniazda elektrycznego.
- 2. Jeśli klapka podpory papieru jest otwarta, zamknij ją, a następnie zamknij podporę papieru.
- 3. Całkowicie wyciągnij tacę papieru (1) z urządzenia w kierunku wskazanym strzałką.

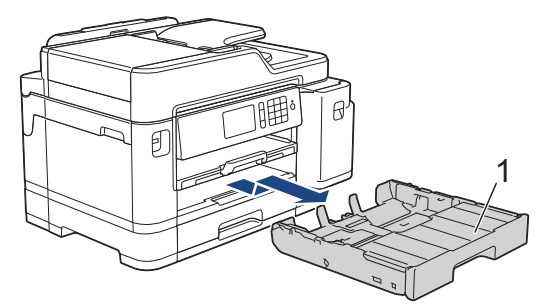

4. Podnieś podporę papieru (1), a następnie wyciągnij ją pod kątem całkowicie z urządzenia w kierunku wskazanym strzałką.

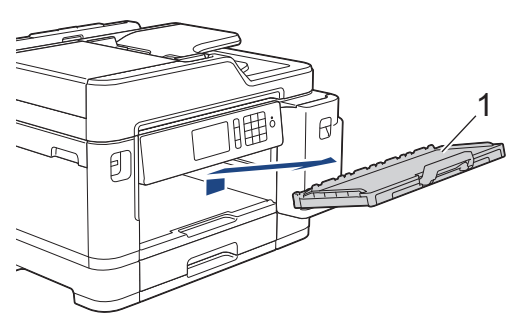

5. Wyczyść rolki pobierania papieru (1) miękką niestrzępiącą się szmatką zwilżoną wodą. Powoli obracaj rolki, aby wyczyścić je na całej powierzchni. Następnie usuń wilgoć, wycierając rolki suchą, miękką i niestrzępiącą się szmatką.

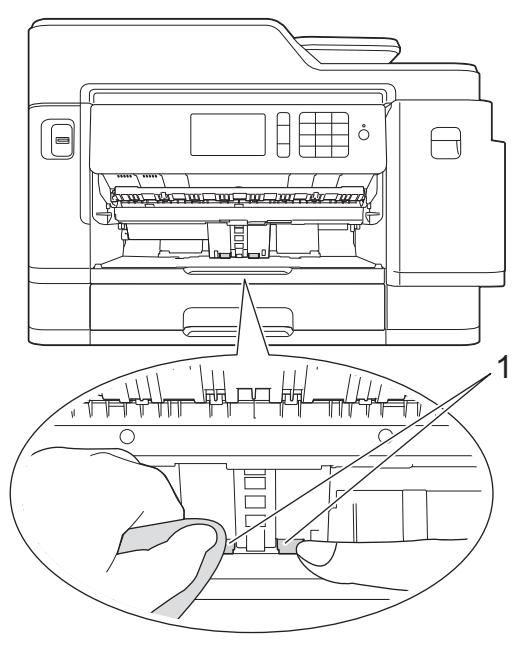

6. Odpowiednio mocno wsuń podporę papieru ponownie do urządzenia. Upewnij się, że podpora papieru jest dopasowana do kanałów.

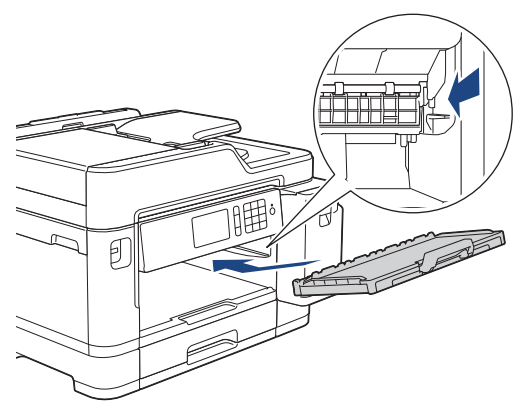

- 7. Powoli wsuń całą tacę papieru do urządzenia.
- 8. Podłącz ponownie przewód zasilający.

# **Powiązane informacje**

• [Czyszczenie urządzenia Brother](#page-597-0)

### **Powiązane tematy:**

- [Komunikaty dotyczące błędów i czynności konserwacyjnych](#page-529-0)
- [Problemy związane z obsługą papieru i drukowaniem](#page-562-0)

 [Strona główna](#page-1-0) > [Rutynowa konserwacja](#page-593-0) > [Czyszczenie urządzenia Brother](#page-597-0) > Wyczyść rolki pobierania papieru tacy papieru 2

# **Wyczyść rolki pobierania papieru tacy papieru 2**

- 1. Odłącz urządzenie od gniazda elektrycznego.
- 2. Jeśli klapka podpory papieru jest otwarta, zamknij ją, a następnie zamknij podporę papieru.
- 3. Całkowicie wyciągnij tacę #2 (1) z urządzenia w kierunku wskazanym strzałką.

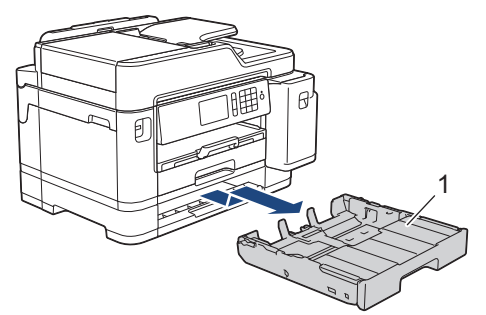

4. Wyczyść rolki pobierania papieru tacy #2 (1) miękką niestrzępiącą się szmatką zwilżoną wodą. Powoli obracaj rolki, aby wyczyścić je na całej powierzchni. Następnie usuń wilgoć, wycierając rolki suchą, miękką i niestrzępiącą się szmatką.

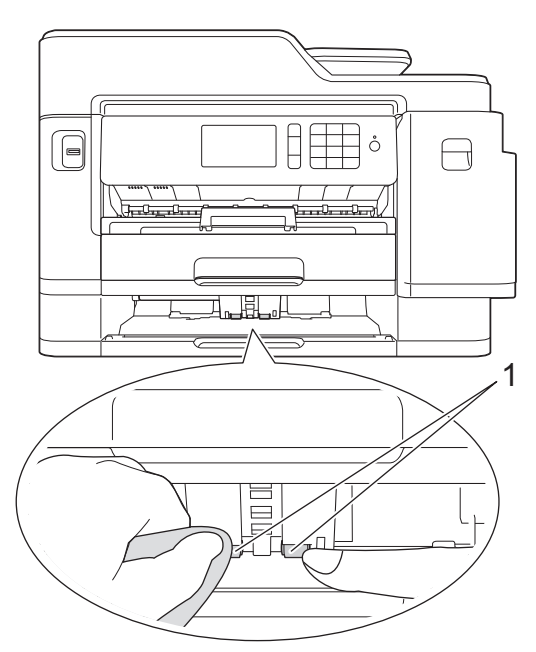

- 5. Powoli wsuń całą tacę #2 do urządzenia.
- 6. Podłącz ponownie przewód zasilający.

### **Powiązane informacje**

• [Czyszczenie urządzenia Brother](#page-597-0)

<span id="page-615-0"></span> [Strona główna](#page-1-0) > [Rutynowa konserwacja](#page-593-0) > Sprawdzanie urządzenia Brother

### **Sprawdzanie urządzenia Brother**

- [Sprawdzanie jakości druku](#page-616-0)
- [Sprawdzanie wyrównania druku z urządzenia Brother](#page-618-0)
- [Sprawdzanie wyrównania druku z komputera \(Windows\)](#page-619-0)
- [Sprawdzanie wyrównania druku z komputera \(Mac\)](#page-621-0)
- [Sprawdzenie poziomu atramentu \(wskaźnik liczby stron\)](#page-622-0)
- [Monitorowanie stanu urządzenia z komputera \(Windows\)](#page-624-0)
- [Monitorowanie stanu urządzenia z komputera \(Mac\)](#page-629-0)

<span id="page-616-0"></span> [Strona główna](#page-1-0) > [Rutynowa konserwacja](#page-593-0) > [Sprawdzanie urządzenia Brother](#page-615-0) > Sprawdzanie jakości druku

# **Sprawdzanie jakości druku**

Jeśli pojawią się niewyraźne albo rozmazane kolory i tekst lub na wydrukach brakuje tekstu, dysze głowicy drukującej mogą być zatkane. Wydrukuj arkusz wydruku próbnego i przyjrzyj się wzorowi kontrolnemu dysz.

- 1. Naciśnij [Ustawienia] > [Obsługa] > [Popraw jakość druku] > [Sprawdź jakość druku].
- 2. Naciśnij [Uruchom].

Urządzenie wydrukuje arkusz sprawdzania jakości drukowania.

- 3. Sprawdź jakość czterech bloków koloru na arkuszu.
- 4. Na ekranie dotykowym pojawi się pytanie o jakość druku. Wykonaj jedną z następujących czynności:
	- Jeśli wszystkie linie są wyraźne i widoczne, naciśnij przycisk [Nie], a następnie naciśnij przycisk  $\blacksquare$ , aby zakończyć kontrolę jakości drukowania.
	- W przypadku brakujących linii (patrz **Niska jakość** poniżej) naciśnij przycisk [Tak].

**OK**

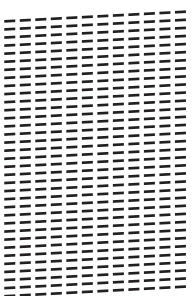

**Niska jakość**

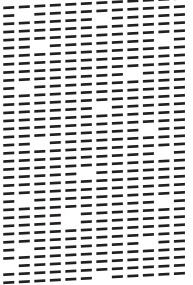

- 5. Na ekranie dotykowym pojawi się prośba o sprawdzenie jakości drukowania każdego koloru. Naciśnij numer wzoru (1–4), który jest najbardziej zbliżony do wyników drukowania.
- 6. Wykonaj jedną z następujących czynności:
	- Jeśli wymagane jest czyszczenie głowicy, naciśnij przycisk [Uruchom], aby uruchomić procedurę czyszczenia.
	- Jeśli czyszczenie głowicy nie jest wymagane, na ekranie dotykowym automatycznie pojawi się ekran Obsługa. Naciśnij .
- 7. Po zakończeniu procedury czyszczenia na ekranie dotykowym pojawi się pytanie, czy ponownie wydrukować arkusz sprawdzania jakości drukowania. Naciśnij przycisk [Tak], a następnie naciśnij przycisk [Uruchom].

Urządzenie ponownie wydrukuje arkusz sprawdzania jakości drukowania. Ponownie sprawdź jakość czterech bloków koloru na arkuszu.

W przypadku czyszczenia głowicy drukującej i braku poprawy jakości druku spróbuj zainstalować nowy, oryginalny wkład atramentowy firmy Brother dla każdego koloru, z którym występuje problem. Spróbuj ponownie wyczyścić głowicę drukującą. Jeśli jakość wydruku się nie poprawi, skontaktuj się z działem obsługi klienta firmy Brother lub z lokalnym przedstawicielem firmy Brother.

# **WAŻNE**

NIE DOTYKAJ głowicy drukującej. Dotykanie głowicy drukującej może spowodować jej trwałe uszkodzenie i unieważnienie jej gwarancji.

Ø Jeśli dysza głowicy drukującej jest zatkana, wydrukowana próbka wygląda w ten sposób.

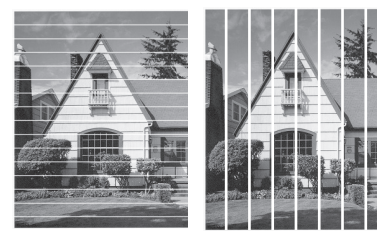

Po oczyszczeniu dyszy głowicy drukującej linie znikną.

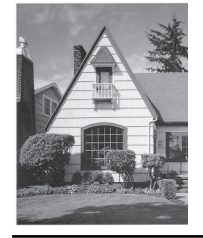

### **Powiązane informacje**

• [Sprawdzanie urządzenia Brother](#page-615-0)

#### **Powiązane tematy:**

• [Problemy związane z obsługą papieru i drukowaniem](#page-562-0)

<span id="page-618-0"></span> [Strona główna](#page-1-0) > [Rutynowa konserwacja](#page-593-0) > [Sprawdzanie urządzenia Brother](#page-615-0) > Sprawdzanie wyrównania druku z urządzenia Brother

### **Sprawdzanie wyrównania druku z urządzenia Brother**

Jeżeli po przetransportowaniu urządzenia drukowany tekst jest rozmazany lub obrazy są wyblakłe, dostosuj wyrównanie wydruku.

Przed skorygowaniem wyrównania głowicy drukującej sprawdź jakość druku, naciskając [We [Ustawienia] > [Obsługa] > [Popraw jakość druku] > [Sprawdź jakość druku].

- 1. Naciśnij  $\begin{bmatrix} \bullet & \bullet \\ \bullet & \bullet \end{bmatrix}$  [Ustawienia] > [Obsługa] > [Popraw jakość druku] > [Ustaw. w linii].
- 2. Naciśnij przycisk [Dalej].
- 3. Gdy na wyświetlaczu pojawi się pytanie o zakończenie sprawdzania jakości druku, naciśnij [Tak].
- 4. Naciśnij przycisk [Auto] albo [Ręczny].
	- Jeśli zostanie wybrany tryb [Auto], urządzenie samoczynnie skoryguje wyrównanie głowicy drukującej, skanując arkusz kontroli wyrównania.
	- W razie wybrania trybu [Reczny] bedzie trzeba recznie wprowadzić informacje wydrukowane na arkuszu kontroli wyrównania.
- 5. Wybierz rozmiar papieru, na którym ma zostać wydrukowany arkusz kontroli wyrównania.
	- W przypadku użycia trybu [Ręczny] wybierz w następnym kroku [Podstawowe wyrównanie] lub [Zaawansowane wyrównanie].
- 6. Umieść papier w wybranym rozmiarze na tacy, a następnie naciśnij [Uruchom].

Urządzenie wydrukuje arkusz sprawdzania wyrównania.

7. Postępuj zgodnie z instrukcjami na wyświetlaczu LCD.

Jeśli wyrównanie wydruku nie jest prawidłowo wyregulowane, tekst będzie rozmazany lub niewyraźny, jak to zostało przedstawione na rysunku.

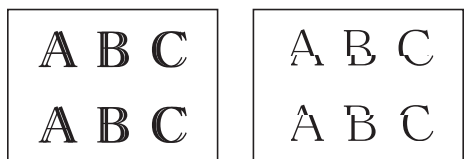

Po prawidłowym wyrównaniu wydruku tekst będzie wyglądał w ten sposób.

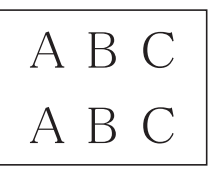

Ø

### **Powiązane informacje**

• [Sprawdzanie urządzenia Brother](#page-615-0)

#### **Powiązane tematy:**

• [Problemy związane z obsługą papieru i drukowaniem](#page-562-0)

<span id="page-619-0"></span> [Strona główna](#page-1-0) > [Rutynowa konserwacja](#page-593-0) > [Sprawdzanie urządzenia Brother](#page-615-0) > Sprawdzanie wyrównania druku z komputera (Windows)

### **Sprawdzanie wyrównania druku z komputera (Windows)**

Jeżeli po przetransportowaniu urządzenia drukowany tekst jest rozmazany lub obrazy są wyblakłe, dostosuj wyrównanie wydruku.

1. Wykonaj jedną z następujących czynności:

• Dla systemu Windows Server 2008

Kliknij przycisk **(Start)** > **Panel sterowania** > **Sprzęt i dźwięk** > **Drukarki**.

• Dla systemów Windows 7 oraz Windows Server 2008 R2

### Kliknij **(Start)** > **Urządzenia i drukarki**.

• Dla systemu Windows 8

Przesuń kursor myszy w prawy dolny narożnik pulpitu. Gdy pojawi się pasek menu, kliknij opcję **Ustawienia**, a następnie kliknij **Panel sterowania**. W grupie **Sprzęt i dźwięk** kliknij **Wyświetl urządzenia i drukarki**.

• Dla systemu Windows Server 2012

Przesuń kursor myszy w prawy dolny narożnik pulpitu. Gdy pojawi się pasek menu, kliknij opcję **Ustawienia**, a następnie kliknij **Panel sterowania**. W grupie **Sprzęt** kliknij **Wyświetl urządzenia i drukarki**.

• Dla systemu Windows Server 2012 R2

Kliknij **Panel sterowania** na ekranie **Start**. W grupie **Sprzęt** kliknij **Wyświetl urządzenia i drukarki**.

• Dla systemów Windows 10 oraz Windows Server 2016

Kliknij > **System** > **Panel sterowania**. W grupie **Sprzęt i dźwięk** kliknij **Wyświetl urządzenia i drukarki**.

2. Kliknij prawym przyciskiem myszy ikonę **Brother XXX-XXXX** (gdzie XXXX to nazwa modelu), a następnie wybierz **Właściwości drukarki**. Po wyświetleniu opcji sterowników drukarki wybierz sterownik drukarki.

Zostanie wyświetlone okno dialogowe sterownika drukarki.

- 3. Kliknij kartę **Ogólne**, a następnie kliknij przycisk **Preferencje drukowania...** lub **Preferencje...**. Zostanie wyświetlone okno dialogowe sterownika drukarki.
- 4. Kliknij kartę **Ustawienia Zaawansowane** .
- 5. Kliknij przycisk **Inne opcje drukowania**.
- 6. Wybierz opcję **Redukcja nierównych linii**.
- 7. Wybierz jedną z następujących opcji:

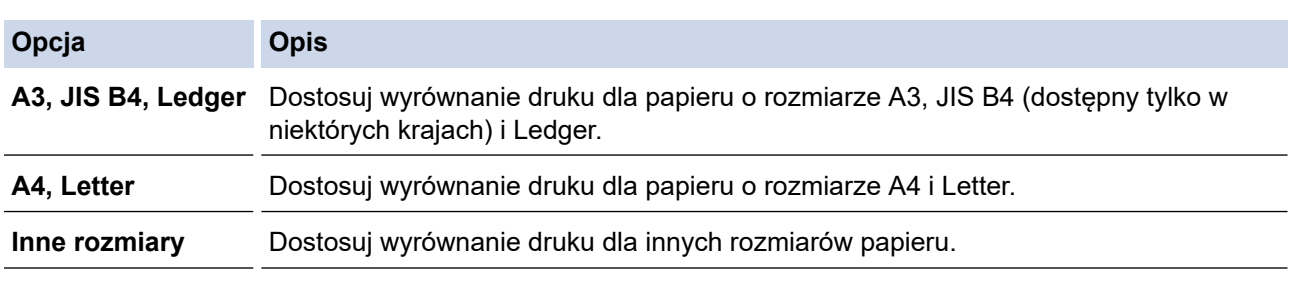

- 8. Kliknij przycisk **OK**, aby wrócić do okna sterownika drukarki.
- 9. Kliknij przycisk **OK**.

### **Powiązane informacje**

- [Sprawdzanie urządzenia Brother](#page-615-0)
- **Powiązane tematy:**
- [Problemy związane z obsługą papieru i drukowaniem](#page-562-0)

• [Zmiana opcji ustawień drukowania w przypadku problemów z drukowaniem](#page-632-0)

<span id="page-621-0"></span> [Strona główna](#page-1-0) > [Rutynowa konserwacja](#page-593-0) > [Sprawdzanie urządzenia Brother](#page-615-0) > Sprawdzanie wyrównania druku z komputera (Mac)

# **Sprawdzanie wyrównania druku z komputera (Mac)**

Jeżeli po przetransportowaniu urządzenia drukowany tekst jest rozmazany lub obrazy są wyblakłe, dostosuj wyrównanie wydruku.

- 1. W aplikacji, takiej jak Apple TextEdit, kliknij menu **File (Plik)**, a następnie wybierz opcję **Print (Drukuj)**.
- 2. Wybierz **Brother XXX-XXXX** (gdzie XXXX jest nazwą używanego modelu).
- 3. Kliknij menu podręczne aplikacji, a następnie wybierz opcję **Print Settings (Ustawienia druku)**. Wyświetlone zostaną opcje **Print Settings (Ustawienia druku)**.
- 4. Kliknij listę ustawień druku **Advanced (Zaawansowane)**.
- 5. Kliknij menu **Reduce Uneven Lines (Redukcja nierównych linii)**.
- 6. Wybierz jedną z następujących opcji:

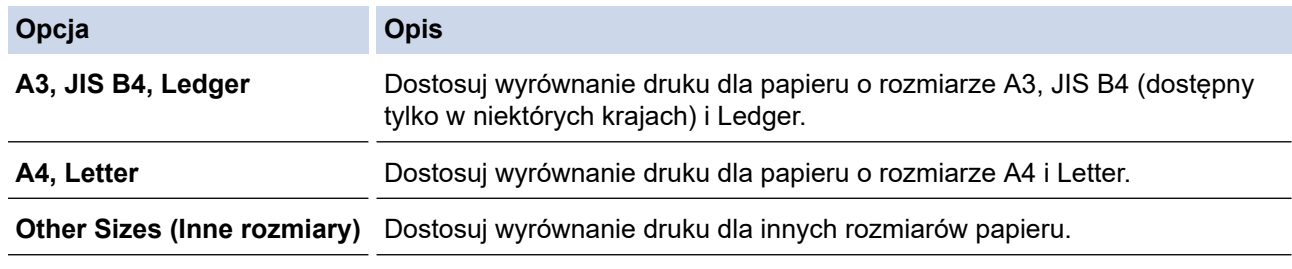

- 7. W razie potrzeby zmień inne ustawienia drukarki.
- 8. Kliknij przycisk **Print (Drukuj)**.

### **Powiązane informacje**

• [Sprawdzanie urządzenia Brother](#page-615-0)

#### **Powiązane tematy:**

- [Problemy związane z obsługą papieru i drukowaniem](#page-562-0)
- [Zmiana opcji ustawień drukowania w przypadku problemów z drukowaniem](#page-632-0)

<span id="page-622-0"></span> [Strona główna](#page-1-0) > [Rutynowa konserwacja](#page-593-0) > [Sprawdzanie urządzenia Brother](#page-615-0) > Sprawdzenie poziomu atramentu (wskaźnik liczby stron)

# **Sprawdzenie poziomu atramentu (wskaźnik liczby stron)**

Choć ikona ilości atramentu jest wyświetlana na wyświetlaczu LCD urządzenia, to istnieje także możliwość wyświetlenia większego wykresu przedstawiającego poziom atramentu pozostałego w każdym z wkładów.

1. Naciśnij  $\|\cdot\|$  [Ustawienia] > [Obsługa] > [Poziom atram.].

Na ekranie dotykowym zostanie wyświetlony poziom atramentu oraz liczba stron <sup>1</sup>.

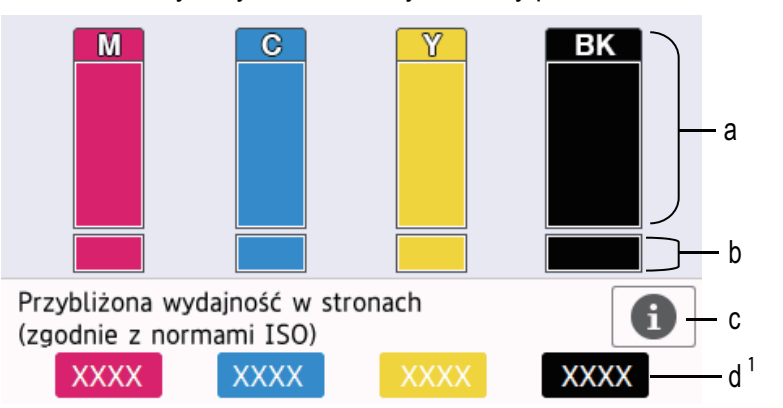

- a. Wyświetla poziom atramentu we wkładzie.
- b. Wyświetla poziom atramentu w wewnętrznym zbiorniku atramentu.
- c. Naciśnij, aby zmienić ustawienia wyświetlania przybliżonej wydajności.
- d. Wskaźnik liczby stron 1 przedstawia zbliżoną liczbę pozostałych stron możliwych do wydrukowania przy bieżącym poziomie atramentu we wkładzie.

• Gdy żywotność wkładu atramentowego dobiega końca lub wystąpił z nim problem, zostanie wyświetlona jedna z poniższych ikon:

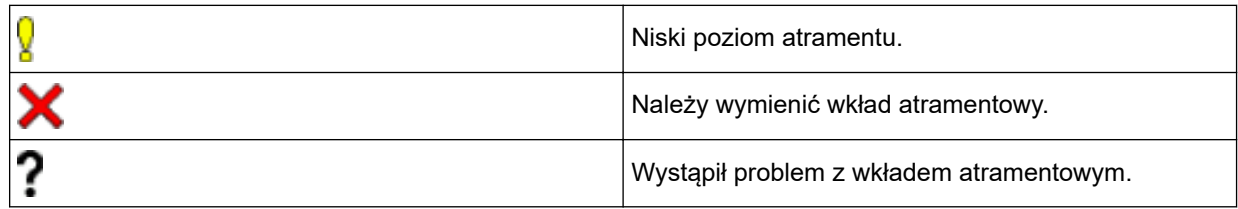

• Aby sprawdzić lub wydrukować numery modeli wkładów atramentowych, naciśnij przycisk (Powrót), aby powrócić do ekranu menu [Obsługa].

Naciśnij przycisk [Model wkładu z tuszem] i postępuj zgodnie z instrukcjami wyświetlanymi na ekranie dotykowym.

# 2. Naciśnij

- Poziom atramentu można także sprawdzić za pomocą komputera.
- Szczegółowe informacje na temat metod pomiaru przybliżonej wydajności znajdują się na stronie [support.brother.com/yield.](http://support.brother.com/yield)

### **Powiązane informacje**

• [Sprawdzanie urządzenia Brother](#page-615-0)

<sup>1</sup> Wskaźnik liczby stron ma jedynie charakter orientacyjny i nie wyświetla rzeczywistej liczby pozostałych stron możliwych do wydrukowania. Aby uzyskać informacje na temat rzeczywistej wydajności wkładu, należy przejść na stronę [support.brother.com/yield](http://support.brother.com/yield).

### **Powiązane tematy:**

- [Przegląd ekranu dotykowego LCD](#page-16-0)
- [Ekran Ustawienia informacje ogólne](#page-19-0)
- [Drukowanie dokumentu \(Windows\)](#page-75-0)
- [Drukowanie dokumentu \(Mac\)](#page-98-0)
- [Monitorowanie stanu urządzenia z komputera \(Windows\)](#page-624-0)

<span id="page-624-0"></span> [Strona główna](#page-1-0) > [Rutynowa konserwacja](#page-593-0) > [Sprawdzanie urządzenia Brother](#page-615-0) > Monitorowanie stanu urządzenia z komputera (Windows)

### **Monitorowanie stanu urządzenia z komputera (Windows)**

Status Monitor to konfigurowalne oprogramowanie do monitorowania stanu jednego urządzenia lub większej ich liczby, umożliwiające natychmiastowe wyświetlanie komunikatów o błędach.

- Wykonaj jedną z następujących czynności:
	- Kliknij dwukrotnie ikonę  $\sum_{i=1}^{\infty}$  w obszarze powiadomień na pasku zadań.
	- Windows 7

#### Kliknij **(Start)** > **Wszystkie programy** > **Brother** > **Brother Utilities**.

Kliknij listę rozwijaną i wybierz z niej nazwę posiadanego modelu (jeśli nie jest jeszcze zaznaczona). Kliknij przycisk **Narzędzia** na lewym pasku nawigacji, a następnie kliknij opcję **Status Monitor**.

Windows 8 oraz Windows 10

Kliknij (**Brother Utilities**), a następnie kliknij listę rozwijaną i wybierz z niej nazwę posiadanego modelu (jeśli nie jest jeszcze zaznaczona). Kliknij przycisk **Narzędzia** na lewym pasku nawigacji, a następnie kliknij opcję **Status Monitor**.

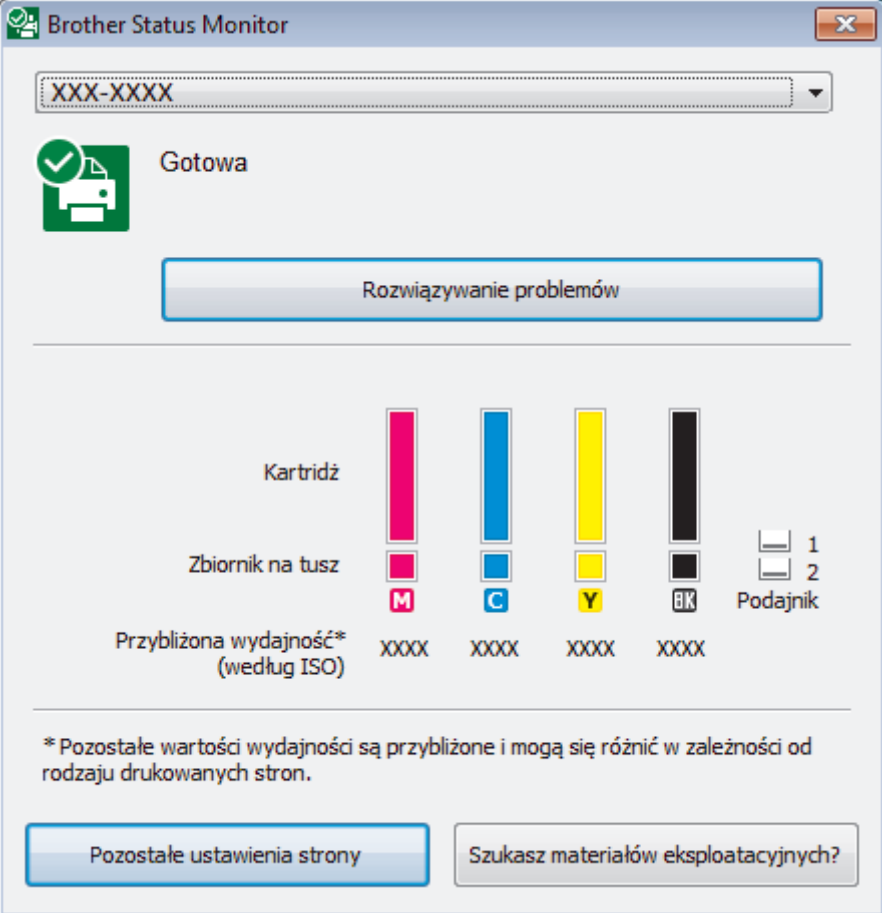

#### **Rozwiązywanie problemów**

Kliknij przycisk **Rozwiązywanie problemów**, aby uzyskać dostęp do witryny rozwiązywania błędów.

#### **Pozostałe ustawienia strony**

Naciśnij przycisk **Pozostałe ustawienia strony**, aby zmienić ustawienia wyświetlania dla przybliżonej wydajności.

#### **Szukasz materiałów eksplotacyjnych?**

Kliknij przycisk **Szukasz materiałów eksplotacyjnych?**, aby uzyskać dodatkowe informacje dotyczące oryginalnych materiałów eksploatacyjnych firmy Brother.

#### **Ikony błędów**

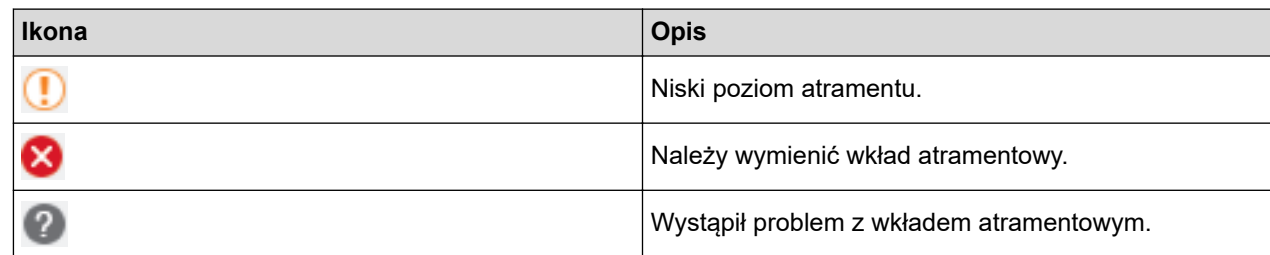

# **Powiązane informacje**

- [Sprawdzanie urządzenia Brother](#page-615-0)
	- [Wskaźniki programu Status Monitor i ich znaczenie \(Windows\)](#page-626-0)
	- [Wyłączenie funkcji Pokaż Status Monitor \(Windows\)](#page-627-0)
	- [Wyłącz program Status Monitor \(Windows\)](#page-628-0)

#### **Powiązane tematy:**

- [Anulowanie zadania drukowania \(Windows\)](#page-76-0)
- [Sprawdzenie poziomu atramentu \(wskaźnik liczby stron\)](#page-622-0)

<span id="page-626-0"></span> [Strona główna](#page-1-0) > [Rutynowa konserwacja](#page-593-0) > [Sprawdzanie urządzenia Brother](#page-615-0) > [Monitorowanie stanu](#page-624-0) [urządzenia z komputera \(Windows\)](#page-624-0) > Wskaźniki programu Status Monitor i ich znaczenie (Windows)

# **Wskaźniki programu Status Monitor i ich znaczenie (Windows)**

Po uruchomieniu komputera w obszarze powiadomień na pasku zadań pojawia się ikona **Brother Status Monitor**.

• Zielony kolor ikony oznacza normalny tryb gotowości do pracy.

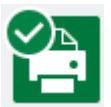

• Żółty kolor ikony oznacza ostrzeżenie.

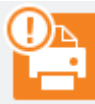

• Czerwony kolor ikony oznacza, że wystąpił błąd.

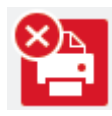

• Szary kolor ikony oznacza, że urządzenie jest w trybie offline.

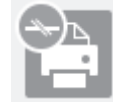

### **Powiązane informacje**

• [Monitorowanie stanu urządzenia z komputera \(Windows\)](#page-624-0)

<span id="page-627-0"></span> [Strona główna](#page-1-0) > [Rutynowa konserwacja](#page-593-0) > [Sprawdzanie urządzenia Brother](#page-615-0) > [Monitorowanie stanu](#page-624-0) [urządzenia z komputera \(Windows\)](#page-624-0) > Wyłączenie funkcji Pokaż Status Monitor (Windows)

### **Wyłączenie funkcji Pokaż Status Monitor (Windows)**

Funkcja Pokaż Status Monitor informuje o wystąpieniu problemu w urządzeniu monitorowanym przez komputer. Ustawienie domyślne to **Tylko przy drukowaniu z tego komputera**. Aby ją wyłączyć, wykonaj następujące czynności:

1. Kliknij prawym przyciskiem myszy ikonę lub okno (**Brother Status Monitor**), wybierz opcję **Ustawienia**

**programu Status Monitor**, a następnie kliknij pozycję **Opcje**.

Wyświetlone zostanie okno **Opcje**.

- 2. Wybierz kartę **Podstawowe**, a następnie wybierz wartość **Wyłączone** dla opcji **Pokaż Status Monitor**.
- 3. Kliknij przycisk **OK**.

Ø

Nawet jeśli funkcja Pokaż Status Monitor zostanie wyłączona, w dowolnym momencie można sprawdzić stan urządzenia, wyświetlając program Status Monitor.

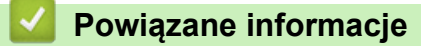

• [Monitorowanie stanu urządzenia z komputera \(Windows\)](#page-624-0)

<span id="page-628-0"></span> [Strona główna](#page-1-0) > [Rutynowa konserwacja](#page-593-0) > [Sprawdzanie urządzenia Brother](#page-615-0) > [Monitorowanie stanu](#page-624-0) [urządzenia z komputera \(Windows\)](#page-624-0) > Wyłącz program Status Monitor (Windows)

### **Wyłącz program Status Monitor (Windows)**

- 1. Kliknij prawym przyciskiem myszy ikonę lub okno (**Brother Status Monitor**), a następnie wybierz opcję **Wyjście**.
- 2. Kliknij przycisk **OK**.

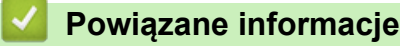

• [Monitorowanie stanu urządzenia z komputera \(Windows\)](#page-624-0)

<span id="page-629-0"></span> [Strona główna](#page-1-0) > [Rutynowa konserwacja](#page-593-0) > [Sprawdzanie urządzenia Brother](#page-615-0) > Monitorowanie stanu urządzenia z komputera (Mac)

### **Monitorowanie stanu urządzenia z komputera (Mac)**

Oprogramowanie Status Monitor firmy Brother jest konfigurowalnym programem narzędziowym służącym do monitorowania stanu urządzenia i natychmiastowego powiadamiania użytkownika o pojawiających się błędach. Za pomocą programu Status Monitor firmy Brother można również uzyskać dostęp do funkcji Zarządzanie przez Internet.

- 1. Wybierz opcję **System Preferences (Preferencje systemowe)** z menu Apple.
- 2. Wybierz opcję **Printers & Scanners (Drukarki i skanery)**, a następnie wybierz urządzenie.
- 3. Kliknij przycisk **Options & Supplies (Opcje i materiały...)**.
- 4. Kliknij kartę **Utility (Narzędzia)**, a następnie kliknij przycisk **Open Printer Utility (Otwórz narzędzie drukarki)**.

Zostanie wyświetlony ekran Status Monitor.

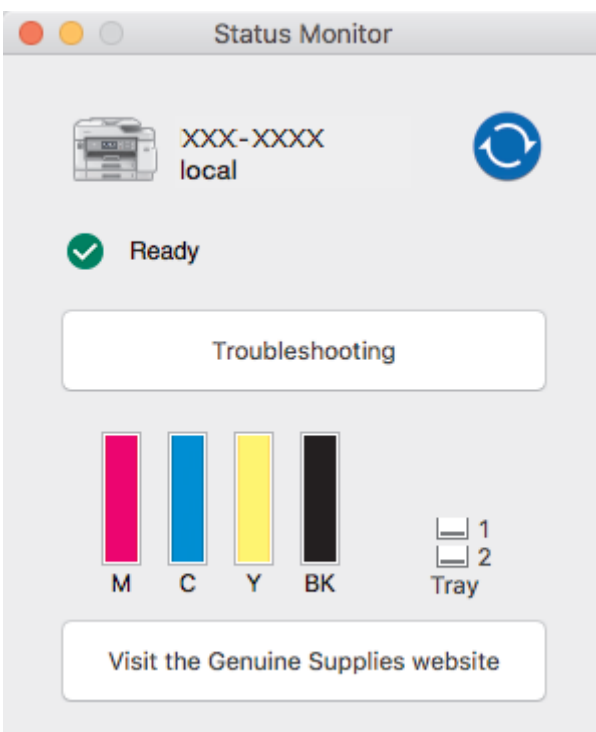

#### **Troubleshooting (Rozwiązywanie problemów)**

Kliknij przycisk **Troubleshooting (Rozwiązywanie problemów)**, aby przejść do witryny Brother Solutions Center zawierającej wskazówki **Odpowiedzi na często zadawane pytania i rozwiązywanie problemów**.

#### **Visit the Genuine Supplies website (Odwiedź stronę internetową autoryzowanego dostawcy)**

Aby uzyskać dodatkowe informacje dotyczące oryginalnych materiałów eksploatacyjnych firmy Brother, kliknij przycisk **Visit the Genuine Supplies website (Odwiedź stronę internetową autoryzowanego dostawcy)**.

### **Aktualizacja stanu urządzenia**

Aby sprawdzić bieżący stan urządzenia, gdy otwarte jest okno **Status Monitor (Monitor stanu)**, kliknij ikonę  $\odot$ . Aby ustawić interwał, z jakim oprogramowanie będzie aktualizować informacje o stanie urządzenia, kliknij menu **Brother Status Monitor**, a następnie wybierz opcję **Preferences (Preferencje)**.

#### **Zarządzanie przez Internet (tylko połączenie sieciowe)**

Uruchom funkcję Zarządzanie przez Internet, klikając ikonę urządzenia na ekranie **Status Monitor (Monitor stanu)**. Do zarządzania urządzeniem z użyciem protokołu Hypertext Transfer Protocol (HTTP) można używać standardowej przeglądarki internetowej.

#### **Ikony błędów**

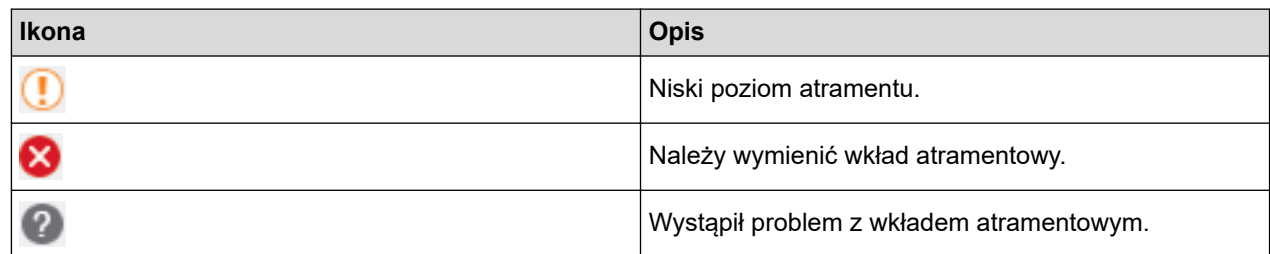

# **Powiązane informacje**

• [Sprawdzanie urządzenia Brother](#page-615-0)

### **Powiązane tematy:**

• [Dostęp do funkcji Zarządzanie przez Internet](#page-685-0)

 [Strona główna](#page-1-0) > [Rutynowa konserwacja](#page-593-0) > Popraw podawanie papieru, aby zlikwidować pionowe linie

# **Popraw podawanie papieru, aby zlikwidować pionowe linie**

Wyreguluj podawanie papieru, aby zredukować pionowe linie.

Przed dopasowaniem podawania papieru sprawdź jakość druku, naciskając | Y | [Ustawienia] > [Obsługa] > [Popraw jakość druku] > [Sprawdź jakość druku].

- 1. Naciśnij **in latamienia** > [Obsługa] > [Popraw jakość druku] > [Skoryguj podajnik] papieru].
- 2. Naciśnij [Dalej].
- 3. Gdy na wyświetlaczu pojawi się pytanie o zakończenie sprawdzania jakości druku, naciśnij [Tak].
- 4. Naciśnij przycisk [Auto] albo [Ręczny].
	- Jeśli zostanie wybrany tryb [Auto], urządzenie samoczynnie dopasuje podawanie papieru, skanując arkusz regulacji.
	- W razie wybrania trybu [Ręczny] będzie trzeba ręcznie wprowadzić informacje wydrukowane na arkuszu regulacji.
- 5. Wybierz rozmiar papieru, na którym ma zostać wydrukowany arkusz regulacji.
- 6. Umieść papier w wybranym rozmiarze na tacy, a następnie naciśnij [Uruchom].

Urządzenie wydrukuje arkusz regulacji.

7. Postępuj zgodnie z instrukcjami na wyświetlaczu LCD.

### **Powiązane informacje**

• [Rutynowa konserwacja](#page-593-0)

### **Powiązane tematy:**

• [Problemy związane z obsługą papieru i drukowaniem](#page-562-0)

<span id="page-632-0"></span> [Strona główna](#page-1-0) > [Rutynowa konserwacja](#page-593-0) > Zmiana opcji ustawień drukowania w przypadku problemów z drukowaniem

# **Zmiana opcji ustawień drukowania w przypadku problemów z drukowaniem**

Jeśli wydruk jest niskiej jakości, wybierz odpowiednie opcje zależnie od potrzeb. Po wybraniu tych ustawień prędkość drukowania będzie niższa.

Te opcje są dostępne wyłącznie podczas wykonywania operacji z poziomu urządzenia, takich jak kopiowanie. W przypadku drukowania z komputera zmień ustawienia w sterowniku drukarki.

- 1. Naciśnij  $\|\cdot\|$  [Ustawienia] > [Obsługa] > [Opcje ustawień wydruku].
- 2. Naciśnij jedną z następujących opcji:

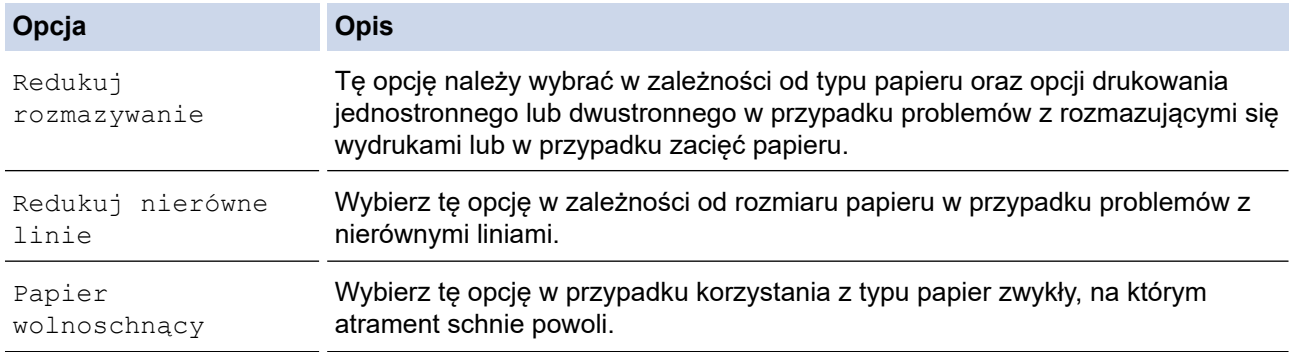

- 3. Postępuj zgodnie z komunikatami menu na wyświetlaczu LCD.
- 4. Naciśnij

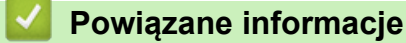

• [Rutynowa konserwacja](#page-593-0)

#### **Powiązane tematy:**

- [Kopiowanie na obu stronach arkusza \(kopiowanie dwustronne\)](#page-235-0)
- [Problemy związane z obsługą papieru i drukowaniem](#page-562-0)
- [Inne problemy](#page-575-0)
- [Zapobieganie rozmazywaniu wydruków i zacięciom papieru \(Windows\)](#page-86-0)
- [Zapobieganie rozmazywaniu wydruków i zacięciom papieru \(Mac\)](#page-103-0)
- [Sprawdzanie wyrównania druku z komputera \(Windows\)](#page-619-0)
- [Sprawdzanie wyrównania druku z komputera \(Mac\)](#page-621-0)
- [Ustawienia wydruku \(Windows\)](#page-91-0)
- [Opcje wydruku \(Mac\)](#page-104-0)

 [Strona główna](#page-1-0) > [Rutynowa konserwacja](#page-593-0) > Zapakuj i wyślij urządzenie Brother

# **Zapakuj i wyślij urządzenie Brother**

- Transportując urządzenie, użyj materiałów opakowaniowych dostarczonych wraz z urządzeniem. Nie przechylaj ani nie odwracaj urządzenia. Nieprawidłowe zapakowanie urządzenia grozi jego uszkodzeniem podczas transportu, które może nie być objęte gwarancją.
- Urządzenie powinno być odpowiednio ubezpieczone u przewoźnika.

### **WAŻNE**

Bardzo ważne jest, aby po zakończeniu zadania drukowania pozwolić na "zaparkowanie" głowicy drukującej w urządzeniu. Przed odłączeniem urządzenia od zasilania posłuchaj uważnie, czy ustały wszystkie mechaniczne odgłosy. Uniemożliwienie zakończenia procesu parkowania przez urządzenie może doprowadzić do problemów z drukowaniem, a nawet uszkodzenia głowicy drukującej.

- 1. Odłącz urządzenie od gniazda elektrycznego.
- 2. Obiema rękami chwyć za uchwyty po obu stronach urządzenia, aby podnieść pokrywę skanera do położenia otwartego. Następnie odłącz urządzenie od ściennego gniazda telefonicznego i wyjmij przewód linii telefonicznej z urządzenia.
- 3. Odłącz przewód interfejsu od urządzenia, jeśli jest podłączony.
- 4. Delikatnie zamknij pokrywę skanera, trzymając za uchwyty po jej obu stronach.

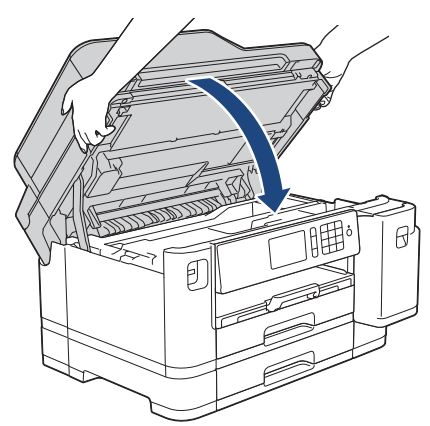

- 5. Otwórz pokrywę wkładów atramentowych.
- 6. Naciśnij dźwignie zwalniania blokady atramentu, aby zwolnić wkłady atramentowe, a następnie wyjmij wkłady atramentowe.

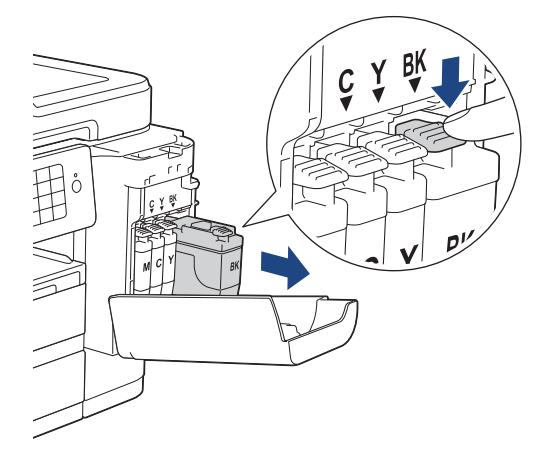

7. Włóż urządzenie do torby.

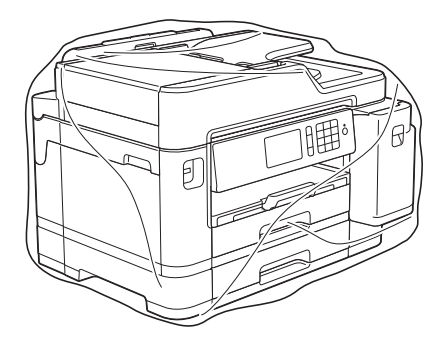

8. Spakuj urządzenie do oryginalnego opakowania, jak to zostało przedstawione poniżej. NIE umieszczaj zużytego wkładu atramentowego w opakowaniu.

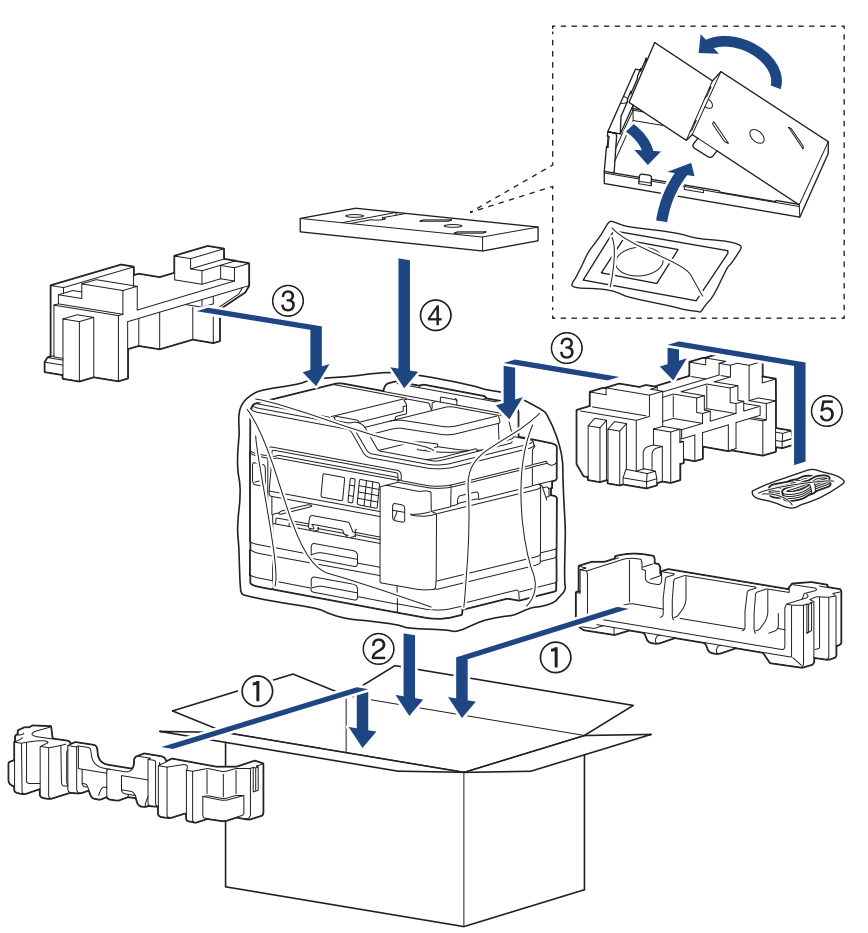

9. Zamknij karton i oklej taśmą.

# **Powiązane informacje**

• [Rutynowa konserwacja](#page-593-0)

**Powiązane tematy:**

• [Wymiana wkładów atramentowych](#page-594-0)

<span id="page-635-0"></span> [Strona główna](#page-1-0) > Ustawienia urządzenia

### **Ustawienia urządzenia**

Dostosuj ustawienia i funkcje i operuj opcjami wyświetlanymi na wyświetlaczu LCD, aby uczynić urządzenie firmy Brother jeszcze bardziej wydajnym narzędziem pracy.

- [Zmiana ustawień urządzenia za pomocą panelu sterowania](#page-636-0)
- [Zmiana ustawień urządzenia za pomocą komputera](#page-682-0)

<span id="page-636-0"></span> [Strona główna](#page-1-0) > [Ustawienia urządzenia](#page-635-0) > Zmiana ustawień urządzenia za pomocą panelu sterowania

### **Zmiana ustawień urządzenia za pomocą panelu sterowania**

- [W razie awarii zasilania \(zapisywanie w pamięci\)](#page-637-0)
- [Ustawienia ogólne](#page-638-0)
- [Zapisz swoje Ulubione ustawienia jako skrót](#page-652-0)
- [Druk raportów](#page-659-0)
- [Tabele ustawień i funkcji](#page-662-0)

<span id="page-637-0"></span> [Strona główna](#page-1-0) > [Ustawienia urządzenia](#page-635-0) > [Zmiana ustawień urządzenia za pomocą panelu sterowania](#page-636-0) > W razie awarii zasilania (zapisywanie w pamięci)

# **W razie awarii zasilania (zapisywanie w pamięci)**

- Ustawienia menu są zapisywane na stałe i nie zostaną utracone.
- Ustawienia tymczasowe (np.: kontrast i tryb zagraniczny) zostaną utracone.
- Data, godzina oraz zaprogramowane zadania zegara faksu (na przykład funkcja faksu opóźnionego) będą zachowane przez około 24 godziny.
- Inne zadania faksu znajdujące się w pamięci urządzenia nie zostaną utracone.

### **Powiązane informacje**

• [Zmiana ustawień urządzenia za pomocą panelu sterowania](#page-636-0)

<span id="page-638-0"></span> [Strona główna](#page-1-0) > [Ustawienia urządzenia](#page-635-0) > [Zmiana ustawień urządzenia za pomocą panelu](#page-636-0) [sterowania](#page-636-0) > Ustawienia ogólne

- [Regulacja głośności urządzenia](#page-639-0)
- [Automatyczna zmiana czasu na letni/zimowy](#page-640-0)
- [Ustawianie odliczania trybu spoczynku](#page-641-0)
- [Ustawienie automatycznego wyłączania zasilania urządzenia](#page-642-0)
- [Ustawianie daty i godziny](#page-643-0)
- [Ustawianie strefy czasowej](#page-644-0)
- [Reguluje jasność podświetlenia wyświetlacza LCD](#page-645-0)
- [Zmiana czasu podświetlenia wyświetlacza LCD](#page-646-0)
- [Ustawianie identyfikatora stacji](#page-647-0)
- [Ustawianie tonowego lub impulsowego trybu wybierania](#page-648-0)
- [Zapobieganie wybraniu niewłaściwego numeru \(ograniczenie wybierania\)](#page-649-0)
- [Zmniejszenie głośności drukowania](#page-650-0)
- [Zmiana języka wyświetlacza LCD](#page-651-0)

<span id="page-639-0"></span> [Strona główna](#page-1-0) > [Ustawienia urządzenia](#page-635-0) > [Zmiana ustawień urządzenia za pomocą panelu](#page-636-0) [sterowania](#page-636-0) > [Ustawienia ogólne](#page-638-0) > Regulacja głośności urządzenia

# **Regulacja głośności urządzenia**

- 1. Naciśnij  $\| \cdot \|$  [Ustawienia] > [Ustawienia] > [Ustawienia] > [Głośność].
- 2. Naciśnij jedną z następujących opcji:

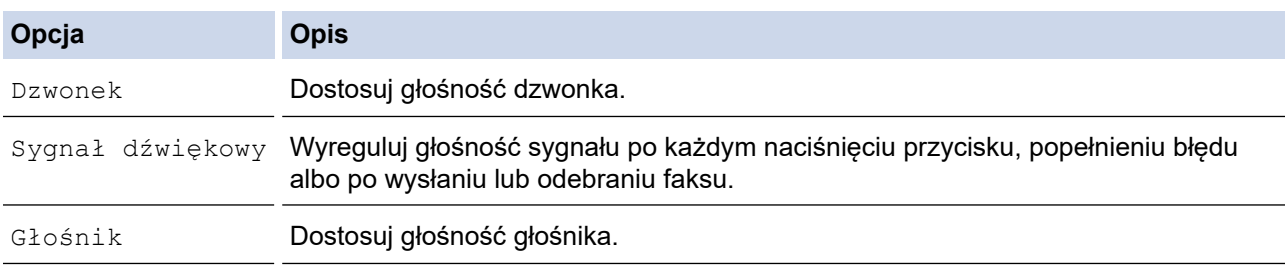

- 3. Naciśnij opcję [Wył.], [Cicho], [Średnio] lub [Głośn].
- 4. Naciśnij

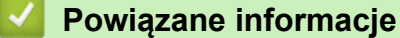

<span id="page-640-0"></span> [Strona główna](#page-1-0) > [Ustawienia urządzenia](#page-635-0) > [Zmiana ustawień urządzenia za pomocą panelu](#page-636-0) [sterowania](#page-636-0) > [Ustawienia ogólne](#page-638-0) > Automatyczna zmiana czasu na letni/zimowy

### **Automatyczna zmiana czasu na letni/zimowy**

Istnieje możliwość zaprogramowania urządzenia tak, aby automatycznie ustawiało czas letni.

Urządzenie przesunie czas do przodu o jedną godzinę wiosną i cofnie o jedną godzinę jesienią. Upewnij się, że w urządzeniu ustawiono poprawną datę i godzinę w ustawieniu [Data i czas].

- 1. Naciśnij Y [Ustawienia]. 2. Naciśnij przycisk  $\bigcirc$  [Data i czas] > [Autozm. czasu]. 3. Naciśnij przycisk [Wł.] lub [Wył]. 4. Naciśnij <sup>1</sup>  **Powiązane informacje**
	- [Ustawienia ogólne](#page-638-0)

<span id="page-641-0"></span> [Strona główna](#page-1-0) > [Ustawienia urządzenia](#page-635-0) > [Zmiana ustawień urządzenia za pomocą panelu](#page-636-0) [sterowania](#page-636-0) > [Ustawienia ogólne](#page-638-0) > Ustawianie odliczania trybu spoczynku

### **Ustawianie odliczania trybu spoczynku**

Ustawienie trybu spoczynku (lub trybu oszczędzania energii) może zmniejszyć zużycie energii. Gdy urządzenie znajduje się w trybie spoczynku, zachowuje się tak, jakby było wyłączone. Urządzenie uruchomi się i rozpocznie drukowanie, gdy otrzyma zadanie drukowania lub faks. Za pomocą tych instrukcji ustaw czas opóźnienia (odliczanie) przed przejściem urządzenia w tryb spoczynku.

- Zegar zostanie zresetowany, jeśli na urządzeniu zostanie wykonana jakakolwiek czynność, na przykład odbiór faksu lub zadanie drukowania.
- Fabryczne ustawienie domyślne to pięć minut.
- Gdy urządzenie przechodzi w tryb spoczynku, wyłącza się podświetlenie wyświetlacza LCD.
- 1. Naciśnij przycisk  $\|\cdot\|$  [Ustawienia] > [Ustawienia] > [Ustawienia] > [Tryb oczekiw.].
- 2. Przeciągnij palcem w górę lub w dół, ewentualnie naciśnij przycisk ▲ lub ▼, aby wyświetlić opcję [1Min], [2Min.], [3Min.], [5Min.], [10Min.], [30Min.] lub [60Min.], a następnie naciśnij żądaną opcję.
- 3. Naciśnij

### **Powiązane informacje**

- [Ustawienia ogólne](#page-638-0)
- **Powiązane tematy:**
- [Ustawienie automatycznego wyłączania zasilania urządzenia](#page-642-0)

<span id="page-642-0"></span> [Strona główna](#page-1-0) > [Ustawienia urządzenia](#page-635-0) > [Zmiana ustawień urządzenia za pomocą panelu](#page-636-0) [sterowania](#page-636-0) > [Ustawienia ogólne](#page-638-0) > Ustawienie automatycznego wyłączania zasilania urządzenia

### **Ustawienie automatycznego wyłączania zasilania urządzenia**

Funkcja automatycznego wyłączania zasilania pozwala ograniczyć zużycie energii. Istnieje możliwość ustawienia czasu w trybie spoczynku, po którym urządzenie zostanie automatycznie wyłączone. Jeśli dla tej funkcji ustawiono wartość [Wył], zasilanie należy wyłączyć ręcznie.

Aby włączyć urządzenie po jego wyłączeniu w wyniku działania funkcji automatycznego wyłączania, naciśnij przycisk  $\circ$ 

Urządzenie nie zostanie automatycznie wyłączone, gdy:

- Urządzenie jest podłączone do linii telefonicznej.
- Urządzenie jest podłączone do sieci przewodowej.
- Urządzenie jest podłączone do sieci bezprzewodowej.
- Dla opcji [WLAN wł.] ustawiono wartość [Wł.] lub wybrano opcję [WLAN] w ustawieniu [I/f sieci musi].
- Bezpieczne zadania drukowania są zapisane w pamięci urządzenia.
- 1. Naciśnij **[Ustawienia] > [Ustawienia] > [Ustawienia] > [Autowyłączanie]**.
- 2. Przeciągnij palcem w górę lub w dół, ewentualnie naciśnij przycisk  $\blacktriangle$  lub  $\nabla$ , aby wyświetlić opcję  $[W \vee 1]$ , [1godz], [2godz], [4godz] lub [8godz], a następnie naciśnij żądana opcie.
- 3. Naciśnij .

D

#### **Powiązane informacje**

• [Ustawienia ogólne](#page-638-0)

#### **Powiązane tematy:**

- [Ustawienie okresu dziennika faksów](#page-317-0)
- [Ustawianie odliczania trybu spoczynku](#page-641-0)

<span id="page-643-0"></span> [Strona główna](#page-1-0) > [Ustawienia urządzenia](#page-635-0) > [Zmiana ustawień urządzenia za pomocą panelu](#page-636-0) [sterowania](#page-636-0) > [Ustawienia ogólne](#page-638-0) > Ustawianie daty i godziny

# **Ustawianie daty i godziny**

Na ekranie LCD wyświetlana jest data i czas. Jeśli nie są aktualne, wprowadź je ponownie. Istnieje możliwość dodania daty i godziny do każdego wysyłanego faksu poprzez ustawienie identyfikatora stacji.

- 1. Naciśnij Will [Ustawienia].
- 2. Naciśnij (V [Data i czas].
- 3. Naciśnij przycisk [Data].
- 4. Wprowadź ostatnie dwie cyfry roku na ekranie dotykowym, a następnie naciśnij przycisk [OK].
- 5. Wprowadź dwie cyfry miesiąca na ekranie dotykowym, a następnie naciśnij przycisk [OK].
- 6. Wprowadź dwie cyfry dnia na ekranie dotykowym, a następnie naciśnij przycisk [OK].
- 7. Naciśnij przycisk [Czas].
- 8. Wprowadź godzinę (w formacie 24-godzinnym) przy użyciu ekranu dotykowego. Naciśnij przycisk [OK].

(Na przykład dla godziny 7:45 wieczorem należy wprowadzić 19:45).

9. Naciśnij <sup>1</sup>

### **Powiązane informacje**

- [Ustawienia ogólne](#page-638-0)
- **Powiązane tematy:**
- [Rejestrowanie urządzenia w usłudze Google Cloud Print przy użyciu funkcji Zarządzanie przez Internet](#page-500-0)
- [Ustawianie identyfikatora stacji](#page-647-0)

<span id="page-644-0"></span> [Strona główna](#page-1-0) > [Ustawienia urządzenia](#page-635-0) > [Zmiana ustawień urządzenia za pomocą panelu](#page-636-0) [sterowania](#page-636-0) > [Ustawienia ogólne](#page-638-0) > Ustawianie strefy czasowej

### **Ustawianie strefy czasowej**

Ustaw w urządzeniu strefę czasową odpowiadającą lokalizacji.

- 1. Naciśnij ( Ustawienia ).
- 2. Naciśnij przycisk  $\bigcirc$  [Data i czas] > [Strefa czasowa].
- 3. Wprowadź strefę czasową.
- 4. Naciśnij przycisk [OK].
- 5. Naciśnij

 **Powiązane informacje**

<span id="page-645-0"></span> [Strona główna](#page-1-0) > [Ustawienia urządzenia](#page-635-0) > [Zmiana ustawień urządzenia za pomocą panelu](#page-636-0) [sterowania](#page-636-0) > [Ustawienia ogólne](#page-638-0) > Reguluje jasność podświetlenia wyświetlacza LCD

# **Reguluje jasność podświetlenia wyświetlacza LCD**

Jeśli masz trudności w odczytaniu informacji wyświetlanych na ekranie LCD, spróbuj zmienić ustawienia jasności.

- 1. Naciśnij przycisk [Ustawienia] > [Ustawienia] > [Ustawienia] > [Ustawienia LCD] > [Podświetlenie].
- 2. Naciśnij opcję [Jasny], [Średnio] lub [Ciemny].
- 3. Naciśnij

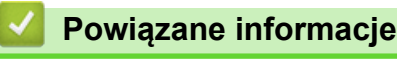

<span id="page-646-0"></span> [Strona główna](#page-1-0) > [Ustawienia urządzenia](#page-635-0) > [Zmiana ustawień urządzenia za pomocą panelu](#page-636-0) [sterowania](#page-636-0) > [Ustawienia ogólne](#page-638-0) > Zmiana czasu podświetlenia wyświetlacza LCD

### **Zmiana czasu podświetlenia wyświetlacza LCD**

Ustawienie czasu podświetlenia ekranu LCD.

- 1. Naciśnij przycisk  $\begin{bmatrix} 1 \\ 1 \end{bmatrix}$  [Ustawienia] > [Ustawienia] > [Ustawienia LCD] > [Wł. timera].
- 2. Przeciągnij palcem w górę lub w dół, ewentualnie naciśnij przycisk ▲ lub ▼, aby wyświetlić opcję [10Sek.], [30Sek.], [1Min], [2Min.], [3Min.] lub [5Min.], a następnie naciśnij żądaną opcję.
- 3. Naciśnij .

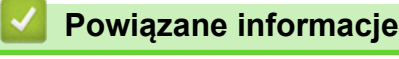

<span id="page-647-0"></span> [Strona główna](#page-1-0) > [Ustawienia urządzenia](#page-635-0) > [Zmiana ustawień urządzenia za pomocą panelu](#page-636-0) [sterowania](#page-636-0) > [Ustawienia ogólne](#page-638-0) > Ustawianie identyfikatora stacji

# **Ustawianie identyfikatora stacji**

Ustaw ID stacji, aby na każdym wysyłanym faksie wyświetlana była data i godzina.

- 1. Naciśnij przycisk  $\begin{bmatrix} 1 \\ 1 \end{bmatrix}$  [Ustawienia] > [Wstępne ustaw.] > [Ident. stacji].
- 2. Naciśnij przycisk [Faks].
- 3. Wprowadź numer swojego faksu (do 20 cyfr) na ekranie dotykowym, a następnie naciśnij przycisk [OK].
- 4. Naciśnij przycisk [Nazwa].
- 5. Wprowadź swoją nazwę (do 20 znaków) przy użyciu ekranu dotykowego, a następnie naciśnij przycisk [OK].
	- Naciśnij przycisk  $\|A\|_1 \otimes$ , aby przełączać między literami, cyframi i znakami specjalnymi. (Dostępne znaki mogą się różnić w zależności od kraju).
	- Jeśli wprowadzono nieprawidłowy znak i należy go zmienić, naciśnij przycisk <lub >, aby przesunąć kursor w odpowiednie położenie. Naciśnij przycisk  $\times$ , a następnie wprowadź prawidłowy znak.
	- Aby wstawić spację, naciśnij przycisk [Spacja].

6. Naciśnij

Ø

### **Powiązane informacje**

• [Ustawienia ogólne](#page-638-0)

**Powiązane tematy:**

- [Przesyłanie faksów do innego urządzenia faksowego](#page-538-0)
- [Przesyłanie raportu dziennika faksów do innego urządzenia faksowego](#page-540-0)
- [Wprowadzanie tekstu w urządzeniu Brother](#page-709-0)
- [Ustawianie daty i godziny](#page-643-0)
[Strona główna](#page-1-0) > [Ustawienia urządzenia](#page-635-0) > [Zmiana ustawień urządzenia za pomocą panelu](#page-636-0) [sterowania](#page-636-0) > [Ustawienia ogólne](#page-638-0) > Ustawianie tonowego lub impulsowego trybu wybierania

## **Ustawianie tonowego lub impulsowego trybu wybierania**

Urządzenie Brother ma ustawione wybieranie tonowe. W przypadku usługi wybierania impulsowego (obrotowego) należy zmienić tryb wybierania.

Ta funkcja jest niedostępna w niektórych krajach.

- 1. Naciśnij przycisk [Ustawienia] > [Ustawienia] > [Wstępne ustaw.] > [Tonowe/impuls].
- 2. Naciśnij przycisk [Tonowe] lub [Impuls].
- 3. Naciśnij

## **Powiązane informacje**

• [Ustawienia ogólne](#page-638-0)

#### **Powiązane tematy:**

• [Problemy z telefonem i faksem](#page-569-0)

 [Strona główna](#page-1-0) > [Ustawienia urządzenia](#page-635-0) > [Zmiana ustawień urządzenia za pomocą panelu](#page-636-0) [sterowania](#page-636-0) > [Ustawienia ogólne](#page-638-0) > Zapobieganie wybraniu niewłaściwego numeru (ograniczenie wybierania)

## **Zapobieganie wybraniu niewłaściwego numeru (ograniczenie wybierania)**

Ta funkcja zabezpiecza przed błędnym wysłaniem faksu lub wybraniem połączenia z nieprawidłowym numerem. Można skonfigurować urządzenie tak, aby ograniczało wybieranie numerów w przypadku używania klawiatury, książki adresowej, skrótów i wyszukiwania LDAP.

- 1. Naciśnij przycisk [N] [Ustawienia] > [Ustawienia] > [Faks] > [Ograniczenie wybierania].
- 2. Naciśnij jedną z następujących opcji:
	- [Klaw. telef.]
	- [Książka adr.]

Jeśli połączysz numery z książki adresowej podczas wybierania, adres zostanie rozpoznany jako wprowadzony z klawiatury i nie zostanie ograniczony.

- [Skrótv]
- [Serwer LDAP]
- 3. Naciśnij jedną z następujących opcji:

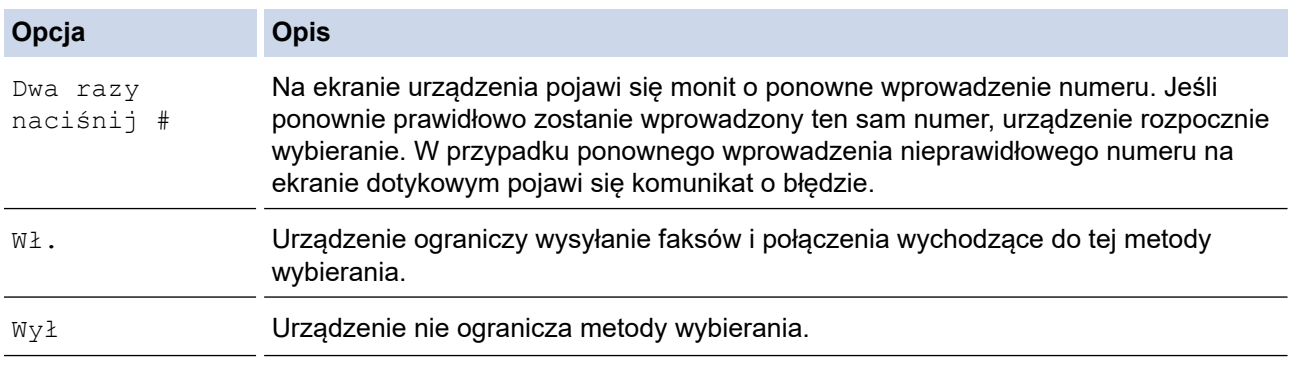

- Ustawienie [Dwa razy naciśnij #] nie będzie działało w przypadku skorzystania z telefonu zewnętrznego przed wprowadzeniem numeru. Urządzenie nie ponowi prośby o wprowadzenie numeru.
- W przypadku wyboru opcji [Wł.] lub [Dwa razy naciśnij #] nie można korzystać z funkcji rozsyłania.

## 4. Naciśnij

## **Powiązane informacje**

• [Ustawienia ogólne](#page-638-0)

 [Strona główna](#page-1-0) > [Ustawienia urządzenia](#page-635-0) > [Zmiana ustawień urządzenia za pomocą panelu](#page-636-0) [sterowania](#page-636-0) > [Ustawienia ogólne](#page-638-0) > Zmniejszenie głośności drukowania

## **Zmniejszenie głośności drukowania**

Ustawienie trybu cichego pozwala zmniejszyć głośność drukowania. Włączenie trybu cichego powoduje obniżenie prędkości drukowania.

Ustawieniem fabrycznym jest [Wył].

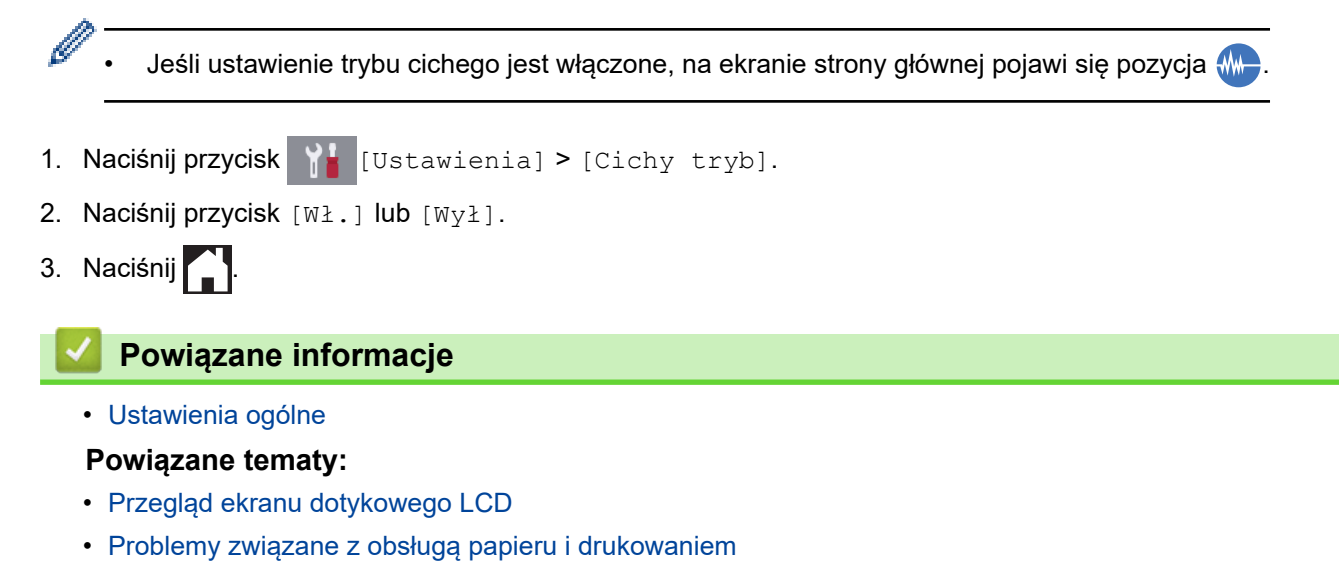

**643**

 [Strona główna](#page-1-0) > [Ustawienia urządzenia](#page-635-0) > [Zmiana ustawień urządzenia za pomocą panelu](#page-636-0) [sterowania](#page-636-0) > [Ustawienia ogólne](#page-638-0) > Zmiana języka wyświetlacza LCD

## **Zmiana języka wyświetlacza LCD**

W razie potrzeby zmień język wyświetlacza LCD.

Ta funkcja jest niedostępna w niektórych krajach.

- 1. Naciśnij przycisk  $\begin{bmatrix} 1 \\ 1 \end{bmatrix}$  [Ustawienia] > [Ustawienia] > [Wstępne ustaw.] > [Miejscowy jęz.].
- 2. Wybierz odpowiedni język.
- 3. Naciśnij

 **Powiązane informacje**

• [Ustawienia ogólne](#page-638-0)

<span id="page-652-0"></span> [Strona główna](#page-1-0) > [Ustawienia urządzenia](#page-635-0) > [Zmiana ustawień urządzenia za pomocą panelu](#page-636-0) [sterowania](#page-636-0) > Zapisz swoje Ulubione ustawienia jako skrót

# **Zapisz swoje Ulubione ustawienia jako skrót**

- [Dodawaj skróty](#page-653-0)
- [Zmień lub usuń skróty](#page-654-0)
- [Przypisywanie skrótu do karty elektronicznej](#page-655-0)

#### <span id="page-653-0"></span> [Strona główna](#page-1-0) > [Ustawienia urządzenia](#page-635-0) > [Zmiana ustawień urządzenia za pomocą panelu](#page-636-0) [sterowania](#page-636-0) > [Zapisz swoje Ulubione ustawienia jako skrót](#page-652-0) > Dodawaj skróty

## **Dodawaj skróty**

Można dodać najczęściej używane ustawienia faksu, kopiowania, skanowania, dostępu do Internetu i aplikacji, zapisując je jako skróty. Później wystarczy nacisnąć skrót, aby zastosować te ustawienia, zamiast wprowadzać je ręcznie.

W zależności od modelu niektóre menu skrótów nie są dostępne.

Te instrukcje opisują, jak dodać skrót kopiowania. Skróty faksu, skanowania, dostępu do Internetu i aplikacji tworzy się bardzo podobnie.

- 1. Jeśli zostanie wyświetlony ekran strony głównej 1, 2 lub 3, naciśnij + [Skróty].
- 2. Naciśnij kartę od [1] do [3].
- 3. Naciśnij przycisk + w miejscu, gdzie nie został dodany skrót.
- 4. Naciśnij [Kopia].
- 5. Naciśnij [Opcje].
- 6. Przeciągnij palcem w górę lub w dół, ewentualnie naciśnij przycisk ▲ lub ▼, aby wyświetlić dostępne ustawienia, a następnie naciśnij ustawienie, które ma zostać zmienione.
- 7. Przeciągnij palcem w górę lub w dół, ewentualnie naciśnij przycisk ▲ lub ▼, aby wyświetlić dostępne opcje ustawienia, a następnie naciśnij żądaną opcję.

Powtarzaj poprzedni i bieżący krok aż do wybrania wszystkich ustawień dla danego skrótu. Po zakończeniu naciśnij przycisk [OK].

- 8. Naciśnij [Zapisz jako skrót].
- 9. Przeczytaj i potwierdź wyświetloną listę wybranych ustawień, a następnie naciśnij [OK].
- 10. Wprowadź nazwę skrótu za pomocą ekranu LCD i naciśnij [OK].

W przypadku dodania skrótów faksu lub skanowania zostanie wyświetlony monit, czy skrót ma zostać zmieniony na skrót dostępny za jednym dotknięciem. Postępuj zgodnie z instrukcjami wyświetlanymi na ekranie LCD.

### **Powiązane informacje**

• [Zapisz swoje Ulubione ustawienia jako skrót](#page-652-0)

<span id="page-654-0"></span> [Strona główna](#page-1-0) > [Ustawienia urządzenia](#page-635-0) > [Zmiana ustawień urządzenia za pomocą panelu](#page-636-0) [sterowania](#page-636-0) > [Zapisz swoje Ulubione ustawienia jako skrót](#page-652-0) > Zmień lub usuń skróty

## **Zmień lub usuń skróty**

Można zmienić ustawienia w skrócie.

Nie można zmieniać skrótów dostępu do Internetu ani skrótów aplikacji. Jeśli musisz je zmienić, usuń je, a następnie dodaj nowy skrót.

- 1. Jeśli zostanie wyświetlony ekran strony głównej 1, 2 lub 3, naciśnij + [Skróty].
- 2. Naciśnij kartę od [1] do [3], aby wyświetlić skrót, który chcesz zmienić.
- 3. Naciśnij i przytrzymaj skrót, który chcesz zmienić.
- 4. Naciśnij [Edytuj].

Ø

Aby usunąć skrót, naciśnij przycisk [Kasuj]. Aby edytować nazwę skrótu, naciśnij przycisk [Zm. naz.] i postępuj zgodnie z komunikatami menu na wyświetlaczu LCD.

- 5. Zmień ustawienia wybranego skrótu.
- 6. Po zakończeniu wprowadzania zmian ustawień naciśnij przycisk [Zapisz jako skrót].
- 7. Naciśnij przycisk [OK], aby potwierdzić.

W przypadku zmiany skrótów faksu lub skanowania zostanie wyświetlony monit, czy skrót ma zostać zmieniony na skrót dostępny za jednym dotknięciem. Postępuj zgodnie z instrukcjami wyświetlanymi na ekranie LCD.

### **Powiązane informacje**

• [Zapisz swoje Ulubione ustawienia jako skrót](#page-652-0)

#### **Powiązane tematy:**

• [Wprowadzanie tekstu w urządzeniu Brother](#page-709-0)

<span id="page-655-0"></span> [Strona główna](#page-1-0) > [Ustawienia urządzenia](#page-635-0) > [Zmiana ustawień urządzenia za pomocą panelu](#page-636-0) [sterowania](#page-636-0) > [Zapisz swoje Ulubione ustawienia jako skrót](#page-652-0) > Przypisywanie skrótu do karty elektronicznej

## **Przypisywanie skrótu do karty elektronicznej**

- [Przypisywanie skrótu do karty elektronicznej za pomocą funkcji NFC](#page-656-0)
- [Przypisywanie skrótu do karty elektronicznej za pomocą czytnika kart elektronicznych](#page-657-0)

<span id="page-656-0"></span> [Strona główna](#page-1-0) > [Ustawienia urządzenia](#page-635-0) > [Zmiana ustawień urządzenia za pomocą panelu](#page-636-0) [sterowania](#page-636-0) > [Zapisz swoje Ulubione ustawienia jako skrót](#page-652-0) > [Przypisywanie skrótu do karty](#page-655-0) [elektronicznej](#page-655-0) > Przypisywanie skrótu do karty elektronicznej za pomocą funkcji NFC

## **Przypisywanie skrótu do karty elektronicznej za pomocą funkcji NFC**

Do danej karty elektronicznej można przypisać jeden skrót w urządzeniu. Po dotknięciu kartą elektroniczną symbolu NFC na urządzeniu na ekranie dotykowym zostanie automatycznie wyświetlony osobisty skrót.

- Nie można użyć tej samej karty elektronicznej dla różnych skrótów.
- Aby użyć karty elektronicznej dla innego skrótu, należy najpierw wyrejestrować kartę, a następnie zarejestrować ją pod nowym skrótem.
- 1. Naciśnij  $\|\cdot\|$  [Skróty].

D

- 2. Naciśnij kartę ze skrótem, który chcesz przypisać do karty elektronicznej.
- 3. Naciśnij i przytrzymaj skrót, aż wyświetlone zostaną opcje.
- 4. Naciśnij [Zarejestruj kartę/NFC].
- 5. Dotknij kartą elektroniczną symbolu NFC.
- 6. Naciśnij [Zarejestruj].

Skrót zostanie przypisany do karty elektronicznej.

#### **Powiązane informacje**

• [Przypisywanie skrótu do karty elektronicznej](#page-655-0)

<span id="page-657-0"></span> [Strona główna](#page-1-0) > [Ustawienia urządzenia](#page-635-0) > [Zmiana ustawień urządzenia za pomocą panelu](#page-636-0) [sterowania](#page-636-0) > [Zapisz swoje Ulubione ustawienia jako skrót](#page-652-0) > [Przypisywanie skrótu do karty](#page-655-0) [elektronicznej](#page-655-0) > Przypisywanie skrótu do karty elektronicznej za pomocą czytnika kart elektronicznych

## **Przypisywanie skrótu do karty elektronicznej za pomocą czytnika kart elektronicznych**

Do danej karty elektronicznej można przypisać jeden skrót w urządzeniu. Po dotknięciu kartą elektroniczną czytnika kart elektronicznych podłączonego do urządzenia na ekranie dotykowym zostanie automatycznie wyświetlony osobisty skrót.

- - Nie można użyć tej samej karty elektronicznej dla różnych skrótów.
	- Aby użyć karty elektronicznej dla innego skrótu, należy najpierw wyrejestrować kartę, a następnie zarejestrować ją pod nowym skrótem.

Przed przypisaniem skrótu do karty elektronicznej zarejestruj zewnętrzny czytnik kart elektronicznych. Aby zarejestrować czytnik kart, należy użyć funkcji Zarządzanie przez Internet. Urządzenie obsługuje zewnętrzne czytniki kart elektronicznych obsługujące sterowniki klasy HID.

1. Uruchom przeglądarkę internetową.

Wpisz "https://adres IP urządzenia" w polu adresu przeglądarki (gdzie "adres IP urządzenia" to adres IP urządzenia lub nazwa serwera wydruku). Na przykład: https://192.168.1.2

Jeśli zostanie wyświetlony monit o podanie hasła dla urządzenia, należy je wprowadzić, a następnie kliknąć

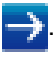

- 2. Kliknij kartę **Administrator**.
- 3. Kliknij menu **External Card Reader (Zewnętrzny czytnik kart)**, a następnie wprowadź wymagane informacje.
- 4. Kliknij przycisk **Submit (Prześlij)**.
- 5. Uruchom ponownie urządzenie Brother, aby aktywować konfigurację.
- 6. Odłącz przewód zasilający z gniazda elektrycznego.
- 7. Podłącz czytnik kart do urządzenia, a następnie podłącz przewód zasilający urządzenia do gniazda elektrycznego.

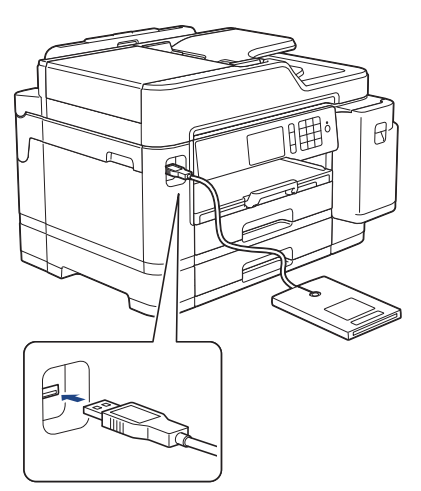

- 8. Naciśnij  $\|\cdot\|$  [Skróty] na ekranie LCD.
- 9. Naciśnij kartę ze skrótem, który chcesz przypisać do karty elektronicznej.
- 10. Naciśnij i przytrzymaj skrót, aż wyświetlone zostaną opcje.
- 11. Naciśnij [Zarejestruj kartę/NFC].
- 12. Dotknij kartą elektroniczną czytnika kart elektronicznych podłączonego do urządzenia.
- 13. Naciśnij [Zarejestruj].

Skrót zostanie przypisany do karty elektronicznej.

# **Powiązane informacje**

• [Przypisywanie skrótu do karty elektronicznej](#page-655-0)

<span id="page-659-0"></span> [Strona główna](#page-1-0) > [Ustawienia urządzenia](#page-635-0) > [Zmiana ustawień urządzenia za pomocą panelu](#page-636-0) [sterowania](#page-636-0) > Druk raportów

## **Druk raportów**

- [Raporty](#page-660-0)
- [Drukowanie raportu](#page-661-0)
- [Raporty faksów](#page-315-0)
- [Problemy z telefonem i faksem](#page-569-0)

<span id="page-660-0"></span> [Strona główna](#page-1-0) > [Ustawienia urządzenia](#page-635-0) > [Zmiana ustawień urządzenia za pomocą panelu](#page-636-0) [sterowania](#page-636-0) > [Druk raportów](#page-659-0) > Raporty

## **Raporty**

Dostępne są następujące raporty:

#### **Weryfikacja transmisji**

Funkcja Weryfikacja transmisji umożliwia wydrukowanie raportu weryfikacji dla ostatniej transmisji.

#### **Książka adresowa**

Funkcja Raport książki adresowej umożliwia wydrukowanie listy nazw i numerów zapisanych w pamięci książki adresowej.

#### **Dziennik faksu**

Funkcja Dziennik faksów umożliwia wydrukowanie listy informacji o ostatnich 200 przychodzących oraz wychodzących faksach. (TX oznacza wysyłanie, RX oznacza odbiór)

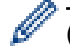

#### (Windows)

Oprogramowanie **Fax Journal Report (Raport dziennika faksów)** pozwala wyświetlać i drukować raporty dziennika faksów z poziomu komputera. Przejdź na stronę **Pobieranie** swojego modelu w witrynie Brother Solutions Center pod adresem [support.brother.com](https://support.brother.com/), aby pobrać oprogramowanie.

#### **Ustawienia użytkownika**

Raport ustawień użytkownika drukuje listę bieżących ustawień.

#### **Konfiguracja sieci (modele sieciowe)**

Raport konfiguracji sieci drukuje listę bieżących ustawień sieci.

#### **Raport WLAN (modele bezprzewodowe)**

Raport WLAN drukuje diagnostykę łączności bezprzewodowej sieci LAN.

#### **Powiązane informacje**

• [Druk raportów](#page-659-0)

<span id="page-661-0"></span> [Strona główna](#page-1-0) > [Ustawienia urządzenia](#page-635-0) > [Zmiana ustawień urządzenia za pomocą panelu](#page-636-0) [sterowania](#page-636-0) > [Druk raportów](#page-659-0) > Drukowanie raportu

# **Drukowanie raportu** 1. Naciśnij przycisk  $\begin{array}{|c|c|c|}\n\hline\n\text{I} & \text{[Ustawienia] > [Ustawienia] > [Druk raportów].}\n\hline\n\end{array}$ 2. Przeciągnij palcem w górę lub w dół, ewentualnie naciśnij ▲ lub ▼, aby wyświetlić opcje raportu, a następnie naciśnij wybraną opcję. 3. Naciśnij [Tak]. 4. Naciśnij  **Powiązane informacje** • [Druk raportów](#page-659-0)

<span id="page-662-0"></span> [Strona główna](#page-1-0) > [Ustawienia urządzenia](#page-635-0) > [Zmiana ustawień urządzenia za pomocą panelu](#page-636-0) [sterowania](#page-636-0) > Tabele ustawień i funkcji

## **Tabele ustawień i funkcji**

- [Tabele ustawień \(modele z ekranem dotykowym 3,7" \(93,4 mm\)\)](#page-663-0)
- [Tabele funkcji \(modele z ekranem dotykowym 3,7" \(93,4 mm\)\)](#page-673-0)

<span id="page-663-0"></span> [Strona główna](#page-1-0) > [Ustawienia urządzenia](#page-635-0) > [Zmiana ustawień urządzenia za pomocą panelu](#page-636-0) [sterowania](#page-636-0) > [Tabele ustawień i funkcji](#page-662-0) > Tabele ustawień (modele z ekranem dotykowym 3,7" (93,4 mm))

## **Tabele ustawień (modele z ekranem dotykowym 3,7" (93,4 mm))**

Tabele ustawień pomagają zrozumieć pozycje menu i opcje w oprogramowaniu urządzenia.

```
>> [Ustawienia]
>> [Ustawienia]
>> [Ustawienia skrótu]
>> [Faks]
>> [Drukarka]
>> [Sieć]
>> [Druk raportów]
>> [Inf. o urządz.]
>> [Wstępne ustaw.]
```
#### **[Ustawienia]**

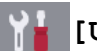

### **[Ustawienia]**

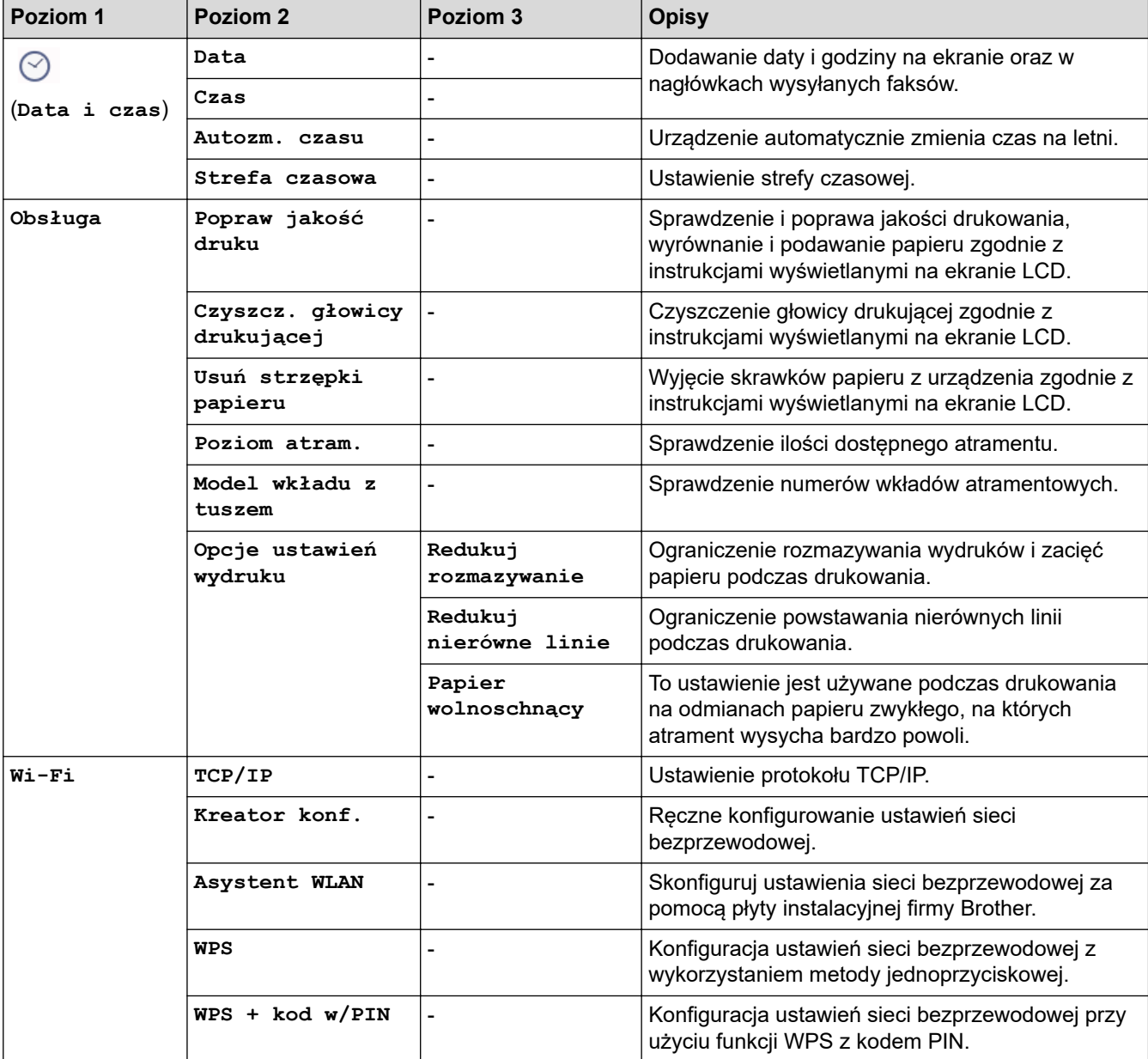

<span id="page-664-0"></span>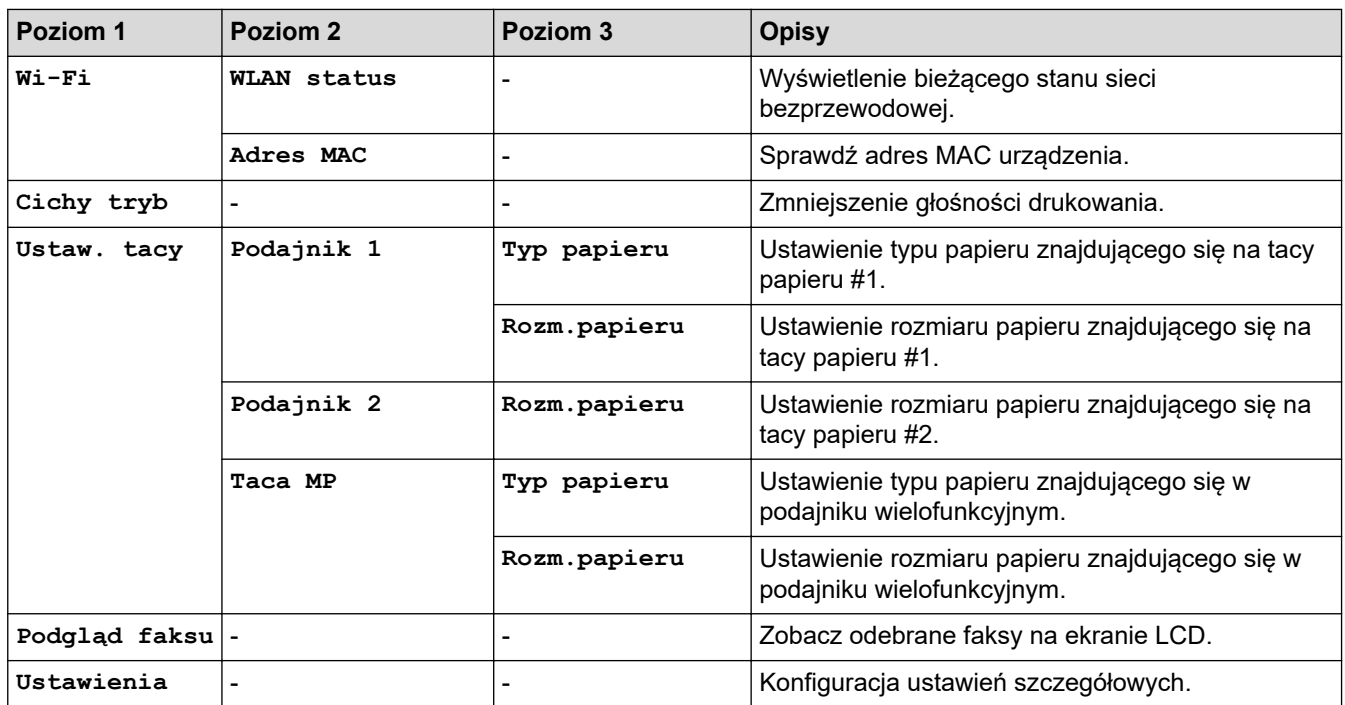

## **[Ustawienia]**

# **[Ustawienia] > [Ustawienia] > [Ustawienia]**

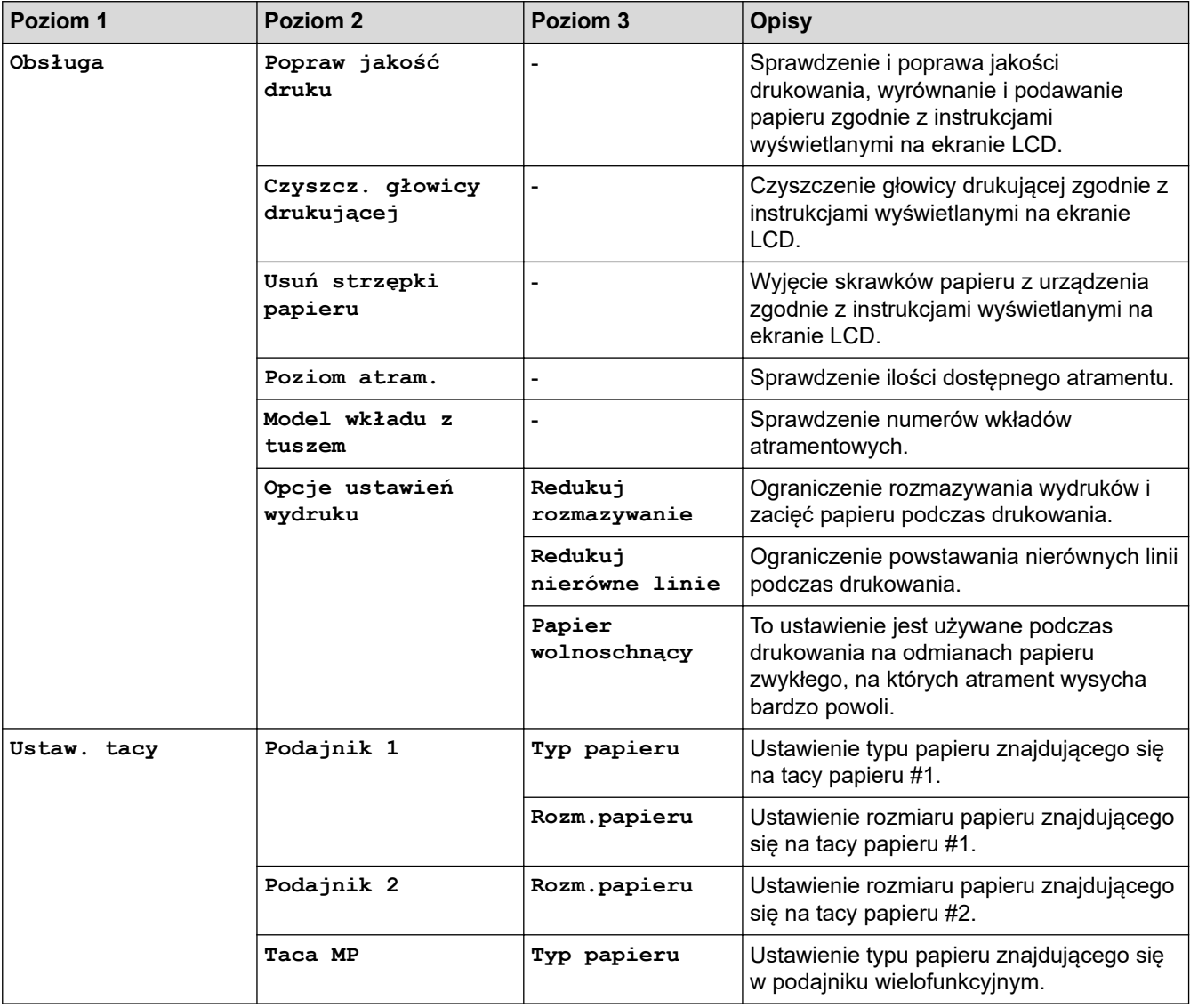

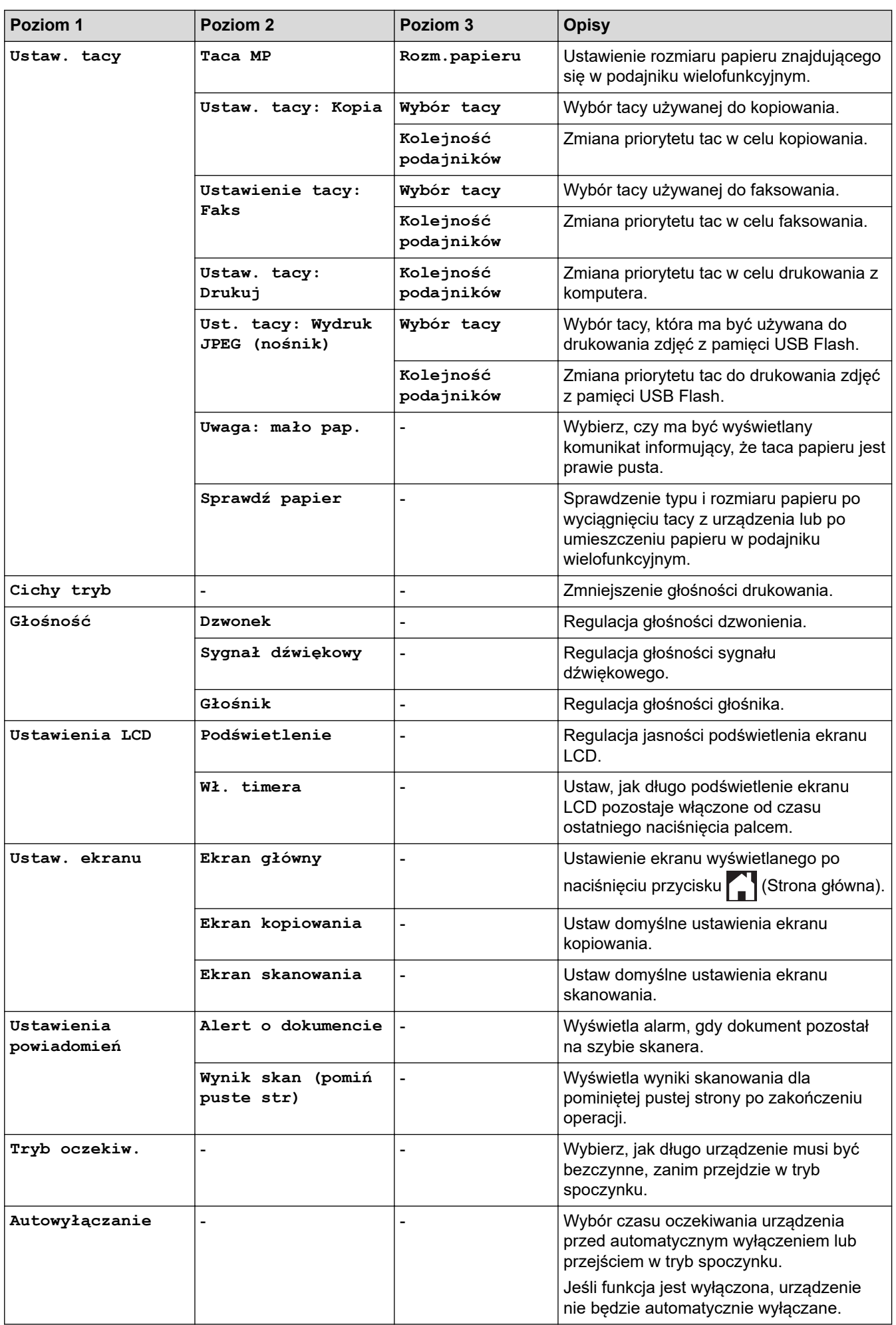

## <span id="page-666-0"></span>**[Ustawienia skrótu]**

# **[Ustawienia] > [Ustawienia] > [Ustawienia skrótu]**

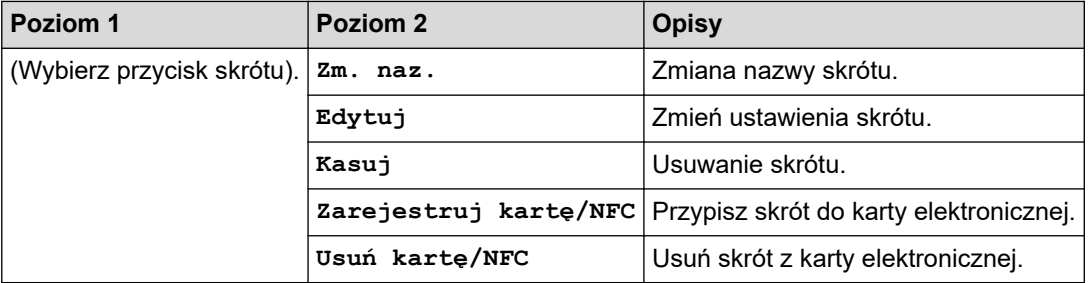

#### **[Faks]**

# **[Ustawienia] > [Ustawienia] > [Faks]**

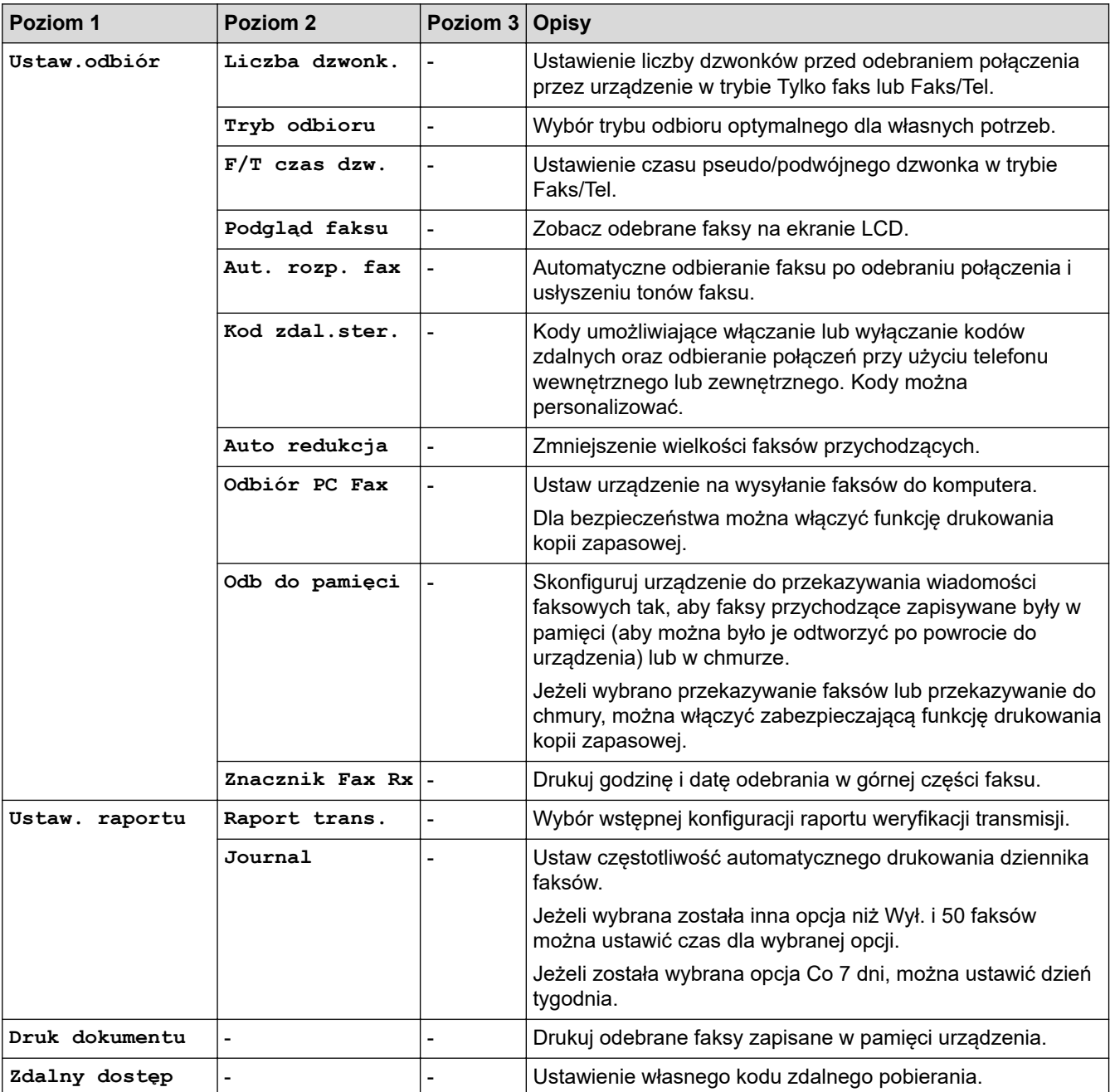

<span id="page-667-0"></span>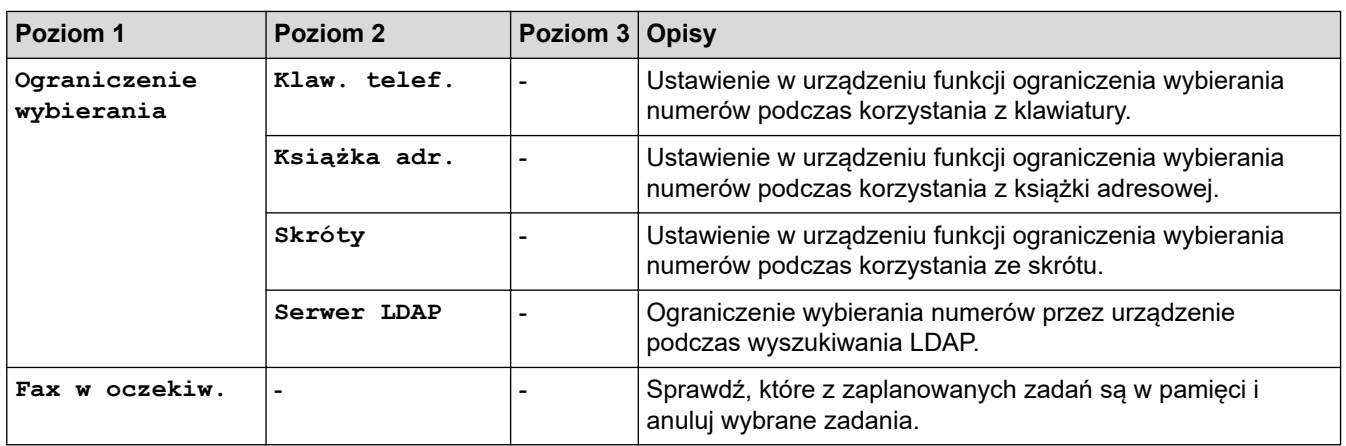

### **[Drukarka]**

# **[Ustawienia] > [Ustawienia] > [Drukarka]**

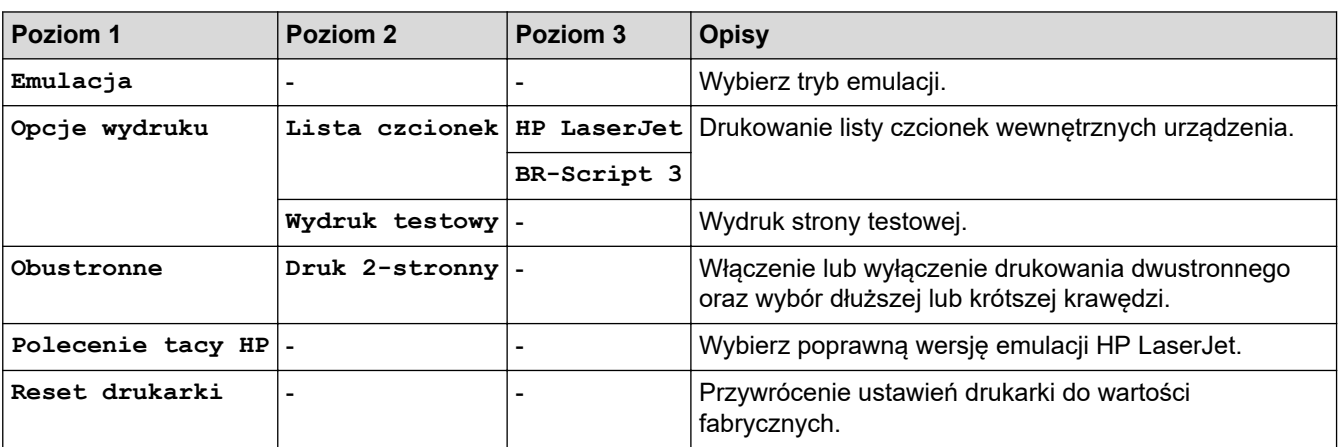

## **[Sieć]**

# **[Ustawienia] > [Ustawienia] > [Sieć]**

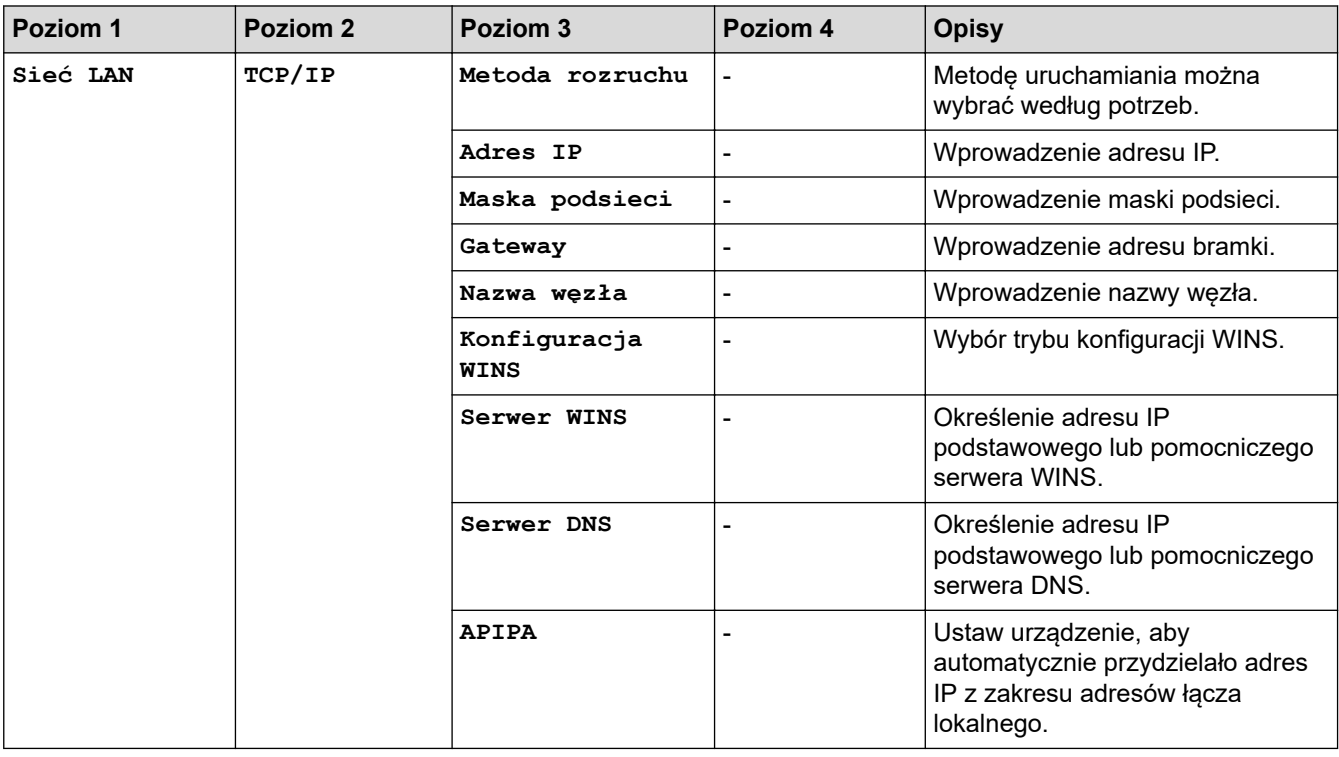

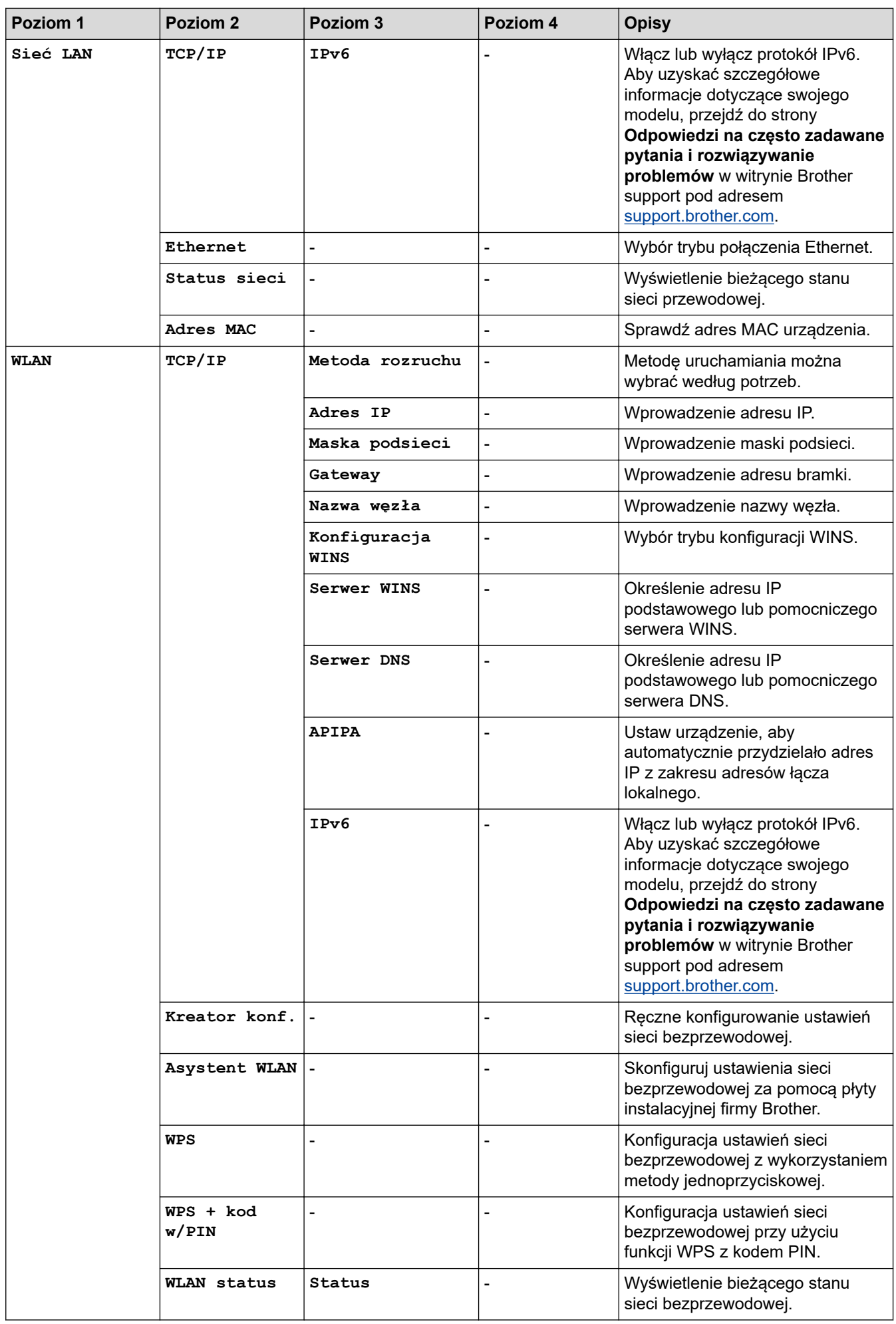

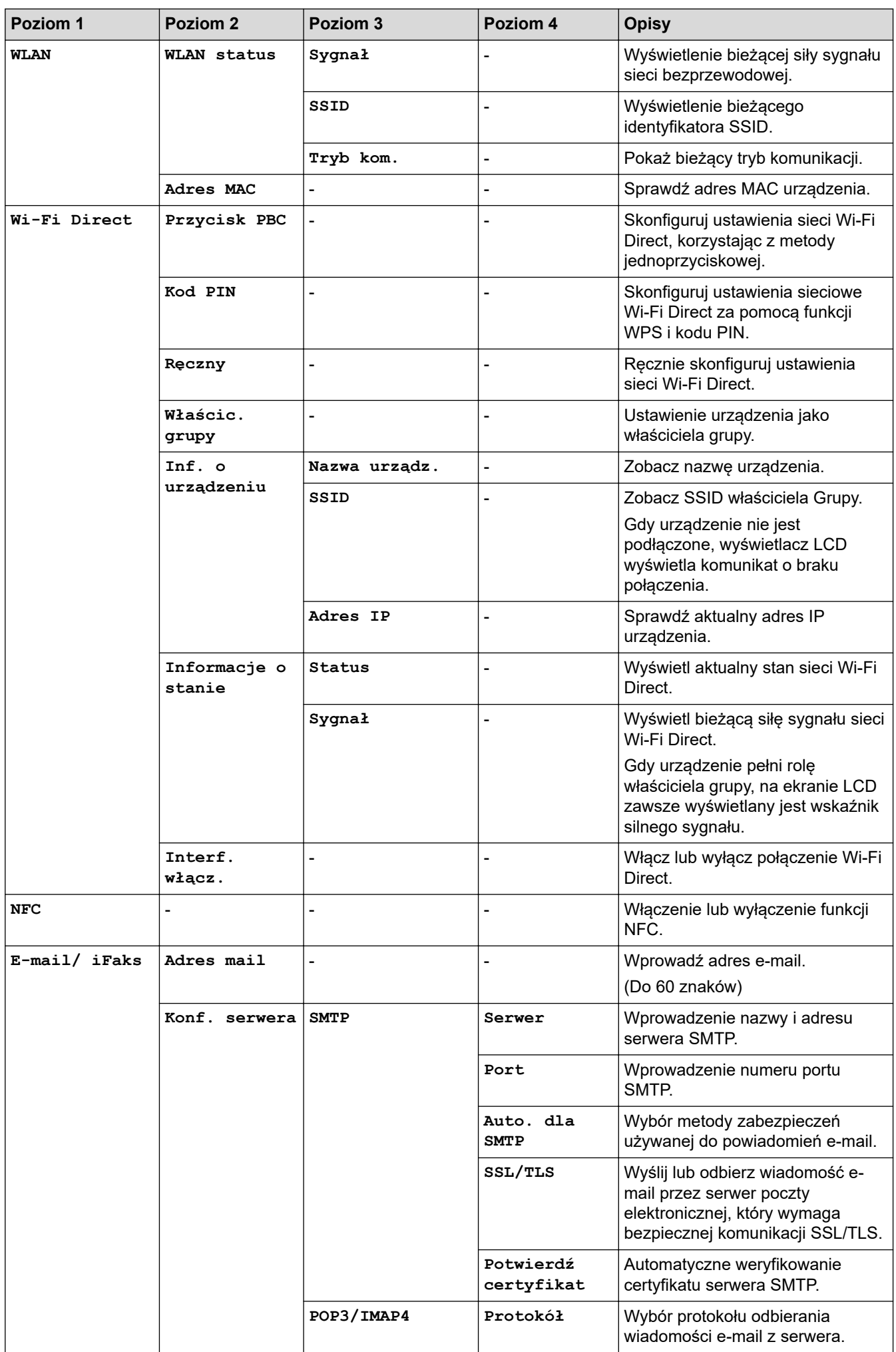

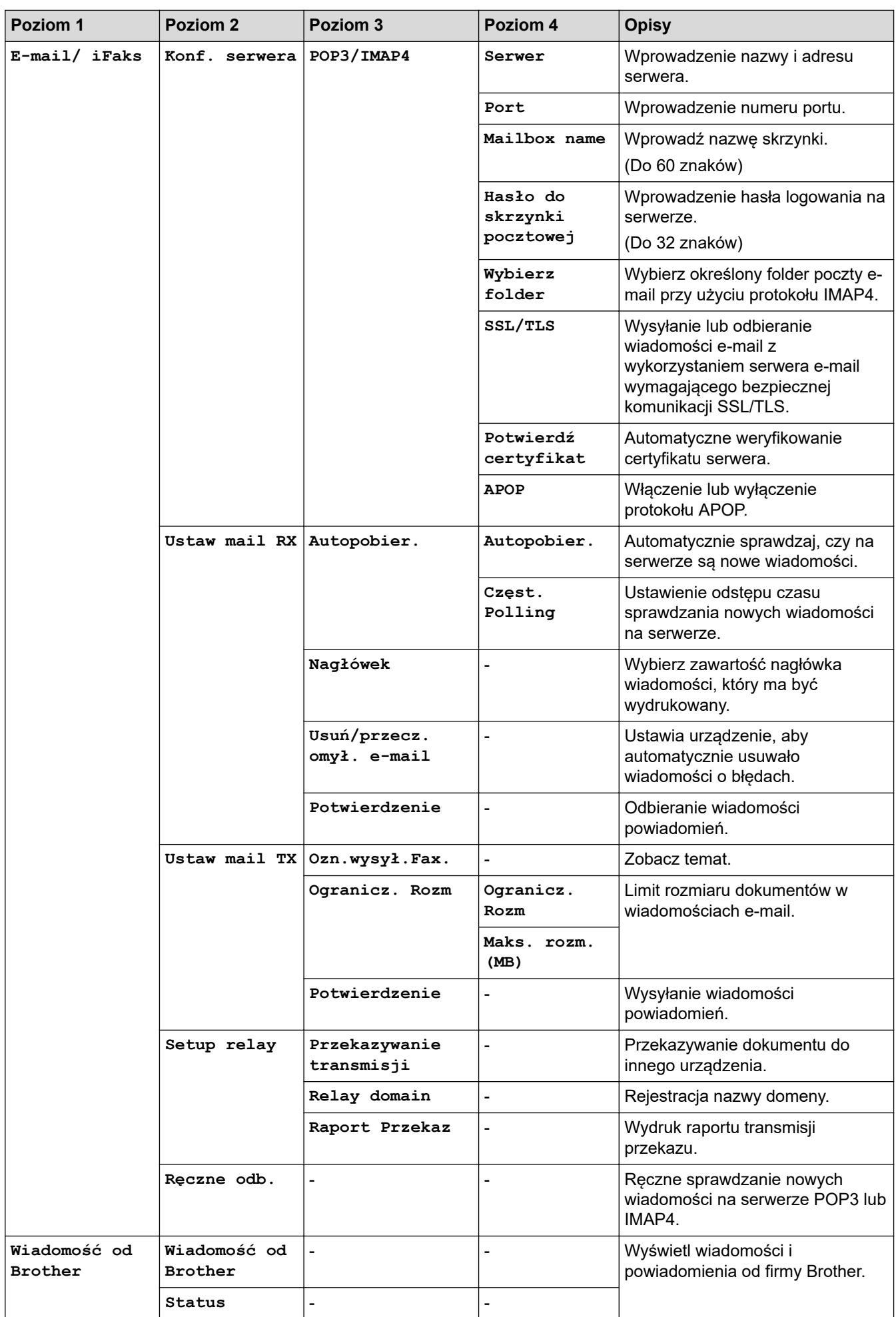

<span id="page-671-0"></span>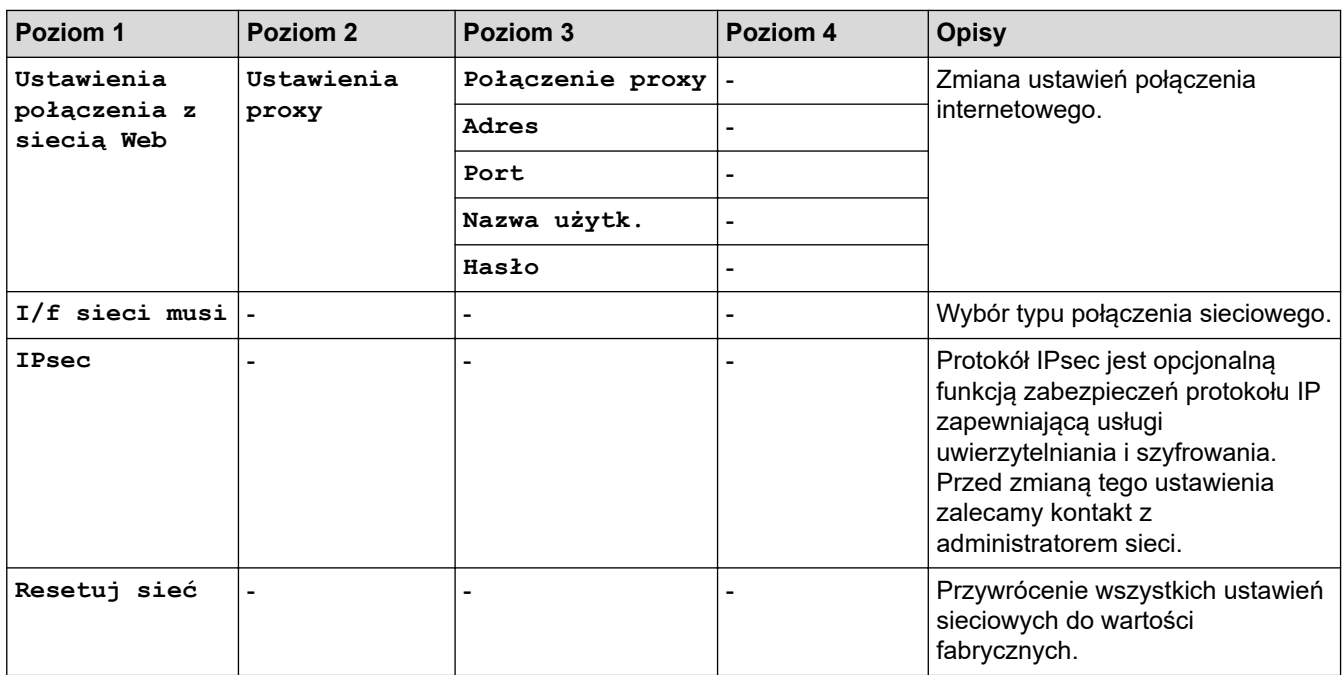

### **[Druk raportów]**

# **[Ustawienia] > [Ustawienia] > [Druk raportów]**

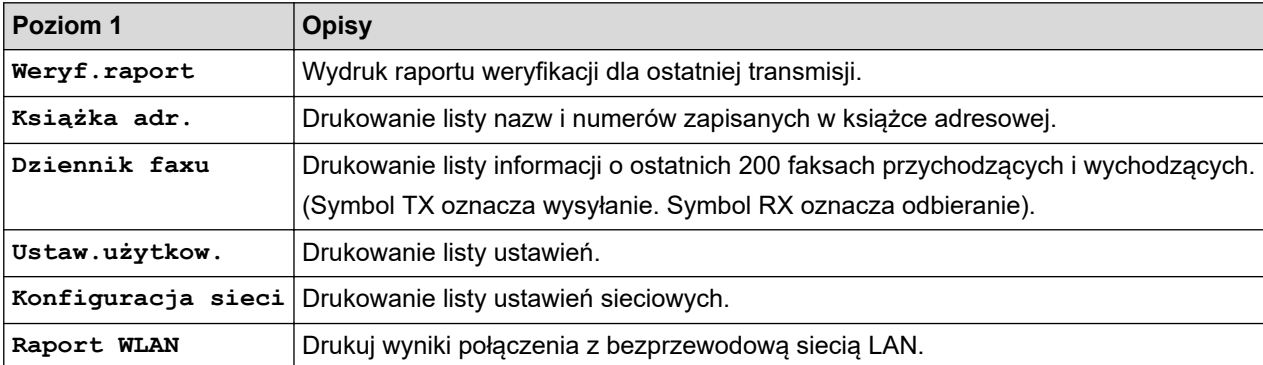

## **[Inf. o urządz.]**

# **[Ustawienia] > [Ustawienia] > [Inf. o urządz.]**

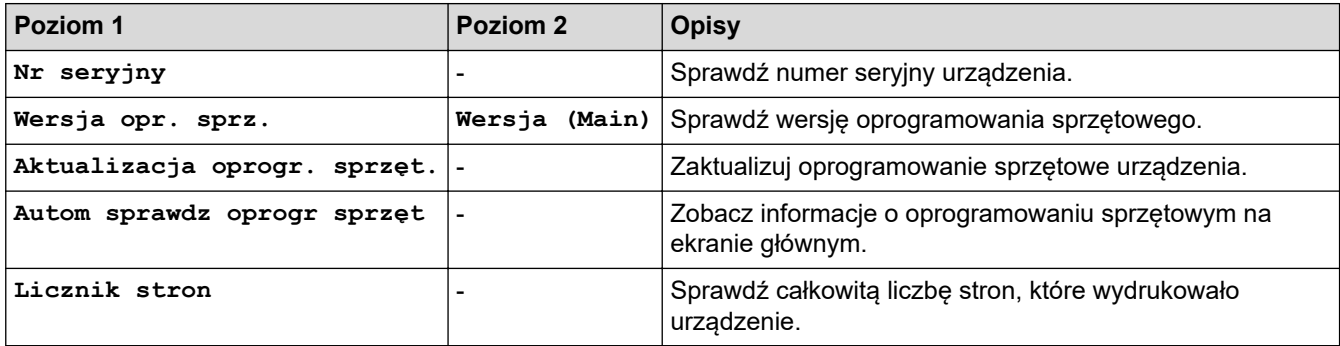

### <span id="page-672-0"></span>**[Wstępne ustaw.]**

# **[Ustawienia] > [Ustawienia] > [Wstępne ustaw.]**

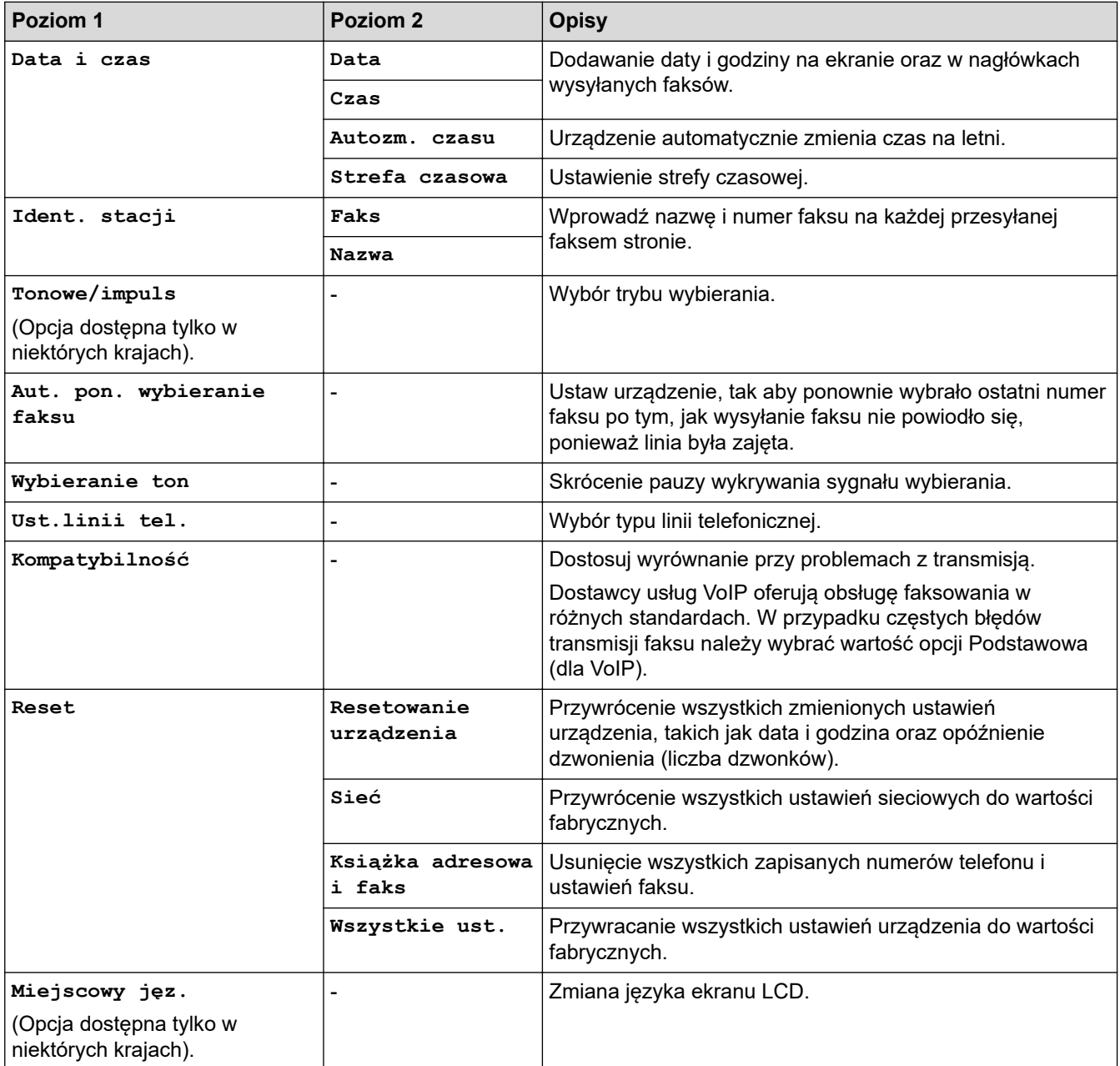

# **Powiązane informacje**

• [Tabele ustawień i funkcji](#page-662-0)

<span id="page-673-0"></span> [Strona główna](#page-1-0) > [Ustawienia urządzenia](#page-635-0) > [Zmiana ustawień urządzenia za pomocą panelu](#page-636-0) [sterowania](#page-636-0) > [Tabele ustawień i funkcji](#page-662-0) > Tabele funkcji (modele z ekranem dotykowym 3,7" (93,4 mm))

## **Tabele funkcji (modele z ekranem dotykowym 3,7" (93,4 mm))**

Tabele pomagają zapoznać się z funkcjami i tymczasowymi opcjami urządzenia.

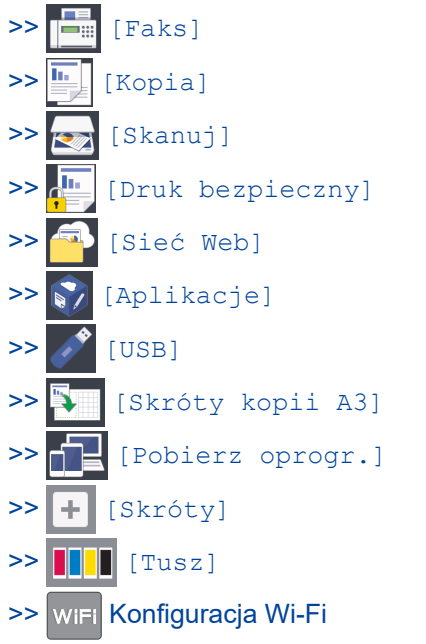

[>> Jeśli pamięć USB Flash została umieszczona w gnieździe USB](#page-681-0)

#### **[Faks]**  $\equiv$

## **(Gdy dla opcji [Podgląd faksu] ustawiono wartość [Wył])**

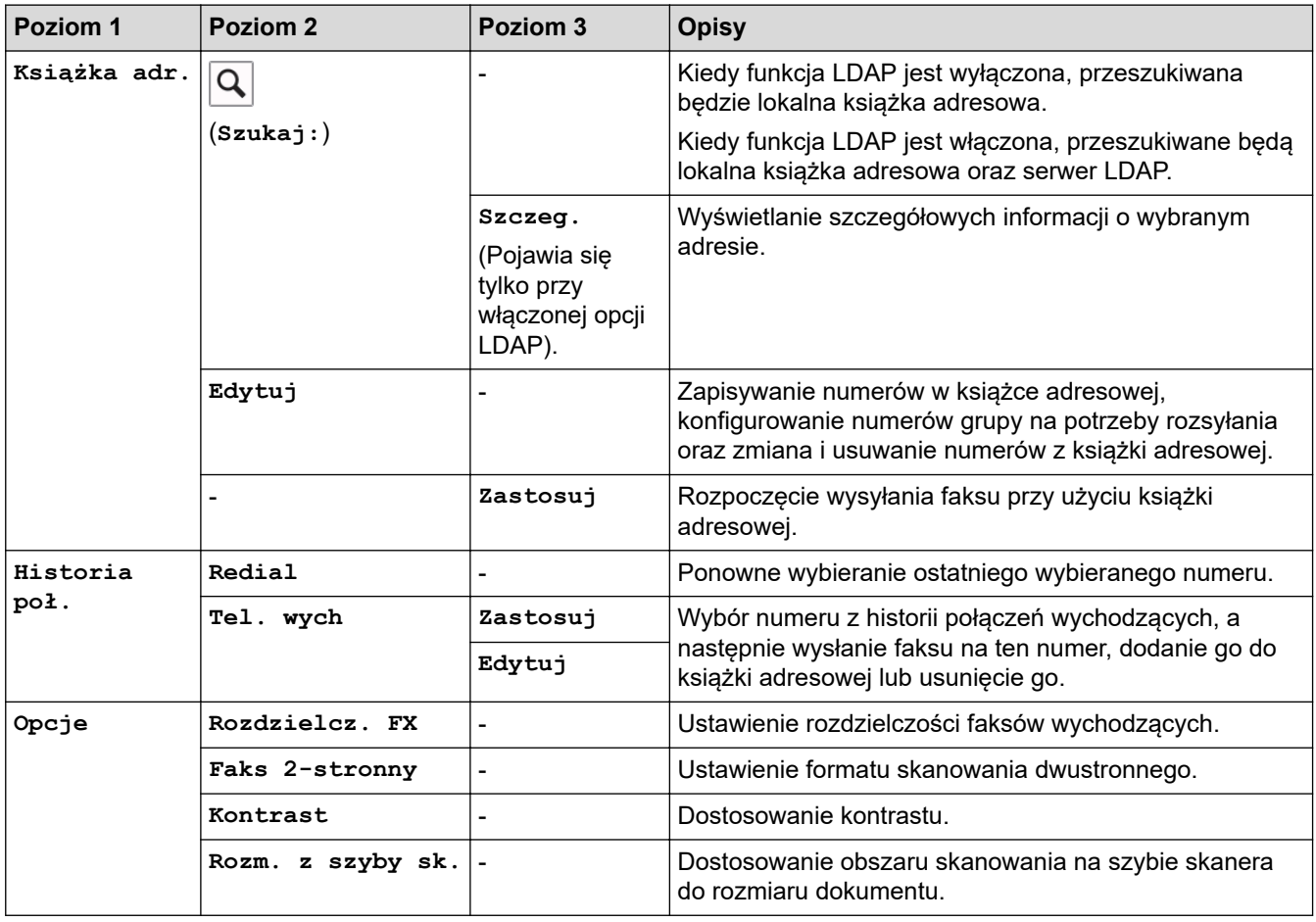

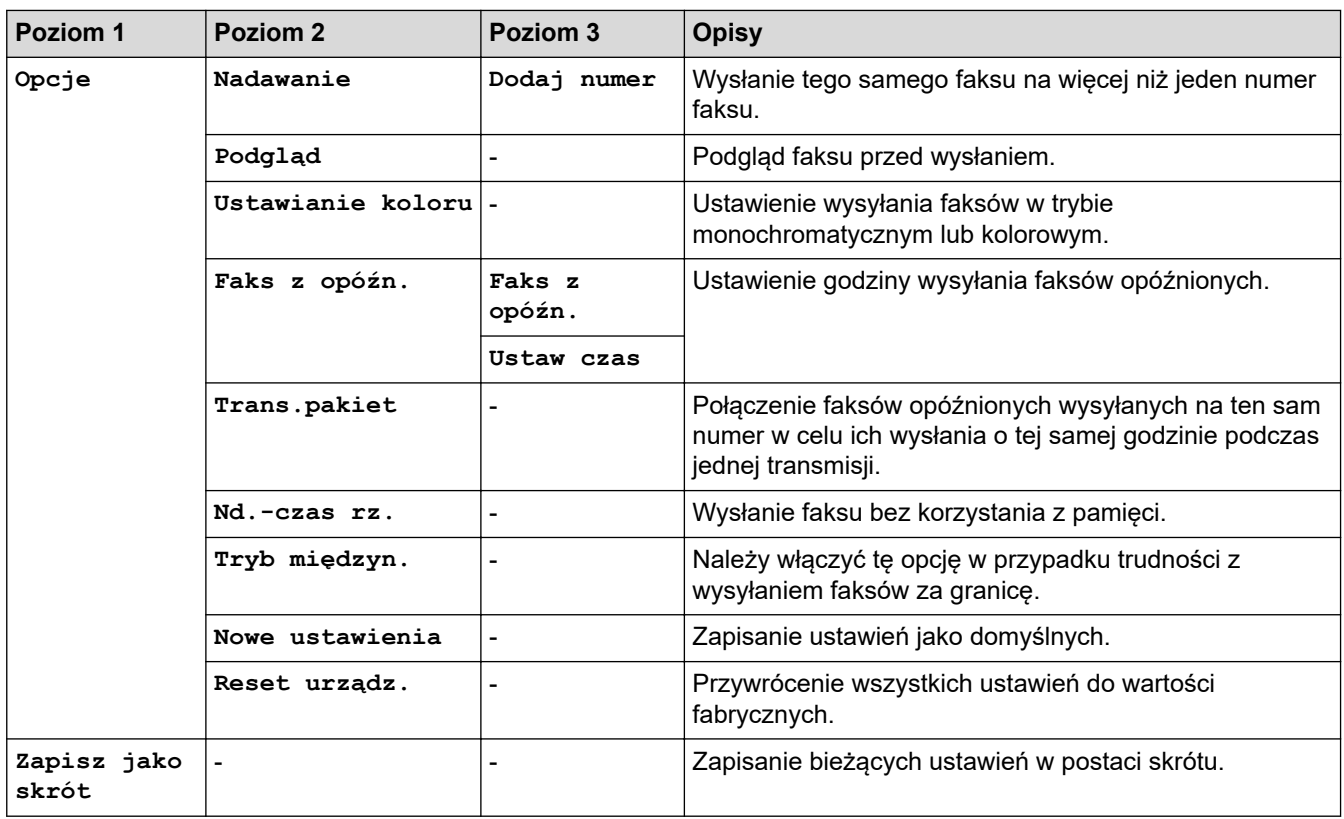

# **(Gdy dla opcji [Podgląd faksu] ustawiono wartość [Wł.])**

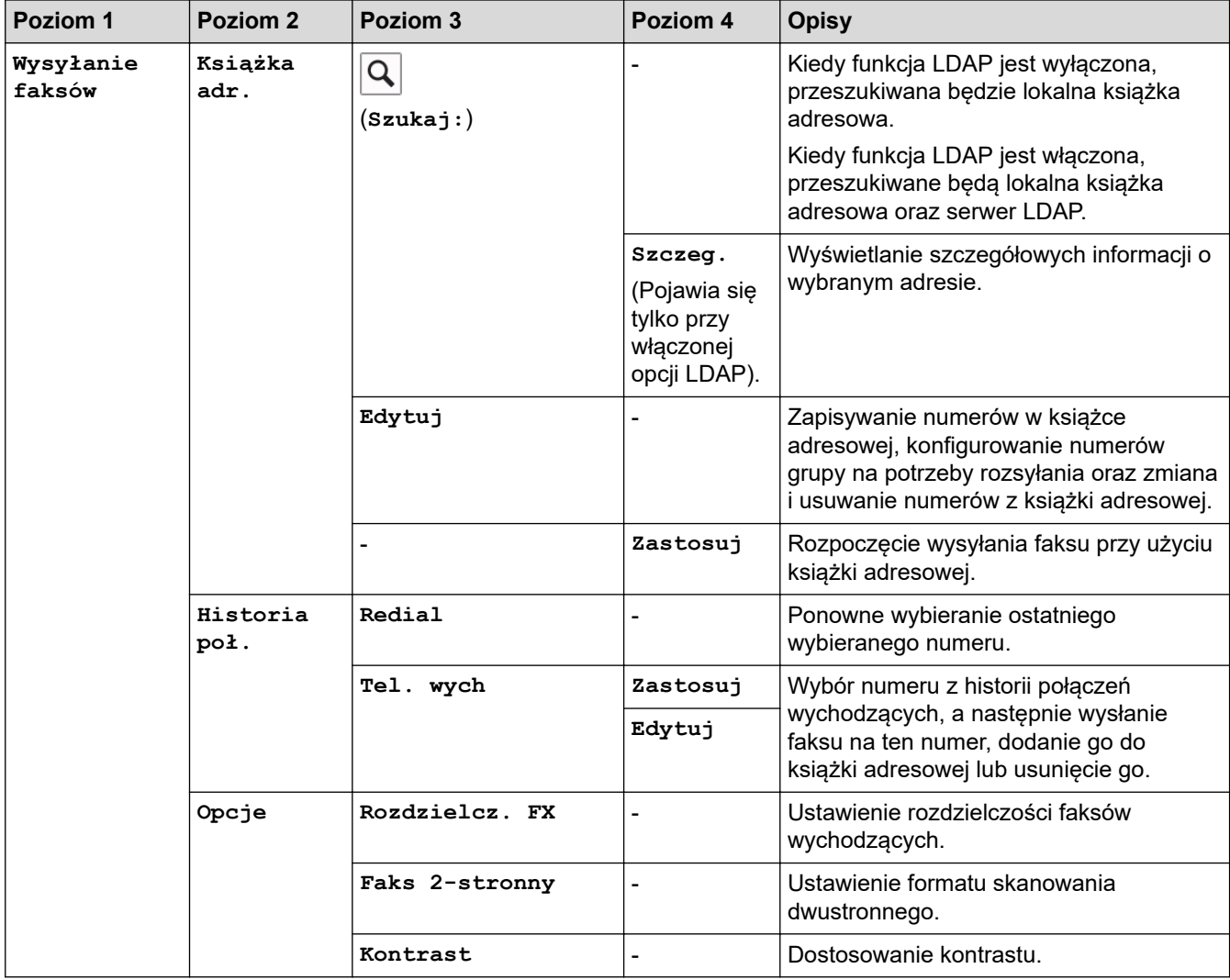

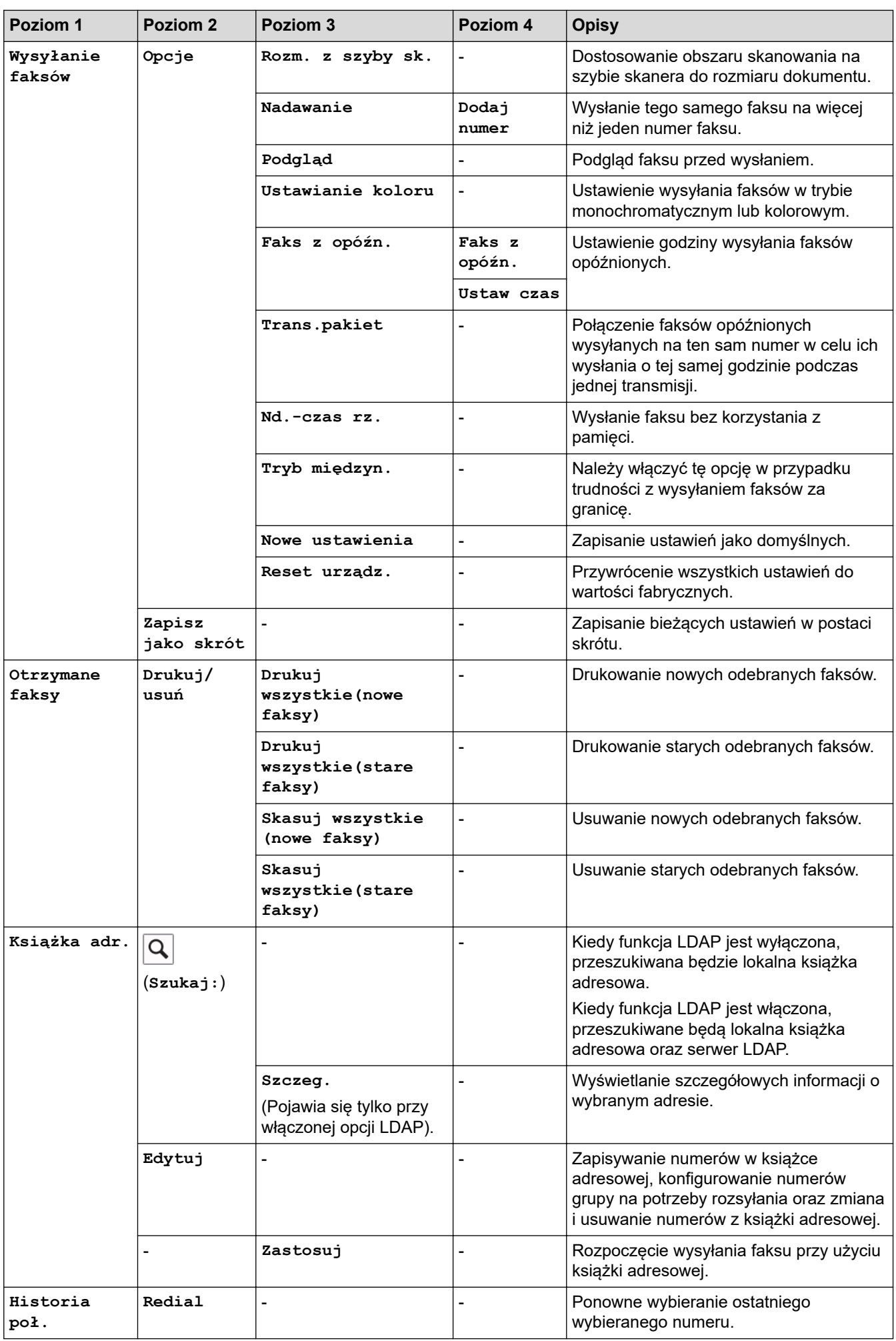

<span id="page-676-0"></span>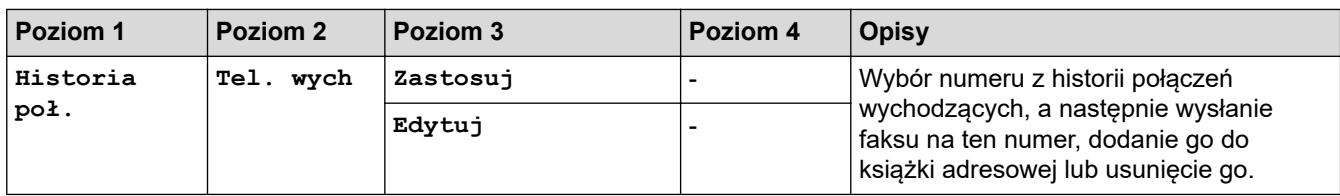

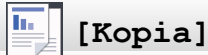

#### **Poziom 1 Poziom 2 Poziom 3 Opisy** Ustawienie wstępne (Opcja wyświetlana po naciśnięciu ▶). **A4** ⇒ **A3 Normalna Obustr(1**⇒**2) Obustr(2**⇒**2) 2na1(ID) 2na1 Poster Oszczędz. tuszu Książka** - Wybierz żądane ustawienie. **Zapisz jako skrót** - - Zapisanie bieżących ustawień w postaci skrótu. **Opcje**  $J$ akość  $\begin{vmatrix} - & \cdot & \cdot \\ - & \cdot & \cdot \end{vmatrix}$  Wybierz rozdzielczość kopiowania dla typu dokumentu. **Typ papieru** - Wybór typu papieru zgodnie z rozmiarem papieru znajdującego na tacy. **Rozm.papieru - Provident - Providence All Analytic Victor All Wybierz format papieru, który jest zgodny z** papierem w tacy. **Wybierz tace all accompless and the Wybór tacy używanej w trybie kopiowania. Powiększ/ zmniejsz 100%** - **Powiększ** Wybór współczynnika powiększenia dla następnej kopii. **Zmniejsz** Wybór współczynnika pomniejszenia dla następnej kopii. **Dop. do strony** Dostosuj rozmiar kopii w celu dopasowania jej do rozmiaru papieru, który został ustawiony. **Wybór (25-400%)** Wybór współczynnika powiększenia lub pomniejszenia. Gęstość | Regulacja gęstości. **Usuń kolor tła Ustaw. kop. cz.-b.** Zmień ilość usuwanego koloru tła. **Ustaw. kop. kol.** Kopia 2-stronna <sup>-</sup> | | Wyłączenie lub włączenie kopiowania dwustronnego oraz wybór składania wzdłuż dłuższej lub krótszej krawędzi. **Plik/sort** - Plik/sort - Wybór układania wielu kopii na stosie lub z sortowaniem. **Układ strony** - Wykonywanie kopii N na 1, 2 na 1 dla kart identyfikacyjnych oraz kopii plakatów. **Autoprostow. ADF** Ustawienie korygowania przekrzywionych kopii w urządzeniu.

<span id="page-677-0"></span>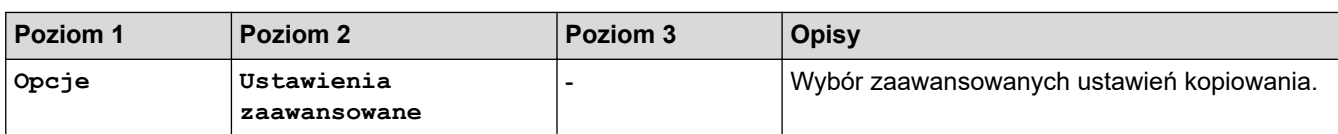

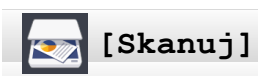

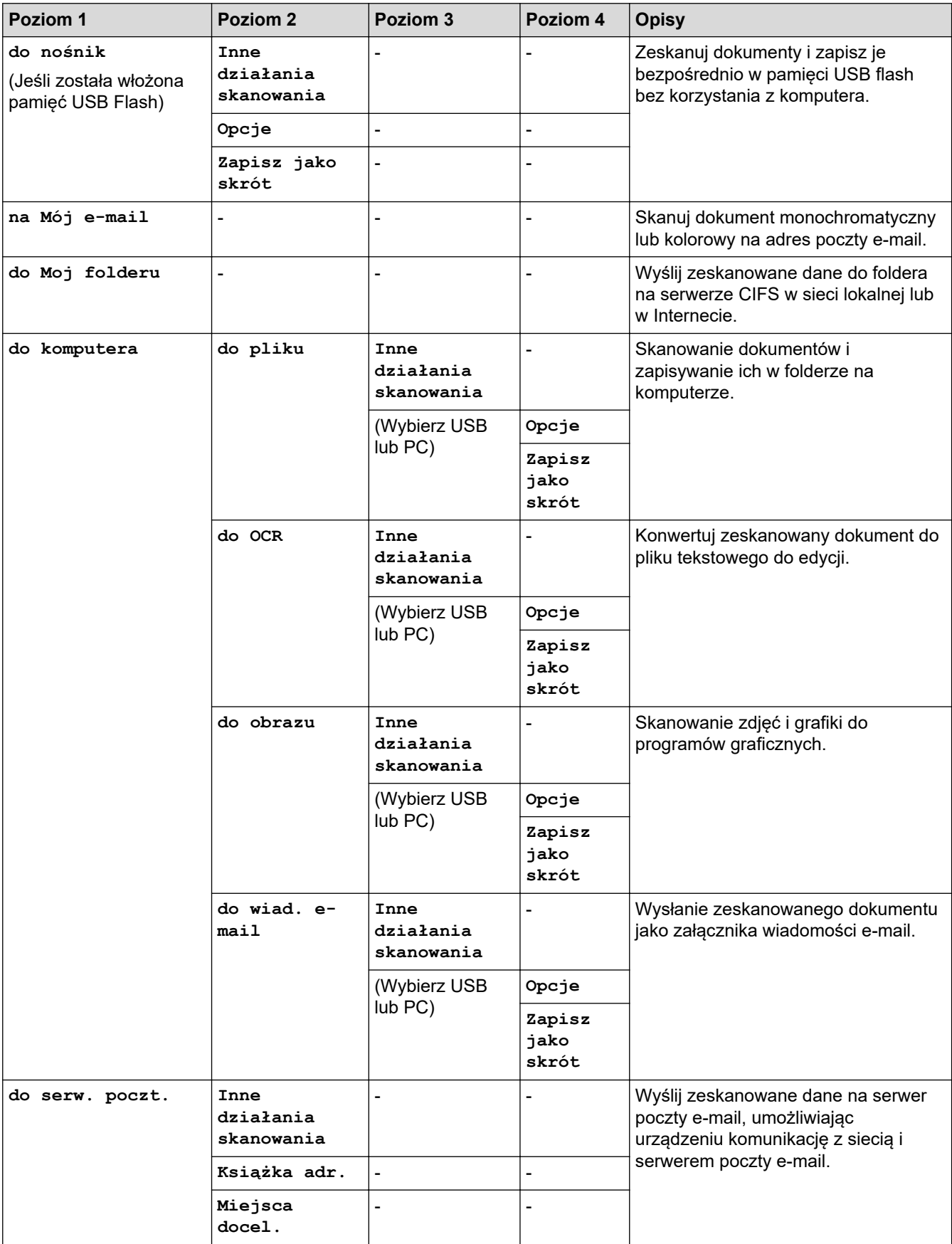

<span id="page-678-0"></span>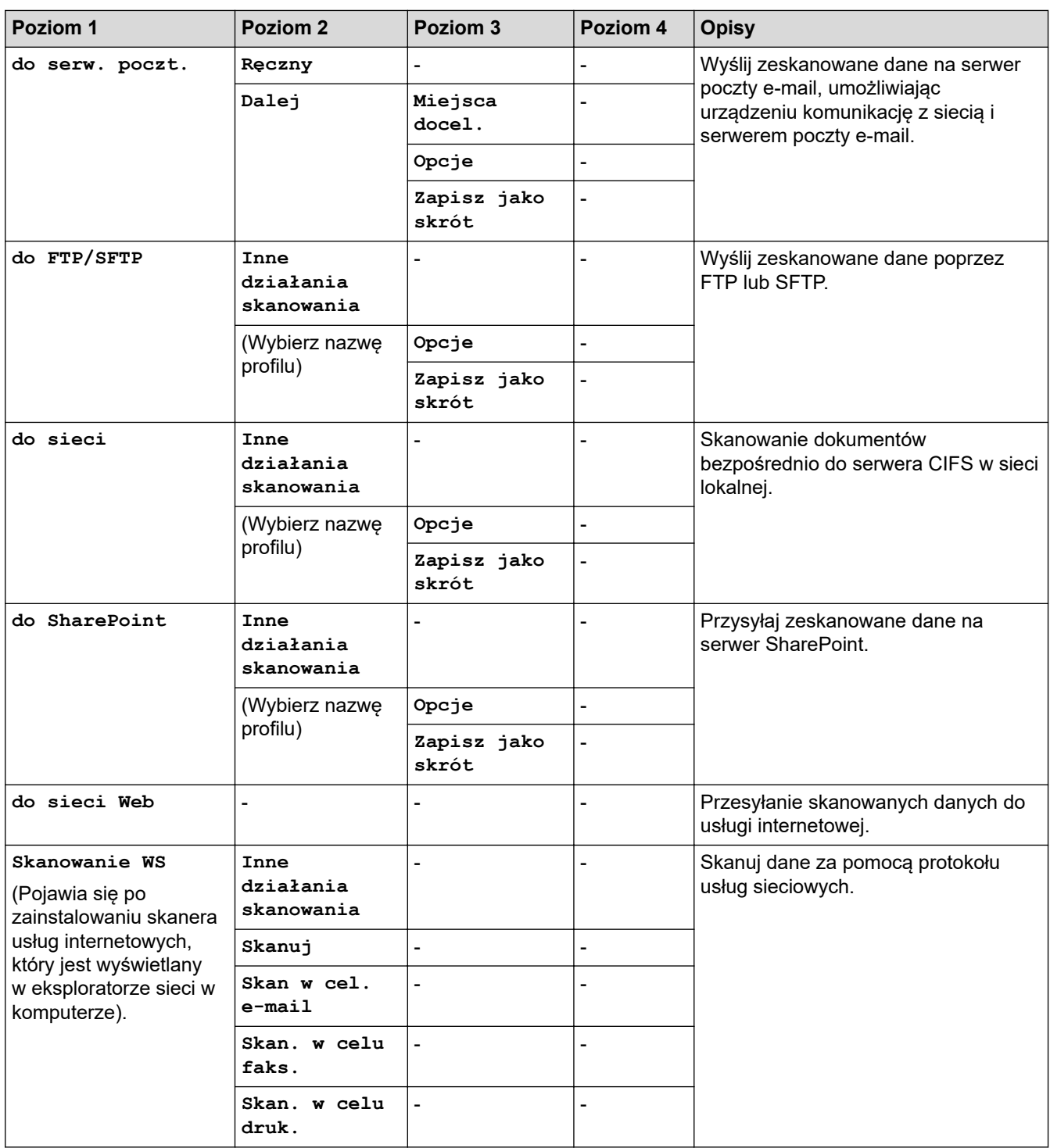

# **[Druk bezpieczny]**

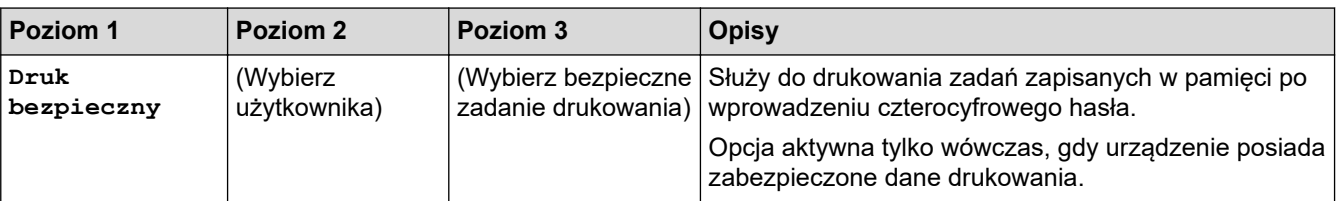

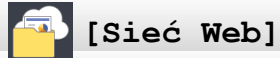

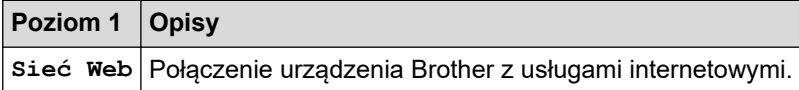

<span id="page-679-0"></span>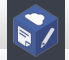

# **[Aplikacje]**

**Poziom 1 Opisy**

**Aplikacje** Połącz urządzenie Brother z usługą aplikacji Brother.

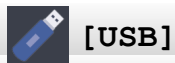

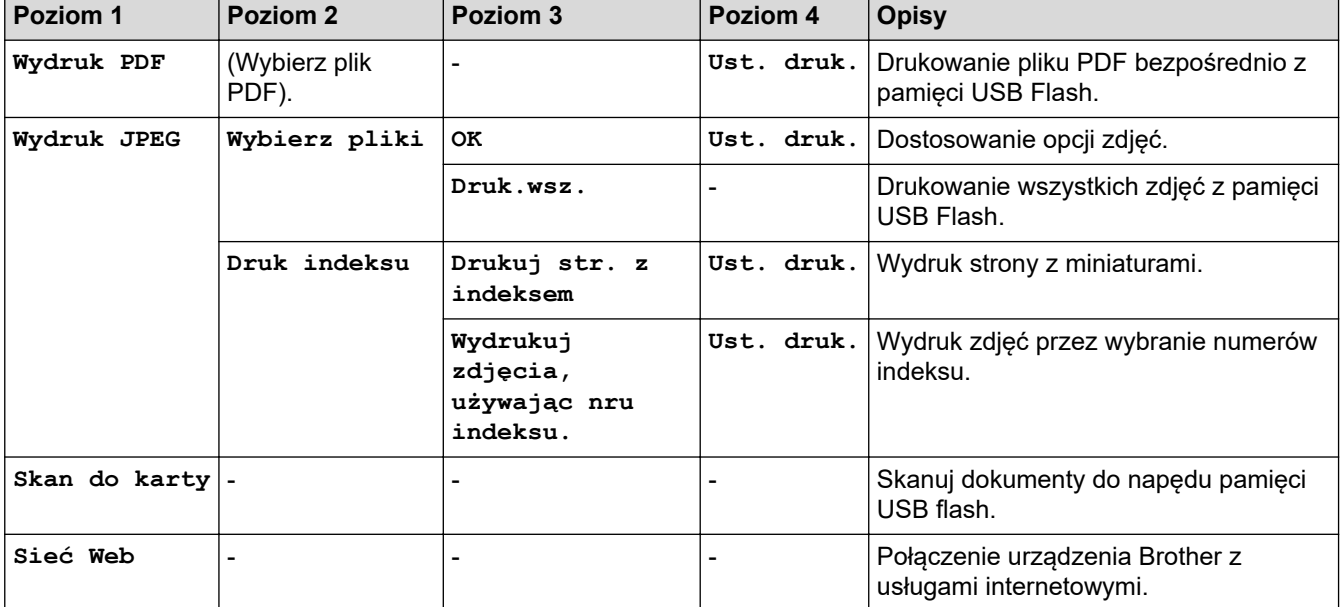

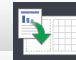

## **[Skróty kopii A3]**

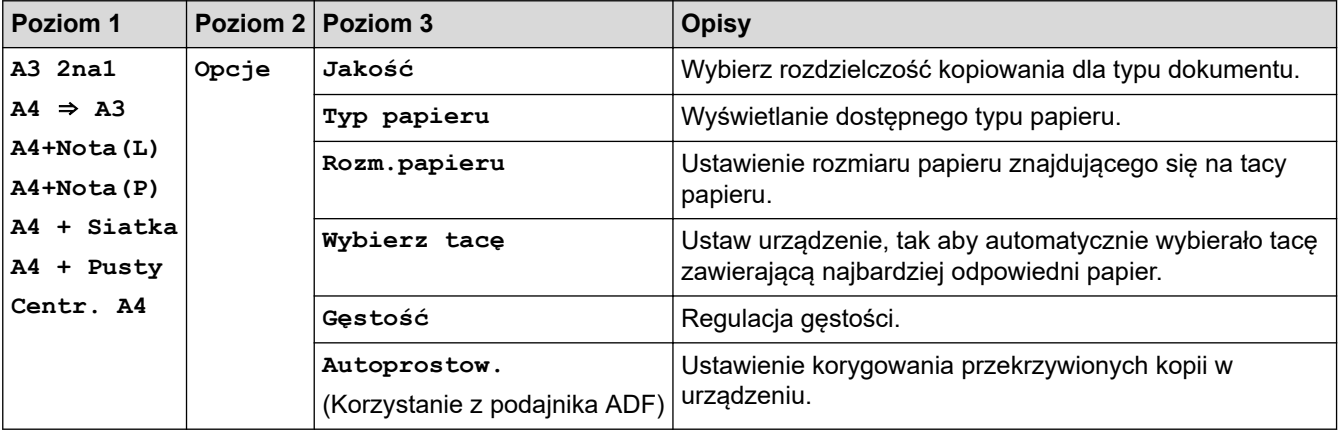

#### Æ **[Pobierz oprogr.]**

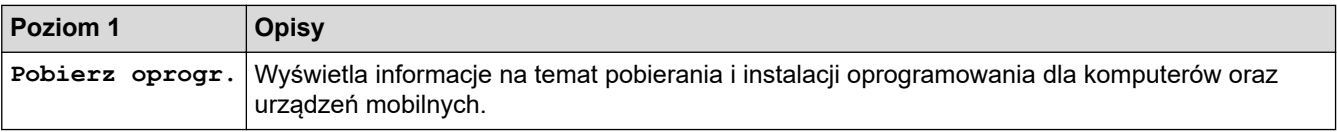

#### **[Skróty]**  $\ddot{}$

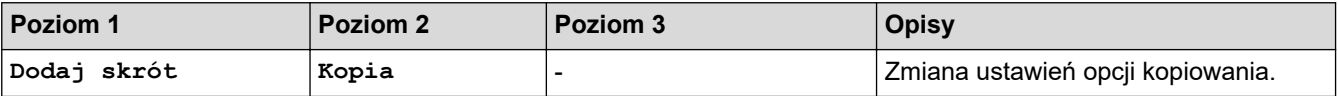

<span id="page-680-0"></span>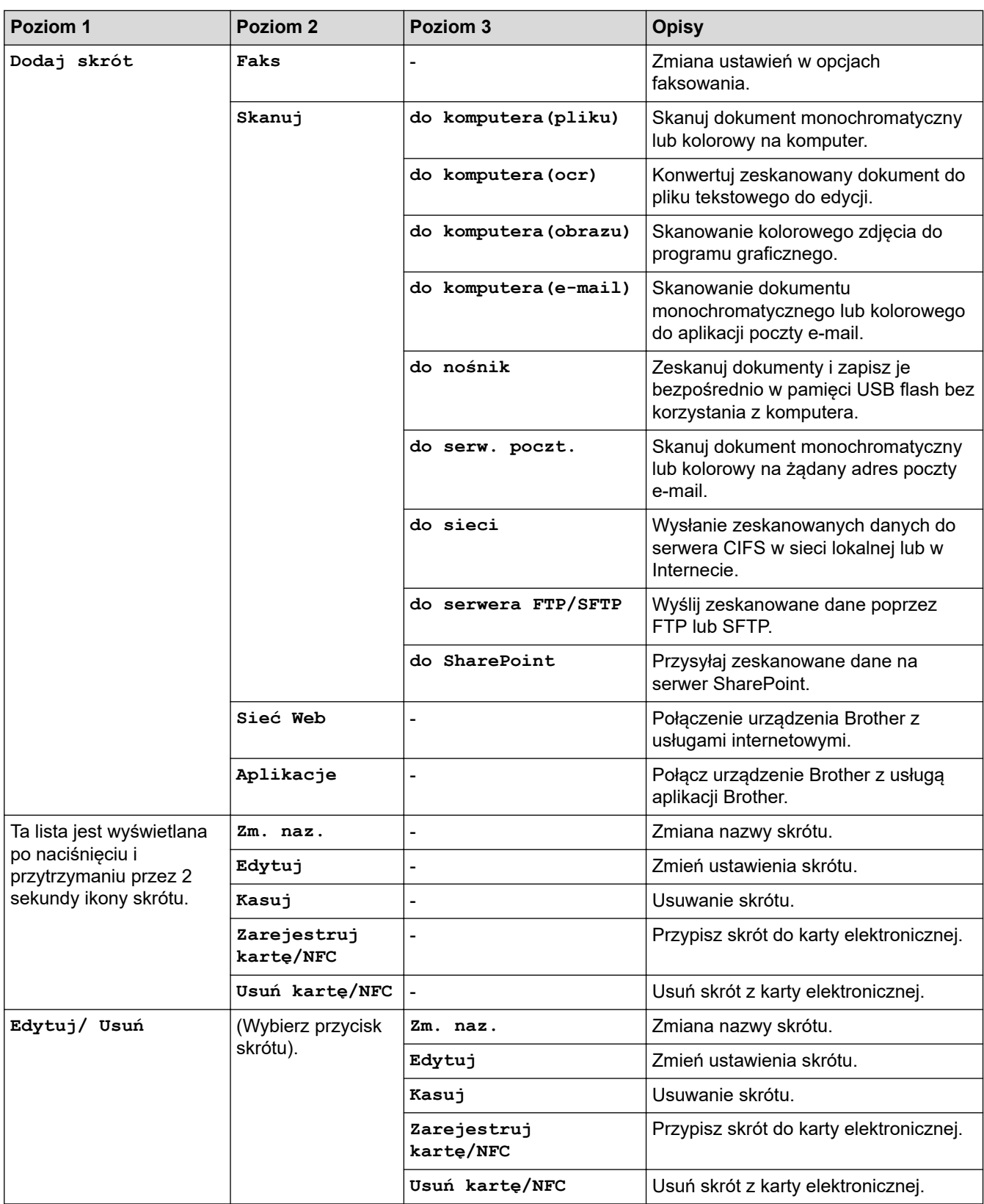

# **[Tusz]**

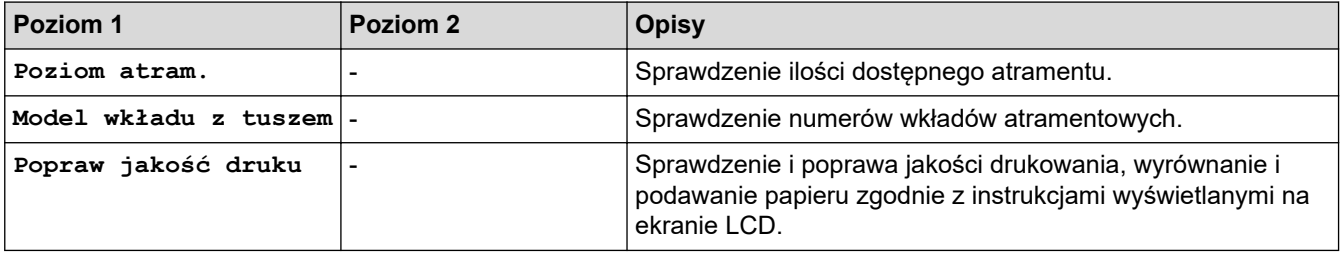

<span id="page-681-0"></span>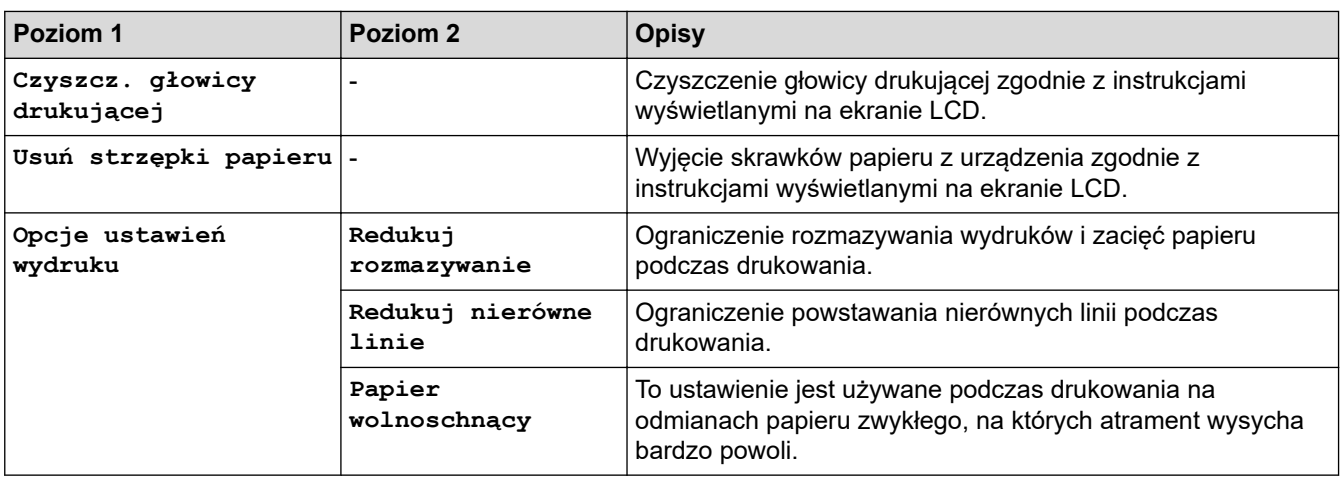

# **Konfiguracja Wi-Fi**

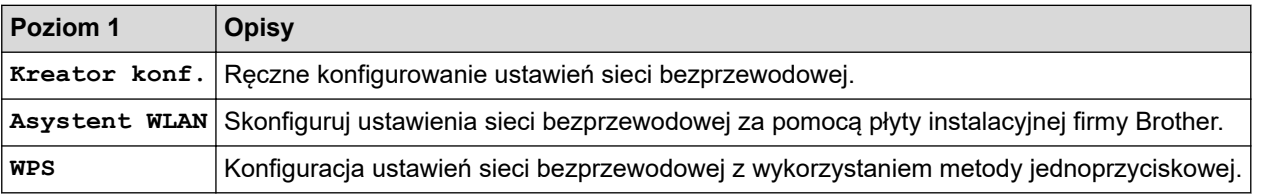

# **Jeśli pamięć USB Flash została umieszczona w gnieździe USB**

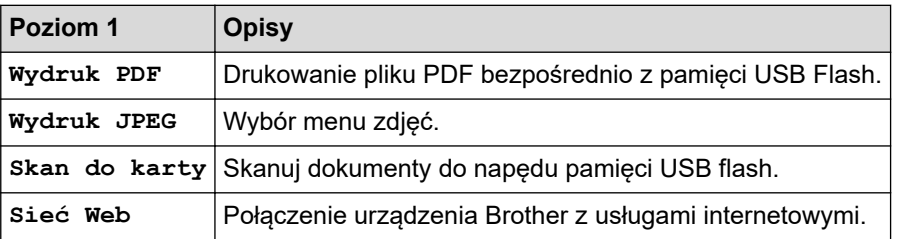

# **Powiązane informacje**

• [Tabele ustawień i funkcji](#page-662-0)

<span id="page-682-0"></span> [Strona główna](#page-1-0) > [Ustawienia urządzenia](#page-635-0) > Zmiana ustawień urządzenia za pomocą komputera

## **Zmiana ustawień urządzenia za pomocą komputera**

- [Zmiana ustawień urządzenia przy użyciu funkcji Zarządzanie przez Internet](#page-683-0)
- [Zmień ustawienia urządzenia za pomocą zdalnej konfiguracji](#page-688-0)
- [Gdzie można znaleźć ustawienia sieciowe posiadanego urządzenia Brother?](#page-579-0)

<span id="page-683-0"></span> [Strona główna](#page-1-0) > [Ustawienia urządzenia](#page-635-0) > [Zmiana ustawień urządzenia za pomocą komputera](#page-682-0) > Zmiana ustawień urządzenia przy użyciu funkcji Zarządzanie przez Internet

## **Zmiana ustawień urządzenia przy użyciu funkcji Zarządzanie przez Internet**

Funkcja Zarządzanie przez Internet jest narzędziem umożliwiającym zarządzanie urządzeniem przy użyciu protokołu Hyper Text Transfer Protocol (HTTP) lub Hyper Text Transfer Protocol over Secure Socket Layer (HTTPS) za pomocą standardowej przeglądarki internetowej.

- [Czym jest funkcja Zarządzanie przez Internet?](#page-684-0)
- [Dostęp do funkcji Zarządzanie przez Internet](#page-685-0)
- [Ustawianie lub zmienianie hasła logowania do funkcji Zarządzanie przez Internet](#page-686-0)
- [Konfigurowanie książki adresowej urządzenia za pomocą systemu Zarządzanie przez](#page-687-0) [Internet](#page-687-0)
[Strona główna](#page-1-0) > [Ustawienia urządzenia](#page-635-0) > [Zmiana ustawień urządzenia za pomocą komputera](#page-682-0) > [Zmiana](#page-683-0) [ustawień urządzenia przy użyciu funkcji Zarządzanie przez Internet](#page-683-0) > Czym jest funkcja Zarządzanie przez Internet?

# **Czym jest funkcja Zarządzanie przez Internet?**

Funkcja Zarządzanie przez Internet jest narzędziem umożliwiającym zarządzanie urządzeniem przy użyciu protokołu Hyper Text Transfer Protocol (HTTP) lub Hyper Text Transfer Protocol over Secure Socket Layer (HTTPS) za pomocą standardowej przeglądarki internetowej. Aby uzyskać dostęp do ustawień serwera wydruku i je zmieniać, należy wpisać w przeglądarce internetowej adres IP urządzenia.

- Ø • Zalecamy przeglądarkę Microsoft Internet Explorer 11/Microsoft Edge dla systemu Windows oraz Safari 10/11 w przypadku komputerów Mac. JavaScript i pliki cookie muszą być zawsze włączone, niezależnie od używanej przeglądarki.
	- Konieczne jest stosowanie w sieci protokołu TCP/IP i programowe ustawienie prawidłowego adresu IP w serwerze wydruku i komputerze.

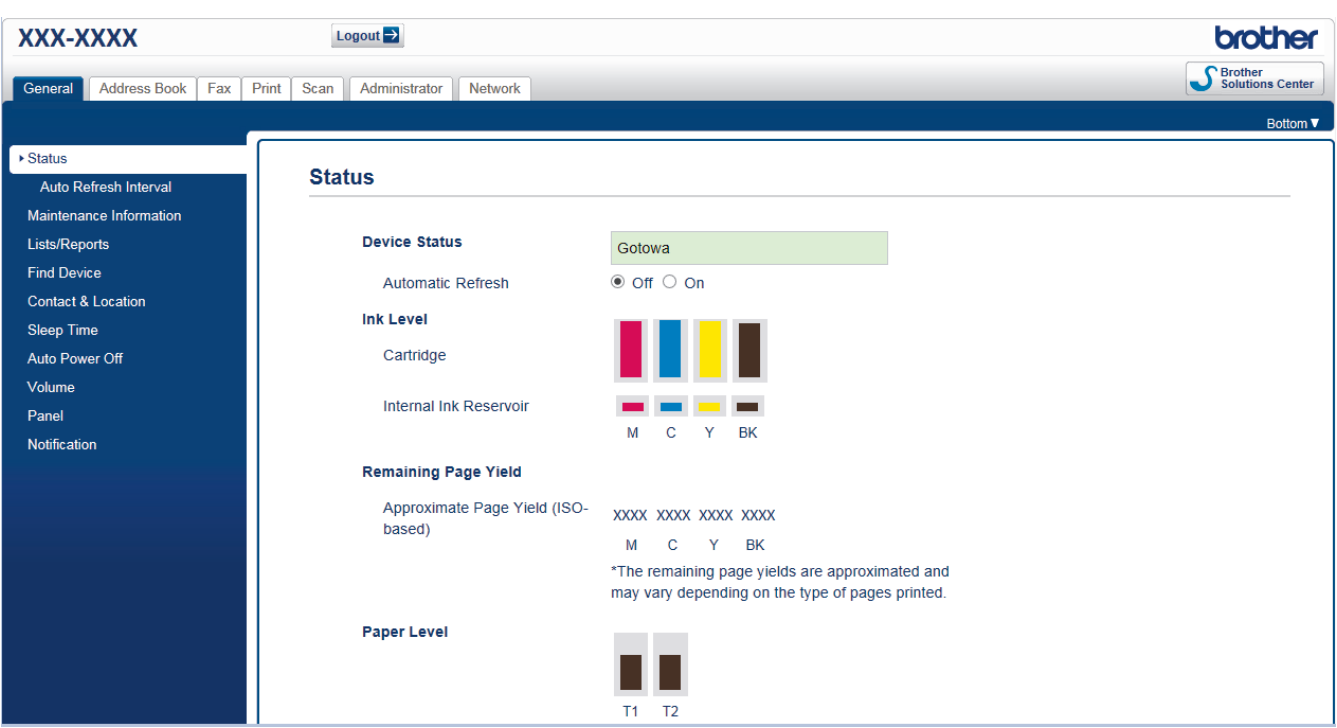

• Rzeczywisty ekran może różnić się od tego przedstawionego powyżej.

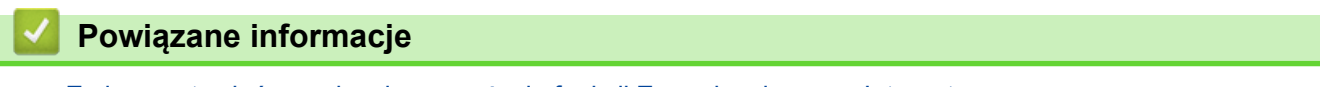

• [Zmiana ustawień urządzenia przy użyciu funkcji Zarządzanie przez Internet](#page-683-0)

 [Strona główna](#page-1-0) > [Ustawienia urządzenia](#page-635-0) > [Zmiana ustawień urządzenia za pomocą komputera](#page-682-0) > [Zmiana](#page-683-0) [ustawień urządzenia przy użyciu funkcji Zarządzanie przez Internet](#page-683-0) > Dostęp do funkcji Zarządzanie przez Internet

# **Dostęp do funkcji Zarządzanie przez Internet**

- Podczas konfigurowania ustawień za pomocą funkcji Zarządzanie przez Internet zaleca się korzystanie z zabezpieczonego protokołu HTTPS.
- Kiedy do konfiguracji za pomocą funkcji Zarządzanie przez Internet używany jest protokół HTTPS, przeglądarka wyświetla okno dialogowe ostrzeżenia. Aby uniknąć wyświetlania się okna dialogowego z ostrzeżeniem, można zainstalować samopodpisany certyfikat SSL do obsługi protokołu SSL/TLS. Aby uzyskać więcej informacji, **>>** Powiązane informacje
- Domyślne hasło logowania do zarządzania ustawieniami urządzenia to **initpass**. Zaleca się jego zmianę w celu ochrony urządzenia przed dostępem nieupoważnionych osób.
- 1. Uruchom przeglądarkę internetową.
- 2. Wprowadź "https://adres IP urządzenia" w polu adresu przeglądarki (gdzie "adres IP urządzenia" jest adresem IP urządzenia).

Na przykład:

https://192.168.1.2

- W przypadku korzystania z systemu DNS (Domain Name System) lub włączeniu nazwy NetBIOS można wpisać inną nazwę, na przykład "UdostępnionaDrukarka" zamiast adresu IP.
	- Na przykład:

https://SharedPrinter

W przypadku korzystania z nazwy NetBIOS można również użyć nazwy węzła.

Na przykład:

https://brnxxxxxxxxxxxx

Nazwę NetBIOS można znaleźć w Raporcie konfiguracji sieci.

- Na komputerach Mac dostęp do systemu Zarządzanie przez przeglądarkę WWW można uzyskać, klikając ikonę urządzenia na ekranie **Status Monitor (Monitor stanu)**.
- 3. Jeśli zostanie wyświetlony monit o podanie hasła dla urządzenia, należy je wprowadzić, a następnie kliknąć .

Teraz można zmienić ustawienia serwera wydruku.

W przypadku wprowadzenia zmian do ustawień protokołu należy po kliknięciu przycisku **Submit (Prześlij)** ponownie uruchomić urządzenie w celu aktywowania konfiguracji.

Podczas każdej próby dostępu do funkcji Zarządzanie przez Internet trzeba będzie wpisać hasło w polu **Login (Zaloguj)**, a następnie kliknąć przycisk . Po skonfigurowaniu ustawień wyloguj się, klikając przycisk .

### **Powiązane informacje**

• [Zmiana ustawień urządzenia przy użyciu funkcji Zarządzanie przez Internet](#page-683-0)

#### **Powiązane tematy:**

- [Drukowanie Raportu konfiguracji sieci](#page-369-0)
- [Monitorowanie stanu urządzenia z komputera \(Mac\)](#page-629-0)
- [Tworzenie certyfikatu podpisanego samodzielnie](#page-425-0)
- [Instalowanie samodzielnie podpisanego certyfikatu dla użytkowników systemu Windows z uprawnieniami](#page-427-0) [Administratora](#page-427-0)

 [Strona główna](#page-1-0) > [Ustawienia urządzenia](#page-635-0) > [Zmiana ustawień urządzenia za pomocą komputera](#page-682-0) > [Zmiana](#page-683-0) [ustawień urządzenia przy użyciu funkcji Zarządzanie przez Internet](#page-683-0) > Ustawianie lub zmienianie hasła logowania do funkcji Zarządzanie przez Internet

# **Ustawianie lub zmienianie hasła logowania do funkcji Zarządzanie przez Internet**

Zalecamy zmianę domyślnego hasła logowania, aby zapobiec nieuprawnionemu dostępowi do funkcji Zarządzanie przez Internet.

- 1. Uruchom przeglądarkę internetową.
- 2. Wprowadź "https://adres IP urządzenia" w polu adresu przeglądarki (gdzie "adres IP urządzenia" jest adresem IP urządzenia).

Na przykład: https://192.168.1.2

• W przypadku korzystania z systemu DNS (Domain Name System) lub włączeniu nazwy NetBIOS można wpisać inną nazwę, na przykład "UdostępnionaDrukarka" zamiast adresu IP.

Na przykład:

https://SharedPrinter

W przypadku korzystania z nazwy NetBIOS można również użyć nazwy węzła.

Na przykład:

https://brnxxxxxxxxxxxx

Nazwę NetBIOS można znaleźć w Raporcie konfiguracji sieci.

- Na komputerach Mac dostęp do systemu Zarządzanie przez przeglądarkę WWW można uzyskać, klikając ikonę urządzenia na ekranie **Status Monitor (Monitor stanu)**.
- 3. Wykonaj jedną z następujących czynności:
	- Jeśli hasło zostało wcześniej ustawione na wybrane przez użytkownika, wprowadź je, a następnie kliknij .
	- Jeśli hasło nie zostało ustawione wcześniej, wprowadź **initpass**, a następnie kliknij .

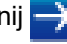

- 4. Kliknij kartę **Administrator**.
- 5. Wpisz hasło, które ma być używane w polu **Enter New Password (Wprowadź nowe hasło)** (od 8 do 32 znaków).
- 6. Ponownie wprowadź hasło w polu **Confirm New Password (Potwierdź nowe hasło)**.
- 7. Kliknij przycisk **Submit (Prześlij)**.

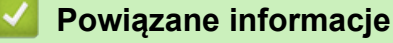

• [Zmiana ustawień urządzenia przy użyciu funkcji Zarządzanie przez Internet](#page-683-0)

 [Strona główna](#page-1-0) > [Ustawienia urządzenia](#page-635-0) > [Zmiana ustawień urządzenia za pomocą komputera](#page-682-0) > [Zmiana](#page-683-0) [ustawień urządzenia przy użyciu funkcji Zarządzanie przez Internet](#page-683-0) > Konfigurowanie książki adresowej urządzenia za pomocą systemu Zarządzanie przez Internet

# **Konfigurowanie książki adresowej urządzenia za pomocą systemu Zarządzanie przez Internet**

- Podczas konfigurowania ustawień za pomocą funkcji Zarządzanie przez Internet zaleca się korzystanie z zabezpieczonego protokołu HTTPS.
- Kiedy do konfiguracji za pomocą funkcji Zarządzanie przez Internet używany jest protokół HTTPS, przeglądarka wyświetla okno dialogowe ostrzeżenia.
- 1. Uruchom przeglądarkę internetową.
- 2. Wprowadź "https://adres IP urządzenia" w polu adresu przeglądarki (gdzie "adres IP urządzenia" jest adresem IP urządzenia).

Na przykład:

https://192.168.1.2

- W przypadku korzystania z systemu DNS (Domain Name System) lub włączeniu nazwy NetBIOS można wpisać inną nazwę, na przykład "UdostępnionaDrukarka" zamiast adresu IP.
	- Na przykład:
		- https://SharedPrinter
	- W przypadku korzystania z nazwy NetBIOS można również użyć nazwy węzła.
	- Na przykład:

https://brnxxxxxxxxxxxx

Nazwę NetBIOS można znaleźć w Raporcie konfiguracji sieci.

- Na komputerach Mac dostep do systemu Zarządzanie przez przeglądarkę WWW można uzyskać, klikając ikonę urządzenia na ekranie **Status Monitor (Monitor stanu)**.
- 3. Jeśli zostanie wyświetlony monit o podanie hasła dla urządzenia, należy je wprowadzić, a następnie kliknąć .
- 4. Kliknij kartę **Address Book (Książka adresowa)**.
- 5. Dodaj lub zaktualizuj informacje w Książce adresowej stosownie do potrzeb.
- 6. Kliknij przycisk **Submit (Prześlij)**.

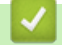

### **Powiązane informacje**

• [Zmiana ustawień urządzenia przy użyciu funkcji Zarządzanie przez Internet](#page-683-0)

<span id="page-688-0"></span> [Strona główna](#page-1-0) > [Ustawienia urządzenia](#page-635-0) > [Zmiana ustawień urządzenia za pomocą komputera](#page-682-0) > Zmień ustawienia urządzenia za pomocą zdalnej konfiguracji

### **Zmień ustawienia urządzenia za pomocą zdalnej konfiguracji**

Program Zdalna konfiguracja umożliwia skonfigurowanie wielu ustawień urządzenia Brother z komputera. Po uruchomieniu programu Zdalna konfiguracja ustawienia urządzenia Brother zostaną automatycznie pobrane do komputera i wyświetlone na ekranie. W przypadku zmiany ustawień w komputerze można je wczytać bezpośrednio do urządzenia.

- [Zdalna konfiguracja \(Windows\)](#page-689-0)
- [Zdalna konfiguracja \(Mac\)](#page-696-0)

<span id="page-689-0"></span> [Strona główna](#page-1-0) > [Ustawienia urządzenia](#page-635-0) > [Zmiana ustawień urządzenia za pomocą komputera](#page-682-0) > [Zmień](#page-688-0) [ustawienia urządzenia za pomocą zdalnej konfiguracji](#page-688-0) > Zdalna konfiguracja (Windows)

### **Zdalna konfiguracja (Windows)**

- [Konfigurowanie urządzenia Brother z komputera \(Windows\)](#page-690-0)
- [Konfigurowanie urządzenia Brother za pomocą programu ControlCenter4 \(Windows\)](#page-522-0)
- [Konfigurowanie książki adresowej Twojego urządzenia za pomocą aplikacji](#page-695-0) [ControlCenter4 \(Windows\)](#page-695-0)

<span id="page-690-0"></span> [Strona główna](#page-1-0) > [Ustawienia urządzenia](#page-635-0) > [Zmiana ustawień urządzenia za pomocą komputera](#page-682-0) > [Zmień](#page-688-0) [ustawienia urządzenia za pomocą zdalnej konfiguracji](#page-688-0) > [Zdalna konfiguracja \(Windows\)](#page-689-0) > Konfigurowanie urządzenia Brother z komputera (Windows)

# **Konfigurowanie urządzenia Brother z komputera (Windows)**

Jeśli opcja Secure Function Lock (Blokada funkcji) jest ustawiona na wartość On (włączone), nie można korzystać z funkcji konfiguracji zdalnej.

- 1. Wykonaj jedną z następujących czynności:
	- Windows 7

Kliknij przycisk **(Start)** > **Wszystkie programy** > **Brother** > **Brother Utilities**.

Kliknij listę rozwijaną i wybierz nazwę posiadanego modelu (jeśli nie jest jeszcze zaznaczona). Kliknij przycisk **Narzędzia** na lewym pasku nawigacji, a następnie kliknij opcję **Zdalny rozruch**.

• Windows 8 oraz Windows 10

Uruchom **(Brother Utilities**), a następnie kliknij listę rozwijaną i wybierz z niej nazwę posiadanego modelu (jeśli nie jest jeszcze zaznaczona). Kliknij przycisk **Narzędzia** na lewym pasku nawigacji, a następnie kliknij opcję **Zdalny rozruch**.

Zostanie wyświetlone okno programu zdalnej konfiguracji.

Jeśli używane urządzenie jest podłączone za pośrednictwem sieci, wprowadź hasło, jeśli to konieczne.

2. Skonfiguruj ustawienia stosownie do potrzeb.

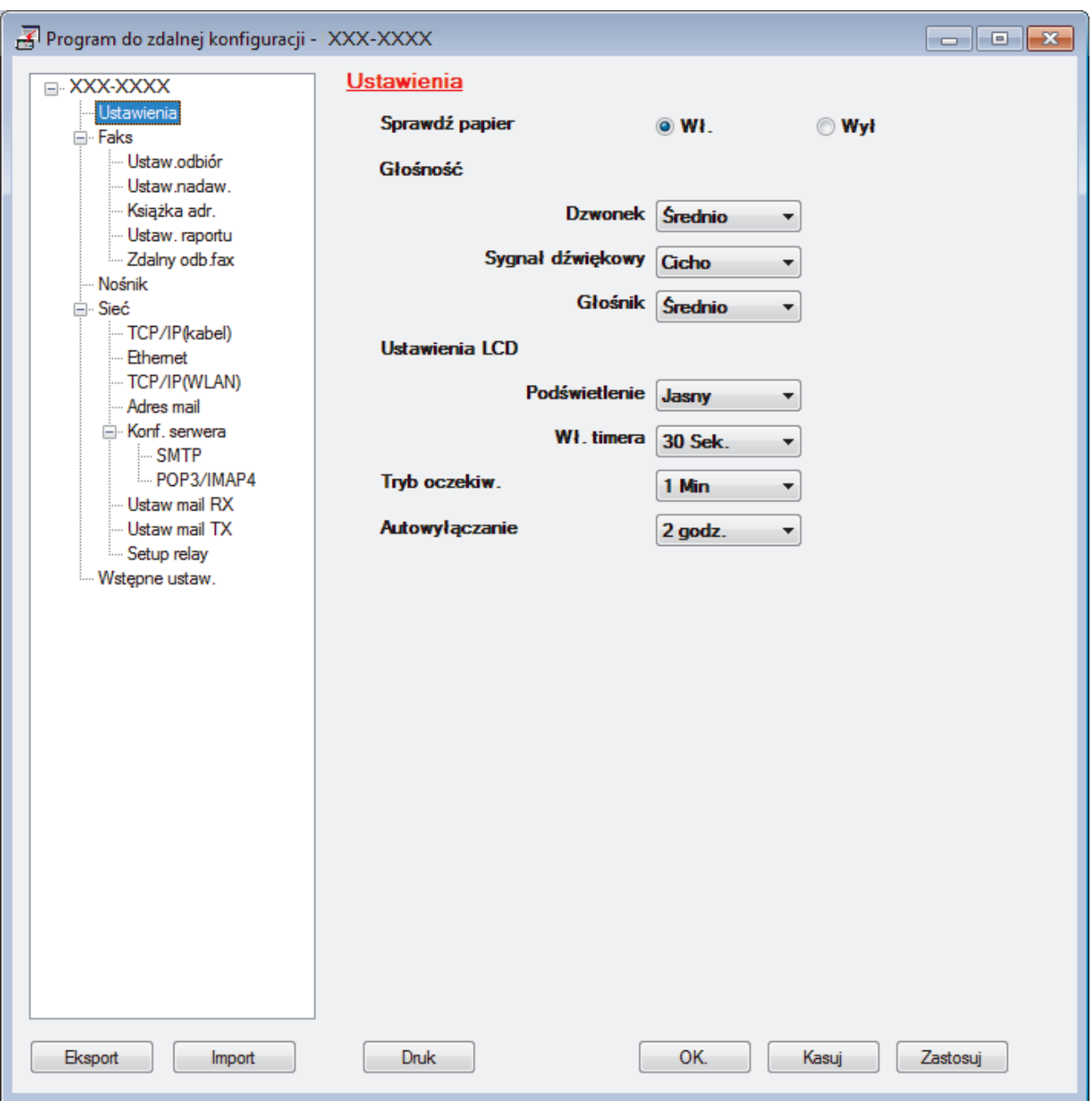

#### **Eksport**

Kliknij, aby zapisać bieżące ustawienia konfiguracji do pliku.

Kliknij **Eksport**, aby zapisać książkę adresową lub wszystkie ustawienia urządzenia.

#### **Import**

Kliknij, aby zaimportować plik i zapoznać się z jego ustawieniami.

#### **Druk**

Kliknij, aby wydrukować wybrane elementy za pomocą urządzenia. Danych nie można wydrukować, dopóki nie zostaną wczytane do urządzenia. Kliknij przycisk **Zastosuj**, aby wczytać nowe dane do urządzenia, a następnie kliknij przycisk **Druk**.

#### **OK.**

Kliknij, aby rozpocząć wczytywanie danych do urządzenia i wyjść z programu zdalnej konfiguracji. Jeśli pojawi się komunikat o błędzie, potwierdź poprawność danych i kliknij przycisk **OK.**.

#### **Kasuj**

Kliknij, aby wyjść z programu zdalnej konfiguracji bez wczytywania danych do urządzenia.

### **Zastosuj**

Kliknij, aby wczytać dane do urządzenia bez wychodzenia z programu zdalnej konfiguracji.

- 3. Kliknij przycisk **OK.**.
- Jeśli komputer jest chroniony zaporą i nie może użyć funkcji Konfiguracji zdalnej, konieczne może być skonfigurowanie ustawień zapory, by umożliwić komunikację przez port numer 137 i 161.
- Jeśli używana jest zapora systemu Windows i zainstalowano oprogramowanie Brother oraz sterowniki z instalacyjnej płyty Brother, niezbędne ustawienia zapory zostały już skonfigurowane.

### **Powiązane informacje**

- [Zdalna konfiguracja \(Windows\)](#page-689-0)
- **Powiązane tematy:**
- [ControlCenter4 \(Windows\)](#page-517-0)

 [Strona główna](#page-1-0) > [Ustawienia urządzenia](#page-635-0) > [Zmiana ustawień urządzenia za pomocą komputera](#page-682-0) > [Zmień](#page-688-0) [ustawienia urządzenia za pomocą zdalnej konfiguracji](#page-688-0) > [Zdalna konfiguracja \(Windows\)](#page-689-0) > Konfigurowanie urządzenia Brother za pomocą programu ControlCenter4 (Windows)

# **Konfigurowanie urządzenia Brother za pomocą programu ControlCenter4 (Windows)**

Jeśli opcja Secure Function Lock (Blokada funkcji) jest ustawiona na wartość On (włączone), nie można korzystać z funkcji konfiguracji zdalnej.

- 1. Kliknij ikonę (**ControlCenter4**) w obszarze powiadomień na pasku zadań, a następnie kliknij przycisk **Otwórz**.
- 2. Kliknij kartę **Ustawienia urządzenia**.

Ø

- 3. Kliknij przycisk **Zdalna konfiguracja**.
- 4. Skonfiguruj ustawienia stosownie do potrzeb.

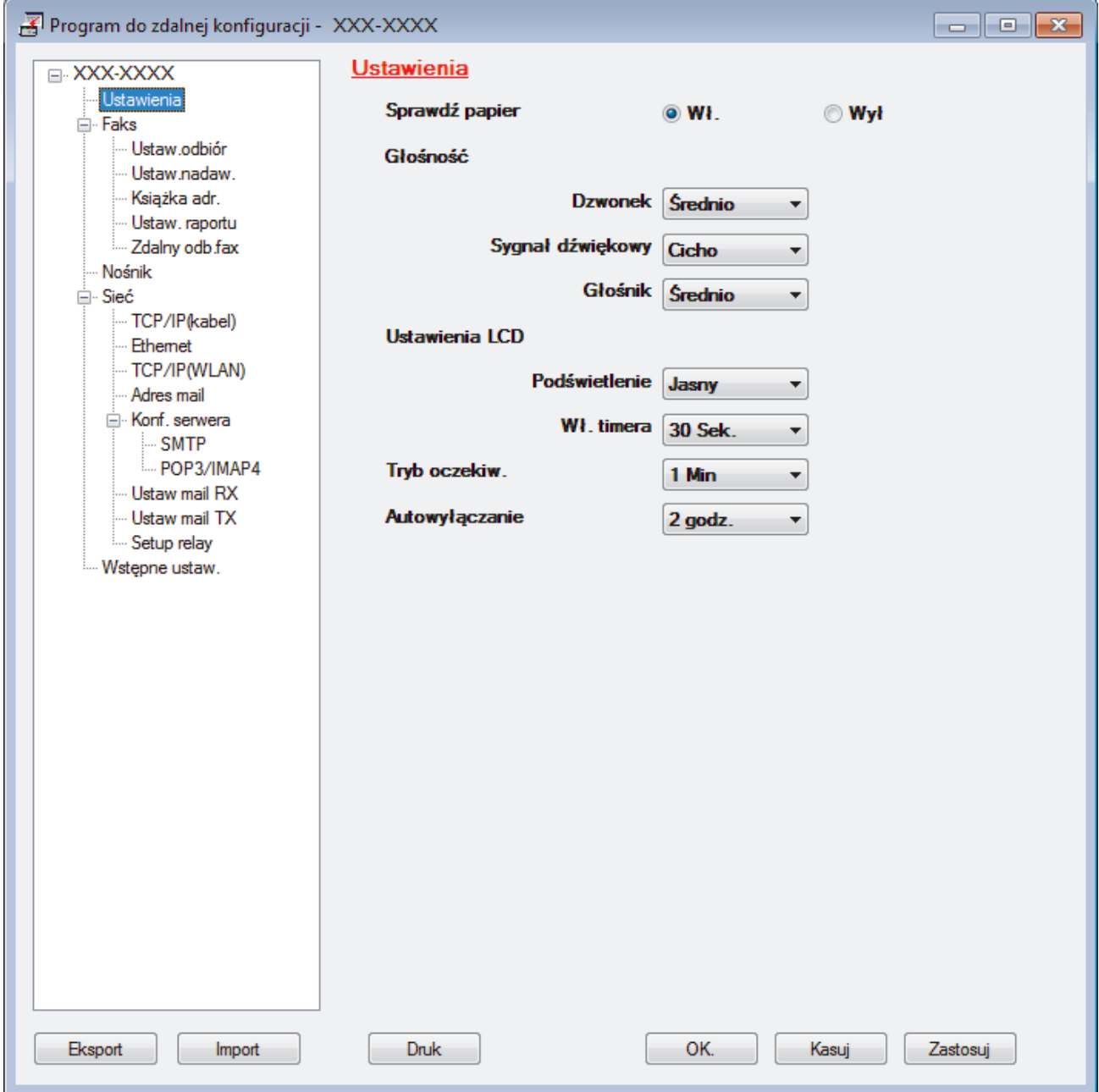

#### **Eksport**

Kliknij, aby zapisać bieżące ustawienia konfiguracji do pliku.

Kliknij **Eksport**, aby zapisać książkę adresową lub wszystkie ustawienia urządzenia.

#### **Import**

Kliknij, aby zaimportować plik i zapoznać się z jego ustawieniami.

#### **Druk**

Kliknij, aby wydrukować wybrane elementy za pomocą urządzenia. Danych nie można wydrukować, dopóki nie zostaną wczytane do urządzenia. Kliknij przycisk **Zastosuj**, aby wczytać nowe dane do urządzenia, a następnie kliknij przycisk **Druk**.

### **OK.**

Kliknij, aby rozpocząć wczytywanie danych do urządzenia i wyjść z programu zdalnej konfiguracji. Jeśli pojawi się komunikat o błędzie, potwierdź poprawność danych i kliknij przycisk **OK.**.

#### **Kasuj**

Kliknij, aby wyjść z programu zdalnej konfiguracji bez wczytywania danych do urządzenia.

#### **Zastosuj**

Kliknij, aby wczytać dane do urządzenia bez wychodzenia z programu zdalnej konfiguracji.

- 5. Kliknij przycisk **OK.**.
- Jeśli komputer jest chroniony zaporą i nie może użyć funkcji Konfiguracji zdalnej, konieczne może być skonfigurowanie ustawień zapory, by umożliwić komunikację przez port numer 137 i 161.
- Jeśli używana jest zapora systemu Windows i zainstalowano oprogramowanie Brother oraz sterowniki z instalacyjnej płyty Brother, niezbędne ustawienia zapory zostały już skonfigurowane.

### **Powiązane informacje**

- [ControlCenter4 \(Windows\)](#page-517-0)
- [Zdalna konfiguracja \(Windows\)](#page-689-0)

<span id="page-695-0"></span> [Strona główna](#page-1-0) > [Ustawienia urządzenia](#page-635-0) > [Zmiana ustawień urządzenia za pomocą komputera](#page-682-0) > [Zmień](#page-688-0) [ustawienia urządzenia za pomocą zdalnej konfiguracji](#page-688-0) > [Zdalna konfiguracja \(Windows\)](#page-689-0) > Konfigurowanie książki adresowej Twojego urządzenia za pomocą aplikacji ControlCenter4 (Windows)

# **Konfigurowanie książki adresowej Twojego urządzenia za pomocą aplikacji ControlCenter4 (Windows)**

Użyj zdalnej konfiguracji za pomocą programu CC4, aby dodać lub zmienić numery w książce adresowej na komputerze.

Jeśli opcja Secure Function Lock (Blokada funkcji) jest ustawiona na wartość On (włączone), nie można korzystać z funkcji konfiguracji zdalnej.

- 1. Kliknij ikonę (**ControlCenter4**) w obszarze powiadomień na pasku zadań, a następnie kliknij przycisk **Otwórz**.
- 2. Kliknij kartę **Ustawienia urządzenia**.
- 3. Kliknij przycisk **Książka adresowa** .

**Książka adr.** zostanie otwarta w oknie zdalnej konfiguracji.

- 4. Dodaj lub zaktualizuj informacje w Książce adresowej stosownie do potrzeb.
- 5. Kliknij przycisk **OK.**.

Ø

### **Powiązane informacje**

- [Zdalna konfiguracja \(Windows\)](#page-689-0)
- **Powiązane tematy:**
- [ControlCenter4 \(Windows\)](#page-517-0)

<span id="page-696-0"></span> [Strona główna](#page-1-0) > [Ustawienia urządzenia](#page-635-0) > [Zmiana ustawień urządzenia za pomocą komputera](#page-682-0) > [Zmień](#page-688-0) [ustawienia urządzenia za pomocą zdalnej konfiguracji](#page-688-0) > Zdalna konfiguracja (Mac)

# **Zdalna konfiguracja (Mac)**

- [Konfigurowanie urządzenia Brother za pomocą połączenia przewodowego USB \(Mac\)](#page-697-0)
- [Konfigurowanie książki adresowej urządzenia za pomocą połączenia przewodowego](#page-699-0) [USB \(Mac\)](#page-699-0)

<span id="page-697-0"></span> [Strona główna](#page-1-0) > [Ustawienia urządzenia](#page-635-0) > [Zmiana ustawień urządzenia za pomocą komputera](#page-682-0) > [Zmień](#page-688-0) [ustawienia urządzenia za pomocą zdalnej konfiguracji](#page-688-0) > [Zdalna konfiguracja \(Mac\)](#page-696-0) > Konfigurowanie urządzenia Brother za pomocą połączenia przewodowego USB (Mac)

# **Konfigurowanie urządzenia Brother za pomocą połączenia przewodowego USB (Mac)**

Użyj zdalnej konfiguracji do skonfigurowania urządzenia Brother za pomocą połączenia przewodowego USB.

Aby użyć zdalnej konfiguracji, przejdź do strony **Pobieranie** swojego modelu w witrynie Brother Solutions Center pod adresem [support.brother.com](https://support.brother.com/) i pobierz program zdalnej konfiguracji.

- Jeśli opcja Secure Function Lock (Blokada funkcji) jest ustawiona na wartość On (włączone), nie można korzystać z funkcji konfiguracji zdalnej.
- Zdalna konfiguracja dla komputerów Mac obejmuje wyłącznie połączenia USB.
- 1. Na pasku menu **Finder (Wyszukiwarka)** kliknij **Go (Idź)** > **Applications (Programy)** > **Brother**, a następnie kliknij dwukrotnie ikonę Zdalna konfiguracja.

Zostanie wyświetlony ekran programu zdalnej konfiguracji.

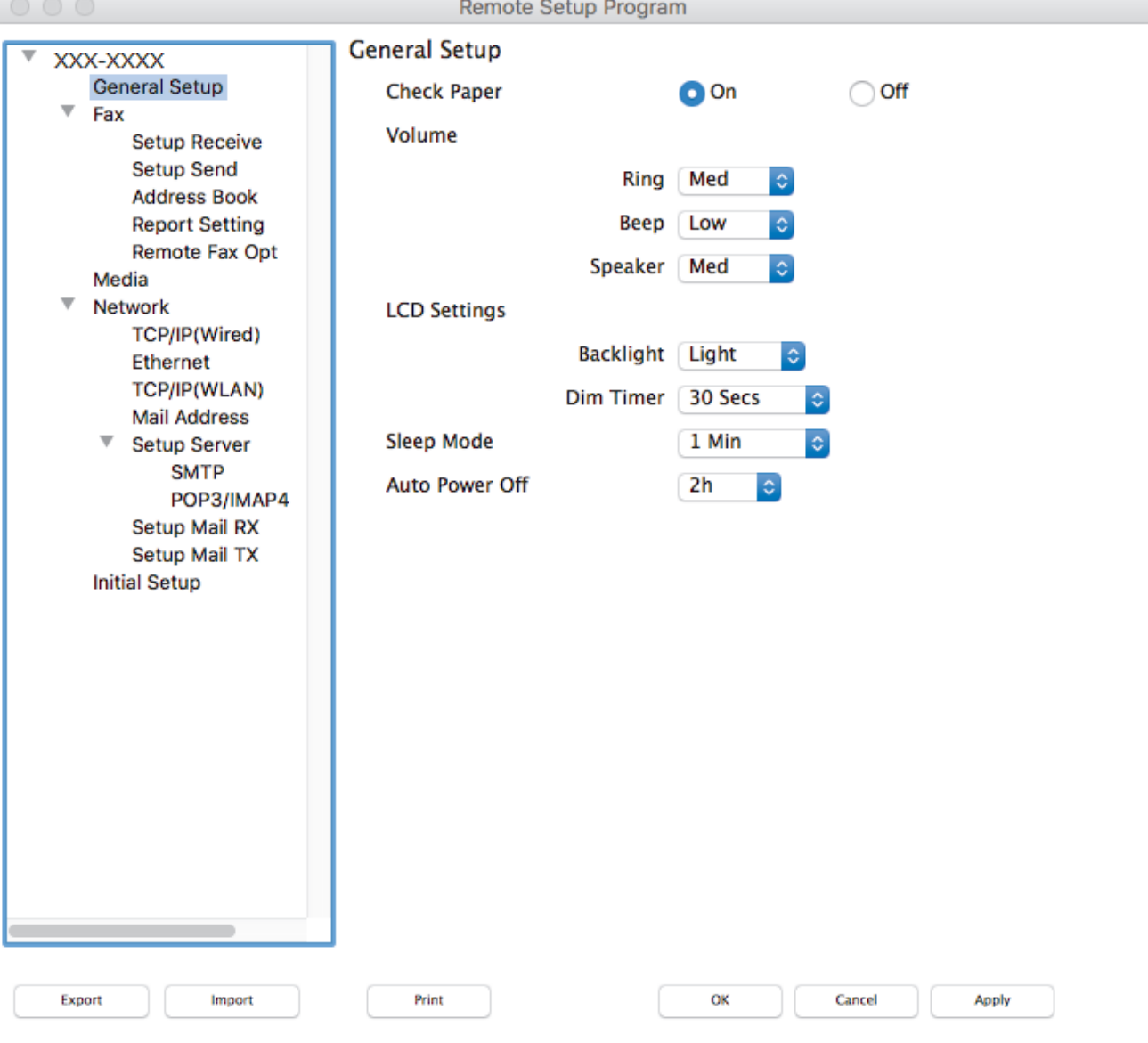

2. Skonfiguruj ustawienia stosownie do potrzeb.

//.

### **Export (Eksportuj)**

Kliknij, aby zapisać bieżące ustawienia konfiguracji do pliku.

Kliknij **Export (Eksportuj)**, aby zapisać książkę adresową lub wszystkie ustawienia z urządzenia.

#### **Import (Importuj)**

Kliknij, aby zaimportować plik i zapoznać się z jego ustawieniami.

#### **Print (Drukuj)**

Kliknij, aby wydrukować wybrane elementy za pomocą urządzenia. Danych nie można wydrukować, dopóki nie zostaną wczytane do urządzenia. Kliknij przycisk **Apply (Zastosuj)**, aby wczytać nowe dane do urządzenia, a następnie kliknij przycisk **Print (Drukuj)**.

#### **OK**

Kliknij, aby rozpocząć wczytywanie danych do urządzenia i wyjść z programu zdalnej konfiguracji. Jeśli pojawi się komunikat o błędzie, należy ponownie wprowadzić poprawne dane i kliknąć przycisk **OK**.

#### **Cancel (Kasuj)**

Kliknij, aby wyjść z programu zdalnej konfiguracji bez wczytywania danych do urządzenia.

#### **Apply (Zastosuj)**

Kliknij, aby wczytać dane do urządzenia bez wychodzenia z programu zdalnej konfiguracji.

3. Po zakończeniu kliknij przycisk **OK**.

#### **Powiązane informacje**

• [Zdalna konfiguracja \(Mac\)](#page-696-0)

<span id="page-699-0"></span> [Strona główna](#page-1-0) > [Ustawienia urządzenia](#page-635-0) > [Zmiana ustawień urządzenia za pomocą komputera](#page-682-0) > [Zmień](#page-688-0) [ustawienia urządzenia za pomocą zdalnej konfiguracji](#page-688-0) > [Zdalna konfiguracja \(Mac\)](#page-696-0) > Konfigurowanie książki adresowej urządzenia za pomocą połączenia przewodowego USB (Mac)

# **Konfigurowanie książki adresowej urządzenia za pomocą połączenia przewodowego USB (Mac)**

Użyj zdalnej konfiguracji, aby dodać lub zmienić numery w książce adresowej na komputerze za pomocą połączenia przewodowego USB.

Aby użyć zdalnej konfiguracji, przejdź do strony **Pobieranie** swojego modelu w witrynie Brother Solutions Center pod adresem [support.brother.com](https://support.brother.com/) i pobierz program zdalnej konfiguracji.

- Ø • Jeśli opcja Secure Function Lock (Blokada funkcji) jest ustawiona na wartość On (włączone), nie można korzystać z funkcji konfiguracji zdalnej.
	- Zdalna konfiguracja dla komputerów Mac obejmuje wyłącznie połączenia USB.
- 1. Na pasku menu **Finder (Wyszukiwarka)** kliknij **Go (Idź)** > **Applications (Programy)** > **Brother**, a następnie kliknij dwukrotnie ikonę Zdalna konfiguracja.

Zostanie wyświetlony ekran programu zdalnej konfiguracji.

- 2. W menu po lewej stronie kliknij **Address Book (Książka adresowa)** w **Faks**.
- 3. Dodaj lub zaktualizuj informacje w Książce adresowej stosownie do potrzeb.
- 4. Po zakończeniu kliknij przycisk **OK**.

### **Powiązane informacje**

• [Zdalna konfiguracja \(Mac\)](#page-696-0)

### <span id="page-700-0"></span> [Strona główna](#page-1-0) > Załącznik

# **Załącznik**

- [Dane techniczne](#page-701-0)
- [Wprowadzanie tekstu w urządzeniu Brother](#page-709-0)
- [Informacje dotyczące papieru z recyklingu](#page-710-0)
- [Numery telefonu firmy Brother](#page-711-0)

### <span id="page-701-0"></span>**Dane techniczne**

- >> Specyfikacja ogólna
- [>> Specyfikacje rozmiaru dokumentu](#page-702-0)
- [>> Specyfikacja nośników druku](#page-703-0)
- [>> Specyfikacja faksu](#page-704-0)
- [>> Specyfikacje kopiowania](#page-704-0)
- [>> Specyfikacje pamięci USB Flash](#page-705-0)
- [>> Specyfikacja skanera](#page-705-0)
- [>> Specyfikacje drukarki](#page-706-0)
- [>> Specyfikacje interfejsu](#page-706-0)
- [>> Specyfikacje sieciowe](#page-706-0)
- [>> Specyfikacje wymagań komputera](#page-707-0)

### **Specyfikacja ogólna**

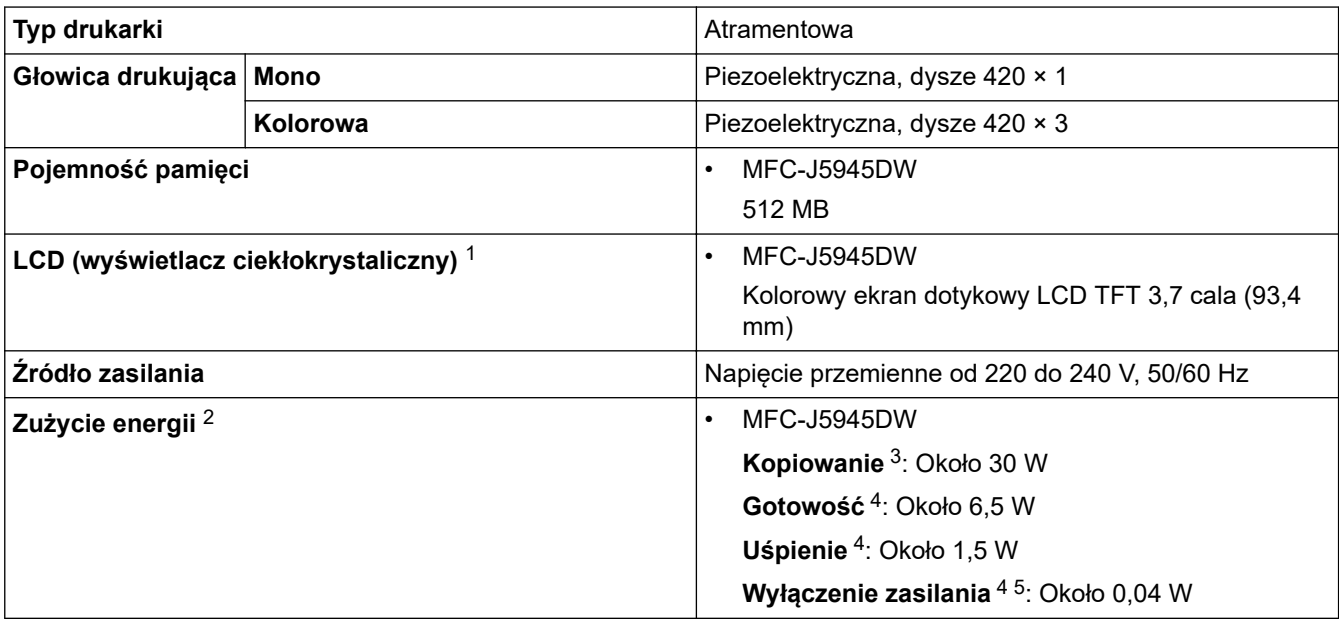

<span id="page-702-0"></span>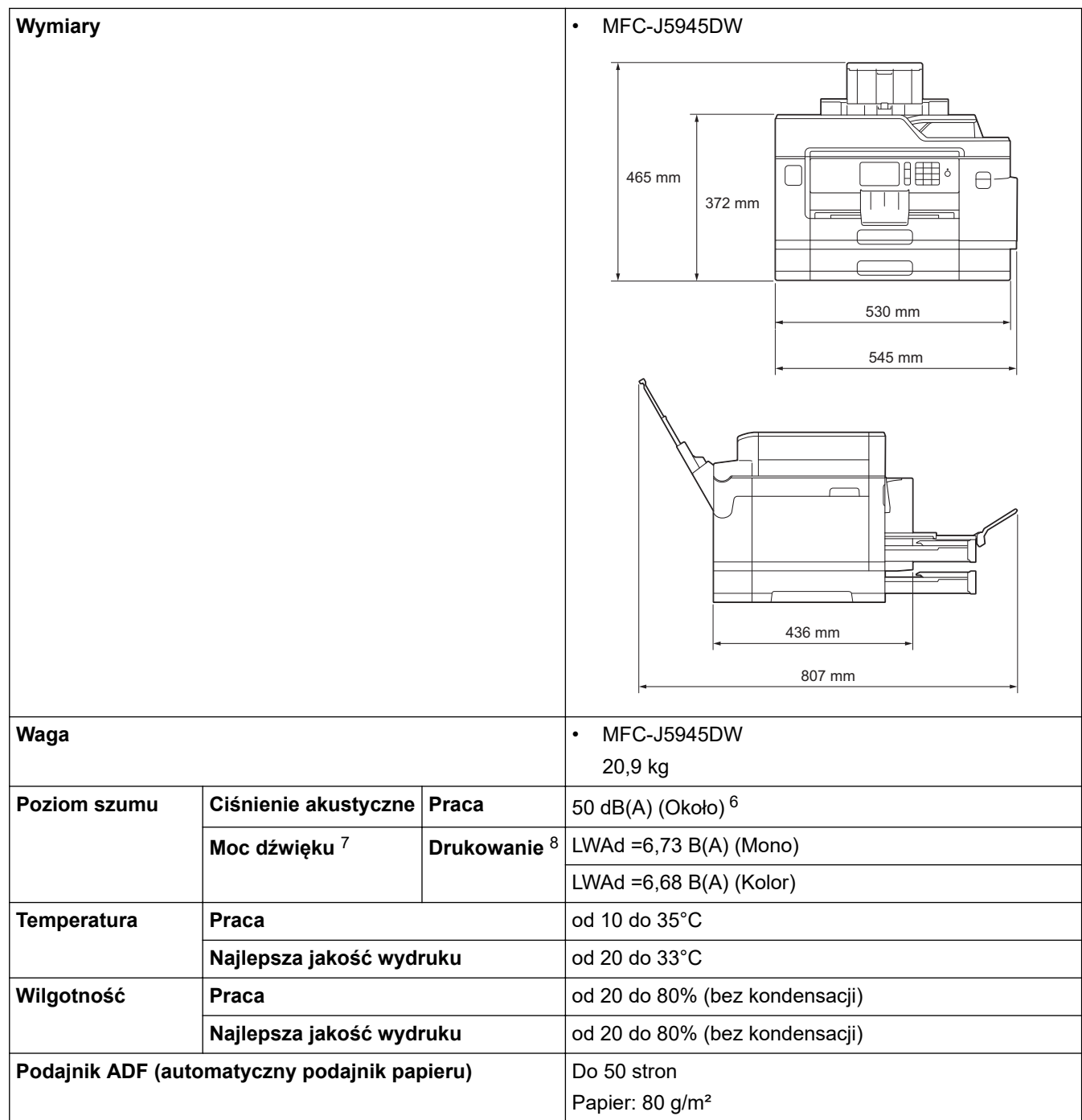

- 1 Mierzone po przekątnej
- 2 Pomiar wykonany przy urządzeniu podłączonym za pomocą interfejsu USB. Zużycie energii może się nieco różnić w zależności od środowiska użytkowania lub zużycia części.
- 3 Jednostronne drukowanie i skanowanie wzoru dokumentu określonego normą ISO/IEC 24712 w rozdzielczości standardowej z wykorzystaniem podajnika ADF.
- 4 Pomiar zgodnie z normą IEC 62301 wydanie 2.0.
- 5 Nawet jeśli urządzenie jest wyłączone, okresowo automatycznie włącza się w celu przeprowadzenia konserwacji głowicy drukującej, a następnie wyłącza się.
- 6 Poziom hałasu zależy od warunków drukowania.
- 7 Mierzone zgodnie z metodą opisaną w RAL-UZ205.
- 8 Prędkość drukowania: 22 obr./min (mono) / 20 obr./min (kolor)

Prędkości drukowania zostały zmierzone zgodnie ze specyfikacją Blue Angel (RAL-UZ205).

### **Specyfikacje rozmiaru dokumentu**

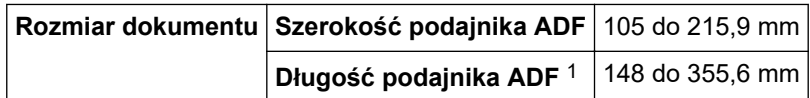

<span id="page-703-0"></span>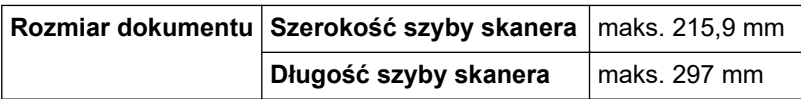

1 Do 900 mm w przypadku korzystania z funkcji długiego papieru.

### **Specyfikacja nośników druku**

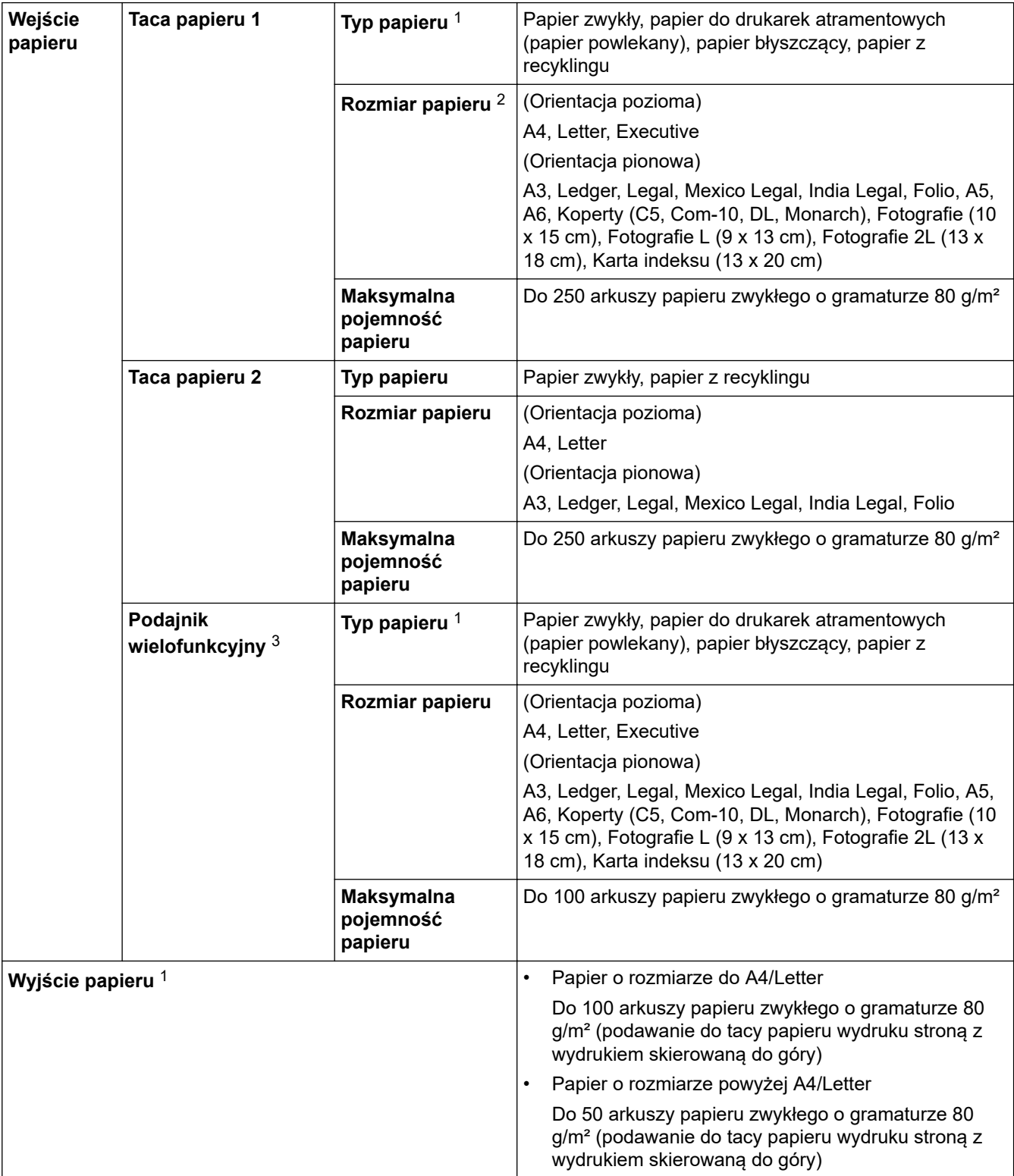

1 W przypadku papieru błyszczącego należy wyjmować wydrukowane strony z tacy papieru wydruku natychmiast po ich wysunięciu z urządzenia, co pozwoli uniknąć smug.

2 Papier błyszczący jest dostępny do rozmiaru A4 lub Letter.

3 W przypadku papieru błyszczącego zalecane jest korzystanie z podajnika wielofunkcyjnego.

### <span id="page-704-0"></span>**Specyfikacja faksu**

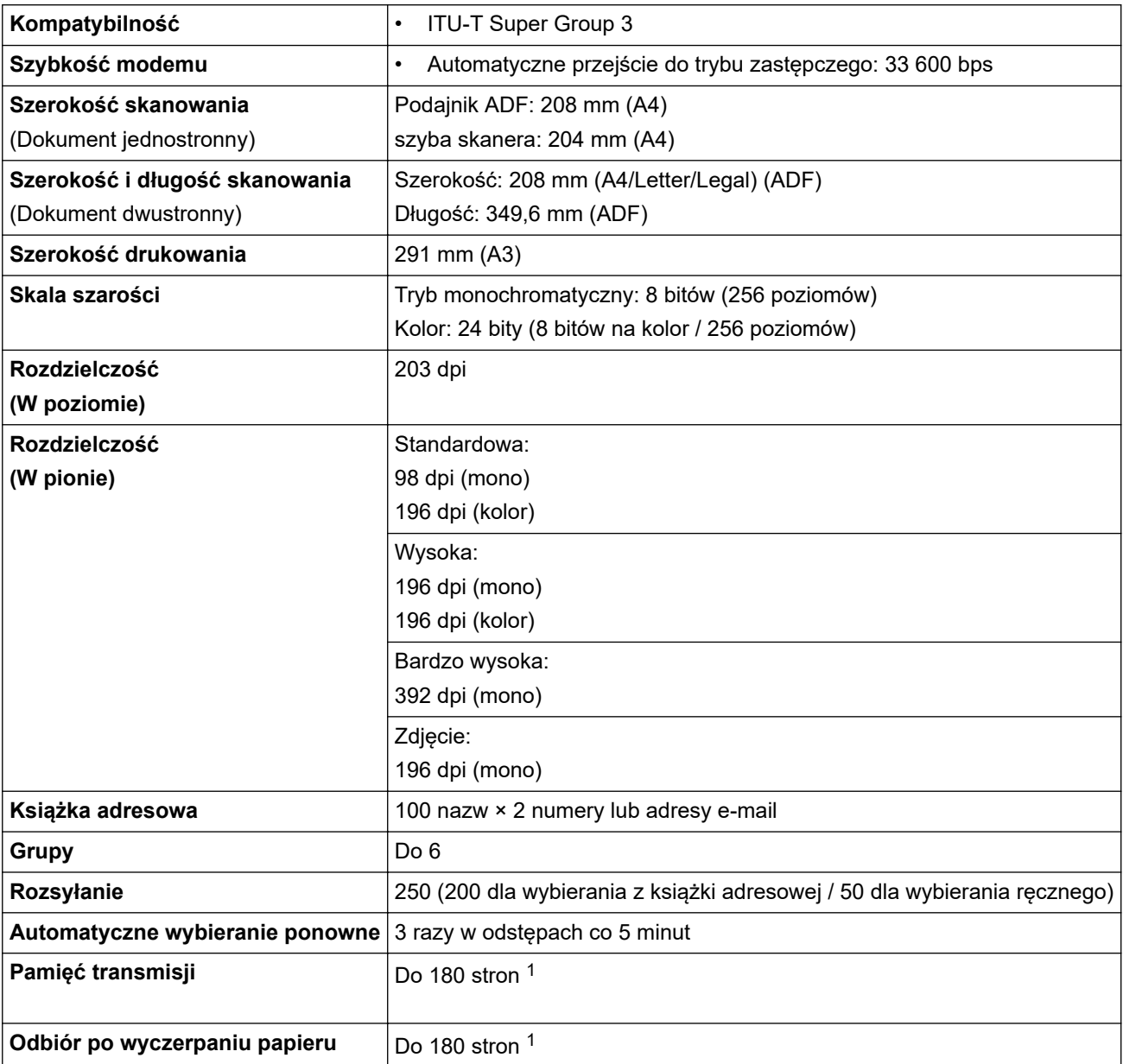

1 Słowo "strony" odnosi się do "karty testu ITU-T nr 1" (typowy list firmowy, rozdzielczość standardowa, kod MMR).

# **Specyfikacje kopiowania**

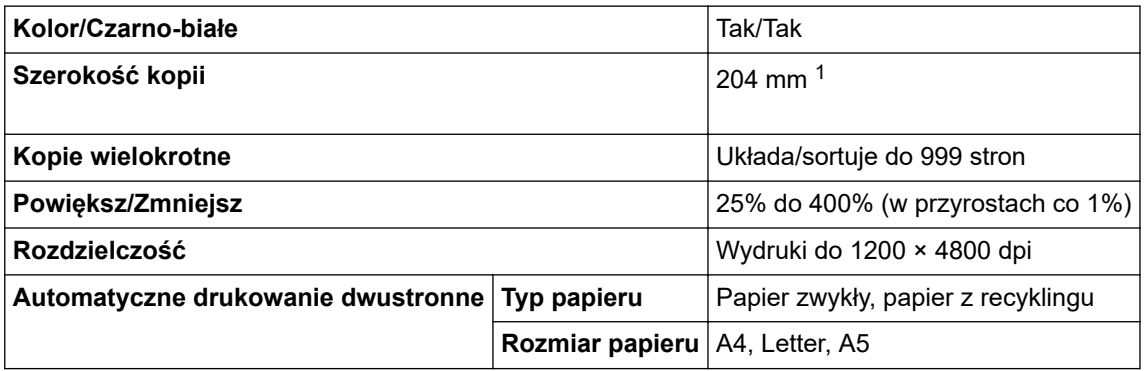

1 W przypadku kopiowania na papierze o rozmiarze A4.

### <span id="page-705-0"></span>**Specyfikacje pamięci USB Flash**

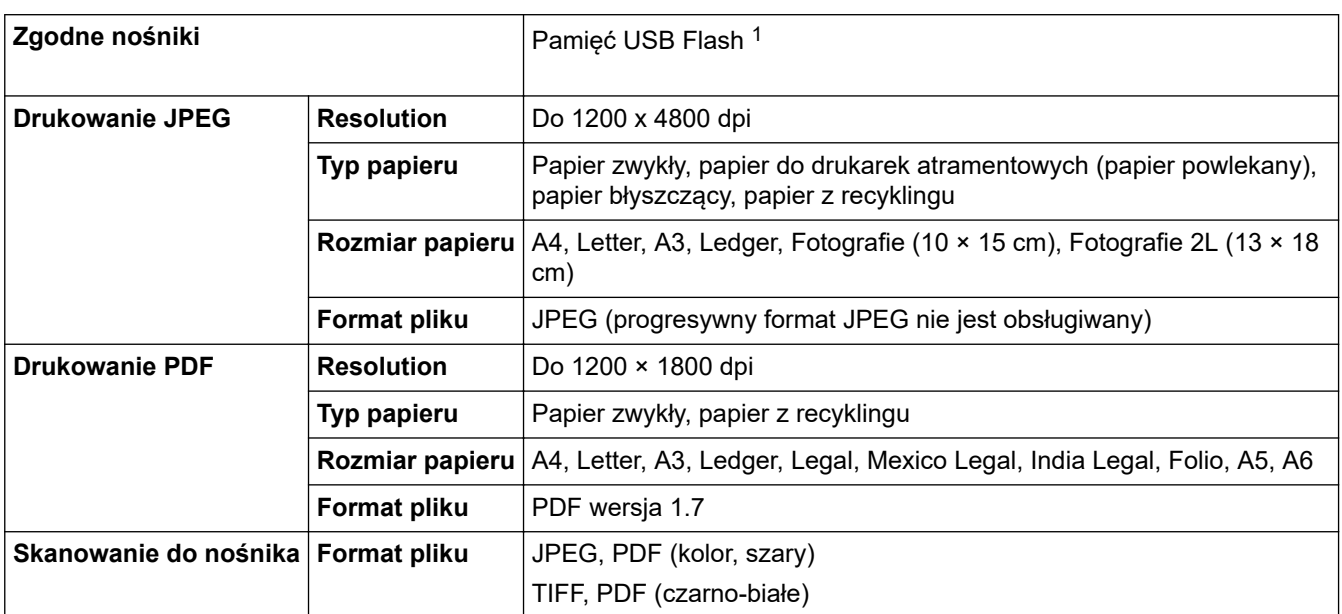

1 Pamięć USB Flash nie jest dołączona. Full-Speed USB 2.0. Standard pamięci masowej USB do 256 GB. Obsługiwane formaty: FAT12/ FAT16/FAT32/exFAT

### **Specyfikacja skanera**

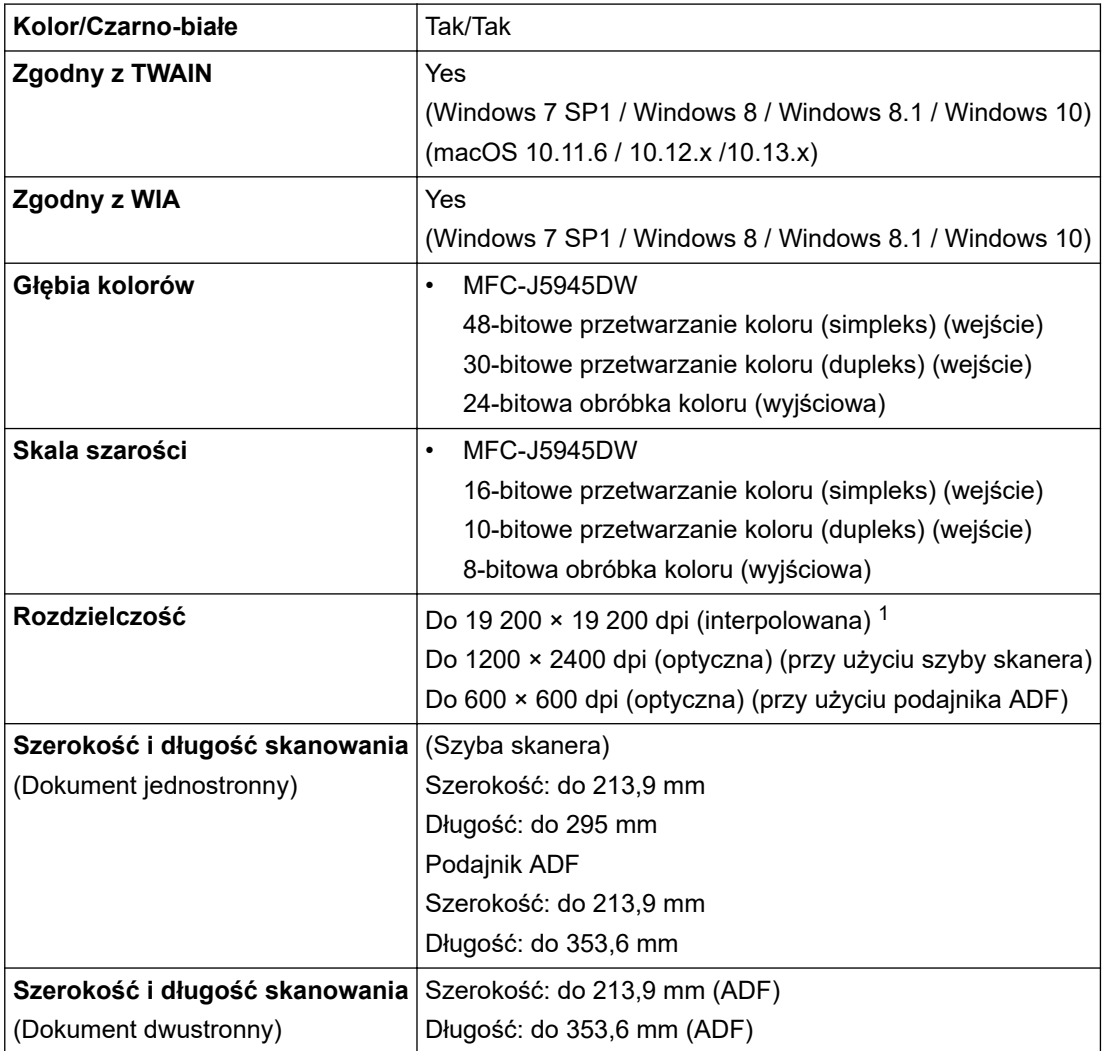

1 Maksymalna rozdzielczość skanowania 1200 × 1200 dpi przy użyciu sterownika WIA w systemie Windows 7 SP1, Windows 8, Windows 8.1 oraz Windows 10 (rozdzielczość do 19 200 × 19 200 dpi można wybrać przy użyciu narzędzia skanera).

### <span id="page-706-0"></span>**Specyfikacje drukarki**

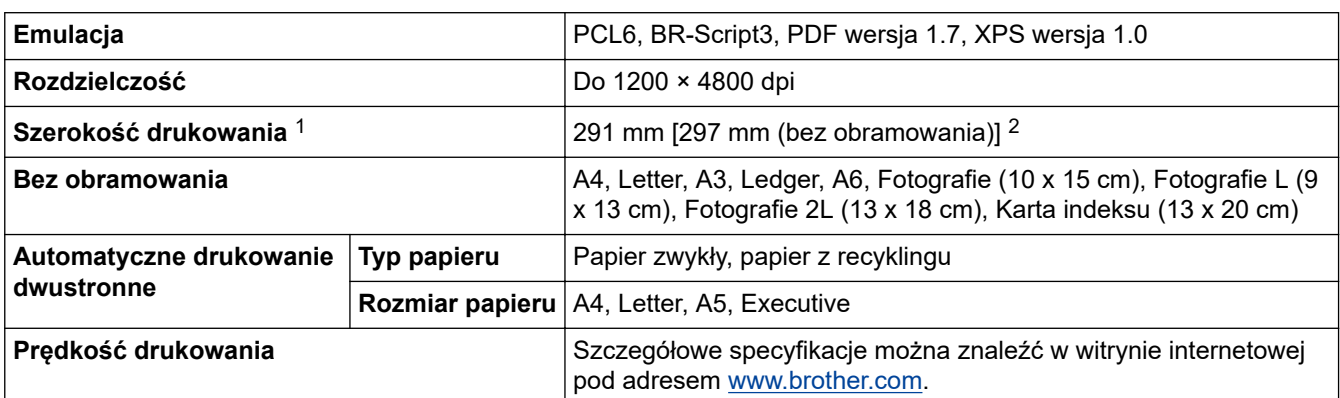

1 W przypadku drukowania na papierze o rozmiarze A3.

2 Jeśli funkcja drukowania bez obramowania jest włączone.

### **Specyfikacje interfejsu**

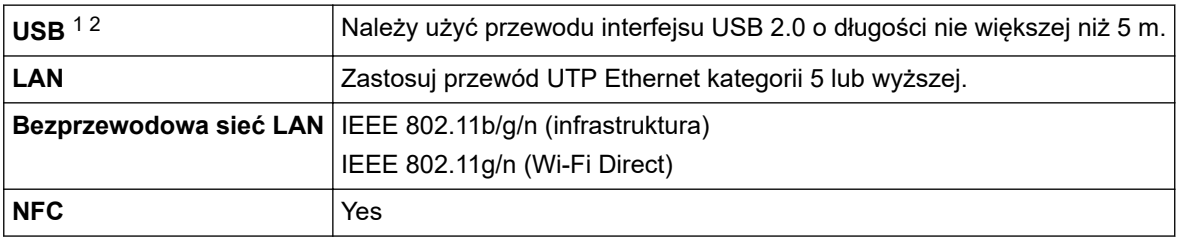

1 Urządzenie jest wyposażone w interfejs USB 2.0 Hi-Speed. Urządzenie może zostać również podłączone do komputera z interfejsem USB 1.1.

2 Porty USB innego producenta nie są obsługiwane.

### **Specyfikacje sieciowe**

k

Urządzenie można podłączyć do sieci w celu drukowania sieciowego, skanowania sieciowego, wysyłania faksów za pomocą funkcji PC-Fax, odbierania faksów za pomocą funkcji PC-Fax (tylko system Windows) oraz zdalnej konfiguracji (tylko system Windows).

Oprogramowanie Brother **Oprogramowanie BRAdmin Light** (tylko system Windows) jest dostępne do pobrania w witrynie Brother Solutions Center. Przejdź na stronę **Pobieranie** swojego modelu w witrynie Brother Solutions Center pod adresem [support.brother.com](https://support.brother.com/) i pobierz oprogramowanie.

(Windows) Jeśli wymagane jest zaawansowane zarządzanie urządzeniem, użyj najnowszej wersji oprogramowania Brother **Oprogramowanie BRAdmin Professional**. Przejdź na stronę **Pobieranie** swojego modelu w witrynie Brother Solutions Center pod adresem [support.brother.com](https://support.brother.com/) i pobierz oprogramowanie.

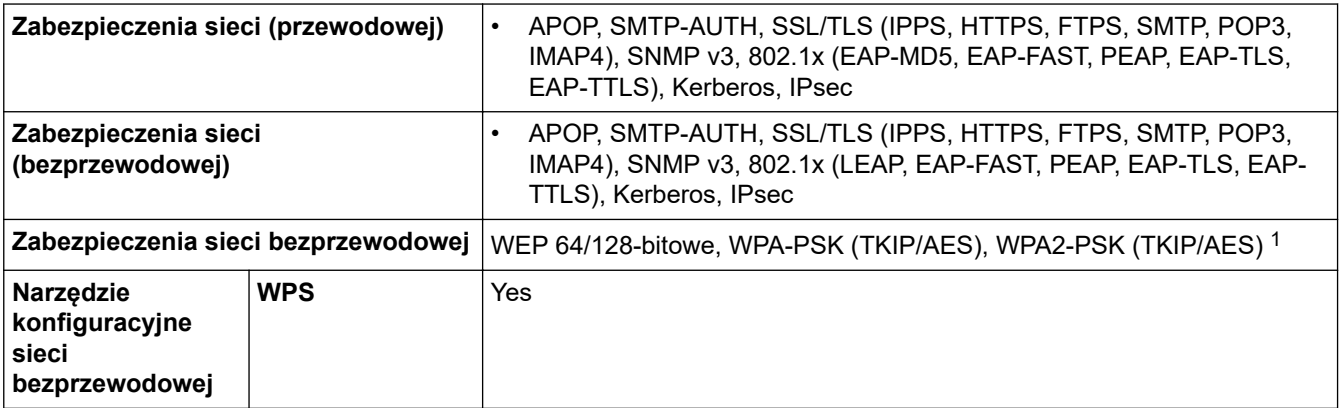

1 Wi-Fi Direct obsługuje tylko WPA2-PSK (AES).

### <span id="page-707-0"></span>**Specyfikacje wymagań komputera**

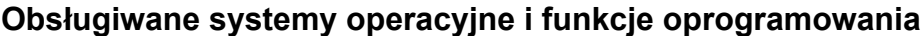

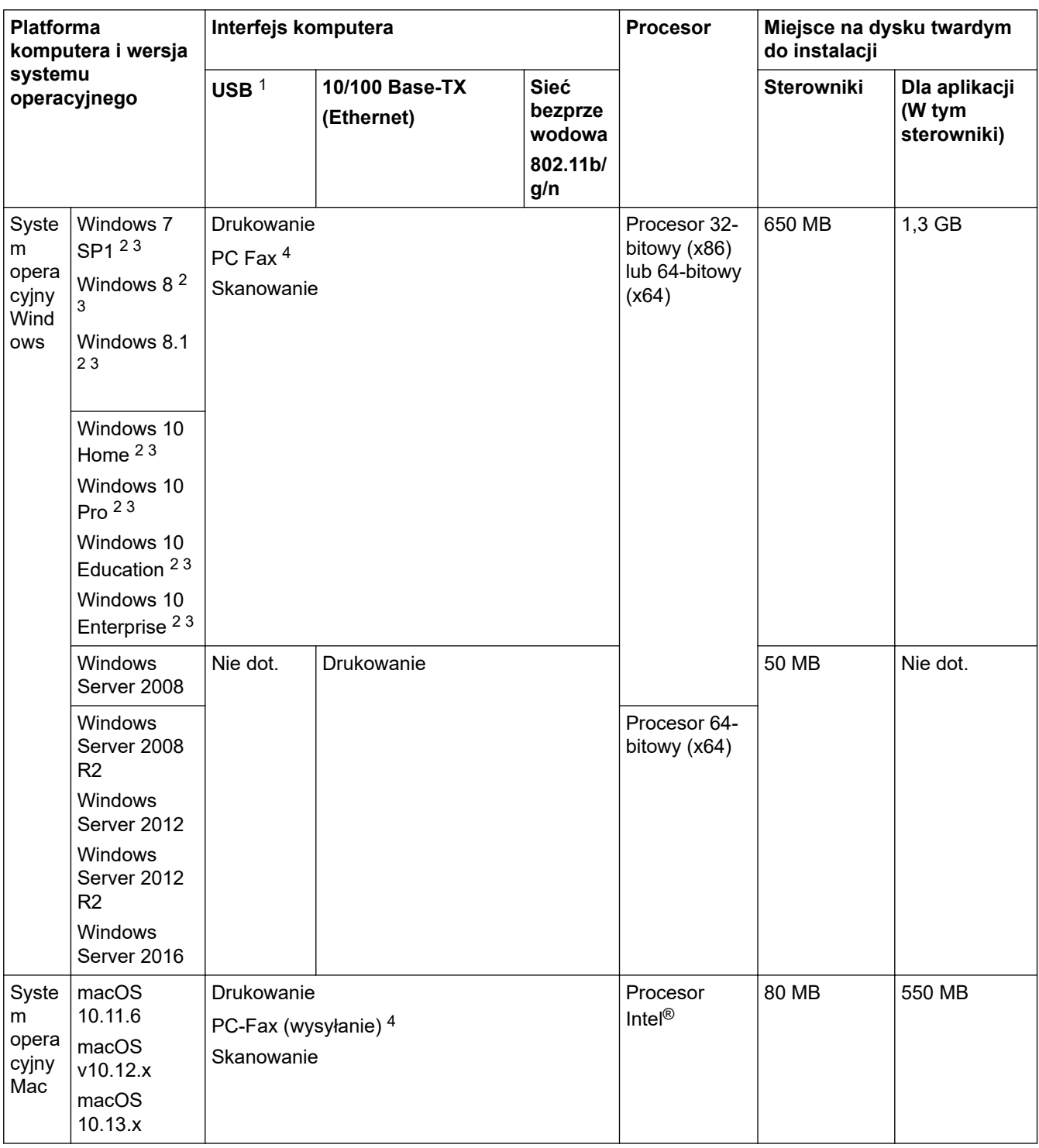

1 Porty USB innego producenta nie są obsługiwane.

2 Dla interfejsu WIA, rozdzielczość 1200 x 1200 dpi. Program Narzędzie skanera Brother umożliwia zwiększenie rozdzielczości do 19 200 x 19 200 dpi.

<sup>3</sup> Nuance™ PaperPort™ 14SE jest obsługiwany przez systemy Windows 7 SP1, Windows 8, Windows 8.1, Windows 10 Home, Windows 10 Pro, Windows 10 Education oraz Windows 10 Enterprise.

4 PC-Fax obsługuje wyłącznie faksy czarno-białe.

Aby uzyskać najnowsze aktualizacje sterowników, przejdź do strony swojego modelu **Pobieranie** w witrynie Brother Solutions Center pod adresem [support.brother.com,](https://support.brother.com/) a następnie pobierz **Pełny sterownik i pakiet oprogramowania**.

Wszelkie znaki handlowe, marki i nazwy produktów stanowią własność poszczególnych firm.

# **Powiązane informacje**

• [Załącznik](#page-700-0)

∣√

<span id="page-709-0"></span> [Strona główna](#page-1-0) > [Załącznik](#page-700-0) > Wprowadzanie tekstu w urządzeniu Brother

# **Wprowadzanie tekstu w urządzeniu Brother**

- Dostępne znaki mogą być różne w zależności od kraju.
- Układ klawiatury jest zależny od funkcji, której ustawienia są określane.

Kiedy wymagane jest wprowadzenie tekstu w urządzeniu Brother, na ekranie dotykowym pojawia się klawiatura.

#### Nazwa skrótu Skrót01 Ε T Ρ W R 0 S D F J Κ А G Н B Z χ C V Ν М @ ኅ∂aA А  $1@$ Spacja OK

- Naciśnij przycisk  $\|A\|_1 \otimes$ , aby przełączać między literami, cyframi i znakami specjalnymi.
- Naciśnij przycisk  $\|\hat{a}$ aA , aby przełączać między małymi i wielkimi literami.
- Aby przesunąć kursor w lewo lub w prawo, naciśnij przycisk < lub  $\blacktriangleright$ .

### **Wstawianie spacji**

Aby wstawić spację, naciśnij przycisk [Spacja]. Ewentualnie naciśnij przycisk  $\blacktriangleright$ , aby przesunąć kursor.

### **Wprowadzanie poprawek**

- Jeśli wprowadzono nieprawidłowy znak i należy go zmienić, naciśnij przycisk 4 lub  $\blacktriangleright$ , aby zaznaczyć nieprawidłowy znak. Naciśnij przycisk  $\times$ , a następnie wprowadź poprawny znak.
- Aby wstawić znak, naciśnij przycisk < lub ▶ w celu przesunięcia kursora w odpowiednie położenie, a następnie wprowadź znak.
- Naciśnij przycisk  $\times$ , aby usunąć wybrany znak, lub naciśnij i przytrzymaj przycisk  $\times$ , aby usunąć wszystkie znaki.

### **Powiązane informacje**

• [Załącznik](#page-700-0)

### **Powiązane tematy:**

- [Wyślij ten sam faks do więcej niż jednego odbiorcy \(rozsyłanie\)](#page-255-0)
- [Zapisuj numery w książce adresowej z połączeń wychodzących](#page-296-0)
- [Zmiana nazwy grupy rozsyłania](#page-299-0)
- [Ustawianie identyfikatora stacji](#page-647-0)
- [Zmień lub usuń skróty](#page-654-0)

<span id="page-710-0"></span> [Strona główna](#page-1-0) > [Załącznik](#page-700-0) > Informacje dotyczące papieru z recyklingu

# **Informacje dotyczące papieru z recyklingu**

- Papier z recyklingu to papier tej samej jakości, co wytworzony z pierwotnych surowców drzewnych. Normy regulujące produkcję nowoczesnego papieru z recyklingu dają pewność, że spełnia on najwyższe wymogi jakościowe różnych procesów drukarskich. Sprzęt obrazujący dostarczany przez firmę Brother jest przystosowany do obsługi papieru z recyklingu spełniającego normę EN 12281:2002.
- Kupowanie papieru z recyklingu przyczynia się do ochrony naturalnych zasobów i promuje gospodarkę okrężną. Papier jest wytwarzany z użyciem włókien celulozowych pochodzących z drewna. Dzięki zbiórce i recyklingowi papieru liczba cyklów życia tych włókien zostaje zwielokrotniona, co pozwala na optymalne wykorzystanie zasobów.
- Proces produkcji papieru z recyklingu jest krótszy. Włókna są już przetworzone, więc zużywa się mniej wody i energii oraz mniej chemikaliów.
- Korzyścią z recyklingu papieru jest oszczędność węgla dzięki zmniejszeniu ilości produktów papierowych poddawanych alternatywnej utylizacji, np. wyrzucanych na wysypiska czy spalanych. Odpady znajdujące się na wysypiskach wydzielają metan, czyli gaz o silnym działaniu cieplarnianym.

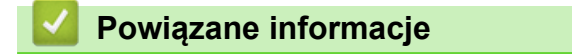

• [Załącznik](#page-700-0)

<span id="page-711-0"></span> [Strona główna](#page-1-0) > [Załącznik](#page-700-0) > Numery telefonu firmy Brother

### **Numery telefonu firmy Brother**

### **WAŻNE**

Aby uzyskać pomoc techniczną, skontaktuj się z działem obsługi klienta lub przedstawicielem firmy Brother.

>> FAQ (często zadawane pytania)

>> Dział obsługi klienta

### **FAQ (często zadawane pytania)**

Brother Solutions Center to źródło zasobów pozwalających zaspokoić wszystkie potrzeby związane z obsługą urządzeń. Można pobrać najnowsze oprogramowanie i narzędzia programowe oraz zapoznać się z informacjami **Odpowiedzi na często zadawane pytania i rozwiązywanie problemów** w celu jak najlepszego wykorzystania nabytego produktu firmy Brother.

Tutaj można również sprawdzić aktualizacje sterowników firmy Brother.

**[support.brother.com](https://support.brother.com/)**

### **Dział obsługi klienta**

Dane kontaktowe lokalnych oddziałów firmy Brother można znaleźć na stronie internetowej [www.brother.com](http://www.brother.com/)

### **Lokalizacje centrów serwisowych**

Aby otrzymać adresy ośrodków serwisowych w Europie, skontaktuj się z lokalnym biurem firmy Brother. Dane kontaktowe biur w Europie można znaleźć pod adresem [www.brother.com,](http://www.brother.com/) wybierając swój kraj.

#### **Adresy internetowe**

Ogólnoświatowa strona internetowa firmy Brother [www.brother.com](http://www.brother.com/)

Często zadawane pytania (FAQ), pomoc techniczna dla produktów i pytania techniczne oraz aktualizacje sterowników i narzędzia:

[support.brother.com](https://support.brother.com/)

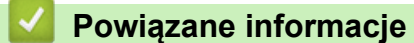

• [Załącznik](#page-700-0)

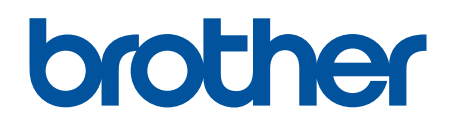

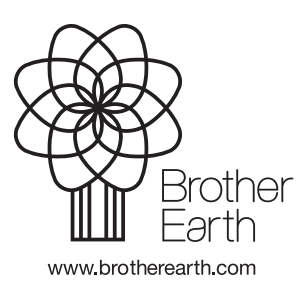

POL Wersja A